# **Dolphin Imaging User's Guide April 2011**

Patterson Dental Supply, Inc. *dba* Dolphin Imaging and Management Solutions 9200 Eton Avenue Chatsworth, CA 91311-5807 USA

Toll Free: 800.548.7241 Office: +1.818.435.1368 Fax: +1.818.435.1369

© 1998-2011 Dolphin Imaging and Management Solutions. All rights reserved. No part of this publication may be reproduced, transmitted, transcribed, stored in a retrieval system, or translated into any language, in any form or by any means, electronic, mechanical, photocopying, recording, or otherwise, without prior written permission from Dolphin Imaging and Management Solutions.

The information furnished herein is believed to be accurate and reliable. However, no responsibility is assumed by Dolphin Imaging and Management Solutions for its use, nor for any infringements of patents or other rights of third parties resulting from its use. The operations of the program are subject to change without notice.

Dolphin is a trademark of Dolphin Imaging and Management Solutions Microsoft, MS, MS-DOS, Windows, Microsoft Word, and the Windows logo are either registered trademarks or trademarks of Microsoft Corporation in the United States and/or other countries. Adobe, Acrobat, and Acrobat Reader are registered trademarks of Adobe Systems, Inc.

All other trademarks are the property of their respective owners.

# **Table of Contents**

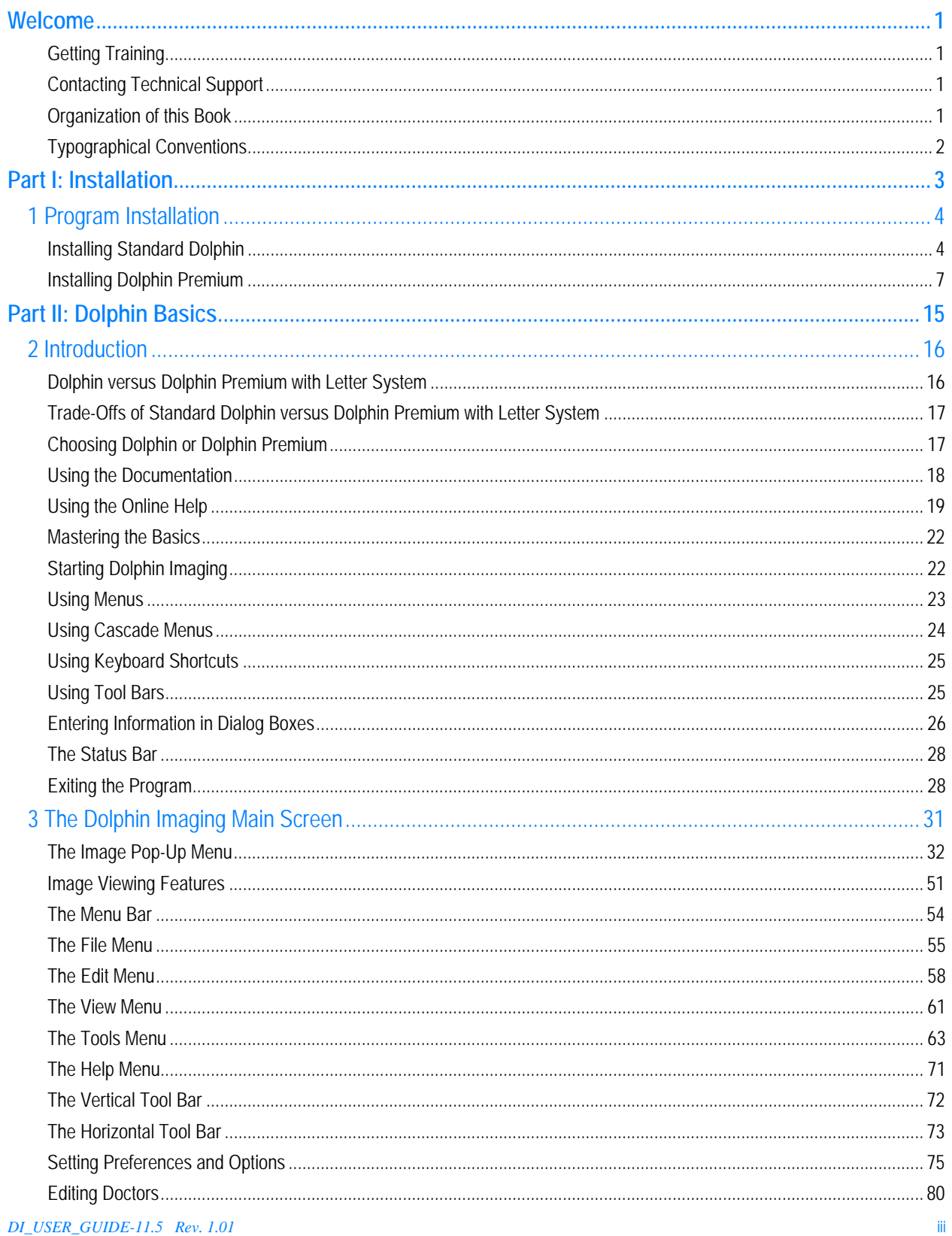

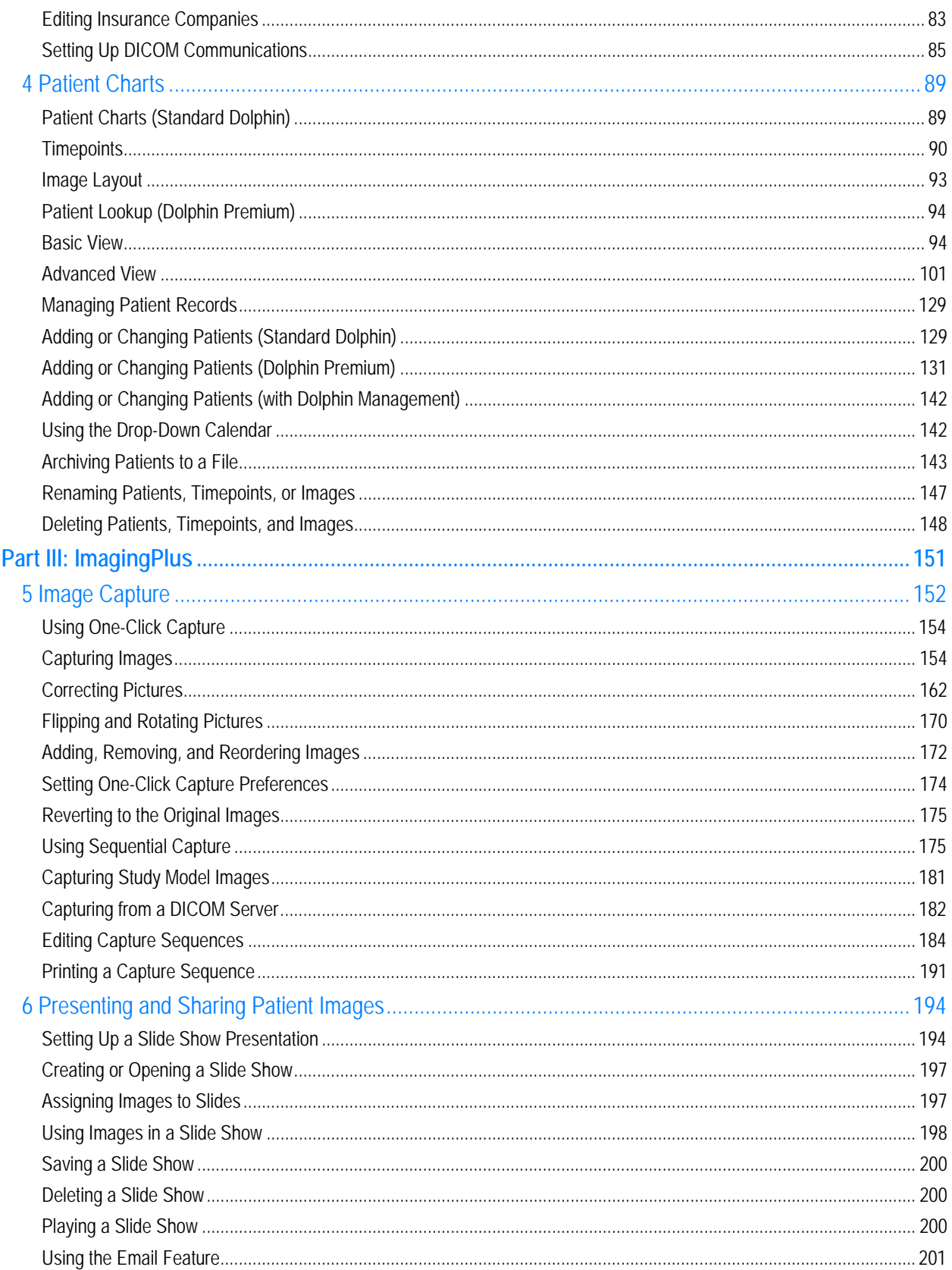

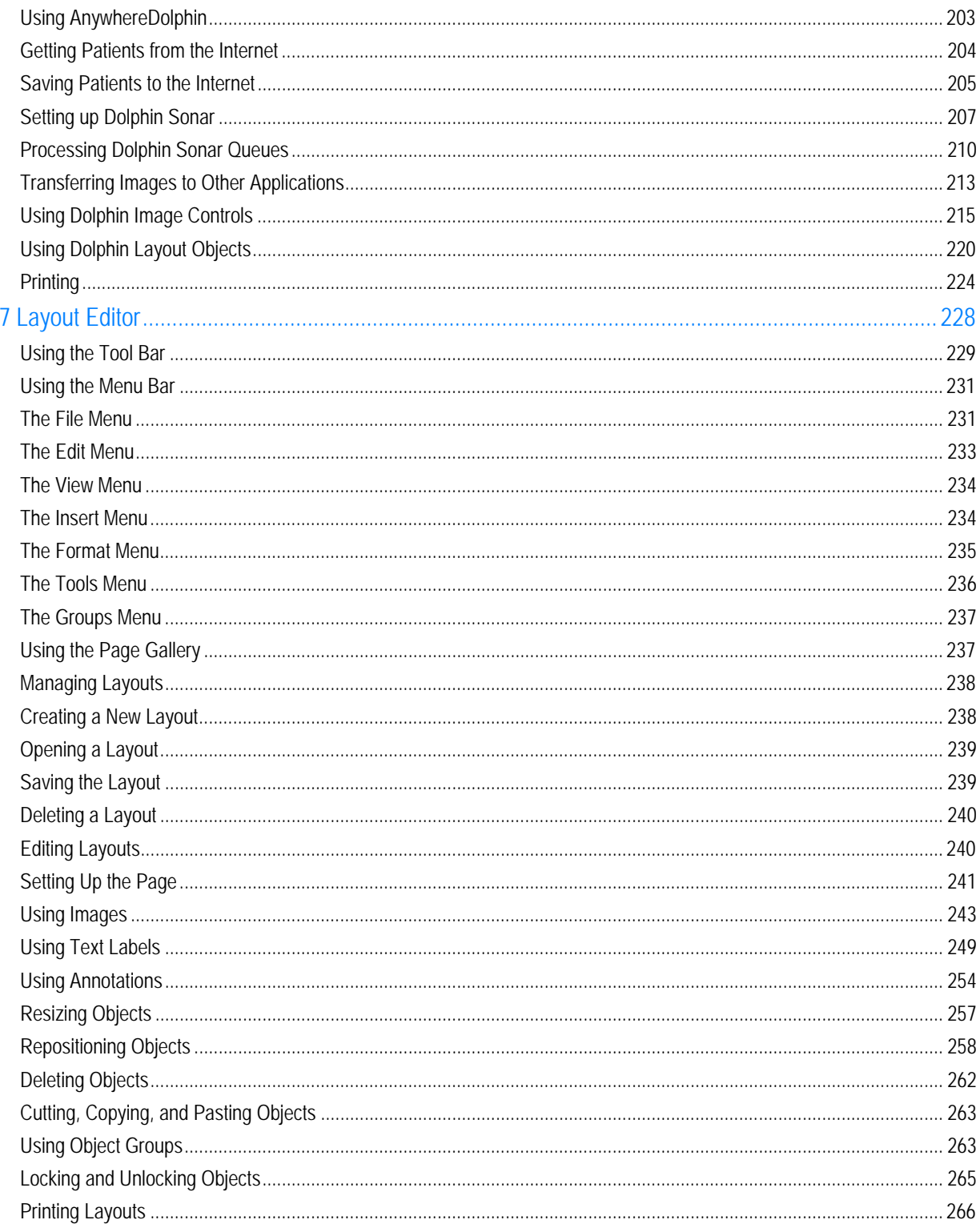

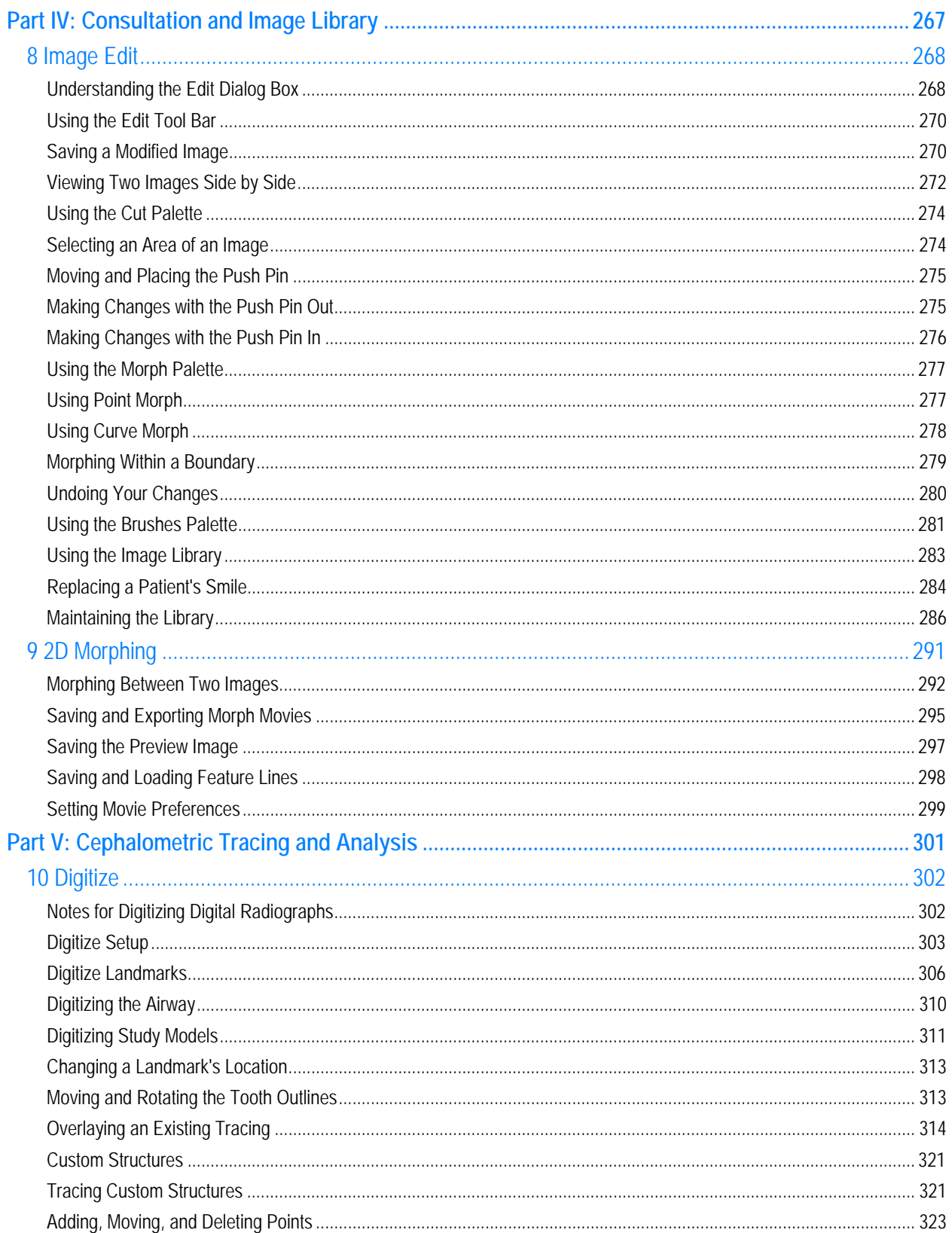

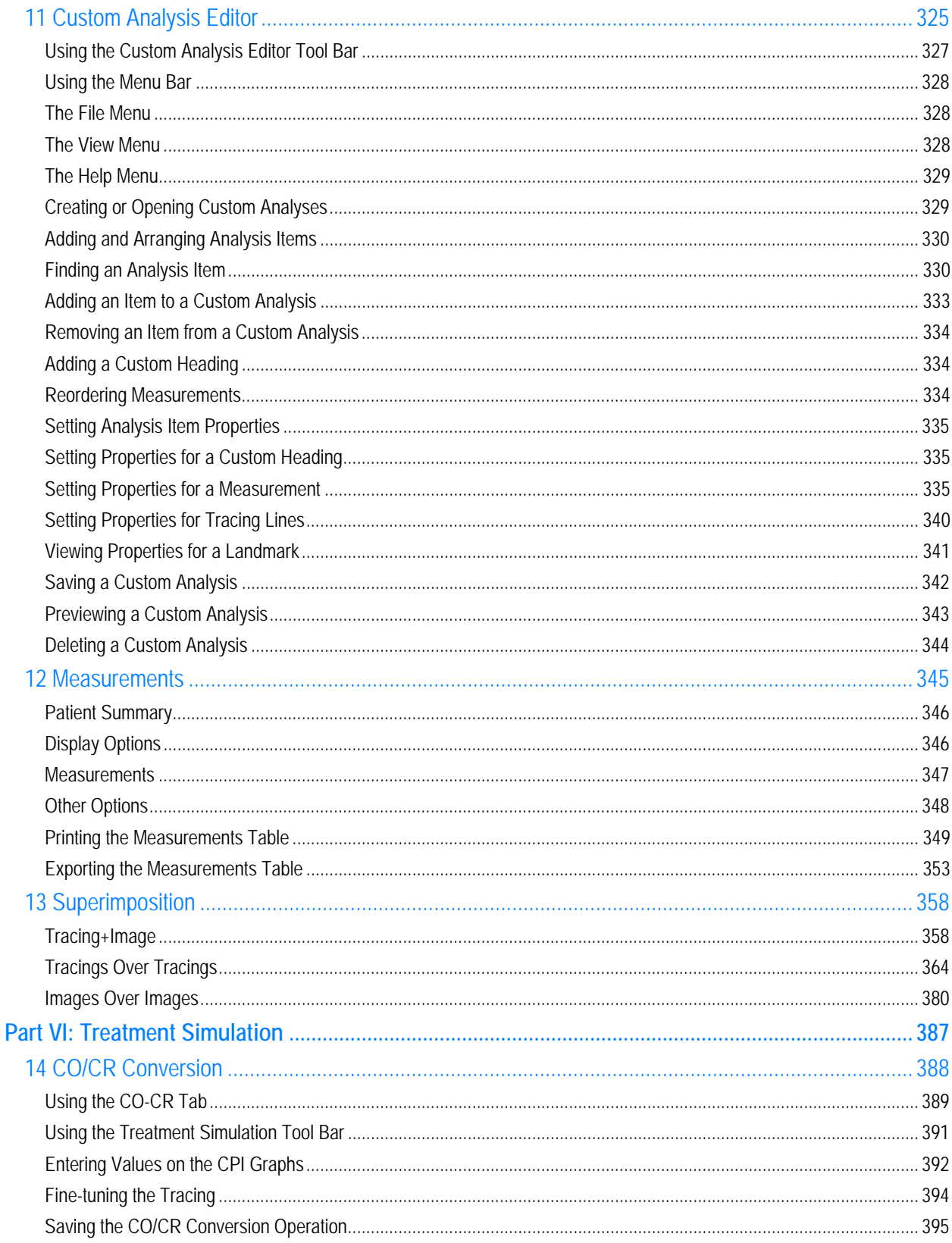

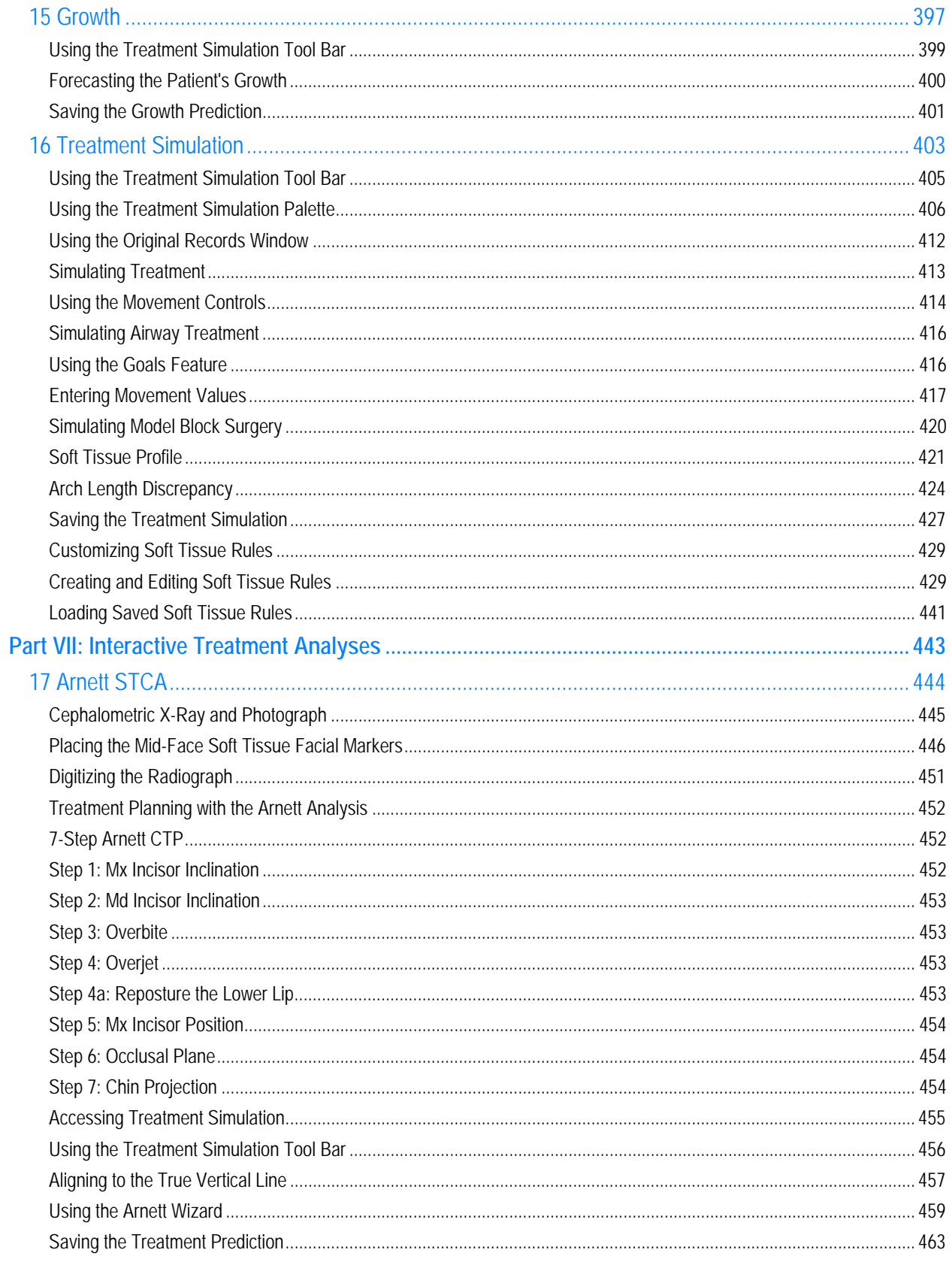

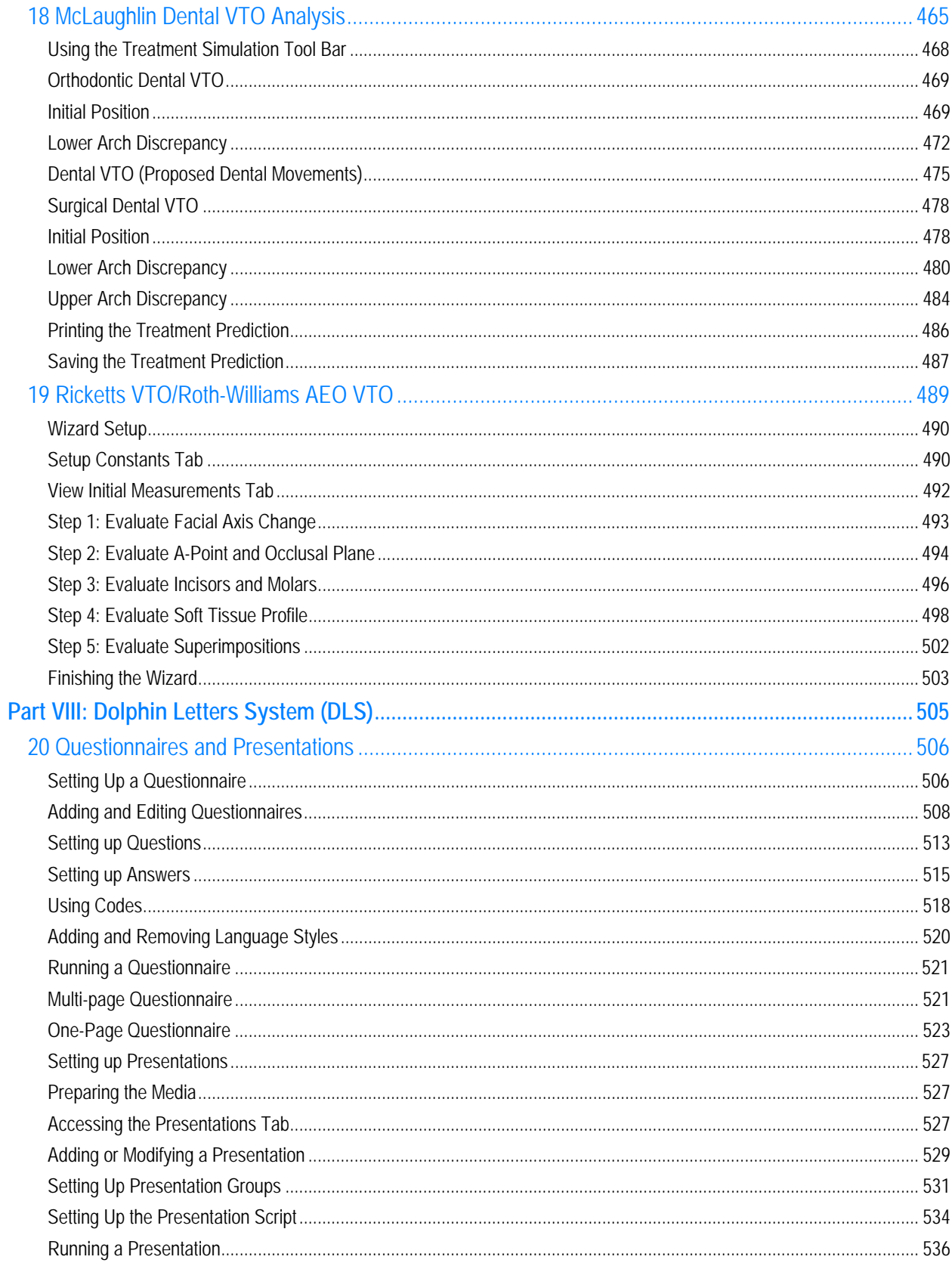

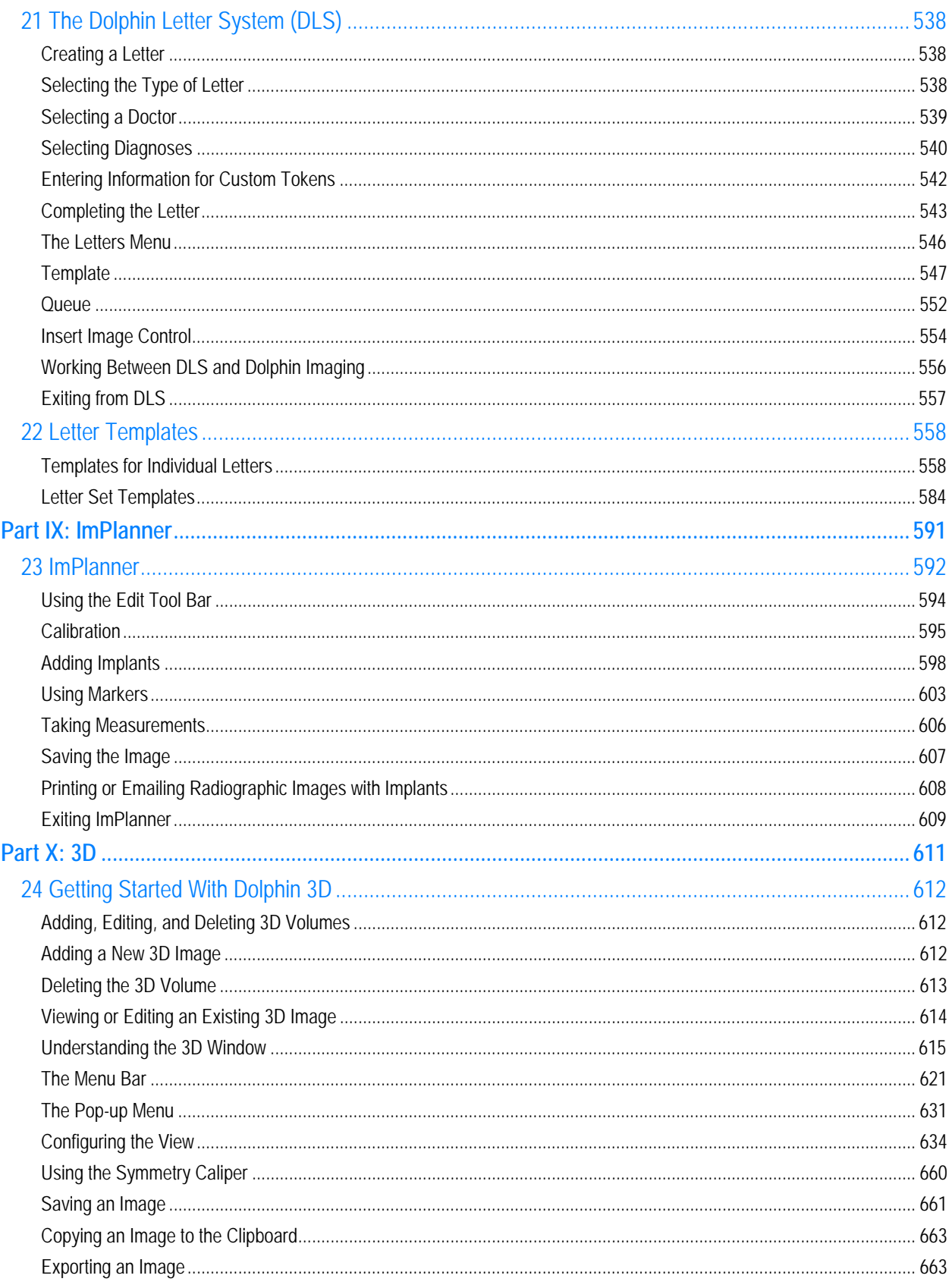

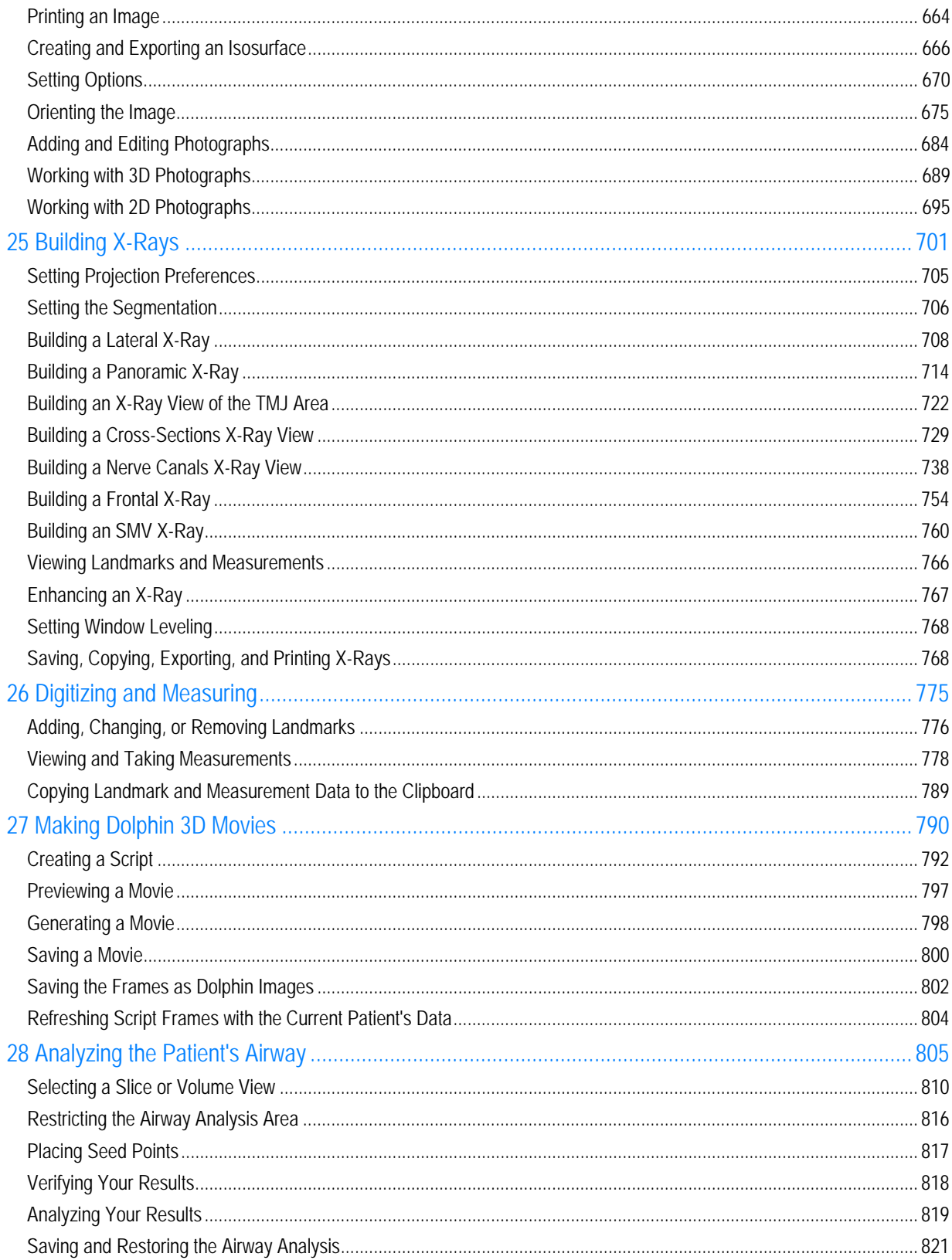

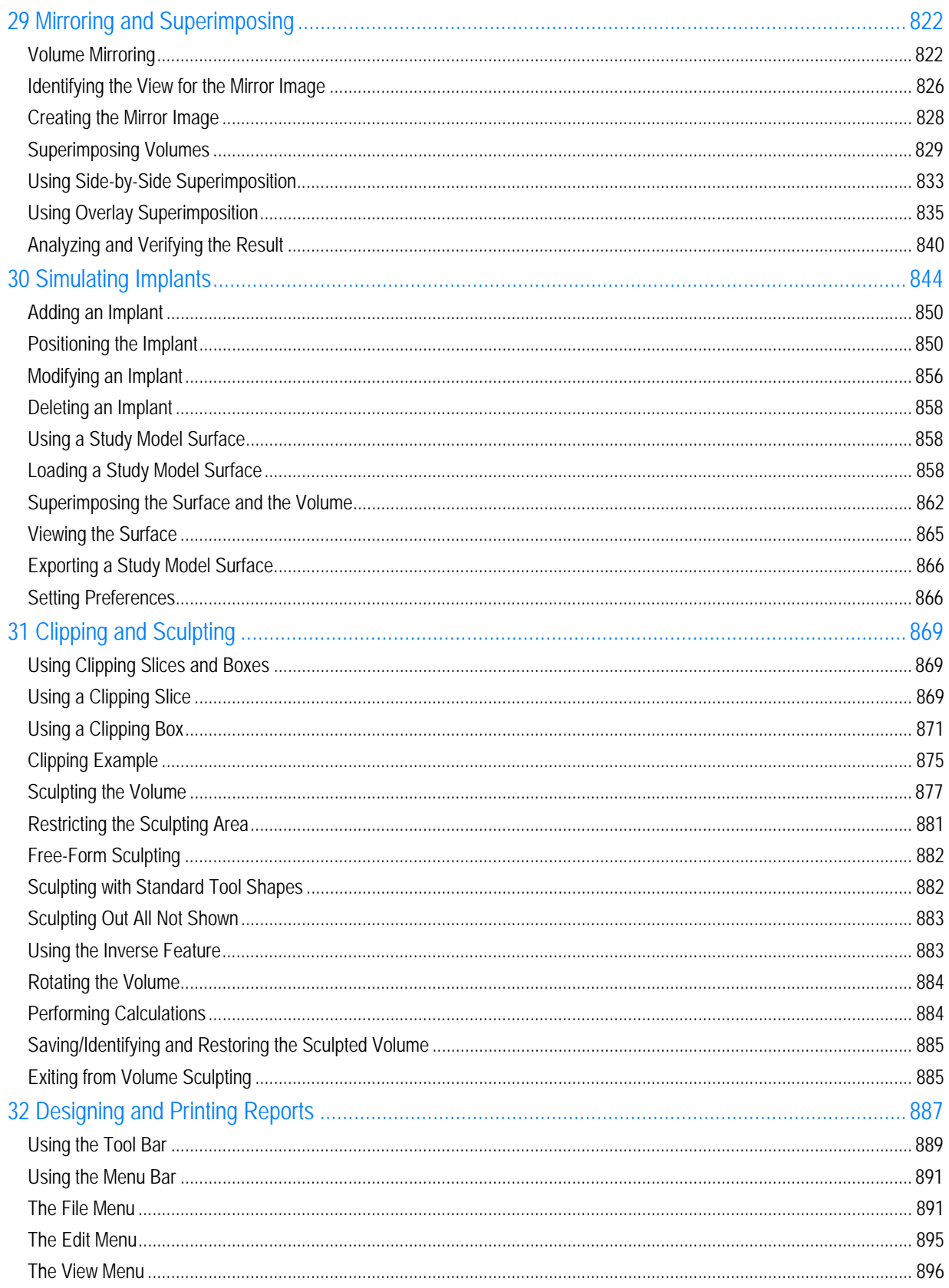

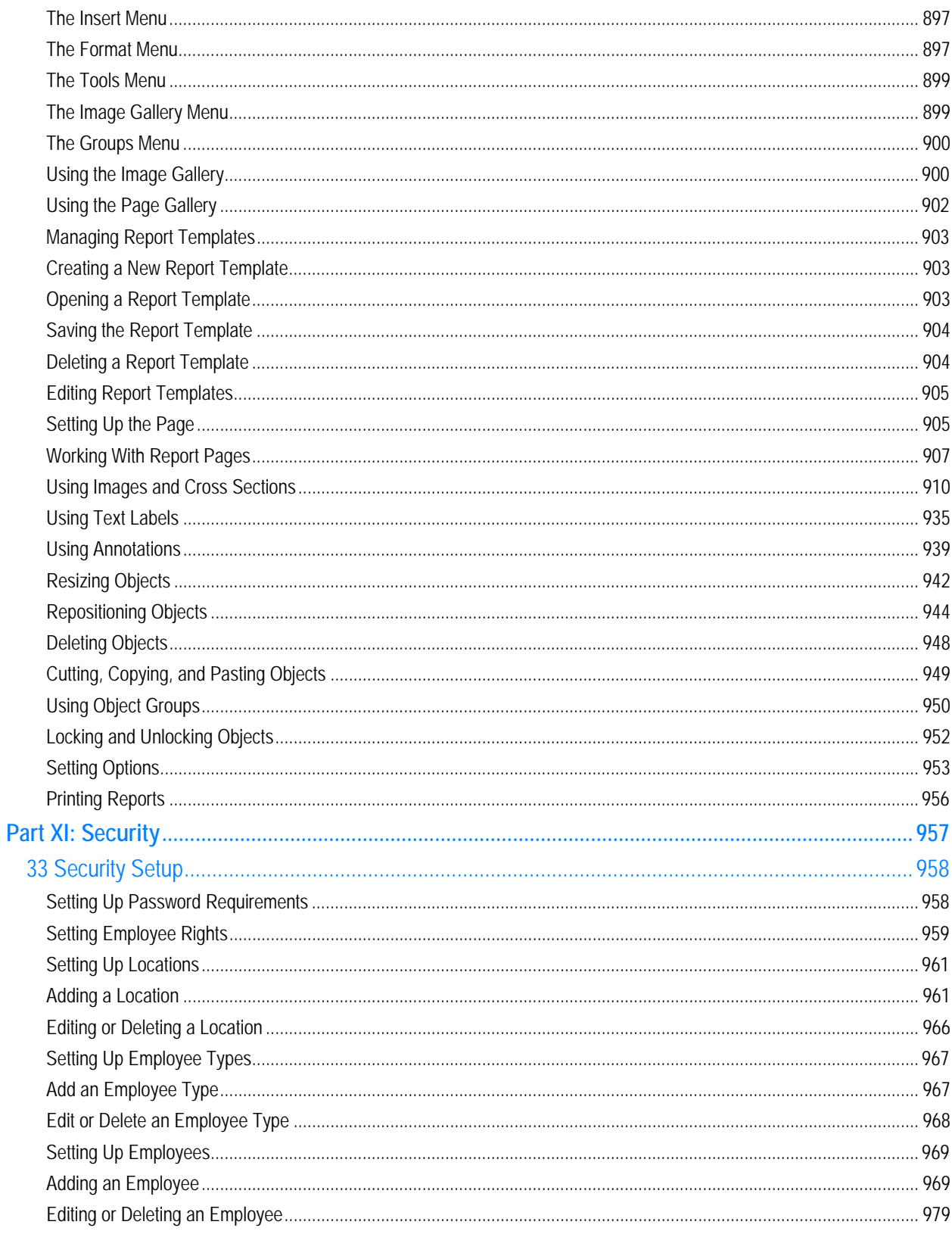

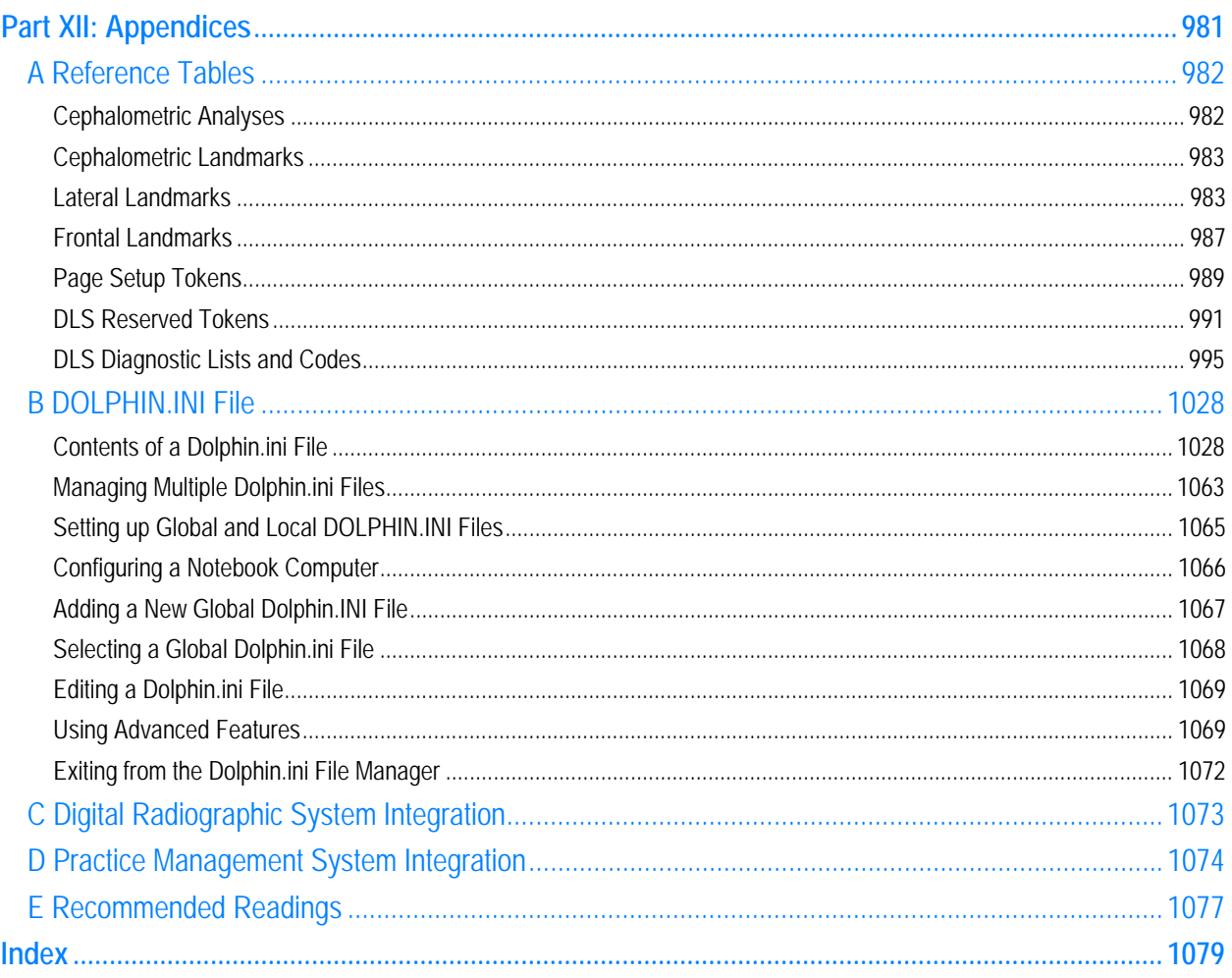

### **Welcome**

Congratulations on your decision to purchase Dolphin Imaging. You are about to use the best and most advanced imaging and diagnostic system in the world. With Dolphin Imaging, you will produce the best records, the most effective consultation presentations, and the most accurate cephalometric tracings. In addition, the Dolphin Imaging program is easy to operate.

This manual describes how to use Dolphin Imaging features to improve information flow in your practice. It describes how to capture patient images into the Dolphin Imaging program, perform cephalometric analyses, modify images for patient presentations, and use treatment simulation and prediction tools.

Dolphin Imaging software is designed specifically for dental clinicians and trained assisting staff. Results produced by Dolphin's diagnostic and treatment planning tools are dependent on the interpretation of trained and licensed practitioners.

Copyright

### **Getting Training**

To help you get the most out of your Dolphin Imaging system, we highly recommend the comprehensive in-office training. You can also arrange to attend training in Dolphin's California facility. Dolphin trainers are experienced and certified in clinical and treatment coordination. With this background, they are very knowledgeable in how to enhance your practice by using the imaging and diagnostic tools that Dolphin Imaging provides. To arrange a training session, contact Dolphin.

### **Contacting Technical Support**

If you need help, you can contact Dolphin in any of these ways:

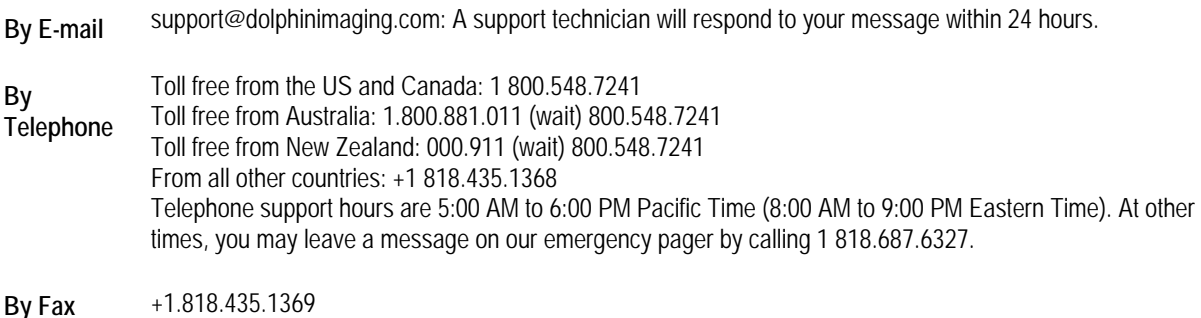

Web site **www.dolphinimaging.com:** provides the latest product information and a list of local Dolphin representatives.

### **Organization of this Book**

This manual is organized into the following parts:

- "Part I: Installation" provides step-by-step instructions for installing the Dolphin Imaging Software.
- "Part II: Dolphin Basics" provides detailed information on using the basic features of the Dolphin Imaging software.
- "Part III: ImagingPlus" provides detailed information on capturing and sharing patient images.
- "Part IV: Consultation and Image Library" provides detailed information editing patient images and using the Dolphin Image Library.
- "Part V: Cephalometric Tracing and Analysis" provides information on creating cephalometric analyses, superimposing patient tracings over the profile image, superimposing tracings over other tracings, and superimposing two images.
- "Part VI: Treatment Simulation" provides detailed information on using the CO/CR, treatment simulation, and growth features of the Dolphin Imaging software.
- "Part VII: Interactive Treatment Analyses" provided detailed information on using the Arnett treatment simulation wizard, the McLaughlin Dental VTO Analysis, and the Ricketts VTO/Roth-Williams AEO VTO wizard.
- "Part VIII: Dolphin Letters System (DLS)" describes how create customized letters using DLS, including how to set up patient exam questionnaires to collect the information for use in letters. It also describes creating presentations that use the information collected with questionnaires.
- "Part IX: ImPlanner" describes how to use the Dolphin ImPlanner to plan the placement of implants.
- "Part X: 3D" describes how to use Dolphin 3D to capture, view, and manipulate 3D images created from most conebeam computer tomography (CBCT), MRI, Medical CT, and 3D facial camera systems.
- "Part XI: Security" describes how to set up practice locations, employee types, and employees in Dolphin Imaging for security purposes.
- "Part XII: Appendices" includes several appendices that provide information that supplements the other parts of the manual.

This manual also includes an Index.

### **Typographical Conventions**

**File names and directory names:** These are shown in boldface Courier. For example:

The **dolphin.ini** file contains system settings for the Dolphin Imaging software.

**Optional parameters and variables**: Optional parameters appear in square brackets (**[]**). Variables that you replace with actual values are shown in italic boldface courier. In the following example:

### **File***#***=***Label***,** *Format***, [***BitsPerPixel***,]** *FileFormula*  **[***ExitRoutineBatchFile***=***PathName***]**

*Label*, *Format*, *BitsPerPixel*, *FileFormula*, *ExitRoutineBatchFile* and *PathName* are all variables that you replace with actual values. *BitsPerPixel* and *ExitRoutineBatchFile***=***PathName* are optional parameters, which you may omit.

**Keyboard combinations:** Keys that you press together are shown with a plus sign between them. Names of keyboard keys (such as CTRL, ALT, ESC, or TAB) appear in small capitals. For example:

### Press ALT+O.

**Using the mouse**: Whenever this document directs you to click some graphical user interface element, you should move the mouse to position the mouse pointer on that element. Then, press and release the appropriate mouse button.

### **Part I: Installation**

This part of the Dolphin Imaging User's Guide provides detailed information on how to install the Dolphin Imaging software. It describes:

- Installing the standard Dolphin Imaging software
- Installing Dolphin Premium

For information on the differences between these two Dolphin Imaging software versions, see "Dolphin versus Dolphin Premium with Letter System" on page 16.

### **1 Program Installation**

The Dolphin Imaging website details the system requirements for installing Dolphin Imaging. For information, go to http://www.dolphinimaging.com/imaging.html, and click Minimum Requirements.

The Dolphin Imaging software is distributed on DVD. If you do not have a DVD drive, you can request an installation CD from Dolphin. In addition, Dolphin Imaging software updates now can be downloaded automatically over the Internet.

The following sections describe how to install the Standard Dolphin software and Dolphin Premium. Please follow the procedure appropriate to the software you have purchased.

### **Installing Standard Dolphin**

Before installing, please note the following requirements for installation:

- You can mix Dolphin 11 with Dolphin versions 10 or later; you are not required to upgrade all computers in your practice at once. However, you cannot mix Dolphin 11 with Dolphin versions earlier than 10.
- Your computer must meet the minimum system requirements for installing Dolphin Imaging. For information, go to http://www.dolphinimaging.com/imaging.html, and click Minimum Requirements.

**Note:** Users of Citrix or other terminal service systems have previously been able to take advantage of a loophole, in which they could run multiple Dolphin stations with just one security key. Dolphin 9 closed that loophole, so these customers will need to contact Dolphin Sales to obtain a network security key, and they should not install any Dolphin version later than version 9 until they receive the network key.

In addition, please review the following recommendations:

- 1. As with any major upgrade, please perform a complete backup of your system before installing the new software!
- 2. Shut down any open programs before beginning the installation.
- 3. If you are using Dolphin Imaging over a network, make sure that the imaging software has been closed on all the workstations. Install this update on the station where your patient files are stored (the server) before updating the other workstations!

### **To start the installation:**

- 1. Start up Windows and make sure that you've closed any open programs.
- 2. Choose one of the following three methods to start the installation process.
	- Place the installation DVD into your DVD drive. The installation will begin automatically. If the DVD was already inserted when the computer booted up, eject and reinsert the DVD to begin installation.
	- Start the installation process from Windows Explorer:
		- If you are running Windows XP Pro/SP2 or Windows 2003 Server, double-click on the My Computer icon on the desktop. Then, double-click the Dolphin DVD icon. Installation should begin within a few seconds.
		- If you are running Windows Vista, select Computer from the Start menu on the taskbar. Then, doubleclick the Dolphin DVD icon. Installation should begin within a few seconds.
- Start the installation process from the Start menu:
	- If you are running Windows XP Pro/SP2 or Windows 2003 Server, select Run from the Start menu on the task bar. Enter your DVD drive's location followed by **\imaging11** and press ENTER. For example, you might type **G:\imaging11** and press ENTER.
	- If you are running Windows Vista, enter your DVD drive's location followed by **\imaging11** in the *Start Search* text box on the Start menu, and press ENTER. For example, you might type **G:\imaging11** and press ENTER.

The Welcome dialog box appears and lists options for installing the software, viewing the documentation, and installing prerequisite software (Internet Explorer and Adobe Reader). If you need to install Internet Explorer, the installation program will prompt you to do so. For information on viewing the documentation and installing Adobe Reader, see "Using the Documentation" on page 18.

3. Click Install Dolphin.

The following dialog box appears:

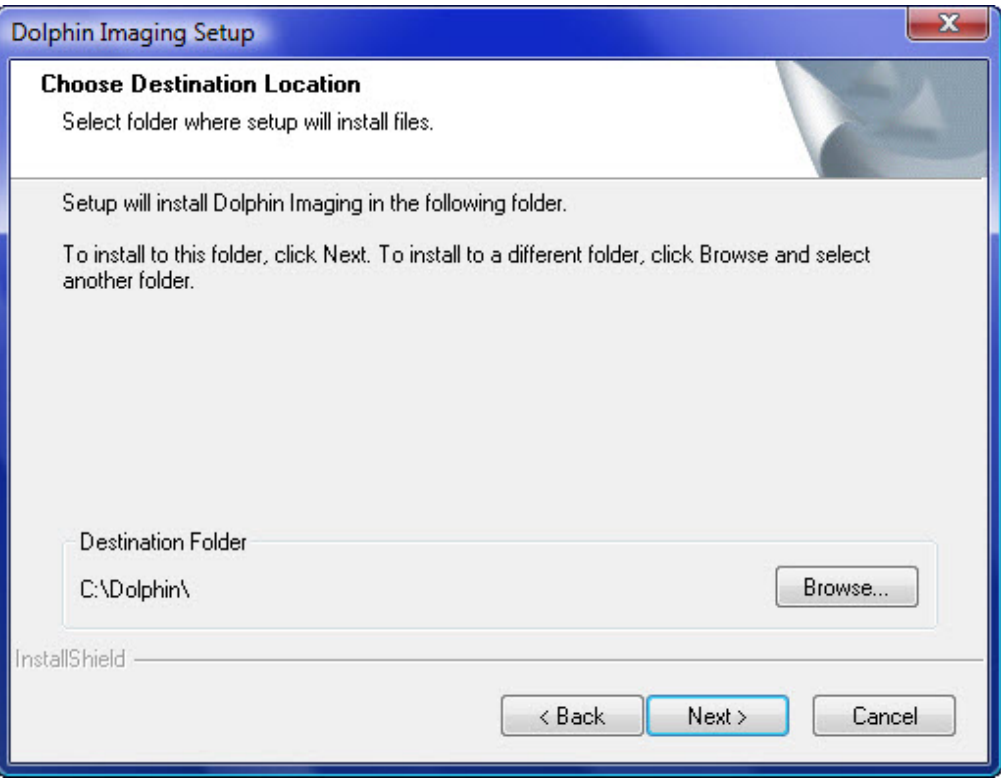

4. Follow the instructions on the installation dialog boxes to install the software.

Near the end of the installation procedure, the following message appears if you have a purple Dolphin Security Key plugged into your USB port:

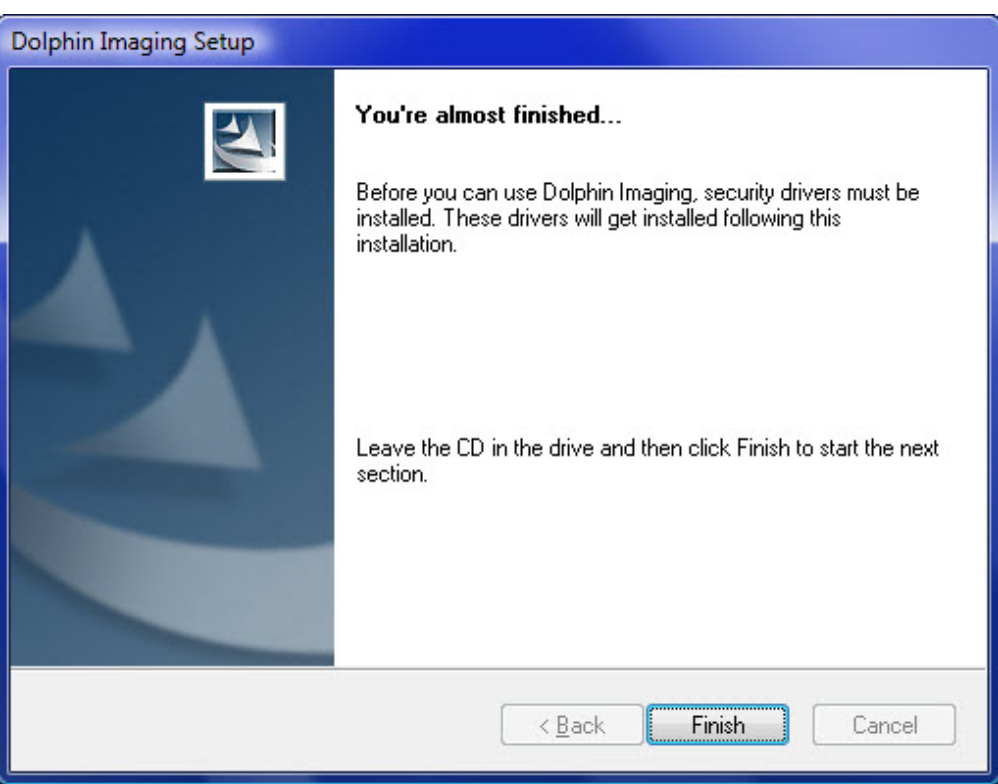

If you have a grey Dolphin Security Key plugged into your parallel port, you do not need to remove it to continue with the installation. In this case, skip the next step.

5. If you see the Warning message shown above, remove the Dolphin Security Key plugged into your USB port. Then, click Finish.

The following picture illustrates the purple USB Dolphin Security Key.

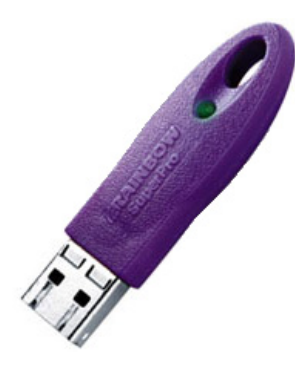

Progress dialog boxes appear as the driver for the Dolphin Security Key is installed. When the drivers finishing installing, your installation is complete.

6. If you removed the Dolphin Security Key, plug it back into your USB port before using the Dolphin Imaging software.

### **Installing Dolphin Premium**

Because of Dolphin Imaging's database structure, several components must be installed before the imaging software. There are times when user interaction is required, so **it is very important that you follow along with the instructions.**

Depending on your system configuration, a technician may need to work with you during the installation:

- If the workstation that you're upgrading is **stand-alone** (not on a network), you can install the software without a technician's help.
- If you run Dolphin over a **network**, you may need the assistance of a local technician to prepare your network for the database components. Have your local technician call Dolphin for requirements prior to their visit to your office. This helps the installation process in a couple ways: 1) The tech will be better prepared for their visit. 2) Dolphin can find out when your technician will be visiting your office so that a Dolphin technician can be available if needed.

The core database installation can take between 15-25 minutes, so please make sure that you have ample time before beginning installation.

Before installing, please note the following requirements for installation:

- You can mix Dolphin 11 with Dolphin versions 10 or later; you are not required to upgrade all computers in your practice at once. However, you cannot mix Dolphin 11 with Dolphin versions earlier than 10.
- Your computer must meet the minimum system requirements for installing Dolphin Imaging. For information, go to http://www.dolphinimaging.com/imaging.html, and click Minimum Requirements.

**Note:** Users of Citrix or other terminal service systems have previously been able to take advantage of a loophole, in which they could run multiple Dolphin stations with just one security key. Dolphin 9 closed that loophole, so these customers will need to contact Dolphin Sales to obtain a network security key, and they should not install any Dolphin version later than version 9 until they receive the network key.

In addition, please review the following recommendations:

- 1. As with any major upgrade, please perform a complete backup of your system before installing the new software!
- 2. Shut down any open programs before beginning the installation.
- 3. If you are using Dolphin Imaging over a network, make sure that the imaging software has been closed on all the workstations. Install this update on the station where your patient files are stored (the server) before updating the other workstations!

### **To start the installation:**

- 1. Start up Windows and make sure that you've closed any open programs.
- 2. Choose one of the following methods to start the installation process.
	- Place the installation DVD into your DVD drive. The installation will begin automatically. If the DVD was already inserted when the computer booted up, eject and reinsert the DVD to begin installation.
	- Start the installation process from Windows Explorer:
		- If you are running Windows XP Pro/SP2 or Windows 2003 Server, double-click on the My Computer icon on the desktop. Then, double-click the Dolphin DVD icon. Installation should begin within a few seconds.
		- If you are running Windows Vista, select Computer from the Start menu on the taskbar. Then, doubleclick the Dolphin DVD icon. Installation should begin within a few seconds.
- Start the installation process from the Start menu:
	- If you are running Windows XP Pro/SP2 or Windows 2003 Server, select Run from the Start menu on the task bar. Enter your DVD drive's location followed by **\imaging11\_premium** and press ENTER. For example, you might type **G:\imaging11\_premium** and press ENTER.
	- **If you are running Windows Vista, enter your DVD drive's location followed by \imaging11\_premium** in the *Start Search* text box on the Start menu, and press ENTER. For example, you might type **G:\imaging11\_premium** and press ENTER.

The Welcome dialog box appears and lists options for installing the software, viewing the documentation, and installing prerequisite software (Internet Explorer and Adobe Reader). If you need to install Internet Explorer, the installation program will prompt you to do so. For information on viewing the documentation and installing Adobe Reader, see "Using the Documentation" on page 18.

3. Click Install Dolphin.

The Dolphin Imaging installation procedure starts.

4. Follow the instructions on the installation dialog boxes until the following dialog box appears:

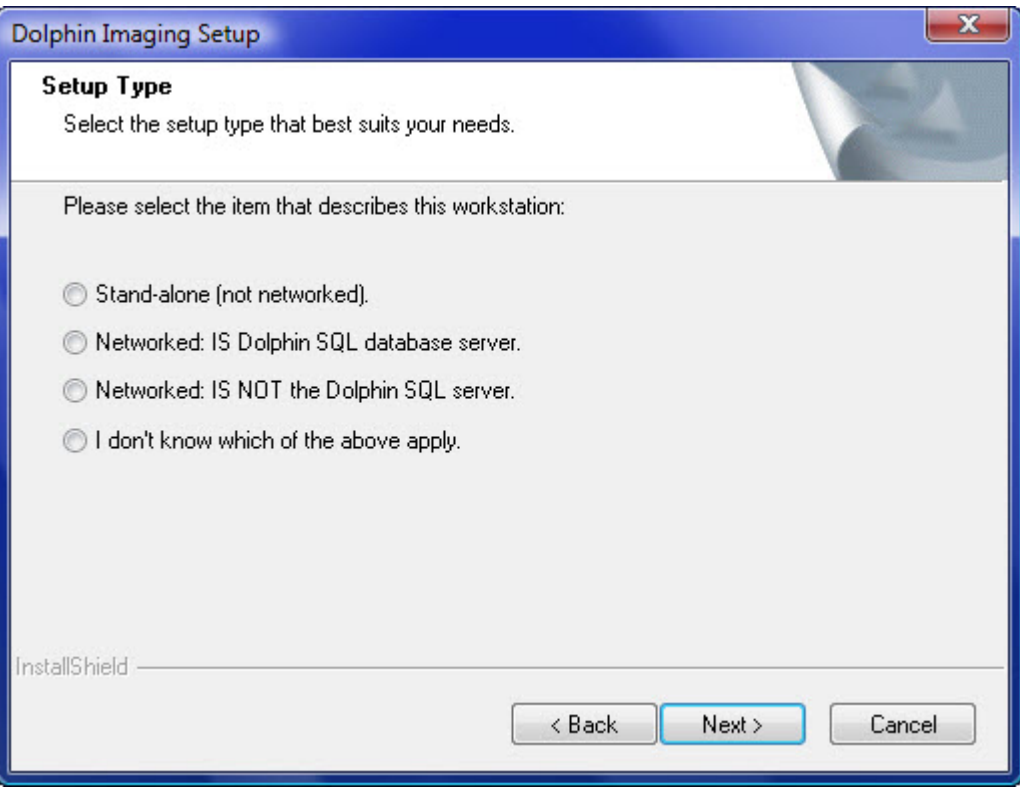

5. Select the type of workstation on which you are installing Dolphin Imaging. Then, click Next >.

Select from the following options:

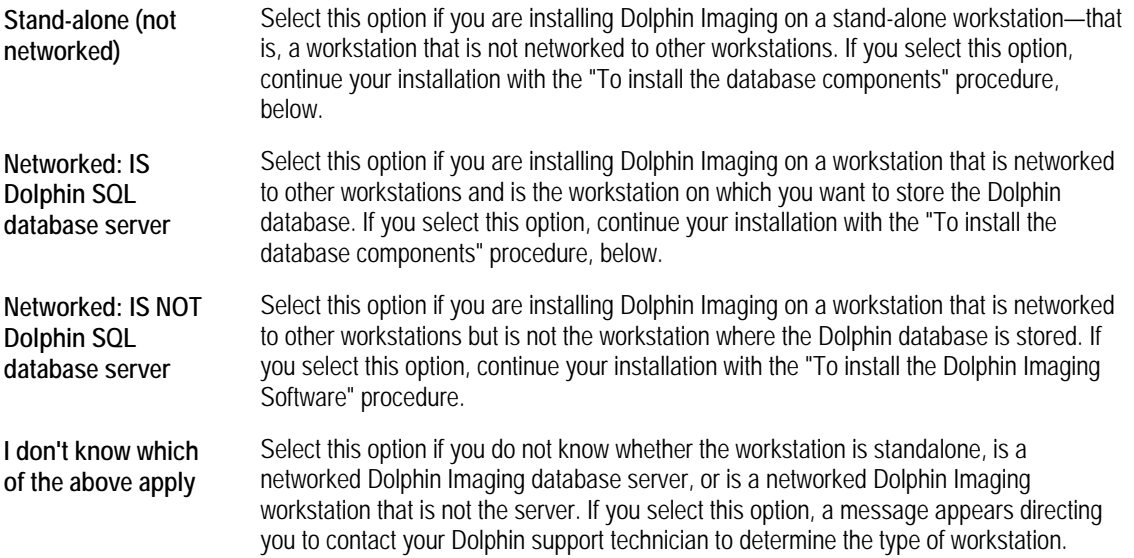

If you are installing the Dolphin Imaging software on a networked workstation, you need to work with a Dolphin support technician. The following dialog box gives you the option of exiting the installation procedure so that you can make an appointment with a Dolphin support technician.

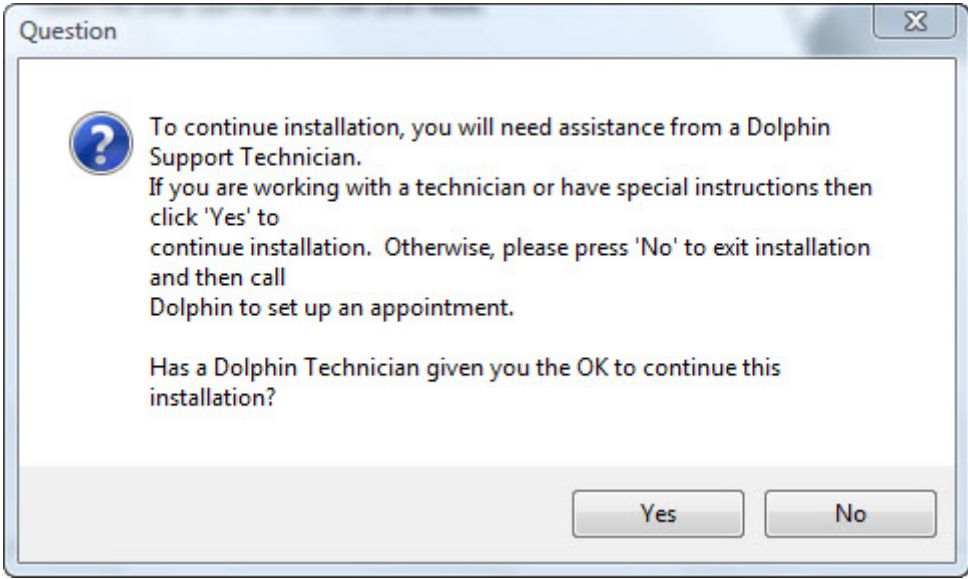

6. Click Yes to continue the installation procedure on your networked workstation.

### Or,

Click No to exit the installation procedure.

If you click No, the installation procedure exits. Once you have made an appointment with a Dolphin support technician, you can start the installation procedure again.

#### **To install the database components:**

If you are installing the Dolphin Imaging software on a stand-alone workstation or on a network workstation that is the database server, you see several progress dialog boxes as various database components are installed. Installing the database components may take several minutes. When the database component installation completes, the following dialog box appears:

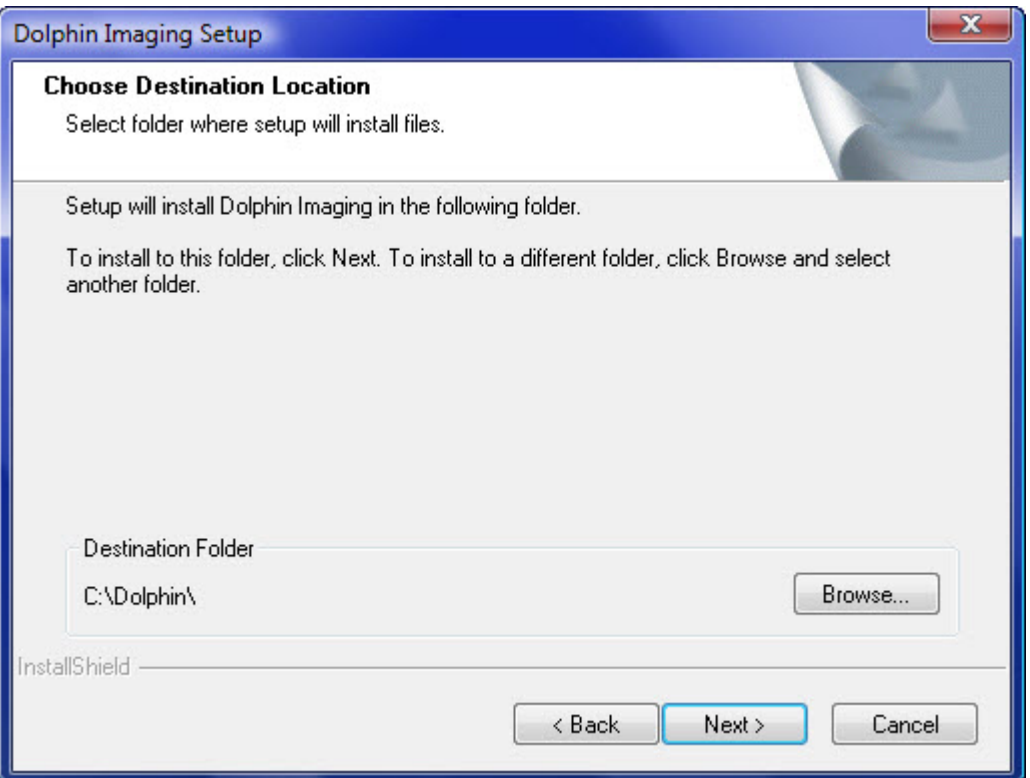

This dialog box is the beginning of the Dolphin Imaging software installation. Continue your installation with the "To install the Dolphin Imaging Software" procedure, below.

**Note:** During the database component installation, you may see one or more of the following dialog boxes:

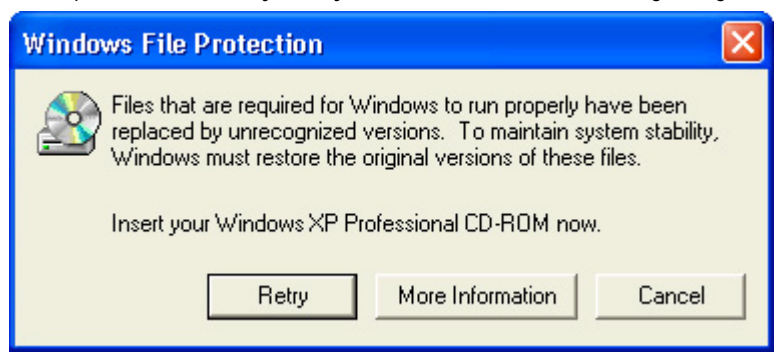

These dialog boxes are related to the installation of the Microsoft SQL Server for the database. You can simply ignore these dialog boxes, and they should eventually close on their own.

**Note:** If this is the first time you are installing Dolphin Imaging, SQL Server Management Studio Express will be installed along with Microsoft SQL 2008.

### **To install the Dolphin Imaging software:**

The Choose Destination Location dialog box shown below is the beginning of the Dolphin Imaging software installation.

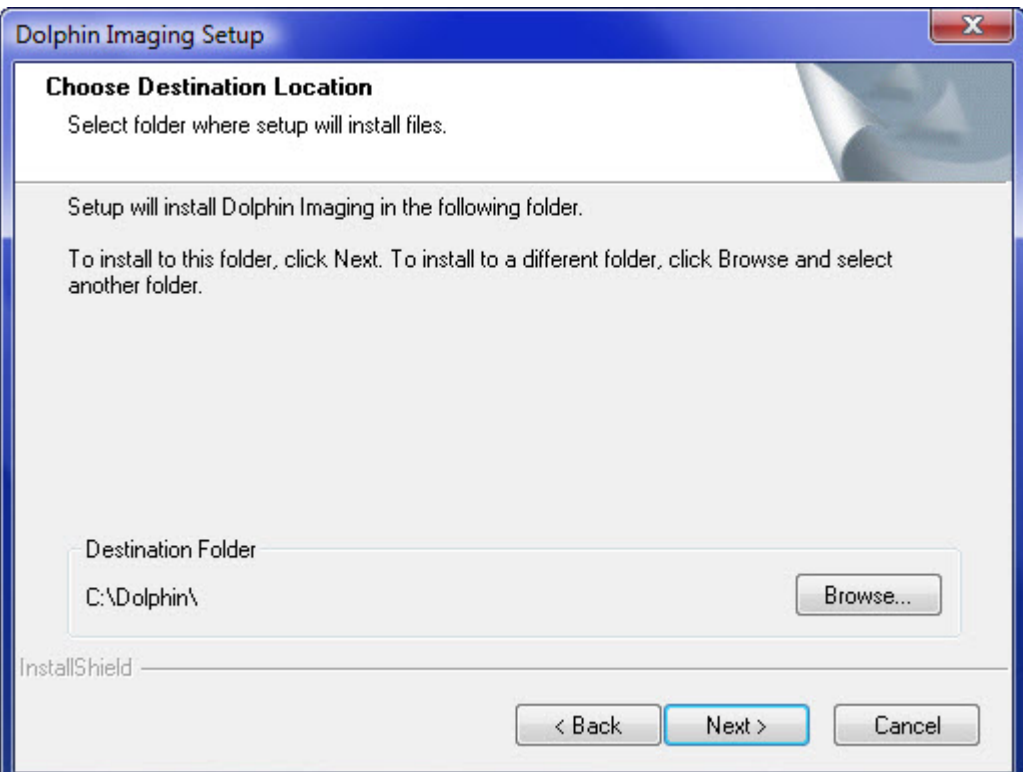

1. If you are installing the software on a networked workstation that is not the Dolphin server, follow the instructions on the installation dialog boxes until the following dialog box appears:

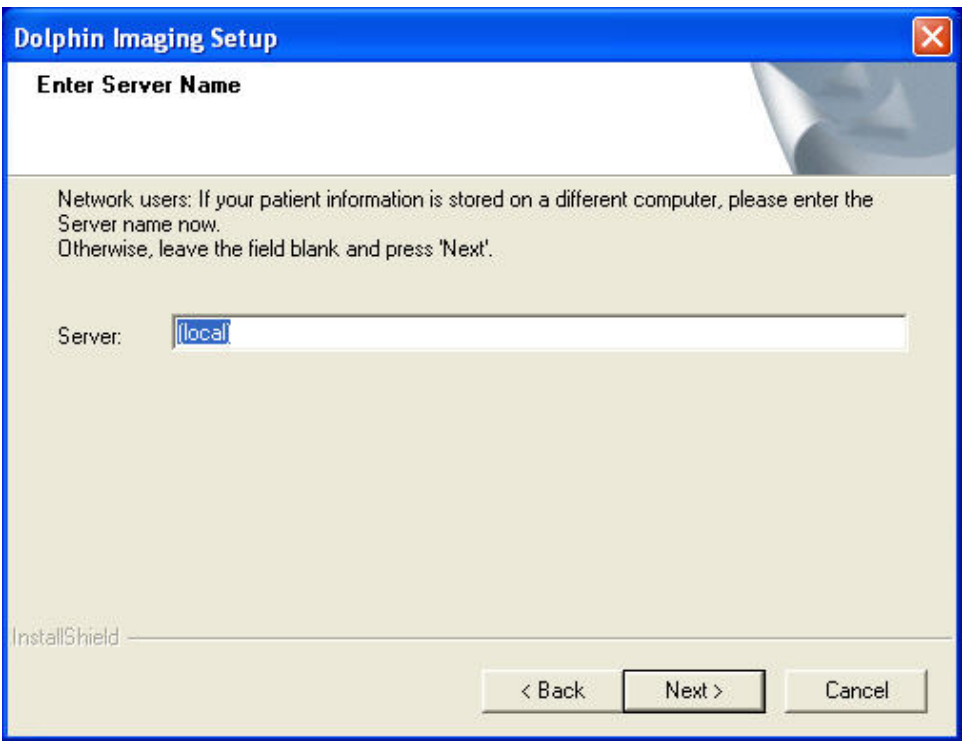

If you are installing the software on a stand-alone workstation or on a networked workstation that *is* the Dolphin server, this dialog box does not appear, and you should skip the next step.

- 2. If you are installing the software on a networked workstation that is not the Dolphin server, enter the name of the server. Then, click Next.
- 3. Follow the instructions on the installation dialog boxes to install the software.
- 4. On the last installation dialog box, click Finish.

**Note:** Make sure your Dolphin Security Key is plugged in before using the Dolphin Imaging software.

- If you have a grey Dolphin Security Key, plug it into your parallel port.
- If you have a purple Dolphin Security Key, plug it into your USB port. The following picture illustrates the purple USB Dolphin Security Key.

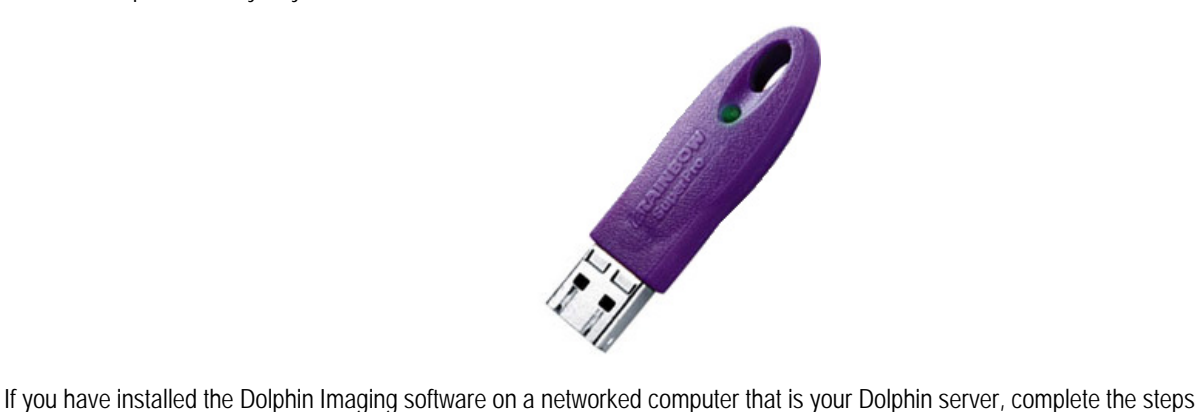

below to configure it.

**Note:** Stand-alone workstations and networked workstations that *are not* Dolphin servers do not need this configuration.

### **To configure your Dolphin server:**

1. If you are running Windows XP Pro/SP2 or Windows 2003 Server, select Run from the Start menu on the task bar. Type **CLICONFG** in the resulting dialog box, and click OK.

Or,

If you are running Windows Vista, type **CLICONFG** in the resulting dialog box in the *Start Search* text box on the Start menu, and press ENTER.

The CLICONFG program starts, and the SQL Server Client Network Utility dialog box shown below appears:

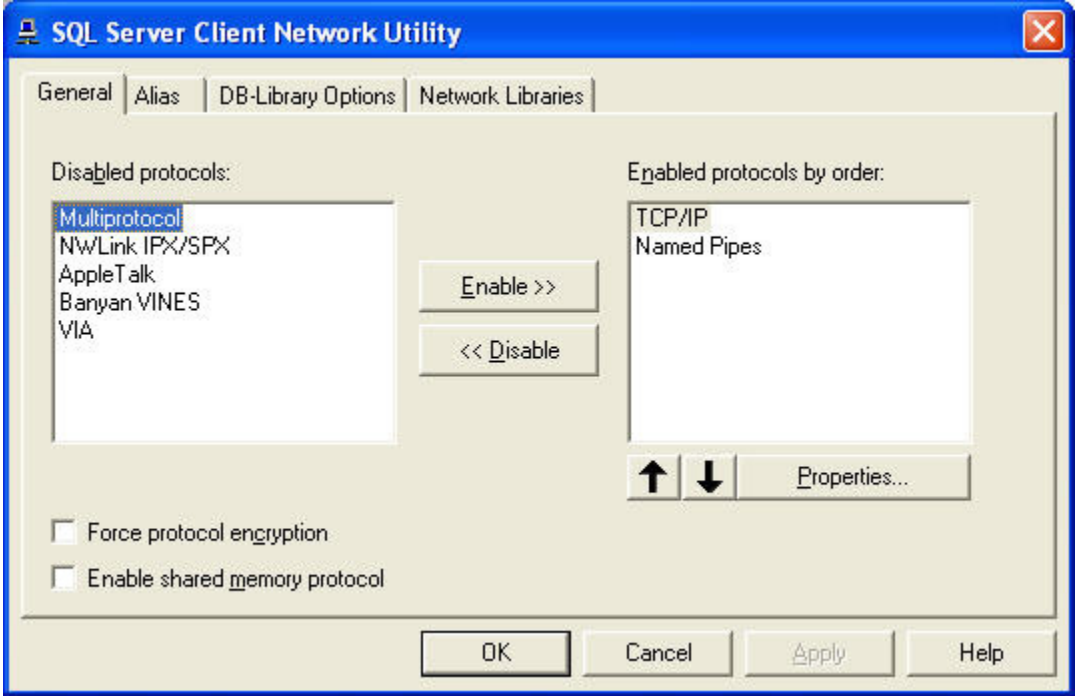

2. Make sure that the Enable shared memory protocol box is not checked. Then, click OK.

## **Part II: Dolphin Basics**

This part of the Dolphin Imaging User's Guide provides detailed information on using the basic features of the Dolphin Imaging software. It describes:

- Using the documentation and online help
- Starting and exiting from the software
- Using the Menus and dialog boxes
- Using the Dolphin Imaging Main Screen
- Using the Patient Charts or Patient Lookup features to add patients and timepoints

### **2 Introduction**

Dolphin Imaging is designed for orthodontic, oral maxillofacial surgery, and dental-specialty practices. Dolphin Imaging can assist your practice in the following ways:

- Electronically store and organize patient photographs, radiographic images, and study model images.
- Perform computerized cephalometric analyses using standard analyses or your own customized analysis.
- Easily emphasize the condition or area of concern by zooming in on the patient's picture on the computer screen or by altering the patient's picture.
- Establish treatment goals by showing how the patient may look during and after treatment.
- Simulate surgical and orthodontic treatment outcomes based on scientific rules.
- Predict skeletal and soft tissue growth based on the Bolton and Ricketts studies.
- Create customized letters with pictures to patients, doctors, and other parties.
- Create, customize, and save slide show presentations.
- Drag-and-drop images into any application that supports drag-and-drop.
- Print patient images and treatment forecasts in pre-defined or customized layouts.

### **Dolphin versus Dolphin Premium with Letter System**

Since its inception, Dolphin Imaging software has stored only a small amount of personal information for each patient. While this scheme was initially adequate, we wanted to enhance Dolphin into a full database application. A real database allows for true searching and sorting of information. It also allows for storing much more detailed information for each patient. And finally, it allows us to develop a much richer set of features in the future, taking advantage of existing and future database technologies.

Since Dolphin version 6.5, the Dolphin product has been split into two levels: The standard Dolphin and the Premium, full database version of Dolphin. Two major benefits in the Premium version are:

- Storage of far more detailed patients information
- An entirely new Dolphin Letter System that extracts from this rich pool of data.
- Many advanced features, such as integration with our Dolphin Management product, AnywhereDolphin, capture/storage/playback of .AVI movie clips, multi-patient archive save and load, the ABO Electronic Casebook, Dolphin 3D and Dolphin Aquarium.

However, there are some trade-offs with this system. Since this is a far more powerful database application, it requires more powerful host computers.

**Note:** Switching from the existing-mode Dolphin to new Dolphin Premium with Letter System is a one-way process. Once you make the move to Dolphin Premium, you cannot return to standard Dolphin.

### *Trade-Offs of Standard Dolphin versus Dolphin Premium with Letter System*

The following table lists the trade-offs between the two versions, so you can decide if you are ready to make the jump to Dolphin Premium, or if you should stick with the standard Dolphin:

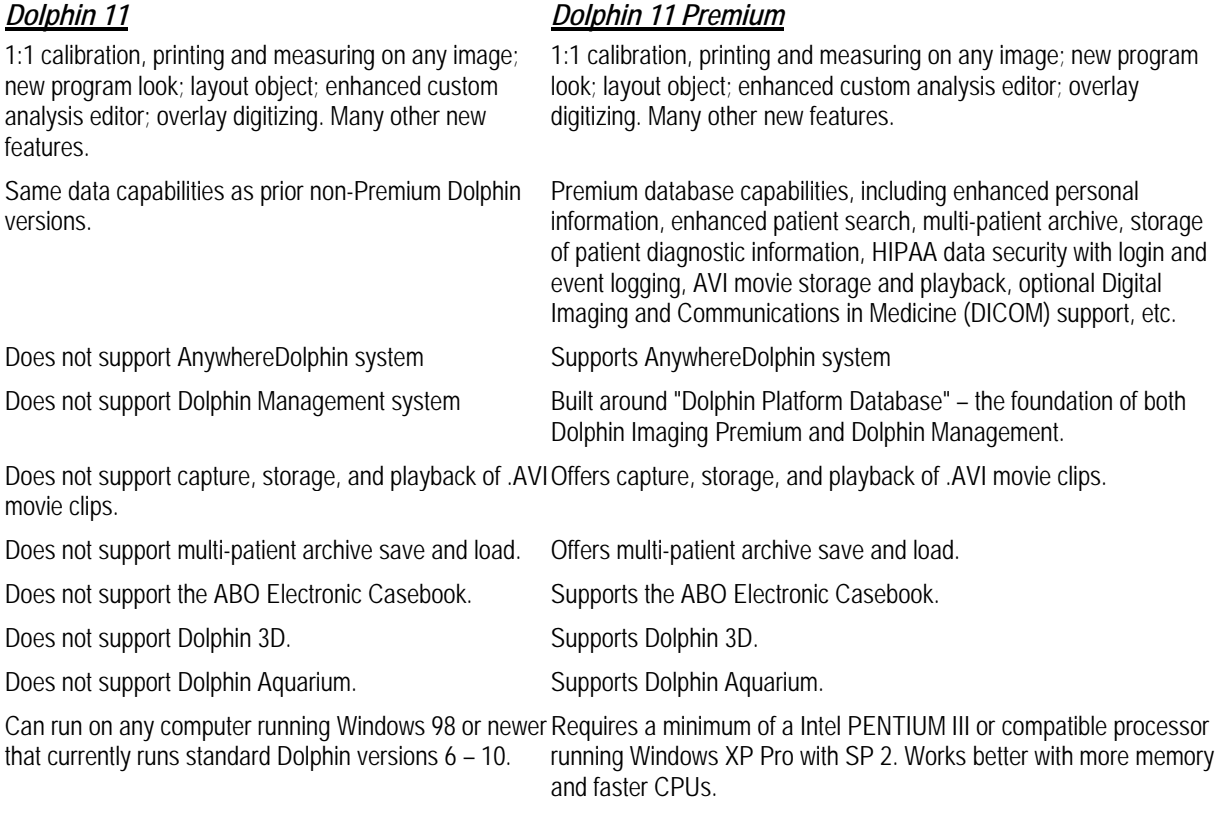

Works with our old Dolphin Letter System. Will not work Works with our more powerful Dolphin Premium Letter System. with the Premium Dolphin Letter System.

### *Choosing Dolphin or Dolphin Premium*

If your Dolphin computers are older and slower, and do not meet our database-mode requirements, you will need to upgrade your hardware before you can make the switch to Dolphin Premium with Letter System. However, if you have newer computers, and if you want to use our new Letter System, then you are ready to make the move to Dolphin Premium with the new Letter System!

If you have questions, please contact Dolphin for help in deciding which version is right for you.

### **Using the Documentation**

This manual is distributed both in electronic form in Adobe® portable document format (PDF). You can use Adobe Reader to view this manual online or print any or all of the pages. Adobe Reader is available free from the Adobe Systems web site. The Dolphin installation program provides a link to the Adobe Systems website for your convenience.

### **To install Adobe Reader from the Dolphin installation program:**

1. Start the Dolphin installation program.

For information on starting the Dolphin installation program, see "Installing Standard Dolphin" on page 4 or "Installing Dolphin Premium" on page 7.

- 2. Click Install Adobe Reader.
- 3. Follow the instructions on the Adobe Systems web site to install Adobe Reader.

### **To view the documentation from the Dolphin installation program:**

1. Start the Dolphin installation program.

For information on starting the Dolphin installation program, see "Installing Standard Dolphin" on page 4 or "Installing Dolphin Premium" on page 7.

2. Click View What's New to view a list of enhancements for this version.

Or,

Click View Getting Started Guide to view the *Dolphin Imaging Getting Started Guide*.

Or,

Click View Complete Manual to view the *Dolphin Imaging Users Guide*.

**To view the documentation after installation (Windows XP Pro/SP2 or Windows 2003 Server):** 

- 1. From the Microsoft Windows Start menu, select Programs.
- 2. Select the Adobe folder from the Programs cascade menu.
- 3. To open a documentation file, select Open from the File menu. A dialog box appears from which you select the file to open.
- 4. Select the **Dolphin.pdf** file on the CD-ROM in the top-level directory.

**To view the documentation after installation (Windows Vista):** 

- 1. From the Microsoft Windows Start menu, select All Programs.
- 2. Select the Dolphin folder.
- 3. Click What's New to view a list of enhancements for this version.

Or,

Click Getting Started to view the *Dolphin Imaging Getting Started Guide*.

Or,

Click Dolphin Manual to view the *Dolphin Imaging Users Guide*.

#### **To print the manual:**

- 1. Open the file you want to print in Adobe Reader as described above.
- 2. Select Print from the File menu.

A dialog box appears where you specify printing options.

3. Specify any printing options and click OK.

### **Using the Online Help**

The online help provides the same information as the printed manual, but in an easy-to-use online format. The Dolphin Imaging online help is a Microsoft HTML Help system. The following information will get you started using the online help. For more detailed information on using the online help, refer to your Microsoft documentation.

#### **To open the online help:**

1. Choose Contents from the Help Menu.

Or,

Press F1 from any dialog box.

Or,

Click **?** on any dialog box where it appears.

If you press F1 or click **?**, the online help opens to the topic for the dialog box you are currently using. If you choose Contents from the Help Menu, the online help opens at a default topic.

The following figure illustrates the online help:

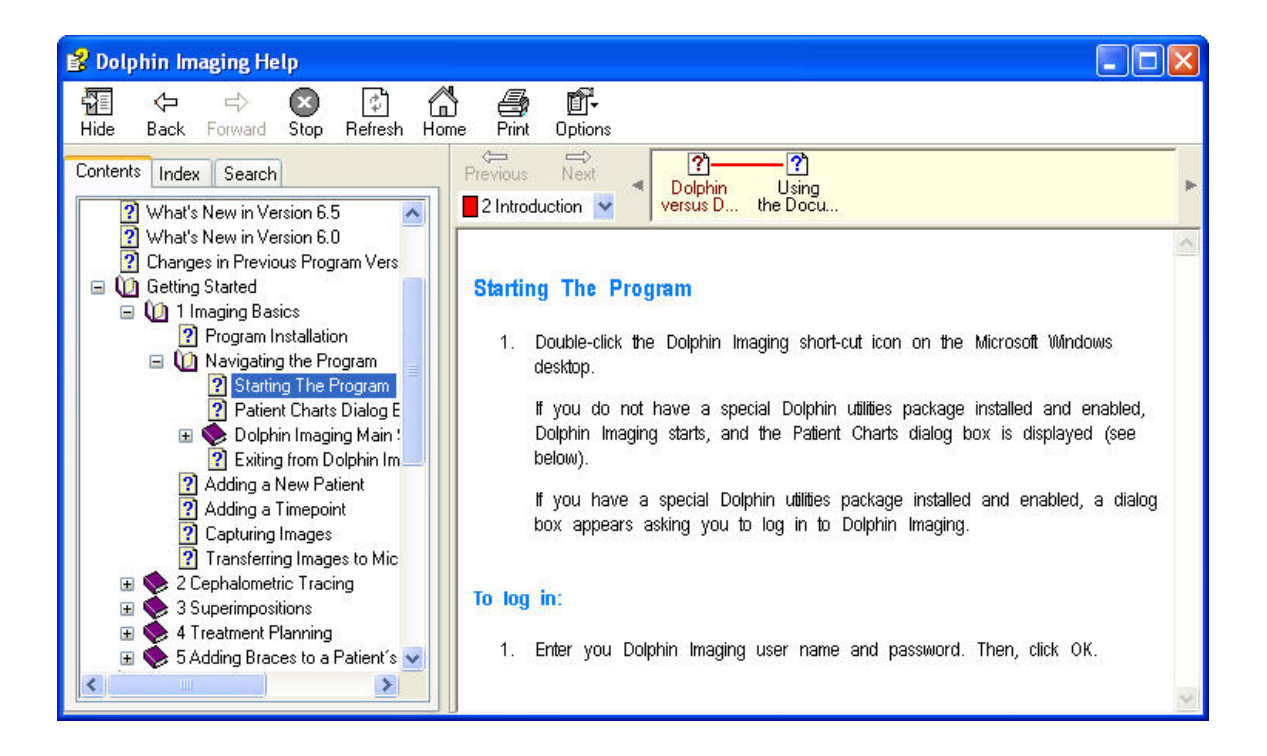

### **To use the Table of Contents:**

1. Using the Contents tab in the left pane, click the topic you want to view.

Or,

Using the Contents tab in the left pane, click the plus sign (+) next to a book to open the book. Then, click a topic within that book.

Or,

Using the Contents tab in the left pane, click a book to view the topic associated with it.

Only some books have associated topics. Some books are simply containers for topics within the book.

### **To use the Index:**

- 1. Click the Index tab to open the index.
- 2. Type a keyword in the text box to find topics indexed under that keyword.

Or,

Use the scroll bar next to the Index tab to scroll through the index.

3. Double-click an index keyword to open the related topic.

If more than one topic is associated with the keyword you picked, a dialog box appears listing the associated topics.

4. If a dialog box listing topics appears, click one of the topics in the list. Then, click Display.

### **To use the Search capability:**

- 1. Click the Search tab.
- 2. Enter one or more keywords to search for.
- 3. Select any other options for your search criteria.
- 4. Click List Topics to list all topics that meet your search criteria.

The matching topics are listed on the Search tab.

5. Select a topic in the list. Then, click Display to view that topic.

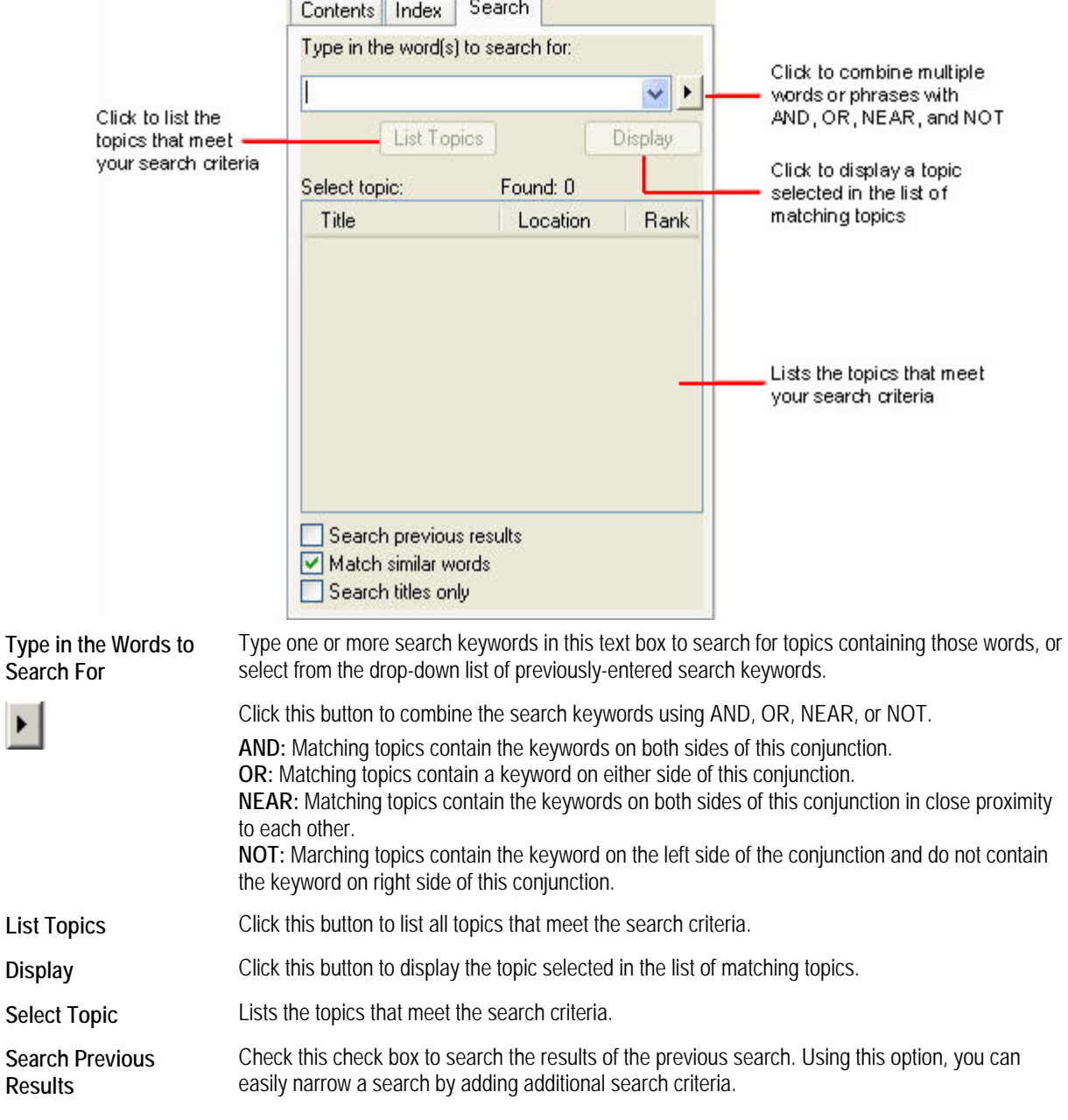

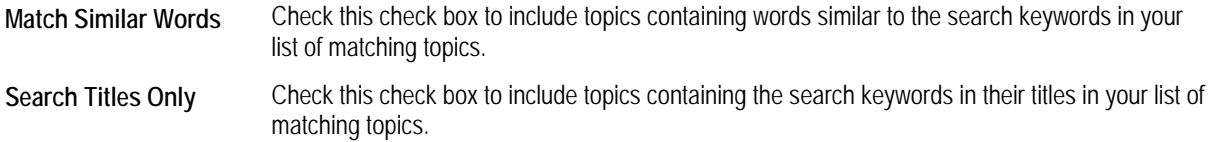

### **Mastering the Basics**

Dolphin Imaging provides an easy-to-use graphical interface based on the Microsoft Windows operating system. If you are familiar with Microsoft Windows, you'll find that many Windows concepts apply to the Dolphin Imaging program. If you are not familiar with Microsoft Windows, there are several ways to learn. Some sources are listed below:

- Microsoft Windows Documentation: Microsoft Windows includes online documentation that provides instructions on how to use the Microsoft Windows features. Select Help and Support from your computer's Start menu to access the Microsoft Windows online documentation.
- Books, videos, and CDs and DVDs: Many bookstores and libraries have a large variety of materials on learning Microsoft Windows.
- Classes: Some schools and computer training businesses provide training on using Microsoft Windows. Check your telephone directory yellow pages under Computer Training or Schools or search for computer training on the world wide web.

The following sections describe some of the basics for using Dolphin Imaging.

### *Starting Dolphin Imaging*

### **To start Dolphin Imaging from the Microsoft Windows desktop:**

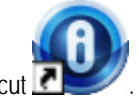

1. Click the Dolphin Imaging shortcut .

### **To start Dolphin Imaging from the Microsoft Windows Start menu:**

- 1. From the Microsoft Windows Start menu, select All Programs.
- 2. Select the Dolphin Imaging folder from the All Programs cascade menu.
- 3. Select the Dolphin Imaging program icon in the Dolphin Imaging folder.

If you do not have the Dolphin Imaging security utilities installed and enabled, Dolphin Imaging starts, and the Patient Charts (standard Dolphin) or Patient Lookup (Dolphin Premium) dialog box is displayed. For more information, see Chapter 4.

If you have the Dolphin Imaging security utilities installed, a dialog box appears asking you to log in to Dolphin Imaging, as shown below.
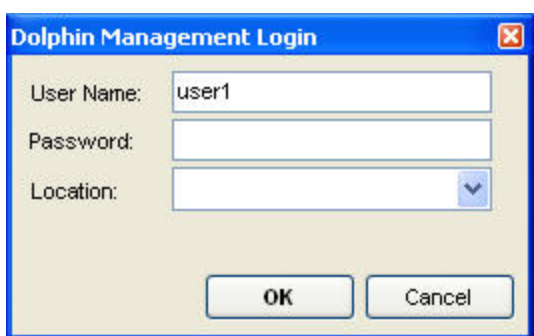

**User Name** Enter you Dolphin Imaging user name.

**Password** Enter you Dolphin Imaging password.

**Location** Optionally, select an office location. This drop-down list box is used for multi-office practices only.

#### **To log in:**

1. Type your user name in the User Name text box.

#### Or,

If your practice uses finger scan login, use the fingerprint scanner to enter your fingerprint.

- 2. Type your password in the Password text box.
- 3. Optionally, select a location from the Location drop-down list box.
- 4. Click OK.

Dolphin Imaging starts, and the Patient Charts (standard Dolphin) or Patient Lookup (Dolphin Premium) dialog box is displayed. For more information, see Chapter 4.

### *Using Menus*

At the top of the Dolphin Imaging main screen, there are several menus that you can use to access program features, shown below.

File Edit View Tools Help

The items available on these menus are described in detail in Chapter 3.

### **To choose a menu item using the mouse:**

1. Click with the left mouse button on the name of the menu containing the item you want to choose.

The menu drops down below the menu name.

2. Drag the mouse until the mouse pointer points to the menu item you want to choose and click.

As you drag the mouse, a highlight bar indicates the currently-selected menu item.

# *Using Cascade Menus*

Some menu items lead to cascade menus, which offer further choices. The following figure illustrates a cascade menu.

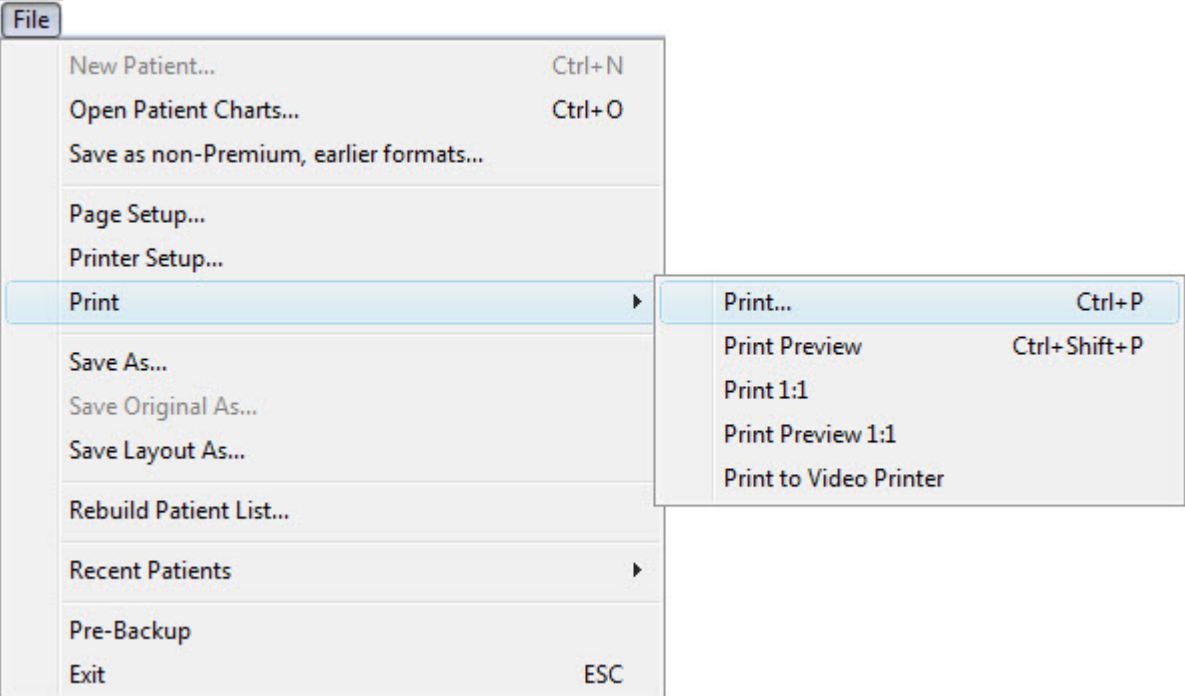

# **To use a cascade menu:**

1. Click with the left mouse button on the name of the menu containing the item you want to choose.

The menu drops down below the menu name.

2. Drag the mouse until the mouse pointer points to a menu item that leads to a cascade menu (indicated by an arrow to the right of the menu item).

As you drag the mouse, a highlight bar indicates the currently-selected menu item. When a menu item leading to a cascade menu is highlighted, the cascade menu appears.

3. Drag the mouse until the mouse pointer points to the cascade menu item you want to choose and click.

# *Using Keyboard Shortcuts*

Keyboard shortcuts help you choose menu items quickly. Keyboard shortcuts are listed to the right of some menu items, as illustrated below.

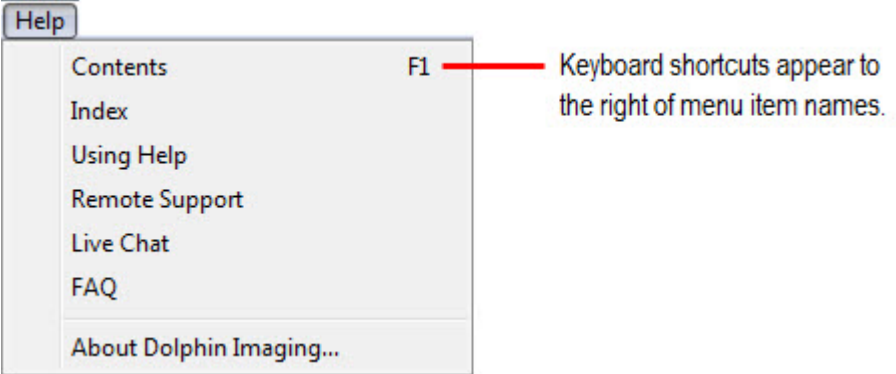

#### **To use keyboard shortcuts:**

1. Simply press the indicated key or key combination to access that menu item.

You do not need to open the menu first.

#### *Using Tool Bars*

Tool bars are used in Dolphin Imaging to provide quick access to the most commonly used functions. The Dolphin Imaging main screen and some of the program's other dialog boxes use tool bars. The following figure shows the main screen's horizontal tool bar to illustrate how you use the tool bar.

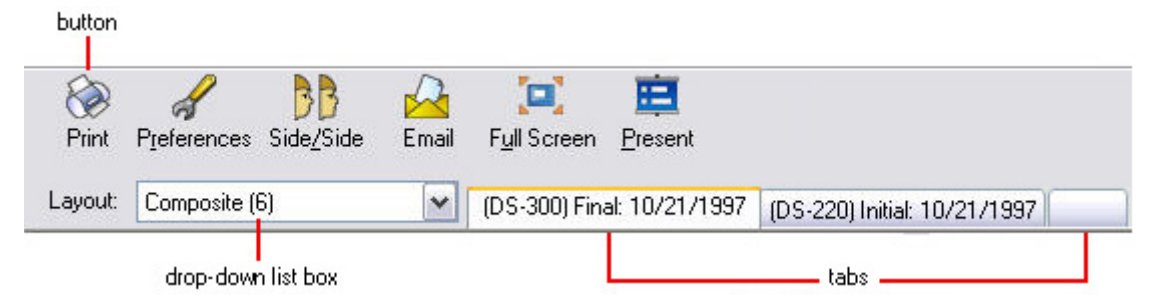

This tool bar has three basic types of elements:

- **button** To access other dialog boxes in the Dolphin Imaging program, click the associated button with the mouse. The button name may contain an underlined letter, which indicates a keyboard shortcut. To use the keyboard shortcut for that button, press the ALT key and the shortcut key at the same time.
- **drop-down**  To make selections from a list in a drop-down list box, click the arrow button on the right side of the box to open **list box**  the list. Holding the mouse button down, drag the mouse to move the selection bar to the item you want to select. Then, release the mouse button.

The drop-down list box name may contain an underlined letter, which indicates a keyboard shortcut. To use the keyboard shortcut, press the ALT key + the shortcut key to open the list. Then, use the UPARROW and DOWNARROW keys to move the selection bar to the item you want to select.

**tabs** To open another view in a dialog box, click the associated tab. In the illustration above, the tabs access the patient images for the indicated timepoints.

**Note:** To see a brief description of any element on a tool bar, place your mouse over that element. The example below shows the message that appears if you place your mouse over the Email button.

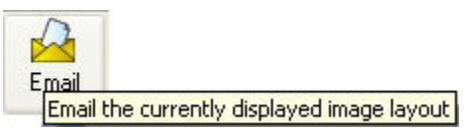

# *Entering Information in Dialog Boxes*

Use dialog boxes to enter, change, or view information in the Dolphin Imaging program. The following figure shows the Patient Lookup dialog box to illustrate how to use dialog boxes.

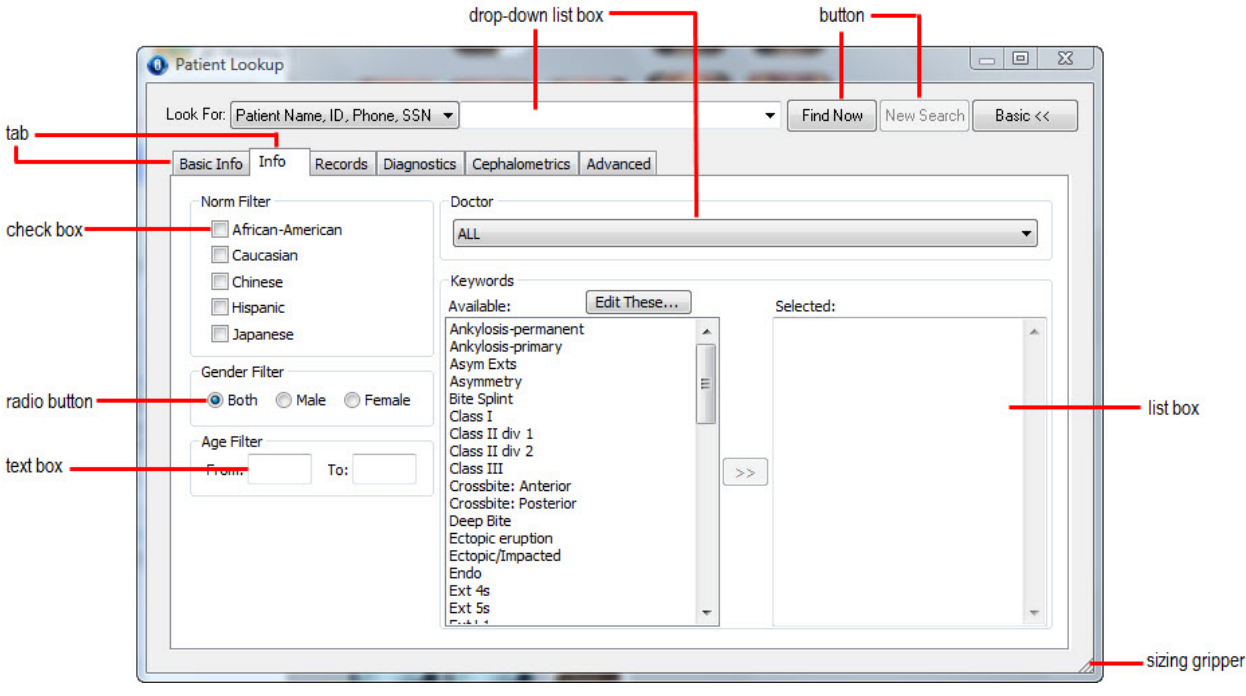

This dialog box has the following types of elements:

- **drop-down list box**  To select information in a drop-down list box, click the arrow button. Then, choose from the list of entries. To type information into a drop-down list box, click the box to place the cursor in it. Then, type the information you want to enter.
- **button** To activate the feature or action associated with a button, click the button with the mouse. The button name may contain an underlined letter, which indicates a keyboard shortcut. To use the keyboard shortcut for that button, press the ALT key and the shortcut key at the same time.
- **tab** To view or enter information on a tab, click the tab with the mouse. In the example above, the Info tab is currently selected.

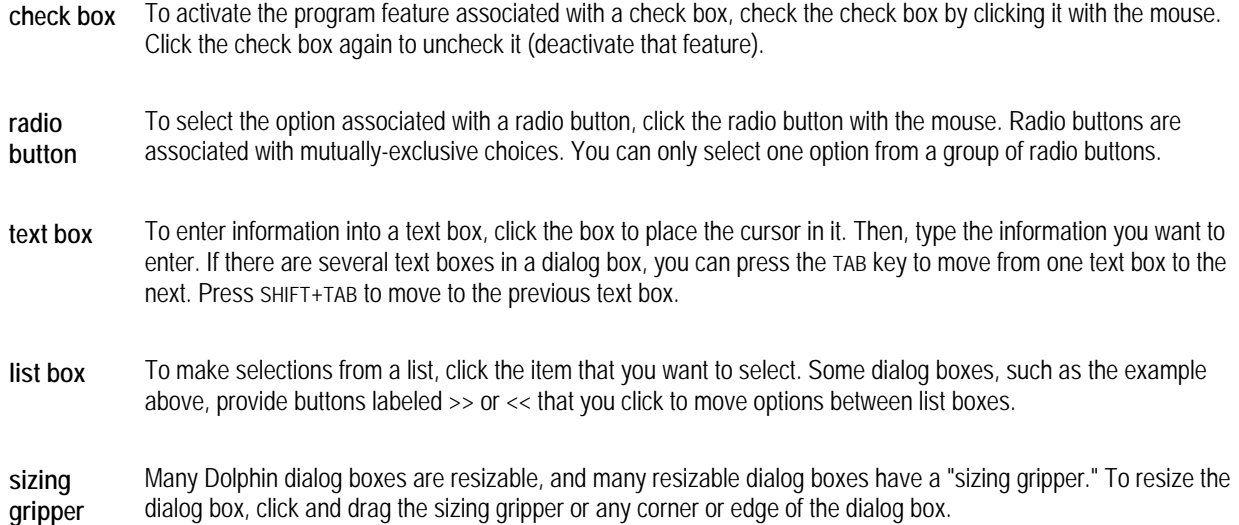

**Note:** On a dialog box, you can see a brief description of any button, text box, list box, drop-down list box, radio button, or check box by placing your mouse over an element. The example below shows the message that appears if you place your mouse over one of the buttons on the Patient Lookup dialog box.

Details... Monne Dolova ID:DEMOZ<br>FChange current patient's info 818 888 0370 818 888 0369 Dolphin Imaging Sample Patient.

The following figure illustrates three commonly-used buttons in the Dolphin Imaging Program.

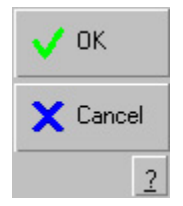

- **OK** Click this button when you have finished using a dialog box to accept any changes or selections you have made and close the dialog box.
- **Cancel** Click this button to cancel your work on the current dialog box and close it.
- **?** Click this button to access the Dolphin Imaging online help system.

**Note:** In some cases, the OK and Cancel buttons do not have text labels.

# *The Status Bar*

The status bar is displayed at the bottom of the Dolphin window. To display or hide the status bar, select Show Status Bar from the View menu.

The left area of the status bar describes actions of menu items as you use the arrow keys to navigate through menus. This area similarly shows messages that describe the actions of tool bar buttons as you depress them, before releasing them. If after viewing the description of the tool bar button command you wish not to execute the command, then release the mouse button while the pointer is off the tool bar button.

The right areas of the status bar indicate which of the following keys are latched down:

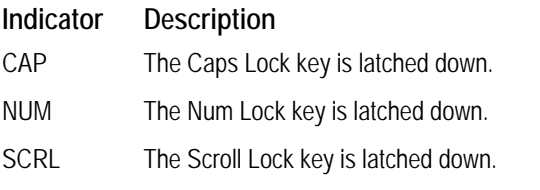

# *Exiting the Program*

# **To exit from Dolphin Imaging:**

1. Click the close icon  $\Box$  on the Dolphin Imaging main screen's title bar.

Or,

Choose Exit from the File menu.

If you are running Dolphin Premium with the Prompt on Exit preference option enabled and have not performed a prebackup in the past 24 hours, the dialog box shown below appears.

2. If you have finished using Dolphin Premium for the day, click Pre-Backup and Exit to perform the pre-backup procedure before exiting.

Or,

If you expect to use Dolphin Premium again the same day as your initial session, click Exit Immediately to skip the prebackup procedure.

If you are performing a pre-backup, see "To perform a pre-backup" on page 29 for more information.

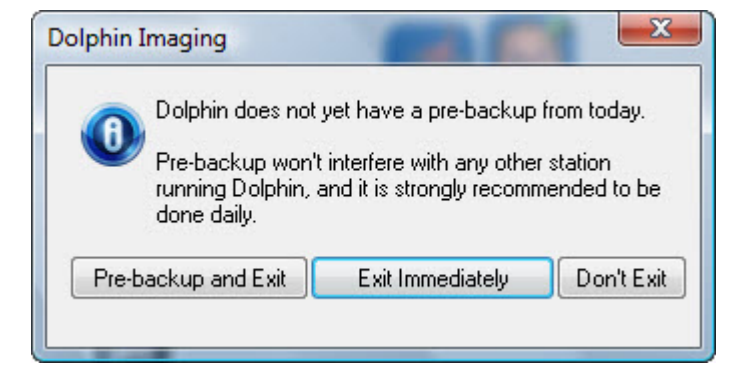

**Pre-backup and Exit** Click this button to perform the pre-backup procedure, then exit.

**Exit Immediately** Click this button to exit Dolphin Premium without performing a pre-backup.

**Don't Exit Return to Dolphin Imaging.** 

#### **To perform a pre-backup:**

1. When you exit from Dolphin Premium, click Pre-Backup and Exit on the prompting dialog box.

Or,

Select Pre-Backup from the File menu.

The pre-backup procedure is an important step to properly back up your image database. It prepares your system for a backup by moving the Dolphin patient data from the SQL Server locations to the Dolphin Working directory. When your backup procedure backs up your Dolphin Working directory, all patient data, including data stored in the database, will be backed up.

2. Perform your regular backup routine to back up your computer.

# **3 The Dolphin Imaging Main Screen**

The main screen displays a series of patient pictures and provides buttons for accessing other areas of the Dolphin Imaging program. The main screen is displayed when you click OK or Cancel from the Patient Charts (Standard Dolphin) or Patient Lookup (Dolphin Premium) dialog box. The following figure illustrates the main screen:

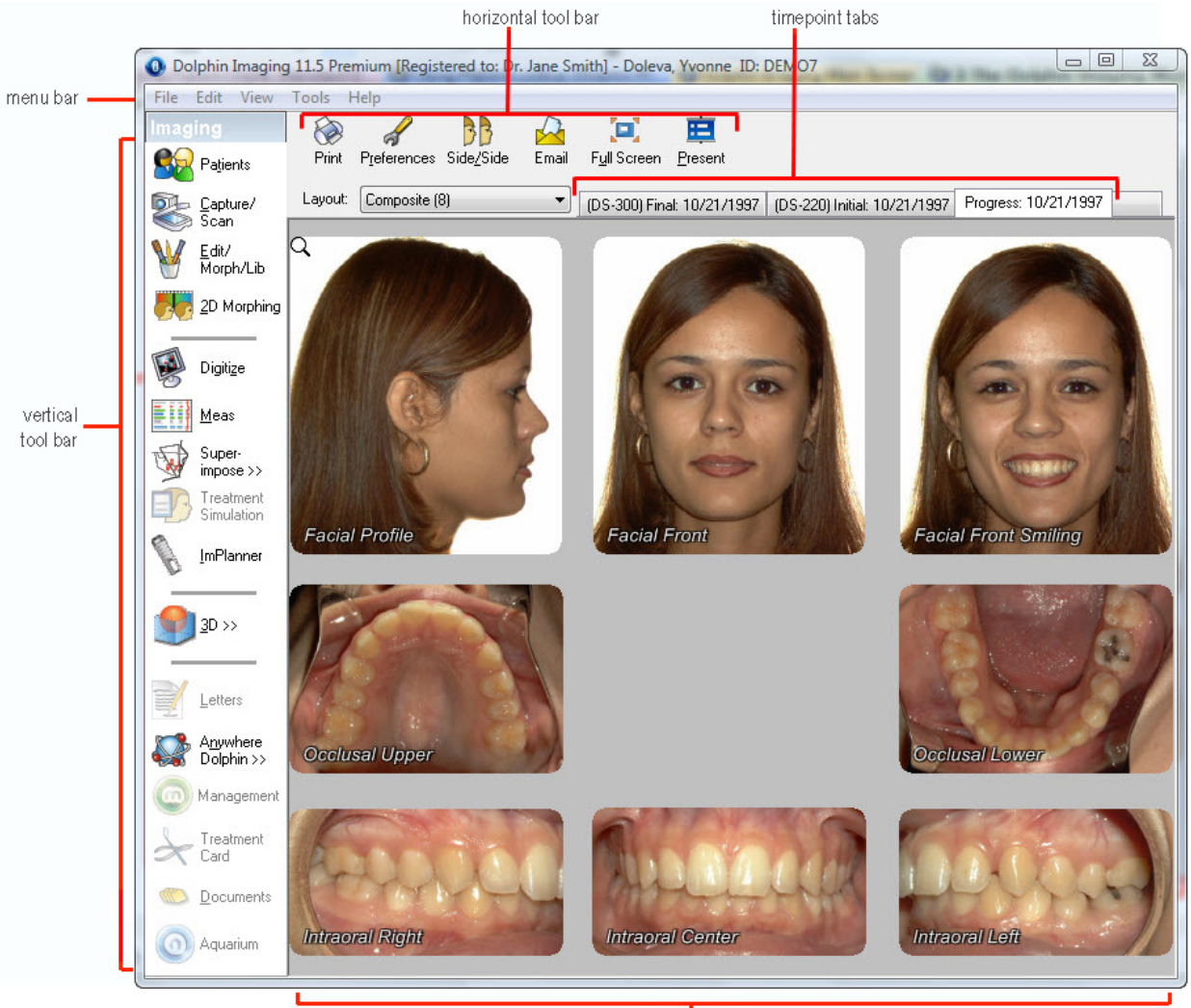

image layout

**Note:** If the menu bar and tool bars are not visible, the main screen is in Full Screen Mode. To return the screen to the format shown above, click the picture layout or press ESC. If the menu bar is visible, but the tool bars are not, select Show Toolbars from the View menu.

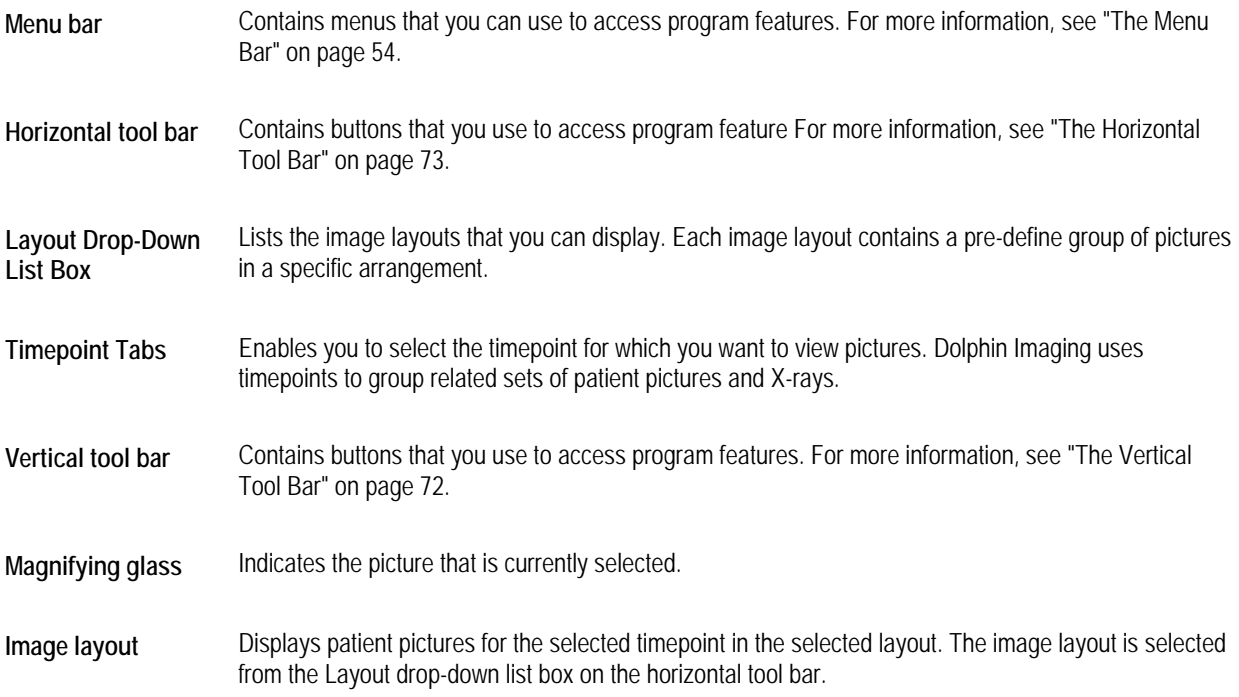

# **The Image Pop-Up Menu**

The Image pop-up menu provides options for working with the image layout and the images it contains.

# **To access the Image pop-up menu:**

1. Right-click any image in the image layout.

The Image pop-up menu is displayed.

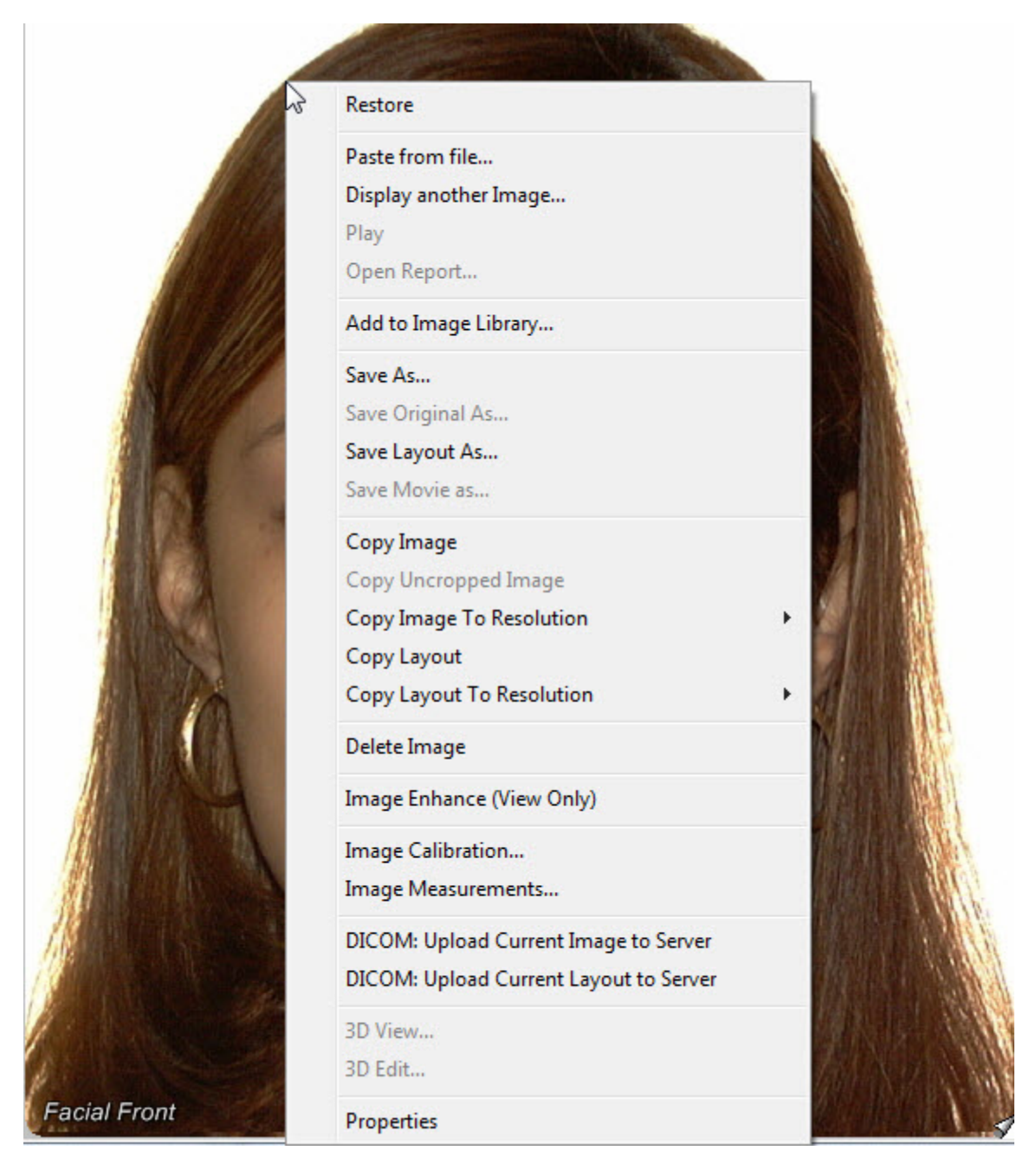

The Image pop-up menu contains the following choices:

**Maximize or Restore**  Maximizes this image, so that it takes up the entire Dolphin Imaging main screen. If the image is already maximized, the Restore choice appears instead, enabling you to return to the image layout. For more information, see below.

**Paste From File**  Pastes an image from an image file into this location in the image layout. For more information, see "To paste an image from a file'" on page 37.

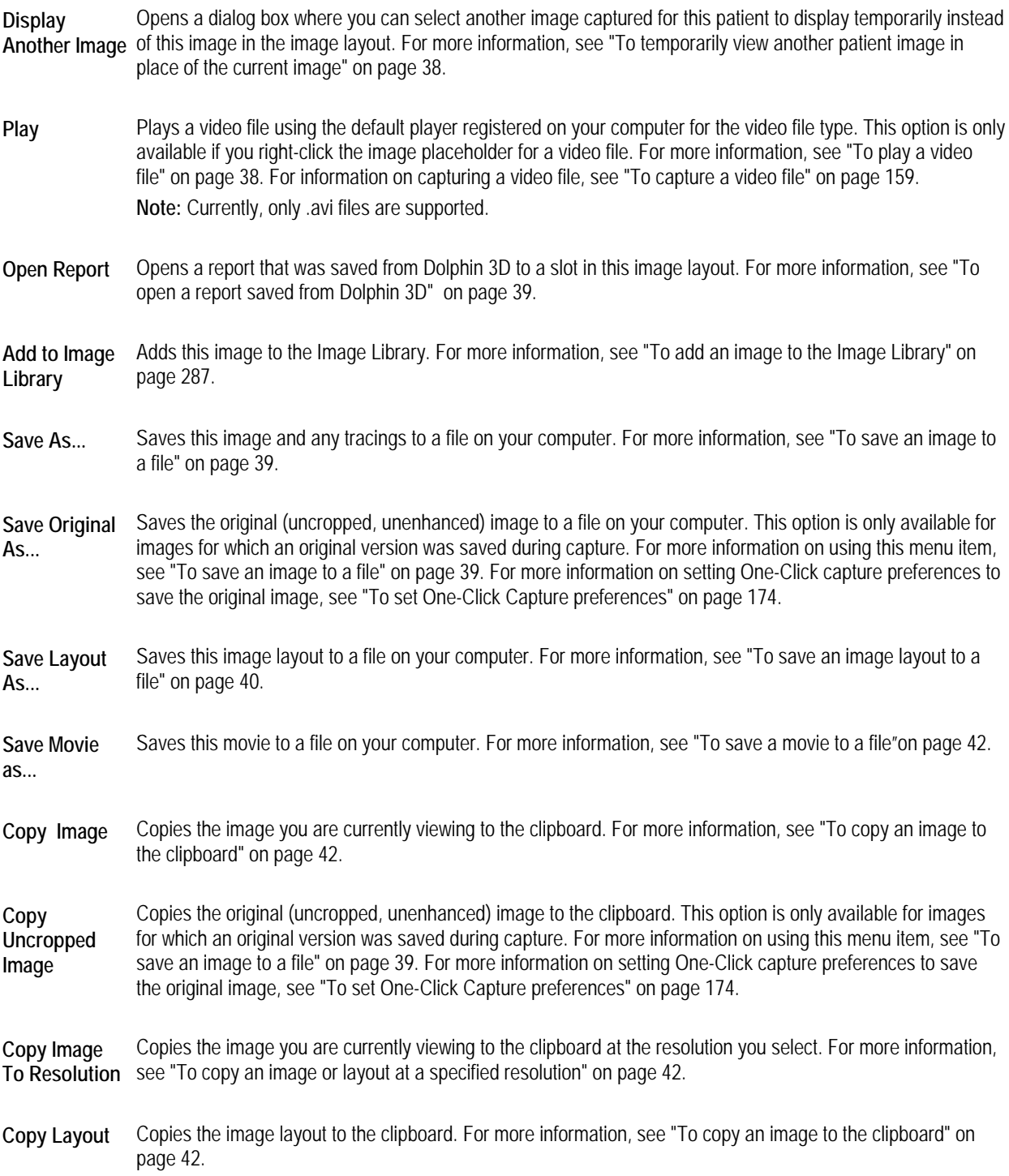

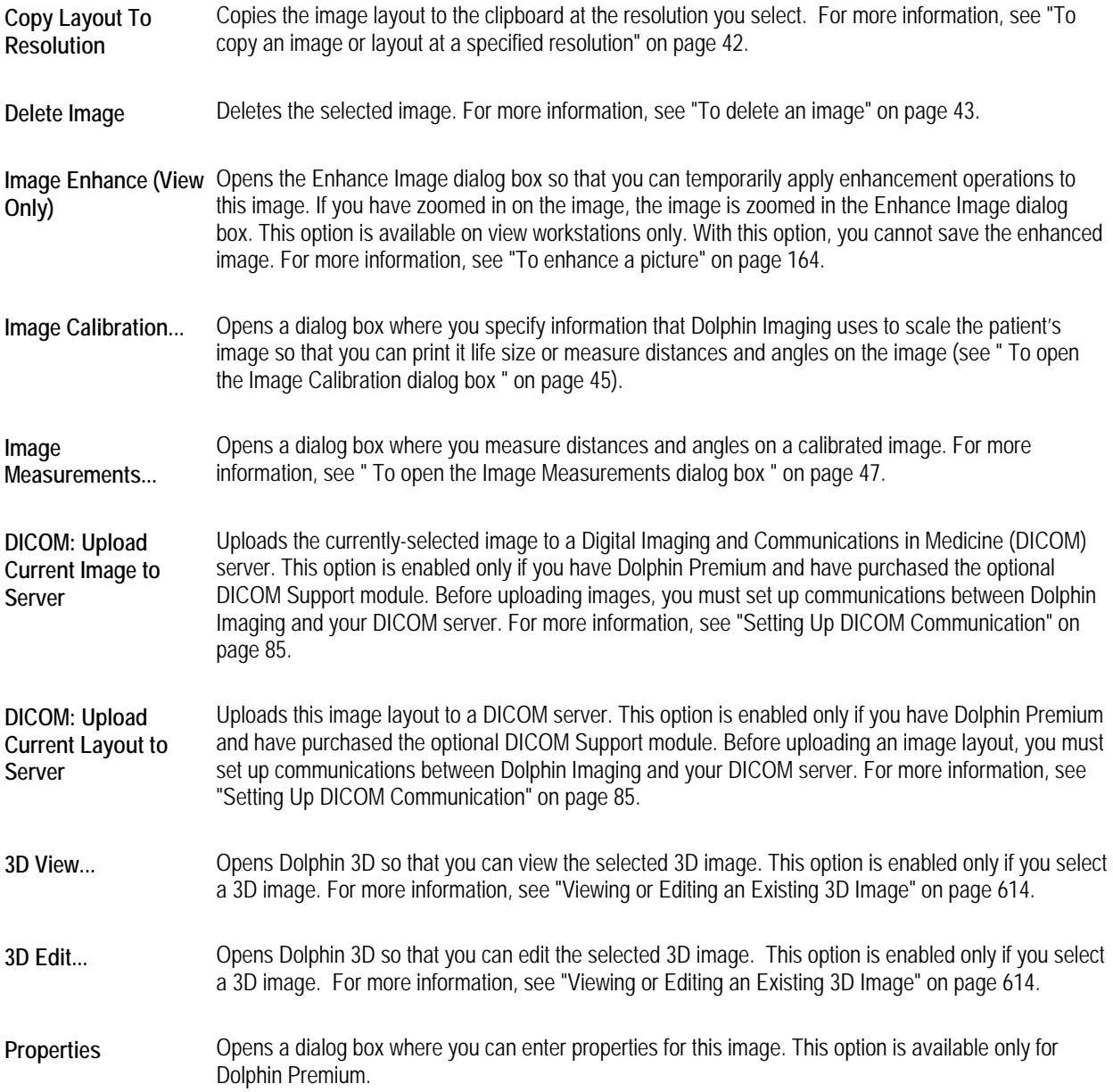

# **To maximize an image:**

1. Click the image that you want to maximize.

Or,

Right-click the image, and select Maximize from the Image pop-up menu.

The image expands to fill the Dolphin Imaging main screen and the zoom and align tool bar appears, as shown below.

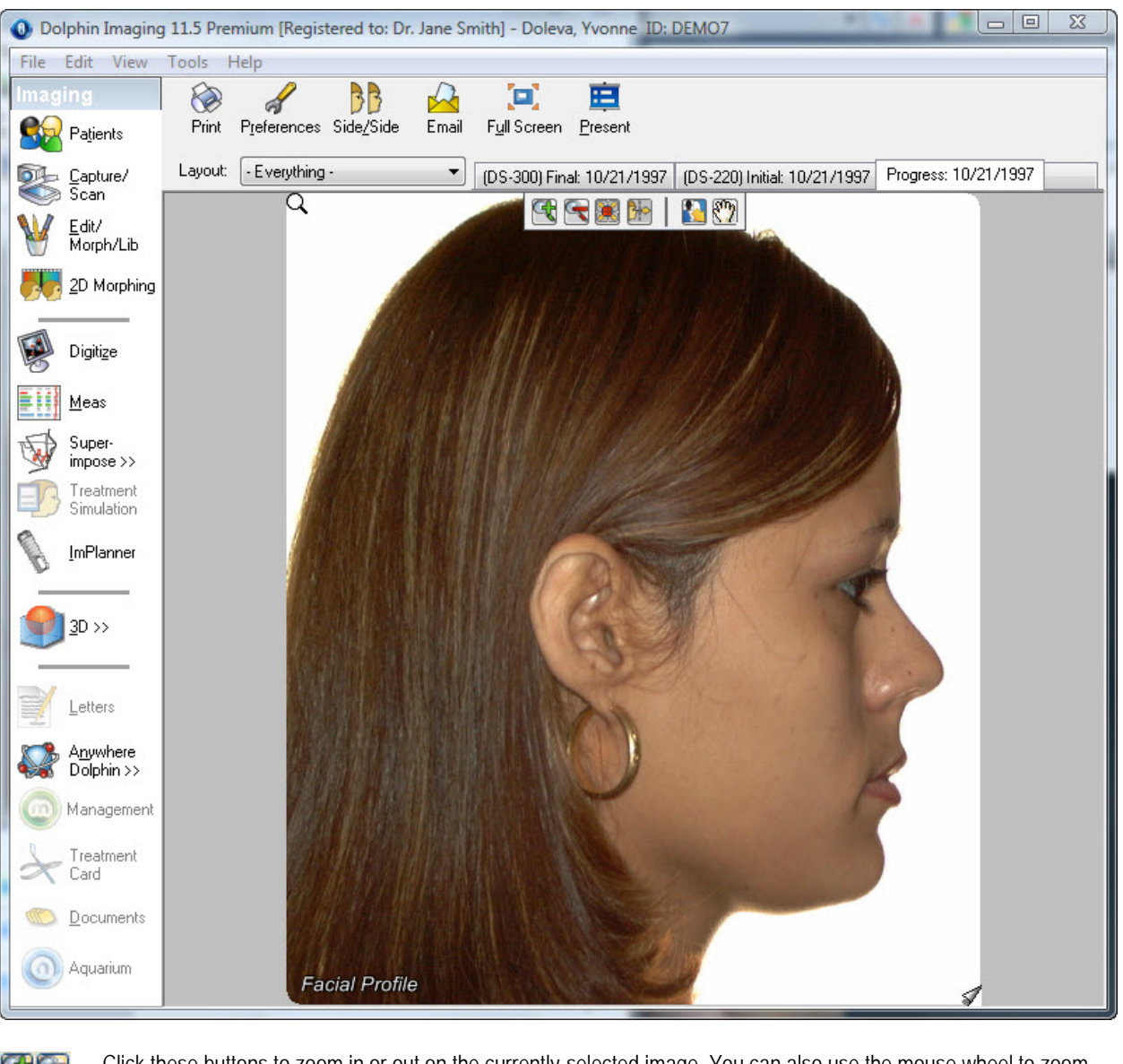

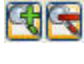

Click these buttons to zoom in or out on the currently-selected image. You can also use the mouse wheel to zoom in and out.

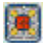

Click this button to fit the image in the window and align it in the center of the window.

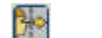

Click this button to fit the image in the window and align it at the right side of the window.

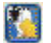

**<b>Figure 1** Click this button to open or close the Zoom/Pan window to zoom in on a particular area of the image.

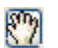

**Bugger 12** Click this button to open or close the Zoom/Pan window and reposition the image in the window.

# **To return to the image layout after maximizing an image:**

1. Click again or press any key (other than SHIFT or CTRL) to see all the images in the image layout.

Or,

Right-click the maximized image, and select Restore from the Image pop-up menu.

# **To toggle display of the zoom and align tool bar:**

1. Select Show Zoom-Pan Dialog from the View menu.

### **To paste an image from a file:**

1. Right-click an image that you want to replace with an image from a file. Then, select Paste From File... from the Image pop-up menu.

The Select Image File dialog box appears.

2. Specify the directory and file containing the image that you want to paste into this image layout.

When you select an image file, the Select Image File dialog box displays a thumbnail of the image.

3. Click Open to paste the selected image into the image layout.

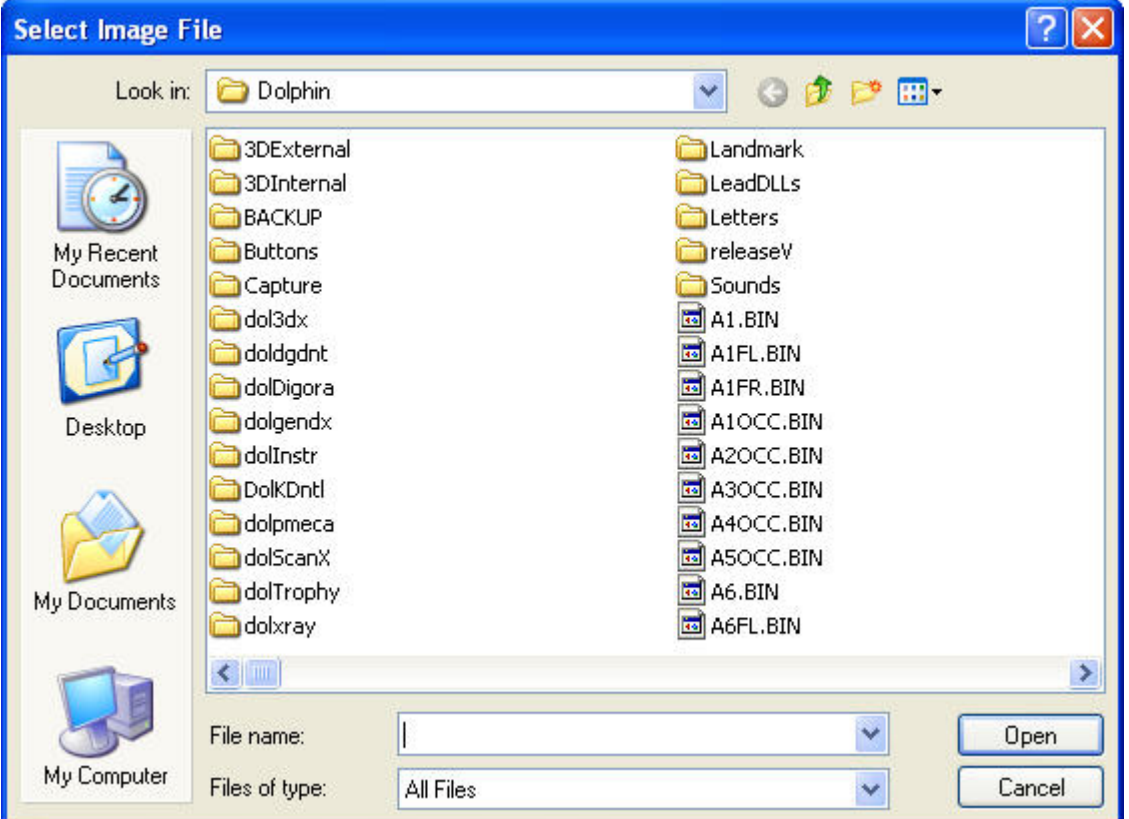

**To temporarily view another patient image in place of the current image:** 

- 1. Right-click the image, and select Display Another Image from the Image pop-up menu.
	- Or,

Select List All Images... from the View menu.

The dialog box shown below is displayed.

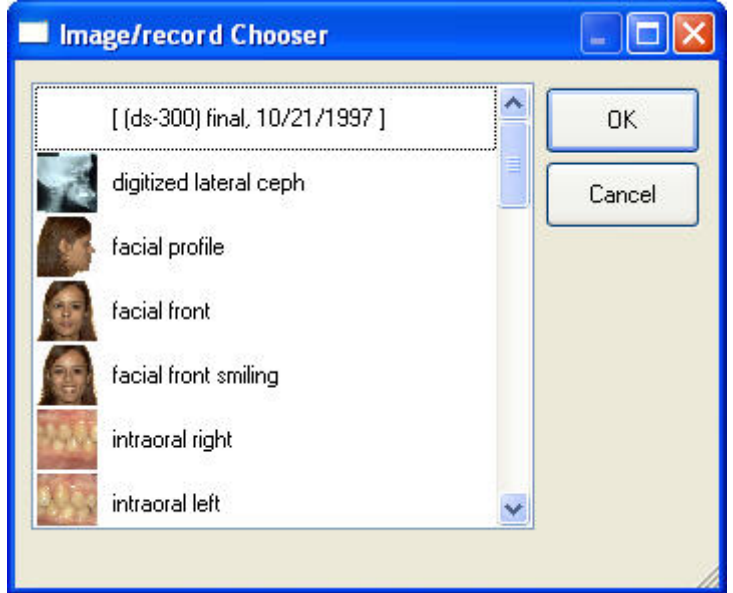

2. Select the image that you want to use, and click OK.

The image you selected appears in the image layout.

# **To play a video file:**

1. Right-click the image placeholder for the video file, and select Play from the Image pop-up menu.

Or,

 $C$ lick  $\boxed{\phantom{1}}$  on the image placeholder for the video file.

The default video player registered on your computer for the video file type launches in a new window.

- 2. Play the video file in the video player window.
- 3. When you finish playing the video, close the video player window.

For information on capturing a video file, see "To capture a video file" on page 159.

#### **To open a report saved from Dolphin 3D:**

1. Right-click the image placeholder for the report, and select Open Report from the Image pop-up menu.

The report opens in the Dolphin Imaging Report window. For more information, see " To open the Dolphin 3D Report Editor " on page 887.

#### **To save an image to a file:**

1. Right-click the image you want to save, and select Save As... from the Image pop-up menu.

Or,

Right-click the image for which you want to save the original (uncropped, unenhanced) version, and select Save Original As... from the Image pop-up menu.

The Save Dolphin Image As dialog box appears.

- 2. Specify the directory and file in which you want to save the image.
- 3. Optionally, select any other options from the drop-down list boxes.

Depending on the image type you select in the Save As Type drop-down list box, additional options may be available in the other drop-down list boxes.

**Note:** If you select one of the JPEG 2000 file types, an additional button appears on the Save Dolphin Image As dialog box that enables you to set advanced options.

4. Click Save.

The image and any tracings are saved in the specified file.

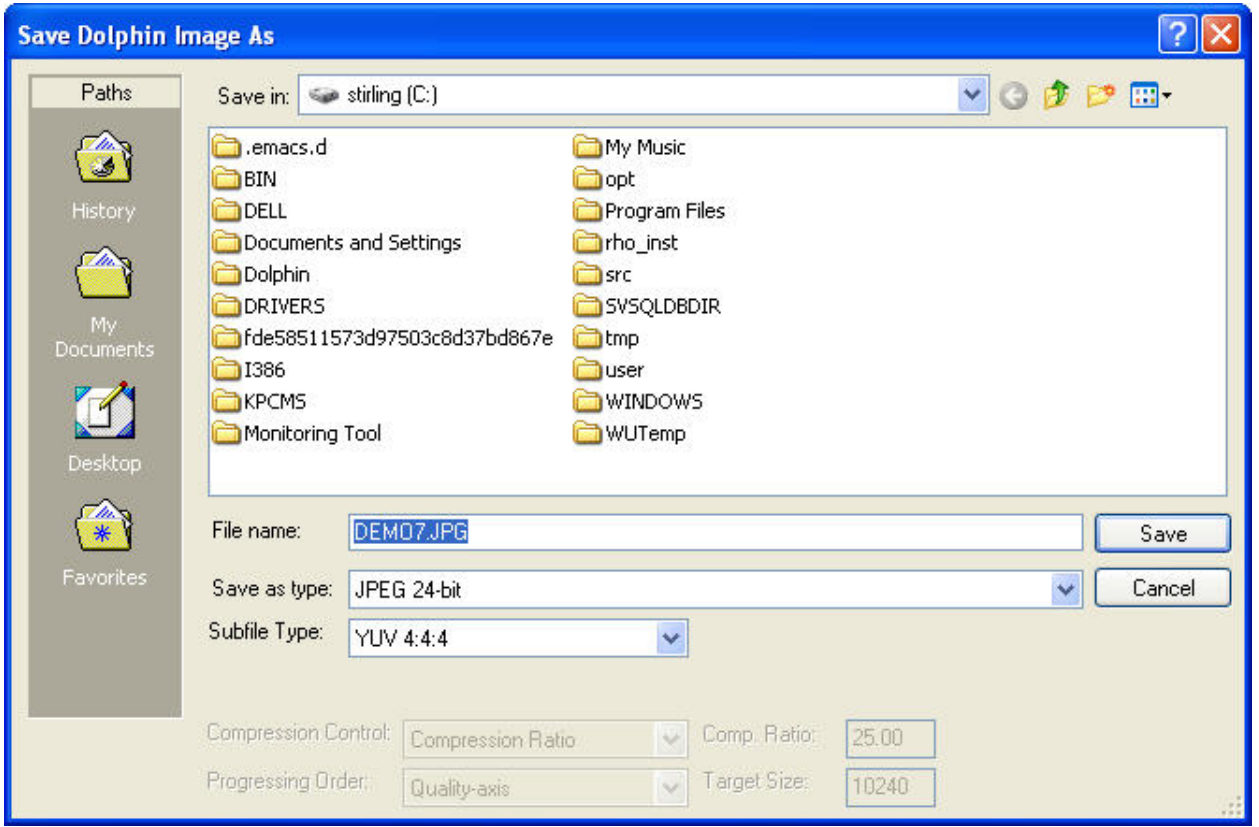

Most options on this dialog box are described in the Microsoft Windows documentation.

You can use the Save As Type drop-down list box to select the graphics file type that you want to use when saving this image. JPEG 24-bit is recommended for producing high quality images with a small file size and maximum compatibility between imaging programs. Typically, you should use the default selections for all other options. Only modify these options if you are very familiar with graphics files types.

# **To save an image layout to a file:**

1. Right-click an image in the image layout you want to save. Then, select Save Layout As... from the Image pop-up menu.

The Save As dialog box appears.

- 2. Specify the directory and file in which you want to save the image layout.
- 3. Optionally, select the graphics file type that you want to use from the Save As Type drop-down list box.

Depending on the image type you select, additional options may be available in the other drop-down list boxes.

4. Optionally, check the Save Individually box to save each image in the layout in a separate file.

If you select this option, several files will be created in the directory you chose. These files will automatically be assigned names of the following format:

*SpecifiedFileName ImageSlotName.ext*

For example, suppose you save the Composite (6) image layout, enter Jane Smith in the File Name text box, and select JPEG in the Save As Type drop-down list box. The following files will be created (assuming you have images in all the image slots): Jane Smith Facial Front.jpg, Jane Smith Facial Front Smiling.jpg, Jane Smith Facial Profile.jpg, Jane Smith Intraoral Center.jpg, Jane Smith Intraoral Right.jpg, and Jane Smith Intraoral Left.jpg.

5. Optionally, select any other options from the drop-down list boxes.

**Note:** If you select one of the JPEG 2000 file types, an additional button appears on the Save Dolphin Image As dialog box that enables you to set advanced options.

6. Click Save.

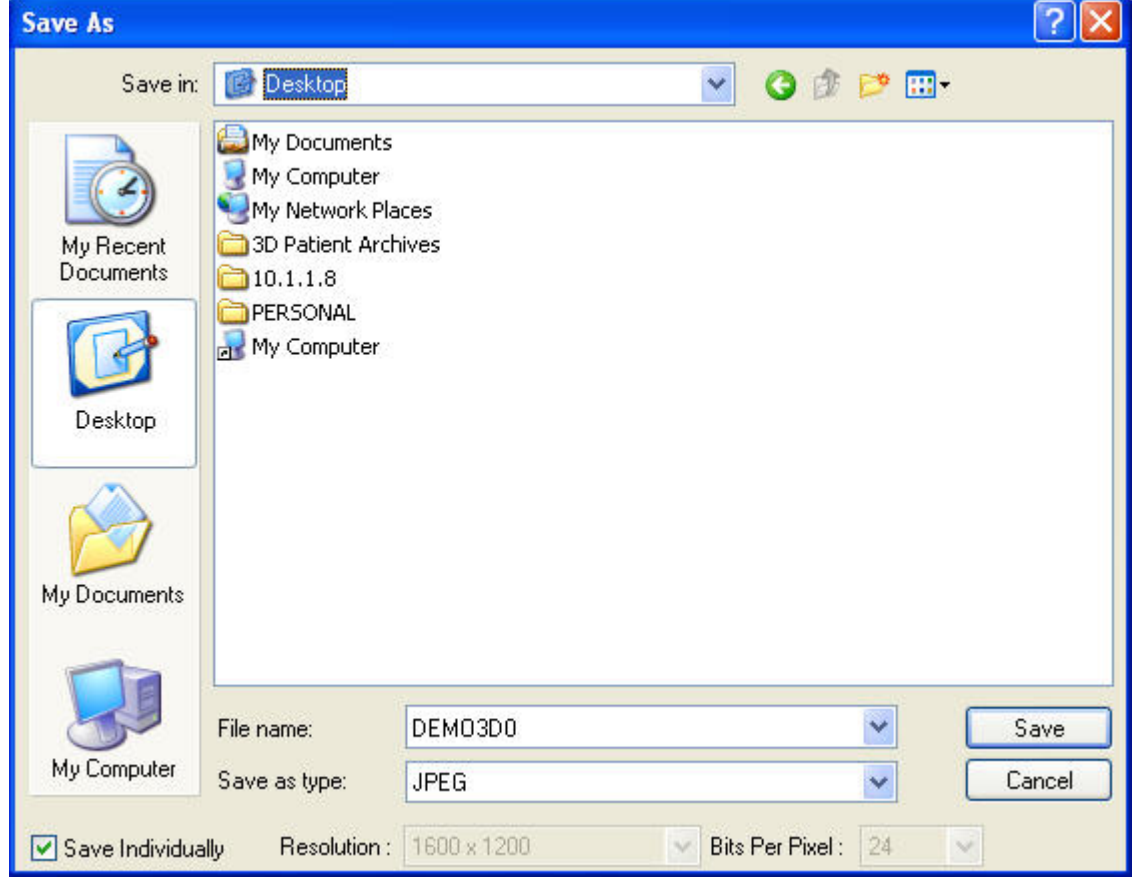

Most options on this dialog box are described in the Microsoft Windows documentation.

You can use the Save As Type drop-down list box to select the graphics file type that you want to use when saving this image. JPEG 24-bit is recommended for producing high quality images with a small file size and maximum compatibility between imaging programs. Typically, you should use the default selections for all other options. Only modify these options if you are very familiar with graphics files types.

#### **To save a movie to a file:**

1. Right-click the slot for the movie you want to save in the image layout. Then, select Save Movie As... from the Image pop-up menu.

The Save As dialog box appears.

- 2. Specify the directory and file in which you want to save the movie.
- 3. Click Save.

# **To copy an image or image layout to the clipboard:**

1. Right-click the image, and select Copy from the Image pop-up menu.

Or,

Right-click the image for which you want to copy the original (uncropped, unenhanced) version, and select Copy Uncropped Image from the Image pop-up menu.

Or,

Right-click an image in the image layout you want to copy. Then, select Copy Layout from the Image pop-up menu.

The image or image layout is copied to the clipboard. If you are currently viewing an image with a cephalometric tracing, your current view (the image, the image with the tracing, or the tracing only) is copied to the clipboard.

For more information on copying images to the clipboard, see "To copy an image to the clipboard and paste it into another application" on page 214.

#### **To copy an image or image layout at a specific resolution:**

1. Right-click the image, and select Copy Image To Resolution from the Image pop-up menu.

Or,

Right-click an image in the image layout you want to copy. Then, select Copy Layout To Resolution from the Image pop-up menu.

2. Select the desired resolution from the drop-down menu.

Or,

Select Other from the drop-down menu.

If you select Other, the Enter Resolution dialog box appears.

3. If the Enter Resolution dialog box appears, enter the resolution, and click OK.

The resolution you entered will appear on the drop-down list the next time you select Copy Image to Resolution.

The image or image layout is copied to the clipboard. If you are currently viewing an image with a cephalometric tracing, your current view (the image, the image with the tracing, or the tracing only) is copied to the clipboard.

#### **To delete an image:**

- 1. Right-click the image, and select Delete Image from the Image pop-up menu. A dialog box appears asking you to confirm the deletion.
- 2. Click Yes to delete the image.

#### **To specify properties for an image (Dolphin Premium only):**

- 1. Right-click the image, and select Properties from the Image pop-up menu. The Image Properties dialog box is displayed.
- 2. Enter any image properties you want to store for this image. Then, click OK.

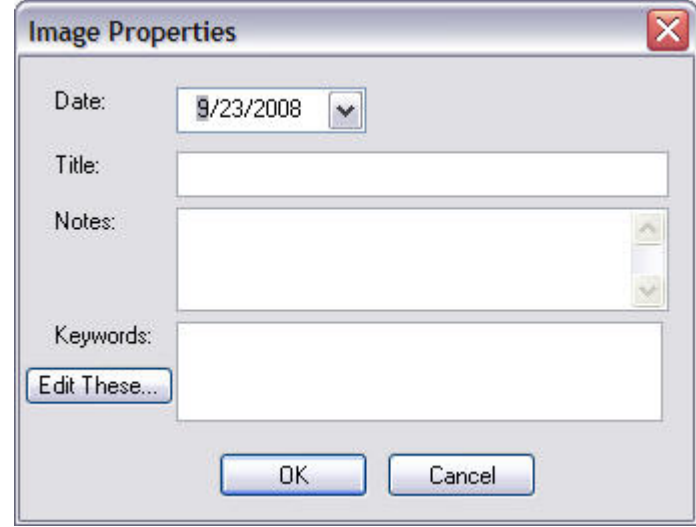

**Date** Date for this image.

**Title** Image title.

**Notes** Any notes you want to add for this image.

- **Keywords** Any keywords you want to enter for this image. Right-click this box to select from a pop-up menu of pre-defined keywords.
- **Edit**  Click this button to add new pre-defined keywords or remove existing ones.

# **To edit the pre-defined image keywords:**

1. On the Image Properties dialog box, click Edit These....

The Edit Keywords dialog box opens.

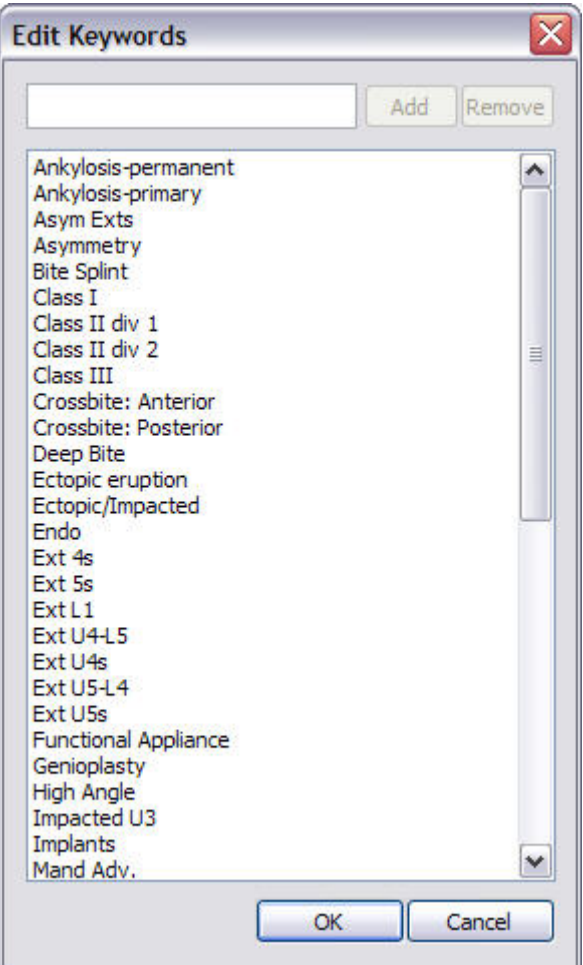

**text box** Enter a new keyword to add it to the list of pre-defined keywords.

**Add** Click this button to add a new pre-defined keyword.

**Remove** Click this button to remove the selected pre-defined keyword.

**list box** Lists the pre-defined keywords that you can assign to an image.

# **To add a new keyword:**

- 1. Type the new keyword in the text box.
- 2. Click Add.

#### **To remove an existing keyword:**

- 1. Select the keyword you want to remove in the list box.
- 2. Click Remove.

# **To close this dialog box:**

1. Click OK.

#### **To open the Image Calibration dialog box:**

1. Right-click the image, and select Image Calibration... from the Image pop-up menu.

Or,

Select an image. Then, select Image Calibration... from the Edit menu.

The Image Calibration dialog box is displayed. You use this dialog box to specify information that Dolphin Imaging uses to scale the patient's image. Once the image is calibrated, you can print it life size using the 1:1 option or you can take measurements on the image.

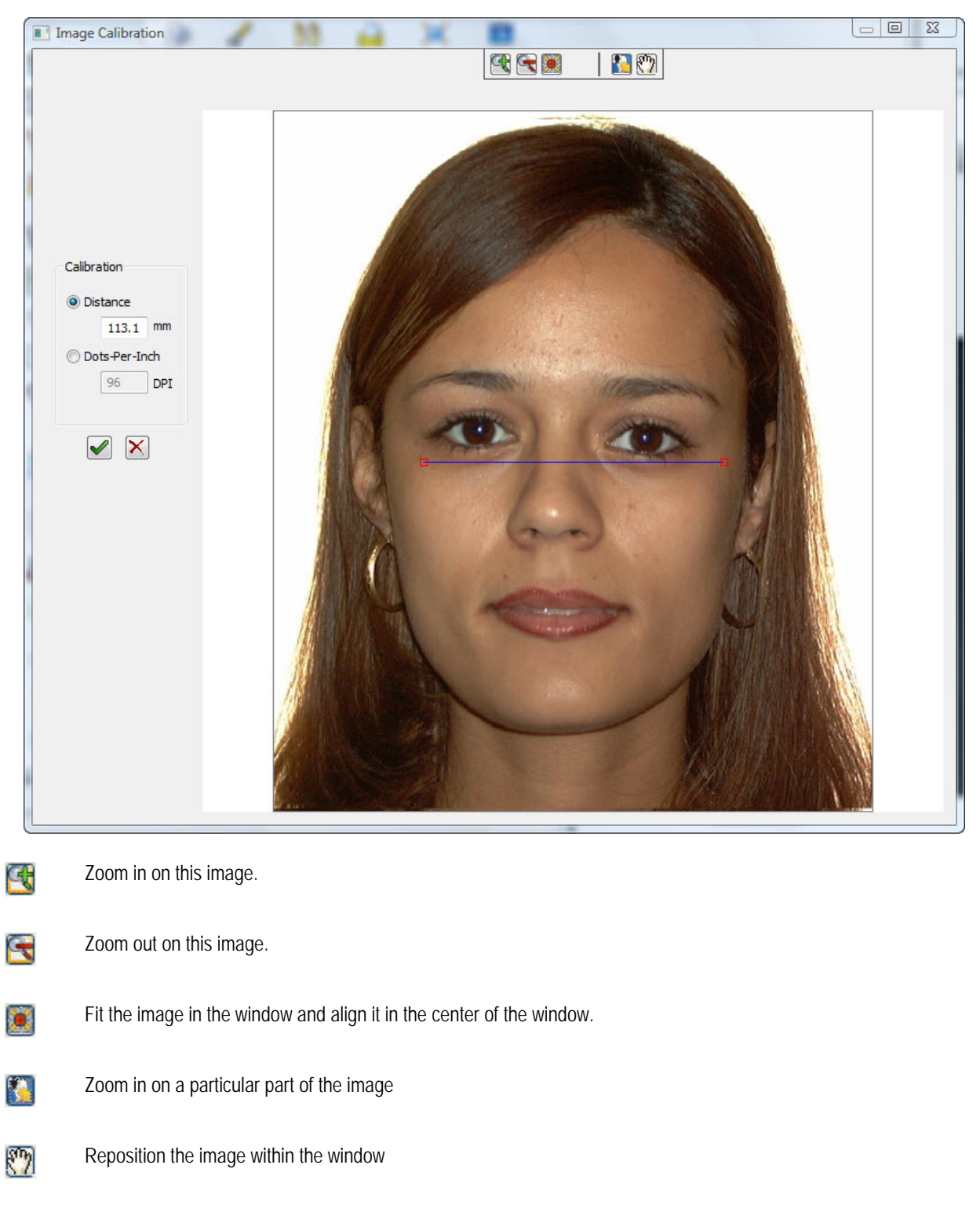

**Distance** Use this option to enter the distance in millimeters between two points on the image identified using the calibration line.

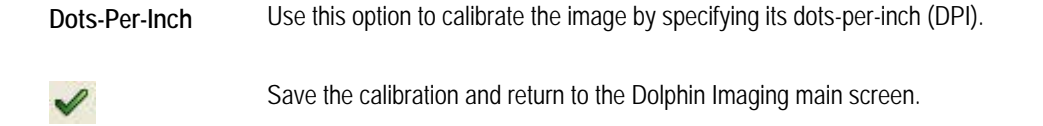

 $\times$ 

Return to the Dolphin Imaging main screen without saving the calibration.

# **To calibrate the image by entering the distance between two points:**

1. On the patient's image, click and drag each of the calibration line's boxes to the points on the image that you want to use as your calibration measurement.

For example, if you know the distance between the patient's eyes, you might position the ends of the calibration line at the corners of the patient's eyes. When the mouse is over one of the boxes, triangles appear around that box, and the box turns red.

- 2. Enter the distance in millimeters between the two points in the Distance text box.
- 3. Click  $\blacktriangledown$

# **To calibrate the image by entering the DPI of the image:**

- 1. Enter the DPI of the image in the Dots-Per-Inch text box.
- 2. Click  $\blacktriangleright$

# **To open the Image Measurements dialog box:**

1. Right-click a calibrated image, and select Image Measurements... from the Image pop-up menu.

Or,

Select a calibrated image. Then, select Image Measurements... from the Edit menu.

The Image Measurements dialog box is displayed. You use this dialog box to measure distances and angles on the patient's image.

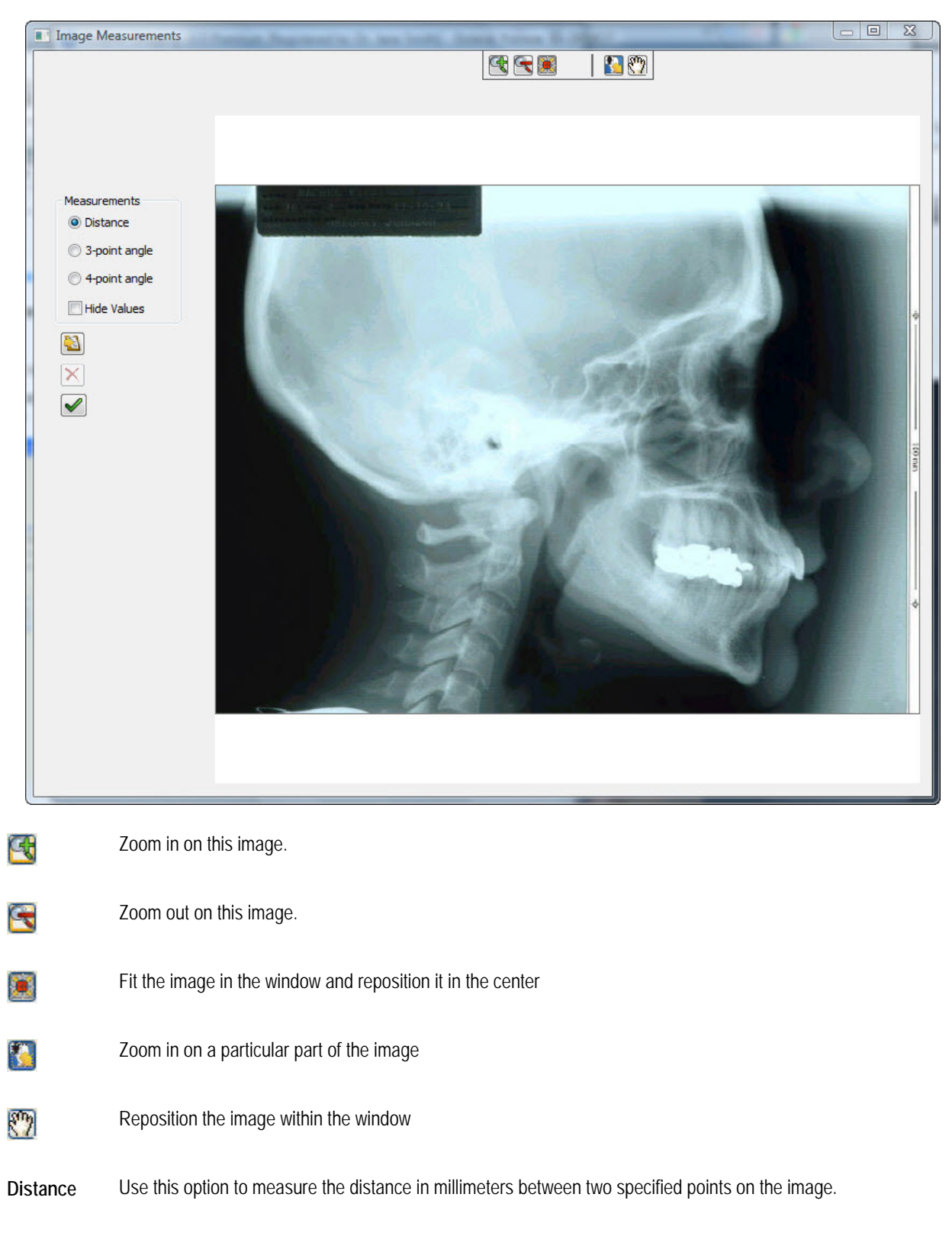

**3-point angle** Use this option to measure the angle between two lines joined by an apex.

**4-point angle** Use this option to measure the angle between two lines that are not joined by an apex.

**Hide Values** Check this box to suppress display of the measurement numbers.

- Copy the image along with the measurements to the clipboard. G3
- ×

Delete the selected line.

Save the measurements for this image and return to the Dolphin Imaging main screen.

#### **To measure the distance between two points:**

- 1. Select Distance.
- 2. On the patient's image, click the two points between which you want to measure the distance. A line appears between the two points along with the distance in millimeters.

#### **To measure the angle between two lines joined by an apex:**

- 1. Select 3-point angle.
- 2. On the patient's image, click one end point for the angle, the angle's apex, and a second end point for the angle. Two lines appear joined by the apex. The number of degrees for the angle appears near the apex.

#### **To measure the angle between two lines not joined by an apex:**

- 1. Select 4-point angle.
- 2. On the patient's image, click the two end points for one line.
- 3. Click the two end points for the second line.

The two lines appear along with a measurement of the angle between them.

#### **To copy the image and measurements to the clipboard:**

1. Click  $\Box$ 

The image and measurements are copied to the clipboard. You can paste the image and measurements into another application, typically using a pop-up menu option (right-click and select Paste from the pop-up menu) or by pressing CTRL+V. When you paste the image and measurements, they appear in the other application's window.

# **To delete a line or angle from the patient's image:**

1. Click one of the end points to select the line or angle.

When the line or angle is selected, its end points turn red.

2. Click  $\times$ .

# **To close the Image Measurements window:**

1. Click  $\blacktriangleright$ 

**Note:** When uploading images or layouts to your DICOM server, you should make sure that you are not duplicating images already on your DICOM server.

# **To upload an image to a DICOM server:**

1. Right-click the image you want to upload, and select DICOM: Upload Current Image to Server from the Image pop-up menu.

The image is uploaded to your DICOM server.

# **To upload an image layout to a DICOM server:**

1. Right-click the image in the image layout you want to upload, and select DICOM: Upload Current Layout to Server from the Image pop-up menu.

The images in the layout are uploaded to your DICOM server. A separate file is created on the DICOM server for each image in the layout. If a duplicate image is found on the server, that image is not uploaded.

# **Image Viewing Features**

# **To zoom in on part of the image:**

1. Click on the tool bar or press F2.

Or,

Click the image, and use your mouse wheel to zoom in.

# **To zoom out after zooming in on part of the image:**

1. Click on the tool bar or press F3.

Or,

Click the image, and use your mouse wheel to zoom out.

# **To fit the image in the window and reposition it in the center:**

1. Click on the tool bar or press F4.

# **To fit the image in the window and reposition it at the right side of the window:**

1. Click  $\mathbb{R}$  on the tool bar or press F5.

# **To zoom in on a particular part of the image:**

1. Click on the tool bar or press F6.

The Zoom/Pan window opens as shown below and the cursor changes to the corner of a box.

2. Click at one corner of the area that you want to zoom in on, and drag the mouse to the other corner of the area. The patient image in the main screen zooms to the area you selected.

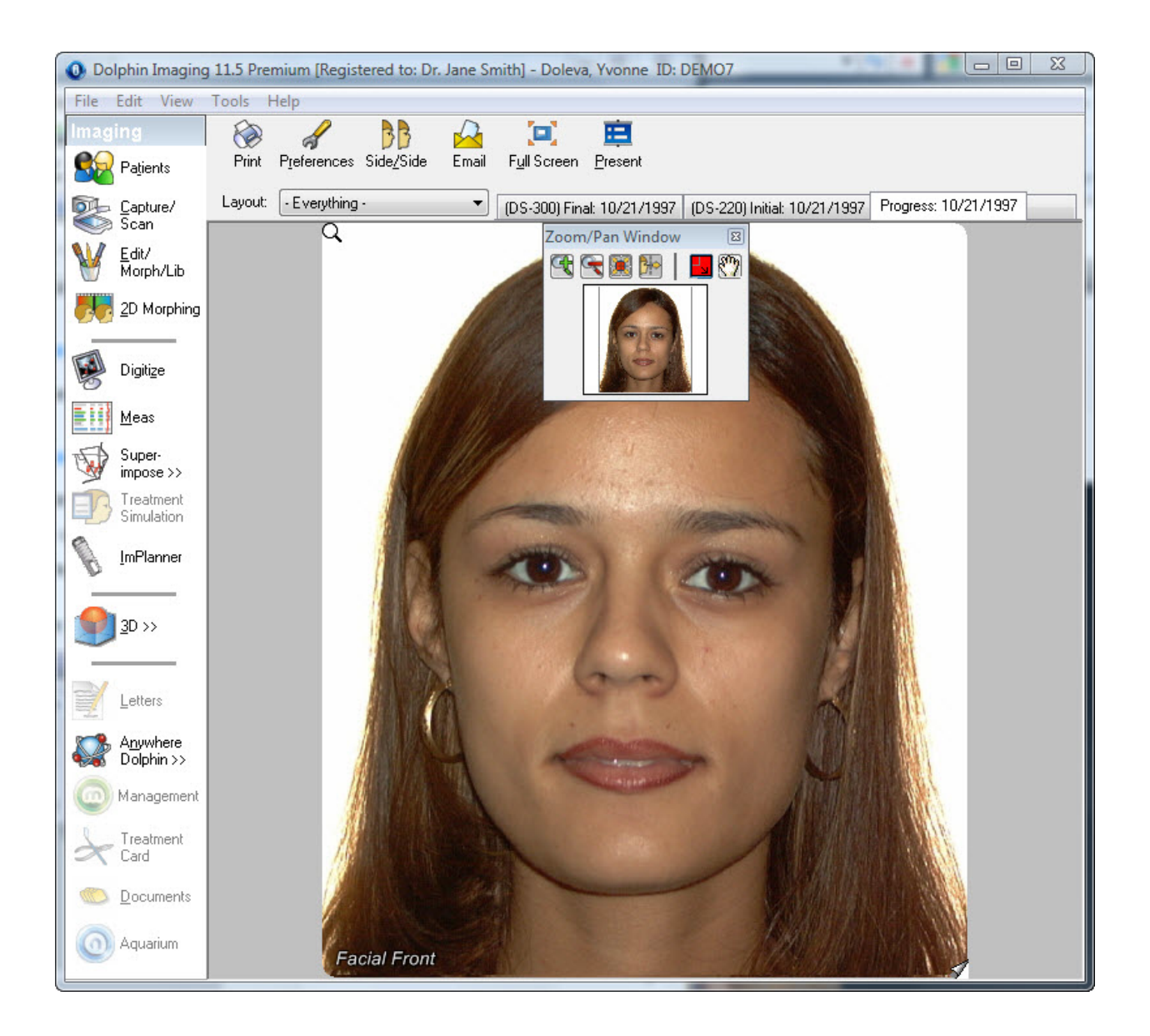

# **To reposition the image within the window:**

- 1. Click **on** the tool bar or press F7. The Zoom/Pan window opens.
	-
- 2. Click and drag the image in the Zoom/Pan window.

The patient image in the main screen pans as you move the image in the Zoom/Pan window.

3. To close the Zoom/Pan window, click on the tool bar or press F7 again.

# **To close the Zoom/Pan window**

1. Click  $\begin{bmatrix} \sqrt{11} \\ \sqrt{11} \end{bmatrix}$  on the tool bar. Or, Press F6.

# **To choose another layout:**

1. Select another layout from the drop-down list box.

Or,

Select Layout from the View menu. Then, select the appropriate layout from the cascade menu.

You can select any series of pictures (image layout) available for the currently-selected timepoint.

**Note:** By default, the Tracing Display Preferences dialog box appears whenever you display an image layout that includes tracings. For more information on this dialog box, see "To set tracing preferences" on page 78.

# **To choose another timepoint:**

1. Select another timepoint using the timepoint tabs.

Or,

Right-click a timepoint tab. Then, select the appropriate timepoint from the pop-up menu.

Or,

Select Timepoint from the View menu. Then, select the appropriate timepoint from the cascade menu.

# **To view the corresponding images for other timepoints:**

1. Select one of the patient's images to maximize it. Then, click in the lower right corner.

Or,

Press TAB to move the magnifying glass to one of the patient's pictures. Then, press PAGEDOWN on your keyboard.

The **icon only appears if the patient's picture is maximized and the patient has corresponding pictures for other** timepoints.

If you continue clicking  $\leq$  or pressing PAGEDOWN, Dolphin will cycle through all the timepoints, enabling you to compare pictures for different phases of the patient's treatment. For example, you could view all lateral facial pictures taken for this patient. For more information on timepoints, see "Timepoints" on page 109.

#### **To view a group of x-rays built in Dolphin 3D:**

1. Click  $\Box$  in the upper right corner of an x-ray image.

When you build x-rays from a 3D volume, the x-rays are built using several different rendering filters. All the resulting xray images are saved together in a single image layout slot and represented on the Dolphin Main Screen as a single

image. The con only appears if the x-ray image is part of a series of x-rays built in Dolphin 3D. For more information, see Chapter 25.

If you continue clicking  $\Box$ , Dolphin will cycle through all the x-rays, enabling you to compare x-ray images created from the 3D volume using different rendering filters.

#### **To view a report saved from Dolphin 3D:**

1. Right-click the report and select Open Report from the pop-up menu to view the report.

Or,

Click in the upper right corner of a multi-page report to view the individual pages in the report.

Or,

Select a multi-page report and press F8 to view the individual pages in the report.

# **The Menu Bar**

At the top of the Dolphin Imaging main screen, there are several menus that you can use to access program features. This section describes each of these menus.

File Edit View Tools Help

Some of the program features accessible from the menus are also accessible from buttons on the main screen.

#### *The File Menu*

The following figure illustrates the File menu:

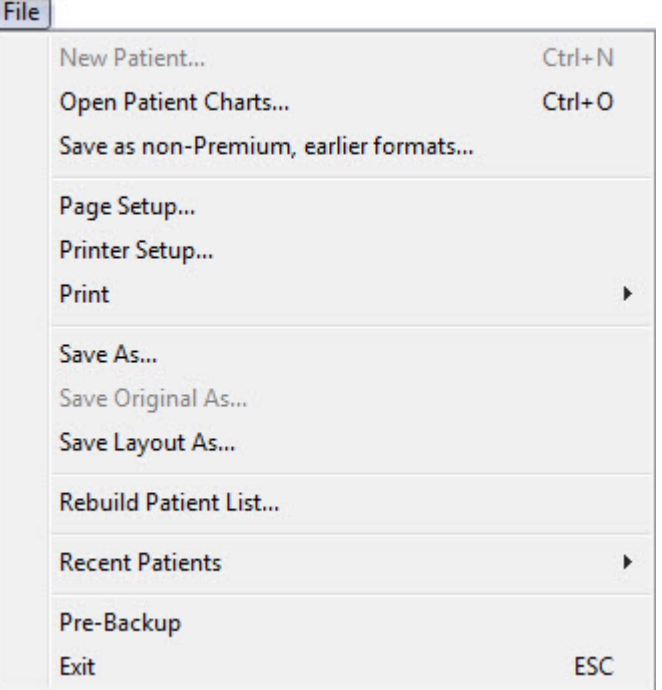

The File menu contains the following choices:

**New Patient Currently unused.** 

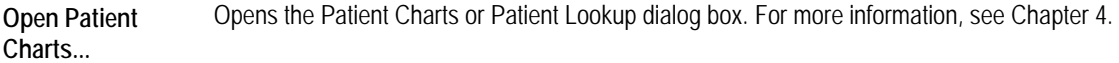

- **Save as non-Premium, earlier formats**  Saves a patient's records to an archive file in Dolphin Standard or old archive format (Dolphin version 6.0 and earlier). For more information on archiving patients, see "To use archive operations" on page 143. Available only in Dolphin Premium.
- **Page Setup...** Opens the Dolphin Layout Editor so you can set many format options for printed output from Dolphin Imaging. This is an advanced feature of the Dolphin Imaging program. Please proceed with caution when making any changes using the Dolphin Layout Editor. For more information, see Chapter 7.
- **Printer Setup...** Opens the Print Setup dialog box so you can set printing options. For more information, see "To set up your printer" on page 226.

**Print** Opens a cascade menu offering the following choices.

- **Print...:** Prints the current image layout. Opens the Print dialog box where you can select printing options.
- **Print Preview:** Previews the print job on the computer screen.
- **Print 1:1:** Prints the current image layout. Available only for images with cephalometric tracings. This option opens the Print dialog box with the 1:1 option already selected.
- **Print Preview 1:1:** Previews the print job on the computer screen using the 1:1 print option.
- **Print to Video Printer:** Prints the current image layout to a video printer. Available only on systems with the Dolphin DOS video card/video printer setup.

For more information, see "Printing" on page 224.

**Save As...** Saves this image to a file on your computer. For more information, see "To save an image to a file" on page 39.

**Save Original As...**  Saves the original (uncropped, unenhanced) image to a file on your computer. This option is only available for images for which an original version was saved during capture. For more information on using this menu item, see "To save an image to a file" on page 39. For more information on setting One-Click capture preferences to save the original image, see "To set One-Click Capture preferences" on page 174.

**Save Layout As...**  Saves this image layout to a file on your computer. For more information, see "To save an image to a file" on page 39.

**Rebuild Patient List...**  An advanced maintenance option used to regenerate the Dolphin patient list file from the current patient files as referenced by settings in your **DOLPHIN. INI** file (see below). This feature is for use only by Dolphin support technicians.

**Recent**  Opens a cascade menu from which you can select recently-accessed patient records.

**Pre-Backup**  Performs a pre-backup procedure. For more information, see "To perform a pre-backup" on page 29.

**Exit Exits from Dolphin Imaging. For more information, see "Exiting the Program" on page 28.** 

**Patients** 

# **To rebuild the Dolphin patient list:**

**Note:** Rebuilding the patient list is an advanced maintenance option used to regenerate the Dolphin patient list file from the current patient files as referenced by settings in your **DOLPHIN. INI** file. This feature is for use only by Dolphin Imaging support technicians.

1. Select Rebuild Patient List... from the File menu.

A dialog box (shown below) appears that you use to start the rebuild process.

2. Click Start to begin regenerating the patient list from your patient files.

A progress bar on the dialog box reflects the progress of the rebuild.

3. Click Done when the patient list regeneration is completed.

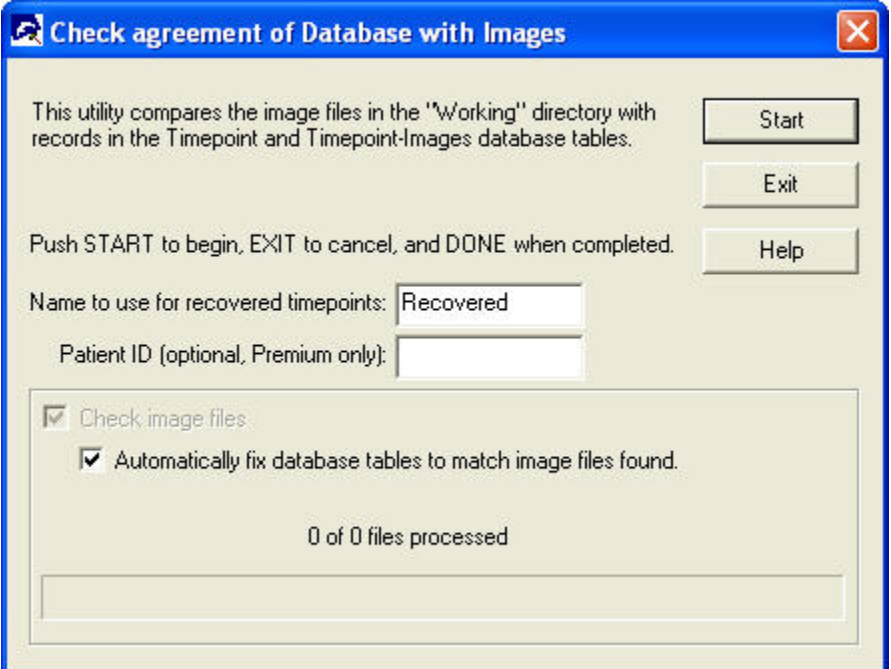

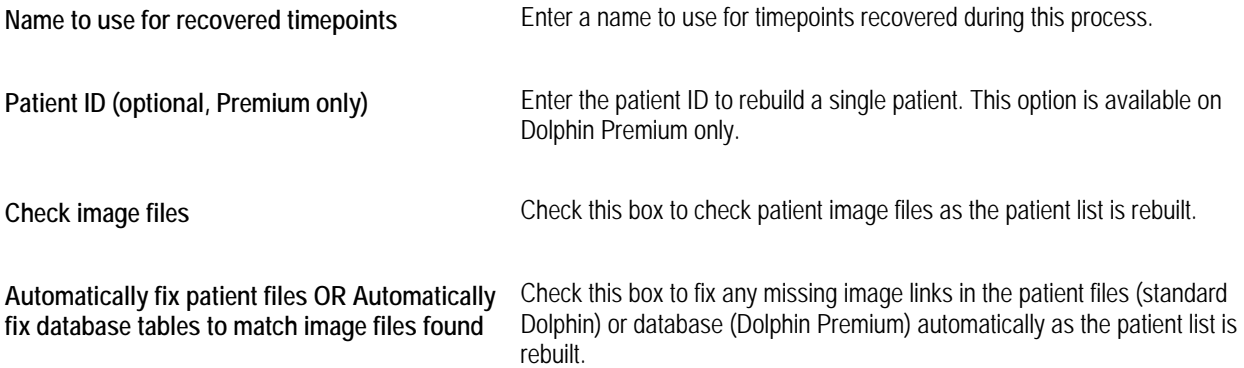

### *The Edit Menu*

The following figure illustrates the Edit menu.

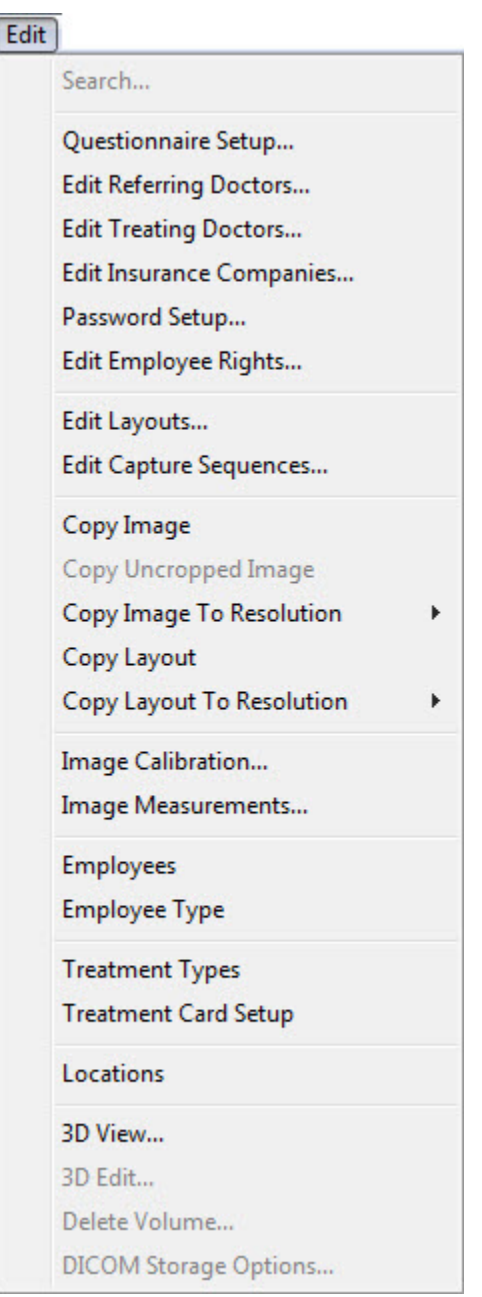
This menu contains the following choices:

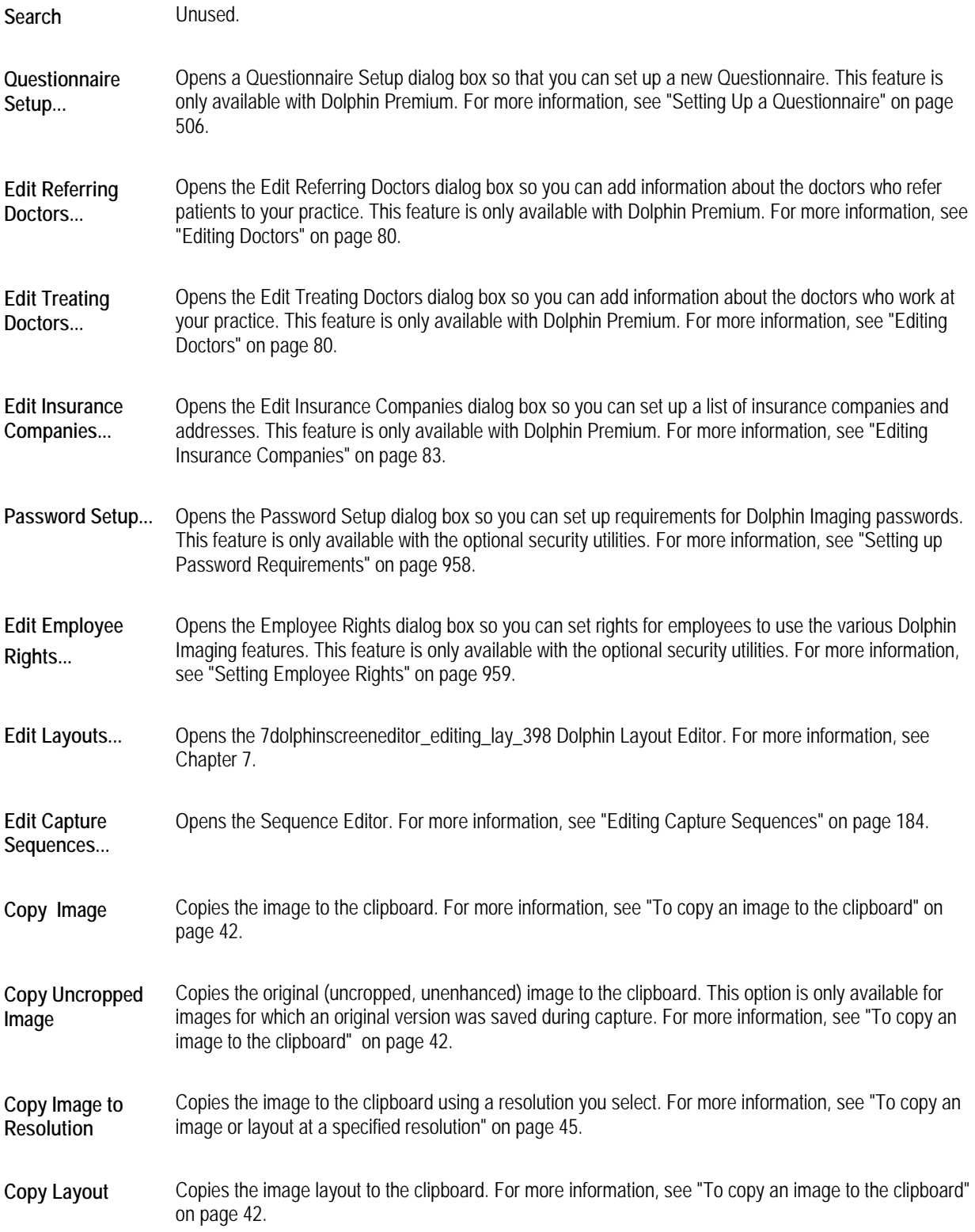

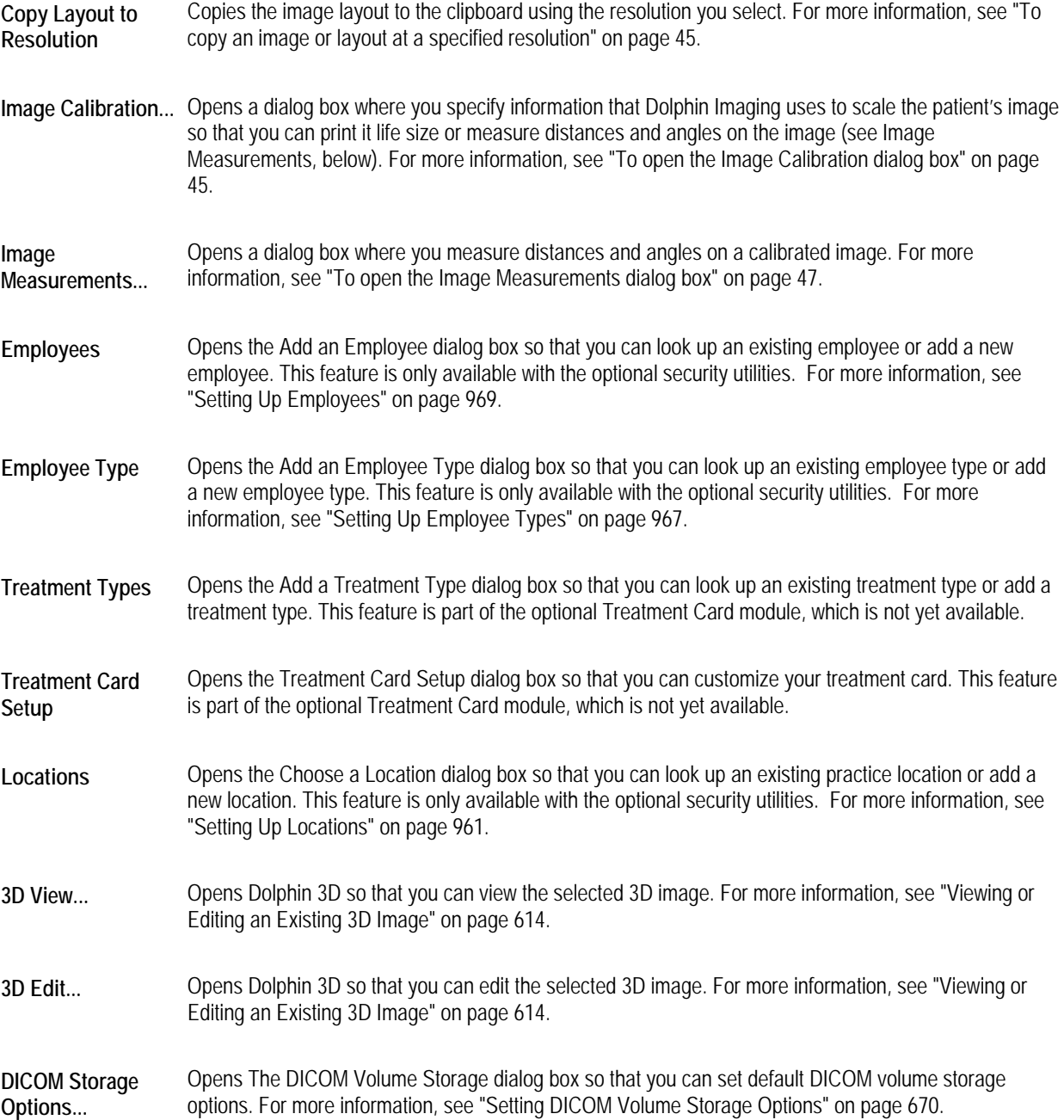

#### *The View Menu*

The following figure illustrates the View menu:

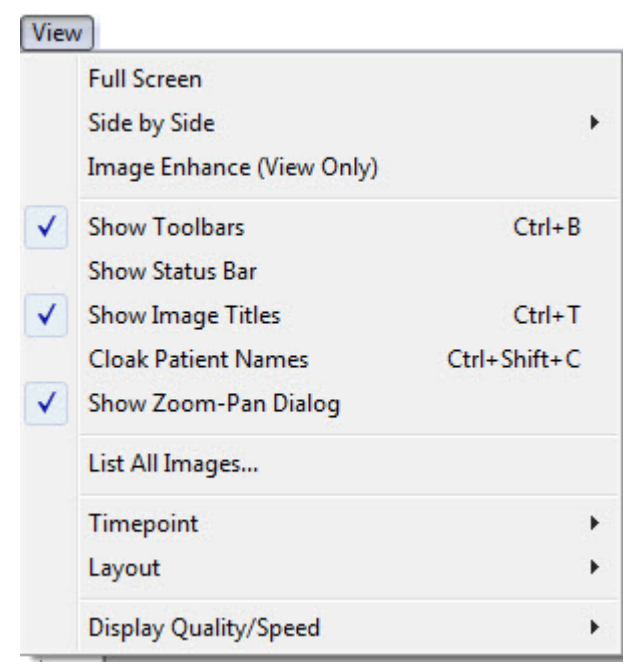

The View menu contains the following choices:

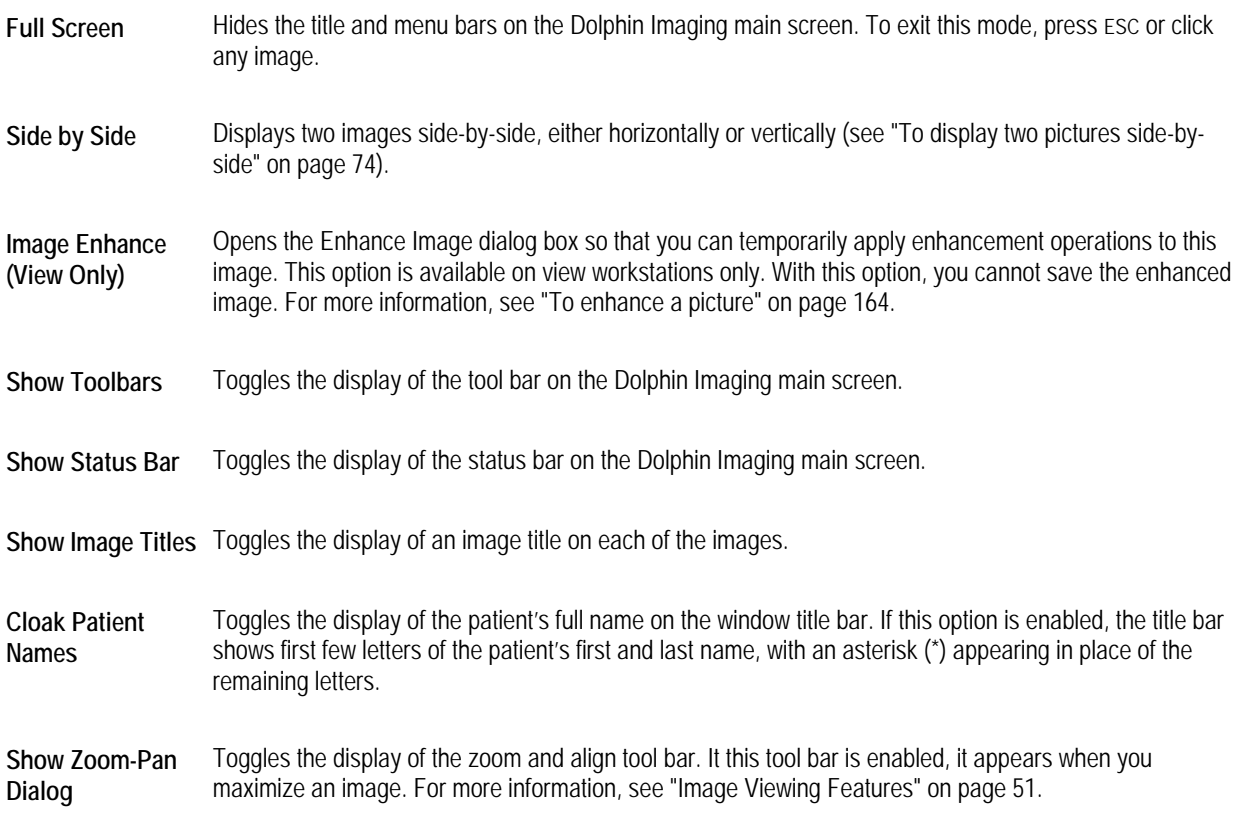

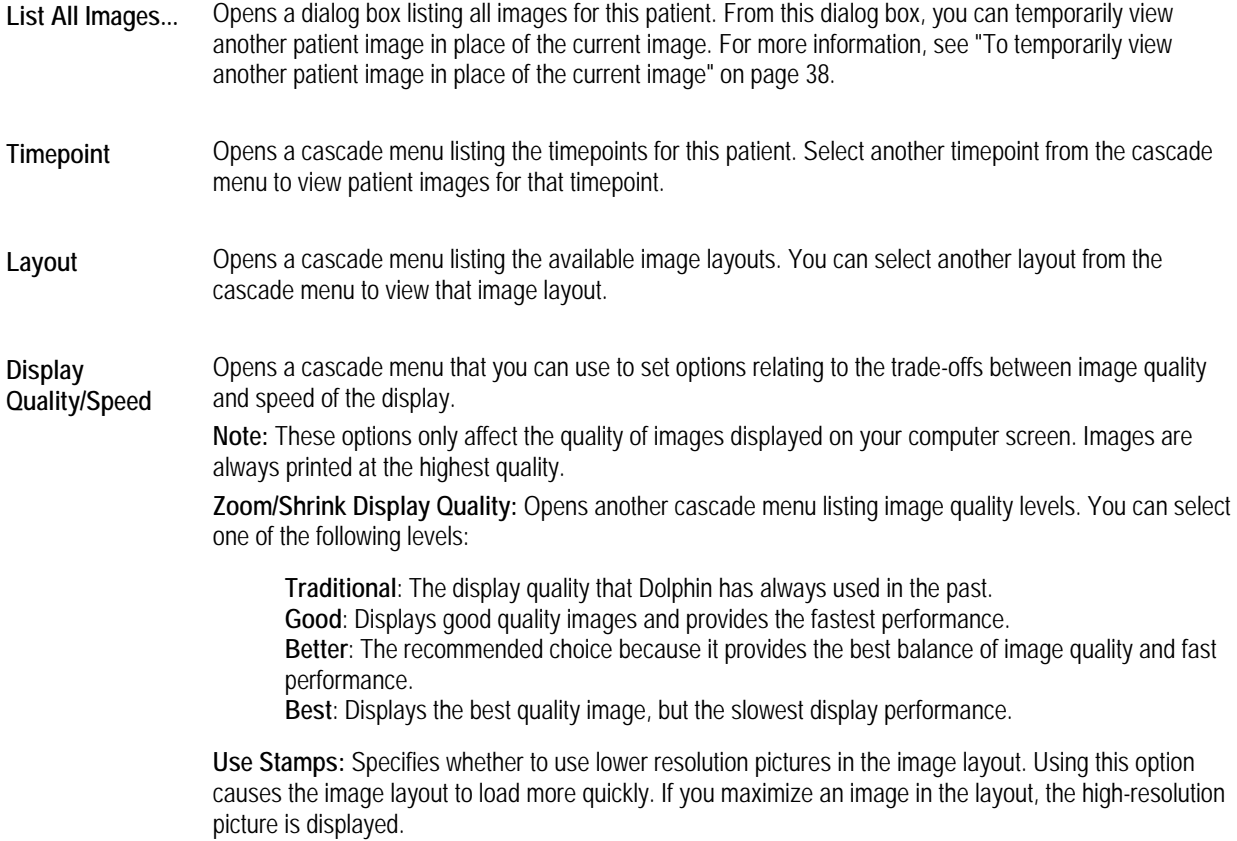

# *The Tools Menu*

The following figure illustrates the Tools menu.

C

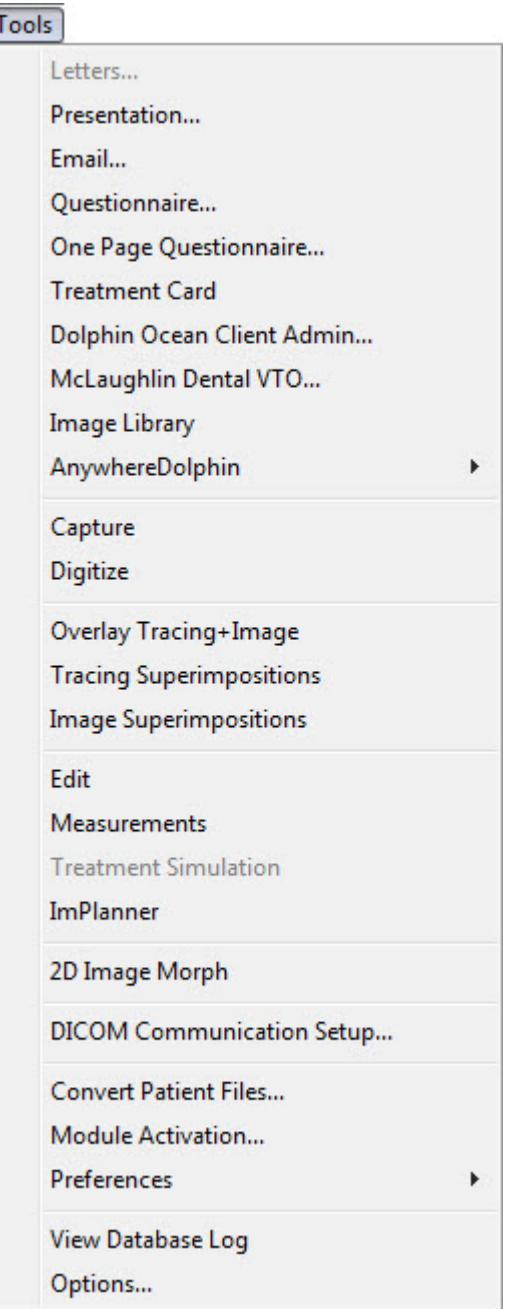

The Tools menu contains the following choices:

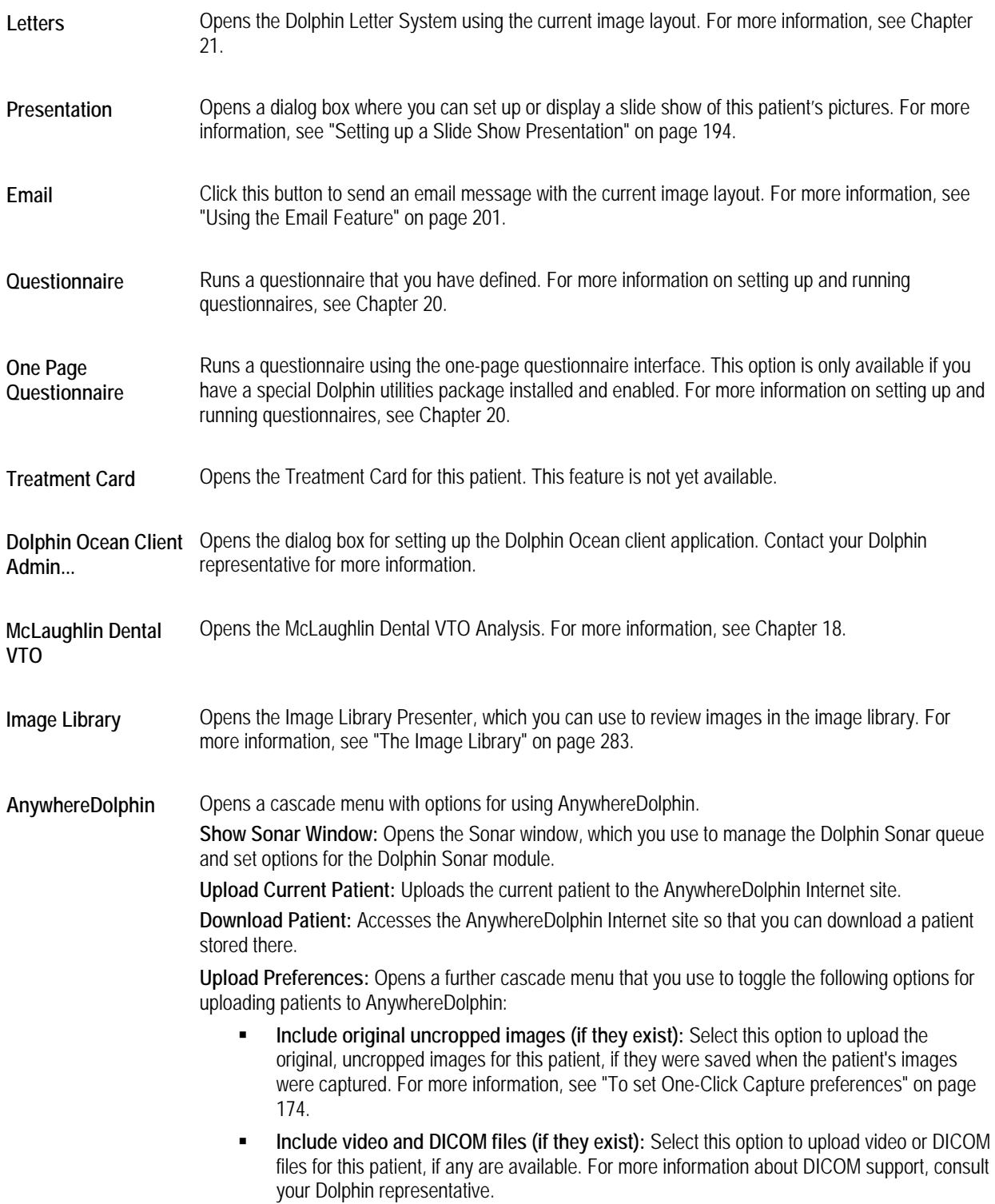

For more information, see "Using AnywhereDolphin" on page 203.

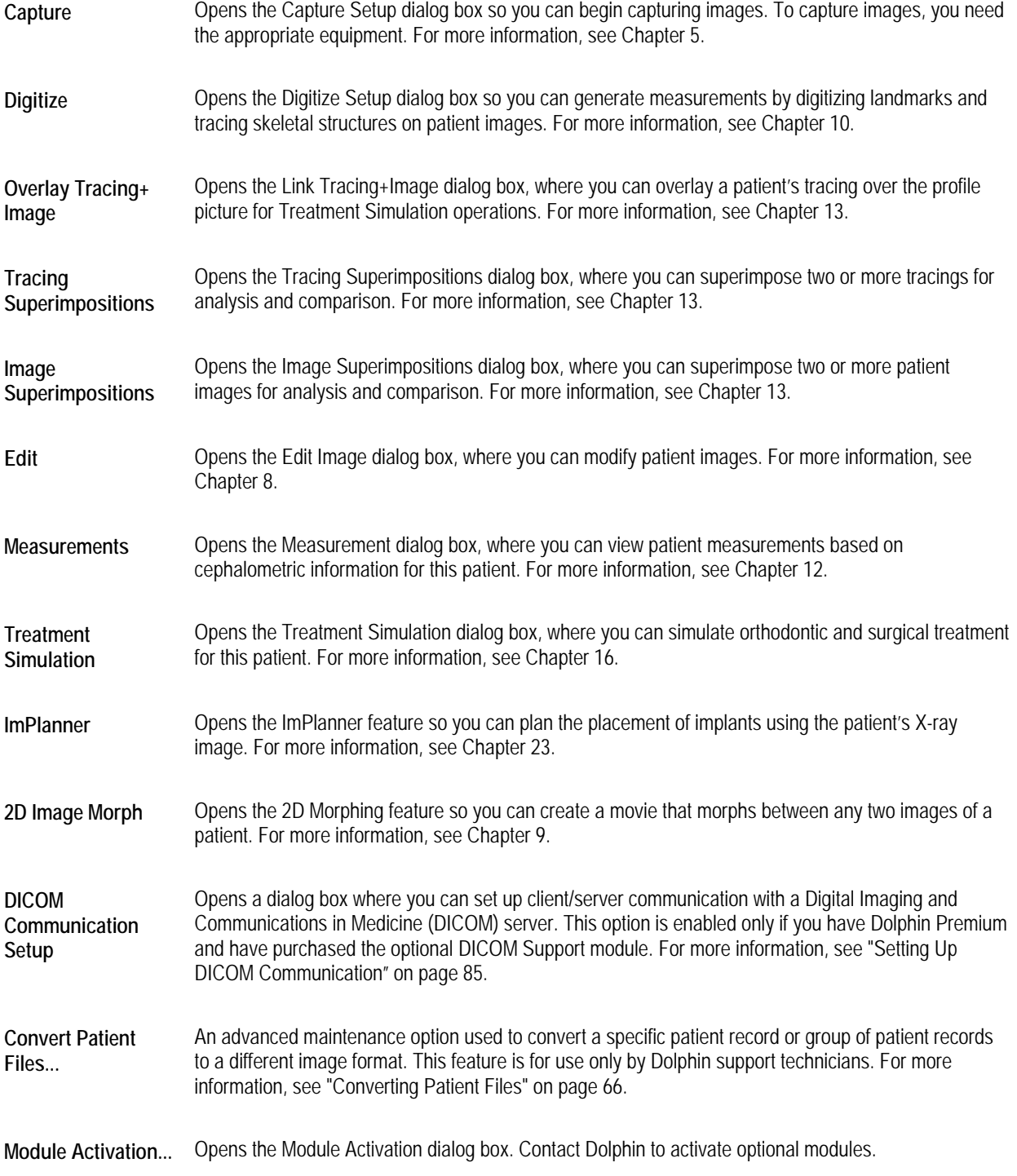

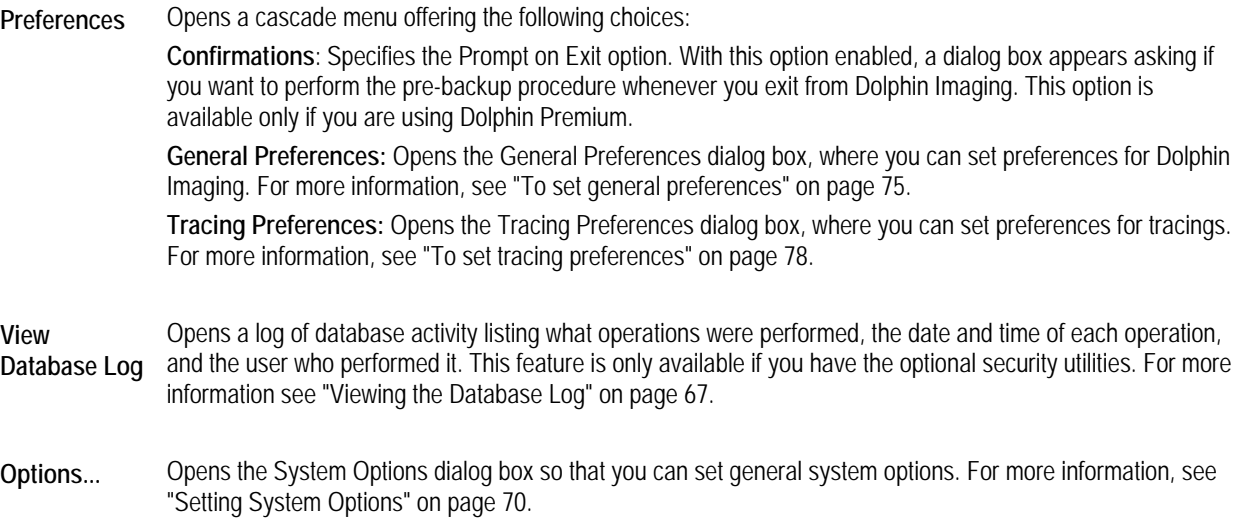

### *Converting Patient Files*

### **To convert patient files:**

**Note:** Patient file conversion is an advanced maintenance option used to convert a specific patient record or group of patient records to a different image format for an image. This feature is used only by Dolphin support technicians.

1. Select Convert Patient Files... from the Tools menu.

The Patient File Conversion dialog box is displayed.

2. Select the patients you want to convert.

You can select individual patients from the List of Patients or select all the patients listed by clicking the Pick All button.

3. Click Start to start the conversion process.

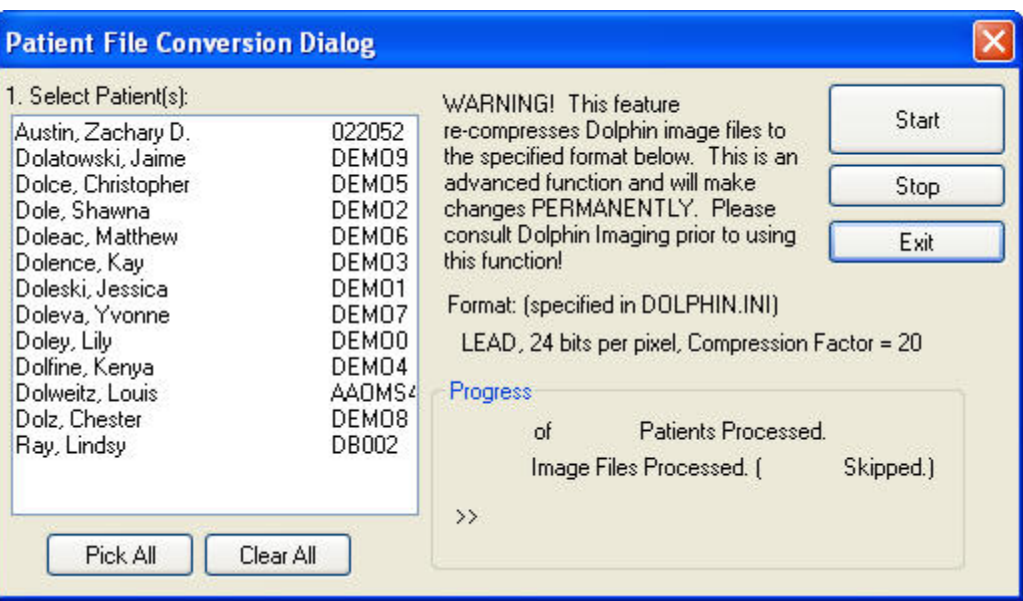

**Select Patient(s)** Select one or more patients to convert those patients.

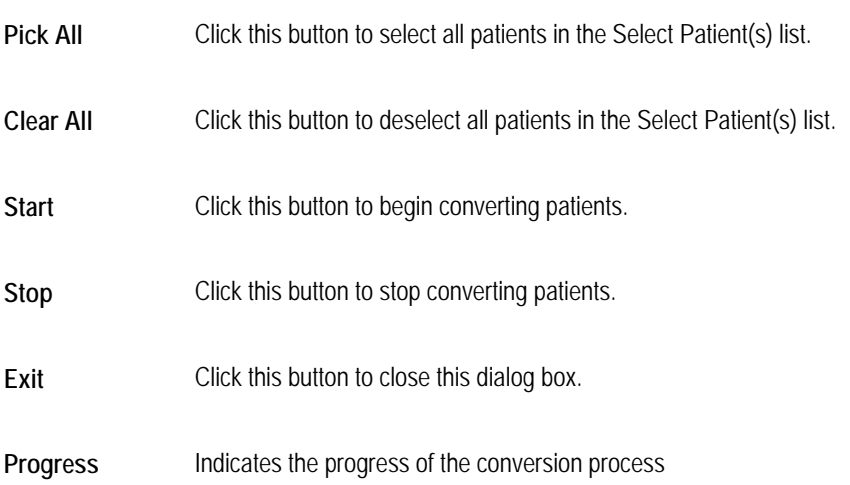

### *Viewing the Database Log*

Dolphin Premium keeps a constant log of the operations performed on your database. For each operation performed, the log lists the date and time it was performed and the employee who performed it. You can review this log at any time.

You can limit access to the database log to authorized Dolphin users by allowing or disallowing access to this option on the Security tab of the Add an Employee dialog box. For more information, see "Adding an Employee" on page 969.

### **To view the database log:**

1. Select View Database Log from the Tools menu.

The Database Log Viewer dialog box opens.

- 2. Optionally, click Selected Dates and specify a date range to list only records for operations that occurred within that range.
- 3. Optionally, select Single Code and enter an operation code to list only records for a single type of operation.
- 4. Optionally, select By Criteria and enter database search criteria to list only records that meet the specified criteria.
- 5. Click Refresh to refresh the list.

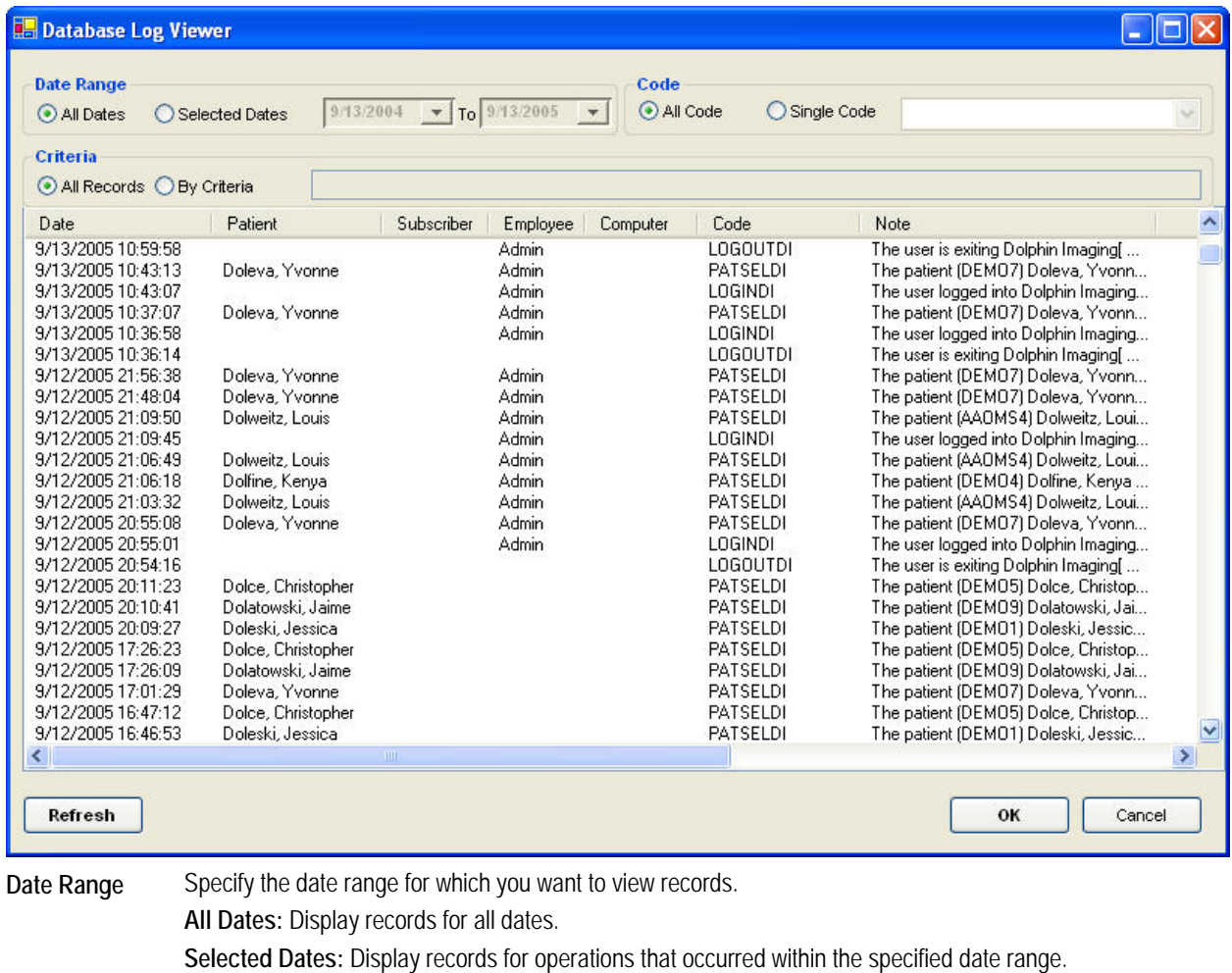

- Code Specify the operations for which you want to view records.
	- **All Codes:** Display records for all operations.

**Single Code:** Display records for the operation identified by the code entered in the text box.

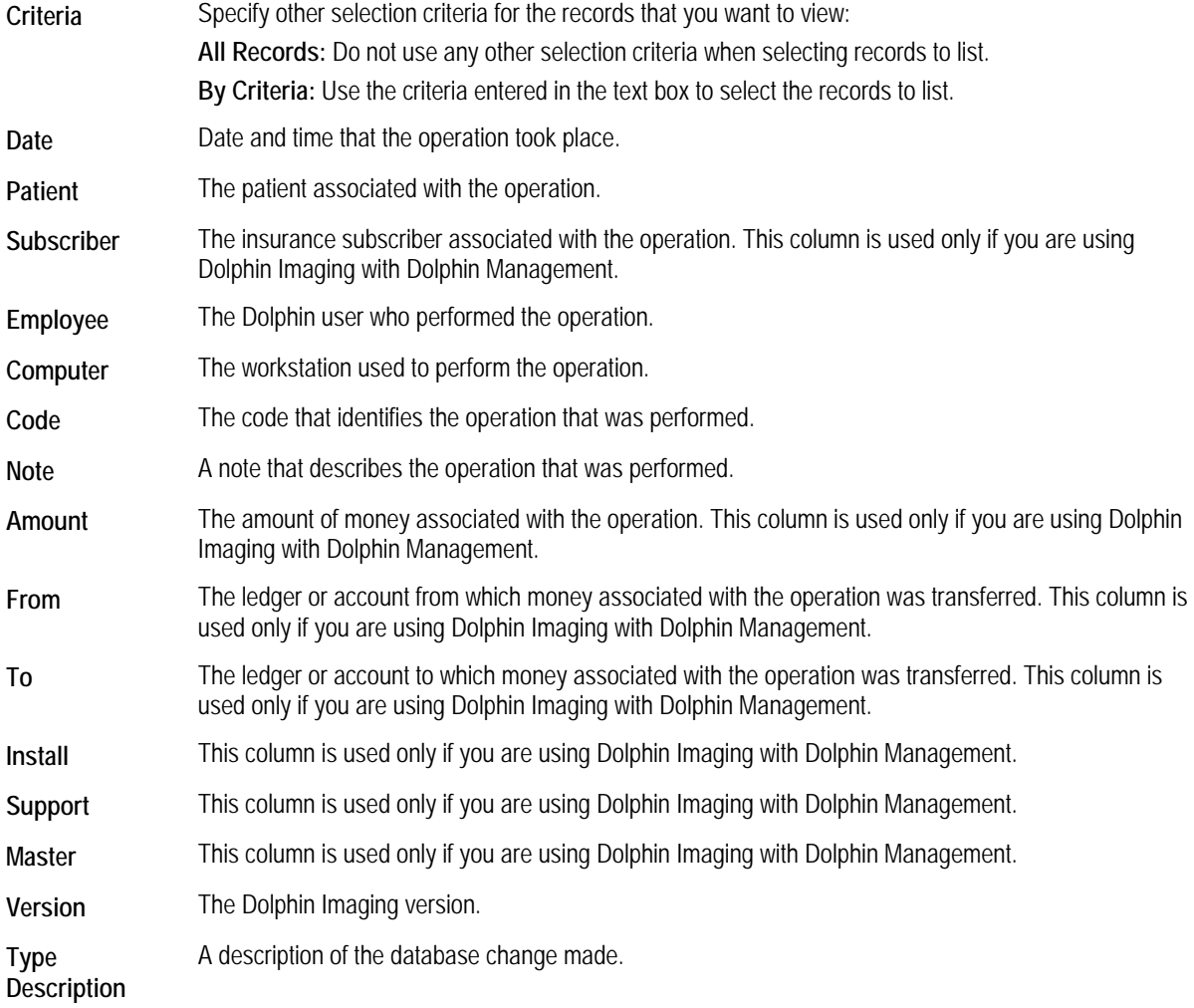

# **To resize the columns in the list:**

- 1. Move the mouse pointer to the dividing line between two column headings.
- 2. When the mouse pointer changes to a two-headed arrow across a line, click and drag the mouse to resize the column headings.

## *Setting System Options*

### **To set system-wide options:**

1. Select Options from the Tools menu.

The System Options dialog box opens. If you are using Dolphin Imaging with Dolphin Management, this dialog box contains several tabs (see the Dolphin Management online help). If you are not using Dolphin Imaging with Dolphin Management, this dialog box contains a single tab, General.

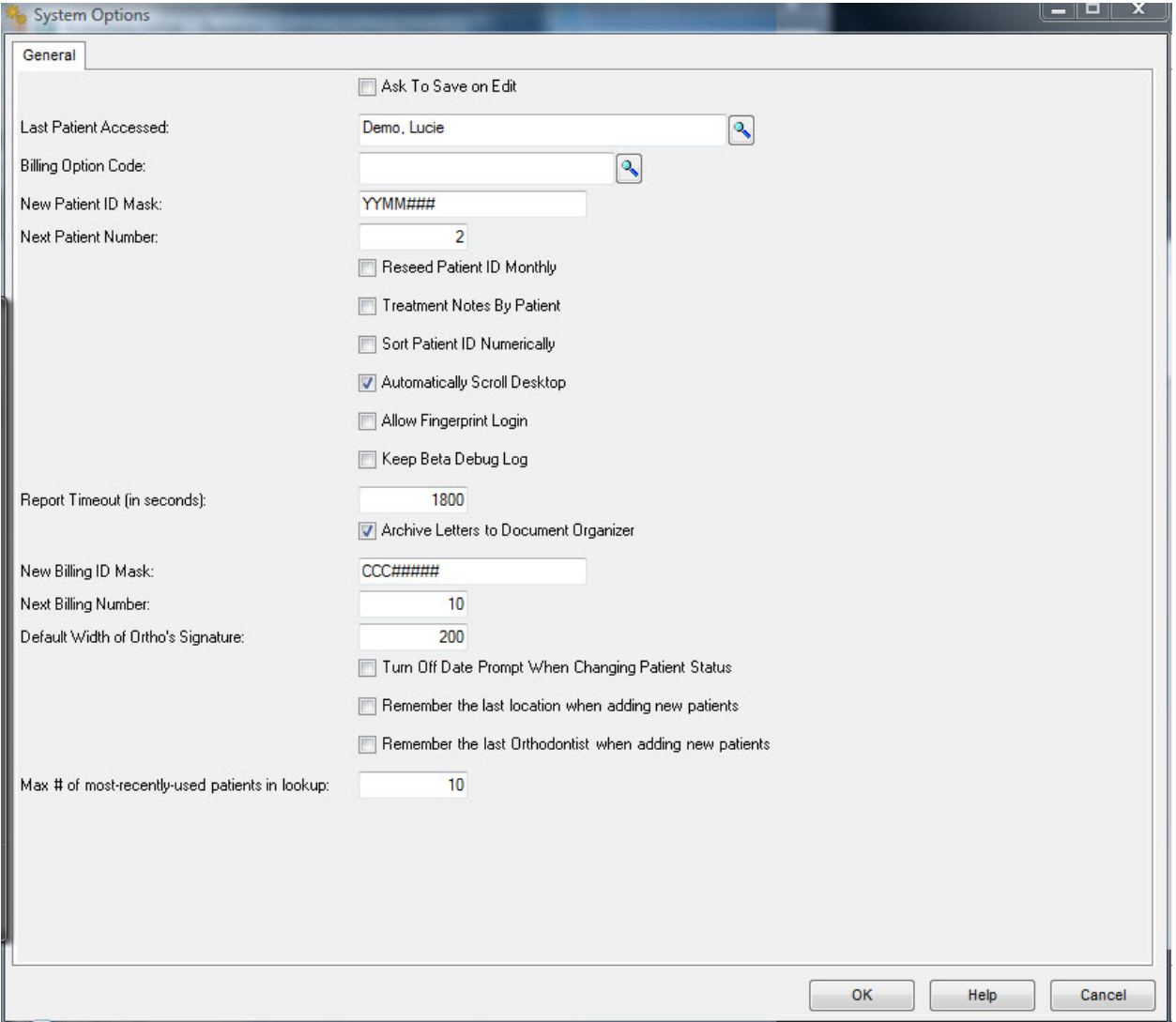

Some of the options on the General tab apply only if you are using Dolphin Imaging with Dolphin Management. For information on these options, see the Dolphin Management online help. The following table describes the options that apply to Dolphin Imaging.

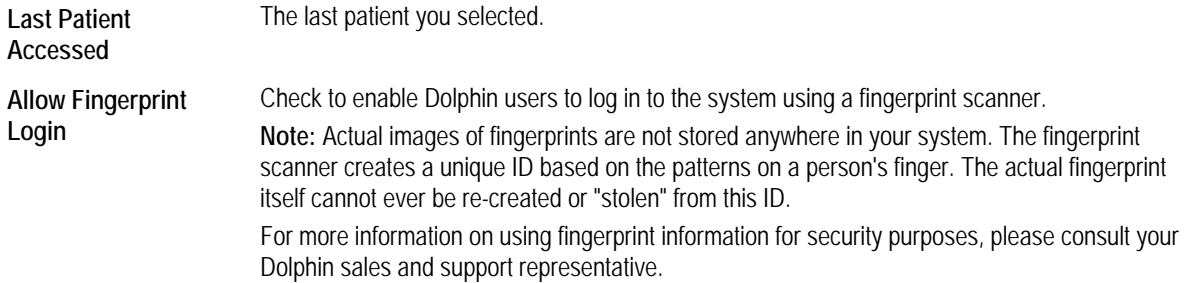

### *The Help Menu*

The following figure illustrates the Help menu:

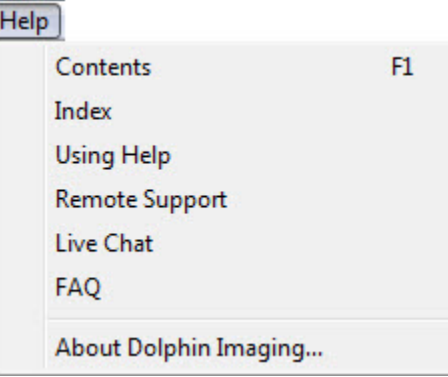

The Help menu contains the following choices:

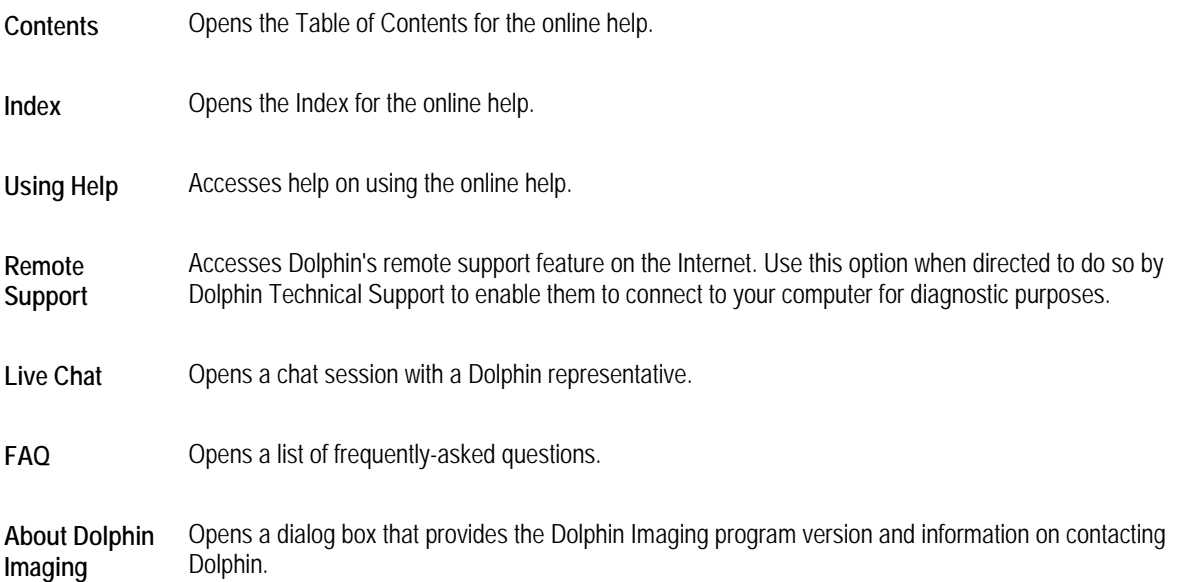

# **The Vertical Tool Bar**

The vertical tool bar contains buttons that you can use to access program features quickly.

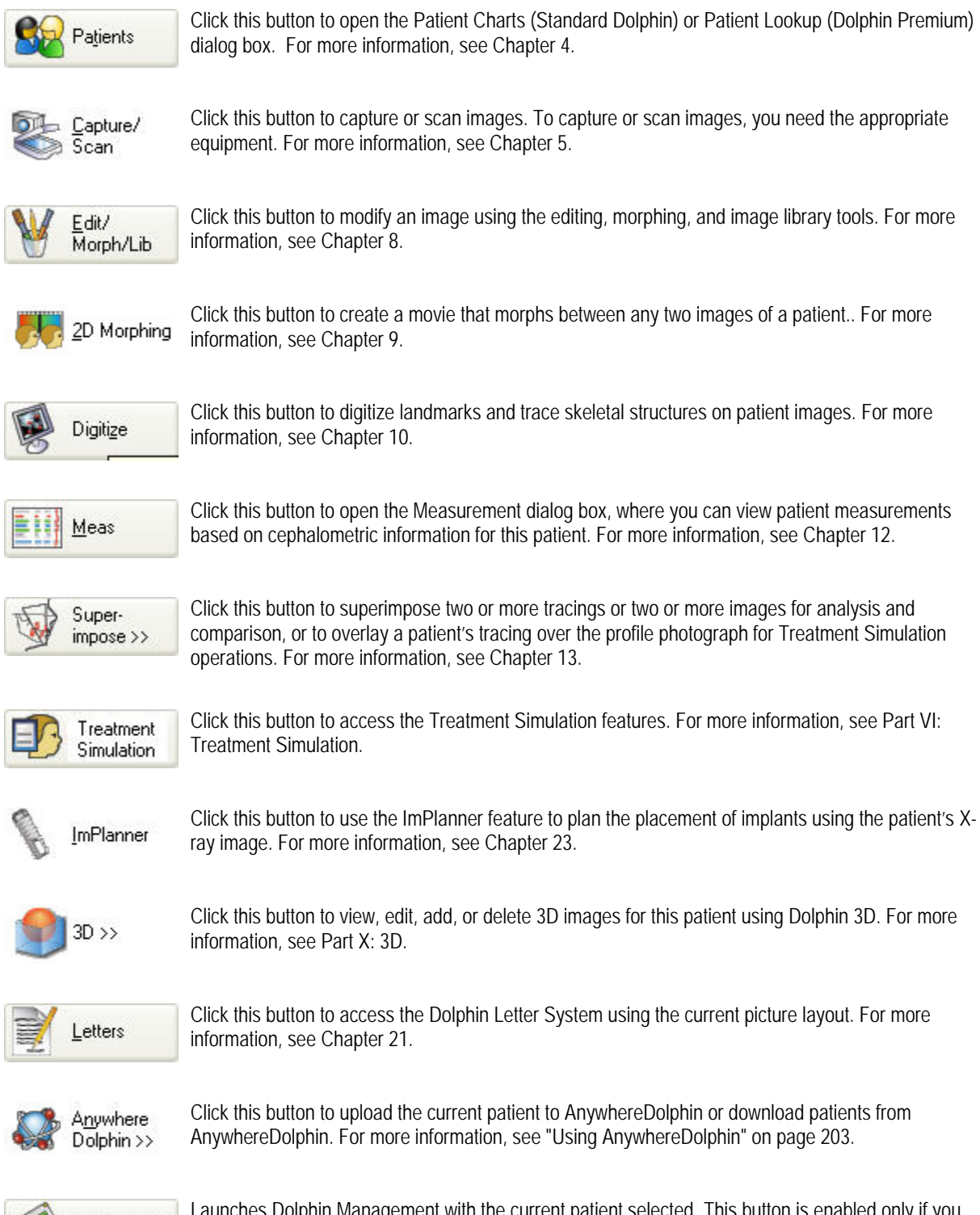

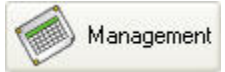

Launches Dolphin Management with the current patient selected. This button is enabled only if you have installed Dolphin Management. For more information, refer to the help for Dolphin Management.

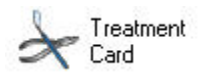

Opens the Treatment Card for this patient. This feature is available with Dolphin Management only.

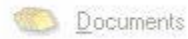

Opens the Documents Manager for this patient. This feature is available with Dolphin Management only.

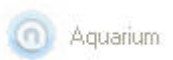

Opens the Dolphin Aquarium for this patient. This button is enabled only if you have Dolphin Aquarium installed. For more information, refer to the Dolphin Aquarium documentation.

# **The Horizontal Tool Bar**

The horizontal tool bar contains buttons that you can use to access program features quickly, and two drop-down list boxes that you can use to select the pictures you want to see.

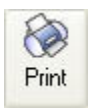

Click this button to print the current layout. For more information, see "Printing" on page 224.

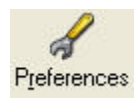

Click this button to set preferences. For more information, see "To set general preferences" on page 75.

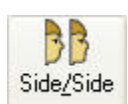

Click this button to display two images side-by-side, either horizontally or vertically (see below).

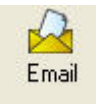

Click this button to send an email message with the current picture layout. For more information, see "Emailing the Image Layout."

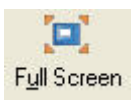

Click this button to change the display format to Full Screen mode, so that the picture layout takes up the entire screen, hiding the menus and tool bars (see below).

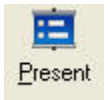

Click this button to open a dialog box where you can set up a slide show of this patient's pictures. For more information, see "Setting up a Slide Show Presentation" on page 194.

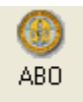

Click this button to open Dolphin ABO Electronic Case Submission for the current patient. This button only appears if you have Dolphin ABO Electronic Case Submission installed. For more information, refer to the Dolphin ABO Electronic Case Submission documentation.

**Note:** The horizontal tool bar may include additional buttons to the right of the buttons listed above. These are custom buttons set up for you by your Dolphin system integrator.

# **To display two pictures side-by-side:**

1. Click one of the patient pictures to select it.

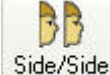

2. Click  $\overline{\phantom{a}}$  Side Side on the horizontal tool bar.

Or,

Select Side by Side from the View menu.

3. Select Horizontal to display two images side-by-side horizontally.

Or,

Select Vertical to display two images side-by-side vertically

A list box appears containing the other patient pictures.

- 4. Select a picture from the list box and click OK. The two pictures are displayed side-by-side.
- 5. Click either picture to return to the image layout.

# **To change the display to full-screen mode:**

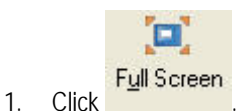

Or,

Select Full Screen from the View menu.

The menu bar and tool bars are hidden, and the picture layout takes up the entire screen.

# **To exit full screen mode:**

1. Click anywhere on the Dolphin Imaging main screen.

Or,

Press any key on the keyboard.

The Dolphin Imaging main screen appears with the menu bar and tool bars.

# **Setting Preferences and Options**

#### **To set general preferences:**

Preferences 1. Select any image layout that does not contain tracings. Then, click **or the Colphin Imaging main screen's** horizontal tool bar.

Or,

Select Preferences from the Tools menu. Then, select General Preferences from the cascade menu.

The General Preferences dialog box is displayed.

**Note:** If you select an image layout that contains tracings and then click **Preferences** on the horizontal tool bar, a dialog box appears where you can set lateral X-ray tracing preferences. For more information on setting lateral X-ray tracing preferences, see "To set tracing preferences" on page 78.

2. Select any options you want, and click OK.

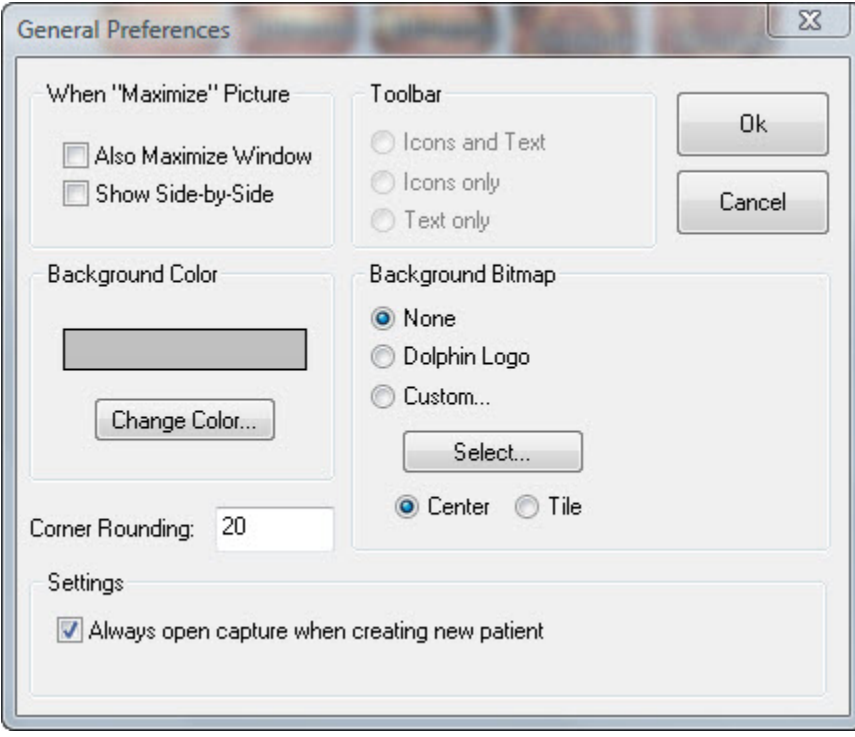

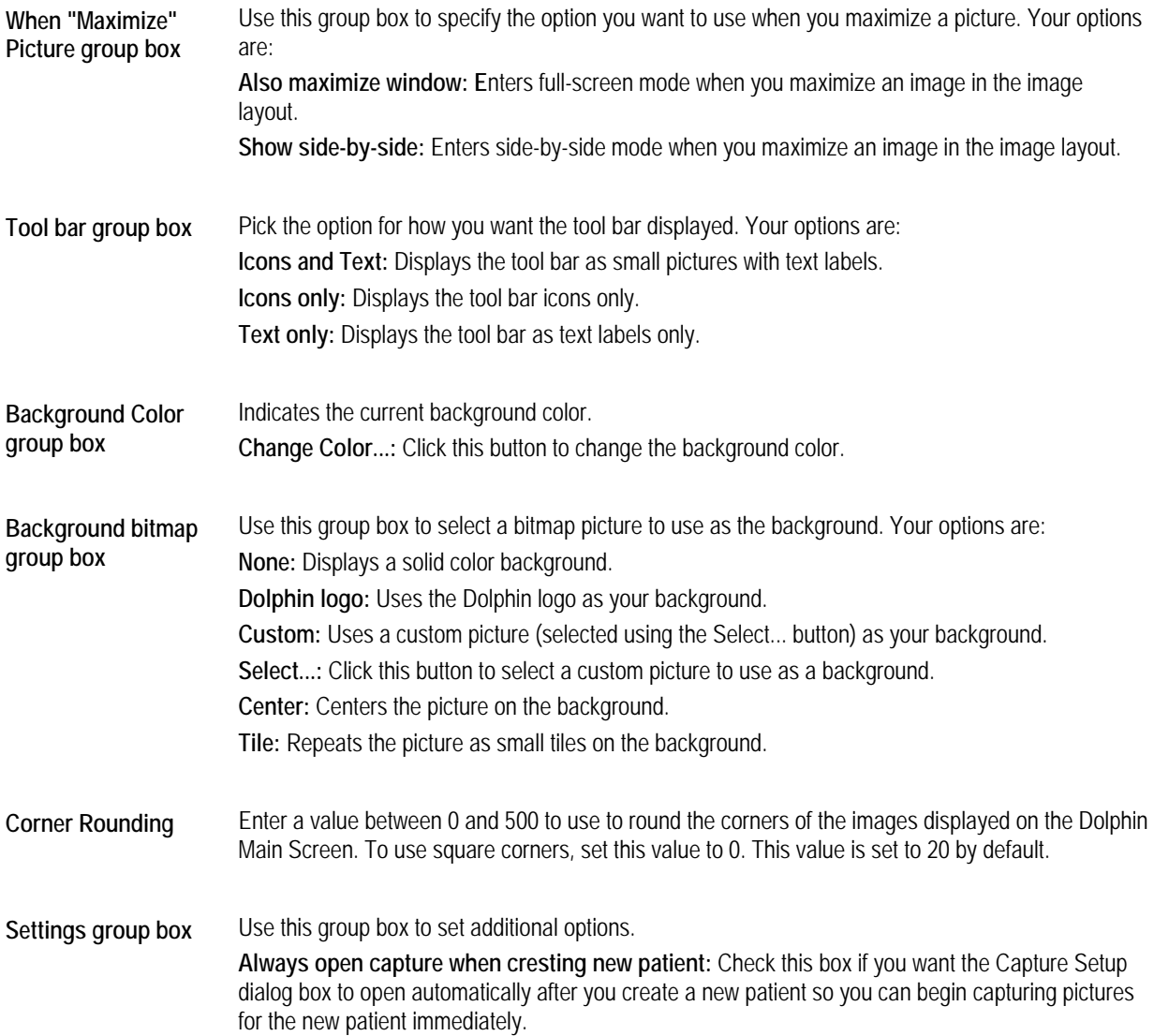

# **To change the background color:**

1. Click Change Color... on the General Preferences dialog box.

The Color dialog box is displayed.

2. Select the color you want to use as a background, and click OK.

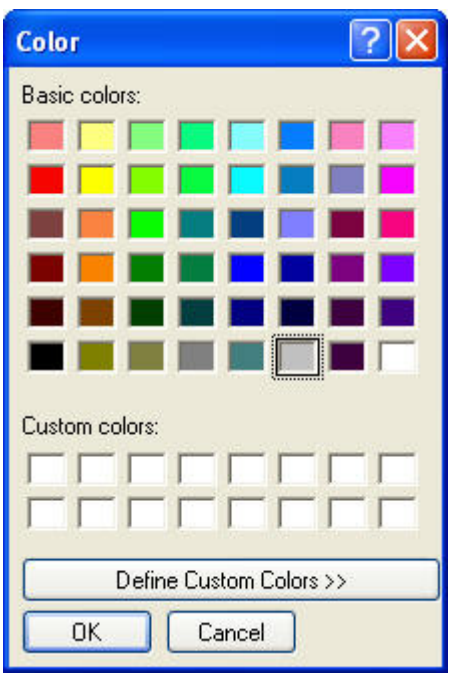

**To select a custom bitmap as a background:** 

1. Click Custom in the Background Bitmap group box. Then, click Select....

The Select Image File dialog box is displayed.

2. Select a file in this dialog box, and click OK.

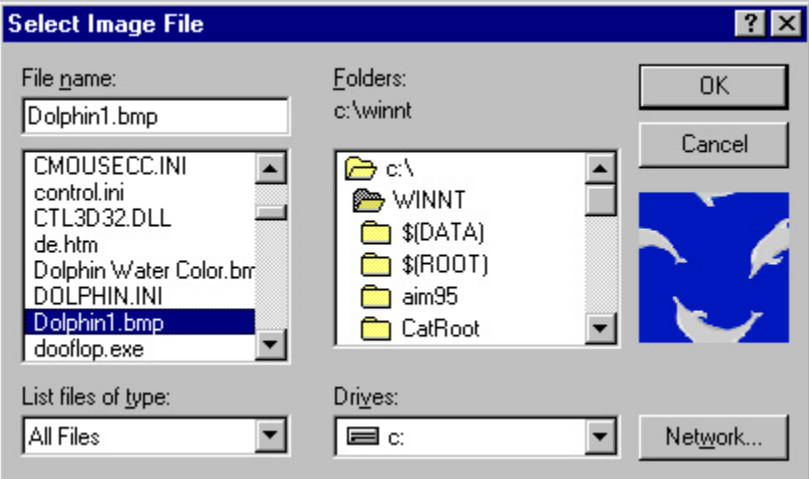

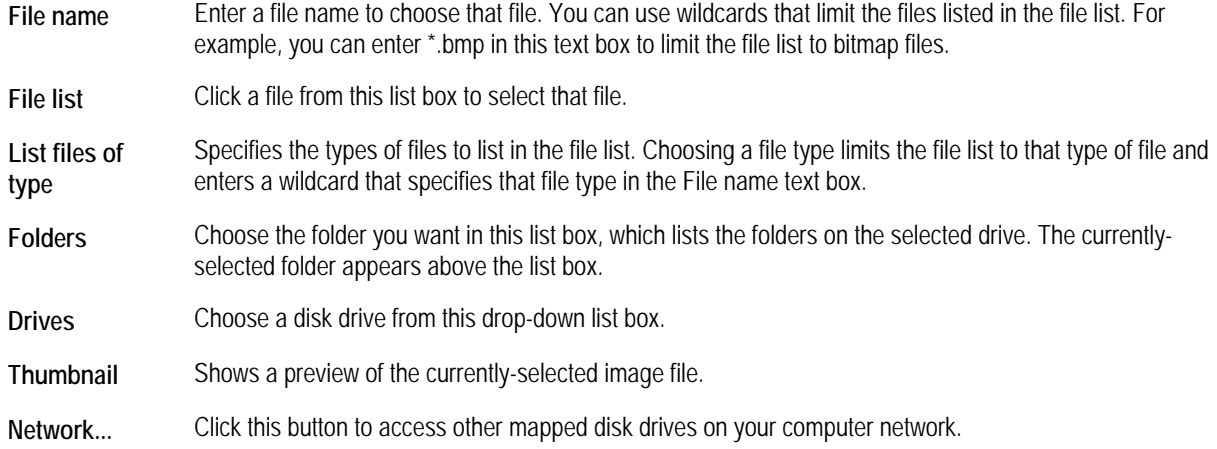

### **To set tracing preferences:**

1. Select any image layout that contains tracings.

By default, the Tracing Display Preferences dialog box appears whenever you select an image layout that contains tracings. In this case, you can skip the next step.

2. If the Tracing Display Preferences dialog box does not appear automatically, click **Preferences** on the Dolphin Imaging main screen's horizontal tool bar.

Or,

Select Preferences from the Tools menu. Then, select Tracing Preferences from the cascade menu.

The Tracing Preferences dialog box is displayed.

**Note:** If you select an image layout that does not contain tracings and then click **Preferences** on the horizontal tool bar, a dialog box appears where you can set general preferences.

- 3. Select the analysis for which you want to specify tracing preferences from the Analysis drop-down list box.
- 4. Select all the items that you want to display on the tracing.
- 5. To change the color for an item, click the color sample next to the item and select a new color.

If you want to set preferences for another analysis, repeat these steps for that analysis.

**Note:** The settings you make on this dialog box apply to all patient images with the selected analysis. In addition, these settings are retained when you exit and restart Dolphin.

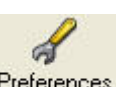

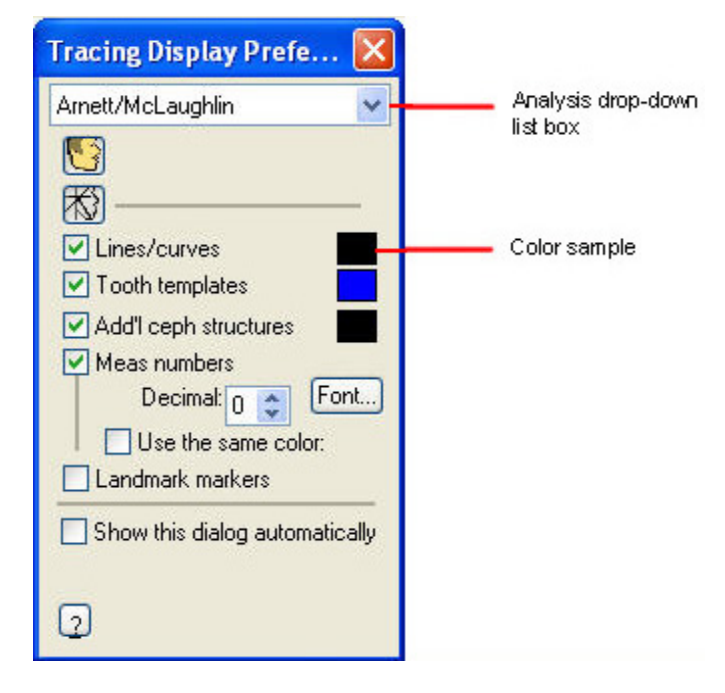

**Analysis drop-down list box**  Select the analysis for which you want to set tracing preferences.

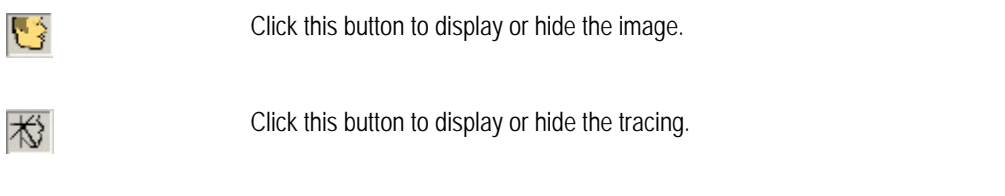

**Lines/Curves** Click this check box to display or hide the tracing as defined in the patient's cephalometric analysis.

**Tooth Templates** Click this check box to display or hide the templates for the patient's teeth.

- **Add'l Ceph**  Click this check box to display or hide the cephalometric structures.
- **Meas Numbers** Click this check box to display or hide measurement numbers as defined in the patient's cephalometric analysis. **Decimal:** Enter the number of digits you want to display to the right of the decimal point. **Use the Same Color:** Check this box to use the same color for all measurement numbers. By default, the color of each measurement number is determined by that measurement's deviation from the norm.

**Landmarks Markers** Click this check box to display or hide the digitized landmarks.

**Structures** 

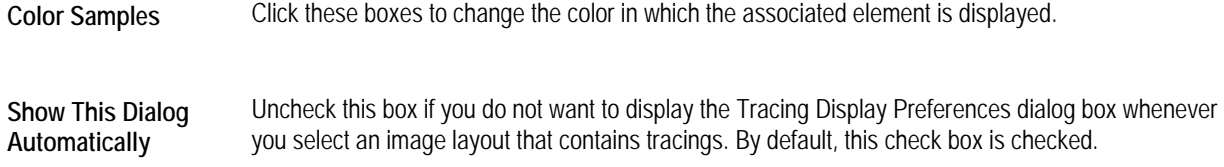

# **Editing Doctors**

You can enter information about the doctors that work in your practice or with whom your practice frequently corresponds into the database for easy reference and for use in the Dolphin Letters System. This feature is only available with Dolphin Premium.

**Note:** If you are using Dolphin Imaging with Dolphin Management, you enter information about doctors in Dolphin Management. For more information, refer to the Dolphin Management online help.

#### **To add a doctor to the database:**

1. Select Edit Referring Doctors from the Edit menu to add a doctor who refers patients to your practice.

Or,

Select Edit Treating Doctors from the Edit menu to add a doctor who works in your practice.

The Edit Referring Doctors or Edit Treating Doctors dialog box lists doctors currently in the database.

2. Click New to add a new doctor.

The Edit Doctor Information dialog box is displayed. This dialog box is blank so you can enter information for a new doctor.

3. Enter any information for this doctor. Then, click Save.

In each text box, grey italic text indicates the information that you should enter. An asterisk indicates required information that you must enter for every doctor. All other information is optional.

- 4. If you wish to add another doctor, click New to clear the Edit Doctor Information dialog box.
- 5. When you finish adding doctors, click Close or Cancel to close this dialog box.
- 6. Click Exit to close the Edit Referring Doctors or Edit Treating Doctors dialog box.

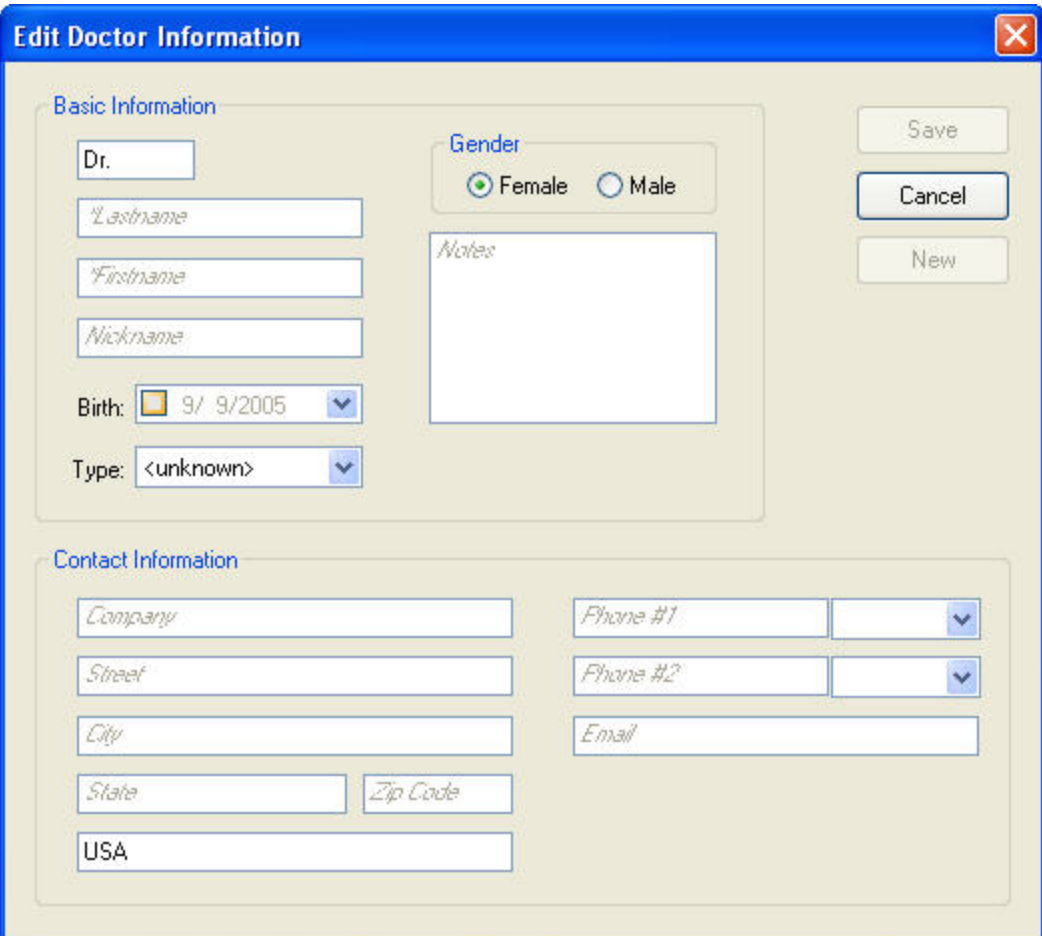

Title **The doctor's title, which defaults to Dr.** 

**Last Name** The doctor's last name.

**First Name** The doctor's first name.

**Nickname** Any nickname for this doctor.

**Birth** The doctor's birth date*.* By default, the check box is unchecked, which disables this text box. If you want to enter the doctor's birth date, check the box to enable this text box. The current date appears initially. To enter the birth date, you can:

- Type the birth date in this field using your computer's regional date format.
- Use the LEFT-ARROW and RIGHT-ARROW keys to move between the month, day, and year parts of the date. You can then use the UP-ARROW and DOWN-ARROW keys to increase or decrease the number for that part of the date.
- Use a drop-down calendar to enter the birth date. For more information on using the drop-down calendar, see "Using the Drop-Down Calendar" on page 142.

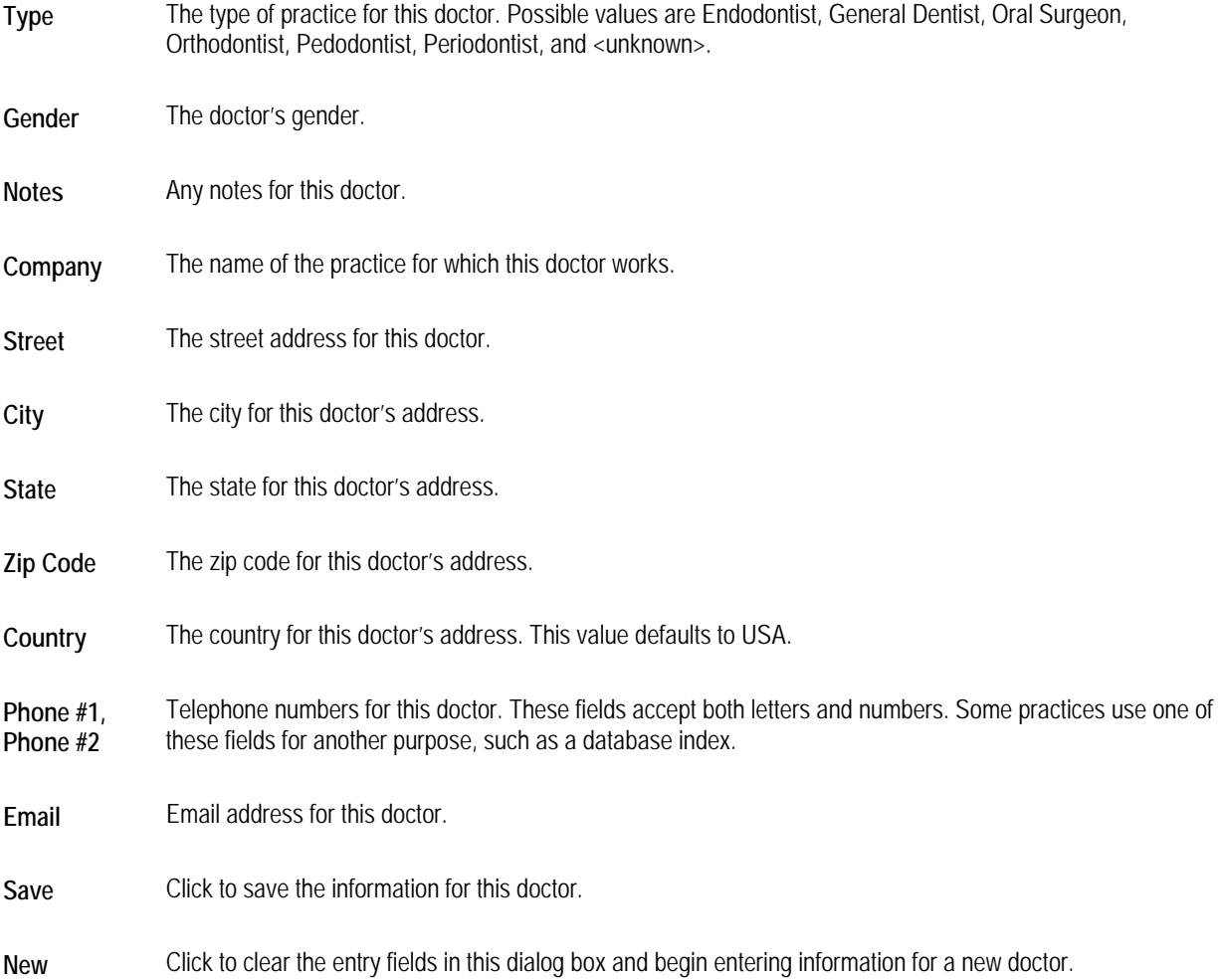

# **To modify a doctor already in the database:**

1. Select Edit Doctors from the Edit menu.

The Edit Doctors dialog box lists doctors currently in the database.

- 2. Select the doctor for whom you want to change information, and click Modify. The Edit Doctor Information dialog box is displayed with the information currently in the database for this doctor.
- 3. Change any information for this doctor. Then, click Save. The doctor's information is updated in the database.
- 4. Click OK.
- 5. Click Close to close the Edit Doctor Information dialog box.
- 6. Click Exit to close the Edit Referring Doctors or Edit Treating Doctors dialog box.

#### **To delete a doctor from the database:**

1. Select Edit Doctors from the Edit menu.

The Edit Doctors dialog box lists doctors currently in the database.

2. Select the doctor you want to delete, and click Delete.

A dialog box asks you to confirm the deletion.

- 3. Click Yes.
- 4. Click Exit to close the Edit Referring Doctors or Edit Treating Doctors dialog box.

### **Editing Insurance Companies**

You can enter information about the insurance companies with which your practice frequently corresponds into the database for easy reference and for use in the Dolphin Letters System. This feature is only available with Dolphin Premium.

**Note:** If you are using Dolphin Imaging with Dolphin Management, you enter information about insurance companies in Dolphin Management. For more information, refer to the Dolphin Management online help.

#### **To add an insurance company to the database:**

1. Select Edit Insurance Companies from the Edit menu.

The Edit Insurance Companies dialog box lists insurance companies currently in the database.

2. Click New to add a new insurance company.

The Edit Insurance Company dialog box is displayed. This dialog box is blank so you can enter information for a new insurance company.

3. Enter any information for this insurance company. Then, click Save.

In each text box, grey italic text indicates the information that you should enter. All information except Company is optional.

- 4. If you wish to add another insurance company, click New to clear the Edit Insurance Company dialog box.
- 5. When you finish adding insurance companies, click Close or Cancel to close this dialog box.
- 6. Click Exit to close the Edit Insurance Companies dialog box.

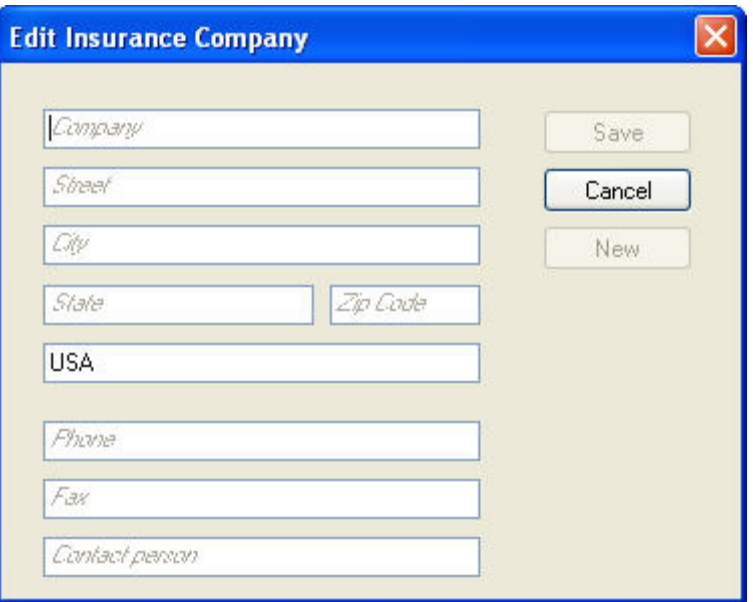

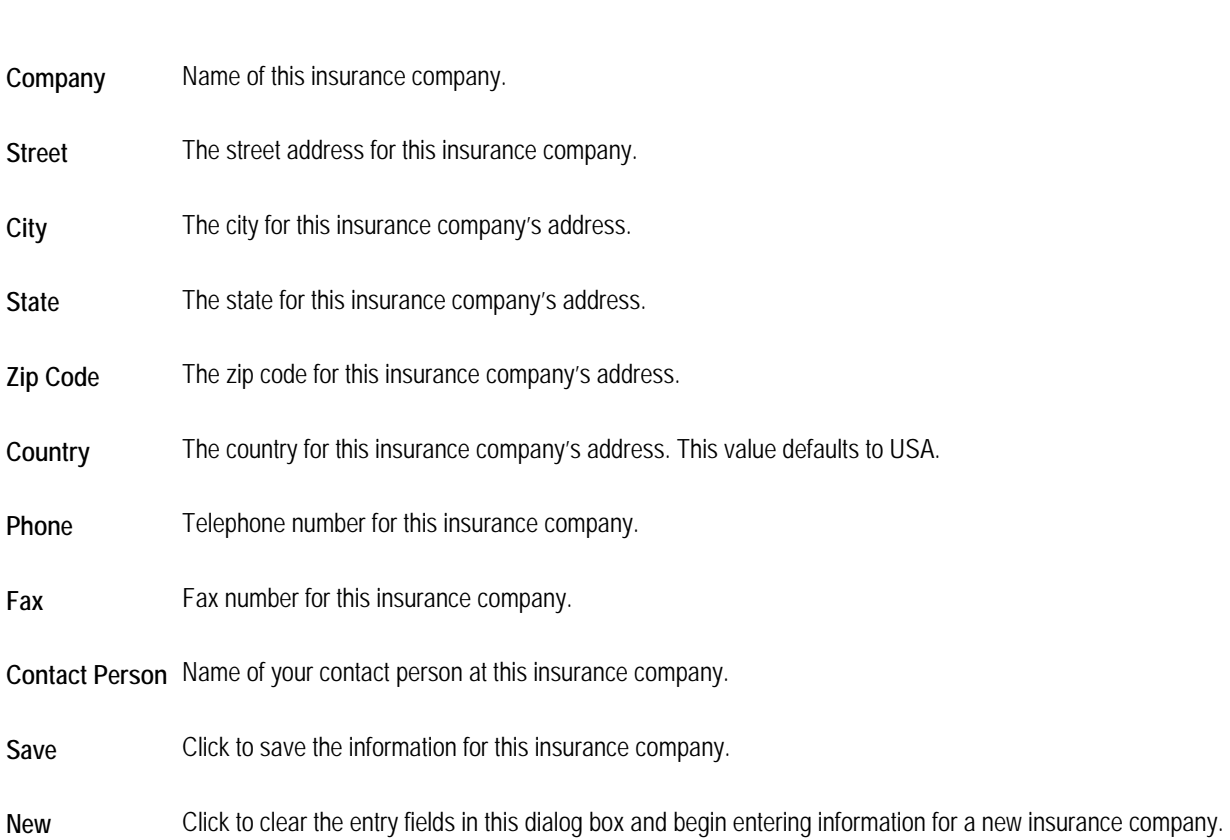

#### **To modify an insurance company already in the database:**

1. Select Edit Insurance Companies from the Edit menu.

The Edit Insurance Companies dialog box lists insurance companies currently in the database.

2. Select the insurance company for which you want to change information, and click Modify.

The Edit Insurance Company dialog box is displayed with the information currently in the database for this insurance company.

3. Change any information for this insurance company. Then, click Save.

The insurance company's information is updated in the database.

- 4. Click OK.
- 5. Click Close to close the Edit Insurance Company dialog box.
- 6. Click Exit to close the Edit Insurance Companies dialog box.

#### **To delete an insurance company from the database:**

1. Select Edit Insurance Companies from the Edit menu.

The Edit Insurance Companies dialog box lists insurance companies currently in the database.

2. Select the insurance company that you want to delete, and click Delete.

A dialog box asks you to confirm the deletion.

- 3. Click Yes.
- 4. Click Exit to close the Edit Insurance Companies dialog box.

# **Setting Up DICOM Communications**

You can set up client/server communication between Dolphin Imaging and a Digital Imaging and Communications in Medicine (DICOM) server so that you can capture patient images from it or upload patient images and image layouts to it. For more information, see "Capturing from a DICOM Server" on page 182 and "To upload an image to a DICOM server" on page 50. **Note:** This feature is available only if you have Dolphin Premium and have purchased the optional DICOM Support module.

#### **To set up DICOM communication:**

1. Select DICOM Communication Setup... from the Tools menu.

The DICOM Server/Client Connections dialog box opens.

2. Select the name of the client/server configuration properties you want to view from the Name drop-down list box.

Or,

Add, modify, or delete DICOM server/client connection properties as described below.

3. Optionally, click Test Connection to test whether Dolphin Imaging can communicate with your DICOM server successfully.

4. Click OK to close this dialog box.

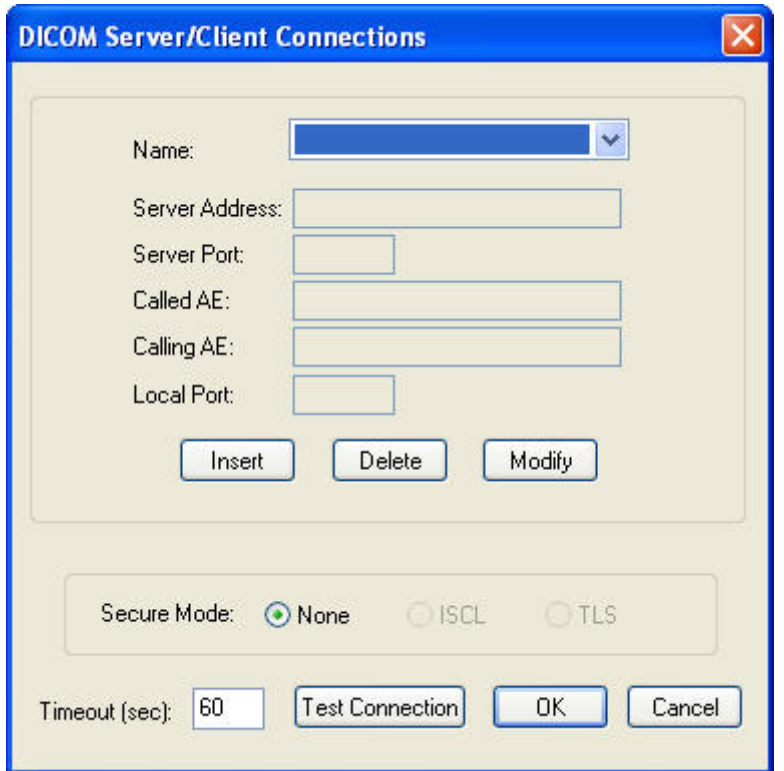

**Name** Select the name of the client/server configuration properties you want to view.

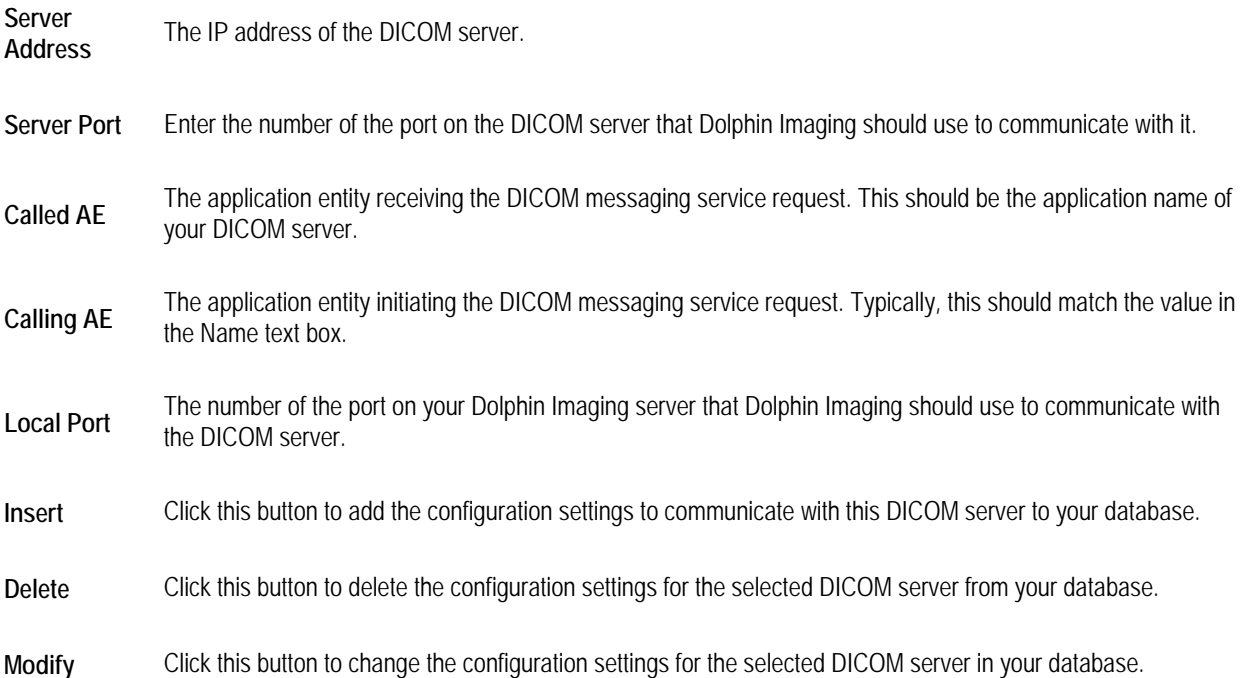

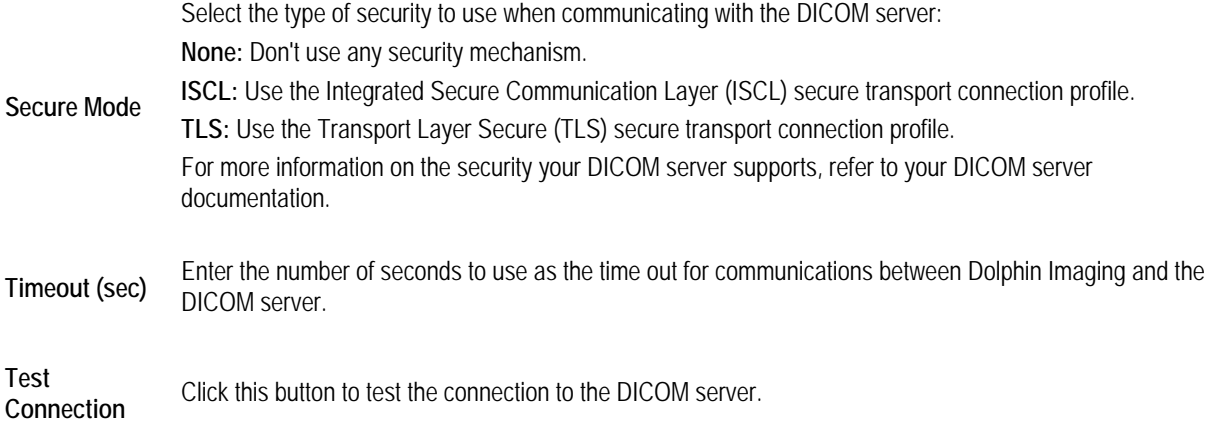

#### **To add or modify DICOM server/client connection properties:**

1. On the DICOM Server/Client Connections dialog box, click Insert to add a new set of properties.

Or,

On the DICOM Server/Client Connections dialog box, select the name of the client/server configuration properties you want to modify. Then, click Modify.

The DICOM Server/Client Connection Properties dialog box opens.

2. Enter or change the information necessary for the server/client connection. Then, click OK.

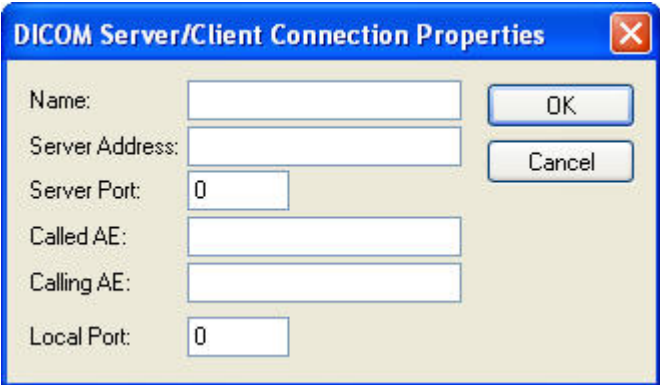

**Name** Enter the application name that you want to use for this client/server configuration.

**Server Address** Enter the IP address of the DICOM server.

Server Port Enter the number of the port on the DICOM server that Dolphin Imaging should use to communicate with it.

**Called AE** The application entity receiving the DICOM messaging service request. This should be the application name of your DICOM server.

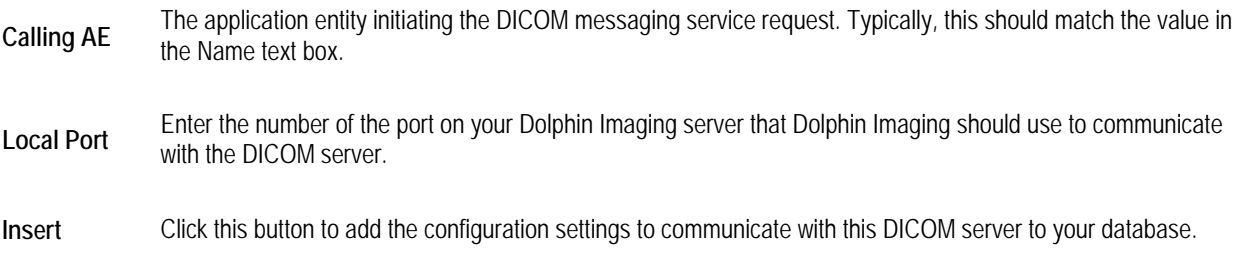

# **To delete DICOM Server/Client connection properties:**

- 1. On the DICOM Server/Client Connections dialog box, select the name of the client/server configuration properties you want to delete. Then, click Delete.
- 2. Click Yes on the dialog box that appears to confirm the deletion.

# **4 Patient Charts**

When you start Dolphin Imaging, the first dialog box you see is one of the following:

- If you are using Standard Dolphin, the Patient Charts dialog box opens.
- If you are using Dolphin Premium, the Patient Lookup dialog box opens.

You can also access these dialog boxes by clicking on the Dolphin Imaging main screen.

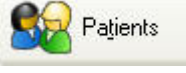

# **Patient Charts (Standard Dolphin)**

Use the patient selection part of the Patient Charts dialog box (shown below) to select a patient.

| Find:                            |        | Refresh |
|----------------------------------|--------|---------|
| Name<br>$\overline{\mathcal{L}}$ | ID     |         |
| Austin, Zachary                  | 022052 |         |
| Dolatowski, Jaime                | DEMOS  |         |
| Dolce, Christop                  | DEMO5  |         |
| Dole, Shawna                     | DEM02  |         |
| Doleac, Matthew                  | DEMO6  |         |
| Dolence, Kay                     | DEM03  |         |
| Doleski, Jessica                 | DEM01  |         |
| Doleva, Yvonne                   | DEM07  |         |
| Doley, Lily                      | DEMO0  |         |
| Dolfine, Kenya                   | DEM04  |         |
| Dolweitz, Louis                  | AAOMS4 |         |
| Dolz, Chester                    | DEMO8  |         |

Patients selected: 1/12

- **Find** Use this text box to search for a patient in the patient list rather than scrolling through the list.
- **Refresh** Click this button to refresh the patient list manually so that you can see any changes made by the management system or other workstations. Available only in Dolphin Premium.
- **Patient List** Lists the patients that have been entered into Dolphin Imaging. This list can be sorted by the patient's last name or by patient ID.
- **Patients Selected**  Indicates the number of patients currently selected in the patient list and the number of patients that have been entered into Dolphin Imaging.
	- **Note:** You can select several patients in the patient list to batch export their measurements tables. For more information, see "To export measurements reports for multiple patients" on page 355.

#### **To select a patient and return to the Dolphin Imaging main screen:**

- 1. Select the patient's name from the patient list, and click OK.
	- Or,

Double-click the patient's name in the patient list.

**To search for a patient in the patient list rather than scrolling through the list:** 

1. If the patient list is sorted by last name, enter part of a patient's last name in the Find text box.

Or,

Enter part of a patient ID in the Find text box.

The patient list scrolls to the patient name or ID you entered. If the computer beeps, the character sequence you entered in the Find text box was not found.

Once you have selected a patient, the Patient Summary group box displays the information already on file for that patient. If no patient is selected, the Patient Summary is blank.

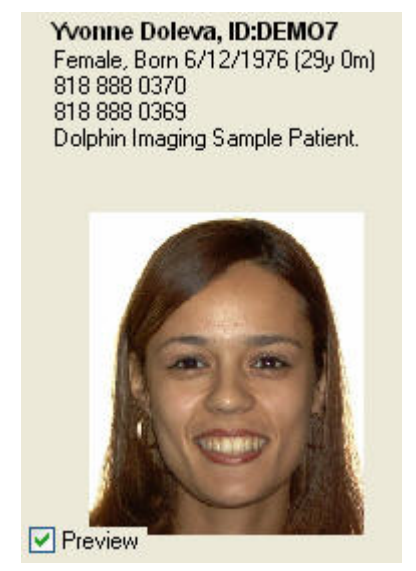

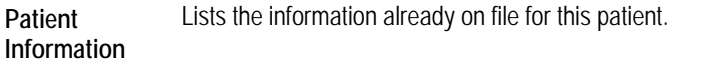

- **Preview** Uncheck this box to not display the patient's picture. This may speed up performance on some slower machines.
- **Patient Picture** Shows the "smile" picture, if available, for the selected patient and timepoint. The picture name, date, and timepoint name is displayed beneath the picture. For information on timepoints, see below.

### *Timepoints*

Use the Timepoints section of the Patient Charts dialog box to add or select a patient timepoint. Dolphin Imaging uses timepoints to group related sets of patient pictures and X-rays. Like different sections of a patient's file, a timepoint may contain all the pictures taken of a patient on a particular office visit. You can also use a timepoint to record pictures and X-rays of a patient at a particular milestone in the patient's treatment. A timepoint can contain any combination of the pictures, X-rays, forecasts, and so on. Each patient image that you store using the Dolphin Imaging program is associated with a timepoint in the patient's record.

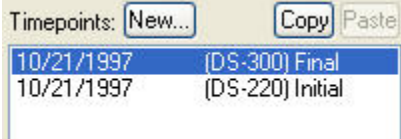

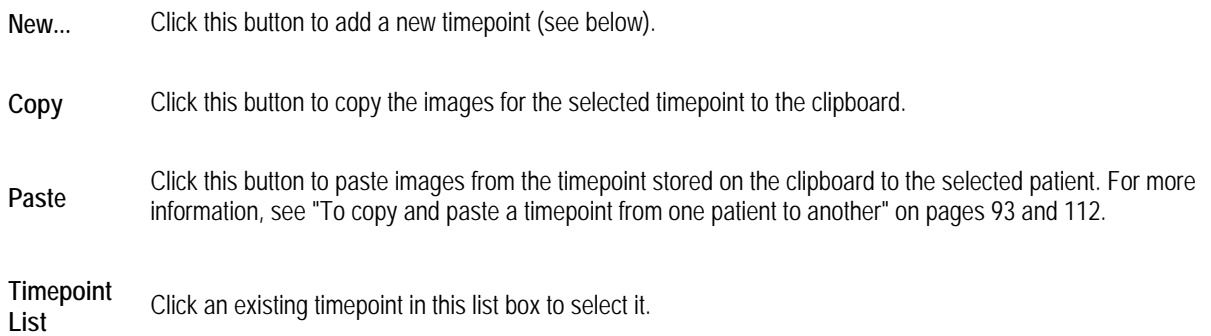

#### **To select a patient timepoint and return to the Dolphin Imaging main screen:**

1. Double-click a timepoint in the Patient Charts dialog box.

The Dolphin Imaging main screen appears showing a layout of patient pictures for that timepoint.

#### **To create a new timepoint for a patient:**

- 1. Click the Timepoints: New button on the Patient Charts dialog box.
	- Or,

Click the New Timepoint button on the Capture Setup dialog box (see Chapter 5).

The New Timepoint dialog box appears as shown below.

2. Enter the name for the timepoint you want to define.

Or,

Choose a name from the list of standard timepoint names.

This name will be used to identify this timepoint in the Timepoints list box.

3. Optionally, enter the date for this timepoint.

The current date appears in this field automatically. To enter the timepoint date, you can:

- Type the date in this field using your computer's regional date setting. For example, you may use two numbers each for the month, day, and year separated by slashes: mm/dd/yy.
- Use the LEFT-ARROW and RIGHT-ARROW keys to move between the month, day, and year parts of the date. You can then use the UP-ARROW and DOWN-ARROW keys to increase or decrease the number for that part of the date.
- Use a drop-down calendar to enter the date as described in "Using the Drop-Down Calendar."
- 4. If you want to add the timepoint name that you entered into the list of standard timepoint names, check the Add this Name to the list box.
- 5. Click OK to create the new timepoint.

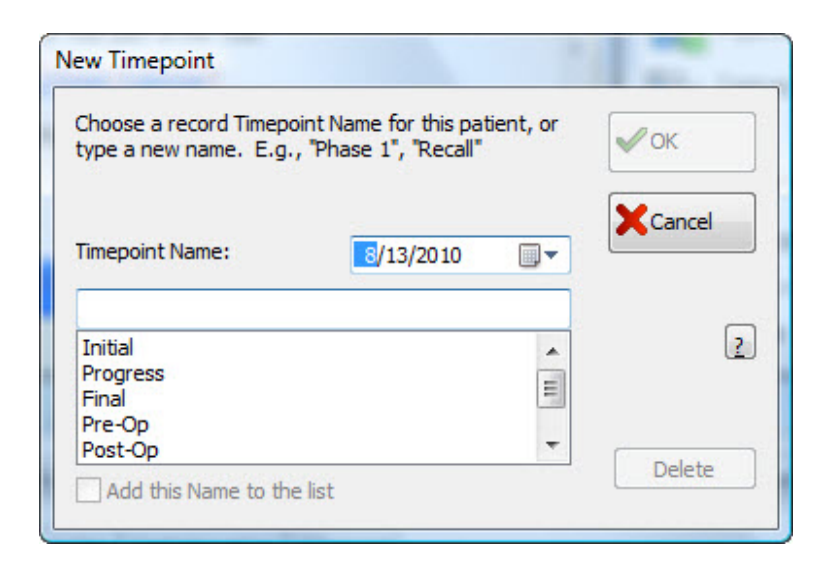

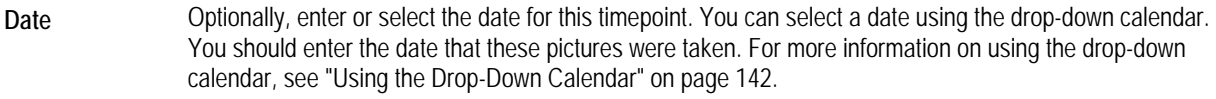

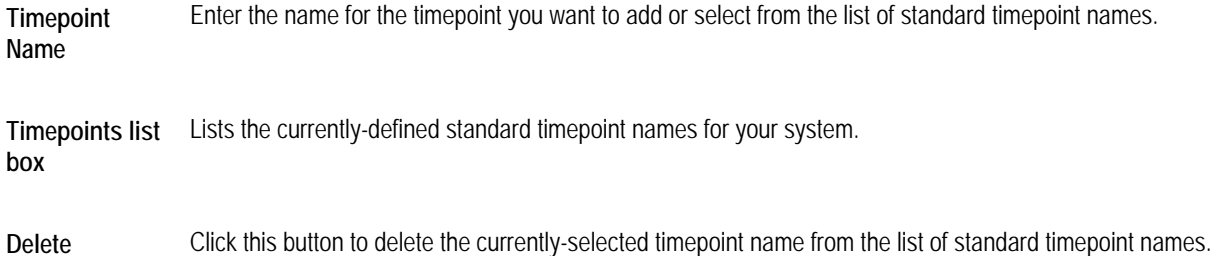

**Add this Name to the list**  Check this box to add the new timepoint name to the list of standard timepoint names.

#### **To delete a standard timepoint name:**

- 1. Click the Timepoints: New button on the Patient Charts dialog box.
	- Or,

Click the New Timepoint button on the Capture Setup dialog box (see Chapter 5).

The New Timepoint dialog box is displayed.

- 2. Select the standard timepoint name that you want to delete from the timepoint list on the New Timepoint dialog box.
- 3. Click Delete.

**Note:** For instructions on deleting a timepoint for a patient, see "To delete a patient, timepoint, or image" on page 148.

#### **To copy and paste a timepoint from one patient to another:**

1. If you want to paste the pictures associated with a timepoint to another patient, select the patient and timepoint from which you want to copy pictures on the Patient Charts dialog box.

For example, if you accidentally add patient pictures to the wrong patient, you can use this feature to copy the pictures to the correct patient and timepoint.

- 2. Click Copy.
- 3. Select the patient to which you want to paste the images.
- 4. Click Paste.

#### *Image Layout*

Once you have selected a patient, you can view any pictures available for him or her using the image layouts. If you select a timepoint, the image layouts reflect the pictures available for that timepoint.

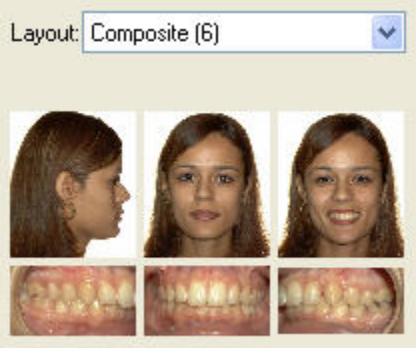

Layout Select the image layout containing the pictures you want to view from this drop-down list box.

**Layout Preview**Displays the pictures for the selected layout for the selected timepoint.

#### **To view a patient's pictures:**

- 1. Select an existing timepoint for a patient.
- 2. Select a layout from the Layout drop-down list box to view the patient's pictures for that timepoint and layout.

#### **To compare patient pictures in a particular layout for different timepoints:**

- 1. Select the patient whose pictures you want to view.
- 2. Select the layout containing the pictures you want to compare.
- 3. Select a timepoint from the Timepoint list box to view the patient pictures for that timepoint.
- 4. Select a different timepoint from the Timepoint list box to view the patient pictures for that timepoint.

# **Patient Lookup (Dolphin Premium)**

The Patient Lookup dialog box provides options for searching for a patient's chart. This dialog box offers two views:

- Basic View offers basic search options that enable you to perform the most commonly-used searches.
- Advanced View offers options to perform more complex searches.

Each of these views is described in detail below.

### **To switch from basic to advanced view:**

1. Click >> Advanced.

### **To switch from advanced to basic view:**

1. Click Basic <<.

### *Basic View*

The following figure illustrates the basic view of the Patient Lookup dialog box.

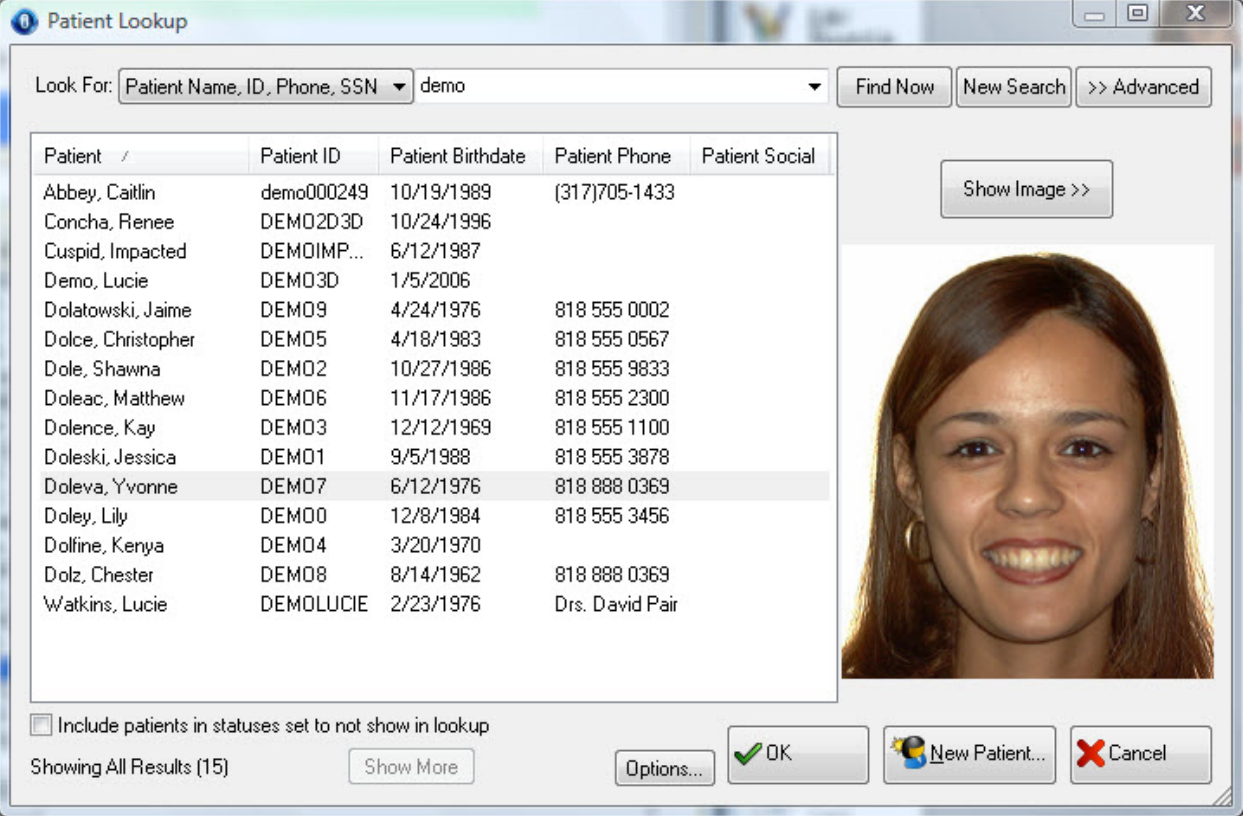
In the basic view, the Patient Lookup dialog box provides a New Patient button that you use to add new patient records. In addition, this dialog box contains the following sections:

**Patient Search**  Provides options to search for a patient. This section provides the following controls that you can use to look up patient records:

**Look For:** Select the criteria that you want to use to search for a patient from the first drop-down list box. Then, enter the criteria in the second drop-down list box to search for patients. Alternatively, click the arrow button on the second drop-down list to select a recent patient.

**Find Now:** Click this button to find patients that meet the search criteria you entered.

**New Search:** Click this button to clear all your search criteria and begin a new search.

**>>Advanced:** Click this button to switch to the advanced view.

For more information, see "Searching For Patients" below.

**Patient List**  Lists the patients that meet the search criteria you entered and provides information about the currently-selected patient.

#### *Searching for Patients*

You can look up a patient's record using the Patient Lookup dialog box.

#### **To look up a patient's record:**

1. Select the criteria that you want to use to look up patients in the Look For drop-down list box.

You can look up patients by the patient name, patient ID, patient phone number, patient social security number, billing party name, billing party social security number, or patient last name.

2. If you selected Patient Name, ID, Phone, SSN in the Look For drop-down list box, enter part of a patient's first name, last name, ID, telephone number, or social security number in the second Look For box.

Or,

If you selected Patient Last Name in the Look For drop-down list box, enter part of a patient's last name in the second Look For box.

Or,

If you selected Billing Party Name, SSN in the Look For drop-down list box, enter part of a billing party's first, last name, or social security number in the second Look For box.

3. Click Find Now.

A list of patients meeting your search criteria appears in the patient list. You can select a patient from this list to begin working with that patient's record.

**To include patients in statuses that typically wouldn't be included in a search:** 

- 1. Check the Include patients in statuses set to not show in lookup box.
- 2. Enter any other search criteria.
- 3. Click Find Now.

The search results include all patients that meet the search criteria, regardless of their status. For example, the search results include deleted patients that meet the search criteria.

#### **To clear your search criteria and begin a new search:**

1. Click New Search.

# **To select from a list of recent patients:**

1. Select the patient from the second Look For box (see below).

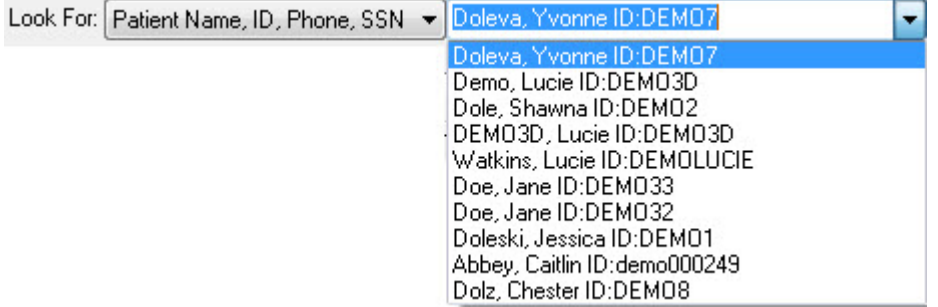

# *Patient List*

Use the patient list to select a patient from the list of patients that match the search criteria you entered.

The list of patients is customizable. You can change:

- The columns that appear: Depending on the number of columns selected for display, the current sizes of the columns, and the size of the Patient Lookup dialog box, you may need to use a horizontal scroll bar at the bottom of the list to see all the information available for each of the patients. The figure below illustrates some of the available columns.
- The image that appears for the currently-selected patient: You can display the patient's ID photo (as illustrated below), one of the image layouts, or no image.
- Whether to include all patients (regardless of their status) in search results**:** Check the Include patients in statuses set to not show in lookup box to include records for patients in statuses that typically wouldn't be included in a search, such as patients that have been deleted. If you are using Dolphin Imaging with Dolphin Management, checking this box searches records for patients whose patient status is set to a status that does not appear in patient lookup. For more information about Dolphin Management patient statuses, refer to the online help for Dolphin Management

Customizing these options is described below.

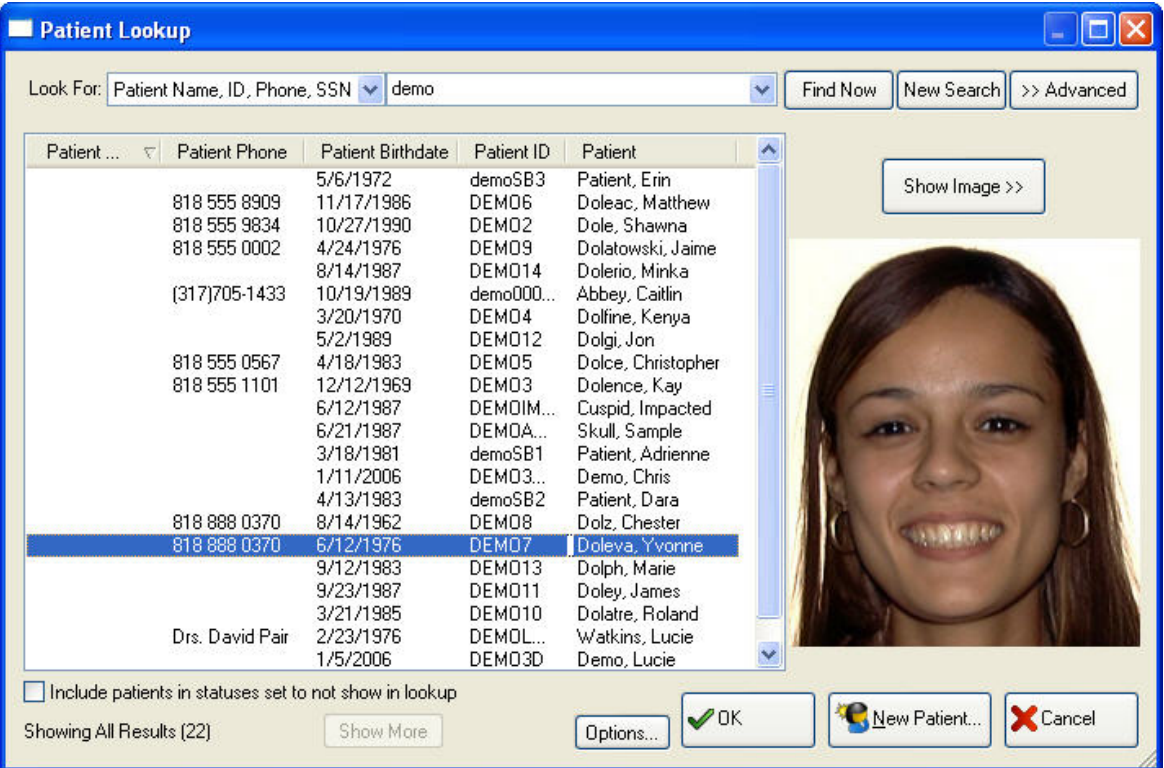

# **Available Columns**

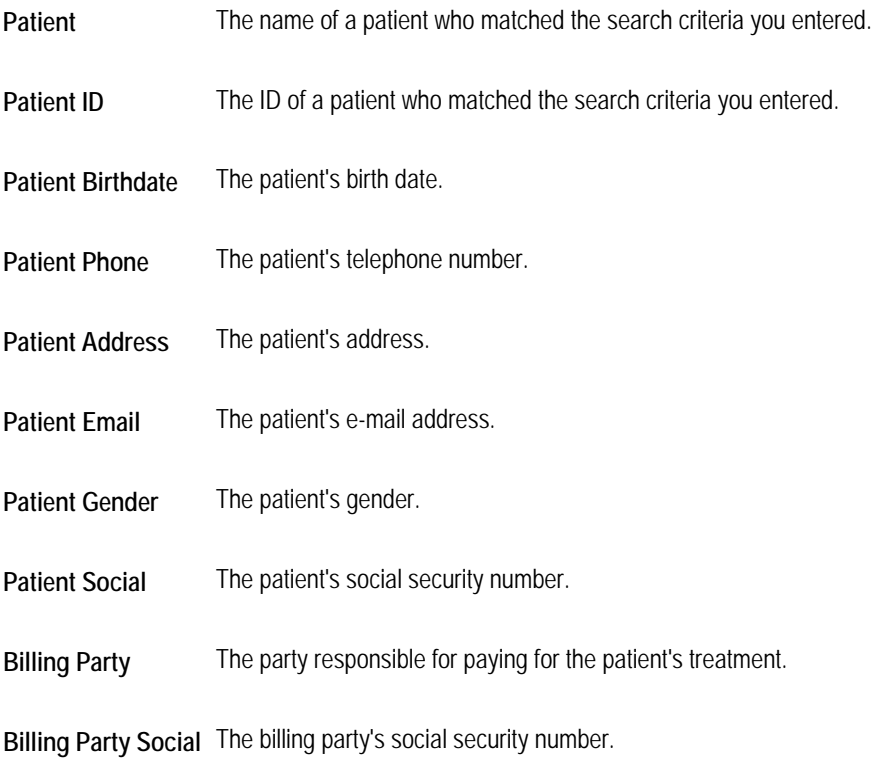

# **Other Dialog Box Options**

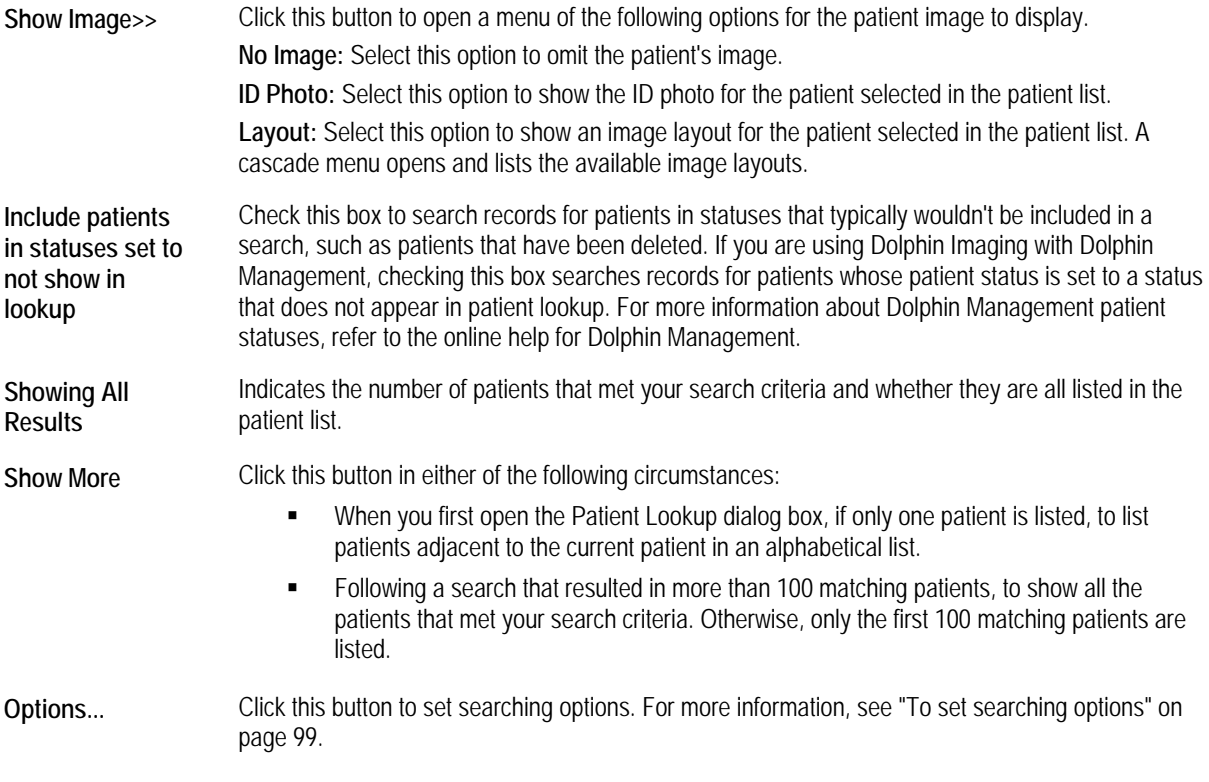

# **To select a patient:**

1. Click the patient in the patient list.

# **To return to the Dolphin Imaging main screen:**

1. Click OK.

Alternatively, you can double-click a patient in the patient list to select that patient and return immediately to the Dolphin Imaging main screen.

# **To re-sort the patient list:**

1. Click the column by which you want to sort the patient list.

A down arrow appears next to the column heading, and the patient list is re-sorted.

2. Click the column again to reverse the sort order (descending to ascending and vice-versa).

#### **To resize the columns in the patient list:**

- 1. Move the mouse pointer to the dividing line between two column headings.
- 2. When the mouse pointer changes to a two-headed arrow across a line, click and drag the mouse to resize the column headings.

## **To show different columns in the patient list:**

1. Right-click one of the column headings.

A pop-up menu appears listing all available columns. The columns currently selected for the display are checked.

2. Click an unselected column to add it to the display.

Or,

Click a selected column to remove it from the display.

#### **To change the order of the columns in the patient list:**

- 1. In the patient list, click the heading for the column you want to move.
- 2. Hold down the left mouse button, and drag and drop that column heading into a different position. The column moves to the location where you dropped it.

# **To change the image option:**

1. Click Show Image.

A pop-up menu appears listing the options for displaying a patient image.

- 2. Select No Image to omit the image of the selected patient.
	- Or,

Select ID Photo to show the selected patient's ID photo.

Or,

Select Layout. Then, select the image layout you want to view from the cascade menu.

The picture that appears for the patient if you select ID Photo depends on the pictures available for this patient.

## **To set search options:**

1. Click Options....

The Options dialog box opens.

2. Check the box for each searching option you want to enable. Then, click OK.

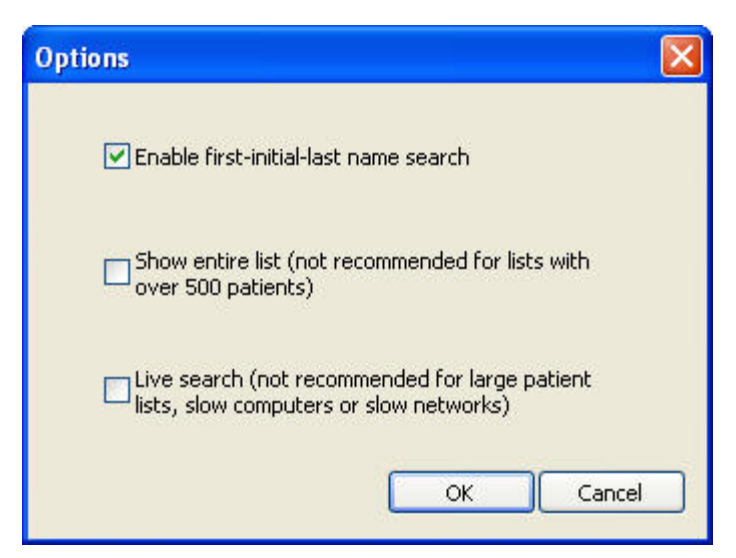

**Enable First-Initial-Last Name Search**  Check this box if you want to enable first initial, last name search. With this option disabled, if you type "smi" in the Patient Lookup dialog box and click Find Now, Dolphin Imaging only lists patients whose last name or patient ID begin with "smi." With this option enabled, Dolphin Imaging also lists patients whose first initial is "s" and whose last name begins with "mi."

**Show Entire List**  Check this box to display your entire patient list in the Patient Lookup dialog box when it first opens. This option is not recommended.

Live Search Check this box to begin the search automatically if you pause momentarily when typing a search string. This option is not recommended.

## *Advanced View*

The following figure illustrates the advanced view of the Patient Lookup dialog box.

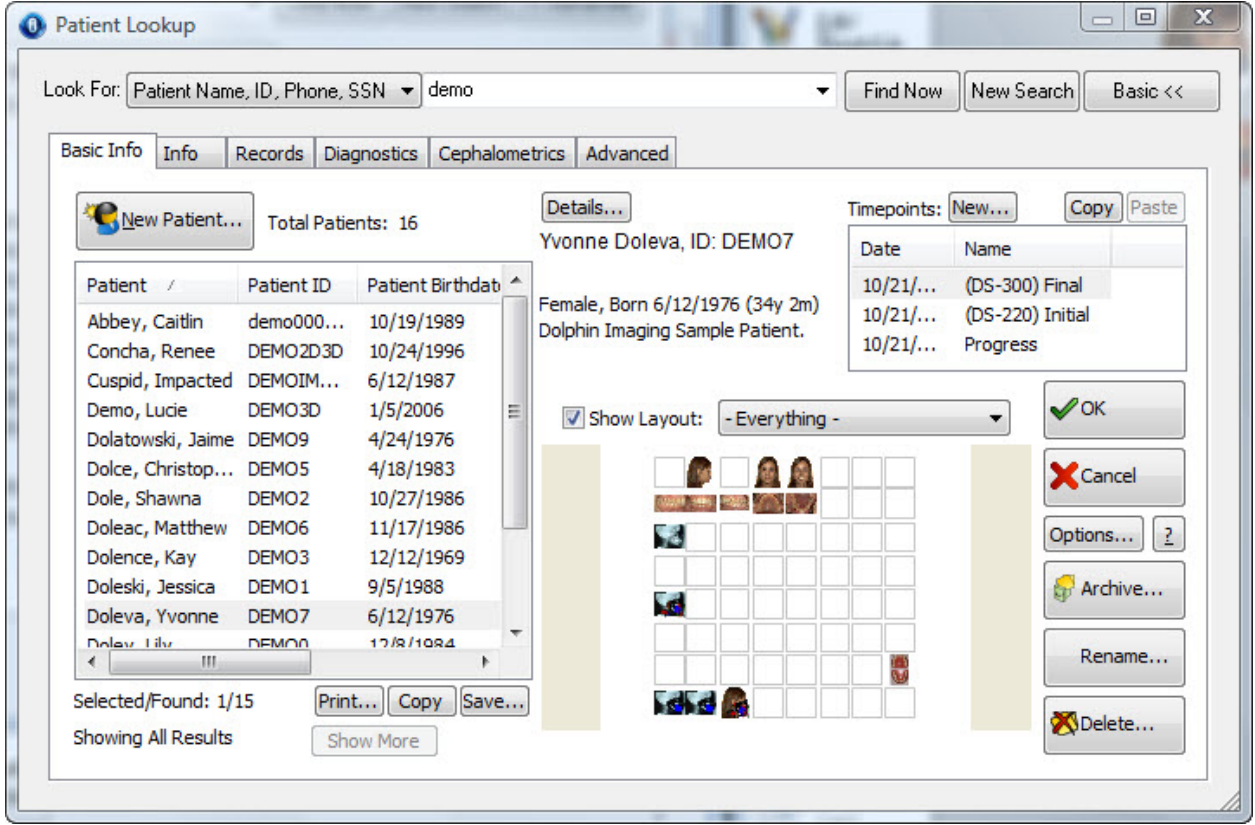

In the advanced view, the Patient Lookup dialog box provides buttons (New Patient, Details, Archive, Rename, and Delete) that you use to manage patient records. In addition, this dialog box contains the following sections:

**Patient Search**  Provides options to search for a patient. This section provides the following controls that you can use to look up patient records:

**Look For:** Select the criteria that you want to use to search for a patient from the first drop-down list box. Then, enter the criteria in the second drop-down list box to search for patients. Alternatively, click the arrow button on the second drop-down list to select a recent patient.

**Find Now:** Click this button to find patients that meet the search criteria you entered.

**New Search:** Click this button to clear all your search criteria and begin a new search.

For more information, see "Searching For Patients" below.

**Tabs** This dialog box provides the following tabs:

**Basic Info Tab:** Lists the patients that meet the search criteria you entered and provides information about the currently-selected patient.

**Info Tab:** Enables you to enter search criteria such as demographic information or keywords for looking up patients.

**Records Tab:** Enables you to enter search criteria to select patients based on their timepoints and images.

**Diagnostics Tab:** Enables you to enter search criteria to select patients based on diagnostic information**.** 

**Cephalometrics Tab:** Enables you to enter search criteria to select patients based on cephalometric information.

**Advanced Tab:** Enables you to save, load, or remove favorite searches and to search records for deleted patients.

If you have Dolphin Management, the following additional tabs appear on this dialog box: **Financials Tab:** Enables you to enter search criteria to select patients based on financial information. **Scheduling Tab:** Enables you to enter search criteria to select patients based on scheduling information. **Referrals Tab:** Enables you to enter search criteria to select patients based on referral information. **Custom Fields Tab:** Enables you to enter search criteria to select patients based on information in custom fields.

## *Searching for Patients*

You can look up a patient's record using the Patient Lookup dialog box.

## **To look up a patient's record:**

1. Select the criteria that you want to use to look up patients in the Look For drop-down list box.

You can look up patients by the patient name, patient ID, patient phone number, patient social security number, billing party name, billing party social security number, or patient last name.

2. If you selected Patient Name, ID, Phone, SSN in the Look For drop-down list box, enter part of a patient's first name, last name, ID, telephone number, or social security number in the second Look For box.

Or,

If you selected Patient Last Name in the Look For drop-down list box, enter part of a patient's last name in the second Look For box.

Or,

If you selected Billing Party Name, SSN in the Look For drop-down list box, enter part of a billing party's first, last name, or social security number in the second Look For box.

Or,

Enter search criteria on one or more of the tabs other than the Basic Info tab.

If you enter search criteria on more than one tab, the search criteria are combined and only those patients who meet all the criteria are considered to be a match.

3. Click Find Now.

A list of patients meeting your search criteria appears in the patient list on the Basic Info tab. You can select a patient from this list to begin working with that patient's record.

#### **To include patients in statuses that typically wouldn't be included in a search:**

- 1. Click the Advanced tab. Then, check the Include patients in statuses set to not show in lookup box.
- 2. Enter any other search criteria.
- 3. Click Find Now.

The search results include all patients that meet the search criteria, regardless of their status. For example, the search results include deleted patients that meet the search criteria.

**To clear your search criteria and begin a new search:** 

1. Click New Search.

# **To select from a list of recent patients:**

1. Select the patient from the second Look For box (see below).

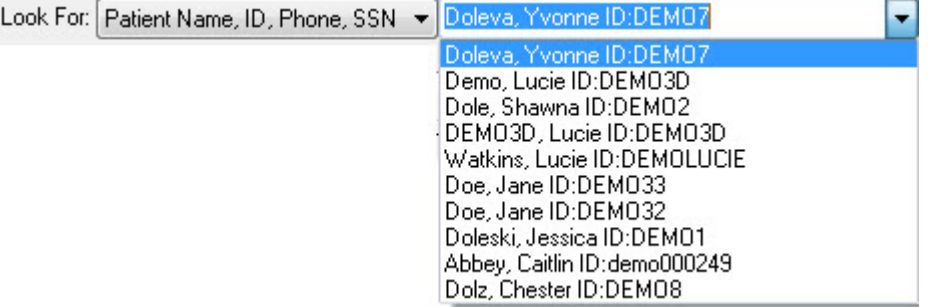

# *Basic Info Tab*

This tab appears when you open the Lookup Patient dialog box in advanced view. Initially, this tab is blank. Using this tab, you can:

- select a patient from a list of patients matching search criteria that you entered
- view information about the selected patient
- view patient pictures
- add, rename, or delete a patient
- view or create timepoints for the patient
- archive patient records or retrieve archived records

The following figure illustrates the appearance of this tab after you have selected a patient.

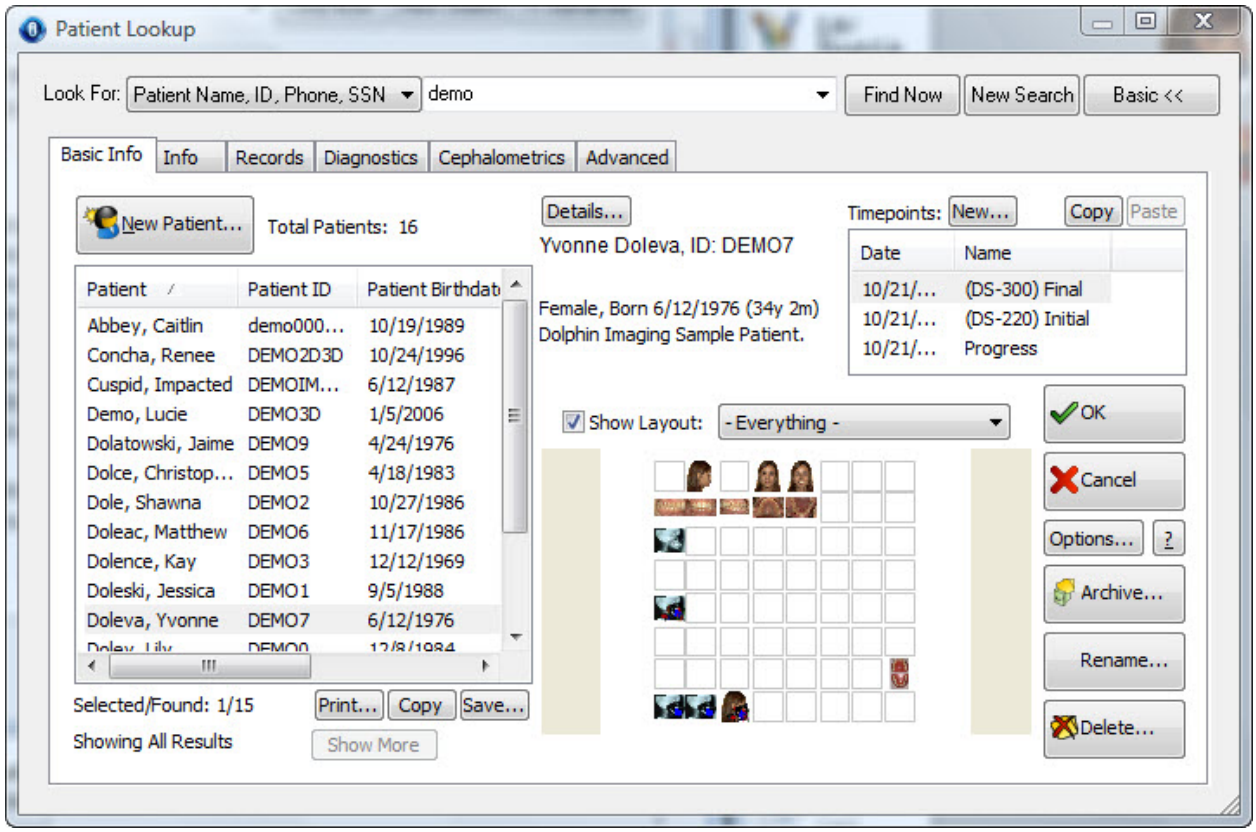

This tab contains the following sections:

Patient List Summarizes information about each patient that matched search criteria that you entered.

**Patient Summary**  Lists information already entered for the selected patient. If no patient is selected, the patient summary is blank.

**Timepoints** Lists the timepoints for this patient, which you use to organize patient images from different time periods or for different purposes. Also provides buttons for managing patient timepoints.

**Image or**  Displays the one or more of the pictures on file for the selected patient.

**Layout** 

This tab also contains buttons that you use to manage patient records. For more information, see "Managing Patient Records" below.

## **Patient List**

Use the patient list on the Patient Lookup dialog box's Basic Info tab to:

- select a patient from the list of patients that match the search criteria you entered
- view basic information about each matching patient.

You can also print a copy of the patient list, copy it to the clipboard, or save it to a file.

The list of patients is customizable. Depending on the number of columns selected for display, the current sizes of the columns, and the size of the Patient Lookup dialog box, you may need to use a horizontal scroll bar at the bottom of the list to see all the information available for each of the patients. The figure below illustrates some of the available columns.

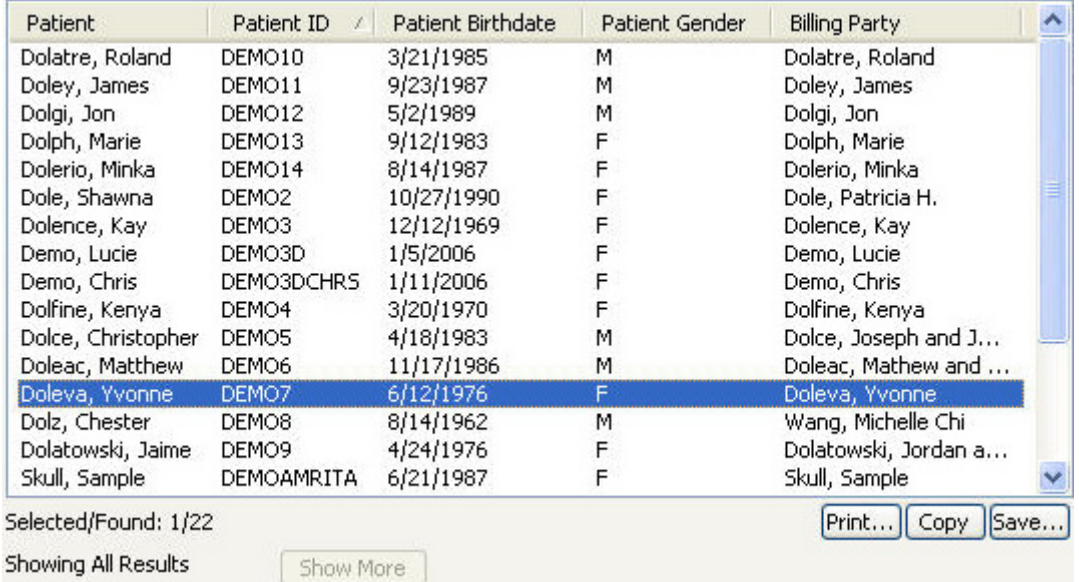

## **Available Columns**

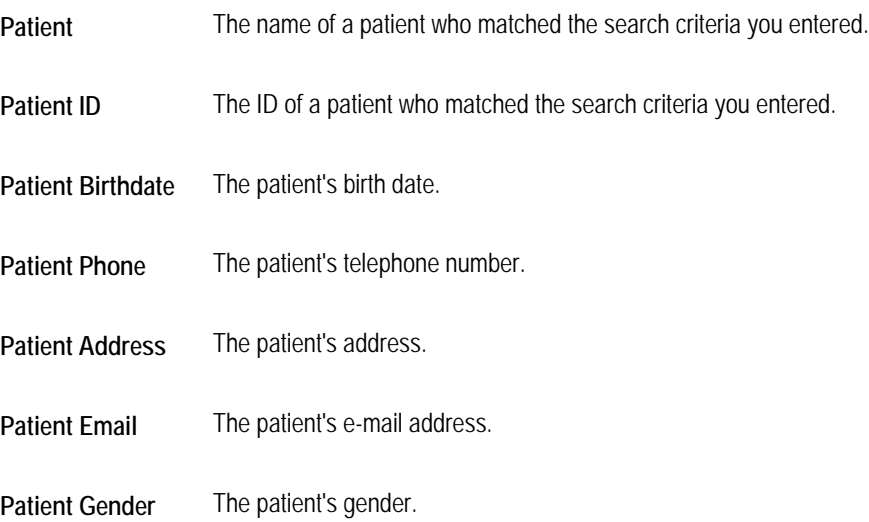

**Patient Social** The patient's social security number.

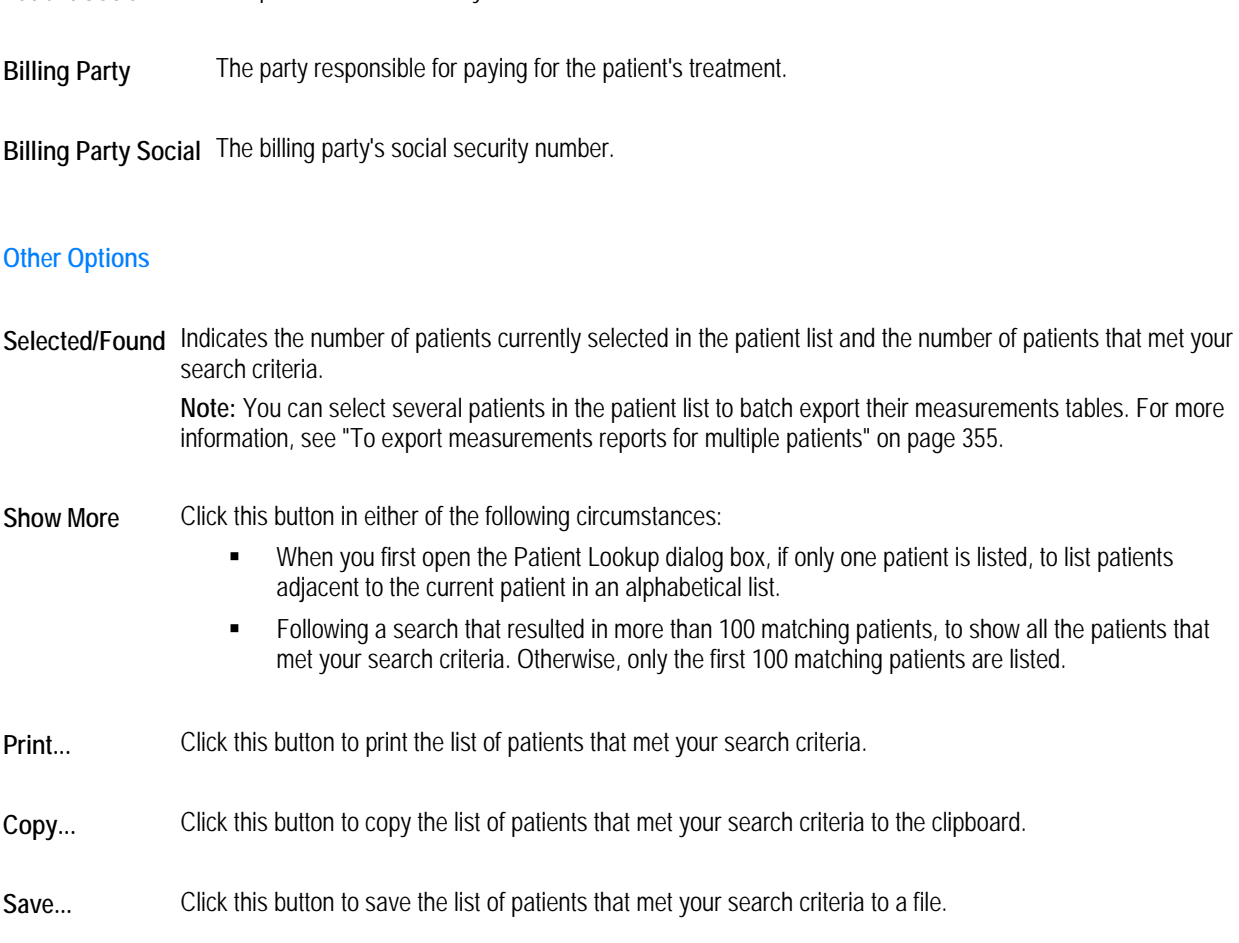

# **To select a patient:**

1. Click the patient in the patient list.

The timepoints and image layout for that patient appear.

# **To return to the Dolphin Imaging main screen:**

1. Click OK.

Alternatively, you can double-click a patient in the patient list to select that patient and return immediately to the Dolphin Imaging main screen.

# **To re-sort the patient list:**

1. Click the column by which you want to sort the patient list.

A down arrow appears next to the column heading, and the patient list is re-sorted.

2. Click the column again to reverse the sort order (descending to ascending and vice-versa).

## **To resize the columns in the patient list:**

- 1. Move the mouse pointer to the dividing line between two column headings.
- 2. When the mouse pointer changes to a two-headed arrow across a line, click and drag the mouse to resize the column headings.

## **To show different columns in the patient list:**

- 1. Right-click one of the column headings.
	- A pop-up menu appears listing all available columns. The columns currently selected for the display are checked.
- 2. Click an unselected column to add it to the display.
	- Or,

Click a selected column to remove it from the display.

#### **To change the order of the columns in the patient list:**

- 1. In the patient list, click the heading for the column you want to move.
- 2. Hold down the left mouse button, and drag and drop that column heading into a different position. The column moves to the location where you dropped it.

# **To print the patient list:**

1. Click Print.

The Print dialog box is displayed.

2. Select any printing options you want and click OK.

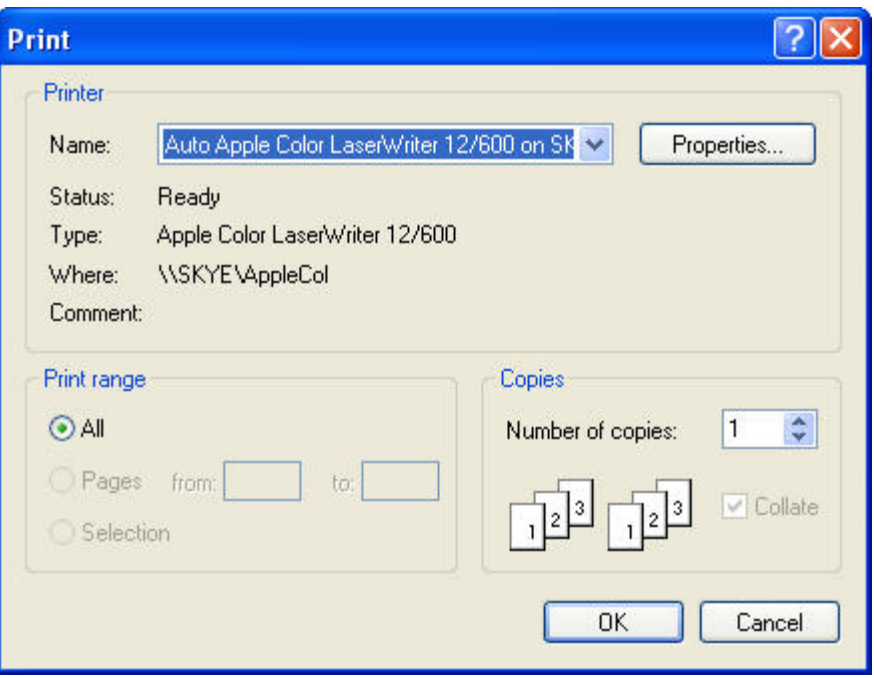

**Printer Indicates the printer to which the print job will be sent.** 

**Properties** Click this button to set advanced properties for the selected printer.

**Print Range**  Select what you want to print. When printing the patient list, the All option is automatically selected so that the entire patient list prints.

**Copies** Enter the number of copies you want to print.

# **To copy the patient list to the clipboard:**

1. Click Copy.

The patient list is copied to the clipboard. You can then paste it into another application, such as Microsoft Word.

#### **To save the patient list to a file:**

1. Click Save.

The Save As dialog box is displayed.

- 2. Select the folder where you want to save the patient list.
- 3. Enter the name of the file in which you want to save the patient list. Then, click Save.

#### *Patient Summary*

Once you have selected a patient, the Basic Info displays the information already on file for that patient. If no patient is selected, the Patient Summary is blank.

## Details...

Yvonne Doleva, ID: DEMO7 Female, Born 6/12/1976 (29y 2m) Dolphin Imaging Sample Patient.

## **Timepoints**

Use the Timepoints section of the Patient Lookup dialog box's Basic Info tab to add or select a patient timepoint. Dolphin Imaging uses timepoints to group related sets of patient pictures and X-rays. Like different sections of a patient's file, a timepoint may contain all the pictures taken of a patient on a particular office visit. You can also use a timepoint to record pictures and X-rays of a patient at a particular milestone in the patient's treatment. A timepoint can contain any combination of the pictures, X-rays, forecasts, and so on. Each patient image that you store using the Dolphin Imaging program is associated with a timepoint in the patient's record.

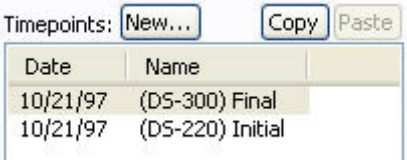

- **New...** Click this button to add a new timepoint.
- **Copy** Click this button to copy the images for the selected timepoint to the clipboard.
- **Paste** Click this button to paste images from the timepoint stored on the clipboard to the selected patient.
- **Date** Click this column heading to sort the list of timepoints by date.
- **Name** Click this column heading to sort the list of timepoints by name.

#### **To select a patient timepoint and return to the Dolphin Imaging main screen:**

1. Double-click a timepoint in the Patient Lookup dialog box.

The Dolphin Imaging main screen appears showing a layout of patient pictures for that timepoint.

## **To resort the list of timepoints:**

- 1. Click a column heading to resort the list of timepoints by that column.
- 2. Click the column heading again to change between ascending and descending order.

Resorting the timepoints also changes the order in which they appear on the Dolphin Imaging main screen.

**To resize the columns in the timepoint list:** 

- 1. Move the mouse pointer to the dividing line between the two column headings.
- 2. When the mouse pointer changes to a two-headed arrow across a line, click and drag the mouse to resize the column headings.

# **To create a new timepoint for a patient:**

1. Click the Timepoints: New button on the Patient Lookup dialog box's Basic Info tab.

Or,

Click the New Timepoint button on the Capture Setup dialog box (see Chapter 5).

Or,

Click the Add New Timepoint button on the list of timepoint tabs in the Dolphin main screen (see below).

Add New Timepoint button

(DS-300) Final: 10/21/1997 (DS-220) Initial: 10/21/1997

The New Timepoint dialog box appears as shown below.

2. Enter the name for the timepoint you want to define.

Or,

Choose a name from the list of standard timepoint names.

This name will be used to identify this timepoint in the Timepoints list box.

3. Optionally, enter the date for this timepoint.

The current date appears in this field automatically. To enter the timepoint date, you can:

- Type the date in this field using your computer's regional date setting. For example, you may use two numbers each for the month, day, and year separated by slashes: mm/dd/yy.
- Use the LEFT-ARROW and RIGHT-ARROW keys to move between the month, day, and year parts of the date. You can then use the UP-ARROW and DOWN-ARROW keys to increase or decrease the number for that part of the date.
- Use a drop-down calendar to enter the date as described in "Using the Drop-Down Calendar."
- 4. If you want to add the timepoint name that you entered into the list of standard timepoint names, check the Add this Name to the list box.
- 5. Click OK to create the new timepoint.

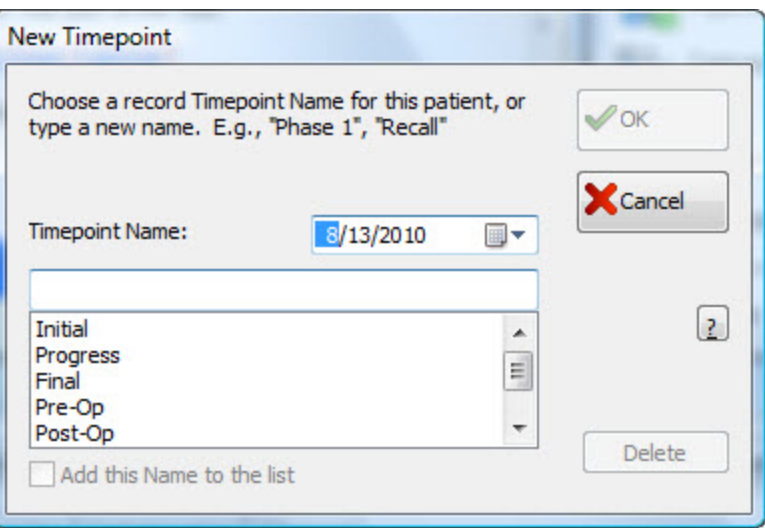

- **Treatment** This drop-down list box appears only if you are using Dolphin Premium with Dolphin Management. Select the treatment for this timepoint from this drop-down list box. If the treatment you want to select is not listed, select <Add New> to add a new treatment to the list of this patient's treatments (see below).
- **Date** Optionally, enter or select the date for this timepoint using the drop-down calendar. You should enter the date that these pictures were taken. For more information on using the drop-down calendar, see "Using the Drop-Down Calendar" on page 142.
- **Timepoint Name** Enter the name for the timepoint you want to add or select from the list of standard timepoint names.
- **Timepoints list box**  Lists the currently-defined standard timepoint names for your system.
- **Delete** Click this button to delete the currently selected timepoint name from the list of standard timepoint names.
- **Add this Name to the list**  Check this box to add the new timepoint name to the list of standard timepoint names.

## **To add a new treatment for this patient (Dolphin Premium with Dolphin Management only):**

1. On the New Timepoint dialog box, enter the name for the timepoint you want to define.

Or,

Choose a name from the list of standard timepoint names.

- 2. Optionally, enter the date for this timepoint.
- 3. From the Treatment drop-down list box, select the treatment to which this timepoint applies. Then, click OK.

Or,

Select <Add New> from the Treatment drop-down list box to add a new treatment for this patient and timepoint. Then, click OK.

If you selected a treatment, the new timepoint is added with the selected treatment, and you should skip the next step.

If you selected <Add New>, the Choose a Treatment dialog box opens listing the available treatment types for this patient.

4. If the Choose a Treatment dialog box opens, select a treatment type from the list. Then, click OK.

The new timepoint is added with the selected treatment.

#### **To delete a standard timepoint name:**

1. Click the Timepoints: New button on the Patient Lookup dialog box's Basic Info tab.

Or,

Click the New Timepoint button on the Capture Setup dialog box (see Chapter 5).

The New Timepoint dialog box is displayed.

- 2. Select the standard timepoint name that you want to delete from the timepoint list on the New Timepoint dialog box.
- 3. Click Delete.

**Note:** For instructions on deleting a timepoint for a patient, see page 148.

#### **To copy and paste a timepoint from one patient to another:**

1. If you want to paste the pictures associated with a timepoint to another patient, select the patient and timepoint from which you want to copy pictures on the Patient Lookup dialog box's Basic Info tab.

For example, if you accidentally add patient pictures to the wrong patient, you can use this feature to copy the pictures to the correct patient and timepoint.

- 2. Click Copy.
- 3. Select the patient to which you want to paste the images.
- 4. Click Paste.

#### **Image or Layout**

Once you have selected a patient, you can view any pictures available for him or her. The image that appears for the currentlyselected patient is customizable. You can display the patient's ID photo, one of the image layouts (as illustrated below), or no image. If you select a timepoint, the ID photo or image layouts reflect the pictures available for that timepoint.

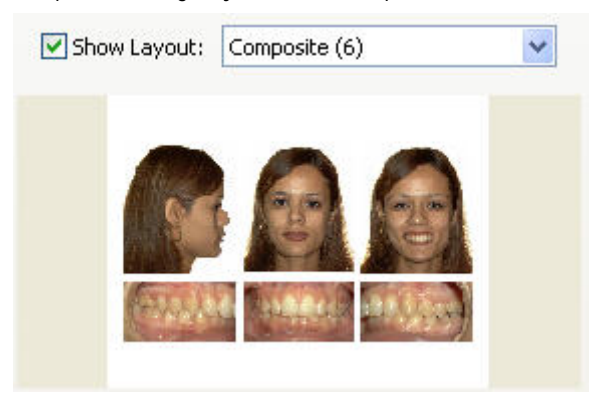

**Show Layout** Check this box and select a layout from the drop-down list box to display an image layout for this patient.

**Layout Preview** Displays the selected image layout for the selected timepoint.

#### **To change the image option:**

1. Check the Show Layout box to show an image layout for the selected patient.

Or,

Uncheck this box to omit the image layout.

2. If you checked the Show Layout box, select a layout from the drop-down list box to view the patient's pictures for that layout.

#### **To compare patient pictures in a particular layout for different timepoints:**

- 1. Select the patient whose pictures you want to view.
- 2. Select the layout containing the pictures you want to compare.
- 3. Select a timepoint from the Timepoint list box to view the patient pictures for that timepoint.
- 4. Select a different timepoint from the Timepoint list box to view the patient pictures for that timepoint.

## **To set search options:**

1. Click Options....

The Options dialog box opens.

2. Check the box for each searching option you want to enable. Then, click OK.

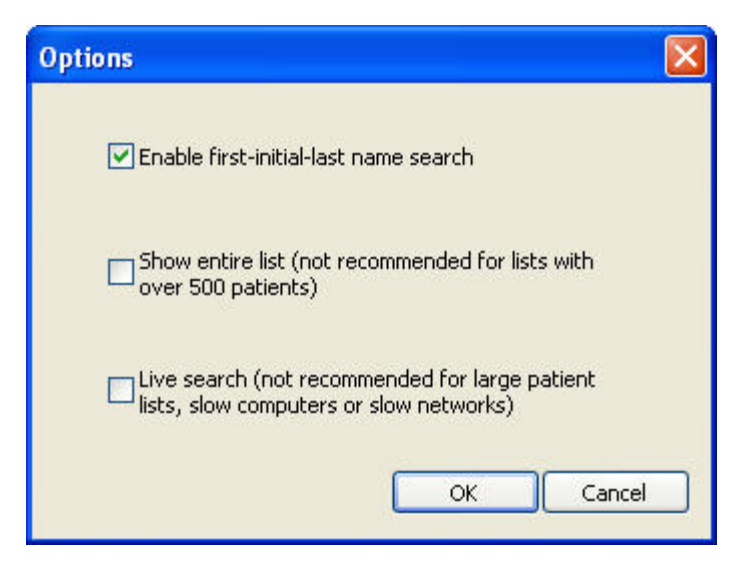

**Enable First-Initial-Last Name Search**  Check this box if you want to enable first initial, last name search. With this option disabled, if you type "smi" in the Patient Lookup dialog box and click Find Now, Dolphin Imaging only lists patients whose last name or patient ID begin with "smi." With this option enabled, Dolphin Imaging also lists patients whose first initial is "s" and whose last name begins with "mi." **Show Entire List**  Check this box to display your entire patient list in the Patient Lookup dialog box when it first opens. This option is not recommended. **Live Search** Check this box to begin the search automatically if you pause momentarily when typing a search string. This option is not recommended.

# *Info Tab*

You use this tab to enter search criteria such as demographic information or keywords for looking up patients. All information on this tab is optional.

#### **To enter search criteria on this tab:**

- 1. Check one or more boxes in the Norm Filter group box to look up patients based on racial or ethnic norms.
- 2. Click a radio button in the Gender group box to look up patients based on gender.
- 3. Enter an age range to limit your search according to the patient's age.
- 4. Enter a social security number to search for the patient by social security number.
- 5. Select a doctor from the Doctor drop-down list box to limit your search according to the patient's primary doctor.
- 6. Select a keyword from the Available list box in the Keywords group box and click >> to limit your search according to keywords associated with the patient.

Repeat this step to select additional keywords for your search. To deselect a selected keyword, click it in the Selected list box and click  $<<$ .

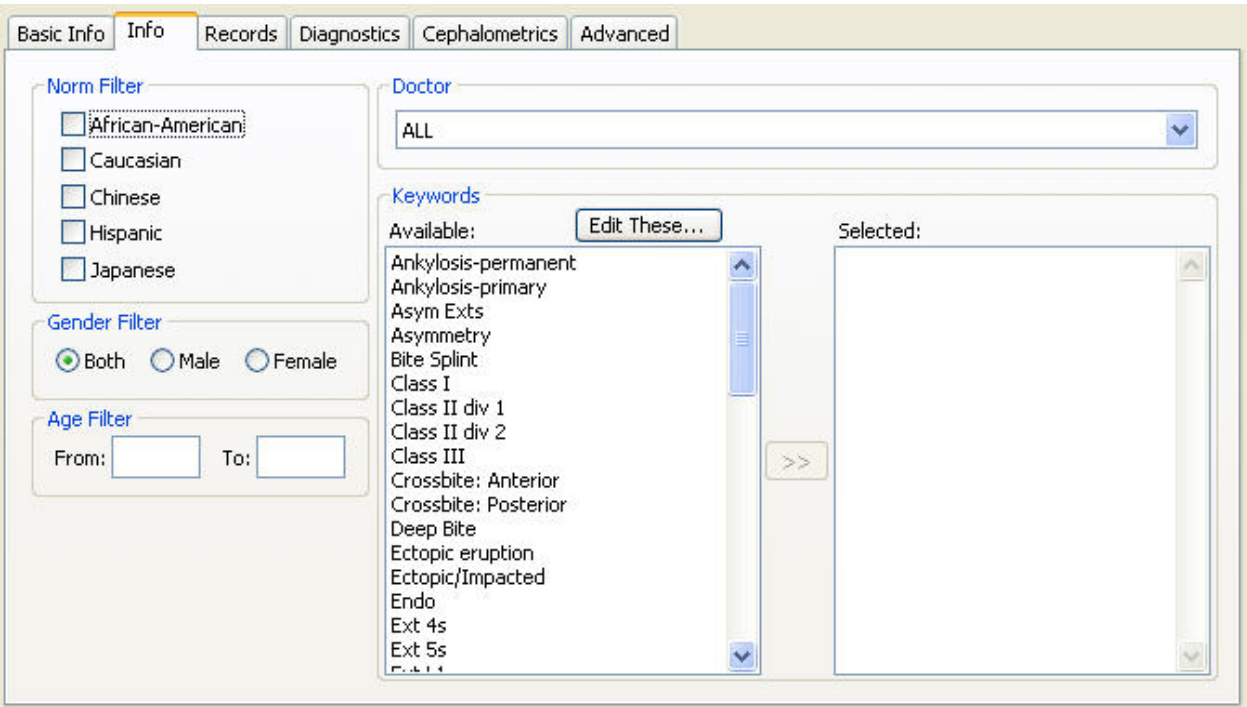

- **Norm Filter** Check one or more of these boxes to look up patients based on racial or ethnic norms. The options that appear depend on the settings in the [Race] section of your dolphin.ini file. For more information, see Appendix B.
- **Gender Filter**  Click one of these radio buttons to look up patients based on gender. By default, your search is not limited by gender (Both is selected).
- **Age Filter** Enter the upper and lower boundaries for an age range to limit your search according to the patient's age. **From:** The lower boundary of the age range. **To:** The upper boundary of the age range.
- **Doctor** Select a doctor from this drop-down list box to limit your search according to the patient's primary doctor. Select ALL (the default) to include patients for all doctors in your search.
- **Keywords** Use these two lists to limit your search according to one or more keywords associated with the patient. **Edit These...:** Click this button to edit the list of predefined keywords. **Available:** Lists all the keywords that are available to use for search criteria. **Selected:** Lists the keywords that you have selected to use for your search.
- **<< or >>** Click these buttons to move items between the two list boxes in the Keywords group box.

# **To edit the predefined patient keywords:**

1. In the Keywords group box on the Info tab, click Edit These....

The Edit Keywords dialog box opens.

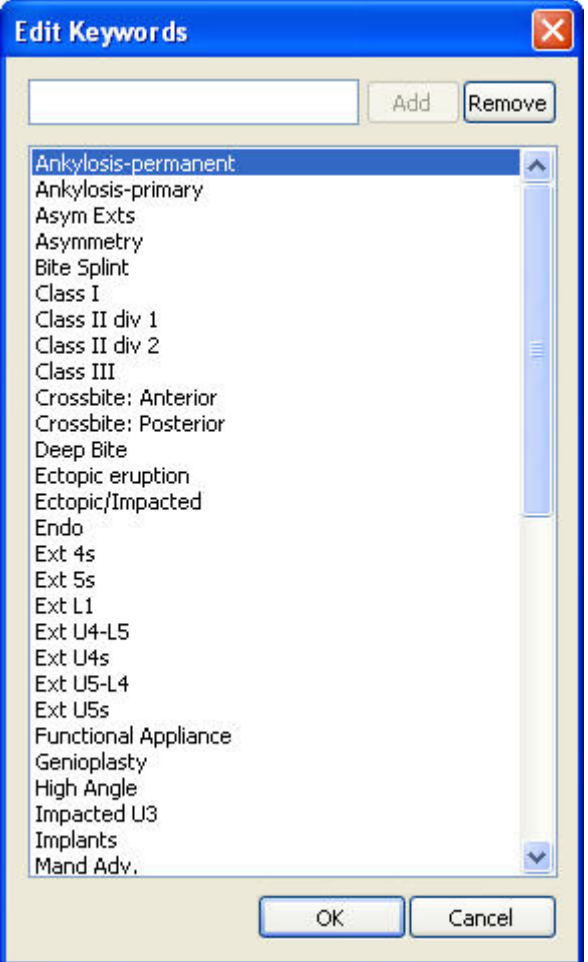

Add Type a keyword in the text box and click this button to add a new keyword.

**Remove** Select a keyword in the list and click this button to delete an existing keyword.

**Keyword List** Lists the currently-defined keywords.

## **To define a new keyword:**

- 1. Type the new keyword in the text box.
- 2. Click Add.

# **To remove a keyword:**

- 1. Select the keyword you want to remove from the list.
- 2. Click Remove.

# **To close this dialog box:**

1. Click OK.

## *Records Tab*

You use this tab to enter search criteria that selects patients based on their timepoints and images. All information on this tab is optional.

## **To enter search criteria on this tab:**

- 1. Check one or more boxes in the Record Type (Timepoint) group box to look up patients based on timepoints.
- 2. Check one or more boxes in the Image Type group box to look up patients based on image types.
- 3. Enter date criteria in the Record Date group box to limit your search to timepoints or images that were created or changed within a particular date range.

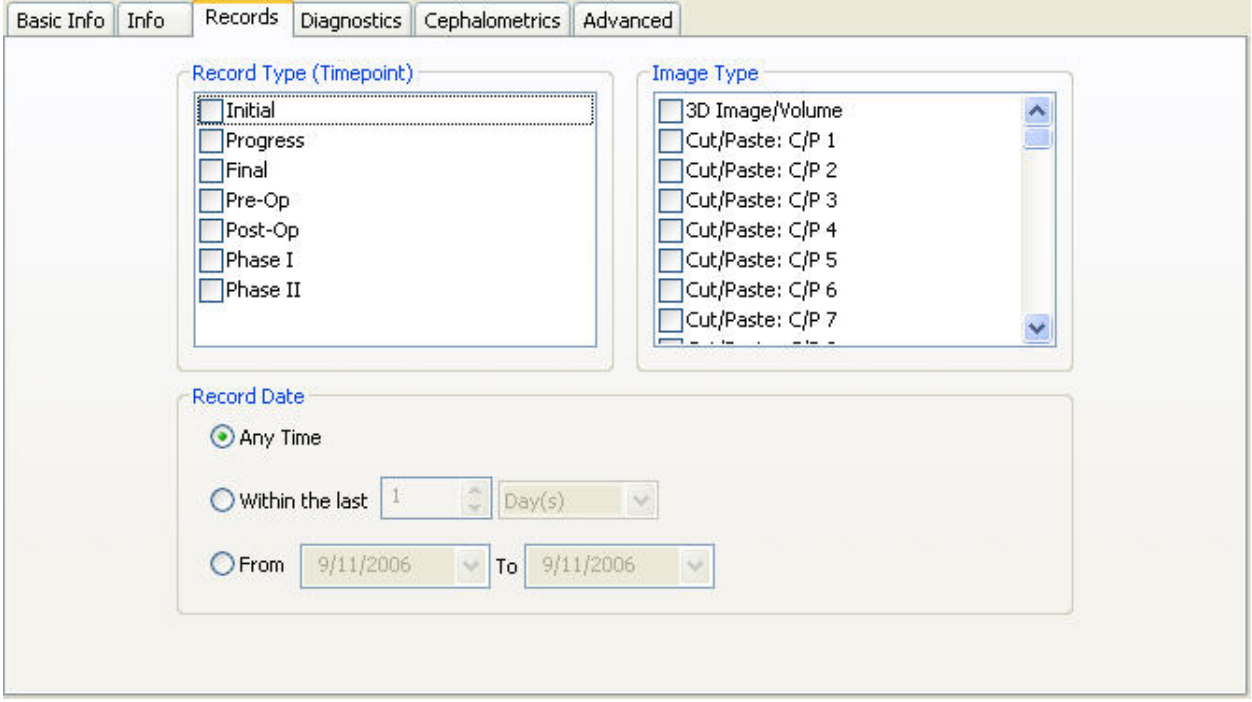

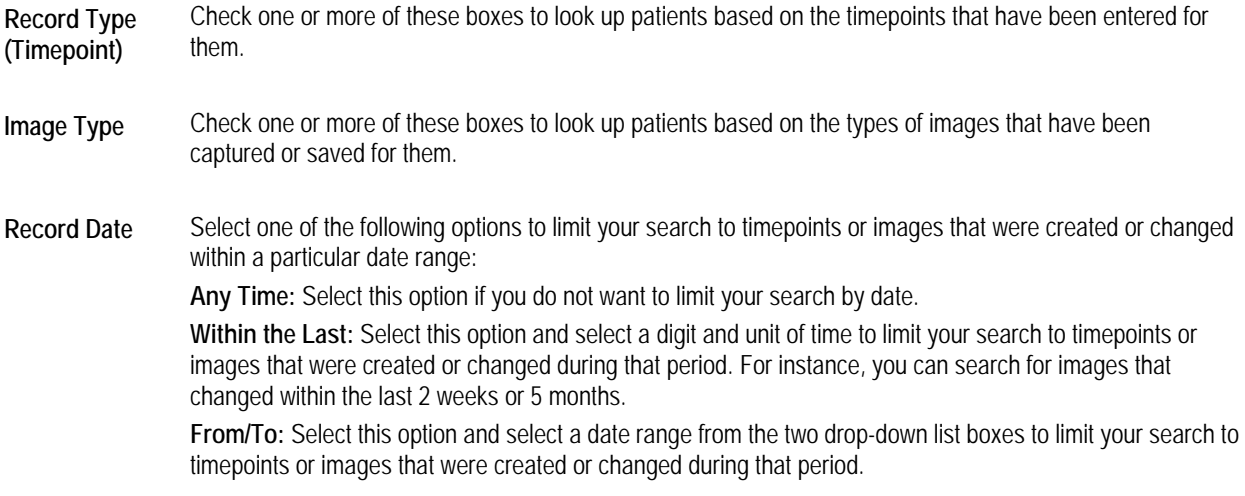

## *Diagnostics Tab*

You use this tab to enter search criteria that selects patients based on diagnostic information entered for them using the Questionnaire feature (see Chapter 20). All information on this tab is optional.

#### **To enter search criteria on this tab:**

1. Select a diagnostic group in the Diagnostic Groups list box to list the items in that group.

Or,

Enter a text string (keyword or partial keyword) in the Keyword Search For Group Items text box and click Find to list all diagnostic group items that contain that string.

The diagnostic group items that match the criteria you entered appear in the Available Group Items list box.

If you entered a text string and clicked Find, the list of matching diagnostic group items may be long. You can then select a diagnostic group from the Diagnostic Groups list box to limit the matching group items to those that match the text string and the selected diagnostic group.

2. Select a diagnostic item in the Available Group Items list box and click >> to limit your search to patients with that diagnosis.

Repeat this step to select additional group items for your search. To deselect a selected group item, click it in the Selected Group Items list box and click <<.

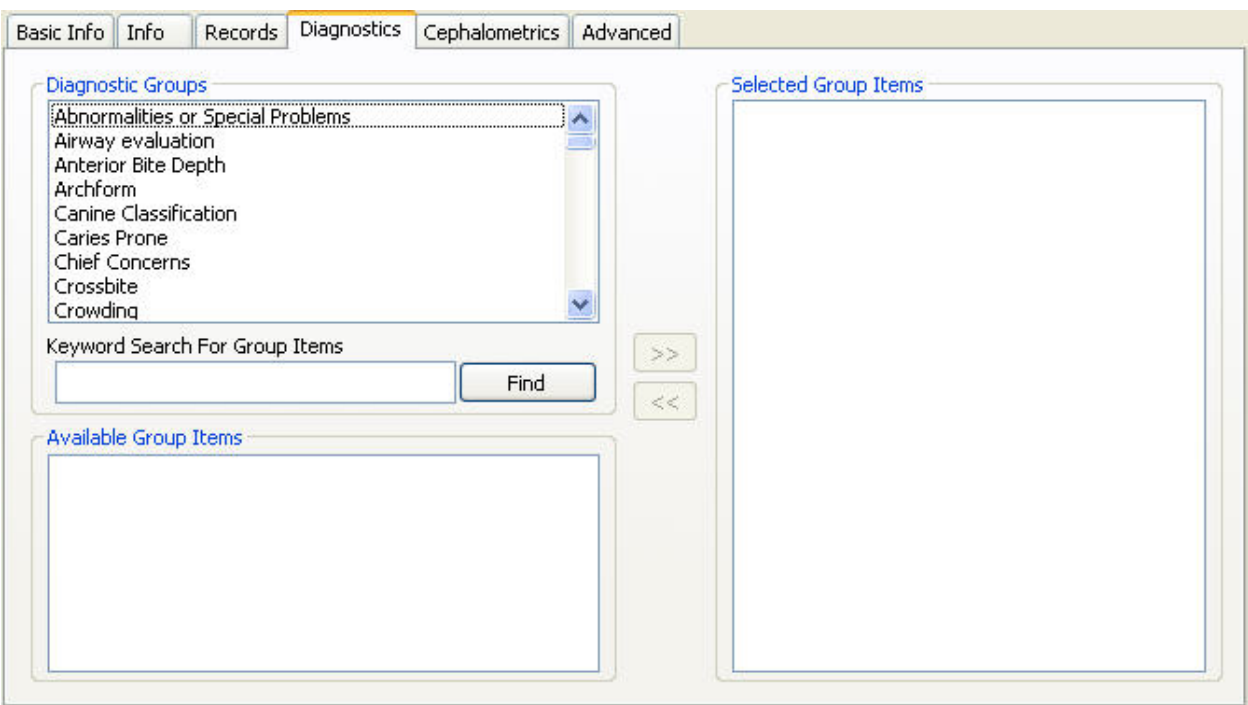

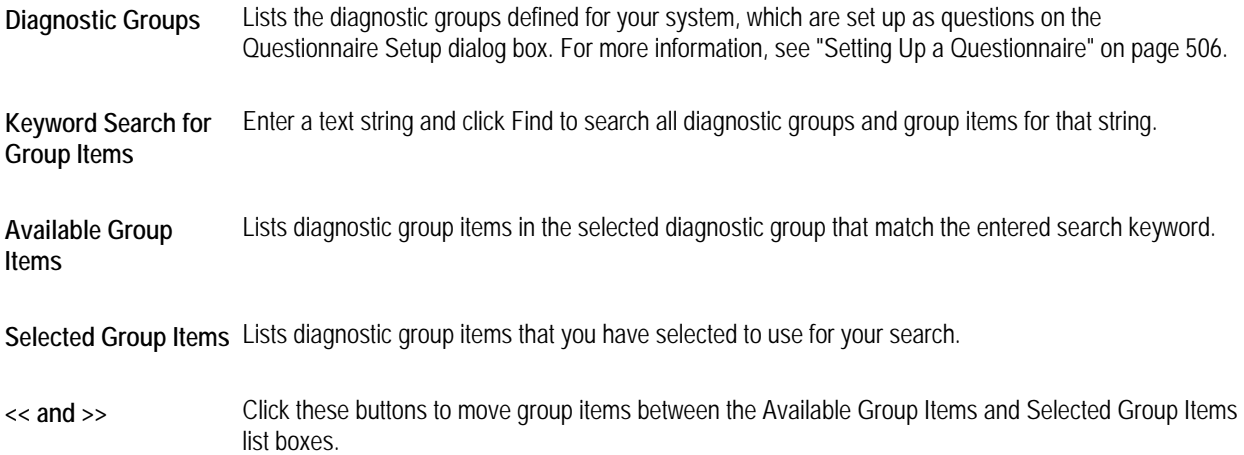

# *Cephalometrics Tab*

You use this tab to enter search criteria that selects patients based on cephalometric information. On this tab, you select an analysis and a measurement from that analysis. Then, you identify the range of values for the measurement that you want to use to select patients. All information on this tab is optional.

## **To enter search criteria on this tab:**

- 1. Select the analysis that you want to use to select patients from the Analysis drop-down list box.
- 2. Select a measurement from the selected analysis using the Measurement drop-down list box.
- 3. Click and drag the lower and/or upper boundaries of the range to identify a range of values that you want to use to select patients.
- 4. Click Left to select patients for whom the selected measurement is to the left of the lower range boundary.

Or,

Click Right to select patients for whom the selected measurement is to the right of the upper range boundary.

Or,

Click Inside (the default) to select patients for whom the selected measurement is within the range identified by the upper and lower range boundaries.

Or,

Click Outside to select patients for whom the selected measurement is outside the range identified by the upper and lower range boundaries.

When you select one of these options, the blue shading moves so that it identifies the selected range.

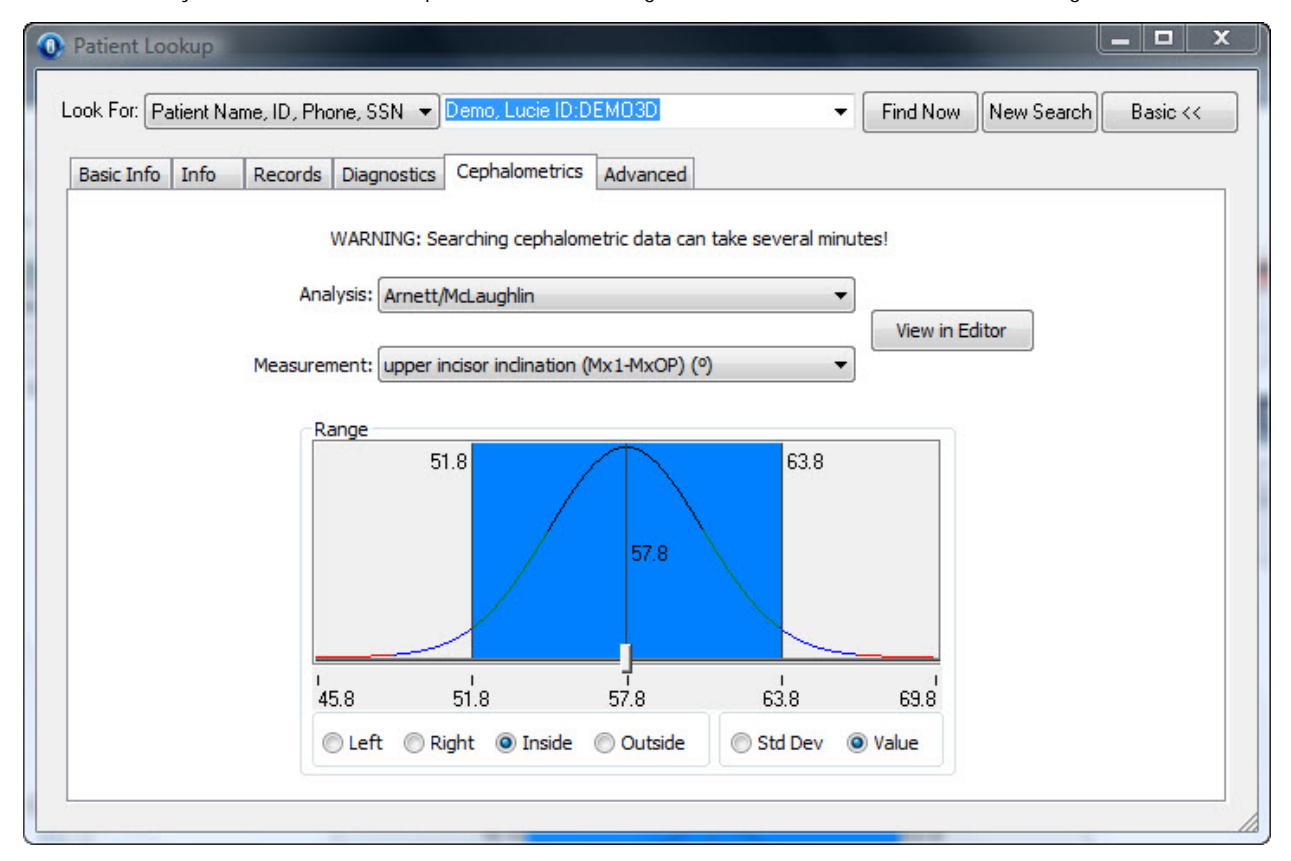

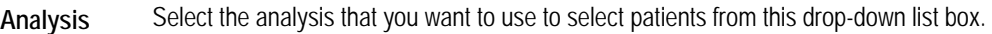

**Measurement** Select the measurement that you want to use to select patients from this drop-down list box.

**View in Editor**  Click this button to view the selected analysis in the Custom Analysis Editor. For more information, see Chapter 11.

**Range** Select the range that you want to use to select patients. The blue selector indicates the range of values that will be used to select patients.

> **Left:** Select this option to select values to the left of the lower boundary (move the blue selector to the left side of the curve).

> **Right:** Select this option to select values to the right of the upper boundary (move the blue selector to the right side of the curve).

> **Inside:** Select this option to select values between the upper and lower boundaries (move the blue selector to the center of the curve).

> **Outside:** Select this option to select values outside the upper and lower boundaries (move the blue selector to the two sides of the curve).

**Std Dev:** Select this option to use standard deviation as the units on the curve. Standard deviation is a statistical term that indicates the expected variation of data from the norm. For instance, if a measurement has a small standard deviation, the measurements for most patients are expected to be close to the norm. If a measurement has a large standard deviation, it is not expected that most patient's measurement will be close to the norm.

**Value:** Select this option to use the actual measurement values as the units on the curve.

#### *Financials Tab*

You use this tab to enter search criteria that selects patients, billing parties, or insurance companies based on the amount owed. This tab only appears if you also have Dolphin Management. All information on this tab is optional.

#### **To enter search criteria on this tab:**

- 1. Select an option in the Search For group box.
- 2. Enter a dollar amount in the Amount Owed text box.
- 3. Specify how you want to use the amount owed to identify patients, billing parties, or insurance companies by selecting options from the two drop-down list boxes.

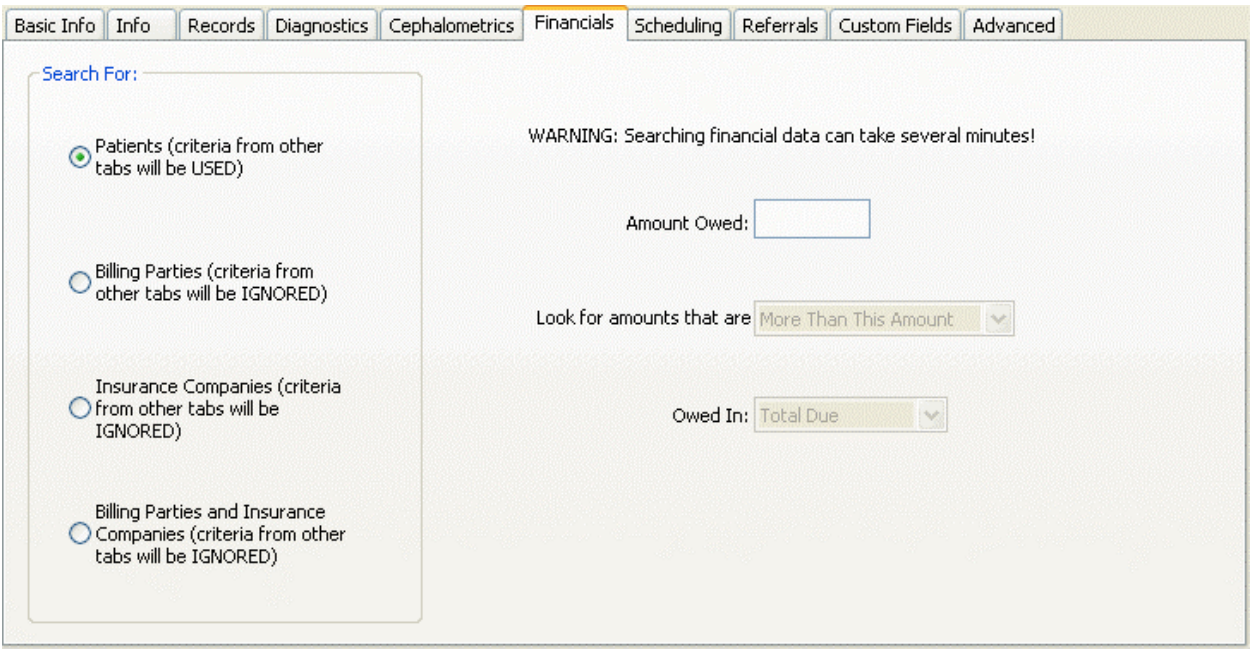

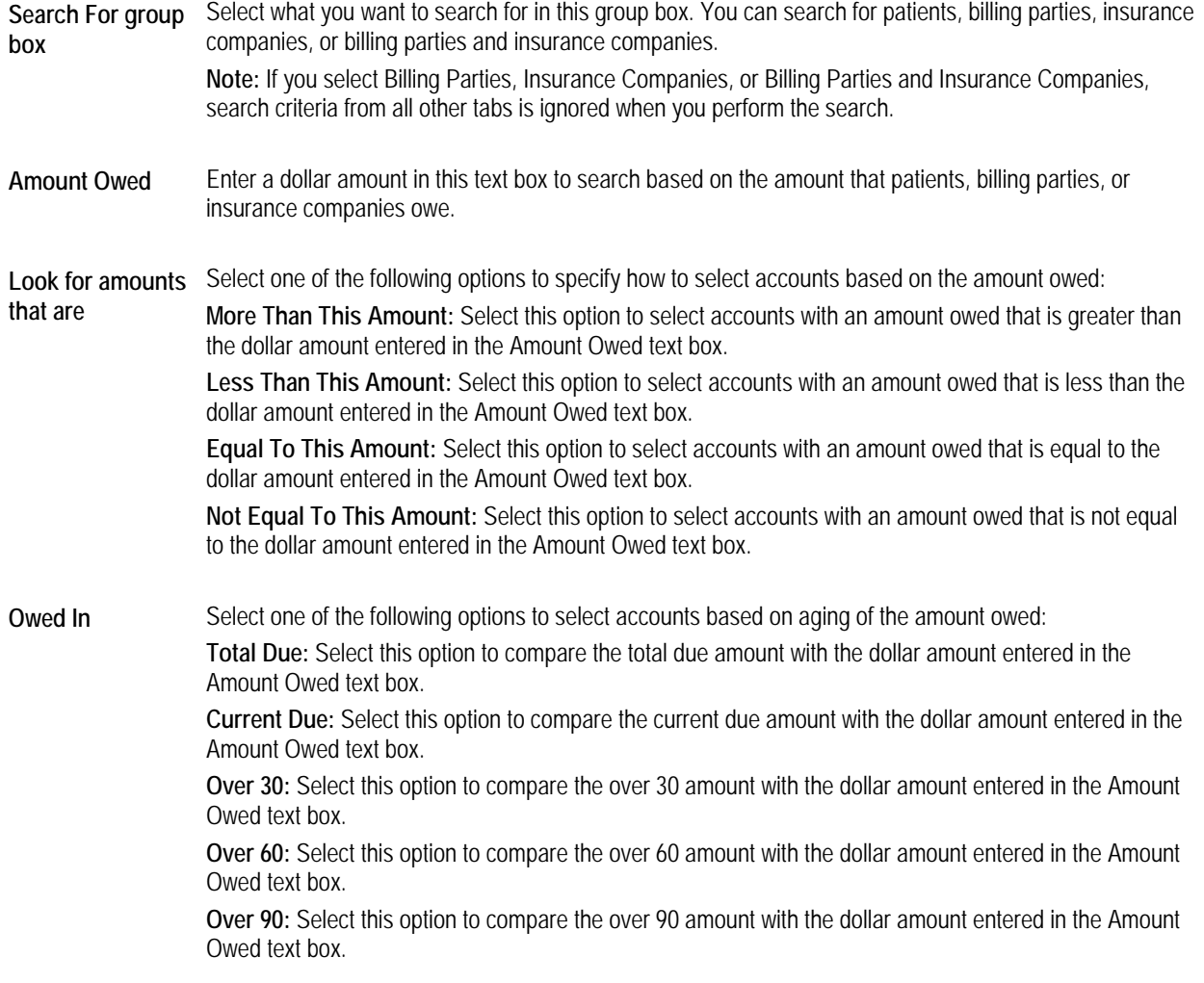

**Unbilled:** Select this option to compare the unbilled amount with the dollar amount entered in the Amount Owed text box.

**Account Balance:** Select this option to compare the account balance amount with the dollar amount entered in the Amount Owed text box.

## *Scheduling Tab*

You use this tab to enter search criteria that selects patients based on recalls or appointments scheduled. This tab only appears if you also have Dolphin Management. All information on this tab is optional.

#### **To enter search criteria on this tab:**

1. Check the Search Recalls box to search for patients based on scheduled recalls.

Or,

Check the Search Appointment box to search for patients based on scheduled appointments.

Or,

Check both boxes to search for patients based on both recalls and appointments.

- 2. Enter search criteria in the Details group box to narrow your search by date, location, or orthodontist.
- 3. Check one or more appointment statuses to limit your search by appointment status.
- 4. Select one or more procedures and click >> to limit your search by the scheduled procedure.

When you click >>, the selected procedures moved from the Available list box to the Selected list box. To deselect a procedure, click it in the Selected list box and click << to move it back to the Available list box.

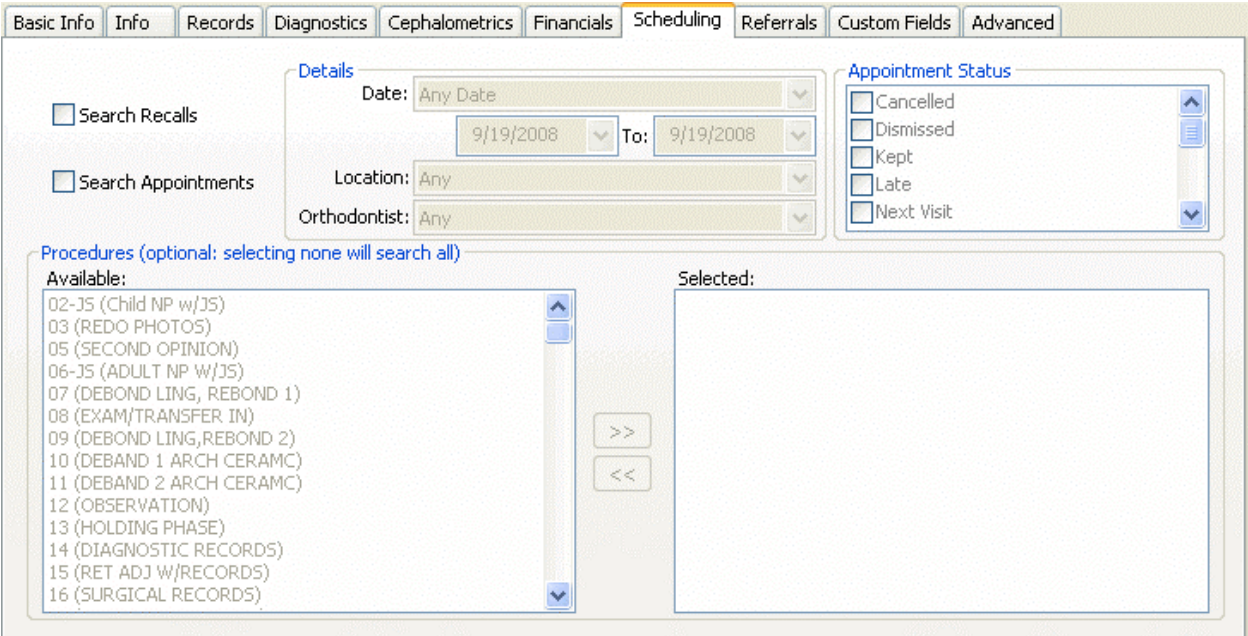

**Search Recalls** Check this box to search for patients with scheduled recalls.

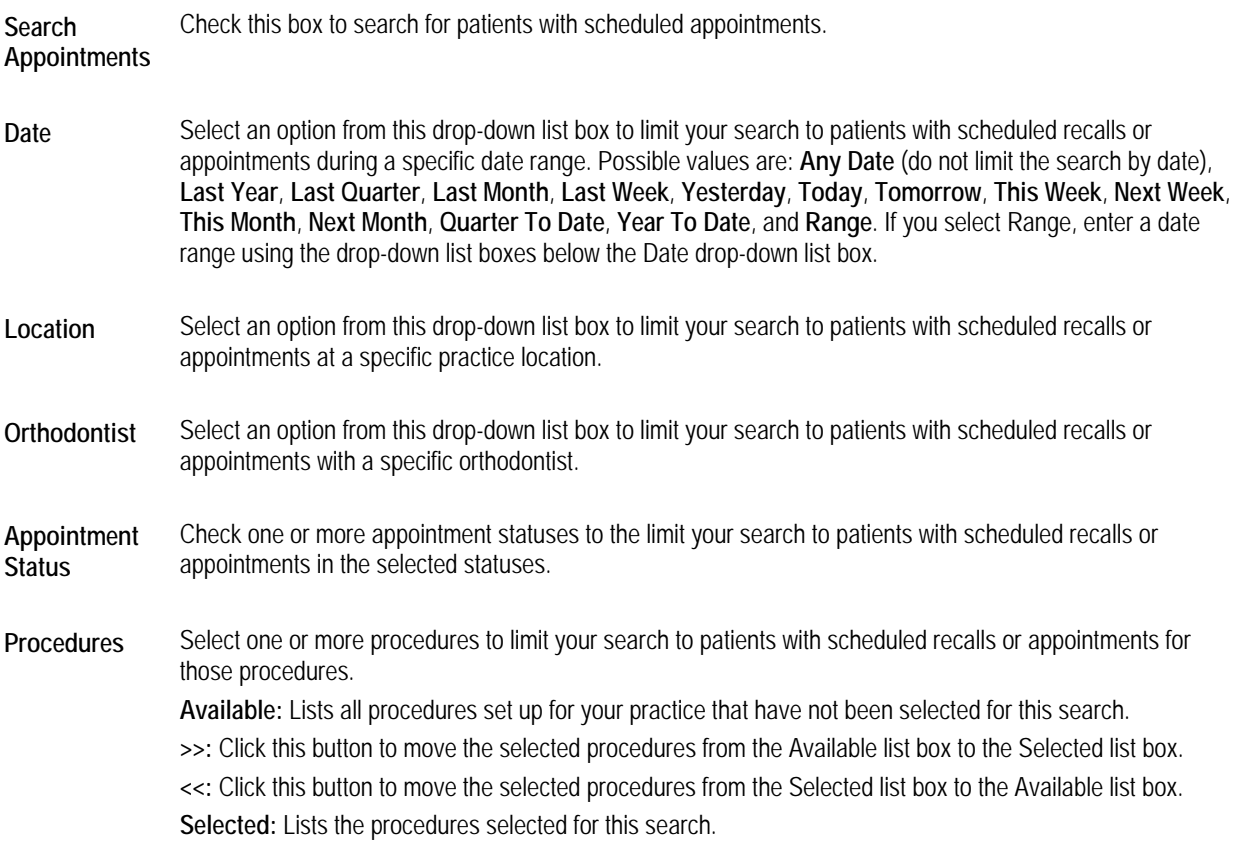

# *Referrals Tab*

You use this tab to enter search criteria that selects patients based on referrals. This tab only appears if you also have Dolphin Management. All information on this tab is optional.

# **To enter search criteria on this tab:**

1. Enter search criteria in the Look For Patients Referred To Us group box to search for patients based on who referred them to your practice.

Or,

Enter search criteria in the Look For Patients We Have Referred group box to search for patients based on who your practice referred them to.

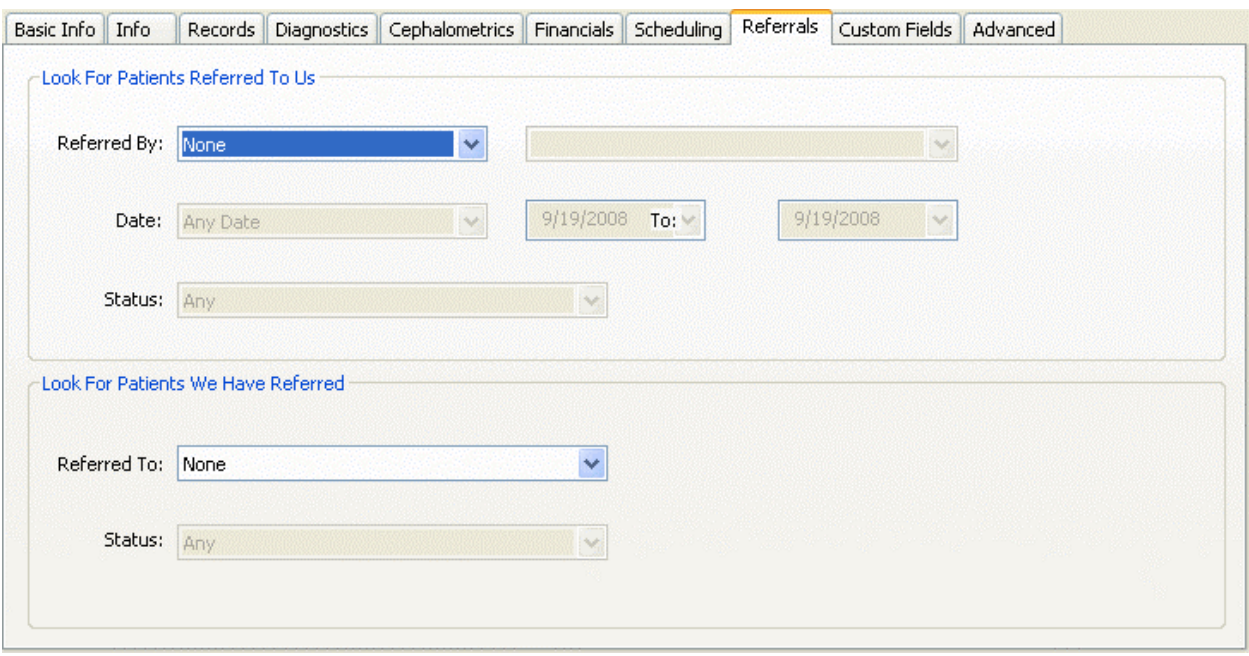

**Referred**  Select a referral type from the first drop-down list box and a specific referral of the selected type from the second **By**  drop-down list box to search for patients referred to your office by that referral.

- **Date** Select an option from the first drop-down list box to limit your search to patients referred during a specific date range. Possible values are: **Any Date** (do not limit the search by date), **Last Year**, **Last Quarter**, **Last Month**, **Last Week**, **Yesterday**, **Today**, **Tomorrow**, **This Week**, **Next Week**, **This Month**, **Next Month**, **Quarter To Date**, **Year To Date**, and **Range**. If you select Range, enter a date range using the second and third drop-down list boxes.
- **Status** Select an option from this drop-down list box to limit your search to patients in the specified patient status.
- **Referred**  Select an option from this drop-down list box to limit your search to patients that your practice referred to the **To**  specified doctor.

## *Custom Fields Tab*

You use this tab to enter search criteria that selects patients based on values entered on the Custom tab of the Edit a Patient window in Dolphin Management. This tab only appears if you also have Dolphin Management. All information on this tab is optional.

## **To enter search criteria on this tab:**

- 1. Select a custom field in the Available User-Defined Fields list box.
- 2. Enter a value in the Value to look for text box to search for patients with that value in the selected custom field.

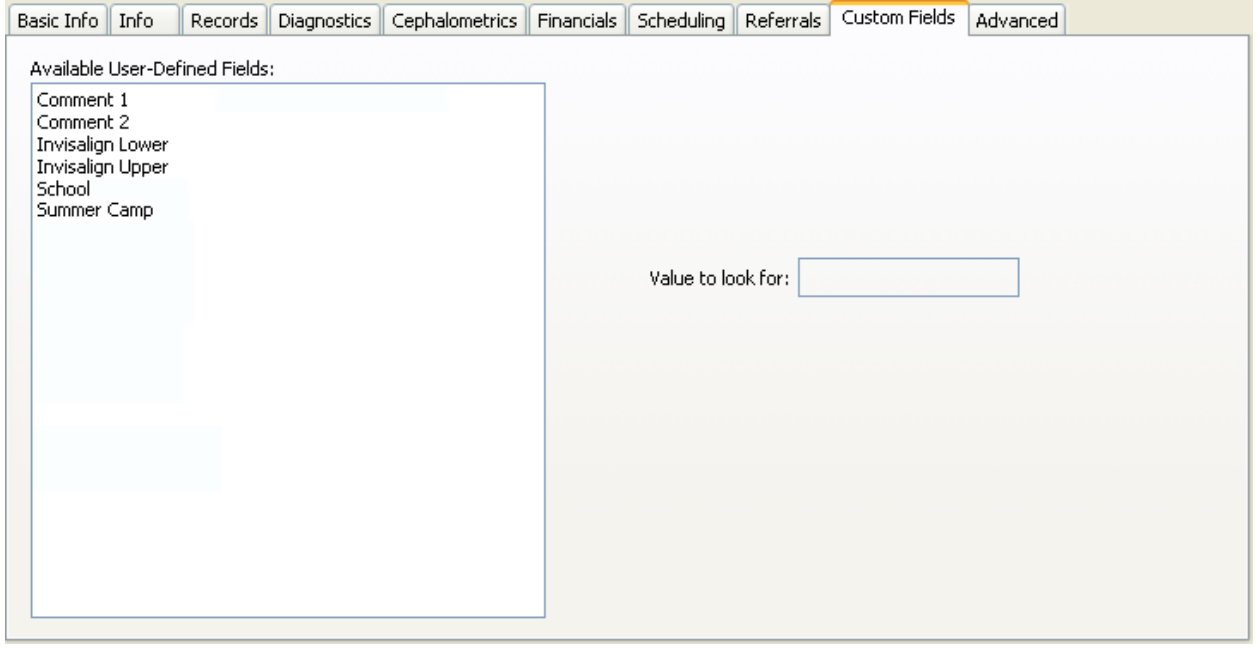

**Available User-Defined Fields** Select a custom field from this list box to search for patients based on the value of this field.

**Value to look for** Enter a value in this text box to search for patients with that value in the selected custom field.

#### *Advanced Tab*

You use this tab to perform previously-saved favorite searches, save or remove favorite searches, and enter advanced search criteria. All information on this tab is optional.

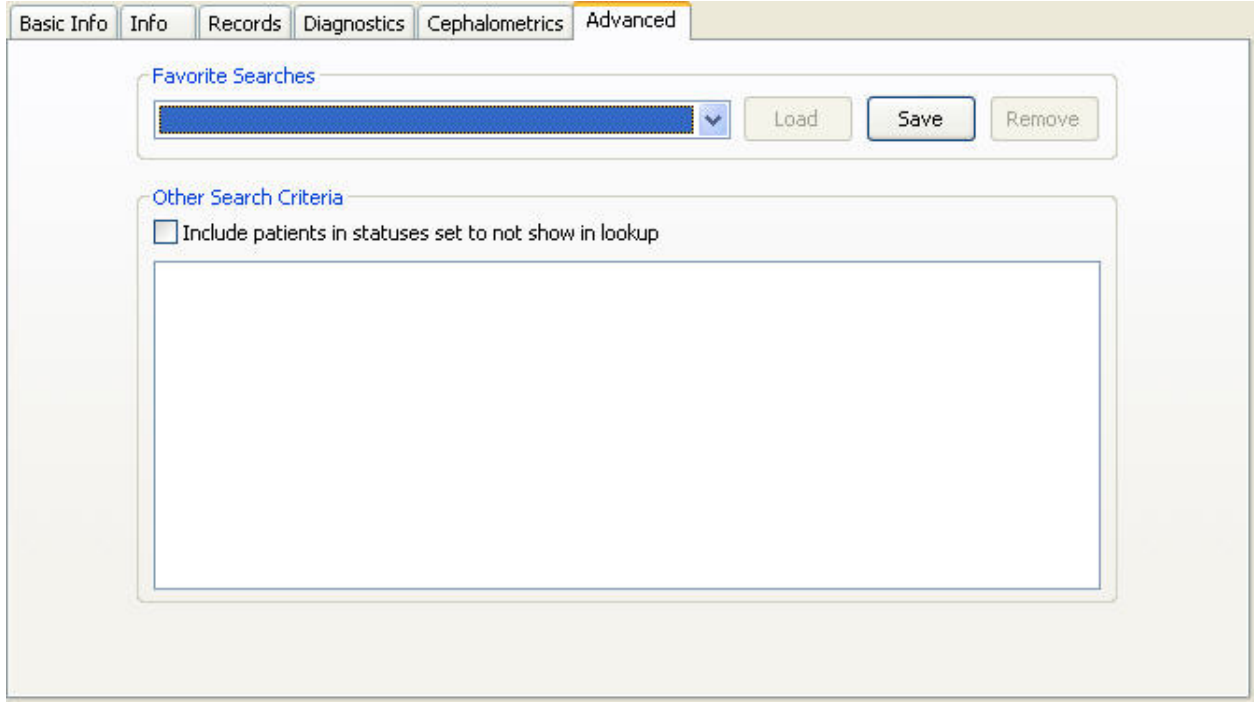

**Favorite Searches**  Select the favorite that you want to use to select patients from this drop-down list box or enter the name of a new favorite search.

- **Load** Loads the selected favorite search.
- **Save** Saves the current search as a favorite.

**Remove** Removes the selected favorite search.

- **Other**  Enter additional advanced search criteria.
- **Search Criteria Include patients in statuses set to not show in lookup:** Check this box to search records for patients in statuses that typically wouldn't be included in a search, such as patients that have been deleted. If you are using Dolphin Imaging with Dolphin Management, checking this box searches records for patients whose patient status is set to a status that does not appear in patient lookup. For more information about Dolphin Management patient statuses, refer to the online help for Dolphin Management.

# **To perform a favorite search:**

- 1. Select a previously-saved favorite search from the drop-down list box in the Favorite Searches group box.
- 2. Click Load.

The criteria for the favorite search you selected are entered on the tabs of the Patient Lookup dialog box.

3. Make any changes to the search criteria. Then, click Find Now to execute the search.

All patients meeting the search criteria are listed in the Patient List on the Basic Info tab.

# **To save a favorite search:**

1. Enter the criteria for the search you want to save.

Your criteria can consist of a string in the Look For text box; information entered on the Info, Records, Diagnostics, Cephalometrics, Financials, Scheduling, Referrals, and Custom Fields tabs; and/or criteria entered in the Other Search Criteria group box on the Advanced tab.

2. Click Save.

The Save Search dialog box is displayed.

3. Enter the name that you want to use for this favorite search. Then, click OK to save it.

# **To remove a favorite search:**

- 1. Select a previously-saved favorite search from the drop-down list box in the Favorite Searches group box.
- 2. Click Remove.

A dialog box appears asking you to confirm removal of the favorite search.

- 3. Click Yes to remove the search.
	- Or,

Click No to cancel the removal.

# **Managing Patient Records**

The Patient Charts (standard Dolphin) or Patient Lookup advanced view (Dolphin Premium) dialog box contains the following buttons that you use to manage this patient's record:

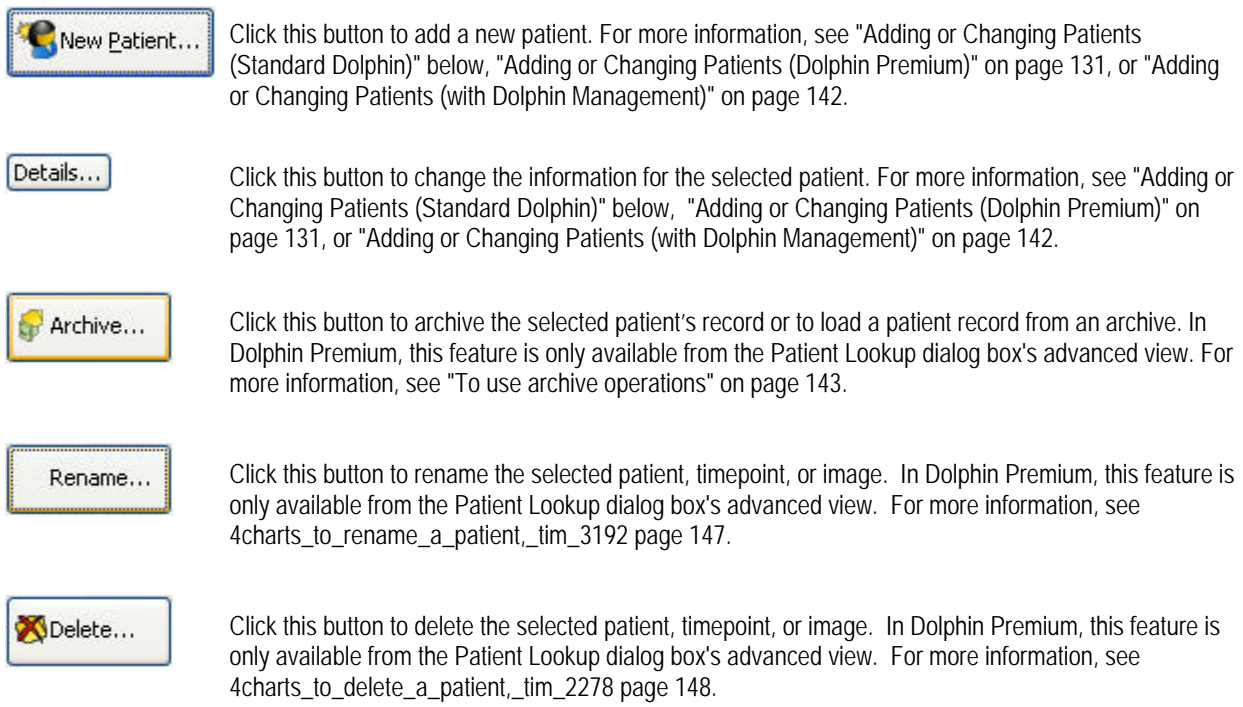

# *Adding or Changing Patients (Standard Dolphin)*

## **To add a new patient or change a patient's information (if you are using the Standard Dolphin Imaging software):**

**Note:** If you are using Dolphin Premium, see "Adding or Changing Patients (Dolphin Premium)" on page 131. If you are using Dolphin Imaging with Dolphin Management, see "Adding or Changing Patients (with Dolphin Management)" on page 142.

1. Click New Patient... on the Patient Charts dialog box to add a patient.

Or,

Select the patient whose information you want to change. Then, click Details.

The Patient Information dialog box is displayed.

If you are adding a new patient, the Patient Information dialog box is blank so you can enter information for a new patient. If you are changing information for an existing patient, this dialog box contains the information currently on file for the selected patient.

2. Enter or change any information for this patient. Then, click OK.

In each text box, grey italic text indicates the information that you should enter. An asterisk indicates required information that you must enter for every patient. All other information is optional.

To indicate a missing tooth, click that position on the tooth diagram.

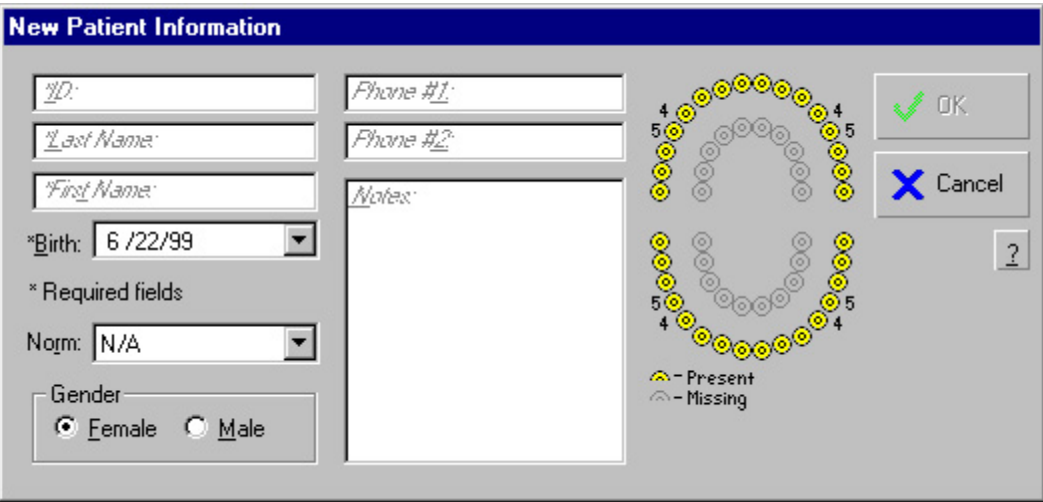

- **ID** The patient ID used to keep track of the patient's records. Use the same patient ID that you use in your office management system. The patient ID should be unique to this patient and can be any combination of up to ten characters including letters, numbers, hyphens, and underscore characters.
- **Last Name** The patient's last name.
- **First Name** The patient's first name.
- **Birth** The patient's birth date*.* The current date appears in this field initially, but you must change it to the patient's actual birth date. To enter the birth date, you can:
	- Type the patient's birth date in this field using your computer's regional date format. For example, you may use two numbers each for the month, day, and year separated by slashes: mm/dd/yy.
	- Use the LEFT-ARROW and RIGHT-ARROW keys to move between the month, day, and year parts of the date. You can then use the UP-ARROW and DOWN-ARROW keys to increase or decrease the number for that part of the date.
	- Use a drop-down calendar to enter the birth date. For more information, see "Using the Drop-Down Calendar" on page 142.
- **Norm** The most appropriate category for this patient. Used only if you use comparisons to racial and gender norms in your practice. For those practices that use comparisons to racial and gender norms, Dolphin Imaging includes standard measurements and can perform these comparisons. **Gender** The patient's gender. Used only if you use comparisons to racial and gender norms in your practice.

**Phone #1, Phone #2**  Telephone numbers for this patient. These fields accept both letters and numbers. Some practices use one of these fields for another purpose, such as a database index.
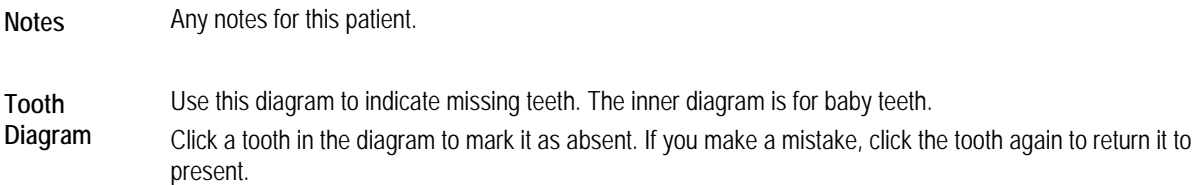

#### *Adding or Changing Patients (Dolphin Premium)*

#### **To add a new patient or change a patient's information if you are using Dolphin Premium:**

**Note:** If you are using the Standard Dolphin software, see "Adding or Changing Patients (Standard Dolphin)" on page 129. If you are using Dolphin with Dolphin Management, see Adding or Changing Patients (with Dolphin Management)" on page 142.

1. To add a patient in the Basic view, click New Patient... on the Patient Lookup dialog box. Then, select New Patient from the pop-up menu that appears.

Or,

To add a patient in the Advanced view, click New Patient... on the Patient Lookup dialog box's Basic Info tab. Then, select New Patient from the pop-up menu that appears.

Or,

To change a patient's information, select that patient. Then, click Details....

The Patient Information dialog box opens and displays several tabs for information about this patient (see below).

#### **To add a new patient from a DICOM file or set of files:**

1. In the Basic view, click New Patient... on the Patient Lookup dialog box. Then, select New Patient From DICOM from the pop-up menu that appears.

Or,

In the Advanced view, click New Patient... on the Patient Lookup dialog box's Basic Info tab. Then, select New Patient From DICOM from the pop-up menu that appears.

2. Browse to and select a DICOM file or file set.

Dolphin Imaging loads the patient information from the DICOM file or file set to create a new patient record. Then, the Patient Information dialog box opens and displays several tabs for information about this patient. On this dialog box, you can confirm the patient details and provide in any missing information (see below).

#### **To enter patient information:**

1. Click any tab to enter information on that tab.

When you first open the Patient Information dialog box, the General tab is displayed. All the tabs are illustrated and described below.

If you are adding a new patient manually (not from a DICOM file or set of files), the Patient Information dialog box is blank so you can enter information for a new patient. If you are changing information for an existing patient, this dialog box contains the information currently on file for the selected patient. If you are adding a new patient from a DICOM file or set of files, this dialog box contains the information imported from the DICOM file or set of files.

In blank text boxes, grey italic text indicates the information that you should enter. An asterisk indicates required information that you must enter for every patient. All other information is optional.

To indicate a missing tooth, click that position on the tooth diagram on the General tab.

2. When you finish entering or changing information on all tabs of this dialog box, click OK.

## *Patient Information General Tab*

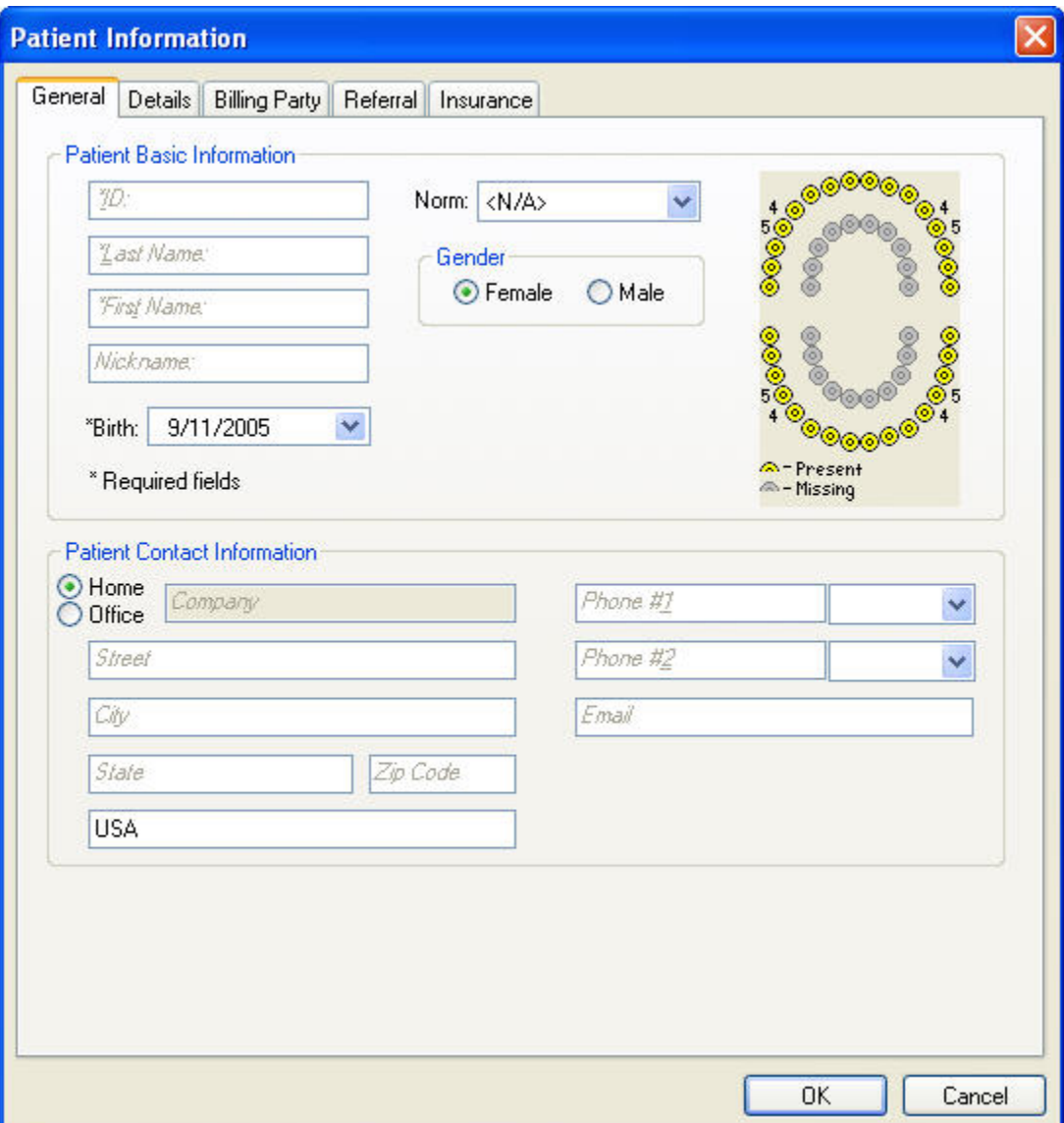

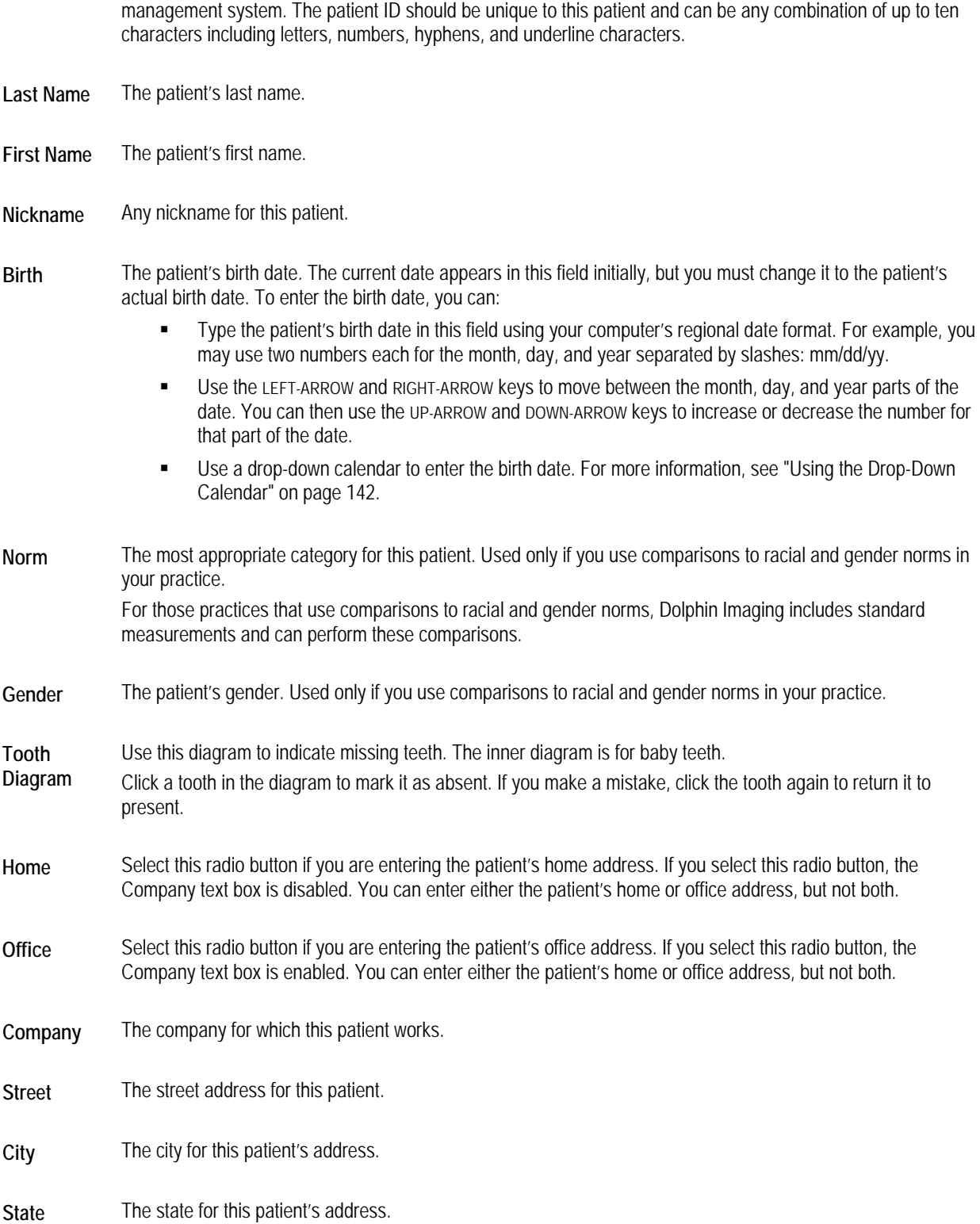

**ID** The patient ID used to keep track of the patient's records. Use the same patient ID that you use in your office

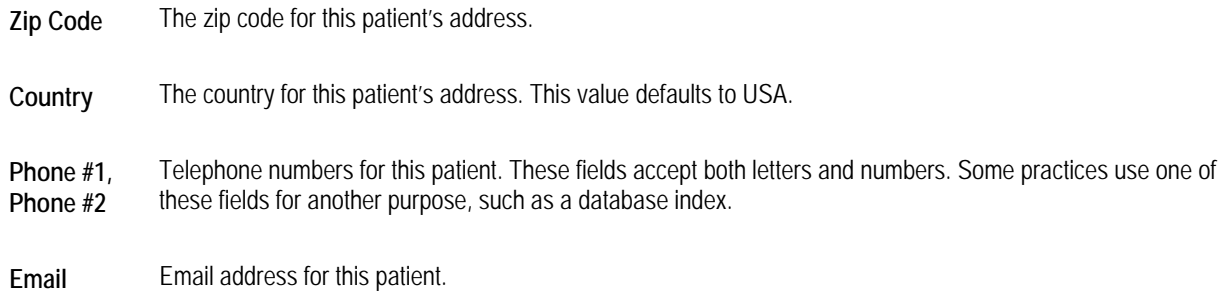

*Patient Information Details Tab* 

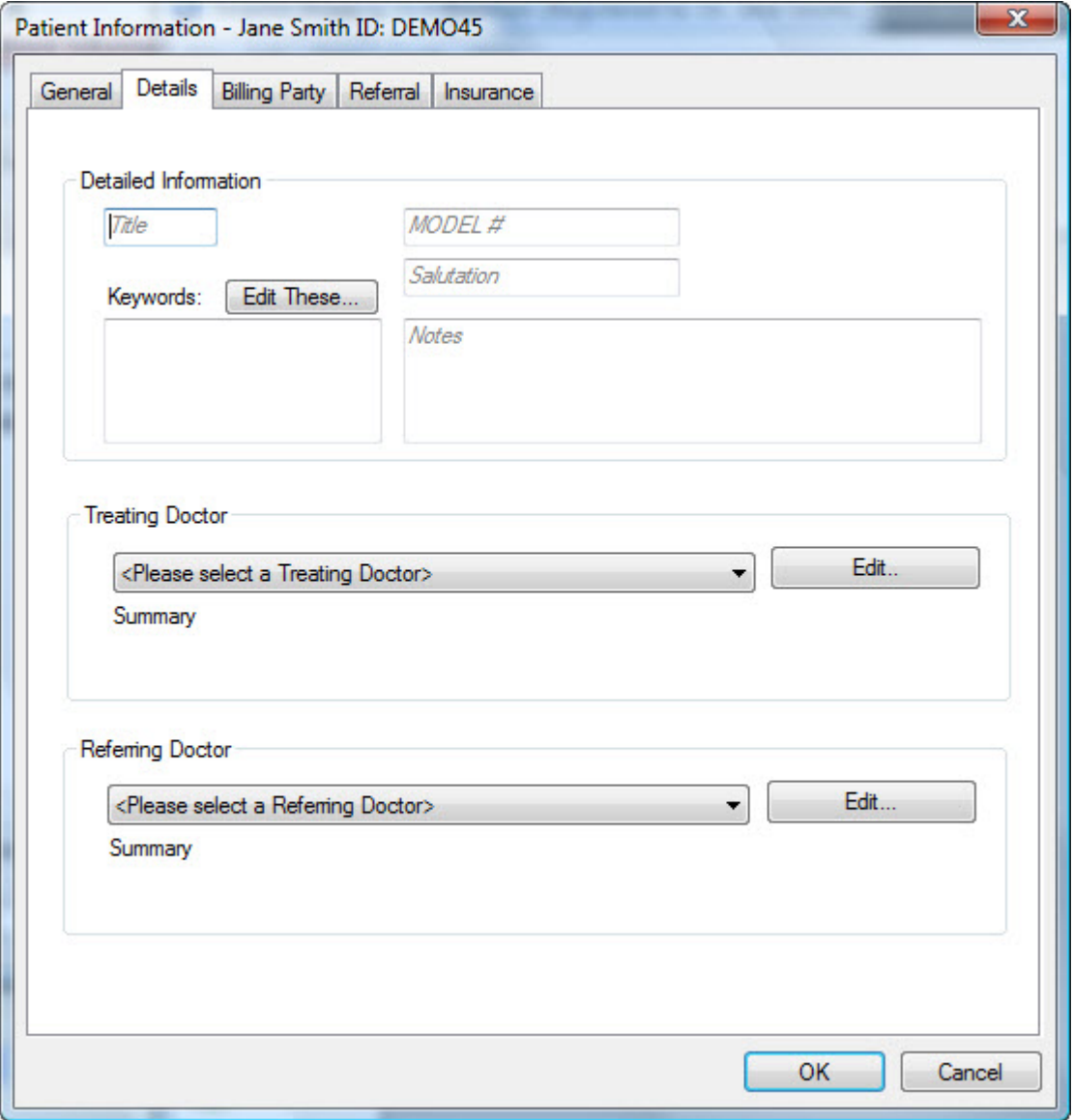

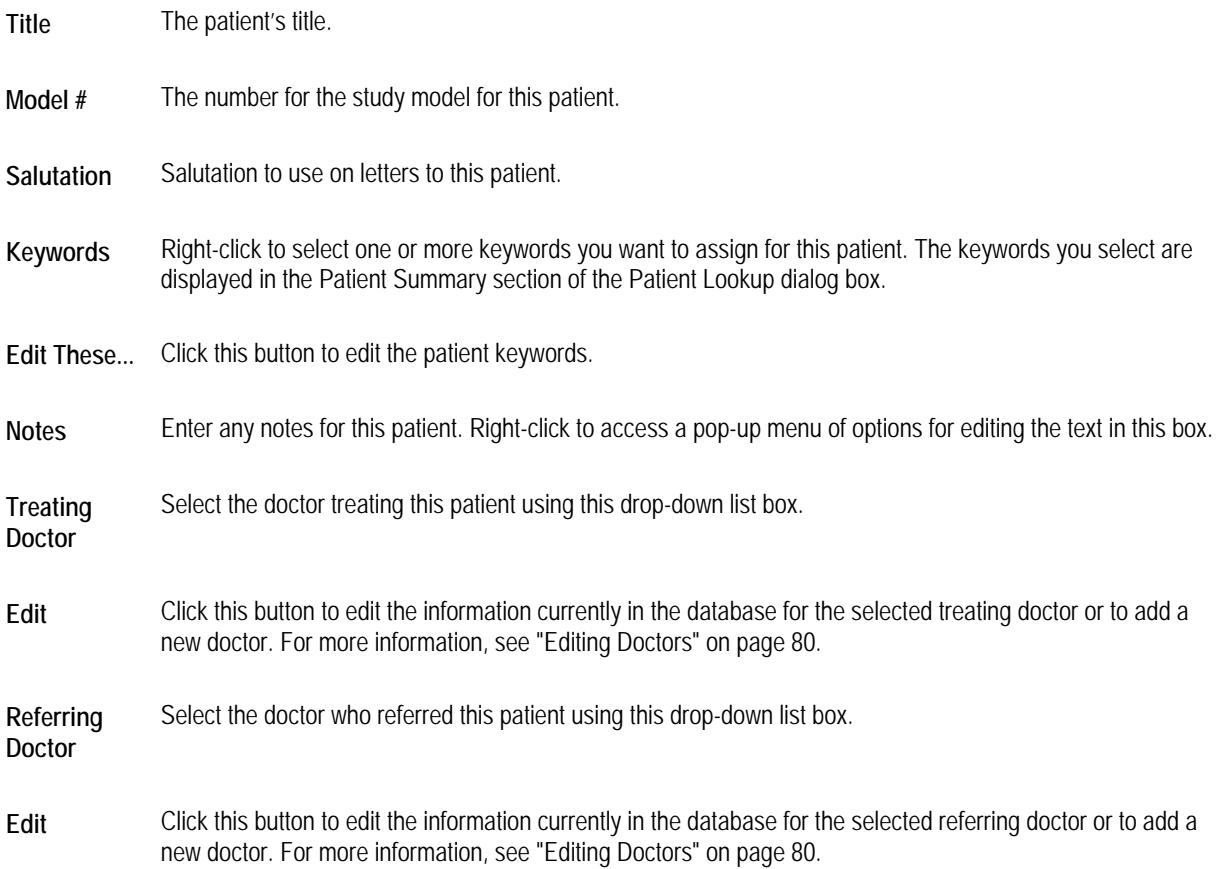

## **To edit the predefined patient keywords:**

1. In the Keywords group box on the Info tab, click Edit These....

The Edit Keywords dialog box opens.

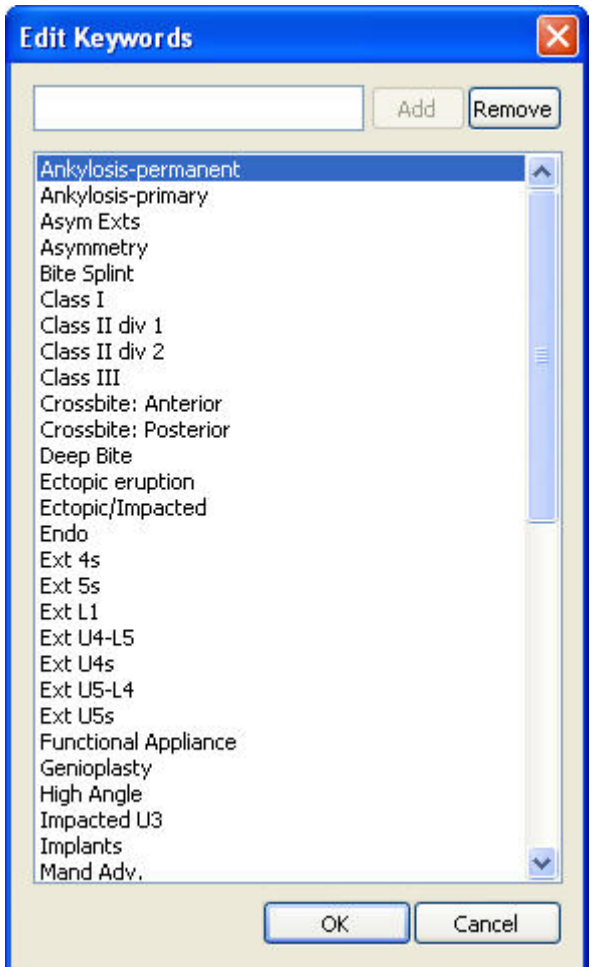

Add Type a keyword in the text box and click this button to add a new keyword.

**Remove** Select a keyword in the list and click this button to delete an existing keyword.

**Keyword List** Lists the currently-defined keywords.

#### **To define a new keyword:**

- 1. Type the new keyword in the text box.
- 2. Click Add.

## **To remove a keyword:**

- 1. Select the keyword you want to remove from the list.
- 2. Click Remove.

## **To close this dialog box:**

1. Click OK.

## *Patient Information Billing Party Tab*

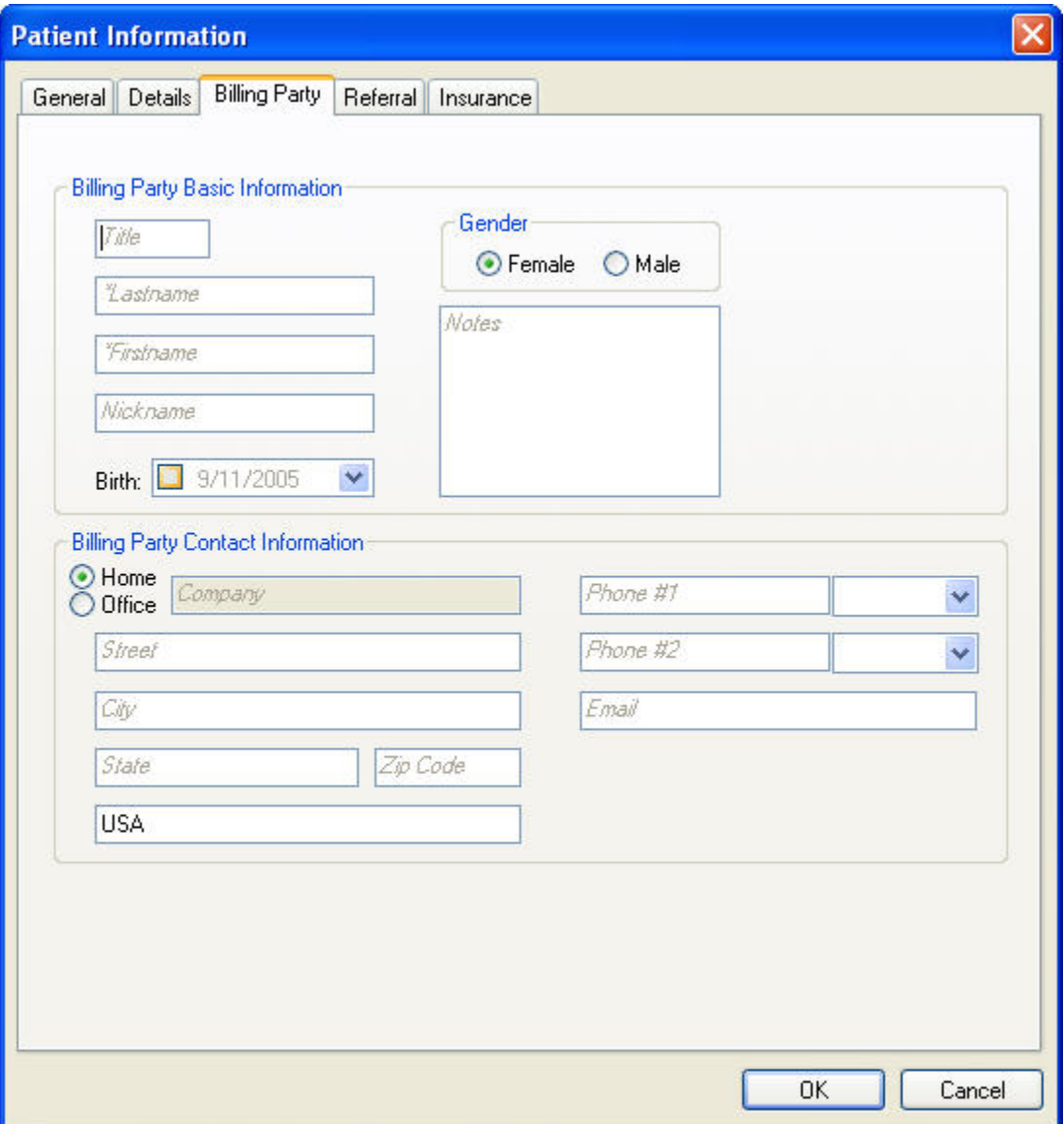

**Title** The billing party's title.

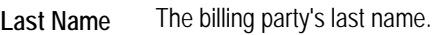

- **First Name** The billing party's first name.
- **Nickname** Any nickname for the billing party.
- **Birth** The billing party's birth date*.* By default, the check box is unchecked, which disables this text box. If you want to enter the billing party's birth date, check the check box to enable this text box. The current date appears initially. To enter the birth date, you can:
	- Type the billing party's birth date in this field using your computer's regional date format. For example, you may use two numbers each for the month, day, and year separated by slashes: mm/dd/yy.
	- Use the LEFT-ARROW and RIGHT-ARROW keys to move between the month, day, and year parts of the date. You can then use the UP-ARROW and DOWN-ARROW keys to increase or decrease the number for that part of the date.
	- Use a drop-down calendar to enter the birth date. For more information, see "Using the Drop-Down Calendar" on page 142.
- **Gender** The billing party's gender.
- **Notes** Any notes you want to enter for the patient or billing party.
- **Home** Select this radio button if you are entering the billing party's home address. If you select this radio button, the Company text box is disabled. You can enter either the billing party's home or office address, but not both.
- **Office** Select this radio button if you are entering the billing party's office address. If you select this radio button, the Company text box is enabled. You can enter either the billing party's home or office address, but not both.
- **Company** The company for which the billing party works.
- **Street** The street address for the billing party.
- **City** The city for the billing party's address.
- **State** The state for the billing party's address.
- **Zip Code** The zip code for the billing party's address.
- **Country** The country for the billing party's address. This value defaults to USA.
- **Phone #1, Phone #2**  Telephone numbers for the billing party. These fields accept both letters and numbers. Some practices use one of these fields for another purpose, such as a database index.

**Email** Email address for the billing party.

## *Patient Information Referral Tab*

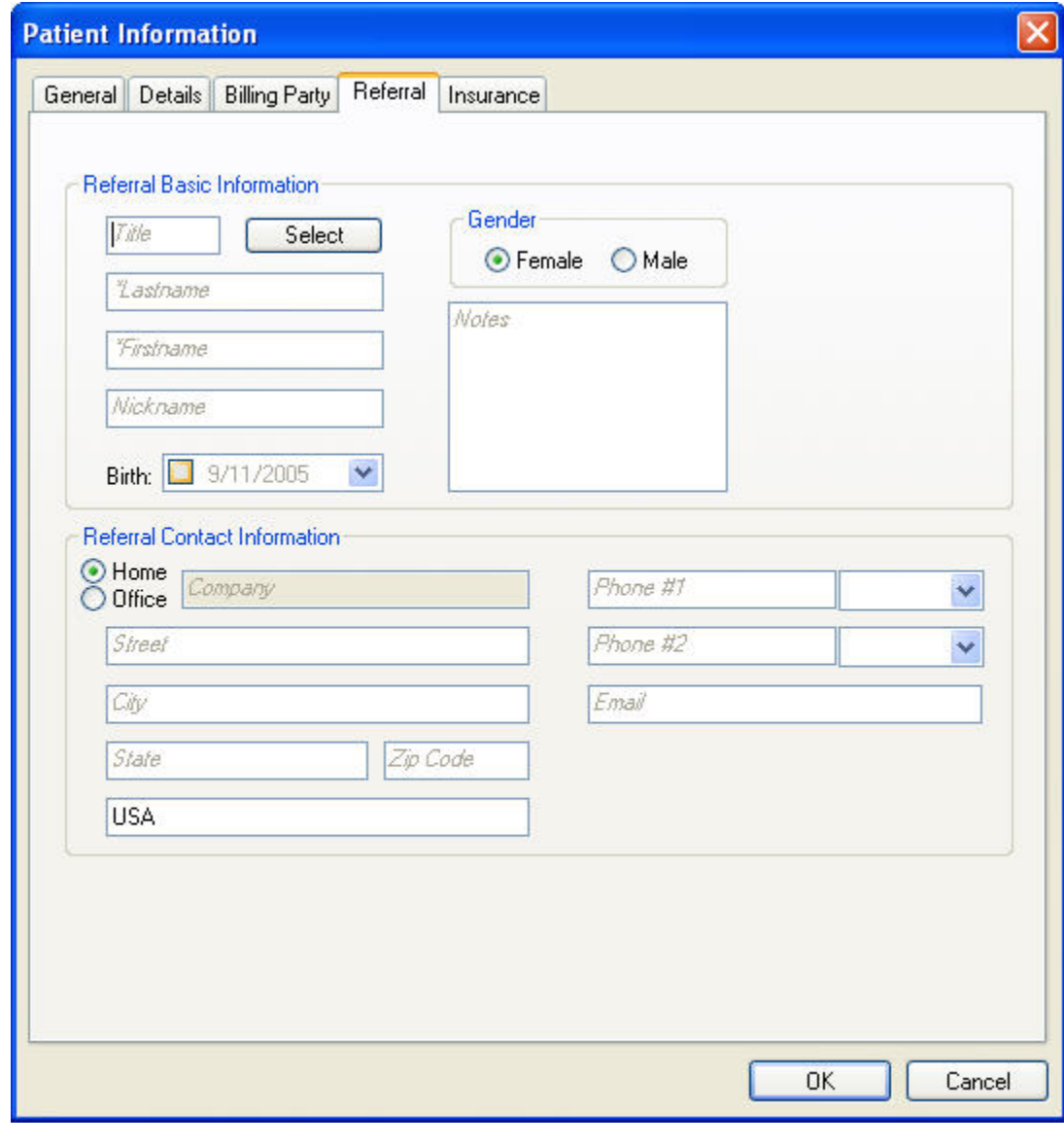

**Title The doctor's title.** 

Select Click this button to select from a list of previously-entered referrals.

Last Name The doctor's last name.

**First Name** The doctor's first name.

**Nickname** Any nickname for this doctor.

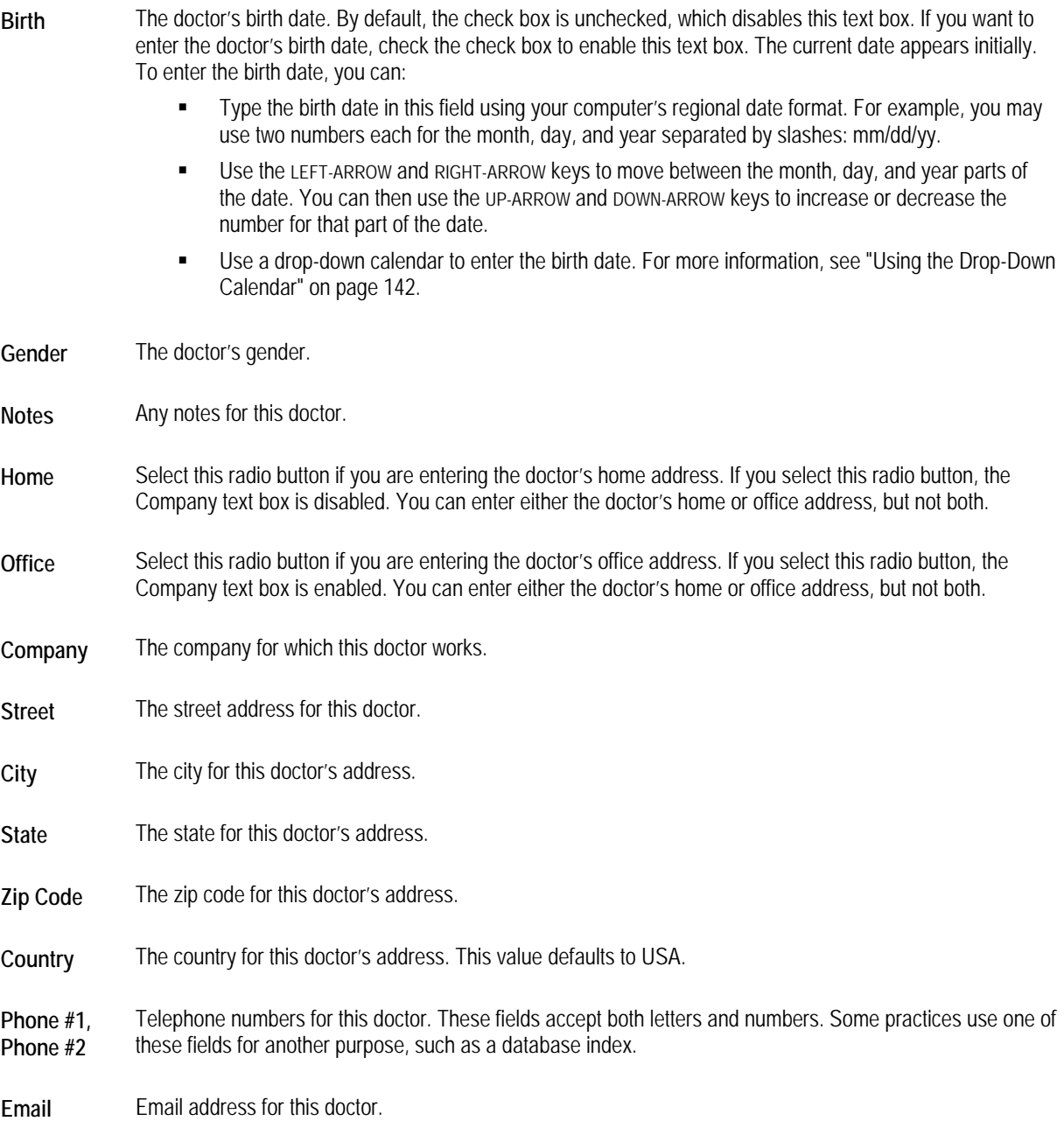

## **To select a previously-entered referral:**

1. Click Select.

A dialog box appears listing the referring doctors that you have previously entered.

2. Select a referring doctor from the list. Then, click Select.

The information entered for the selected referral is entered on the Referral tab of the Patient Information dialog box. At this point, you can make any changes to this information.

#### *Patient Information Insurance Tab*

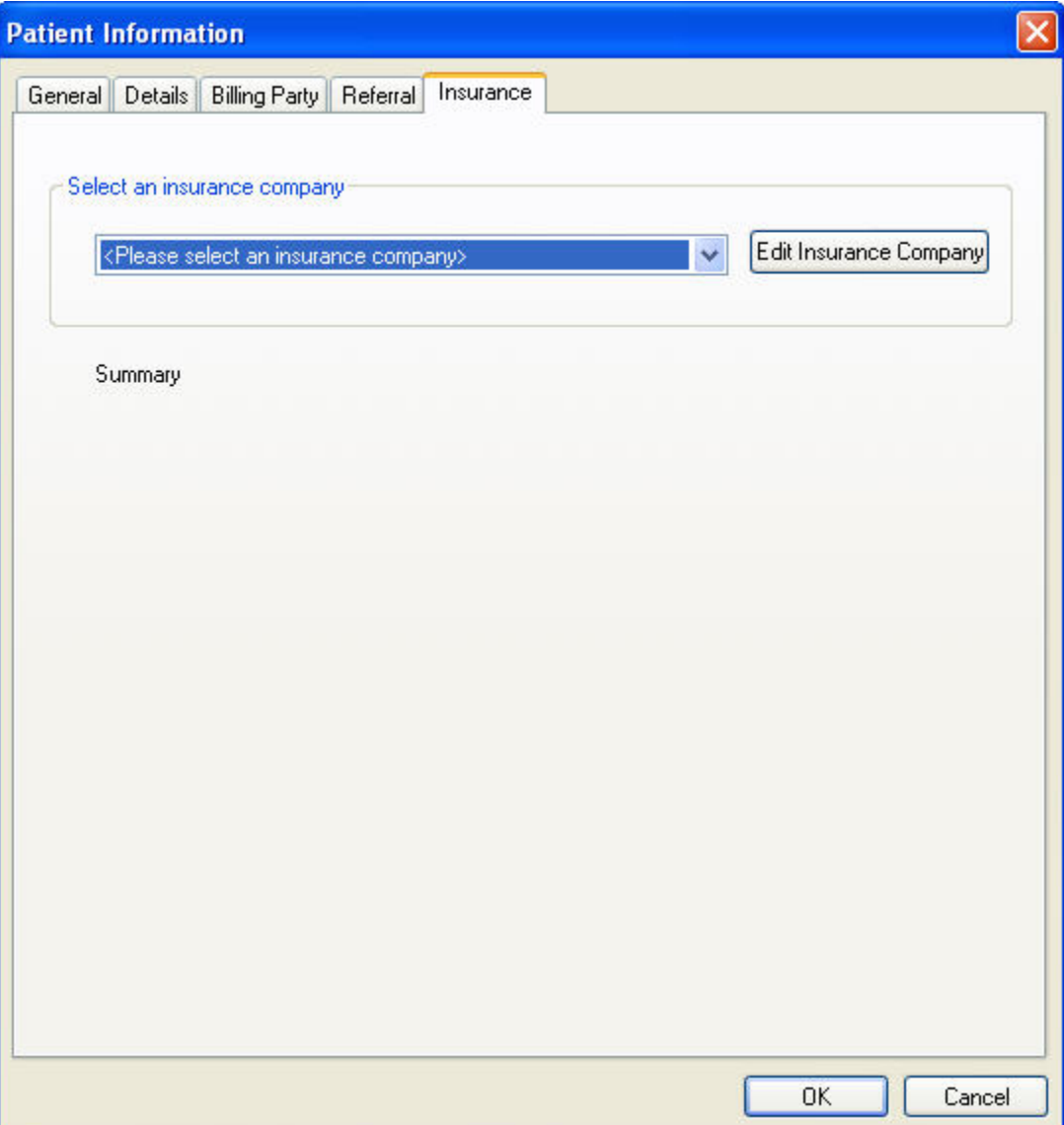

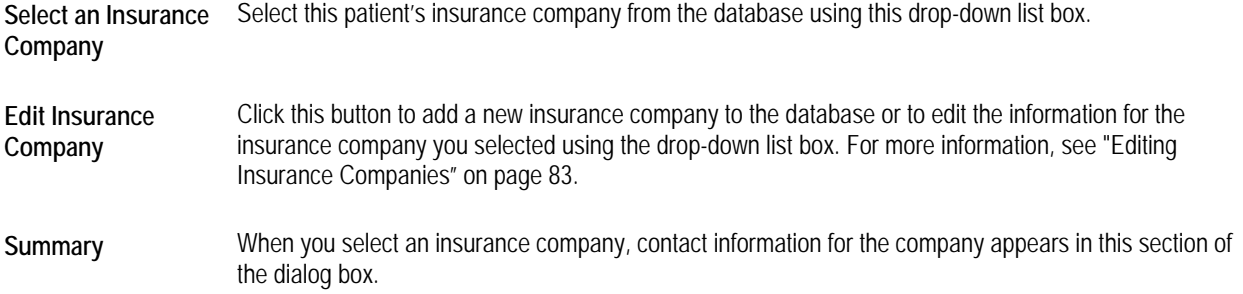

#### *Adding or Changing Patients (with Dolphin Management)*

**To add a new patient or change a patient's information if you are using Dolphin Imaging with Dolphin Management:** 

1. Click New Patient... on the Patient Lookup dialog box's Basic Info tab to add a patient.

Or,

Select the patient whose information you want to change. Then, click Details.

Dolphin Management launches if it isn't already running.

2. Enter or change the patient's information in Dolphin Management.

#### *Using the Drop-Down Calendar*

#### **To use the drop-down calendar to enter a date:**

1. Click the drop-down button next to the date text box.

A drop-down calendar appears as shown below. If the date text box currently contains a date, that date is marked in blue. Today's date is circled in red.

2. Select the date you want using the calendar.

To select a date using the calendar, you have the following options:

- Click the arrow buttons in the upper right and upper left corners of the drop-down calendar to move to the next or previous month.
- Click a date on the calendar to select that date.
- Click the year to access buttons used to increase or decrease the year. Then, click the upper button to increase the year, or click the lower button to decrease the year.
- Click the month to access a drop-down list of months. Then, select a month from the list.

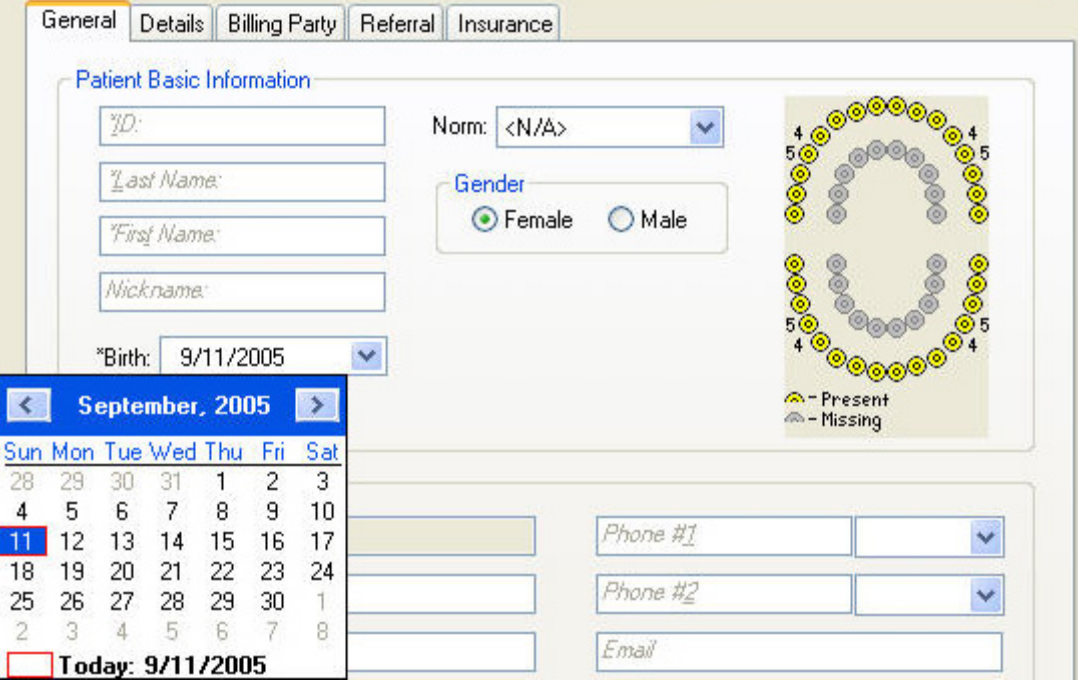

#### *Archiving Patients to a File*

#### **To use archive operations:**

1. Optionally, select one or more patients to archive from the patient list on the Patient Charts dialog box or the advanced view of the Patient Lookup dialog box.

If you plan to get a patient from an archive, you do not need to select a patient.

If you are not using Dolphin Premium, you can select only one patient to archive at a time.

If you are using Dolphin Premium, you can select several patients. To select several adjacent patients, SHIFT+click the patients. To select several patients that are not adjacent, CTRL+click the patients.

2. Click Archive.

Or,

Select Save as Old Archive from the File menu if you want to archive the patient using the Dolphin 6.0 archive format.

A dialog box prompts you for the Archive option you want.

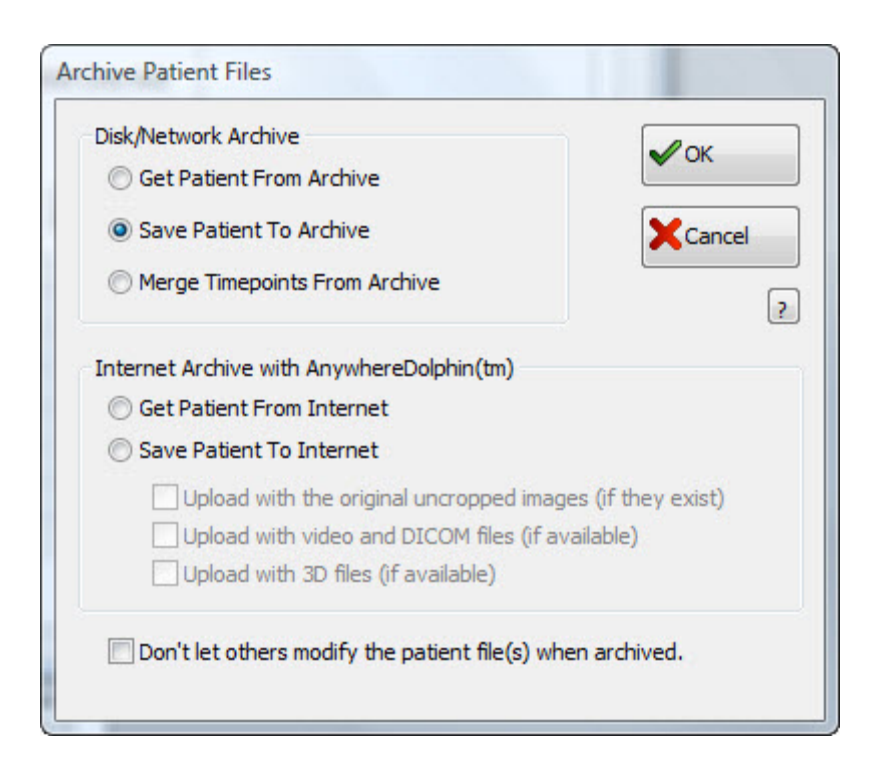

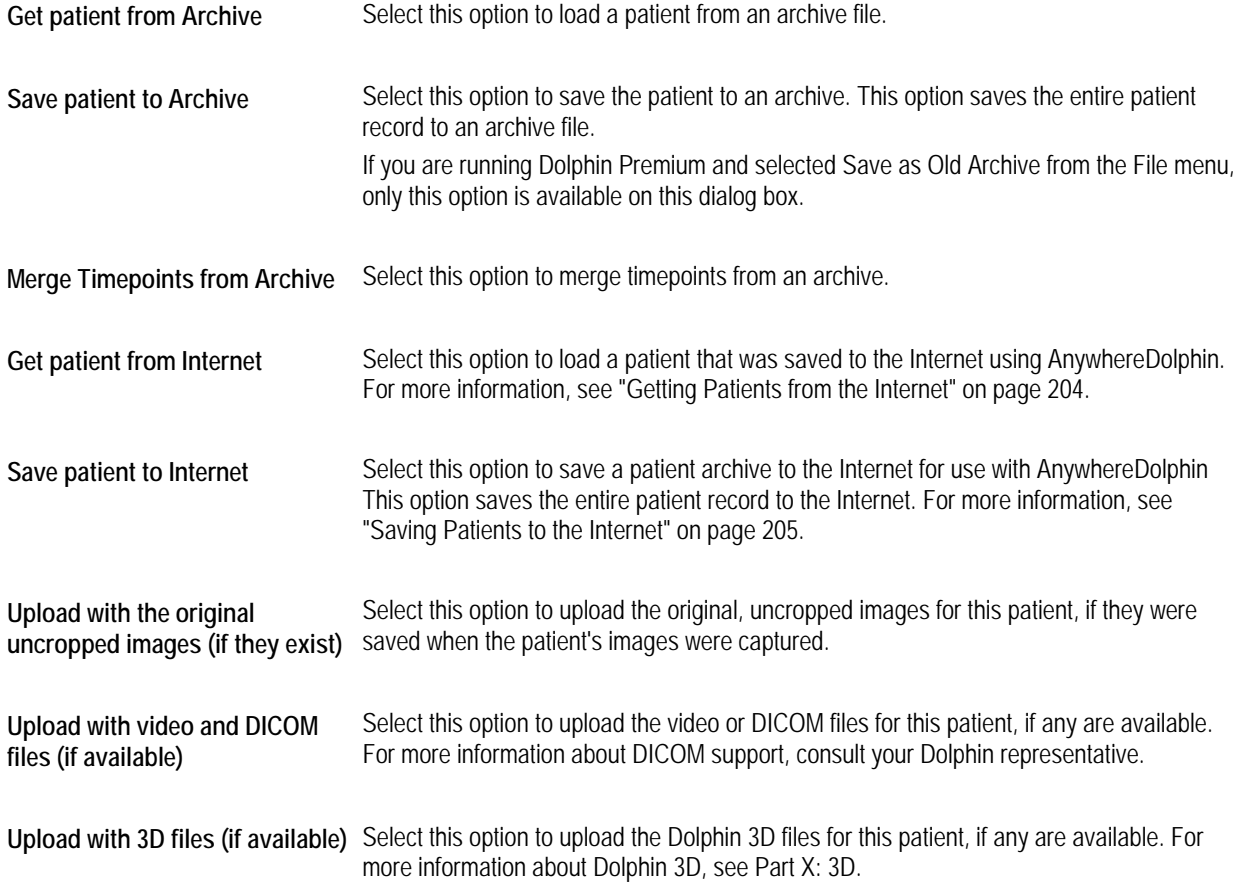

**Don't let others modify the patient file(s) when archived**  Check this check box to prevent anyone from making changes to this archived patient. No changes can be made to the archived patient until the patient's record is loaded again from the archive. Available only with Dolphin Premium.

**Note:** If you are using Dolphin Premium, archiving a patient saves diagnosis codes but not the associated text. Since Dolphin Premium allows you to customize the text associated with diagnosis codes, this may cause difficulties if you load an archived patient on a computer other than the computer on which the archive was saved. For example, if you archive a patient on a computer that uses the default text for diagnosis codes described in Appendix A and then load that archived patient on a computer that has customized diagnosis text, the patient's record on the new computer reflects the customized diagnosis text.

#### **To get a patient from or save a patient to an archive:**

1. On the Archive Patient Files dialog box, select an archive operation in the Disk/Network Archive group box and click OK.

The Choose an archive file... dialog box is displayed.

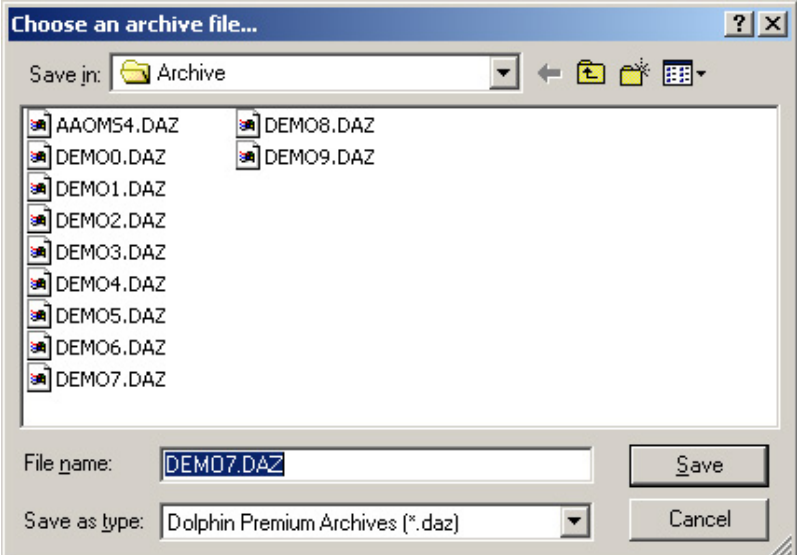

**Look in or Save in**  Indicates the current folder. The files in the current folder are listed in the File List. You can use the dropdown list box to navigate to a different folder.

雷

Click this button to navigate to the next folder up in your computer's folder hierarchy.

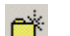

Click this button to make a new folder within the current folder.

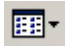

Click this button to open a cascade menu of display options for the file list. You can view the files in this directory as small or large icons, as a list, as a list with details, or as thumbnails.

**File list** Click a file from this list box to select that file. If you are using Dolphin Premium, you can select more than one file.

**File name** Enter a file name in this text box to choose that file. By default, this text box contains wildcards that limit the files listed in the file list to archive files. If you are using Dolphin Premium and have archived patients in the new archive format, archive files have a .DAZ extension. Otherwise, archive files have a .DAR extension.

**Files of type or**  Specifies the types of files to list in the file list. Choosing a file type limits the file list to that type of file and enters a wildcard that specifies that file type in the File name text box.

**Save as type**  If you are using Dolphin Premium, this drop-down list box defaults to Dolphin Archives (\*.daz). If you want to load or merge from old archive format files (Dolphin version 6.0 or earlier), select Dolphin Archive 6.0 (\*.dar, \*.pf, \*.dat) from this drop-down list box to display these files in the file list. If you want to save to old archive format files, select Dolphin Premium 6.5 Archives (\*.daz) or Dolphin Premium 7.x/8.x Archives (\*.daz) from this drop-down list box.

**Patient** Indicates the patient name and patient ID for the currently-selected archive file.

- 2. If you are loading one or more patients from archive files, select the files in this dialog box.
- 3. Click OK to perform the archive operation.
	- If you are saving to an archive, the selected patient's chart is saved to the file you chose.

**Note:** If you are using Dolphin Premium, archiving a patient saves diagnosis codes but not the associated text. Since Dolphin Premium allows you to customize the text associated with diagnosis codes, this may cause difficulties if you load an archived patient on a computer other than the computer on which the archive was saved. For example, if you archive a patient on a computer that uses the default text for diagnosis codes (described in Appendix A), and then load that archived patient on a computer that has customized diagnosis text, the patient's record on the new computer reflects the customized diagnosis text.

- If you are loading from an archive, the patient's chart is loaded from the file you chose, and that patient is added to the patient list in the Patient Lookup dialog box.
- If you are merging from an archive, the patient's chart is merged from the file you chose into the selected patient's chart.
- 4. If you are saving to an archive using Dolphin Premium, click Yes to remove the patient from the patient list or No to retain the patient in the patient list.

Or,

If you are loading from an archive using Dolphin Premium, click Yes to remove the archive file or No to retain the file.

5. If you are loading from an archive using Dolphin Premium, click Overwrite All to overwrite all patients that already exist in your database with those you are loading from the archive.

Or,

Click Don't Overwrite Any to skip all patients that already exist in your database.

Or,

Click Prompt Individually If you want Dolphin Imaging to ask whether to overwrite whenever it encounters a patient that already exists in your database.

When the archive operation is complete, the Patient Charts (Standard Dolphin) or Patient Lookup (Dolphin Premium) dialog box is displayed.

#### *Renaming Patients, Timepoints, or Images*

#### **To rename a patient, timepoint, or image (Standard Dolphin):**

1. To rename a patient, select that patient from the patient list.

Or,

To rename a timepoint, select a patient from the patient list and the timepoint you want to rename from the Timepoints list box.

Or,

To rename an image, select a patient from the patient list, the timepoint containing the image from the Timepoints list box, and the layout containing the image from the Layout drop-down list box. Then, click the image you want to rename.

- 2. Click Rename.
- 3. Select Patient to rename a patient, Timepoint to rename a timepoint or change the timepoint date, or Image to rename an image.
- 4. Make any changes in the appropriate Name text box and click OK.

#### **To rename a patient or timepoint (Dolphin Premium):**

1. To rename a patient, select that patient using the advanced view of the Patient Lookup dialog box.

Or,

To rename a timepoint, select a patient using the advanced view of using the Patient Lookup dialog box. Then, select the timepoint you want to rename from the Timepoints list box.

**Note:** If you are using Dolphin Imaging with Dolphin Management, you use Dolphin Management to rename patients. You cannot rename patients in Dolphin Imaging. For information, refer to the Dolphin Management online help.

- 2. Click Rename.
- 3. Select Patient to rename a patient.

Or,

Select Timepoint to rename a timepoint, change the timepoint date, or change the treatment for a timepoint.

- 4. Make any changes.
- 5. (Optional) Check the Add this Name to list box if you are renaming a timepoint and want to add the new timepoint name to the list of standard timepoint names.
- 6. Click OK.

#### **To rename an image (Dolphin Premium):**

1. On the Dolphin Imaging main screen, right-click the image you want to rename, and select Properties from the Image pop-up menu.

The Image Properties dialog box opens.

2. Enter the new name for this image in the Title text box. Then, click OK.

#### *Deleting Patients, Timepoints, and Images*

**To delete a patient, timepoint, or image (Standard Dolphin):** 

1. To delete a patient, select that patient from the patient list.

Or,

To delete a timepoint, select a patient from the patient list and the timepoint you want to delete from the Timepoints list box.

Or,

To delete an image, select a patient from the patient list, the timepoint containing the image from the Timepoints list box, and the layout containing the image from the Layout drop-down list box. Then, click the image you want to delete.

2. Click Delete.

If you have selected an image, a thumbnail of the image appears in the Patient Delete dialog box.

3. Select Patient to delete a patient, Timepoint to delete a timepoint, or Image to delete an image. Then, click OK.

A confirmation dialog box appears.

4. Click Yes to delete.

By default, Dolphin Imaging deletes patient records, timepoints, or images entirely. In some cases, however, you can set an option in the [defaults] section of the dolphin.ini file to specify that these records be placed in the recycle bin upon deletion, so that you can retrieve them, if necessary. You can use the recycle bin feature in the following circumstances:

- If you are using Dolphin Imaging on a standalone workstation
- If you are using Dolphin Imaging on the server for your network

For information on setting this option, see "[defaults]" on page 1030.

#### **To retrieve a deleted patient, timepoint, or image if you are using the recycle feature (Standard Dolphin):**

- 1. Move the file for the patient, timepoint, or image from your computer's recycle bin to your C:\Dolphin\Working directory.
- 2. Rebuild your patient list as described in "To rebuild your patient list" on page 56.

**To delete a patient or timepoint (Dolphin Premium):** 

1. To delete a patient, select that patient using the advanced view of the Patient Lookup dialog box.

Or,

To delete the images stored in a timepoint or an entire timepoint, select a patient using the advanced view of the Patient Lookup dialog box. Then, select the timepoint you want to delete from the Timepoints list box.

**Note:** Deleting an entire timepoint deletes all the images and diagnostic data associated with that timepoint.

- 2. Click Delete.
- 3. Select Current Timepoint's Images to delete only the images stored in the current timepoint.

Or,

Select Current Timepoint to delete the images and diagnostic data stored in the current timepoint.

Or,

Select Entire Patient to delete the entire patient record.

4. Click OK.

A confirmation dialog box appears.

5. Click Yes to delete.

#### **To delete an image (Dolphin Premium):**

1. On the Dolphin Imaging main screen, right-click the image you want to delete, and select Delete Image from the Image pop-up menu.

A dialog box appears asking you to confirm the deletion.

2. Click Yes to delete the image.

#### **To retrieve a deleted patient, timepoint, or image if you are using the recycle feature (Dolphin Premium):**

- 1. Move the file for the patient, timepoint, or image from your computer's recycle bin to your  $C:\Delta\to\Delta\$ directory.
- 2. Enter the patient's demographic data using the patient ID that was originally assigned to the patient.

If you are using Dolphin Premium, the patient demographic data is stored in an SQL database, which does not provide a "recycle bin" feature. You must manually enter this information again using the Patient Information dialog box. In addition, you must use the patient's original patient ID, so that the rebuild process can match the deleted timepoints and/or images to the correct patient record.

3. Rebuild your patient list as described in "To rebuild the Dolphin patient list" on page 56.

# **Part III: ImagingPlus**

This part of the Dolphin Imaging User's Guide provides detailed information on using the ImagingPlus Dolphin Imaging module. This module is the heart of all Dolphin Imaging products. Carefully designed for quick and intuitive learning, Dolphin ImagingPlus lets you efficiently and easily capture, retrieve, print, and present patient image records.

This part of the Dolphin Imaging User's Guide Help describes:

- Capturing patient images
- Creating slide show presentations
- Emailing patient images
- Saving patient records to and getting them from the Internet
- Transferring patient images into Microsoft PowerPoint or Microsoft Word
- Printing patient images
- Creating custom image layouts for viewing or printing images

## **5 Image Capture**

This chapter describes the dialog boxes that you use to capture or scan and crop patient pictures.

Before you begin capturing pictures, you need to select a patient using the Patient Charts or Patient Lookup dialog box. Then,

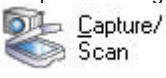

you access the Capture Setup dialog box by clicking Sean on the Dolphin Imaging main screen's vertical tool bar.

**Note:** Although Dolphin Imaging provides powerful features to enhance photographs and X-ray images, there is no substitute for high-quality original images. Consult your Dolphin support technician for tips on taking high-quality pictures with your digital camera. Consult your X-ray vendor for tips on taking high-quality X-rays.

The following figure illustrates the Capture Setup dialog box:

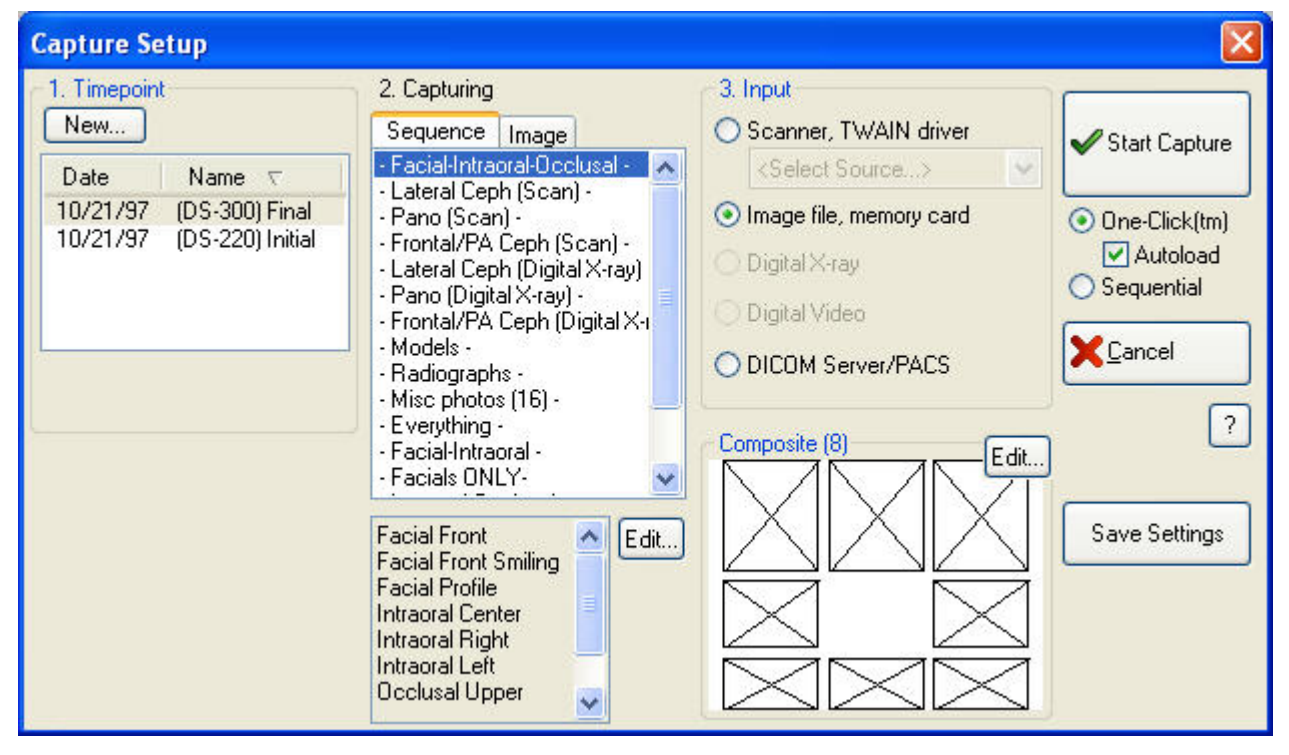

**Timepoint** Use this group box to select an existing timepoint or add a new timepoint. Click a column heading to resort the listed timepoints using that heading. This group box contains the following elements: **New... button:** Click this button to add a new timepoint. For more information, see page 110. **Date:** Indicates the date that the currently selected timepoint was created. **Name:** Indicates the name of the timepoint.

**Capturing** Use this group box to select the sequence of pictures or individual image you want to capture. This group box contains the following elements: **Sequence Tab:** Select this tab to choose from the capture sequences that have been defined. **Image Tab:** Select this tab to choose from individual image names to capture only one image.

When the Sequence tab is selected, this group box contains the following additional elements: **List box:** Lists the images in the currently-selected sequence. **Edit... button:** Click this button to open the Sequence Editor. For more information on editing capture sequences, see "Editing Capture Sequences" on page 184.

**Input** Use this group box to select the source from which you want to capture images. Your options are:

**Scanner, TWAIN driver:** Select this option if you are capturing images using a Twain device (typically a scanner). This option is typically used when scanning X-rays using a scanner. You select the Twain device from the drop-down list box. Refer to the Dolphin Imaging web site (www.dolphinimaging.com) for recommended scanners.

**Image file, memory card:** Select this option if your images are currently stored in image files on a memory card.

**Digital X-ray:** This option is available if you have purchased a digital X-ray package. In this case, this option identifies the name of the digital X-ray package. For more information, see Appendix C.

**Digital Video:** Select this option to capture a digital video file. This option is only available for systems equipped with video capturing devices. For more information, see "To capture a video file" on page 159.

**DICOM Server/PACS:** Select this option if you are capturing images from a DICOM Server. This option is enabled only if you have purchased the optional DICOM Support module and set up DICOM communication. For more information on editing capture sequences, see "Capturing from a DICOM Server" on page 182 and "Setting Up DICOM Communication" on page 85.

- Layout Edit Use this group box to edit the image layout associated with the currently-selected capture sequence. This group **Box**  box appears only when the Sequence tab is selected in the Capturing group box. This group box is labeled with the name of the image layout associated with the currently-selected capture sequence. It depicts the arrangement of images in the image layout. **Edit... button:** Click this button to open the Dolphin Layout Editor. For more information, see Chapter 7.
- **Start**  Click this button to start image capture with the currently-selected options.
- **One-Click** Select this option to view all the pictures in the selected capture sequence at once, crop or enhance them, and capture them. For more information, see "Capturing Images" on page 154.
- **Autoload** Check this box to load the first group of images from your memory card automatically into the One-Click Capture layout. This feature is useful if you consistently take only one picture for each image in the layout and take the images in order. Otherwise, you may not want to use this option.
- **Sequential** Select this option to view, crop or enhance, and capture the selected image or sequence of images one at a time. For more information, see "Using Sequential Capture" on page 175.
- **Save Settings**  Click this button to save the settings you have selected in this dialog box. This saves the selected capture source and scanner driver as the settings to use for the currently selected capture sequence. For example, you can preset your facial images to be captured from a memory card and your X-rays to be captured from a scanner.

**Capture** 

## **Using One-Click Capture**

## *Capturing Images*

Using the One-Click feature, you can download an entire capture sequence at the same time. Then, you can crop, resize, reorder, and capture all the images in the sequence. The following procedures describe how to:

- Capture images from a memory card, Twain device (such as a scanner), or DICOM Server/PACS
- Capture video files
- Capture images from a non-standard folder on your computer
- Drag and drop images into One-Click capture from Windows Explorer or Outlook

#### **To capture images on a memory card using the One-Click feature:**

1. Select an existing timepoint from the Timepoint list box.

Or,

Click New... in the Timepoint group box to create a new timepoint. In the resulting dialog box, enter a descriptive name for this timepoint and click OK.

- 2. Select the Sequence tab in the Capturing group box. Then, select the capture sequence you want to capture from the list of capture sequences.
- 3. Select the source from which to capture the images in the Input group box.
- 4. Make sure the One-Click radio button is selected. Then, click Start Capture.

The One-Click Capture Setup dialog box displays all the images in the sequence as shown below. Any previouslycaptured patient images are loaded automatically into the One-Click Capture image layout. This allows you to replace or re-crop previously-captured images selectively.

By default, the dialog box is maximized. However, you can click the Restore Down window icon in the upper-right corner (next to the X icon that closes the dialog box) to make the dialog box smaller. Then, you can resize this dialog box by clicking and dragging the edges.

5. Make any adjustments to the images and click Save.

A progress dialog box appears to show the progress of the operation.

If you click Save, the images are cropped and saved as they appear in the One-Click Capture dialog box, unless you have selected the Crop Later option in the mode group box. If you selected Crop Later, the images are simply saved- they are not cropped. You can return to the One-Click Capture dialog box at any time to crop the images. To do this, follow the One-Click steps listed above. In the previous step, you will be in the One-Click Capture dialog box showing your previously captured images. From there, you can crop, replace, enhance, and/or rotate these previously captured images.

When you click Save, the Dolphin Imaging program remembers whether the One-Click Capture Setup dialog box is maximized. In addition, if you moved the alignment guidelines, the Dolphin Imaging program remembers their location for this capture sequence.

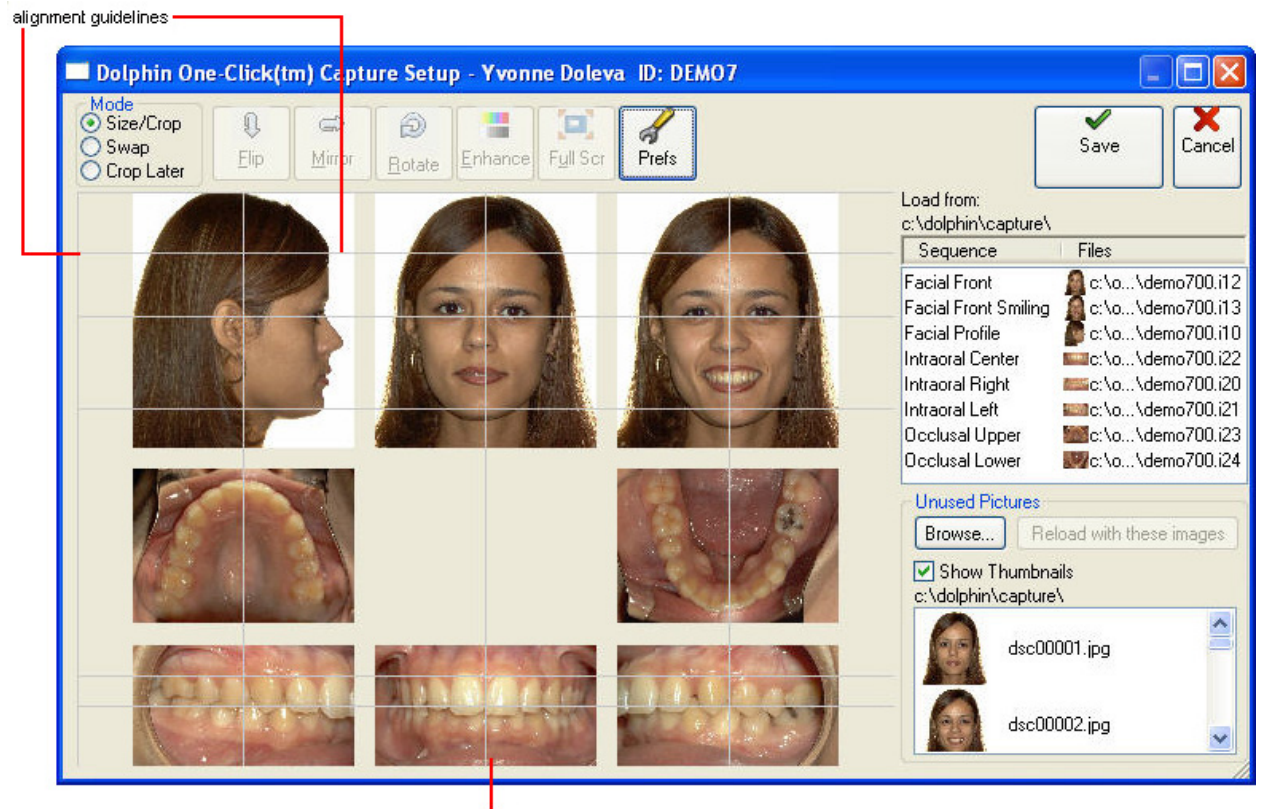

layout preview

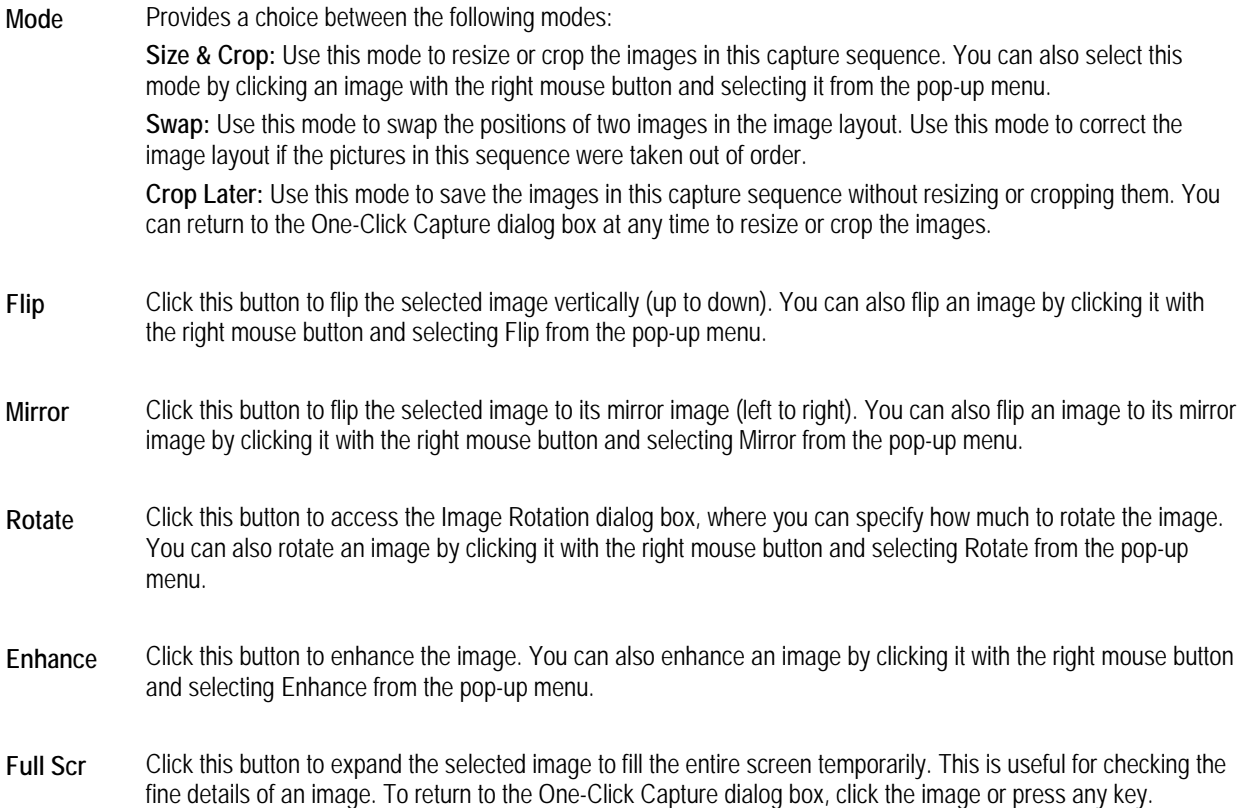

**Prefs** Click this button to set One-Click Capture preferences.

**Layout**  Shows a preview of the layout that will be created when these images are captured.

- **Preview**  The layout preview includes yellow (unlocked) or gray (locked) guidelines. Yellow (unlocked) guidelines start at the top and left. You can click and drag these guidelines over the pictures in the layout and use them to line up the pictures (see below).
- **Save** Click this button to crop the images in this sequence as they are displayed in the dialog box and save them. When you click Save, if you have maximized the dialog box or moved the alignment guidelines, these settings are also saved.
- Sequence & Lists the image names, file names, and thumbnails for all images in this sequence. If the folder and file names **Files**  are too long to fit in the Files column, ellipses are used to make the file names fit. You can drag the column divider between Sequence and File to change the space allocation between these columns.
- **Unused**  This group box allows you to access patient pictures not currently loaded into the image layout.
- **Pictures Browse...:** Click this button to capture image files from another folder.

**Reload with these images:** Click this button to load different pictures into the image layout.

**Show Thumbnails:** Check this box to view thumbnails of all the images on your memory card or folder in the One-Click Capture Setup dialog box. Thumbnails are useful for identifying the image files you want to use. However, if you have many image files on the memory card or the image files are very high resolution, displaying the thumbnails may take some time.

**Unused Pictures List:** Lists file names for any image files in the current image folder that are not used in the image layout. If you checked the Show Thumbnails check box, this list also displays thumbnails of the unused pictures.

#### **To capture images from a Twain device (scanner or digital camera) using the One-Click feature:**

1. Select an existing timepoint from the Timepoint list box.

Or,

Click New... in the Timepoint group box to create a new timepoint. In the resulting dialog box, enter a descriptive name for this timepoint and click OK.

- 2. Select the Sequence tab in the Capturing group box. Then, select the capture sequence you want to capture from the list of capture sequences.
- 3. Select Scanner, TWAIN Driver as the source from which to capture the images in the Input group box.
- 4. Make sure the One-Click radio button is selected. Then, click Start Capture.

The following figures show examples of the One-Click capture working with different TWAIN drivers (specifically, the Minolta RD-175 digital camera and the Epson Expression Pro version 1.5). Functionality of TWAIN drivers varies. For information for your specific TWAIN driver, please contact Dolphin.

The procedure that you use to save the image depends on your TWAIN driver. For example, the Minolta TWAIN capture displays all the pictures taken by the digital camera. You can then select some or all the images displayed, and click Acquire.

After you have acquired the full sequence of TWAIN images, the One-Click Capture Setup dialog box displays all the images in the sequence. You can resize this dialog box by clicking and dragging the edges, or you can click the maximize icon in the upper-right corner to fill the screen with the window.

5. Make any adjustments to the images, and save them.

If you have resized the One-Click Capture Setup dialog box, the Dolphin Imaging program remembers these settings when you save the images.

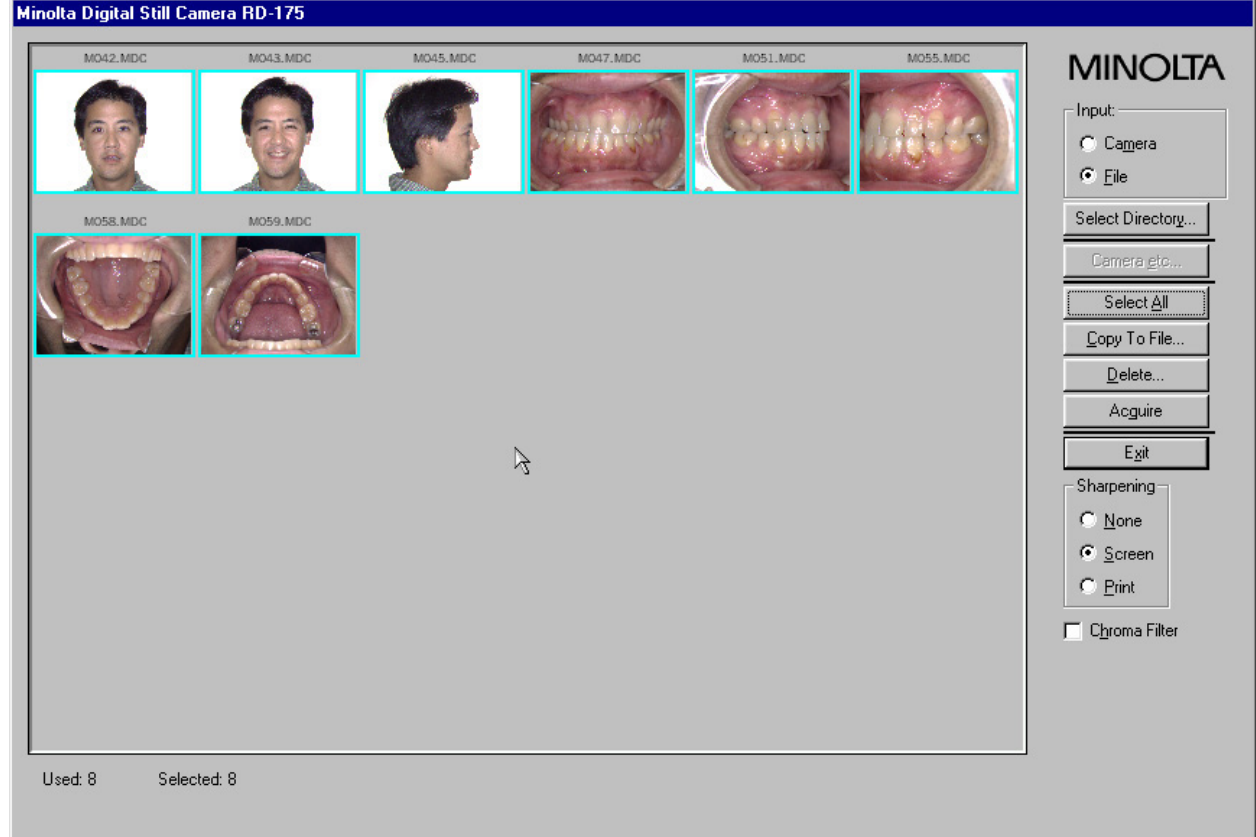

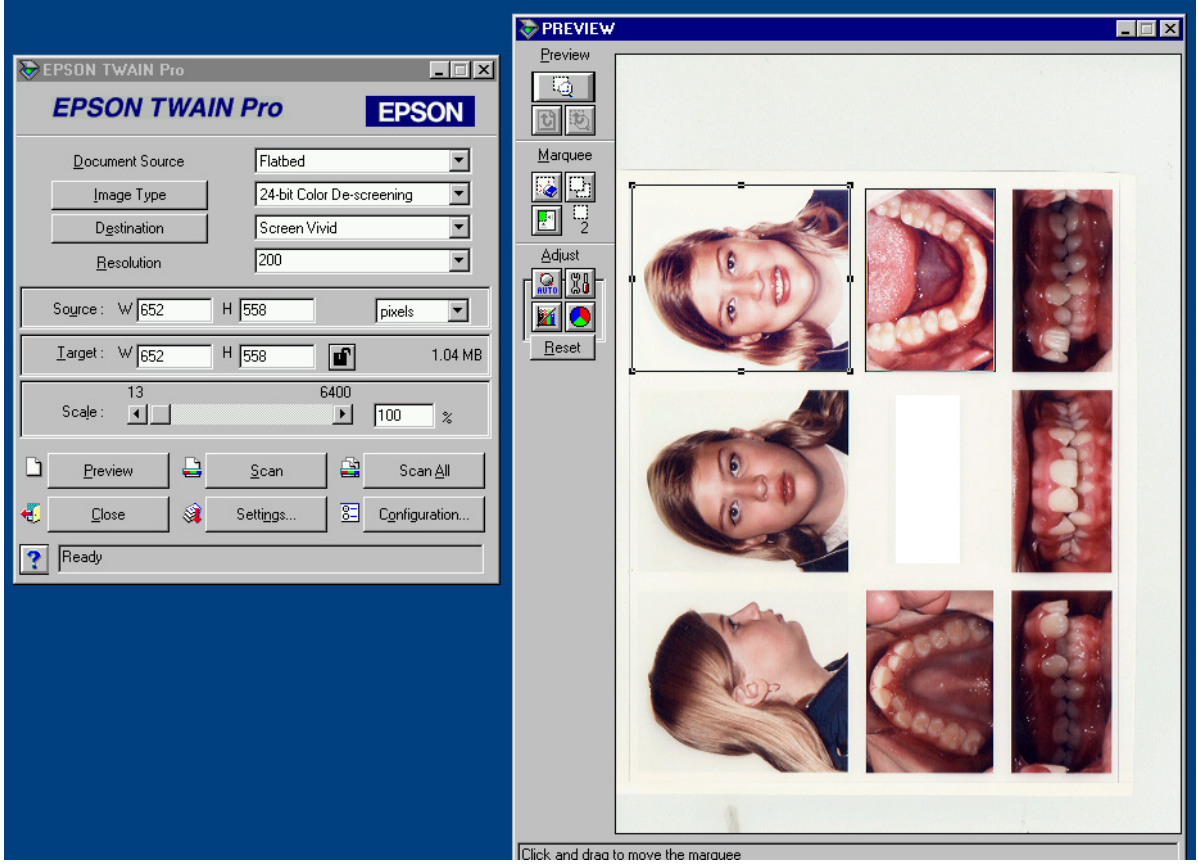

**To capture images from a DICOM Server/PACS using the One-Click feature:** 

1. Select an existing timepoint from the Timepoint list box.

Or,

Click New... in the Timepoint group box to create a new timepoint. In the resulting dialog box, enter a descriptive name for this timepoint and click OK.

- 2. Select the Sequence tab in the Capturing group box. Then, select the capture sequence you want to capture from the list of capture sequences.
- 3. Select DICOM Server/PACS as the source from which to capture the images in the Input group box.
- 4. Make sure the One-Click radio button is selected. Then, click Start Capture.

If the patient exists on the DICOM server, a window opens that shows a tree structure of images available on the server for that patient.

5. Navigate in the tree structure to the image you want to capture.

Double-click items in the tree structure to open that branch of the tree and view subordinate items.

6. Select the image you want to capture and click Keep.

A thumbnail of the image you selected appears in the lower part of the window with a number.

7. Repeat steps 5 and 6 for each image that you want to capture from the DICOM server.

You can drag and drop the image thumbnails to re-order the images so that they match the order for the image layout that you are capturing. If you accidentally select the wrong image, select it and click Remove to remove it from the lower part of the screen.

8. Click Done to capture the images.

The One-Click Capture Setup dialog box displays all the images in the sequence. By default, the dialog box is maximized. However, you can click the Restore Down window icon in the upper-right corner (next to the X icon that closes the dialog box) to make the dialog box smaller. Then, you can resize this dialog box by clicking and dragging the edges.

9. Make any adjustments to the images, and click Save.

When you click Save, a progress dialog box appears to show the progress of the operation.

If you click Save, the images are cropped and saved as they appear in the One-Click Capture dialog box, unless you have selected the Crop Later option in the mode group box. If you selected Crop Later, the images are simply saved- they are not cropped. You can return to the One-Click Capture dialog box at any time to crop the images. To do this, follow the One-Click steps listed above. In step 4, you will be in the One-Click Capture dialog box showing your previously captured images. From there, you can crop, replace, enhance, and/or rotate these previously captured images.

When you click Save, the Dolphin Imaging program remembers whether the One-Click Capture Setup dialog box is maximized. In addition, if you moved the alignment guidelines, the Dolphin Imaging program remembers their location for this capture sequence.

#### **To capture a video file:**

1. Select an existing timepoint from the Timepoint list box.

Or,

Click New... in the Timepoint group box to create a new timepoint. In the resulting dialog box, enter a descriptive name for this timepoint and click OK.

- 2. Select the Sequence tab in the Capturing group box. Then, select the capture sequence into which you want to capture the video file.
- 3. Select Digital Video as the source from which to capture in the Input group box.
- 4. Make sure the One-Click radio button is selected. Then, click Start Capture.
- 5. Click Browse....

A dialog box opens where you can select a different folder from which to capture image files.

6. Select the folder containing the video file, and click OK.

The Unused Pictures list box shows thumbnails and file names for the image files in this folder.

When you click OK, a dialog box appears asking whether you would like Dolphin to use the selected folder as its default image folder from now on.

- 7. Click Yes to use this folder as the Dolphin image folder. Otherwise, click No.
- 8. Click and drag the video file from the Unused Pictures list to the image layout.

The image layout shows the first frame of the video file as an image placeholder for the video in the layout.

For information on playing a video file, see "To play a video file" on page 38.

#### **To capture image files in another folder:**

1. On the One-Click Capture Setup dialog box, click Browse....

A dialog box opens where you can select a different folder from which to capture image files.

2. Select another folder, and click OK.

A dialog box appears asking whether you would like Dolphin to use the selected folder as its default image folder from now on.

3. Click Yes to use this folder as the Dolphin image folder. Otherwise, click No.

The Unused Pictures list box shows file names for the image files in this folder. You can check the Show Thumbnail box to preview the images in this folder.

4. If the images are in the correct order for the capture sequence, select the first picture in the sequence from the Unused Pictures list box. Then, click Reload With These Images to load the selected image files into the image layout.

Or,

If the images are not in the correct order for the capture sequence, click and drag each picture to the correct slot in the image layout.

Or,

If the images are not in the correct order for the capture sequence, select the first picture from the sequence from the Unused Pictures list box, and click Reload With These Images. Once the pictures are in the image layout, use the swap feature to move them into the correct image slots in the layout.

For more information on swapping pictures in an image layout, see "To swap pictures" on page 172.

#### **To drag and drop pictures from the Windows Explorer into the One-Click Capture Setup dialog box:**

- 1. In the Microsoft Windows Explorer, click the picture you want to drag and drop into the One-Click Capture Setup dialog box.
- 2. Hold the left mouse button down, and drag the picture to an image slot in the image layout.
- 3. Release the mouse button when the pointer is over the image that you want to replace with the picture from the Windows Explorer.

The following figure illustrates this operation.

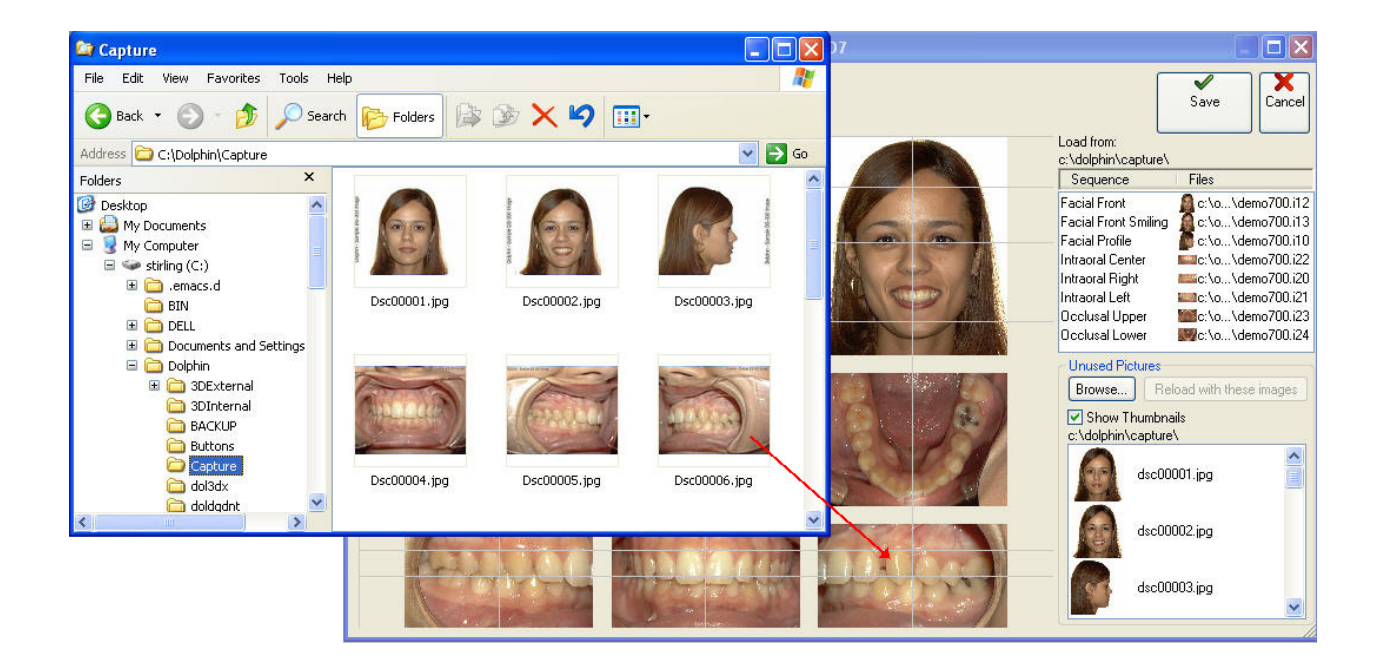

#### **To drag and drop pictures from Microsoft Outlook to One-Click capture:**

- 1. Start Microsoft Outlook and open the email message containing the pictures.
- 2. Arrange the One-Click Capture Setup dialog box and the email message window so that both are visible on your Microsoft Windows desktop.
- 3. On the email message window, select one or more pictures that you want to drag and drop.
- 4. Hold down the mouse button and drag the pictures to an image slot on the One-Click Capture Setup dialog box. Release the mouse button.

The pictures appear in the One-Click Capture Setup dialog box, as shown below.

**Note:** If an image contains tracings (such as a digitized X-ray image or a tracing superimposed over the patient's profile photograph), both the image and the tracing appear.

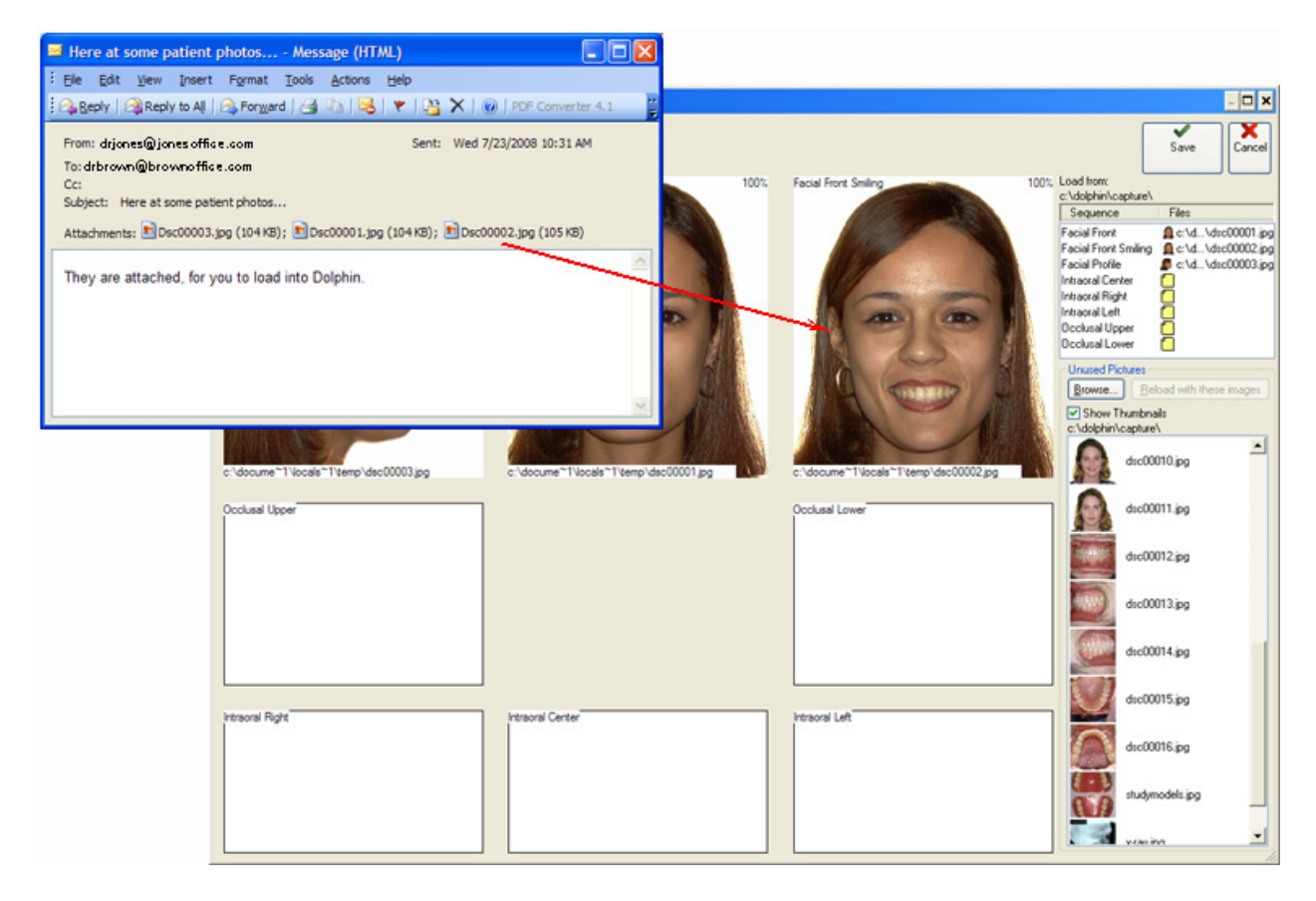

#### *Correcting Pictures*

The following procedures describe how to:

- Align pictures in the image layout
- Resize or crop pictures
- Maximize pictures
- Enhance pictures
- Reduce "red eye"

#### **To use the alignment guidelines:**

1. On the One-Click Capture Setup dialog box, select Size & Crop from the Mode group box.

Or,

Right-click a picture, and select Size & Crop from the pop-up menu.

2. Select one of the alignment guidelines (either the horizontal or vertical line) and drag it over the image layout.

For example, if you are working with the facial intra-oral occlusal pictures, you may want to drag one of the horizontal lines and place it at the patient's eyebrows on the facial pictures to align them in the image layout. You may want to drag another horizontal line over the bottom row of pictures to line up the point where the patient's teeth meet.

Similarly, you may want to place the vertical lines over the columns of pictures on the right and left to center the pictures below each other.

3. Click Prefs to open the One-Click Preferences dialog box.

The One-Click Preferences dialog box opens.

4. Check the Lock Guidelines check box. Then, click OK.

Locking the guidelines prevents you from accidentally moving them when you move the pictures in the image layout.

5. If any pictures are out of alignment in the layout, click and drag them to line them up with the alignment guidelines.

#### **To resize or crop one of the pictures:**

1. On the One-Click Capture Setup dialog box, select Size & Crop from the Mode group box. Then, select the image you want to resize or crop.

Or,

Right-click a picture, and select Size & Crop from the pop-up menu.

A cropping rectangle appears around that image with eight sizing handles and four rotation handles around the edges as shown below. For information on using the rotation handles, see "To rotate a picture using the rotation handles" on page 170.

2. Click and drag the sizing handles to resize the cropping rectangle.

If either the Info on Layout or Info as Tooltips check boxes are checked on the One-Click Preferences dialog box (see "To set One-Click Capture preferences" on page 174), a zoom percentage indicates the expansion or shrinkage of the image as compared to the original, "fit-to-frame" size (100%).

**Note:** To crop models, frame each model so that its base just fits into the crop box frame. On tall models, you may have open space on the sides of the image.

To crop x-rays, crop squarely around the x-ray image.

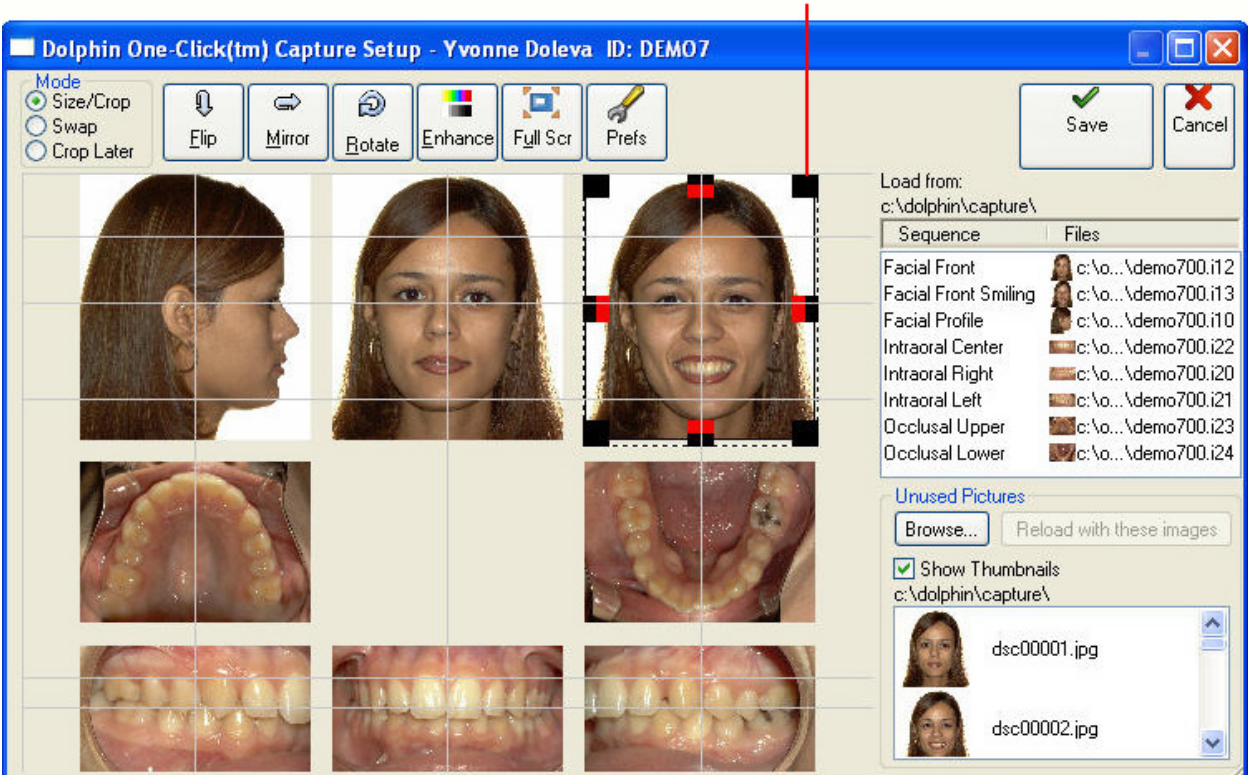

#### dick and drag the sizing handles to resize the cropping rectangle

## **To maximize a picture so that it takes up the entire screen:**

1. On the One-Click Capture Setup dialog box, select the image you want to maximize. Then, click Full Scr.

Or,

Right-click the picture you want to maximize, and select Full Scr from the pop-up menu.

2. To return to the One-Click Capture dialog box, click the maximized picture.

Or,

Press any key on the keyboard.

## **To enhance a picture:**

1. On the One-Click Capture dialog box, select the picture you want to enhance. Then, click Enhance.

Or,

Right-click the picture you want to enhance, and select Enhance from the pop-up menu.

Or,

On the Cropping dialog box, click Enhance.

Or,

On the Digitize palette, click

Or,

On the Treatment Simulation tool bar (see "Using the Treatment Simulation tool bar" **Error! Bookmark not defined.**) click .

Or,

On a view workstation, right-click an image on the Dolphin Main Screen. Then, select Image Enhance (View Only) from the pop-up menu.

Or,

On a view workstation, select an image on the Dolphin Main Screen. Then, select Image Enhance (View Only) from the View menu.

The Enhance Image dialog box opens, as shown below.

2. Select the Enhancement tab if it isn't already selected.

You can also use the Redeye Reduction tab to correct red eyes in the picture. For details on using the Redeye Reduction tab, see "To reduce red eye" on page 168.

3. If you want to enhance only part of the image, draw a boundary around that area of the image and make sure that the Enhance Within Boundary check box is selected.

To draw a boundary:

Click and release the left mouse button on a point where you want to begin drawing the boundary

Move the mouse to begin drawing the boundary.

As you move the mouse, you'll see a line extending from the point to the current mouse position.

Click the mouse button whenever you want to place a point and change the direction of the line.

If you make a mistake, click the right mouse button to undo the line to the last point you placed.

To complete the boundary, click the left mouse button again on the first point to close the boundary.

Alternatively, you can hold down the left mouse button and drag the mouse to draw the boundary without placing points. Using this method, you may be able create a smoother boundary. However, you may find it more difficult to draw the boundary. In addition, undoing is more cumbersome, since this method effectively creates many points and lines in the boundary.

4. Use the sliders, check boxes, and other controls to set enhancement options.

Check the Fast Preview box to open a small preview window while you are moving the sliders that shows a preview of the enhancement. When you finish moving the slider, the preview window closes, and the image in the Enhance Image dialog box changes to reflect the options you chose.

If you are not using the Fast Preview option, the image in the Enhance Image dialog box changes as you move the sliders.

When you are happy with the way the image appears, click OK to save the enhanced image.

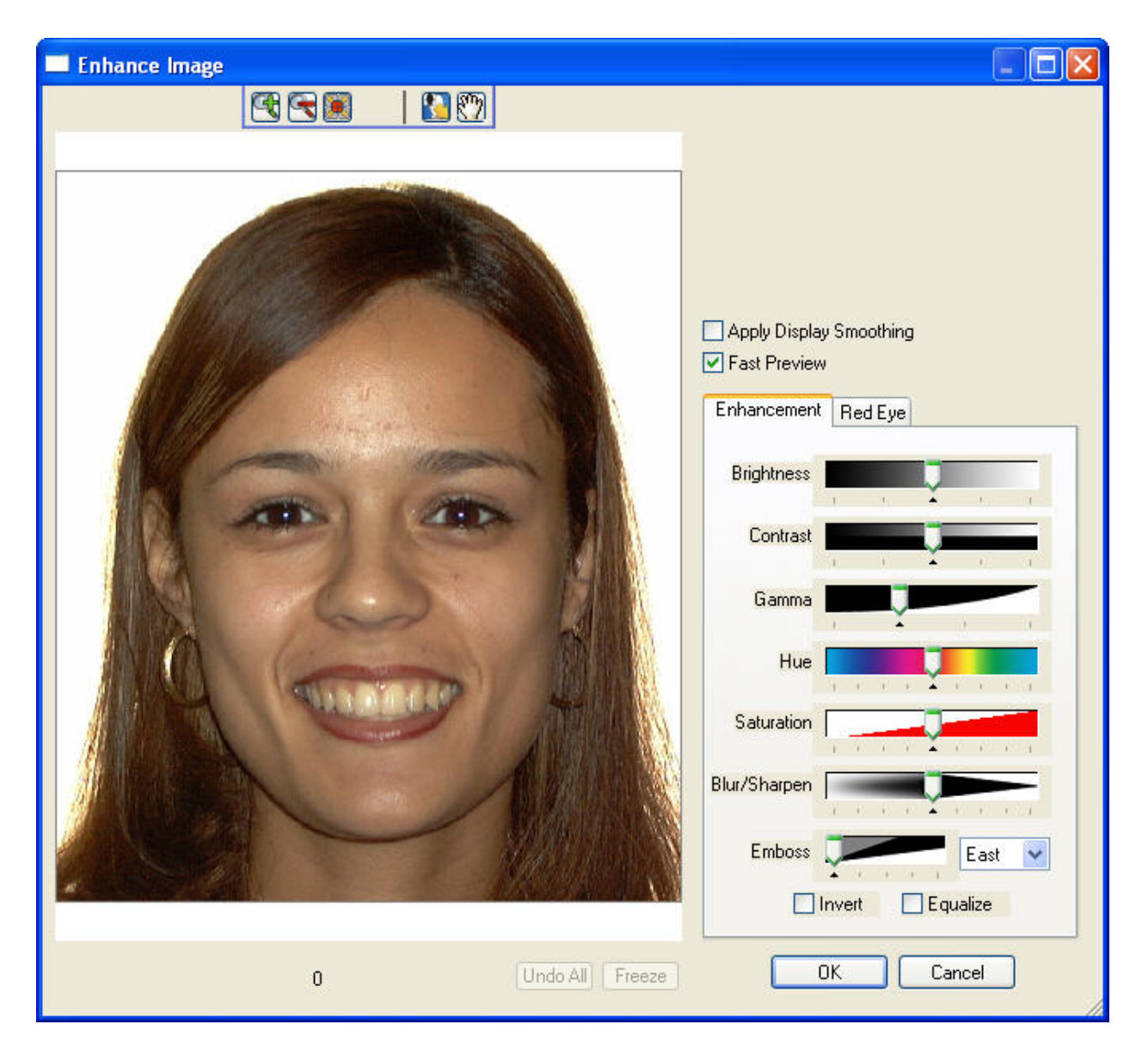

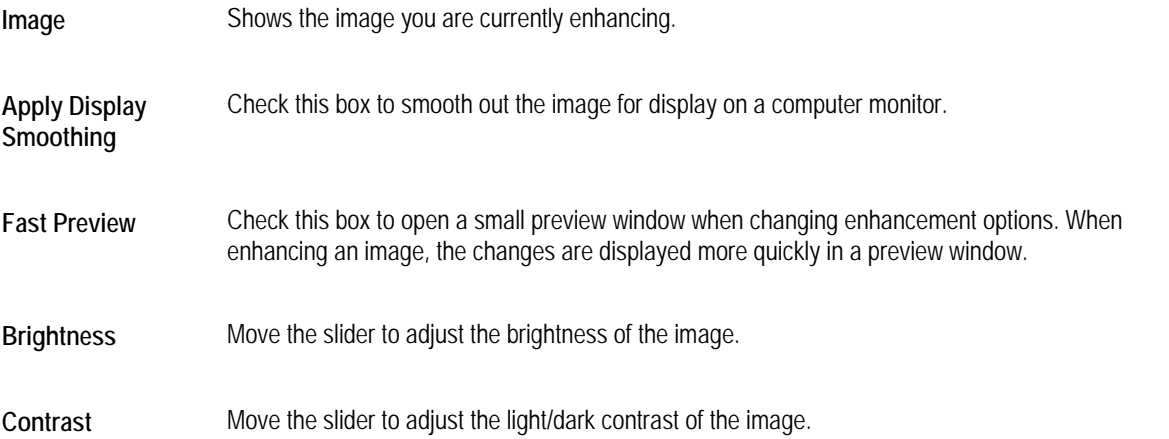
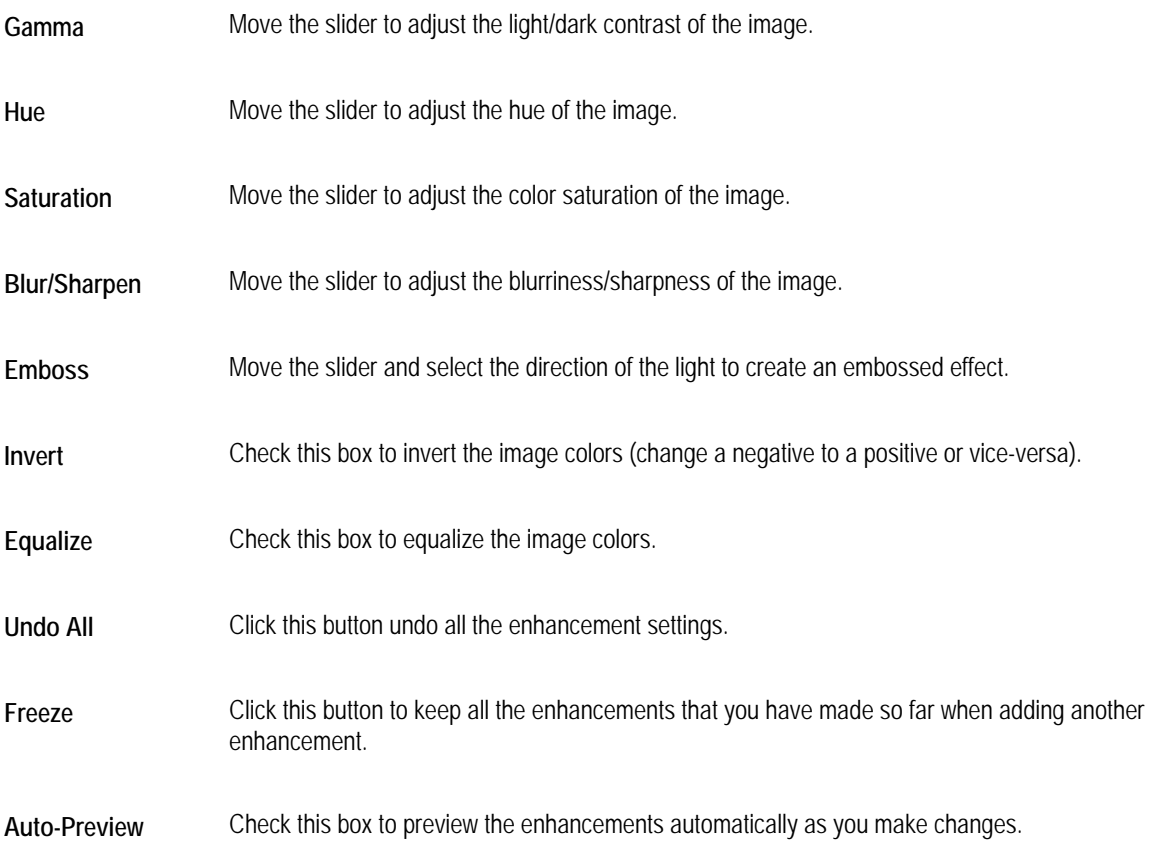

For the Emboss enhancement option, you can pick the direction of the light source used for the embossing effect as shown below.

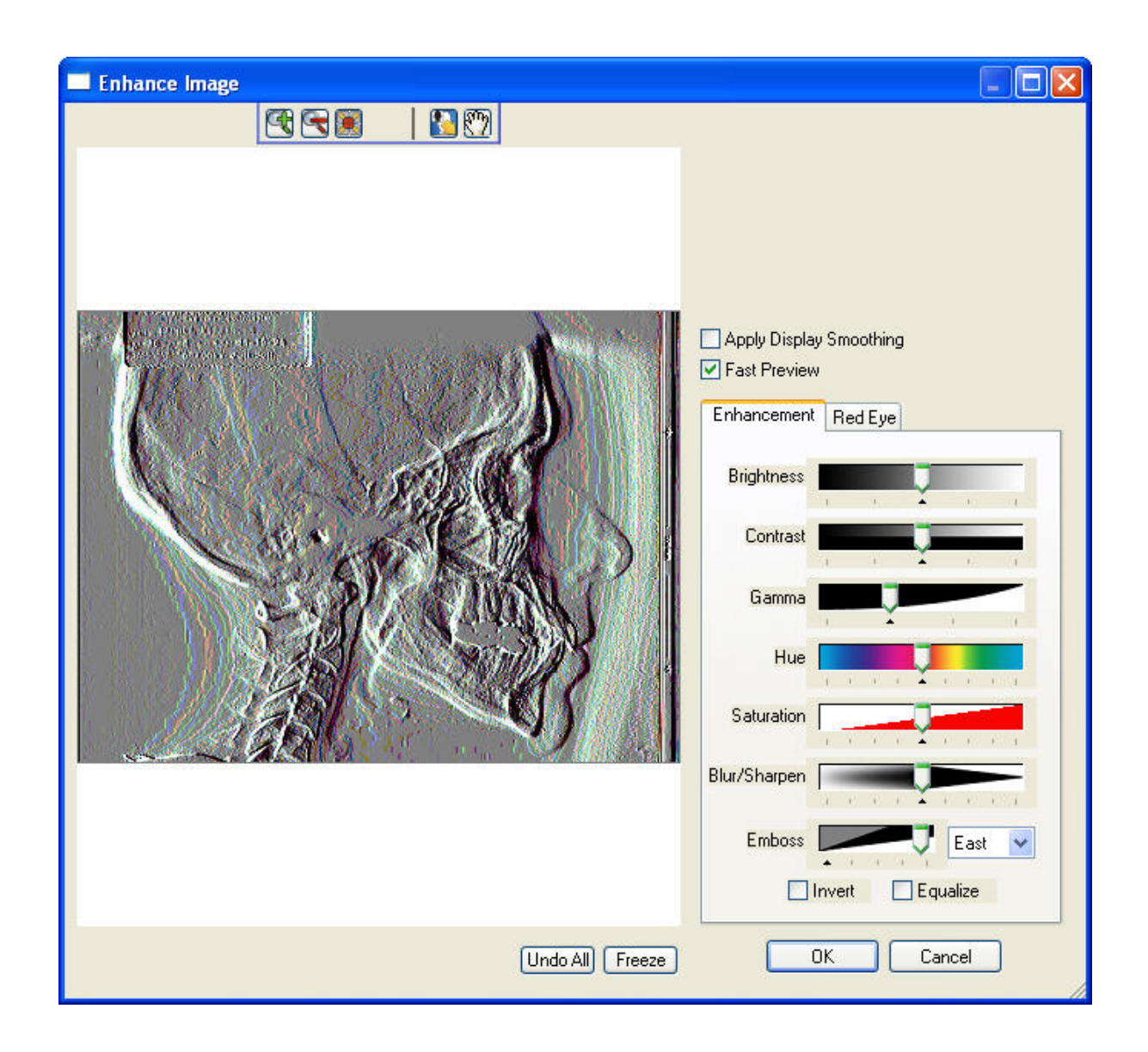

## **To red/ce "red eye":**

- 1. On the Enhance Image dialog box, select the Red Eye tab.
- 2. Check the Do Redeye Reduction check box.

Two circles appear on the patient's image as shown below.

- 3. Optionally, click AutoZoom to zoom in on the patient's image.
- 4. Click and drag the center of the two circles to the patient's eyes. When clicking and dragging the center of a circle, the cursor changes to a hand icon.
- 5. Click and drag the edges of the circles to resize them to the size of the red dots in the patient's eyes. When clicking and dragging the edge of a circle, the cursor changes to a double-headed arrow.
- 6. Adjust the Threshold and Darkness sliders to achieve the best appearance.

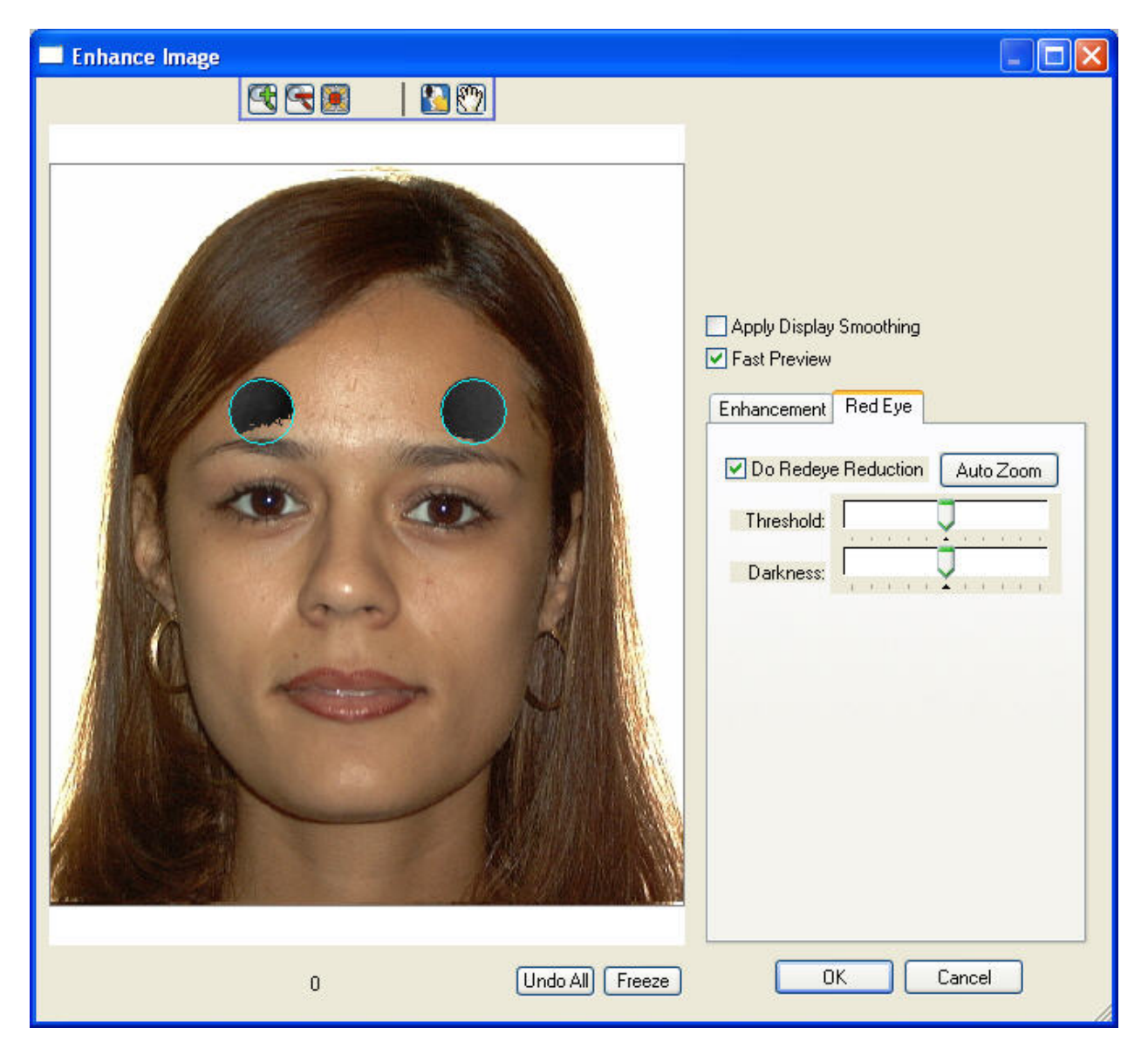

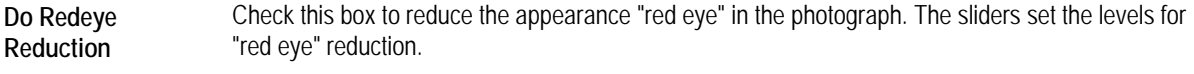

**AutoZoom** Click this button to zoom in on the patient's image.

**Threshold** Move this slider to adjust the amount of area within the reduction circle to darken.

**Darkness** Move this slider to adjust darkness applied the image.

## *Flipping and Rotating Pictures*

#### **To flip a picture horizontally to its mirror image (right to left):**

1. On the One-Click Capture Setup dialog box, select the image you want to flip. Then, click Mirror.

Or,

Right-click the picture you want to flip, and select Mirror from the pop-up menu.

Or,

On the Cropping dialog box, click Mirror.

## **To flip a picture vertically (top to bottom):**

1. On the One-Click Capture Setup dialog box, select the image you want to flip. Then, click Flip.

Or,

Right-click the picture you want to flip, and select Flip from the pop-up menu.

Or,

On the Cropping dialog box, click Flip.

## **To rotate an image 90 degrees using Quick Rotate:**

- 1. On the One-Click Capture Setup dialog box, right-click the picture you want to rotate.
- 2. Select one of the Quick Rotate options from the pop-up menu.

You can quickly rotate the image 90 degrees clockwise or counter-clockwise.

## **To rotate a picture using the rotation handles:**

1. On the One-Click Capture Setup dialog box, select the image you want to rotate.

A cropping rectangle appears around that image with eight sizing handles and four rotation handles around the edges as shown below. For information on using the sizing handles, see "To resize or crop one of the pictures" on page 163.

2. Click and drag one of the rotation handles to rotate the picture.

The color that fills the empty corners resulting from rotating the image is set in the Rotate Image dialog box.

**Note:** For best results, keep the mouse down, rotate the image back and forth until you see the desired result, then release the mouse button. If you rotate the image using several, separate rotation operations, the image quality can degrade, especially on lower resolution images.

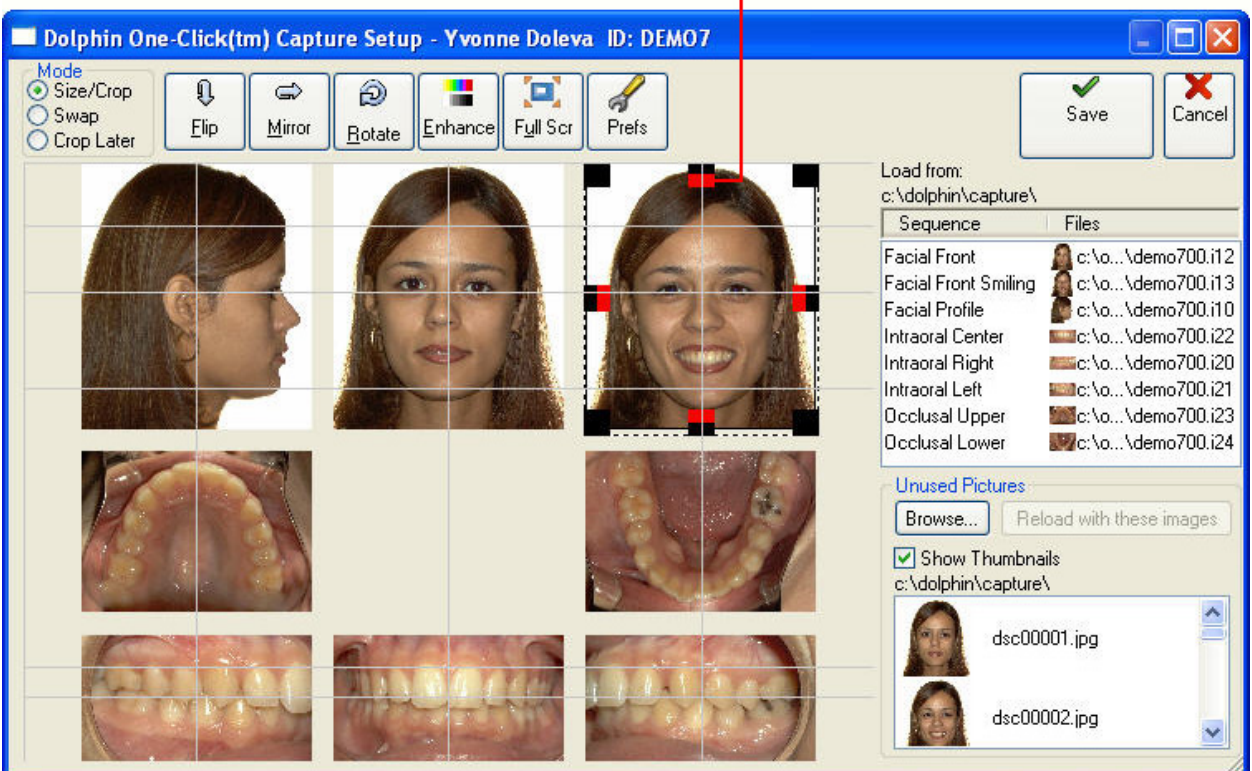

#### dick and drag the rotation handles to rotate the picture

т

## **To rotate a picture a specific number of degrees using the Rotate Image dialog box:**

1. On the One-Click Capture Setup dialog box or Cropping dialog box (see "To crop and capture the image" on page 180), select the image you want to rotate. Then, click Rotate.

The Rotate Image dialog box is displayed.

**Note:** On the One-Click Capture dialog box, you can also rotate pictures using the rotation handles as described above.

2. Pick a rotation amount and click OK.

Or,

Click the Let Me Specify radio button, and enter the number of degrees that you want to rotate the image.

3. Select the color with which you want to fill the empty corners resulting from rotating the image from the Fill Color group box.

The One-Click Capture Setup dialog box or the Cropping dialog box is displayed with the image rotated.

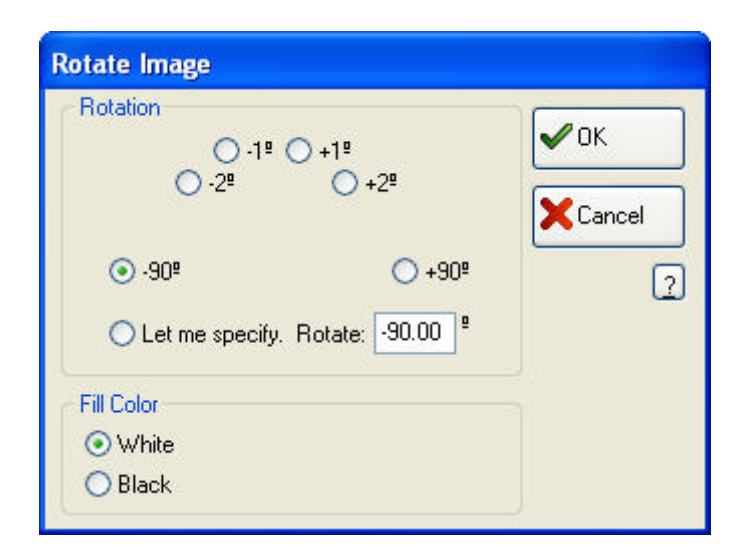

**Number of degrees radio buttons**  Pick one of these radio buttons to rotate the image the indicated number of degrees. These buttons are useful for images that are just slightly slanted or were photographed side-ways.

**Let me specify. Rotate:**  Pick this radio button and enter a number of degrees to rotate the image.

Fill Color Select the color with which you want to fill the empty corners resulting from rotating the image.

## *Adding, Removing, and Reordering Images*

The following procedures describe how to:

- Swap pictures in an image layout
- Load a different set of pictures into One-Click capture
- Copy and paste pictures into One-Click capture
- Remove pictures from the capture sequence

#### **To swap pictures:**

1. Select one of the pictures you want to swap.

You can select a picture to swap from the image layout preview, from the Sequence and Files list, or from the Unused Pictures list. In addition, you can drag and drop a picture into the picture layout from any Microsoft Windows program that supports drag-and-drop.

2. Drag that picture on top of the picture with which you want to swap it.

You can drag a picture to the image layout preview, the Sequence and Files list, or the Unused Pictures list.

**To load another set of pictures into the image layout:** 

1. Select the image in the Sequence and Files list from which you want to reload this capture sequence.

For example, if only the last three images in the sequence are incorrect, select the third image from the end of the sequence.

2. Select a picture in the Unused Pictures list box.

Or,

Use the Browse... button to select a picture.

3. If the images are in the correct order for the capture sequence, select the first picture in the sequence from the Unused Pictures list box. Then, click Reload With These Images to load the selected image files into the image layout.

Or,

If the images are not in the correct order for the capture sequence, click and drag each picture to the correct slot in the image layout.

Or,

If the images are not in the correct order for the capture sequence, select the first picture from the sequence from the Unused Pictures list box, and click Reload With These Images. Once the pictures are in the image layout, use the swap feature to move them into the correct image slots in the layout.

For more information on swapping pictures in an image layout, see "To swap pictures" on page 172.

#### **To copy and paste images into the image layout:**

1. Copy a patient image to the clipboard.

For example, you can open an image from the Dolphin Imaging main screen or the Microsoft Windows Explorer, rightclick it, and select Copy from the pop-up menu to copy the image to the clipboard.

- 2. Open the One-Click Capture window.
- 3. Right-click the slot in the image layout to which you want to copy this image. Then, select Paste from the pop-up menu.

Or,

Click the slot in the image layout to which you want to copy this image. Then, press  $CTRL+V$  or  $SHIFT+INS$  on your keyboard to paste the image.

#### **To remove a picture from the sequence:**

1. Drag and drop the picture you want to remove from the image layout or the Sequence and Files list to the blank area at the bottom of the Unused Pictures list.

Or,

Right-click the picture you want to remove from the image layout, and select Clear from the pop-up menu.

# *Setting One-Click Capture Preferences*

# **To set One-Click Capture preferences:**

1. Click Prefs.

The One-Click Preferences dialog box appears.

2. Check the boxes for any options you want. Then, click OK.

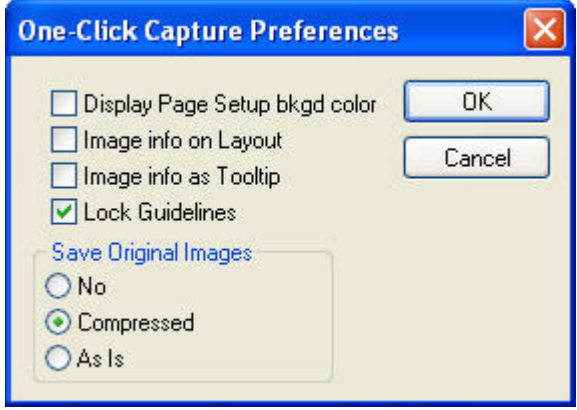

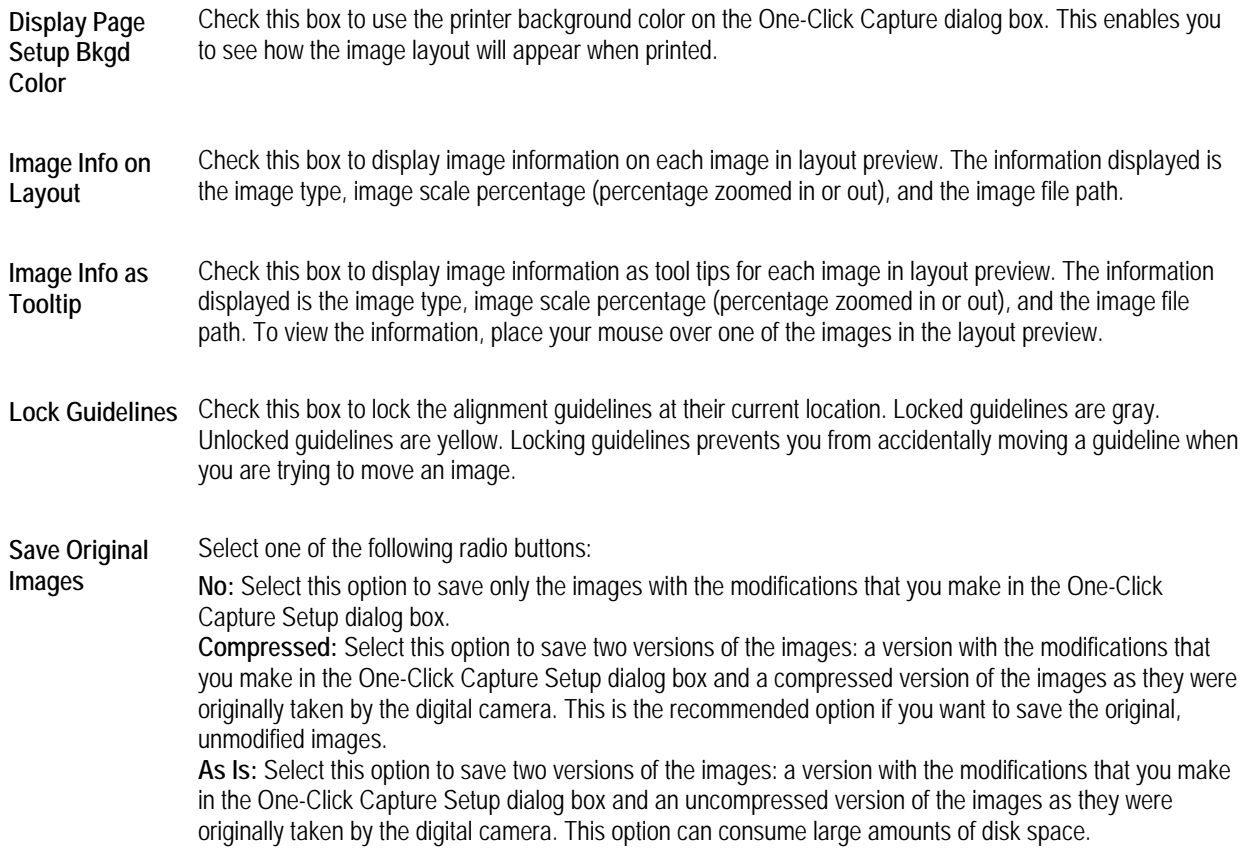

## *Reverting to the Original Images*

#### **To revert to the original images as they were taken by the digital camera:**

- 1. Set the Save Original Images option on the 1-Click Preferences dialog box to either Compressed or As Is (see above).
- 2. Make any changes (such as cropping, rotating, or enhancing) to the images in the One-Click Capture Setup dialog box. Then, click Save to save the modified images and close the dialog box.
- 3. Return to the One-Click Capture Setup dialog box by clicking Capture on the Dolphin main screen and One-Click Capture on the Capture Setup dialog box.

The One-Click capture dialog box shows the images that you previously modified and saved.

4. Right-click one of the images. Then, select Revert to Original from the pop-up menu.

The modified image is replaced with the original, unmodified image on the One-Click Capture Setup dialog box.

## **Using Sequential Capture**

Using Sequential Capture, you can individually download, crop, enhance, and capture the images in a sequence. **Note:** In most cases, you will probably find One-Click capture more convenient than sequential capture.

## **To capture images from image files on a memory card using Sequential Capture:**

1. Select an existing timepoint from the Timepoint list box.

Or,

Click New... in the Timepoint group box to create a new timepoint. In the resulting dialog box, enter a descriptive name for this timepoint and click OK.

- 2. Select the sequence of pictures you want to capture from the Sequence tab in the Capturing group box.
- 3. Select Image File, Memory Card as the source from which to capture these images in the Input group box.
- 4. Select the Sequential radio button to select Sequential Capture.
- 5. Click Start Capture to begin capturing the pictures.

The dialog box shown below prompts you for the image file you want to capture.

6. Select the first image in the capture sequence, and click OK.

The picture you selected is displayed in the Cropping dialog box.

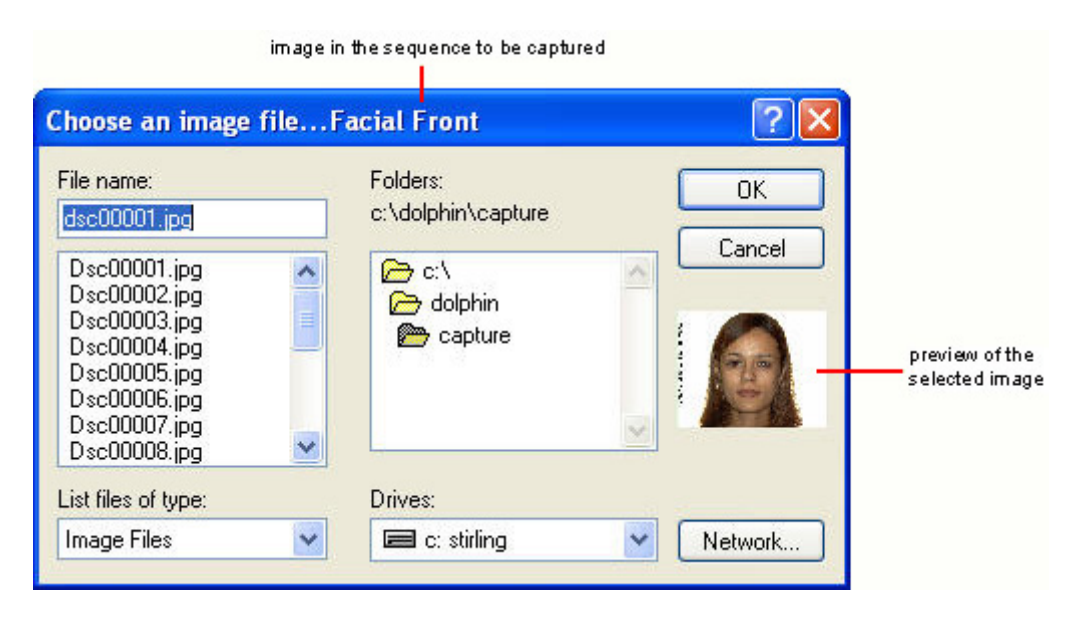

**File name** Enter a file name in this text box to choose that file. By default, this text box contains wildcards that limit the files listed in the file list to image files.

**File list** Click a file from this list box to select that file.

If your computer currently has a memory card, the image files that the memory card contains are listed. Otherwise, the image files in your Dolphin capture folder (which is specified in your **DOLPHIN. INI** file) are listed. For more information on the **DOLPHIN.INI** file, see Appendix B.

If you took the pictures in the proper order for the capture sequence, the image files will be listed in that order in the File Name list box.

- **List files of type**  Specifies the types of files to list in the file list. Choosing a file type limits the file list to that type of file and enters a wildcard that specifies that file type in the File name text box.
- **Folders** Choose the folder you want in this list box, which lists the folders on the selected drive. The currently-selected folder appears above the list box.
- **Drives** Choose a disk drive from this drop-down list box.
- **Network...** Click this button to access other disk drives on your computer network.

#### **To capture images from a Twain device (typically a scanner) using Sequential Capture:**

1. Place the X-ray and the Dolphin calibration ruler on the scanner.

The Dolphin calibration ruler is used to simplify image calibration for tracing purposes. If you do not have a Dolphin calibration ruler, you can contact Dolphin to obtain one. Alternatively, you can place a semi-transparent object with a known fixed length, such as a small piece of paper, on the scanner when you scan the X-ray image.

Place the X-ray face down on the scanner. Place the top of the skull to the right side of the scanner. The X-ray image should face the Dolphin calibration ruler, and the ruler should be on top of the X-ray film.

2. Select an existing timepoint from the Timepoint list box.

Or,

Click New... in the Timepoint group box to create a new timepoint. In the resulting dialog box, enter a descriptive name for this timepoint and click OK.

- 3. From the Sequence tab in the Capturing group box, select the Ceph (Scan) or Pano (Scan) capture sequence, which are capture sequences containing only one picture.
- 4. Select Scanner, TWAIN driver as the source from which to capture the image in the Input group box.
- 5. Select the scanner you are using from the drop-down list box in the Input group box.
- 6. Select the Sequential radio button to select Sequential Capture.
- 7. Click Start Capture to begin capturing the pictures.

At this point, the scanner driver takes over the capture process. If this is the first image you are scanning and you are using an older scanner model, the scanner lamp may take about 30 seconds to warm up to achieve the correct color temperature. The scanner performs a preview scan of the image. Then, a dialog box similar to the figure below displays a preview of the scan.

**Note:** The appearance of the dialog box you see depends on the scanner you are using. The figure below shows the appearance of this dialog box for Hewlett-Packard Deskscan 4, 5, and 6000 series scanners. Refer to the Dolphin Imaging web site (www.dolphinimaging.com) for recommended scanners. Refer to your scanner documentation for information about setting your scanner up.

- 8. Examine the preview image to make sure that the image rectangle encompasses the part of the image you want to capture and the Dolphin calibration ruler. If necessary, change the image rectangle size or location using your scanner driver program.
- 9. Make any modifications to the settings for the scanner driver program for the final scan.

For more information on the options available, refer to your scanner and scanner driver documentation.

10. Click Final to perform the final scan.

At this point, the scanner driver program delivers the scanned image to the Cropping dialog box. Depending on your scanner driver and its settings, you may need to rotate the scanned image 90 degrees.

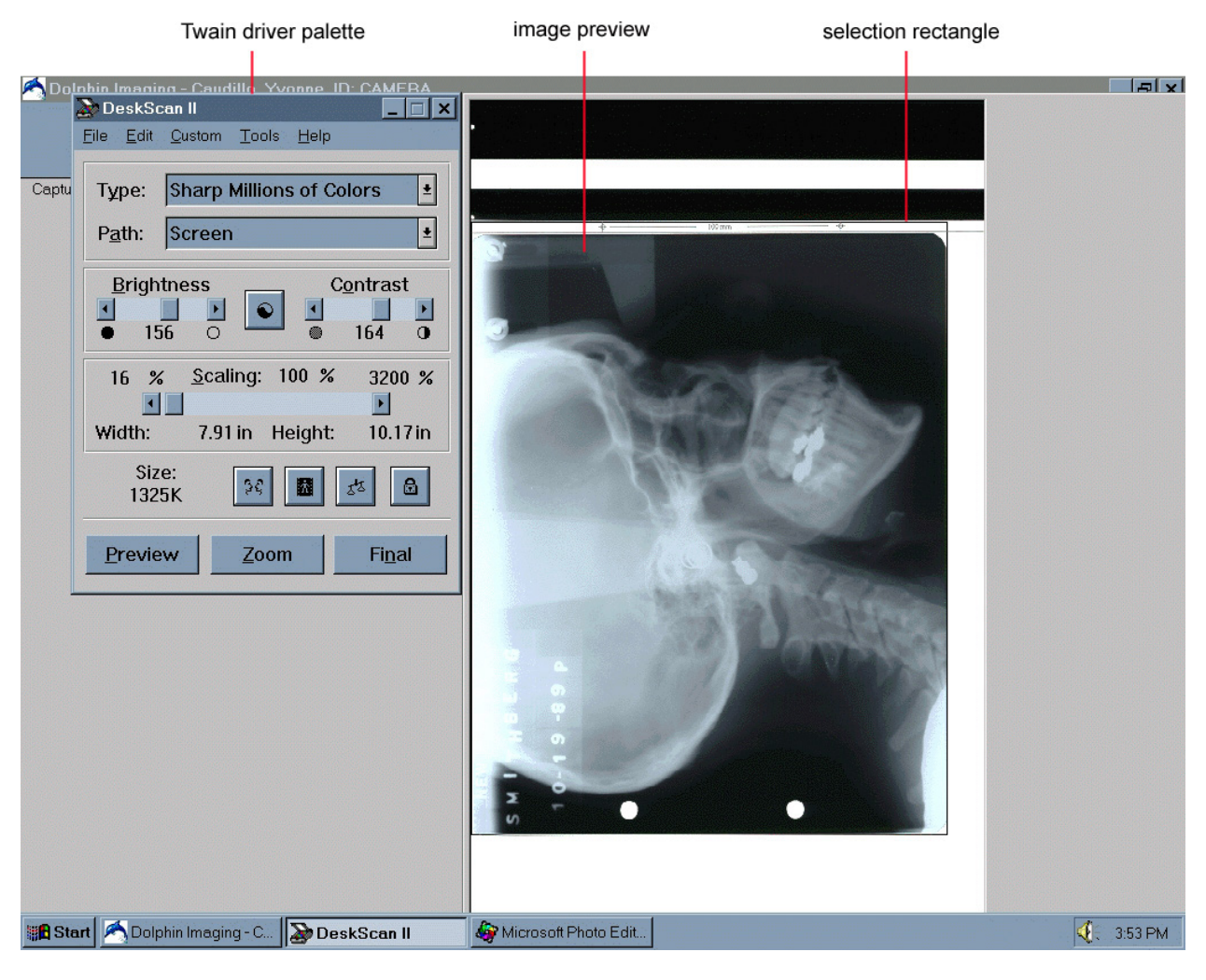

**Twain driver palette**  Set scanning options using this palette. For information on the options available, refer to your scanner documentation.

**Preview image** Indicates how the final scanned image will look.

**Selection rectangle**  Indicates the boundaries of the scanned image.

# **To crop an image captured using Sequential Capture.**

When you select an image to capture, that image is displayed in the cropping dialog box, as shown below.

place the line at the patient's eyebrows  $E$ Dolphin Imaging 10.0 (Build 41) Premium - Doleva, Yvonne ID: DEMO7 Enhanc Skip  $\overrightarrow{R}$  $\begin{array}{ccccc} \mathbb{Q} & \mathbb{Z} & \mathbb{Z} & \mathbb{Z} \end{array}$ <br>  $\begin{array}{ccccc} \mathbb{E}^{\text{in}} & \mathbb{M}^{\text{in}} & \mathbb{R} \end{array}$  $\mathscr{M}$  $\overline{2}$ Capturing "Facial Front."  $\boxed{\textcircled{\footnotesize{2}}}$ Scale: 208% J Dolphin - Sample DS-300 Image .<br>ile loaded: C:\dolphin\capture\dsc00001.jpg

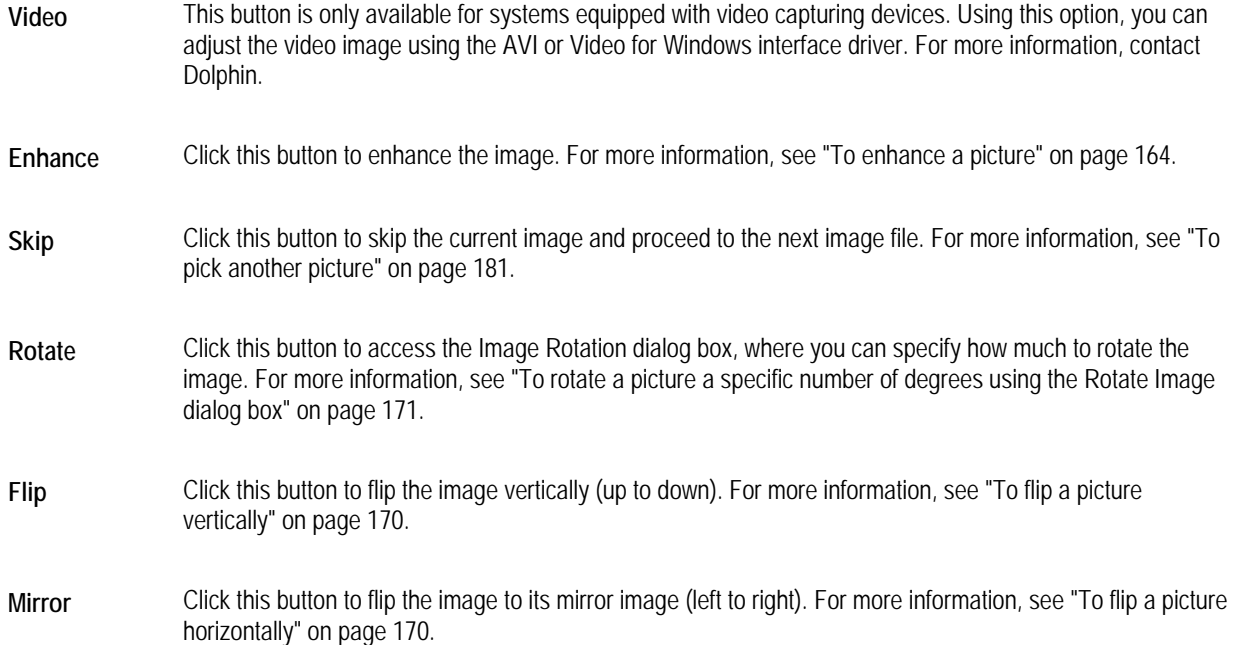

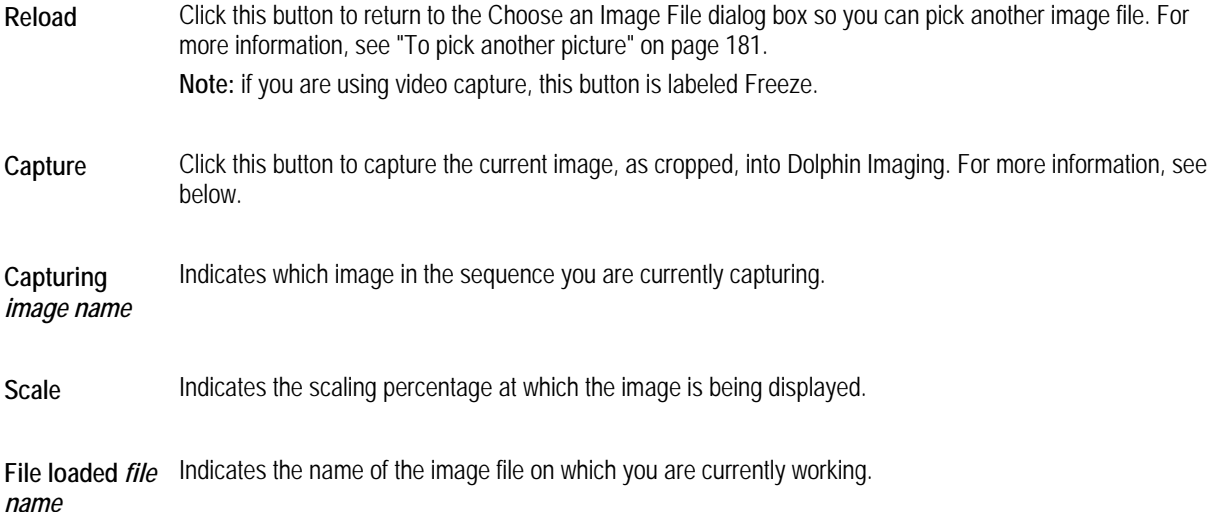

#### **To crop and capture the image:**

1. If you are capturing an X-ray, rotate the image so that it is right side up and faces right.

For more information on rotating the image, see "To rotate a picture using the rotation handles" on page 170.

2. Click and drag the boxes to resize the cropping rectangle.

Or,

Press SHIFT+UpArrow to make the cropping rectangle bigger or SHIFT+DownArrow to make the cropping rectangle smaller.

Or,

Press CTRL+UPARROW or CTRL+DOWNARROW to resize the rectangle faster.

Or,

Press ALT, then click and drag to resize the rectangle without maintaining its proportions (to make the rectangle larger in only one direction).

If you are capturing an X-ray, make sure that the cropping rectangle encompasses the entire X-ray and the Dolphin calibration ruler.

- 3. Check that the correct image name is displayed at the top left of the image capture area under the tool bar.
- 4. Click Capture.

If you are capturing a capture sequence from a memory card, the Choose an Image File dialog box is displayed so you can capture the next image in the sequence.

If you took your pictures in the correct sequence and cropped them properly when you took them, you can simply keep pressing the RETURN key to capture the entire sequence.

When you finish capturing all the pictures in the sequence, the main screen displays the images you captured.

## **To pick another picture:**

1. Click Reload.

Or,

Click Skip.

The Choose an Image File dialog box is displayed so you can select another image file. If you clicked Skip, a message appears asking you to confirm that you want to skip the current image. Then, the Choose an Image File dialog box is displayed with the file for the next image in the sequence automatically selected.

# **Capturing Study Model Images**

Typically, you use Sequential Capture to capture a study model image that contains both arches in a single picture. To make digitizing the image easier, you can include the Dolphin calibration ruler or another ruler in the picture.

## **To capture a study model image:**

1. On the Capture Setup dialog box, select an existing timepoint from the Timepoint list box.

Or,

Click New... in the Timepoint group box to create a new timepoint. In the resulting dialog box, enter a descriptive name for this timepoint, and click OK.

- 2. In the Capturing group box, select the Image tab.
- 3. In the list box, select Undigitized Arch to capture a study model image.
- 4. In the Input group box, select Image File, Memory Card as the source from which to capture the image.

The Sequential radio button is selected automatically.

5. Click Start Capture.

The dialog box prompts you for the image file you want to capture.

6. Select the file containing the study model image, and click OK.

The study model image is displayed in the Cropping dialog box.

7. Click and drag the boxes to resize the cropping rectangle.

Or,

Press SHIFT+UpArrow to make the cropping rectangle bigger or SHIFT+DownArrow to make the cropping rectangle smaller.

Or,

Press CTRL+UPARROW or CTRL+DOWNARROW to resize the rectangle faster.

Or,

Press ALT, then click and drag to resize the rectangle without maintaining its proportions (to make the rectangle larger in only one direction).

Make sure that the cropping rectangle encompasses the entire image and the Dolphin calibration or other ruler (if the picture includes a ruler).

## 8. Click Capture.

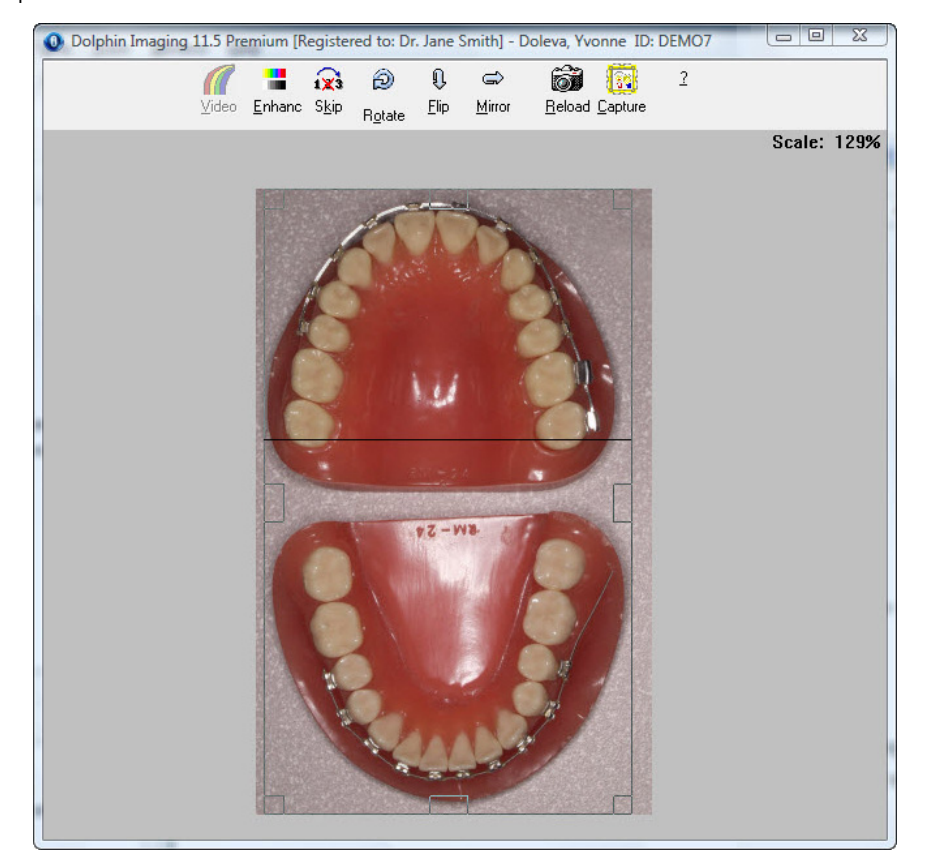

# **Capturing from a DICOM Server**

You can use either One-Click or Sequential Capture to capture to capture images from a DICOM server.

**Note:** Dolphin Imaging does not create new patient records based on the downloaded DICOM files. The patient must exist in Dolphin Imaging before you download and capture the images. During the capturing session, Dolphin Imaging extracts the images from the DICOM files and discards all other information.

## **To begin capturing an image from the DICOM server:**

1. On the Capture Setup dialog box, select an existing timepoint from the Timepoint list box.

Or,

Click New... in the Timepoint group box to create a new timepoint. In the resulting dialog box, enter a descriptive name for this timepoint, and click OK.

- 2. Select the Sequence tab in the Capturing group box. Then, select the capture sequence you want to capture from the list of capture sequences.
- 3. In the Input group box, select DICOM Server/PACS as the source from which to capture the image.
- 4. Select the One-Click radio button to use One-Click Capture.

Or

Select the Sequential radio button to use Sequential Capture.

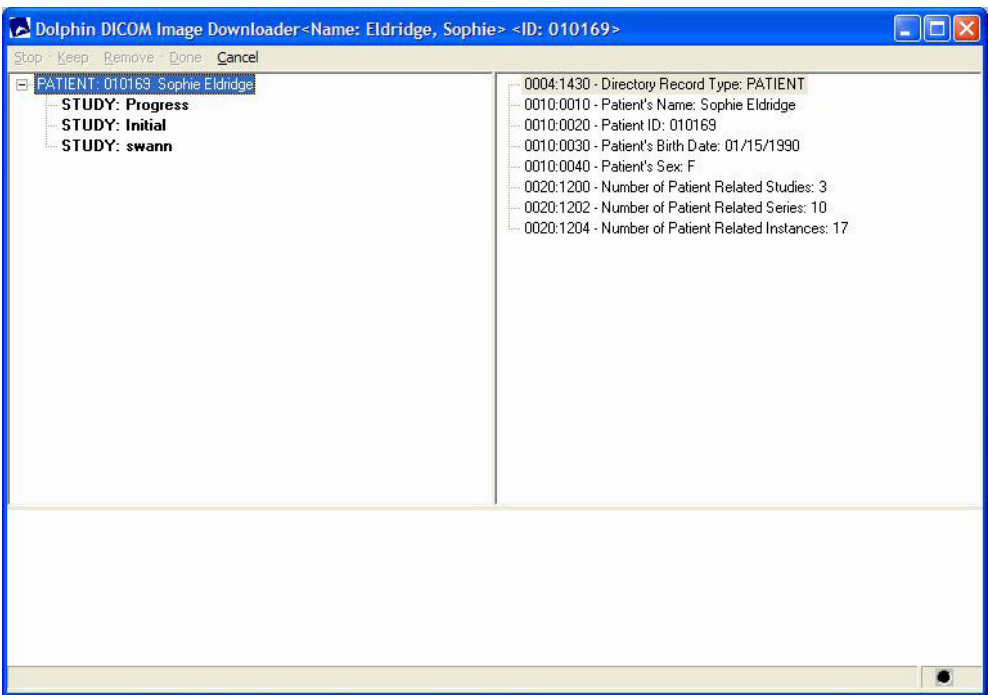

If images for the current patient exist on the DICOM server, a window similar to the example below opens:

## **To select the images you want to capture:**

- 1. Double-click the nested items in the tree structure on the left until you find the patient image you want to capture.
- 2. Click the image you want to download that image,
- 3. Click Keep on the menu bar.

A thumbnail of the image appears in the lower part of the window along with a number.

- 4. Repeat steps 1-3 until you have selected all the images you want to capture.
- 5. If the image thumbnails are not in the correct order for the capture sequence, drag and drop the thumbnails to reorder them.

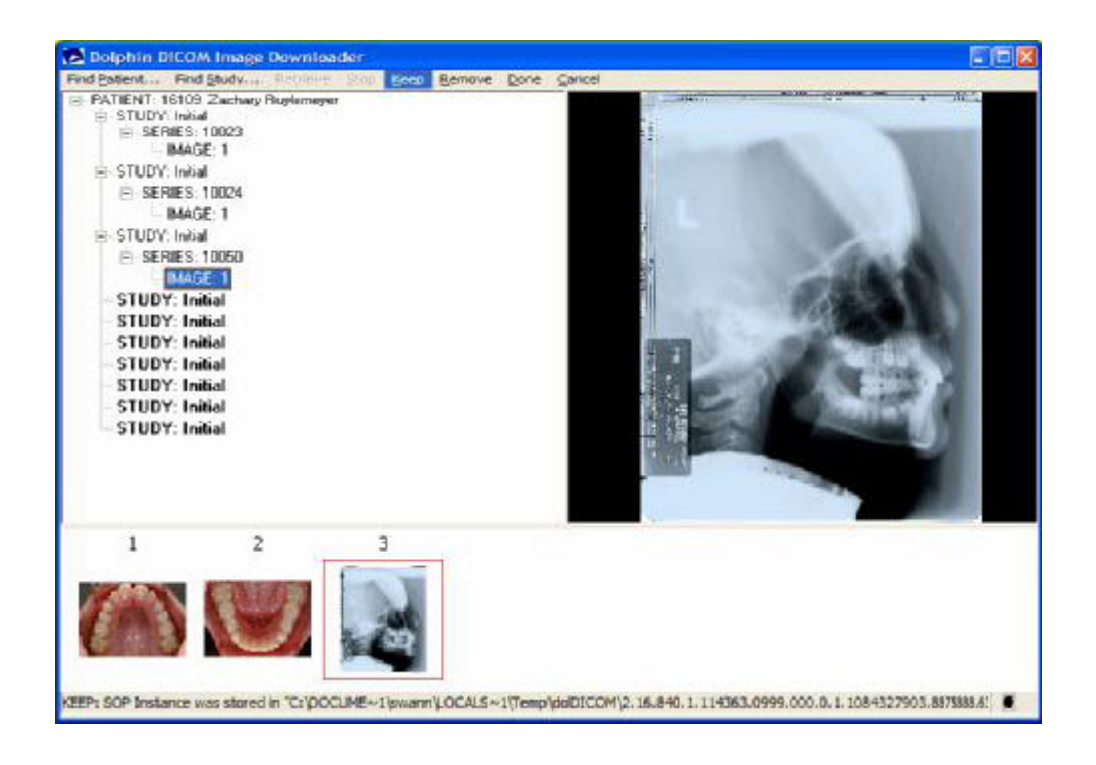

#### **To capture the selected images:**

1. Click Done on the menu bar.

The One-Click Capture Setup or Sequential Capture dialog box opens. In the One-Click Capture Setup dialog box, the downloaded images appear in the Unused Pictures list on the right.

2. Capture the images using One-Click or Sequential Capture.

For more information, see "To load another set of pictures into the image layout" on page 172 or "Using Sequential Capture" on page 175.

## **Editing Capture Sequences**

Using the Sequence Editor, you can change the images in a sequence, reorder the images in a sequence, and set other options for a capture sequence.

#### **To edit a capture sequence:**

- 1. In the Capturing group box of the Capture Setup dialog box, select the Sequence tab.
- 2. Optionally, select the capture sequence you want to edit from the list box.

From within the Sequence Editor, you can change the sequence you are editing or define a completely new capture sequence.

3. Click Edit in the Capturing group box.

The Sequence Editor dialog box displays information for the capture sequence, as shown below.

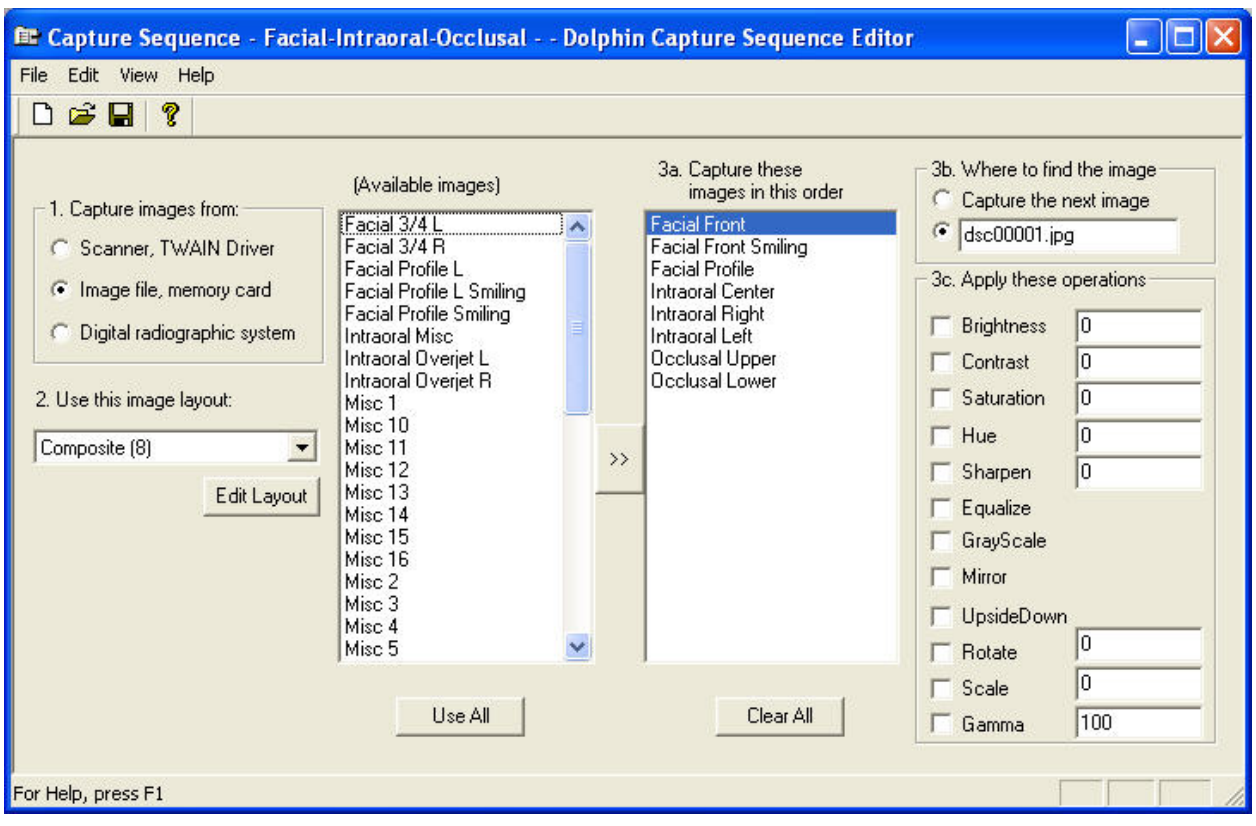

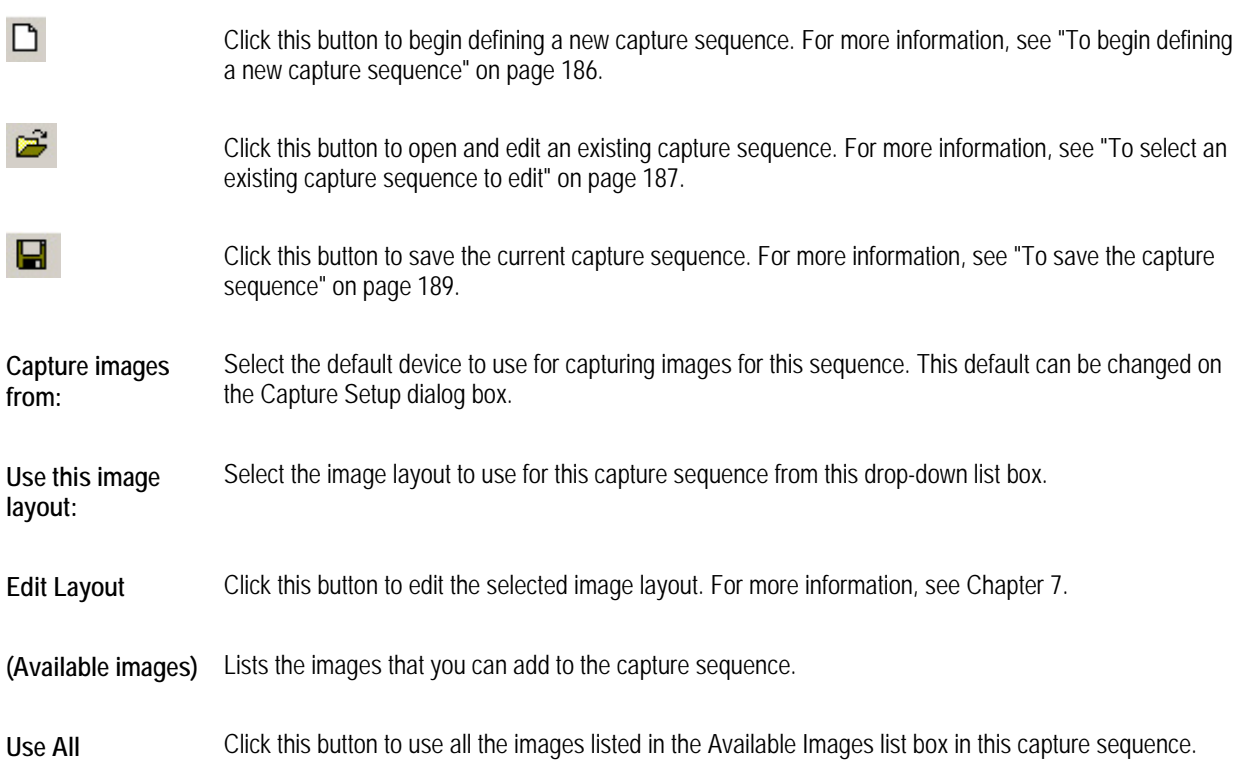

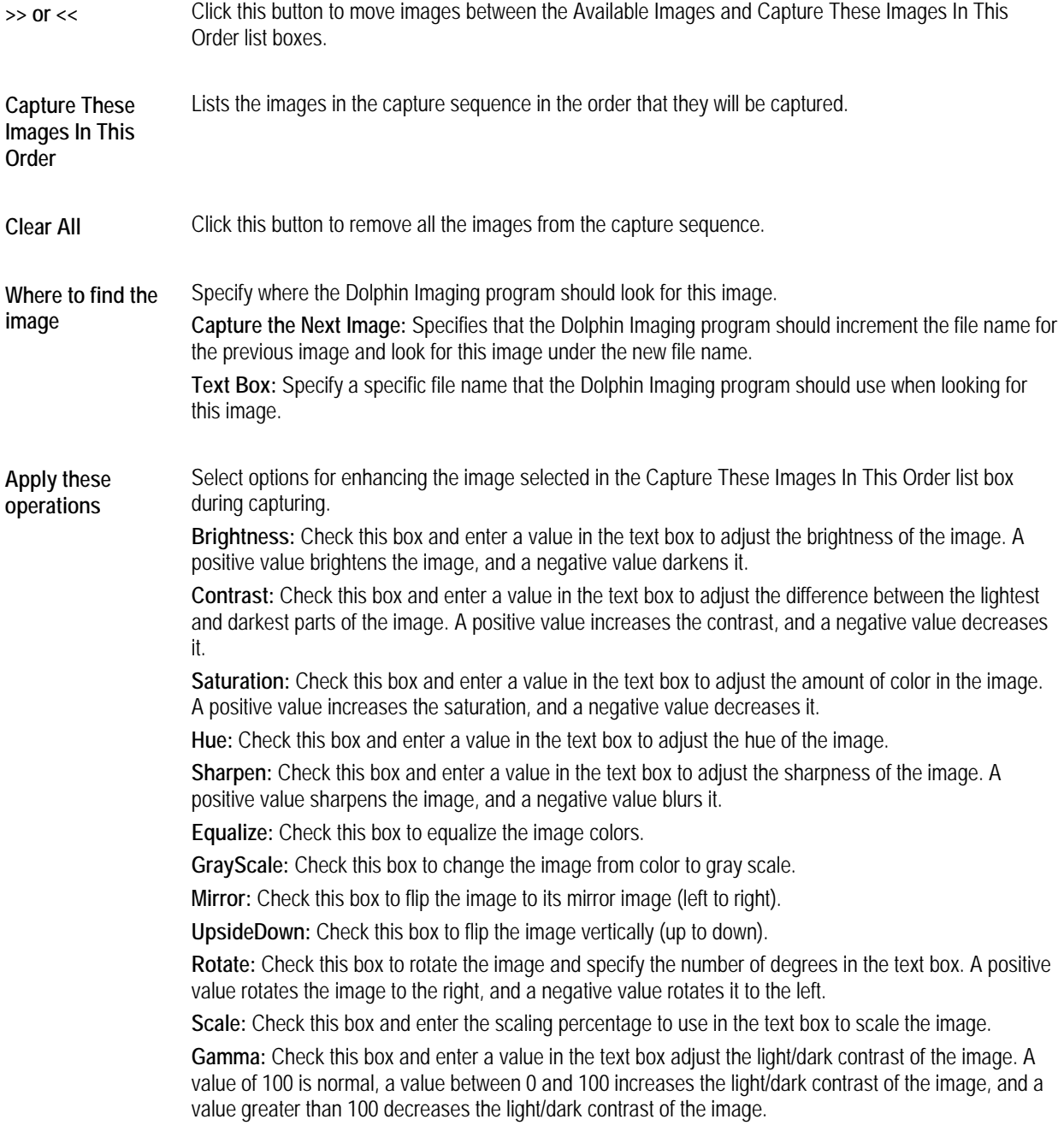

#### **To begin defining a new capture sequence:**

1. Click  $\Box$  on the tool bar.

Or,

Select New from the File menu.

All the images are removed from the Capture These Images In This Order list box.

#### **To select an existing capture sequence to edit:**

1. Click  $\mathbb{E}$  on the tool bar.

Or,

Select Open... from the File menu.

The Existing Capture Sequences dialog box appears so that you can select an existing capture sequence.

2. Select the capture sequence you want to edit in the list box. Then, click Select.

When you select a capture sequence in the list box, two additional buttons appear so that you can rename or delete the capture sequence. The following figure shows how this dialog box appears after a capture sequence is selected in the list box.

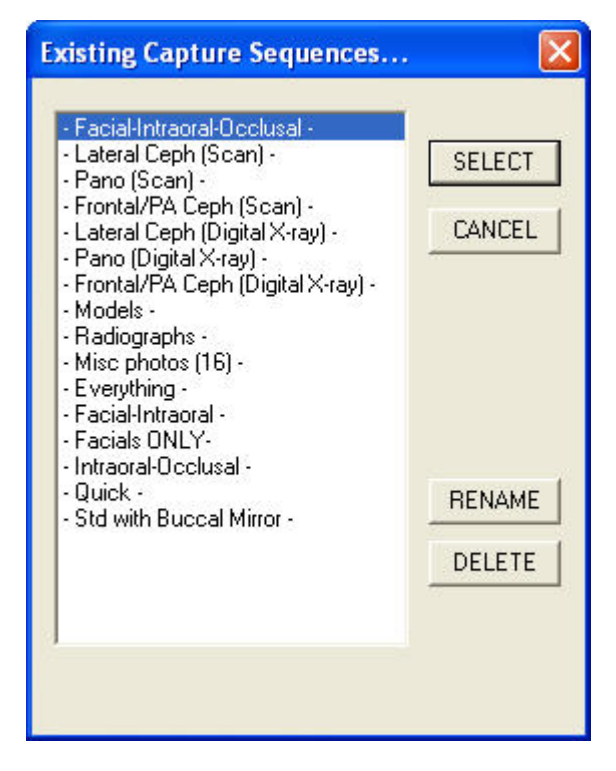

**list box** Lists the existing capture sequences.

- **Select** Click this button to edit the capture sequence selected in the list box.
- **Rename** Click this button to rename an existing capture sequence. This button appears only after a capture sequence is selected in the list box.
- **Delete** Click this button to delete an existing capture sequence. This button appears only after a capture sequence is selected in the list box.

#### **To rename an existing capture sequence:**

1. Click  $\mathbb{E}$  on the tool bar.

Or,

Select Open... from the File menu.

The Existing Capture Sequences dialog box appears.

2. Select the capture sequence you want to rename in the list box. Then, click Rename.

The Change Sequence Name dialog box appears.

3. Enter a new name for this capture sequence in the New Name text box. Then, click Change.

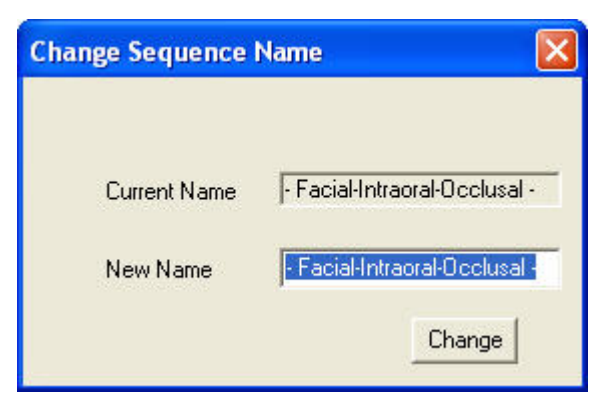

**Current Name** Indicates the current name of this capture sequence.

- **New Name** Type a new name for this capture sequence in this text box.
- **Change** Click this button to change the capture sequence name.

## **To delete an existing capture sequence:**

1. Click  $\mathbb{E}$  on the tool bar.

Or,

Select Open... from the File menu.

The Existing Capture Sequences dialog box appears.

2. Select the capture sequence you want to delete. Then, click Delete.

## **To specify the capture device and image layout for the capture sequence:**

- 1. In the Capture Images From group box, select the default device to use when capturing images for this capture sequence.
- 2. Select the image layout to use for this capture sequence from the Use This Image Layout drop-down list box.

## **To add one or more images to the capture sequence:**

1. Click one or more images in the Available Images list box. Then, click the button labeled ">>".

Or,

Click Use All to add all the available images to the capture sequence.

The image or images you selected move to the Capture These Images In This Order list box.

## **To remove one or more images from the capture sequence:**

1. Click one or more images in the Capture These Images In This Order list box. Then, click the button labeled "<<".

Or,

Click Clear All to remove all images from the capture sequence.

## **To change the order in which images are captured:**

1. In the Capture These Images in This Order list box, click an image and drag it to a new location in the list.

## **To set options for each of the images in the sequence:**

- 1. Select each image in the sequence from the Capture These Images In This Order list box.
- 2. Set the location where Dolphin should look for that image in the Where to Find The Image group box.
- 3. Specify any operations to apply to the image in the Apply These Operations group box.

#### **To save the capture sequence:**

1. Click  $\Box$  on the tool bar.

Or,

Select Save from the File menu.

Or,

Select Save As... from the File menu to save this capture sequence under a new name.

If this is a new capture sequence or you selected Save As..., the Existing Capture Sequences dialog box appears.

2. Enter a name for this capture sequence.

Or,

Select an existing capture sequence from the list box to save this sequence using that name.

**Note:** If you select an existing sequence name from the list box, your new options will overwrite any options previously defined for that capture sequence.

3. Click Save. Then, click OK on the confirmation dialog box that appears indicating that the capture sequence was saved.

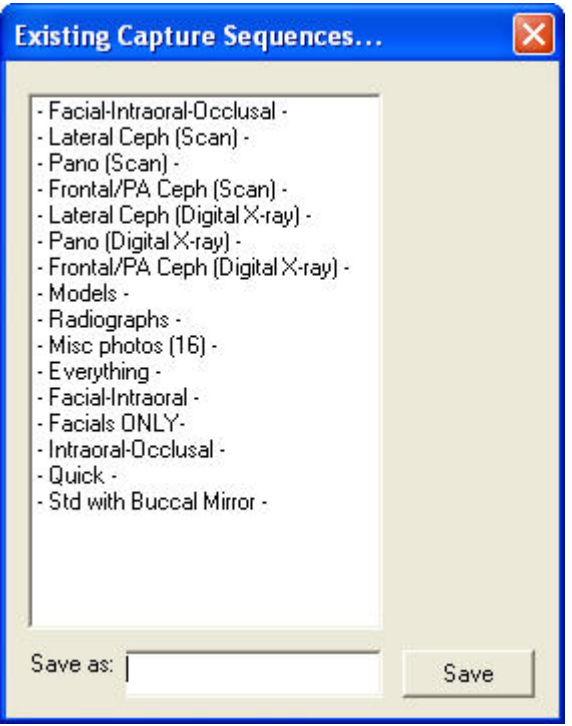

**list box** Select an existing capture sequence name to overwrite that sequence.

**Save As** Enter a new name for this capture sequence

**Save** Click this button to save the capture sequence.

#### **To change view options for the Sequence Editor dialog box:**

- 1. Select Toolbar from the View menu to toggle whether the tool bar appears. All tool bar options are available from the menus.
- 2. Select Status Bar from the View menu to toggle whether the status bar appears at the bottom of the dialog box.

#### *Printing a Capture Sequence*

## **To print the capture sequence:**

1. Select Print from the File menu.

The Print dialog box is displayed.

2. Select any printing options you want, and click OK.

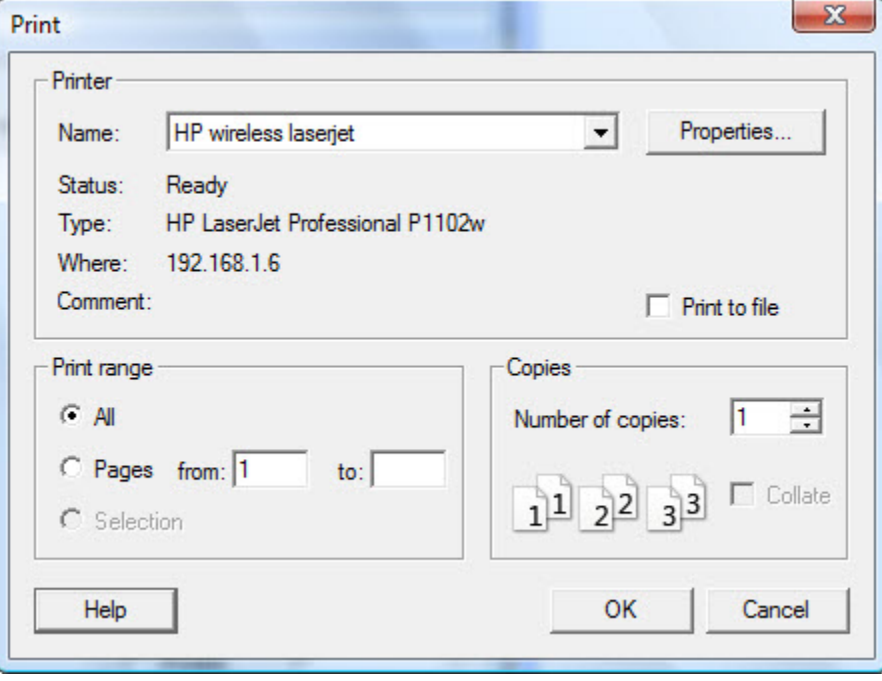

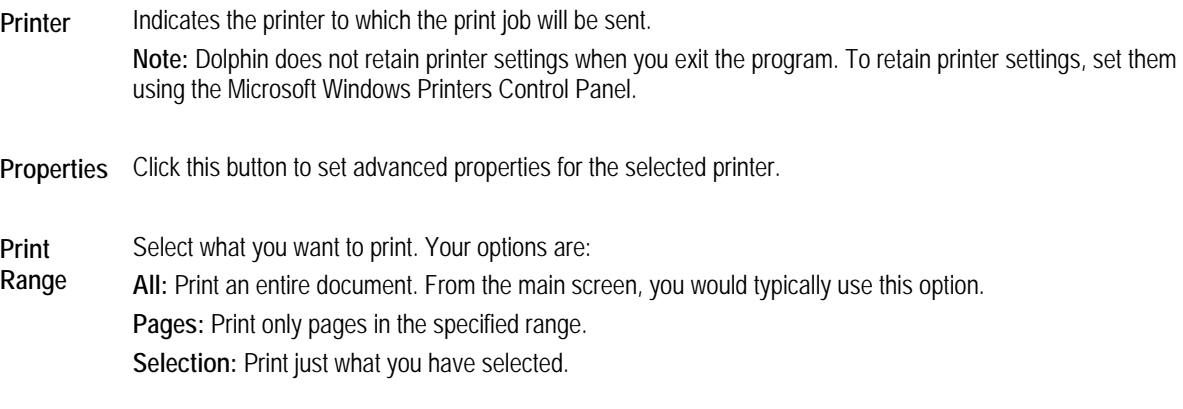

**Copies** Enter the number of copies you want to print.

## **To preview your print job:**

- 1. Select Print Preview from the File menu. A preview of the print job appears.
- 2. Click Print to print the print job.

Or,

Click Close to close this dialog box.

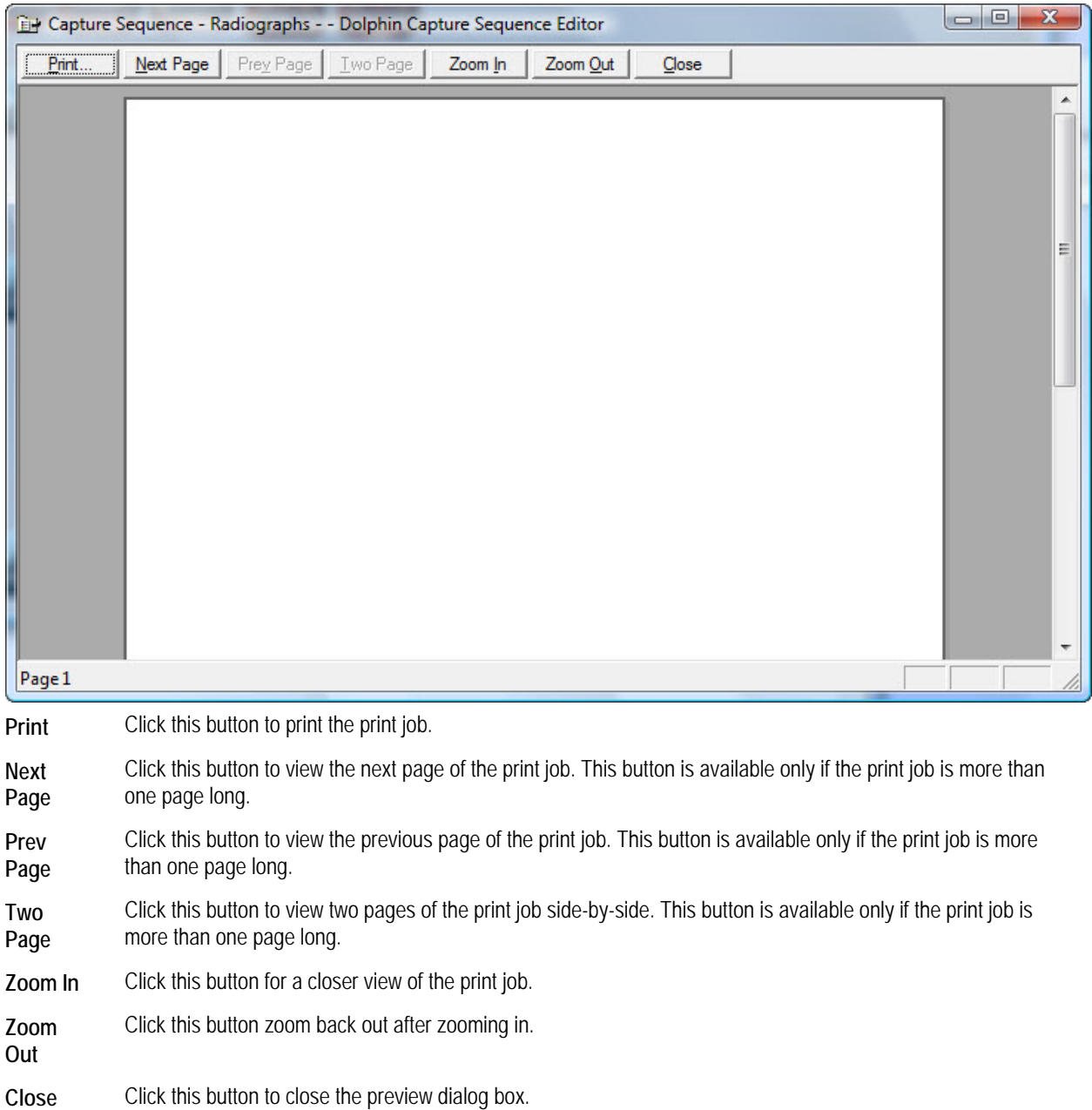

# **To exit from the Sequence Editor:**

1. Select Exit from the File menu.

# **6 Presenting and Sharing Patient Images**

This chapter describes the Dolphin Imaging features that you can use to present patient images as an online slide show, share patient images via email or over the Internet, drag-and-drop images into other applications (such as Microsoft Word and PowerPoint), use Dolphin Image Controls and layout objects to use Dolphin images in other applications (such as Microsoft Word and PowerPoint), and print images.

# **Setting Up a Slide Show Presentation**

You can easily set up a slide show of patient pictures for presentation purposes. You can select any combination of patient pictures, from any timepoints, to show the patient's progress over time.

## **To use the slide show presentation feature:**

晤

1. Click **Present** on the Dolphin Imaging main screen's horizontal tool bar.

Or,

Select Presentation from the Tools menu.

The Slide Show Presentation Setup dialog box is displayed, as shown below. Using this dialog box, you can set up a new slide show or load an existing slide show you have already set up and saved.

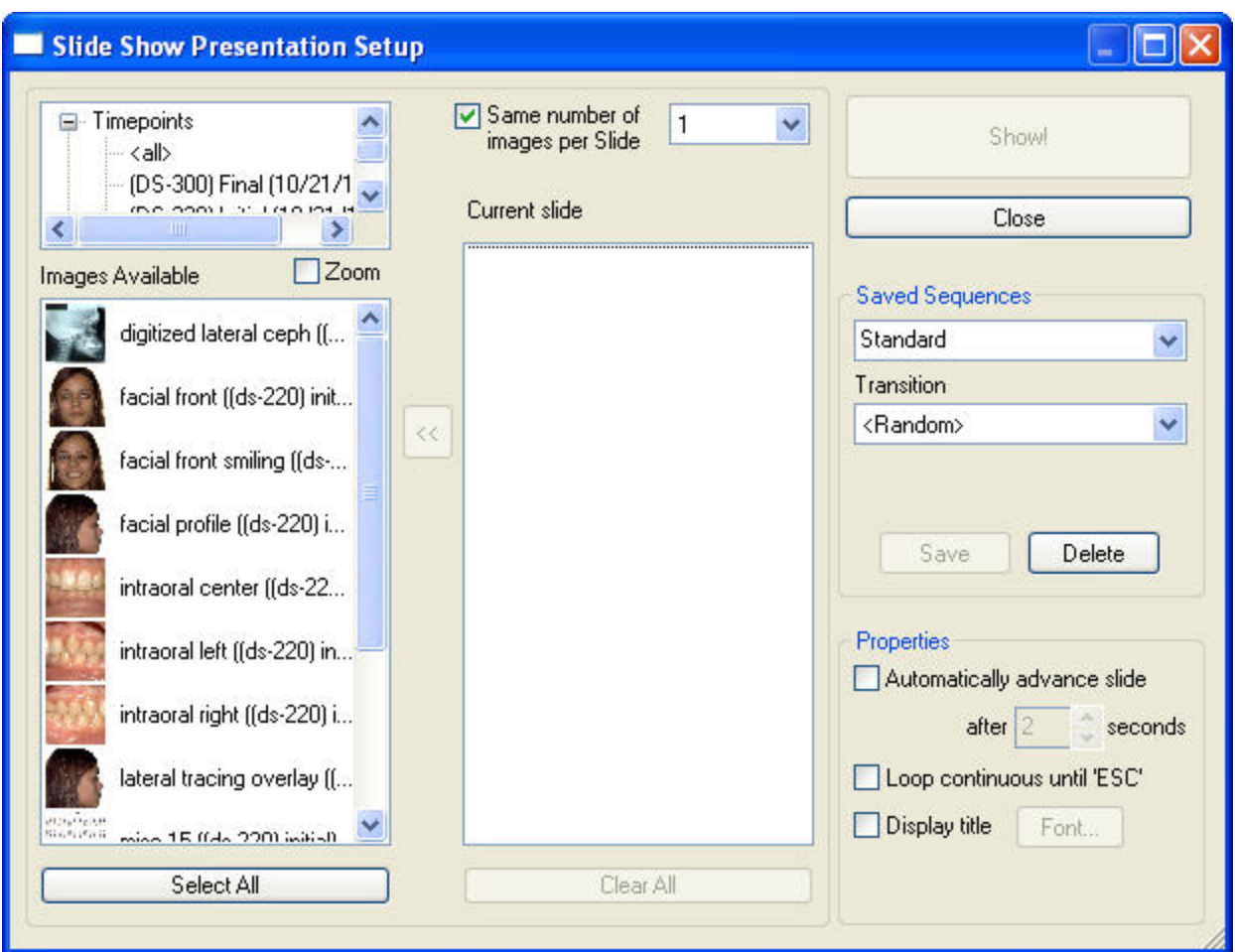

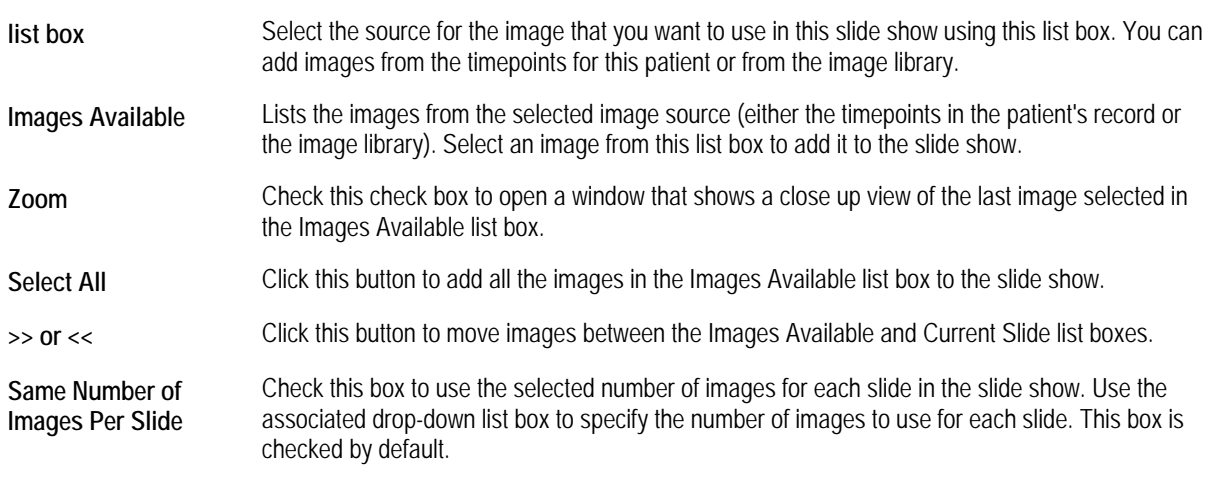

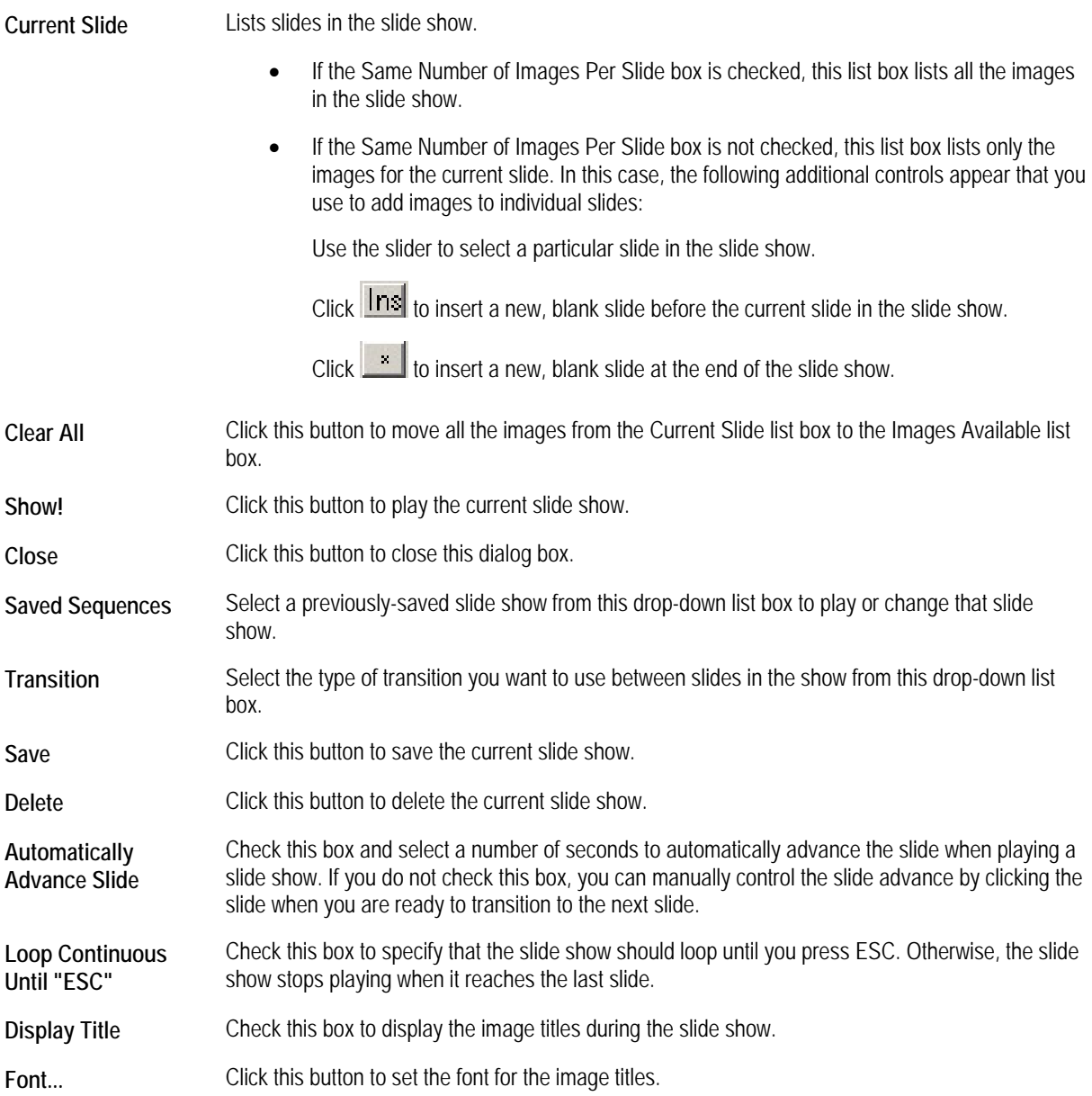

#### *Creating or Opening a Slide Show*

#### **To set up a new slide show:**

1. Select the source for the images you want to add to this slide show from the list box in the upper left corner of the Slide Show Setup dialog box.

You can add images from the current patient's timepoints or from the image library.

- 2. Specify how you want to assign images to slides in the slide show.
	- You can use the same number of images for each slide. In this case, Dolphin automatically assigns images to slides.
	- **You can manually assign images to slides.**

Each of these options is described below.

- 3. Add images to this slide show.
- 4. Select any other options you want for this slide show.
- 5. Save the slide show as described below.
- 6. When you are finished using the Slide Show Setup dialog box, click Close to close it.

#### **To open an existing slide show:**

1. Select a previously-saved slide show from the Saved Sequences list box.

Once you have opened a slide show, you can make any modifications to it such as adding images, removing images, and changing other options.

*Assigning Images to Slides* 

#### **To automatically assign images to slides:**

- 1. Check the Same Number of Images Per Slide check box.
- 2. Specify the number of images that you want to use for each slide.
- 3. Add images to this slide show, as described below.

When you use this option, the Current Slide list box lists all the slides in the slide show. When you play the slide show, Dolphin automatically assigns the images to slides. For example, if you specify that each slide should contain two images, Dolphin automatically assigns the first two images in the Current Slide list box to the first slide, the third and fourth images in the Current Slide list box to the second slide, and so on. Dolphin automatically creates as many slides as needed to show all the images in the Current Slide list box.

#### **To manually assign images to slides:**

1. Uncheck the Same Number of Images Per Slide box.

When you uncheck the Same Number of Images Per Slide box, the options illustrated below are added to the Slide Show Setup dialog box.

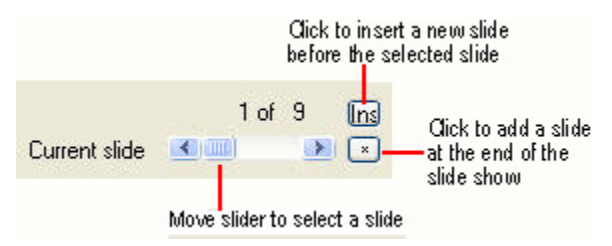

- 2. Using the slider, select the slide to which you want to add images.
- 3. Add images to this slide as described below.

#### **To add a new slide before the current slide:**

1. Click  $\ln s$ 

A new, blank slide is added before the currently-selected slide.

## **To add a new slide at the end of the slide show:**

1. Click .

A new, blank slide is added at the end of the slide show.

*Using Images in a Slide Show* 

#### **To add images to a slide show:**

1. If you have not already done so, select the source for the images you want to add to this slide show from the list box in the upper left corner of the Slide Show Presentation Setup dialog box.

You can add images from the current patient's timepoints or from the image library.

2. Click the images you want to include in the slide show from the Images Available list box.

You can click a single image or several images. To deselect an image, click a highlighted image again.

3. Click the >> button to move the selected image (or images) into the Current Slide list box.

If you checked the Same Number of Images Per Slide box, moving an image to the Current Slide list box adds that image to the slide show. When you play the slide show, Dolphin automatically assigns the image to a particular slide.

If you did not check the Same Number of Images Per Slide box, moving an image to the Current Slide list box adds that image to the current slide in the slide show.

#### **To view close-ups of the available pictures**

- 1. Check the Zoom box.
- 2. Select a picture in the Images Available list box.

A window opens that displays a close-up view of the selected picture. If you continue selecting pictures in the Images Available list box, the close-up view window shows each picture as you select it.

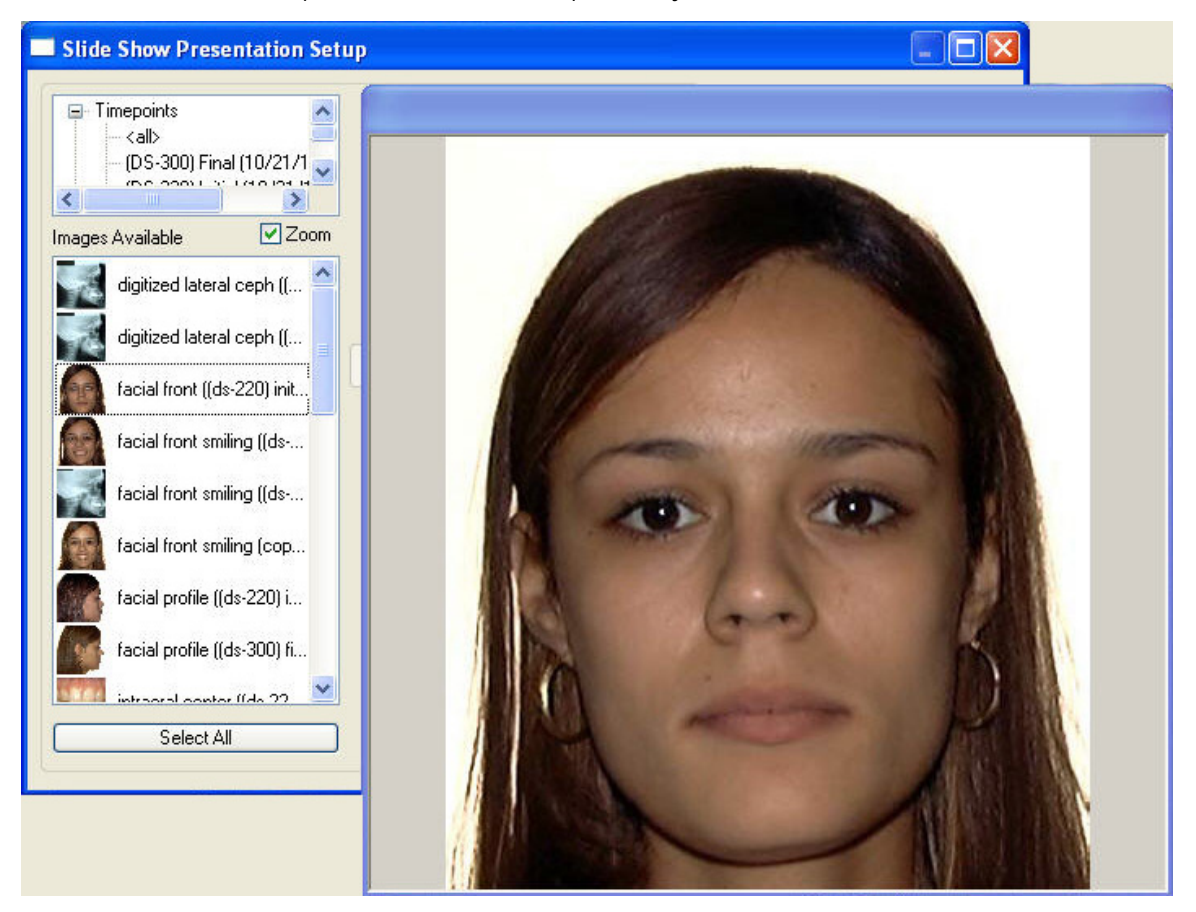

#### **To close the close-up view window:**

1. Uncheck the Zoom box.

#### **To remove images from a slide show:**

- 1. If necessary, select the individual slide containing the image you want to remove. You only need to select the slide if the Same Number of Images Per Slide box is not checked.
- 2. Click one or more images that you want to remove from the slide show from the Current Slide list box. You can click a single image or several images. To deselect an image, click a highlighted image again.
- 3. Click the << button to move the selected image (or images) into the Images Available list box.

#### **To save a slide show:**

- 1. On the Slide Show Presentation Setup dialog box, click Save.
	- A dialog box opens where you can type a name for this slide show.
- 2. Type a name for this slide show. Then, click OK.

## *Deleting a Slide Show*

## **To delete a slide show:**

- 1. Open the slide show you want to delete if it is not already open.
- 2. Click Delete.

A dialog box opens asking you to confirm the deletion.

- 3. Click Yes to delete the slide show.
	- Or,

Click No to cancel the delete operation.

## *Playing a Slide Show*

## **To play a slide show:**

- 1. Open the slide show you want to show if it is not already open.
- 2. Click Show!

When all the images in the slide show have been displayed, the Slide Show Setup dialog box appears.

3. When you are finished using the Slide Show Presentation Setup dialog box, click Close to close it.

## **To control slide transitions during a show:**

1. Click the currently-displayed image, press ENTER, the SPACE BAR, or the RIGHT ARROW key to transition to the next image in the slide show.

These controls work even if the Automatically Advance Slide box is checked for this slide show.

- 2. Press the LEFT ARROW or the BACKSPACE key, or click the right mouse button to transition to the previous image in the slide show.
- 3. Press the PAUSE key to freeze a slide show in Auto Show mode.

Press the PAUSE key again to resume the slide show. Alternatively, press ENTER, the SPACE BAR, the RIGHT ARROW key, or the LEFT ARROW key to resume the slide show.

4. Press ESC to end the slide show at any time.

## **Using the Email Feature**

Using the Dolphin Email feature, you can email the current image layout. The Dolphin email feature automatically attaches the displayed image layout as one JPEG image to an email message and sends the message to any recipients you choose.

**Note:** The Email feature only emails a JPEG image of the image layout. It does not email movies or 3D volume data (for patients with 3D images).

If you are using Dolphin Premium, Dolphin creates a list of recipients using the email addresses you have entered in the patient's chart. Specifically, Dolphin Premium supports storing email addresses for the patient, the patient's billing party, the referring doctor, or the patient's insurance company.

To use the Dolphin Imaging email feature, you must have a properly configured Messaging Application Programming Interface (MAPI) email program and a valid email account set up. Examples of MAPI email programs include Microsoft Outlook Express and Eudora. AOL is not a MAPI program and is *not* compatible with the Dolphin Imaging email feature.

#### **To send an email message containing the current image layout:**

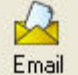

1. Click on the Dolphin Imaging main screen's horizontal tool bar.

Or,

Select Email from the Tools menu.

The Email dialog box appears, as shown below.

- 2. If you are using Dolphin Premium, select the recipients to whom you want to send this email message from the Recipient List.
- 3. Optionally, modify the email message subject in the Message Subject text box.
- 4. Enter any notes that you want to accompany the image layout in the Notes text box.
- 5. Click Compose Email to launch your email program and make additional changes to this email message before sending it.

Or,

Click Send Immediately to send this message immediately (Dolphin Premium only).

If you are using Dolphin Premium and you selected a recipient for whom no email address is entered in the patient's record, Dolphin prompts for an email address. When you enter the email address, Dolphin adds it to the patient's record.

If you click Compose Email, your email program launches with a new email message containing the current image layout and the information entered in this dialog box. You can then add recipients, type more text to accompany the image layout, or add other email attachments.

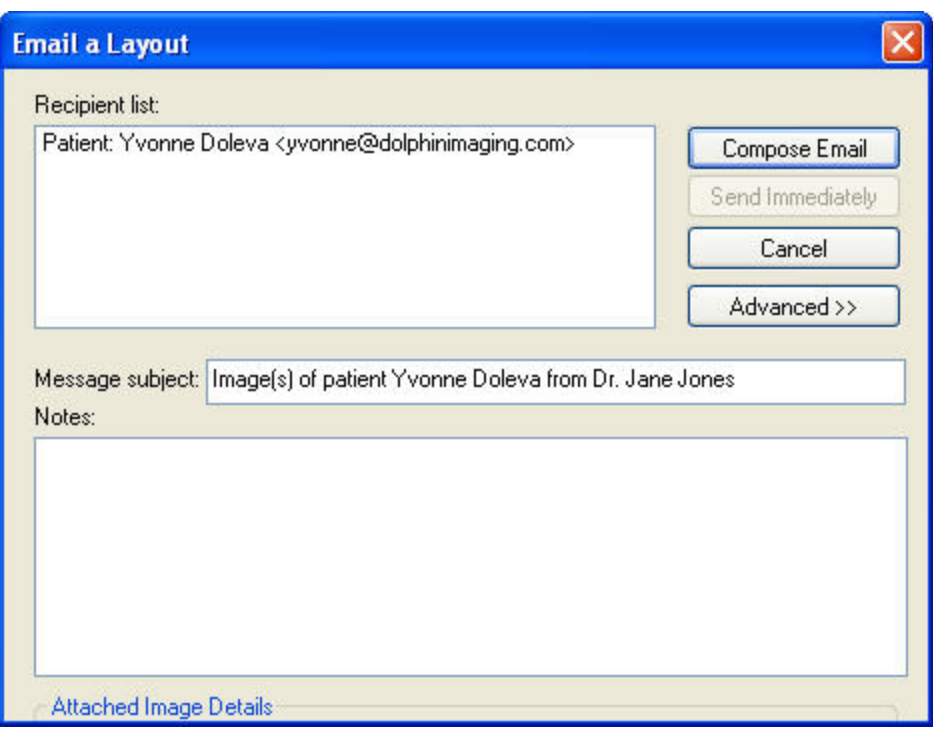

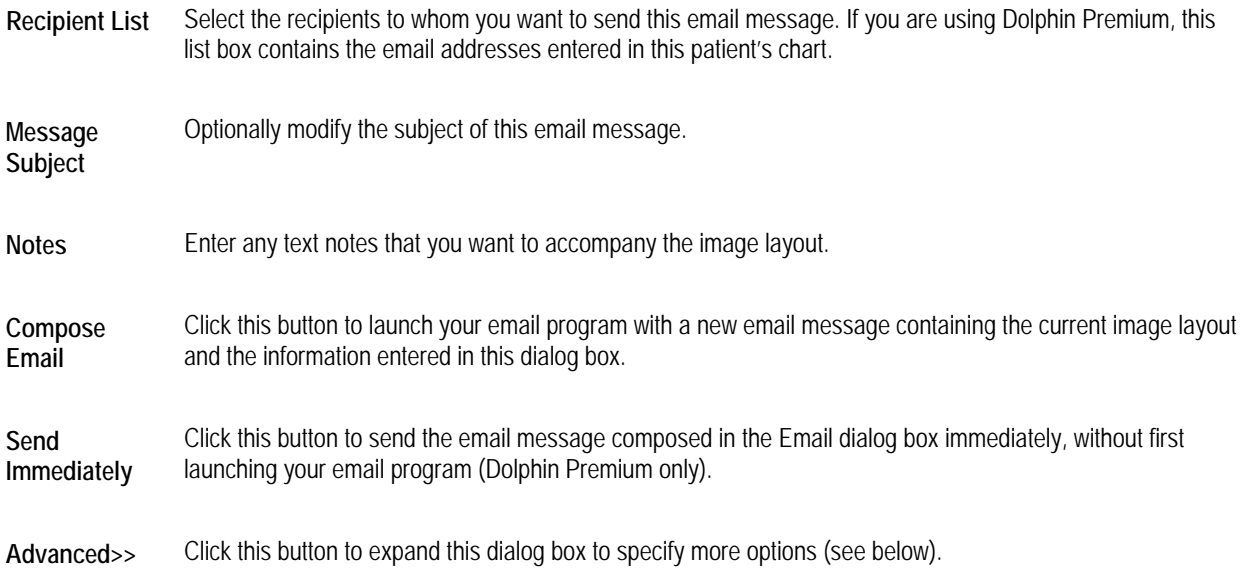

# **To specify advanced email options:**

1. Click Advanced>> on the Email dialog box.

The Email dialog box expands to show additional features.

2. Set any of the options in the Attached Image Details group box.
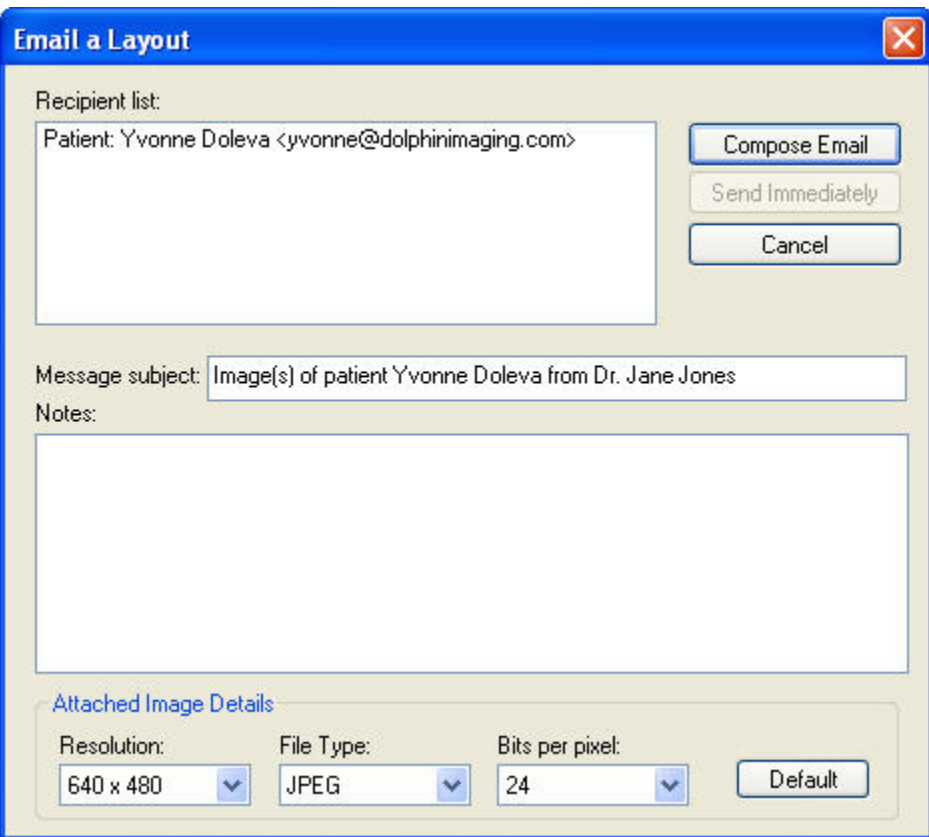

**Resolution** Select the resolution to use for the image layout.

**File Type** Select the image file type to use for the image layout.

**Bits per Pixel** Select the number of bits to use to represent each pixel in the image layout.

**Default** Click this button to return the Attached Image Details to their default values.

# **Using AnywhereDolphin**

AnywhereDolphin is an Internet-based image record sharing and backup service available with Dolphin Premium that enables your practice to store, organize, share, and distribute patient records through private, password-protected accounts. With AnywhereDolphin, you can electronically store a full set of patient records safely and securely, and share those records with colleagues, referring doctors, parents, and patients.

Anywhere Dolphin is a paid service. For pricing information, refer to the Anywhere Dolphin web site, www.anywheredolphin.com.

This section describes how to get patients from the Internet and save patients to the Internet using AnywhereDolphin. It also describes how to set up the Dolphin Sonar module, which is the part of Dolphin Imaging that interacts with the AnywhereDolphin web site.

Before you can get patients from the Internet or save patients to the Internet, you must log in to AnywhereDolphin. Depending on how Dolphin Sonar is set up on your system, you may need to log in whenever you open any dialog boxes associated with AnywhereDolphin, or you may be prompted to log in only when you try to transfer patients to or from AnywhereDolphin.

#### **To log in to AnywhereDolphin:**

- 1. When the Sonar Secure Login dialog box appears, type your AnywhereDolphin user name and password in the text boxes.
- 2. Click OK.

If you do not have an AnywhereDolphin account, you can click the link on the Sonar Secure Login dialog box to go to AnywhereDolphin and set up an account.

## **To log out:**

1. On the Dolphin Sonar dialog box, click Logout.

Or,

Exit Dolphin Imaging.

If you exit Dolphin Imaging without logging out from AnywhereDolphin, a prompt appears asking if you would also like to logout.

2. If a prompt appears asking if you want to logout from AnywhereDolphin, click Yes.

## *Getting Patients from the Internet*

#### **To get patients from the Internet:**

1. Open the Archive Patient Files dialog box. Then, select Get Patient From Internet, and click OK.

Or,

Anywhere

Click  $\bullet$   $\bullet$  Dolphin >> and select Download Patient from the pop-up menu.

The Sonar Secure Login dialog box appears.

2. If you have just started the Dolphin Sonar module, log in to AnywhereDolphin.

After you have logged into AnywhereDolphin, a dialog box appears where you can select the patient you want to get from the Internet (see below). This dialog box lists patient records that you have uploaded to AnywhereDolphin (indicated by Owner in the Record Owner column) and patient records that others have uploaded to AnywhereDolphin and elected to share with you. For more information on sharing patient records, refer to the AnywhereDolphin web site (www.anywheredolphin.com).

- 3. Select the patient that you want to get from the Internet.
- 4. Set any options for downloading the patient. Then, click Download.

Depending on how Dolphin Sonar is set up on your system, the patient's record may download immediately, or the Dolphin Sonar dialog box may appear with the download task listed in the Dolphin Sonar queue. If the Dolphin Sonar window opens, see "Processing Dolphin Sonar Queues" on page 210 for information on how to start the download process.

If the patient you selected already exists, the downloaded patient record is merged with the existing information for that patient. For example, no existing pictures for the patient are overwritten with pictures from the Internet.

The Dolphin Sonar dialog box tracks the download process and indicates when the download completes.

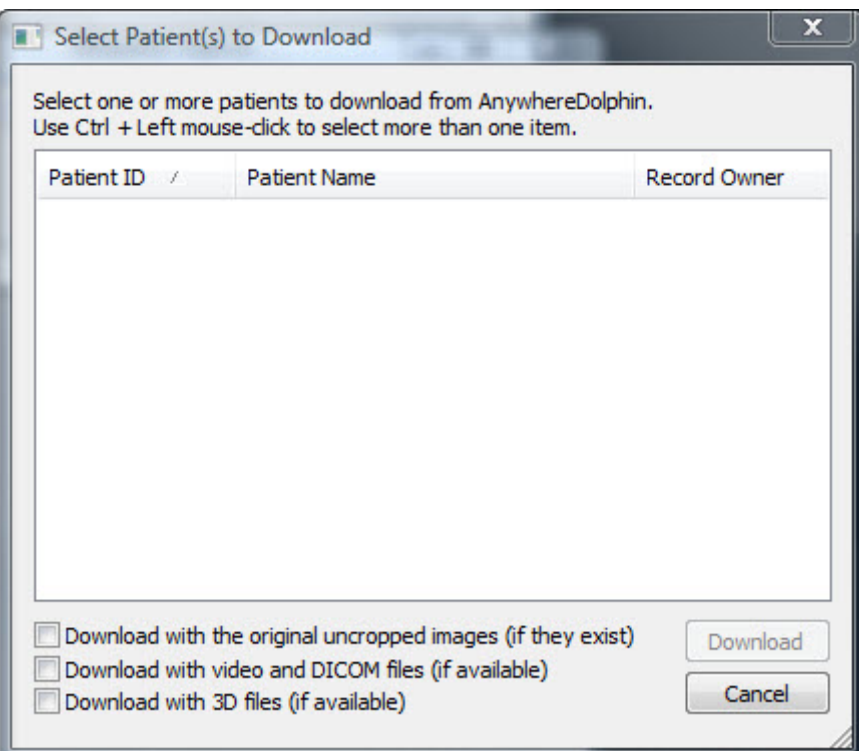

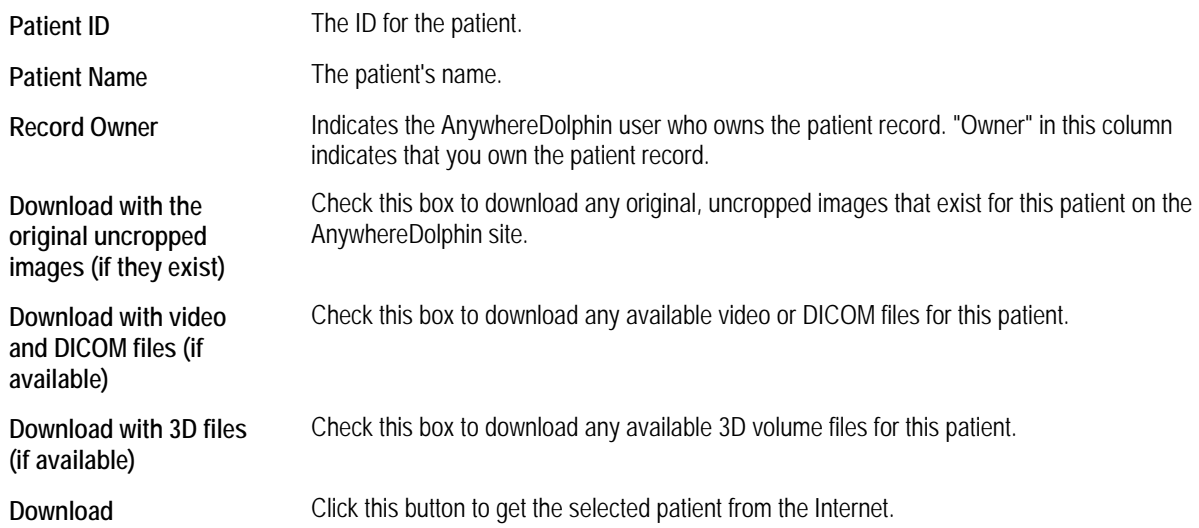

## *Saving Patients to the Internet*

Dolphin Imaging uses the Dolphin Sonar module to upload patient records to the Internet. Patients that you want to upload to AnywhereDolphin are placed in an upload queue so that they can be uploaded in the background while you do other work. Depending on how you have configured Dolphin Sonar on your workstation, the patient records may upload in the background. In this way, uploading patients to the Internet does not interrupt work on any of your Dolphin workstations.

The Sonar Server must have Internet access and must have the Dolphin Imaging software installed. The frequency that the Sonar Server uploads patients from the queue to AnywhereDolphin depends on preferences that you set for the server.

#### **To upload the currently-selected patient from the Dolphin Main Screen:**

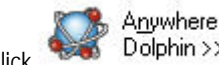

1. Click **Colphin** >> and select Upload Current Patient from the pop-up menu.

The Sonar Secure Login dialog box appears.

2. If you have just started the Dolphin Sonar module, log in to AnywhereDolphin.

Depending on how Dolphin Sonar is set up on your system, the patient's record may upload immediately, or the Dolphin Sonar dialog box may appear with the upload task listed in the Dolphin Sonar queue. If the Dolphin Sonar dialog box opens, see "Processing Dolphin Sonar Queues" on page 210 for information on how to start the upload process.

#### **To upload a patient from the Patient Lookup dialog box:**

- 1. Click Archive to open the Archive Patient Files dialog box.
- 2. Select Save Patient to Internet.
- 3. Optionally, check the box to upload the original, uncropped images if they exist.
- 4. Optionally, check the box to upload video and DICOM files if any are available for this patient.
- 5. Click OK.

The Sonar Secure Login dialog box appears.

6. Log in to AnywhereDolphin.

If you do not have an AnywhereDolphin account, you can click a link on the Sonar Secure Login dialog box to go to AnywhereDolphin and set up an account.

Depending on how Dolphin Sonar is set up on your system, the patient's record may upload immediately, or the Dolphin Sonar dialog box may appear with the upload task listed in the Dolphin Sonar queue. If the Dolphin Sonar dialog box opens, see "Processing Dolphin Sonar Queues" on page 210 for information on how to start the upload process.

The Dolphin Sonar dialog box tracks the upload process and indicates when the upload completes. In addition, a message appears above the Microsoft Windows tray confirming completion of the upload task. Depending on how you have configured your AnywhereDolphin account, AnywhereDolphin may send you an email message confirming that the patient was successfully uploaded.

When an upload task completes, the message above the Microsoft Windows tray, the Dolphin Sonar window, and any email confirmation you receive provide a link that you can click to open a browser window and navigate to the patient record that was just uploaded to AnywhereDolphin.

Anywhere

#### **To set upload preferences:**

1. Click **Colphin** >> and select Upload Preferences from the pop-up menu.

2. Select Include original uncropped... to include original, uncropped images when uploading a patient's record.

Or,

Select Include AVI, DIC, etc... to include AVI, DIC, or other video files when uploading a patient's record.

Or,

Select Include 3D files (if they exist) when uploading a patient's record that includes 3D volume files.

When you select one of these options, a check mark appears next to it on the menu. To disable an option, select it again from the menu, and the check mark disappears.

#### *Setting up Dolphin Sonar*

The Dolphin Sonar module is the part of Dolphin Imaging that interacts with the AnywhereDolphin web site.

#### **To set up the Dolphin Sonar module:**

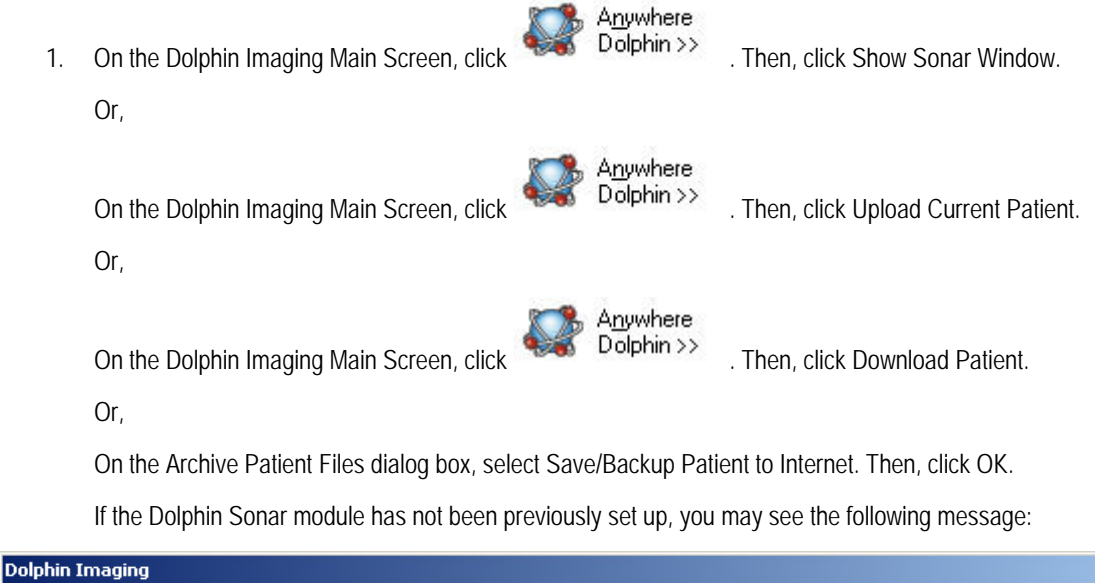

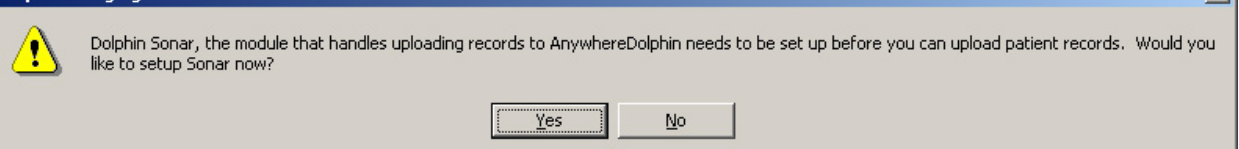

2. If this message appears, click Yes.

The Welcome to Dolphin Sonar dialog box appears.

 $\vert x \vert$ 

3. Click Continue...

The Sonar Secure Login dialog box dialog box appears.

4. On the Sonar Secure Login dialog box, click Options.

The Sonar Options dialog box appears (see below).

## **To change Dolphin Sonar options:**

1. On the Sonar Secure Login dialog box, click Options.

Or,

On the Dolphin Sonar dialog box, click Options.

Or,

Click the Dolphin Sonar icon (**1994**) in the Microsoft Windows tray on the Dolphin Sonar Server. Then, select Options....

The Sonar Options dialog box appears (see below).

## **To set Dolphin Sonar options:**

1. On the Sonar Options dialog box, set any options, and click OK.

If the folder specified as the Sonar Folder does not exist, a message appears asking whether you would like to create the folder.

- 2. If this message appears, click Yes.
- 3. Click OK on the Sonar Options dialog box to save your settings.

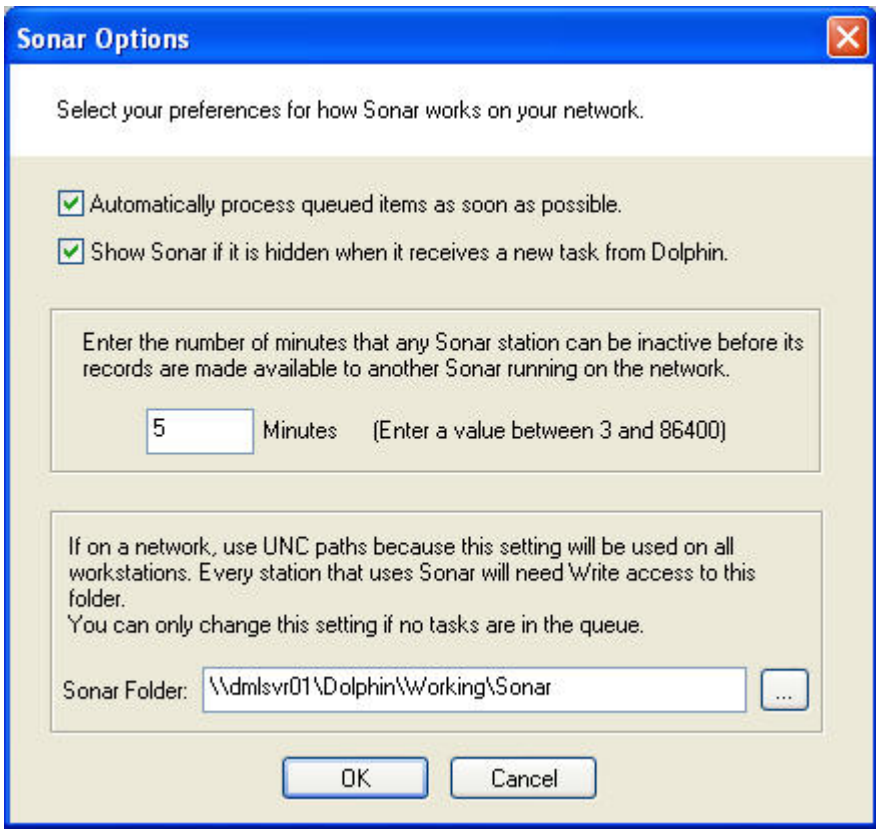

**Automatically Process Queued Items as Soon as Possible**  Check this box to instruct the Dolphin Sonar module to upload or download patient records to AnywhereDolphin as soon as possible after they are queued. **Show Sonar if it is Hidden When it Receives a New Task From Dolphin**  Check this box to show the Dolphin Sonar dialog box on the Sonar Server whenever the Dolphin Sonar module receives a new task. **Minutes** Enter the number of minutes that your workstation must be inactive before items in your Sonar queue are made available to other workstations on your network for processing. For example, you could use this option to process all upload and download operations for all workstations in your practice at once on a single workstation. **Sonar Folder Enter the name of the folder to use to store the queue in this text box, or click the Browse** button (...) to browse to the folder.

#### *Processing Dolphin Sonar Queues*

The Dolphin Sonar queue contains tasks for uploading patient records to and downloading them from AnywhereDolphin. It is only necessary to manually process the Dolphin Sonar queue if you have not set the Dolphin Sonar module to automatically process queued items as soon as possible. If you have set this option for the Dolphin Sonar module, the queue is processed automatically.

A Dolphin Sonar queue that is not configured for automatic processing can become inactive if a Dolphin Imaging user places tasks in it and either:

- closes the Dolphin Sonar window before processing the pending items in the queue
- leaves pending items in the queue for more than the number of minutes configured in their Dolphin Sonar options

In this case, another Dolphin Imaging user can access the pending items in the inactive queue and process them. Using this feature, you can process the Dolphin Sonar queues for several workstations at one time.

#### **To process the Dolphin Sonar Queue:**

- 1. On the Dolphin Imaging Main Screen, click **1.** Dolphin >> Then, click Show Sonar Window.
	- Or,

Click the Dolphin Sonar icon (**1999**) in the Microsoft Windows tray on the Dolphin Sonar Server. Then, click Show Dolphin Sonar.

Anywhere

The Dolphin Sonar dialog box appears and lists any tasks in the Dolphin Sonar queue.

2. If you have just started the Dolphin Sonar module or if it is not set to require login whenever it is started, log in to AnywhereDolphin.

If you have just started the Dolphin Sonar module and it is set to require you to login upon startup, the AnywhereDolphin Login dialog box appears automatically. If not, click Login on the Dolphin Sonar dialog box to open the AnywhereDolphin Login dialog box.

On the AnywhereDolphin Login dialog box, type your AnywhereDolphin user name and password in the text boxes. Then, click OK.

When you log in to AnywhereDolphin, the Login button on the Dolphin Sonar dialog box changes to a Logout button.

3. Click Start Queue to start processing the tasks in the Dolphin Sonar queue.

The Start Queue button changes to Stop Queue, so you can stop queue processing.

The Status column indicates the progress of an upload or download task. When an upload task completes, the Status column contains a link that you can click to view the uploaded patient record online. When a download task completes, the Status column indicates a status of Completed.

**Note:** If you close the Dolphin Sonar window before processing the items in the queue, your queue becomes inactive. Other computers on your network can then access your queue and process the pending items in it. For more information, see "To process inactive queues" on page 212.

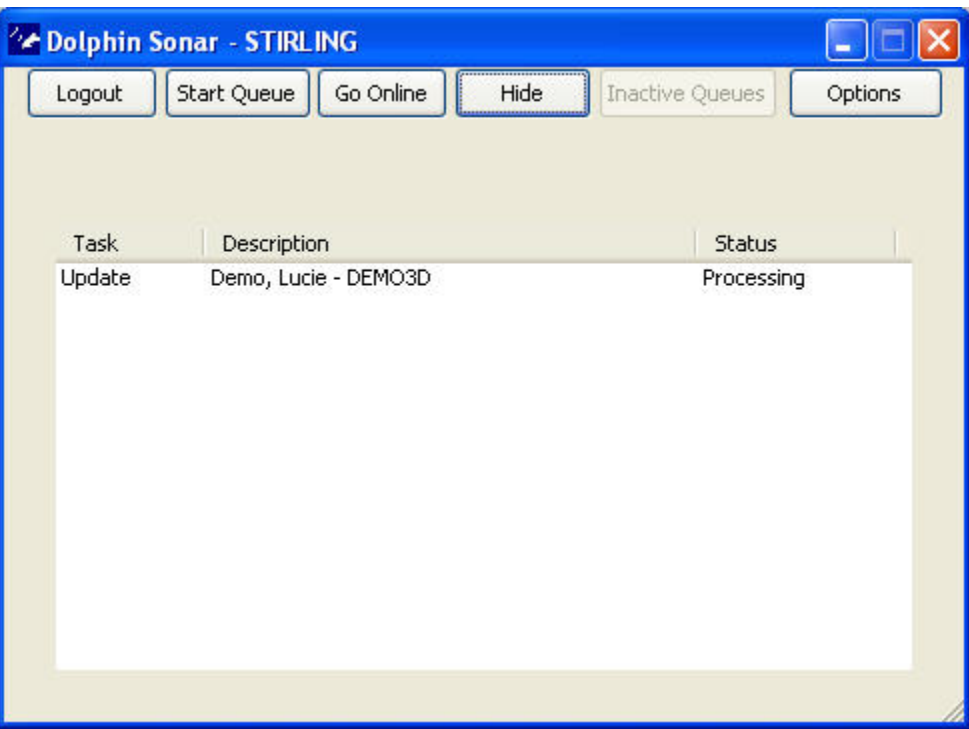

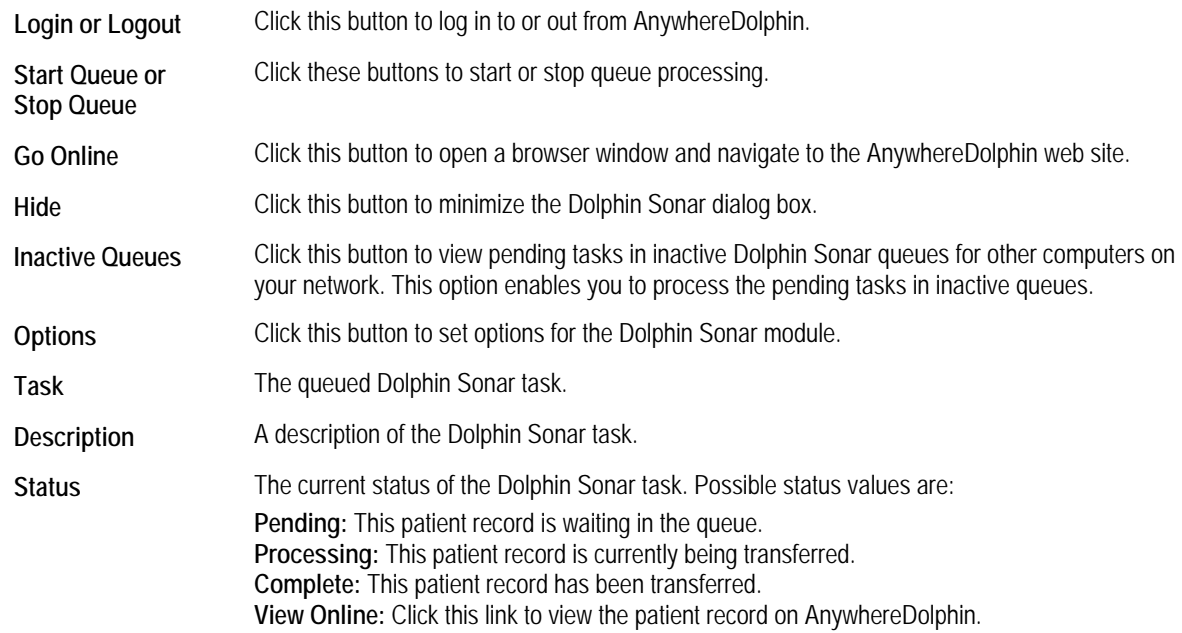

## **To remove an item from the Dolphin Sonar queue:**

1. Right-click the item you want to remove in the queue. Then, select Remove From Queue from the pop-up menu.

Or,

Select the item you want to remove in the queue. Then, press DEL on your keyboard.

**To clear all completed tasks from the Dolphin Sonar queue:** 

- 1. Right-click an item in the queue.
- 2. Select Clear Completed Items from the pop-up menu.

#### **To view an uploaded patient record on AnywhereDolphin:**

1. Click the View Online link in the status column for the item you want to view.

Or,

Right-click the item you want to view in the queue. Then, select Go To Record Online from the pop-up menu.

Anywhere

#### **To process inactive queues:**

- 1. On the Dolphin Imaging Main Screen, click **Dolphin 22.** Then, click Show Sonar Window.
	- Or,

If the Dolphin Sonar module is already started, click its icon ( ) in the Microsoft Windows tray on the Dolphin Sonar Server. Then, click Show Dolphin Sonar.

The Dolphin Sonar dialog box appears and lists any tasks in the Dolphin Sonar queue.

2. If you have just started the Dolphin Sonar module, log in to AnywhereDolphin.

If you have just started the Dolphin Sonar module and it is set to require you to login upon startup, the AnywhereDolphin Login dialog box appears automatically. If not, click Login on the Dolphin Sonar dialog box to open the AnywhereDolphin Login dialog box.

On the AnywhereDolphin Login dialog box, type your AnywhereDolphin user name and password in the text boxes. Then, click OK.

When you log in to AnywhereDolphin, the Login button on the Dolphin Sonar dialog box changes to a Logout button.

If there are any items in inactive queues, the Inactive Queues button is active.

3. Click Inactive Queues.

The Inactive Queues dialog box opens and lists the inactive queues that you can process.

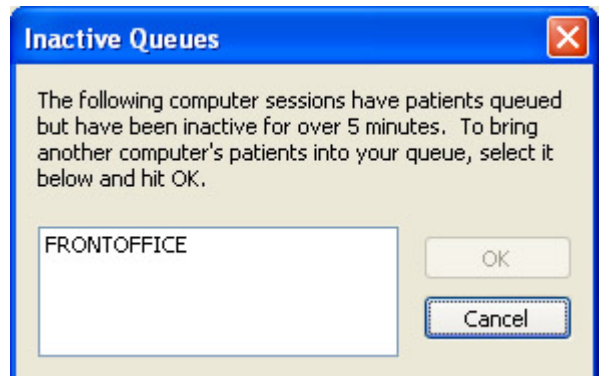

4. To process one of the inactive queues, select it and click OK.

A message appears indicating the number of items that have been imported from the inactive queue to your Dolphin Sonar queue. In rare cases, you may see a message indicating that no items could be imported. This message only appears when someone else in your office is processing inactive queues at the same time that you are, and that person imported the inactive queue items before you did.

5. Click OK.

The imported items appear in your queue on the Dolphin Sonar window.

6. Process your queue to transfer the items to or from AnywhereDolphin.

## **Transferring Images to Other Applications**

This section describes two ways that you can transfer Dolphin Imaging pictures to another application:

- You can drag and drop a picture from the Dolphin Imaging main screen into any application that supports drag-anddrop, such as Microsoft Word or PowerPoint.
- You can copy a picture to the clipboard and paste it into another application.

**Note:** Dolphin also provides an image control and layout object mechanisms for inserting patient pictures into Microsoft Word documents, PowerPoint presentations, and Excel spreadsheets. For more information, see "Using Dolphin Image Controls" on page 215 and "Using Dolphin Layout Objects" on page 220.

#### **To drag and drop a picture from the Dolphin Imaging main screen into another application:**

- 1. Start the application into which you want to drag and drop a Dolphin Imaging picture, if it isn't already started.
- 2. Arrange the Dolphin Imaging main screen and the other application window so that both are visible on your Microsoft Windows desktop.
- 3. On the Dolphin Imaging main screen, select the picture you want to drag and drop.
- 4. Click the selected picture, hold down the mouse button, and drag it into the other application's window. Release the mouse button.

The Dolphin Imaging picture appears in the other application's window, as shown below.

**Note:** If the image contains tracings (such as a digitized X-ray image or a tracing superimposed over the patient's profile photograph), both the image and the tracing appear.

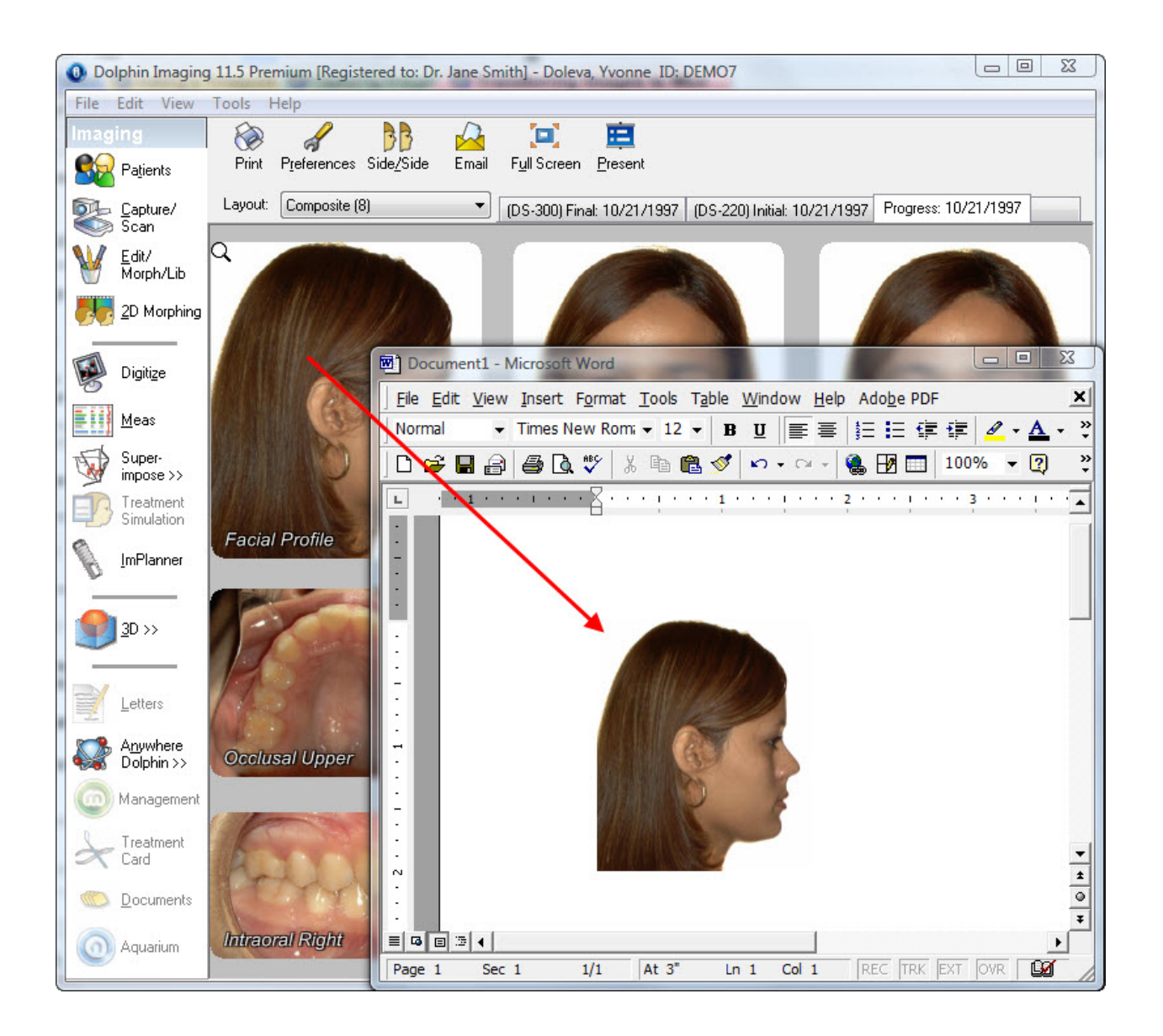

#### **To copy an image to the clipboard and paste it into another application:**

1. Right-click the image, and select Copy Image (or Copy Image To Resolution, if you want to specify the resolution used) from the Image pop-up menu to copy the image to the clipboard.

Or,

Right-click the image, and select Copy Uncropped Image from the Image pop-up menu to copy the uncropped version of image (if it exists) to the clipboard.

Or,

Right-click the image, and select Copy Layout (or Copy Layout To Resolution, if you want to specify the resolution used) from the Image pop-up menu to copy the entire image layout to the clipboard.

2. Paste the image or image layout into the other application's window.

Typically, you can paste from the clipboard using a pop-up menu option (right-click and select Paste from the pop-up menu) or by pressing CTRL+V. When you paste the image, it appears in the other application's window, as shown below.

If you have pasted the image and tracing into Microsoft Word or PowerPoint, you can then edit the picture and manipulate it. For instance, you can ungroup the image and the tracing, and manipulate the elements independently.

**Note:** You may need to perform the ungroup operation more than once before you can independently move the lines, curves, and numbers that make up the tracing.

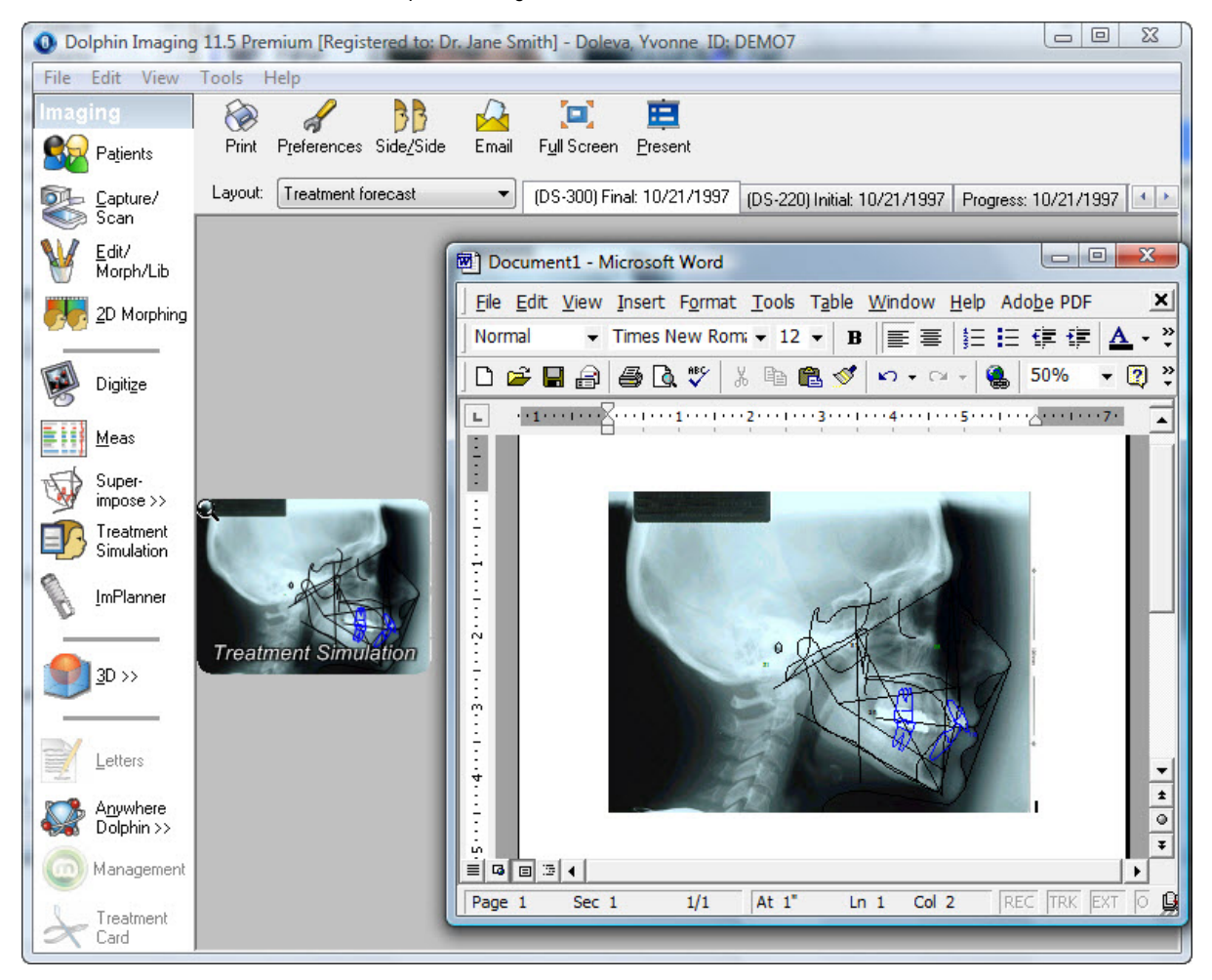

## **Using Dolphin Image Controls**

You can use the Dolphin Image Control to insert patient pictures into Microsoft Word documents, PowerPoint presentations, and Excel spreadsheets. To use the Dolphin Image Control, you perform the following basic steps:

- 1. Insert a Dolphin Image Control into the document, presentation, or spreadsheet.
- 2. Specify the patient image to use for the Dolphin Image Control.

This section describes each of these tasks.

#### **To insert a Dolphin Image Control into a document, presentation, or spreadsheet:**

- 1. Open the document, presentation, or spreadsheet into which you want to insert the Dolphin Image Control.
- 2. From the Microsoft Insert menu, select Object.

The Object dialog box is displayed. For more information on this dialog box, refer to the documentation for the Microsoft application you are using.

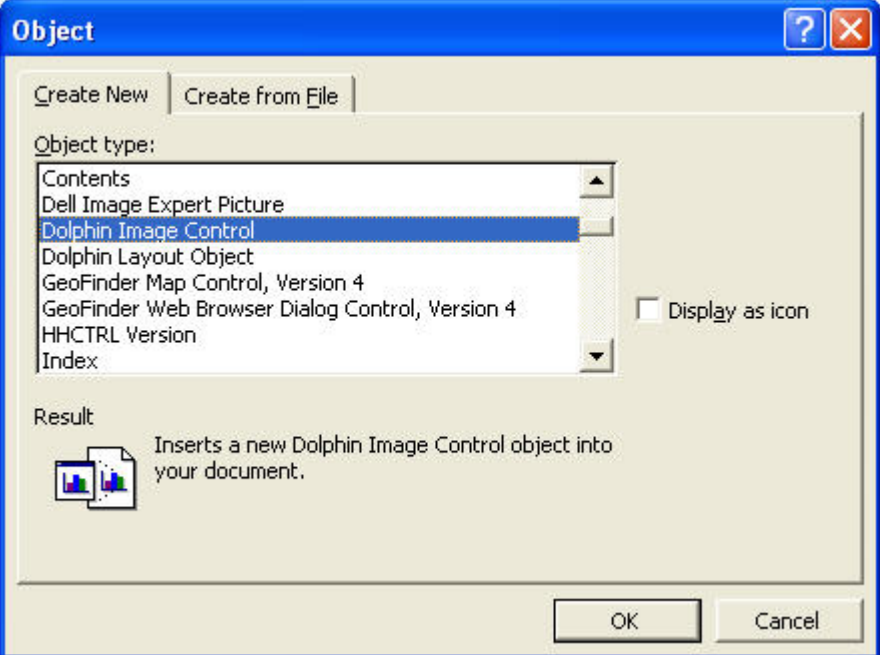

3. Select Dolphin Image Control from the Object dialog box, and click OK.

The Dolphin Image Control appears in your document, presentation, or spreadsheet as shown below.

4. Click somewhere other than the Dolphin Image Control to de-select it.

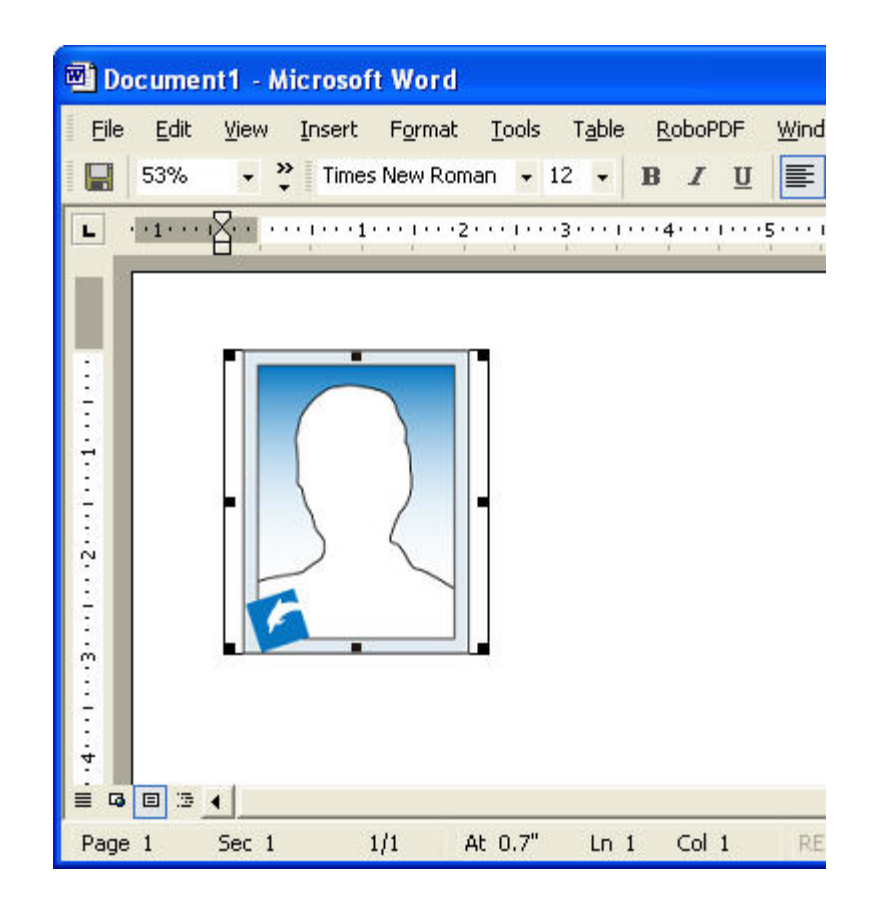

#### **To specify the patient image for a Dolphin Image Control:**

1. Right-click the Dolphin Image Control.

A pop-up menu is displayed. If the pop-up menu does not appear, click somewhere other than the Dolphin Image Control to de-select it. Then, right-click the Dolphin Image Control again.

2. From the pop-up menu, select Dolphin Image Control Object. Then, select Properties from the cascade menu as shown below.

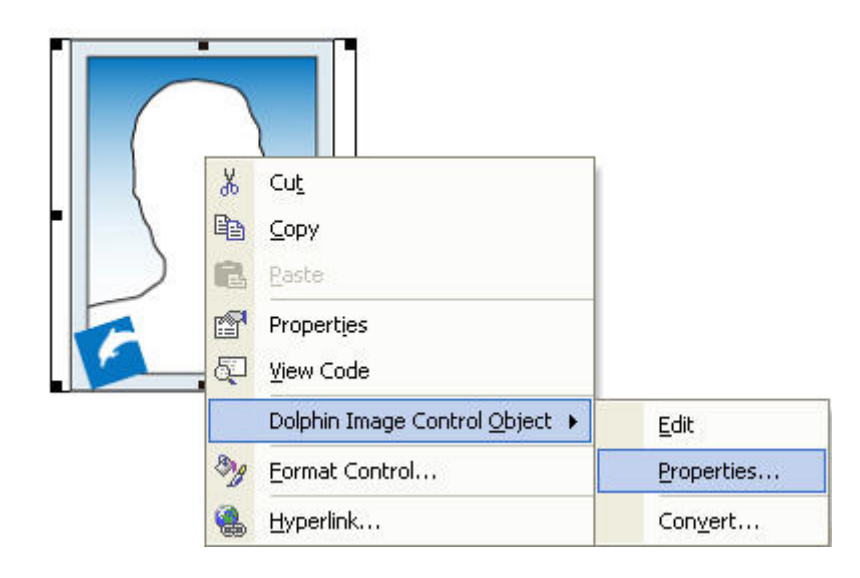

The Dolphin Image Control Properties dialog box is displayed.

3. Enter the patient ID for the patient whose picture you want to use.

Or,

Select the patient ID from the drop-down list box.

- 4. Select the timepoint and picture you want to use from the drop-down list boxes.
- 5. Optionally, select an image resolution from the Max Size drop-down list box.

Selecting a lower resolution for images results in a smaller file for your document, presentation, or spreadsheet. If you import several Dolphin images, you may want to use lower resolution images, especially if you plan to email the resulting document, presentation, or spreadsheet.

6. Click OK.

The Dolphin logo is replaced with the patient image you specified.

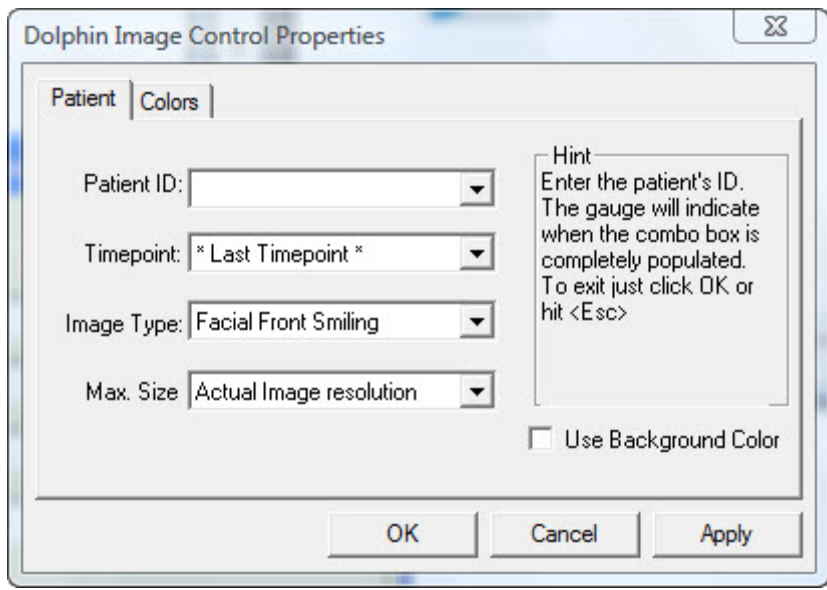

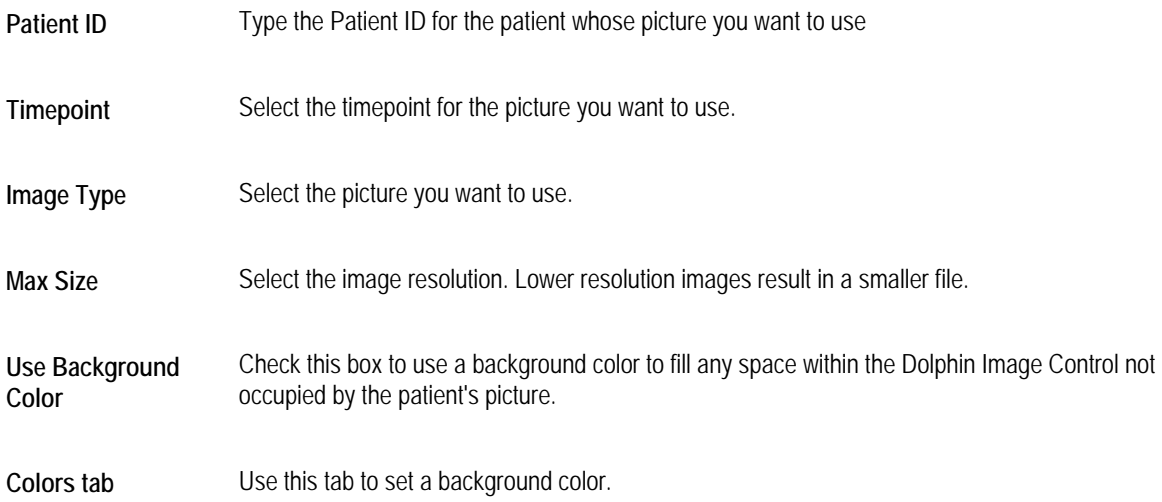

If the patient's picture does not take up the entire Dolphin Image Control, you can fill the unused space with a background color.

# **To use a background color:**

- 1. Check Use Background Color on the Dolphin Image Control Properties dialog box.
- 2. Click the Colors tab.
- 3. Select the background color you want. Then, click OK.

# **Using Dolphin Layout Objects**

You can use the Dolphin Layout Object to insert patient pictures into Microsoft Word documents, PowerPoint presentations, and Excel spreadsheets. To use the Dolphin Layout Object, you perform the following basic steps:

- 1. Insert a Dolphin Layout Object into the document, presentation, or spreadsheet.
- 2. Specify the image layout to use for the Dolphin Layout Object.

This section describes each of these tasks.

#### **To insert a Dolphin Layout Object into a document, presentation, or spreadsheet:**

- 1. Open the document, presentation, or spreadsheet into which you want to insert the Dolphin Layout Object.
- 2. From the Microsoft Insert menu, select Object.

The Object dialog box is displayed. For more information on this dialog box, refer to the documentation for the Microsoft application you are using.

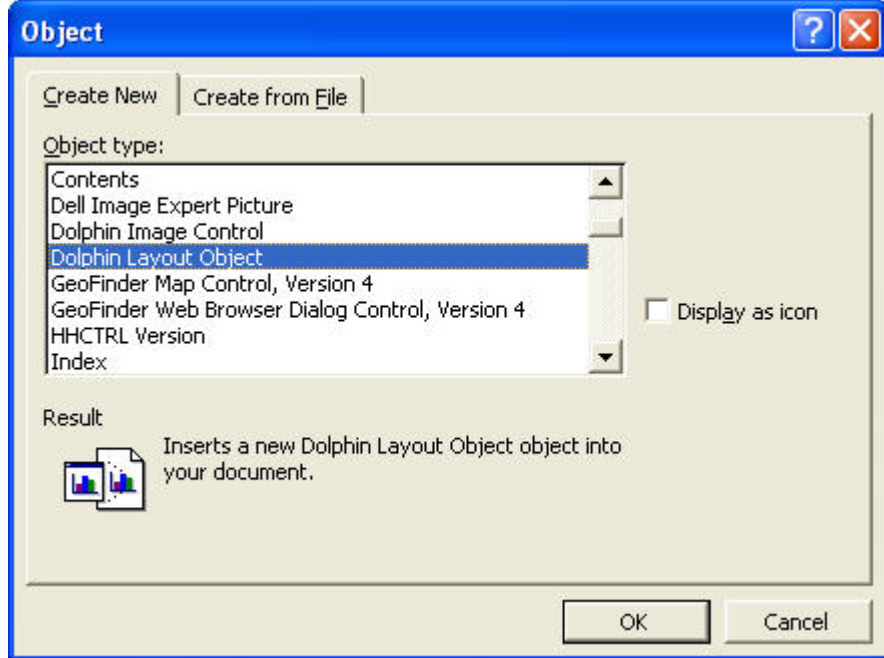

3. Select Dolphin Layout Object from the Object dialog box and click OK.

The Dolphin Layout Object appears in your document, presentation, or spreadsheet as shown below.

4. Click somewhere other than the Dolphin Layout Object to de-select it.

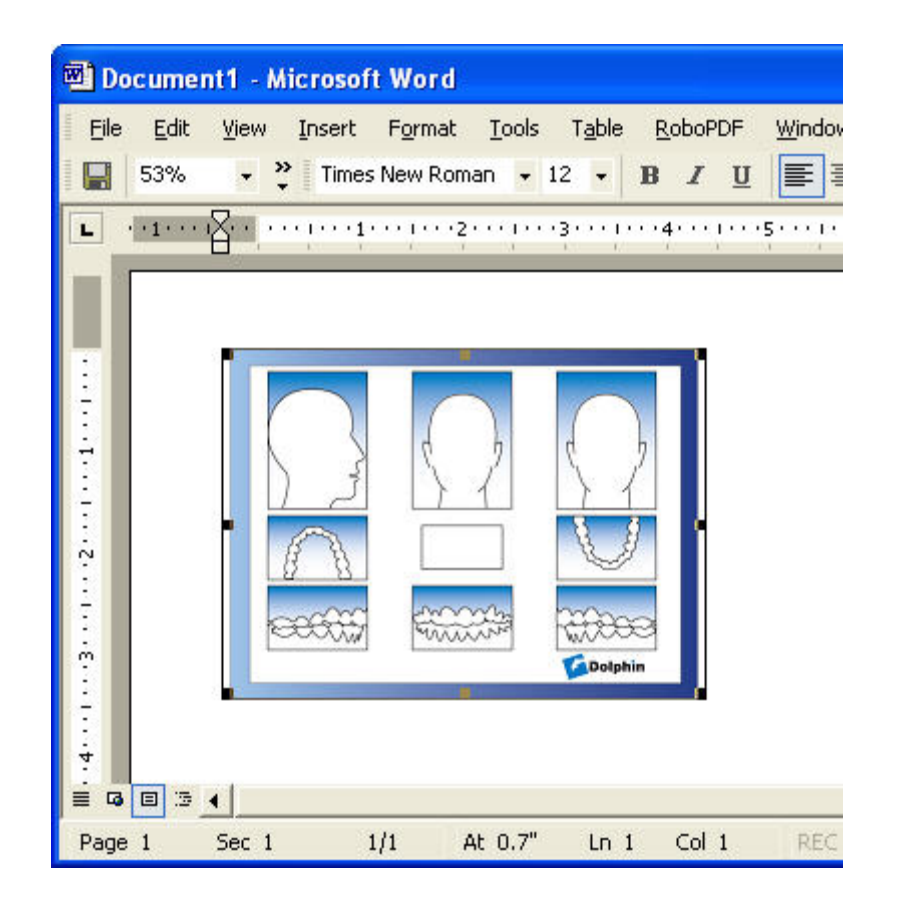

## **To open the Dolphin Layout Object Properties dialog box:**

1. Right-click the Dolphin Layout Object.

A pop-up menu is displayed. If the pop-up menu does not appear, click somewhere other than the Dolphin Layout Object to de-select it. Then, right-click the Dolphin Layout Object again.

2. From the pop-up menu, select Dolphin Layout Object Object. Then, select Properties from the cascade menu as shown below.

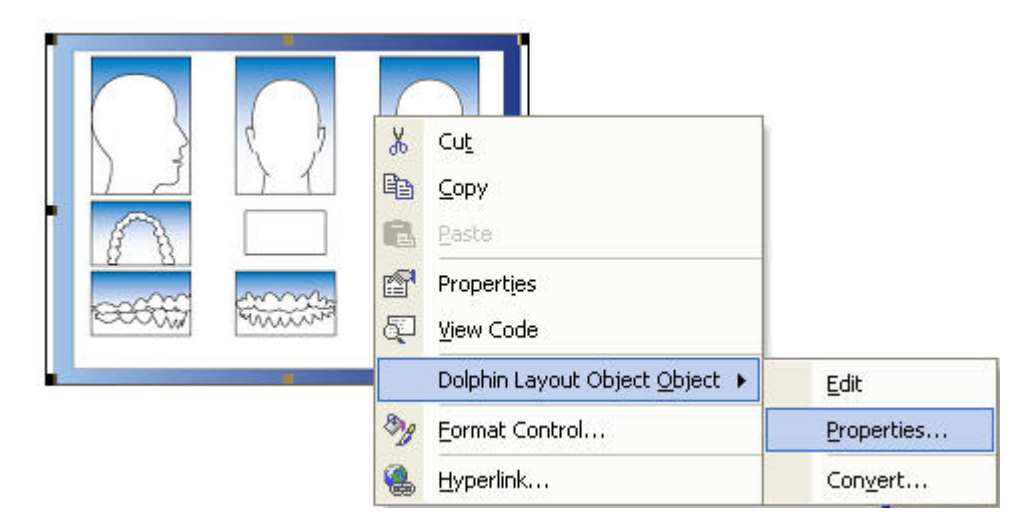

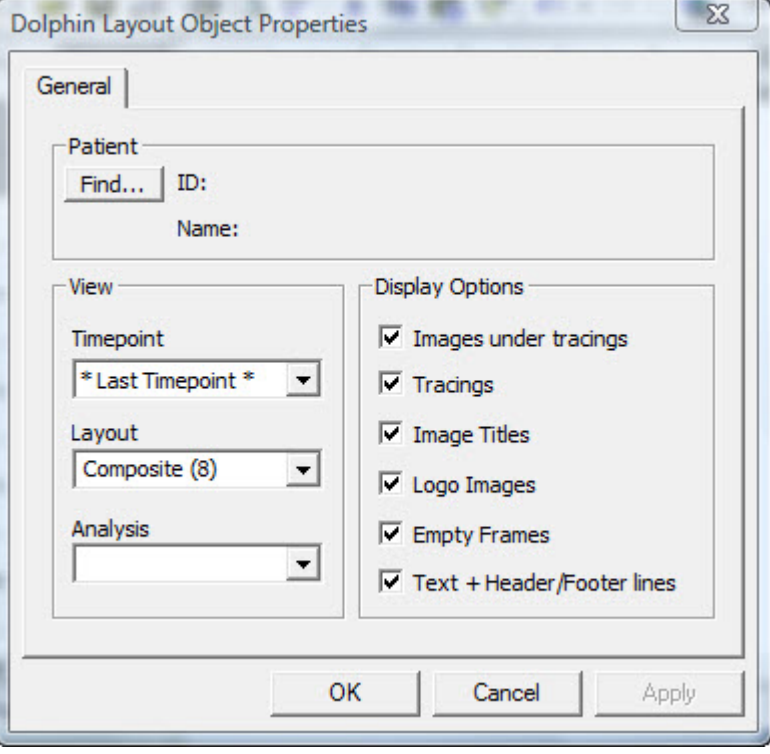

The Dolphin Layout Object Properties dialog box opens.

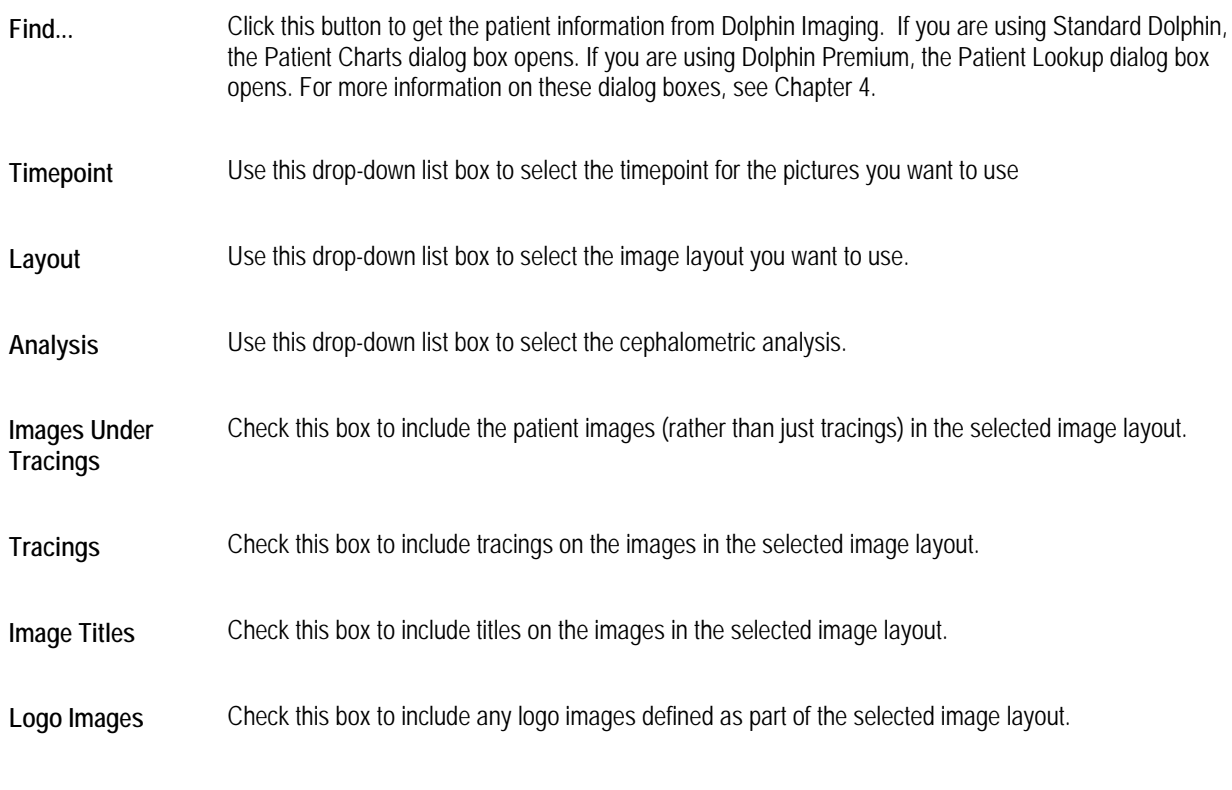

**Empty Frames** Check this box to include empty image or text frames defined in the selected image layout.

**Text +Header/Footer lines**  Check this box to include all text as well as any header and footer lines defined in the selected image layout.

#### **To set properties for a layout object:**

1. Click Find...to select the patient information to use for this layout object.

If you are using Standard Dolphin, the Patient Charts dialog box opens. If you are using Dolphin Premium, the Patient Lookup dialog box opens. For more information on these dialog boxes, see Chapter 4.

After you select the patient, the patient's name and ID are displayed in the Patient group box. Additionally, that patient's timepoint, layout, and cephalometric analysis information are imported into the Timepoint, Layout, and Analysis drop-down list boxes.

- 2. Use the Timepoint drop-down list box to select the timepoint you want to use.
- 3. Use the Layout drop-down list box to select from the available layout options.
- 4. Use the Analysis drop-down list box to select from the available cephalometric analyses.
- 5. Optionally, check the boxes for any other options you want to use.
- 6. Click OK or Apply to use the settings and close the Dolphin Layout Object Properties dialog box.

The Dolphin Layout Object changes to indicate the patient, timepoint, and image layout you have assigned to it. The Dolphin Layout Object will be replaced by the appropriate image layout when you print the Microsoft Word document or Excel spreadsheet, or run the PowerPoint presentation.

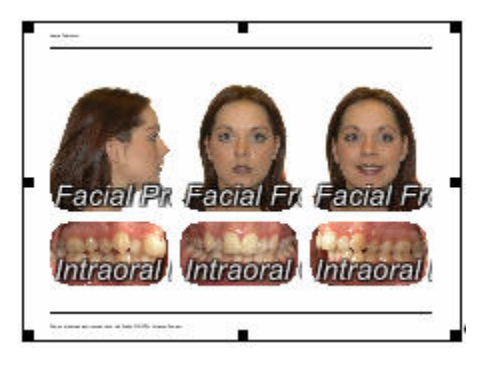

# **Printing**

From the Dolphin Imaging main screen, you can print the current layout or set up printing options. You can also preview a print job before actually printing it.

## **To print the current layout:**

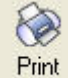

1. Click **Print** on the Dolphin Imaging main screen's horizontal tool bar.

Or,

Select Print from the File menu. Then, select Print... from the cascade menu.

The Print dialog box is displayed.

2. Select any printing options you want, and click OK.

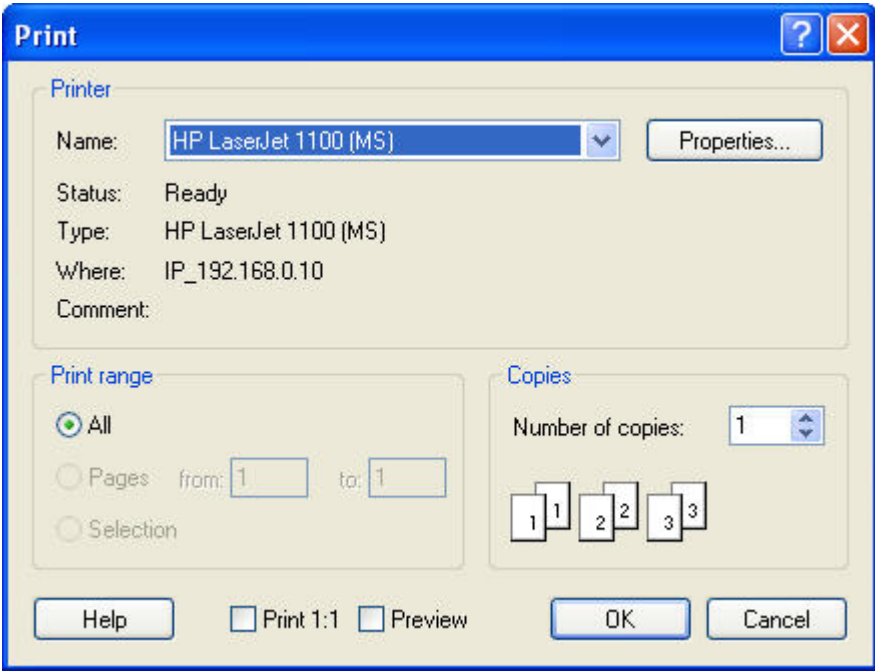

**Printer** Indicates the printer to which the print job will be sent. You set the printer for the image layout using the File menu Printer Setup option, as described in "To set up your printer." If you have not specified the printer setup, Dolphin uses the default printer settings for your computer.

> **Note:** Dolphin does not retain printer settings when you exit the program. To retain printer settings, set them using the Microsoft Windows Printers Control Panel.

**Properties** Click this button to set advanced properties for the selected printer.

- **Print**  Select what you want to print. Your options are:
- **Range All:** Print an entire document. From the main screen, you would typically use this option. **Pages:** Print only pages in the specified range. **Selection:** Print just what you have selected.
- **Copies** Enter the number of copies you want to print.
- **Print 1:1** Check this box to print an image using the 1:1 option, which scales the image according to the calibration specified for it. This option is selected by default if the image has been calibrated. Images with cephalometric tracings are calibrated when they are digitized. Images without cephalometric tracings can be calibrated using the Image Calibration option on the Image pop-up menu. For more information, see "The Image Pop-up Menu" on page 32.
- **Preview** Check this box to preview your print job on the computer screen. You can use this option to preview the location of your practice logo and the information about your practice.

#### **To preview your print job:**

- 1. Check the Preview box on the Print dialog box, and click OK.
	- Or,

Select Print from the File menu. Then, select Print Preview from the cascade menu.

A preview of the print job appears in the Dolphin Layout Editor window.

**Note:** Any changes you make to the print preview using the Dolphin Layout Editor apply to this print job only. They are not saved to the Dolphin layout.

For more information on the options the Dolphin Layout Editor offers, see Chapter 7.

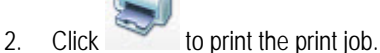

Or,

Select Exit from the File menu to close this dialog box.

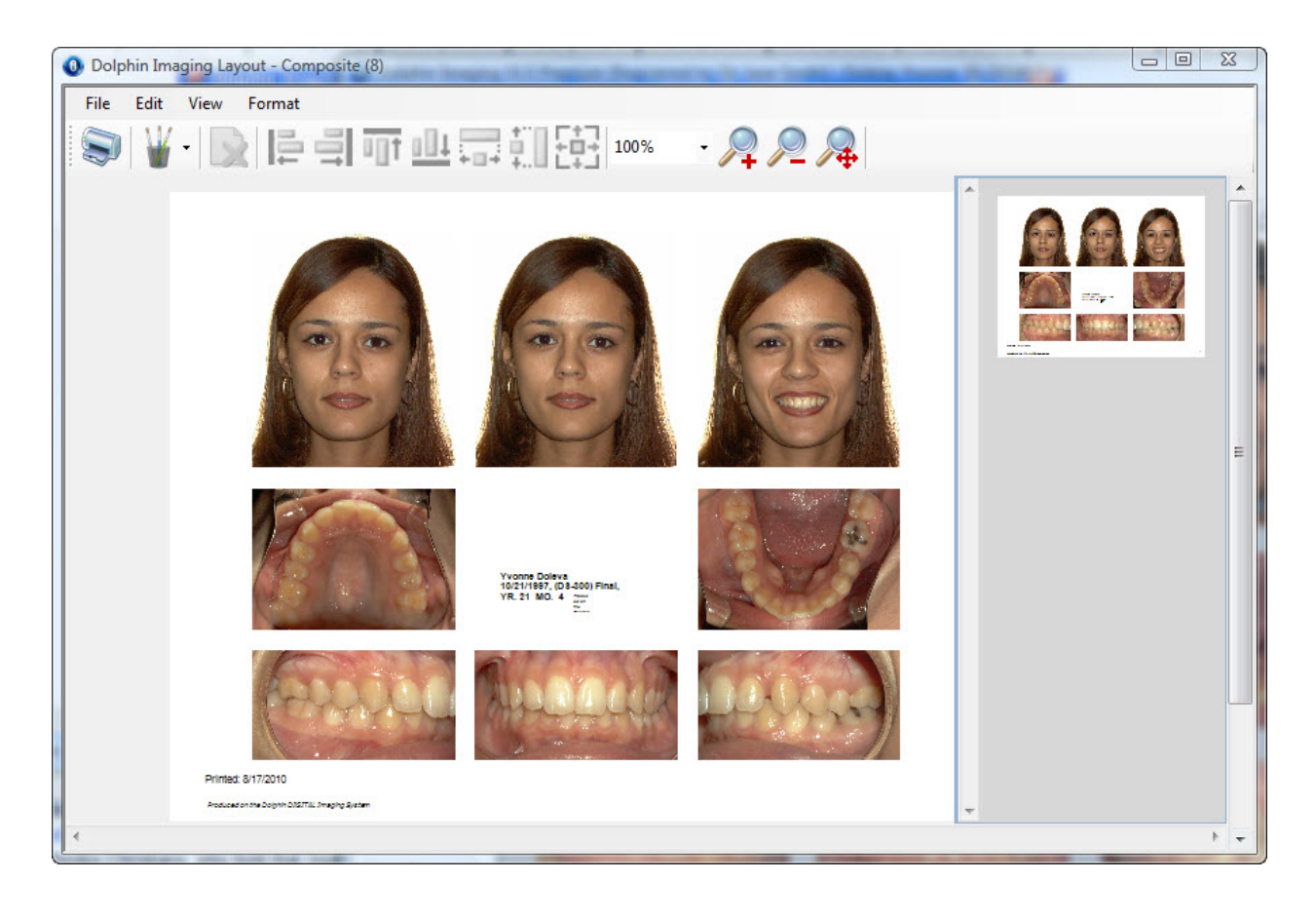

# **To set up your printer:**

- 1. Select Printer Setup... from the File menu. The print setup dialog box is displayed.
- 2. Select any options you want and click OK.

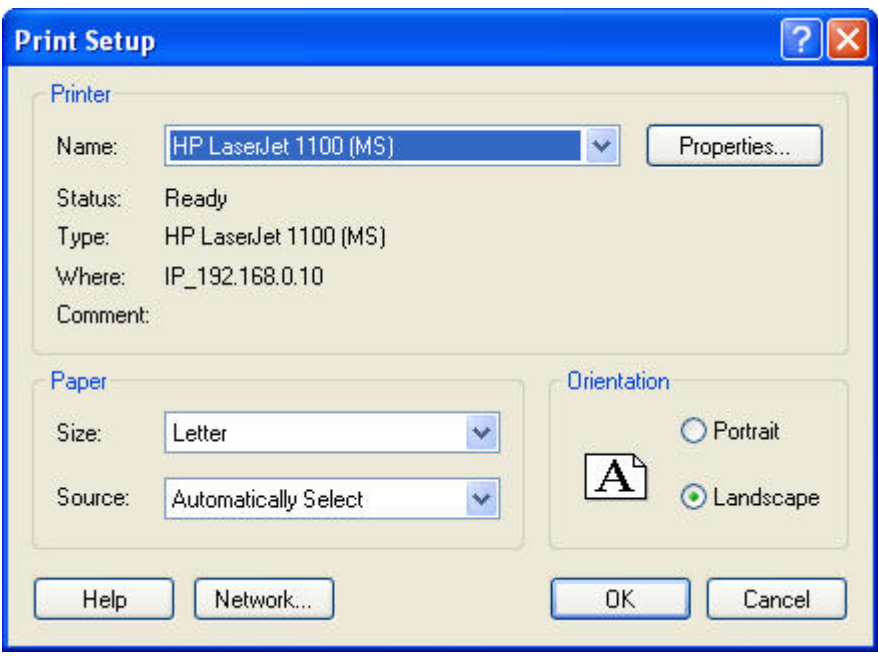

Printer Select the printer to which you want to send your print jobs.

- **Properties** Click this button to set advanced properties for the selected printer.
- Paper Select the paper size and source using these drop-down list boxes.
- **Orientation** Select the orientation of the print job on the paper. Your options are portrait or landscape. The icon in this group box shows how the selected option will print.
- **Network...** Click this button to access other mapped disk drives on your computer network.

# **7 Layout Editor**

Using the Layout Editor dialog box, you can create and edit the layouts used when viewing and printing images. **Note:** The Layout Editor feature is an advanced feature of the Dolphin Imaging program. Please proceed with caution when making any changes in the Layout Editor.

# **To open the Layout Editor:**

1. Click Edit in the Image Layout group box of the Capture Setup dialog box.

Or,

Select Page Setup... from the File menu.

Or,

Select Edit Layouts... from the Edit menu.

The Layout Editor dialog box is displayed using the current image layout.

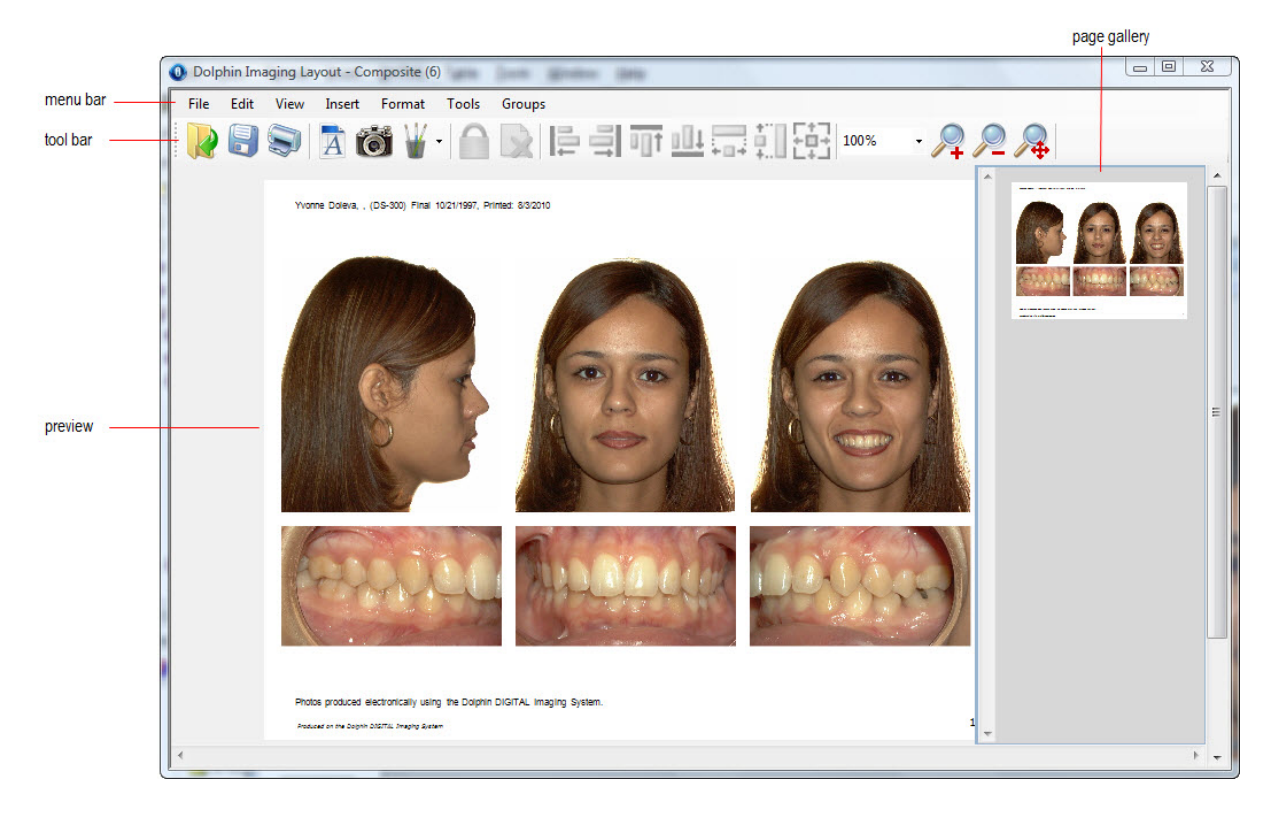

- **Menu Bar** Contains menus that you can use to access program features.
- **Tool Bar** Contains buttons that you use to access program features.
- **Preview** Shows a preview of the layout.

**Page Gallery** Displays thumbnails of the pages in this layout.

# **To exit from the Layout Editor:**

1. Select Exit from the File menu.

# **Using the Tool Bar**

The Layout Editor tool bar contains the following buttons:

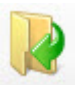

Click this button to open and edit an existing layout. For more information, see "Opening a Layout" on page 239.

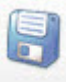

Click this button to save the current layout. For more information, see "Saving the Layout" on page 239.

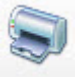

Click this button to print the current layout. For more information, see "Printing Layouts" on page 266.

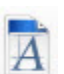

Click this button to add a new text label to this layout. For more information, see "Using Text Labels" on page 249.

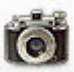

Click this button to add a new image to this layout. For more information, see "Using Images" on page 243.

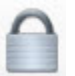

Click this button to toggle Locked mode for any selected objects. When an object is locked it cannot be moved or resized, avoiding accidental misalignment of images. For more information, see "Locking and Unlocking Objects" on page 265.

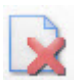

Click this button to delete the selected objects from the layout. For more information, see "Deleting Objects" on page 262.

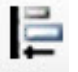

When two or more objects are selected, click this button to align them with the left side of the first object selected. For more information, see "Aligning Objects" on page 259.

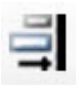

When two or more objects are selected, click this button to align them with the right side of the first object selected. For more information, see "Aligning Objects" on page 259.

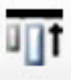

When two or more objects are selected, click this button to align them with the top of the first object selected. For more information, see "Aligning Objects" on page 259.

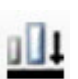

When two or more objects are selected, click this button to align them with the bottom of the first object selected. For more information, see "Aligning Objects" on page 259.

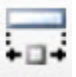

When two or more objects are selected, click this button to resize them to be the same width as the first object selected. For more information, see "Making Several Objects the Same Size" on page 257.

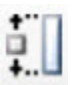

When two or more objects are selected, click this button to resize them to be the same height as the first object selected. For more information, see "Making Several Objects the Same Size" on page 257.

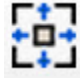

When two or more objects are selected, click this button to resize them to be the same width and height as the first object selected. For more information, see "Making Several Objects the Same Size" on page 257.

100%

Select a magnification percentage from this drop-down list box to change the magnification. For more information, see page 242.

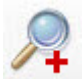

Click this button to zoom in on the layout. For more information, see page 242.

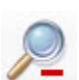

Click this button to zoom out from the layout. For more information, see page 242.."

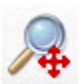

Click this button to change the magnification so that the layout fits in the window. For more information, see page 242.

# **Using the Menu Bar**

At the top of the Layout Editor window, there are menus that you can use to access program features.

- File Menu
- Edit Menu
- View Menu
- Insert Menu
- Format Menu
- Tools Menu
- Groups Menu

This section describes each of these menus.

## *The File Menu*

The following figure illustrates the File menu:

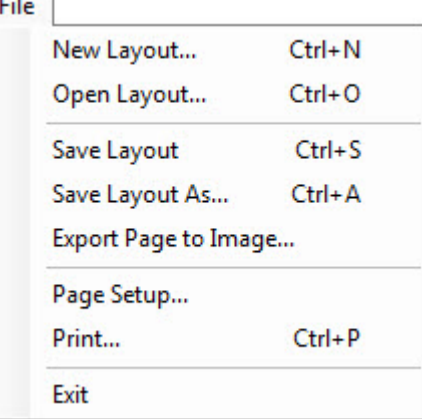

The File menu contains the following choices:

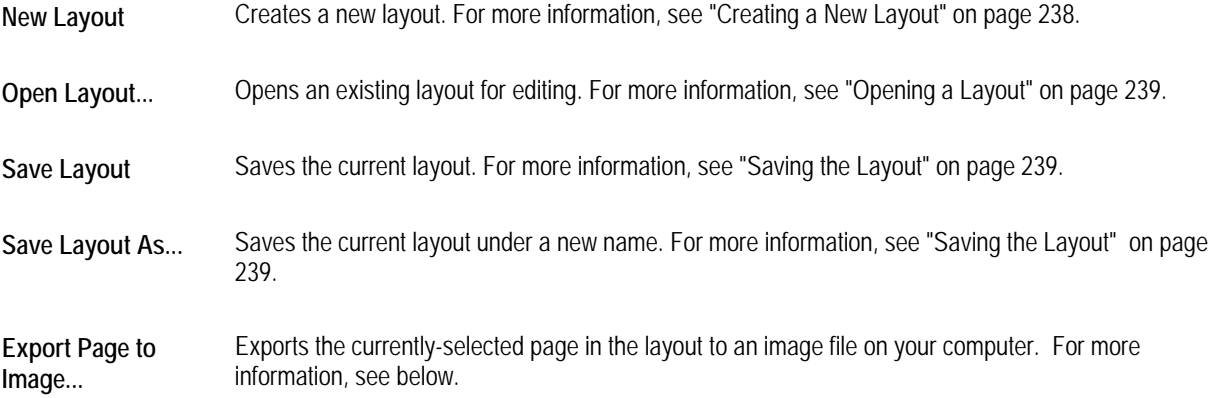

- **Page Setup...**  Opens the Page Setup dialog box so that you can adjust the paper size, background color, margins, page orientation, and preset printer for the currently-selected page. For more information, see "Setting Up the Page" on page 241.
- **Print...** Prints the current layout. For more information, see "Printing Layouts" on page 266.

**Exit** Exits the Layout Editor.

## **To export a page to an image file:**

1. Select Export Page to Image... from the File menu.

The Save Page to Image File dialog box opens.

2. Click the button labeled ....

The Save As dialog box opens.

- 3. Specify the image file in which you want to save the current page.
- 4. Optionally, select the type of image (JPEG, PNG, or bitmap) from the Save As Type drop-down list box. Then, click Save.
- 5. Set any other options on the Save Page to Image File dialog box. Then, click Save.

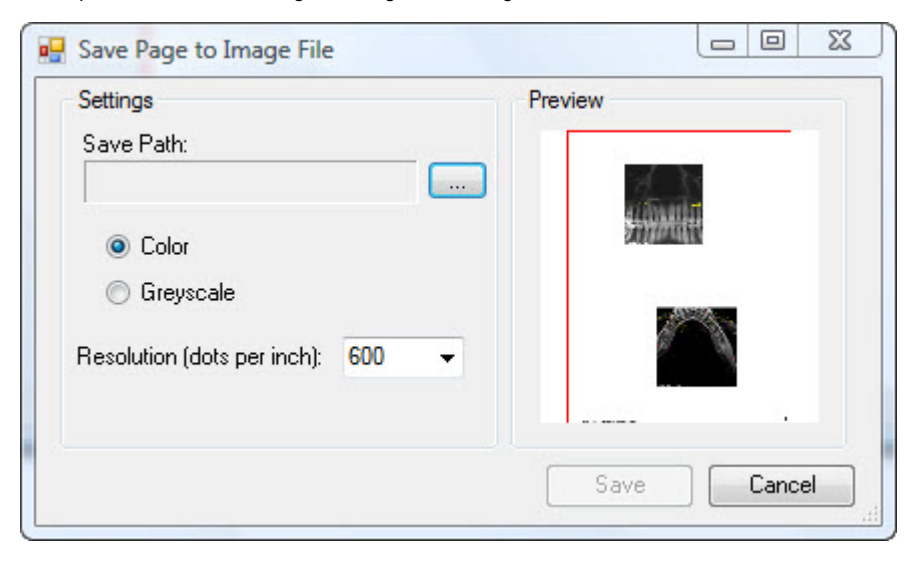

**Save Path** The image file in which you want to save the current page. Click the button labeled ... to browse to the file.

**Color** Select this option to save this page as a color image.

**Greyscale** Select this option to save this page as a greyscale image.

**Resolution (dots per inch)** Select the resolution for this page as a number of Dots Per Inch (DPI).

**Preview Preview Displays a preview of the page you are exporting.** 

## *The Edit Menu*

The following figure illustrates the Edit menu:

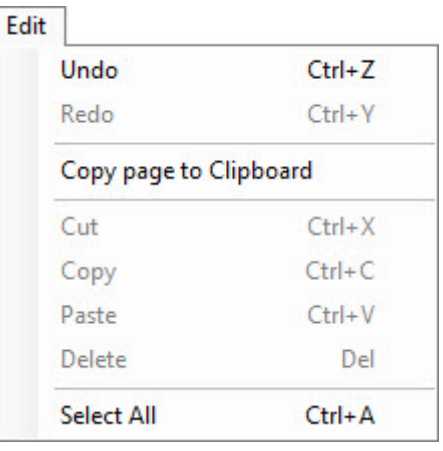

The Edit menu contains the following choices:

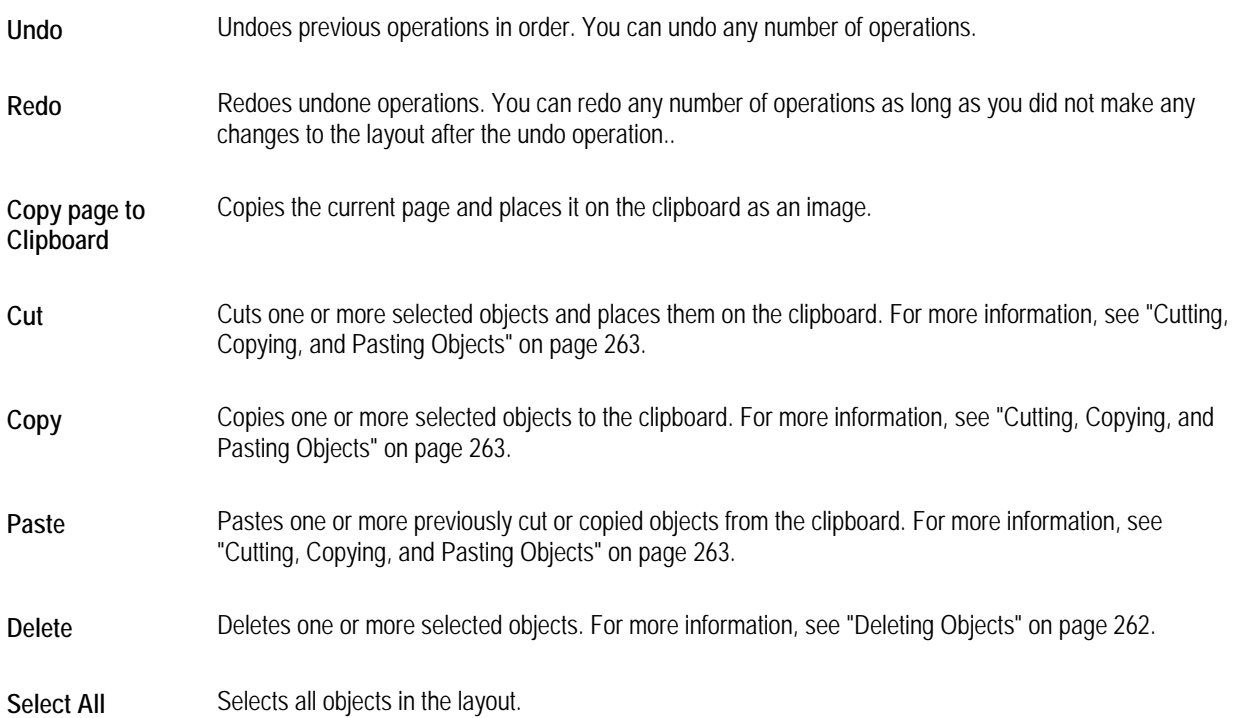

#### *The View Menu*

The following figure illustrates the View menu:

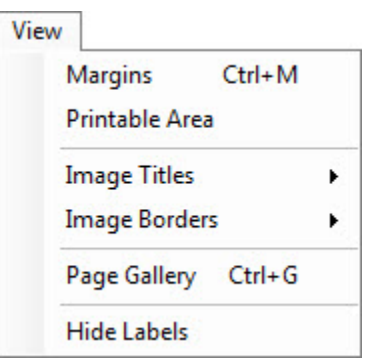

The View menu contains the following choices:

- **Margins** Toggles the display of the green margin lines. For more information, see "To toggle display of the green margin lines" on page 242.
- **Printable Area**  Toggles the display of the red "printable area" guidelines. For more information, see "To toggle display of the red "printable area" guidelines" on page 242.
- **Image Titles** Opens a cascade menu that you can use to show or hide the title labels for all images. For more information, see "Displaying Image Titles" on page 244.
- **Image Borders**  Opens a cascade menu that you can use to show or hide the borders around all images. For more information, see "Displaying Image Borders" on page 244.
- **Page Gallery** Toggles the display of the page gallery. For more information, see "Using the Page Gallery" on page 237.
- **Hide Labels** Toggles the display of the all the labels in a layout. For more information, see "To toggle display of all text labels" on page 252.

#### *The Insert Menu*

The following figure illustrates the Insert menu:

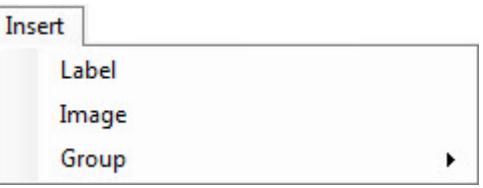

The Insert menu contains the following choices:

- **Label** Places a label on the layout. For more information, see "Using Text Labels" on page 249.
- **Image** Places an image on the layout. For more information, see "Using Images" on page 243.
- **Group** Displays a list of previously-saved groups of objects so that you can choose one to insert into the layout. For more information, see "To insert a previously-saved object group into your design" on page 265.

## *The Format Menu*

The following figure illustrates the Format menu:

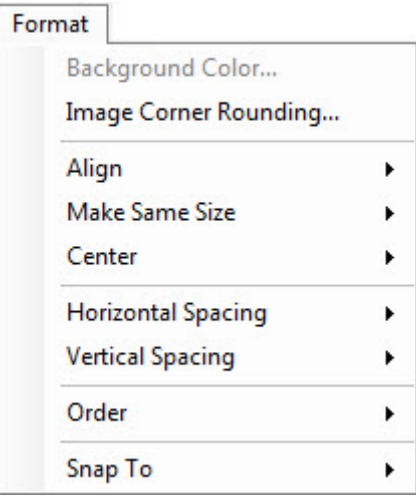

The Format menu contains the following choices:

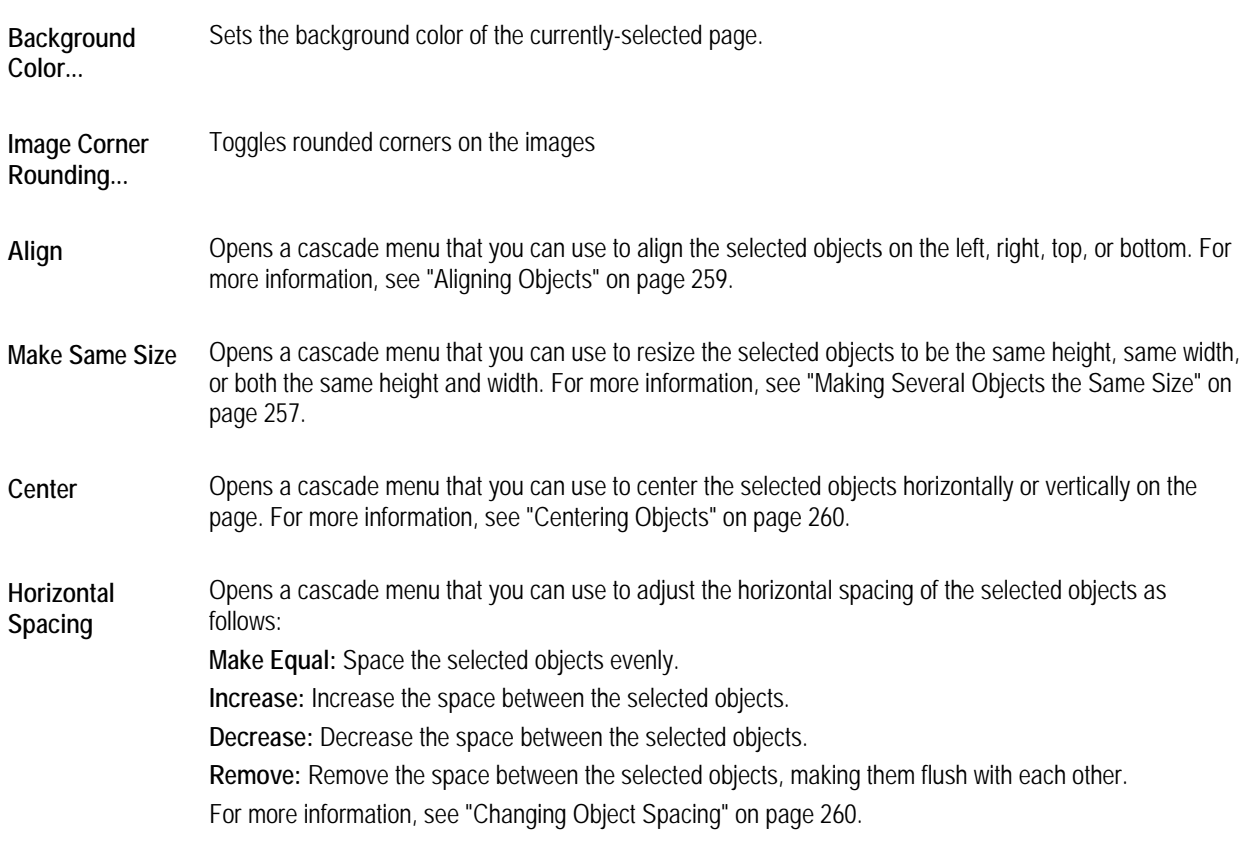

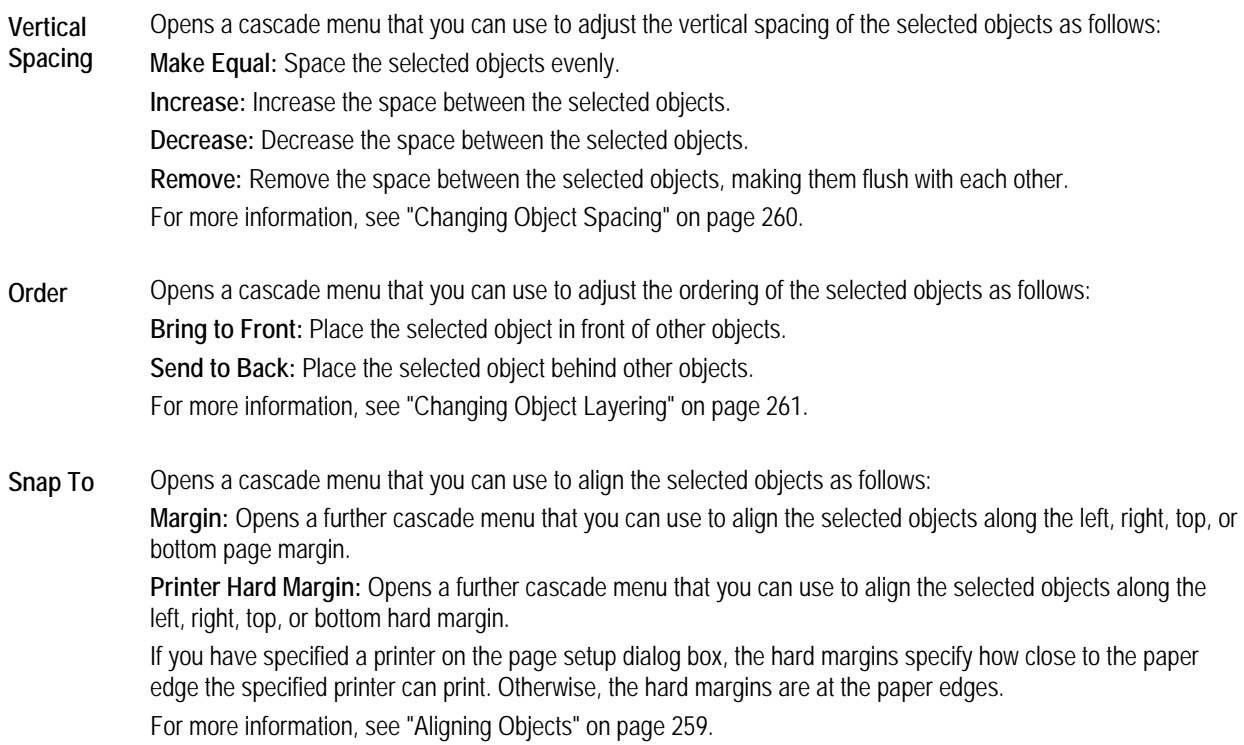

## *The Tools Menu*

The following figure illustrates the Tools menu:

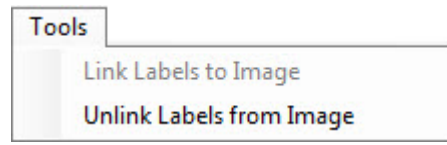

The Tools menu contains the following choices:

Link Labels to Establishes a link between the selected labels and image so that data tokens such as the image title, timepoint **Image**  information, and so on can be read from that image when rendering the label text. For more information, see "Linking Labels to an Image" on page 253.

**Unlink Labels**  Break the linkage between labels and an image. For more information, see "Linking Labels to an Image" on **from Image**  page 253.

#### *The Groups Menu*

The following figure illustrates the Groups menu:

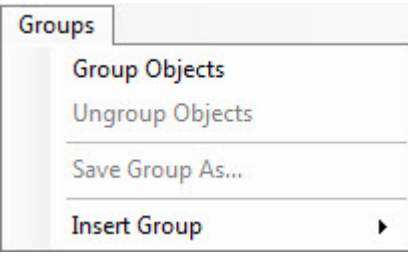

The Groups menu contains the following choices:

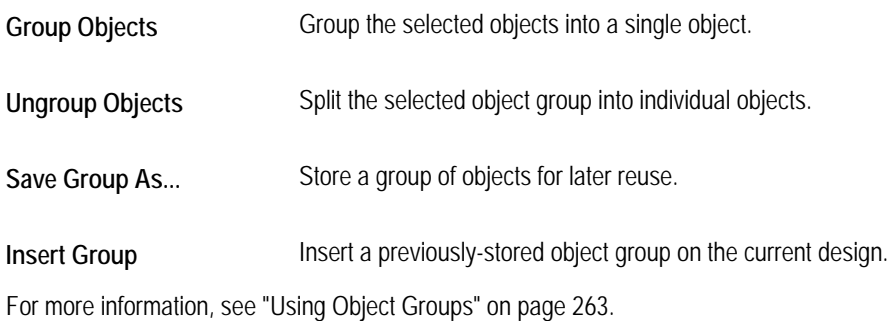

# **Using the Page Gallery**

The page gallery displays thumbnails of the layout's pages. Most layouts have a single page.

## **To scroll through the pages in the gallery:**

1. Click and drag the scroll bar to the left of the page gallery.

#### **To view a page from the gallery:**

1. Double-click a page in the gallery to display it in the center pane in the window.

#### **To toggle display of the page gallery:**

1. Select Page Gallery from the View menu.

Or,

Right-click the page gallery. Then select Hide Page Previews from the pop-up menu to hide the page gallery.

#### **To delete a page from the layout:**

- 1. Click and drag the scroll bar to the right of the page gallery until the page you want to delete appears in the center part of the window.
- 2. Click the page to select it.

A red outline appears around the page.

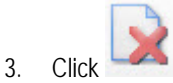

Or,

Select Delete from the Edit menu.

Alternatively, you can right-click the page and select Delete from the pop-up menu.

A dialog box appears asking you to confirm the deletion.

4. Click Yes to delete the page.

## **To change the order of the pages in a multi-page layout:**

- 1. Right-click the page you want to move in the page gallery.
- 2. Select Move Page to Number from the pop-up menu.
- 3. Select the new page number for the selected page from the cascade menu.

# **Managing Layouts**

This section describes how to create a new layout, open an existing layout, save a layout, and delete a layout.

## *Creating a New Layout*

#### **To create a new layout:**

- 1. Select New Layout... from the File menu. The Page Setup dialog box opens.
- 2. Enter page setup options for the new layout. For information on setting these options, see "Setting up the Page" on page 241.
- 3. Click OK.

The new layout appears in the Layout Editor window.
# *Opening a Layout*

## **To open an existing layout:**

1. Click

Or,

Select Open Layout... from the File menu.

A dialog box appears where you can select the layout that you want to open.

2. Select a layout from the list box, and click Open.

# *Saving the Layout*

Saving your layout automatically shares your design among all Dolphin stations on your network.

#### **To save the layout:**

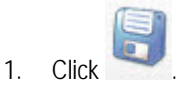

Or,

Select Save Layout or Save Layout As... from the File Menu.

If you had previously saved this layout and you did not select Save Layout As..., the layout is saved, overwriting the old version.

If you have not previously saved this layout or if you selected Save Layout As..., a dialog box opens where you can specify a name for this layout.

2. Select an existing layout name that you want to use for this layout from the list box.

Or,

Type the name that you want to use for this layout in the text box.

3. Click Save.

If you selected an existing layout name, your new layout is written over the existing layout.

Layouts are saved in the **Dolphin\Working** folder on your server, so that saved layouts are available to all computers on your network, and they are backed up along with the rest of your Dolphin Imaging data.

# *Deleting a Layout*

# **To delete a layout:**

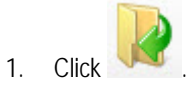

Or,

Select Open Layout... from the File menu.

A dialog box appears where you can select a layout that you want to open. This dialog box also offers the option to delete a layout.

2. Select the layout you want to delete from the list box. Then, click Delete.

A dialog box appears asking you to confirm the deletion.

3. Click Yes to delete the layout.

# **Editing Layouts**

This section describes how to edit a layout. It describes:

- setting up the layout page
- using images and text labels
- resizing and repositioning objects
- deleting objects
- cutting, copying, and pasting objects
- using object groups
- locking and unlocking objects
- setting options
- working with layout pages

# *Setting Up the Page*

You use the Page Setup dialog box to set a layout's basic properties. The first step in creating a new layout is to enter page setup options. After creating the layout initially, you can change these options at any time.

#### **To set up the page:**

1. Select Page Setup... from the File Menu to set options for the layout on which you are currently working.

Or,

Select New Layout from the File menu to create a new layout.

Or,

Right-click the layout. Then, select Page Setup... from the pop-up menu.

Page Setup dialog box opens.

2. Enter page setup options. Then, click OK.

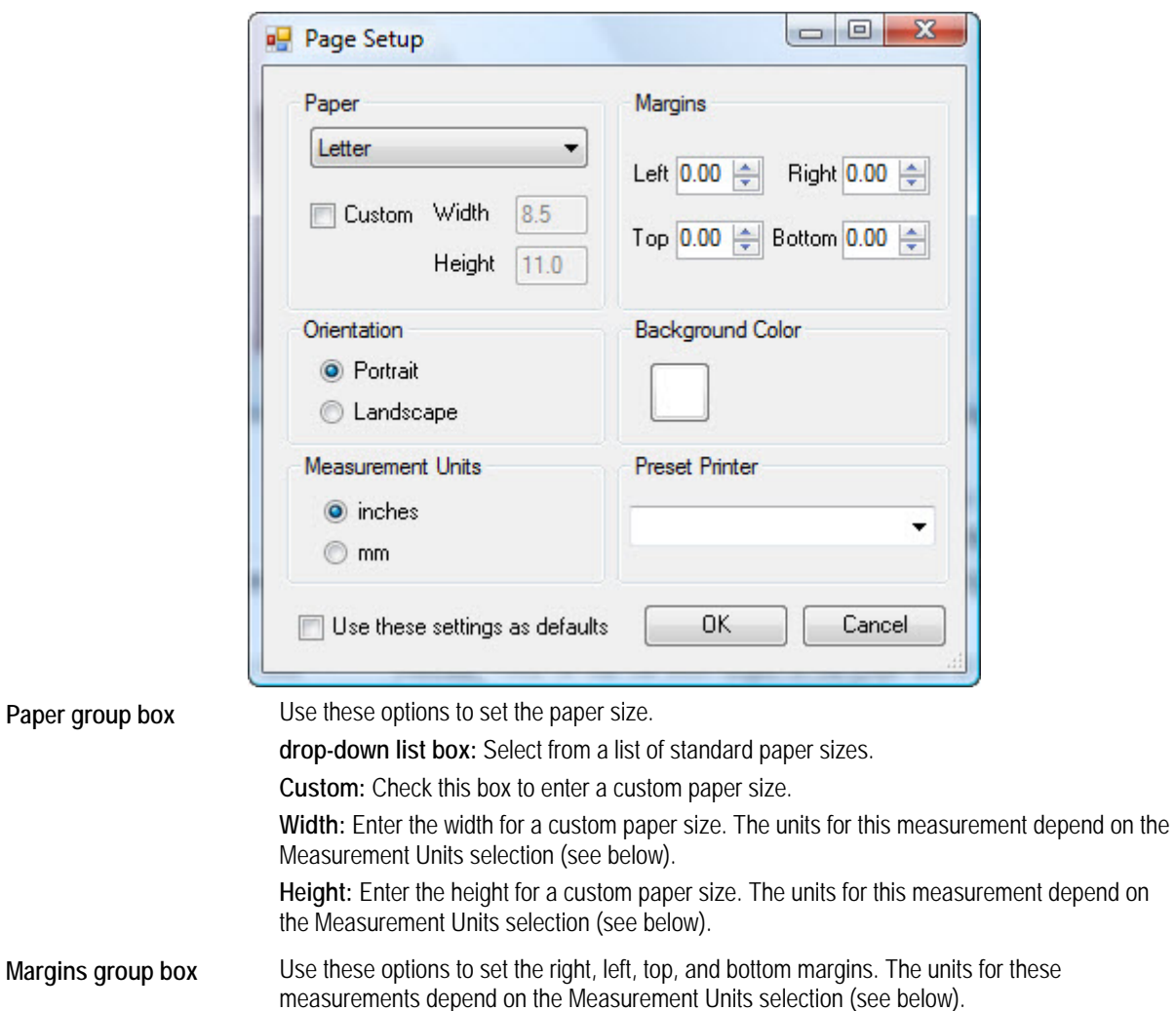

Margins act as guidelines. You can place objects outside the margins.

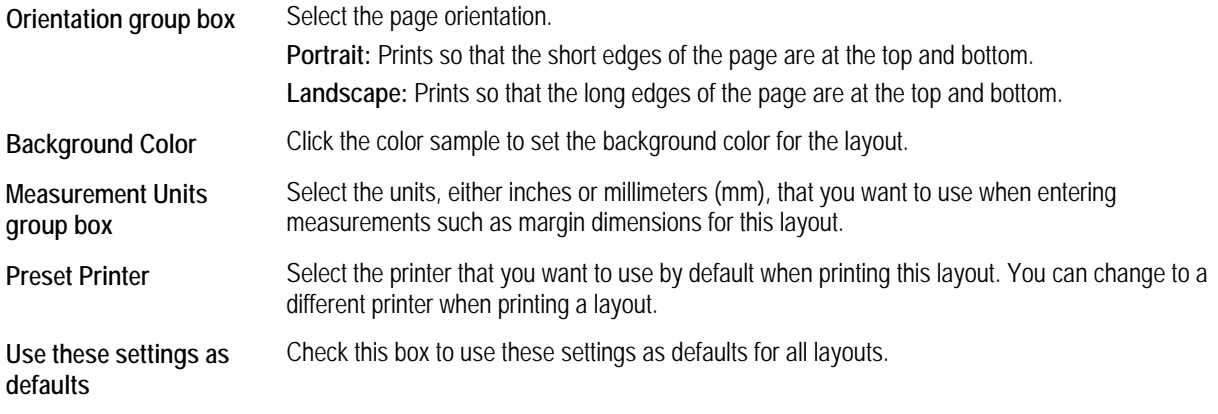

# **To zoom in:**

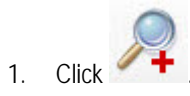

# **To zoom out after zooming in:**

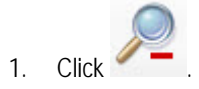

# **To fit the design in the window:**

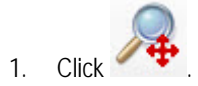

# **To select a magnification factor:**

1. Select a magnification percentage from the drop-down list on the tool bar.

# **To toggle display of the green margin lines:**

1. Select Margins from the View menu.

# **To toggle display of the red "printable area" guidelines:**

1. Select Printable Area from the View menu.

# *Using Images*

**To add an image to your layout:** 

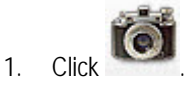

Or,

Select Image from the Insert menu.

Or,

Right-click the layout, and select Add Image from the pop-up menu.

Your cursor changes to a placeholder-drawing icon (

- 2. Click and drag to draw an image placeholder of the size you want for this image.
- 3. Right-click the image placeholder.
- 4. Select Image Type from the pop-up menu. Then, select the type of image you want to use from the cascade menu.

You can also set the image type for a placeholder by setting its properties. You would do this, for example, to add a logo or other image file from your computer to a layout. For more information, see "Setting Image Properties" on page 244.

#### **To toggle rounded corners for the images:**

1. Select Image Corner Rounding... from the Format menu.

#### *Sizing Images Within Placeholders*

Two options determine how to size images within placeholders:

Draw 1:1 This option scales the image according its resolution. Depending on the placeholder size, the image may be too large or small for the placeholder.

Show Whole Image This option scales the image so that it is as large as possible and still fit entirely within the placeholder.

#### **To change the sizing option:**

- 1. Right-click the image.
- 2. Select the sizing option from the pop-up menu.

#### **To change the placeholder size to match the image size:**

- 1. Right-click the image.
- 2. Select Snap to Image Size from the pop-up menu.

# *Displaying Image Borders*

You can display an image border that is the same size and shape as the image placeholder.

## **To toggle display of an image's borders:**

- 1. Right-click the image.
- 2. Select Show Border from the pop-up menu.
- 3. Deselect the image by clicking somewhere else on the page.

When you deselect the image, the placeholder boundary disappears, and you can see whether the image border displays.

**Note:** You can specify whether you want to display the borders for an image and set the image border's color and width by setting image properties. For more information, see "Setting Image Properties" below and "Layout Tab" on page 245.

#### **To toggle display of all image borders:**

- 1. Select Image Borders from the View menu.
- 2. Select Show All from the cascade menu to show the borders on all the images.

Or,

Select Hide All from the cascade menu to hide the borders on all the images.

#### *Displaying Image Titles*

You can display an image title for each of the images.

On the properties for an image, you can specify whether you want to display its title. For more information, see "Setting Image Properties" below.

# **To toggle display of all image titles:**

- 1. Select Image Titles from the View menu.
- 2. Select Show All from the cascade menu to show the titles for all the images.

Or,

Select Hide All from the cascade menu to hide the titles for all the images.

#### *Setting Image Properties*

By setting image properties, you can specify the following information:

- Layout options for formatting the image
- Image source and title
- Options for displaying a tracing on the image

# **To set image properties:**

1. Right-click the image, and select Properties from the pop-up menu.

Or,

Double-click the image.

- 2. Click a tab, and set any options on that tab.
- 3. When you finish setting properties, click Close.

# **Layout Tab**

On this tab, you can view and set options that determine the formatting of the image.

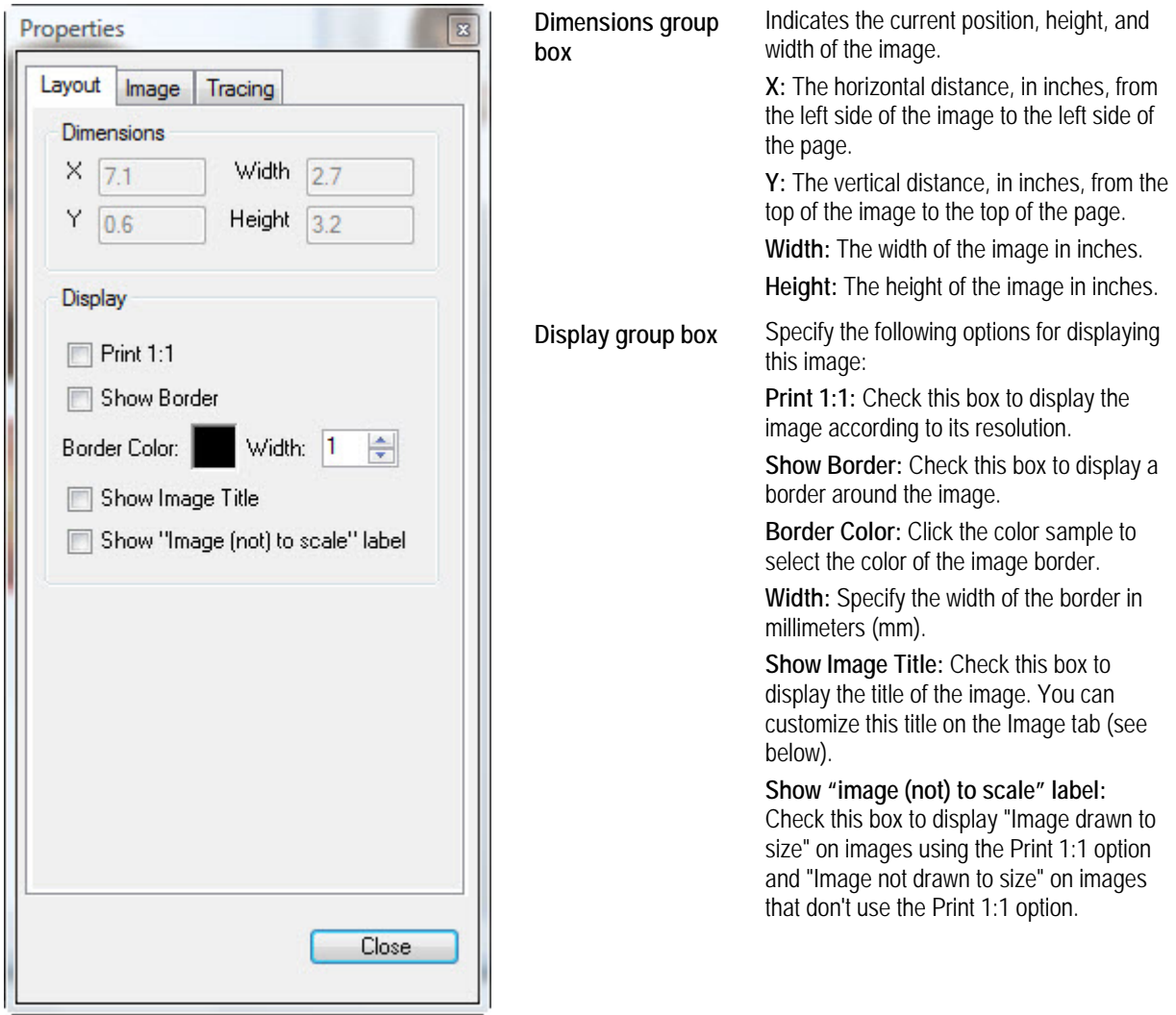

# **Image Tab**

On this tab, you can set the image source and customize the image title.

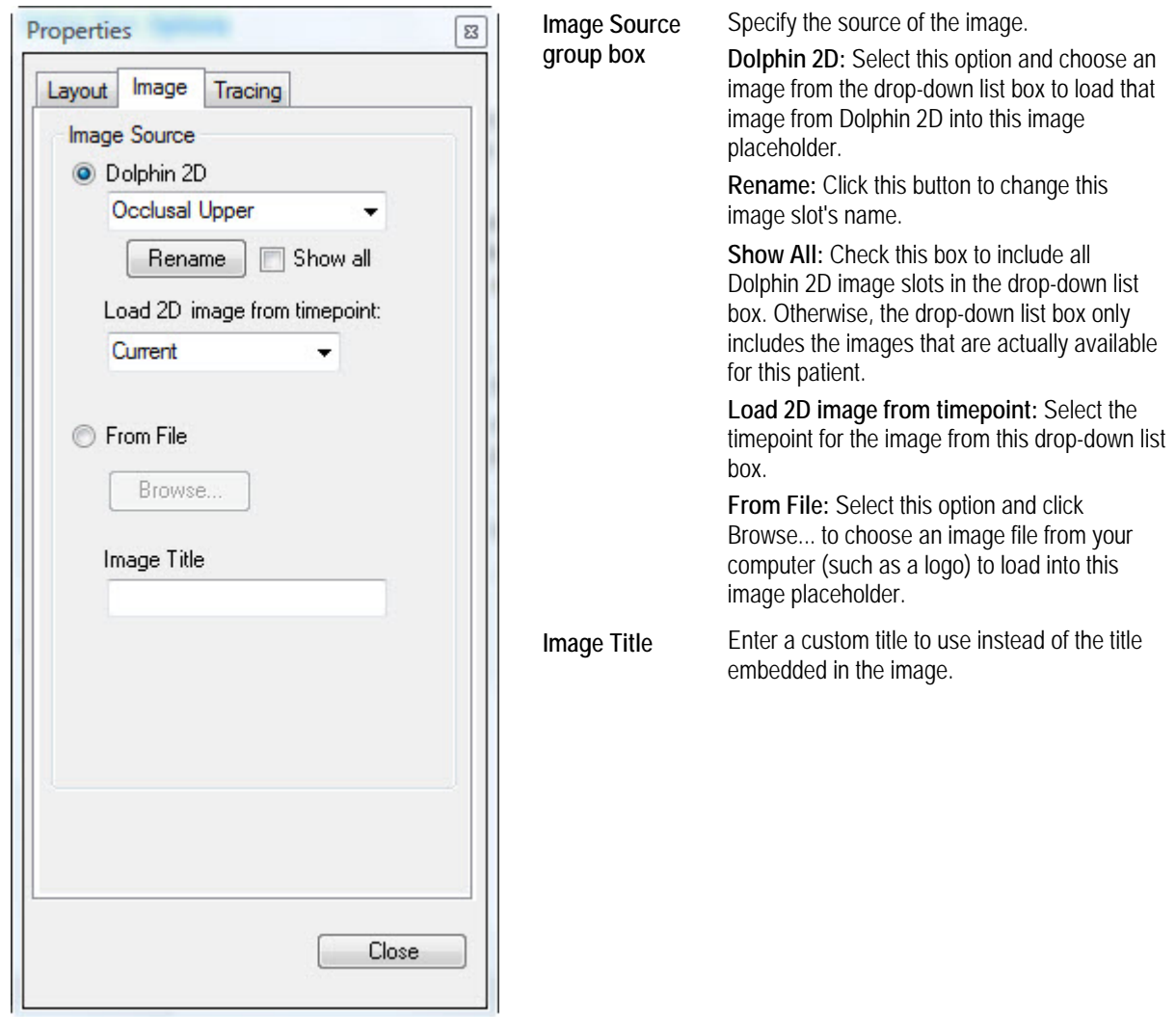

# **To rename the image slot:**

- 1. On the Image tab, click Rename.
- 2. Enter a new name for the image slot. Then, click OK.

# **Tracing Tab**

On this tab, you can set options for displaying a tracing on the image.

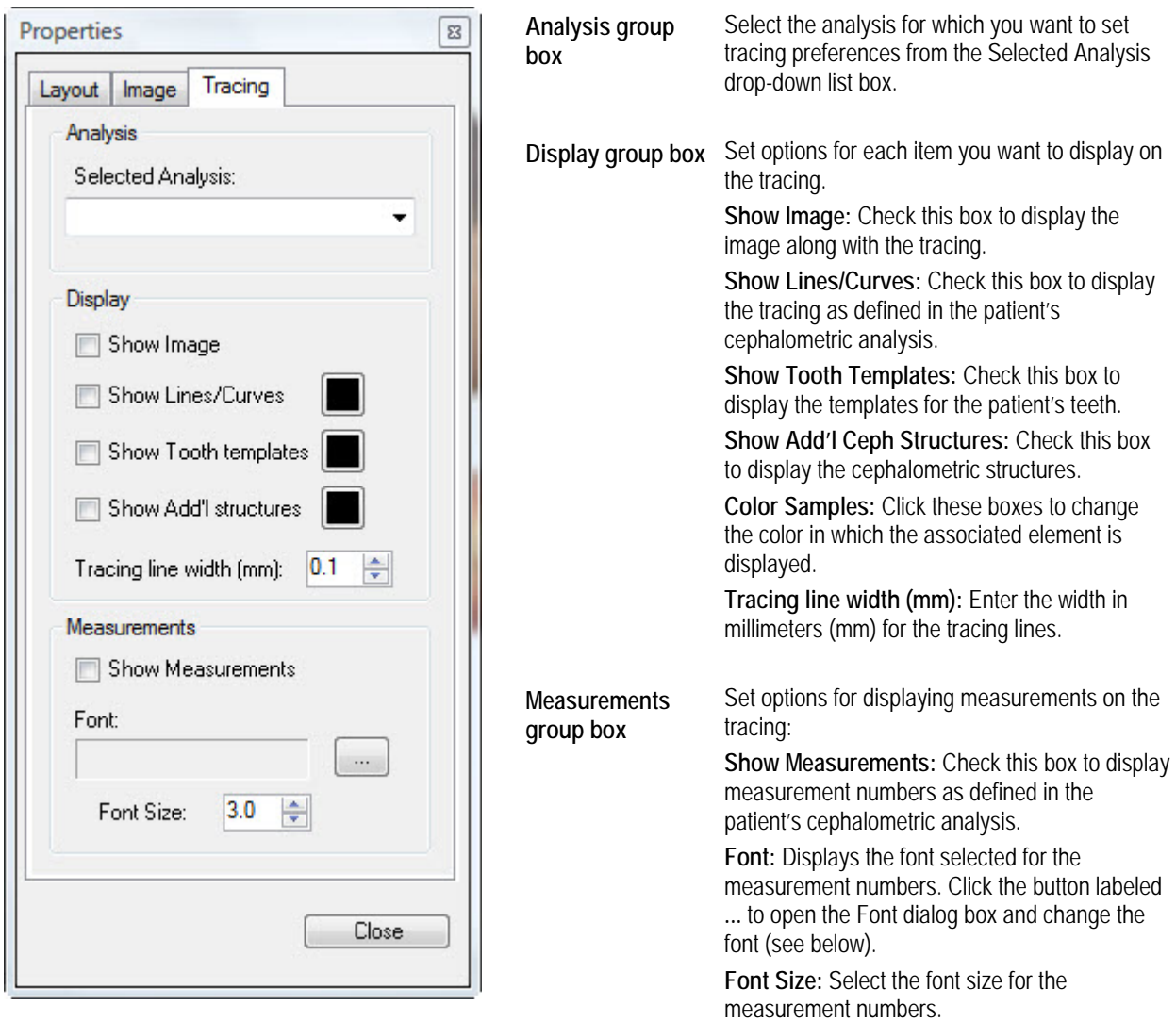

# **To set font options:**

- 1. Click the button labeled ... next to the Font field. The Font dialog box opens.
- 2. Set any font options.
- 3. Click OK.

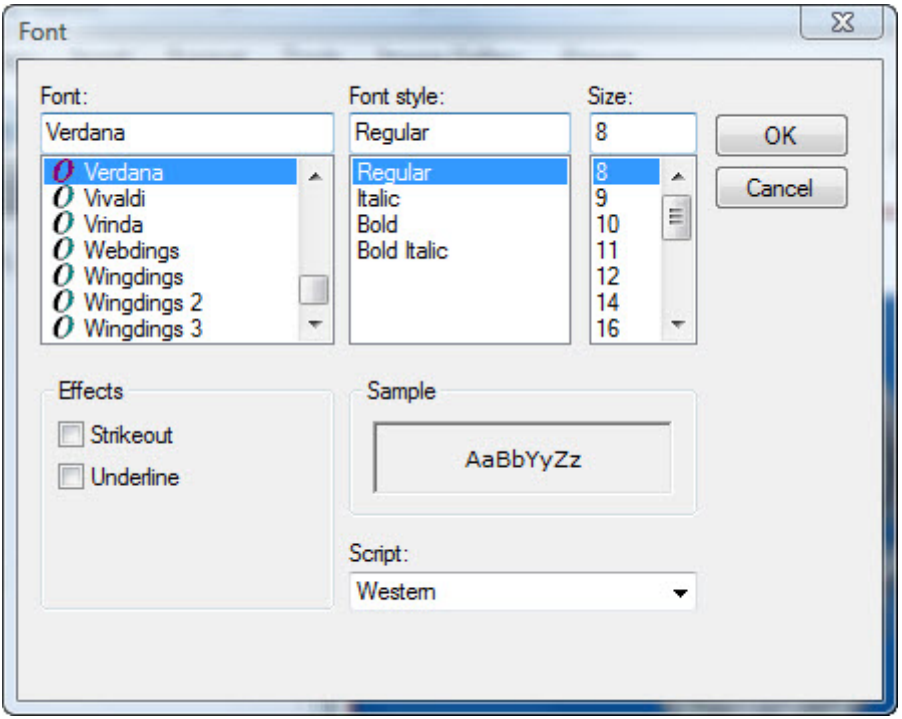

Font Select the font face.

**Font Style** Select the font style.

**Size** Select the font size.

**Strikeout** Check this box to apply the strikeout effect.

**Underline** Check this box to underline the text.

**Sample** Displays a preview of your chosen settings.

**Script** Select the script type.

# *Using Text Labels*

With text labels, you can add static text to your layout and you can pull in data from the current patient's record, such as the patient's name and age. You can also add other variable information such as a print date.

# **To add a text label:**

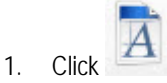

Or,

Select Label from the Insert menu.

Or,

Right-click the layout, and select Add Label from the pop-up menu.

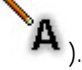

- Your cursor changes to a label-drawing icon (
- 2. Click and drag to draw a text label placeholder of the size you want.
- 3. Double-click the text label placeholder.

Or,

Right-click the text label placeholder, and select Properties from the pop-up menu.

The Properties dialog box opens.

- 4. (Optional) Enter any static text you want to appear for this label in the Edit Text box.
- 5. (Optional) In the Edit Text box, place the cursor where you want to insert data from the patient record or other variable information (such as the date). Then, select a data field from the Data Field drop-down list box, and click Insert at cursor to insert that data field at the current cursor location.

The Preview box shows the text that will appear for this text label when the selected data fields are replaced with the appropriate data.

**Note:** If one or more data fields in a label reference data in a patient's record (such as the patient's name, age, or doctor) or data specific to a particular image (such as the image title or analysis), you need to link the label to a patient image so that the data fields can be replaced by the appropriate information. For more information, see "Linking Labels to an Image" on page 253.

6. Set any other properties for the text label. Then, click Close.

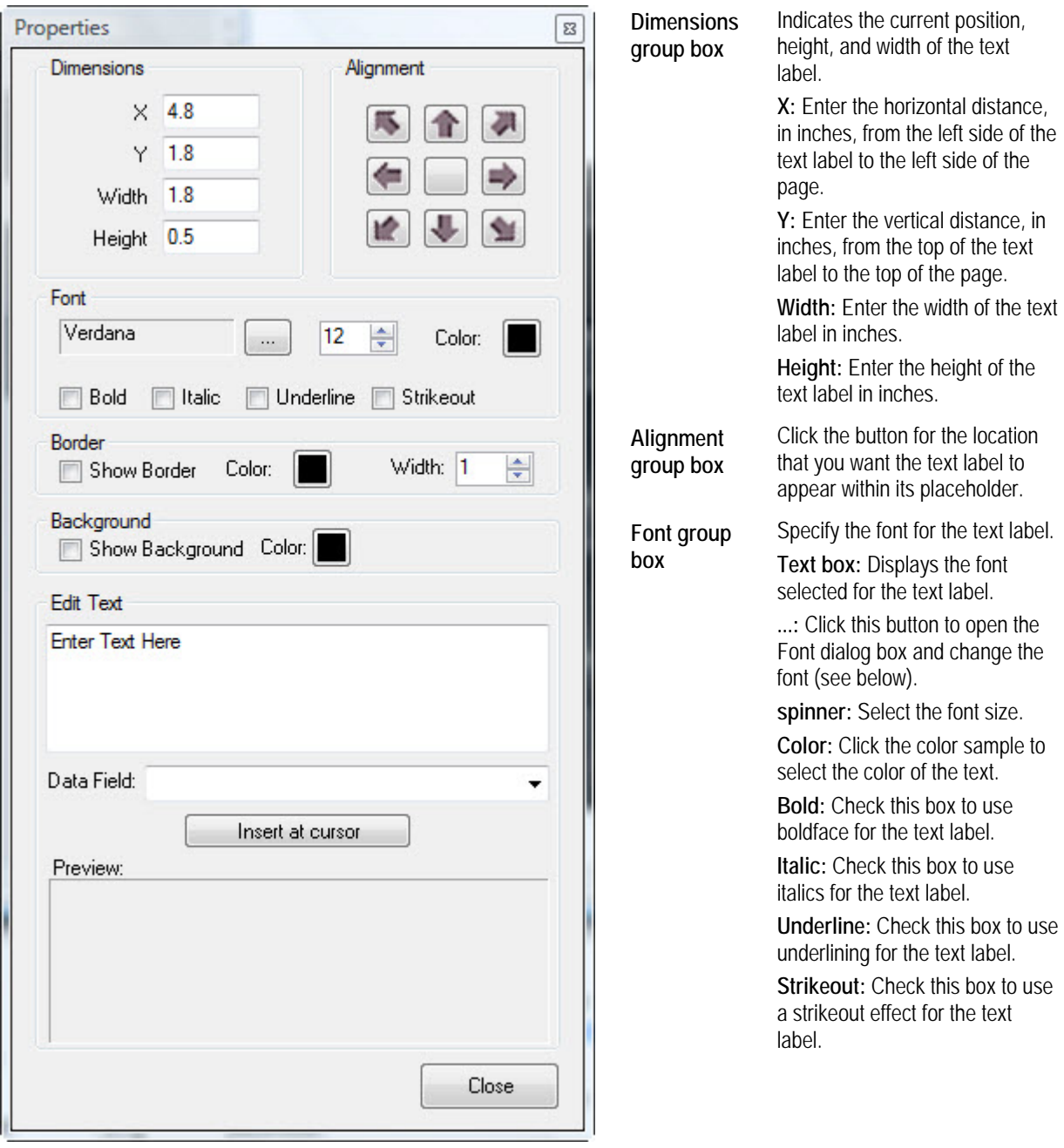

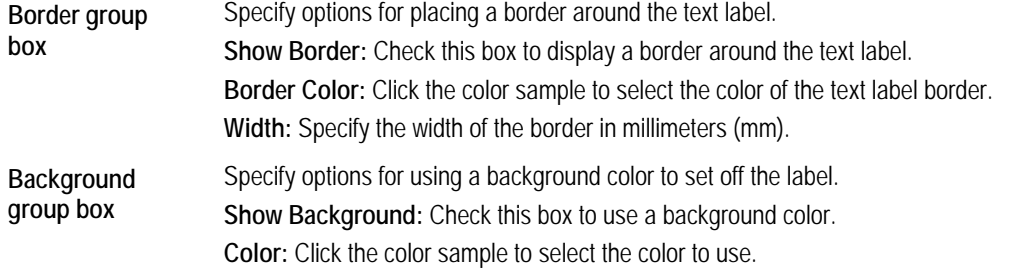

**Edit Text group box**  Specify the text you want for this text label. **Text Box:** Enter the text for this label. **Data Field:** Select a data field from this drop-down list box to insert data from the patient record or other variable data. **Insert at cursor:** Click this button to insert the selected data field at the current cursor location in the text box. **Preview:** Shows a preview of the text that will appear for this text label when the data fields are replaced with the appropriate data.

# **To set font options:**

1. Click the button labeled ... next to the Font field.

The Font dialog box opens.

- 2. Set any font options.
- 3. Click OK.

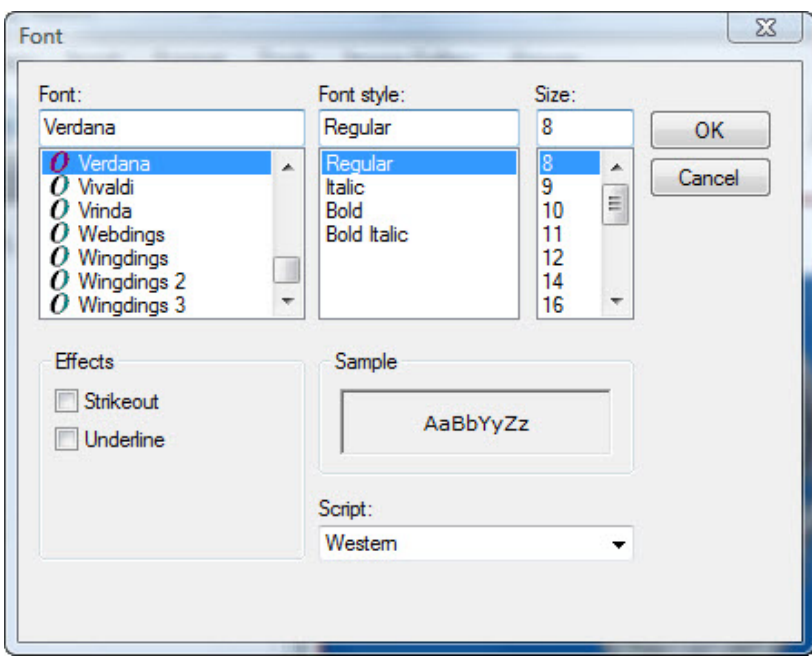

Font Select the font face.

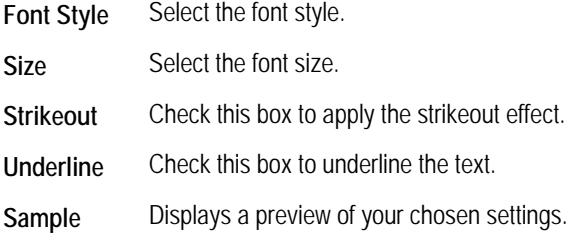

**Script** Select the script type.

- 1. Select Show Labels from the View menu to show all the text labels.
	- Or,

Select Hide Labels from the View menu to hide all the text labels.

Hiding labels is useful, for example, to hide patient information for privacy reasons.

# **To set the horizontal alignment of the text in a label placeholder:**

- 1. Right-click the text label.
- 2. Select Horizontal Alignment from the pop-up menu.
- 3. Select Left from the cascade menu to align the text to the left.

Or,

Select Center from the cascade menu to align the text in the center.

Or,

Select Right from the cascade menu to align the text to the right.

# **To set the vertical alignment of the text in a label placeholder:**

- 1. Right-click the text label.
- 2. Select Vertical Alignment from the pop-up menu.
- 3. Select Top from the cascade menu to align the text on the top.

Or,

Select Center from the cascade menu to align the text in the center.

Or,

Select Bottom from the cascade menu to align the text on the bottom.

## *Linking Labels to an Image*

If one or more data fields in a label reference data in a patient's record (such as the patient's name, age, or doctor) or data specific to a particular image (such as the image title or analysis), you need to link the label to a patient image so that the data fields can be replaced by the appropriate information. You can link more than one text label to a particular image in a single step.

#### **To link one or more text labels to an image:**

1. Click an object that you want to link. Then, hold down the CTRL key while clicking other objects to select them as well.

You can select several text labels, but only one image.

**Note:** If you select a label that is already linked to an image, the existing link will be replaced by the new link you are creating.

2. Select Link Labels to Image from the Tools menu.

A line appears between each text label and the image.

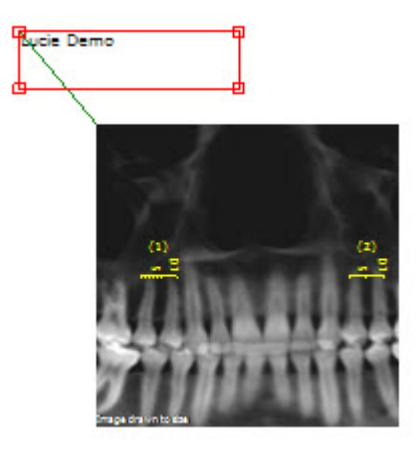

**To remove the link between one or more text labels and an image:** 

- 1. Click a text label that you want to unlink.
- 2. Optionally, hold down the CTRL key while clicking other text labels to select them as well.
- 3. Select Unlink Labels from Image from the Tools menu.

## *Using Annotations*

With annotations, you can add lines, arrows, ellipses, and rectangles to your layout. You can also add text labels as described in "Using Text Labels."

#### **To add a line:**

1. Click **. Then, select Line from the pop-up menu.** 

Your cursor changes to a drawing icon (

2. Click and drag to draw the line.

You can set the line's color, thickness, or style (solid, dashed, or dashed-dotted) by setting its properties. For more information, see "Setting Image Properties" on page 244.

## **To make the line horizontal or vertical and lock it that way:**

- 1. Right-click the line, and select Lock Orientation from the pop-up menu.
- 2. Select Horizontal from the cascade menu to lock the line in a horizontal orientation.

Or,

Select Vertical from the cascade menu to lock the line in a vertical orientation.

At this point, you can move the line and it will stay in its locked orientation.

# **To add an arrow:**

1. Click **. Then, select Arrow from the pop-up menu.** 

Your cursor changes to a drawing icon (

2. Click and drag to draw the arrow.

You can set the arrow's color, thickness, style (solid, dashed, or dashed-dotted), and arrowhead characteristics by setting its properties. For more information, see "Setting Image Properties" on page 244.

## **To make the arrow horizontal or vertical and lock it that way:**

- 1. Right-click the arrow, and select Lock Orientation from the pop-up menu.
- 2. Select Horizontal from the cascade menu to lock the arrow in a horizontal orientation.

Or,

Select Vertical from the cascade menu to lock the arrow in a vertical orientation.

At this point, you can move the arrow and it will stay in its locked orientation.

#### **To add an ellipse:**

1. Click **. Then, select Ellipse from the pop-up menu.** 

Your cursor changes to a drawing icon (

2. Click and drag to draw the ellipse.

You can set the ellipse's line color, thickness, or style (solid, dashed, or dashed-dotted) by setting its properties. For more information, see "Setting Image Properties"on page 244.

# **To add a rectangle:**

1. Click **. Then, select Rectangle from the pop-up menu.** 

Your cursor changes to a drawing icon (

2. Click and drag to draw the rectangle.

You can set the rectangle's line color, thickness, or style (solid, dashed, or dashed-dotted) by setting its properties. For more information, see "Setting Image Properties" on page 244.

#### **To change the shape of an annotation:**

- 1. Right-click the annotation.
- 2. Select Shape from the pop-up menu. Then, select the shape you want from the cascade menu.

You can also change an annotation's shape by setting its properties (see below).

## *Setting Annotation Properties*

Once you have drawn a line, arrow, ellipse, or rectangle, you can set its properties to specify the line color, thickness, or style (solid, dashed, or dashed-dotted). In the case of arrows, you also can set the arrowhead characteristics.

# **To set annotation properties:**

1. Double-click the annotation.

The Properties dialog box opens.

2. Set any properties for the annotation. Then, click Close.

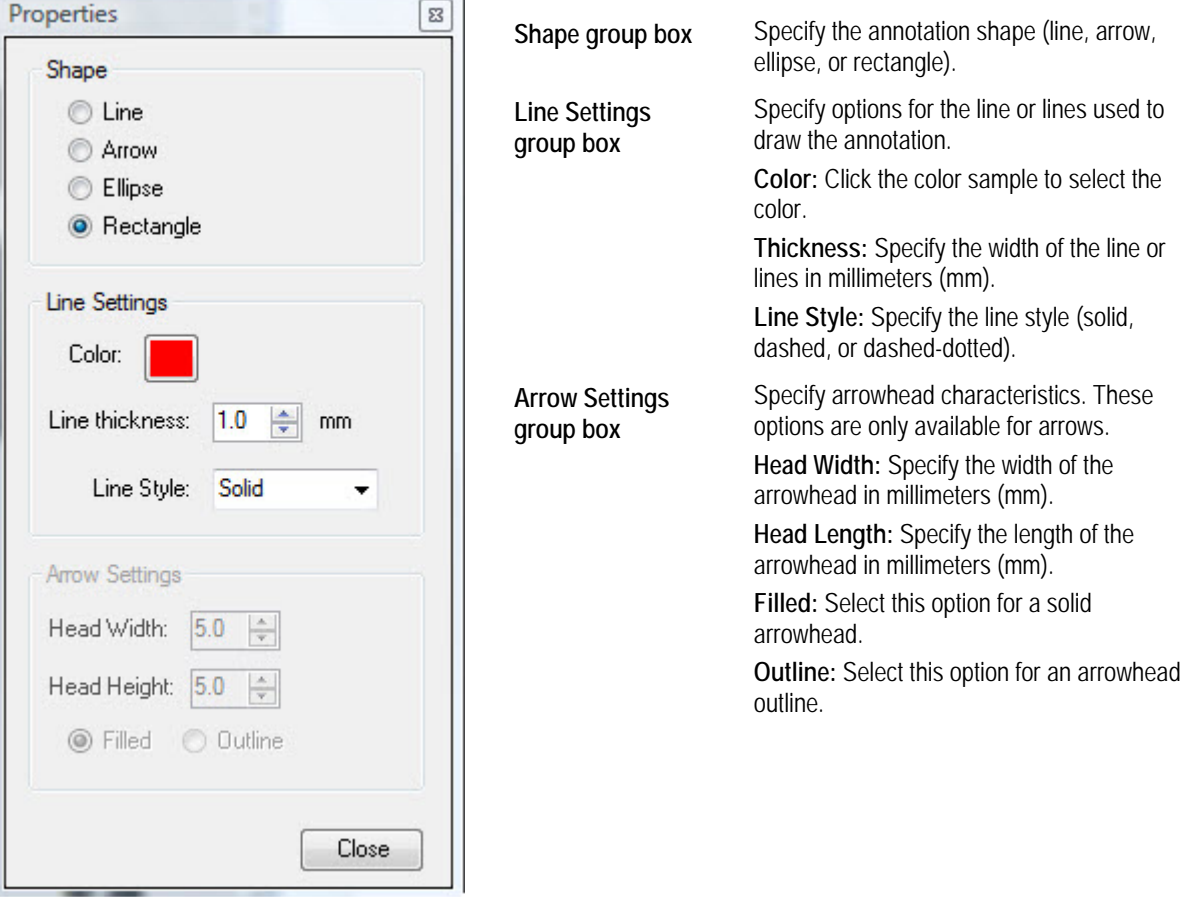

## *Resizing Objects*

To resize a single object, you can click and drag its resizing handles as described below, or you can set its properties (see "Using Text Labels" on page 249 and "Setting Image Properties" on page 244.). You also can set several objects to be the same size.

#### *Using the Resizing Handles*

#### **To resize an object using the resizing handles:**

1. Click and drag one of the resizing handles to resize the object.

When you place your mouse pointer over a resizing handle, the pointer turns into a double-headed arrow. The figure below illustrates the resizing handles.

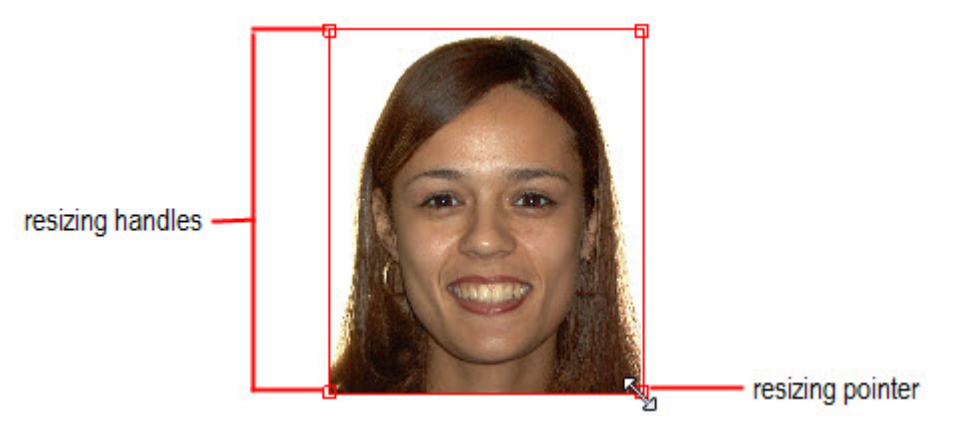

**Note:** You can also use the object properties to specify the size of an object. For more information, see "Using Text Labels" on page 249 and "Setting Image Properties" on page 244.

# *Making Several Objects the Same Size*

#### **To make several objects the same size:**

- 1. Click one of the objects that you want to resize.
- 2. Hold down the CTRL key while clicking the other objects that you want to resize.

Select the object to which you want to resize the other objects first. The objects you subsequently select will be resized to match the object you selected first.

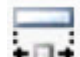

3. Click  $\blacksquare$  to make the objects the same width.

Or,

Select Make Same Size from the Format menu. Then, select Width from the cascade menu to make the objects the same width.

Or,

Click  $\overline{t}$  to make the objects the same height.

Or,

Select Make Same Size from the Format menu. Then, select Height from the cascade menu to make the objects the same height.

Or,

Click  $LT$  to make the objects the same width and height.

Or,

Select Make Same Size from the Format menu. Then, select Both from the cascade menu to make the objects the same width and height.

# *Repositioning Objects*

To reposition objects, you can click and drag them, align them with each other, or center them on the page. You can reposition a single object by clicking and dragging or by setting its properties (see "Using Text Labels" on page 249 and "Setting Image Properties" on page 244).

You also can change the layering of objects to control how they overlap.

## *Clicking and Dragging Objects*

#### **To move a single object:**

1. Click and drag the object to a new position.

**Note:** You can also use the object properties to specify the location of an object. For more information, see "Using Text Labels" on page 249 and "Setting Image Properties" on page 244.

#### **To move several objects:**

1. Click one of the objects that you want to move. Then, hold down the CTRL key while clicking other objects to select them as well.

Or,

Select Select All from the Edit menu to select all objects in this layout.

2. Click and drag the objects to a new position.

# *Aligning Objects*

You can align several objects with each other or with the page margins.

# **To align two or more objects:**

- 1. Click one of the objects that you want to align.
- 2. Hold down the CTRL key while clicking the other objects that you want to align. Select the object to which you want to align the other objects first.
- $3.$  Click  $\bullet$  to align the left sides of the objects.
	- Or,

Select Align from the Format menu. Then, select Left from the cascade menu to align the left sides of the objects.

Or,

 $Click$   $\longrightarrow$   $\blacksquare$  to align the right sides of the objects.

Or,

Select Align from the Format menu. Then, select Right from the cascade menu to align the right sides of the objects.

Or,

Click to align the tops of the objects.

Or,

Select Align from the Format menu. Then, select Top from the cascade menu to align the tops of the objects.

Or,

 $Click$  to align the bottoms of the objects.

Or,

Select Align from the Format menu. Then, select Bottom from the cascade menu to align the bottoms of the objects.

# **To align the objects to that page margin:**

- 1. Click the object that you want to align to the page margin.
- 2. Optionally, hold down the CTRL key while clicking the other objects that you want move when aligning the firstselected object to the page margin.

If you select more than one object, the objects retain their placement relative to each other when the object selected first is aligned to the margin.

- 3. Select Snap To from the Format menu.
- 4. Select Margin, then select Left, Right, Top, or Bottom to align to that page margin.

Or,

Select Printer Hard Margin. Then, select Left, Right, Top, or Bottom to align to that printer hard margin.

If you have specified a printer on the page setup dialog box, the hard margins specify how close to the paper edge the specified printer can print. Otherwise, the hard margins are at the paper edges.

#### *Centering Objects*

You can center one or more objects horizontally or vertically.

# **To center objects:**

1. Click an object that you want to center.

Or,

Click an object that you want to center. Then, hold down the CTRL key while clicking other objects to select them as well.

Or,

Select Select All from the Edit menu to select all objects.

- 2. Select Center from the Format menu.
- 3. Select Horizontally from the cascade menu to center horizontally.

Or,

Select Vertically from the cascade menu to center vertically.

# *Changing Object Spacing*

You can change the spacing of objects either horizontally or vertically.

# **To change the horizontal spacing of several objects:**

1. Click and drag to select several adjacent objects.

Or,

Click one of the objects that you want to select. Then, hold down the CTRL key while clicking other objects to select them as well.

Or,

Select Select All from the Edit menu to select all objects.

2. Select Horizontal Spacing from the Format menu.

3. Select Make Equal to space the selected objects evenly.

Or,

Select Increase to increase the space between the selected objects.

Or,

Select Decrease to decrease the space between the selected objects.

Or,

Select Remove to remove the space between the selected objects, making them flush with each other.

# **To change the vertical spacing of several objects:**

1. Click and drag to select several adjacent objects.

Or,

Click one of the objects that you want to select. Then, hold down the CTRL key while clicking other objects to select them as well.

Or,

Select Select All from the Edit menu to select all objects.

- 2. Select Vertical Spacing from the Format menu.
- 3. Select Make Equal to space the selected objects evenly.

Or,

Select Increase to increase the space between the selected objects.

Or,

Select Decrease to decrease the space between the selected objects.

Or,

Select Remove to remove the space between the selected objects, making them flush with each other.

# *Changing Object Layering*

You can change the layering of objects to control how they overlap.

#### **To change the layering of objects:**

- 1. Click the object that you want to move to the front or back.
- 2. Select Order from the Format menu.
- 3. Select Bring to Front from the cascade menu to bring the selected object to the front.

Or,

Select Send to Back to send the selected object to the back.

# *Deleting Objects*

You can delete a single object, or you can delete several objects simultaneously.

## **To delete a single object:**

1. Click an object, and click

Or,

Right-click an object, and select Delete from the pop-up menu to delete it.

Or,

Click an object to select it. Then, press DEL on your keyboard.

Or,

Click an object to select it. Then, select Delete from the Edit menu.

A dialog box opens asking you to confirm the deletion.

2. Click Yes to delete the object.

# **To delete several objects:**

1. Click and drag to select several adjacent objects.

Or,

Click one of the objects that you want to select. Then, hold down the CTRL key while clicking other objects to select them as well.

Or,

Select Select All from the Edit menu to select all objects.

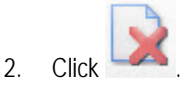

Or,

Select Delete from the Edit menu..

Or,

Press DEL on your keyboard.

A dialog box opens asking you to confirm the deletion.

3. Click Yes to delete the selected objects.

# *Cutting, Copying, and Pasting Objects*

You can cut or copy one or more objects to the clipboard. Then, you can paste them elsewhere in your design.

## **To cut or copy objects to the clipboard:**

1. Click an object to select it.

Or,

Click and drag to select several adjacent objects.

Or,

Click one of the objects that you want to select. Then, hold down the CTRL key while clicking other objects to select them as well.

Or,

Select Select All from the Edit menu to select all objects.

2. Select Cut from the Edit menu to cut the objects to the clipboard, removing them from their present locations.

Or,

Select Copy from the Edit menu to copy the objects to the clipboard, leaving them in their present locations.

#### **To paste objects from the clipboard:**

1. Select Paste from the Edit menu to paste the objects from the clipboard into the current location.

# *Using Object Groups*

Grouping objects enables you to combine several objects into a single object. Then, you can use the objects in the group as a unit, or save the object group for later reuse.

#### **To group several objects:**

1. Click and drag to select several adjacent objects.

Or,

Click one of the objects that you want to select. Then, hold down the CTRL key while clicking other objects to select them as well.

Or,

Select Select All from the Edit menu to select all objects.

2. Select Group Objects from the Group menu.

# **To ungroup the objects in an object group:**

- 1. Click one of the objects in the object group to select the group.
- 2. Select Ungroup Objects from the Group menu.

# **To save an object group for later reuse:**

- 1. Click one of the objects in the object group to select the group.
- 2. Select Save Group As... from the Group menu.

The Save Group As dialog box opens.

3. Enter a name for this object group in the Group name text box.

Or,

Select an object group from the Existing Groups list box to overwrite an existing object group.

- 4. Click Save.
- 5. If you are overwriting an existing group, click Yes on the confirmation dialog box that appears.

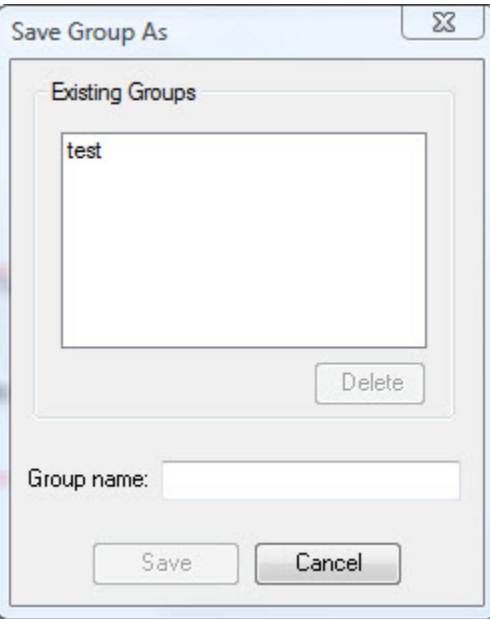

**Existing Groups** Select an object group from this list box to overwrite or delete an existing object group.

**Delete** Click this button to delete the object group selected in the Existing Groups list box.

**Group name** Enter a name in this text box to save this object group under a new name.

**Save** Click this button to save the object group.

# **To insert a previously-saved object group into your design:**

- 1. Select Insert Group from the Groups menu.
	- Or,

Select Group from the Insert menu.

2. Select the object group you want to insert from the cascade menu.

# **To delete a previously-saved object group:**

- 1. Click an object group.
- 2. Select Save Group As... from the Group menu.

The Save Group As dialog box opens.

- 3. Select the object group you want to delete from the Existing Groups list box.
- 4. Click Delete.

# *Locking and Unlocking Objects*

Locking objects prevents them from being moved or resized, avoiding accidental misalignment of images. You can still change a locked object's properties.

# **To lock one or more objects:**

1. Click an unlocked object to select it.

Or,

Click and drag to select several adjacent unlocked objects.

Or,

Click one of the unlocked objects that you want to select. Then, hold down the CTRL key while clicking other unlocked objects to select them as well.

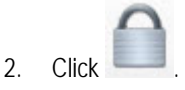

Or,

Right-click and select Locked from the pop-up menu.

# **To unlock one or more objects:**

1. Click a locked object to select it.

Or,

Click and drag to select several adjacent locked objects.

Click one of the locked objects that you want to select. Then, hold down the CTRL key while clicking other locked objects to select them as well.

When you select a locked object, the tool bar button has a blue outline as follows:

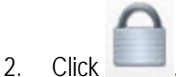

Or,

Right-click and select Locked from the pop-up menu.

# **Printing Layouts**

# **To print a layout:**

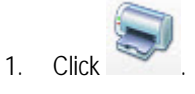

Or,

Select Print from the File menu.

The Print dialog box is displayed.

2. Select any printing options you want, and click OK.

If your layout has multiple pages, you can suppress printing of one or more of them.

# **To suppress printing of a page:**

- 1. Right-click the page you want to suppress in the page gallery.
- 2. Select Exclude Page from Printout from the pop-up menu.

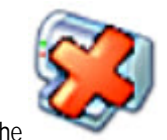

The icon appears on the page to indicate that the page will not print when you print the layout.

## **To remove printing suppression for a page:**

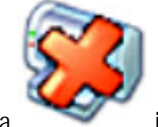

- 1. Right-click a page with a icon.
- 2. Select Include Page in Printout from the pop-up menu.

# **Part IV: Consultation and Image Library**

This part of the Dolphin Imaging User's Guide provides detailed information on using the Consultation and Image Library Dolphin Imaging module. This module includes user-friendly tools to quickly and clearly convey your treatment recommendations to the patient to gain the patient's understanding.

This part of the Dolphin Imaging User's Guide describes:

- Editing images using cut and paste
- Modifying images using touch-up brushes
- Click-and-drag image morphing
- Using the Image Library

# **8 Image Edit**

You can use the edit function to modify any image. Some of the tasks that you can perform with the edit function are:

- Cutting and pasting selected areas of an image.
- Moving, flipping, stretching, and rotating selected areas of the image.
- Drawing, roughing, and blending colors on the image.
- Morphing selected areas of the image.
- Replacing a patient's original smile with a smile from the image library to show after treatment results or show the patient's appearance with a variety of appliances.

# **Understanding the Edit Dialog Box**

Before you access the Edit dialog box, you need to:

- Select a patient using the Patient Charts or Patient Lookup dialog box, as described in Chapter 4.
- Select an image on the Dolphin Imaging main screen, which is described in Chapter 3.

$$
\bigvee_{\text{Morph/Lib}}
$$

Then, you can access the Edit dialog box by clicking on the Dolphin Imaging main screen's vertical tool

bar. Alternatively, you can select Edit from the Tools menu.

The following figure illustrates the Edit dialog box:

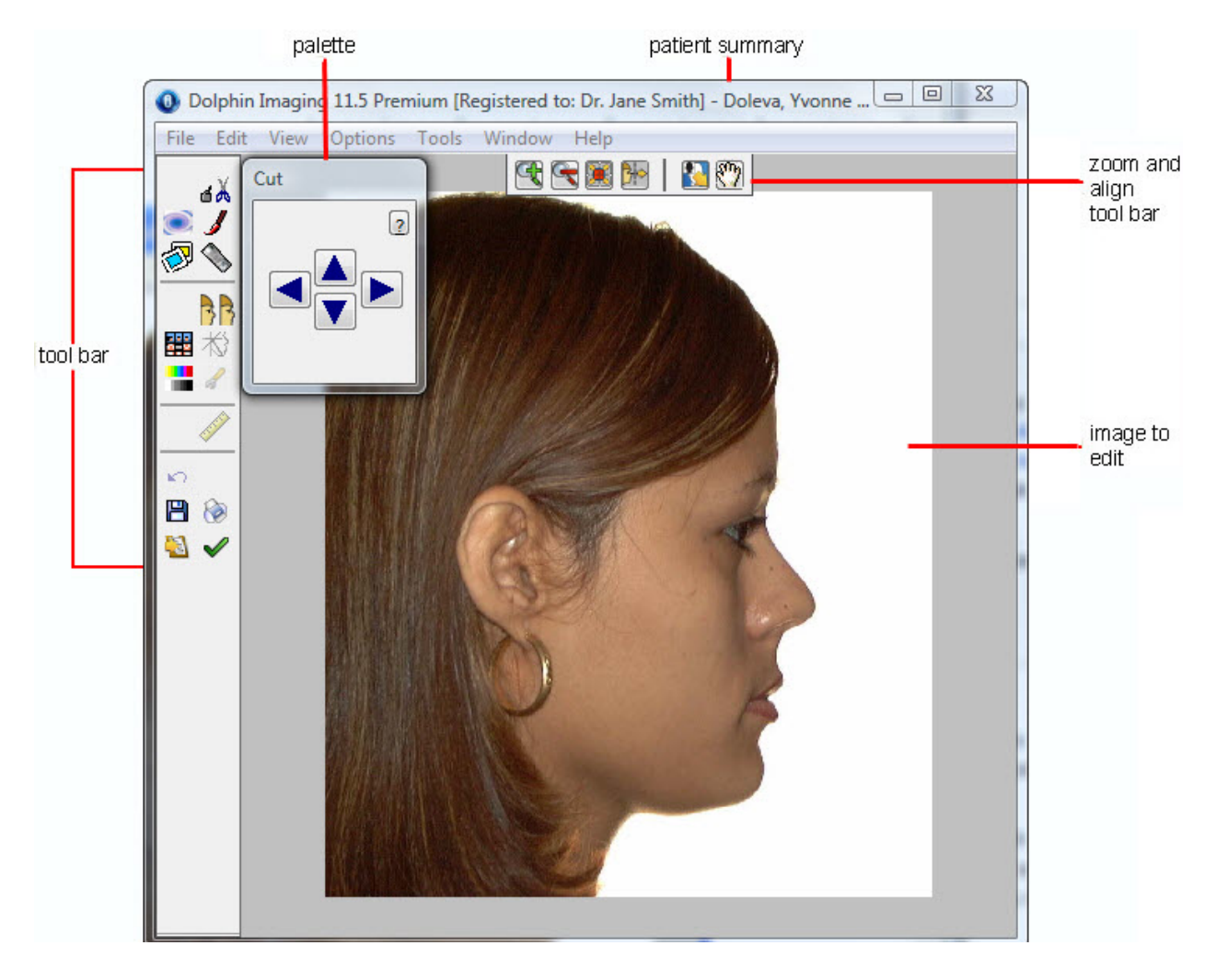

**Patient summary** Provides the name and ID of the selected patient.

**Tool Bar** Provides buttons for accessing image editing tools (see below).

**Palette** Provides tools for modifying the image. The palette's appearance depends on the editing tool you are using.

**Zoom and align tool bar**  Provides tools for zooming in, zooming out, and aligning the image in the window. For more information, see "To maximize an image" on page 35.

# *Using the Edit Tool Bar*

The Edit Tool Bar contains the following buttons:

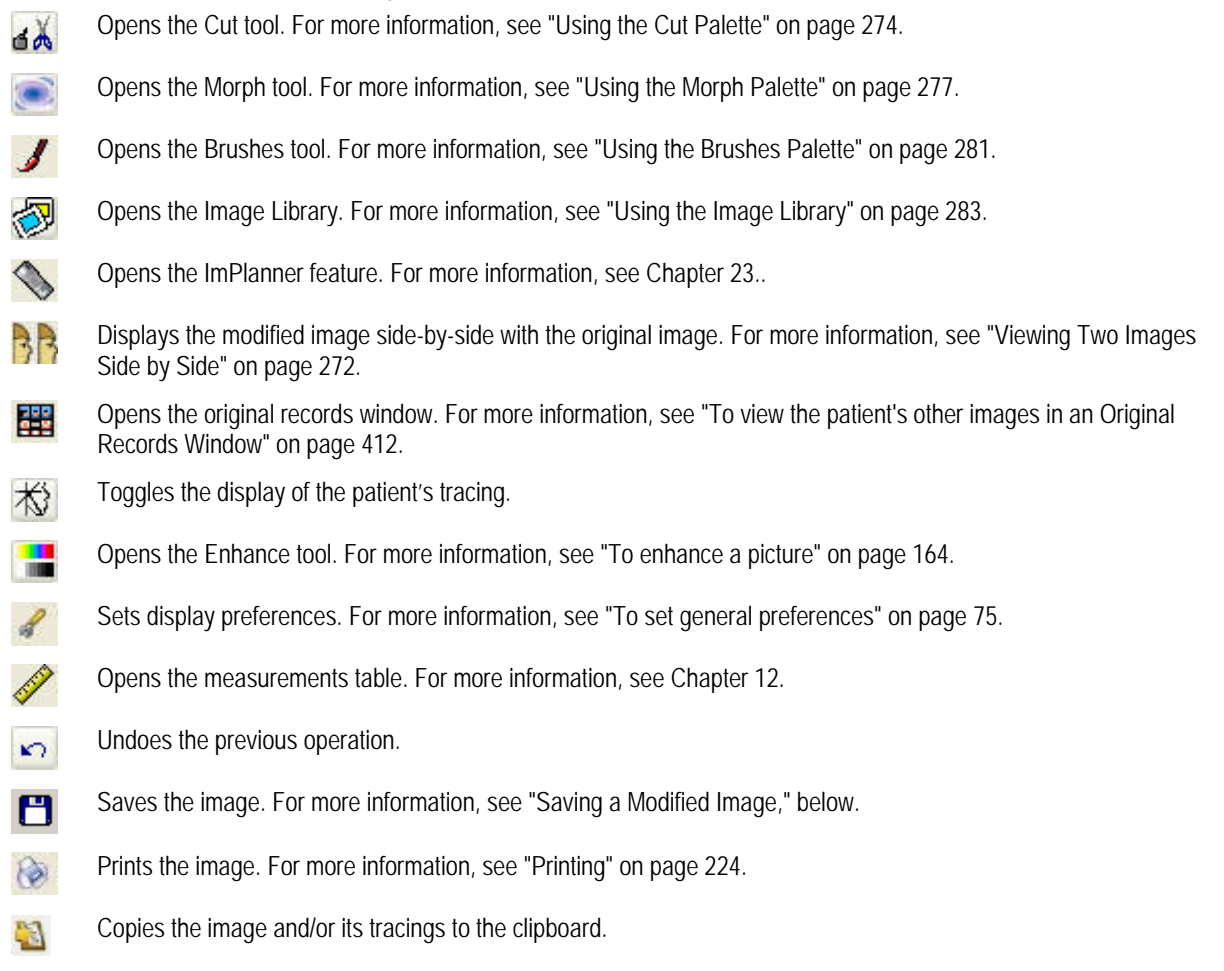

# *Saving a Modified Image*

# **To save a modified image:**

1. Click  $\Box$  on the tool bar.

The Save Image dialog box is displayed.

- 2. Enter an image title.
- 3. Select a slot from the Save As list box in which to save this image, and click OK.

**Note:** If you are viewing two images side by side when you save, the side-by-side view of the two images is saved.

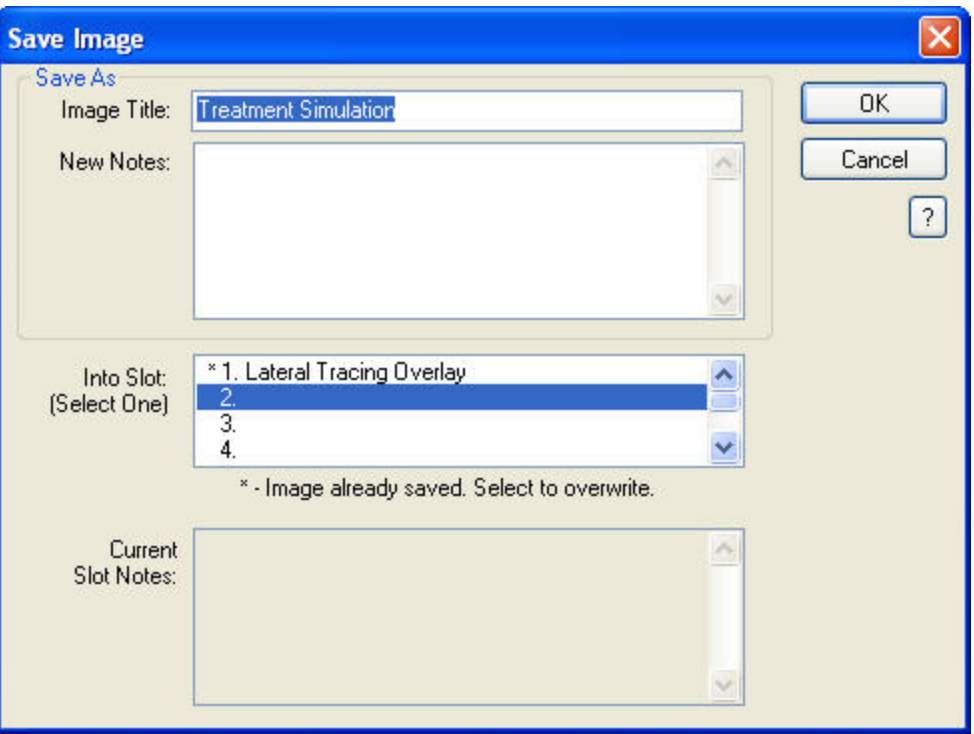

- **Image Title** Enter a title for this image, up to 25 characters.
- **New Notes** Optionally enter any notes for this image.
- Into Slot Select one of the slots available for each timepoint in which to save this image. A message below this list box indicates whether the selected slot already contains an image. If you select a

slot containing an image, the existing image is overwritten with the new image.

**Current Slot Notes**  If you select a slot that already contains an image, the notes previously entered for that slot appear in this text box.

# *Viewing Two Images Side by Side*

**To view the modified image side-by-side with the original image:** 

1. Click  $\frac{1}{2}$  on the tool bar.

The Side-by-Side Compare dialog box is displayed:

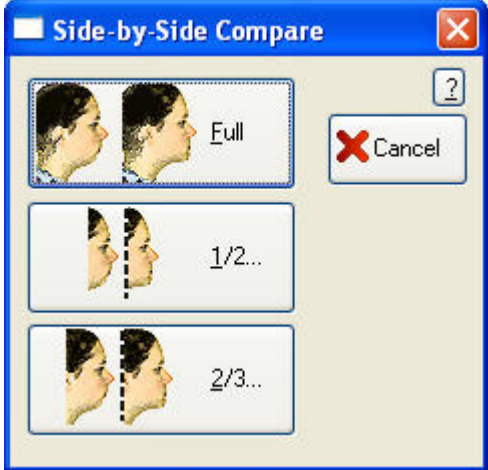

2. Select the amount of the images you want to show.

If you picked Full, the two images are displayed side-by-side in the Edit dialog box.

If you picked 1/2... or 2/3..., a rectangle appears on the Edit dialog box so that you can select the half or two-thirds of the images you want to view, as shown in the first figure below.

3. If you picked 1/2... or 2/3..., click and drag the rectangle to select the part of the images you want to view. Click the left mouse button again to view the two images side-by-side.

The images appear side by side as shown in the second figure below. If you click Save at this point, the side-by-side images are saved. For more information on saving edited images, see "Saving a Modified Image" on page 270.

4. When you finish viewing the images side-by-side, click the image again.

The original image disappears, and only the image you are editing is displayed.

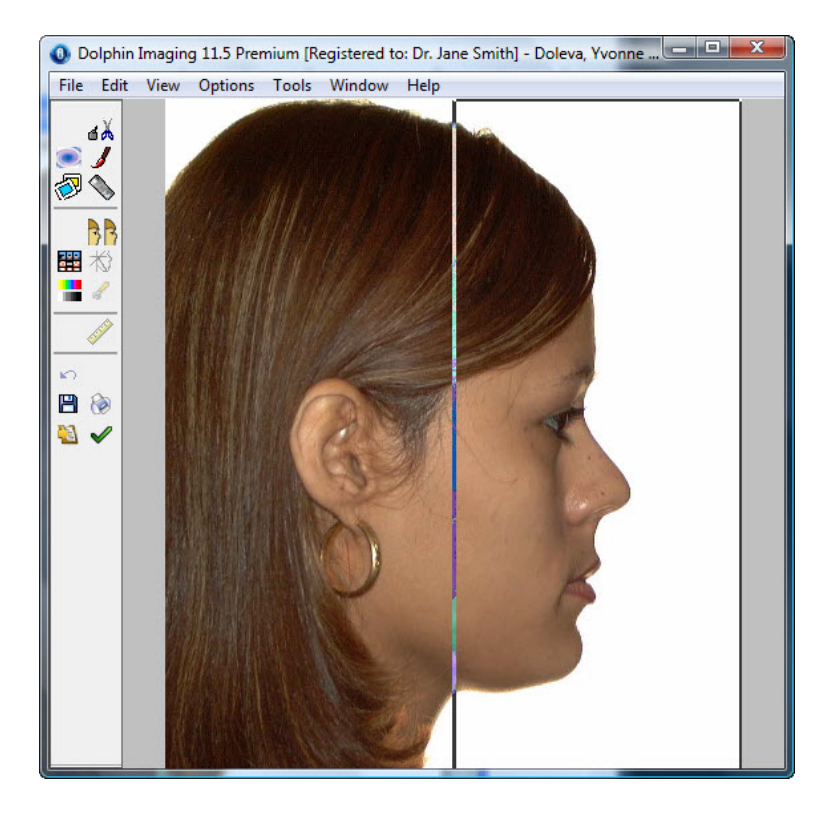

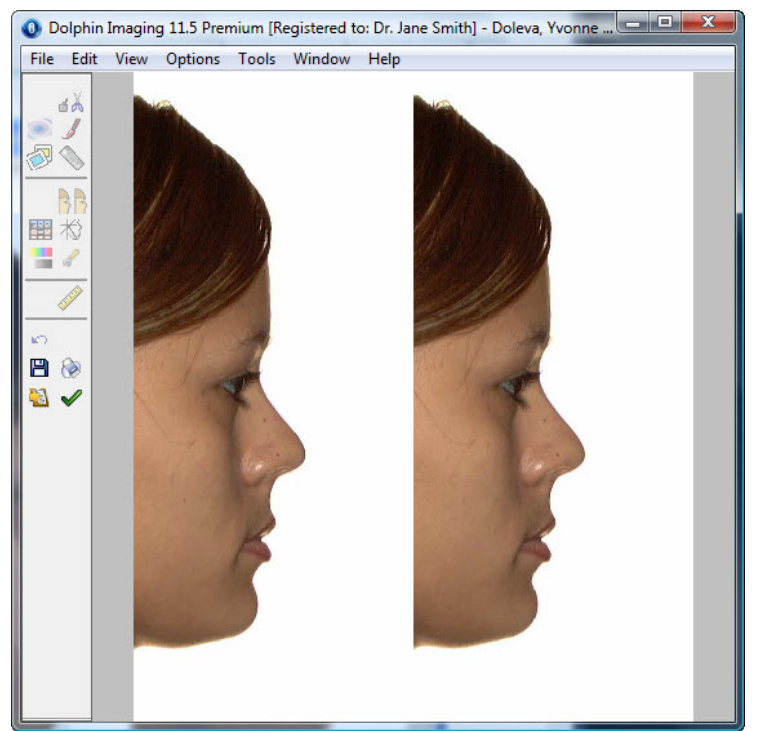

# **Using the Cut Palette**

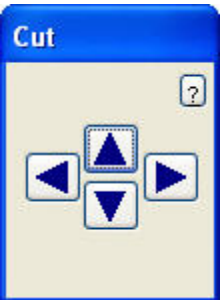

Using the Cut palette, you can cut and paste areas of the image. You can also select an area of the image and move it, rotate it, stretch it, or flip it.

**Arrow buttons** Once you have created a polygon for the image (see below), you can click these buttons to move the selection.

# *Selecting an Area of an Image*

# **To select an area (creating a polygon):**

- 1. Click the left mouse button on a point where you want to begin drawing the polygon.
- 2. Release the mouse button and move the mouse to begin drawing the polygon.

As you move the mouse, you'll see a line extending from the point to the current mouse position.

3. Click the mouse button whenever you want to place a point and change the direction of the line.

If you make a mistake, click the right mouse button to undo the line to the last point you placed.

4. To complete the polygon, click the left mouse button again on the first point to close the polygon.

Alternatively, you can hold down the left mouse button and drag the mouse to draw the polygon without placing points. Using this method, you may be able create a smoother polygon, although you may find it more difficult to draw. In addition, undoing is more cumbersome, since this method effectively creates many points and lines in the polygon.

When you finish drawing the polygon, a rectangle appears enclosing it. In addition, the push pin appears at one corner of the rectangle. The figure below illustrates the rectangle and push pin.

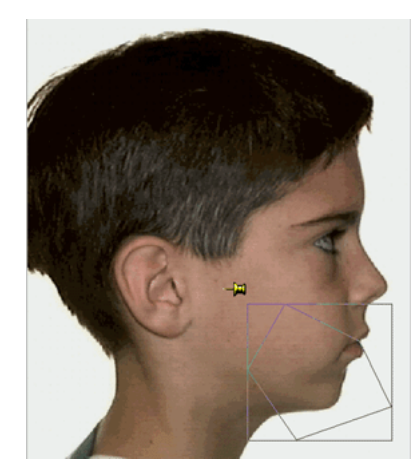

At this point, you can make changes to the area inside the polygon. The effects of your changes vary depending on whether the push pin is out (as illustrated above) or in.
#### *Moving and Placing the Push Pin*

#### **To move the push pin and place it:**

- 1. Click and drag the push pin to the location where you want to place it.
- 2. Click the push pin to push it in.

#### *Making Changes with the Push Pin Out*

With the push pin out, you can make the types of changes described below.

#### **To move the area inside the polygon:**

1. Click anywhere inside the rectangle and drag the contents to the new location.

#### **To stretch both sides of the area inside the polygon:**

1. Move the mouse to the middle 1/3 of any side of the rectangle.

The mouse pointer changes to a double-headed arrow.

2. Click and drag the rectangle to stretch the image inside the polygon.

#### **To stretch the area inside the polygon in four directions:**

1. Move the mouse to a corner of the rectangle.

The mouse pointer changes into a double-headed arrow.

2. Click and drag the rectangle to stretch the image inside the polygon in four directions.

The polygon only stretches equally in all four directions if you drag the mouse at a 45º angle. If you drag the mouse at a steeper angle, the polygon stretches more in height. If you drag the mouse at a shallower angle, the polygon stretches more in length.

#### **To flip the area inside the polygon:**

1. Move the mouse near one corner of the rectangle until the mouse pointer changes into a flip symbol.

To flip the area inside the polygon vertically, place the mouse pointer along the top of the rectangle. To flip the area inside the polygon horizontally, place the mouse pointer along one side of the rectangle.

2. Click to flip the image inside the polygon.

With the push pin in, you can make the types of changes described below.

#### **To rotate the area inside the polygon around the push pin:**

1. Click anywhere inside the rectangle and drag the contents around the push pin. The area inside the polygon moves as illustrated below.

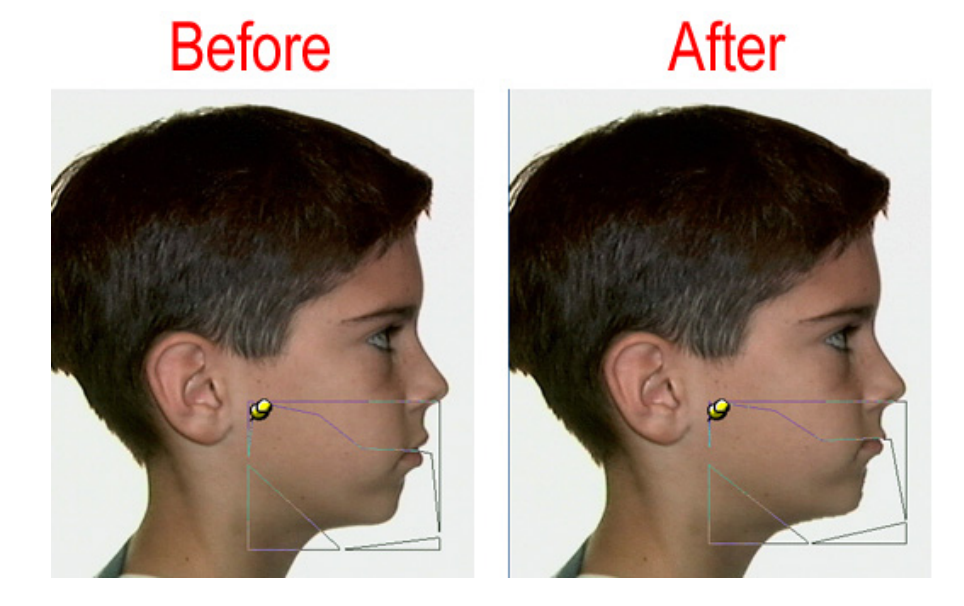

#### **To stretch one side of the area inside the polygon:**

- 1. Move the mouse to the middle 1/3 of any side of the rectangle. The mouse pointer changes to a double-headed arrow.
- 2. Click and drag the rectangle to stretch the image inside the polygon.

#### **To stretch the area inside the polygon proportionally in two directions:**

1. Move the mouse to a corner of the rectangle.

The mouse pointer changes into a double-headed arrow.

2. Click and drag the rectangle to stretch the image inside the polygon in two directions.

The polygon only stretches equally in two directions if you drag the mouse at a 45º angle. If you drag the mouse at a steeper angle, the polygon stretches more in height. If you drag the mouse at a shallower angle, the polygon stretches more in length.

# **Using the Morph Palette**

Using the Morph palette, you can creatively warp and stretch parts of an image. Morph is an excellent tool to quickly change an image for communicating treatment goals with patients. This is also an excellent tool for fine-tuning the soft tissue profile contour and touching up image enhancements.

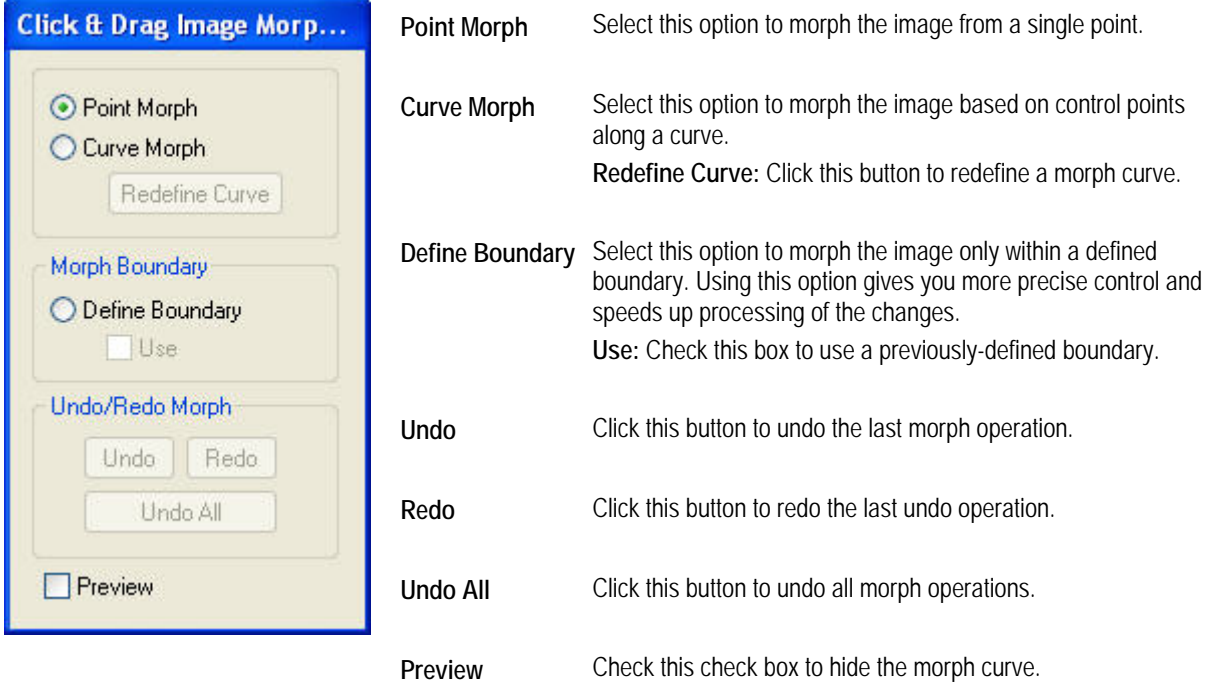

**Note:** After you morph an image, you may want to display the before and after images side-by-side. For more information, see "Viewing Two Images Side by Side" on page 272.

#### *Using Point Morph*

#### **To use Point Morph:**

- 1. Select Point Morph on the Morph palette.
- 2. Click and drag an area of the image using the mouse.

As you drag the mouse, the area affected by the morph operation increases. To morph only a small section of the image, click and drag a small distance. Then, click and drag again.

**Note:** Using Point Morph in conjunction with a morph boundary gives you greater control over the changes to the image and also saves time by speeding up the processing of your changes.

#### *Using Curve Morph*

#### **To use Curve Morph:**

- 1. Select Curve Morph on the Morph palette.
- 2. Define the morph curve.

There are two ways to define the morph curve:

- You can click and hold the left mouse button while moving the mouse to draw the curve. When you finish drawing the curve, release the mouse button.
- You can click and release the left mouse button on a point where you want to begin the morph curve. Then, move the mouse to draw the curve. As you move the mouse, you'll see a line extending from the point to the current mouse position. Click the mouse button whenever you want to place a point and change the direction of the curve. To complete the morph curve, double-click the left mouse button, or click the last point you placed again.

Although the first method of drawing may be faster, the second method gives you more precision on where the control points are placed along the curve. You use these control points to change the image along the morph curve.

The figure below illustrates the morph curve and indicates some of the control points along the curve:

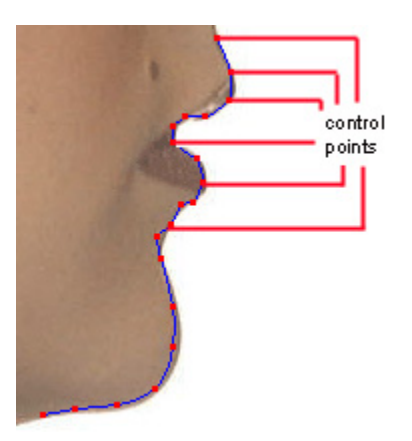

If you make a mistake, click the right mouse button to undo to the last point you placed. If you want to start over, click Redefine Curve. If you click Redefine Curve after you have morphed the image using the curve, a dialog box appears asking whether you want to keep the changes you've made to the image. Click Yes to keep the changes and define a new curve, or click No to discard the changes.

3. Click and drag any control point on the morph curve to morph the image.

When the mouse is over one of the points, a circle appears around that point. When you move the point, the image changes to conform to the curve's new shape, as shown below:

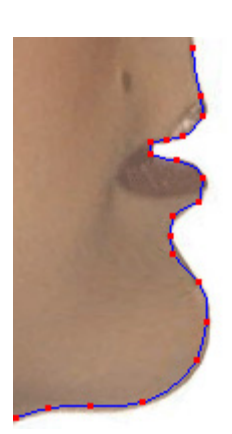

4. Optionally, check the Preview box to view the results of morphing by hiding the morph curve. To continue morphing, uncheck the Preview box.

### *Morphing Within a Boundary*

#### **To define a boundary and morph within that boundary:**

- 1. Select Define Boundary on the Morph palette.
- 2. Click the left mouse button on a point where you want to begin drawing the boundary.
- 3. Release the mouse button and move the mouse to begin drawing the boundary.

As you move the mouse, you'll see a line extending from the point to the current mouse position.

- 4. Click the mouse button whenever you want to place a point and change the direction of the line.
- 5. To complete the boundary, click the left mouse button again on the first point to close the boundary. The following figure illustrates a completed morph boundary.

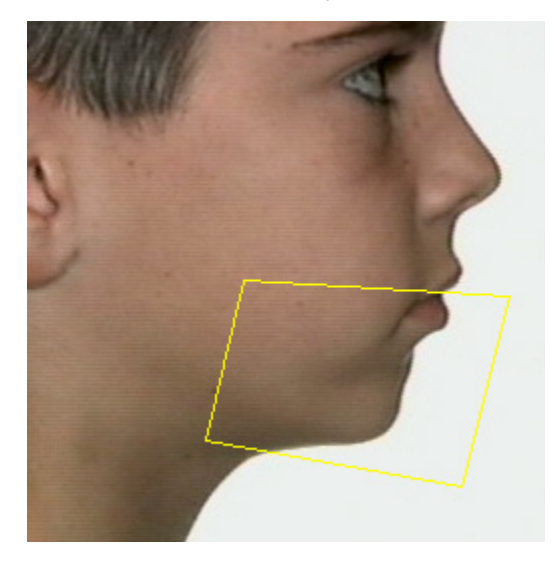

If you make a mistake, click the right mouse button to undo the line to the last point you placed. If you want to start over again, click Remove.

When you complete the boundary, the Use box is automatically checked so you can begin morphing within the boundary.

- 6. Select either Point Morph or Curve Morph to determine how you want to morph the image within the boundary. For more information, see "Using Point Morph" on page 277 and "Using Curve Morph" on page 278.
- 7. Morph the image.

Only that part of the picture that is within the boundary changes, as shown below.

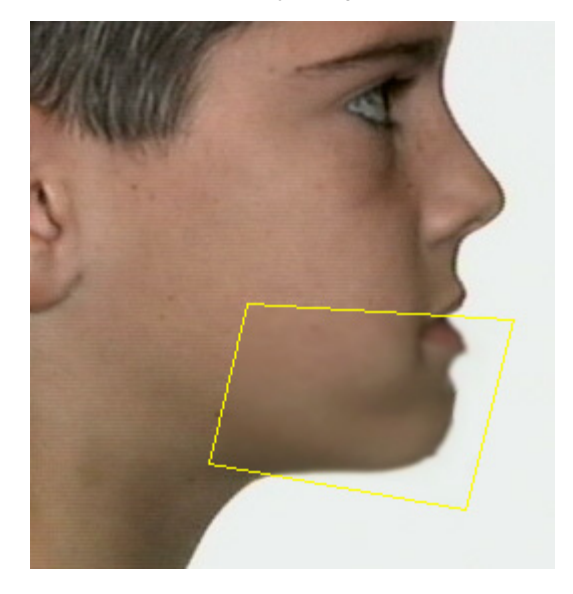

### *Undoing Your Changes*

### **To undo your morphing changes:**

1. Click Undo to undo your last change.

Or,

Click Undo All to undo all the changes you've made.

If you change your mind after clicking Undo or Undo All, click Redo to reinstate your changes.

# **Using the Brushes Palette**

Using the Brushes palette, you can "paint" on the image. The Brushes palette provides brushes to paint colors on the image, rough up colors, or blend colors.

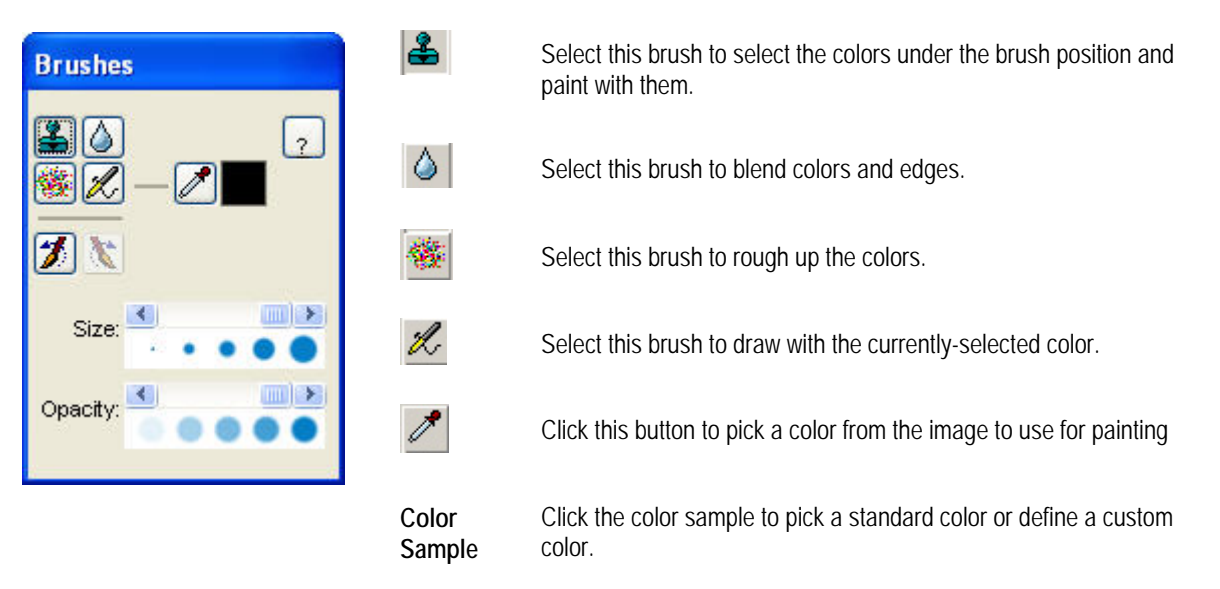

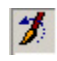

**3**<br>Select this button to undo the latest changes to the image.

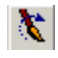

**K** Select this button to redo a previous undo operation.

**Size** Size of the brush. All brushes default to the largest size.

**Opacity** The level of opacity in the drawn line (high, medium, or low). By default, this attribute is set to the lowest level.

#### **To use a brush:**

- 1. Click the brush you want to use on the palette.
- 2. Select any attributes for that brush.
- 3. Click and drag on the image to apply the brush.

#### **To pick a color from the image to use for painting:**

- 1. Click  $\Box$  on the Brushes palette.
- 2. Click a point on the image containing the color with which you want to draw.

The color you picked appears in the color sample.

### **To pick a basic or custom color to use for painting:**

1. Click the color sample on the palette.

The Color dialog box is displayed.

2. Click one of the basic colors using the samples on the left side of the dialog box.

#### Or,

Select a custom color using the tools on the right side of the dialog box. Then, click Add to Custom Colors.

3. Click OK.

The color you picked appears next to the Draw Color on the palette.

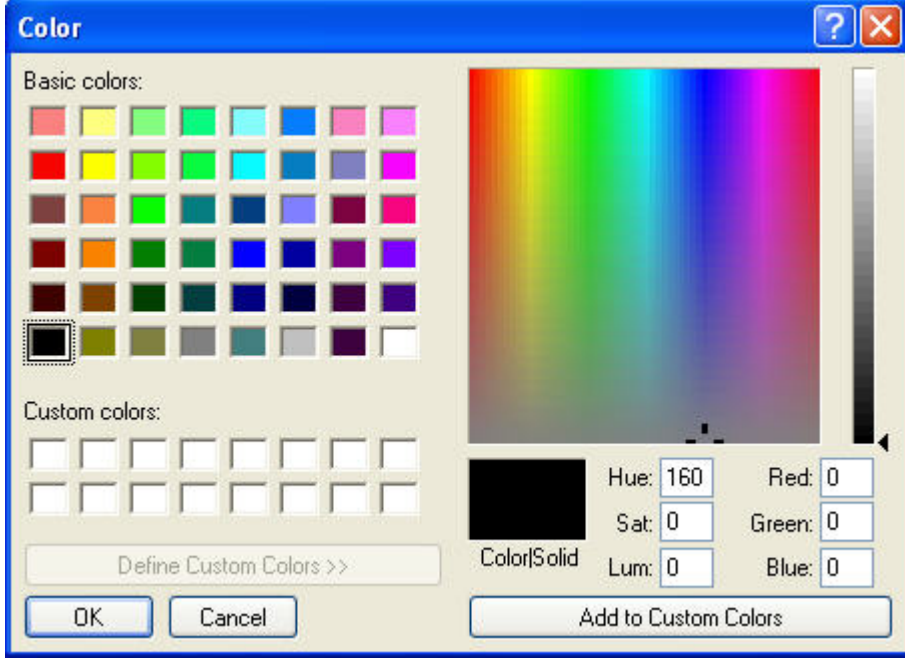

# **Using the Image Library**

Using the Image Library, you can replace a patient's smile with one selected from an image library to show after treatment results or the patient's appearance with a variety of appliances. To access the image library, you use the Image Library palette, shown below.

**Note:** After you replace a patient's smile with an image from the image library, you may want to display the before and after images side-by-side. For more information, see "Viewing Two Images Side by Side" on page 272.

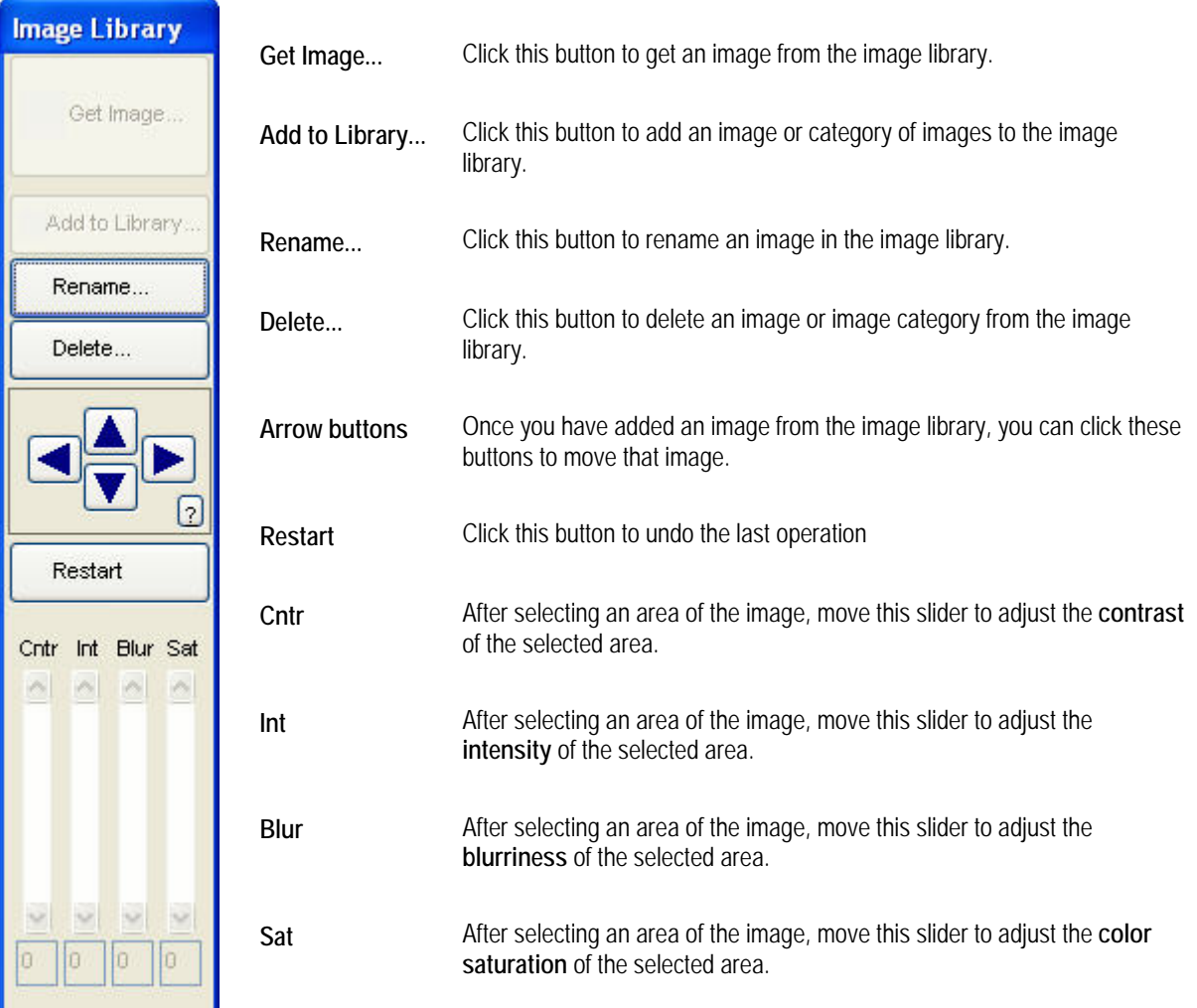

#### *Replacing a Patient's Smile*

#### **To replace a patient's smile with an image from the image library:**

1. Draw a polygon around the patient's teeth.

To draw the polygon, click the left mouse button on a point where you want to begin drawing. Release the mouse button and move the mouse to begin drawing the polygon. As you move the mouse, you'll see a line extending from the point to the current mouse position. Click the mouse button whenever you want to place a point and change the direction of the line. To complete the polygon, click the left mouse button again on the first point to close the polygon. The figure below illustrates the polygon.

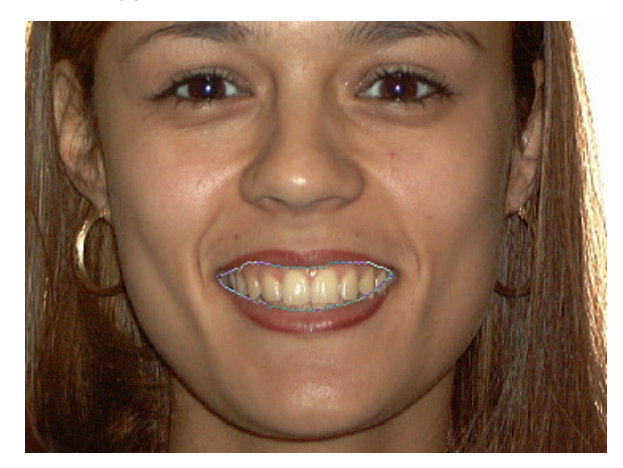

If you make a mistake, click the right mouse button to undo the line to the last point you placed.

- 2. Select on the Edit dialog box to access the Image Library Tool.
- 3. Click Get Image.

The Get Image dialog box is displayed.

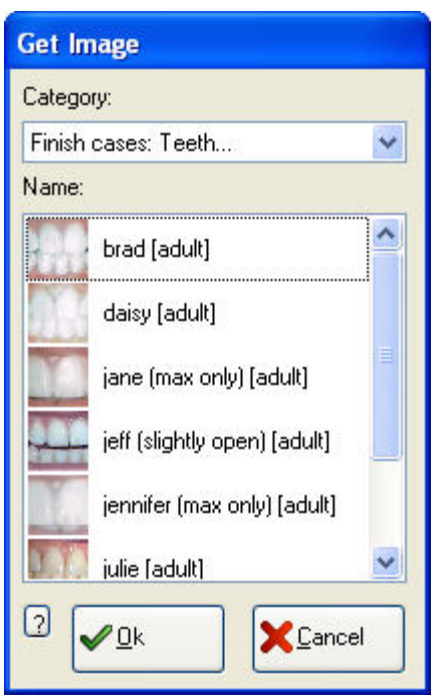

**Category** Select the category of the image you want to use from this drop-down list box.

**Name** Select the name of the image you want to use from this list box.

- 4. Select the category of the image you want to use from the Category drop-down list box.
- 5. Select the name of the image you want to use from the Name list box.
- 6. Click OK.

The image you picked appears within the polygon as shown below.

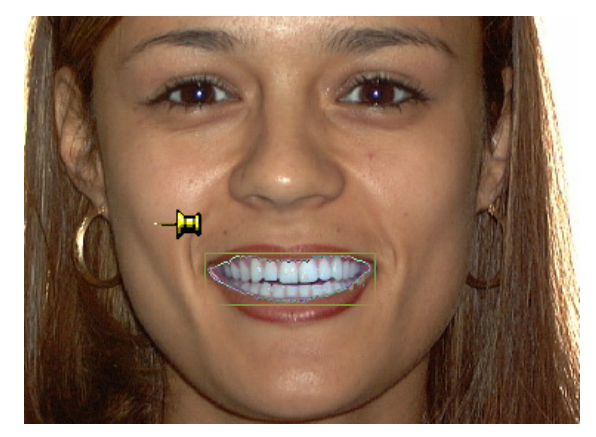

7. Reposition the image, if necessary, by clicking and dragging it with the mouse, by using the arrow keys, or by using the arrow buttons on the palette.

Once the image is placed properly, you may want to use the Brushes tool to make the image look more natural. You might also want to use the Side-by-Side feature to compare the modified image with the original image.

#### **To view the image library:**

1. On the Dolphin Imaging main screen, select Image Library from the Tools menu.

The Image Library Presenter dialog box appears, as shown below.

- 2. Select the category of images you want to view from the Category drop-down list box.
- 3. Select any image in the category to see a close-up view of that image.
- 4. Click Close to close this dialog box.

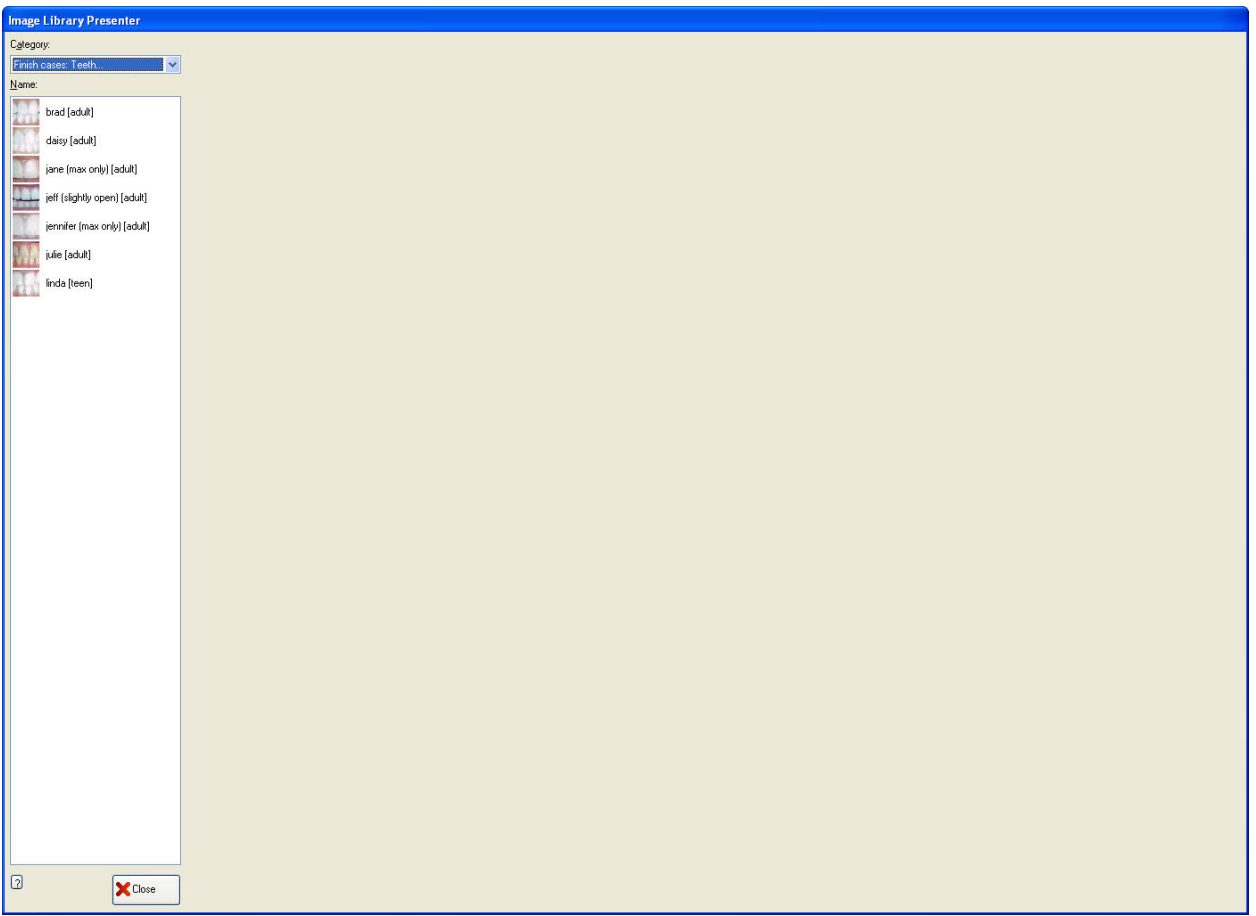

#### **To add an image to the Image Library using the Edit dialog box:**

- 1. Select the image you want to add to the image library from the Dolphin Imaging main screen. Usually, you will want to use the intra-oral center picture.
- 2. Click Edit to access the Edit dialog box.
- 3. Select **3.** On the Edit dialog box to access the Image Library Tool.

4. Draw a polygon around the patient's teeth.

To draw the polygon, click the left mouse button on a point where you want to begin drawing. Release the mouse button and move the mouse to begin drawing the polygon. As you move the mouse, you'll see a line extending from the point to the current mouse position. Click the mouse button whenever you want to place a point and change the direction of the line. To complete the polygon, click the left mouse button again on the first point to close the polygon.

If you make a mistake, click the right mouse button to undo the line to the last point you placed.

5. Click Add to Library.

The Image Library: Add dialog box is displayed:

- 6. Select the category to which you want to add this image from the Category list box.
- 7. Type an image name in the Name text box, and click OK.

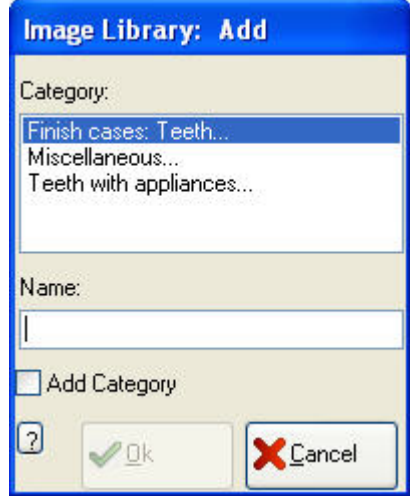

**Category** Select the category to which you want to add an image from this list box.

**Name** Type a name for this image or image category in this text box.

**Add Category** Check this box to add a category with the specified name to the Image Library.

#### **To add an image to the Image Library directly from the Dolphin Imaging main screen:**

1. Right-click the image on the Dolphin Imaging main screen, and select Add to Image Library from the Image pop-up menu.

Usually, you will want to use the intra-oral center picture.

The Image Library: Add dialog box is displayed:

- 2. Select the category to which you want to add this image from the list box.
- 3. Type a name for this image in the Name text box, and click Add.

#### **To delete an image from the Image Library:**

- 1. Select on the Edit dialog box to access the Image Library Tool.
- 2. Click Delete.

The Image Library: Delete dialog box is displayed:

3. Select the category containing the image you want to delete.

If you wish to delete an image category, you must first delete all the images it contains.

4. Select the image that you want to delete. Then, click OK.

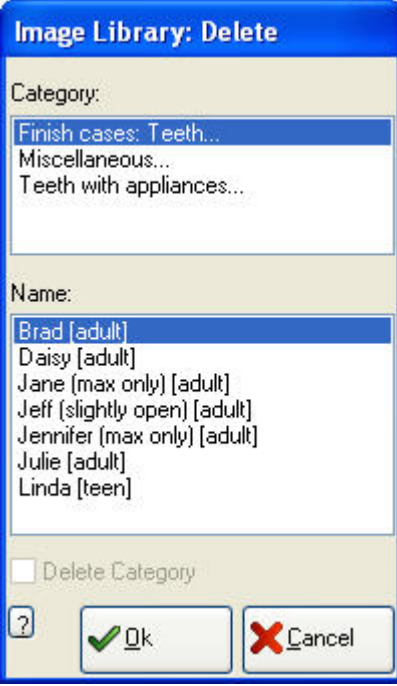

Category Select the category that you want to delete or from which you want to delete an image from this list box.

**Name** Lists the images within the selected image category. Select one of these images to delete it.

**Delete Category**  Check this box to delete the selected category from the Image Library. This check box is only available if you have deleted all the images in the category.

#### **To add an image category to the Image Library:**

- 1. Select on the Edit dialog box to access the Image Library Tool.
- 2. Draw a polygon around the patient's teeth.
- 3. Click Add to Library.

The Image Library: Add dialog box is displayed.

- 4. Type an image category name in the Name text box.
- 5. Check the Add Category check box, and click OK.

#### **To delete an image category from the Image Library:**

- 1. Delete all the images in the image category.
- 2. Select the image category from the Category list box.
- 3. Check the Delete Category box. Then, click OK.

#### **To rename an image or image category:**

- 1. Select on the Edit dialog box to access the Image Library Tool.
- 2. Click Rename.

The Image Library: Rename dialog box is displayed:

- 3. Select the category that you want to rename or that contains the image you want to rename.
- 4. If you want to rename the category, check the Rename Category check box.
	- Or,

If you want to rename an image, select the image in the Name list box.

5. Type a new name for the image or image category name in the New Name text box. Then, click OK.

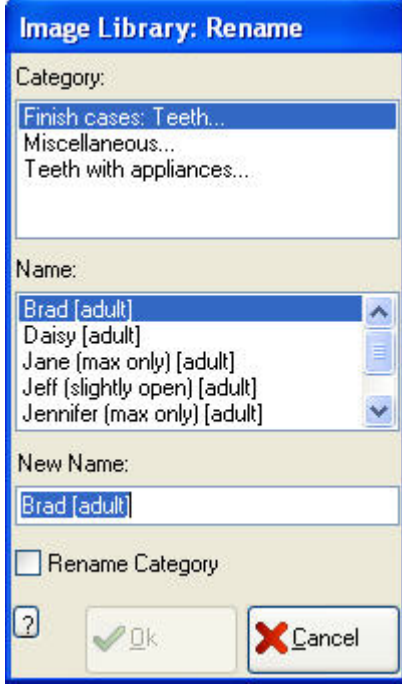

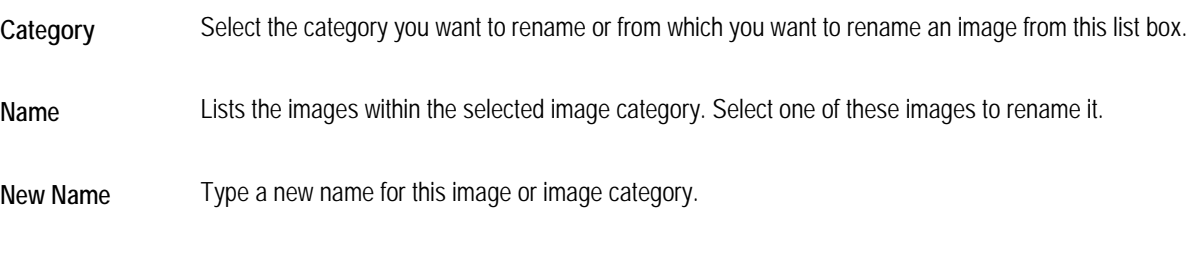

**Rename Category** Check this box to rename the selected category in the Image Library.

# **9 2D Morphing**

With this feature, you can create a movie that morphs between any two images of a patient. For example, you can morph between before and after treatment images. You can save the movies generated with this feature in your Dolphin database and export them as AVI movies.

#### **To access the 2D Morphing module::**

2D Morphing 1. Click **CLICK** on the Dolphin main screen.

Or,

Select 2D Image Morph from the Tools menu.

The 2D Morph Editor window opens.

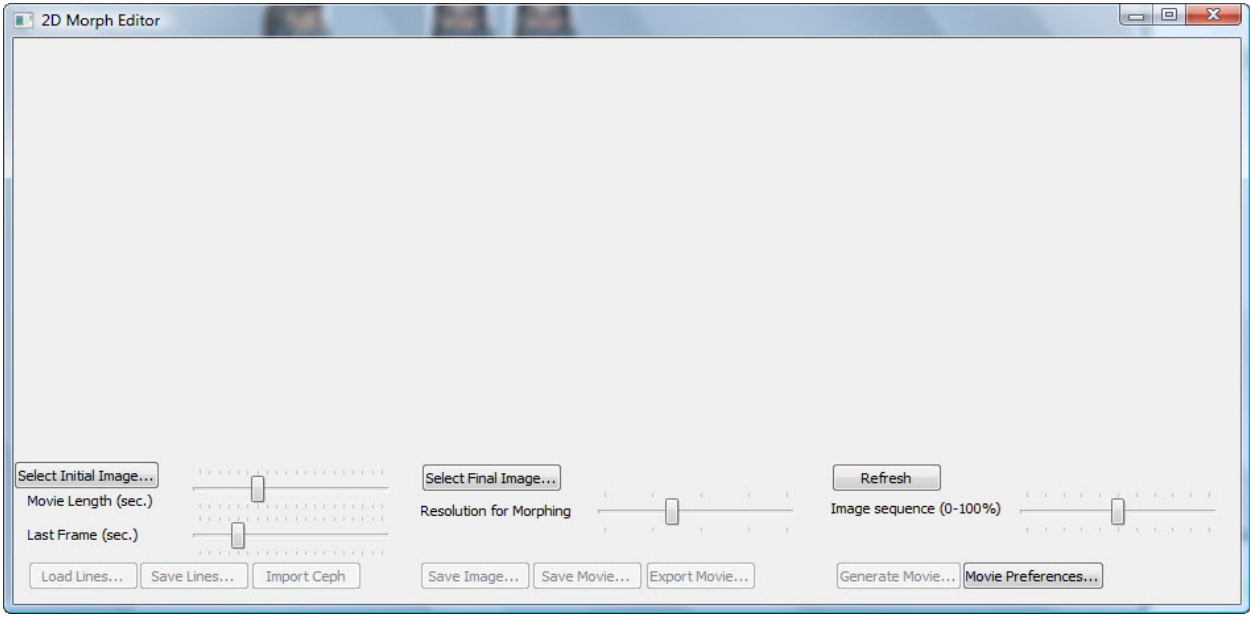

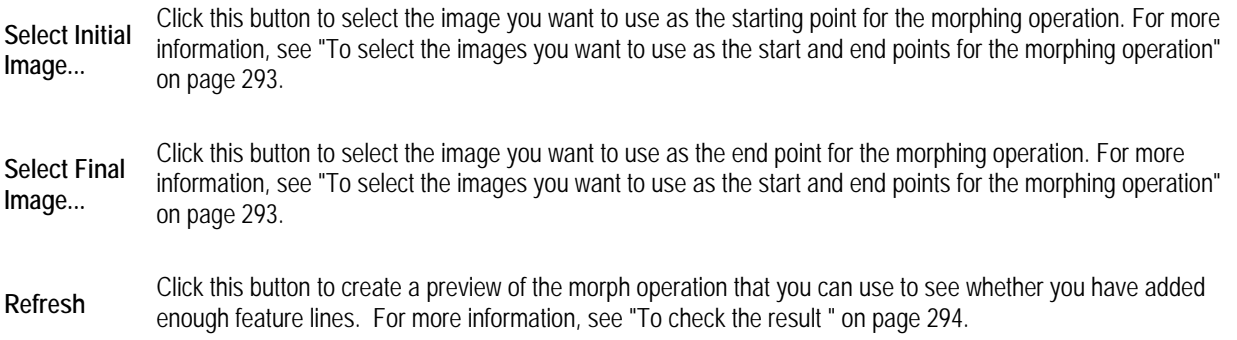

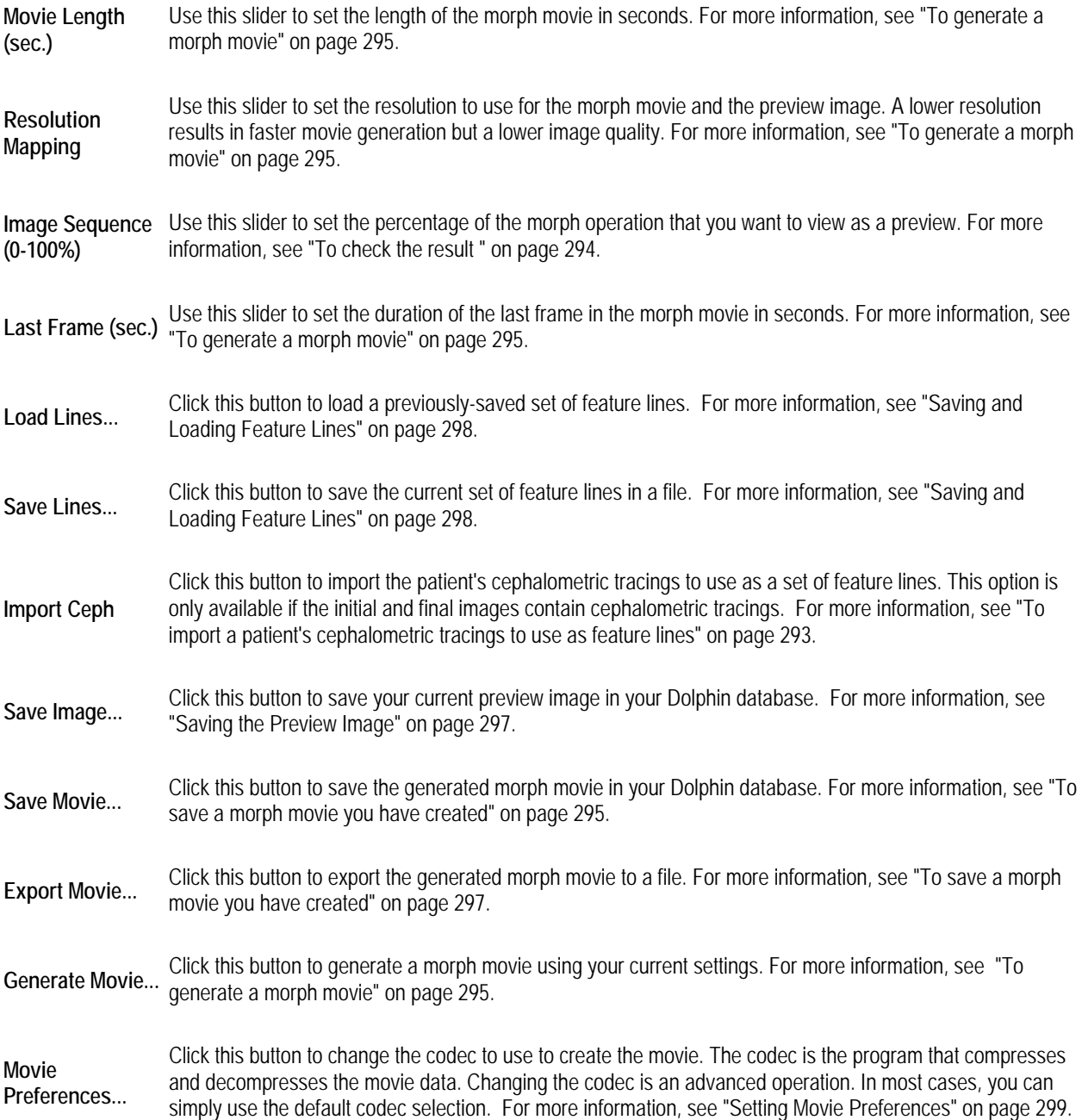

# **Morphing Between Two Images**

To morph between two images, you need to:

- Select the images you want to use as the starting and end points for the morphing operation.
- Draw feature lines that Dolphin uses as guides to perform the morphing operation.
- Check the result to make sure that you have added enough feature lines for smooth morphing between the two images.

#### **To select the images you want to use as the start and end points for the morphing operation:**

1. Click Select Initial Image....

The Image/Record Chooser dialog box opens.

2. Select the image you want to use as the starting point for the morphing operation. Then, click OK.

For example, you might pick a pre-treatment image as the starting point.

3. Click Select Final Image....

The Image/Record Chooser dialog box opens again.

4. Select the image you want to use as the end point for the morphing operation. Then, click OK.

For example, you might pick a simulated-treatment image or an actual post-treatment image as the end point.

#### **To draw a feature line:**

- 1. On the initial image, click where you want the feature line to start.
- 2. Click again where you want the feature line to end.

For example, you might draw feature lines along parts of the profile, across the front of the ear, and so on.

3. On the final image, click and drag the feature line's end points so that the line is in corresponding locations on both images.

If necessary, you can zoom in, zoom out, or pan to assist in locating the feature lines properly. For more information, see "Image Viewing Features" on page 51.

**Note:** If the initial and final images contain cephalometric tracings, you can import the tracings to use as feature lines (see below).

#### **To import a patient's cephalometric tracings to use as feature lines:**

1. Select initial and final images that contain cephalometric tracings.

For example, you can select the patient's profile photograph superimposed with the patient's tracing. For more information on selecting the initial and final images for a morphing operation, see "To select the images you want to use as the start and end points for the morphing operation" above. For more information on superimposing a patient's tracing over the profile photograph, see "Tracing+Image" on page 358.

2. Click Import Ceph.

The tracing of the patient's soft tissue profile appears on each image.

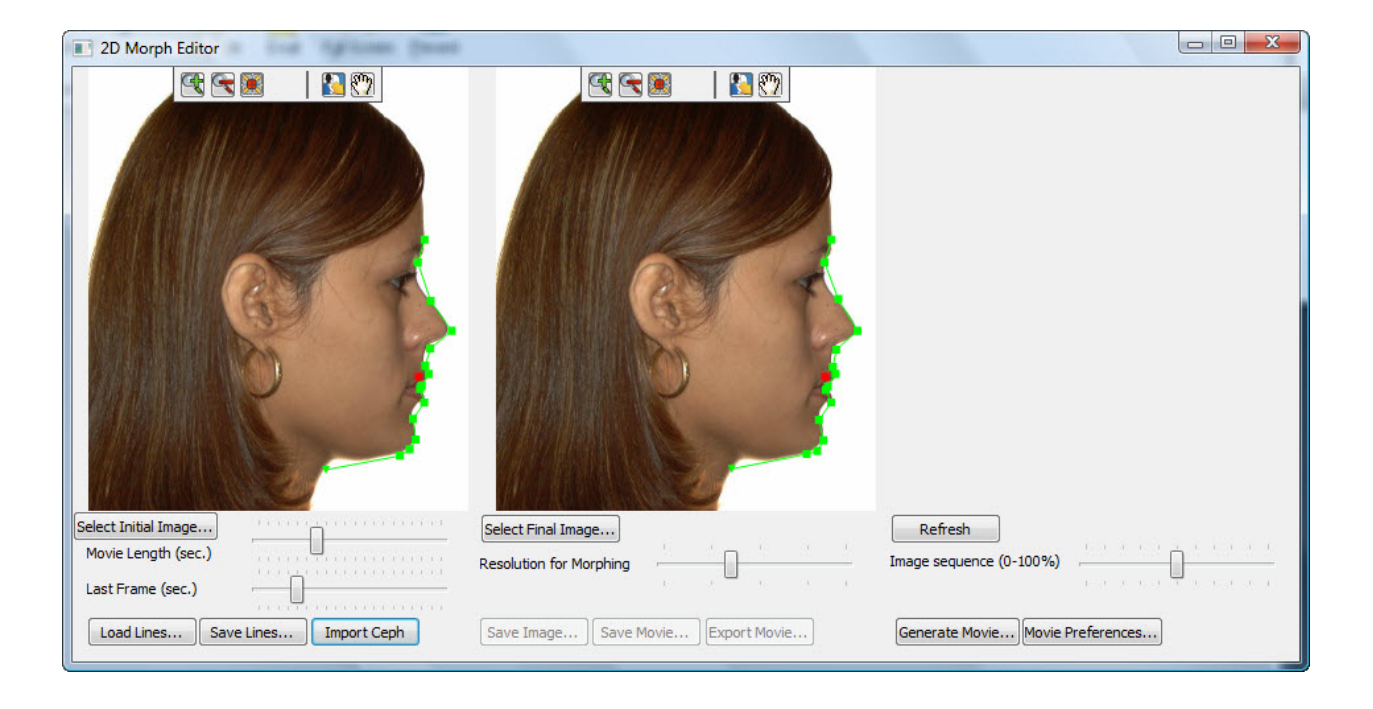

#### **To check the result:**

- 1. Optionally, use the Resolution Mapping slider to set the resolution to use for the preview image.
- 2. Move the Image Sequence slider to the 50% (half-way) point.
- 3. Click Refresh.

An image that is morphed half-way between initial and final images appears. If you see any ghosting, as opposed to smooth morphing, you need to add more feature lines at that part of the anatomy.

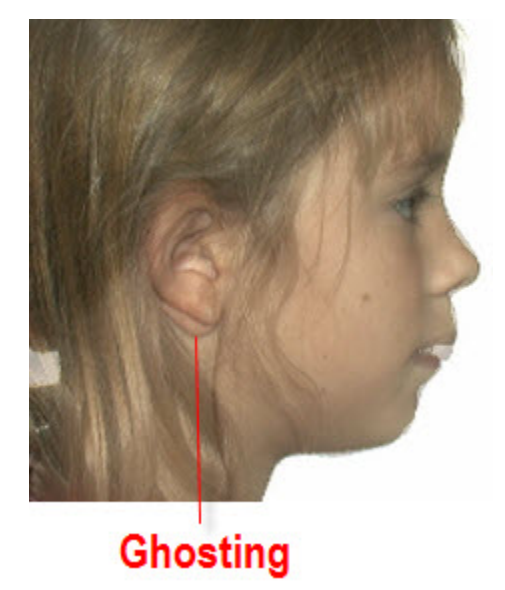

#### **To generate a morph movie:**

- 1. Use the Movie Length (sec.) slider to set the duration of the movie in seconds.
- 2. Use the Resolution Mapping slider to set the resolution to use for the morph movie.

A lower resolution results in faster movie generation but a lower image quality.

- 3. Use the Last Frame (sec.) slider to set the duration of the movie's last frame in seconds.
- 4. Click Generate Movie...

Depending on the resolution you selected, generating the movie may take a few moments. When the movie generation process finishes, the movie opens and plays in your default movie player (Windows Media Player, for example).

# **Saving and Exporting Morph Movies**

Once you have generated a morph movie, you can save it in your Dolphin database or export it to a file on your computer.

#### **To save a morph movie you have created:**

- 1. Click Save Movie....
- 2. Optionally, change to a different image layout as described below.
- 3. Click a slot in the image layout to save the movie in that slot.
- 4. Optionally, enter a new image slot title to use for the movie in the Image Title text box.
- 5. Click Save...

The movie is stored as part of this patient's record and is available on the Dolphin Imaging main screen.

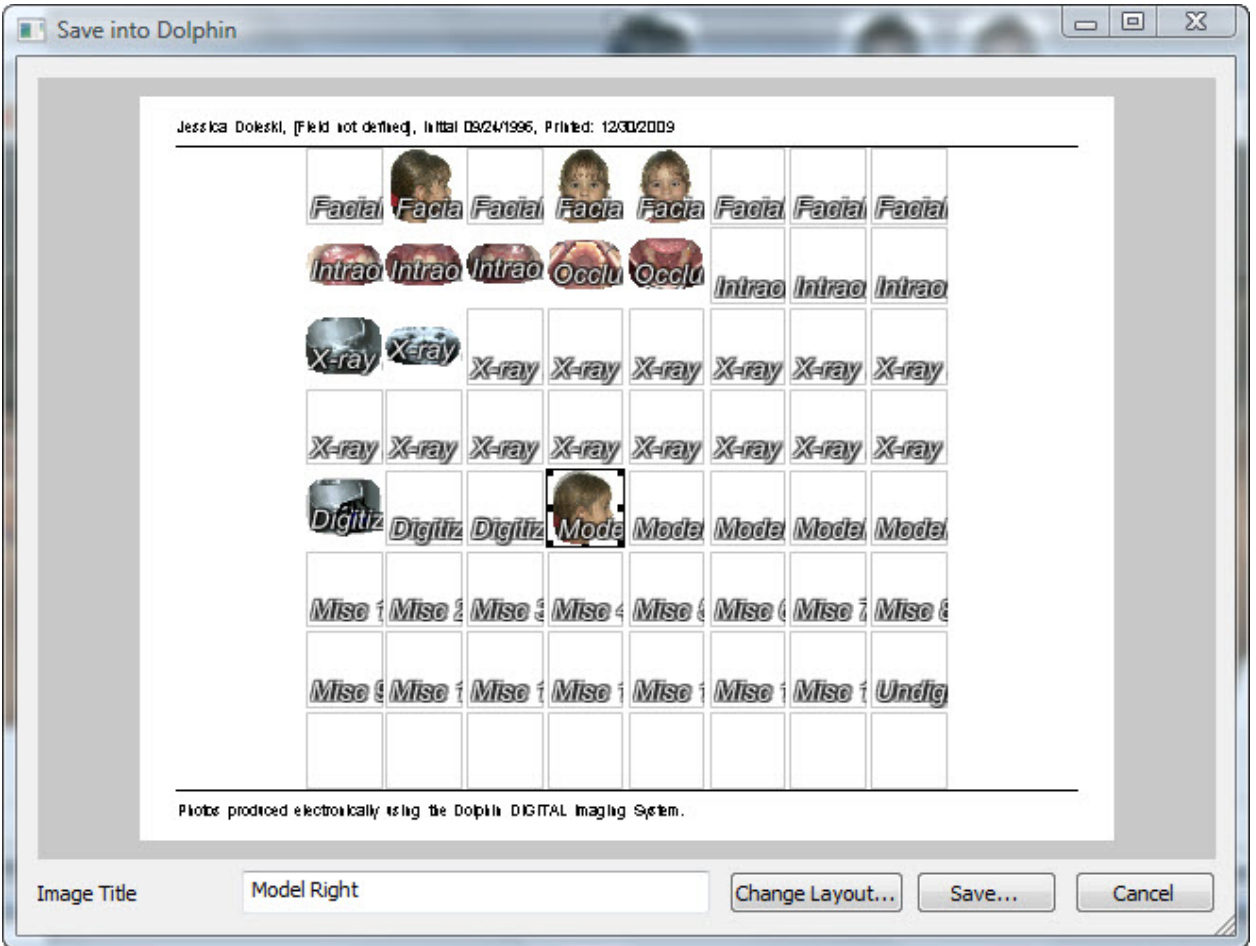

**Image Layout** Displays the currently-selected image layout. Click a slot in the layout to save the movie in that slot.

**Image Title** Enter an image title to use for the movie. Initially, this field contains the title defined in the image layout for the selected image slot.

**Change Layout...** Click this button to select a different image layout.

**Save...** Click this button to save the movie in the selected image slot in the selected layout.

#### **To choose a different image layout:**

- 1. Click Change Layout....
- 2. Select the image layout in which you want to save this movie from the drop-down list box. Then, click OK.

#### **To export a morph movie to a file:**

1. Click Export Movie....

The Save As dialog box appears.

- 2. Specify the directory and file in which you want to save the movie.
- 3. Click Save.

### **Saving the Preview Image**

Once you have created a preview image, you can save it in your Dolphin database. For more information on creating a preview image, see "To check the result " on page 294.

#### **To save the preview image in your Dolphin database:**

- 1. Click Save Image....
- 2. Optionally, change to a different image layout as described below.
- 3. Click a slot in the image layout to save the image in that slot.
- 4. Optionally, enter a new image slot title to use for the image in the Image Title text box.
- 5. Click Save...

The preview image is stored as part of this patient's record and is available on the Dolphin Imaging main screen.

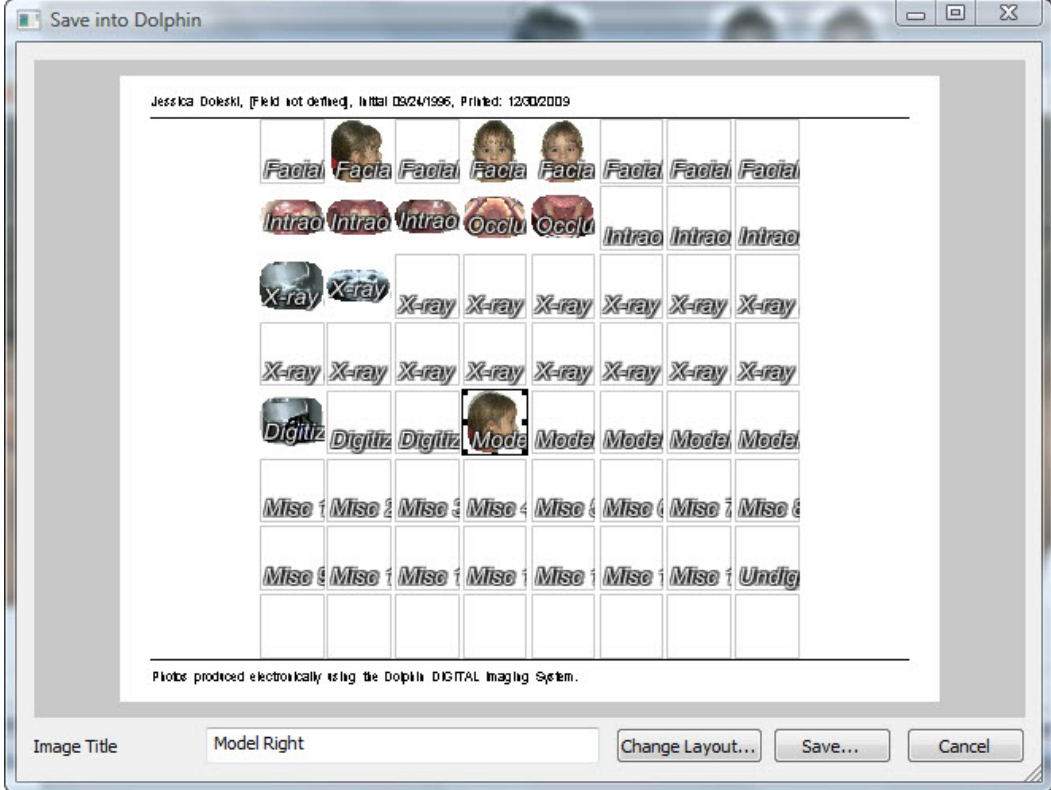

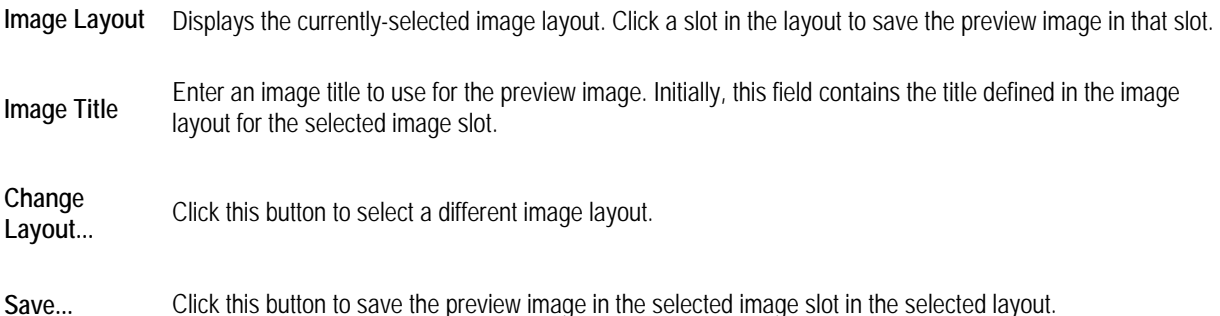

#### **To choose a different image layout:**

- 1. Click Change Layout....
- 2. Select the image layout in which you want to save this preview image from the drop-down list box. Then, click OK.

### **Saving and Loading Feature Lines**

Once you have drawn feature lines on the patient's image, you can save them so that you can load them later. This can save time when performing future morph operations. For more information on drawing feature lines, see "To draw a feature line" on page 293.

#### **To save the feature lines:**

1. Click Save Lines....

The Save As dialog box appears.

- 2. Specify the directory and file in which you want to save the feature lines.
- 3. Click Save.

#### **To load previously-saved feature lines:**

1. Select initial and final images for a morph operation.

For more information, see "To select the images you want to use as the start and end points for the morphing operation" on page 293.

2. Click Load Lines....

The Open dialog box appears.

- 3. Specify the directory and file containing the saved feature lines.
- 4. Click Open.

The feature lines from the file are applied to the initial and final images in the 2D Morph Editor dialog box.

### **Setting Movie Preferences**

#### **To use a different codec to generate the movie:**

1. Click Movie Preferences....

The Dolphin Codecs dialog box opens. On this dialog box, you can select the codec you want to use to generate the movie and enter options for it.

2. Select a codec from the Compressor drop-down list box.

**Note:** The computer or other device that you use to play the resulting movie must support the codec that you select.

3. Set any other options for the codec, and click OK.

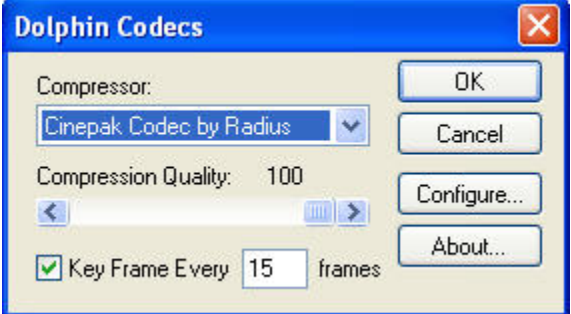

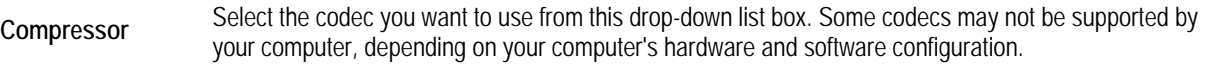

**Compression Quality**  Use this slider to set the quality value to use when compressing the movie. A lower value results in a lower quality movie and a smaller file size (due to higher compression). This option is not available for all codecs.

**Key Frame Every** *n* Check this box and enter the number of frames that the movie will take to transition from one frame in **frames**  your script to the next. This option is not available for all codecs.

#### **Configure** Click this button enter additional configuration options for the selected codec. These configurable options depend on the codec you selected. In addition, this button is not available for all codecs.

# **Part V: Cephalometric Tracing and Analysis**

This part of the Dolphin Imaging User's Guide provides detailed information on using the Cephalometric Tracing and Analysis Dolphin Imaging module. This module enables you to quickly and accurately trace cephalometric radiographs, create progress superimpositions, and much more. Using this high-tech, industry-proven module, you can dramatically reduce the tedious and time-consuming task of tracings and analyses.

This part of the Dolphin Imaging User's Guide Help describes:

- Digitizing landmarks on the patient's radiograph using standard and customized analyses
- Automatically and manually tracing structures on the digitized radiograph
- Viewing tables of the patient's cephalometric measurements
- Superimposing two or more tracings for comparison
- Overlaying the patient's tracing over the profile photograph for treatment simulation purposes

# **10 Digitize**

This chapter describes the dialog boxes you use to digitize images. Typically, you would digitize landmarks on X-ray images that you have scanned into Dolphin Imaging.

**Note:** Although Dolphin Imaging provides powerful features to enhance X-ray images, there is no substitute for high-quality original images. Before using Dolphin Imaging for X-ray diagnostics, consult your X-ray system vendor to ensure that you have the best possible quality X-rays.

In digitizing images, you specify landmarks on the image that are used for cephalometric analyses. Once you have digitized images for a patient, you can easily view measurements for different types of analyses, view skeletal tracings over the image, or print the tracings and measurements.

Dolphin Imaging can automatically draw the skeletal cephalometric structures. You simply identify some key landmarks, and Dolphin Imaging automatically draws the structures, saving you lots of time. The structures generated are based on statistics of relationships between key landmarks. Therefore, it is very important that you digitize these landmarks accurately.

If the patient is under 18 years of age, you can select Growth Analysis when digitizing the patient's images. This option is only available for patients under 18 years old.

# **Notes for Digitizing Digital Radiographs**

Traditional film X-rays produce radiographs that are slightly larger than life-size, similar to the way a nearby light source shining on a person creates a larger-than-life-size shadow on a wall. For example, if a patient's skull is physically 200mm, it may show up as 230mm on film. The closer the film plate is to the patient and the farther the X-ray emitter focal point is from the patient, the less magnification is introduced. Since traditional cephalometric research was done with tracing paper over film, traditional norms are based on these enlarged sizes, not on actual patient size.

Digital X-ray systems that have a ruler embedded at mid-line distance in the head-holder nosepiece do not introduce this magnification. The ruler is magnified along with the patient, so if you calibrate Dolphin using the nosepiece ruler, you get actual, non-magnified results. The following list provides ruler lengths for some popular digital X-ray systems.

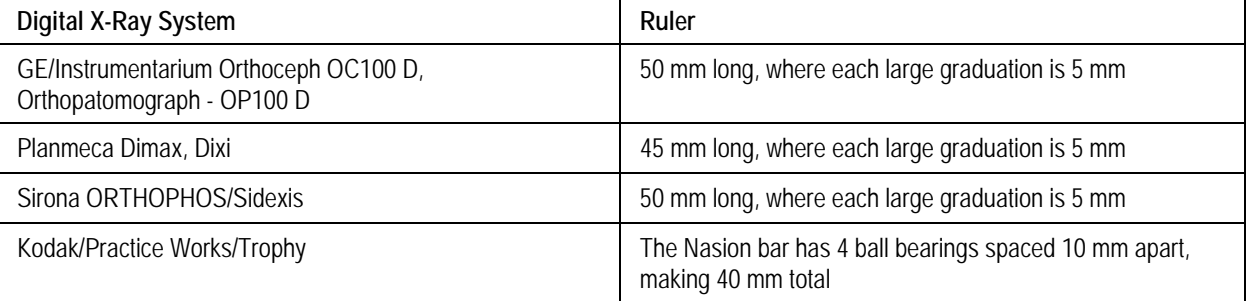

When possible, we recommend arranging the Nasion bar so that the entire ruler length is visible in the X-ray image. This is because a longer distance between ruler points will result in greater accuracy of scaling. For instance, if a ruler with 10 large graduations is visible in the x- ray image, with each large graduation being equal to 5 millimeters, the top-most and bottom-most graduations would be equal to 50 millimeters. You would then enter a value of 50 mm in the Ruler Length field of the Digitize Setup dialog box when starting a digitizing session.

If you are using an indirect digital x- ray system such as Gendex/DenOptix or Air techniques/ScanX, it may be necessary to affix a rod or wire of a known length to the X-ray machine so that it appears in the image. Then, you can enter its length in the Ruler Length field of the Digitize Setup dialog box. Alternatively, if you know the Dots Per Inch (DPI) setting used by your digital X-ray system, you can select DPI as your calibration method on the Digitize Setup dialog box and enter the appropriate value.

Since the traditional literature was based on magnified films, you may want to re-introduce the magnification to your digital system. This is a step backward, but allows digital images to match the old, magnified film images from the research literature. Also, if you want to overlay an old film radiographs with a new digital radiographs, you need to magnify the new digital radiographs to match the old film radiographs. To re-introduce film magnification to your digital images, you need to determine the magnification percentage of your old film system so that you can adjust your digital images to match. You can do this in one of the following ways:

- Contact the manufacturer of the film system, and ask them what magnification it introduces into radiographs.
- Measure the "X-ray to Object Distance" (XOD), which is the distance from the focal point of the X-ray emitter to the midline of the patient head holder. Measure the "Object to Film Distance" (OFD), which is the distance from the patient midline to the film plate. The magnification percentage is calculated at OFD / XOD x 100.
- Take a metal calibration ruler (like the one in Planmeca's system), or even a piece of bracket wire of a known length. Attach it to the nose holder at patient midline. Take a traditional film X-ray. Develop the film, and measure the ruler image on the resulting film. The magnification percentage is the 100 \* (measured / actual - 1). For example, if a 45mm ruler shows up as 51.75mm on film, then the magnification percentage is 100  $*$  (51.75 / 45 - 1) = 15%.

Once you have determined the magnification percentage of your old film system, you can make the appropriate adjustment when digitizing your digital radiographs. For example, assume that the film magnification is 15%, and your digital X-ray system has a built-in 45mm ruler. When digitizing in Dolphin, you should specify that the ruler length is  $45 + 15\% = 45 * 1.15 = 51.75$ mm. If you have already digitized digital images that do not have this magnification correction, you can update them by completing the following steps:

- 1. On the Digitize Setup dialog box, select the Existing Session (Add/Modify Points) option.
- 2. Change the Ruler Length text box to the adjusted measurement (for example, from 45 to 51.75 mm).
- 3. Click Save Settings to save your changes.
- 4. Click Start Digitize.
- 5. On the Digitize dialog box, click OK to save your work without actually re-digitizing any points.

### **Digitize Setup**

Before you begin digitizing images, you need to:

- Select a patient using the Patient Charts or Patient Lookup dialog box, as described in Chapter 4.
- Select a timepoint for the selected patient. You can select a timepoint on the Patient Charts dialog box, the Patient Lookup dialog box, or on the Dolphin Imaging main screen (described in Chapter 3).
- Select the image that you want to digitize.

**Note:** If you have Dolphin 3D and you have built radiographs from a 3D volume, the radiographs are built using several different rendering methods. All the resulting radiograph images are saved together in a single image layout slot on the Dolphin Imaging main screen. You can choose this group of images and digitize them. For more information on building radiographs from a 3D volume, see Chapter 25.

Then, you need to access the Digitize Setup dialog box by clicking on the Dolphin Imaging main screen. The following figure illustrates the Digitize Setup dialog box:

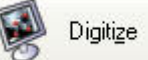

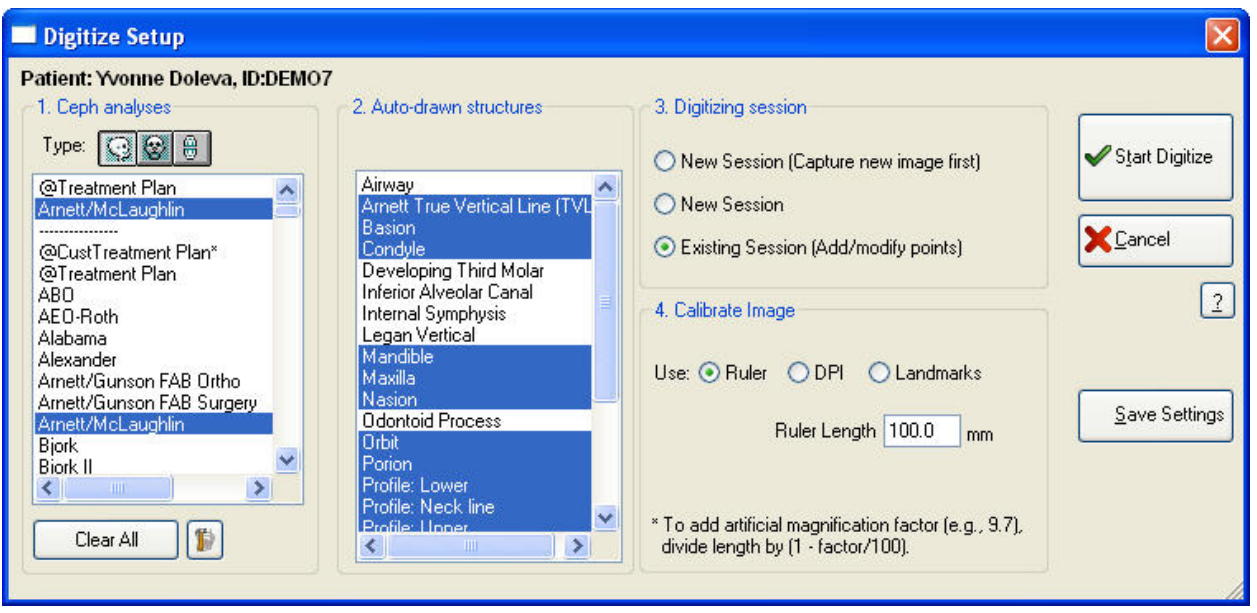

Patient: Indicates the currently-selected patient.

**1. Ceph analyses**  Use this group box to select the type of image and the analyses you want to digitize. This group box contains the following elements:

**Type icons:** Select the type of analyses you want. Your options are:

Lateral X-ray digitizing.

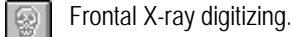

靊

Model arch digitizing using the Bolton arch analysis.

 **Analysis list box:** Select one or more analyses from this list box. The analyses depend on the Type icon you chose. An at-sign (@) indicates a Dolphin-proprietary analysis, and square brackets ([ ]) indicate a custom analysis created for a specific doctor, practice, or institution (included for your examination). All other analyses are standard analyses.

**Clear All:** Click this button to deselect all analyses.

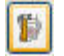

**<b>F** Click this button to open the custom analysis editor to create your own analysis. For more information, see Chapter 11.

**2. Autodrawn structures**  Select the structures that you want to be traced automatically for this analysis. If you select structures in this list box, Dolphin Imaging generates the landmarks necessary to draw the structures automatically.

**3.**  Select the type of digitizing session. You have the following options:

**Digitizing New Session (Capture new image first):** Select this option to capture the image and then digitize it.

**session New Session:** Select this option to digitize an image you have already captured, clearing any points previously digitized. Typically, you use this option.

**Existing Session (Add/modify points):** Select this option to add or modify points on an image you have already digitized. This option is only available if you already have a digitized image for this patient. With this option, Dolphin retains any manually-drawn structures for the digitized image and updates any automatically-drawn structures.

#### **4.**  Select the image calibration option you want to use. You have the following options:

**Calibrate Image Ruler:** Select this option to scale the X-ray using the Dolphin calibration ruler. To use this option, the Dolphin calibration ruler must have been placed on the scanner when the X-ray was captured or a piece of metal of a specific length can be placed next to the patient when using digital X-ray systems to take X-ray images. This is the default and recommended option.

**Note:** If you do not have a Dolphin calibration ruler, you can contact Dolphin to obtain one. Alternatively, you can place a semi-transparent object with a fixed size, such as a small piece of paper, on the scanner when you scan the X-ray image.

**Ruler Length:** If you selected Ruler and you are not using a Dolphin calibration ruler, you need to specify the length of the ruler you are using. If you are using a Dolphin calibration ruler, this text box defaults to the correct value. See "Notes for Digitizing Digital Radiographs" on page 302 for information on the ruler lengths to enter for digital X-ray systems.

**DPI:** Select this option to scale the image using the scanned image's dots-per-inch (DPI) setting.

**DPI:** If you selected DPI, enter a value in this text box if you do not want to use the DPI calibration setting stored with the image when it was originally scanned.

**Landmarks:** Select this option to scale the X-ray using landmarks. Use this option if the ruler was not placed on the scanner when the X-ray was captured. You must manually measure the distances indicated in this group box to generate accurate tracings.

**Tip of Nose to ST:** Enter the distance in millimeters.

**Porion to Orbitale:** Enter the distance in millimeters.

**Start**  Click this button to begin digitizing.

**Digitize** 

**Save Settings**  Click this button to save the settings you have selected in this dialog box. If you click this button, the analyses you selected in this dialog box are remembered and automatically selected the next time you open this dialog box.

#### **To begin digitizing an image:**

- 1. In the Ceph Analyses group box, select a Type icon.
- 2. Select one or more analyses from the Ceph Analysis list box.

The selection bar indicates each analysis you have selected. To deselect a selected analysis, click that analysis again. To deselect all selected analyses, click Clear All.

3. Optionally, select any structures that you want Dolphin Imaging to draw automatically from the Auto Drawn Structures list box.

**Note:** Even though automatically drawing structures is designed to be as efficient as possible, please remember that, similar to cephalometric analysis, the more structures you select for Dolphin Imaging to draw, the more landmarks you will need to digitize.

Typically, you would select the analyses and structures you usually need when you first begin using Dolphin Imaging and save those settings using the Save Settings button. From that point, whenever you access the Digitize Setup dialog box, those analyses and structures are automatically selected.

- 4. In the Digitizing Session group box, select the digitize method you want to use.
- 5. In the Calibrate Image group box, select the method you want to use to calibrate the image.

Ruler is the default and recommended option.

- 6. Click Save Settings to save your settings so that Dolphin Imaging will remember them the next time you digitize an image.
- 7. Click Start Digitize.

Depending on the digitize session you chose, you should continue with one of the following procedures:

- If you chose New Session (Capture new image first), the Capture Setup dialog box appears. See Chapter 5 for information on how to use this dialog box. After you finish capturing the image, the Digitize dialog box is displayed, as described below.
- If you chose New Session or Existing Session (Add/modify points), the Digitize dialog box is displayed, as described below.

### **Digitize Landmarks**

Once an image is captured, you can digitize the image to generate the analyses. You use the Digitize dialog box, shown below, to digitize landmarks on the image.

**Note:** If you are digitizing radiographs built from a 3D volume, you can view the image created using each of the rendering methods. Press F8 on your keyboard to switch among the different rendering methods. If you continue pressing F8, Dolphin will cycle through all the radiographs, enabling you to compare radiograph images created from the 3D volume using different rendering methods.

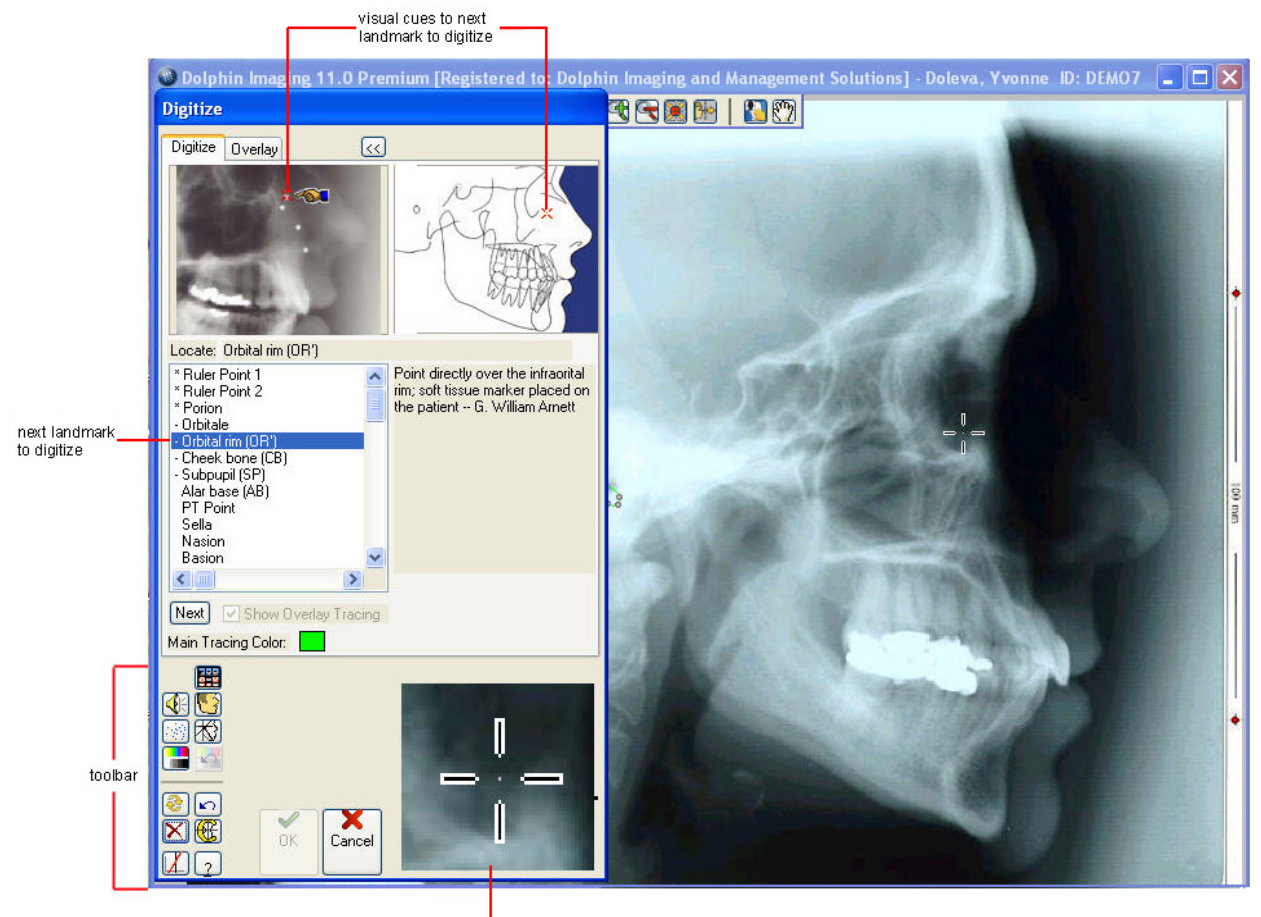

zoomed window

- **Image** Displays the image you are currently digitizing.
- >> or << Click this button to display a description of the landmark currently selected in the Landmarks list box. When you click this button, the dialog box expands to show the description, and this button changes to <<. Click << to return the display to its original appearance.
- **zoomed window**  Shows a close-up of the current mouse pointer position on the patient's image. This close-up enables you to see more detail so that you can accurately digitize the landmarks.
- **Digitize**  Use this tab to digitize landmarks on the patient's image. This tab includes the following controls:

**Tab Visual Cues:** Indicate the location of the current landmark using a red X and a pointer.

> **Landmarks list box:** Lists each of the landmarks that you need to digitize for this analysis. As you digitize each landmark, the selection bar moves automatically to the next one.

**Next:** Click this button to go to the next landmark in the list that you haven't already digitized.

**Show Overlay Tracing:** Check this box to show the overlay tracing while digitizing the image. For more information, see "Overlaying an Existing Tracing" on page 314.

**Main Tracing Color:** Click the color sample to choose a different color to use for the tracing structures created as part of digitizing this image.

**Overlay Tab**  Use this tab to overlay a tracing from another timepoint on the patient's image. Overlaying an existing tracing can provide a shortcut to digitizing the landmarks for this image.

> **Timepoint/Record:** Click this button to select a timepoint containing a tracing that you want to overlay on the patient's image.

**Overlay Display:** Check this box to display the overlay tracing in the selected color (see below).

**Color Sample:** Shows the color in which the overlay tracing is displayed. Click the color sample to choose a different color.

**Structures Only:** Check this box to display only the structures (and no landmarks) on the overlay tracing.

**Analysis:** Select the analysis for the overlay tracing from this drop-down list box.

**Transfer Calibration:** Transfers the calibration of the overlay tracing to the current radiograph image in order to match the scale of the tracing and image. For more information, see "To transfer the calibration" on page 318.

**Transfer Structures:** Opens a pop-up menu from which you choose the structures that you want to transfer from the overlay tracing to this image. For more information, see "To transfer a structure from the overlay tracing to the image" on page 318.

**Align Tracings:** Opens a dialog box that you can use to specify how the overlay tracing should be aligned with the image. For more information, see page 316.

#### **Digitize Tool Bar Buttons**

- Opens the original records window. For more information, see "Using the Original Records Window" on page 412. 鸐
- 碩 Toggles the audio cues.
- 医隐 Toggles the display of the patient's x-ray image.
- 网 Toggles display of the calculated landmarks.
- 术 Toggles the display of the patient's tracing.
- 輩 Opens the Enhance tool. For more information, see "To enhance a picture" on page 164.
- Returns the image to its original, un-enhanced appearance.  $\hat{\mathbf{r}}$
- ଛା Refreshes the calculated landmarks and automatically-drawn structures after you have modified points.
- $\mathbf{r}$ Undoes the previous operation.
- Omits the current landmark.  $|\boldsymbol{\times}|$
- Opens the Custom Structures feature to manually draw structures or modify the automatically-drawn structures. 磘
- M Aligns the image to a reference plane. For more information, see "To align the patient's image to a reference plane" on page 361.

#### **To digitize landmarks:**

- 1. Zoom in on the image, if necessary, so that the landmarks are clearly visible.
- 2. Optionally, overlay an existing tracing for this patient on the patient's image.

If you have already digitized an image for this patient (for example, for another timepoint), you can overlay that tracing on the patient's image. Then, you can use that tracing as a guide in digitizing the patient's image.

Depending on the patient's treatment, many of the digitized landmarks may be the same across several timepoints. In this case, using a tracing from an earlier timepoint as a digitizing guide may save time.

3. Using the visual cues and the Landmarks list box as a guide, click each landmark in order.

As you go through the list of landmarks, the selection bar in the Landmarks list box indicates the current landmark. If you are unfamiliar with a landmark's location, the cartoon and description of the landmark provide a guide.

If you are familiar with the landmarks, using the audio cues may make digitizing go faster. Rather than looking at the Landmarks list box or the cartoon, an audio cue will guide you through the list of landmarks. Also, you can also click >> and << to view or hide a description of the selected landmark.

**Note:** If you have difficulty seeing how the molars occlude in the patient's radiograph, you may find it helpful to open an original records window and display the patient's right buccal photograph. For information on using the original records window, see "Using the Original Records Window" on page 412.

If you selected any structures for Dolphin to draw automatically ("Auto Structures"), those structures are drawn immediately when you digitize the required landmarks. You can modify these structures by clicking and dragging the associated landmarks on the Digitize dialog box.

Note: To skip a landmark when digitizing, click  $\mathbf{\times}$ 

4. For each image that you digitize, check each of the key components and results to ensure accuracy.

The following table lists some common key components to be aware of in orthodontic analyses:

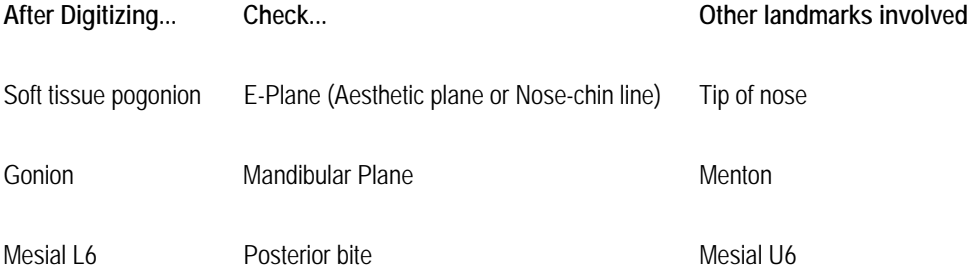

The Dolphin Imaging program does not automatically check the validity of the landmark locations. You must verify that the landmarks are placed properly by you or your technician. If you briefly hold and "hover" your mouse at a digitized landmark, a tooltip displays the landmark's name to help you verify the landmarks you have digitized, as shown below.

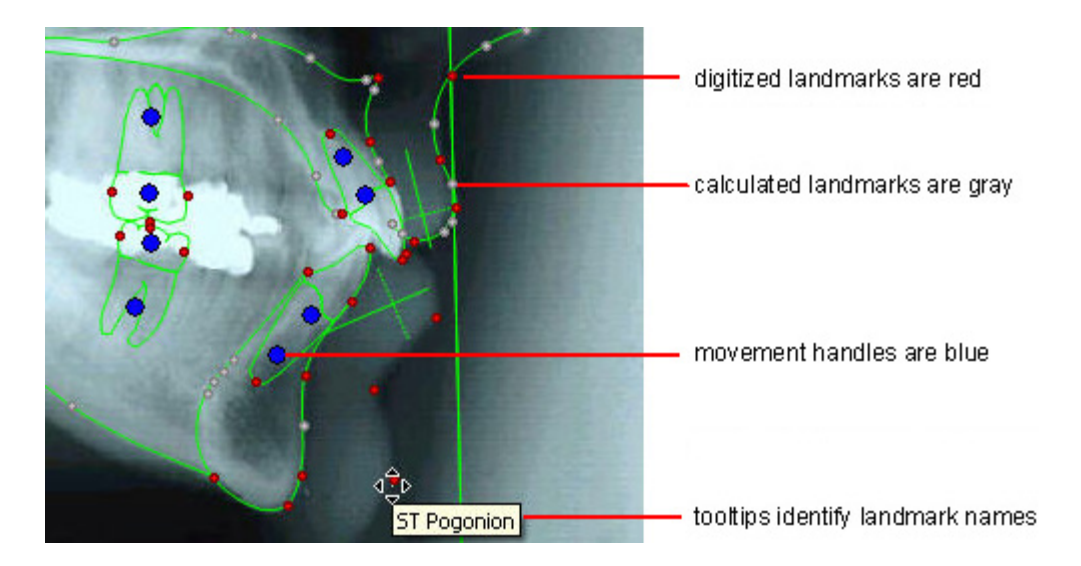

As shown above, manually digitized landmarks appear in red. Landmarks automatically calculated by the Dolphin Imaging program are gray. In addition, a calculated landmark has an asterisk (\*) in its tooltip. The movement handles, which enable you to move the outlines of the teeth, are blue.

You can review the calculated landmarks and automatically-generated structures, and modify them if necessary.

When you finish digitizing all the landmarks, the selection bar in the Landmarks list is on <<end of list>>.

5. Click OK to save the digitized image and return to the Dolphin Imaging Main Screen.

Or,

Click  $\bigoplus$  on the tool bar to add custom tracings to the digitized image.

#### *Digitizing the Airway*

Some analyses include points that you can digitize to delineate the patient's airway. As you digitize one of these analyses, horizontal lines appear on the patient's image to help you locate the airway points. Once you have digitized the airway points, you can do treatment planning that takes the patient's airway into account.

The following figure illustrates the digitized airway points for the Arnett/Gunson FAB Ortho analysis.
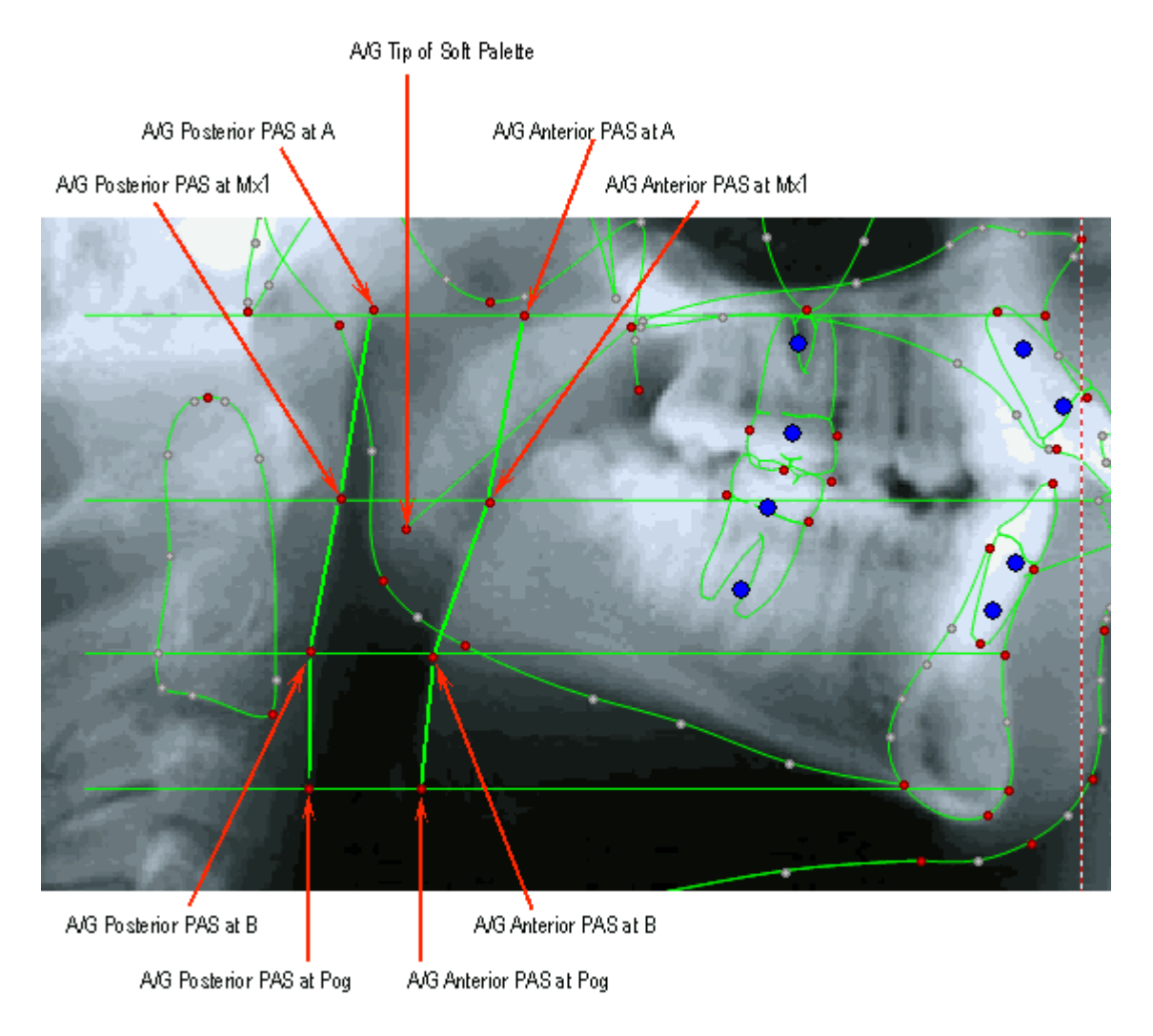

# *Digitizing Study Models*

Dolphin Imaging offers arch analyses that you can use to digitize study models.

# **To digitizing a study model image:**

1. In the Ceph Analyses group box, select  $.$ 

The arch analyses are selected automatically in the Ceph Analysis list box.

2. In the Digitizing Session group box, select New Session (Capture new image first) if you have not captured a study model image yet.

Or,

Select New Session if you already have captured a study model image.

3. In the Calibrate Image group box, select the method you want to use to calibrate the image.

Ruler is the default and recommended option.

4. Click Start Digitize.

Depending on the digitize session you chose, you should continue with one of the following procedures:

- If you chose New Session (Capture new image first), the Capture Setup dialog box appears. See "Capturing Study Model Images" on page 181 for information on capturing a study model image. After you finish capturing the image, the Digitize dialog box is displayed.
- **If you chose New Session or Existing Session (Add/modify points), the Digitize dialog box is displayed.**
- 5. Zoom in on the image, if necessary, so that the landmarks are clearly visible.
- 6. Using the visual cues and the Landmarks list box as a guide, click each landmark in order.
- 7. Click OK to save the digitized image and return to the Dolphin Imaging Main Screen.

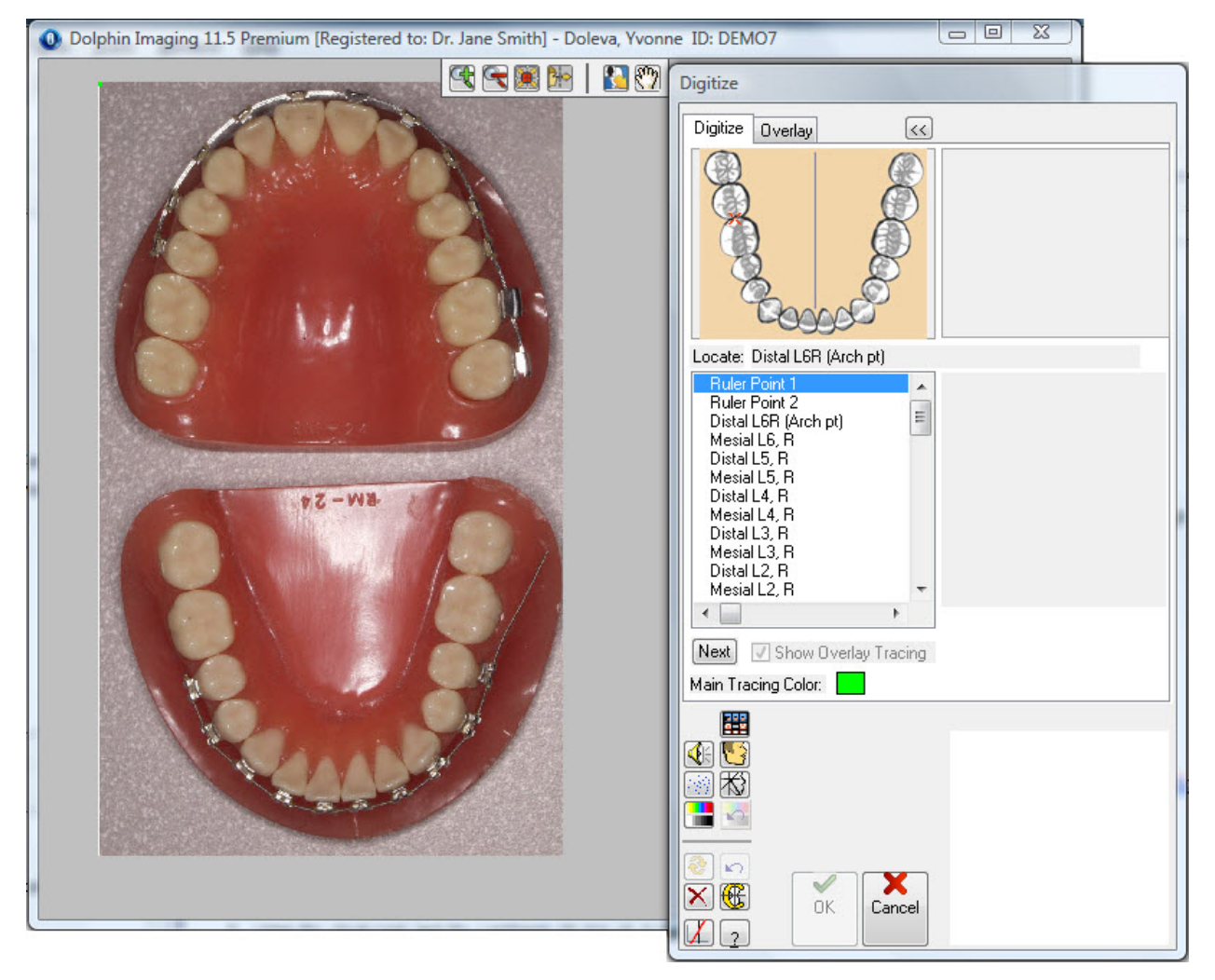

#### *Changing a Landmark's Location*

#### **To change the location of a landmark:**

1. Click the landmark in the Landmarks list box.

Or,

Press the UPARROW key until the selection bar in the list box is over the landmark name.

A pair of intersecting dotted lines appears on the digitized image to identify the landmark selected in the Landmarks list box.

2. Click the correct location for the landmark.

Alternatively, you can simply click and drag the landmark:

1. Move the mouse over the landmark you want to move.

When the mouse is over one of the landmarks, the mouse pointer changes to small triangles surrounding the landmark.

2. Click and drag the landmark to a new location.

**Note:** If you change the location of any of the points on a digitized image, Dolphin changes the location of the associated landmark.

When you move landmarks, the curve changes in different ways depending on the color of the point:

- When you click and drag a red point (a digitized landmark), the curve and all the grey points between it and the next red point move to accommodate the new location of the red point you are moving.
- When you hold down the CTRL key while clicking and dragging a red point, only the red point moves. The adjacent grey points do not move.
- When you click and a grey point (a calculated landmark), only the curve adjacent to that point moves. The adjacent grey and red points do not move.

#### **To recalculate after moving a landmark:**

1. Click  $\bigcirc$  on the tool bar.

The Dolphin Imaging program recalculates the calculated landmarks and automatically-generated structures.

#### *Moving and Rotating the Tooth Outlines*

#### **To move a tooth outline:**

1. Move the mouse over the blue movement handle for the tooth outline you want to move.

The figure below identifies the handles used to move tooth outlines. When the mouse is over a movement handle, the mouse pointer changes to small triangles surrounding the handle.

2. Click and drag the tooth outline to a new location.

#### **To rotate a tooth outline:**

1. Move the mouse over the blue rotation handle for the tooth outline you want to rotate.

The figure below identifies the handles used to rotate tooth outlines. When the mouse is over a rotation handle, the mouse pointer changes into a rotation icon surrounding the handle.

2. Click and drag the tooth outline to rotate it.

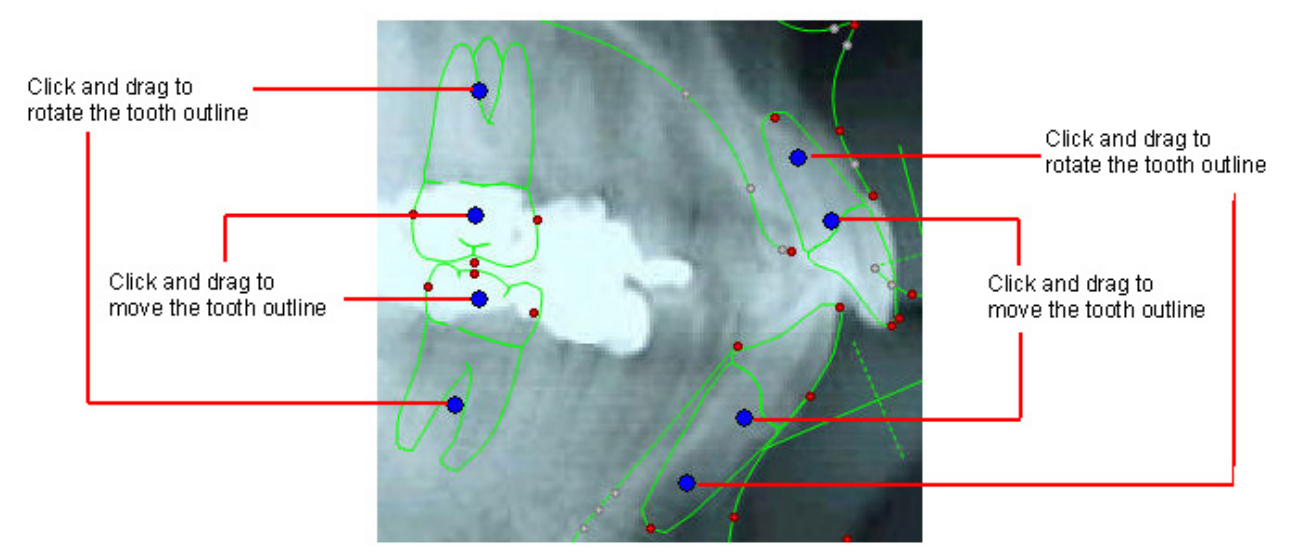

**Note:** Moving and rotating tooth outlines can be especially useful in conjunction with the Overlay Tracing feature. With this feature, you can transfer tracings from any pre-treatment cephalogram to a progress or post-treatment cephalogram, thus creating the new tracings with a minimum of effort. During treatment, however, the teeth are likely to move. By moving and/or rotating the entire tooth outline, you can easily move the teeth from their location on the pre-treatment tracing to the correct progress or post-treatment location.

#### *Overlaying an Existing Tracing*

If you have already digitized an image for this patient (for example, you have digitized a radiograph for another timepoint), you can overlay that tracing on the current image. Once you have correctly aligned the existing tracing over the image, you can transfer structures from the existing tracing to the image.

This feature is particularly useful to construct before and after treatment digitized images. For example, suppose you have created a timepoint called Initial that contains images for the patient taken before beginning treatment. These initial images include a digitized radiograph. Then, you treated the patient, created a timepoint called Final, and took images (including a radiograph) to record the treatment result. On the patient's radiograph, the landmarks and structures affected by the treatment would change. However, some of the landmarks and structures may have remained the same. To simplify digitizing the final radiograph, you could overlay the tracing for the initial radiograph and transfer all the structures that did not change to the final radiograph. Then, you would only need to digitize the landmarks that changed.

Before you can overlay an existing tracing, you must digitize calibration points on the patient's image. For example, if you are using the ruler to calibrate your image, you must digitize the Ruler Point 1 and Ruler Point 2 before you click the Overlay tab. Similarly, if you are using landmarks to calibrate your image, you must digitize the Tip of Nose, ST Pogonion, Porion, and Orbitale before you click the Overlay tab.

# **To select the overlay tracing:**

- 1. Click the Overlay tab.
- 2. On the Overlay tab, click Timepoint/Record.

The Image/Record Chooser dialog box is displayed.

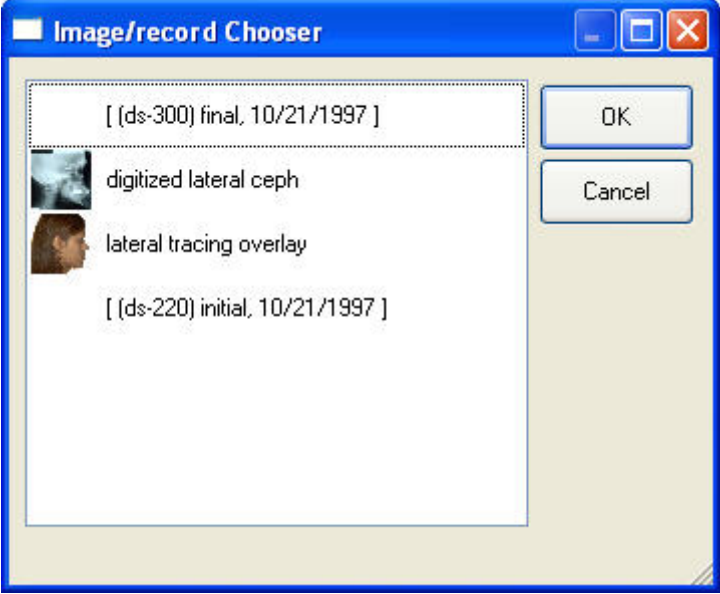

3. Select the image with the tracing that you want overlay on the patient's image. Then, click OK.

The tracing for the image that you selected appears over the current image, along with a movement control that you can use to resize and/or rotate the tracing.

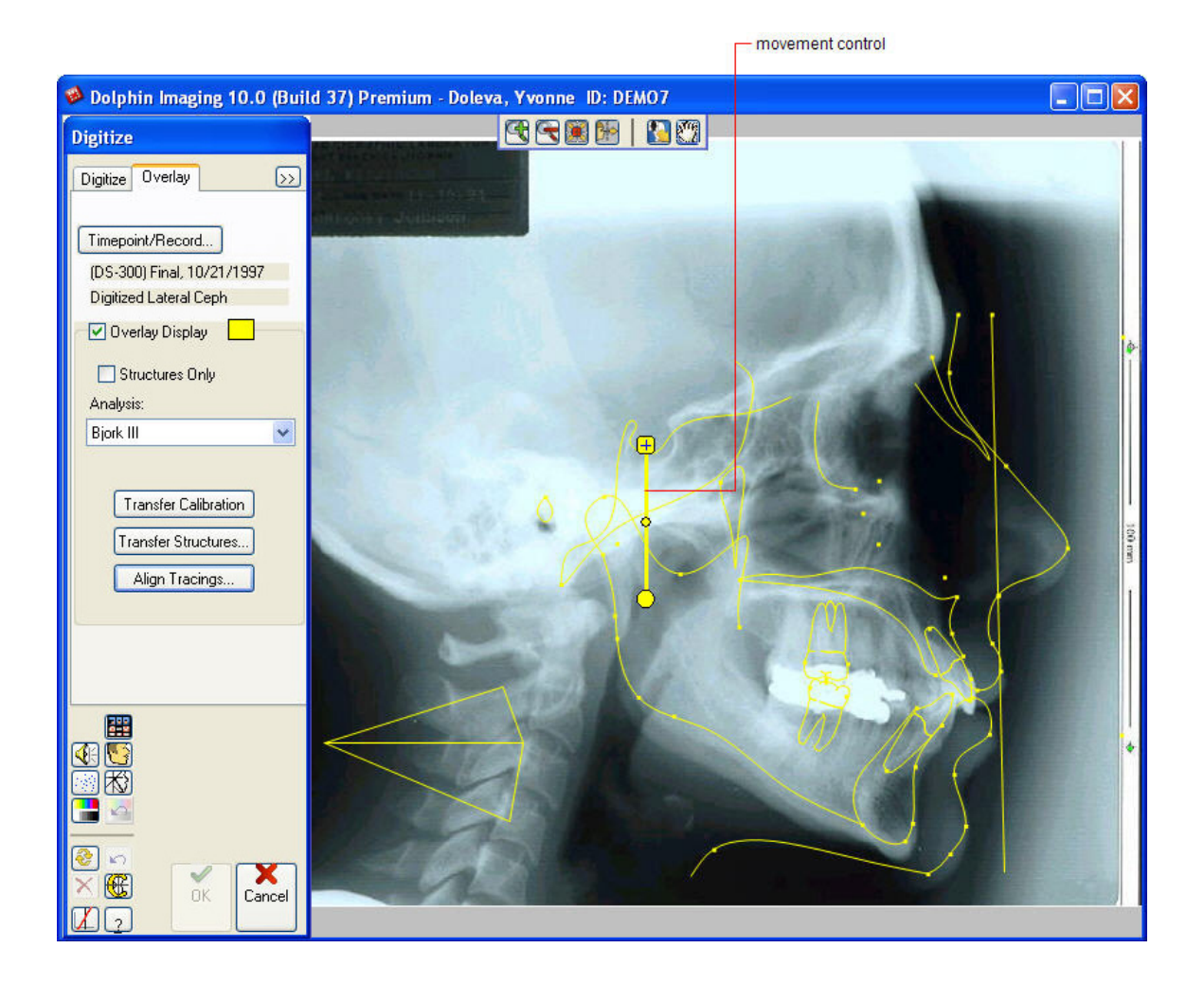

#### **To overlay the tracing for a different analysis:**

1. On the Overlay tab on the Digitize palette, select the analysis for the tracing that you want to overlay from the Analysis drop-down list box.

After you have chosen the overlay tracing, you must align it with the radiograph image. If the tracing is not to the same scale as the radiograph, you can first scale it so that it matches. Once the tracing and radiograph are scaled the same, you can align them using the following mechanisms:

- You can click and drag the tracing to align it over the patient's image.
- You can use the movement control to resize and/or rotate the tracing relative to the patient's image.
- You can use digitized landmarks to align the tracing if you have digitized some landmarks on this radiograph.

#### **To click and drag the tracing to align it to the radiograph:**

1. Place your mouse cursor anywhere on the tracing except the movement control.

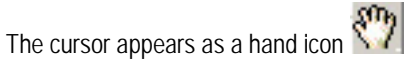

2. Click and drag to move the tracing in any direction.

#### **To resize the tracing:**

1. Place your mouse cursor over the box at the top of the movement control.

The cursor appears as a rotation icon  $\bigodot$ 

2. Click and drag the box up to enlarge the tracing.

Or,

Click and drag the box down to reduce the size of the tracing.

#### **To rotate the tracing:**

1. Place your mouse cursor over the small box at the center of the movement control.

The cursor appears as directional arrows  $\frac{16}{5}$ .

- 2. Click and drag the movement control to place the small box at its center at the location around which you want to rotate the tracing. For example, if you want to rotate the tracing around the Porion, place the small box at the center of the movement control over the Porion.
- 3. Place your mouse cursor over the box at the top or bottom of the movement control.

The cursor appears as a rotation icon  $\mathbf{C}^{\mathbf{r}}$ 

4. Click and drag the box to rotate the tracing.

Bear in mind that if you use the box at the top of the movement control, the tracing may change size as well as rotate.

#### **To use digitized landmarks to align the tracing:**

1. On the Overlay tab of the Digitize palette, click Align Tracings.

The Digitize Session Tracing Alignment dialog box opens with options for aligning the tracing to the image using digitized landmarks.

2. Select a pre-defined alignment from the Use Predefined Alignment drop-down list box.

Or,

Create a custom alignment by selecting landmarks from the Align Tracings At and In the Direction Of drop-down list boxes.

The tracing is aligned with the image according to the option you selected.

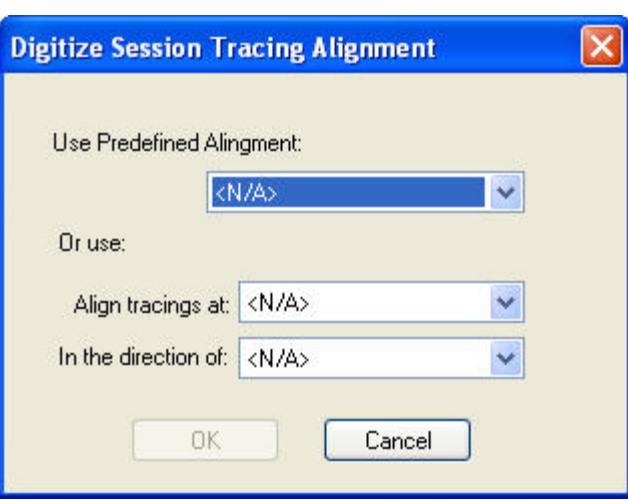

**Use Predefined Alignment**  Select a predefined alignment to align the tracing with the image using that alignment. The options listed in this drop-down list box depend on the landmarks that you have digitized for the radiograph.

**Align tracings**  Select the landmark that you want to use to align the tracing with the image. Typically, you would choose a **at**  landmark whose location did not change. The options listed in this drop-down list box depend on the landmarks that you have digitized for the radiograph.

> For example, if you have digitized the Porion on the radiograph, you can select this landmark to align the tracing and image. In this case, Dolphin Imaging places the tracing's Porion landmark directly on top of the Porion landmark you digitized on the radiograph.

**In the direction of**  Select the landmark to use as the second point on the axis along which you want to align the tracing and image. The options listed in this drop-down list box depend on the landmarks that you have digitized for the radiograph.

> For example, suppose you digitized the Porion and Orbitale on the radiograph, and you selected Porion as the landmark at which to align the tracing and image. You could then select Orbitale in this drop-down list box to define an alignment axis running between the Porion and Orbitale. In this case, Dolphin Imaging places the tracing's Porion landmark directly on top of the Porion landmark you digitized on the radiograph. Dolphin Imaging then rotates the tracing relative to the radiograph so that the Orbitale landmarks are either on top of each other (if this landmark did not move) or in line with each other (if this landmark did move).

Once you have scaled and aligned the overly tracing, you can transfer the calibration from the overlay tracing to the radiograph image. Once you have transferred the calibration, it is recommended that you do not change the size of the overly tracing.

#### **To transfer the calibration:**

- 1. On the Overlay tab of the Digitize palette, click Transfer Calibration.
- 2. On the confirmation dialog box that appears, click Yes.

Once you have aligned the tracing with the image, you can transfer one or more structures from the tracing to the image.

#### **To transfer a structure from the overlay tracing to the image:**

1. On the Overlay tab of the Digitize palette, click Transfer Structures.

A pop-up menu opens listing options for transferring structures from the overlay tracing to the image.

2. Select a structure from the list to transfer it from the overlay tracing to the image.

#### **To transfer all listed structures from the overlay tracing to the image:**

- 1. On the Overlay tab of the Digitize palette, click Transfer Structures. A pop-up menu opens listing options for transferring structures from the overlay tracing to the image.
- 2. Select All (Below) to transfer all listed structures from the overlay tracing to the image.

#### **To identify a specific group of structures that you want to transfer from the overlay tracing to the image:**

1. On the Overlay tab of the Digitize palette, click Transfer Structures.

A pop-up menu opens listing options for transferring structures from the overlay tracing to the image.

2. Select Choose Group from List.

The Transfer Structures Selection dialog box opens.

3. Click each structure that you want to transfer in the Complete List list box.

Or,

Click Select All below the Complete List list box to select all the listed structures.

4. Click Add>> to move the selected structures from the Complete List list box to the Transfer These When Available list box.

The selected structures move to the Transfer These When Available list box.

If you make a mistake, you can click one or more structures in the Transfer These When Available list box and click <<Del to move them back to the Complete List list box.

5. Click OK to transfer the structures listed in the Transfer These When Available list box from the overlay tracing to the image.

Dolphin Imaging transfers all the identified structures that are available on the overlay tracing to the image.

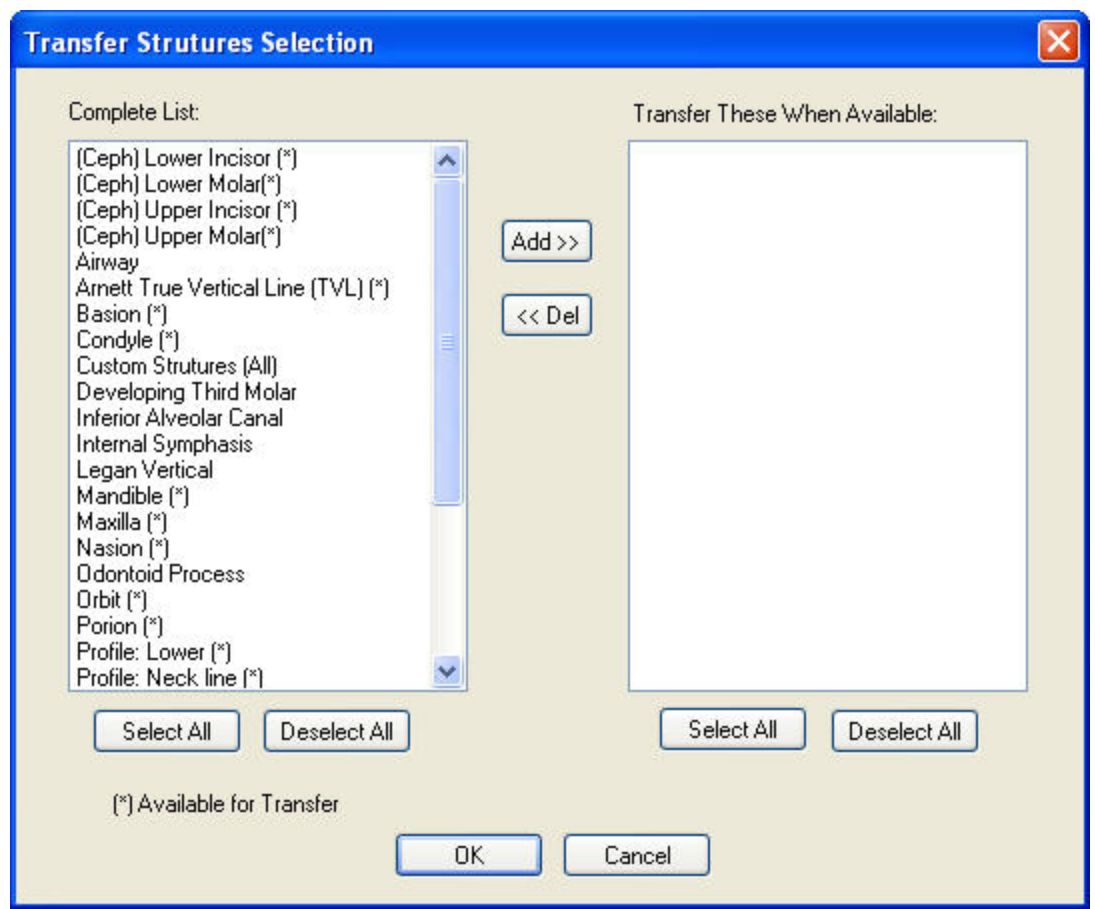

**Complete List** Lists all the structures that you may be able to transfer from the overlay tracing to the image. Structures identified with an asterisk (\*) are available for transfer from the overlay tracing to the image. **Transfer These When Available**  Lists the structures that you have identified for transfer from the overlay tracing to the image. If these structures are available on the tracing, Dolphin Imaging will transfer them to the image when you click OK. **Add>>** Moves the structures selected in the Complete List list box to the Transfer These When Available list box. << Del Moves the structures selected in the Transfer These When Available list box to the Complete List list box. **Select All Selects all the structures in the associated list.** 

**Deselect All Selects all the structures in the associated list.** 

# **Custom Structures**

Using the Auto-Drawn Structures feature on the Digitize Setup dialog box, you can specify the skeletal cephalometric structures that you want Dolphin Imaging to draw automatically. Using this feature can save you a lot of time, because you simply identify some key landmarks, and Dolphin Imaging automatically draws the structures. For more information on how to use this feature, see "Digitize Setup" on page 303.

If you want to add custom structures, you can trace them manually as described in this section.

**Note:** The Dolphin Imaging program uses an advanced mathematical technique called "piece-wise cubic splines." Using a spline, you can easily create complex curves as though they were done manually by a professional. The result is very smooth and accurate curves that do not look like computer-generated jagged lines. If you are familiar with a similar technique, the Bezier curve, splines are much easier to use from the user's perspective.

#### *Tracing Custom Structures*

#### **To trace custom structures:**

1. After digitizing the landmarks, click  $\mathbb{C}$  on the tool bar.

The Custom Structures palette replaces the Digitize palette.

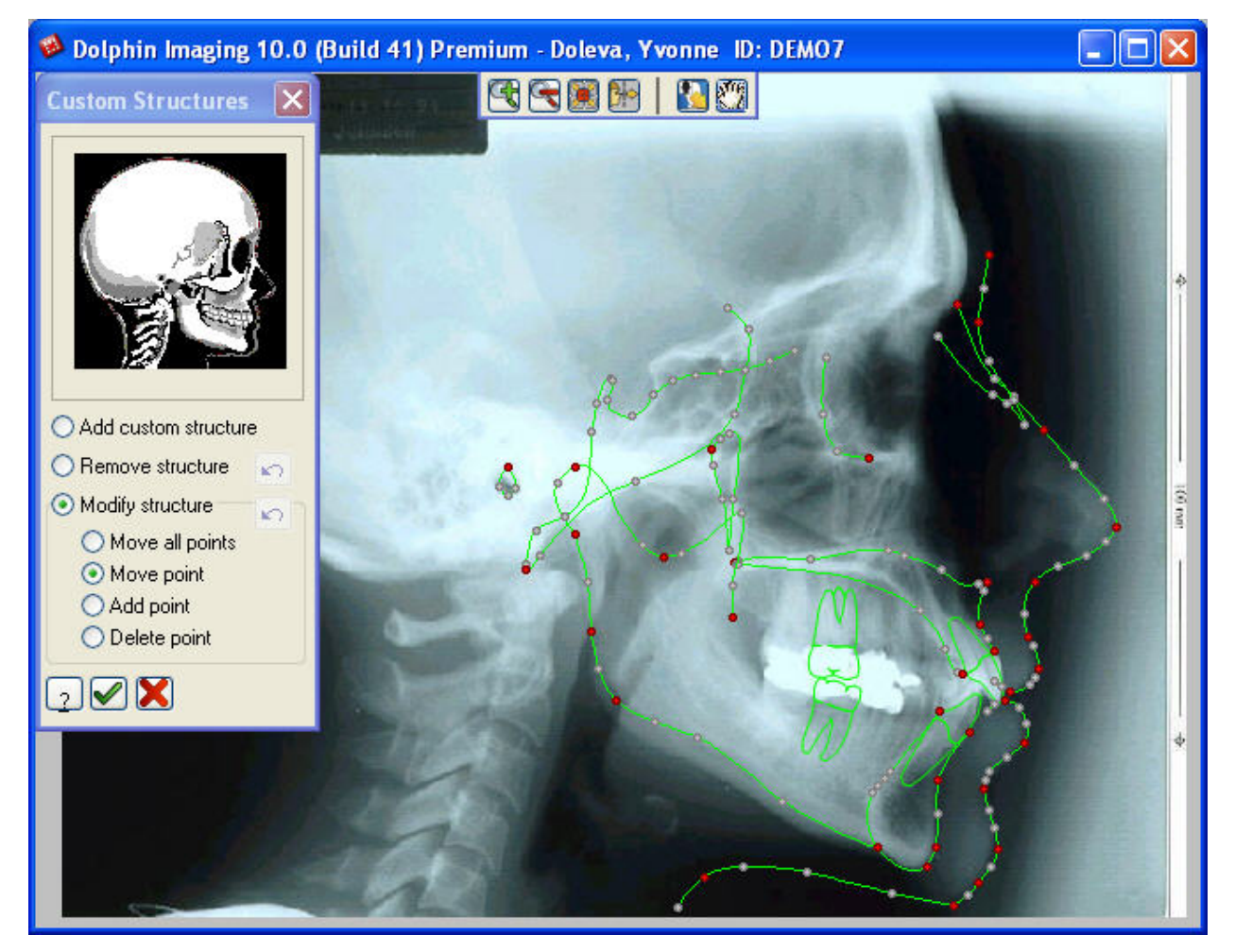

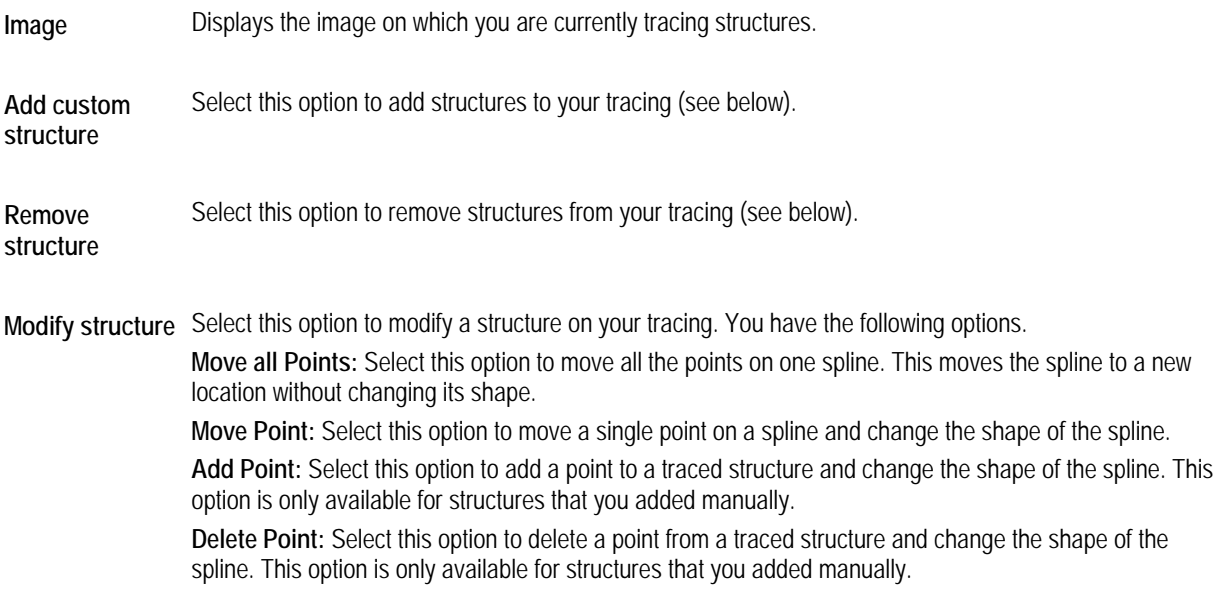

#### **To add a custom structure:**

- 1. Select the Add Custom Structure option.
- 2. Click and release the left mouse button on a point where you want to begin tracing.
- 3. Move the mouse to begin tracing.

As you move the mouse, you'll see a line extending from the point to the current mouse position.

4. Click the mouse button whenever you want to place a point and change the direction of the line.

If you make a mistake, click the right mouse button to undo to the last point you placed.

- 5. To complete the tracing line, double-click the left mouse button.
- 6. When you finish tracing structures, click .

Alternatively, you can hold down the left mouse button and drag the mouse to draw the tracing line without placing points. Using this method, you may be able create a smoother line. However, you may find it more difficult to draw the line. In addition, undoing is more cumbersome, since this method effectively creates many points and line segments in the tracing.

**Note:** The Dolphin Imaging program internally keeps track of which structures were automatically generated and which were manually drawn. Automatically-generated structures appear as solid lines, while manually-drawn structures appear as dotted lines. These distinctions are especially important for the Treatment Simulation program.

#### **To remove a structure:**

- 1. Select the Remove Structure option.
- 2. Move the mouse over one of the points on the structure.

An X appears over that point, and all points on the curve turn red.

3. Click the left mouse button to remove the traced structure.

If you are removing an automatically-generated structure, a dialog box asks you to confirm the deletion.

4. If you are removing an automatically-generated structure, click Yes to confirm the deletion.

#### **To move a structure:**

- 1. Select the Modify Structure option.
- 2. Select the Move all Points sub-option.
- 3. Move the mouse over one of the points on the structure.

Small triangles surround the point, and all points on the curve turn red.

4. Click and drag the structure to a new location.

#### *Adding, Moving, and Deleting Points*

#### **To add a point on a manually-drawn structure:**

- 1. Select the Modify Structure option.
- 2. Select the Add Point sub-option.
- 3. Move the mouse to the location on a line where you want to add a point.

The mouse pointer turns into an up-arrow.

4. Click and drag the mouse to the location where you want the new point to be.

When you click on the line, the new point appears in red surrounded by small triangles. As you drag the mouse, the line changes shape to accommodate the new point's location.

#### **To move a point:**

- 1. Select the Modify Structure option.
- 2. Select the Move Point sub-option.
- 3. Move the mouse over one of the points on the structure.

Small triangles surround the point, and the point turns red.

4. Click and drag the point to a new location.

The line changes shape to accommodate the point's new location.

#### **To delete a point on a manually-drawn structure:**

- 1. Select the Modify Structure option.
- 2. Select the Delete Point sub-option.
- 3. Move the mouse over one of the points on the structure.

An X appears over that point, and the point turns red.

4. Click to delete that point.

# **To exit from Custom Structures:**

1. Click  $\blacktriangledown$ 

The custom tracings are saved, and the Digitize palette replaces the Custom Structures palette.

# **11 Custom Analysis Editor**

You can use the custom analysis editor to create your own analyses. To create a custom analysis, you select from the following types of analysis items that are currently defined for use in Dolphin Imaging analyses:

- Groups and Measurements: These items are typically listed on measurements tables. Measurements can be the distances between particular landmarks, angles, ratios, and so on. The groups categorize related measurements.
- Tracing Lines: These lines identify the structures that Dolphin Imaging can automatically draw when you digitize a patient's radiograph using a particular analysis.
- Misc. Landmarks: These landmarks are included in the analysis but are not used to create measurements and tracing lines.

Using the custom analysis editor, you can arrange and group these items, define custom names for them, define properties for them such as whether they should appear on the measurements tables and tracings, where they should appear on tracings, and what colors to use for them.

The custom analyses you define are stored in two files: CstAnalysis.bin and CstLateralMs.bin. The CstLateralMs.bin file is only present if you have created custom group categories or custom norms. You can copy these two files to another computer to share your custom analyses. Bear in mind, however, that copying these two files to another computer overwrites any custom analyses that were already defined on the target computer.

Also, upgrading Dolphin Imaging does not overwrite these two files. Therefore, your custom analyses are retained when you upgrade the software.

# **To open the custom analysis editor:**

1. Click on the Digitize Setup dialog box.

Or,

Click **on** the Measurements dialog box.

The following figure illustrates the Custom Analysis Editor dialog box:

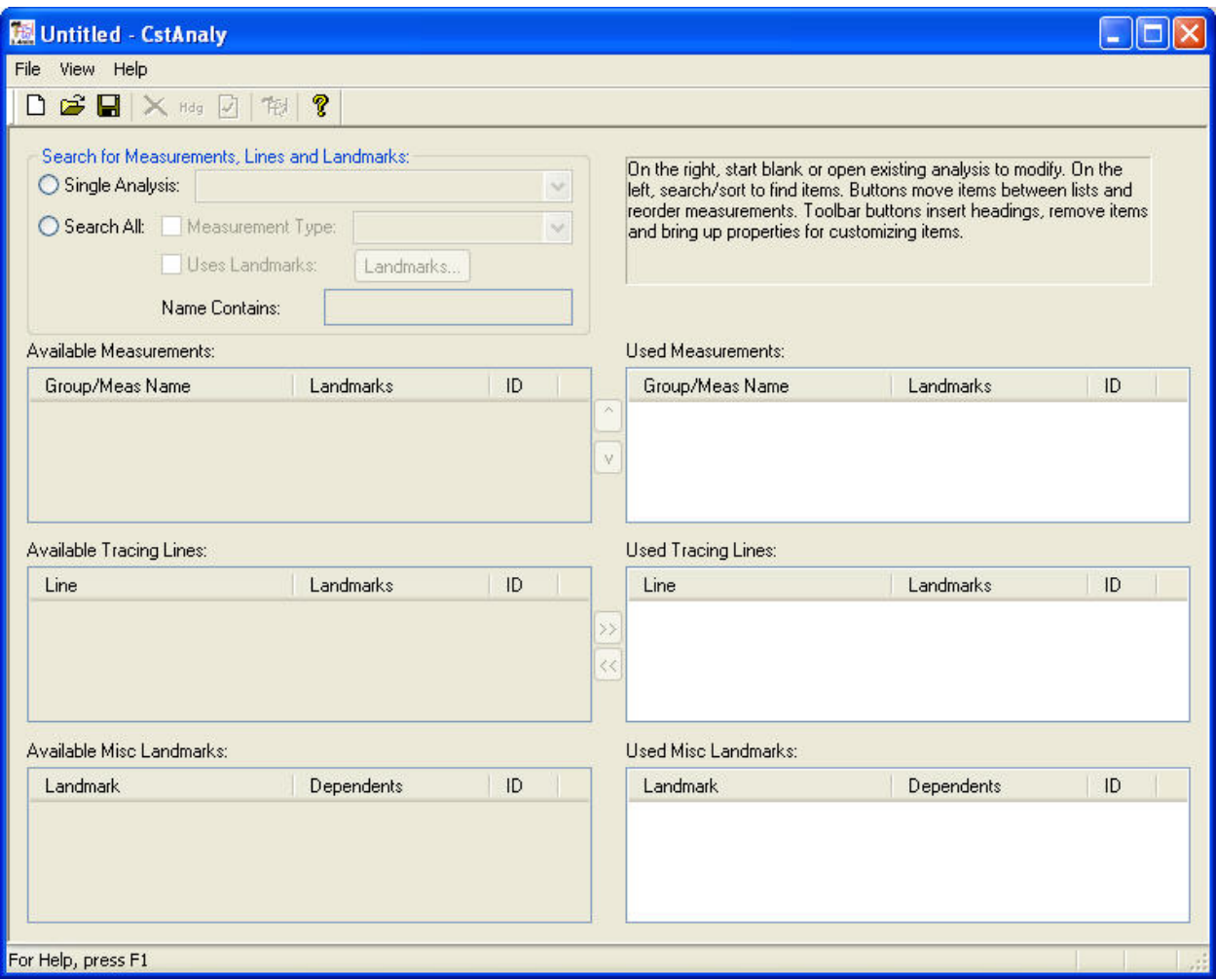

The Custom Analysis Editor dialog box contains the following sections:

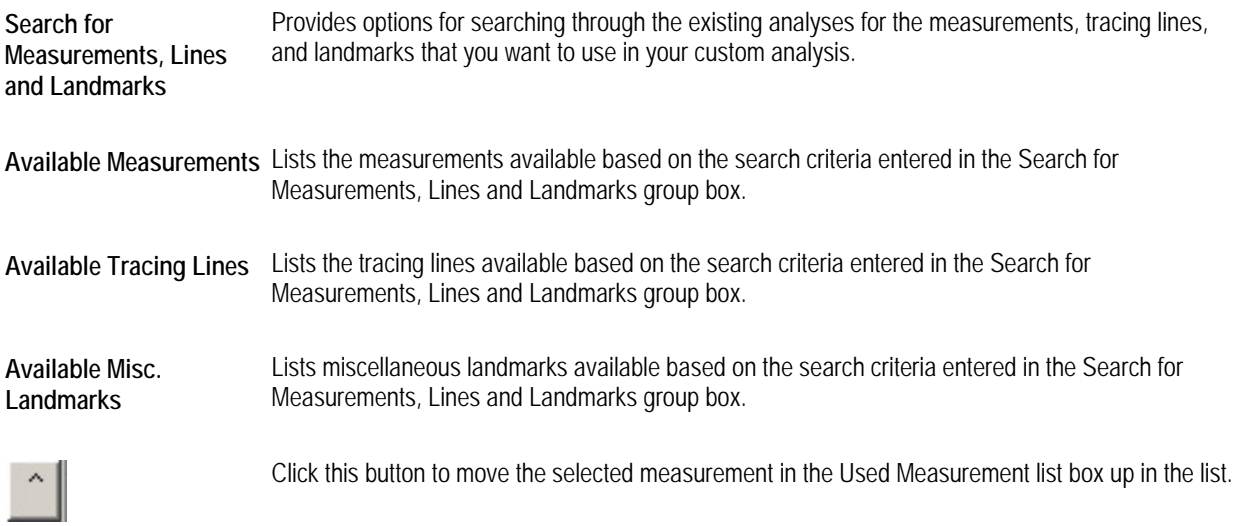

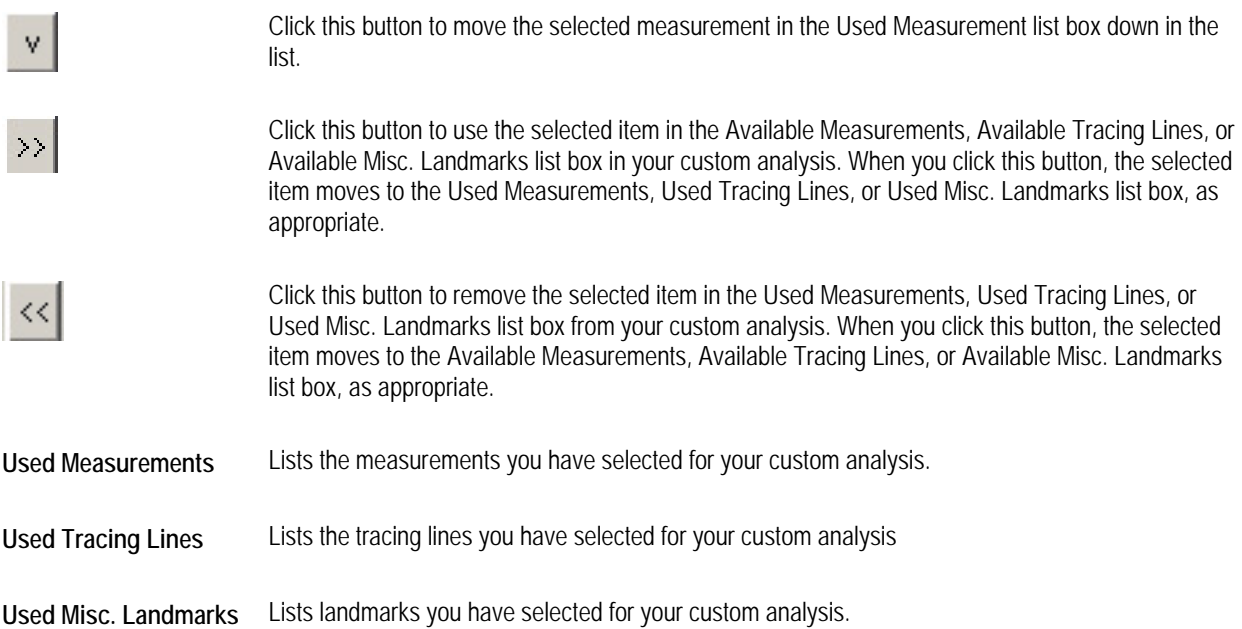

# **Using the Custom Analysis Editor Tool Bar**

The Custom Analysis Editor tool bar contains the following buttons:

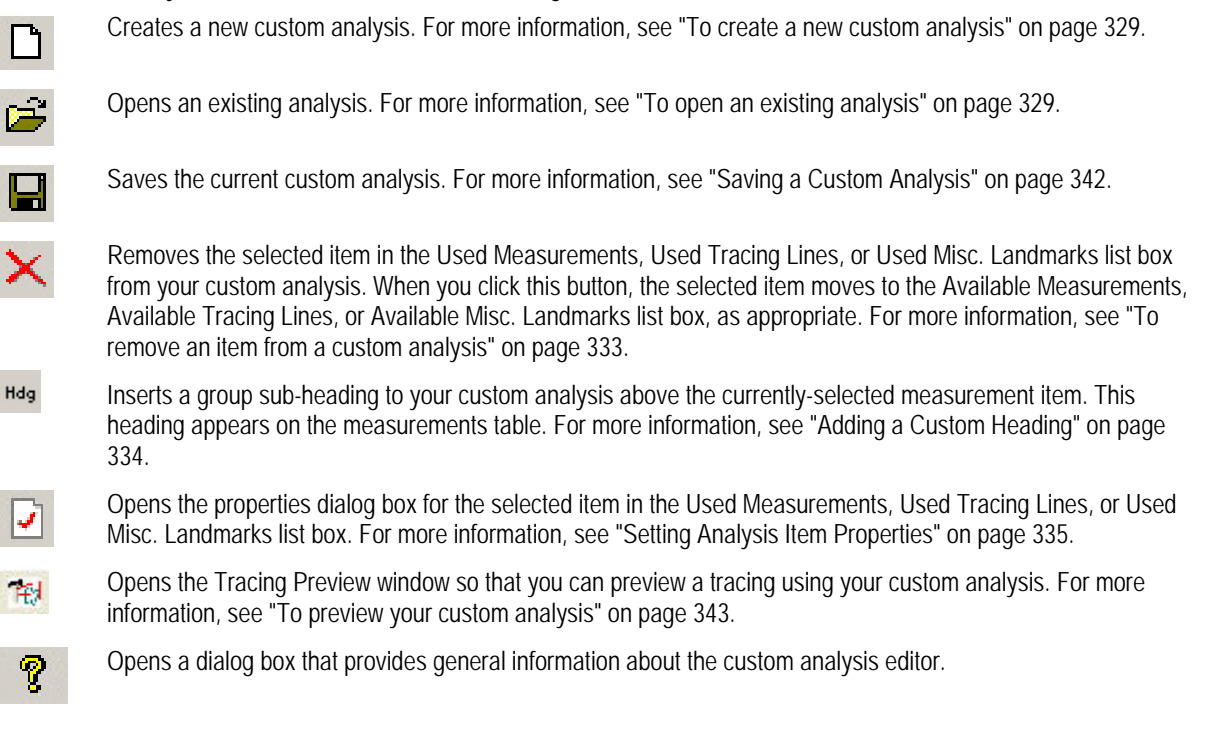

# **Using the Menu Bar**

At the top of the Custom Analysis Editor dialog box, there are three menus that you can use to access program features.

- File Menu
- View Menu
- Help Menu

This section describes each of these menus.

# *The File Menu*

The following figure illustrates the File menu:

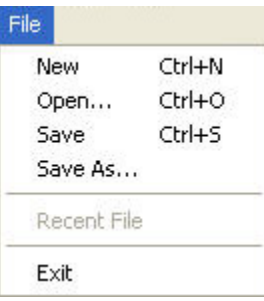

The File menu contains the following choices:

**New** Creates a new, blank custom analysis. For more information, see "To create a new custom analysis" on page 329.

**Open** Opens an existing custom analysis. For more information, see "To open an existing analysis" on page 329.

**Save** Saves the current custom analysis. For more information, see "Saving a Custom Analysis" on page 342.

- **Save As...** Saves the current custom analysis using a new file name. For more information, see "Saving a Custom Analysis" on page 342.
- **Recent File**  Opens the identified, previously-created custom analysis. For more information, see "To open an existing analysis" on page 329.

**Exit** Closes the Dolphin Custom Analysis Editor dialog box.

#### *The View Menu*

The following figure illustrates the View menu:

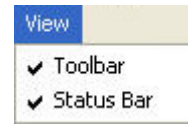

The View menu contains the following choices:

**Toolbar** Toggles the display of the tool bar on the Custom Analysis Editor dialog box.

**Status Bar** Toggles the display of the status bar on the Custom Analysis Editor dialog box.

#### *The Help Menu*

The following figure illustrates the Help menu:

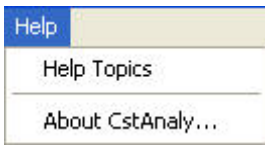

The Help menu contains the following choices:

**Help Topics** Opens a window that displays the online help.

**About CstAnaly** Opens a dialog box that provides the Dolphin Custom Analysis Editor program version.

# **Creating or Opening Custom Analyses**

#### **To create a new custom analysis:**

1. Click  $\Box$  to create a new custom analysis.

Or,

Select New from the File menu.

At this point, you can define your analysis by adding items to it.

#### **To open an existing analysis:**

1. Click  $\mathbb{R}^3$ 

Or,

Select Open... from the File menu.

Or,

Select the analysis from the list of recently-opened files on the File menu.

If you selected the analysis from the list of recently-opened files on the File menu, the analysis opens and you should skip the next step. Otherwise, the Open Analysis dialog box appears listing the standard analyses and any custom analyses you have created.

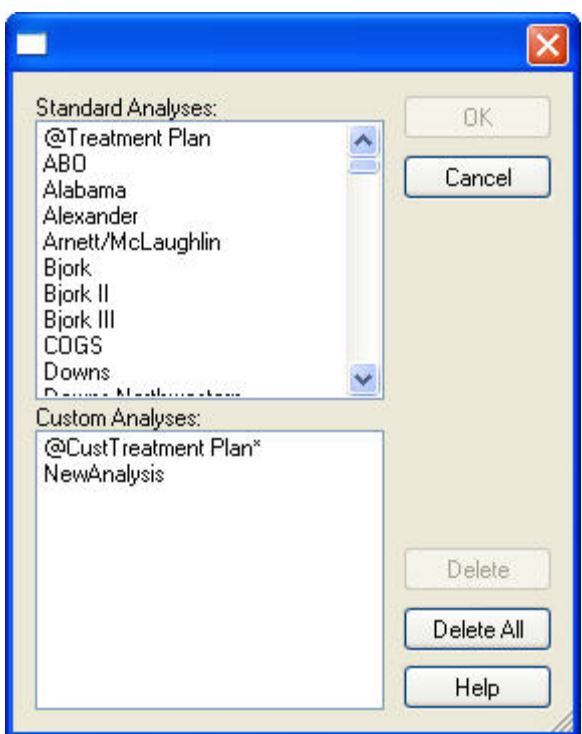

2. Select the analysis you want to open, and click OK.

When you open an existing analysis, the Used Measurements, Used Tracing Lines, and Used Misc. Landmarks list boxes list the analysis items that the analysis currently contains. At this point, you can add items to or remove items from the analysis.

# **Adding and Arranging Analysis Items**

#### *Finding an Analysis Item*

The first step in creating a custom analysis is to find the analysis items you would like it to include. To do this, you select from the analysis items that are currently defined for use in Dolphin Imaging analyses. These items are grouped into the following categories:

- Groups and Measurements: These items are typically listed on measurements tables. Measurements can be the distances between particular landmarks, angles, ratios, and so on. The groups categorize related measurements.
- Tracing Lines: These lines identify the structures that Dolphin Imaging can automatically draw when you digitize a patient's radiograph using a particular analysis.
- Misc. Landmarks: These landmarks are included in the analysis but are not used to create measurements and tracing lines.

To find an analysis item, you use the Search for Measurements, Lines and Landmarks group box, which is illustrated below.

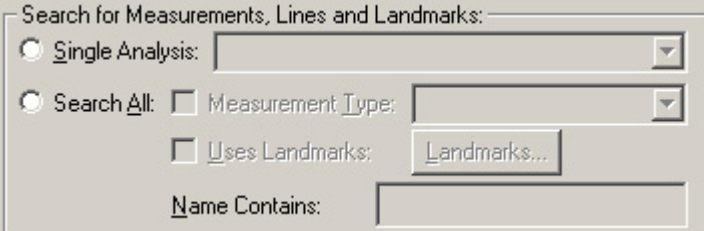

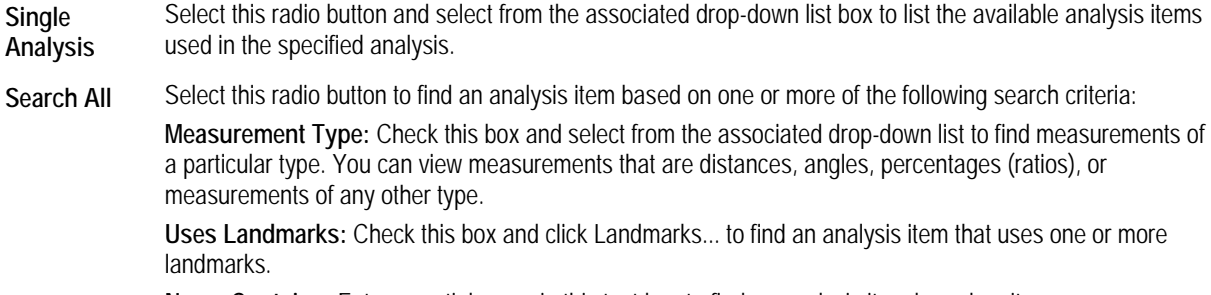

**Name Contains:** Enter a partial name in this text box to find an analysis item based on its name.

#### **To find an analysis item if you know the name of an existing analysis that includes it:**

- 1. Select the Single Analysis radio button in the Search/Sort group box.
- 2. Select the analysis containing the item you want to use from the Single Analysis drop-down list box.

#### **To find a measurement based on measurement type:**

- 1. Select the Search All radio button in the Search/Sort group box.
- 2. Check the Measurement Type check box.
- 3. Select the type of measurement from the Measurement Type drop-down list box.

The Available Measurements list box lists measurements of the type you selected.

#### **To find an analysis element that uses particular landmarks:**

- 1. Select the Search All radio button in the Search/Sort group box.
- 2. Check the Uses Landmarks check box.
- 3. Click Landmarks....

The Select Landmark(s) dialog box is displayed as shown below.

4. Select one or more landmarks, and click OK.

The Available Measurements, Available Tracing Lines, and Available Misc. Landmarks list boxes list analysis items that use the landmarks you selected.

**Note:** If you close the Select Landmark(s) dialog box and re-open it, it remembers the landmarks you had selected.

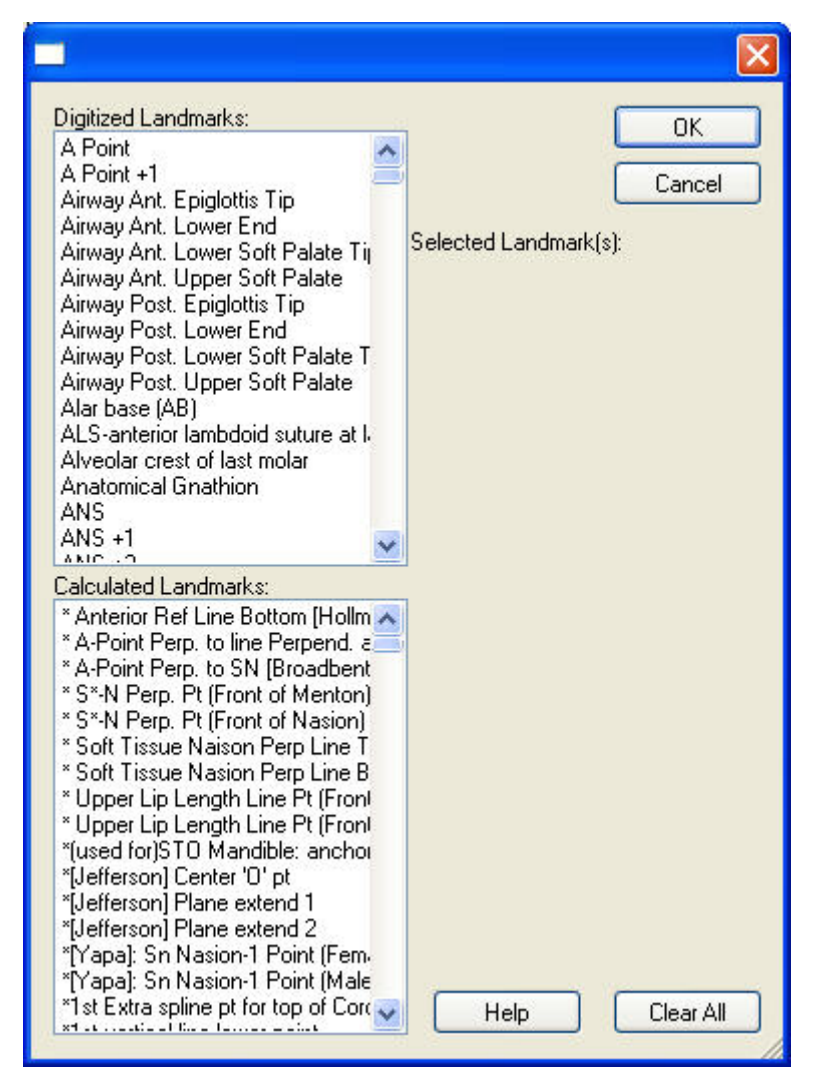

**Landmarks list box** Click one or more landmarks to select them. To deselect a selected landmark, click it again.

**Clear All** Click this button to deselect all selected landmarks.

#### **To find an analysis item based on its name:**

1. Enter a partial name in the Name Contains text box.

The Available Measurements, Available Tracing Lines, and Available Misc. Landmarks list boxes list analysis items whose names match your entry.

#### **To find an analysis item based on several criteria:**

- 1. Select the Search All radio button in the Search/Sort group box.
- 2. Use any combination of the three searching strategies described above.

The Available Measurements, Available Tracing Lines, and Available Misc. Landmarks list boxes list analysis items that meet all the search criteria you entered.

**To re-sort available analysis items in the list boxes:** 

1. Click the column heading in the Available Measurements, Available Tracing Lines, or Available Misc. Landmarks list box to re-sort the analysis items in that list box using that property.

For example, to sort the Available Tracing Lines by ID, click the ID column heading in the Available Tracing Lines list box.

#### *Adding an Item to a Custom Analysis*

#### **To add an item to a custom analysis:**

1. Select the analysis item from the Available Measurements, Available Tracing Lines, or Available Misc. Landmarks list

box. Then, click  $\geq$  to add the selected analysis item to your custom analysis.

Or,

Right-click the analysis item in the Available Measurements, Available Tracing Lines, or Available Misc. Landmarks list box. Then, select Add from the pop-up menu to add the selected analysis item to your custom analysis.

Or,

Double-click the analysis item in the Available Measurements, Available Tracing Lines, or Available Misc. Landmarks list box.

If the analysis item you want to add is not listed in one of these list boxes, you must find it in an existing analysis. For more information, see "Finding an Analysis Item" on page 330.

To select several items that are adjacent in a list box, click the item at the top of the group. Then, SHIFT+click the item at the bottom of the group.

To select several item that are not adjacent in a list box, click the first item. Then, CTRL+click the other items you want to select.

When you add an item to your custom analysis, the selected item moves to the Used Measurements, Used Tracing Lines, or Used Misc. Landmarks list box, as appropriate. If the item is a measurement, a symbol in the left column indicates whether the item will appear on measurement tables or tracings. If the measurement's properties specify that it should appear on both, the item appears twice in the list, as shown in the figure below.

Item appears on measurement tables

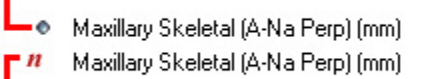

Nasion, A Point, "McNamara P... 8717 Nasion, A Point, "McNamara P... 8717

Item appears on tracings

#### *Removing an Item from a Custom Analysis*

#### **To remove an item from a custom analysis:**

- 1. Select the analysis item from the Used Measurements, Used Tracing Lines, or Used Misc. Landmarks list box.
- 2. Click  $\leq$  to remove the selected analysis item from your custom analysis.

Or,

Click to remove the selected analysis item from your custom analysis.

Alternatively, right-click an analysis item from the Used Measurements, Used Tracing Lines, or Used Misc. Landmarks list box. Then, select Remove from the pop-up menu.

The selected item moves to the Available Measurements, Available Tracing Lines, or Available Misc. Landmarks list box, as appropriate.

#### *Adding a Custom Heading*

#### **To add a custom heading:**

1. Select the item in the Used Measurements list box above which you want to add the custom heading.

You must have at least one item in the Used Measurements list box before you can add a custom heading.

2. Click Hdg

The Measurement Group Heading dialog box is displayed.

3. Type the name for this heading, and click OK.

The custom heading is added to the Used Measurements list box.

**Note:** If a heading is already in an existing analysis, you can find it and add it to your custom analysis just like any other analysis item.

To change a custom heading, you can set its properties. For more information, see "Setting Properties for a Custom Heading" on page 335.

#### *Reordering Measurements*

#### **To change the order of measurements in your custom analysis:**

- 1. Select a measurement in the Used Measurements list box.
- 2. Click **the dist of the move this measurement up in the list box.** Or,

Click  $\mathbf{t}$  to move this measurement down in the list box.

Alternatively, right-click a measurement in the Used Measurements list box. Then, select Move Up or Move Down from the pop-up menu.

# **Setting Analysis Item Properties**

You can set properties for any of the items in the Used Measurements, Used Tracing Lines, or Used Misc. Landmarks list boxes. The properties you can set depend on the type of item.

#### *Setting Properties for a Custom Heading*

#### **To set properties for a group heading:**

1. Double-click a group heading in the Used Measurements list box.

Or,

Right-click a group heading in the Used Measurements list box. Then, select Properties from the pop-up menu.

Or,

Select a group heading in the Used Measurements list box. Then, click

The Measurement Group Heading dialog box is displayed.

2. Type a new name for this group, and click OK.

#### *Setting Properties for a Measurement*

#### **To set properties for a measurement:**

1. Double-click a measurement in the Used Measurements list box.

Or,

Right-click a measurement in either the Available Measurements or the Used Measurements list box. Then, select Properties from the pop-up menu.

Or,

Select a measurement in either the Available Measurements or the Used Measurements list box. Then, click

The Measurement Properties dialog box is displayed.

2. If you are viewing properties for a measurement from the Used Measurements list box, set any properties for this measurement, and click OK.

For measurements from the Available Measurements list box, you can only view the properties.

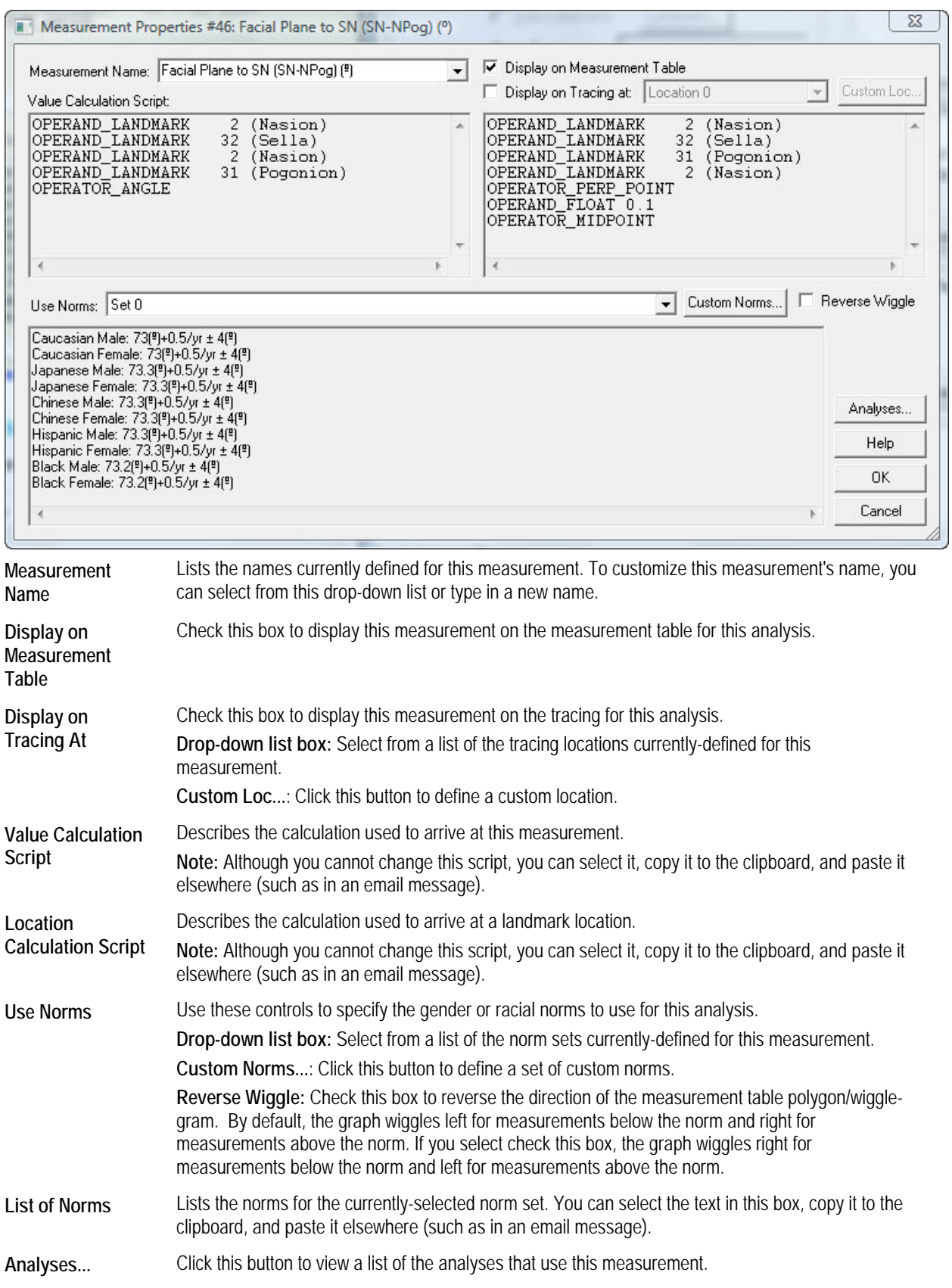

#### **To view the analyses that use this measurement:**

1. Click Analyses...

The Used in Analyses dialog box opens listing the analyses that use this measurement.

2. Click Close to close the Used in Analyses dialog box.

#### **To define a custom location:**

1. On the Measurement Properties dialog box, click Custom Loc....

The Custom Tracing Location dialog box is displayed as shown below.

- 2. Enter a description for this location.
- 3. From the Landmark drop-down list box, select the landmark near which you want this measurement to appear on the patient's tracing.
- 4. Specify where you want this measurement to appear in relation to the landmark using the Horizontal Alignment, Vertical Alignment, and Offset group boxes. Then, click OK.

When you change the selections in these group boxes, the preview window shows how the measurement (the numbers) will appear in relation to the landmark (the circle) on the patient's tracing.

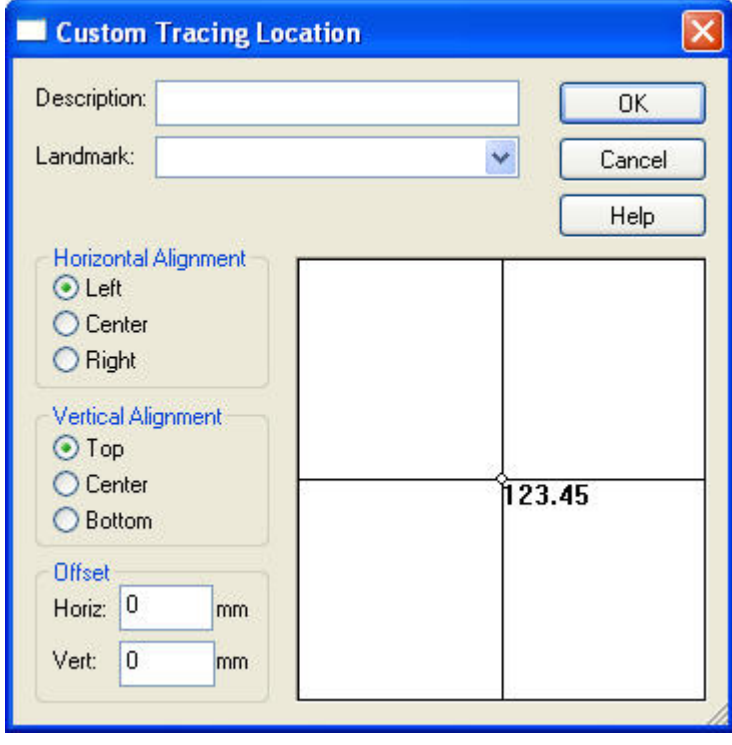

**Description** Enter a description of this location in this text box. This description is used to identify the location in the Display on Tracing At drop-down list box on the Measurement Properties dialog box. **Landmark** Select the landmark near which you want this measurement to appear on tracings.

**Horizontal**  Select one of these radio buttons to align the measurement horizontally in relation to the selected

**Alignment**  landmark.

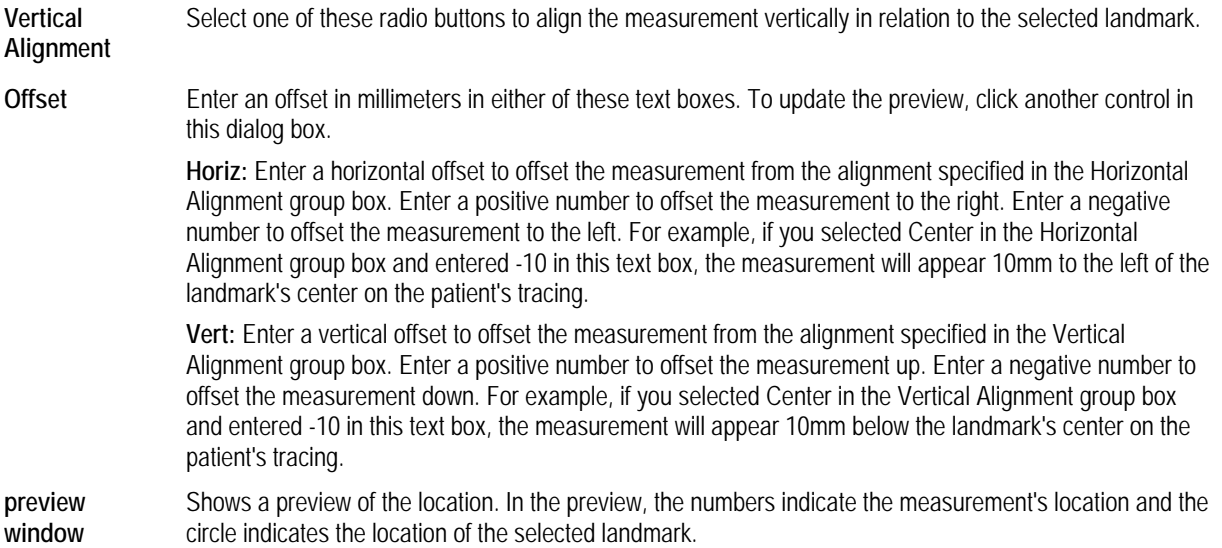

#### **To define a set of custom norms:**

- 1. Select a norm set that you want to edit or use as the basis of a new norm set from the Use Norms drop-down list box on the Measurement Properties dialog box.
- 2. Click Custom Norms.

The Custom Norms dialog box is displayed as shown below.

**Note:** Some norm sets are not editable. If you selected one of these from the Use Norms drop-down list box on the Measurement Properties dialog box, the Custom Norms dialog box is not populated with any data.

3. If you are creating a new custom norm set, enter a descriptive name for this norm set.

If you do not enter a name, the custom analysis editor selects a name to use for this norm set as follows:

- If you selected an existing custom norm set from the Use Norms drop-down list box on the Measurement Properties dialog box, the custom analysis editor assumes you simply want to edit that existing norm set. The new information you enter overwrites the settings for that existing norm set.
- If you selected a standard norm set from the Use Norms drop-down list box on the Measurement Properties dialog box, the custom analysis editor does not overwrite the standard norm set. Instead, it creates a new custom norm set and assigns the default name "Set" plus a number. For example, if Set 1, Set 2, and Set 3 already exist, the custom analysis editor would assign Set 4 as the default name of a new custom analysis.
- 4. Specify whether the norms in this set vary by age or race by checking or unchecking the appropriate boxes.
- 5. Complete the table to specify the norm set.

For example, if both the Norms Vary by Age and Norms Vary by Race check boxes are checked, you would enter the following information in the table:

- In the Age row, enter the ages in years for which you want to specify norms.
- In the Norm row, enter a norm in each column in which you entered an age.
- In the Std Dev row, enter a standard deviation in each column in which you entered an age.

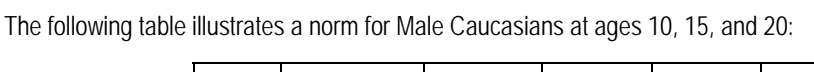

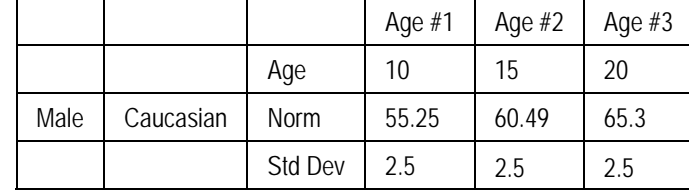

# 6. Click OK.

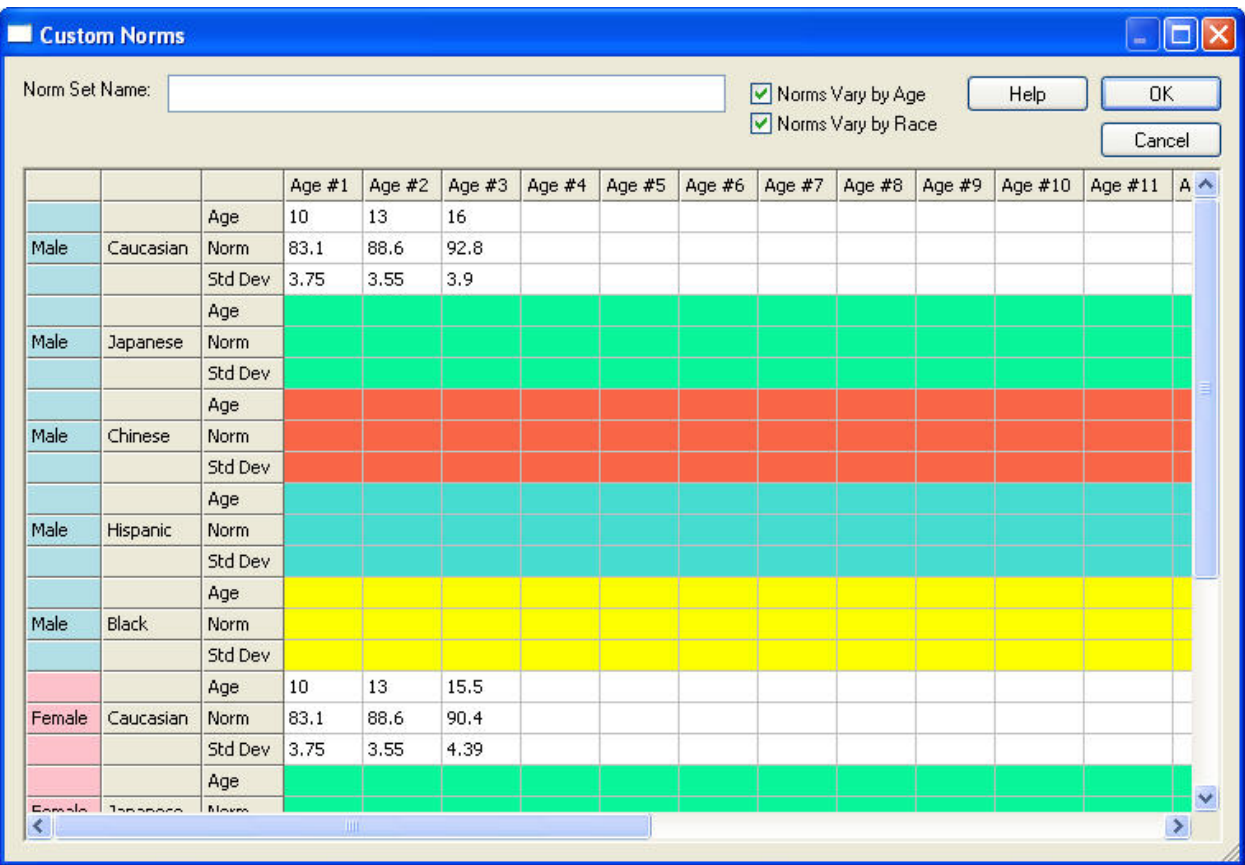

**Norm Set**  Enter a descriptive name for this norm set.

**Norms Vary by Age**  Check this box to enter a set of norms that vary depending on the patient's age. Checking this box adds cells to the table to accommodate norm values for different ages.

**Norms Vary by Race**  Check this box to enter a set of norms that vary depending on the patient's race. Checking this box adds cells to the table to accommodate norm values for different races.

**Table** Enter the norm values in the cells in the table. The number of table cells depend on whether the Norms Vary by Age and Norms Vary by Race boxes are checked.

**Name** 

### *Setting Properties for Tracing Lines*

#### **To set properties for a tracing line:**

1. Double-click a tracing line in the Used Tracing Lines list box.

Or,

Right-click a tracing line in either the Available Tracing Lines or the Used Tracing Lines list box. Then, select Properties from the pop-up menu.

Or,

Select a tracing line in either the Available Tracing Lines or the Used Tracing Lines list box. Then, click

The Line Properties dialog box is displayed as shown below.

For tracing lines from the Available Tracing Lines list box, you can only view the properties. However, if you are viewing properties for a tracing line from the Used Tracing Lines list box, you can set properties for the line by following the next two steps.

- 2. Select the line color.
- 3. Specify whether the line should appear on patient tracings, during digitizing, or both. Then, click OK.

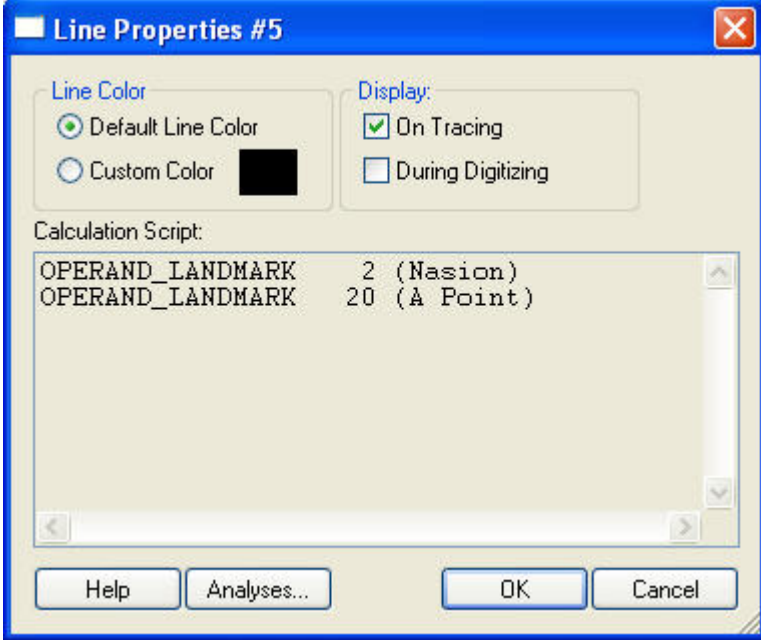

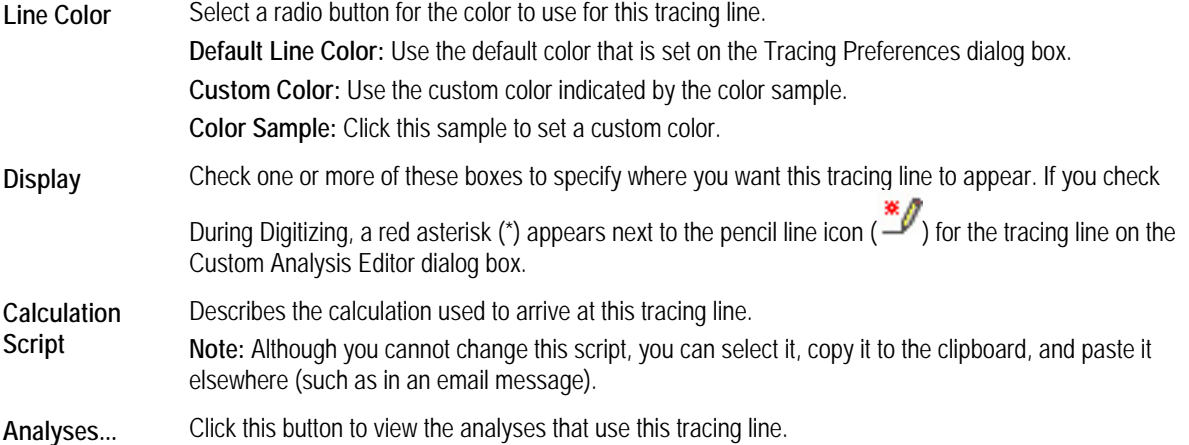

#### **To view the analyses that use a tracing line:**

1. Click Analyses...

The Used in Analyses dialog box opens and lists the analyses that use this tracing line.

2. Click Close to close the Used in Analyses dialog box.

#### *Viewing Properties for a Landmark*

The Landmark Properties dialog box lists the properties for this landmark. If you are viewing the properties of a calculated

landmark (identified on the Custom Analysis dialog box using a funnel icon  $\mathbf{W}^{\equiv}$ ), this dialog box shows the script used to arrive at the landmark location, as shown below.

**Note:** You cannot change landmark properties. However, you can select the calculation script on this dialog box, copy it to the clipboard, and paste it elsewhere (such as in an email message).

#### **To view properties for a landmark:**

1. Double-click a landmark in the Used Misc. Landmarks list box.

Or,

Right-click a landmark in either the Available Misc. Landmarks or the Used Misc. Landmarks list box. Then, select Properties from the pop-up menu.

Or,

Select a landmark in either the Available Misc. Landmarks or the Used Misc. Landmarks list box. Then, click  $\Box$ 

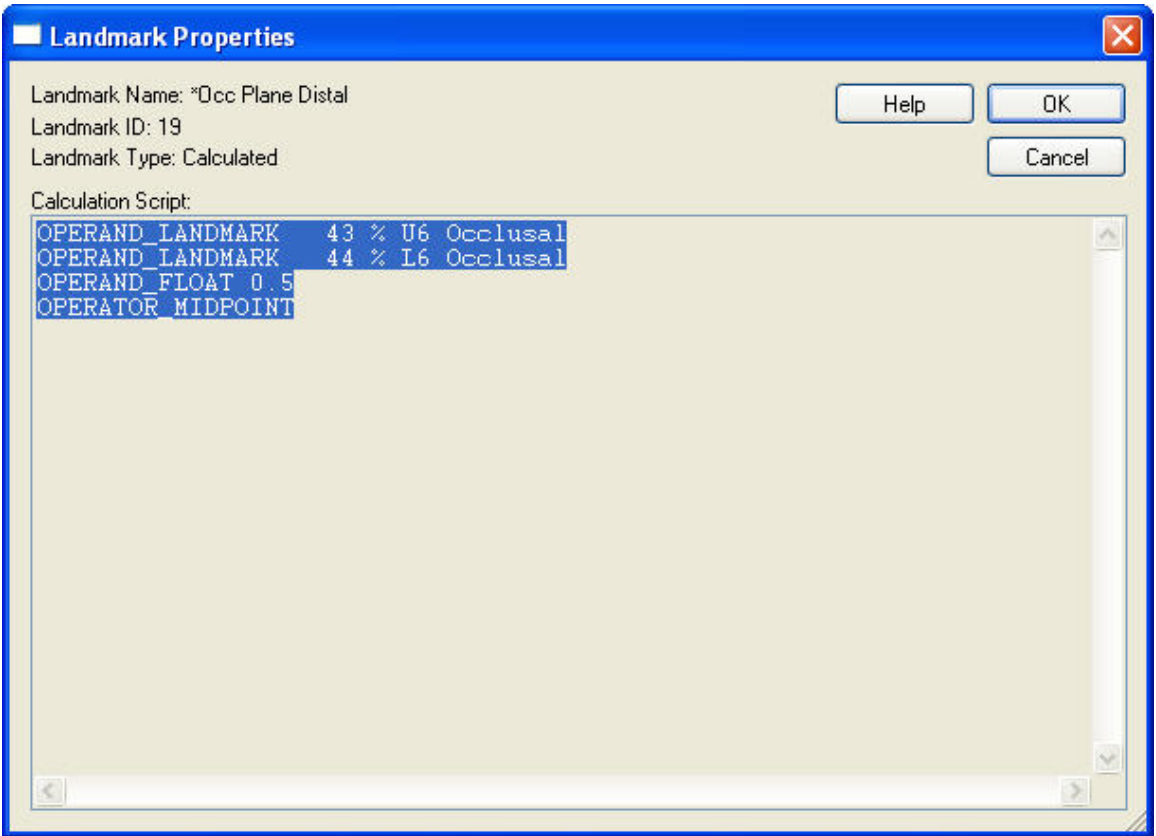

# **Saving a Custom Analysis**

When you save a custom analysis, you save all the settings, give the analysis a name, and make it available for use in other parts of the Dolphin Imaging program such as Digitize Setup, Measurements, and so on.

#### **To save a custom analysis:**

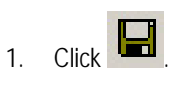

Or,

Select Save from the File menu.

Or,

Select Save As... from the File menu.

If you clicked **or** selected Save from the File menu and you have previously saved this custom analysis, the analysis is saved. In this case, skip the next step.

If you have not previously saved this custom analysis or you selected Save As... from the File menu, the Analysis Save As dialog box opens so that you can provide a name for this analysis.

2. In the Analysis Save As dialog box, enter a name for this custom analysis. Then, click OK.

**Note:** You cannot save a custom analysis using the same name as one of the existing Dolphin-provided or custom analyses. This feature prevents you from accidentally modifying an existing analysis.

**Previewing a Custom Analysis** 

#### **To preview your custom analysis:**

- 1. Save your custom analysis if you haven't already done so.
- 2. Click **F**id

The Tracing Preview window opens. It shows a tracing created using your custom analysis. You can resize the window for a larger view.

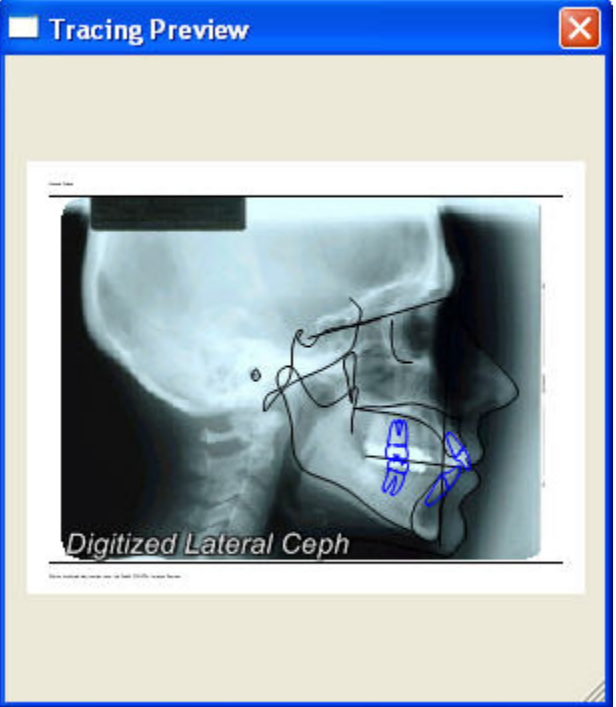

The Tracing Preview window uses a Dolphin layout object to display the preview. If you want, you can set properties for this Dolphin layout object. For example, you can select a different patient or timepoint to use for the preview, set different display options, and so on.

#### **To open the Layout Control Properties dialog box:**

1. Click the Tracing Preview window.

The Layout Control Properties dialog box opens. For more information, see "To specify properties for a Dolphin Layout Object" on page 221.

# **Deleting a Custom Analysis**

You can only delete custom analyses. You cannot delete the analyses that were installed with the Dolphin Imaging program.

### **To delete a custom analysis:**

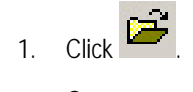

Or,

Select Open... from the File menu.

The Open Analysis dialog box is displayed.

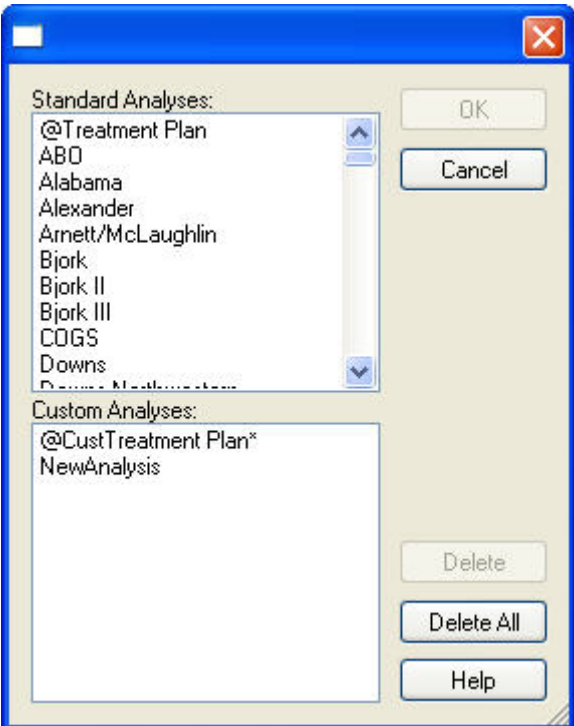

2. Select the analysis you want to delete, and click Delete.

Or,

Click Delete All to delete all custom analyses.

A dialog box opens asking you to confirm the deletion.

3. Click Yes to confirm the deletion.

Or,

Click No to return to the Custom Analysis Editor without deleting any custom analyses.

# **12 Measurements**

After you have digitized cephalometric landmarks for a patient, you can view detailed measurements from the tracings. This chapter describes the dialog box that you use to view or print a table of cephalometric measurements for different types of analyses.

Before you view measurements, you need to select a patient for whom you have digitized images using the Patient Charts or Patient Lookup dialog box (see Chapter 4). Then, you can access the Measurements dialog box.

#### **To open the Measurements dialog box:**

Meas

1. Click **Click Click on the Dolphin Imaging main screen.** 

Or,

Click on the tool bar on the Edit or Treatment Simulation dialog boxes.

The following figure illustrates the Measurements dialog box:

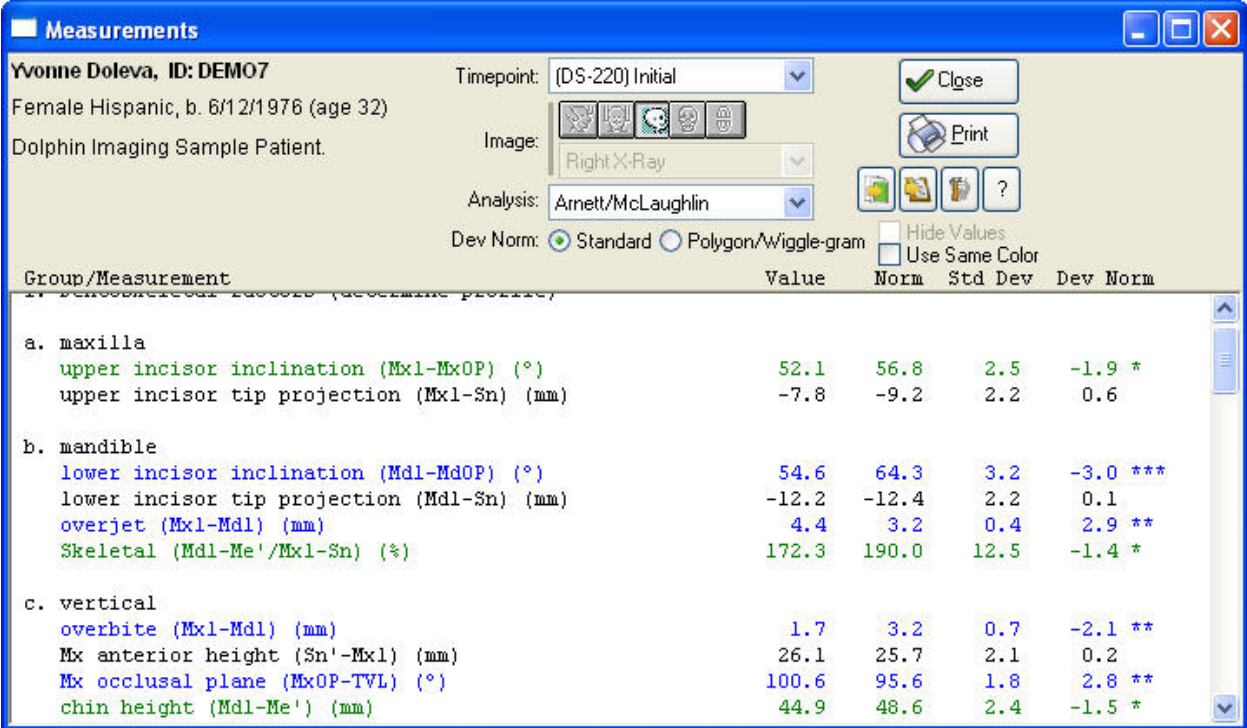

The Measurements dialog box contains the following sections:

**Patient**  Provides information about the selected patient (see below).

**summary** 

**Display options** Provides buttons and drop-down list boxes that you use to select the image, analysis, and format for the measurements display. For more information, see "Display Options" on page 346.

- **Measurements** Lists the measurements for the image and analysis selected using the display options. For more information, see "Measurements" on page 347.
- **Other Options** Provides buttons that you use to perform other operations such as exporting or printing the measurements table. For more information, see "Other Options" on page 348.

To see more of the measurements table, you can click and drag the top or bottom of the dialog box to resize it.

# **Patient Summary**

The patient summary part of the Measurements dialog box is illustrated below.

Yvonne Doleva, ID: DEMO7 Female Hispanic, b. 6/12/1976 (age 25) Dolphin Imaging Sample Patient.

This part of the dialog box lists:

- The patient's name and patient ID
- The patient's gender and racial category (if specified on the Patient Charts or Patient Lookup dialog box, described in Chapter 4)
- The patient's birth date and age.

#### **Display Options**

The display options part of the Measurements dialog box is illustrated below.

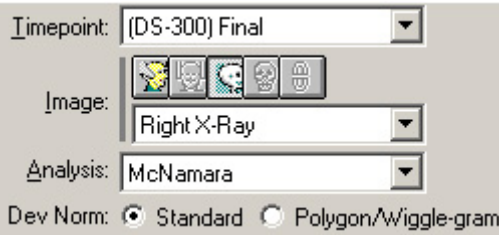

**Timepoint** Select a timepoint from this drop-down list box.

**Image buttons**  Select the type of image you want to use. Your options are:

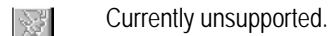

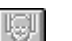

Currently unsupported.

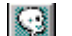

A lateral X-ray digitized image, available on any system with Image Capture enabled.

A frontal X-ray digitized image, available on any system with Image Capture enabled.
A model arch digitized image (Bolton analysis), available on any system with Image Capture enabled.

- **Image** Select the image that you want to use for this analysis from this drop-down list box.
- **Analysis** Select the analysis you want to perform from this drop-down list box. The analyses that you selected when you digitized the image are listed along with any other analyses that can be computed using the landmarks you digitized.
- **Dev Norm** Select the option you want to use to display deviation from the norms. Your options are: **Standard:** displays deviations from the norms as a numerical list. **Polygon/Wiggle-gram:** displays deviations from the norms graphically using a red line.

#### **Measurements**

The measurements part of the Measurements dialog box using the standard option for displaying norms is illustrated below. The information contained in this list depends on the analysis you chose.

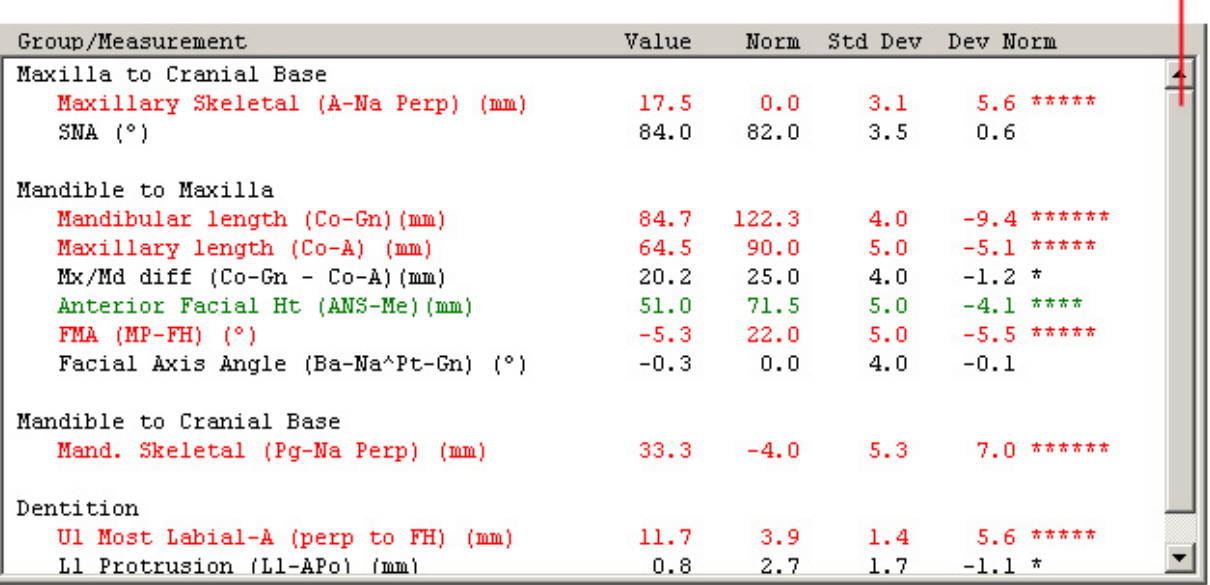

**Group/Measurement** The measurements for the analysis are grouped by type.

**Value** The value for each measurement is listed in this column.

- **Norm** The norm for the patient's gender and racial classification are listed in this column. This value is considered normal or average for this measurement.
- **Std Dev** The standard deviation for this measurement is listed in this column. Standard deviation is a statistical term that indicates the expected variation of data from the norm. For instance, if a measurement has a small standard deviation, the measurements for most patients are expected to be close to the norm. If a measurement has a large standard deviation, it is not expected that most patient's measurement will be close to the norm.

scroll bar

scroll bar

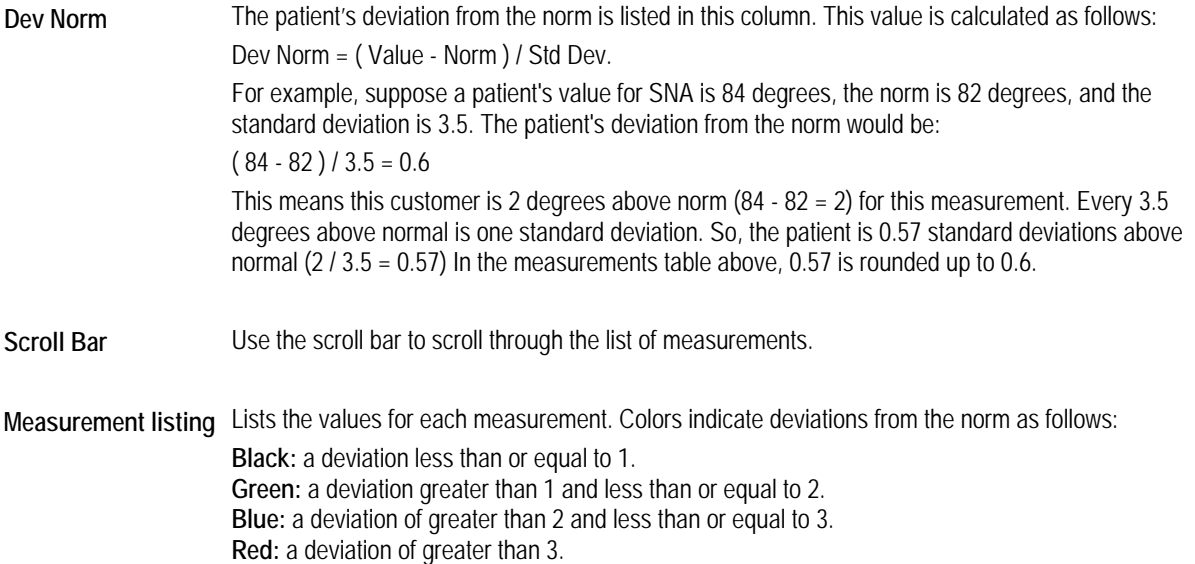

The measurements part of the Measurements dialog box using the polygon option for displaying norms is illustrated below.

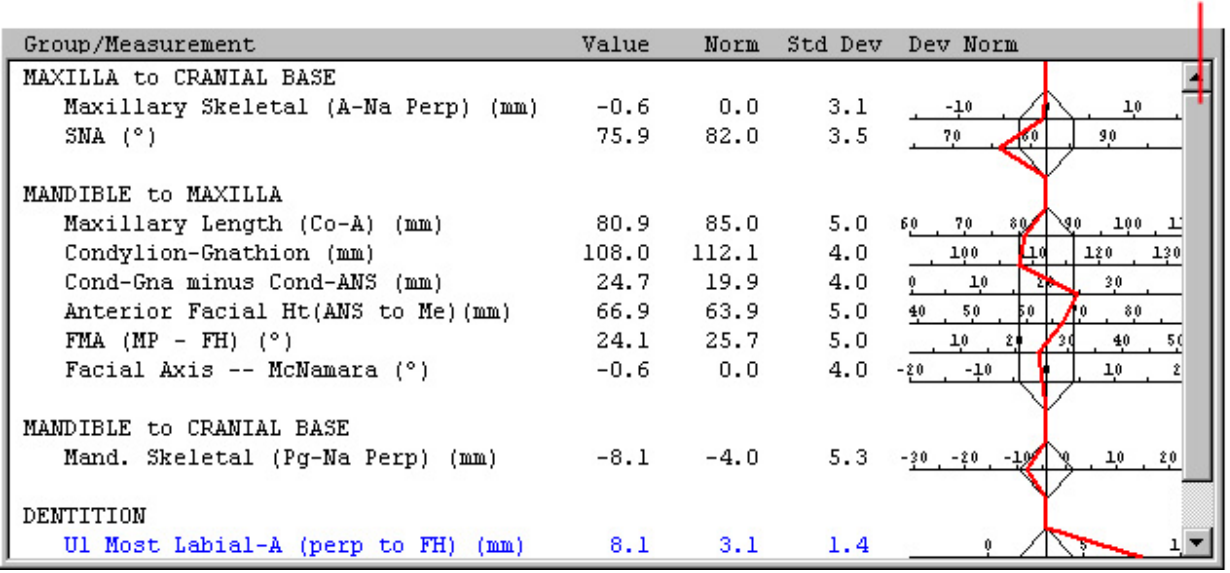

# **Other Options**

**Print** 

Print this analysis.

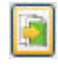

a

Export this analysis.

Copy this analysis to the clipboard. Dolphin Imaging copies the formatted measurement table onto the clipboard with the proper font, color, and column alignment. You can paste the formatted measurement table from the clipboard into Microsoft Office or other applications. In some applications you use "Edit | Paste" and in others "Edit | Paste Special" to paste the formatted measurements table.

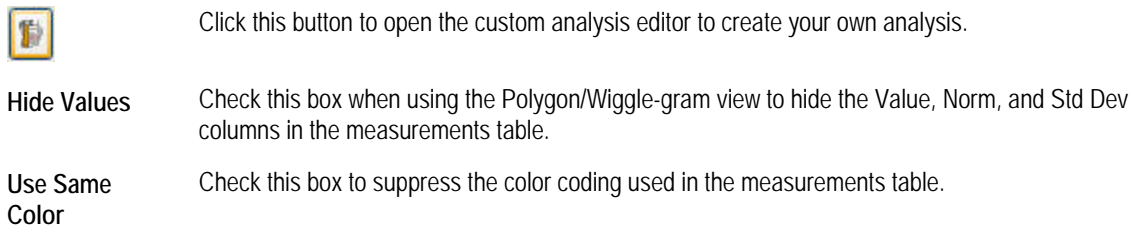

#### *Printing the Measurements Table*

# **To print the measurement table:**

1. Click Print.

The Print dialog box opens.

2. Set any options or properties for the print job. Then, click OK.

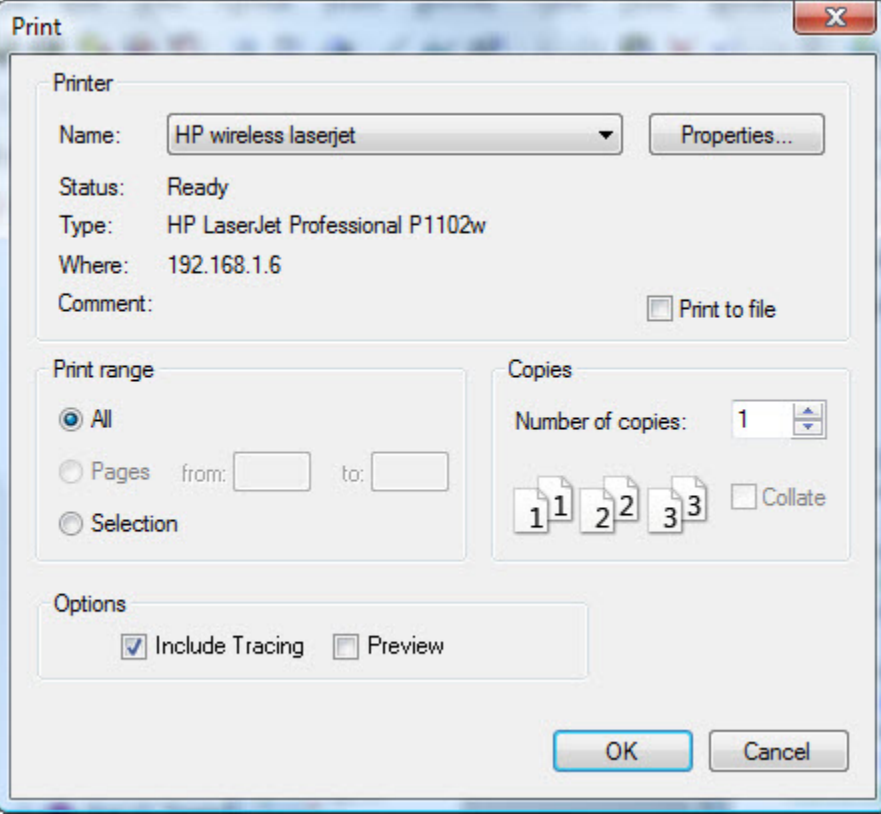

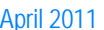

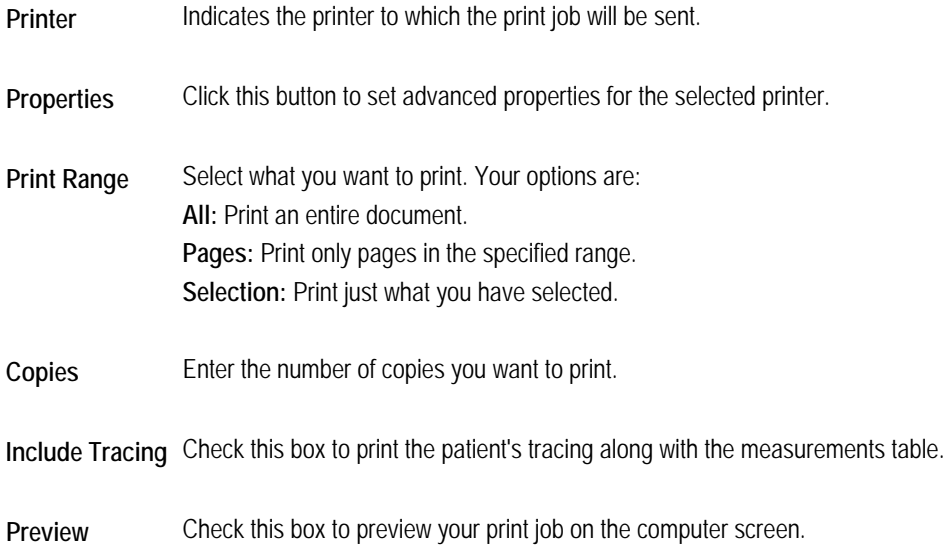

#### **To preview your print job:**

- 1. Check the Preview box on the Print dialog box, and click OK.
	- Or,

Select Print from the File menu. Then, select Print Preview from the cascade menu.

A preview of the print job appears in the Dolphin Layout Editor window.

**Note:** Any changes you make to the print preview using the Dolphin Layout Editor apply to this print job only. They are not saved to the Dolphin layout.

For more information on the options the Dolphin Layout Editor offers, see Chapter 7.

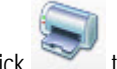

2. Click to print the print job.

Or,

Select Exit from the File menu to close this dialog box.

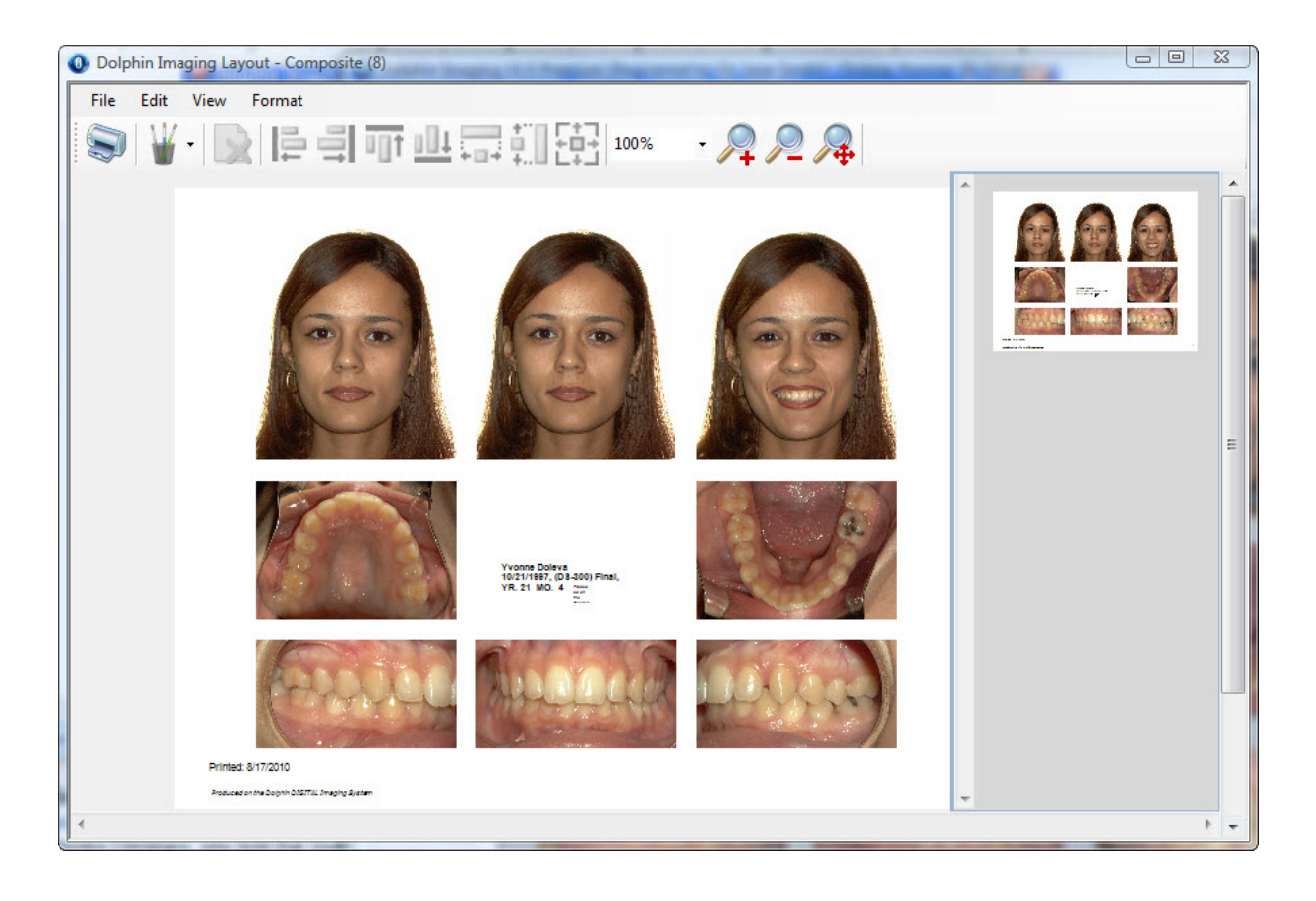

# **To specify the analysis for the table:**

- 1. Right-click the measurements table, and select Analysis from the pop-up menu.
- 2. Select an analysis from the cascade menu.

### **To toggle display of the polygon/wigglegram:**

1. Right-click the measurements table, and select Show Wigglegram from the pop-up menu.

#### **To toggle display of the measurement values:**

1. Right-click the measurements table, and select Show Values from the pop-up menu.

#### **To set properties for the measurements table:**

1. Right-click the measurements table, and select Properties from the pop-up menu.

Or,

Double-click the table.

The Properties dialog box opens so that you can view and set properties that determine the formatting of the table.

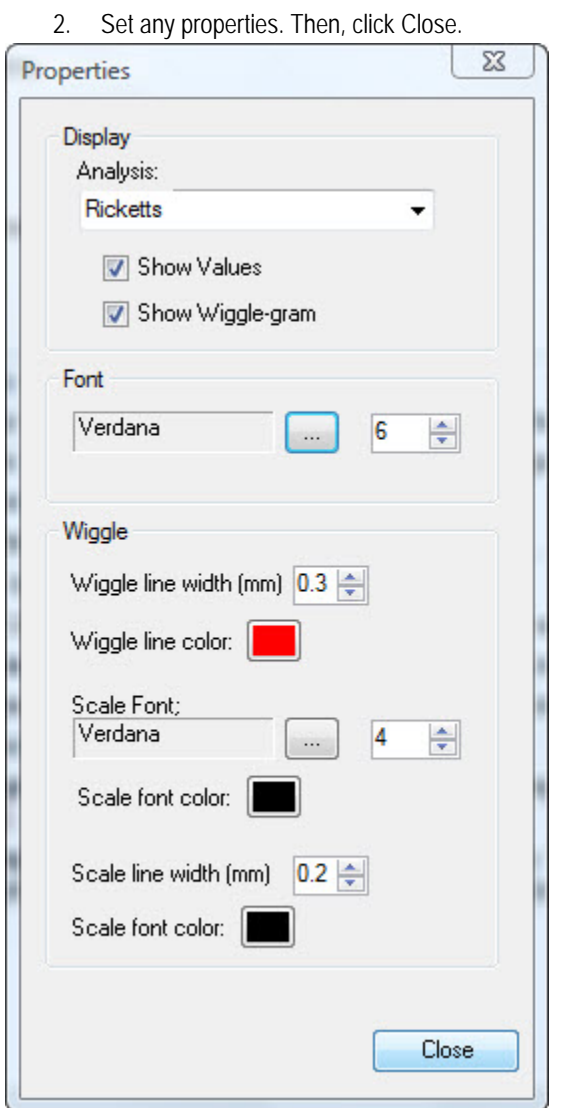

**To set font options:** 

- 1. Click the button labeled ... next to the Font field. The Font dialog box opens.
- 2. Set any font options.
- 3. Click OK.

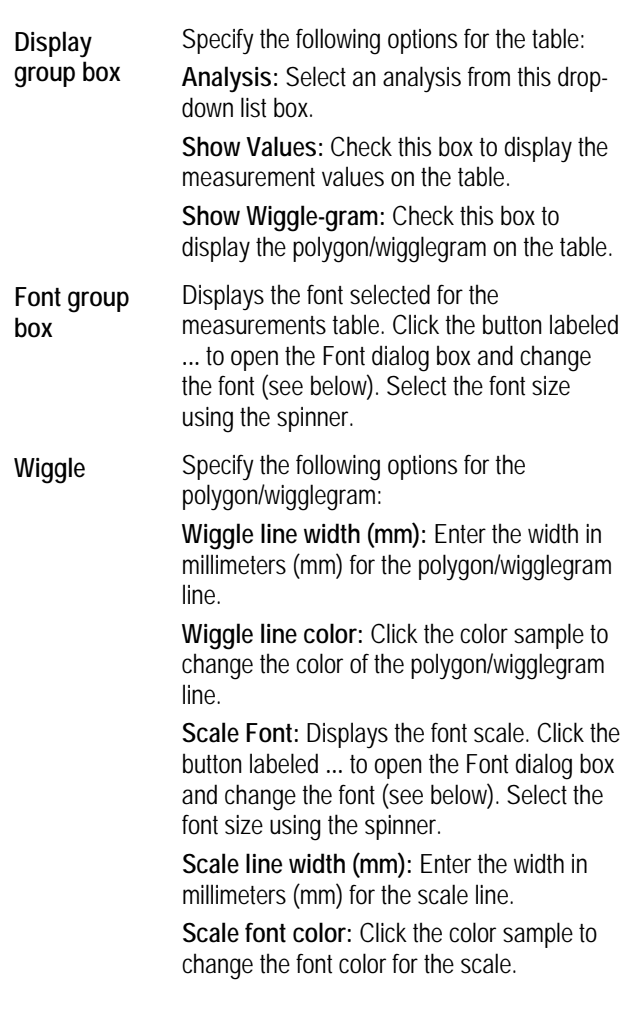

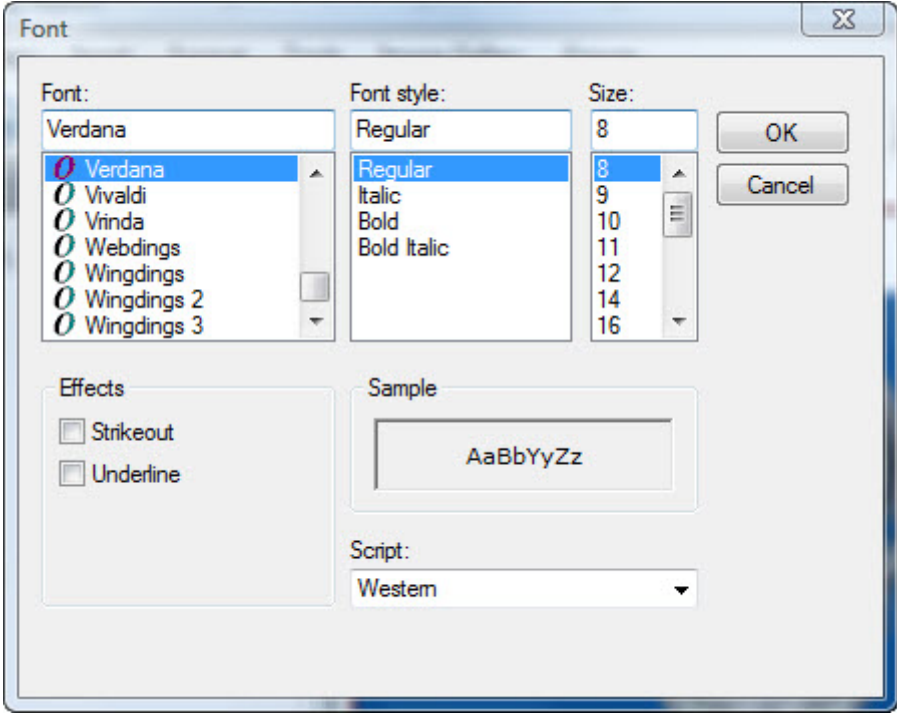

Font Select the font face.

Font Style Select the font style.

**Size** Select the font size.

**Strikeout** Check this box to apply the strikeout effect.

**Underline** Check this box to underline the text.

**Sample** Displays a preview of your chosen settings.

**Script** Select the script type.

#### *Exporting the Measurements Table*

#### **To export the measurement table:**

1. Click Export.

The Save As dialog box is displayed.

- 2. Select the directory and file name for the exported file.
- 3. Select Tab-Delimited Text File from the Save as Type drop-down list box. Then, Click Save.

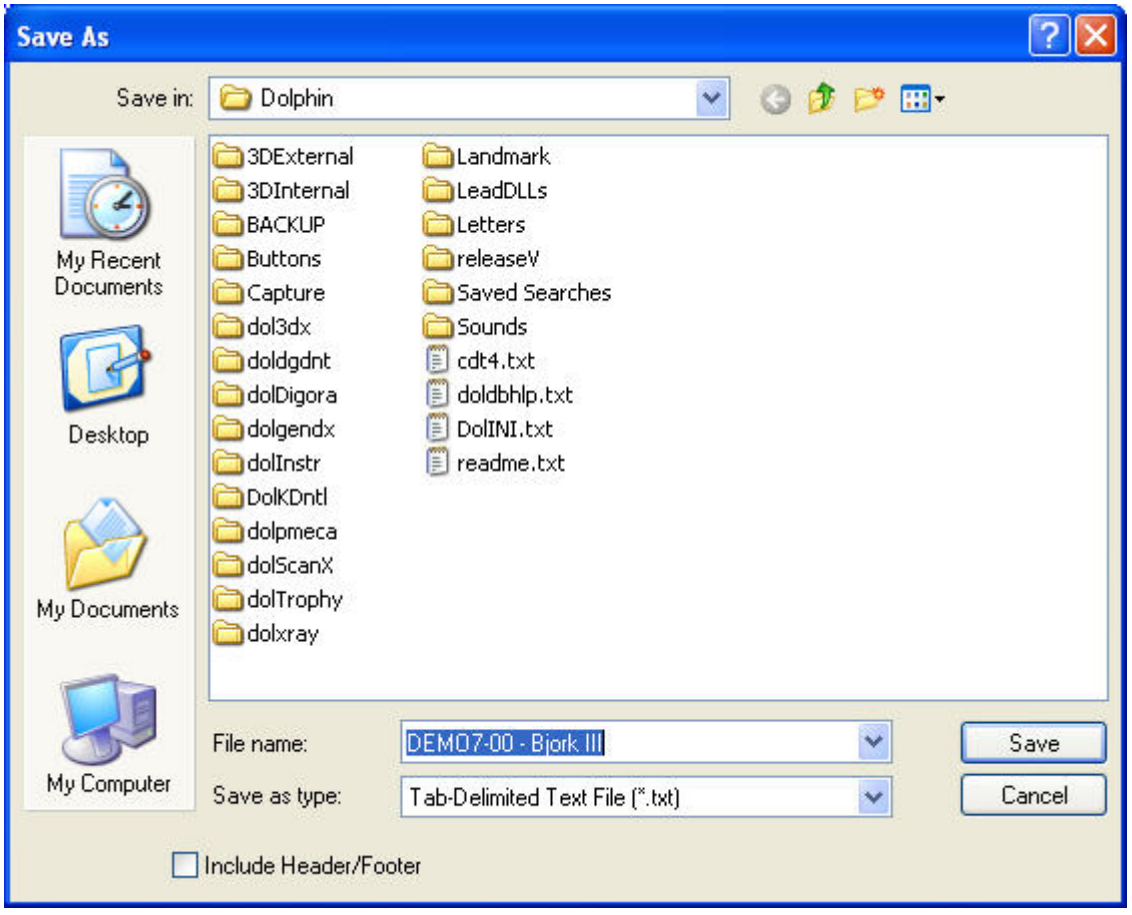

**Save In** Specify the folder in which to save the exported file.

**File Name** Specify the name of the file in which to save the exported measurements table.

**Save as Type** Select the type of file that you want to export. Your options are: **Tab-Delimited Text File:** save the exported file with tabs between the columns. This format is suitable for importing into the rows and columns of a spreadsheet. **Standard Text File:** save the exported file with spaces between the columns. This format is suitable for importing into a word-processing document. Check this box to include the header and footer that are used when printing the measurements table.

**Include Header/ Footer** 

**To export measurements reports for multiple patients:** 

- 1. Open the Patient Charts or Patient Lookup dialog box (see Chapter 4).
- 2. Select the patients for which you want to generate measurements reports from the patient list.

To select several adjacent patients, click the first patient, then SHIFT+Click the last patient. To select several nonadjacent patients, click the first patient, then CTRL+Click any other patient.

When you select several patients from the patient list, the OK button changes to a Batch button.

3. Click Batch.

The Batch Process Patients dialog box appears.

4. Enter the directory in which you want to store the exported measurements reports in the Export Path text box.

Or,

Click the button next to the Export Path text box to browse to the directory.

The exported measurement reports are saved in the directory you specified. Each report file is named using the patient's ID and the analysis used to create the report.

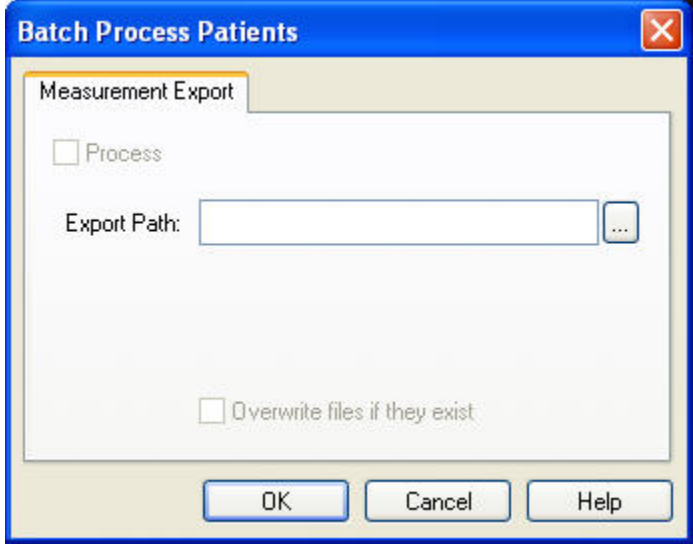

**To transfer an exported measurements table into Microsoft Excel:** 

- 1. Start Microsoft Excel.
- 2. Select Open from the File menu.
- 3. In the Open dialog box, select All Files (\*.\*) from the Files of Type drop-down list box.
- 4. Select the file for an exported measurements table, and click Open.

A dialog box for Step 1 of the import wizard appears where you specify information about the file.

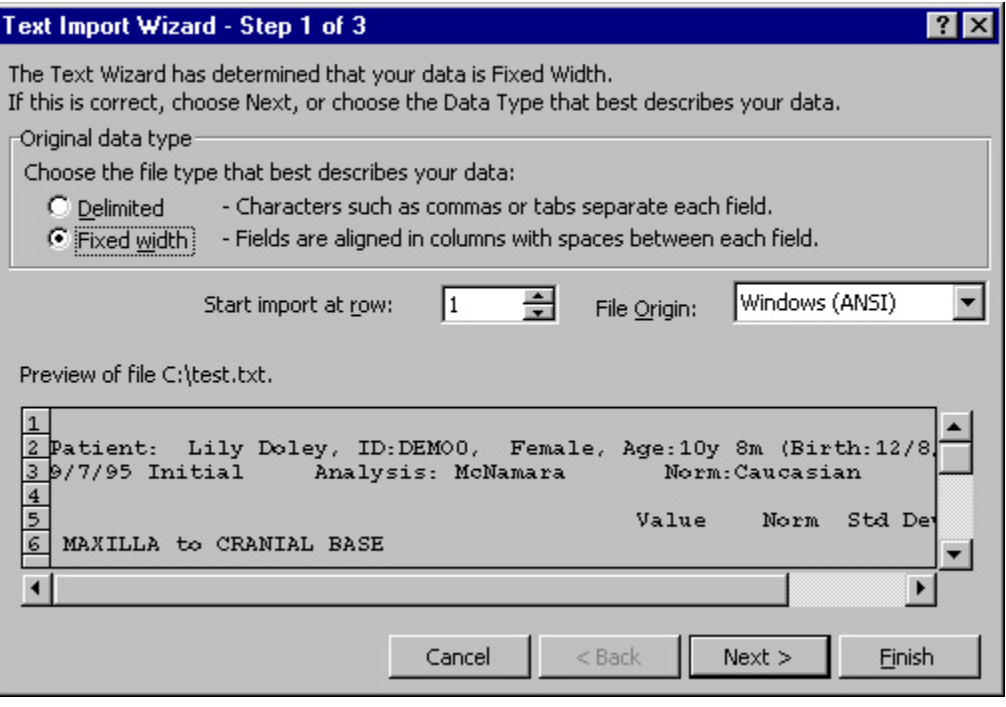

5. Select the Delimited radio button. Then, click Next.

A dialog box for Step 2 of the import wizard appears.

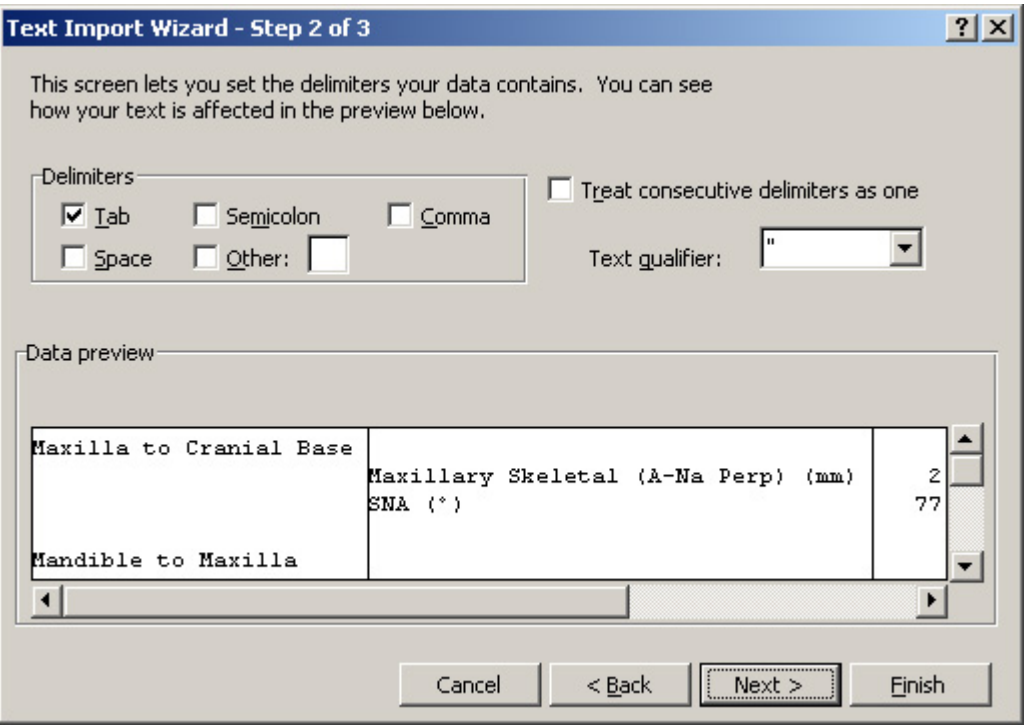

6. In the Delimiters group box, check the Tab box. Then, click Next.

A dialog box for Step 3 of the import wizard appears.

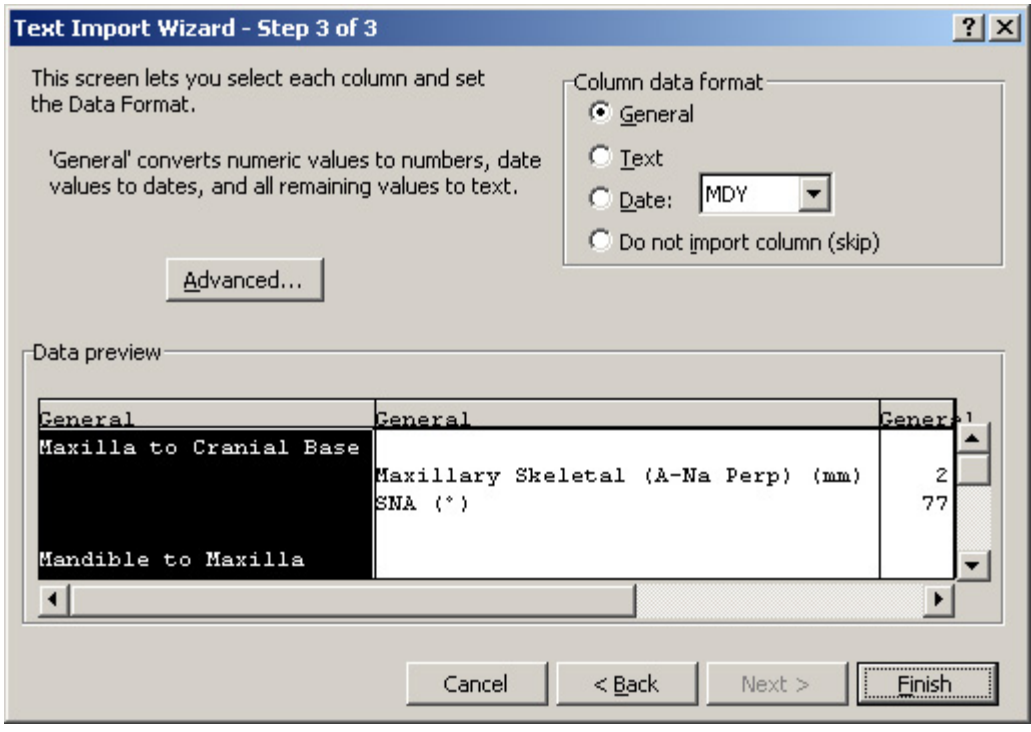

7. Select the General radio button. Then, click Finish.

The measurements table appears in a Microsoft Excel spreadsheet.

# **13 Superimposition**

This chapter describes how to perform the following tasks:

- superimpose a patient's tracing on the profile photograph.
- superimpose a patient's tracing over another tracing.
- superimpose a patient's image over another image.

# **Tracing+Image**

After you have digitized cephalometric landmarks for a patient, you can superimpose the patient's cephalometric tracing over the profile image for the following purposes:

- to analyze the patient's soft tissue profile against the patient's cephalometric tracing.
- to perform common treatment simulation procedures such as CO/CR conversion and growth forecasting using the patient's soft tissue profile image.
- to prepare a case for a patient consultation or a conference with a referring doctor.
- to give the patient a printout of the profile image with cephalometric tracings for documentation purposes.

Many research papers have indicated that superimposing a cephalometric tracing over a patient's image is extremely inaccurate and can only serve as a rough estimate of how the patient's cephalometric tracings would fit over the patient's profile. Therefore, we highly recommend that you capture radiographic images and take soft tissue images in such a way as to minimize discrepancies between them in orientation and view angle. Keep in mind, however, that due to the radiograph machine design and the distortions of the camera's optical lens, the two images will never match exactly.

**Note:** Beginning with Dolphin version 7, the Superimposition function does alter the measurements of the original cephalometric tracing. A superimposed tracing's lines and angles are not only *visually* altered to fit the image, but *its original measurements are also modified***.** 

#### **To select the image to link with the tracing:**

1. Select a patient for whom you have a lateral cephalometric tracing and a lateral image using the Patient Charts or Patient Lookup dialog box (see Chapter 4). Then, click OK.

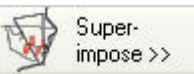

2. On the Dolphin Imaging main screen, click on the vertical tool bar. Then, select Link Tracing+Image for Treatment Simulation from the pop-up menu.

Or,

Select Overlay Tracing+Image from the Tools menu.

The Linking Tracing+Image Setup dialog box opens so that you can select the image that you want to superimpose with the patient's tracing. By default, the profile image for the current timepoint is selected.

3. If the image on the right is the correct image, click Continue>>.

Or,

If the image on the right is not the correct image, click Choose Image... (see below).

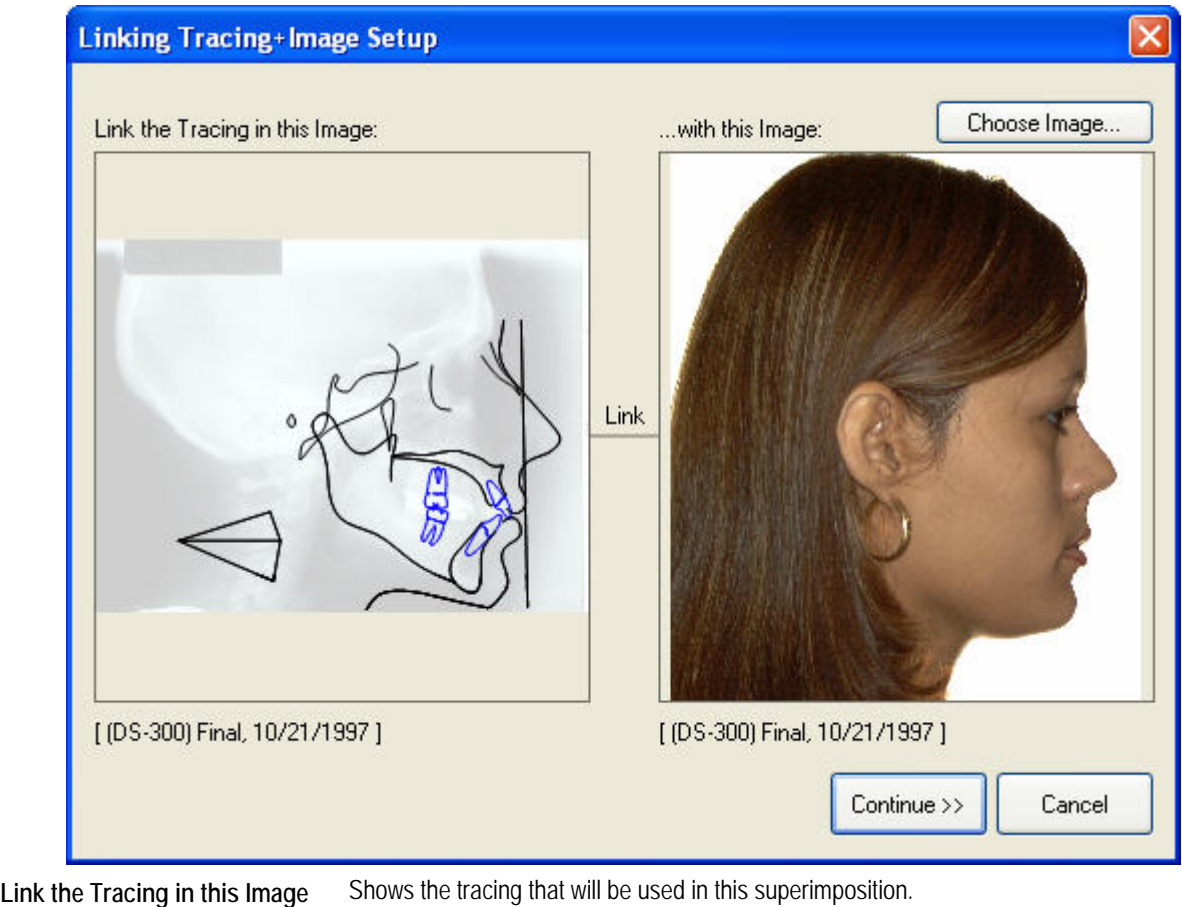

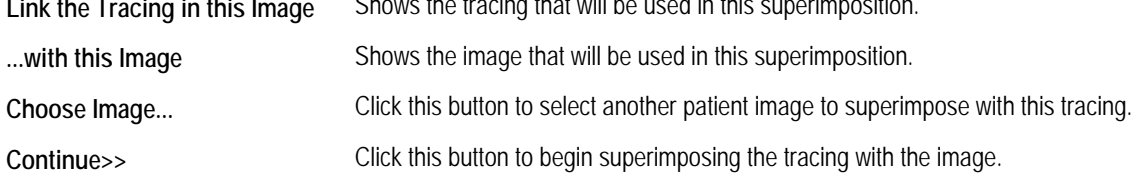

### **To select another image for this superimposition:**

1. Click Choose Image....

The Image/Record Chooser dialog box opens.

2. Select the image you want to use in your superimposition. Then, click OK.

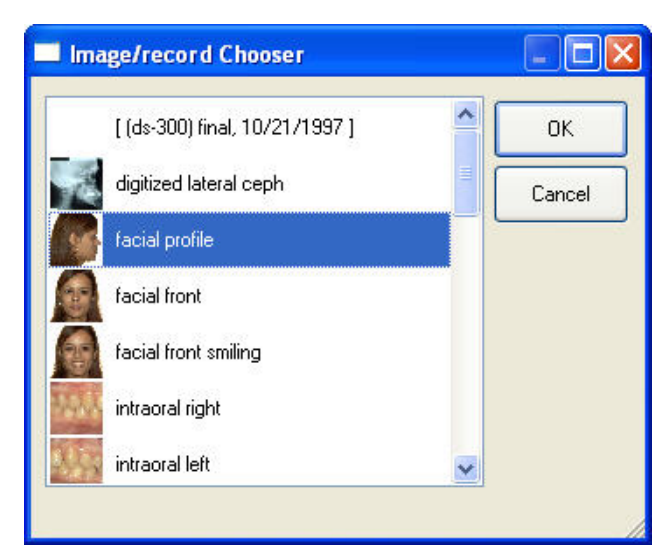

**Note:** You can superimpose tracings for either the frontal view or the lateral view. The following procedure describes how to superimpose tracings for the lateral view. If you need help in superimposing using the frontal view, please contact Dolphin. After you select the image to link to the patient's tracing, the Link Tracing+Image dialog box is displayed.

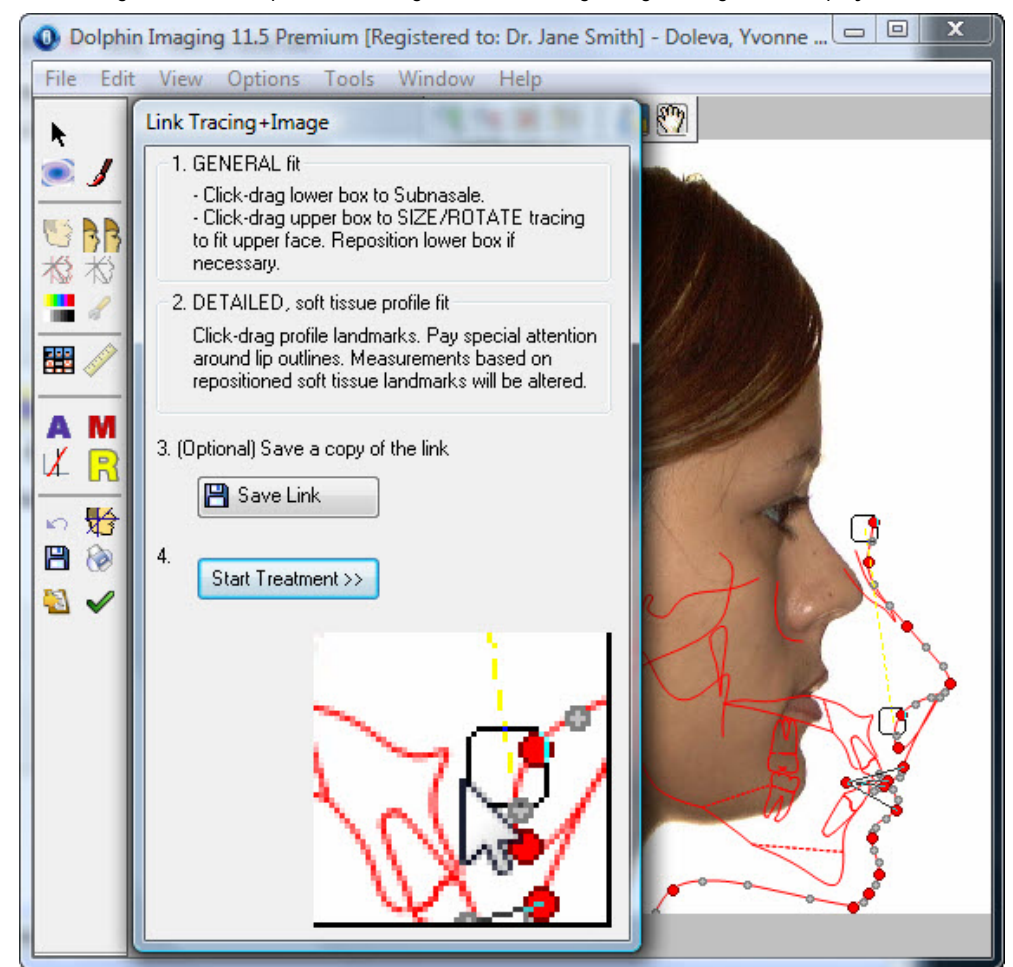

For information on the options offered on the tool bar, see "Using the Treatment Simulation Toolbar" **Error! Bookmark not defined.**.

#### **To superimpose a patient's lateral photograph with the patient's tracing:**

1. Click and drag the lower box to the Subnasale.

Refer to the zoomed window on the palette to see a close-up view of the area.

- 2. Click and drag the upper box to size and rotate the tracing to fit it as closely as possible over the patient's profile image, paying special attention to the nasal area.
- 3. If necessary, click and drag the lower box again to position it at the Subnasale.
- 4. Click and drag the other landmarks to align the soft tissue profile and lip outlines in the tracing to the image.

Or,

Hold down the CTRL key while clicking and dragging a landmark to move only that landmark and leave nearby landmarks unchanged.

On the patient's image, manually digitized landmarks appear in red. Landmarks automatically calculated by the Dolphin Imaging program are gray. In addition, a calculated landmark has an asterisk (\*) in its tooltip.

Again, you can refer to the zoomed window on the palette to see a close-up view of the area when moving the landmarks.

Before moving on to Treatment planning, we recommend that you save the results of overlaying the tracing on the profile image (see below).

#### **To align the patient's image to a reference plane:**

1. On the Image Border Trim dialog box shown below, select the reference plane to use in aligning the image.

If the Image Border Trim dialog box does not open automatically and you want to align the patient's image, click on the tool bar to open the dialog box.

Depending on the orientation of your image, the alignment procedure may produce jagged edges on the photograph, which may not be visually pleasing when used in a presentation. For this reason, Dolphin Imaging gives you the option to choose the best option for trimming the borders of the newly-oriented image. You may also choose a default border fill that best suits your image.

- 2. Select either a black or white border to use for the image after trimming.
- 3. Select an option for fixing the image after rotation. Then, click OK.

When you click OK, the Treatment Simulation palette appears with the patient's superimposed profile photograph in the Treatment Planning dialog box. For information on treatment simulation, see Chapter 16.

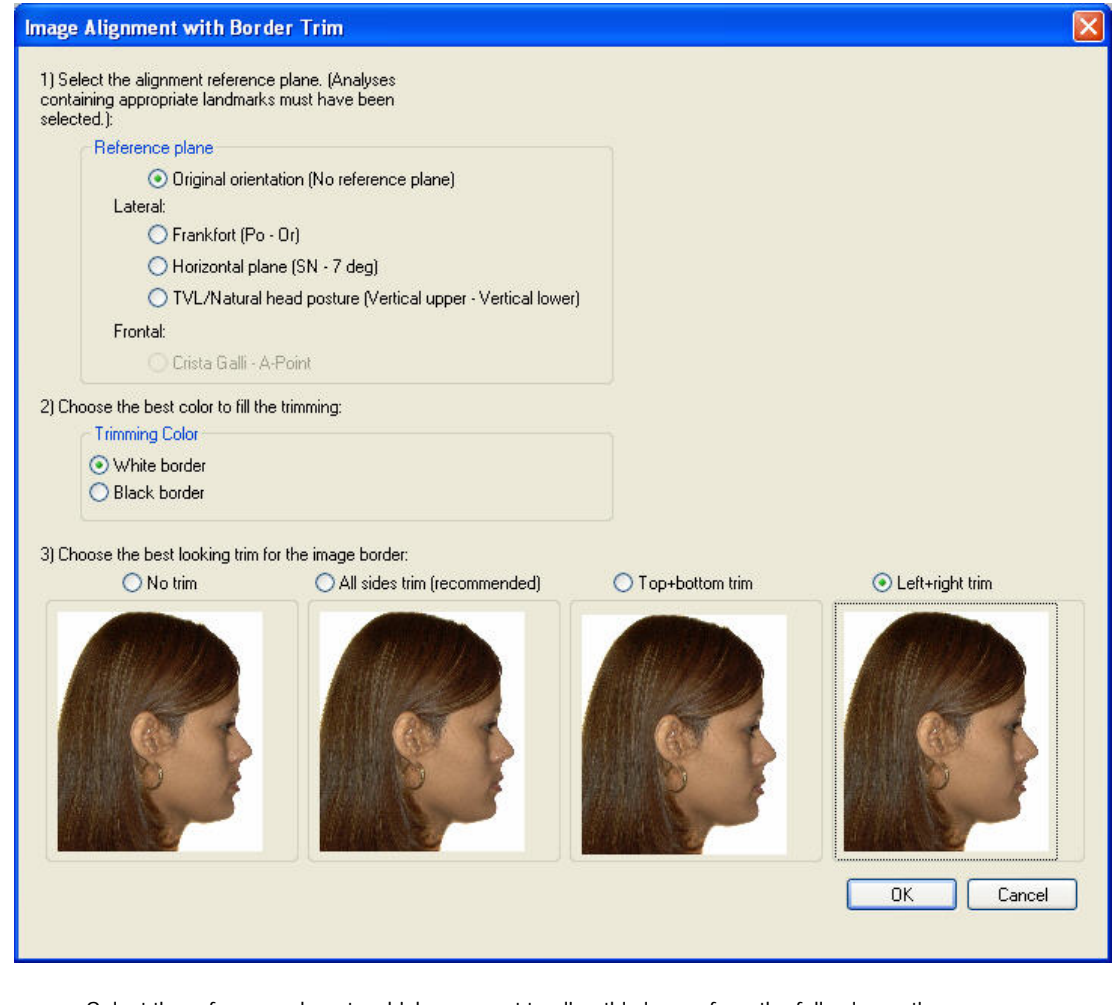

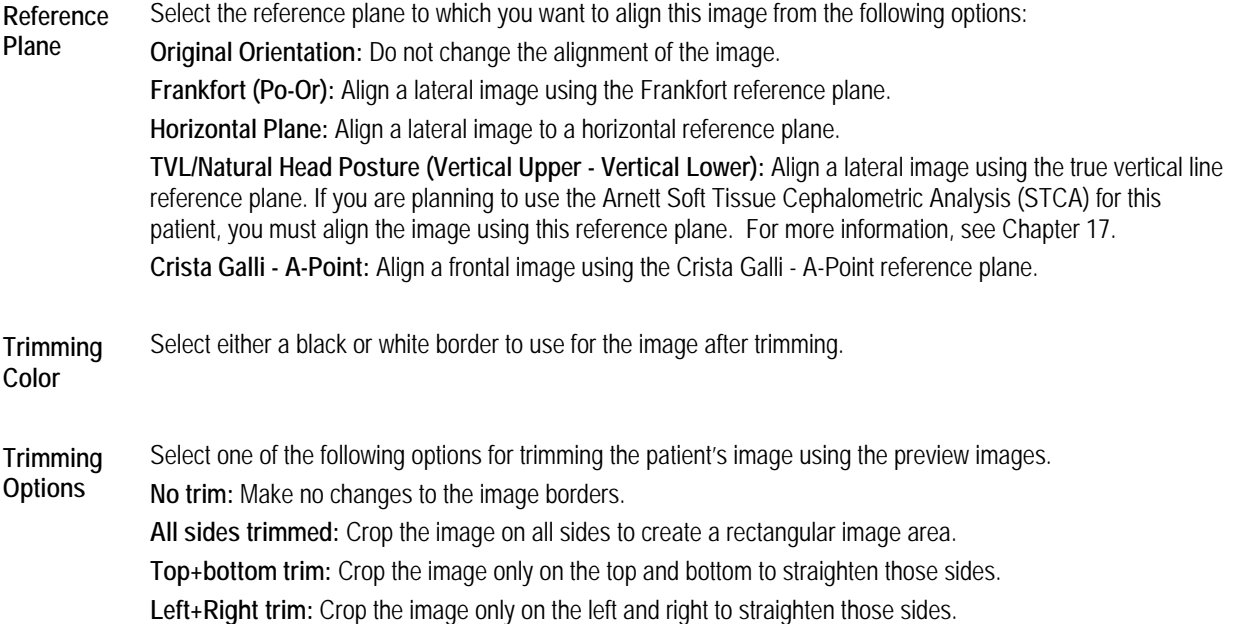

# **To save the superimposed image:**

1. Click  $\Box$  Save Link on the palette.

The Save Image dialog box appears.

- 2. Enter an image title.
- 3. Select a slot from the Save As list box in which to save this image, and click OK.

If you attempt to save this image into a slot that already contains an image, a dialog box appears asking for confirmation that you want to replace the existing image with the new image.

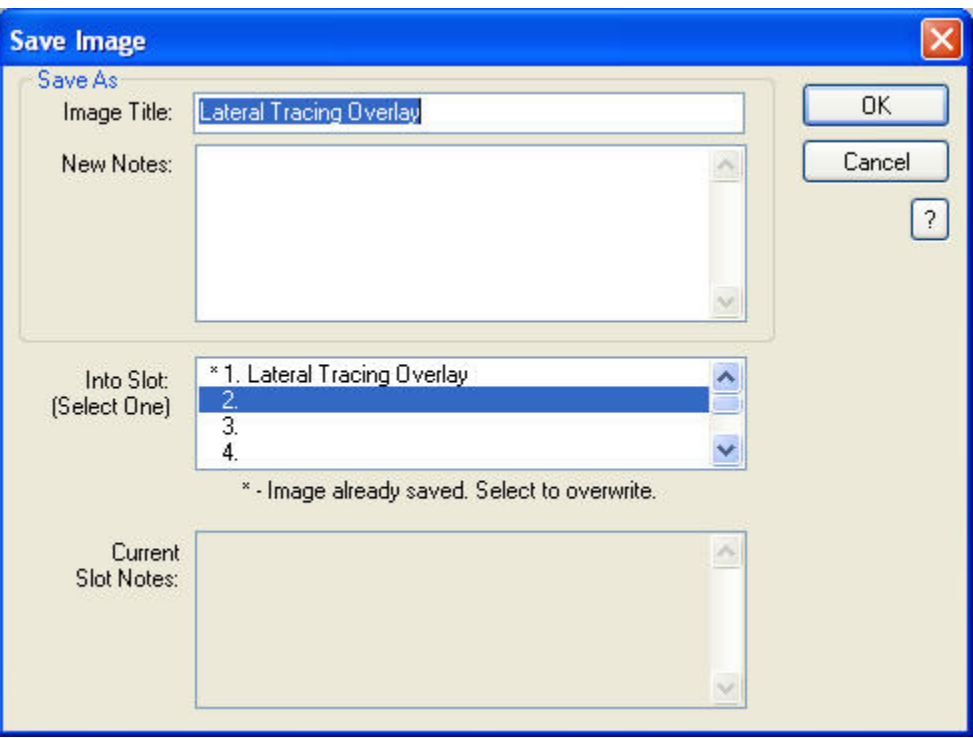

**Image Title** Enter a title for this image, up to 25 characters.

- **New Notes** Optionally enter any notes for this image.
- Into Slot Select one of the slots available for each timepoint in which to save this image. A message below this list box indicates whether the selected slot already contains an image. If you select a slot containing an image, the existing image is overwritten with the new image.

#### **Current Slot Notes**  If you select a slot that already contains an image, the notes previously entered for that slot appear in this text box.

#### **To close the Link Tracing+Image dialog box and start treatment simulation:**

1. Click Start Treatment >> on the palette to begin treatment simulation for this patient.

If the patient's image needs to be aligned to a reference plane, the Image Border Trim dialog box opens so that you can choose options for aligning the patient's image.

# **Tracings Over Tracings**

If you have two or more digitized images for a patient, you can superimpose the tracings for analysis and comparison. You might want to compare:

- tracings from different timepoints to analyze and monitor before, during, and after treatment progress.
- one or more simulated tracings (created using Treatment Simulation, Growth, or CO/CR) to the original tracing.

#### **To superimpose one tracing over another:**

Superimpositions from the pop-up menu.

- 1. Select a patient for whom you have two or more tracings using the Patient Charts or Patient Lookup dialog box (see Chapter 4). Then, click OK.
	- Super-

2. On the Dolphin Imaging main screen, click **on the vertical tool bar.** Then, select Tracing

The Tracing Superimpositions dialog box appears along with the Image/Record Chooser dialog box, as shown in the first figure below.

3. Select the tracings you want to use in your superimposition. Then, click OK.

The selected tracings are displayed using different colors in the Tracing Superimpositions dialog box, as shown in the second figure below.

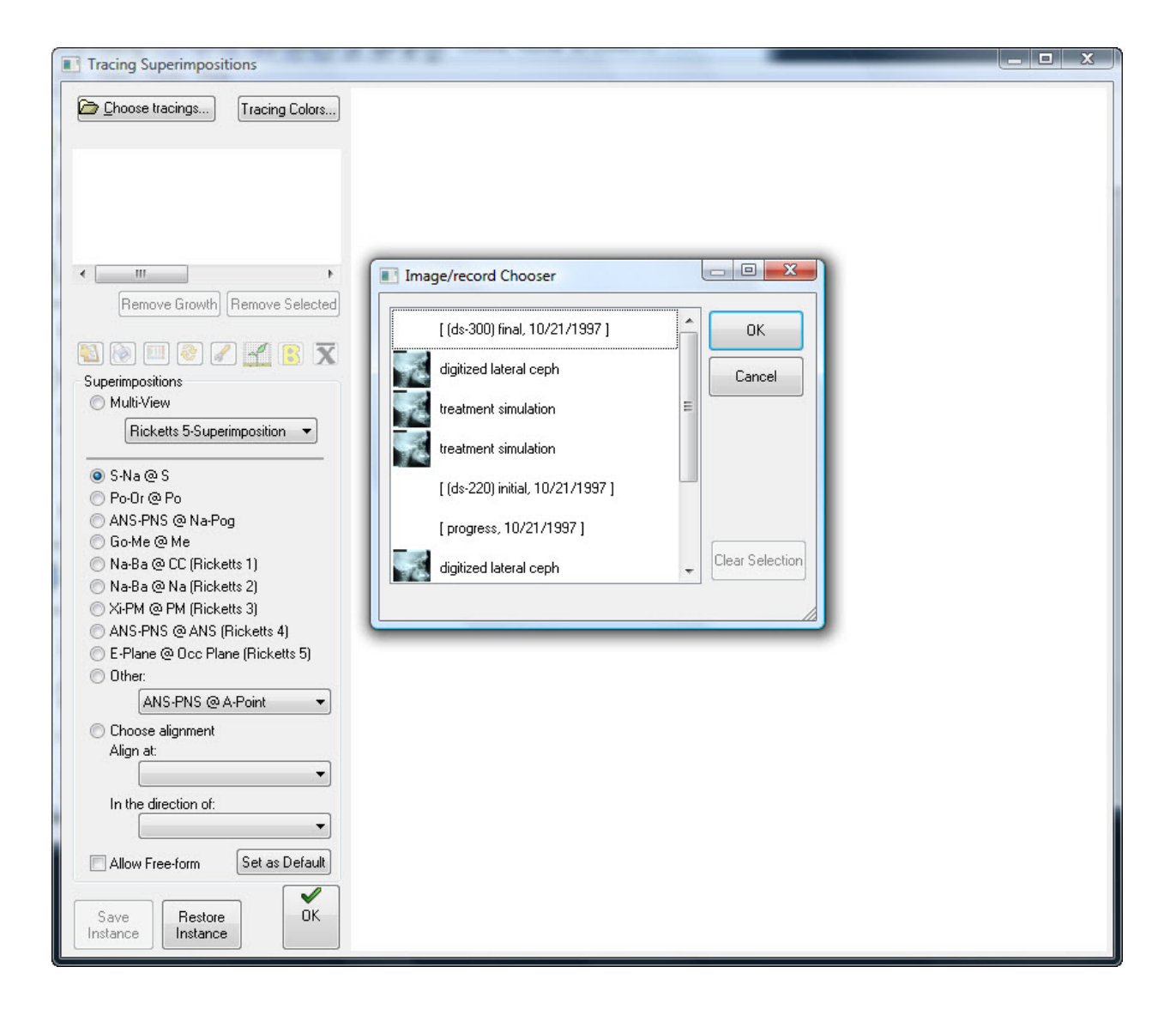

#### superimposed tracings

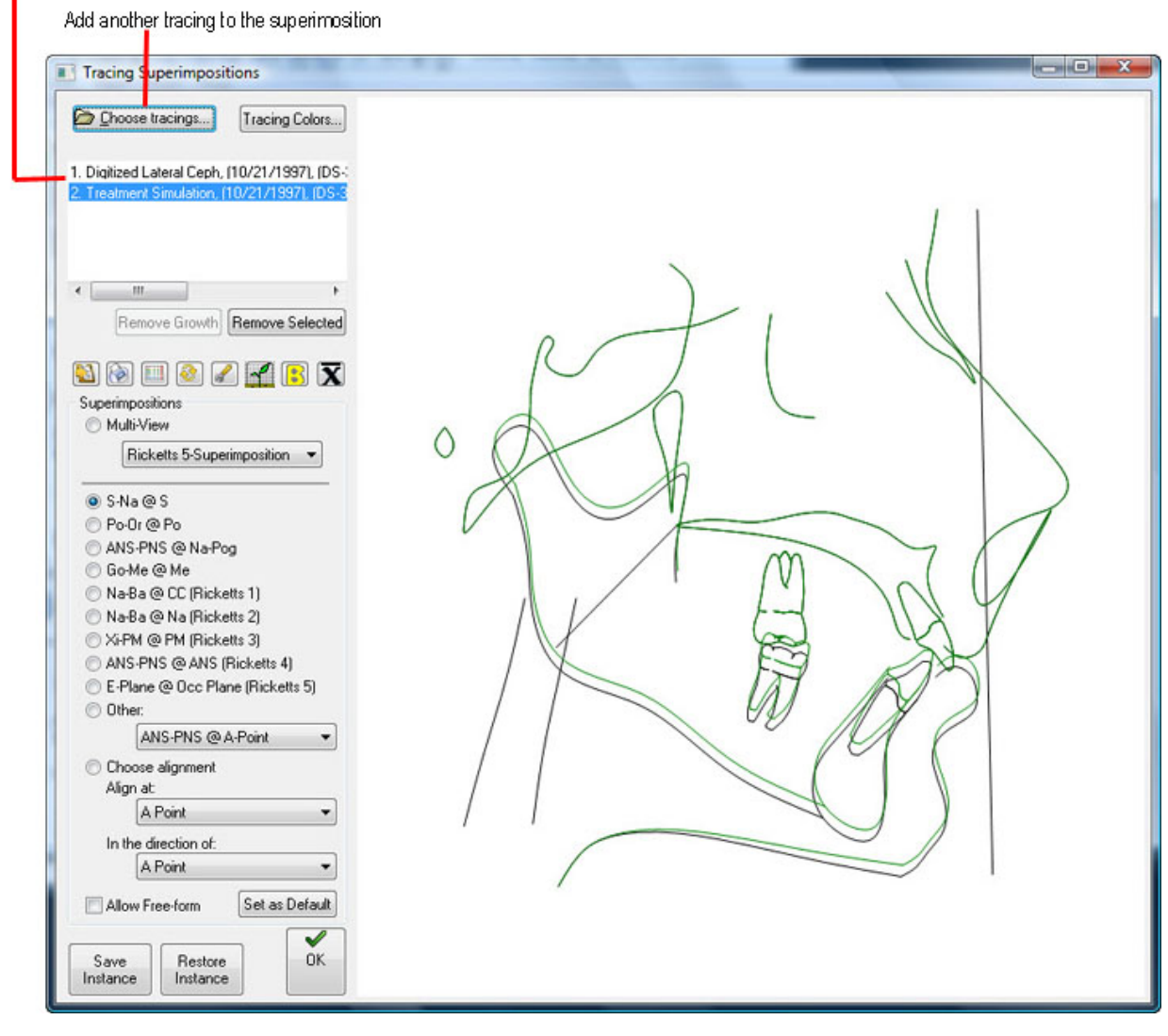

**Choose Tracings...**  Opens the Image/Record Chooser dialog box so that you can add another tracing to the superimposition. You can superimpose any number of tracings.

- **Tracing Colors...** Opens the Tracing Superimposition Colors dialog box so that you can set colors for the tracings in the superimposition.
- **List box** Lists the tracings in the superposition.
- **Remove Growth** Click this button to remove all growth tracings from the superimposition.

**Remove Selected** Click this button to remove the tracing selected in the list box from the superimposition.

Click this button to copy the superimposed tracings to the clipboard.

a

Click this button to print the superimposed tracings.

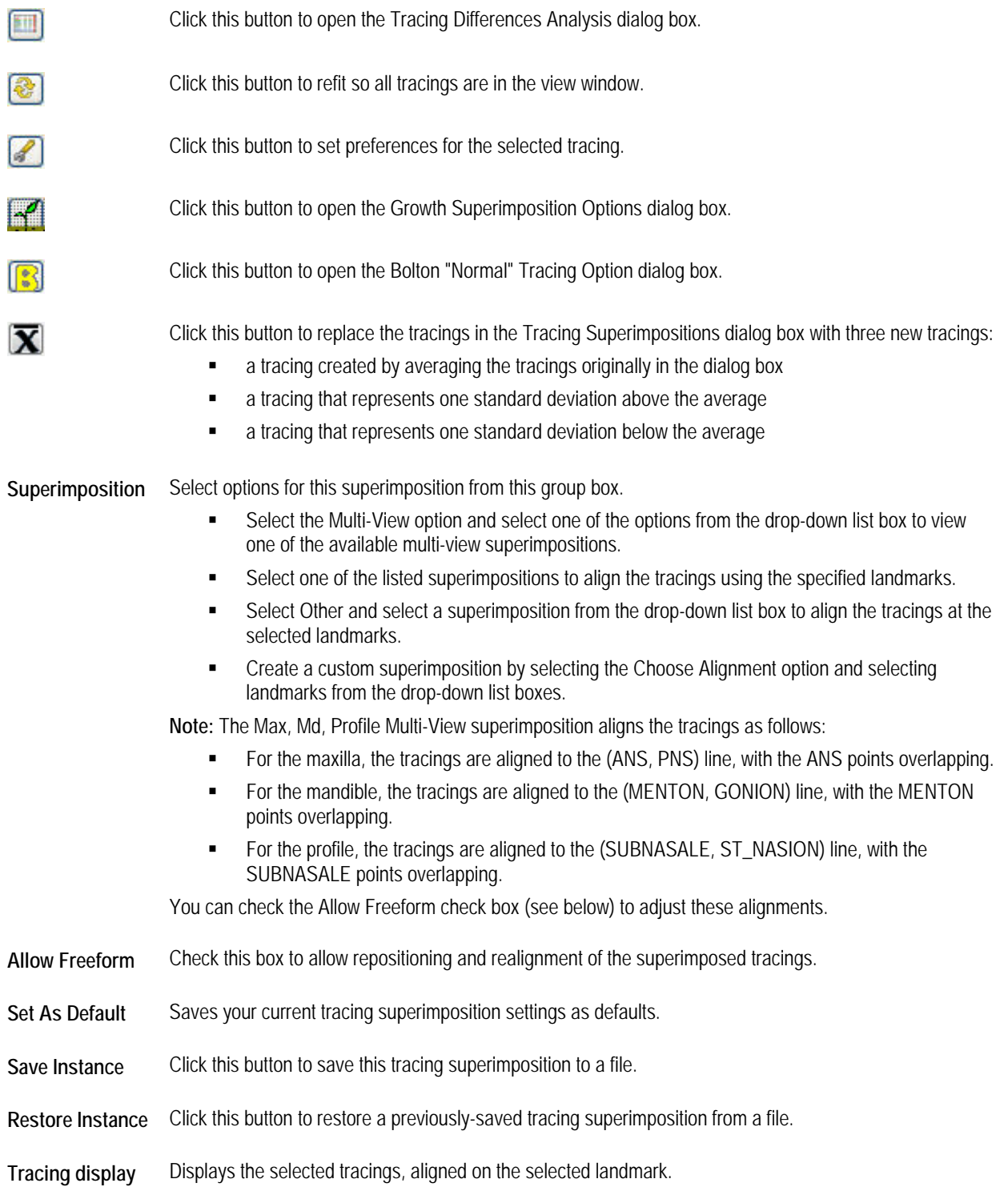

#### **To add another tracing to this superimposition:**

- 1. Click Choose Tracings....
- 2. Select another tracing from the Image/Record Chooser dialog box, and click OK.

The selected tracing is displayed in another color.

#### **To remove a tracing from this superimposition:**

- 1. In the list box on the Tracing Superimpositions dialog box, click the tracing you want to remove from the superimposition.
- 2. Click Remove Selected.

The selected tracing is removed from the display.

#### **To add one or more growth forecast tracings to this superimposition:**

1. Click  $\frac{1}{\sqrt{2}}$ 

The Growth Superimposition Options dialog box opens.

2. Set options for the growth forecast tracings you want to add to this superimposition, and click OK.

The specified tracings appear, each in a different color.

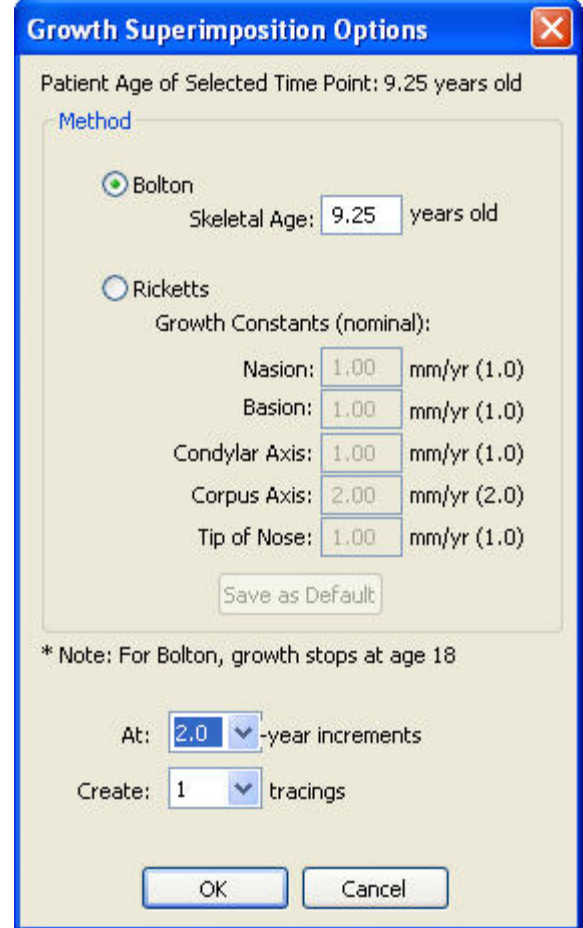

**Method** Select the growth method you want to use to simulate growth

**Bolton:** Select this option to use the Bolton method for the growth forecast.

• Patient skeletal age: Enter the skeletal age for this patient, as obtained from the patient's wrist X-ray. **Ricketts:** Select this option to use the Ricketts method for the growth forecast.

- **Growth Constants (nominal):** Specify the amount of change (in millimeters) that should occur each year for the following landmarks: Nasion, Basion, Condylar Axis, Corpus Axis, and Tip of Nose.
- Save as Default: Click this button to save these constants as the defaults for the Ricketts growth method.

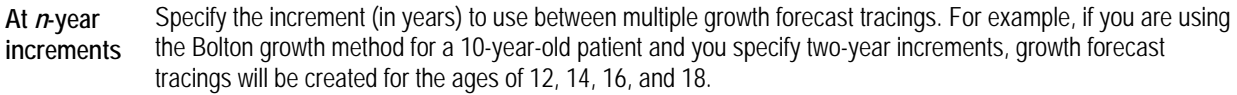

**Create** *n* **tracings**  Specifying the number of growth forecast tracings to create. For the Bolton growth method, growth stops at the age of 18. For example, suppose you are using the Bolton growth method for a 10-year-old patient and you specify two-year increments and you specify that you want to create six tracings. Although six growth forecast tracings will be created (for the ages of 12, 14, 16, 18, and 20), the last two tracings (ages 18 and 20) will be identical.

#### **To add a single Bolton "normal" growth forecast tracing to this superimposition:**

1. Click  $\begin{bmatrix} \bullet \\ \bullet \end{bmatrix}$ 

The Bolton "Normal" Tracing Option dialog box opens.

2. Enter the patient age (between 6 and 18) for the growth forecast tracing you want to add to this superimposition, and click OK.

The specified tracing appears in a different color.

#### **To remove a single growth forecast tracing from this superimposition:**

- 1. In the list box on the Tracing Superimpositions dialog box, click the tracing you want to remove from the superimposition.
- 2. Click Remove Selected.

The selected tracing is removed from the display.

#### **To remove all growth forecast tracings from this superimposition:**

- 1. Click Remove Growth.
- 2. Click Yes on the confirmation dialog box that appears.

All growth forecast tracings are removed from the display.

The averaged tracing feature replaces the tracings in the Tracing Superimpositions dialog box with three new tracings.

- a tracing created by averaging the tracings originally in the window.
- a tracing that represents one standard deviation above the average
- a tracing that represents one standard deviation below the average

Dolphin Imaging then creates a new timepoint and saves these three tracings in it. You can use the tracings in research projects and to visually demonstrate average norms and values.

#### **To create the averaged tracings:**

1. Superimpose the tracings you want to use to create the average.

For example, you can:

- **Generate averaged tracings from a single patient by superimposing tracings from that patient's record.**
- Generate averaged tracings from multiple patients by creating a new patient record to be used as a study record. Then, you can copy and paste the timepoints containing the tracings you want to use as the source data from several patients to the study patient record. Finally, superimpose the tracings that constitute your source data.

For information on superimposing tracings, see "To superimpose one tracing over another" on page 364. For information on copying and pasting timepoints, see pages 93 and 112.

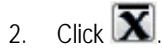

Dolphin Imaging creates the three new tracings and displays them in the dialog box:

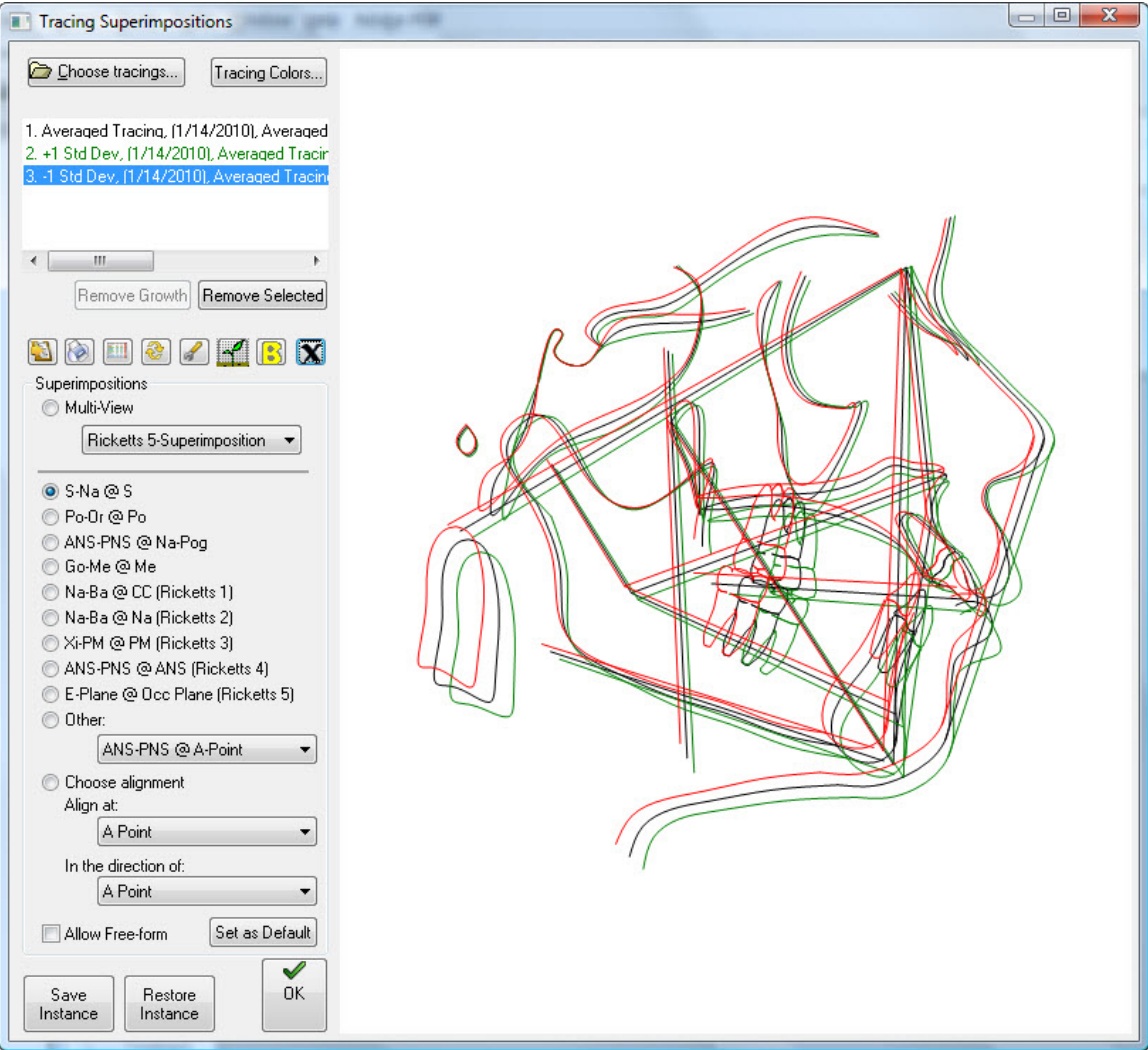

When you close the Tracing Superimpositions dialog box, you see the new Averaged Tracing timepoint on the Dolphin Imaging main screen:

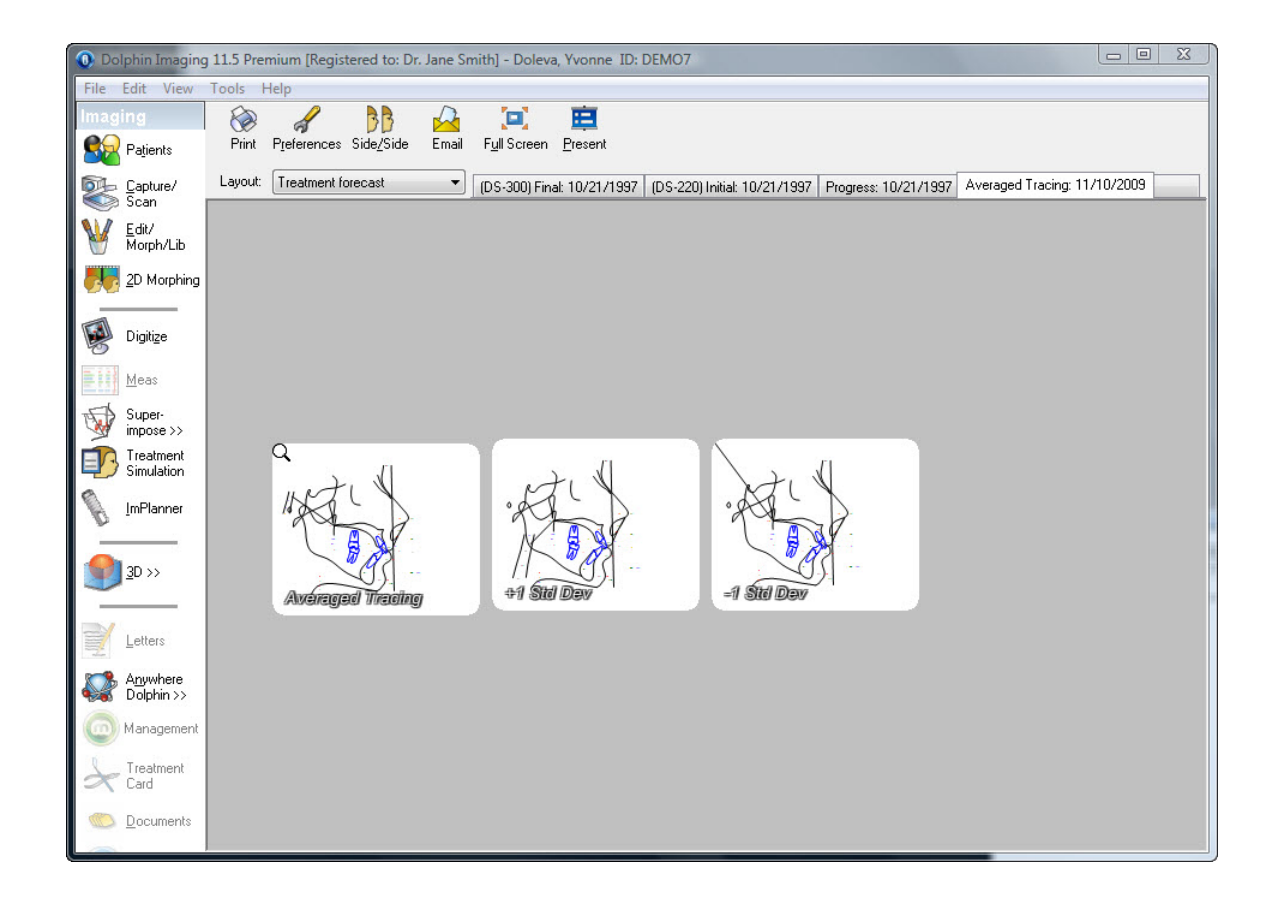

#### **To set tracing colors:**

1. Click Tracing Colors...

The Tracing Superimposition Colors dialog box opens.

- 2. Click the color sample for a tracing to set the color for it.
- 3. Select the color you want to use for this tracing from the Color dialog box. Then, click OK.
- 4. Optionally, check the Make Permanent for Future Sessions box to use these colors from now on.
- 5. Click OK.

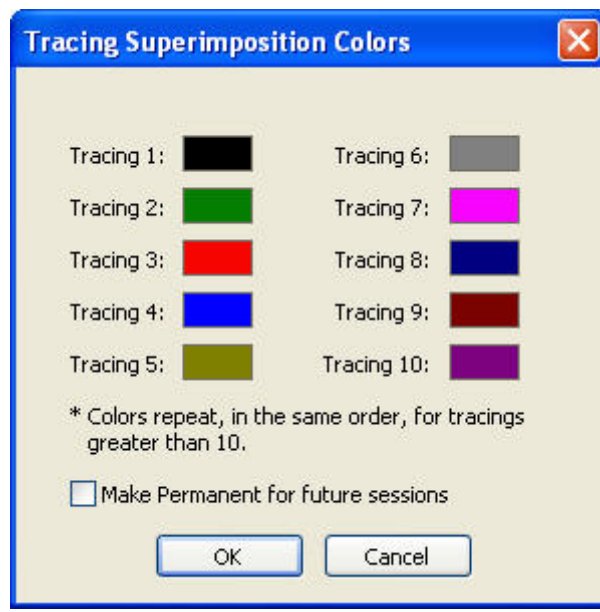

**color samples** Click a color sample to open the Color dialog box and select a color for the associated tracing.

**Make Permanent for Future Sessions** 

Check this box to use these colors from now on.

#### **To set tracing display preferences:**

1.  $Click$ 

The Tracing Display Preferences dialog box is displayed.

- 2. Select the analysis for which you want to specify preferences from the Analysis drop-down list box.
- 3. Select all the items that you want to display on the tracing.

If you want to set preferences for another analysis, repeat these steps for that analysis.

4. Click OK.

**Note:** The settings you make on this dialog box apply to all patient images with the selected analysis. In addition, these settings are retained when you exit and restart Dolphin.

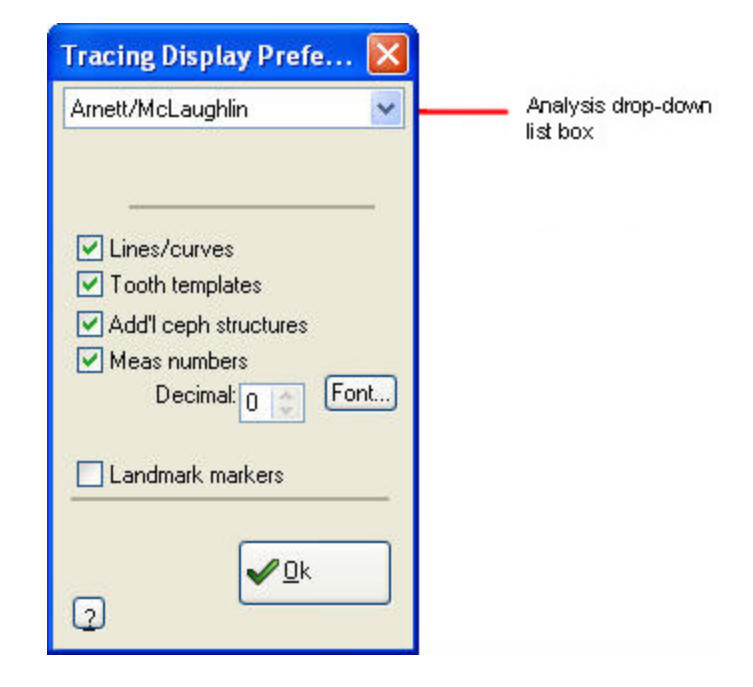

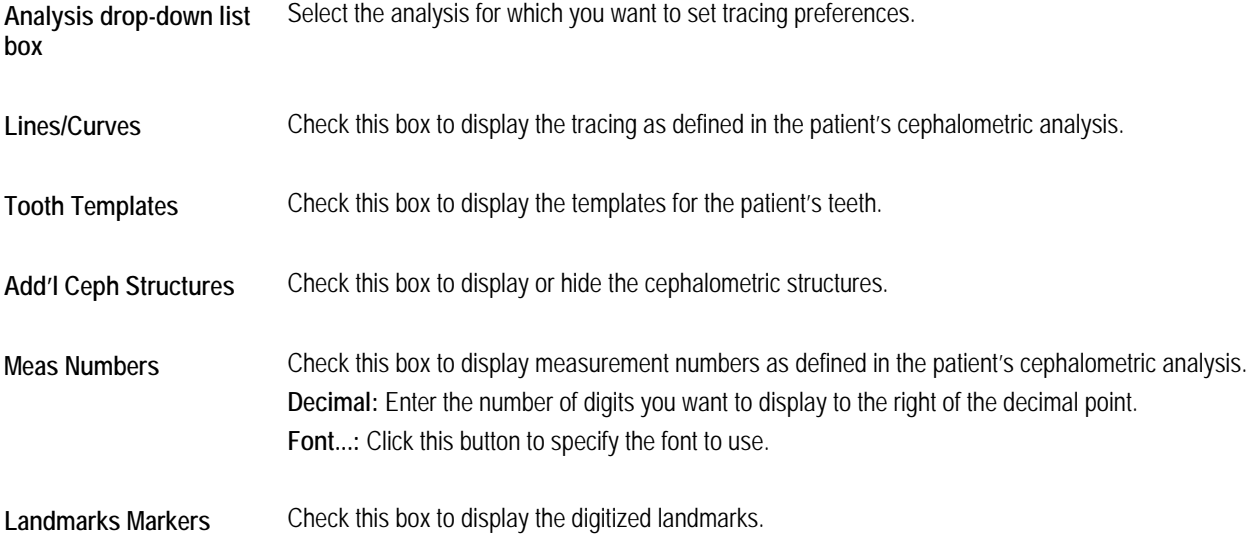

#### **To use different landmarks for the superimposition:**

- 1. Select one of the radio buttons listed in the Superimpositions group box.
- 2. If you selected Multi-View, select the multi-view superimposition you want to view in the list box.

Or,

If you selected Other, select a tracing superimposition from the drop-down list box.

Or,

If you selected Choose Alignment, select landmarks in the two drop-down list boxes to create a custom superimposition.

The tracings are superimposed according to the option you selected.

#### **To adjust the superimposition using the freeform feature:**

1. Check the Allow Freeform check box.

Two movement controls appear on the currently-selected tracing:

- One movement control enables you to move the tracing. When you place the mouse pointer over this control, it turns into a hand.
- One movement control enables you to rotate the tracing. When you place the mouse pointer over this control, it turns into a circular arrow.
- 2. Click and drag the movement controls to adjust the alignment of the tracings.
- 3. If necessary, select another tracing in the list box and move or rotate it to adjust the superimposition.

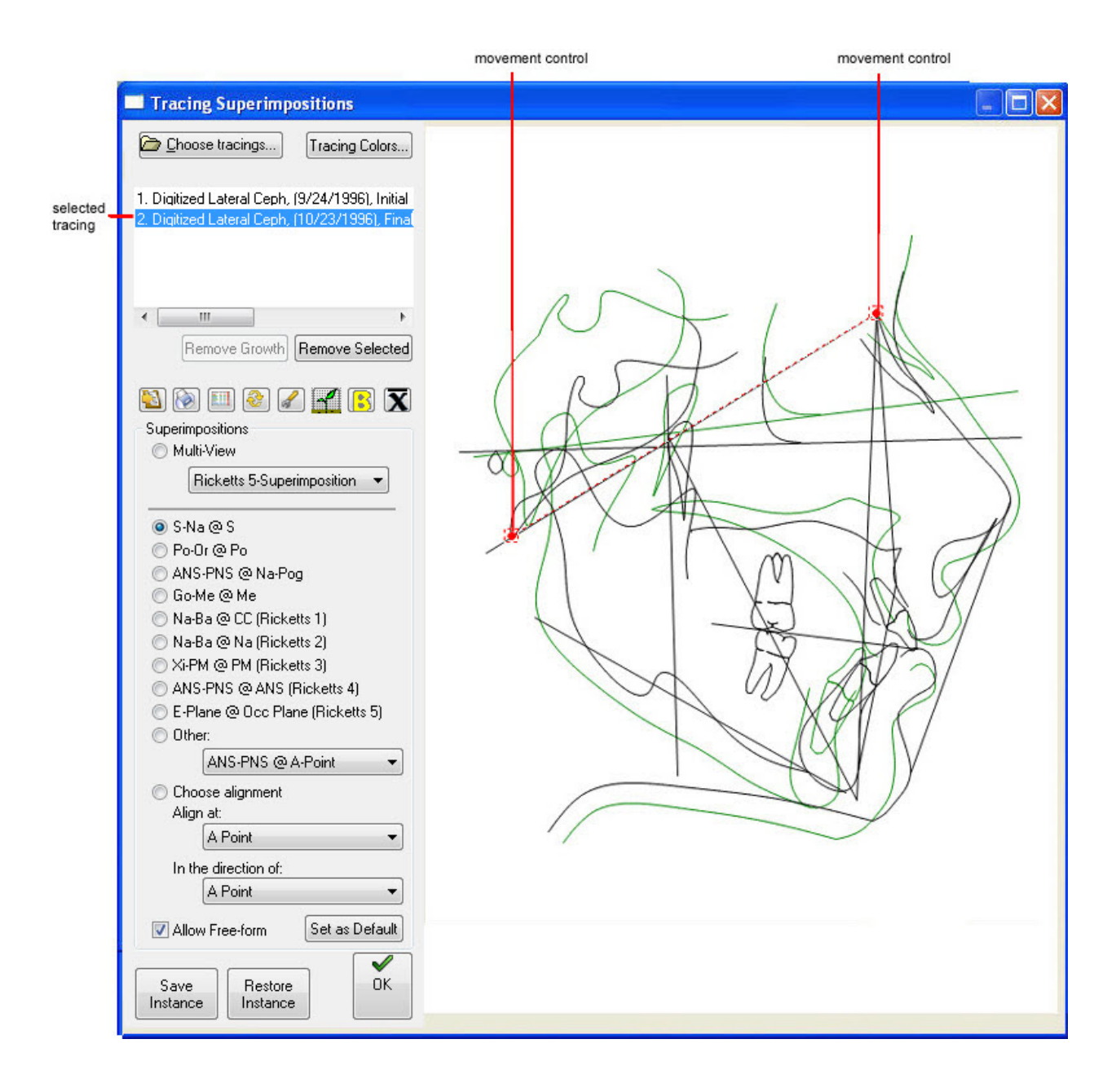

#### **To view the tracing differences analysis:**

1. Click  $\Box$ 

The Tracing Differences Analysis dialog box opens.

2. Optionally, click a column heading to re-sort the analysis using that column.

Click the column heading again to switch between descending and ascending order.

3. Click Done to return to the Tracing Superimpositions.

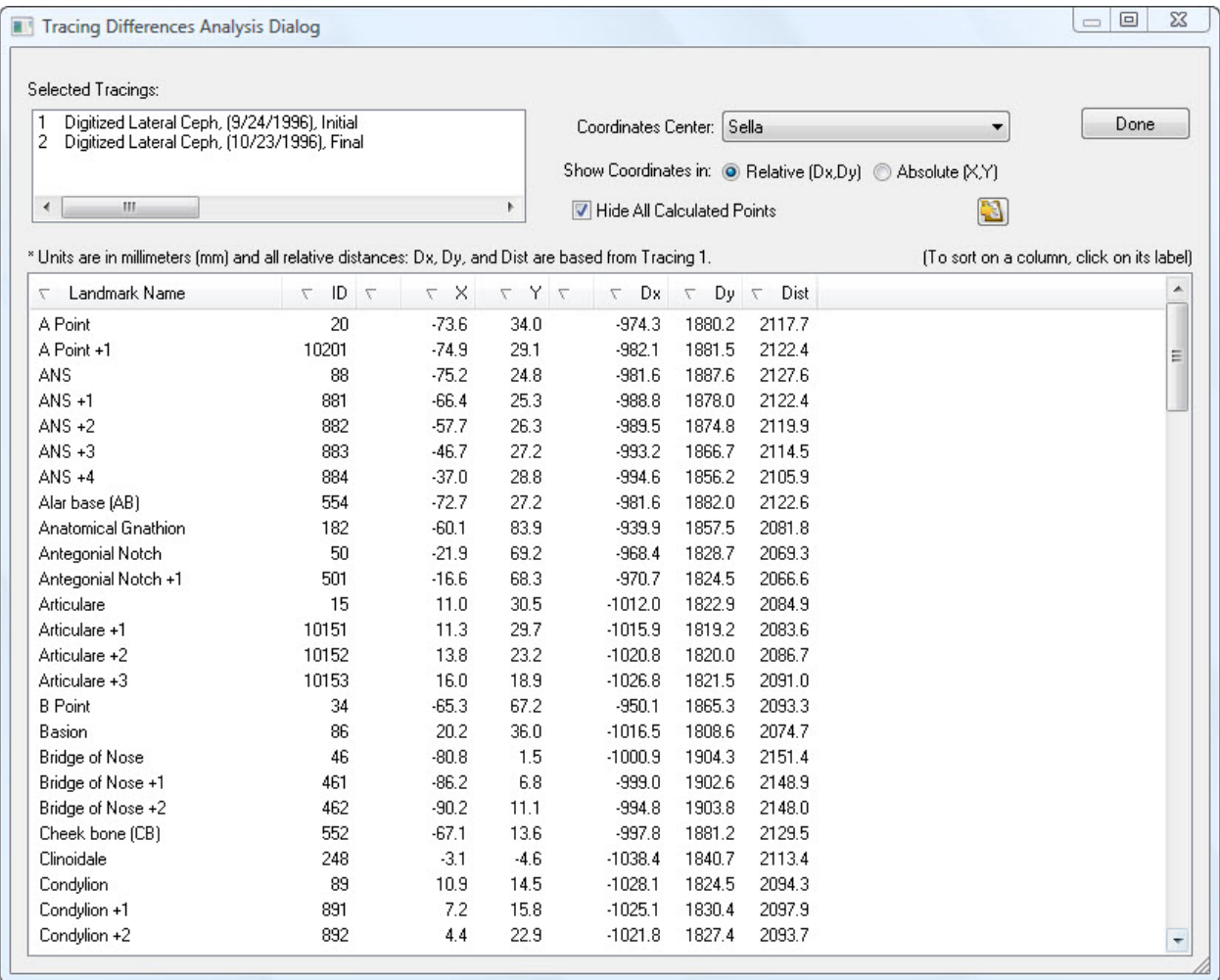

**Selected Tracings** Lists the tracings for this analysis.

**Coordinates Center**  Select the landmark to use as the coordinates center of the first tracing listed in the Selected Tracings list.

Select one of the following options to determine how you want to list the coordinates in the table:

**Coordinates in** 

**Show** 

- **Relative (Dx,Dy)**: Select this option to view the differences table using relative distances measured from the first tracing listed in the Selected Tracings list.
- **Absolute (X, Y)**: Select this option to view the differences table using absolute coordinates. Distances arevmeasured from the first tracing listed in the Selected Tracings list.

**Hide All Calculated Points** 

Ð

Click this button to copy the analysis to the clipboard. In the analysis copied to the clipboard, tabs are used to separate the values into columns. You can then paste the analysis into another program such as Microsoft Excel.

**Landmark Name** Names of the landmarks present in the analyzed tracings.

Check this box to list only digitized points in the analysis.

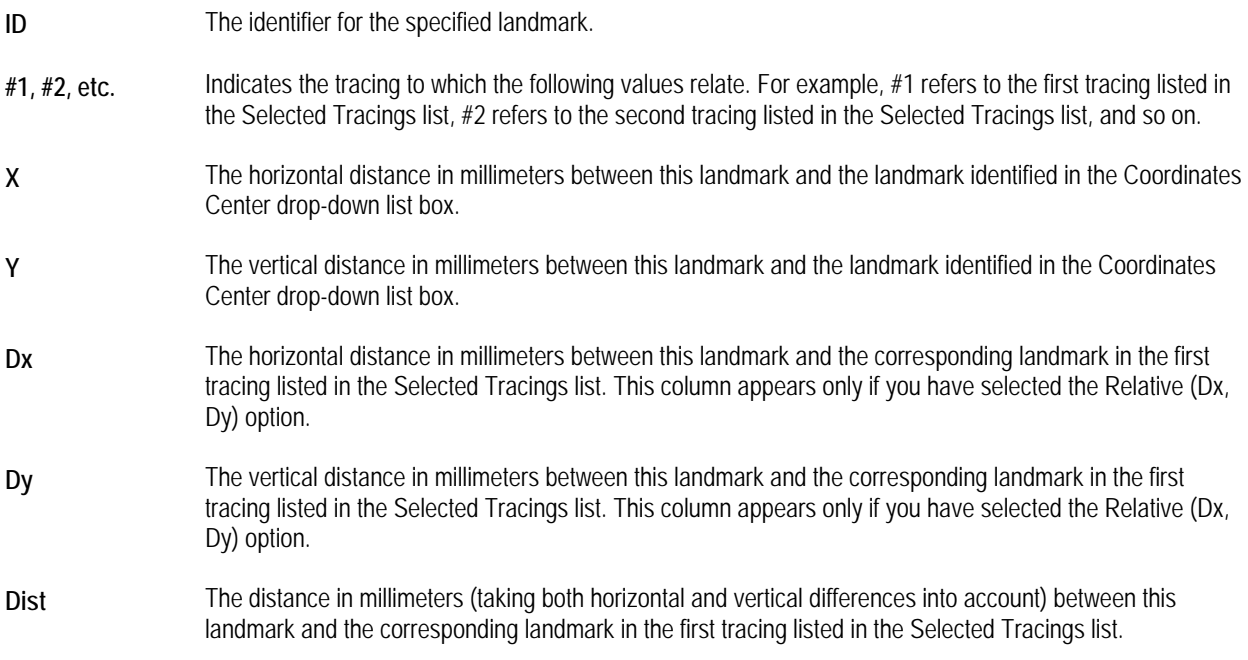

## **To save your current tracing superimposition settings as defaults:**

1. On the Tracing Superimpositions dialog box, click Set as Default.

These default settings will be loaded automatically whenever you open the Tracing Superimpositions dialog box.

### **To save the tracing superimposition to a file:**

1. Click Save Instance.

The Save As dialog box appears.

- 2. Specify the directory and file name in which you want to save this tracing superimposition instance.
- 3. Click Save.

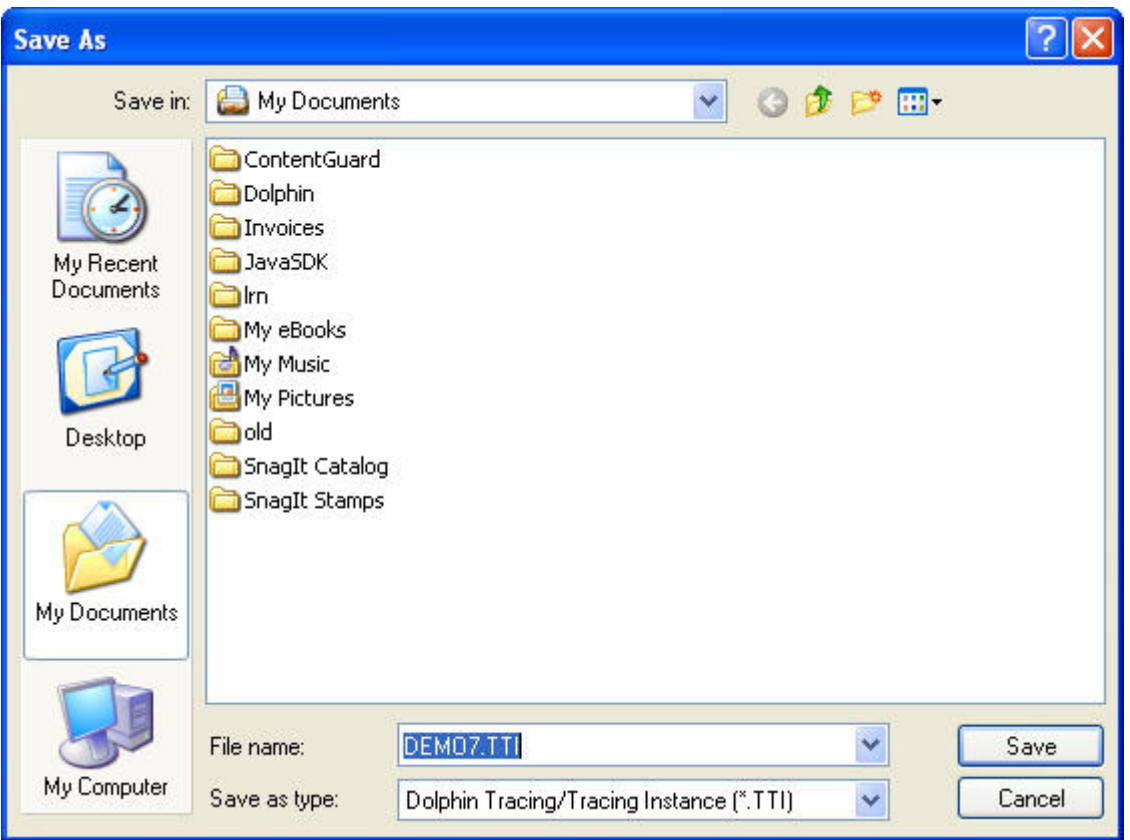

# **To restore a saved tracing superimposition from a file:**

1. Click Restore Instance.

The Open dialog box appears.

- 2. Specify the directory and file name containing the saved tracing superimposition instance you want to restore.
- 3. Click Open.

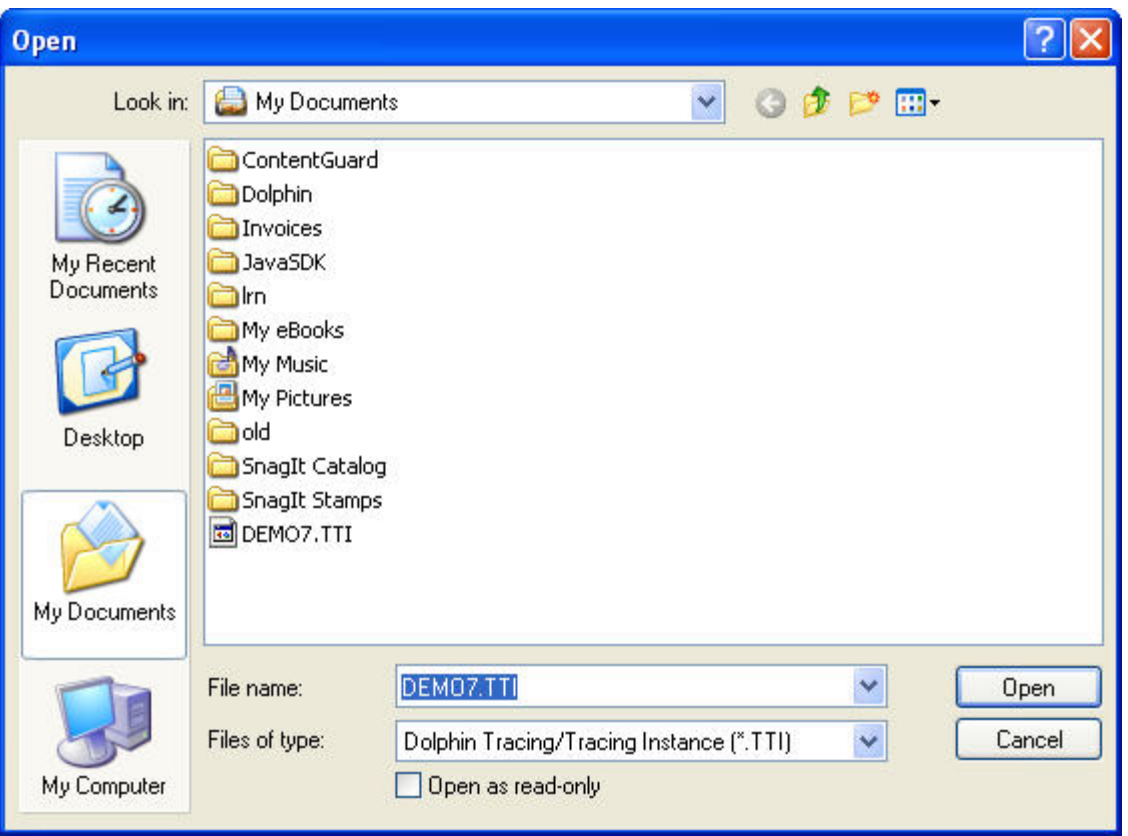

### **To exit the Tracing Superimpositions dialog box:**

1. Click OK.

If you opened the Tracing Superimpositions dialog box from the Dolphin Imaging main screen, you return to the Dolphin Imaging main screen. If you opened the Tracing Superimpositions dialog box from Treatment Simulation, you return to Treatment Simulation.

# **Images Over Images**

If you have two or more images for a patient, you can superimpose the images for analysis and comparison. You might want to compare:

- images from different timepoints to analyze and monitor before, during, and after treatment progress.
- images from the same timepoint, such as the patient's facial profile and lateral x-ray.

#### **To superimpose one image over another:**

1. Select a patient for whom you have two or more images using the Patient Charts or Patient Lookup dialog box (see Chapter 4). Then, click OK.

Super-

2. On the Dolphin Imaging main screen, click on the vertical tool bar. Then, select Image Superimpositions from the pop-up menu.

The Image Superimpositions dialog box appears along with the Image/Record Chooser dialog box, as shown in the first figure below.

3. Select the images you want to use in your superimposition. Then, click OK.

You can superimpose any number of images. The selected images are displayed in the Image Superimpositions dialog box, as shown in the second figure below.

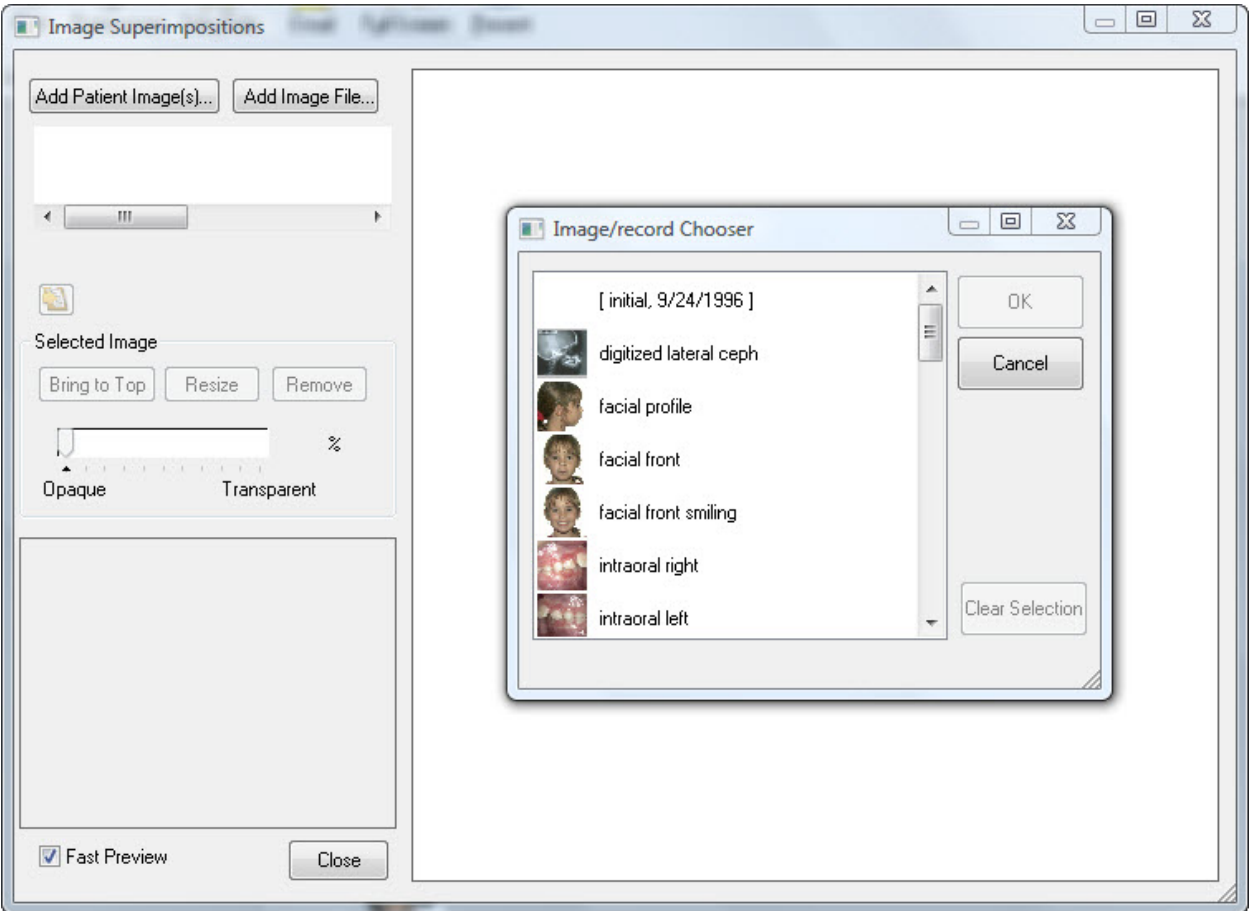

# superimposed images

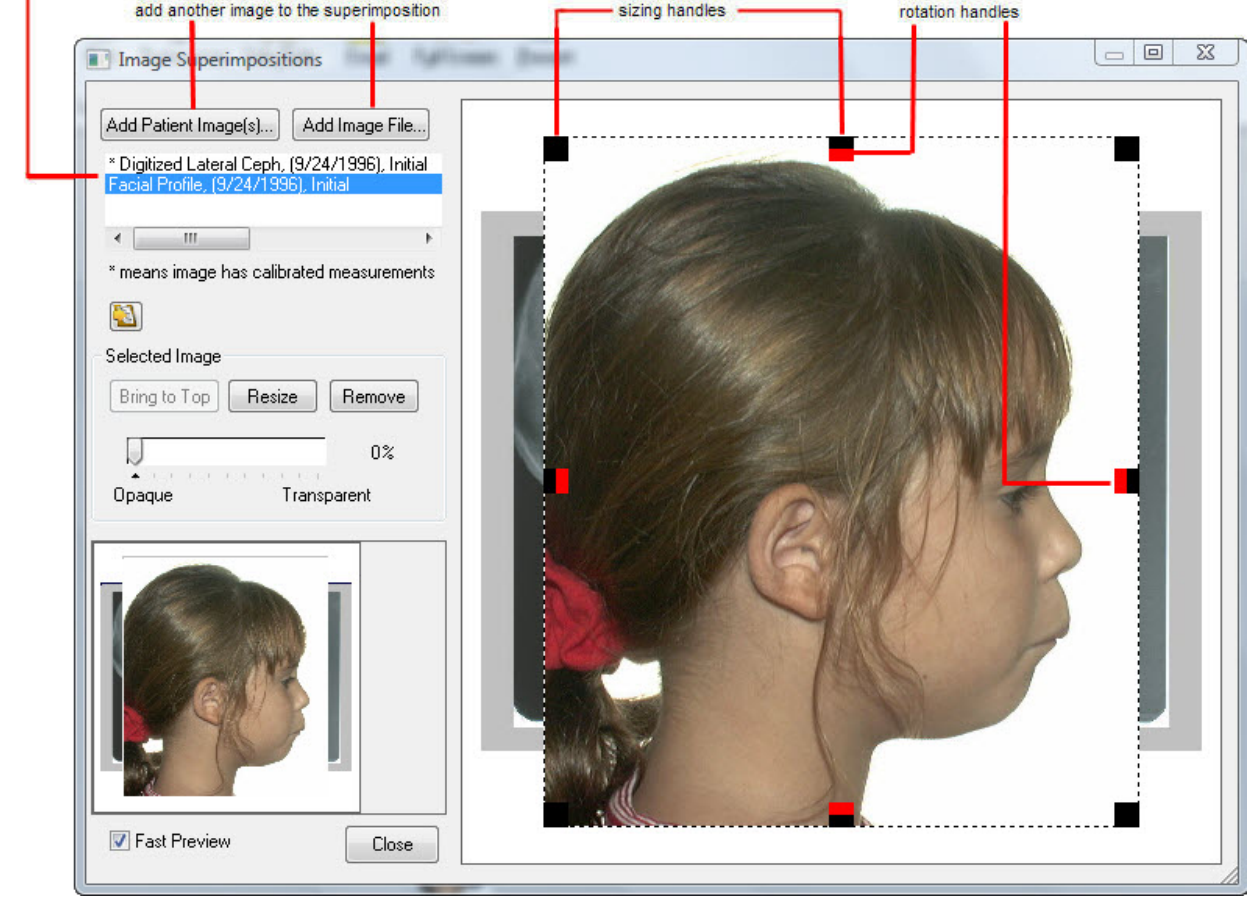

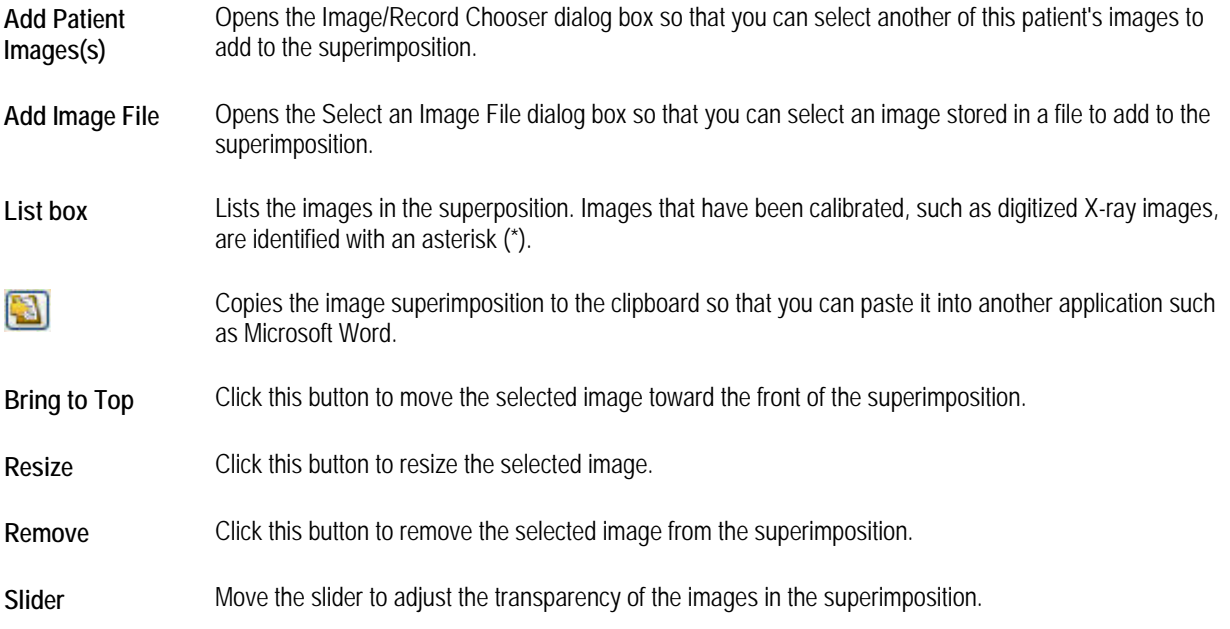
**Preview window**  Provides a preview of your changes when Fast Preview is enabled (see below).

**Fast Preview** Check this box to display a preview of the changes you make in the main window. Changes appear in the preview window more quickly than in the main window.

## **To add another Dolphin image to this superimposition:**

- 1. Click Add Patient Images.
- 2. Select another patient image from the Image/Record Chooser dialog box dialog box, and click OK. The selected image is added to the superimposition.

## **To add an image from a file to this superimposition:**

1. Click Add Image File.

The Select Image File dialog box is displayed, as shown below.

2. Select the file containing the image, and click OK.

The selected image is added to the superimposition.

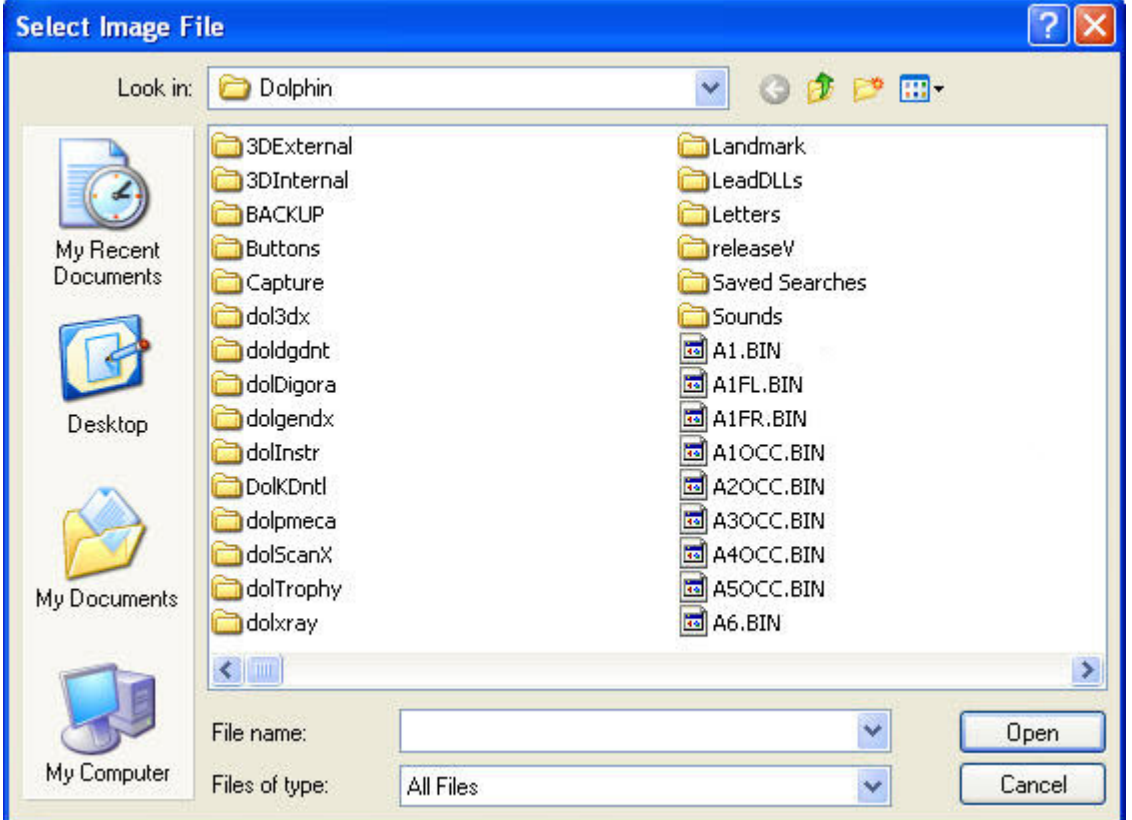

#### **To remove one of the images from this superimposition:**

- 1. Select the image you want to remove.
- 2. Click Remove.

A dialog box opens asking you to confirm the removal.

3. Click Yes to remove the image.

Or,

Click No to cancel the removal.

#### **To move, resize, or rotate one of the images:**

- 1. Optionally, check the Fast Preview box to preview your changes.
- 2. Select the image you want to move, resize, or rotate.

Eight black sizing handles and four red rotation handles appear around the edges.

3. Click and drag the image to move it.

Or,

Click and drag one of the black sizing handles to resize the image.

Or,

Click and drag one of the red rotation handles to rotate the image.

**Note:** For best results when rotating the image, keep the mouse down, rotate the image back and forth until you see the desired result, then release the mouse button. If you rotate the image using several, separate rotation operations, the image quality can degrade, especially on lower resolution images.

#### **To resize an image using another image's calibration:**

- 1. Select the image you want to resize.
- 2. Click Resize.

The image is resized using the calibration specified for the image listed directly above it in the image list. In the example below, the facial profile image will be resized using the calibration for the digitized lateral ceph image listed above it in the image list.

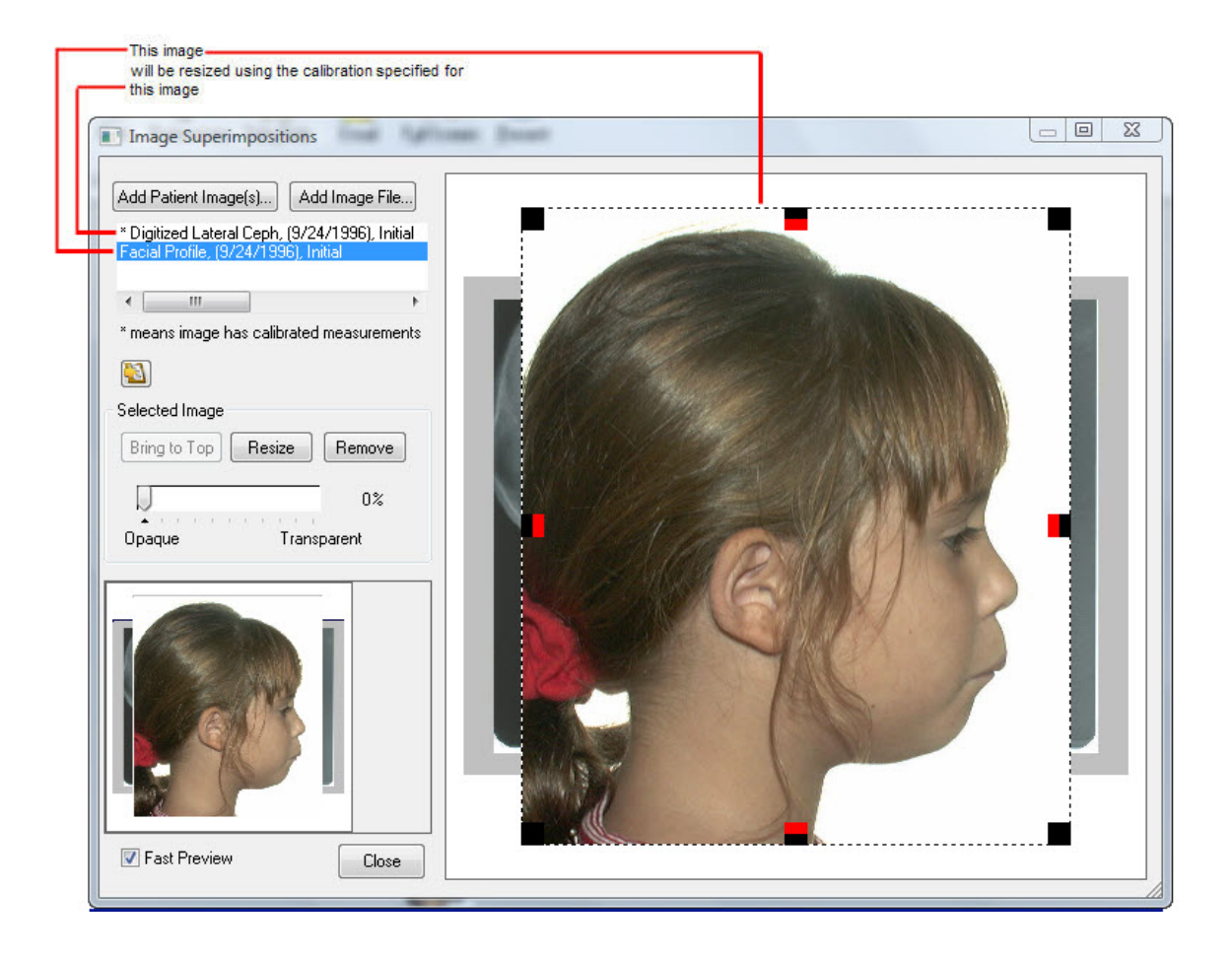

#### **To change the order of the images in a superimposition:**

- 1. Select one of the images that is not on top in the superimposition.
- 2. Click Bring to Top to move that image to the top of the superimposition.

#### **To change the transparency of the pictures:**

- 1. Optionally, check the Fast Preview box to preview your changes.
- 2. Move the transparency slider so that you can see all the images in the superimposition.

#### **To return to the Dolphin Imaging Main Screen:**

1. Click OK.

# **Part VI: Treatment Simulation**

This part of the Dolphin Imaging User's Guide provides detailed information on using the Treatment Simulation Dolphin Imaging module. This module enables you to accurately plan, diagnose, and present cases. It's also the perfect tool for interdisciplinary clinicians to work in concert.

This part of the Dolphin Imaging User's Guide Help describes the operations for:

- CO/CR conversion
- Growth forecast
- Orthodontic and surgical treatment simulation

**Note:** This part does not include information on the Dolphin Arnett/McLaughlin treatment analysis. For more information on this module, refer to "Part VII: Arnett/McLaughlin Interactive Treatment Analysis."

# **14 CO/CR Conversion**

The CO/CR feature repositions a patient's condyle from centric occlusion (CO) to centric relation (CR). For some patients, this step is necessary before performing any treatment simulation procedures. From the indicator values obtained from an articulated study model in centric occlusion, Dolphin calculates new cephalometric values with the mandible re-positioned in centric relation. As a result, the patient's cephalometric values are updated from the appropriate amount of condylar adjustment. The indicator value can be either the Condylar Position Indicator value (CPI) for Panadent Articulator systems or Mandibular Position Indicator values (MPI) for SAM Articulator systems.

The head of condyle is repositioned by "fulcruming" (pivoting) about the indicated first tooth contact (as seen on the mounted model). This pivot point is usually (but not necessarily) the most distal tooth (i.e., second molars).

To use CO/CR, you typically need the following:

- a lateral X-ray digitized with the Roth-Williams AEO (recommended), Roth-Jarabak, or Jarabak analyses and with traced skeletal structures.
- a lateral photograph of the patient (optional).

Although you can use CO/CR with just a digitized lateral X-ray, it is more difficult to demonstrate the effect of the treatment to the patient without using the profile photograph superimposed with the tracing. For patient consultations, we recommend performing CO/CR and other treatment simulations with the patient's profile photograph.

To verify that the pictures you need are available, select the - Everything - layout from the Layout drop-down list box on the Dolphin Imaging System main screen. This layout contains all patient images for the selected timepoint. If the digitized lateral Xray and lateral photograph are available for this patient and timepoint, the images will be available from this image layout.

Once you have verified that these images are available, you may choose to superimpose the tracings over the patient's profile photograph. For more information on creating a superimposed image, see Chapter 13.

#### **To access CO/CR conversion:**

1. Select the superimposed or digitized lateral ceph image from the Dolphin Imaging main screen, if it is not already selected.

Or,

Select the saved image for a previously-performed CO-CR conversion operation.

If you do not have a superimposed image, you can create one using the superimpose feature (see Chapter 13). If you already have a superimposed image, you can select it by selecting the Treatment Forecast layout from the Layout drop-down list box on the Dolphin Imaging main screen.

If you have already performed CO-CR conversion for this patient, you can find the saved image for that operation in the Treatment Forecast layout on the Dolphin Imaging main screen. For more information, see "To choose another layout" on page 53.

Treatment

2. Click Simulation on the Dolphin Imaging main screen.

Or,

Select Treatment Simulation from the Tools menu on the Dolphin Imaging main screen.

Or,

Select Start Treatment from the Link Tracing+Image dialog box.

3. Click the CO-CR tab on the Treatment Simulation palette.

If you have not performed CO-CR conversion for this patient, the CPI Graphs dialog box opens when you select the CO-CR tab. For more information, see "Entering Values on the CPI Graphs" on page 392.

Otherwise, the CO-CR tab summarizes the values for the previously-performed CO-CR conversion operation (see below).

## **Using the CO-CR Tab**

The CO-CR tab offers options for CO/CR Conversion and summarizes the values for any previously-performed CO-CR conversion operation, as shown below.

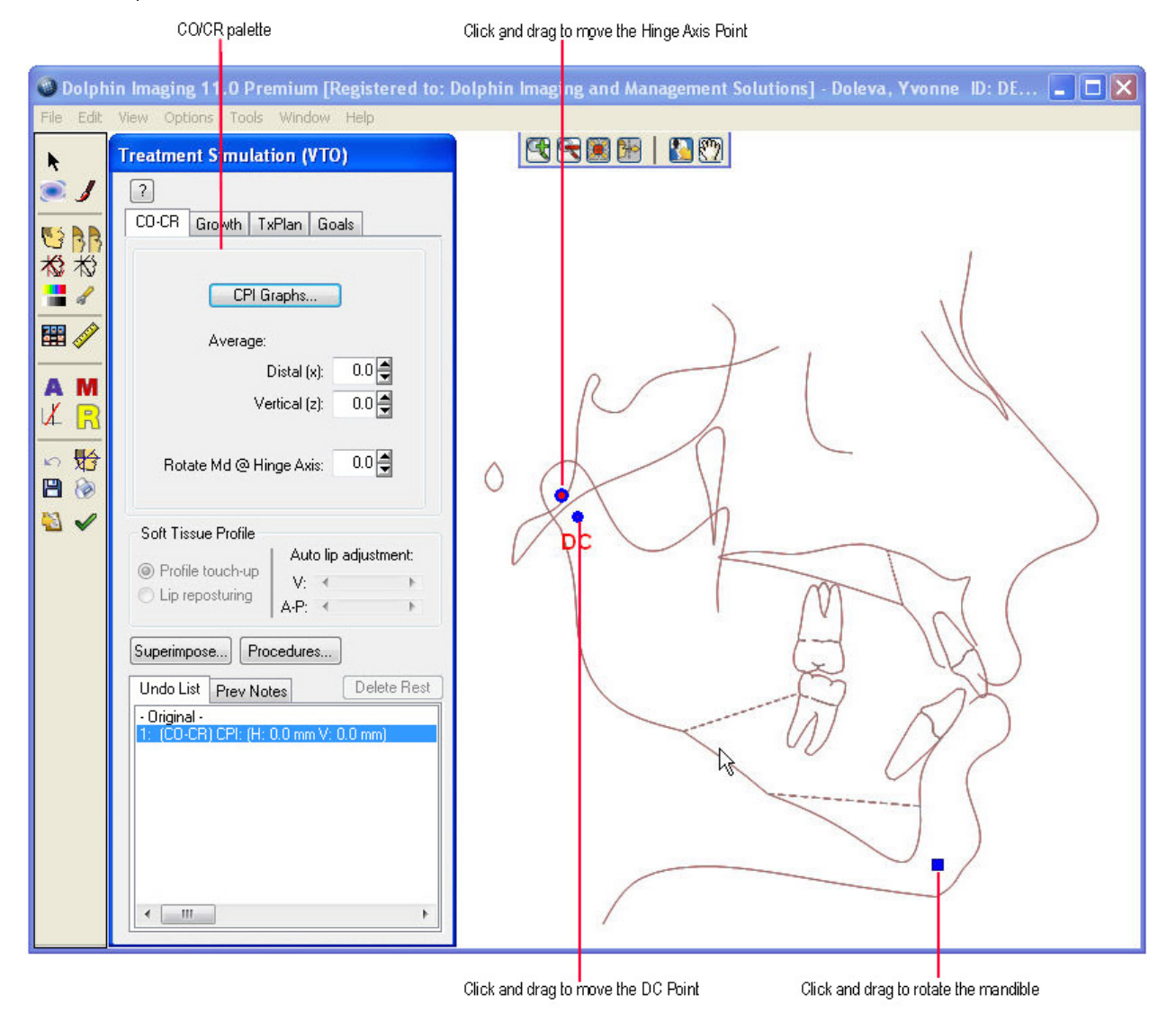

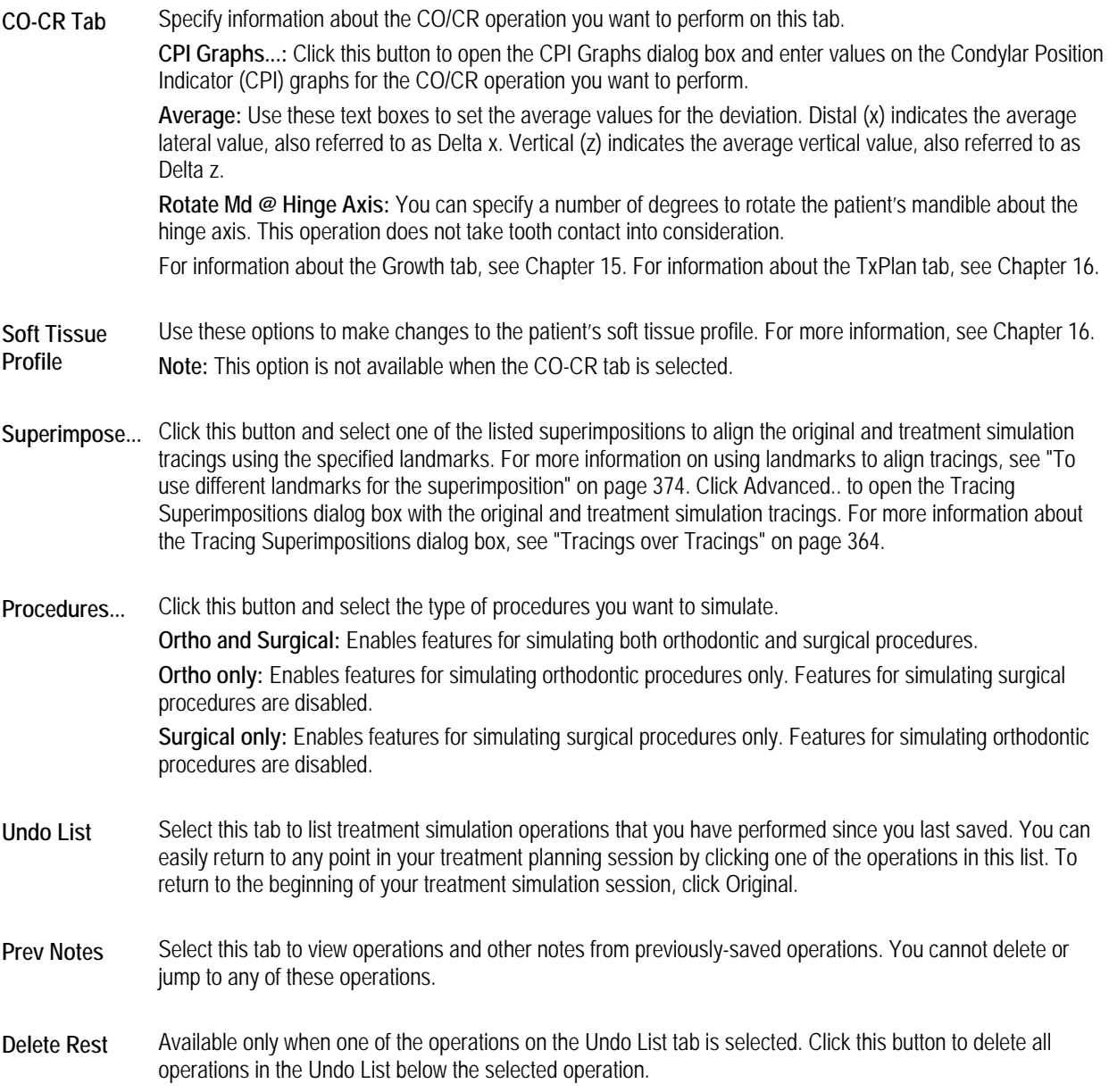

## **To set average CPI values:**

- 1. Enter the average lateral value, also referred to as Delta x, in the Distal (x) text box.
- 2. Enter the average vertical value, also referred to as Delta z, in the Vertical (z) text box.

The Dolphin imaging program remembers these values the next time you open the CO-CR tab.

#### **Using the Treatment Simulation Tool Bar**  The Treatment Simulation Tool Bar contains the following buttons: Opens the Treatment Simulation module. k. Opens the Morph tool. For more information, see "The Morph Palette" on page 277.  $\bigcirc$  $\mathbf{I}$ Opens the Brushes tool. For more information, see "The Brushes Palette" on page 281. 医令 Sets the display option for the image. For more information, see "To set the display mode for the patient's image" on page 407. BB Displays the modified image side-by-side with the original image. For more information, see "Viewing Two Images Side by Side" on page 272. Toggles display of the original tracing. For more information, see "To overlay the patient's original tracing over the 松 tracing you are modifying with Treatment Simulation" on page 410. Toggles the display of the patient's tracing. お ÷ Opens the Enhance tool. For more information, see "To enhance a picture" on page 164.  $\mathscr{L}$ Sets display preferences. For more information, see "To set display preferences" on page 408. Opens the original records window. For more information, see "Using the Original Records Window" on page 412. 躣 Opens the measurements table. For more information, see Chapter 12.. D A Starts the Arnett Wizard. For more information, see Chapter 17. Opens the McLaughlin Dental VTO Analysis. For more information, see Chapter 18. M Aligns the image to a reference plane. For more information, see "To align the patient's image to a reference plane"  $\mathcal{U}$ on page 361. Opens the Ricketts VTO/Roth-Williams VTO Wizard. For more information, see Chapter 19.  $\mathbb{R}$ Undoes the previous operation.  $\sqrt{ }$ 长 Opens the Link Tracing+Image window. For more information, see "Tracing+Image" on page 358. Saves the image. For more information, see "Saving the Treatment Simulation" on page 427. 円 Prints the image. For more information, see "To print the treatment simulation" on page 410. ि Copies the image and/or its tracings to the clipboard. e) Returns to the Dolphin Imaging main screen. For more information, see Chapter 3.

# **Entering Values on the CPI Graphs**

The goal of CO/CR Conversion is to create a corrected lateral cephalogram that matches the articulator mounting. To do this, you enter the indicator values obtained from an articulated study model in centric occlusion (CO) on the CPI graphs. Then, Dolphin calculates new cephalometric values with the mandible re-positioned in centric relation (CR).

#### **To enter values on the CPI graphs:**

1. Click CPI Graphs... if the CPI Graphs dialog box is not already open.

The CPI Graphs dialog box opens.

2. Enter the values from the articulated, mounted study model CPI graphs.

To enter the values, first click and drag the black dot from the center of the graph to the location indicated on the corresponding graph for the articulated, mounted study model. Next, click and drag the red dot.

Alternatively, you can enter values in the Distal (x) and Vertical (z) fields below the graphs.

When you enter these values, Dolphin calculates and displays the average for each direction.

3. Click OK.

Dolphin moves the head of condyle based on the average values, creating a new CR tracing in red superimposed over the original CO tracing, which appears in black.

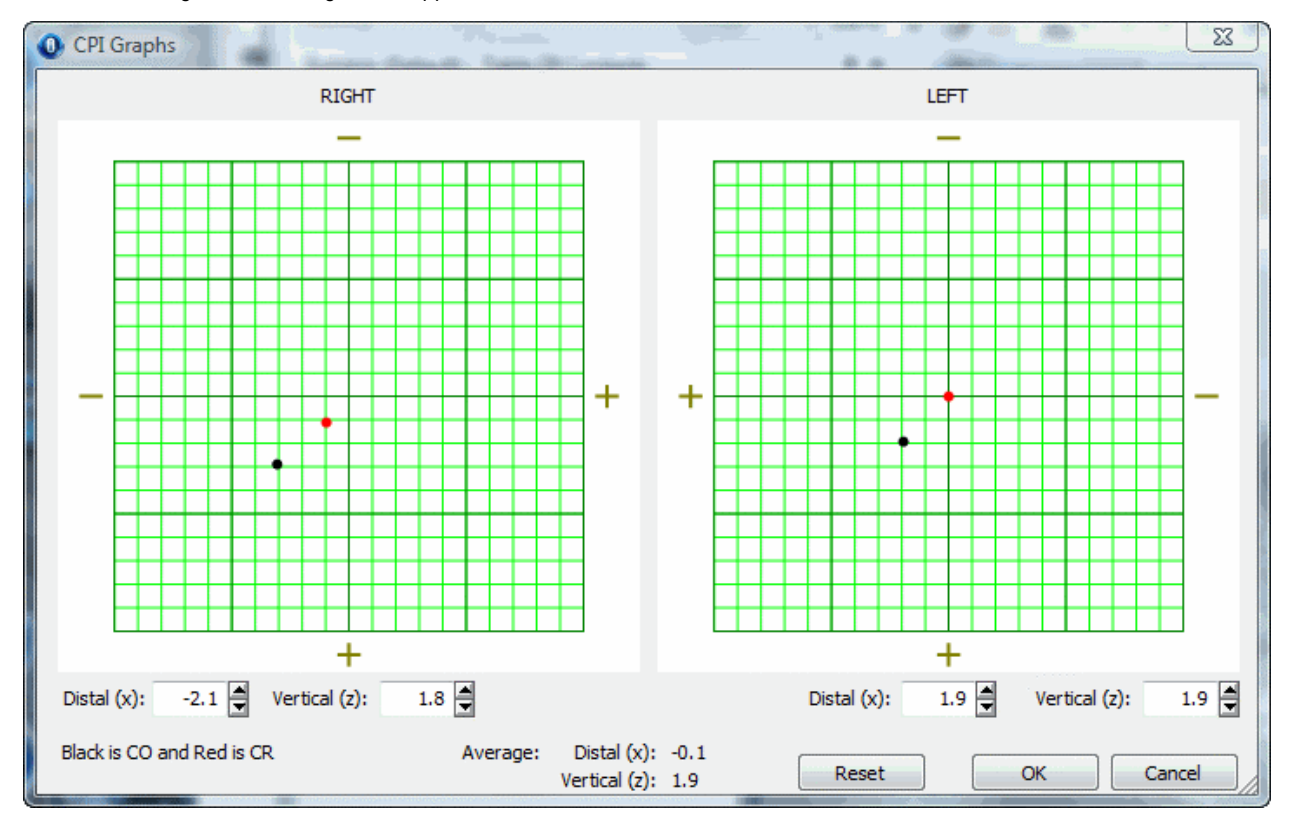

**RIGHT** Move the black and red dots on the graph to the positions indicated on the articulated, mounted study model CPI graphs for the right side. Initially, both the black and red dots are in the center of the right graph.

Alternatively, you can enter values in the fields below the graph:

**Distal (x):** The head of condyle moves by the horizontal reading (repositioning of condyle). Values greater than zero result in anterior movement. Values less than zero result in posterior movement. For example, if the value is 2.5mm, the head of condyle is moved anteriorly 2.5mm at the condylar axis.

**Vertical (z):** The head of condyle moves by the vertical reading (repositioning of condyle). Values greater than zero result in upward movement. Values less than zero result in downward movement. For example, if value is 2.5mm, the head of condyle is moved superiorly 2.5mm at the condylar axis.

**LEFT** Move the black and red dots on the graph to the positions indicated on the articulated, mounted study model CPI graphs for the left side. Initially, both the black and red dots are in the center of the left graph.

Alternatively, you can enter values in the fields below the graph:

**Distal (x):** The head of condyle moves by the horizontal reading (repositioning of condyle). Values greater than zero result in anterior movement. Values less than zero result in posterior movement. For example, if the value is 2.5mm, the head of condyle is moved anteriorly 2.5mm at the condylar axis.

**Vertical (z):** The head of condyle moves by the vertical reading (repositioning of condyle). Values greater than zero result in upward movement. Values less than zero result in downward movement. For example, if value is 2.5mm, the head of condyle is moved superiorly 2.5mm at the condylar axis.

#### **Average** Averages of right and left values.

**Distal (x):** The head of condyle (thus the entire mandible) moves by the average horizontal reading (repositioning the condyle). Values greater than zero result in anterior movement. Values less than zero result in posterior movement. For example, if the average value is 2.5mm, the mandible is moved anteriorly 2.5mm at the condylar axis.

**Vertical (z):** The head of condyle (thus the entire mandible) moves by the average vertical reading (repositioning the condyle). Values greater than zero result in upward movement. Values less than zero result in downward movement. For example, if the average value is 2.5mm, the mandible is moved superiorly 2.5mm at the condylar axis.

**Reset** Click this button to move the black and red dots on both graphs back to the center.

# **Fine-tuning the Tracing**

After you enter values on the CPI graphs, Dolphin creates a new CR tracing in red superimposed over the original CO tracing, which appears in black (see below). You can use the blue movement controls and the Rotate Md .@ Hinge Axis field on the CO-CR palette to fine-tune the CR tracing.

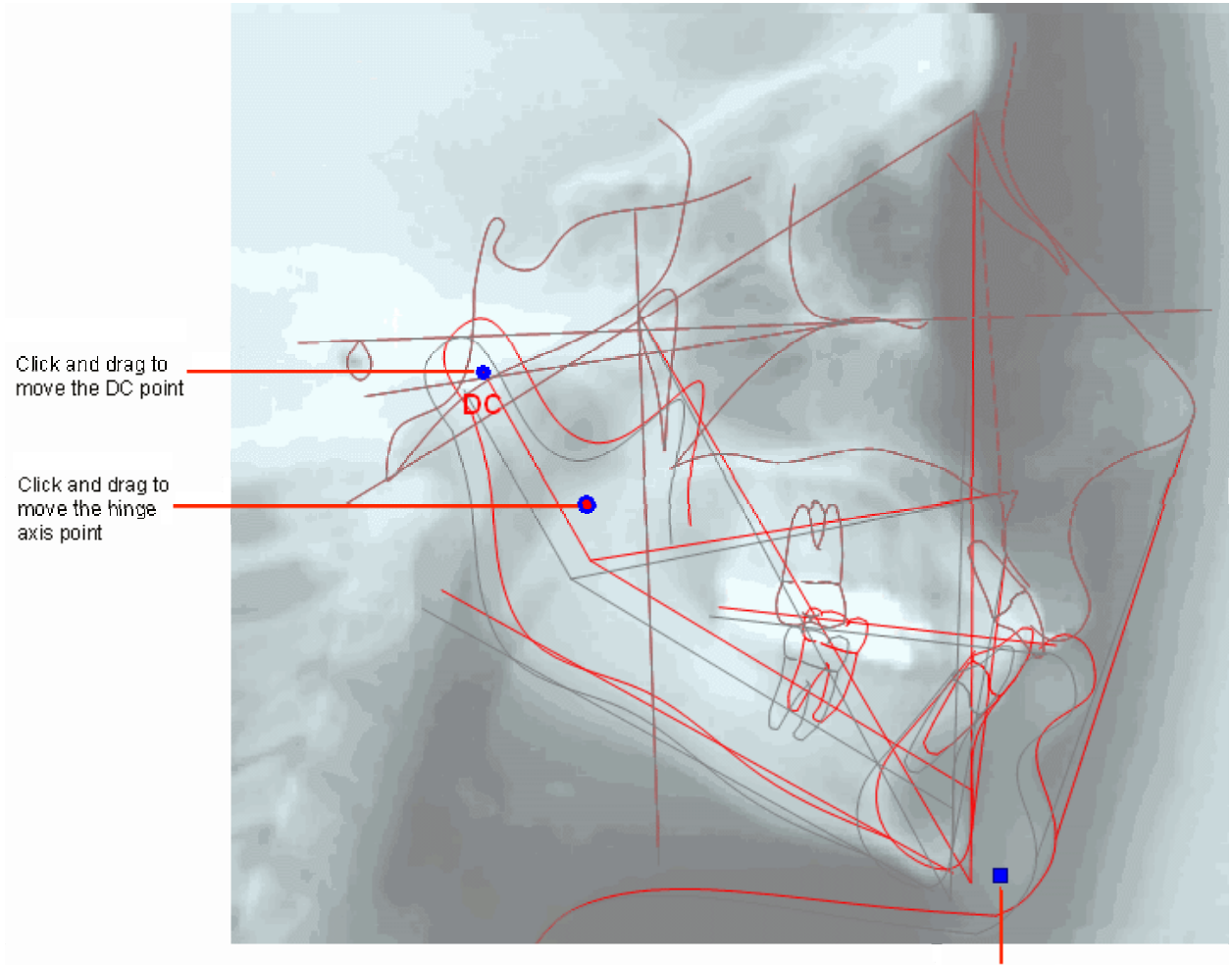

Click and drag to rotate the mandible at the hinge axis

#### **To fine-tune the tracing:**

1. Optionally, click and drag the movement control at the hinge axis point to correct its location.

In most analyses, the hinge axis point is a calculated point. Moving this movement control enables you to ensure that the hinge axis point is correctly identified on the tracing.

2. Optionally, click and drag the movement control at the DC point to correct its location.

Based on your changes, Dolphin updates the patient's cephalometric tracings and associated image. In addition, the

operations you performed are added to the Undo List box. You can click  $\bullet$  on the tool bar to view measurements updated to reflect the operation you performed. For more information on measurements, see Chapter 12.

3. Click and drag the movement control on the mandible to auto-rotate it.

Or,

Enter a value in the Rotate Md .@ Hinge Axis field.

At this point, you can proceed to Treatment Simulation by clicking the TxPlan tab on the palette. For more information on Treatment Simulation, see Chapter 16.

### **To return the image to any point in the history list:**

- 1. Select the Undo List tab if it isn't already selected.
- 2. Select the operation that you want to return to in the Undo List box.
- 3. Click Delete Rest to delete all operations performed after the selected operation.

## **Saving the CO/CR Conversion Operation**

When you save the CO/CR conversion operation, Dolphin always saves both of the following:

- the image and data that reflect the CO/CR conversion operation
- the original image and data, for your reference or further treatment simulation

#### **To save the treatment image after you have finished the CO/CR conversion operation:**

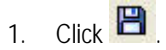

The Save Image dialog box is displayed.

2. Optionally, modify the image title.

Dolphin automatically provides an appropriate image title, "Treatment Simulation" in most cases. However, you may wish to enter a more specific name (for example, "CO/CR"), as appropriate for this image and data.

3. Select a slot from the Save As list box in which to save this image, and click OK.

For each patient and timepoint, you can save up to eight different treatment simulations.

**Note:** If you are viewing two images side by side when you save, the side-by-side view of the two images is saved as a single image.

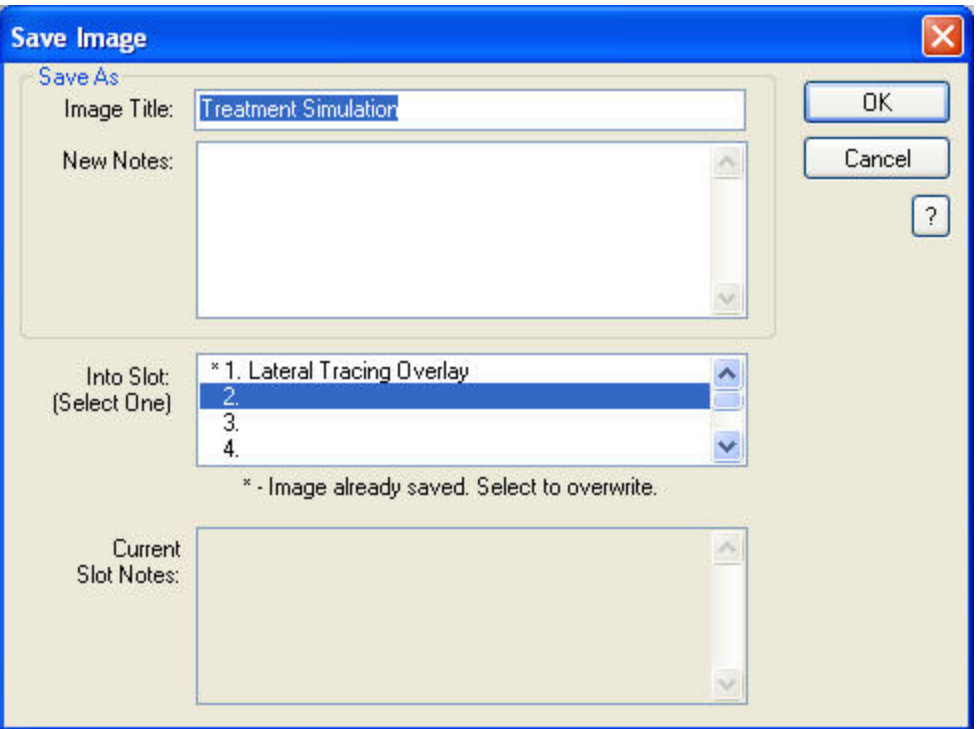

- **Image Title** Enter a title for this image, up to 25 characters.
- **New Notes** Notes for this image. This text box is automatically completed with a summary of the operations you performed. However, you can freely modify the content of these notes. When you view this treatment simulation again later, you can access these notes using the Previous Notes tab on the Treatment Simulation palette.
- Into Slot Select one of the eight slots available for each timepoint in which to save this image. The field below this list box indicates whether the selected slot already contains an image. If you select a slot containing an image, the existing image is overwritten with the new image.

**Current Slot Notes**  If you select a slot that already contains an image, the notes previously entered for that slot appear in this text box.

# **15 Growth**

The Growth feature provides a lateral profile growth forecast. The Growth feature forecasts growth on the patient's lateral photograph and cephalometric tracings. The data used for the growth prediction is either the Bolton or Ricketts norms.

Before using the growth feature, you need:

- a lateral photograph of the patient.
- a lateral X-ray digitized with the @Treatment Plan analysis.

To verify that the pictures you need are available, select the - Everything - layout from the Layout drop-down list box on the Dolphin Imaging System main screen. This layout contains all patient images for the selected timepoint. If the digitized lateral Xray and lateral photograph are available for this patient and timepoint, the images will be available from this image layout.

Once you have verified that these images are available, you need to superimpose the tracings over the patient's lateral photograph. For more information on creating a superimposed image, see Chapter 13.

#### **To access the Growth Forecast:**

1. Select the superimposed image from the Dolphin Imaging main screen, if it is not already selected.

If you do not have a superimposed image, you can create one using the superimpose feature (see Chapter 13). If you already have a superimposed image, you can select it by selecting the Forecast layout from the Layout drop-down list box on the Dolphin Imaging main screen.

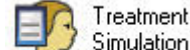

2. Click Simulation on the Dolphin Imaging main screen.

Or,

Select Treatment Simulation from the Tools menu on the Dolphin Imaging main screen.

Or,

Select Start Treatment from the Link Tracing+Image dialog box.

When you enter the Treatment Simulation module, the digitized lateral X-ray with traced skeletal structures or the superimposed image appears in the Edit dialog box along with the Treatment Simulation palette.

3. Click the Growth tab on the Treatment Simulation palette.

When you select the Growth tab, the Growth Forecast options appear as shown below.

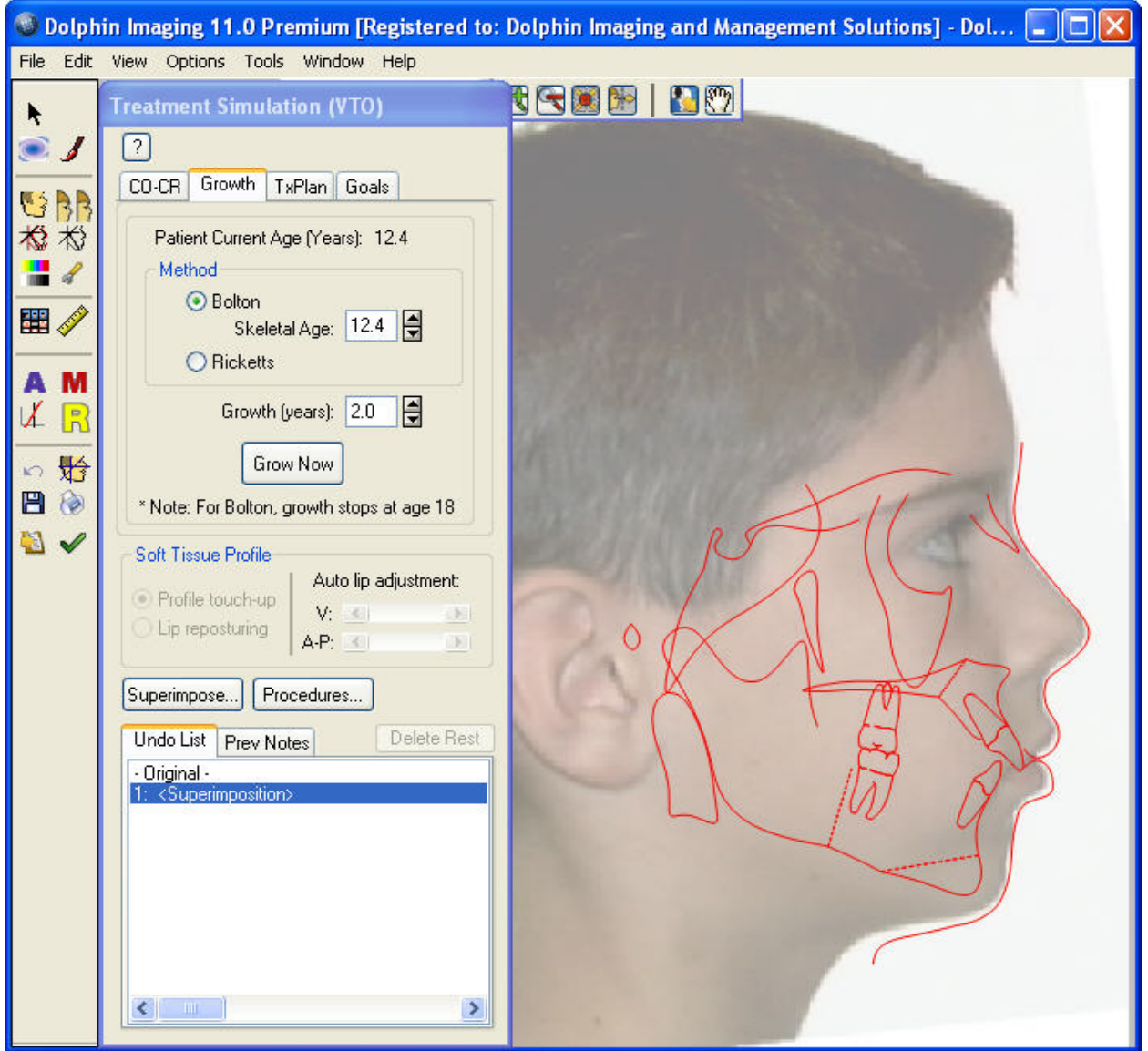

**Growth Tab** 

**Method:** Select the growth method you want to use to simulate growth

Specify information about the growth operation you want to perform on this tab.

**Bolton:** Select this option to use the Bolton method for the growth forecast. This method can simulate growth up to age 18.

**Patient skeletal age:** Enter the skeletal age for this patient, as obtained from the patient's wrist X-ray.

**Ricketts:** Select this option to use the Ricketts method for the growth forecast.

**Growth (years):** Enter the number of years you want to add to this patient's age for this simulation.

**Grow Now:** Click this button to begin the growth forecast.

For information about the TxPlan tab, see Chapter 16. For information about the CO-CR tab, see Chapter 14.

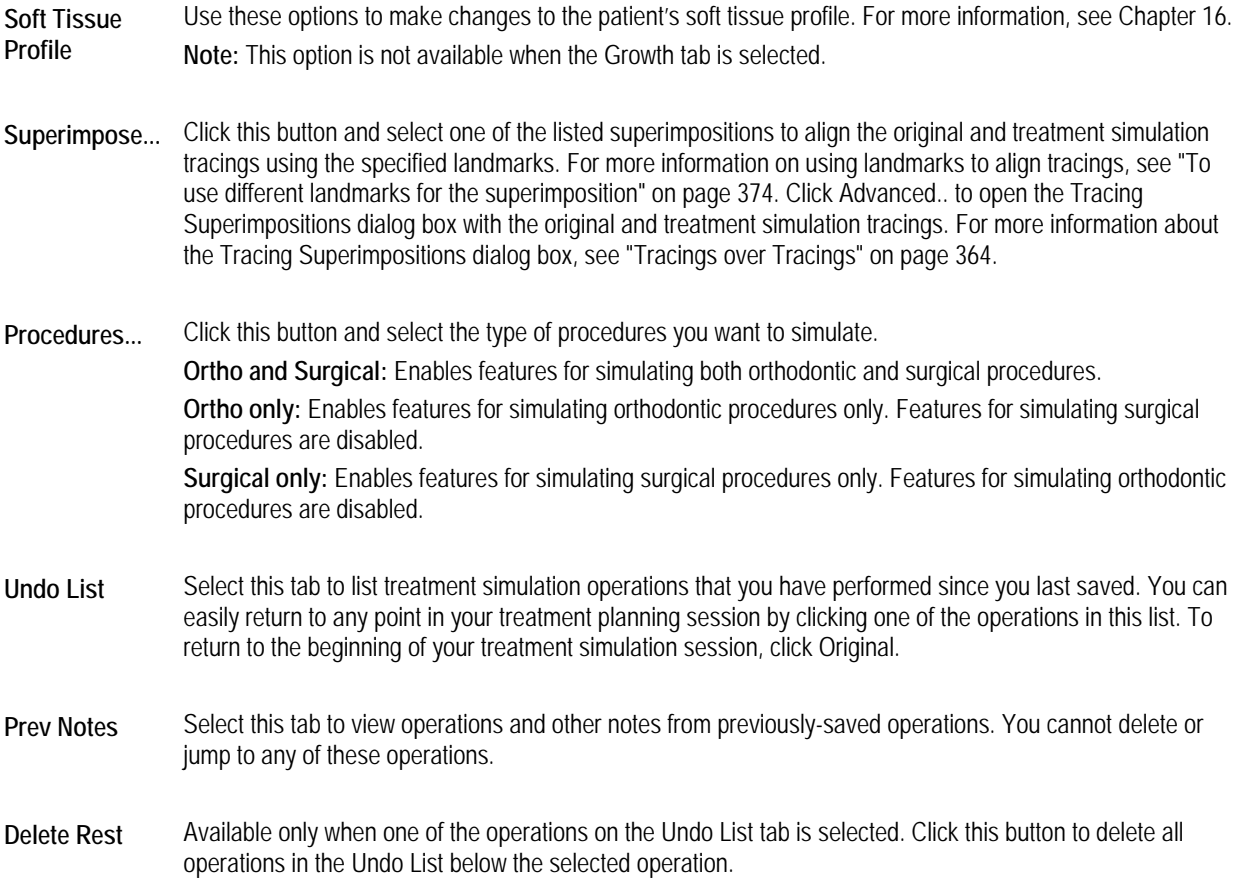

# **Using the Treatment Simulation Tool Bar**

The Treatment Simulation Tool Bar contains the following buttons:

k. Opens the Treatment Simulation module. Opens the Morph tool. For more information, see "The Morph Palette" on page 277. a Opens the Brushes tool. For more information, see "The Brushes Palette" on page 281.  $\mathbf{I}$ 長々 Sets the display option for the image. For more information, see "To set the display mode for the patient's image" on page 407. Displays the modified image side-by-side with the original image. For more information, see "Viewing Two Images BB Side by Side" on page 272. Toggles display of the original tracing. For more information, see "To overlay the patient's original tracing over the ⊀\$ tracing you are modifying with Treatment Simulation" on page 410. Toggles the display of the patient's tracing. 术 Ŧ Opens the Enhance tool. For more information, see "To enhance a picture" on page 164. Sets display preferences. For more information, see "To set display preferences" on page 408. Ł

翮

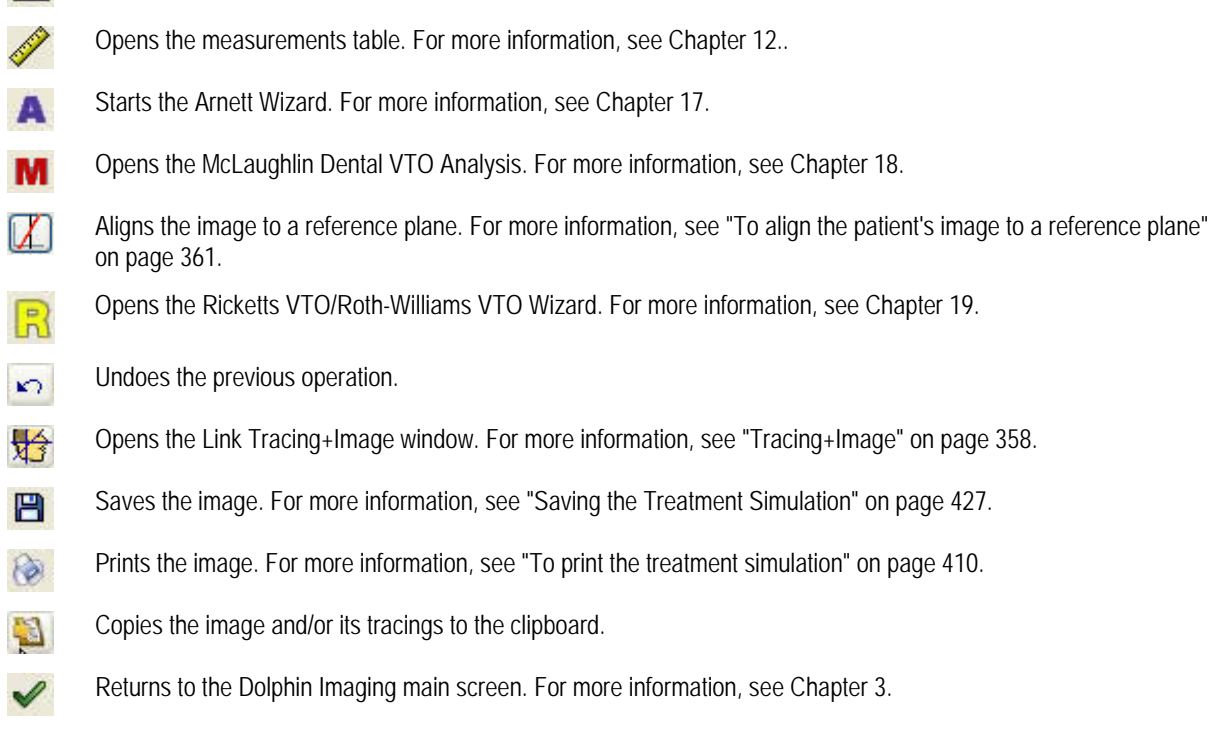

Opens the original records window. For more information, see "Using the Original Records Window" on page 412.

# **Forecasting the Patient's Growth**

#### **To forecast the patient's growth:**

- 1. Select the method you want to use to simulate growth (either Bolton or Ricketts).
- 2. If you are using the Bolton growth method, enter or correct the patient's skeletal age.

The patient's skeletal age is typically determined from a wrist X-ray. The default value for skeletal age is the patient's chronological age, determined from the patient's birth date entered on the Patient Charts or Patient Lookup dialog box.

- 3. Enter the number of years that you want to add to the patient's age in this growth forecast.
- 4. Click Grow Now.

The patient's image updates to simulate growth.

#### **To return the image to any point in the history list:**

- 1. Select the Undo List tab if it isn't already selected.
- 2. Select the operation that you want to return to in the Undo List box.
- 3. Click Delete Rest to delete all operations performed after the selected operation.

# **Saving the Growth Prediction**

When you save the growth prediction, Dolphin always saves both of the following:

- the image and data that comprise the growth prediction
- the original image and data, for your reference or further treatment simulation

#### **To save the growth prediction:**

1. Click  $\blacksquare$ 

The Save Image dialog box is displayed.

2. Optionally, modify the image title.

Dolphin automatically provides an appropriate image title, "Treatment Simulation" in most cases. However, you may wish to enter a more specific name (for example, "Growth Prediction").

3. Select a slot from the Save As list box in which to save this image, and click OK.

For each patient and timepoint, you can save up to eight different treatment simulations.

**Note:** If you are viewing two images side by side when you save, the side-by-side view of the two images is saved as a single image.

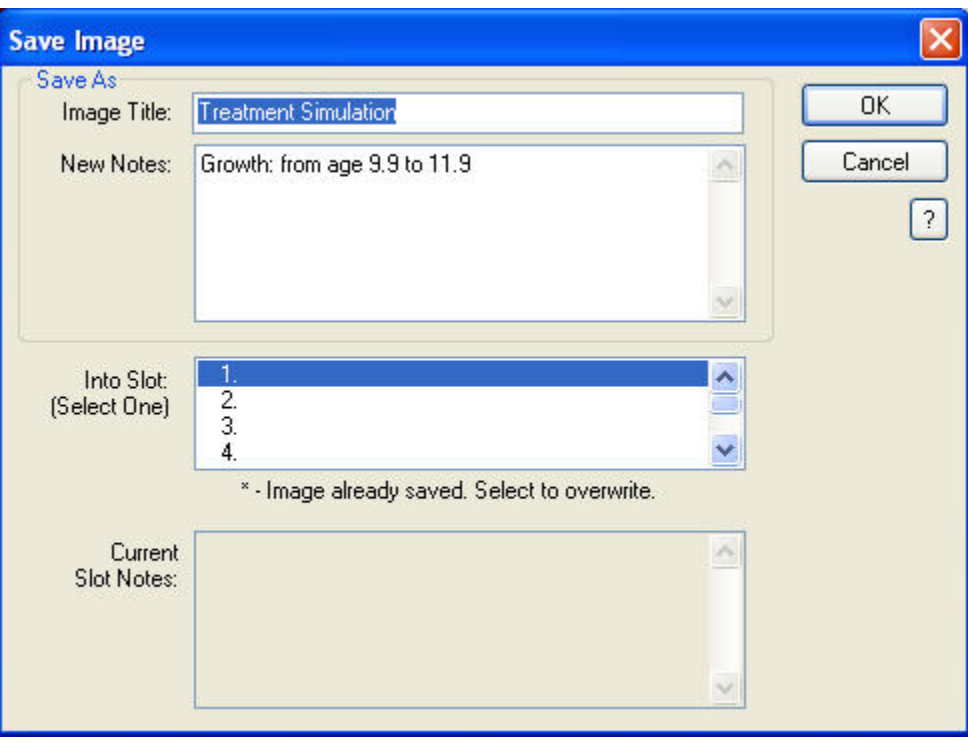

**Image Title**  Enter a title for this image, up to 25 characters.

**New Notes**  Notes for this image. This text box is automatically completed with a summary of the operations you performed. However, you can freely modify the content of these notes. When you view this treatment simulation again later, you can access these notes using the Previous Notes tab on the Treatment Simulation palette (see "Using the Treatment Simulation Palette" on page 406).

Into Slot Select one of the eight slots available for each timepoint in which to save this image. The field below this list box indicates whether the selected slot already contains an image. If you select a slot containing an image, the existing image is overwritten with the new image.

**Current Slot Notes**  If you select a slot that already contains an image, the notes previously entered for that slot appear in this text box.

# **16 Treatment Simulation**

The Treatment Simulation feature provides a scientifically-based orthodontic and surgical treatment simulation and prediction tool. When you enter treatment planning information, the Treatment Simulation program simulates the treatment results on the patient's lateral cephalometric tracings, with the option of updating the patient's soft tissue image. The Treatment Simulation program works only in the lateral view.

Using the Treatment Simulation feature, you can simulate:

- tooth and skeletal movement based on orthodontic treatment.
- skeletal and soft tissue changes as a result of oral maxillo-facial surgery.

If you have purchased the Consultation and Image Library module, you may find that using use the Morph tool on the Image Edit dialog box is adequate for patient presentation purposes, which provides a fast and more *artistic* method for communicating treatment options. The Treatment Simulation feature, of course, provides more *consistent* results, but this level of accuracy may not be necessary for merely communicating treatment options to the patient. You also may want to augment the images resulting from treatment simulation using the Morph and Brush tools. For more information, see Chapter 8.

To use treatment simulation, you typically need the following:

- a lateral X-ray digitized with the @Treatment Plan analysis.
- a lateral photograph of the patient (optional).

You can use treatment simulation with only a digitized lateral X-ray. However, for treatment presentations, we highly recommend that you perform treatment simulation operations using a digitized X-ray overlaid with the patient's profile image.

To verify that the pictures you need are available, select the - Everything - layout from the Layout drop-down list box on the Dolphin Imaging System main screen. This layout contains all patient images for the selected timepoint. If the digitized lateral Xray and lateral photograph are available for this patient and timepoint, the images will be available from this image layout.

Once you have verified that these images are available, you need to superimpose the tracings over the patient's lateral photograph if you wish to perform treatment simulation using the patient's image. For more information on creating a superimposed image, see Chapter 13.

#### **To access Treatment Simulation:**

1. On the Dolphin Imaging main screen, select a layout containing either a lateral X-ray digitized with the @Treatment Plan analysis or a profile photograph of the patient superimposed with the patient's tracing.

The - Everything - layout contains all patient images for the selected timepoint. If either of these images is available for this patient and timepoint, it will be available from this image layout.

For more information on superimposing the patient's profile photograph and tracing, see Chapter 13.

Treatment

2. Click Simulation on the Dolphin Imaging main screen.

Or,

Select Treatment Simulation from the Tools menu on the Dolphin Imaging main screen.

Or,

Select Start Treatment from the Link Tracing+Image dialog box.

When you enter the Treatment Simulation module, the digitized lateral X-ray or the superimposed image appears in the Edit dialog box along with the Treatment Simulation palette as shown below. The image (X-ray or profile image) appears in "draft mode" by default, which enables Dolphin to apply the treatment operations quickly, so that you do not need to wait for the computer to process any image morphing.

**Note:** If you previously performed CO/CR or Growth operations for this patient, the results of those operations are taken as the starting point for your treatment simulation. For this reason, all values on the Treatment Simulation palette are zero.

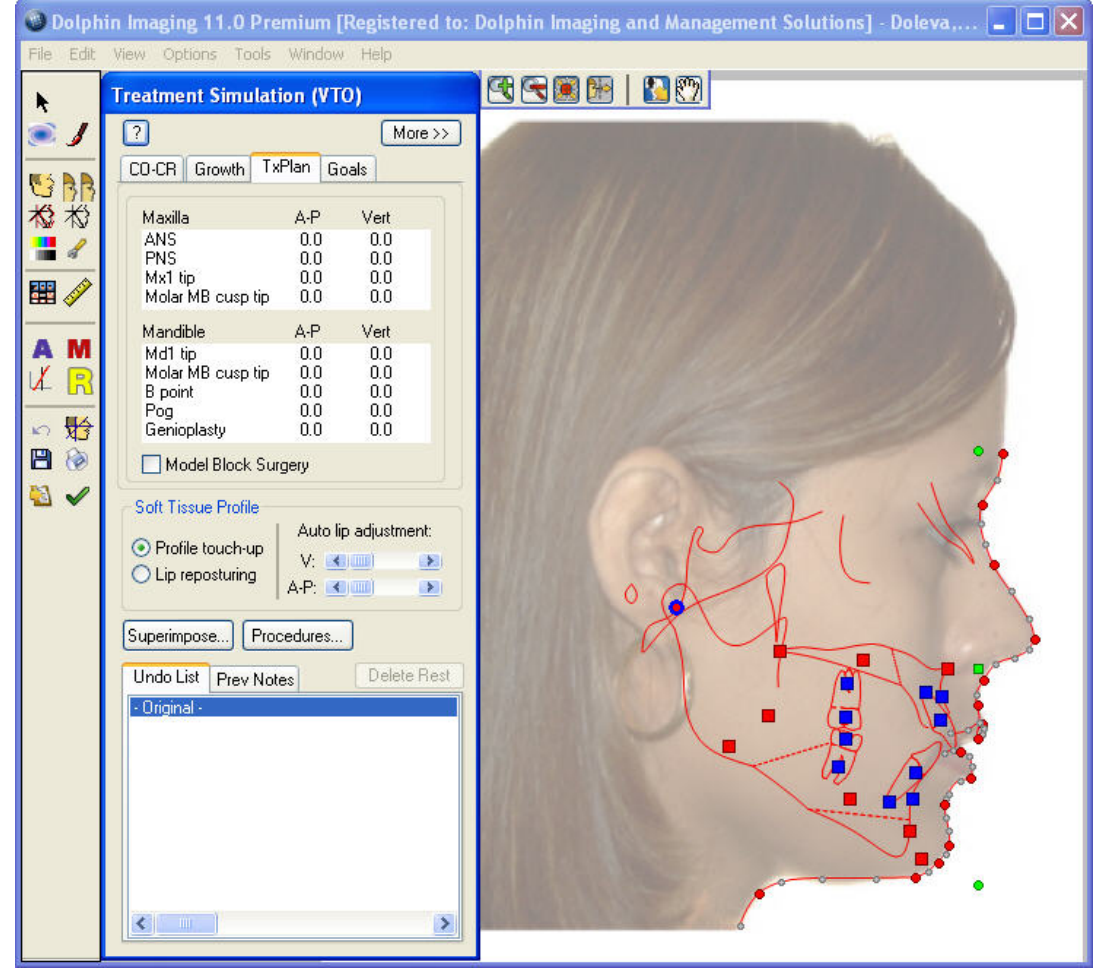

**Treatment Simulation palette**  described in more detail below. Provides tools that you use to enter information about the treatment you want to simulate. This palette is

**image or X-ray** The image or X-ray you selected on the Dolphin Imaging main screen. When you enter Treatment Simulation, the image or X-ray is in draft mode. For more information, see "To set the display mode for the patient's image" on page 407.

**Movement Controls**  Click and drag these squares to graphically specify movement to simulate orthodontic or surgical treatment. You can also type values in the Treatment Simulation palette. For more information, see "To use the movement controls to simulate treatment" and "To enter movement values to simulate treatment" on page 417.

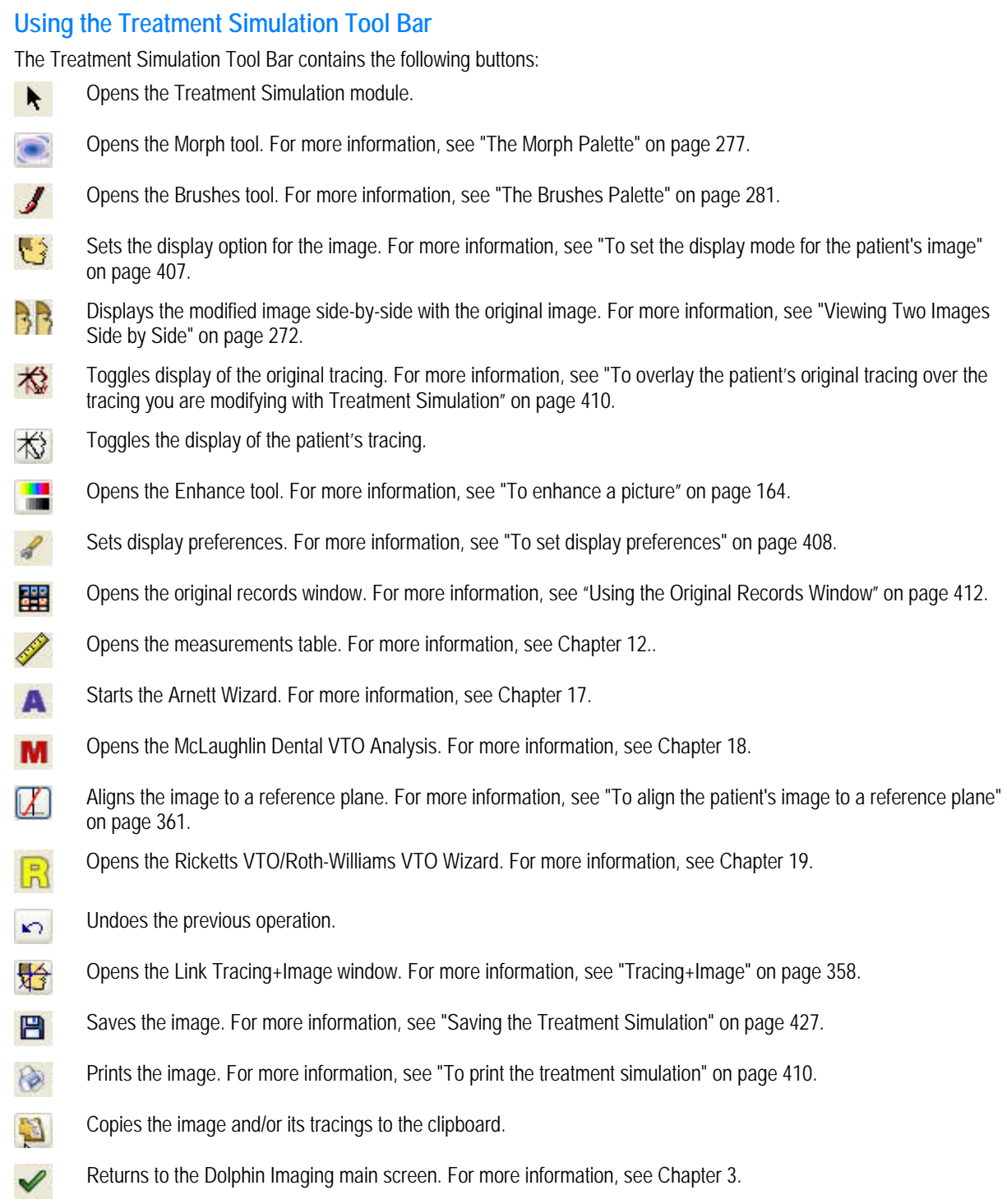

# **Using the Treatment Simulation Palette**

The following figure illustrates the tools available on the Treatment Planning palette. In this figure, the palette has been expanded by clicking the More>> button.

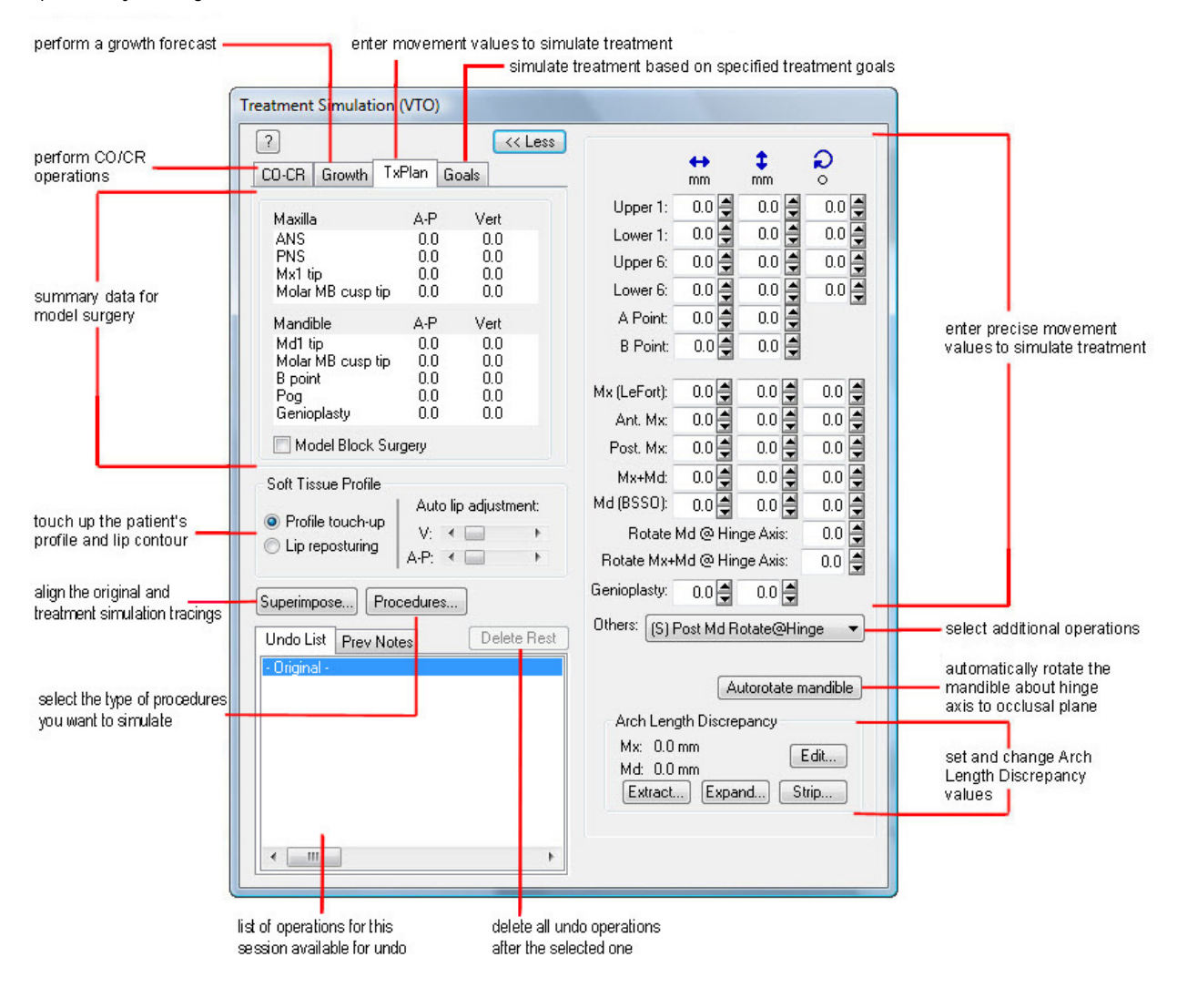

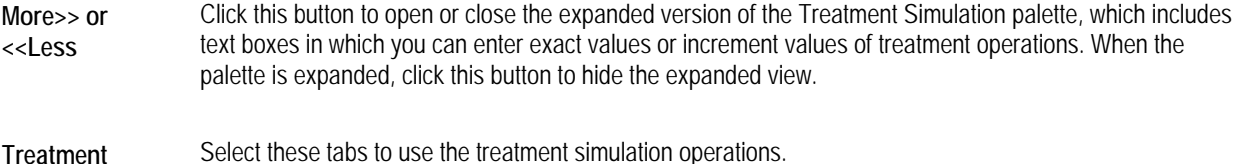

**Simulation Tabs CO-CR:** Select this tab to reposition a patient's condyle and bite from centric occlusion to centric relation. For some patients, this step is necessary before performing any treatment simulation procedures. For more information, see Chapter 14. **Growth:** Select this tab to forecast the patient's growth. For more information, see Chapter 15.

**TxPlan:** Select this tab to perform treatment simulation.

**Model Block Surgery:** Check this box to perform treatment simulation based on the physical occlusal model of the patient. For more information, see "Simulating Model Block Surgery" on page 420.

**Treatment** 

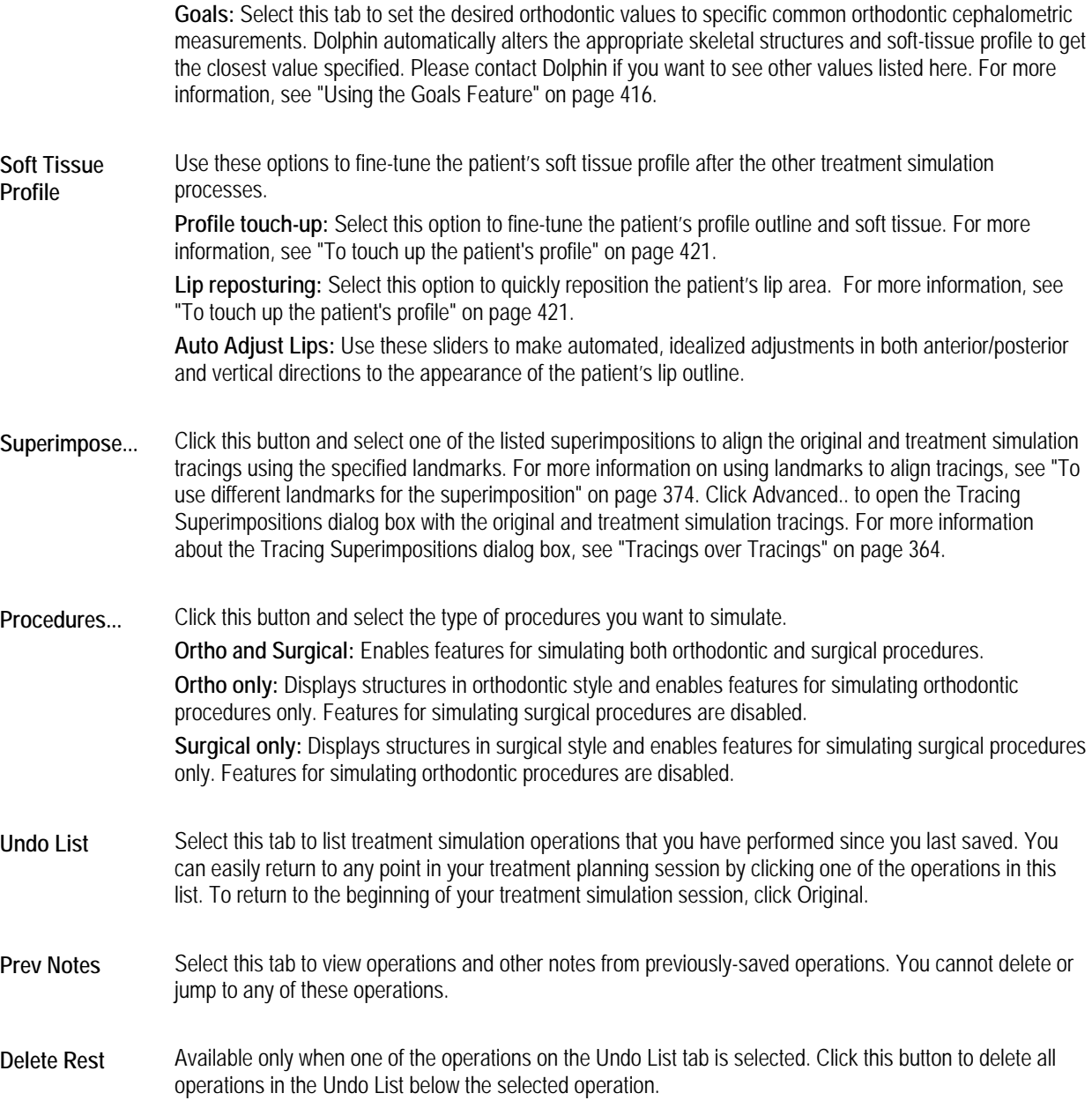

#### **To set the display mode for the patient's image:**

**Note:** When you open the Treatment Simulation dialog box, the patient's image or X-ray is in draft mode.

1. Click  $\mathbf{G}$  on the tool bar.

A pop-up menu displays the following options:

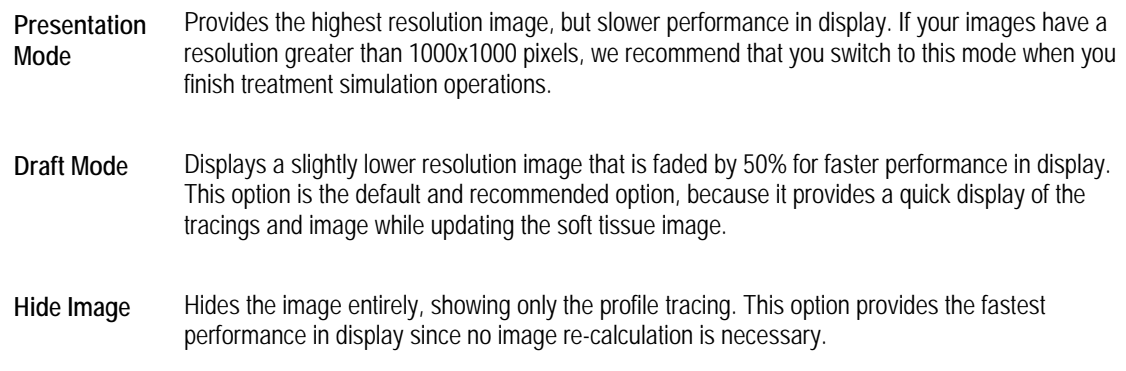

2. Select a display mode option.

#### **To set display preferences:**

- 1. Click on the tool bar.
- 2. Select the analysis for which you want to specify tracing preferences from the Analysis drop-down list box.
- 3. In the Main Display group box, select all the items that you want to display on the tracing.
- 4. To change the color for any of the items listed in the Main Display group box, click the color sample and select a new color.

If you want to set preferences for another analysis, repeat these steps for that analysis.

**Note:** The settings you make on this dialog box apply to all patient images with the selected analysis. In addition, these settings are retained when you exit and restart Dolphin.

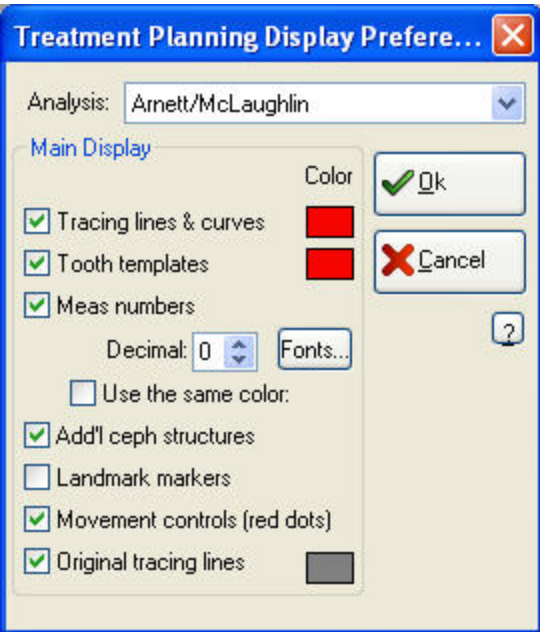

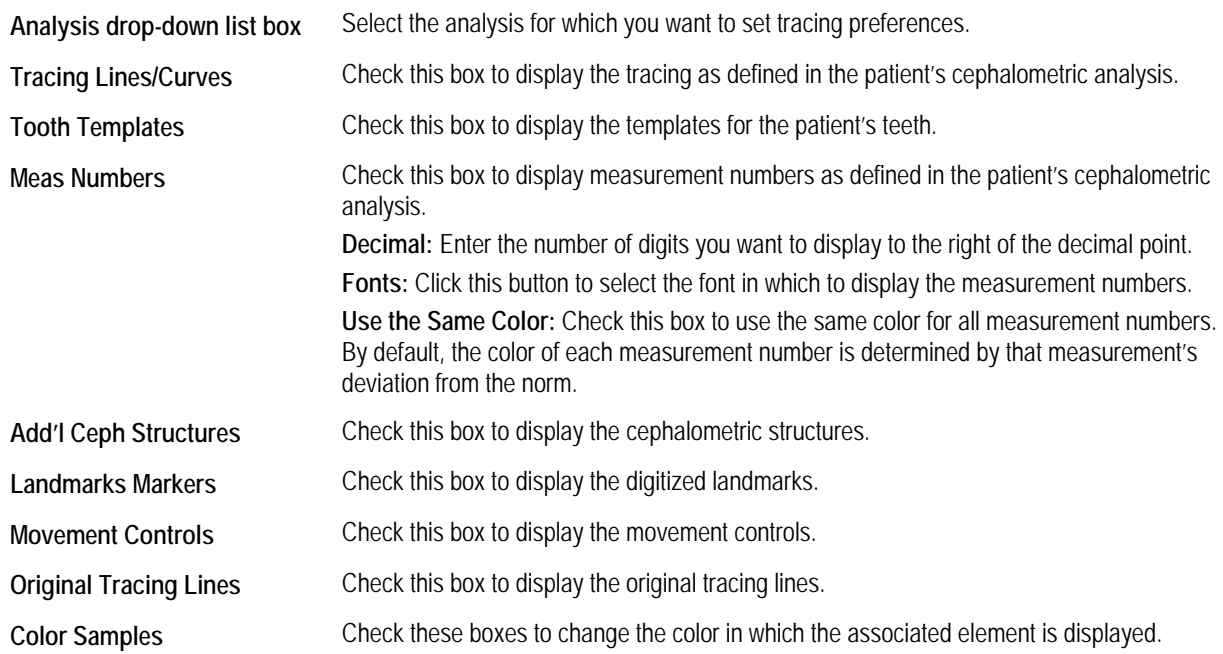

# **To return the image to any point in the history list:**

- 1. Select the Undo List tab if it isn't already selected.
- 2. Select the operation that you want to return to in the Undo List box.
- 3. Click Delete Rest to delete all operations performed after the selected operation.

**To overlay the patient's original tracing over the tracing you are modifying with Treatment Simulation:** 

1. Click  $\mathbf{\hat{\mathbf{X}}}$  on the tool bar.

The original tracing appears over the current tracing. The following figure illustrates an original tracing in black overlaying a treatment simulation tracing in red. You can choose the color of the current and original tracings. For more information, see "To set tracing preferences" on page 78.

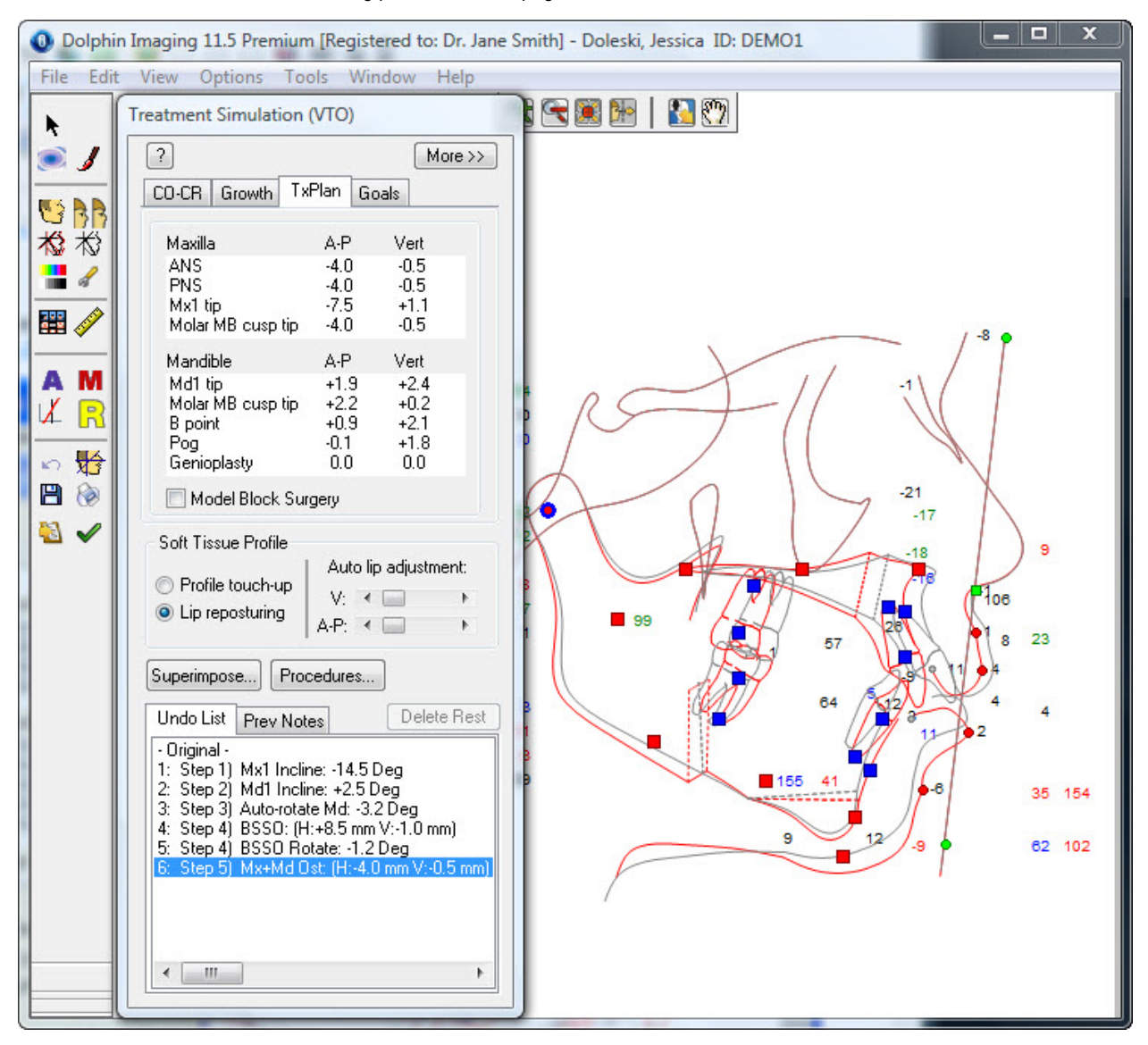

#### **To print the treatment simulation:**

1. Click  $\bigcirc$  on the tool bar.

A pop-up menu displays the following options:

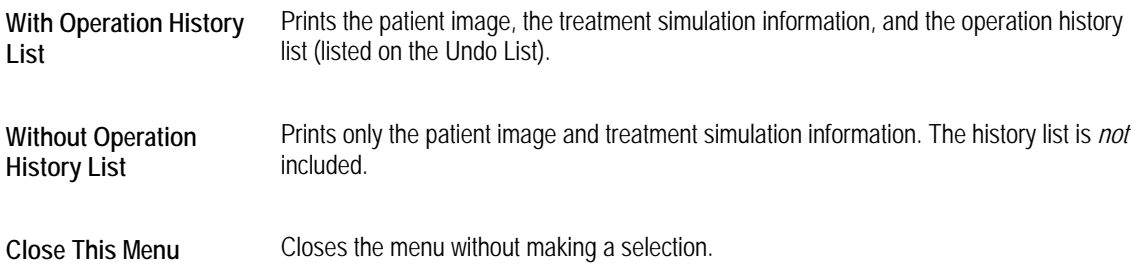

2. Select a printing option.

The Print dialog box appears.

3. Select any printing options you want and click OK.

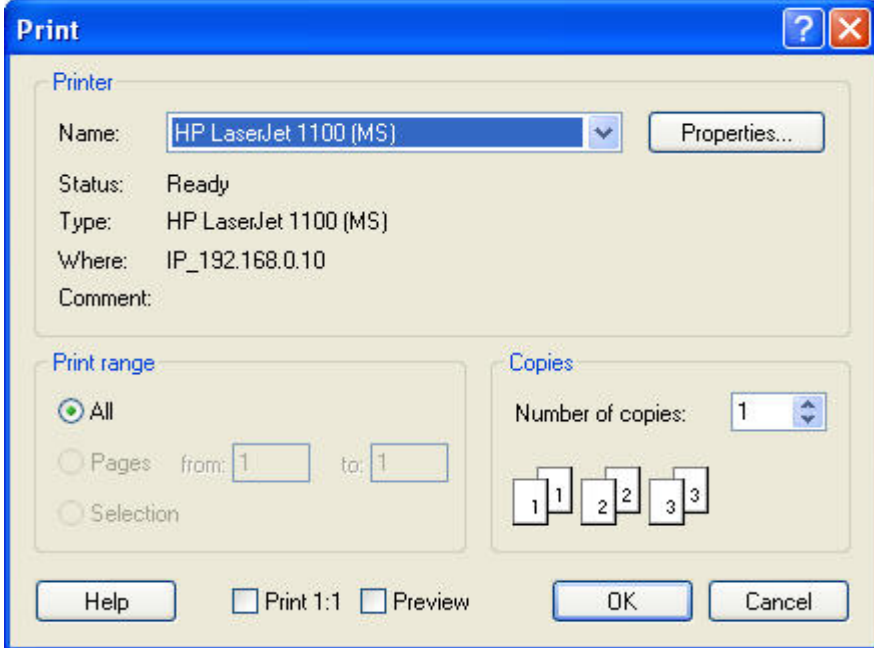

Printer lndicates the printer to which the print job will be sent. You set the printer for the image layout using the file menu Printer Setup option, as described on "To set up your printer." If you have not specified the printer setup, Dolphin uses the default printer settings for your computer.

**Note:** Dolphin does not retain printer settings when you exit the program. To retain printer settings, set them using the Microsoft Windows Printers Control Panel.

**Properties** Click this button to set advanced properties for the selected printer.

**Print**  Allows you to select what you want to print. Your options are:

- **Range All:** print an entire document. From the main screen, you would typically use this option. **Pages:** print only pages in the specified range. **Selection:** print just what you have selected.
- **Copies** Enter the number of copies you want to print.
- **Print 1:1** Click this check box to print an image with cephalometric tracings using the 1:1 option. This setting has no effect if you are not printing an image with cephalometric tracings.
- **Preview** Click this check box to preview your print job on the computer screen. You can use this option to preview the location of your practice logo and the information about your practice.

## **Using the Original Records Window**

This feature is extremely helpful in comparing and contrasting your current results with the original records, or to simply examine another image while performing a treatment plan.

## **To view the patient's other images in an Original Records Window:**

1. Click  $\boxed{1}$  on the tool bar.

The patient's original tracing appears in a separate window.

#### **To view a different image in the Original Records Window:**

1. Right-click the Original Records Window.

A pop-up menu displays the following options:

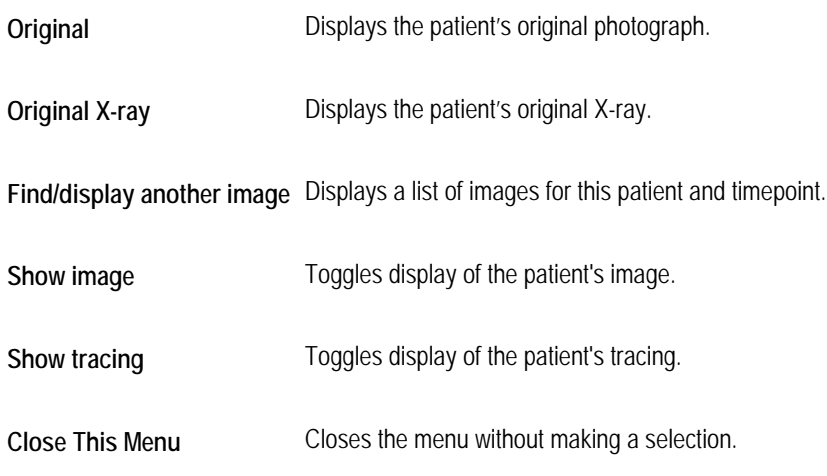

- 2. Pick an option from the pop-up menu.
- 3. If you selected Find/Display Another Image, select the image from the dialog box that appears listing patient images. Then, click OK.

## **To toggle display of the image and tracing in the Original Records Window:**

1. Right-click the Original Records Window, and pick Show image or Show tracing from the pop-up menu to toggle the display.

If you close the Original Records Window, the last selection you chose is retained.

## **Simulating Treatment**

The following procedures describe how to:

- use movement controls to simulate treatment
- stimulate airway treatment
- use the Goals feature to simulate treatment
- enter movement values to simulate treatment
- simulate model block surgery

## *Using the Movement Controls*

The following figure illustrates the movement controls:

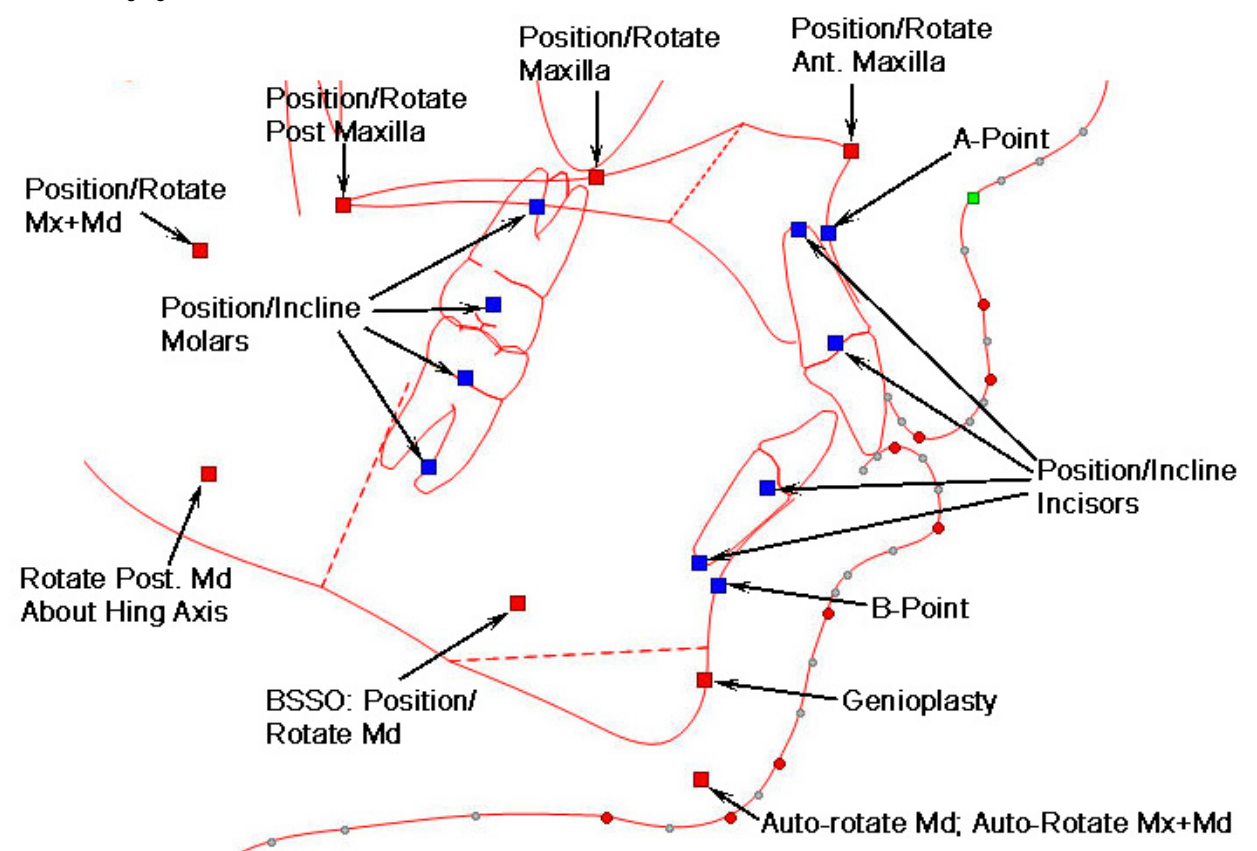

When you place the cursor over one of the movement controls, a pop-up tooltip appears indicating the movement that you can perform using that control, as shown below.

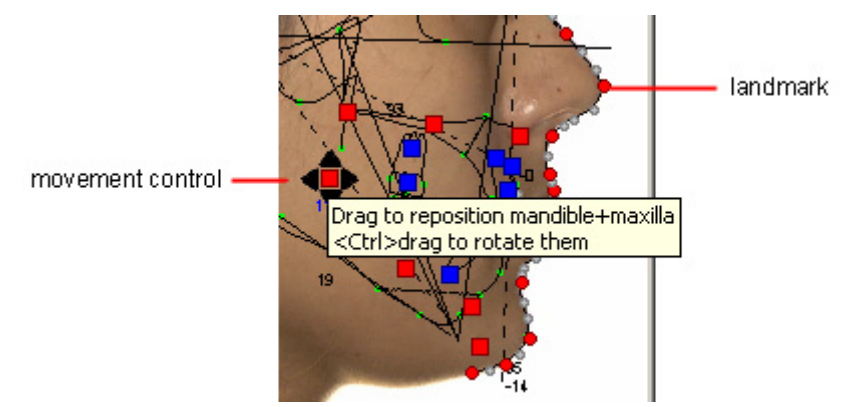

If the movement control is for lateral and vertical movement, red triangles appear around the control (as shown above). If the movement control is rotational, a circular arrow appears around the control, as shown below.

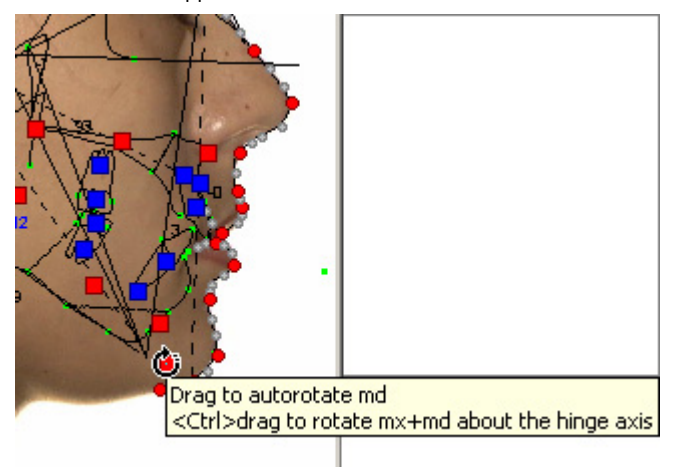

Some movement controls enable you to perform both positional and rotational movement. Click and drag the mouse for linear movement. Press the CTRL key while dragging the mouse for rotational movement. When you click a movement control for rotation, a circle appears on the image depicting the radius.

As you make changes, the patient's soft tissue and cephalometric data are updated automatically to simulate the effect of treatment.

**Note:** The amount and ratio of hard tissue to soft tissue movement can be customized. For more information, see "Customizing Soft Tissue Rules" on page 429.

After treatment simulation and soft tissue profile operations (see "To touch up a patient's profile" on page 421), it may still be necessary to further touch-up the profile. Use the image editing tools such as Morph and Brush to perform those operations. In addition, you might want to display the before and after pictures side-by-side to compare the patient's appearance before and after treatment. For more information on editing images and viewing them side-by-side, see "Viewing Two Images Side by Side" on page 272.

You can click on the tool bar to view measurements updated to reflect the operation you performed. For more information on measurements, see Chapter 12.

#### **To use the movement controls to simulate treatment:**

1. Click and drag one or more of the movement controls.

After

#### *Simulating Airway Treatment*

If you digitized one of the analyses that includes the patient's airway, such as the Arnett/Gunson FAB Ortho or Arnett/Gunson FAB Surgery analysis, you can perform treatment simulation for the patient's airway. The following figure illustrates how the patient's airway can change on the tracing during treatment simulation. For the purposes of this example, the mandible and maxilla were advanced, which resulted in widening the airway.

# **Before**

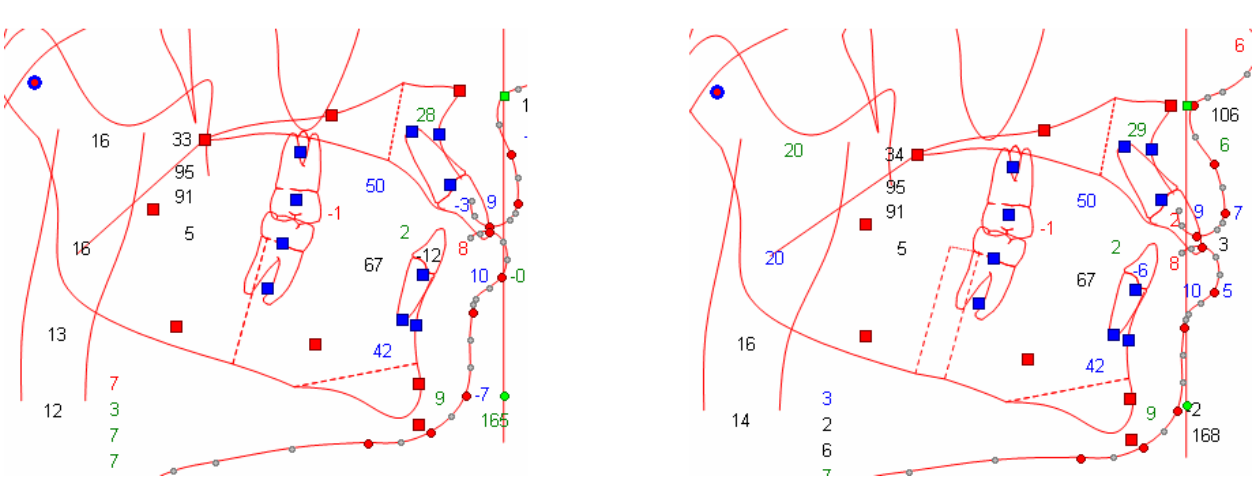

#### *Using the Goals Feature*

Using the Goals feature, you specify the goals of the treatment plan in terms of common orthodontic cephalometric measurements.

#### **To use the Goals feature:**

1. Click the Goals tab on the Treatment Simulation palette.

The figure below illustrates the Goals tab.

2. Enter the desired values in the text box.

Dolphin automatically alters the appropriate skeletal structures and soft-tissue profile to get the closest value specified. As you make changes, the patient's soft tissue and cephalometric data are updated to simulate the effect of the treatment.

After treatment simulation and soft tissue profile operations, it may still be necessary to further touch-up the profile. Use the image editing tools such as Morph and Brush to perform those operations. In addition, you might want to display the before and after pictures side-by-side to compare the patient's appearance before and after treatment. For more information on editing images and viewing them side-by-side, see "Viewing Two Images Side by Side" on page 272.

You can click  $\bullet$  on the tool bar to view measurements updated to reflect the operation you performed. For more information on measurements, see Chapter 12.

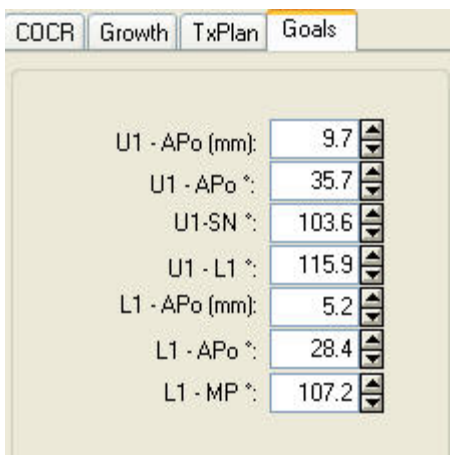

**U1-APo (mm)**  Enter the distance in millimeters desired between the upper incisor and the A-Point-Pogonion (APo) plane. This operation will move the upper incisor in the anterior-posterior direction.

- **U1-APo°** Enter the angle desired between the upper incisor and the A-Point-Pogonion (APo) plane. This operation will rotate the upper incisor to achieve the goal value.
- **U1-SN°** Enter the angle desired for the upper incisor to Sella-Nasion (SN) plane. This operation will rotate the upper incisor to achieve the goal value.
- **U1-L1°** Enter the angle desired between the upper and lower incisors. This operation will rotate the upper incisor to achieve the goal value.
- **L1-APo**  Enter the distance in millimeters desired between the lower incisor and the A-Point-Pogonion (APo) plane. This
- **(mm)**  operation will move the lower incisor in the anterior-posterior direction.
- **L1-APo°** Enter the angle desired between the lower incisor and the A-Point-Pogonion (APo) plane. This operation will rotate the lower incisor to achieve the goal value.
- **L1-Mp°** Enter the angle desired between the lower incisor and the Mandibular plane (Gonion-Menton). This operation will rotate the lower incisor to achieve the goal value.

#### *Entering Movement Values*

On the expanded Treatment Simulation palette, you can enter values for horizontal, vertical, and rotational movement. As you make changes, the patient's soft tissue and cephalometric data are updated to simulate the effect of the treatment.

#### **To enter movement values to simulate treatment:**

1. On the Treatment Planning palette, click More>>.

The Treatment Simulation palette expands to provide you with more options for simulating treatment, as shown below.

2. Enter new values in the text boxes to simulate movement of the patient's teeth based on orthodontic or dentofacial surgical treatment.

Or,

Click Auto Rotate to automatically rotate the mandible about Hinge Axis to assure a proper bite.

In the first column of text boxes, you can enter values for horizontal movement. In the second column, you can enter values for vertical movement. In the third column, you can enter values for rotational movement (if appropriate).

You may want use the image editing tools such as Morph and Brush to touch up the patient's profile after the changes for an even better appearance. In addition, you might want to display the before and after pictures side-by-side to compare the patient's appearance before and after treatment. For more information on editing images and viewing them side-by-side, see "Viewing Two Images Side by Side" on page 272.

You can click on the tool bar to view measurements updated to reflect the operation you performed. For more information on measurements, see Chapter 12.

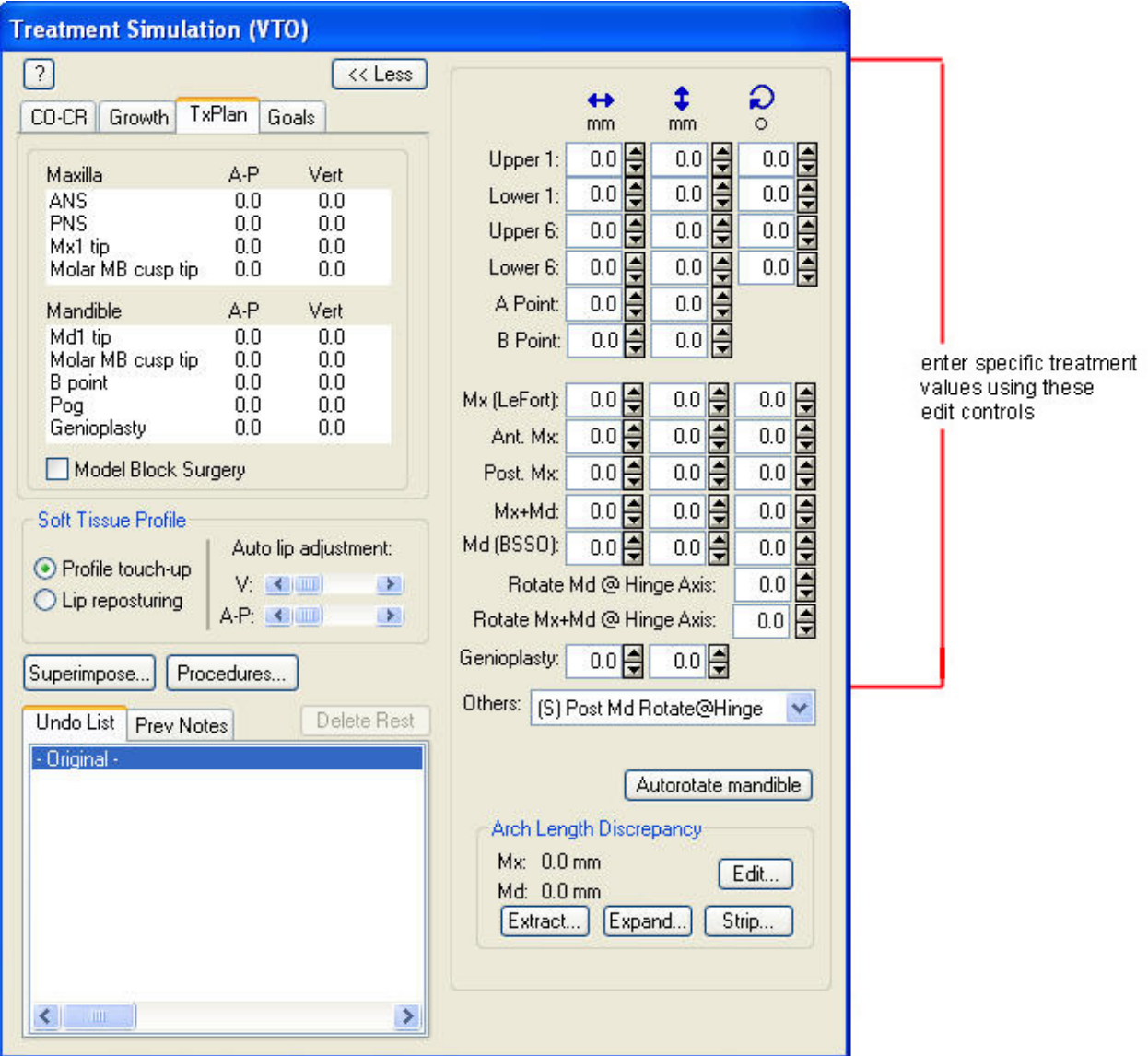
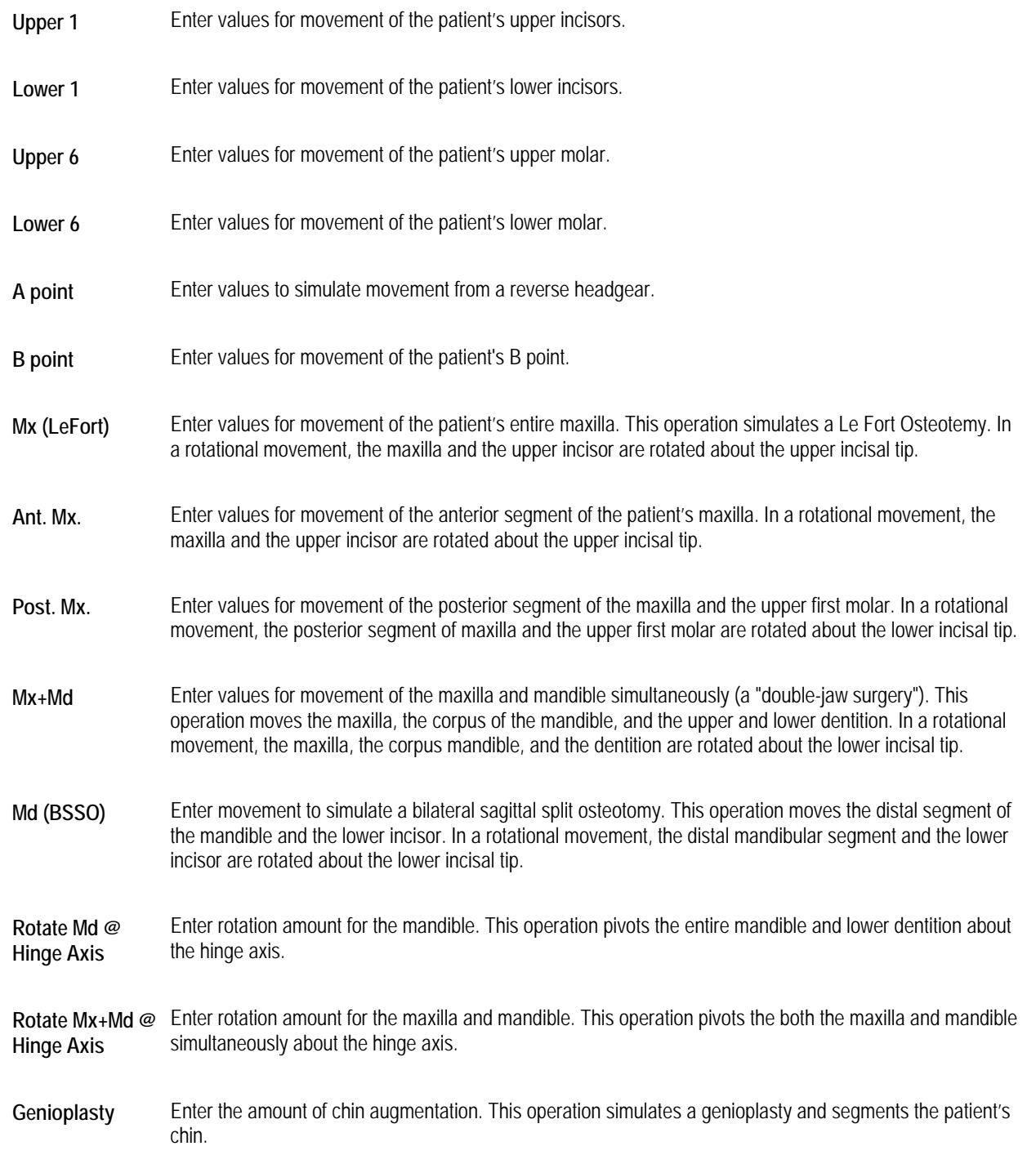

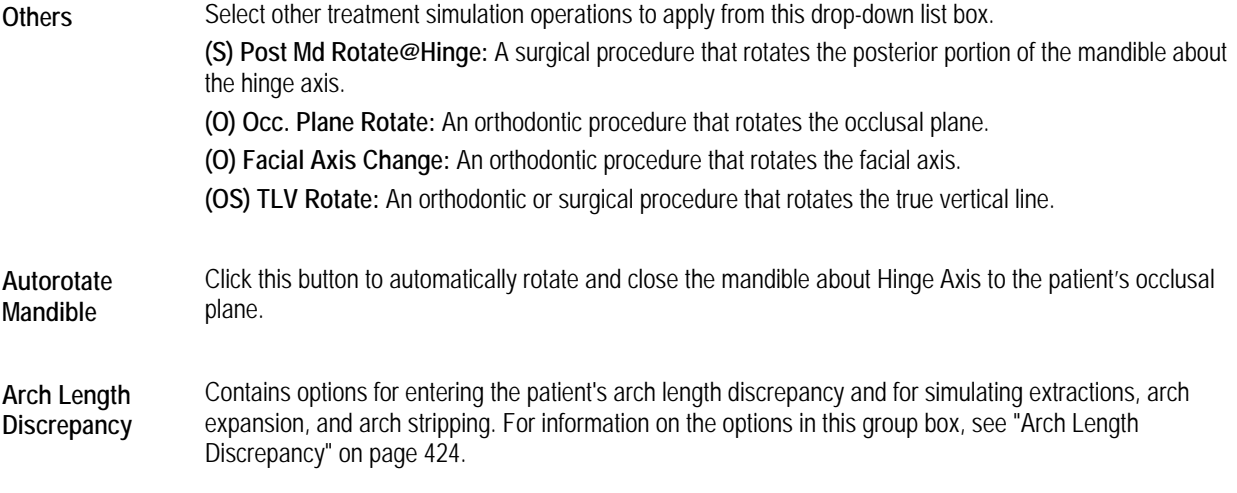

# *Simulating Model Block Surgery*

When you check the Model Block Surgery box on the Treatment Simulation palette, the signed offset value in the Vert column for a landmark on the maxilla is positive if it is moved towards the mandible (downward). When this check box is not checked (the default), the signed offset value of a landmark in the Vert column is positive if it is moved upward and negative if it is moved downward regardless of whether the landmark is on the maxilla or mandible.

You can use one of the following coordinate systems for surgery simulation:

- If you are simulating a surgery using a tracing, you use a coordinate system in which up is negative and down is positive, regardless of whether you are moving the maxilla or the mandible. In this system, up is always negative. In this case, the model block surgery box should be *unchecked*.
- If you are simulating a surgery using a plaster model (see below), you use a coordinate system in which positive is always toward the occlusal plane. In this coordinate system, a positive number indicates a downward movement of the maxilla and an upward movement of the mandible. A negative number is away from the occlusal plane. A negative number indicates upward movement of the maxilla and downward movement of the mandible. In this case, the model block surgery box should be *checked*.

Horizontal movement is always the same in both coordinate systems, with positive numbers for anterior movement and negative numbers for posterior movement.

With the Model Block Surgery box checked, the vertical coordinates of any mandibular movement are reversed. Maxillary vertical movement is the same in both coordinate systems.

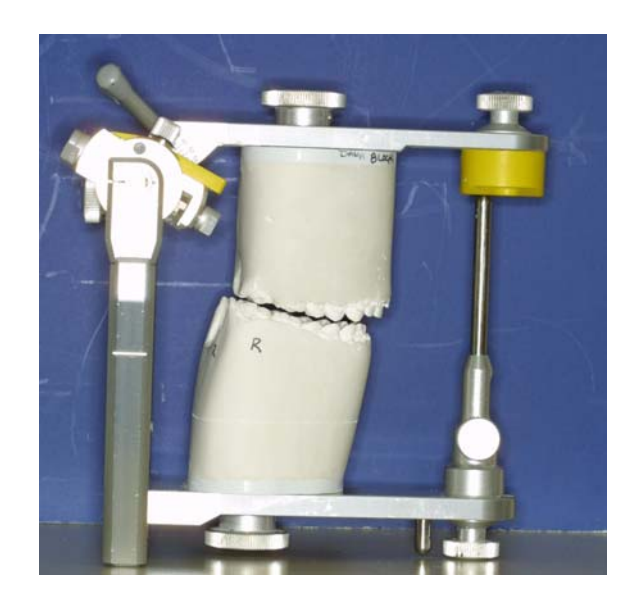

# **Soft Tissue Profile**

The profile touch-up and lip reposturing functions provide powerful tools to "finish" your treatment simulation process. With these features, you can perform manual adjustments to the patient's profile to take into account changes that were not automatically predicted by the treatment simulation process. For example, you might want to indicate slight variations in a patient's lip profile based on specific lip therapy needed for the case.

**Note:** We recommend that you use these features *after* completing all orthodontic and surgical operations.

# **To touch up the patient's profile:**

1. Select the Profile Touch-up option on the Treatment Simulation palette to change the patient's profile outline.

When you select this option, detailed points appear along the patient's profile identifying key landmarks that describe the profile.

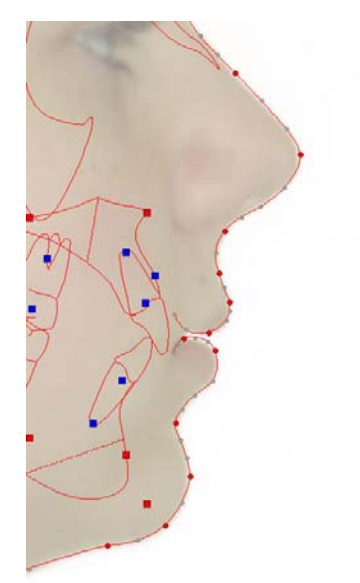

When you move these points, Dolphin changes the location for the associated soft tissue profile. When you move points, the profile curve changes in different ways depending on the color of the point:

 When you click and drag a red point (a manually-digitized landmark), the curve and all the grey points (calculated landmarks) between it and the next red point (but not including the adjacent red point) move to accommodate the new location of the red point you are moving.

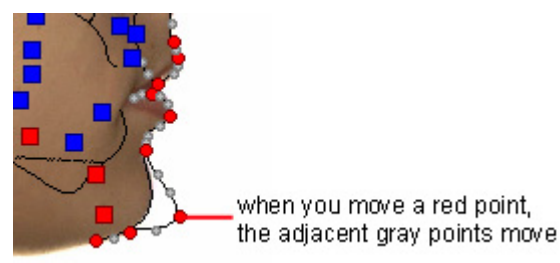

When you hold down the CTRL key while clicking and dragging a red point, only the red point moves. The adjacent grey points do not move.

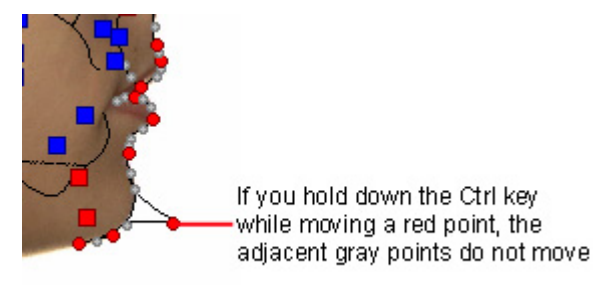

- When you move a grey point, only that point moves. The adjacent grey and red points do not move.
- 2. Click and drag the points to re-contour the patient's profile.

# **To reposture the lips:**

1. Select the Lip Reposturing option on the Treatment Simulation palette to re-contour the patient's lips.

Points appear on the patient's lips so that you can re-contour them, as shown below.

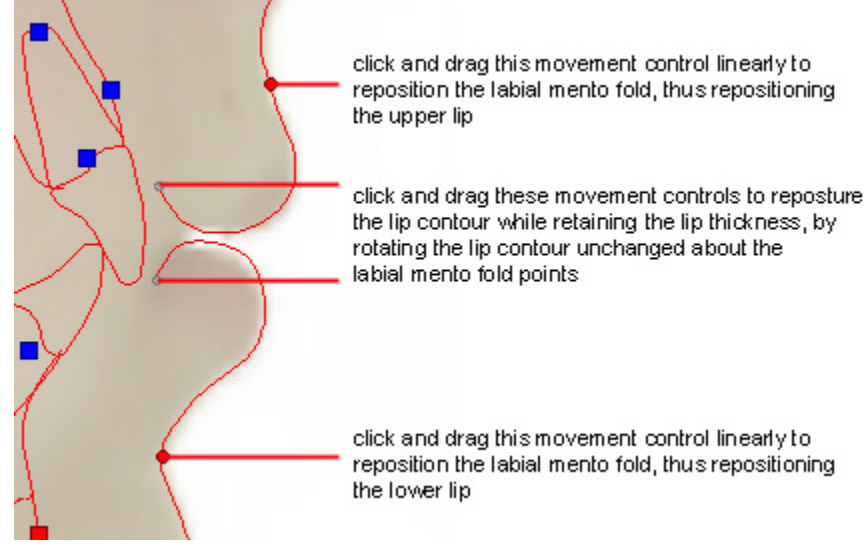

- 2. Click and drag the points to re-contour the patient's lips.
	- Or,

Drag the Auto Lip Adjustment sliders to re-contour the patient's lips.

# **Arch Length Discrepancy**

The following figure illustrates the group box on the Treatment Simulation palette used for arch length discrepancy operations. In this group box, values greater than zero indicate crowded teeth, and values less than zero indicate spaced teeth.

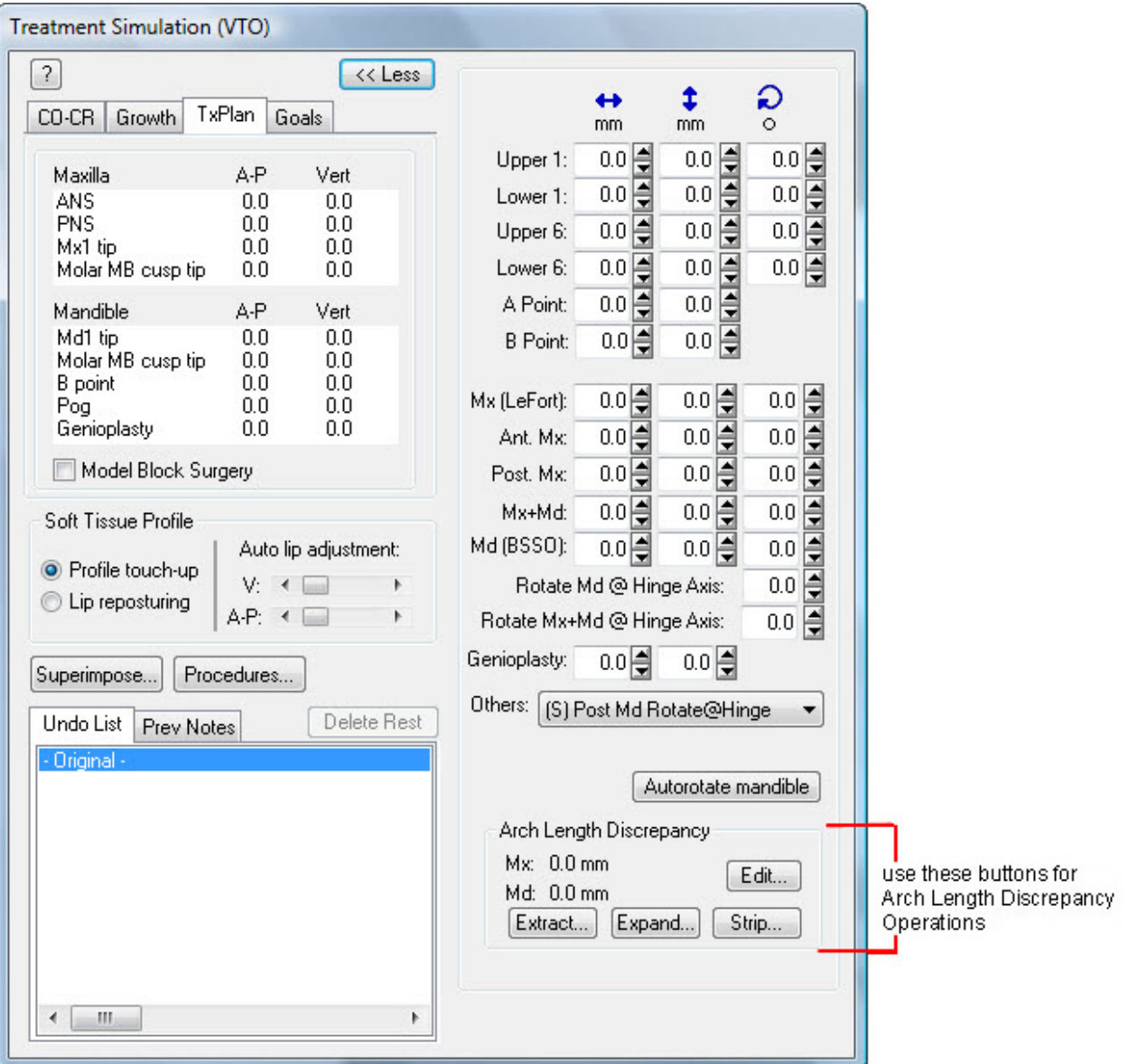

- **Mx** Indicates the ALD for the patient's upper teeth in the current simulation.
- **Md** Indicates the ALD for the patient's lower teeth in the current simulation.
- **Edit...** Click this button to enter initial ALD values for this patient.
- **Extract...** Click this button to simulate tooth extraction.

**Expand...** Click this button to simulate an arch expansion.

**Strip...** Click this button to simulate an arch stripping.

# **To set the patient's initial arch length discrepancy (ALD):**

- 1. Click Edit... on the Treatment Simulation palette. The dialog box shown below is displayed.
- 2. Enter initial ALD and leeway values for this patient, and click OK.

Values greater than zero indicate crowded teeth. Values less than zero indicate spaced teeth.

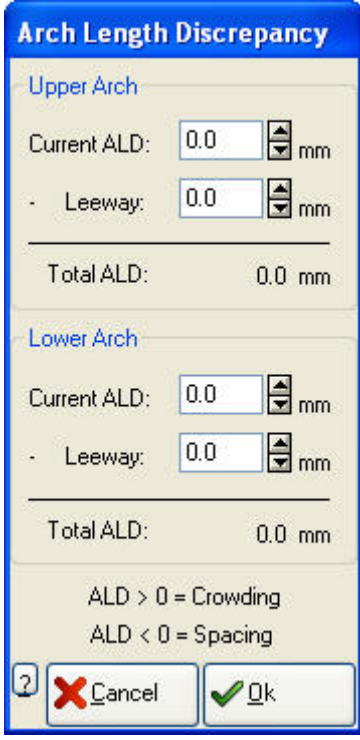

**Upper Arch**  Enter values for the current ALD and leeway for the upper arch in this group box. Dolphin Imaging calculates and displays the total ALD for the upper arch.

**Lower Arch**  Enter values for the current ALD and leeway for the lower arch in this group box. Dolphin Imaging calculates and displays the total ALD for the lower arch.

## **To simulate tooth extraction:**

1. Click Extract... on the Treatment Simulation palette.

The VTO Tooth Extraction dialog box is displayed. Dolphin simulates tooth extraction to the ALD using average tooth width.

2. Click the teeth that you want to extract, and click OK.

The Treatment Simulation palette indicates the new ALD values. However, the Treatment Simulation program does not move any of the patient's teeth for you. You need to enter the appropriate values in the text boxes on the Treatment Simulation palette to indicate how you want to move the patient's teeth after the extraction.

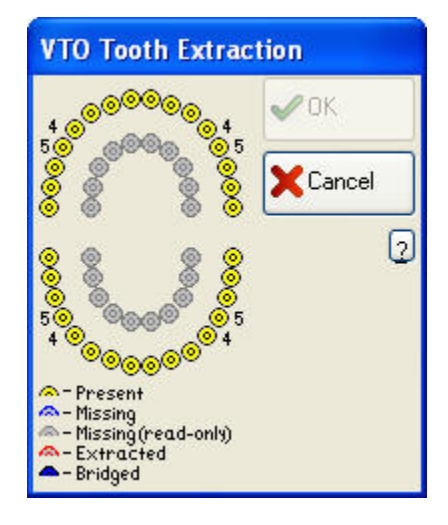

**Tooth Diagram** Click the teeth you want to extract on this diagram. The inner diagram is for baby teeth.

# **To simulate arch expansion:**

1. Click Expand... on the Treatment Simulation palette.

The Arch Expansion dialog box is displayed.

2. Enter values for arch expansion, either at the cuspids or molars, for the upper or lower arch. Then, click OK.

The Treatment Simulation palette indicates the new ALD values. However, the Treatment Simulation program does not move any of the patient's teeth. You need to enter the appropriate values in the text boxes on the Treatment Simulation palette to indicate how you want to move the patient's teeth after the arch expansion.

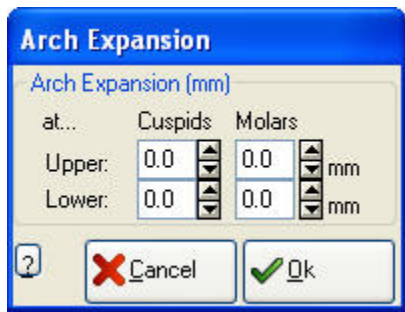

**Upper** Enter values in millimeters for upper arch expansion at the cuspids and molars.

**Lower** Enter values in millimeters for lower arch expansion at the cuspids and molars.

## **To simulate arch stripping:**

1. Click Strip... on the Treatment Simulation palette.

The Arch Stripping dialog box is displayed.

2. Enter values for arch stripping for the upper or lower arch. Then, click OK.

The Treatment Simulation palette indicates the new ALD values. However, the Treatment Simulation program does not move any of the patient's teeth. You need to enter the appropriate values in the text boxes on the Treatment Simulation palette to indicate how you want to move the patient's teeth after the arch stripping.

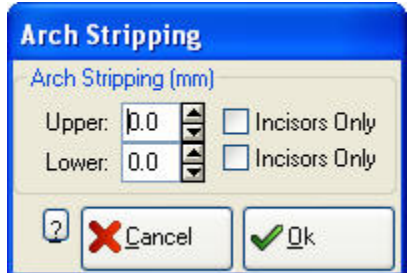

- **Upper** Enter values in millimeters for upper arch stripping. Check Incisors Only to apply the arch stripping value only to the patient's upper incisors.
- **Lower** Enter values in millimeters for lower arch stripping. Check Incisors Only to apply the arch stripping value only to the patient's lower incisors.

# **Saving the Treatment Simulation**

When you save the treatment simulation, Dolphin always saves both of the following:

- the image and data that comprise the treatment simulation
- the original image and data, for your reference or further treatment simulation

**To save the treatment image after you have finished the treatment simulation operations:** 

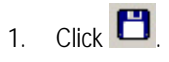

The Save Image dialog box is displayed.

2. Optionally, modify the image title.

Dolphin automatically provides an appropriate image title, "Treatment Simulation" in most cases. However, you may wish to enter a more specific name (for example, "orth only", "mx only", or "mx+md"), as appropriate for your treatment simulation.

3. Select a slot from the Save As list box in which to save this image, and click OK.

For each patient and timepoint, you can save up to eight different treatment simulations.

**Note:** If you are viewing two images side by side when you save, the side-by-side view of the two images is saved as a single image.

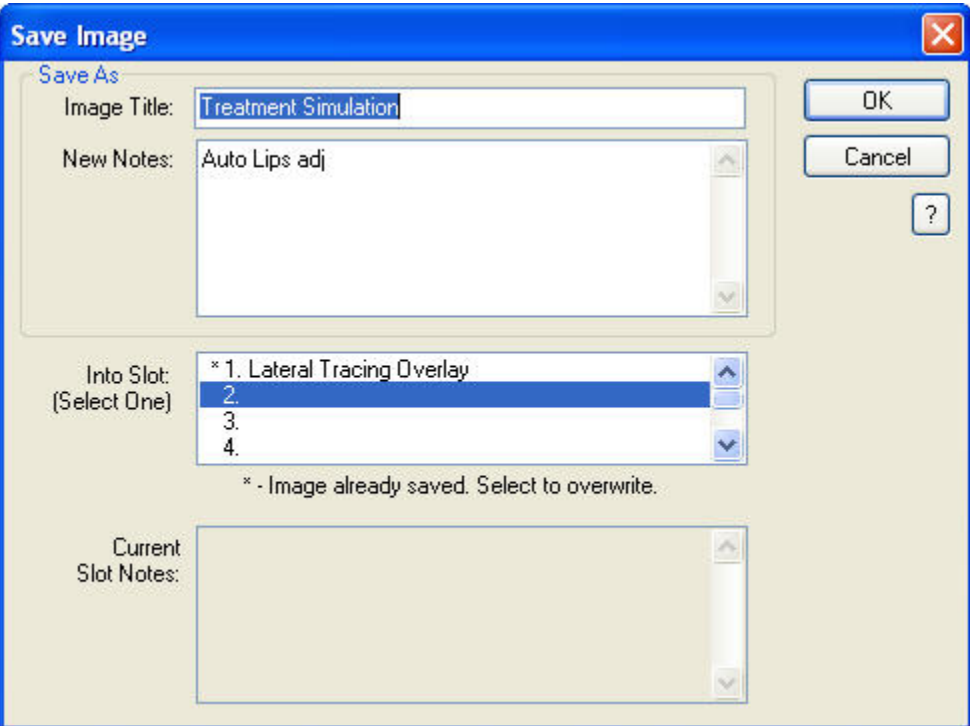

**Image**  Enter a title for this image, up to 25 characters.

**Title** 

- **New Notes**  Notes for this image. This text box is automatically completed with a summary of the operations you performed. However, you can freely modify the content of these notes. When you view this treatment plan again later, you can access these notes using the Previous Notes tab on the Treatment Simulation palette (see "Using the Treatment Simulation Palette" on page 406).
- Into Slot Select one of the eight slots available for each timepoint in which to save this image. The field below this list box indicates whether the selected slot already contains an image. If you select a slot containing an image, the existing image is overwritten with the new image.

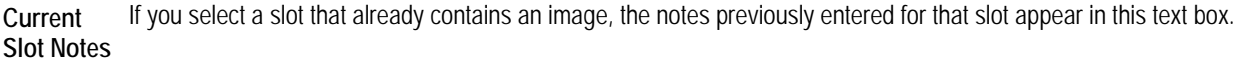

# **Customizing Soft Tissue Rules**

The Dolphin Treatment Simulation module calculates changes to the patient's soft tissue image based rules that translate changes in the cephalometric data to soft tissue movement. As delivered, the Dolphin program uses a set of default rules to calculate soft tissue movement. However, you can change the soft tissue rules to customize soft tissue movement that Dolphin calculates.

# *Creating and Editing Soft Tissue Rules*

# **To open the Soft Tissue Movement Rules dialog box:**

1. Select Edit/Create Soft Tissue Rules from the Tools menu.

The Soft Tissue Rules dialog box opens and displays the rules currently being used for Treatment Simulation.

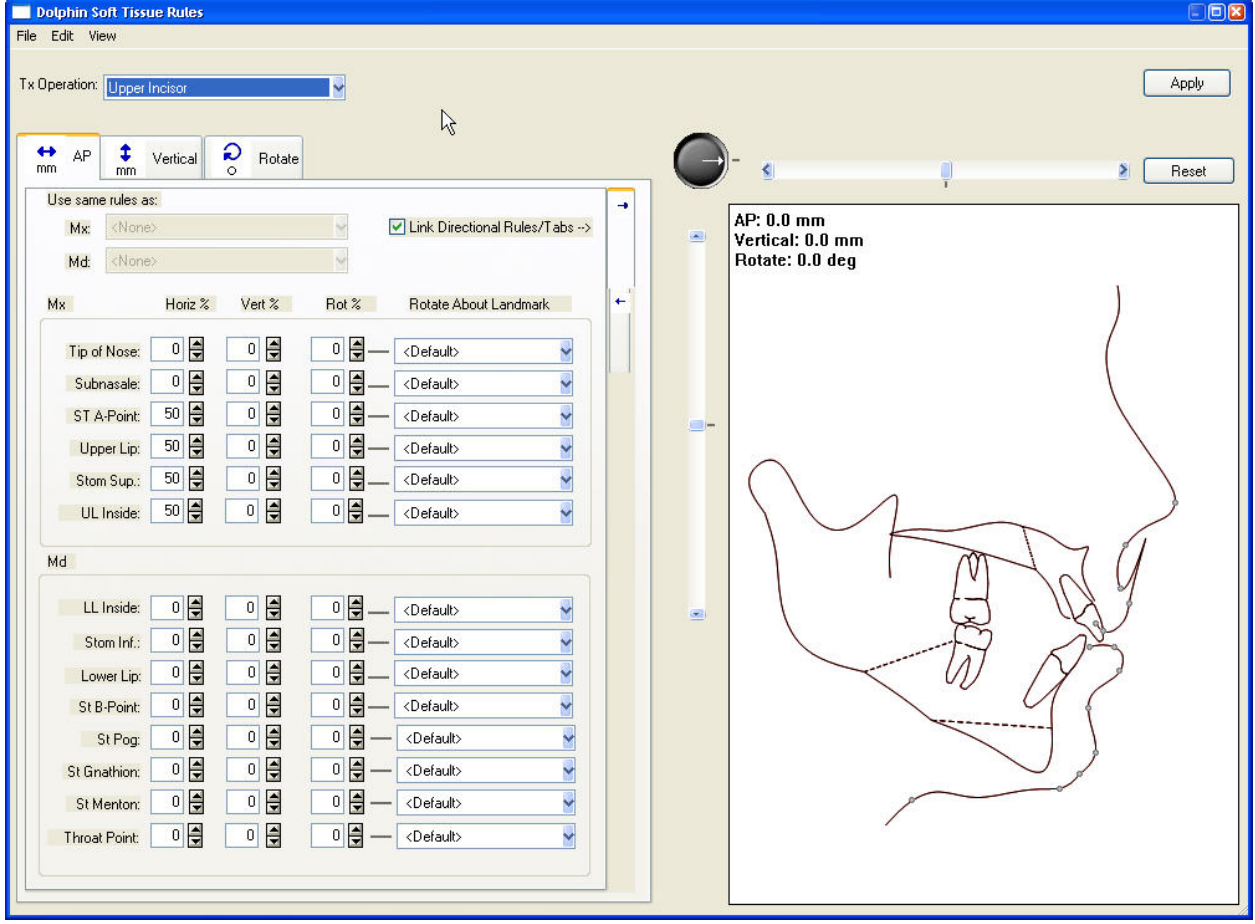

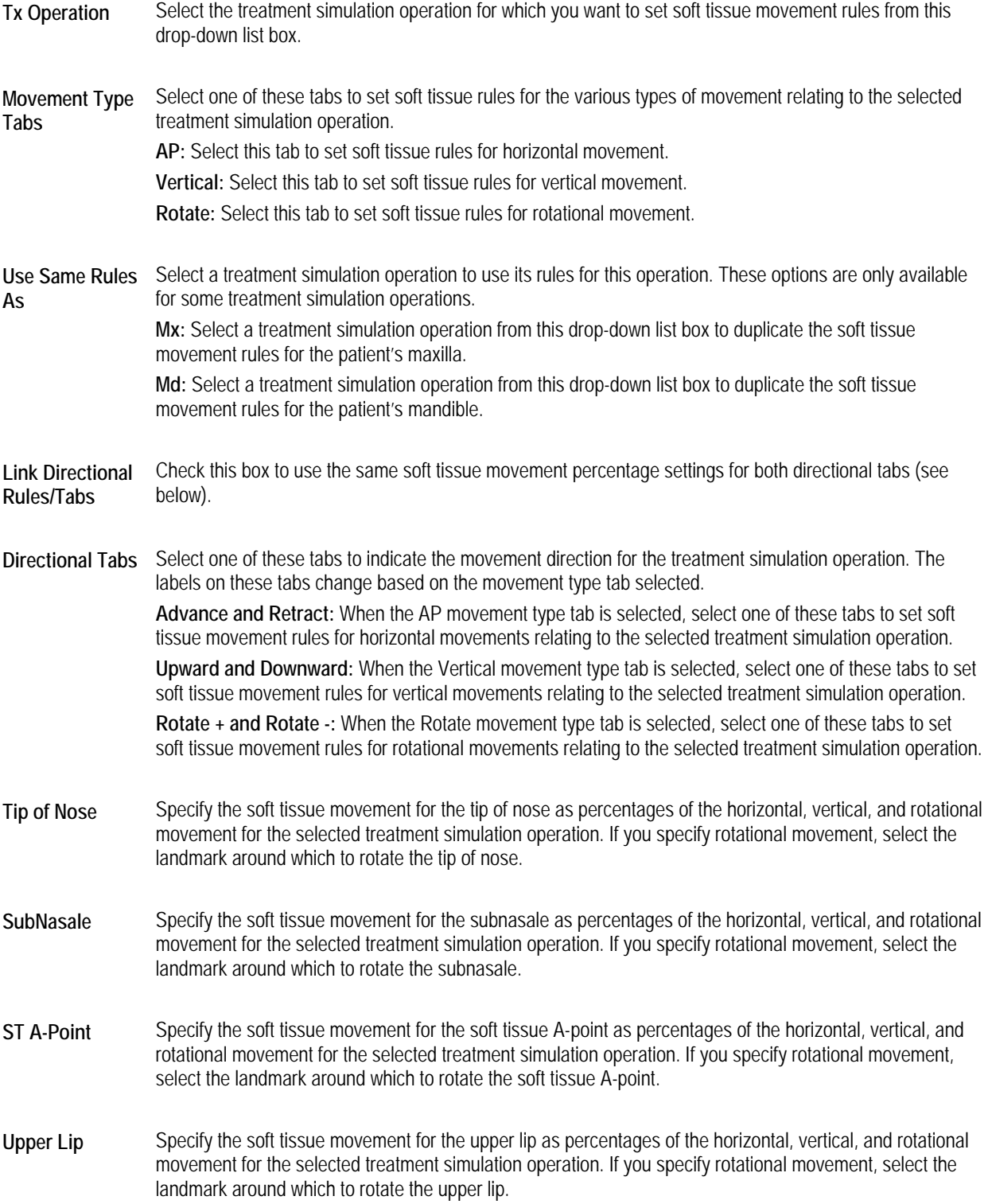

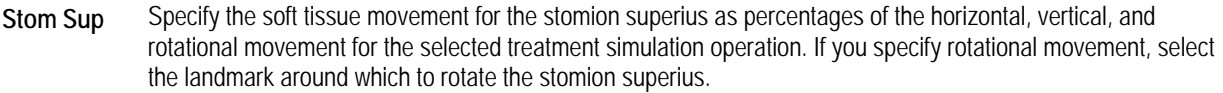

- **UL Inside** Specify the soft tissue movement for the inside of the upper lip as percentages of the horizontal, vertical, and rotational movement for the selected treatment simulation operation. If you specify rotational movement, select the landmark around which to rotate the inside of the upper lip.
- **LL Inside** Specify the soft tissue movement for the inside of the lower lip as percentages of the horizontal, vertical, and rotational movement for the selected treatment simulation operation. If you specify rotational movement, select the landmark around which to rotate the inside of the lower lip.
- **Stom Inf** Specify the soft tissue movement for the stomion inferius as percentages of the horizontal, vertical, and rotational movement for the selected treatment simulation operation. If you specify rotational movement, select the landmark around which to rotate the stomion inferius.
- Lower Lip Specify the soft tissue movement for the lower lip as percentages of the horizontal, vertical, and rotational movement for the selected treatment simulation operation. If you specify rotational movement, select the landmark around which to rotate the lower lip.
- **St B-Point** Specify the soft tissue movement for the soft tissue B-point as percentages of the horizontal, vertical, and rotational movement for the selected treatment simulation operation. If you specify rotational movement, select the landmark around which to rotate the soft tissue B-point.
- **St Pog** Specify the soft tissue movement for the soft tissue pogonion as percentages of the horizontal, vertical, and rotational movement for the selected treatment simulation operation. If you specify rotational movement, select the landmark around which to rotate the soft tissue pogonion.
- **St Gnathion** Specify the soft tissue movement for the soft tissue gnathion as percentages of the horizontal, vertical, and rotational movement for the selected treatment simulation operation. If you specify rotational movement, select the landmark around which to rotate the soft tissue gnathion.
- **St Menton** Specify the soft tissue movement for the soft tissue menton as percentages of the horizontal, vertical, and rotational movement for the selected treatment simulation operation. If you specify rotational movement, select the landmark around which to rotate the soft tissue menton.
- **Throat Point** Specify the soft tissue movement for the throat point as percentages of the horizontal, vertical, and rotational movement for the selected treatment simulation operation. If you specify rotational movement, select the landmark around which to rotate the throat point.
- **Horizontal Slider**  Move this slider to simulate horizontal movement for the selected treatment simulation operation on the preview image and see how your selected soft tissue movement rules are applied.

#### **Vertical Slider**  Move this slider to simulate vertical movement for the selected treatment simulation operation on the preview image and see how your selected soft tissue movement rules are applied.

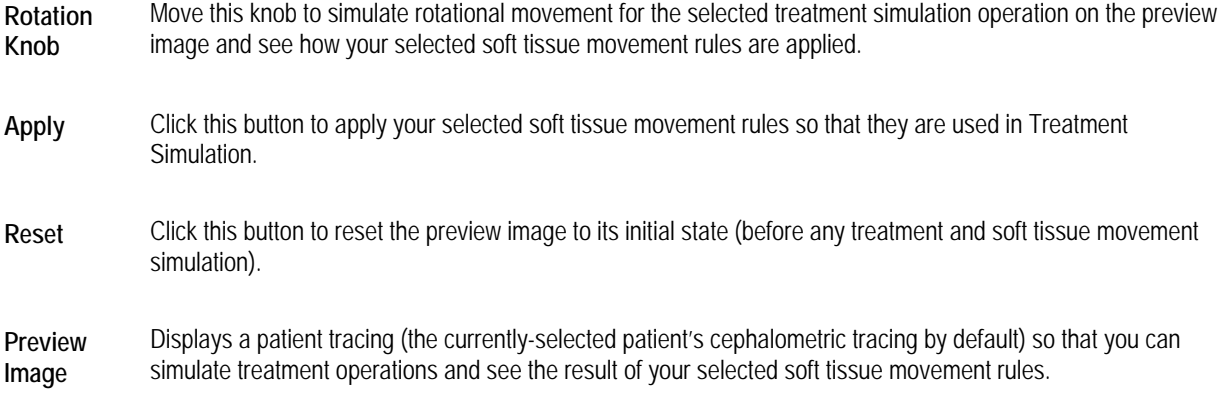

# *Using the Menu Bar*

At the top of the Soft Tissue Movement Rules dialog box, there are several menus that you can use to access program features.

- File Menu
- Edit Menu
- View Menu

This section describes each of these menus

# **The File Menu**

The following figure illustrates the File menu:

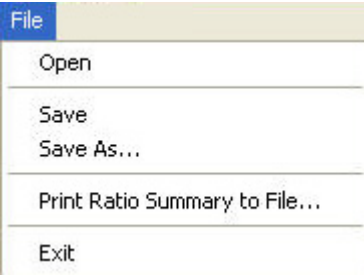

The File menu contains the following choices:

- Open a previously-saved set of soft tissue movement rules. For more information, see "To open a set of previously-<br> **Open** caused sett tissue rules" on page 420 saved soft tissue rules" on page 439.
- Saves the current set of soft tissue movement rules. For more information, see "To save your soft tissue movement<br>
Save strategies are also rules" on page 438.
- **Save**  Saves the current set of soft tissue movement rules using a new file name. For more information, see
- **As...**  15vto\_to\_save\_your\_soft\_tissue\_m\_3973 "To save your soft tissue movement rules" on page 438.

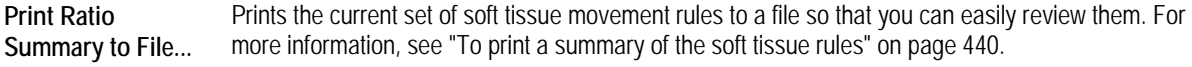

Exit **Exit** Closes the Soft Tissue Movement Rules dialog box.

# **The Edit Menu**

The following figure illustrates the Edit menu:

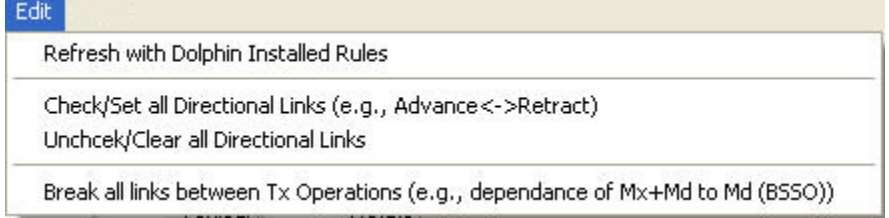

The Edit menu contains the following choices:

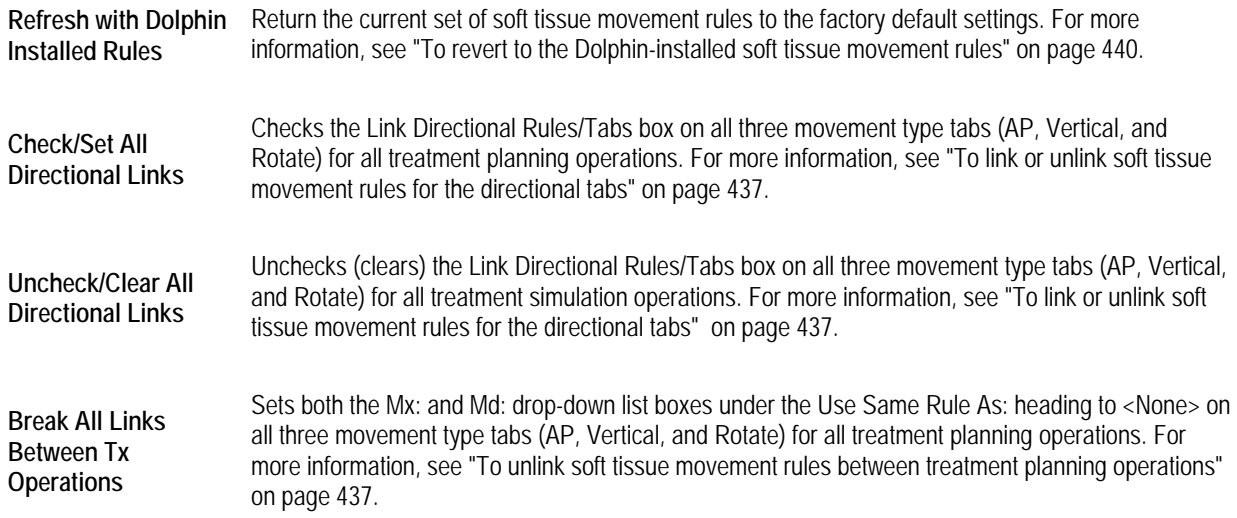

#### **The View Menu**

The following figure illustrates the View menu:

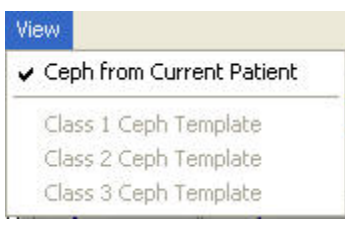

The View menu contains the following choices:

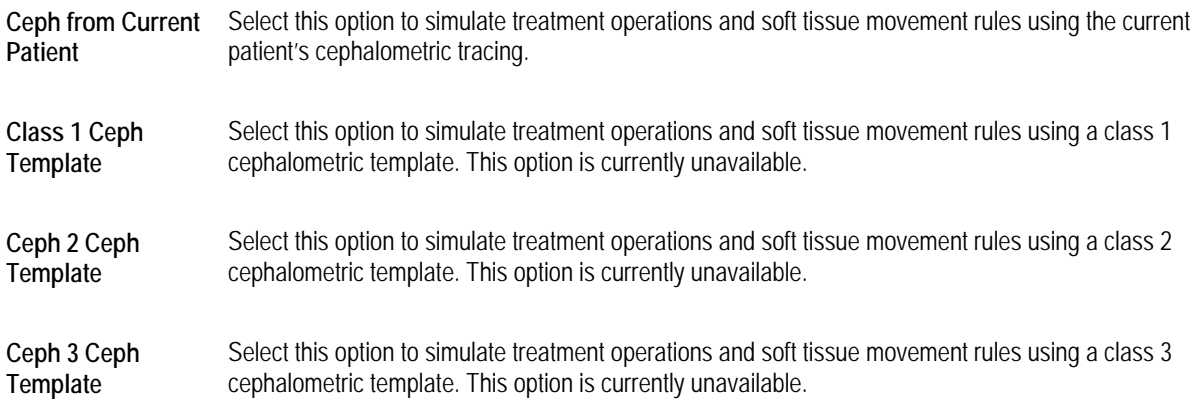

# *Setting Soft Tissue Movement Rules*

This section describes how to set soft tissue movement rules and simulate treatment operations to view the effect of the soft tissue movement rule settings. In addition, this section describes other features relating to soft tissue movement rules, such as saving your soft tissue movement rules, opening previously-saved soft tissue movement rule settings, and printing a soft tissue movement rules summary.

#### **To set soft tissue movement rules:**

1. Select the treatment simulation operation for which you want to set soft tissue movement rules from the Tx Operation drop-down list box.

For example, if you want to set soft tissue movement rules for treatment simulation operations that involve the patient's lower incisor, select Lower Incisor from the Tx Operation drop-down list box.

2. Select the movement type tab (AP, Vertical, or Rotate) for the type of movement for which you want to set soft tissue movement rules.

For example, to set soft tissue movement rules to apply when the patient's lower incisor is moved horizontally, you would select Lower Incisor from the Tx Operation drop-down list box. Then, you would select the AP tab.

3. Optionally, check the Link Directional Rules/Tabs box to use the same soft tissue movement rules for both movement directions.

For example, suppose you selected lower incisor from the Tx Operation drop-down list box, selected the AP tab, and checked the Link Directional Rules/Tabs box. Then, you entered 50 in the Horiz % field for the Lower Lip on the Advance tab. Dolphin would automatically enter 50 in the Horiz % field for the Lower Lip on the Retract tab. Using this example, moving the patient's lower incisor would cause the patient's lower lip to move half as quickly, whether you advance or retract the incisor.

4. Select the directional tab for the movement direction for which you want to set soft tissue movement rules.

The labels on the directional tabs change based on the Movement Type tab selected. For example, if you selected AP (horizontal) as the movement type, you can select either advance or retract as the horizontal movement direction. As described above, you can set both directions at once by checking the Link Directional Rules/Tabs box.

5. Enter movement rules for any of the listed soft tissue landmarks as percentages of the horizontal, vertical, and rotational movement for the selected treatment simulation operation.

For example, suppose you selected lower incisor from the Tx Operation drop-down list box, and selected the AP tab. Then, you entered 50 in the Horiz % field for the Lower Lip on the Advance tab. Using this example, advancing the patient's lower incisor would cause the patient's lower lip to move half as quickly. If you entered 33 in the Horiz % field for the Lower Lip, advancing the patient's lower incisor would cause the patient's lower lip to move one-third as quickly.

6. If you specified a percentage for soft tissue rotational movement in the Rot % column for any soft tissue landmark, select the landmark around which to rotate the soft tissue landmark.

## **To check your soft tissue movement rules:**

1. Use the horizontal slider, the vertical slider, and the rotation knob to simulate movement relating to the selected treatment simulation operation.

For example, suppose Lower Incisor is selected from the Tx Operation drop-down list box. You can move the horizontal slider to simulate advancing and retracting the lower incisor. You can move the vertical slider to simulate moving the lower incisor up and down. You can move the rotation knob to simulate rotating the lower incisor.

When you simulate the selected treatment operation, a red outline on the preview image indicates both hard tissue and soft tissue movement (as specified by your soft tissue movement rules), as shown below.

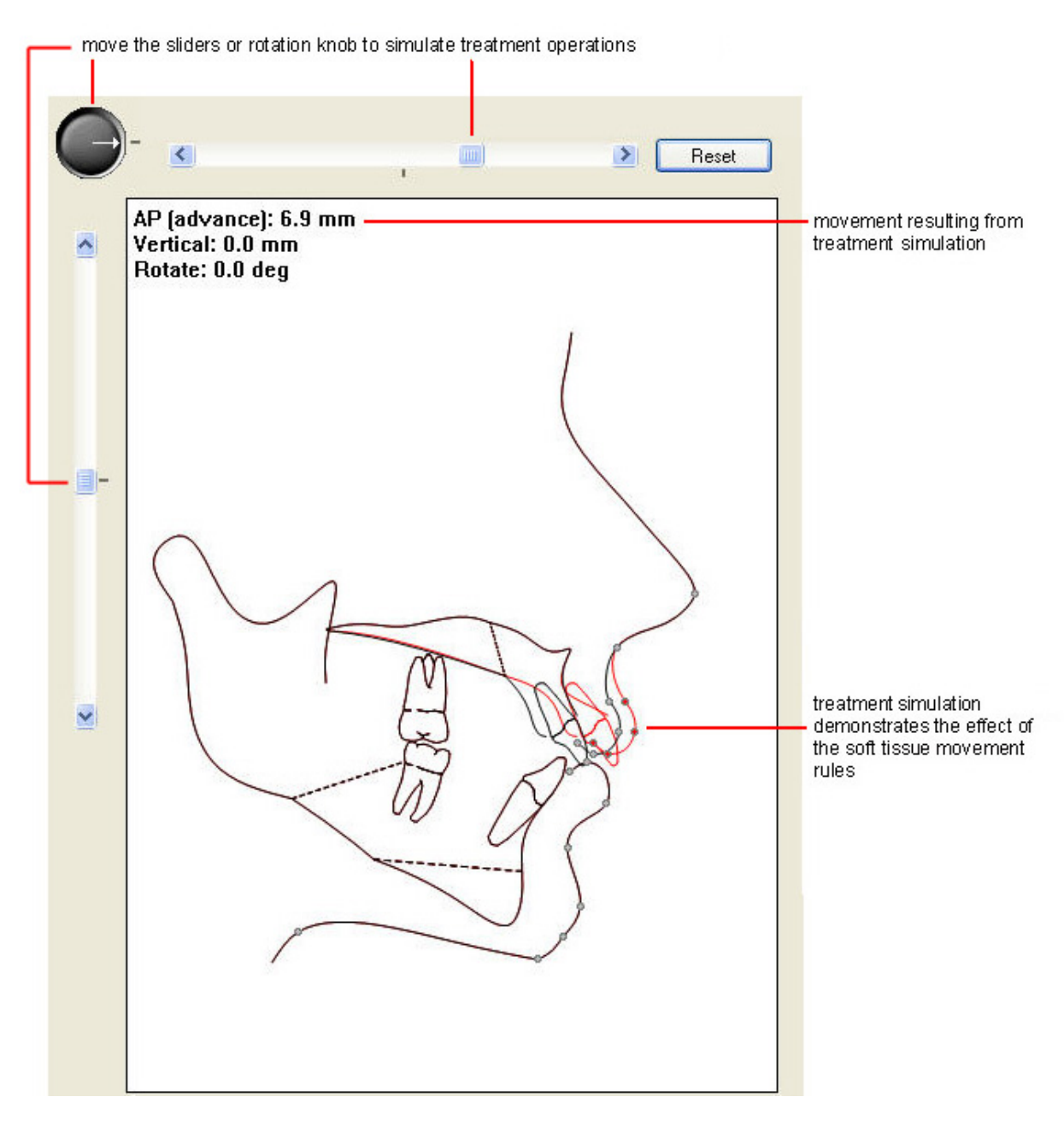

2. To return the preview image to its initial state, click Reset. The sliders and rotation knobs return to their initial positions.

#### **To link or unlink soft tissue movement rules for the directional tabs:**

- 1. Check the Link Directional Rules/Tabs box.
	- Or,

Select Check/Set All Directional Links from the Edit menu to check the Link Directional Rules/Tabs box on all three movement type tabs (AP, Vertical, and Rotate) for all treatment simulation operations.

Or,

Select Uncheck/Clear All Directional Links from the Edit menu to uncheck (clear) the Link Directional Rules/Tabs box on all three movement type tabs (AP, Vertical, and Rotate) for all treatment planning operations.

By checking the Link Directional Rules/Tabs box, you can set the same values for soft tissue movement rules for both directional tabs at the same time. For example, suppose you selected lower incisor from the Tx Operation drop-down list box, selected the AP tab, and checked the Link Directional Rules/Tabs box. Then, you entered 50 in the Horiz % field for the Lower Lip on the Advance tab. Dolphin would automatically enter 50 in the Horiz % field for the Lower Lip on the Retract tab. Using this example, moving the patient's lower incisor would cause the patient's lower lip to move half as quickly, whether you advance or retract the incisor.

#### **To use the same soft tissue movement rules for two treatment simulation operations:**

1. Select the treatment simulation operation for which you want to set soft tissue movement rules from the Tx Operation drop-down list box.

If there is another treatment simulation operation whose rules would be appropriate for the selected treatment simulation operation, one or both of the drop-down list boxes under Use the Same Rules As: becomes active.

For example, if you select Mx+Md from the Tx Operation drop-down list box, both of the drop-down list boxes under Use the Same Rules As: become active. The Mx drop-down list box contains Mx (LeFort), and the Md drop-down list box contains Md (BSSO). Using these two selections, you can automatically set the soft tissue movement rules for the Mx+Md operation as follows:

- Soft tissue movement rules for the patient's maxilla will be set to the rules specified for the Mx (LeFort) operation. Therefore, the soft tissue landmarks in the Mx group box are all disabled.
- Soft tissue movement rules for the patient's mandible will be set to the rules specified for the Md (BSSO) operation. Therefore, the soft tissue landmarks in the Md group box are all disabled.

If both the Mx and Md drop-down list boxes are active, you can select an operation in only one of them. Then, you can manually set soft tissue movement rules for the group box relating to the other drop-down list box.

2. If more than one operation appears in either of the Use the Same Rules As: drop-down list boxes, select the treatment simulation operation whose soft treatment simulation rules you want to use for this operation.

For example, if you select Rotate Mx+ Md @ Hinge Axis, the Md drop-down list box under Use the Same Rules As: lists several treatment simulation operations. In this case, you should choose one of these treatment simulation operations to use its mandible soft tissue movement settings for the Rotate Mx+ Md @ Hinge Axis operation.

#### **To unlink soft tissue movement rules between treatment planning operations:**

1. In one or both of the Use the Same Rules As: drop-down list boxes, select <None>.

Or,

Select Break All Links Between Tx Operations from the Edit menu to remove all links between treatment simulation operations.

If you select <None> from one of the Use the Same Rules As: drop-down list boxes, the soft tissue landmarks in the group box relating to that option (Mx or Md) are all enabled. Then, you can manually set soft tissue movement rules in that group box.

If you select Break All Links Between Tx Operations from the Edit menu, the Mx and Md group boxes on all tabs for all treatment simulation operations are enabled so that you can manually set all the soft tissue movement rules.

#### **To save your soft tissue movement rules:**

1. Select Save or Save As... from the File Menu.

If you have not previously saved these soft tissue movement rules or if you selected Save As..., the Save As dialog box opens so that you can specify a file name for these rules. By default, soft tissue movement rules are saved with the file extension .TxS.

2. Specify the directory and file in which you want to save the soft tissue movement rules, and click Save.

**Note:** You must apply the soft tissue movement rules in order to use them in Treatment Simulation. Simply setting or saving the rules will not automatically apply them. For more information, see "To apply a set of soft tissue movement rules" on page 439.

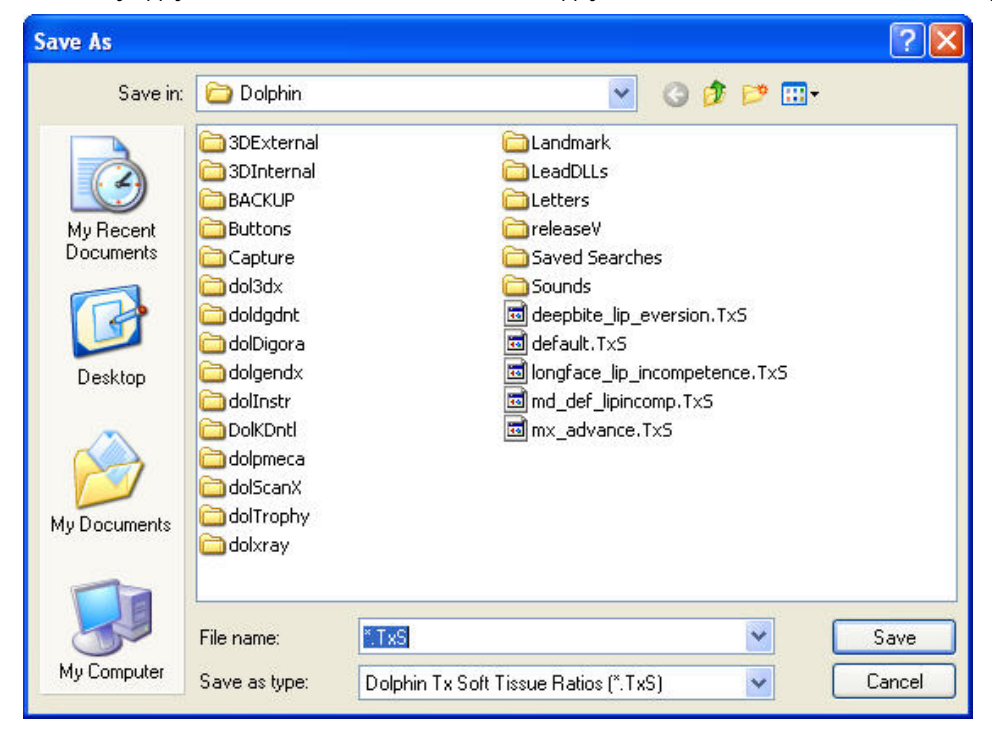

## **To open a previously-saved set of soft tissue movement rules:**

1. Select Open from the File Menu.

The Open dialog box shown below appears.

- 2. Select the file containing the soft tissue rules you want to use.
- 3. Optionally, check the Open as Read Only box.

Use this option if you just want to apply the soft tissue movement rules in the file, not change them. Opening the file as read only will prevent accidental changes to the rules in the file.

4. Click Open.

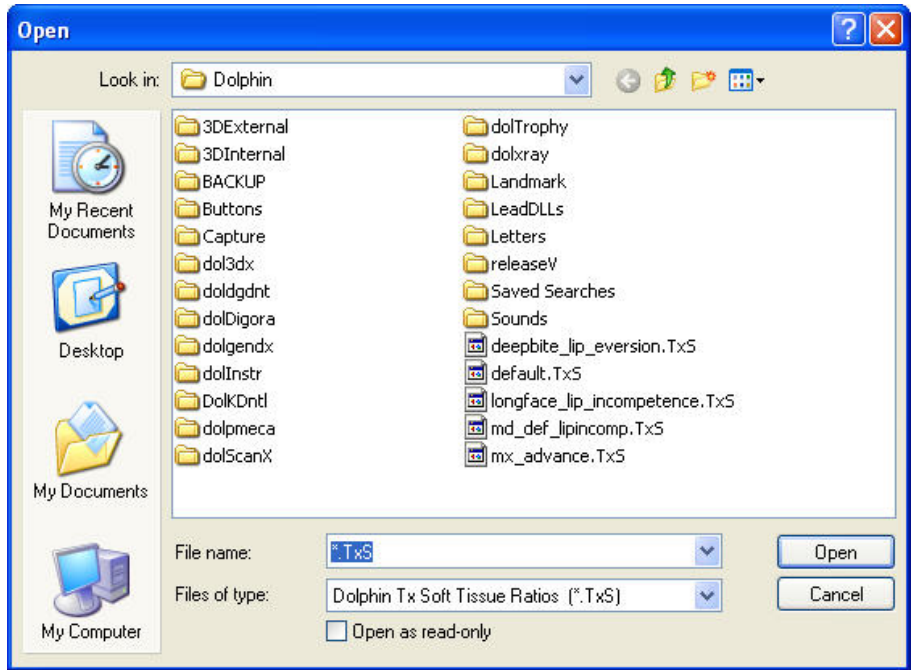

**To apply a set of soft tissue movement rules:** 

1. On the Soft Tissue Movement Rules dialog box, click Apply.

**Note:** You must apply the soft tissue movement rules in order to use them in Treatment Simulation. Simply setting or saving the rules will not automatically apply them.

**To close the Soft Tissue Movement Rules dialog box without applying the rules:** 

1. Select Exit from the File menu.

If you have changed the soft tissue movement rules, a dialog box appears asking whether you would like to use the new rules.

2. If you do *not* wish to use the new rules, click No.

#### **To revert to the Dolphin-installed soft tissue movement rules:**

1. Select Refresh with Dolphin Installed Rules from the Edit menu.

If you have changed the soft tissue movement rules, a dialog box appears asking you whether you would like to revert back to the Dolphin-installed rules. Reverting to the Dolphin-installed rules will discard any changes that you have made to the soft tissue movement rules that you have not already saved.

2. Click Yes to discard your changes and revert to the Dolphin-installed rules.

Or,

Click No to keep any changes you have made to the soft tissue movement rules and return to the Soft Tissue Movement Rules dialog box.

#### **To print a summary of the soft tissue movement rules to a file:**

1. Select Print Ratio Summary to File... from the File menu.

A Save As dialog box appears. The summary file is created with a .txt extension by default.

2. Enter a file name for the summary file. Then, click Save.

The summary file is saved. The following figure illustrates format of the soft tissue movement rules summary file. This figure contains only a small part of the file.

You may wish to print this file to review the soft tissue movement rules.

Rules for Upper Incisor movement:

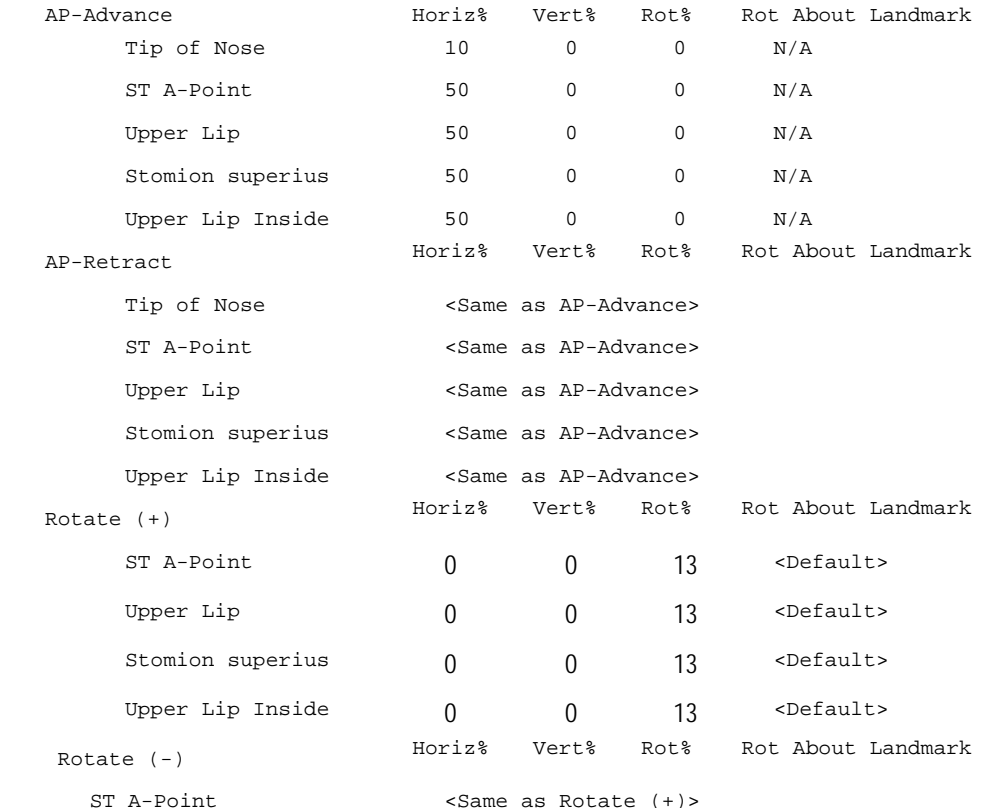

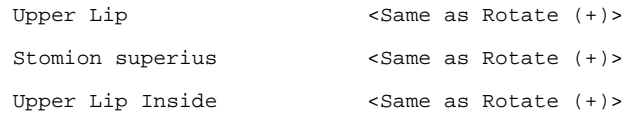

## *Loading Saved Soft Tissue Rules*

When you are using Treatment Simulation, you can load a previously-saved set of soft tissue rules or load the Dolphin-installed soft tissue rules.

# **To load a previously-saved set of soft tissue rules:**

- 1. Select Load Saved Soft Tissue Rules... from the Tools menu.
- 2. Select the file containing the soft tissue rules you want to use. Then, click Open.

## **To load the Dolphin-installed soft tissue rules:**

1. Select Load Dolphin Installed Soft Tissue Rules from the Tools menu.

A dialog box appears asking you to confirm that you want to revert to the Dolphin-installed rules.

2. Click Yes.

# **Part VII: Interactive Treatment Analyses**

This part of the Dolphin Imaging User's Guide describes the Dolphin Interactive Analysis modules. These modules consist of the following add-on programs under the Dolphin Treatment Simulation module:

- The Arnett Soft Tissue Cephalometric Analysis (STCA): provides a gender norm-based, simple-to-use, comprehensive orthodontic and surgical treatment simulation tool. The analysis utilizes key skeletal and soft tissue measurements.
- The McLaughlin Dental VTO Analysis: provides a comprehensive system for a clinician to analyze and experiment with positions and treatment options dentally.
- Ricketts VTO/Roth-Williams AEO VTO Analysis: simulates the combination of changes taking place with growth and the outcome of the orthodontic treatment, thus enabling the clinician to quickly predict, plan, and visualize the sequence of treatment to be performed.

The Arnett STCA and McLaughlin Dental VTO Analysis are interrelated. The clinician should use the Arnett analysis to both analyze (via the soft tissue cephalometric analysis or STCA) and plan (via the cephalometric treatment simulation or CTP) dental, skeletal, and soft tissue changes. Then, the clinician should use the McLaughlin Dental VTO Analysis to determine the details of dental movement. Together, these modules provide more information for improved diagnosis and treatment.

**Note:** To use the features described in this part of the Dolphin Imaging User's Guide Help, you must have purchased both the Treatment Simulation and one or more of the Interactive Analysis modules.

This part of the Dolphin Imaging User's Guide only describes treatment planning using the Interactive Analysis modules. You should be familiar with the treatment simulation features of the Dolphin Imaging program before using the Interactive Analysis modules. For information on using the other Dolphin Imaging treatment simulation features, see Chapter 16.

# **17 Arnett STCA**

The purpose of the Dolphin Arnett Soft Tissue Cephalometric Analysis (STCA) is to facilitate diagnosis and treatment of occlusal and facial problems. The Arnett STCA is based on the published works of G. William Arnett, DDS, FACD (G. W. Arnett, R.T. Bergman. AJODO 1993;103:299-312 and 395-411, Arnett et. al., AJODO 1999;116:239-53) and has been designed under the direction of Dr. G. William Arnett. Appendix D. lists articles regarding the theory and usage of the Arnett Analysis.

**Note**: The following instructions give practical steps on how to prepare and utilize the Arnett STCA with the Dolphin Imaging software. These instructions are sufficient to teach the basic treatment philosophies of the Arnett STCA. However, they do not teach the importance of combining clinical examination and STCA information to maximize diagnosis and treatment simulation. For more complete and detailed information, please refer to the AJODO articles listed in Appendix D. For certified hands-on courses and self-paced CD-ROM teaching aids, contact:

The Center for Corrective Jaw Surgery Santa Barbara, CA Phone: (805) 569-1889 Fax: (805) 687-5651

We highly recommend that you attend the comprehensive orthodontic and surgical treatment simulation courses offered by the Center for Corrective Jaw Surgery, including hands-on tutorials in utilizing the Dolphin Arnett STCA.

To use the Arnett STCA features, the following materials are necessary:

• A lateral x-ray digitized with the Arnett/McLaughlin, Arnett/Gunson FAB Ortho, or Arnett/Gunson FAB Surgical analysis.

**Note**: The Arnett SCTA requires that you digitize landmarks on the lateral cephalometric film with properly placed markers (SPEE-D-MARKS) affixed to the patient's face. For more information, see "Placing the Mid-Face Soft Tissue Facial Markers" on page 446.

- A lateral photograph of the patient in the natural head position as described in:
	- **Moorrees, Am J Phys Anthropol 1958; 16:213-34**
	- Cooke. AJODO 1988: 93:213-33
	- **Lundstrom and Lundstrom. AJODO 1992; 101:2447**
	- G.W. Arnett, R.T. Bergman. AJODO 1993; 103:299-312 *and* 395-411
	- **Arnett et.al., AJODO 1999; 116:239-53**

For patient presentations and doctor conferences, we recommend treatment planning using a digitized cephalometric radiograph overlaid with the patient's profile photograph. For surgical planning, however, we recommend using only the digitized cephalometric radiograph to maximize the accuracy of the result.

To verify that the images you need are available, select the - Everything - layout from the Layout drop-down list box on the Dolphin Imaging System main screen. This layout contains all patient images for the selected timepoint. If the digitized lateral Xray and lateral photograph are available for this patient and timepoint, the images will be available from this image layout.

Once you have verified that these images are available, you need to superimpose the tracings over the patient's lateral photograph if you wish to perform treatment simulation using the patient's image. For more information on creating a superimposed image, see Chapter 13.

# **Cephalometric X-Ray and Photograph**

**Take the patient's profile photograph from the same angle as the lateral head film.** This maximizes the accuracy of superimposing the tracing over the profile photograph and minimizes the adjustments necessary to align the tracing to the soft tissue image.

When creating the photographic and radiographic records, keep the following tips in mind:

• Place the patient's head in a natural head posture. This is done by having the patient look into their pupils in a mirror (fixed to a wall in front of them) during profile photographs and before taking the cephalometric x-ray. Refer to:

Moorrees, Am J Phys Anthropol 1958; 16:213-34,

Lundstrom and Lundstrom. AJODO 1992; 1011:244-7,

Arnett et.al., AJODO 1999; 116:239-53

- Have the condyles in a consistent seated position for the photographs and radiographs. This is done by using the same waxbite for both records.
- Make sure the patient's lips are relaxed and not in the closed lip position.
- Place the mid-face soft tissue markers (SPEE-D-MARKS) before taking the lateral head film (see below).

The Arnett STCA requires proper registration of *soft tissue landmarks* on the patient's lateral cephalometric radiograph. To do this, you use metallic soft tissue markers called SPEE-D-MARKS. These facial markers are placed to indicate cephalometric soft tissue landmarks that cannot be seen on standard cephalometric radiographs.

The SPEE-D-MARKS are available from:

The St. John Companies, Inc. web site: www.stjohninc.com email (preferred): Rhenderson@stjohninc.com US and Canada: 1-800-435-4242 international: +1-661-257-0233 Part reference: SPD-MAX

**Note**: The SPEE-D-MARKS are required for lateral cephalometric radiographs, but not required for facial photographs.

# **Placing the Mid-Face Soft Tissue Facial Markers**

# **To place the mid-face soft tissue facial markers (all markers are placed on the patient's right side):**

1. Look at the patient from a three-quarter view, and determine the most convex point of the cheek. Mark this point with a pen, as illustrated below

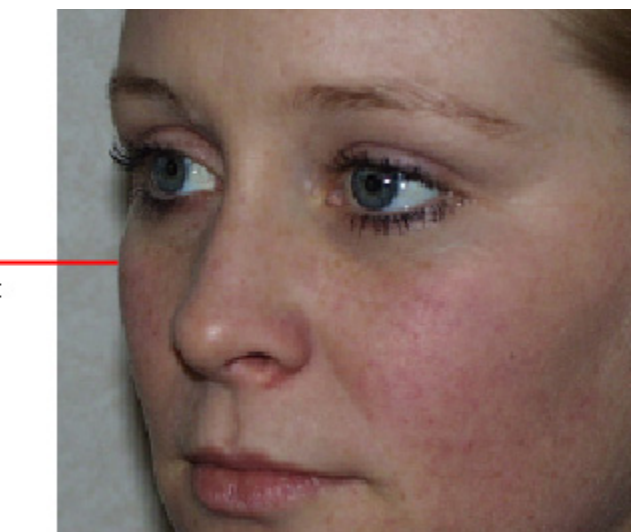

locate the most convex point of the patient's cheek

2. Looking at the patient from the front, mark with your pen a point directly inferior to the Lateral Canthus. The cheek bone mark is located where these two marks cross, as illustrated below.

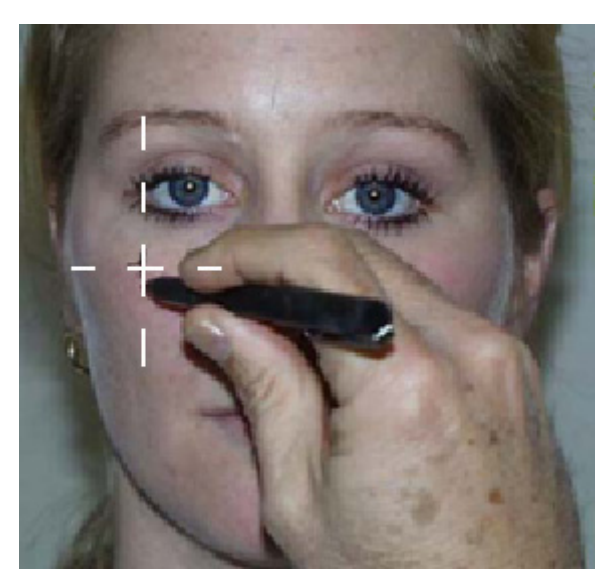

- 3. With your pen, mark the Orbital Rim, Subpupil, and Alar Base as follows:
	- **Orbital Rim**  Place this mark on a vertical line through the pupil in a straight-ahead gaze, directly over the infraorbital rim.
	- **Subpupil** Place this mark on a vertical line through the pupil in a straight-ahead gaze, one-half the vertical distance from the Orbital Rim to the Alar Base Point.
	- **Alar Base** Place this mark at the depth of the Alar depression.

The following figure illustrates marking these points:

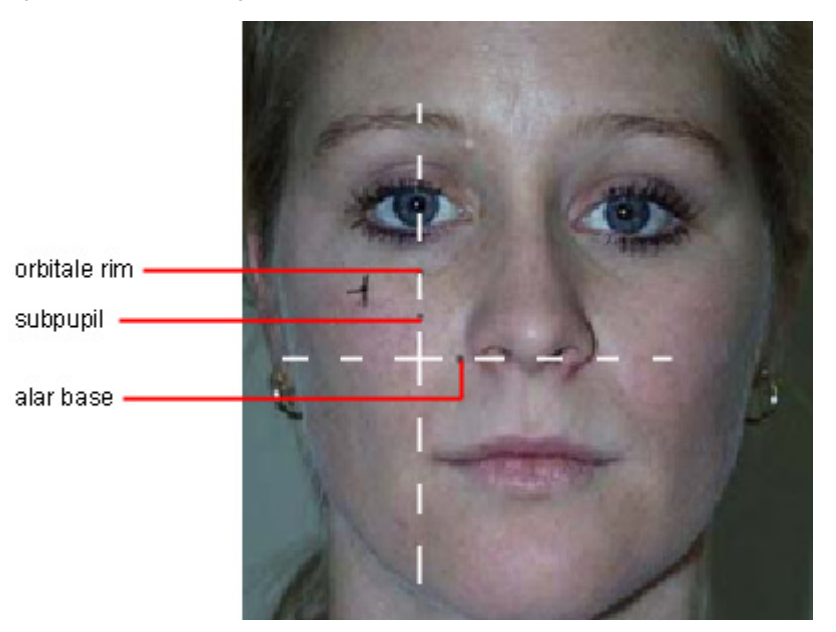

4. Place the SPEE-D-MARKS on the pen marks.

The following figure illustrates these SPEE-D-MARKS taped to the patient's face.

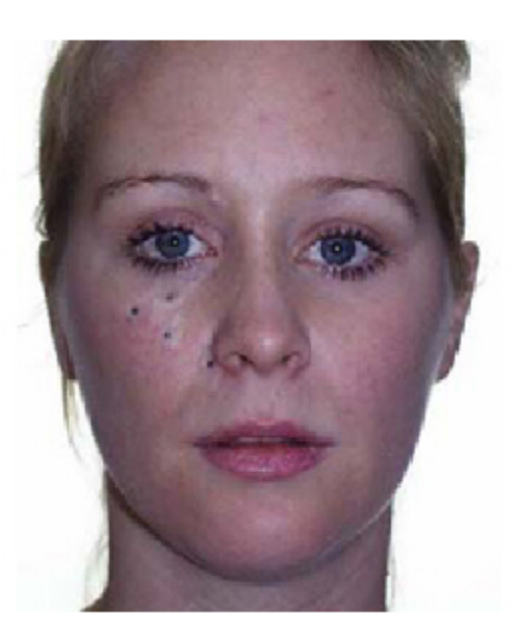

5. With the patient's head in the postural horizontal plane, tape another SPEE-D-MARK on the Neck-Throat point.

The following figure illustrates the placement of this SPEE-D-MARK.

**Note:** In the figure below, the patient's head is up for illustrative purposes only. When placing this SPEE-D-MARK, the patient's head should be in the postural horizontal plane. It will be difficult to find the Neck-Throat point if the patient's head is up.

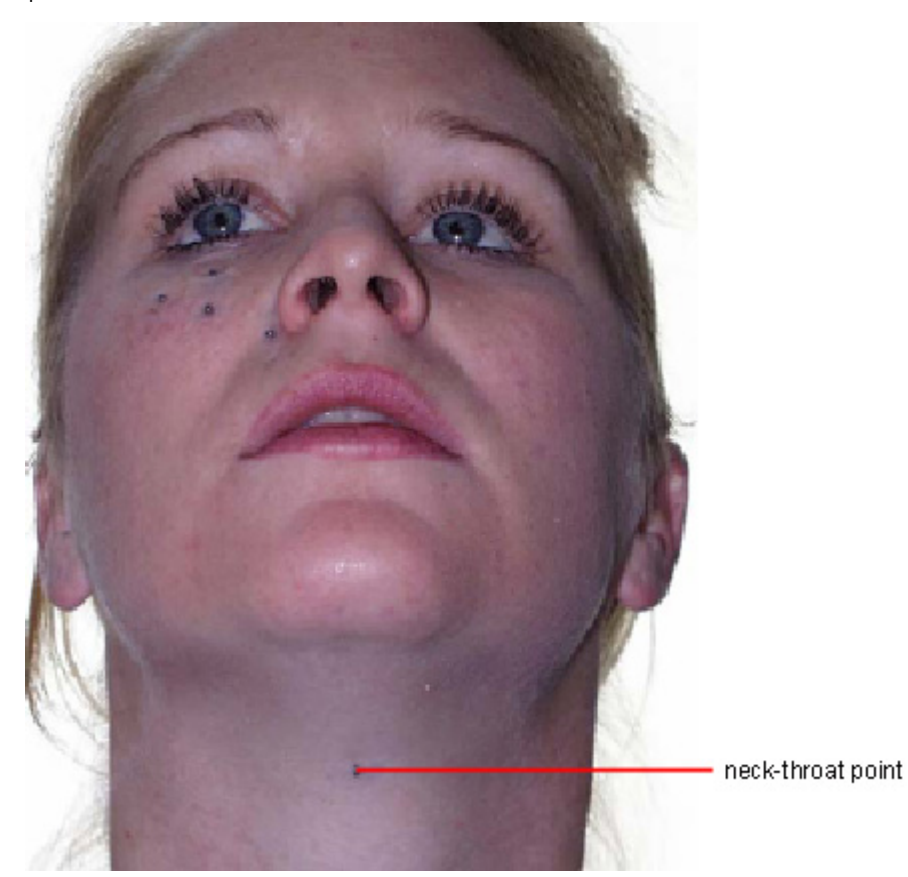

At this point, you can take the cephalometric radiograph.

6. Gently place the waxbite registration in the patient's mouth, and ask the patient to relax the upper and lower lips. You should take the cephalometric radiograph with the patient's lips in a reposed position.

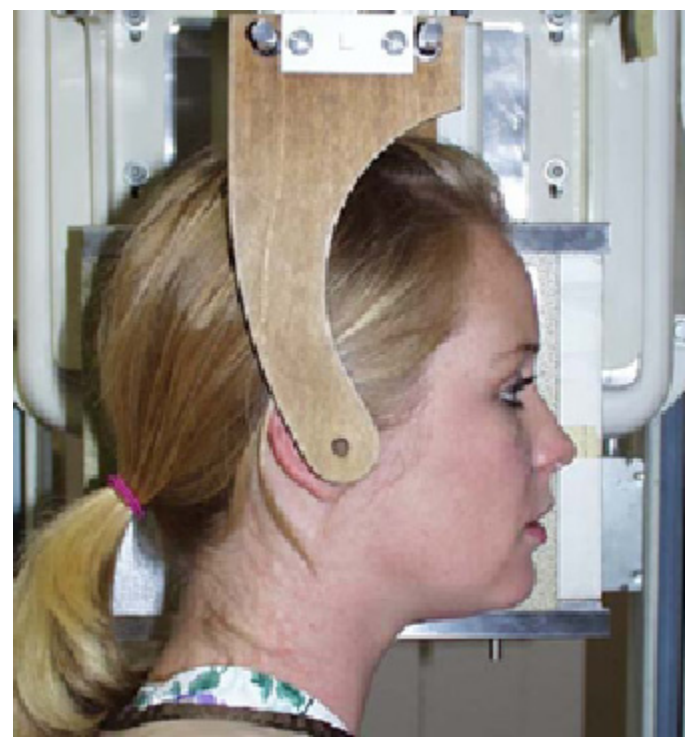

7. Ask the patient to look straight into a mirror, which positions the patient's head in the postural horizontal plane, as shown below.

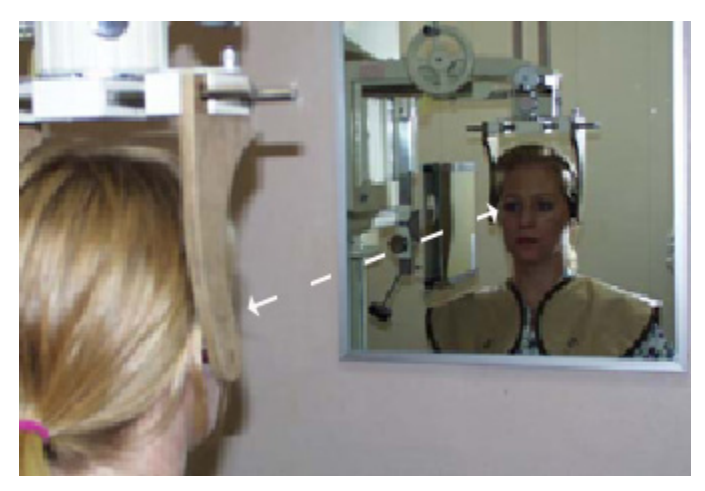

8. Take the cephalometric radiograph.

The following figure illustrates the final cephalometric radiograph. The white dots on the radiograph are the SPEE-D-MARKS.

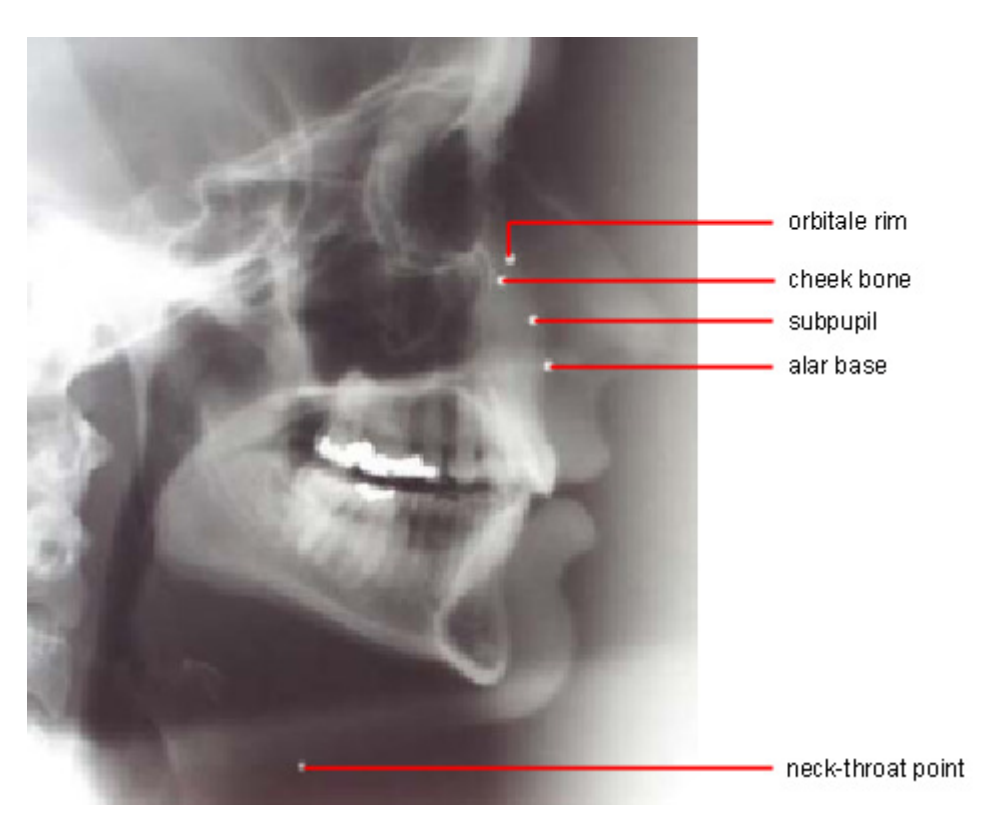

In summary, the five soft tissue marks are: Cheek Bone, Orbital Rim, Subpupil, Alar Base, and Neck-Throat Point. The figure below illustrates these points:

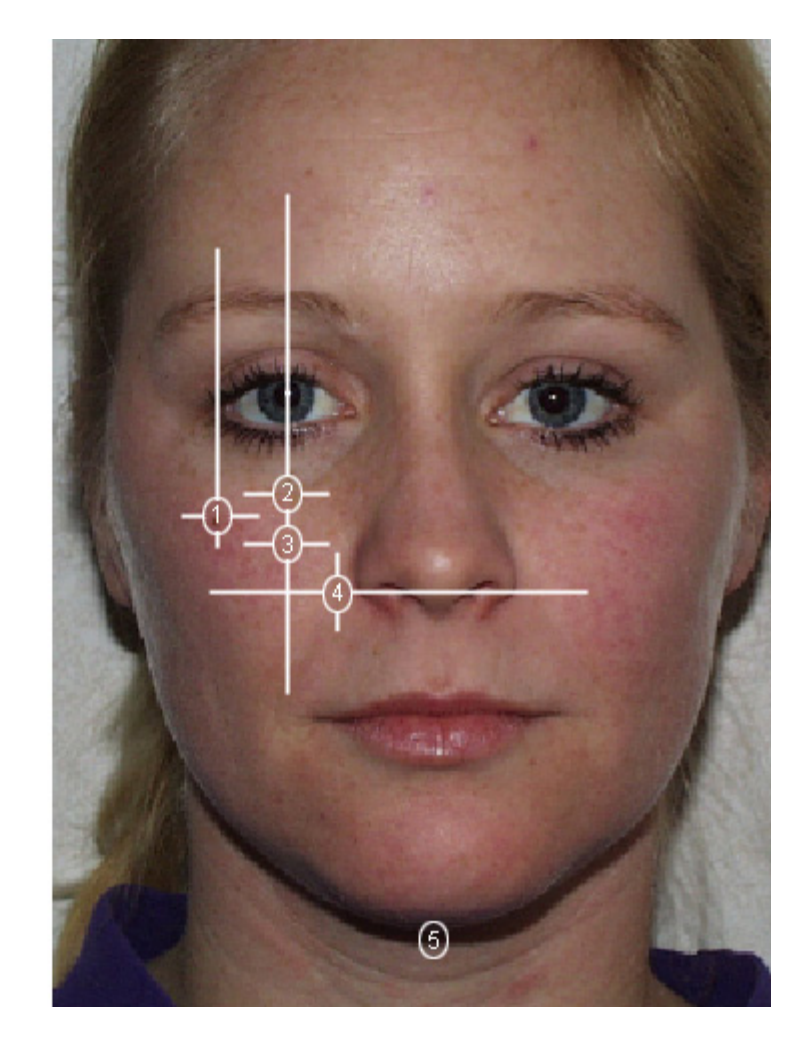

1 orbitale rim 2 cheek bone 3 subpupil 4 alar base

5 neck-throat point

# **Digitizing the Radiograph**

Once you have taken the radiograph with the soft tissue marks, you must digitize it. To digitize a radiograph for use with the Arnett STCA, you must make the following selections on the Digitize Setup dialog box:

- You must choose the Arnett/McLaughlin, Arnett/Gunson FAB Ortho, or Arnett/Gunson FAB Surgical analysis.
- You must select the following auto-drawn structures: Arnett True Vertical Line (TVL), Maxilla, Mandible, Condyle, Symphasis, Upper Profile, Lower Profile, and Neck Line.

After you have specified the landmarks on the Digitize dialog box, align the digitized tracing to the True Vertical Line and save the digitized radiograph. For more information on digitizing radiographs, refer to Chapter 10.

# **Treatment Planning with the Arnett Analysis**

Before using the Dolphin Arnett analysis, an organized, thorough clinical facial examination is necessary (Arnett, Bergman. AJODO April and May 1993). The clinical facial examination provides a *subjective lateral evaluation* (profile, mid-face contours) and frontal diagnosis (midlines, levels, outline). The Arnett STCA then quantifies the subjective *clinical lateral examination.*

**The combination of clinical examination and computerized soft tissue cephalometric analysis is vital to producing a comprehensive diagnosis and treatment plan. One without the other is not as effective.** 

In summary, the purpose of the Arnett STCA is to:

- Plan occlusal correction.
- Plan profile balance (A-P, vertical).
- Maintain normal profile measurements.
- Correct abnormal profile measurements.
- Modify essential dento-skeletal factors, which correct the profile and occlusion.
- Change dental, skeletal, and facial factors relative to natural head position and not Frankfort or Sella-Nasion.

Treatment is achieved with the Arnett CTP technique. The advantage of the CTP is its simplicity. Diagnosis is achieved with the Arnett STCA, and then a seven-step CTP is used to correct the occlusion while maximizing facial balance.

# *7-Step Arnett CTP*

The CTP steps are described in sequence below. Generally, you complete each step to one standard deviation (a black number) or two standard deviations (a green number). After achieving the desired range for each step, proceed to the next step, completing all seven steps in order.

**Note:** All steps are not necessary for every patient. If a particular step already has a black or green value, you may skip it based on your clinical judgment. Simply click Next without performing any action.

For more information on the Arnett CTP, refer to Arnett et.al., "Soft tissue cephalometric analysis: Diagnosis and treatment simulation of facial deformity". AJODO 1999; 116:239-53 or call the Center for Corrective Jaw Surgery at (805) 569-1889.

# *Step 1: Mx Incisor Inclination*

This orthodontic step corrects the maxillary incisor inclination to the maxillary occlusal plane. This step produces ideal incisor inclination to the upper posterior teeth and alveolar bone.

- *Measurement:* Mx1 to Mx occlusal plane (Mx1-MxOP)
- *Norm:* f:64.3 $\pm$ 3.2, m:64.0  $\pm$ 4.0

Click Auto Treat to incline the maxillary incisor to the norm.

**Note:** Depending on the case, you may also want to intrude or extrude the maxillary incisor to bring the value to the normal range.

## *Step 2: Md Incisor Inclination*

This orthodontic step corrects mandibular incisor inclination to the mandibular occlusal plane. This step produces ideal incisor inclination to the lower posterior teeth and alveolar bone. Additionally, this step reveals the true overjet without dental compensations. If the overjet is corrected with this step, steps 3-7 (upper and lower jaw surgery) are unnecessary unless there are transverse or vertical problems needing correction.

- *Measurement:* Md1 to Md occlusal plane (Md1-MdOP)
- *Norm:* f:56.8+2.5, m:57.8+3.0

Click Auto Treat to incline the mandibular incisor to the norm.

**Note:** Depending on the case, you may also want to intrude or extrude the mandibular incisor to bring the value to the normal range.

# *Step 3: Overbite*

Auto-rotate the mandible to a 3mm overbite. During this step, disregard any molar overbite unless auto-rotation corrects the overjet to class I.

- *Measurement:* overbite (Mx1-Md1)
- *Norm:* f:3.0, m:3.0

Click Auto Treat to auto-rotate the mandible to the norm.

#### *Step 4: Overjet*

This is an optional surgical operation. Indications are class II or class III overjet after step 4, mandibular midline deviation and/or an inappropriate occlusal plane that adversely affects nasal base and chin projections. When indicated, perform a bilateral sagittal split osteotomy (BSSO) to a class 1 overjet and 1.5mm of molar overbite.

- *Measurement:* overjet (Mx1-Md1)
- *Norm:* f:3.0, m:3.0

Click Auto Treat to perform the BSSO based on incisor overjet norms and to establish the molar overbite.

# *Step 4a: Reposture the Lower Lip*

#### This step is necessary after step 4.

This step is performed by rotating the lower lip inward, touching the maxillary incisors, while maintaining the original lip thickness. At this point, move chin and lip handles as necessary to produce a smooth chin contour. During this procedure, do *not* change the Pog projection.

Auto Treat is not available for this step.

# *Step 5: Mx Incisor Position*

This is an optional, but very important, total maxillary osteotomy (Le Fort I or LFI) procedure. Indications for this step are maxillary midline deviation, transverse deficiency, 2 plane maxilla, archform mismatch, class II, or class III, and aesthetic imbalances. When the LFI is indicated, it is aesthetically positioned based on clinical and STCA findings.

# **Clinical Findings:**

- Nasal projection**:** long**,** normal, short
- Contours: orbital rim, cheek bone, subpupil, alar base: depressed, flat, normal, prominent
- Upper lip support: weak, normal, strong
- Mx 1 exposure in relaxed lip: 2-5

# **STCA Findings:**

- Upper lip thickness (Mx1 labial-ULA)-thick lip indicates need for advancement
- Upper lip anterior (ULA) to TVL
- Upper lip angle (ULA-Sn'-TVL)
- Mx1 exposure (ULI-Mx1): make sure that the cephalometric measurement matches the clinical measurement. The clinical measurement is more accurate.

Click Auto Treat to reposition the maxilla in the A-P direction based on the normal value of the upper lip anterior (ULA) measurement and in the vertical direction based on the normal value of the Mx1 exposure (ULI-Mx1).

**Warning:** This automatic calculation merely serves as an initial suggestion for the position of the maxilla. Again, results from the clinical findings and other STCA findings should be considered in this step before moving on to the next step.

# *Step 6: Occlusal Plane*

This is an optional surgical procedure. The indication for step 6 is when both jaws have been operated on in steps 3 and 5.

The maxilla and mandible are rotated using the maxillary central incisor tip as the center of rotation. The occlusal plane is changed with the following goals:

- Aesthetic chin position to TVL
- Aesthetic nasal base projection

As a part of step 6, when aesthetically necessary, you can advance or retract the bimaxillary complex. As a rule, the ANS (nasal base) should not be retracted from its original projection.

- *Measurement:* Mx Posterior Height (MxOP-TVL)
- *Norm:* f:95.6+1.8, m:94.2+1.4

Auto Treat is not available for this step.

# *Step 7: Chin Projection*

This is an optional surgical operation.

- *Measurement:* soft tissue Pogonion (Pog')
- *Norm:* f:-2.6+1.9, m:3.5+1.8

Auto Treat is not available for this step.
**Note:** When the occlusion is corrected at any of steps 2-6, a genioplasty can be done to optimize the chin projection (i.e. bite corrected at step 2), when indicated.

After completing the seven steps of the Arnett CTP, fine-tune the patient's image using the morph tool (see "Using the Morph Palette" on page 277) and brush tools (see "Using the Brushes Palette" on page 281). In addition, you may view the results in a side-by side fashion (see "Viewing Two Images Side by Side" on page 272), save your results (see "Saving the Treatment Simulation" on page 427), or print your results (see "To print the treatment simulation" on page 410).

## **Accessing Treatment Simulation**

### **To access Treatment Simulation from the Dolphin Imaging main screen:**

1. On the Dolphin Imaging main screen, select a layout containing either a lateral X-ray digitized with the Arnett/McLaughlin, Arnett/Gunson FAB Ortho, or Arnett/Gunson FAB Surgical analysis and with traced skeletal structures or a lateral photograph of the patient superimposed with the patient's tracing.

The - Everything - layout contains all patient images for the selected timepoint. If either of these images is available for this patient and timepoint, the images will be available from this image layout.

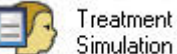

2. Click Simulation on the Dolphin Imaging main screen.

Or,

Select Treatment Simulation from the Tools menu on the Dolphin Imaging main screen.

#### Or,

Select Start Treatment from the Link Tracing+Image dialog box (see Chapter 13).

When you enter the Treatment Simulation module, the digitized lateral X-ray with traced skeletal structures or the superimposed image appears in the Edit dialog box along with the Treatment Simulation palette as shown below.

To insure the patient record is properly oriented, both the Dolphin Digitize module and the Treatment Simulation module contains tools to assist you in re-aligning the image and tracings to a calculated true vertical line (TVL). The calculated TVL is constructed using a plane 8.5 mm in front of soft tissue glabella through the subnasale. Depending on the slope of the patient's forehead and subnasale position, you may need to adjust the orientation of this calculated TVL.

**Note:** You must align the image to the true vertical line before planning treatment using the Arnett Treatment Simulation module. For more information on aligning the true vertical line, see Aligning to the True Vertical Line on page 457.

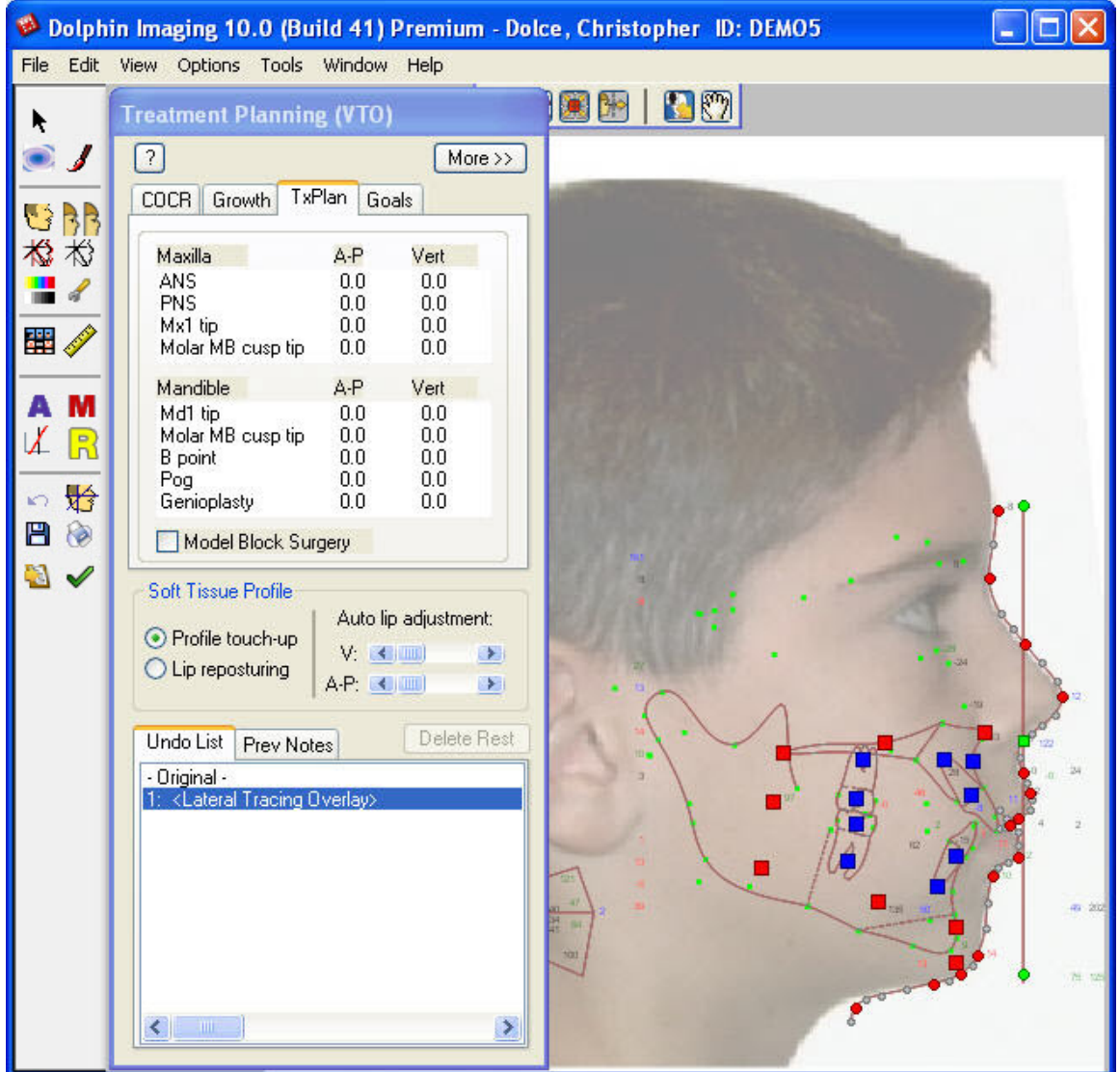

## **Using the Treatment Simulation Tool Bar**

The Treatment Simulation Tool Bar contains the following buttons:

- $\blacktriangle$
- Opens the Treatment Simulation module.
- a

Opens the Morph tool. For more information, see "The Morph Palette" on page 277.

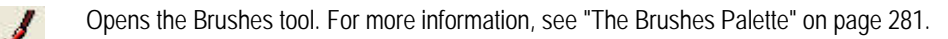

- 医 Sets the display option for the image. For more information, see "To set the display mode for the patient's image" on page 407.
- Displays the modified image side-by-side with the original image. For more information, see "Viewing Two Images BB Side by Side" on page 272.
- 松 Toggles display of the original tracing. For more information, see "To overlay the patient's original tracing over the tracing you are modifying with Treatment Simulation" on page 410.

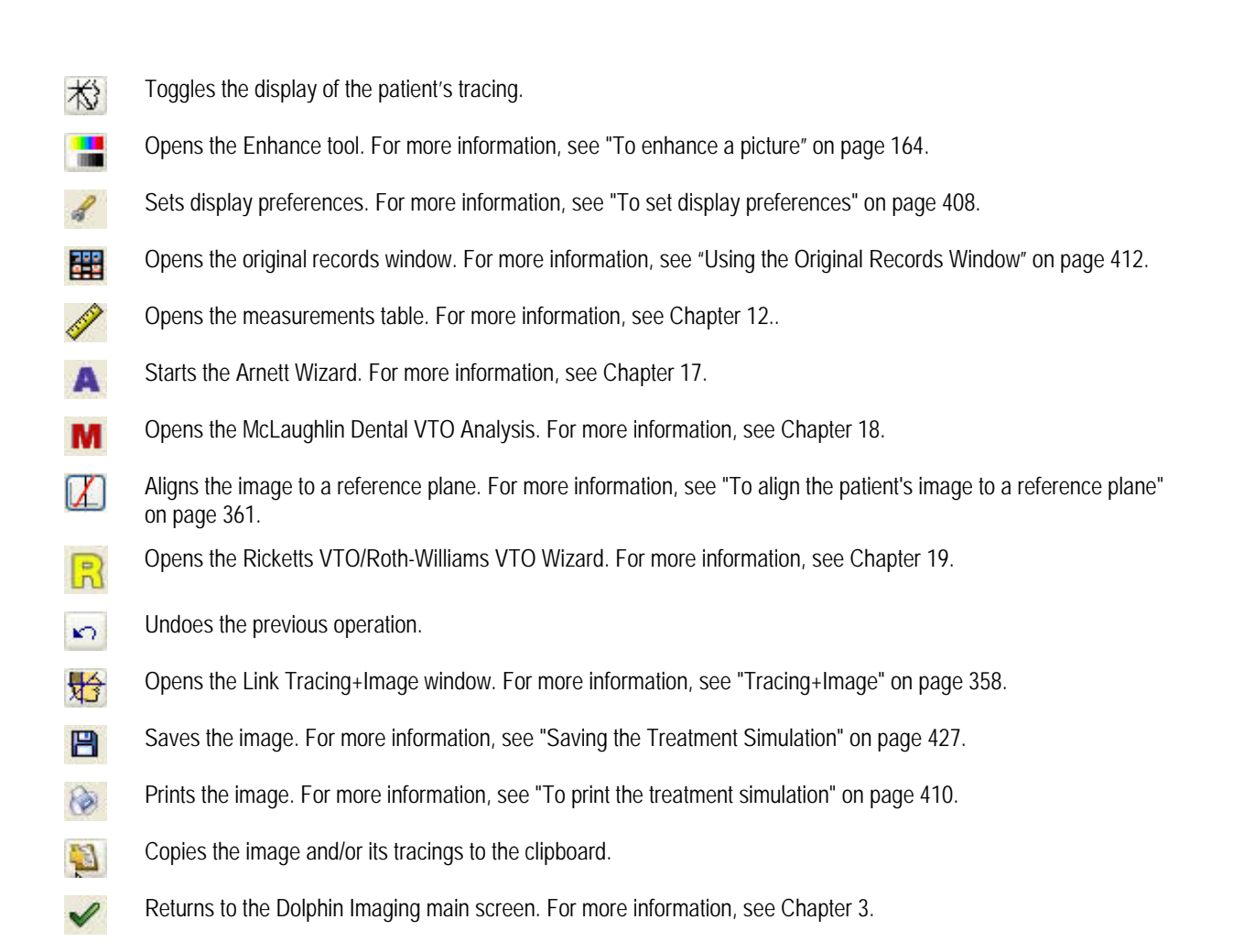

## **Aligning to the True Vertical Line**

With the STCA, the X-ray or profile photograph superimposed with the patient's tracing must be oriented to the true vertical line (TVL) before creating measurements. Typically, this step is performed as part of digitizing or superimposing the tracing over the profile photograph. However, you can also perform this step now.

## **To align the image to the true vertical line:**

1. Click  $\|$  on the tool bar.

The results are aligned to your choice of reference planes. The patient's X-ray or profile photograph appears in the Image Border Trim dialog box, as shown below.

Depending on the orientation of your image, the alignment procedure may produce jagged edges on the photograph, which may not be visually pleasing when used in a presentation. For this reason, Dolphin Imaging allows you to choose the best option for trimming the borders of the newly-oriented image. You may also choose a default border fill that best suits your image.

- 2. Select an option for fixing the image after rotation.
- 3. Select either a black or white border. Then, click OK.

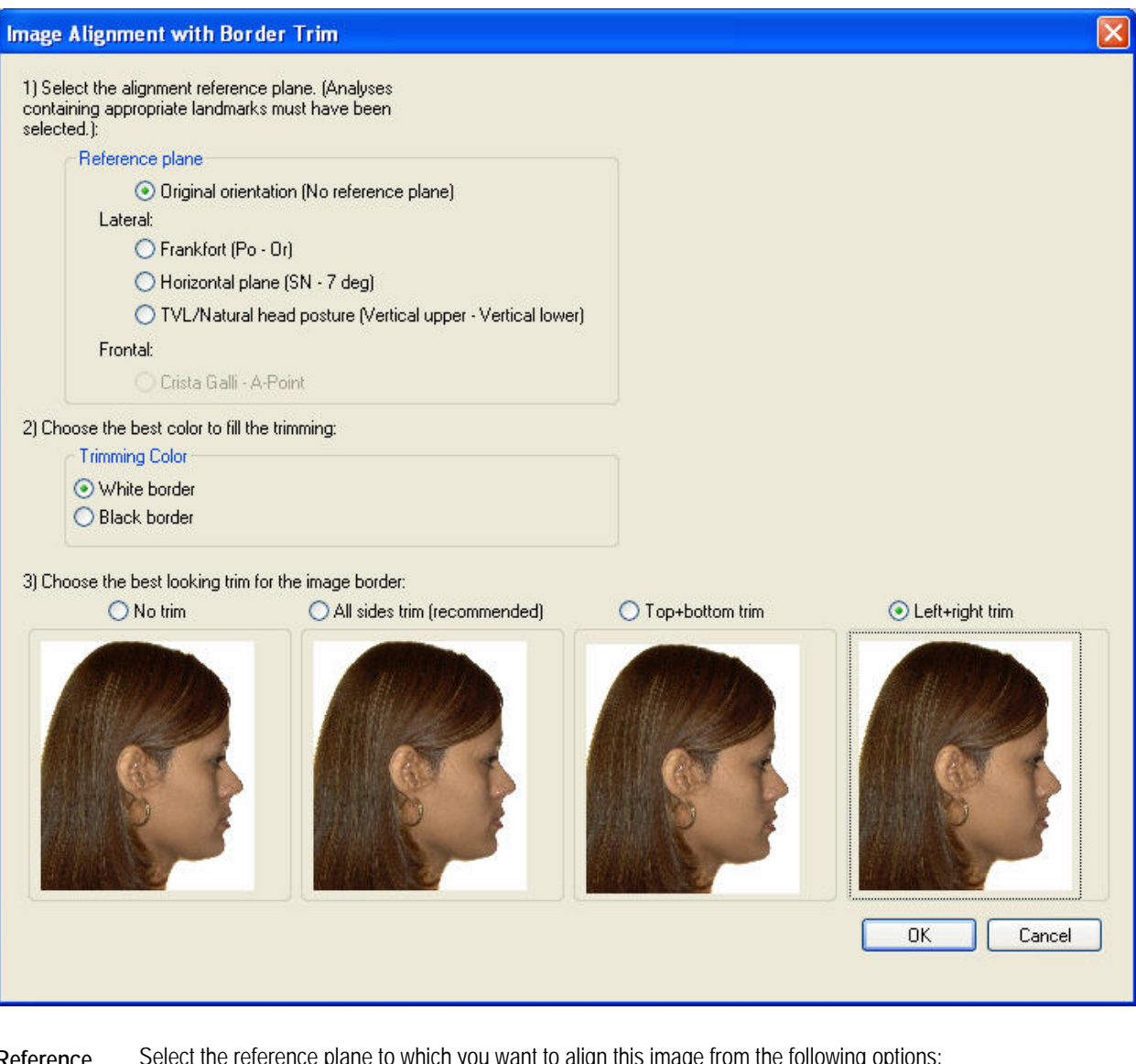

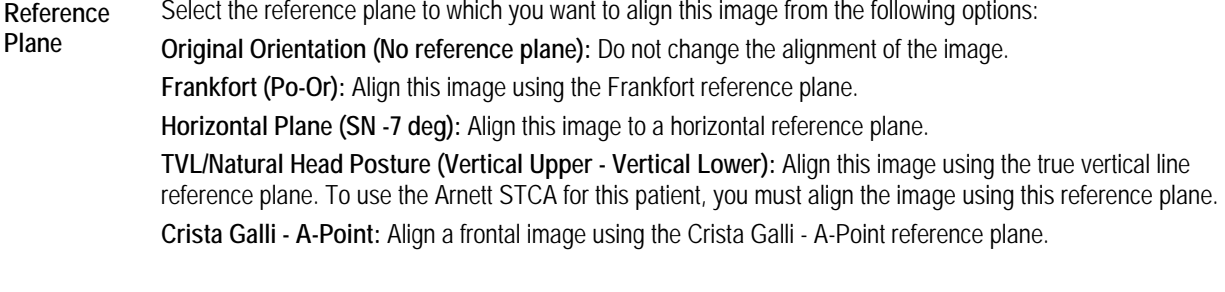

#### **Trimming Color**  Select either a black or white border to use for the image after trimming.

**Trimming Options** Select one of the following options for trimming the patient's image using the preview images. **No trim:** Make no changes to the image borders. **All sides trimmed:** Crop the image on all sides to create a rectangular image area. **Top+bottom trim:** Crop the image only on the top and bottom to straighten those sides. **Left+Right trim:** Crop the image only on the left and right to straighten those sides.

## **Using the Arnett Wizard**

The Arnett Wizard is a special Dolphin Imaging feature that guides you through the seven steps of the Arnett CTP. For each measurement, the Dolphin Imaging program provides the patient's current measurement and the normal range of measurement values. You simply move the Dolphin movement controls so that the patient's measurements are within the acceptable range.

**Note:** You can perform the seven steps of the Arnett CTP manually, without using the Arnett Wizard. To perform this process manually, you simply move the movement controls on the patient's tracing as appropriate. You may wish to perform this process manually for the following reasons:

- You are familiar with the Arnett CTP and do not wish to perform the steps in the order presented by the Arnett Wizard.
- The particular case you are treating is not addressed by the Arnett Wizard. Although the Arnett Wizard addresses most treatment simulation cases, some cases may require the additional flexibility provided by performing the steps manually.

Before you begin using the Arnett Wizard, Dolphin recommends that you set your display resolution to at least 1024 by 768 pixels (higher resolution recommended).

## **To set your display resolution (Windows XP Pro/SP2 or Windows 2003 Server):**

- 1. From the Start Menu, select Settings. Then, select Control Panel from the cascade menu.
- 2. Double-click Display to open the Display Properties dialog box. Then, select the Settings tab.
- 3. In the Display Area group box, move the slider to select a resolution of at least 1024 by 768 pixels.
- 4. Follow the prompts to finish setting your display resolution.

#### **To set your display resolution (Windows Vista):**

- 1. From the Start Menu, select Control Panel.
- 2. Click Appearance and Personalization.
- 3. Under Personalization, click Adjust screen resolution.
- 4. Under Resolution, move the slider to select a resolution of at least 1024 by 768 pixels, and click OK.
- 5. To keep the new resolution setting, click Yes.

### **To start the Arnett Wizard:**

1. Optionally, click Show-Hide Image on the tool bar to hide the patient's image.

Depending on the speed of your computer, hiding the patient's image may make the treatment simulation process quicker. At any time during the treatment simulation process, you can click Show-Hide Image again to see the changes to the patient's soft tissue.

- 2. Click on the tool bar to open the Tracing Preferences dialog box.
- 3. In the Tracing Preferences dialog box, select the analysis you are using (Arnett/McLaughlin, Arnett/Gunson FAB Ortho, or Arnett/Gunson FAB Surgical) from the drop-down list box.
- 4. Make sure that the following check boxes are checked in the Main Display group box: Tracing Lines & Curves, Tooth Templates, Meas Numbers, Add'l Ceph Structures, and Movement Controls.

For information on how to set Tracing preferences, see "To set tracing preferences" on page 78.

- 5. Click OK to close the Tracing Preferences dialog box.
- 6. Click  $\blacksquare$  on the tool bar to start the Arnett Wizard.

The Arnett Wizard dialog box opens next to the Treatment Planning palette and displays the first step, as shown below.

**Note:** To view the patient's tracing and the Arnett Wizard dialog box at the same time, you may need to reposition some of the windows on your screen.

- To reposition the Arnett Wizard dialog box and the Treatment Simulation palette, click and drag them.
- To reposition the patient's tracing in the Edit dialog box, hold down the SHIFT key. Then, click and drag the tracing.

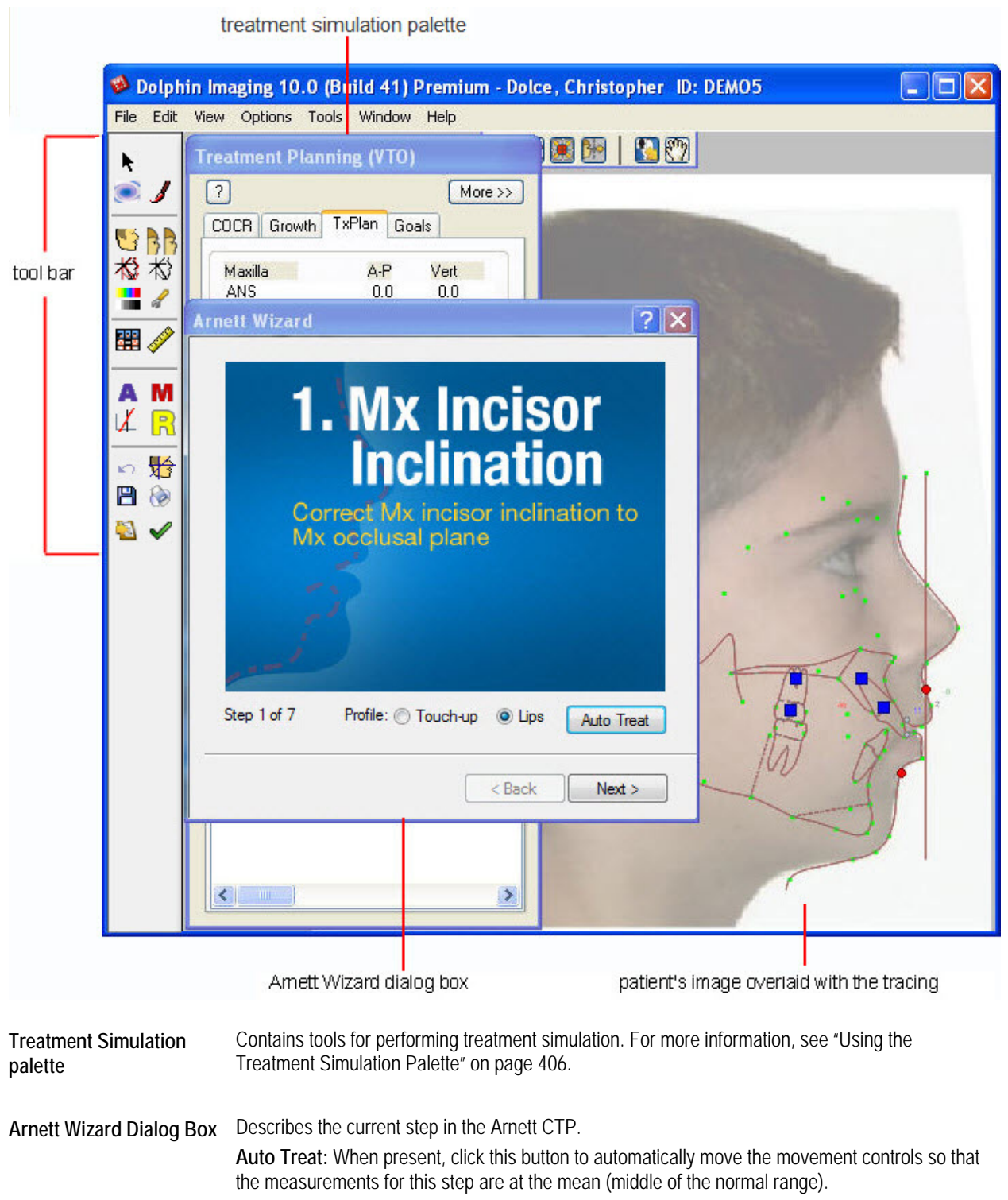

**Patient's image overlaid with the tracing**  Displays the patient's tracing and the movement controls that you can move to perform the current step in the Arnett Treatment Simulation process.

## **To complete the Arnett Wizard Treatment Simulation steps:**

1. For each step in the Arnett Wizard, move the movement controls so that the patient's measurements are within the acceptable range.

Or,

Click Auto Treat (if available) to automatically move the patient's measurements to the mean (middle of the normal range).

The colors of the measurement numbers indicate the following:

**Black** 1 standard deviation (normal)

**Green** 2 standard deviations

- **Blue** 3 Standard deviations
- **Red** greater than 3 standard deviations

To complete a step, move the movement controls until the measurement is within the normal range (black) or within two standard deviations (green). For information on how to use the movement controls, see "Using the Movement Controls" on page 414.

To view the normal range for a particular measurement, place the mouse over that number. A tooltip appears with a description of the measurement, the patient's current measurement, and the normal range for the measurement.

2. Optionally, touch up the patient's profile or reposture the lips as described below.

Each CPT step offers options for touching up the patient's profile and reposturing the lips.

3. When all numbers on the patient's tracing are black or green (indicating that they are within the acceptable range), click Next to go on to the next step in the Arnett CTP.

**Note:** Following Step 2 in the Arnett Wizard, you may wish to print the patient's tracing and provide the information to the patient's orthodontist to direct desired incisor inclination changes.

4. When you finish step 7, click Finish to save the changes and exit from the Arnett Wizard.

## **To touch up the patient's profile or reposture the lips:**

1. Select Touch-up to touch up the patient's profile. Or,

Select Lips to reposture the patient's lips.

Depending on the option you selected, points appear identifying key landmarks that describe the profile or lips.

2. Click and drag the points to re-contour the patient's profile or reposture the lips.

For more information, see "Soft Tissue Profile" on page 421.

## **Saving the Treatment Prediction**

When you save the treatment prediction, Dolphin always saves both of the following:

- the image and data that comprise the treatment simulation
- the original image and data, for your reference or further treatment simulation

**To save the treatment image after you have finished the treatment operations:** 

1. Click  $\blacksquare$ 

The Save Image dialog box is displayed.

2. Optionally, modify the image title.

Dolphin automatically provides an appropriate image title, "Treatment Simulation" in most cases. However, you may wish to enter a more specific name (for example, "arnett"), as appropriate for your treatment plan.

3. Select a slot from the Save As list box in which to save this image, and click OK.

For each patient and timepoint, you can save up to eight different treatment simulations.

**Note:** If you are viewing two images side by side when you save, the side-by-side view of the two images is saved as a single image.

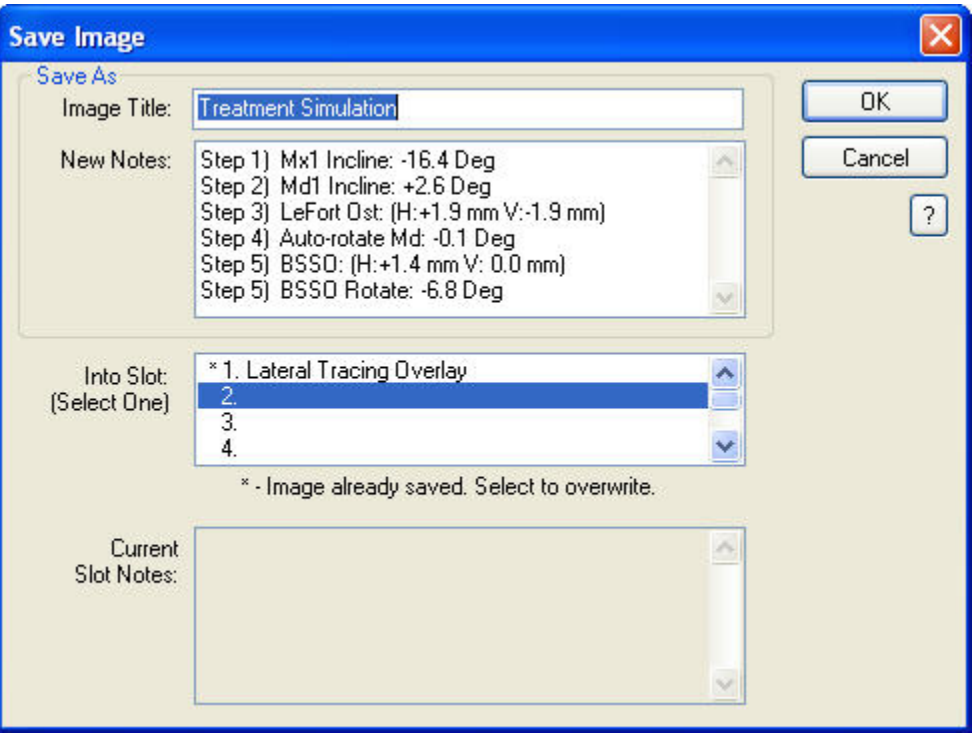

**Image Title** Enter a title for this image, up to 25 characters.

- **New Notes** Notes for this image. This text box is automatically completed with a summary of the operations you performed. However, you can freely modify the content of these notes. When you view this treatment simulation again later, you can access these notes using the Previous Notes tab on the Treatment Simulation palette.
- Into Slot Select one of the eight slots available for each timepoint in which to save this image. The field below this list box indicates whether the selected slot already contains an image. If you select a slot containing an image, the existing image is overwritten with the new image.

**Current Slot Notes**  If you select a slot that already contains an image, the notes previously entered for that slot appear in this text box.

# **18 McLaughlin Dental VTO Analysis**

The McLaughlin Dental VTO Analysis enables clinicians to plan precise, quantifiable movement of dentition based on clinical examinations and treatment simulation values entered into the worksheet. The McLaughlin Dental VTO Analysis provides specific information concerning the movement of midlines, cupids, and molars once the desired incisor position has been established using the cephalometric analysis. The program gives a visual result of the treatment simulation and can be used for both orthodontic and surgical-orthodontic cases.

To use the McLaughlin Dental VTO Analysis, you must have a patient and a timepoint. In addition, you can optionally use the following:

- photographs of the patient's intraoral and occlusal views are highly recommended.
- a lateral cephalometric tracing digitized with the McLaughlin analysis or the Arnett-McLaughlin analysis

**Note:** The Arnett/McLaughlin analysis requires that you digitize landmarks located with metal beads affixed to the patient's face when the X-ray was taken. For more information, see "Cephalometric X-Ray and Photograph." on page 445.

To determine whether you have these images, check the Layout drop-down list box on the Dolphin Imaging main screen (see Chapter 3).

To verify that the pictures you need are available, select the - Everything - layout from the Layout drop-down list box on the Dolphin Imaging System main screen. This layout contains all patient images for the selected timepoint. If the digitized lateral Xray and lateral, intraoral, and occlusal photographs are available for this patient and timepoint, the images will be available from this image layout.

## **To open the McLaughlin Dental VTO Analysis without photographs:**

- 1. On the Dolphin Imaging main screen, select the patient and timepoint.
- 2. Select McLaughlin Dental VTO from the Tools menu.

The McLaughlin Dental VTO Analysis dialog box opens. The McLaughlin Dental VTO analysis creates timepoint default values used for subsequent McLaughlin Dental VTO analysis treatment simulation sessions. If you access McLaughlin Dental VTO from the Tools menu for this timepoint in future, you will access the treatment simulation information without photographs.

#### **To open the McLaughlin Dental VTO Analysis with photographs:**

1. On the Dolphin Imaging main screen, select a layout containing a lateral photograph of the patient superimposed with the patient's tracing.

The Records/Timepoint layout contains all patient images for the selected timepoint. If this image is available for this patient and timepoint, it will be available from this image layout.

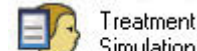

2. Click Simulation on the Dolphin Imaging main screen.

Or,

Select Treatment Simulation from the Tools menu on the Dolphin Imaging main screen.

Or,

Select Start Treatment from the Link Tracing+Image dialog box.

When you enter the Treatment Simulation module, the digitized lateral X-ray with traced skeletal structures or the superimposed image appears in the Edit dialog box along with the Treatment Simulation palette (see below).

- 2. Click on the tool bar to open the Tracing Preferences dialog box.
- 3. In the Tracing Preferences dialog box, select the Arnett/McLaughlin analysis from the drop-down list box.
- 4. Make sure that the following check boxes are checked in the Main Display group box: Tracing Lines & Curves, Tooth Templates, Meas Numbers, Add'l Ceph Structures, and Movement Controls.

For information on how to set Tracing preferences, see "To set tracing preferences" on page 78.

5. Click OK to close the Tracing Preferences dialog box.

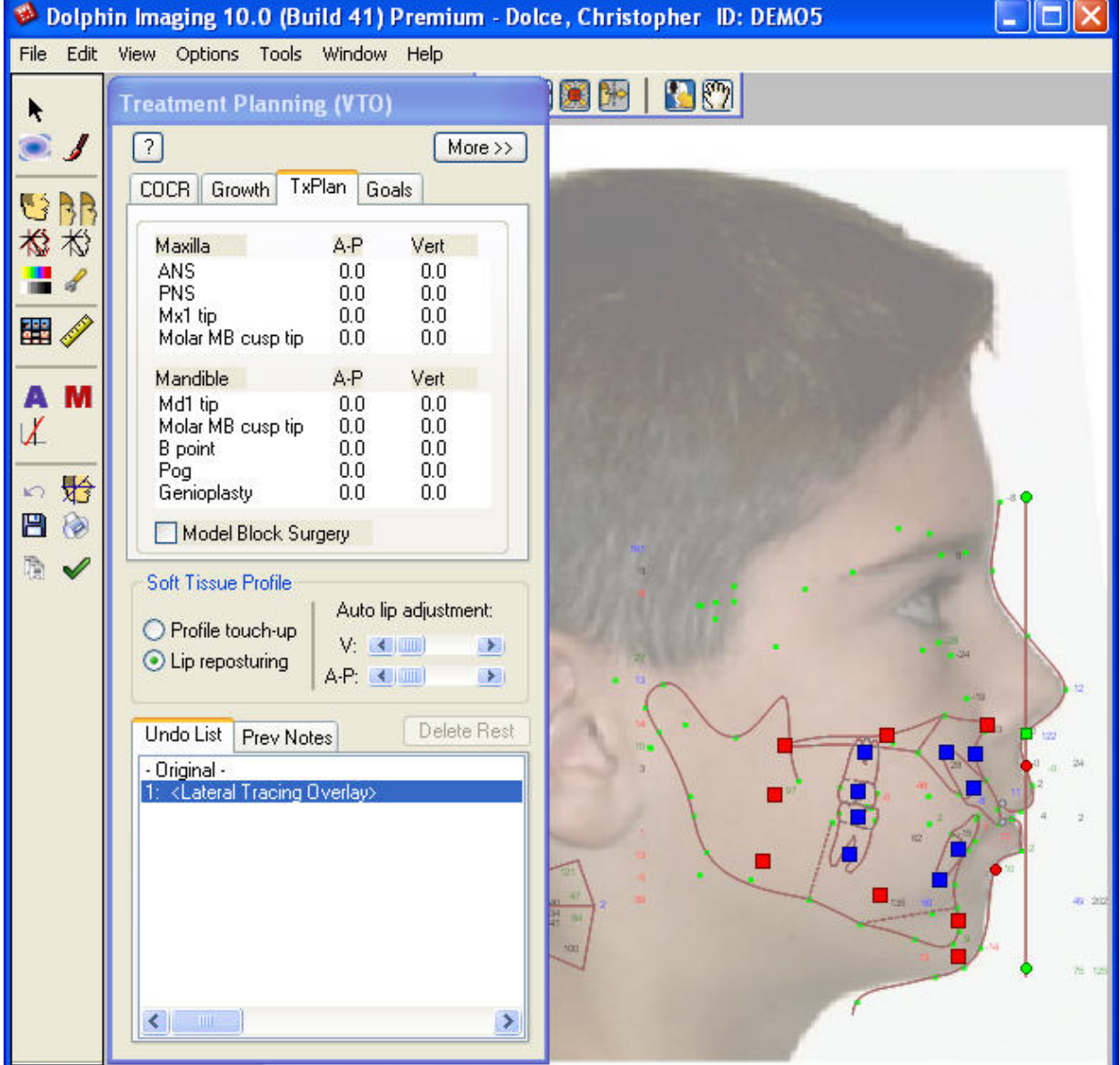

6. Click **M** on the tool bar to open the McLaughlin Dental VTO Analysis.

The McLaughlin Dental VTO Analysis dialog box opens, as shown below.

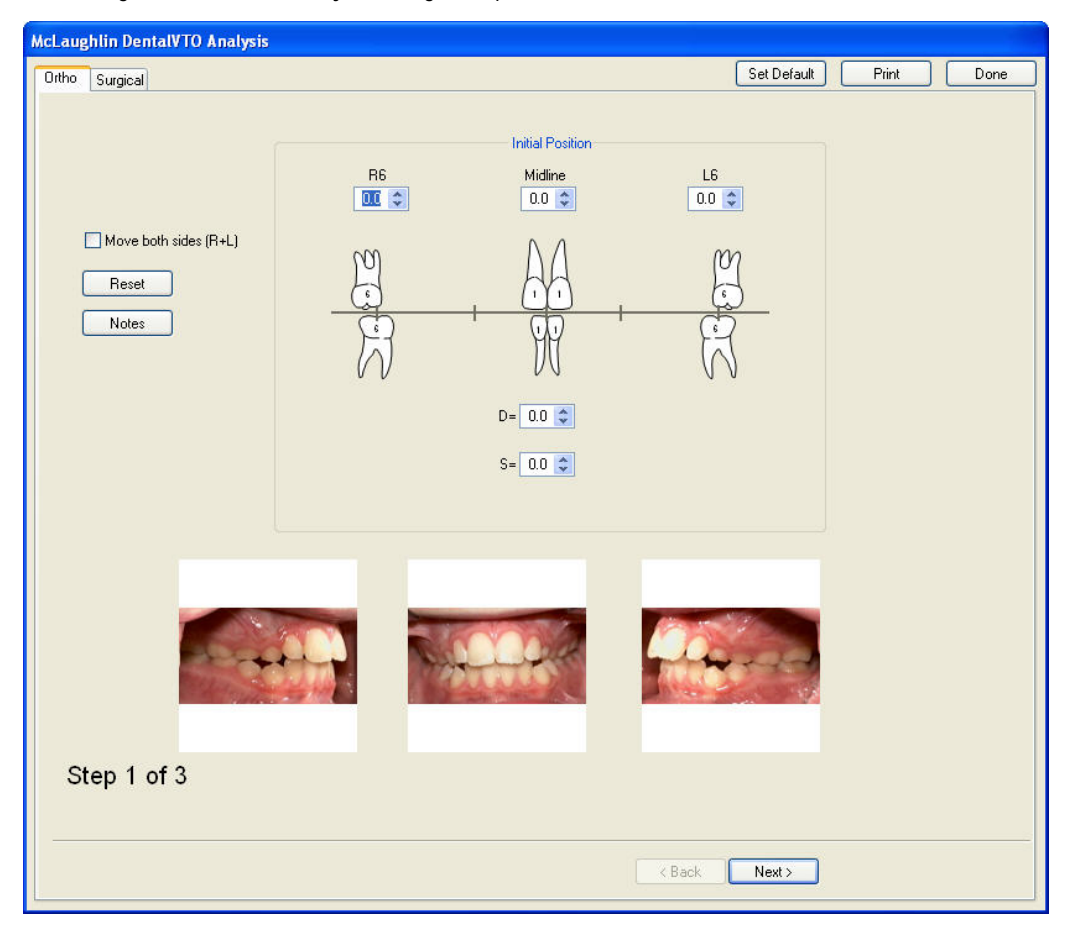

- **Ortho** Use this tab to perform orthodontic treatment simulation.
- **Surgical** Use this tab to perform dental surgical treatment simulation.
- **Set Default** Click this button to set the default values for this timepoint to the values entered on the chart.
- **Print** Click this button to print a report of the McLaughlin Dental VTO Analysis for this patient.
- **Done** Click this button to exit the McLaughlin Dental VTO Analysis.
- **< Back** Click this button to return to the previous chart.
- **Next >** Click this button to go to the next chart.

If you access McLaughlin Dental VTO from Treatment Simulation for this timepoint in future, you will access the treatment simulation information with photographs.

## **Using the Treatment Simulation Tool Bar**

The Treatment Simulation Tool Bar contains the following buttons:

Opens the Treatment Simulation module. k. Opens the Morph tool. For more information, see "The Morph Palette" on page 277.  $\bullet$  $\mathcal{I}$ Opens the Brushes tool. For more information, see "The Brushes Palette" on page 281. 四々 Sets the display option for the image. For more information, see "To set the display mode for the patient's image" on page 407. Displays the modified image side-by-side with the original image. For more information, see "Viewing Two Images BB Side by Side" on page 272. Toggles display of the original tracing. For more information, see "To overlay the patient's original tracing over the 松 tracing you are modifying with Treatment Simulation" on page 410. Toggles the display of the patient's tracing. 术 事 Opens the Enhance tool. For more information, see "To enhance a picture" on page 164.  $\mathscr{L}$ Sets display preferences. For more information, see "To set display preferences" on page 408. 矅 Opens the original records window. For more information, see "Using the Original Records Window" on page 412. Opens the measurements table. For more information, see Chapter 12.. D Starts the Arnett Wizard. For more information, see Chapter 17. A Opens the McLaughlin Dental VTO Analysis. For more information, see Chapter 18. M Aligns the image to a reference plane. For more information, see "To align the patient's image to a reference plane" M on page 361. Opens the Ricketts VTO/Roth-Williams VTO Wizard. For more information, see Chapter 19.  $\left| \mathbb{R} \right|$ Undoes the previous operation.  $\mathbf{v}$ Opens the Link Tracing+Image window. For more information, see "Tracing+Image" on page 358. ₩ 円 Saves the image. For more information, see "Saving the Treatment Simulation" on page 427. Prints the image. For more information, see "To print the treatment simulation" on page 410. ि Copies the image and/or its tracings to the clipboard. e) Returns to the Dolphin Imaging main screen. For more information, see Chapter 3.

## **Orthodontic Dental VTO**

The Ortho tab includes three charts: Initial Position, Lower Arch Discrepancy, and Dental VTO (Proposed Dental Movement). This section describes each of these charts.

## *Initial Position*

You use the Initial Position chart to record midline and molar relationships in millimeters. It is essential that these numbers be recorded with the mandible in centric relation. The following figure illustrates this chart:

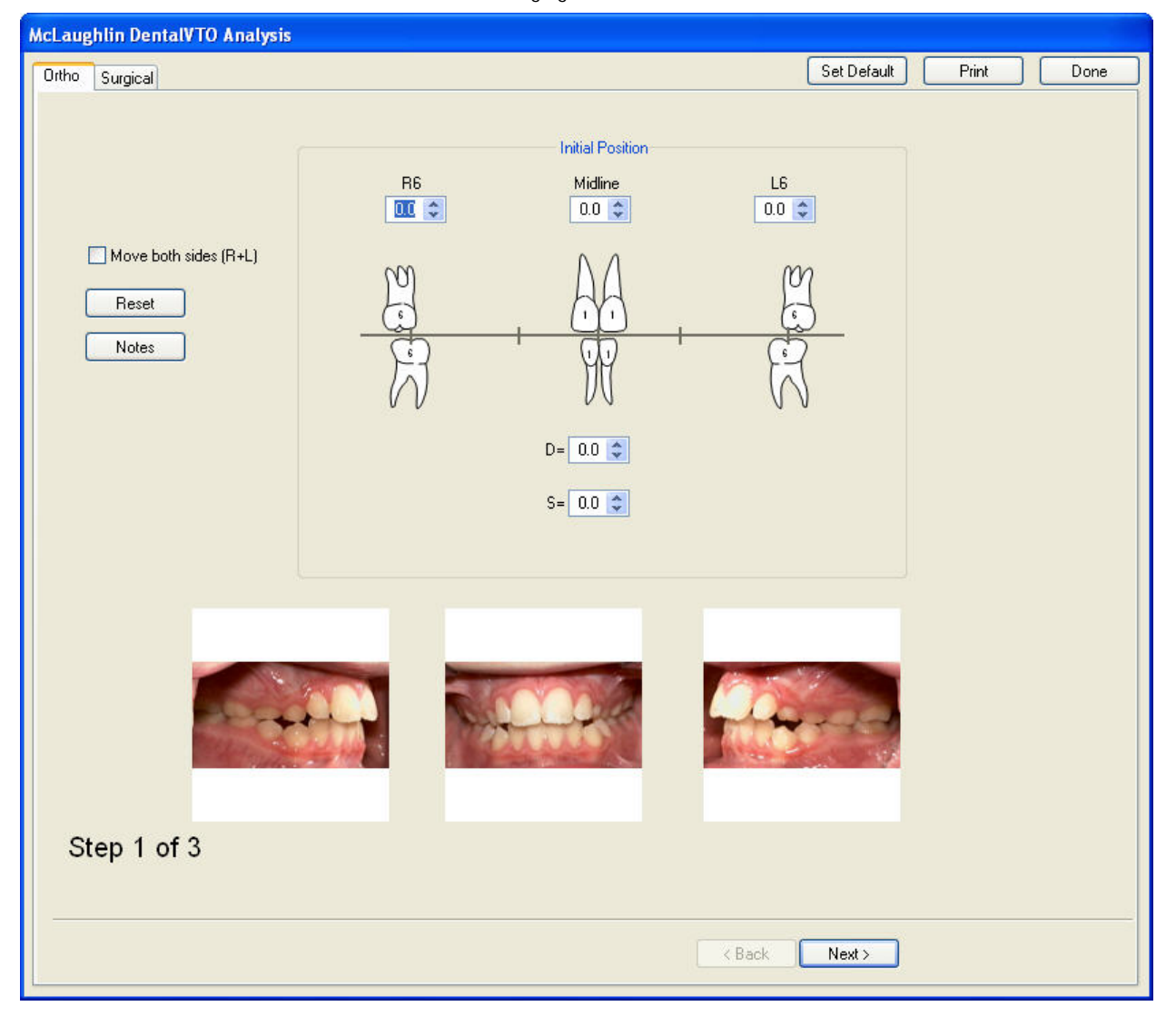

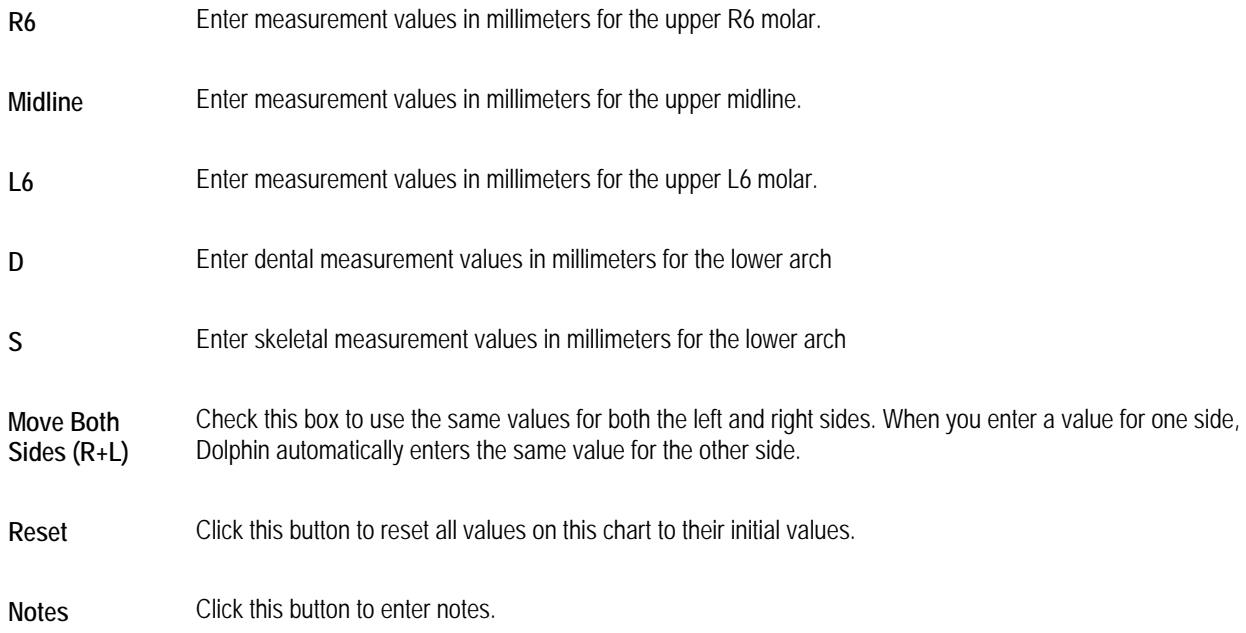

## **To record the initial position:**

1. Click the up or down arrows to change the values in the text boxes to record measurements in millimeters.

Or,

Type new values in the text boxes to record measurements in millimeters.

When you enter values in the text boxes, arrows appear on the chart in the direction of Class II or Class III for the molar relationships and left and right for the midline relationships, as shown below.

In the lower arch, midline relationships can be recorded as dental and/or skeletal.

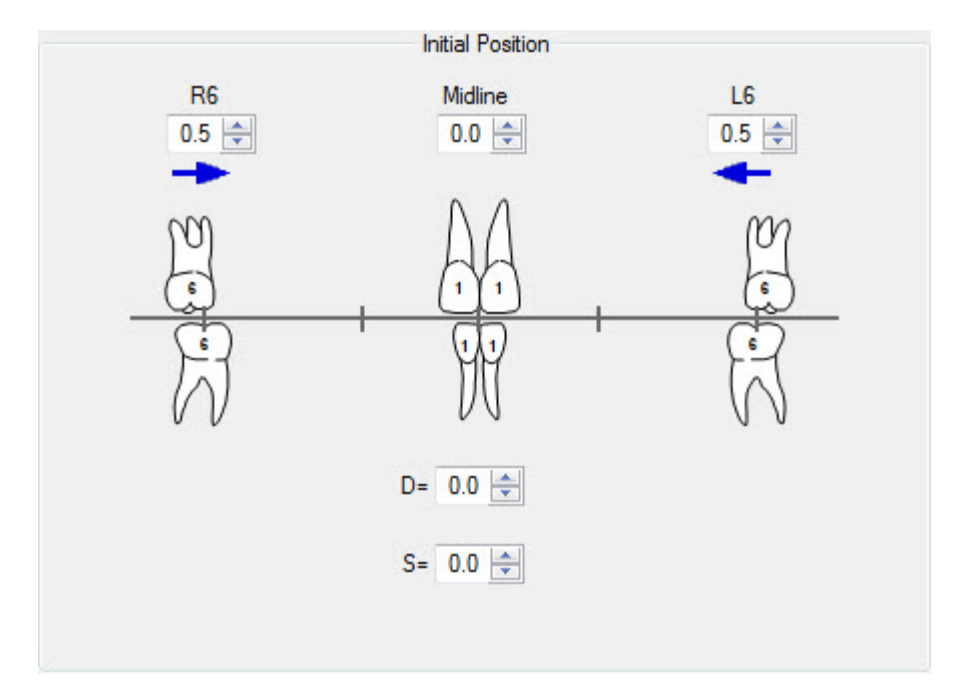

## **To enter notes on this step:**

- 1. Click Notes.
- 2. Enter any notes in the resulting dialog box. Then, click Close.

## **To go on to the next step:**

1. Click Next>.

## *Lower Arch Discrepancy*

You use the Lower Arch Discrepancy chart to record lower arch discrepancies from both cuspid to cuspid and second molar to second molar. This breakdown is required to provide specific information concerning movement of the canines and the molars. This chart contains two columns, as illustrated below.

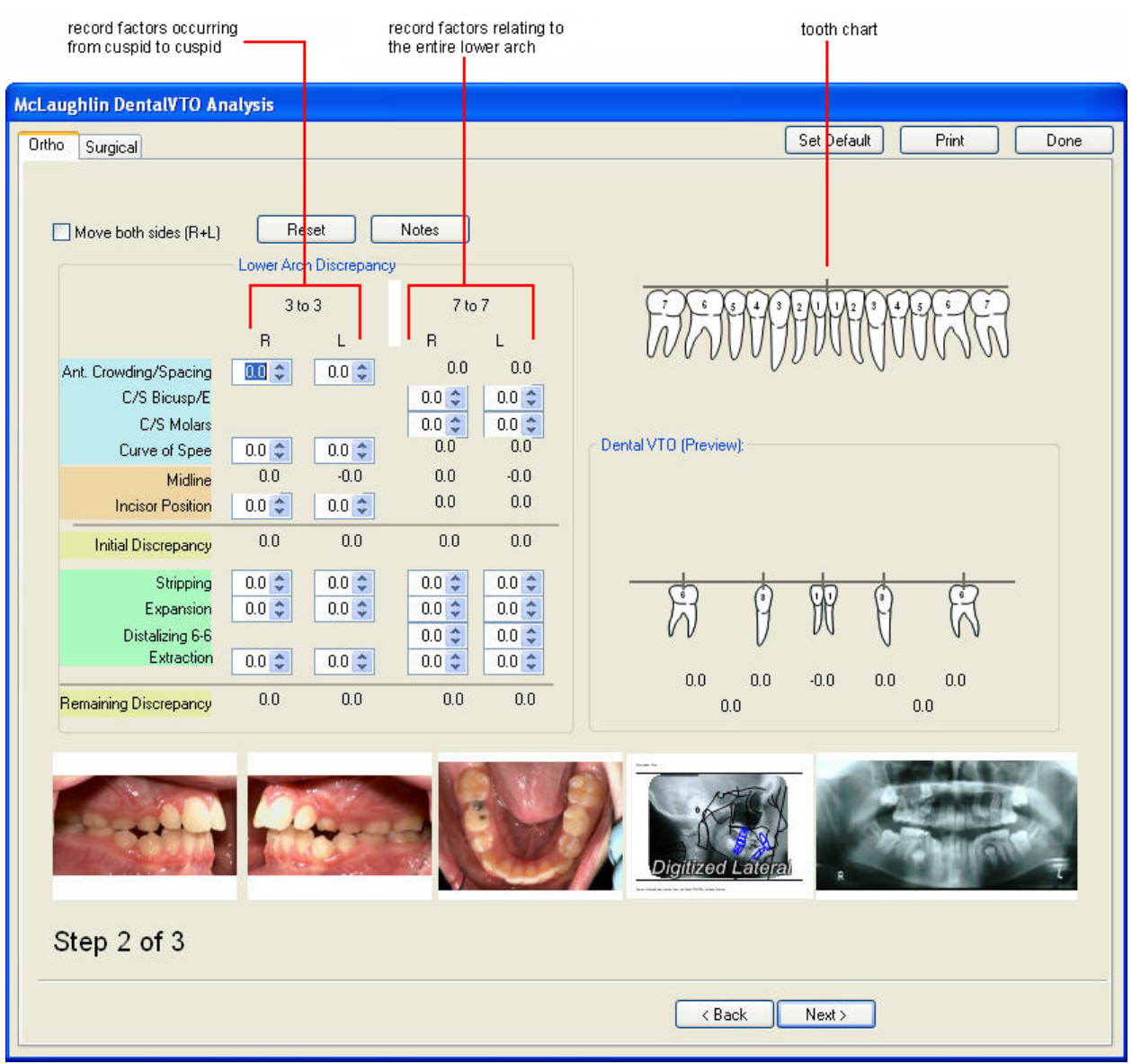

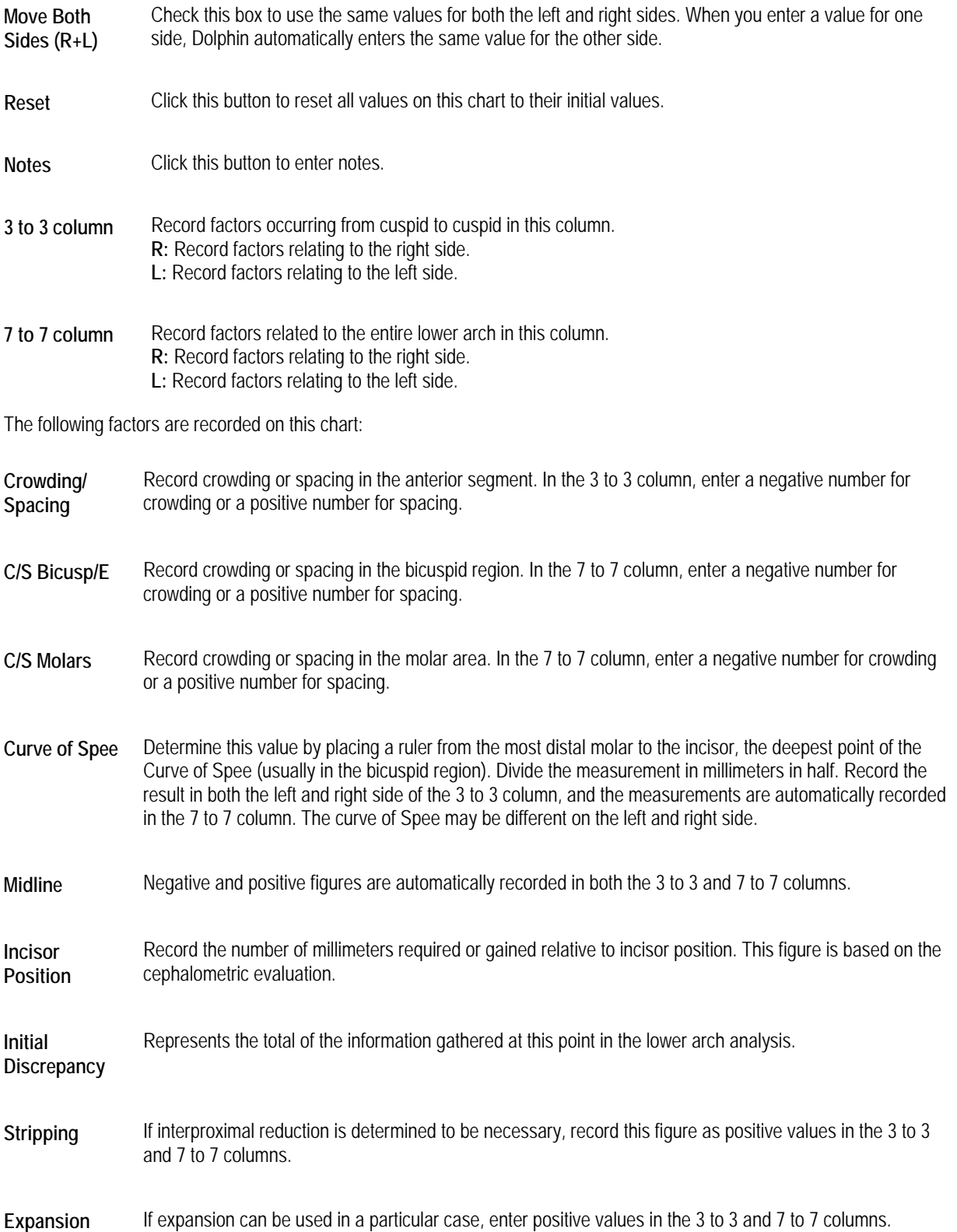

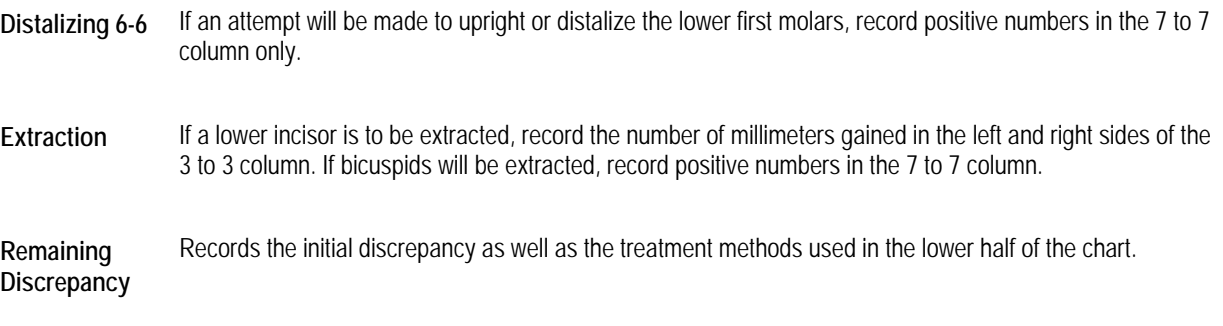

## **To record the lower arch discrepancy:**

1. Click the up or down arrows to change the values in the text boxes to record measurements.

Or,

Type new values in the text boxes to record measurements.

Initially, the Dental VTO (Preview) shows the values that you entered on the Initial Position chart. When you enter values in the text boxes on this chart, both the tooth diagram and the Dental VTO (Preview) group box are updated to reflect those values.

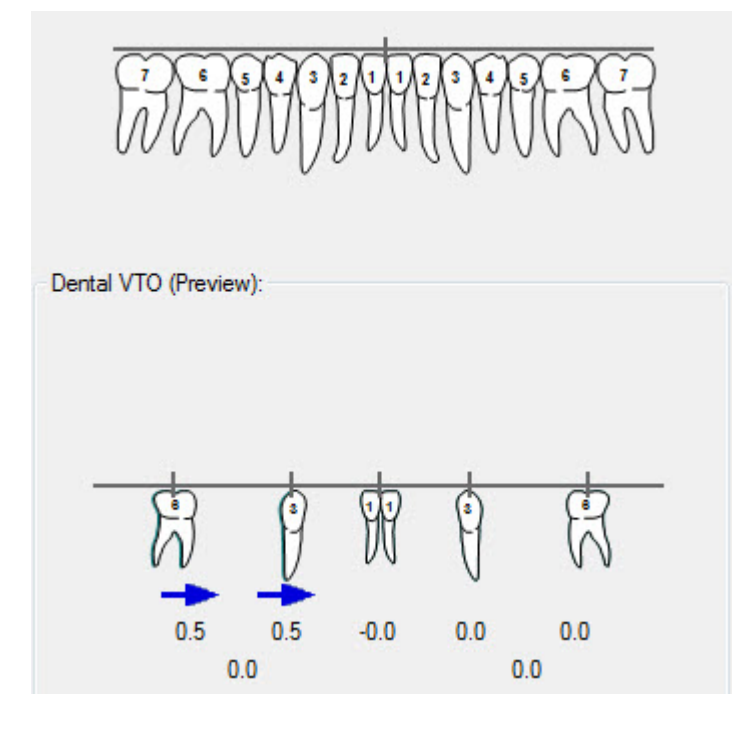

## **To record tooth extractions:**

1. On the tooth chart, click the extracted tooth.

The tooth is removed from the tooth chart, and a green representation of it appears above the chart. If you make a mistake, you can click the green tooth representation to return it to the tooth chart.

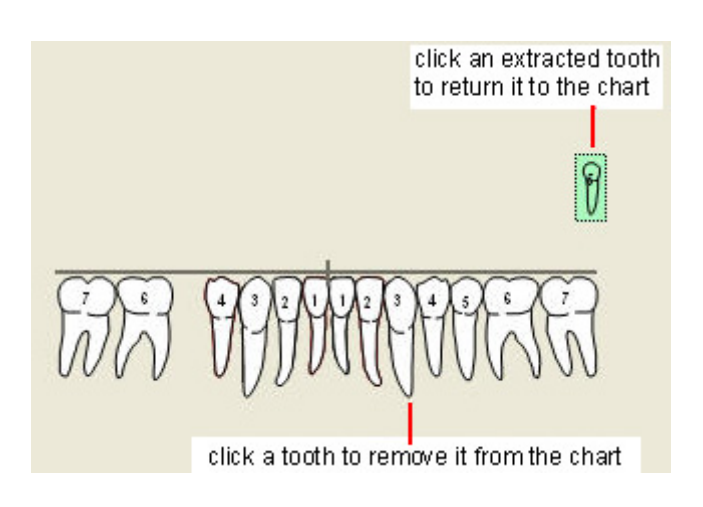

## **To enter notes on this step:**

- 1. Click Notes.
- 2. Enter any notes in the resulting dialog box. Then, click Close.

### **To go on to the next step:**

1. Click Next>.

## *Dental VTO (Proposed Dental Movements)*

The Dental VTO (Proposed Dental Movements) chart provides specific information on the movement of the midlines, canines, and molars. On this chart, you enter some figures manually, and some figures are automatically entered based on the values entered on the other two charts. The values on this chart are listed below:

- The amount and direction of movement of the lower canines is automatically recorded based on the total discrepancy in the 3 to 3 column of the Lower Arch Discrepancy chart.
- The number just behind the recorded lower canine movement represents the potential space gain in the bicuspid region as a result of spacings and extractions**.**
- The movement of the molars is recorded based on the available space in the bicuspid region and necessary movement of the canines.
- The lower midline movement is recorded based on the initial position of the midline.
- Movement of the upper molar is determined based on the original molar relationship and the movement determined for the lower molar.
- The number just in front of upper molar movement relates to the available space in the bicuspid region in the upper arch.
- Upper canine movement needed is then determined by the space available in the bicuspid region and the necessary movement of the upper molar.
- The upper midline is corrected based on the original midline position.

The following figure illustrates this chart:

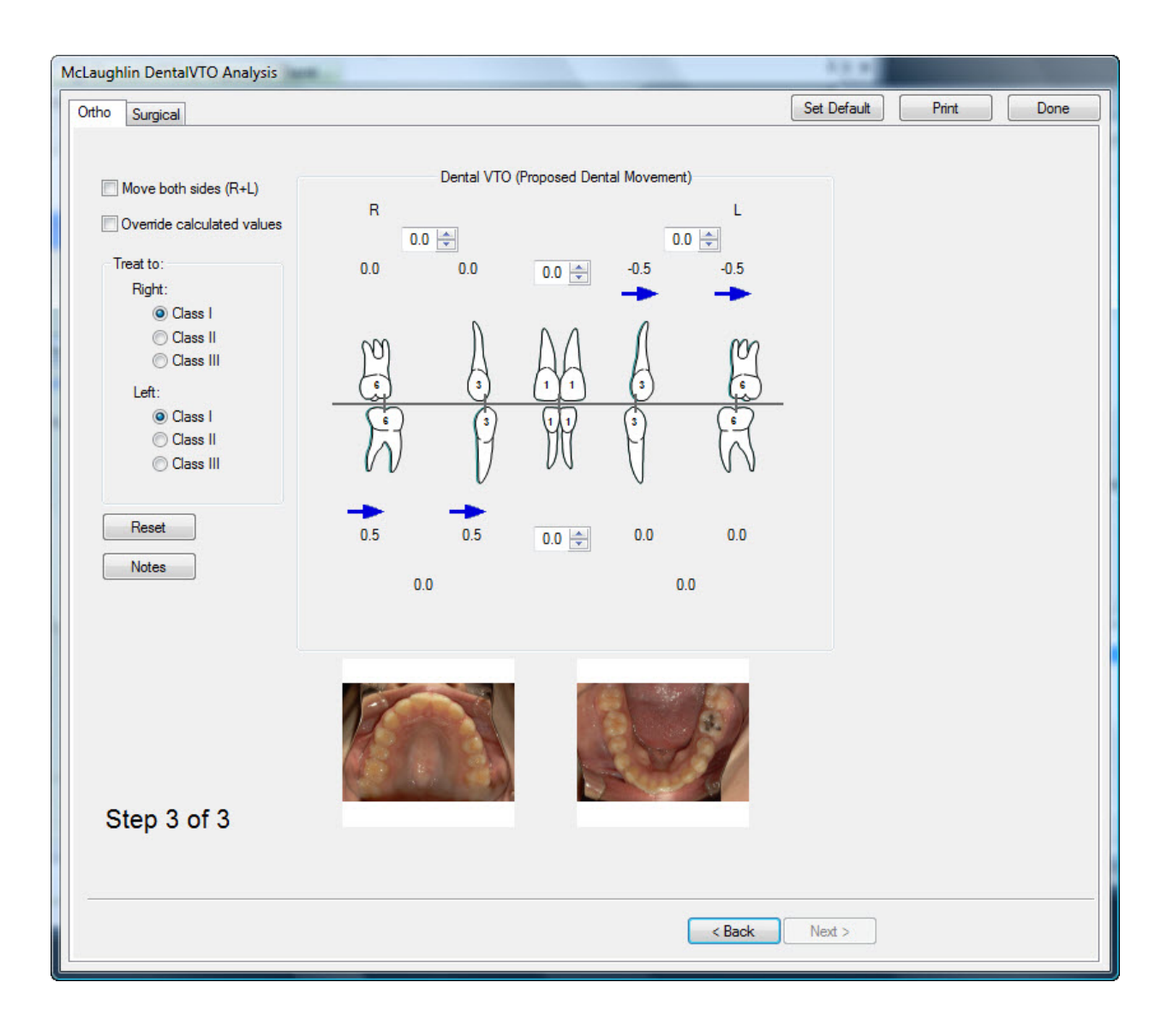

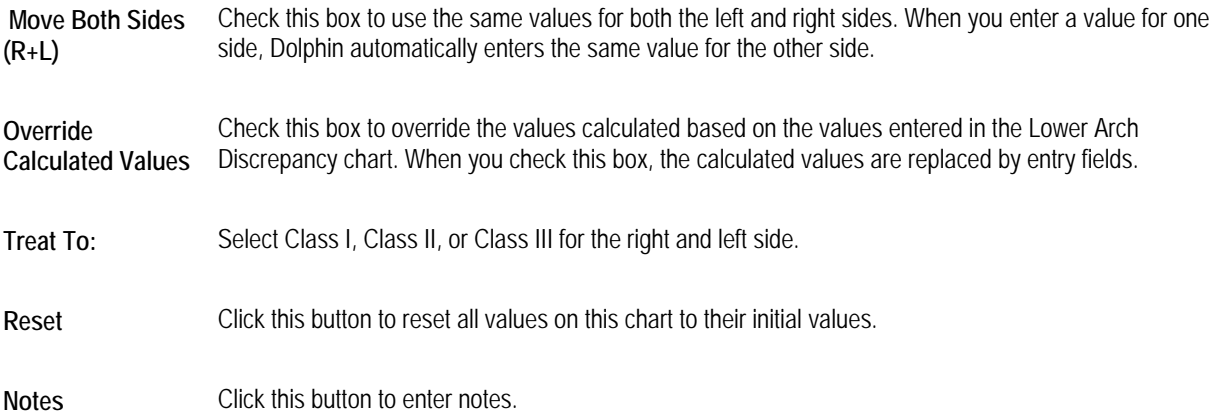

## **To record values on this chart:**

- 1. Select Class I, Class II, or Class III for the right and left side in the Treat To: group box.
- 2. Click the up or down arrows to change the values in the text boxes to record measurements.

Or,

Type new values in the text boxes to record measurements.

## **To enter notes for this step:**

- 1. Click Notes.
- 2. Enter any notes in the resulting dialog box. Then, click Close.

## **To finish Orthodontic Dental VTO:**

1. Save your treatment simulation.

For more information, see "Saving the Treatment Simulation" on page 427.

2. Click Done.

## **Surgical Dental VTO**

The Surgical Dental VTO tab includes three charts: Initial Position, Lower Arch Discrepancy, and Upper Arch Discrepancy. This section describes each of these charts.

## *Initial Position*

You use the Initial Position chart to record midline and molar relationships in millimeters. It is essential that these numbers be recorded with the mandible in centric relation. The following figure illustrates this chart:

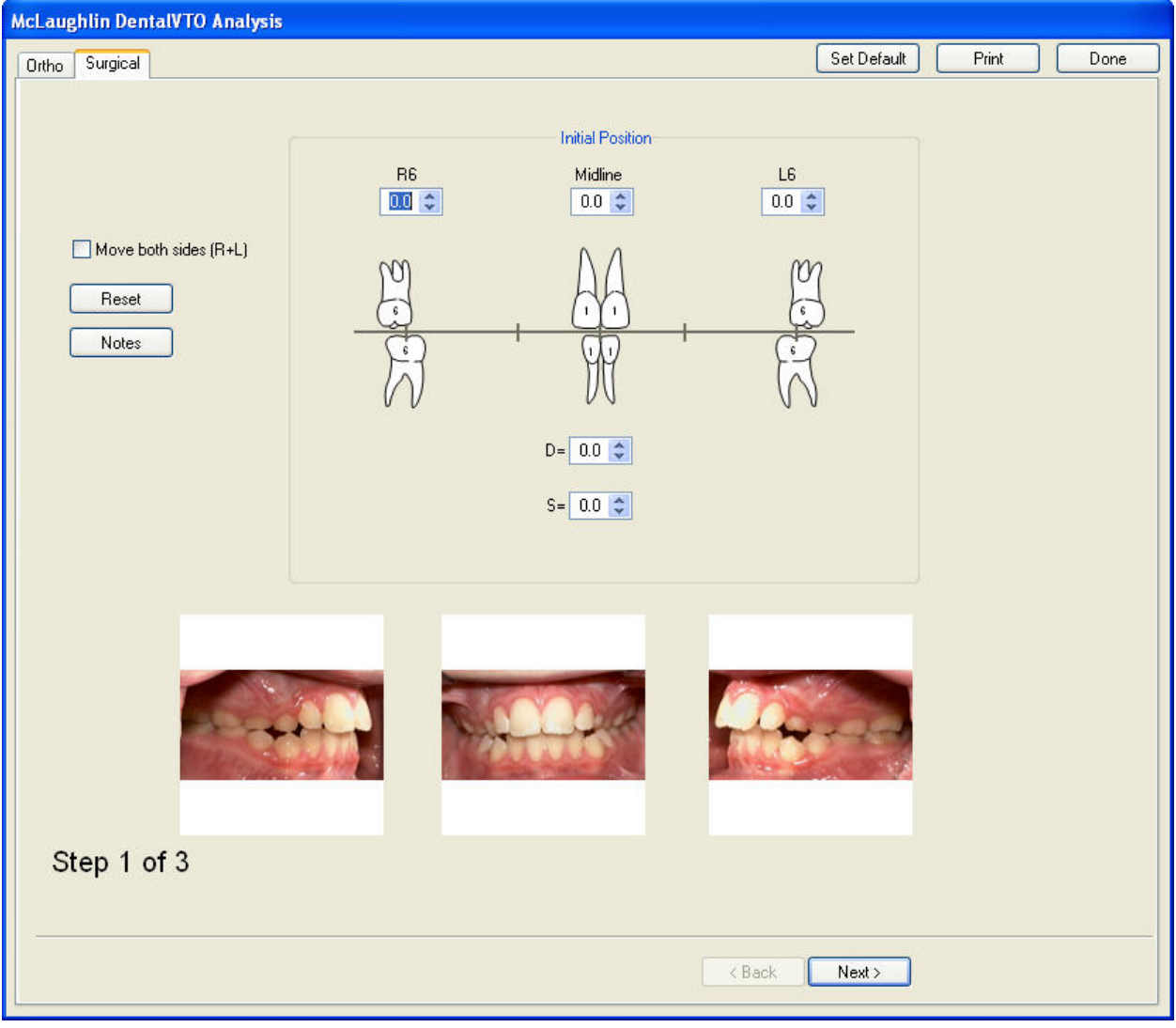

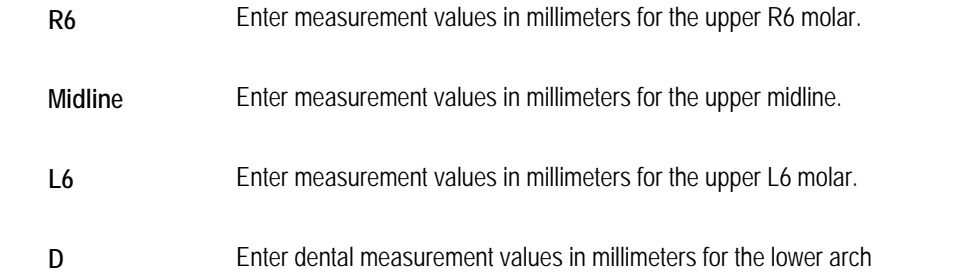

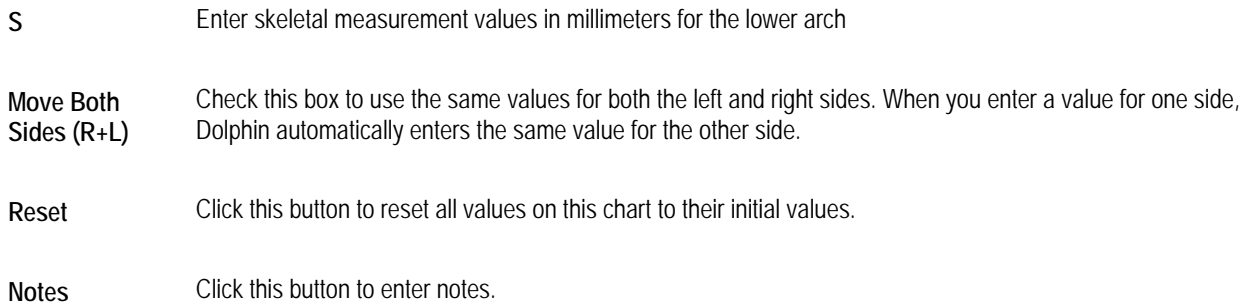

## **To record the initial position:**

1. Click the up or down arrows to change the values in the text boxes to record measurements in millimeters.

Or,

Type new values in the text boxes to record measurements in millimeters.

When you enter values in the text boxes, arrows appear on the chart in the direction of Class II or Class III for the molar relationships and left and right for the midline relationships, as shown below.

In the lower arch, midline relationships can be recorded as dental and/or skeletal.

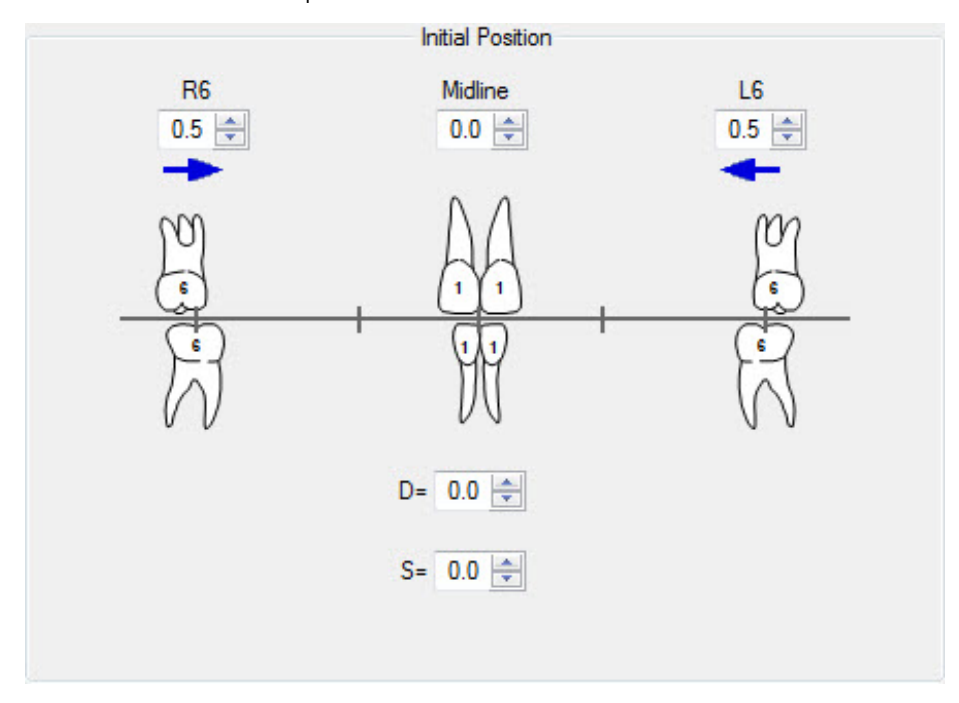

## **To enter notes on this step:**

- 1. Click Notes.
- 2. Enter any notes in the resulting dialog box. Then, click Close.

## **To go on to the next step:**

1. Click Next>.

### *Lower Arch Discrepancy*

You use the Lower Arch Discrepancy chart to record lower arch discrepancies from both cuspid to cuspid and second molar to second molar. This breakdown is required to provide specific information concerning movement of the canines and the molars. This chart contains two columns, as illustrated below.

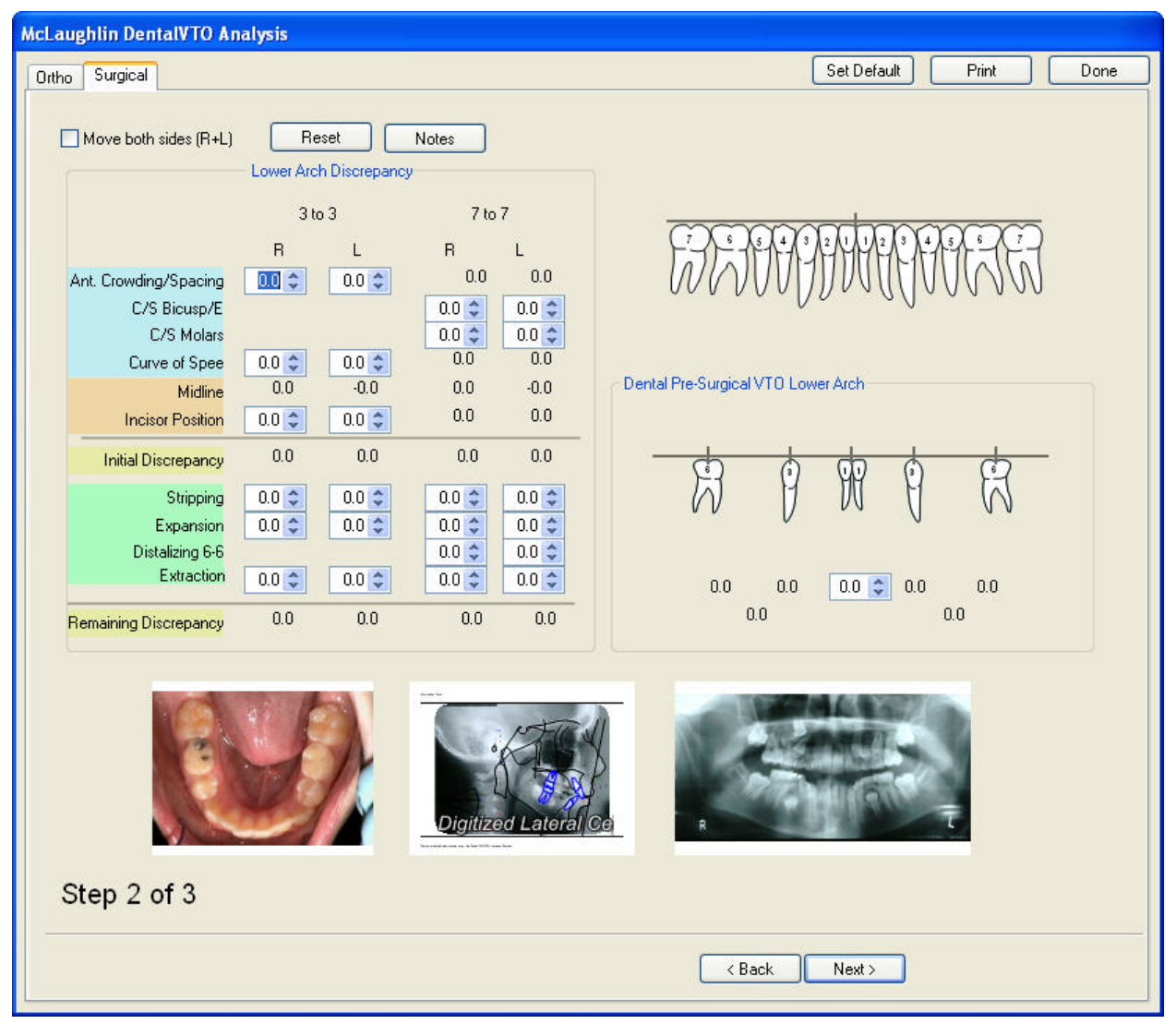

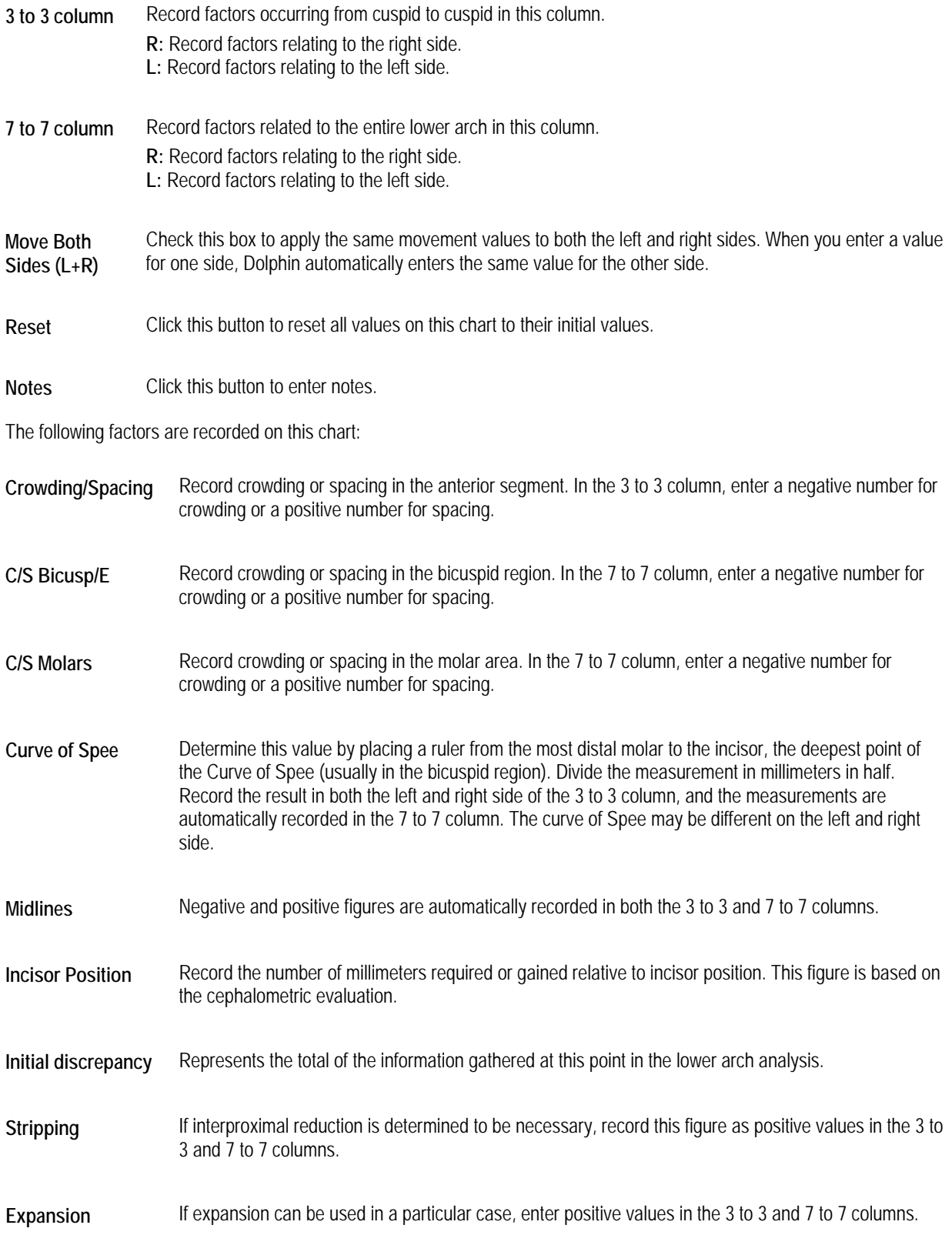

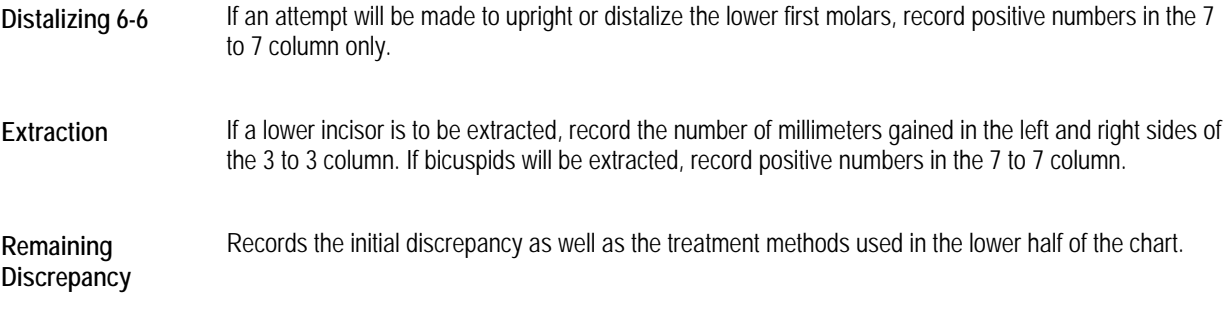

## **To record the lower arch discrepancy:**

1. Click the up or down arrows to change the values in the text boxes to record measurements.

Or,

Type new values in the text boxes to record measurements.

Initially, the Dental Pre-Surgical VTO Lower Arch group box shows the values that you entered on the Initial Position chart. When you enter values in the text boxes on this chart, both the tooth diagram and the Dental Pre-Surgical VTO Lower Arch group box are updated to reflect those values.

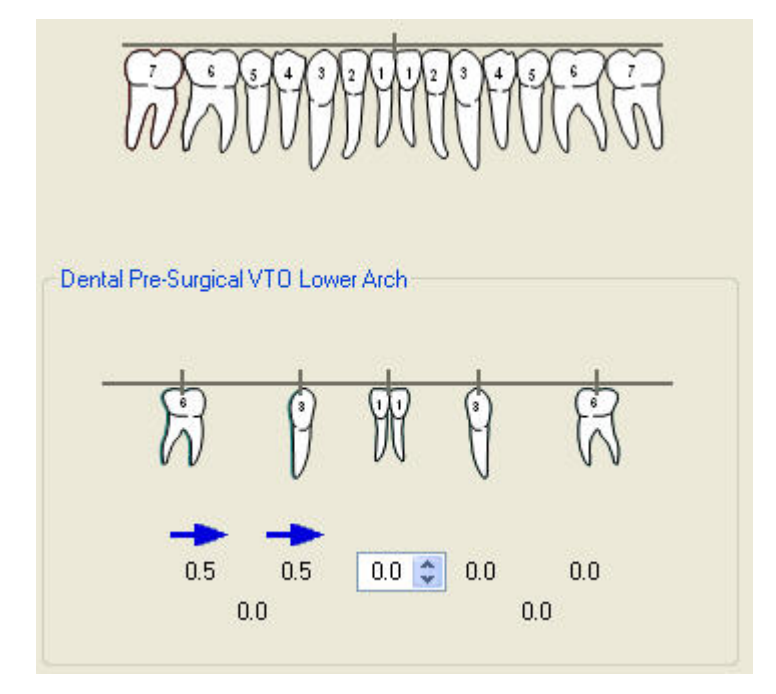

### **To record tooth extractions:**

1. On the tooth chart, click the extracted tooth.

The tooth is removed from the tooth chart, and a green representation of it appears above the chart. If you make a mistake, you can click the green tooth representation to return it to the tooth chart.

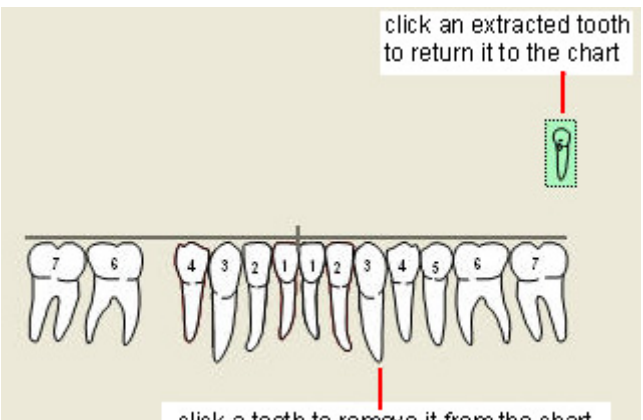

click a tooth to remove it from the chart

## **To enter notes on this step:**

- 1. Click Notes.
- 2. Enter any notes in the resulting dialog box. Then, click Close.

## **To go on to the next step:**

1. Click Next>.

## *Upper Arch Discrepancy*

You complete this chart using the same procedure as the Lower Arch Discrepancy chart, except that you record values for the upper arch only. Inter-arch movements are then carried out by the surgeon.

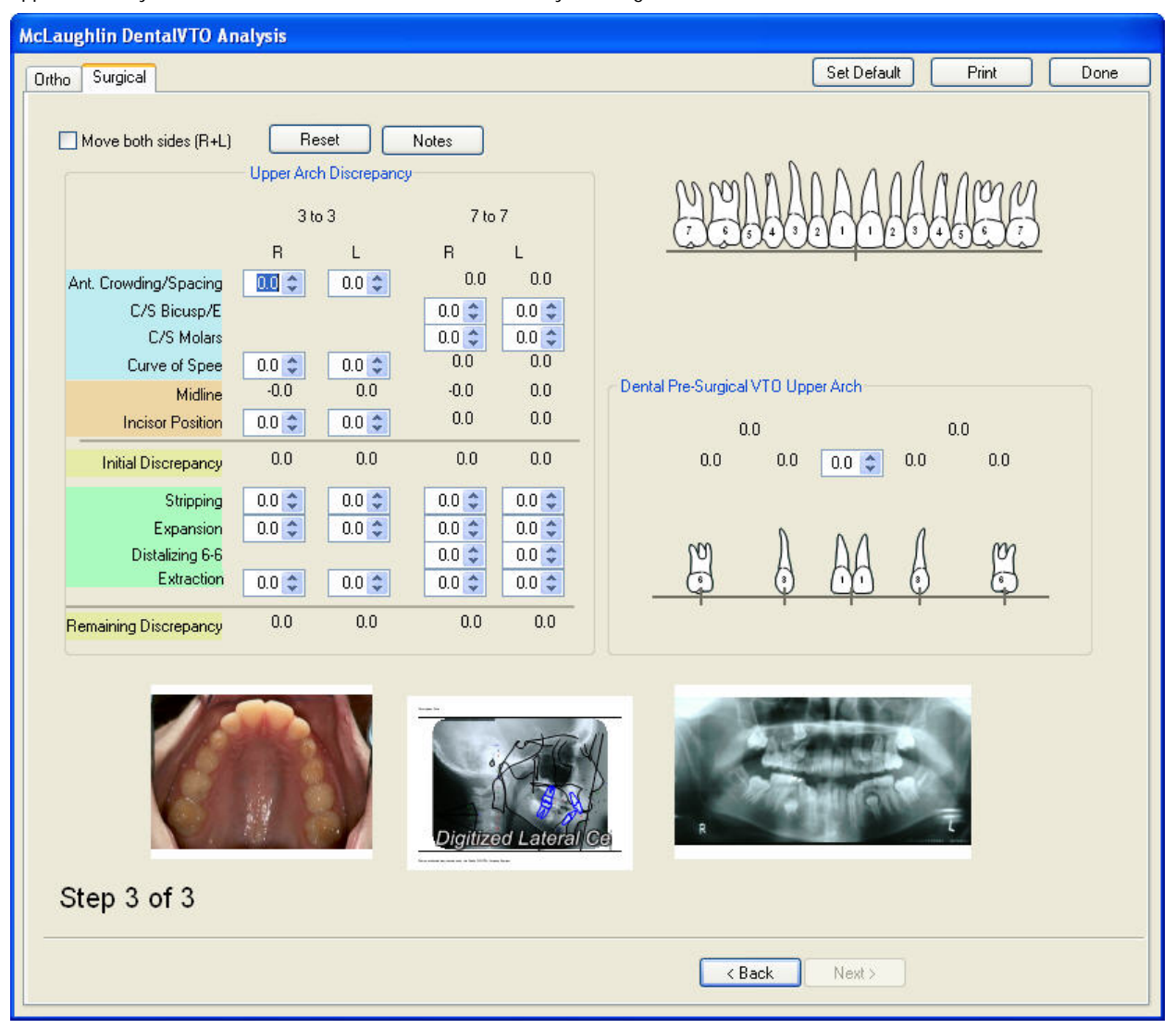

#### **To record the upper arch discrepancy:**

1. Click the up or down arrows to change the values in the text boxes to record measurements.

Or,

Type new values in the text boxes to record measurements.

Initially, the Dental Pre-Surgical VTO Upper Arch group box shows the values that you entered on the Initial Position chart. When you enter values in the text boxes on this chart, both the tooth diagram and the Dental Pre-Surgical VTO Upper Arch group box are updated to reflect those values.

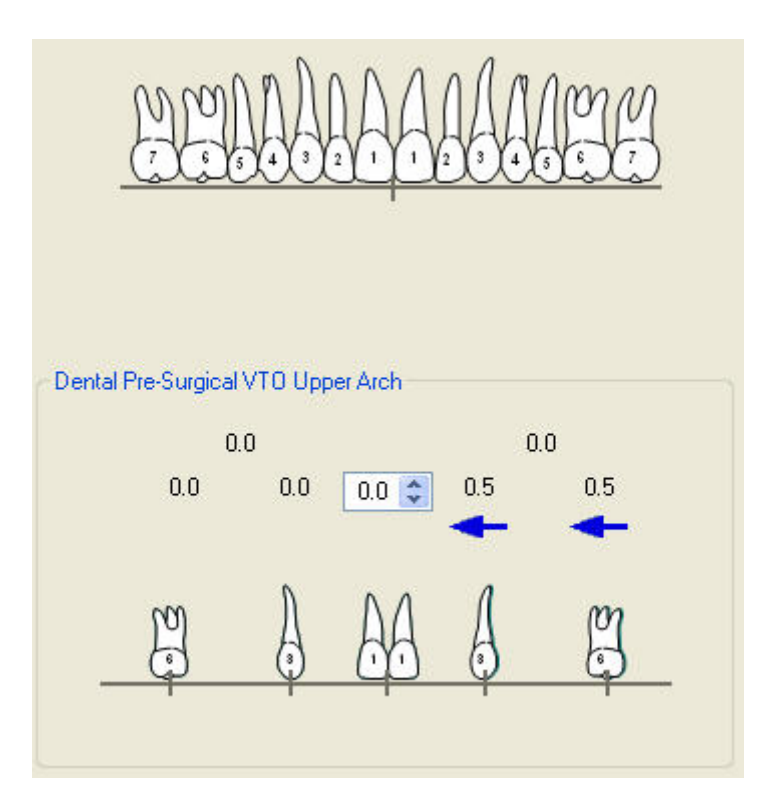

#### **To record tooth extractions:**

1. On the tooth chart, click the extracted tooth.

The tooth is removed from the tooth chart, and a green representation of it appears above the chart. If you make a mistake, you can click the green tooth representation to return it to the tooth chart.

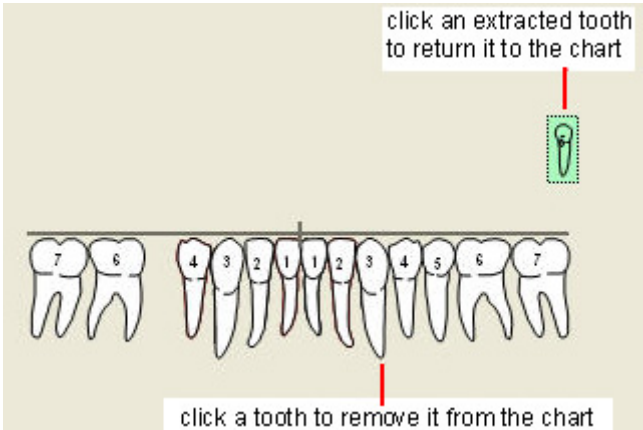

## **To enter notes on this step:**

- 1. Click Notes.
- 2. Enter any notes in the resulting dialog box. Then, click Close.

## **To finish Surgical Dental VTO:**

1. Save your treatment simulation.

For more information, see "Saving the Treatment Simulation" on page 427.

2. Click Done.

## **Printing the Treatment Prediction**

When you print the treatment prediction, Dolphin prints a report of the treatment work-up, cephalometric data, tooth chart, and any notes.

## **To print the treatment prediction:**

1. Click Print.

The Print dialog box is displayed.

2. Select any printing options you want, and click OK.

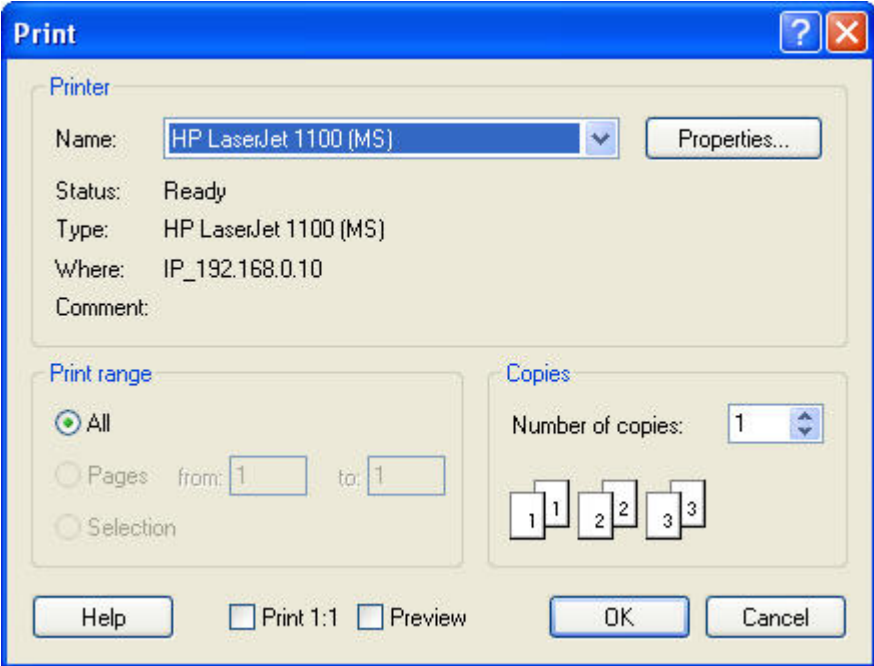

**Printer** Indicates the printer to which the print job will be sent. You set the printer for the image layout using the File menu Printer Setup option, as described on "To set up your printer." If you have not specified the printer setup, Dolphin uses the default printer settings for your computer.

**Note:** Dolphin does not retain printer settings when you exit the program. To retain printer settings, set them using the Microsoft Windows Printers Control Panel.

**Properties** Click this button to set advanced properties for the selected printer.

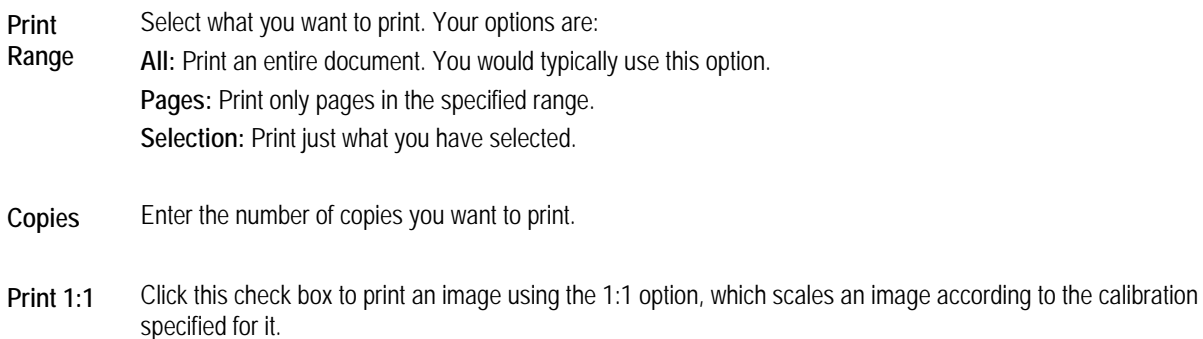

**Preview** Click this check box to preview your print job on the computer screen.

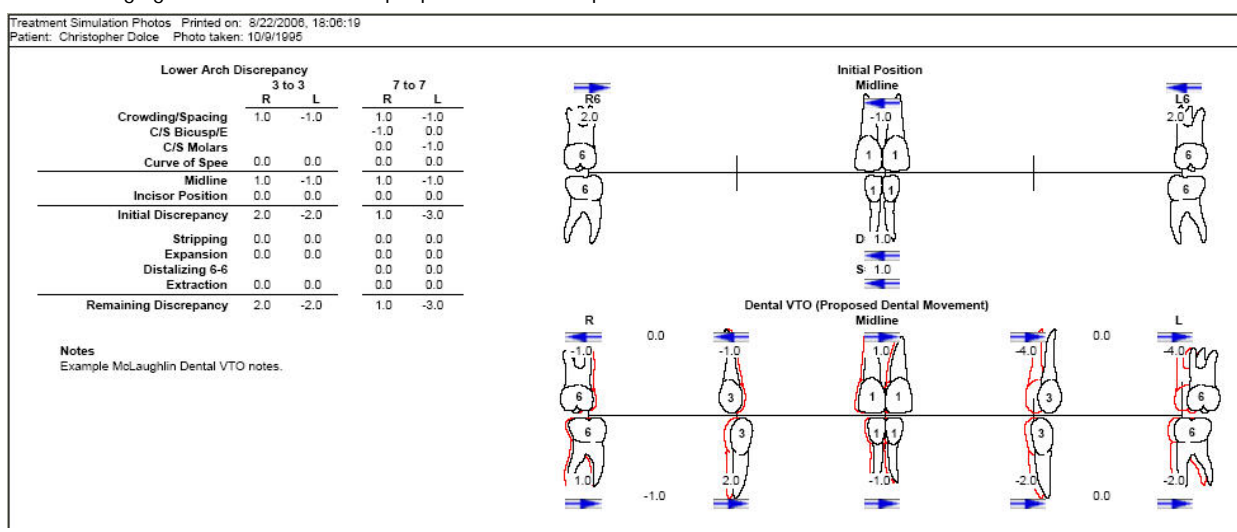

The following figure illustrates an example printed treatment prediction.

## **Saving the Treatment Prediction**

When you save the treatment prediction, Dolphin always saves both of the following:

- the image and data that comprise the treatment simulation
- the original image and data, for your reference or further treatment simulation

Each Dental VTO (both orthodontic and surgical) is saved with the treatment work-up, the image (facial or radiograph), and the cephalometric data.

**To save the treatment image after you have finished the treatment operations:** 

1. Click **D** on the Treatment Simulation Tool Bar.

The Save Image dialog box shown below is displayed.

2. Optionally, modify the image title.

Dolphin automatically provides an appropriate image title, "Treatment Simulation" in most cases. However, you may wish to enter a more specific name (for example, "dental VTO"), as appropriate for your treatment simulation.

3. Select a slot from the Save As list box in which to save this image, and click OK.

For each patient and timepoint, you can save up to eight different treatment simulations.

**Note:** If you are viewing two images side by side when you save, the side-by-side view of the two images is saved as a single image.

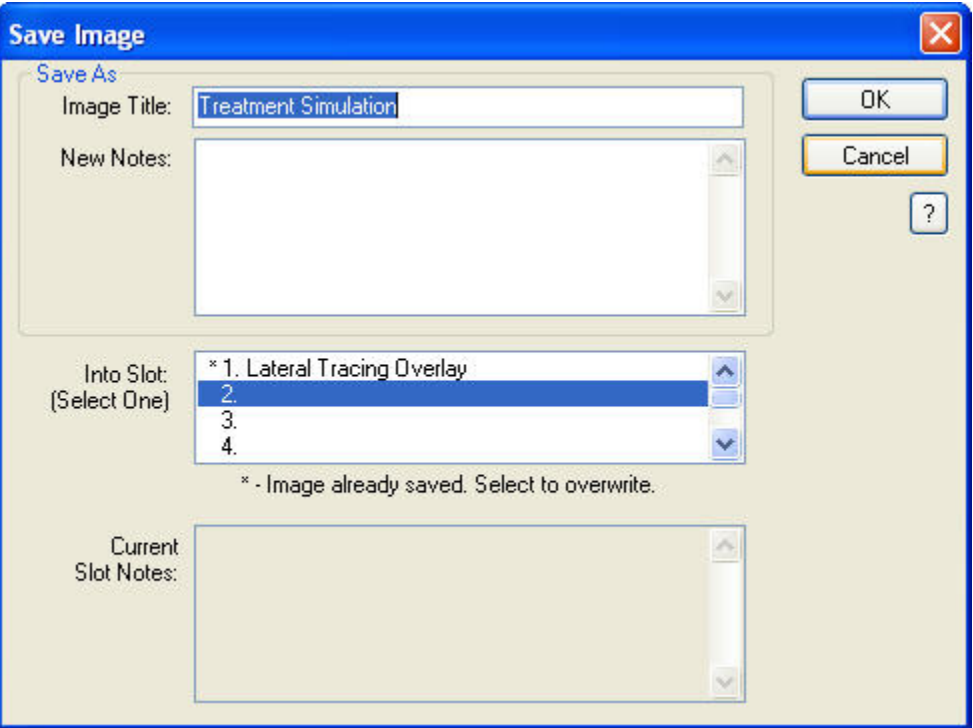

**Image Title** Enter a title for this image, up to 25 characters.

- **New Notes** Notes for this image. This text box is automatically completed with a summary of the operations you performed. However, you can freely modify the content of these notes. When you view this treatment simulation again later, you can access these notes using the Previous Notes tab on the Treatment Planning palette.
- **Into Slot** Select one of the eight slots available for each timepoint in which to save this image. The field below this list box indicates whether the selected slot already contains an image. If you select a slot containing an image, the existing image is overwritten with the new image.
- **Current Slot Notes**  If you select a slot that already contains an image, the notes previously entered for that slot appear in this text box.

## **19 Ricketts VTO/Roth-Williams AEO VTO**

The Ricketts VTO and Roth-Williams AEO VTO are constructed using tracing sequences performed on various superimpositions that simulate the combination of changes taking place with growth and the outcome of orthodontic treatment. These simulations enable the clinician to quickly predict, plan, and visualize the sequence of treatment to be performed.

The Ricketts VTO/Roth-Williams AEO VTO Interactive Analysis consists of a wizard that greatly simplifies construction of the necessary superimpositions and tracing sequences. The wizard only stops at steps that require your input. The wizard automatically performs all steps that do not require your input, such as the growth steps.

The Ricketts VTO and the Roth-Williams AEO VTO methods are very similar, but the Roth-Williams AEO VTO provides more flexibility. For illustration purposes, the figures in this section illustrate the Roth-Williams AEO VTO method.

## **To start the Ricketts VTO/Roth-Williams AEO VTO wizard:**

1. Click **R** on the Treatment Simulation tool bar.

The wizard starts and displays its Setup step. In the Treatment Simulation window, the patient's image is hidden and the tracing is set to the Ricketts analysis.

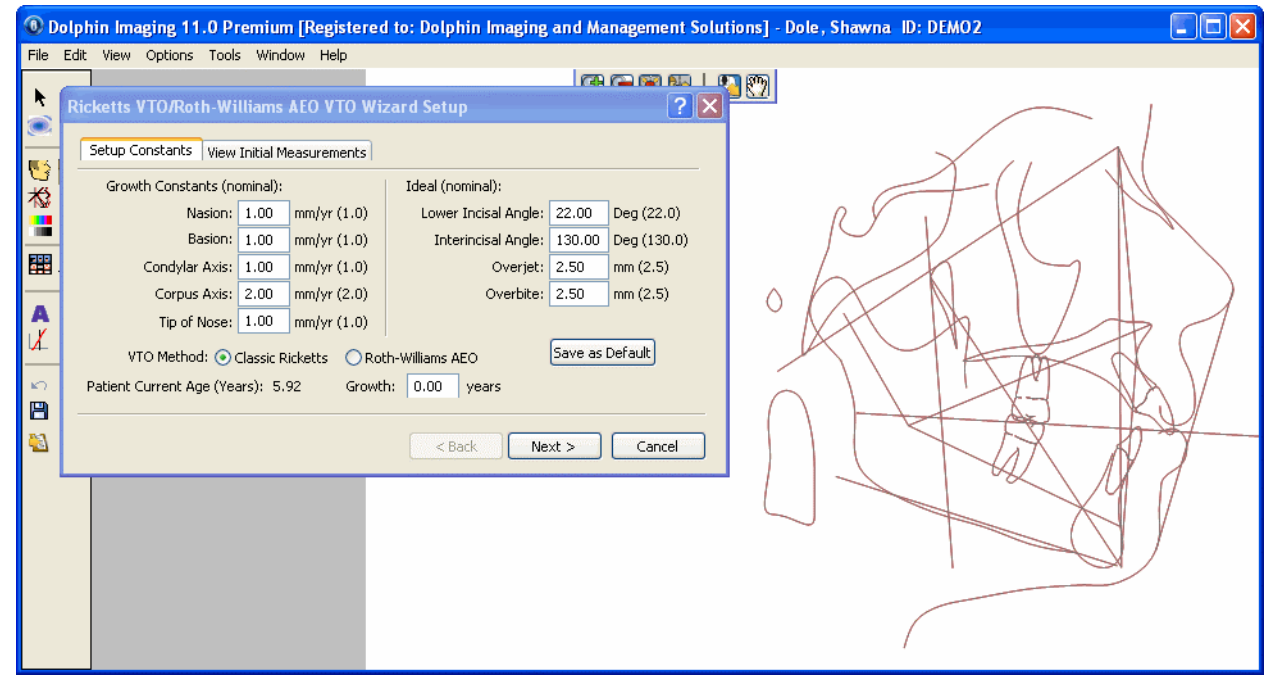

The Ricketts VTO/Roth-Williams AEO VTO Interactive Analysis consists of many steps, only some of which require your input. When you use the wizard, Dolphin automatically performs all steps that do not require input, such as the growth steps. The Wizard groups the steps that require your interaction into a Setup step and five main treatment steps. Each treatment step includes:

- sub-steps in the form of list items, each of which has an associated superimposition
- other relevant superimpositions, which are part of the current step, but are rendered unnecessary by Dolphin Imaging's growth automation

## **To navigate among the Setup step and the five main treatment steps:**

1. Click Next > to go to the next step.

Or,

Click < Back to return to the previous step.

Or,

Click Restart (if available) to return to the Setup step.

Or,

Click Finish to close the Wizard, applying growth without treatment for all the subsequent steps you skipped.

### **To navigate among the sub-steps within a treatment step:**

1. Click the list item for a sub-step.

The patient's tracings are automatically superimposed as appropriate for that sub-step.

#### **To view one of the other relevant superimpositions for verification purposes:**

1. Click the superimposition you want to view in the list of other relevant superimpositions.

## **Wizard Setup**

When you start the wizard, it opens its Setup step. This step consists of two tabs:

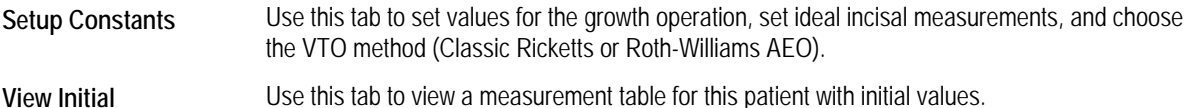

**Measurements** 

## *Setup Constants Tab*

On this tab, you can set values for the growth operation, set ideal incisal measurements, and choose the VTO method (Classic Ricketts or Roth-Williams AEO). Except for the number of years for the growth operation, all of the values on this tab are initially set to defaults.

#### **To enter set-up constants:**

- 1. Enter the number of years that you want to use for the growth operation.
- 2. Optionally, select either Classic Ricketts or Roth-Williams AEO as your VTO method.
- 3. Optionally, change any of the Growth constants.
- 4. Optionally, set any ideal incisal measurements.
- 5. Optionally, click Save as Default to use your modified values (except the years of growth) as the default values whenever you use this wizard in the future.
6. Click Next > to go to the next step of the wizard.

#### Or,

Click View Initial Measurements to view a table of initial measurements for this patient.

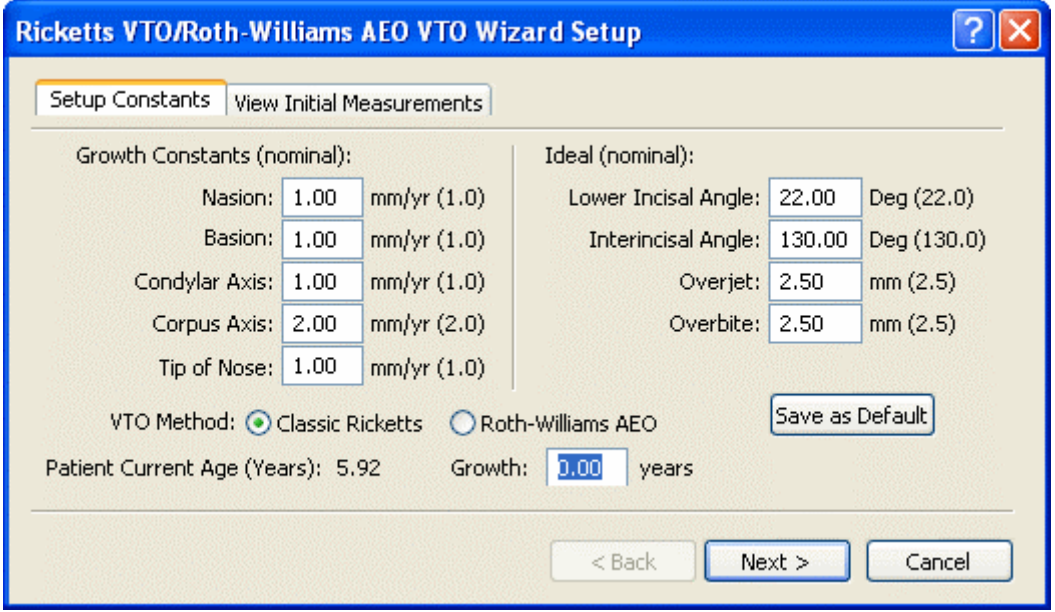

**Growth Constants (nominal)**  Enter the number of millimeters that you want each of these measurements to change each year during a growth operation. The default values appear in parentheses.

- **Nasion:** Enter the amount of change for the Nasion in millimeters.
- **Basion:** Enter the amount of change for the Basion in millimeters.
- **Condylar Axis:** Enter the amount of change for the Condylar Axis in millimeters.
- **Corpus Axis:** Enter the amount of change for the Corpus Axis in millimeters.
- **Tip of Nose:** Enter the amount of change for the Nasion in millimeters.

**Ideal (nominal)** Enter the ideal incisal measurements. The default values appear in parentheses.

- **Lower Incisal Angle:** Enter the number of degrees for the ideal lower incisal angle.
- **Interincisal Angle:** Enter the number of degrees for the ideal interincisal angle.
- **Overjet:** Enter the ideal overjet amount in millimeters.
- **Overbite:** Enter the ideal overbite amount in millimeters.

**VTO Method** Select the VTO method you want to use, either Classic Ricketts or Roth-Williams AEO.

**Save as Default** Click this button to use your modified values (except the years of growth) as the default values whenever you use this wizard in the future.

Patient Current Age Indicates this patient's current age. The Classic Rickets method can be used to stimulate growth only for **(Years)**  patients under 18 years of age.

**Growth** Enter the number of years for which you want to stimulate growth for this patient.

## *View Initial Measurements Tab*

On this tab, you can view a table of the initial measurements for this patient.

## **To view initial measurements:**

- 1. Click the View Initial Measurements tab, if it isn't already selected.
- 2. Optionally, select an analysis from the drop-down list box.
- 3. Optionally, enter the number of years that you want to use for the growth operation.
- 4. Click Next > to go to the next step of the wizard.
	- Or,

Click Setup Constants to return to the Setup Constants tab

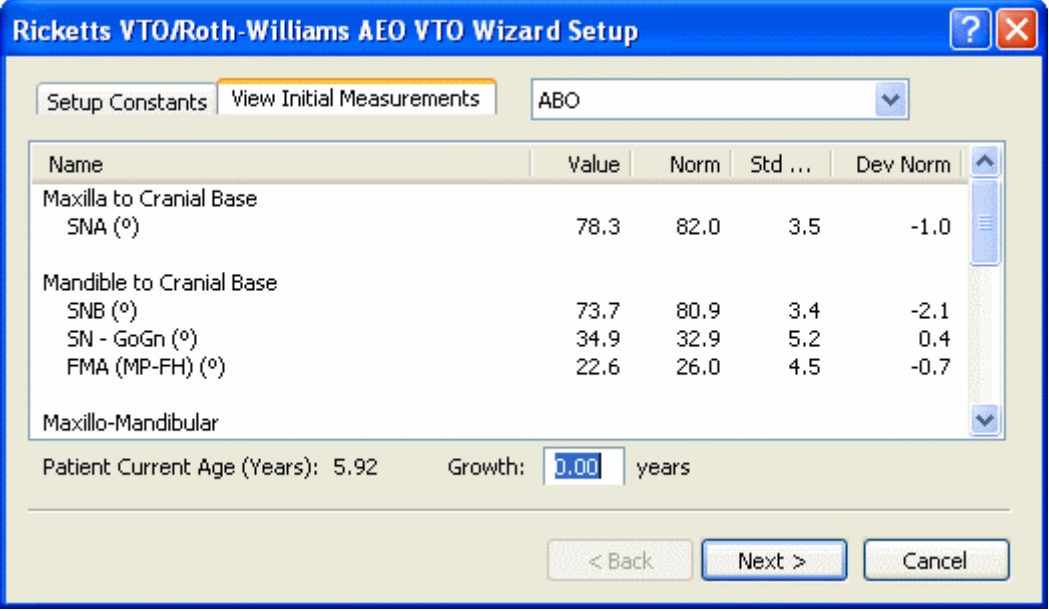

**drop-down list box**  Select the analysis for which you want to view the measurements table.

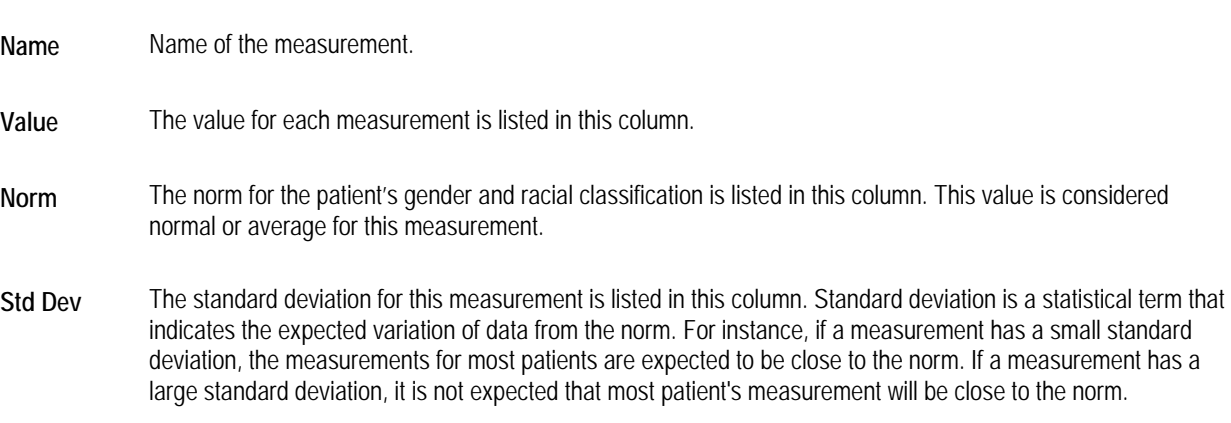

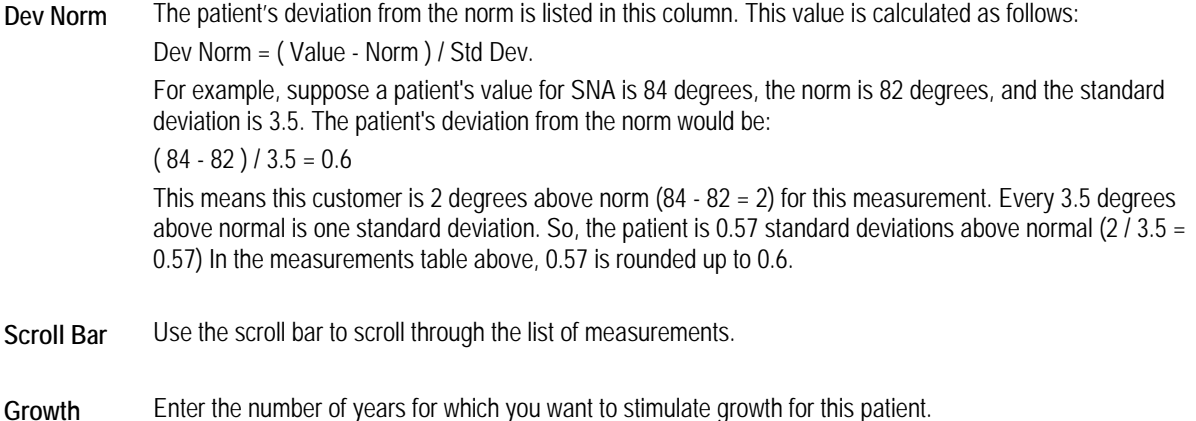

# **Step 1: Evaluate Facial Axis Change**

When you enter this step, the growth you specified on the Setup step is applied automatically to the Nasion and Basion, and the tracing superimposition for this step is displayed. As illustrated in the figure below, the patient's tracing displays the Facial Axis measurement (91.3 degrees in this example) and the angle of Facial Axis change (initially zero).

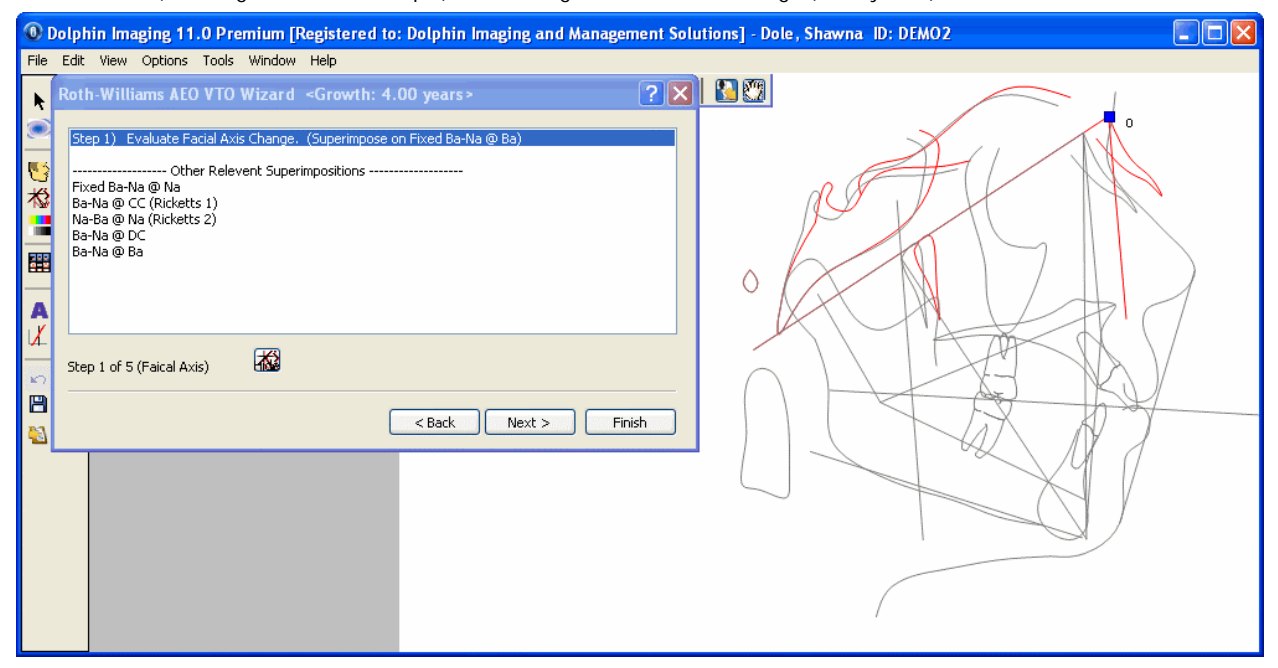

**Steps/sub-steps** Select a step or sub-step to perform the listed operation. This step has no sub-steps.

**Other Relevant Superimpositions** Select a superimposition in this list to view it for verification purposes.

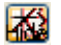

Click this button to toggle the display of the patient's original tracing.

# **To change the Facial Axis:**

1. Click and drag the blue movement control.

## **To go to the next step:**

1. Click Next >.

#### **To simulate growth without treatment:**

1. Without making any changes to the blue movement control, click Finish.

The Wizard dialog box closes and the Treatment Simulation window shows the patient's tracing with the growth operation you specified on the Setup step applied.

# **Step 2: Evaluate A-Point and Occlusal Plane**

When you enter this step, the growth you specified on the Setup step is applied automatically to the Condylar Axis and the Corpus Axis, and the Mandible and Maxilla are placed automatically. The tracing superimposition for the first sub-step is displayed. As illustrated in the figure below, the patient's tracing displays the Occlusal Plane/Facial Axis measurement (83.4 degrees in this example), the A-Point Convexity measurement (4.7 mm in this example), and the angle of Occlusal Plane change (initially zero).

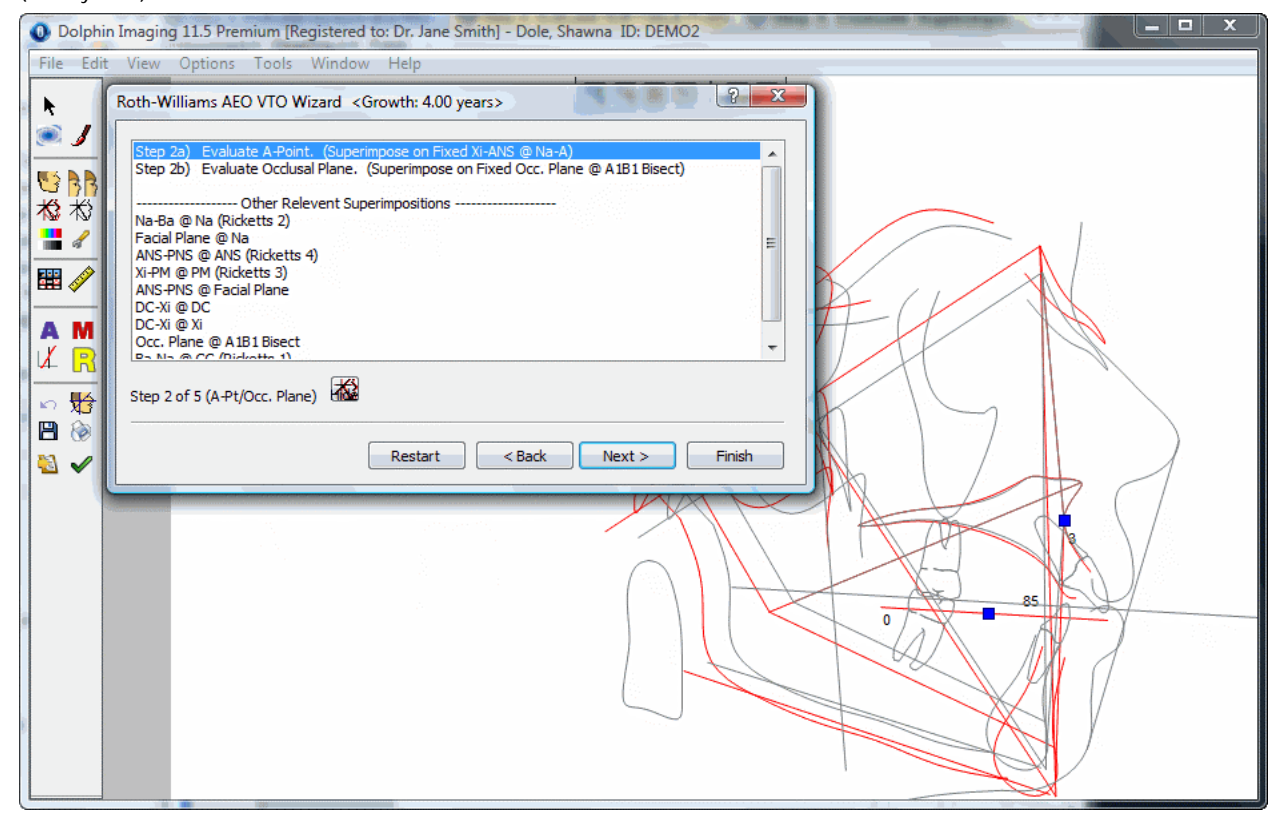

**Steps/sub-steps** Select a step or sub-step to perform the listed operation. This step has two sub-steps:

- **Step 2a) Evaluate A-Point:** In this sub-step, you can modify the A-Point.
- **Step 2b) Evaluate Occ Plane @ Mark #2 (Classic Ricketts method) or Evaluate Occlusal Plane (Roth-Williams AEO method):** In this sub-step, you can tilt the Occlusal Plane at the A1B1 Bisect.

The superimpositions used for these two sub-steps depend on whether you are using the Classic Rickets or the Roth-Williams AEO method.

**Note:** Although the Roth-Williams AEO method does not include tilting the Occlusal Plane, Dolphin includes this sub-step to offer you greater flexibility.

**Other Relevant Superimpositions** Select a superimposition in this list to view it for verification purposes.

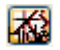

Click this button to toggle the display of the patient's original tracing.

#### **To modify the A-Point:**

- 1. Click Step 2a) Evaluate A-Point.
- 2. Click and drag the blue movement control at the A-Point.

# **To tilt the Occlusal Plane:**

1. Click Step 2b) Evaluate Occ Plane @ Mark #2 if you are using the Classic Ricketts method.

Or,

Click Step 2b) Evaluate Occlusal Plane if you are using the Roth-Williams AEO method.

2. Click and drag the blue movement control at the Occlusal Plane.

# **To go to the next step:**

1. Click Next >.

# **Step 3: Evaluate Incisors and Molars**

When you enter this step, the growth you specified on the Setup step is applied automatically, and the teeth are placed in their natural position (growth without treatment). The tracing superimposition for the first sub-step is displayed. As illustrated in the figure below, the patient's tracing displays the Interincisal Angle measurement (133.2 degrees in this example), L1 Protrusion distance (2.2 mm in this example), L1/Facial Plane Angle measurement (19.2 degrees in this example), Overbite measurement (5.4 mm in this example), and Overjet measurement (4.9 mm in this example).

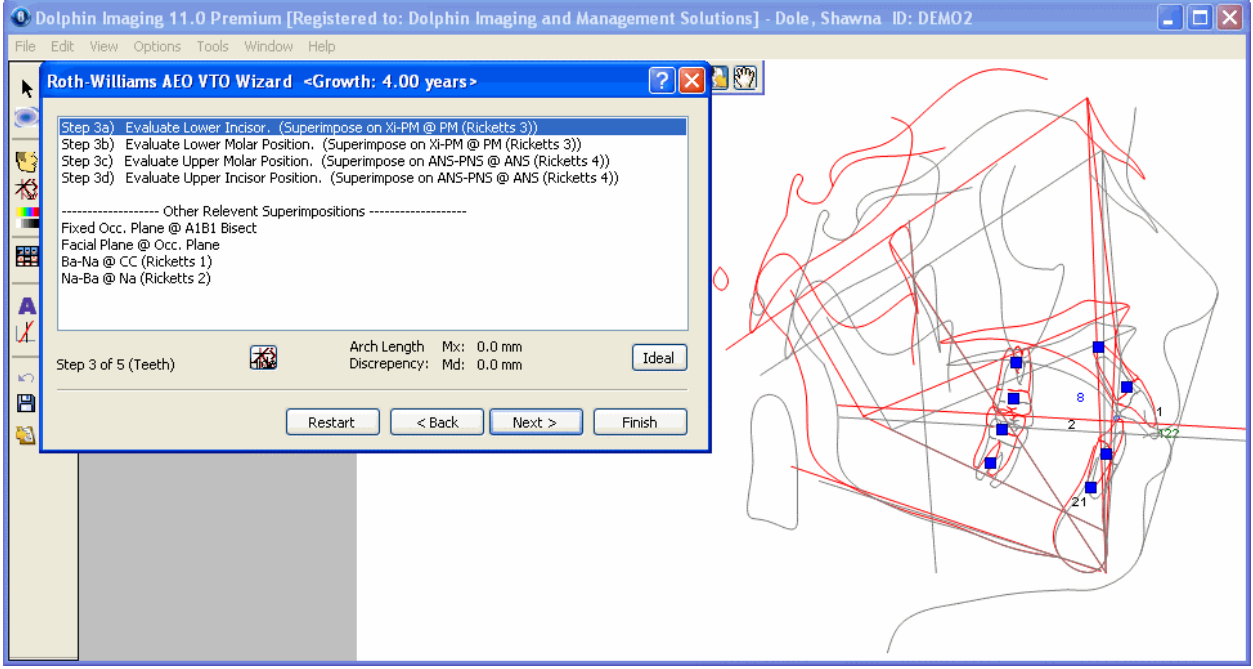

**Steps/sub-steps** Select a step or sub-step to perform the listed operation. This step has four sub-steps:

- **Step 3a) Evaluate Lower Incisor:** In this sub-step, you can modify the lower incisor location.
- **Step 3b) Evaluate Lower Molar:** In this sub-step, you can modify the lower molar location.
- **Step 3c) Evaluate Upper Molar:** In this sub-step, you can modify the upper molar location.
- **Step 3d) Evaluate Upper Incisor:** In this sub-step, you can modify the upper incisor location.

**Other Relevant Superimpositions** Select a superimposition in this list to view it for verification purposes.

ZЭ

Click this button to toggle the display of the patient's original tracing.

**Arch Length Discrepancy** 

- Indicates the Arch Length Discrepancy values for your current operation.
	- **Mx:** Indicates the ALD for the patient's upper teeth in the current simulation.
	- **Md:** Indicates the ALD for the patient's lower teeth in the current simulation.

**Ideal Automatically applies the following movements:** 

- The lower incisor is placed with the tip at its ideal position and the tooth at its ideal inclination.
- The upper incisor is placed at the ideal interincisal angle with respect to the lower incisor, with ideal overbite and overjet.
- The molars are repositioned so that they are upright and pushed up/down against the Occlusal Plane.

This operation uses the ideal values you specified on the Setup step.

# **To reposition the teeth:**

- 1. Click the sub-step for the tooth you want to move.
- 2. Click and drag the blue movement control at a tooth's root to rotate the tooth.

Or,

Click and drag the blue movement control at a tooth's crown to move the tooth laterally.

Or,

Click the Ideal button to automatically move the teeth to their ideal positions based on the values you entered on the Setup step.

The tracings also display the "1mm-1mm" ideal position marker for the lower incisor tip. You may need to zoom in on the tracing to see this marker.

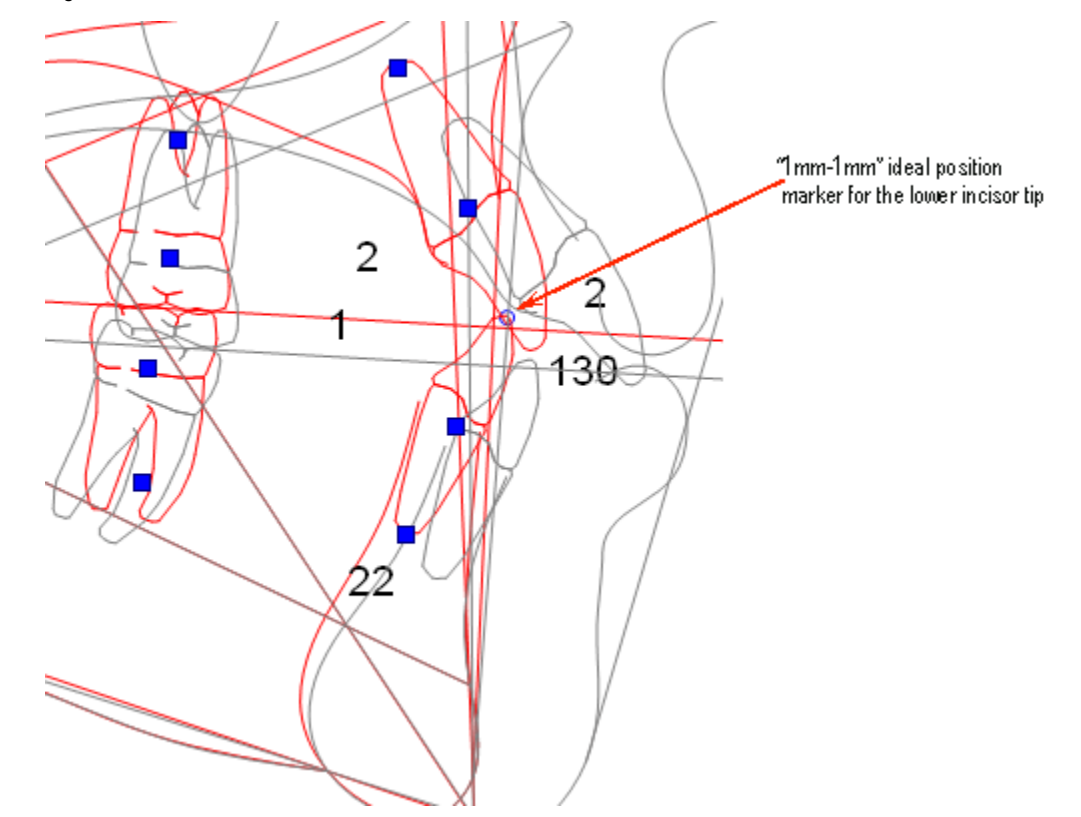

## **To go to the next step:**

1. Click Next >.

# **Step 4: Evaluate Soft Tissue Profile**

When you enter this step, the growth you specified on the Setup step is applied automatically, and the soft tissue is placed in its natural position. The tracing superimposition for the first sub-step is displayed.

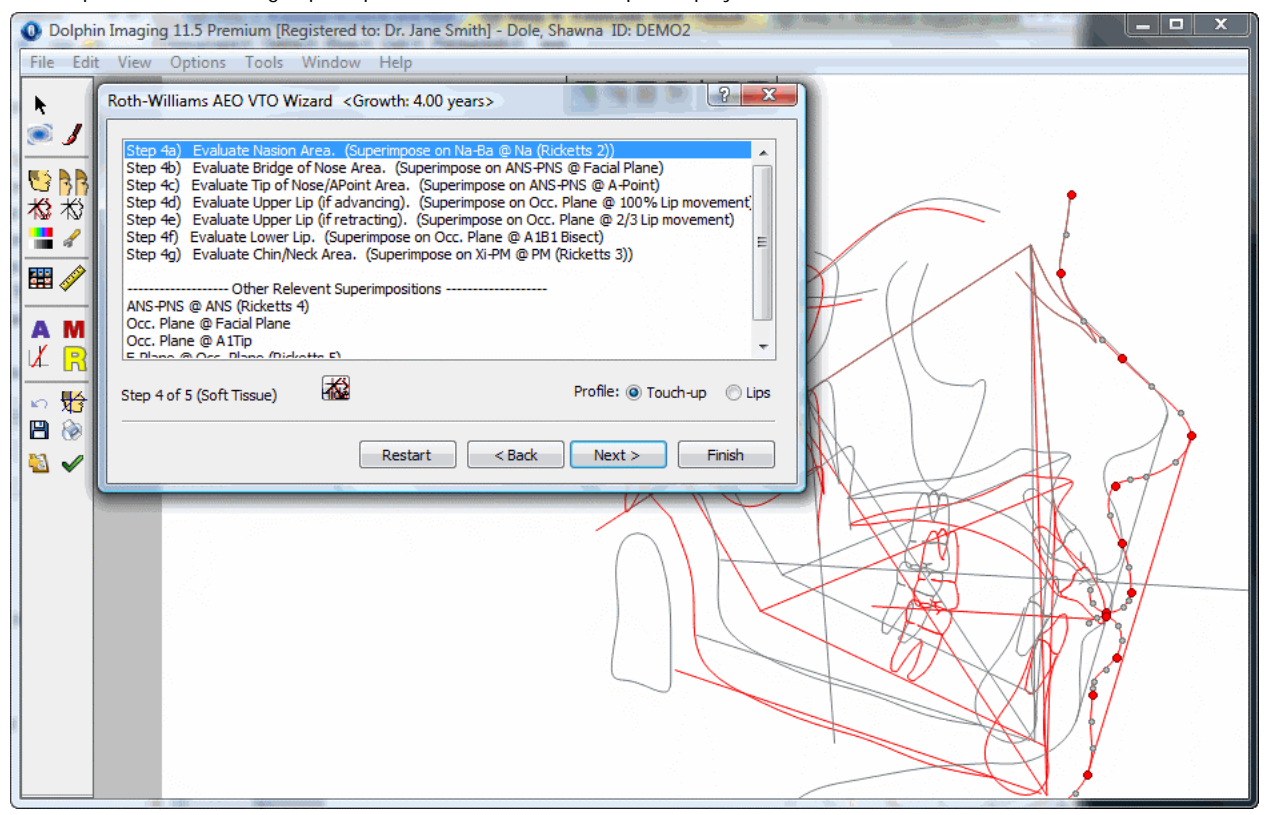

**Steps/sub-steps** Select a step or sub-step to perform the listed operation. For the Classic Ricketts method, this step has the following sub-steps:

- **Step 4a) Evaluate Nasion/Bridge of Nose Area:** In this sub-step, you can modify the soft tissue profile points in the area of the Nasion and bridge of the nose.
- **Step 4b) Evaluate Tip of the Nose/APoint Area:** In this sub-step, you can modify the soft tissue profile points in the area of the tip of the nose and the A-Point.
- **Step 4c) Evaluate Upper Lip (if advancing):** In this sub-step, you can modify the soft tissue profile points to advance the upper lip. This superimposition uses 100% of the upper lip movement.
- **Step 4d) Evaluate Upper Lip (if retracting):** In this sub-step, you can modify the soft tissue profile points to retract the upper lip. This superimposition uses 2/3 of the upper lip movement.
- **Step 4e) Evaluate Lower Lip:** In this sub-step, you can modify the soft tissue profile points for the lower lip.
- **Step 4f) Evaluate Chin/Neck Area:** In this sub-step, you can modify the soft tissue profile points in the chin and neck area.

For the Roth-Williams AEO method, this step has the following sub-steps:

- **Step 4a) Evaluate Nasion Area:** In this sub-step, you can modify the soft tissue profile points in the area of the Nasion.
- **Step 4b) Evaluate Bridge of Nose Area:** In this sub-step, you can modify the soft tissue profile points in the area of the bridge of the nose.
- **Step 4c) Evaluate Tip of the Nose/A Point Area:** In this sub-step, you can modify the soft tissue profile points in the area of the tip of the nose and the A-Point.
- **Step 4d) Evaluate Upper Lip (if advancing):** In this sub-step, you can modify the soft tissue profile points to advance the upper lip. This superimposition uses 100% of the upper lip movement.
- **Step 4e) Evaluate Upper Lip (if retracting):** In this sub-step, you can modify the soft tissue profile points to retract the upper lip. This superimposition uses 2/3 of the upper lip movement.
- **Step 4f) Evaluate Lower Lip:** In this sub-step, you can modify the soft tissue profile points for the lower lip.
- **Step 4g) Evaluate Chin/Neck Area:** In this sub-step, you can modify the soft tissue profile points in the chin and neck area.

**Other Relevant Superimpositions** Select a superimposition in this list to view it for verification purposes.

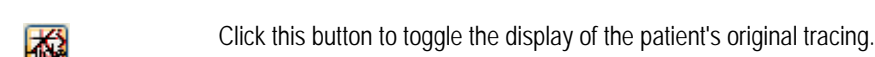

**Profile** Select the option for the part of the profile you want to work on.

- **Touch-up:** Select this option to touch up areas of the profile other than the lips.
- **Lips:** Select this option to touch up the lips.

# **To touch up areas of the profile other than the lips:**

- 1. Click the sub-step for the area you want to touch up.
- 2. Select the Touch-up option for the profile.
- 3. Click and drag the red and grey movement controls to touch up the profile.

#### **To touch up the lips:**

- 1. Click the sub-step for the touch-up option you want to perform.
- 2. Select the Lips option for the profile.

Points for touching up the patient's lips appear, as illustrated in the figure below. In this illustration, the original tracing is not displayed so that you can easily see the touch-up movement controls for the patient's lips.

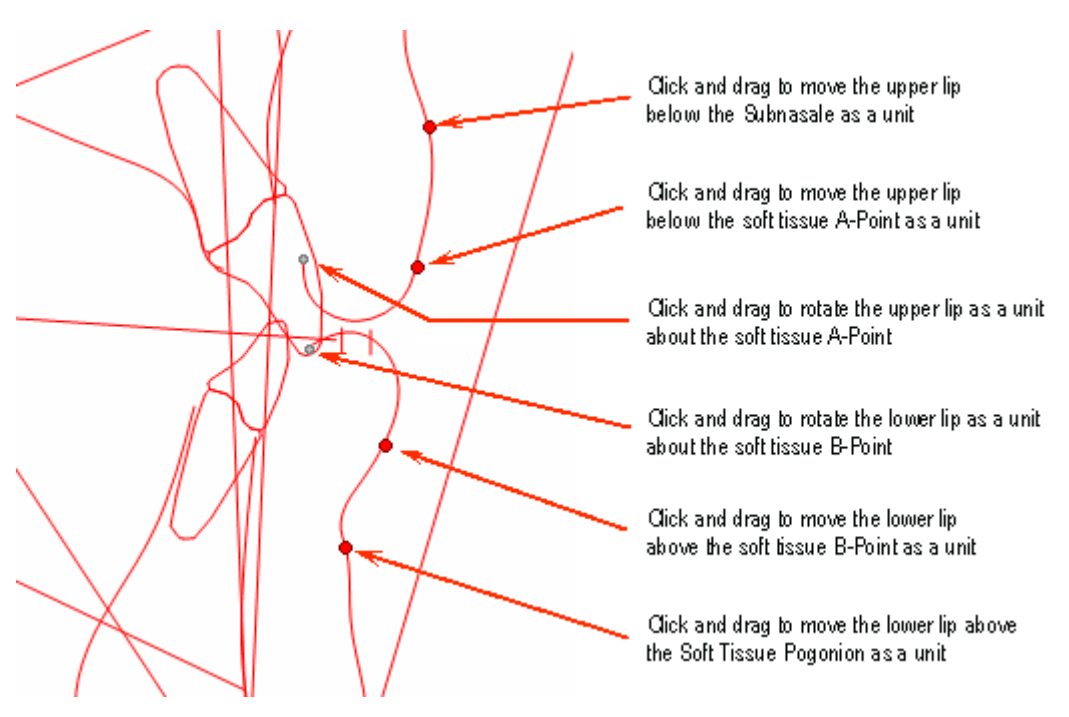

3. Click and drag the red and grey movement controls to touch up the lips.

If you zoom in, you can see 1/3 and 2/3 markers on the Occlusal Plane. If you retracted the upper incisor and select Step 4d (Classic Ricketts method) or Step 4e (Roth-Williams AEO method), which superimposes on the 2/3 marker, you should see the new and old upper lip tracings superimposed perfectly, as illustrated below.

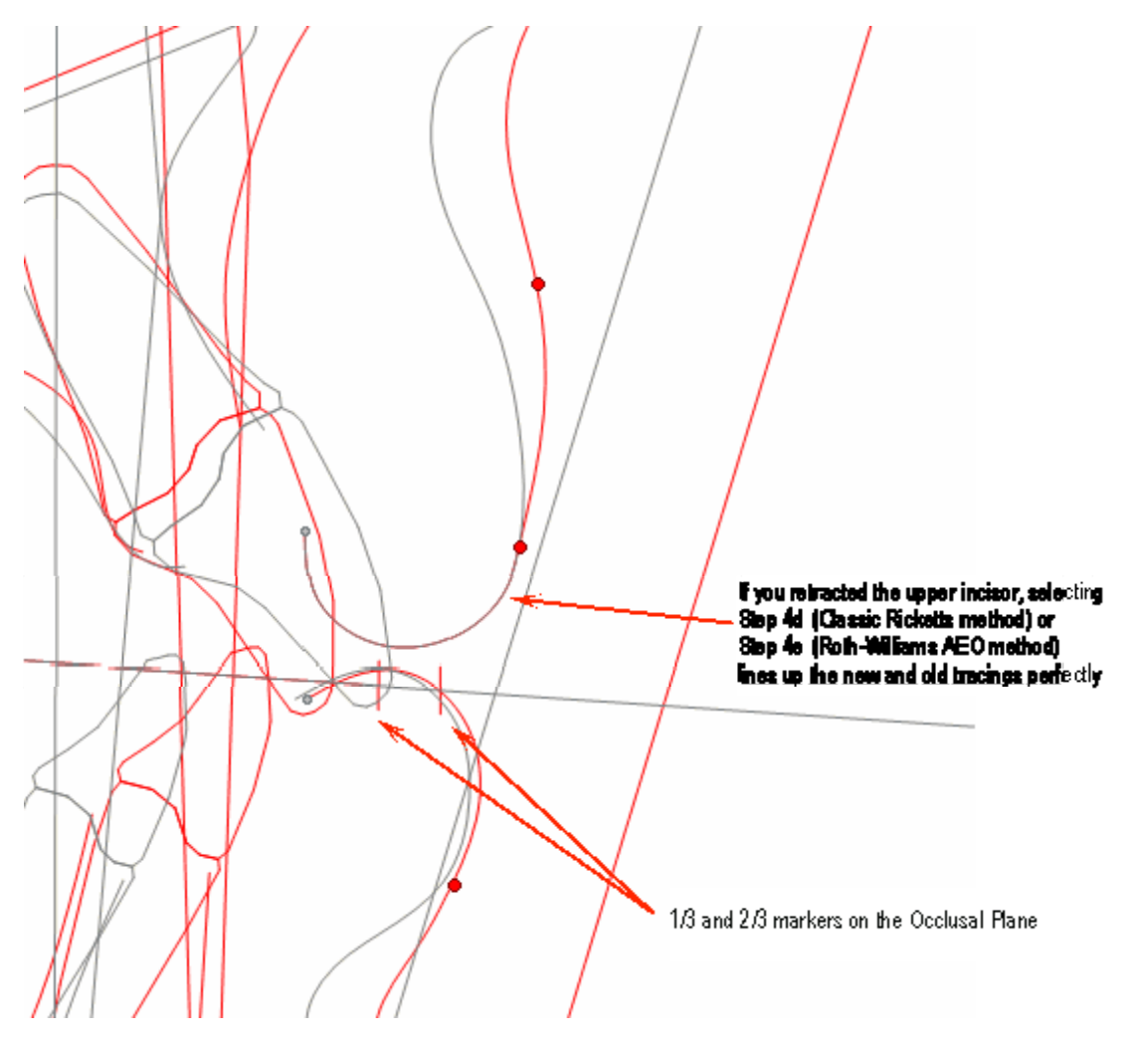

Similarly, if you advanced the upper incisor and selected Step 4c (Classic Ricketts method) or Step 4d (Roth-Williams AEO method) (superimposing on 100% lip movement), the upper lip tracings would match exactly.

# **To go to the next step:**

1. Click Next >.

# **Step 5: Evaluate Superimpositions**

When you enter this step, the results of your treatment simulation up to this point appear. The Ricketts analysis is shown by default, but you can change the analysis if you wish to view a different one.

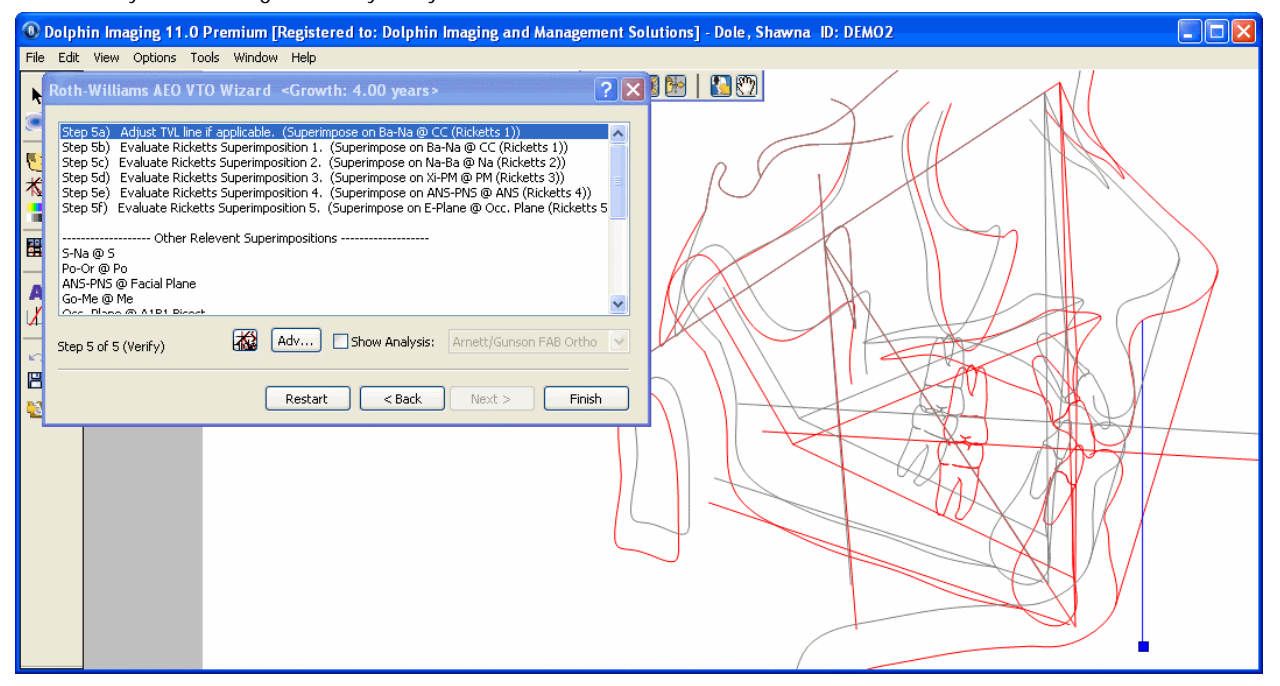

**Steps/sub-steps** Select a step or sub-step to perform the listed operation. For the Classic Ricketts method, this step has the following sub-steps:

- **Step 5a) Evaluate Ricketts Superimposition 1:** In this sub-step, you verify the planned outcome by viewing a superimposition on Ba-Na @ CC.
- **Step 5b) Evaluate Ricketts Superimposition 2:** In this sub-step, you verify the planned outcome by viewing a superimposition on Na-Ba  $\omega$  Na.
- **Step 5c) Evaluate Ricketts Superimposition 3:** In this sub-step, you verify the planned outcome by viewing a superimposition on Xi-PM @ PM.
- **Step 5d) Evaluate Ricketts Superimposition 4:** In this sub-step, you verify the planned outcome by viewing a superimposition on ANS-PNS @ ANS.
- **Step 5e) Evaluate Ricketts Superimposition 5:** In this sub-step, you verify the planned outcome by viewing a superimposition on E-Plane @ Occ. Plane.

For the Roth-Williams AEO method, this step has the following sub-steps:

- **Step 5a) Adjust TLV line if applicable:** In this sub-step, you can adjust the true vertical line.
- **Step 5b) Evaluate Ricketts Superimposition 1:** In this sub-step, you verify the planned outcome by viewing a superimposition on Ba-Na @ CC.
- **Step 5c) Evaluate Ricketts Superimposition 2:** In this sub-step, you verify the planned outcome by viewing a superimposition on Na-Ba @ Na.
- **Step 5d) Evaluate Ricketts Superimposition 3:** In this sub-step, you verify the planned outcome by viewing a superimposition on Xi-PM @ PM.
- **Step 5e) Evaluate Ricketts Superimposition 4:** In this sub-step, you verify the planned outcome by viewing a superimposition on ANS-PNS @ ANS.

**St 5f) E l t Ri k tt S i iti 5** I thi b t if th l d t

502 *DI\_USER\_GUIDE-11.5 Rev. 1.01*

#### by viewing a superimposition on E-Plane @ Occ. Plane.

**Other Relevant Superimpositions** Select a superimposition in this list to view it for verification purposes.

- Click this button to toggle the display of the patient's original tracing. Ηã
- **Adv...** Click this button to open the Tracing Superimpositions dialog box and view the Rickets 5 superimpositions. For more information, see "Tracings over Tracings" on page 364.

**Show Analysis** Check this box and select an analysis from the drop-down list box to view a different analysis.

#### **To adjust the true vertical line (Roth-Williams AEO method only):**

1. Click and drag the blue movement control.

#### **To view the five Ricketts superimpositions:**

- 1. Click the sub-step for each Ricketts superimposition.
- 2. Verify the planned outcome.

# **Finishing the Wizard**

When you exit the wizard, the Treatment Simulation window returns to the settings that were in effect before you started the wizard. For example, if the patient's image was displayed before you started the wizard, the patient's image returns when you exit. In addition, the patient's tracing reverts back to the analysis that was selected when you started the wizard. The only difference is that the patient's image and tracing reflect the treatments and growth operations that you applied using the wizard.

**Note:** If you exit the wizard before completing all the steps, Dolphin applies the treatments for the steps that you completed and applies growth without treatment for all the steps that you skipped.

#### **To exit the wizard:**

1. Click Finish.

The Wizard dialog box closes, and the Treatment Simulation window shows the final tracing. At this point, you may wish to re-display the patient's image or save this treatment simulation. For more information, see "To set the display mode for the patient's image" on page 407 and "Saving the Treatment Simulation" on page 427.

The following figure illustrates the patient's image and tracings before and after Roth-Williams AEO:

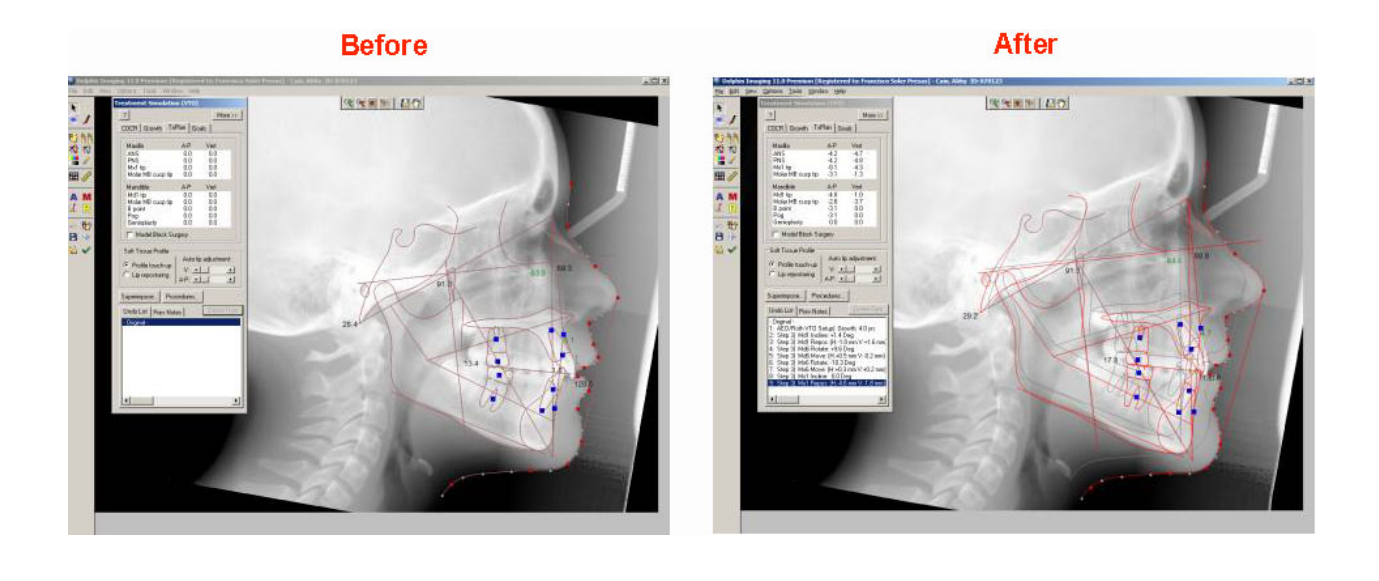

# **Part VIII: Dolphin Letters System (DLS)**

This part of the Dolphin Imaging User's Guide describes how to use the Dolphin Letter System (DLS) module. This module simplifies and automates generation of referral and patient letters. Every letter can include your patient's digital pictures. You can choose from dozens of pre-defined, professionally written correspondence templates or easily customize your own. DLS can be fully integrated with all your Dolphin Imaging software modules.

This module includes the following features:

- Extensive letter template library
- Patient exam questionnaire
- Presentation
- Letter wizard
- Support for customizing letters

# **20 Questionnaires and Presentations**

Using questionnaires, you can define the information that you want to store in the database for later use with the Dolphin Letters System. This feature is only available with Dolphin Premium.

With this feature, you can define any number of questionnaires, each with a unique name. Once you have defined a questionnaire, you can use it to enter the information for a specific patient and timepoint (for instance, during the initial consultation).

For example, you may decide to run a questionnaire during patient treatment to store the treatment findings. Later, you could start the Dolphin Letter System, and the information needed for the patient letter would already be stored in the database.

If you have Dolphin Premium Security Utilities installed, you can also generate PowerPoint Presentations from your customized questionnaires. You can link related media, such as graphics, video, or other animation, and the linked media becomes part of the presentation based on the patient's answers to the questionnaire.

# **Setting Up a Questionnaire**

# **To set up or view questionnaires:**

1. Select Questionnaire Setup from the Edit menu.

Or,

Select Edit Diagnostic Lists from the Dolphin Letter System (DLS) Letters menu.

The Questionnaire Setup dialog box appears.

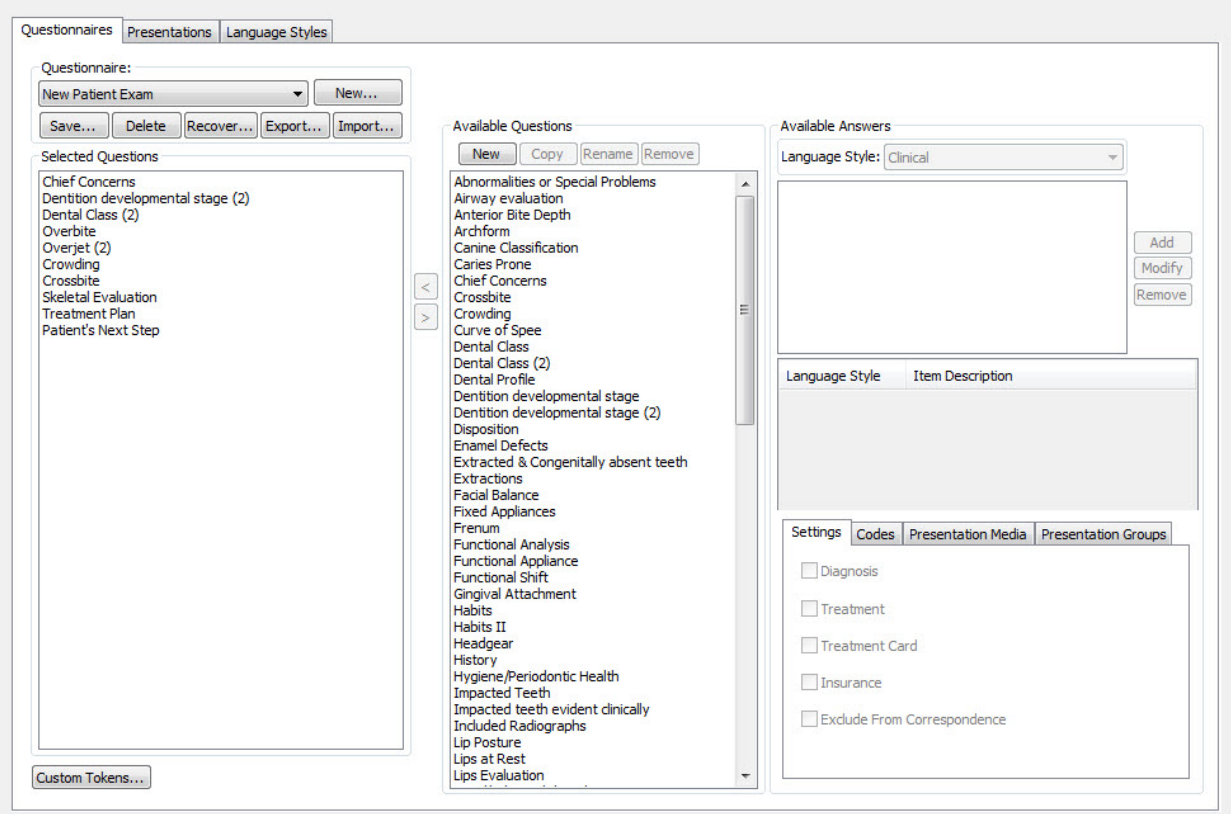

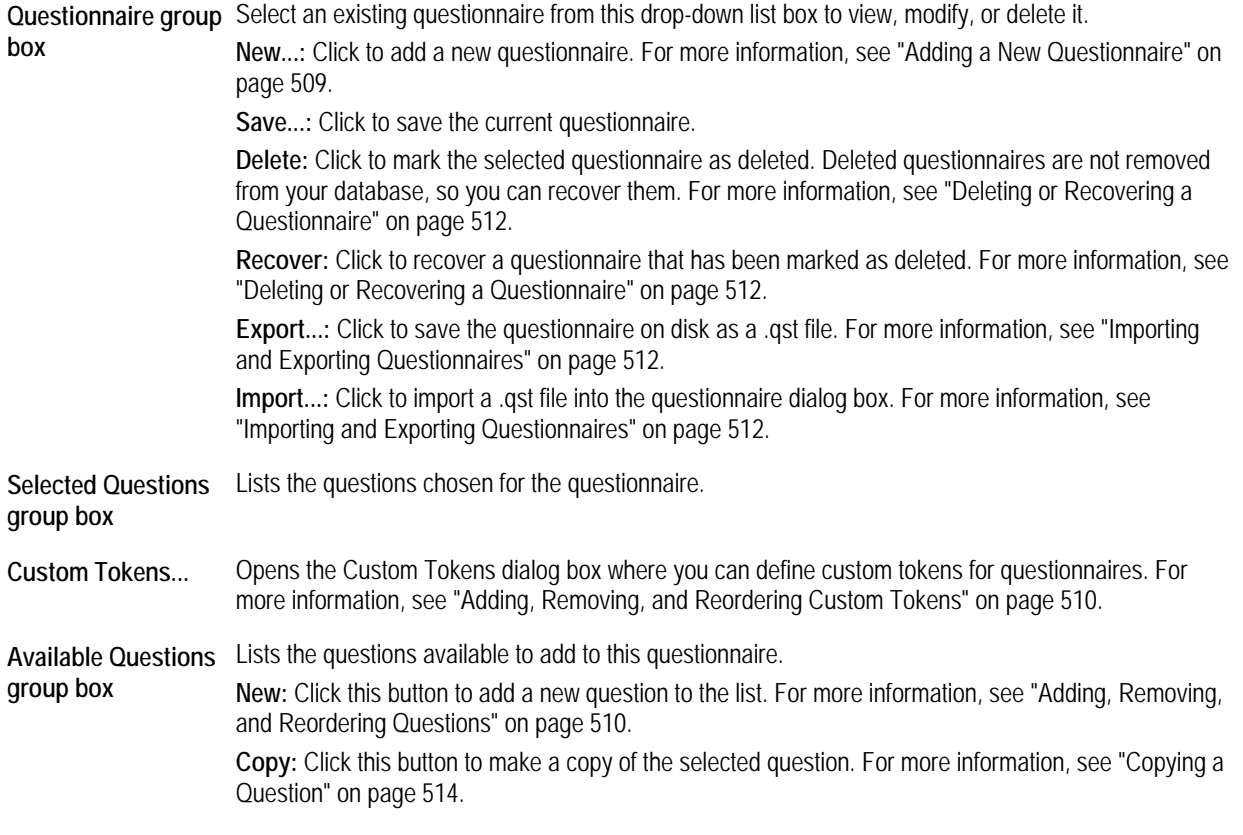

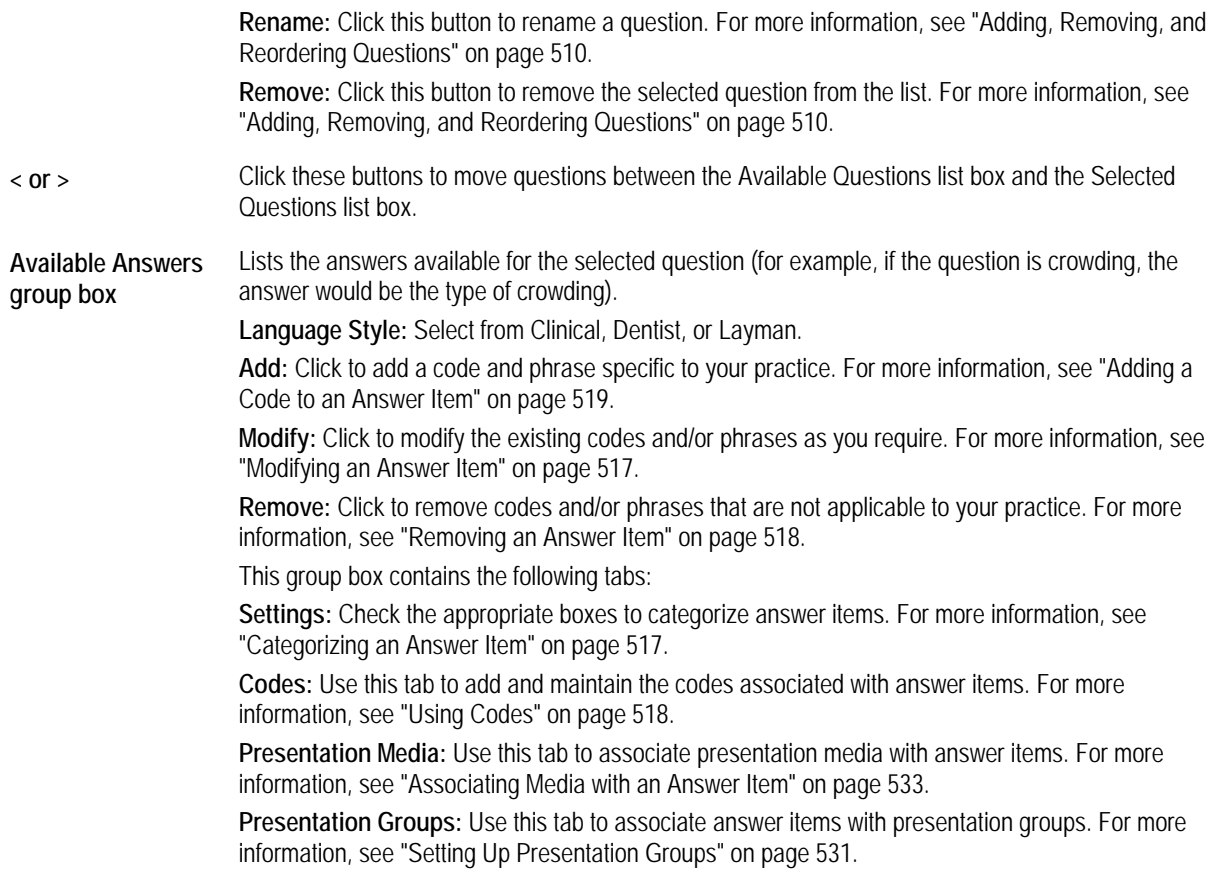

# *Adding and Editing Questionnaires*

The following procedures describe how to:

- Add a new questionnaire
- Modify an existing questionnaire
- Add, remove, and reorder questions in a questionnaire
- Add, remove, and reorder custom tokens in a questionnaire
- Delete and recover questionnaires
- Import and export questionnaires

#### *Adding a New Questionnaire*

#### **To add a new questionnaire:**

- 1. From the Questionnaire Setup dialog box, click New. A dialog box appears where you enter a name for the questionnaire.
- 2. Enter a descriptive name for the questionnaire. Then, click OK. For example, you might enter "Initial Exam Questions."
- 3. Add, remove, or reorder the questions in the questionnaire. For more information, see "Adding, Removing, and Reordering Questions" on page 510.
- 4. Add, remove, or reorder the custom tokens in the questionnaire. For more information, see "Adding, Removing, and Reordering Custom Tokens" on page 510.
- 5. Click Save... to save the questionnaire.
- 6. Optionally, enter a new name for this questionnaire.
- 7. Click OK.

If a questionnaire already exists with the same name as this questionnaire, a dialog box opens asking whether you would like to overwrite it.

- 8. Click Yes to overwrite the existing questionnaire.
	- Or,

Click No if you do not want to overwrite the existing questionnaire.

#### *Modifying an Existing Questionnaire*

#### **To modify an existing questionnaire:**

- 1. From the Questionnaire Setup dialog box, select the questionnaire you want to modify from the Questionnaire dropdown list box.
- 2. Add, remove, or reorder the questions in the questionnaire.

For more information, see "Adding, Removing, and Reordering Questions" on page 510.

3. Add, remove, or reorder the custom tokens in the questionnaire.

For more information, see "Adding, Removing, and Reordering Custom Tokens" on page 510.

- 4. Click Save... to save the questionnaire and close the Questionnaire Setup dialog box.
- 5. Optionally, enter a new name for this questionnaire.
- 6. Click OK.

If a questionnaire already exists with the same name as this questionnaire, a dialog box opens asking whether you would like to overwrite it.

- 7. Click Yes to overwrite the existing questionnaire.
	- Or,

Click No if you do not want to overwrite the existing questionnaire.

# *Adding, Removing, and Reordering Questions*

# **To add a question to a questionnaire:**

1. In the Available Questions list box, select a question, and click the button labeled <. The selected question moves to the Selected Questions list box.

# **To remove a question from a questionnaire:**

1. In the Selected Questions list box, select a question, and click the button labeled >. The selected question moves to the Available Questions list box.

# **To change the order of questions in a questionnaire:**

1. Click and drag questions in the Selected Questions list box. The questions are reordered.

# *Adding, Removing, and Reordering Custom Tokens*

# **To add a new custom token:**

- 1. On the Questionnaires tab of the Questionnaire Setup dialog box, click Custom Tokens... The Customs Tokens dialog box opens.
- 2. Type the new custom token in the text box.
- 3. If you want to keep this token for future use, click Keep. If you do not keep the custom token, it will be available for this questionnaire only.
- 4. To add this custom token to the questionnaire, click the button labeled >.

The selected custom token moves to the Selected list box.

#### **To remove a custom token from the questionnaire:**

- 1. On the Questionnaires tab of the Questionnaire Setup dialog box, click Custom Tokens... The Customs Tokens dialog box opens.
- 2. Select the token you want to remove from the questionnaire from the Selected list box.
- 3. To remove this custom token from the questionnaire, click the button labeled <. The selected custom token moves to the Available list box.

# **To reorder the custom tokens:**

1. Click and drag tokens in the Selected list box into the desired order.

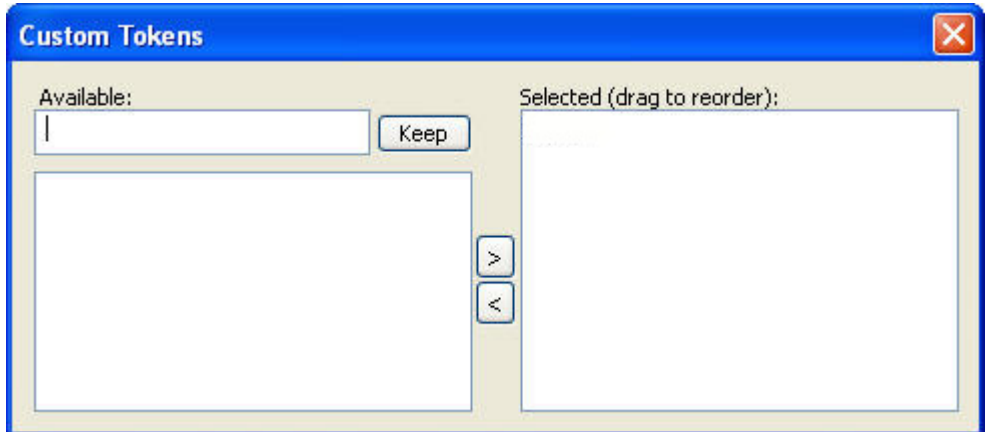

**Available text box** Enter a new custom token in this text box to use it in this questionnaire.

**Keep** Click this button to keep the new custom token for use with other questionnaires.

**Available list box** Lists the custom tokens available for use in this questionnaire.

**> or <** Click these buttons to move custom tokens between the Available and Selected list boxes.

**Selected list box** Lists the custom tokens selected for use in this questionnaire.

#### *Deleting or Recovering a Questionnaire*

Deleting a questionnaire does not actually remove it from your database. It simply marks the questionnaire as deleted. Later, you can recover the questionnaire.

# **To delete a questionnaire:**

- 1. From the Questionnaire Setup dialog box, select the questionnaire you want to delete from the Questionnaire dropdown list box.
- 2. Click Delete....
- 3. Click Yes to confirm the deletion.

#### **To recover a deleted questionnaire:**

1. Click Recover...

A dialog box appears listing all the questionnaires in your database that are marked as deleted.

2. Select the questionnaire you want to recover. Then, click OK.

#### *Importing and Exporting Questionnaires*

# **To import a questionnaire:**

1. From the Questionnaire Setup dialog box, click Import....

A dialog box opens so that you can browse to the file containing the questionnaire.

2. Browse to the file containing the questionnaire, and click Open.

Questionnaire files have a .qst extension.

If a questionnaire already exists with the same name as the questionnaire you are importing, a dialog box opens asking you to enter a new name for the imported questionnaire.

3. Enter a new name if necessary, and click OK.

#### **To export a questionnaire:**

1. From the Questionnaire Setup dialog box, click Export....

A dialog box opens so that you can specify the file in which to save the questionnaire.

2. Specify the file in which you save the questionnaire, and click Save.

#### *Setting up Questions*

The following procedures describe how to:

- Create a new question
- Copy a question
- Rename a question
- Remove a question

Once you have your questions set up, you can use them to create questionnaires. For more information, see "Adding, Removing, and Reordering Questions" on page 510.

#### *Creating a New Question*

#### **To create a new question and add it to the Available Questions group box:**

1. Click New in the Available Questions group box.

The Add Question dialog box appears.

- 2. Enter the text for the question in the Question Name text box.
- 3. Check Answer this question with a Tooth Chart If you want the ability to select from a tooth chart when answering this question.
- 4. Use the Language Style drop-down list box to select from Clinical, Layman, or Dentist as the language style to use for the answer to this question.

For more information, see "Adding and Removing Language Styles" on page 520.

- 5. Use the Numbering System drop-down list box to select the type of numbering system you want to use on the tooth chart.
- 6. Click OK.

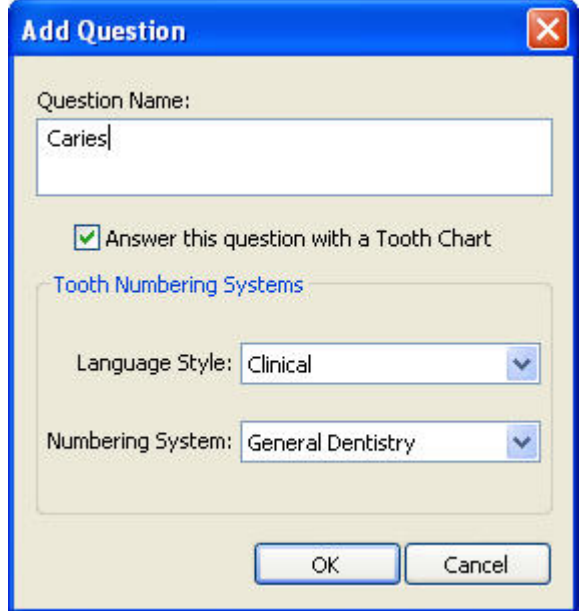

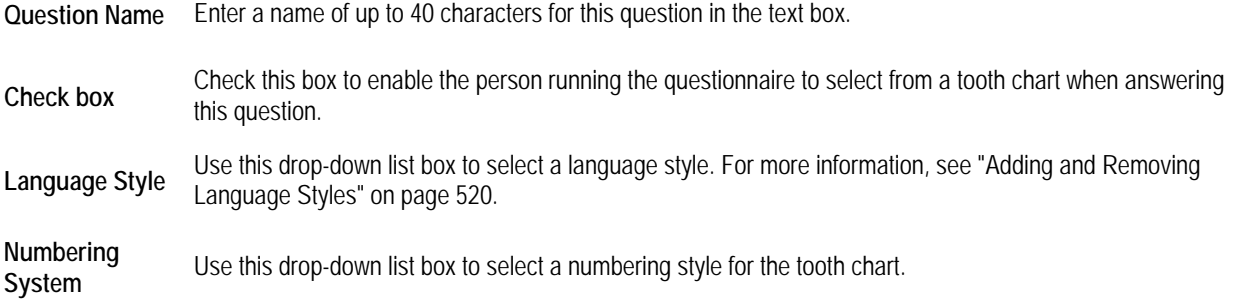

# *Copying a Question*

# **To copy a question in Available Questions group box:**

- 1. Click the question you want to copy.
- 2. Click Copy.

A dialog box appears containing a default name for the new question in a text box.

3. Enter a name for the new question in the text box. Then, click OK.

#### *Renaming a Question*

## **To rename a question in Available Questions group box:**

- 1. Click the question you want to change.
- 2. Click Rename.

A dialog box appears containing the current name in a text box.

3. Enter the new name for this question in the text box. Then, click OK.

## *Removing a Question*

#### **To remove a question:**

- 1. Click the question you want to remove.
- 2. Click Remove.

A dialog box appears asking for confirmation.

3. Click Yes to delete the question.

#### *Setting up Answers*

The procedures in this section describe how to:

- Add an answer item
- Use different phrases for different language styles
- Categorize and answer item
- Modify an answer item
- Remove an answer item

#### *Adding an Answer Item*

#### **To add an answer item:**

- 1. In the Available Questions group box, select the question for which you want to add an answer item.
- 2. Click the Add button next to the Available Answers list box.

The Add Choice dialog box appears.

- 3. Enter a diagnosis code in the Code text box.
- 4. Enter a phrase describing this answer item in the Phrase text box. Then, click OK.

This phrase appears in DLS letters when this answer item is selected. For each answer item, you must have a clinical phrase. If you wish to use additional language styles, you can then select the clinical phrase and modify it to add a phrase in another language style as described in "To add a phrase in a language style other than clinical" below. By using different language styles, you can tailor the phrasing of your letters appropriately for different recipients.

When adding a phrase, you can include any DLS reserved tokens. These tokens are replaced by the corresponding information from the Dolphin database. To use a token in the phrase, type the token name enclosed in curly braces ({ }) in the Clinical Phrase text box. For example, you could enter the following:

{PatientFirstName} {PatientLastName} does not need treatment at this time.

Then, whenever you used this answer item in a questionnaire or DLS letter, Dolphin would insert the patient's first and last name. For example, if the patient's name is John Smith, this phrase appears in questionnaires and letters as follows:

John Smith does not need treatment at this time.

For more information on DLS reserved tokens, see "DLS Reserved Tokens" on page 991.

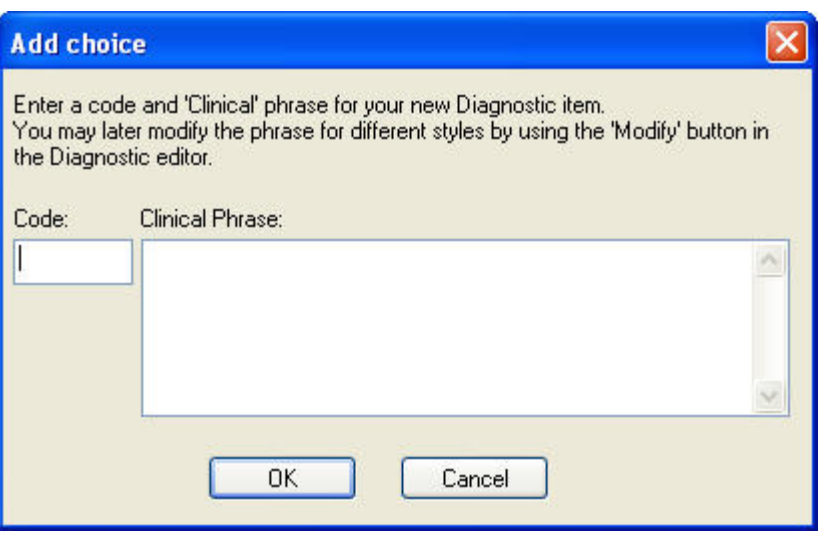

**Code** Enter a diagnosis code of up to 12 alphanumeric characters in this text box.

**Phrase** Enter a phrase for this answer item of up to 120 characters in this text box.

# *Using Different Phrases for Different Language Styles*

Language styles enable you to tailor the phrasing of your letters appropriately for different recipients. For each language style, you define phrases for questionnaire answer items. When an answer item is used in a letter, the phrase from the appropriate language style is inserted.

For example, suppose you want to send a letter outlining a treatment plan to a patient and to the patient's dentist. You could use the Layman language style for the letter to the patient, and that letter would use layman phrases to describe treatments. You could use the Dentist language style for the letter to the patient's dentist, and that letter would use phrases appropriate for describing treatments to a dentist.

# **To add a phrase in a language style other than clinical:**

- 1. In the Available Questions group box, select the question for which you want to add a different language style phrase.
- 2. Use the Language Style drop-down list box to select the language style you want to associate with the new phrase.
- 3. Select the answer item for which you want to add a different language style phrase.
- 4. Click Modify.

The Modify Choice dialog box appears showing the clinical phrase for this item.

5. Type a different phrase in the text box and click OK.

This phrase appears in DLS letters when this answer item is selected. When adding a phrase, you can include any DLS reserved tokens. These tokens are replaced by the corresponding information from the Dolphin database. To use a token in the phrase, type the token name enclosed in curly braces ({ }) in the text box. For example, you could enter the following:

{PatientFirstName} {PatientLastName} does not need treatment at this time.

Then, whenever you used this answer item in a questionnaire or DLS letter, Dolphin would insert the patient's first and last name. For example, if the patient's name is John Smith, this phrase appears in questionnaires and letters as follows:

John Smith does not need treatment at this time.

For more information on DLS reserved tokens, see "DLS Reserved Tokens" on page 991.

#### *Categorizing an Answer Item*

#### **To categorize an answer item:**

- 1. Select an answer item from the Available Answers list box on the Questionnaires Setup dialog box.
- 2. On the Settings tab, check the appropriate boxes for this answer item.

You can categorize the answer item as follows:

- Diagnosis check if the answer pertains to diagnosis.
- **Treatment check if the answer pertains to treatment.**
- **Treatment Card check to include this answer on the patient's treatment card.**
- **Insurance check to include this answer on insurance correspondence.**
- **Exclude From Correspondence check to exclude this answer from letters.**

#### *Modifying an Answer Item*

#### **To modify an answer item:**

- 1. In the Available Questions group box, select the question for which you want to modify an answer item.
- 2. Click the Modify button next to the Available Answers list box.

The Modify Choice dialog appears, and the Code and Clinical Phrase text boxes contain the code and phrase associated with the question you selected in the first step.

3. Optionally, change the diagnosis code or phrase. Then, click OK.

This phrase appears in DLS letters when this answer item is selected. For each answer item, you must have a clinical phrase. If you wish to use additional language styles, you can then select the clinical phrase and modify it to add a phrase in another language style as described in "To add a phrase in a language style other than clinical" below. By using different language styles, you can tailor the phrasing of your letters appropriately for different recipients.

When adding a phrase, you can include any DLS reserved tokens. These tokens are replaced by the corresponding information from the Dolphin database. To use a token in the phrase, type the token name enclosed in curly braces ({ }) in the Clinical Phrase text box. For example, you could enter the following:

{PatientFirstName} {PatientLastName} does not need treatment at this time.

Then, whenever you used this answer item in a questionnaire or DLS letter, Dolphin would insert the patient's first and last name. For example, if the patient's name is John Smith, this phrase appears in questionnaires and letters as follows:

John Smith does not need treatment at this time.

For more information on DLS reserved tokens, see "DLS Reserved Tokens" on page 991.

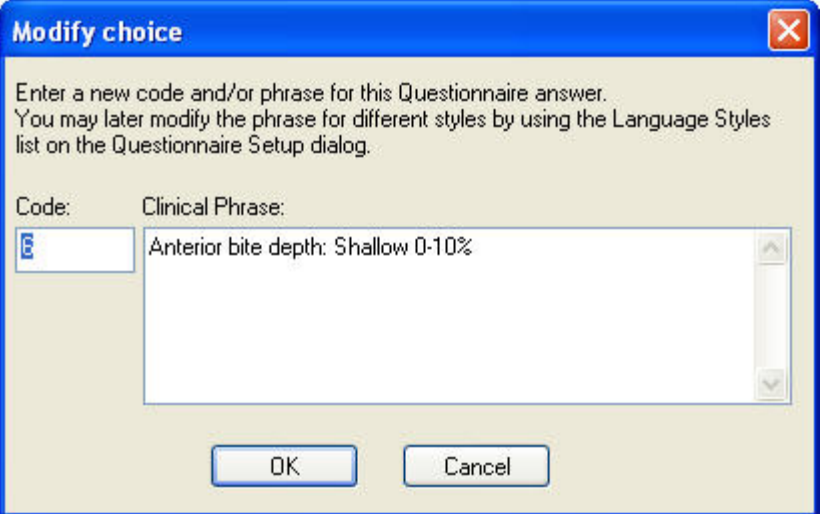

**Code** Enter a diagnosis code of up to 12 alphanumeric characters in this text box.

**Phrase** Enter a phrase for this answer item of up to 120 characters in this text box.

#### *Removing an Answer Item*

### **To remove an answer item for a diagnostic question:**

- 1. In the Available Questions group box on the Questionnaire Setup dialog box, select the diagnostic question for which you want to remove an answer item.
- 2. Select the answer item you want to remove, and click Remove.

A dialog box appears asking for confirmation.

3. Click Yes to delete the answer item.

# *Using Codes*

On the Codes tab, you can:

- add a code type
- remove a code type
- associate a code with an answer item
- remove a code from an answer item

#### **To access the Codes tab**

1. Select an answer from the Available Answers list box on the Questionnaires Setup dialog box.

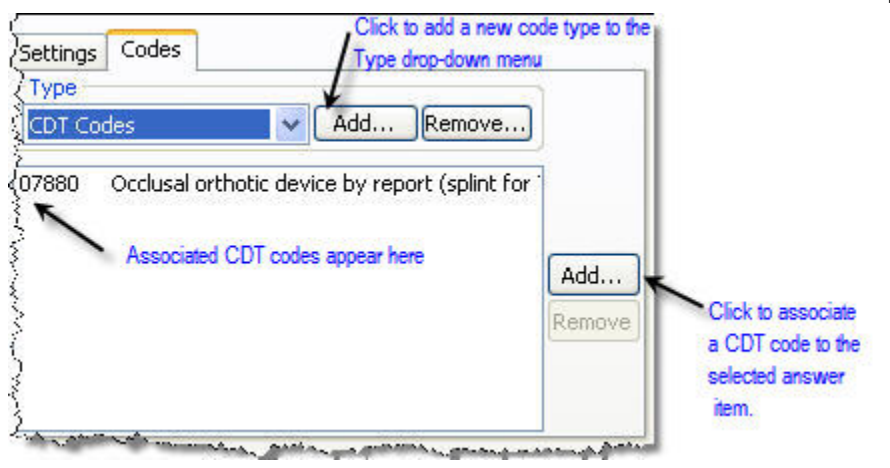

#### *Removing a Code Type*

# **To remove a code type:**

- 1. On the Codes tab, select the code type you want to remove from the Type drop-down list box.
- 2. Click Remove in the Type group box.

A dialog box appears asking for confirmation.

3. Click Yes to delete the code type.

# *Adding a Code to an Answer Item*

## **To add a code to an answer item:**

- 1. In the Available Answers group box, select the answer item to which you want to add a code.
- 2. Click the Codes tab.
- 3. Click the Add... button next to the codes list box. The Codes dialog box appears.
- 4. Select the code that you want to add to this answer item. Then, click OK.

| D0120          | Periodic oral evaluation                                                              |  |
|----------------|---------------------------------------------------------------------------------------|--|
| D0140          | Limited oral evaluation - problem focused                                             |  |
| D0150          | Comprehensive oral evaluation - new or established patient                            |  |
| D0160          | Detailed and extensive oral evaluation - problem focused, by report                   |  |
| D0170          | Re-evaluation-limited, problem focused (Established patient; not postoperative visit) |  |
| D0180          | Comprehensive Periodontal Evaluation - new or established patient                     |  |
| D0210          | Intraoral - complete series (including bitewings)                                     |  |
| D0220          | Intraoral - periapical first film                                                     |  |
| D0230          | Intraoral - periapical each additional film                                           |  |
| D0240          | Intraoral - occlusal film                                                             |  |
| D0250          | Extraoral - first film                                                                |  |
| D0260          | Extraoral - each additional film                                                      |  |
| D0270          | Bitewing - single film                                                                |  |
| D0272          | Bitewings - two films                                                                 |  |
| D0274          | Bitewings - four films                                                                |  |
| D0277          | Vertical bitewings-7 to 8 films                                                       |  |
| D0290          | Posterior-anterior or lateral skull and facial bone survey film                       |  |
| D0310          | Sialography                                                                           |  |
| D0320          | Temporomandibular joint arthrogram, including injection                               |  |
| D0321          | Other temporomandibular joint films, by report                                        |  |
| D0322          | Tomographic survey                                                                    |  |
|                |                                                                                       |  |
|                |                                                                                       |  |
| D0330<br>D0340 | Panoramic film<br>Cephalometric film<br>OK<br>Cancel                                  |  |

*Removing a Code From an Answer Item* 

# **To remove a code from an answer item:**

- 1. In the Available Questions group box, select the answer item from which you want to remove a code.
- 2. Click the Codes tab.
- 3. Select the code you want to remove, and click the Remove button next to the code list box.

A dialog box appears asking for confirmation.

4. Click Yes to delete the code.

# *Adding and Removing Language Styles*

Language styles enable you to tailor the phrasing of your letters appropriately for different recipients. For each language style, you define phrases for questionnaire answer items. When an answer item is used in a letter, the phrase from the appropriate language style is inserted.

For example, suppose you want to send a letter outlining a treatment plan to a patient and to the patient's dentist. You could use the Layman language style for the letter to the patient, and that letter would use layman phrases to describe treatments. You could use the Dentist language style for the letter to the patient's dentist, and that letter would use phrases appropriate for describing treatments to a dentist.

For information on adding phrases for different language styles, see "Using Different Phrases for Different Language Styles" on page 516.

# **To add a language style:**

1. Click the Language Styles tab in the Questionnaire Setup dialog.

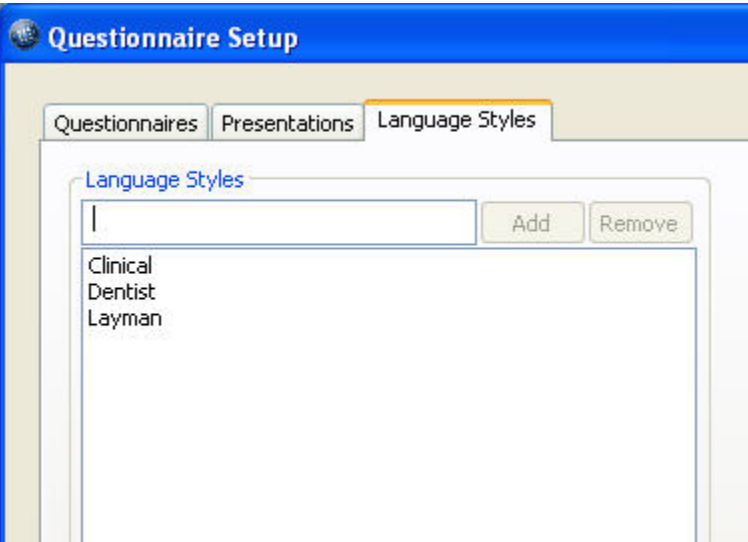

- 2. In the text box, enter a name for this language style.
- 3. Click Add.

# **To remove a language style:**

- 1. On the Language Styles tab, select the language style you want to remove.
- 2. Click Remove.

# **Running a Questionnaire**

#### *Multi-page Questionnaire*

The multi-page questionnaire is the standard questionnaire interface. It is available on all Dolphin Premium installations.

# **To run a multi-page questionnaire:**

- 1. Select the patient and timepoint for which you want to enter information.
- 2. Select Questionnaire from the Tools menu.

A dialog box appears where you select the questionnaire you want to run.

3. Select the questionnaire you want to run, and click OK.

The questionnaire starts. The dialog boxes displayed for the questionnaire depend on the questions and tokens you selected when you set up the questionnaire. The figure below shows an example of a questionnaire dialog box.

**Note:** Diagnostic information is stored for each timepoint for each patient. For this reason, the diagnostic information that you enter in this dialog box applies only to the timepoint you selected in step 1. In this way, you can store diagnostic information for each timepoint.

4. Enter the information for each dialog box for the questionnaire.

You can move an answer item from the upper list box to the lower list box in any of the following ways:

- Select the item, and click Insert.
- Double-click the item in the upper list box to insert it into the lower list box.
- Type the code for the item in the Code Entry text box, and press Enter.

To remove an answer item from the lower list box, select it, and click Remove.

5. When you finish entering information on each dialog box, click Next> to move to the next dialog box in the questionnaire.

timepoint for which you

6. On the last dialog box for the questionnaire, click Finish to finish the questionnaire.

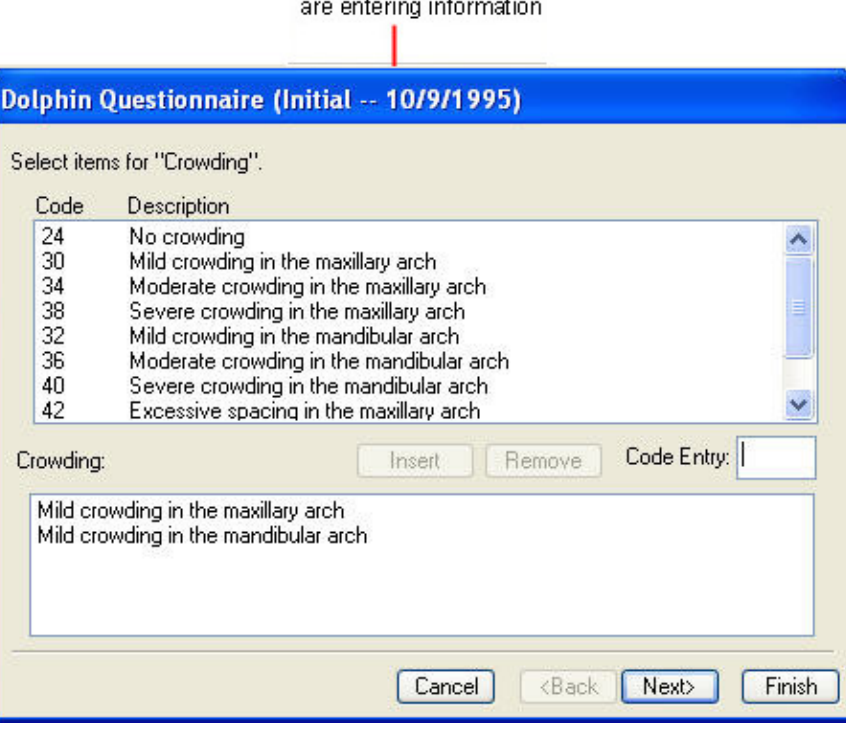

**Code** Lists the diagnosis code for an answer item.

**Description** Lists the description for an answer item.

**Insert** Click this button to move the selected answer item from the upper list box to the lower list box.

**Remove** Click this button to remove the selected answer item from the lower list box.

**Code Entry** Enter the diagnosis code for an answer item in this text box, and press Enter to select that item.

**<Back** Click this button to return to the previous dialog box for this questionnaire.

**Next>** Click this button to move to the next dialog box for this questionnaire.

**Finish** Click this button to finish entering information for this questionnaire.

#### *One-Page Questionnaire*

**Note:** The one-page questionnaire is bundled with the Dolphin Imaging security utilities. It is only available if you have the security utilities installed.

#### **To use the one-page questionnaire:**

- 1. Select the patient and timepoint for which you want to enter information.
- 2. Select One Page Questionnaire from the Tools menu.

A dialog box appears where you select the questionnaire you want to run and enter information for the questionnaire.

3. Select a questionnaire from the Questionnaire drop-down list box.

The dialog box lists the questions and tokens you selected when you set up the questionnaire. The figure below shows the Run Questionnaire dialog box after a questionnaire has been selected.

**Note:** Diagnostic information is stored for each timepoint for each patient. For this reason, the diagnostic information that you enter in this dialog box applies only to the selected timepoint. In this way, you can store diagnostic information for each timepoint.

- 4. Optionally, select another timepoint for this patient from the Timepoint drop-down list box to enter information for a different timepoint.
- 5. Check the boxes to identify the answer items or values for tokens for each question in this questionnaire.
	- **If display of the Summary is enabled (see below), it displays a tree diagram of answer items/codes and** tokens/values.
	- To enter information for all the answer items and tokens, you probably will need to scroll both horizontally and vertically using the scroll bar in the middle of the dialog box.

If an answer item allows additional text, a dialog box opens when you check the box for that item.

- 6. Optionally, enter additional text for any answer item set up to allow it.
- 7. When you finish entering information for the questionnaire, click OK.

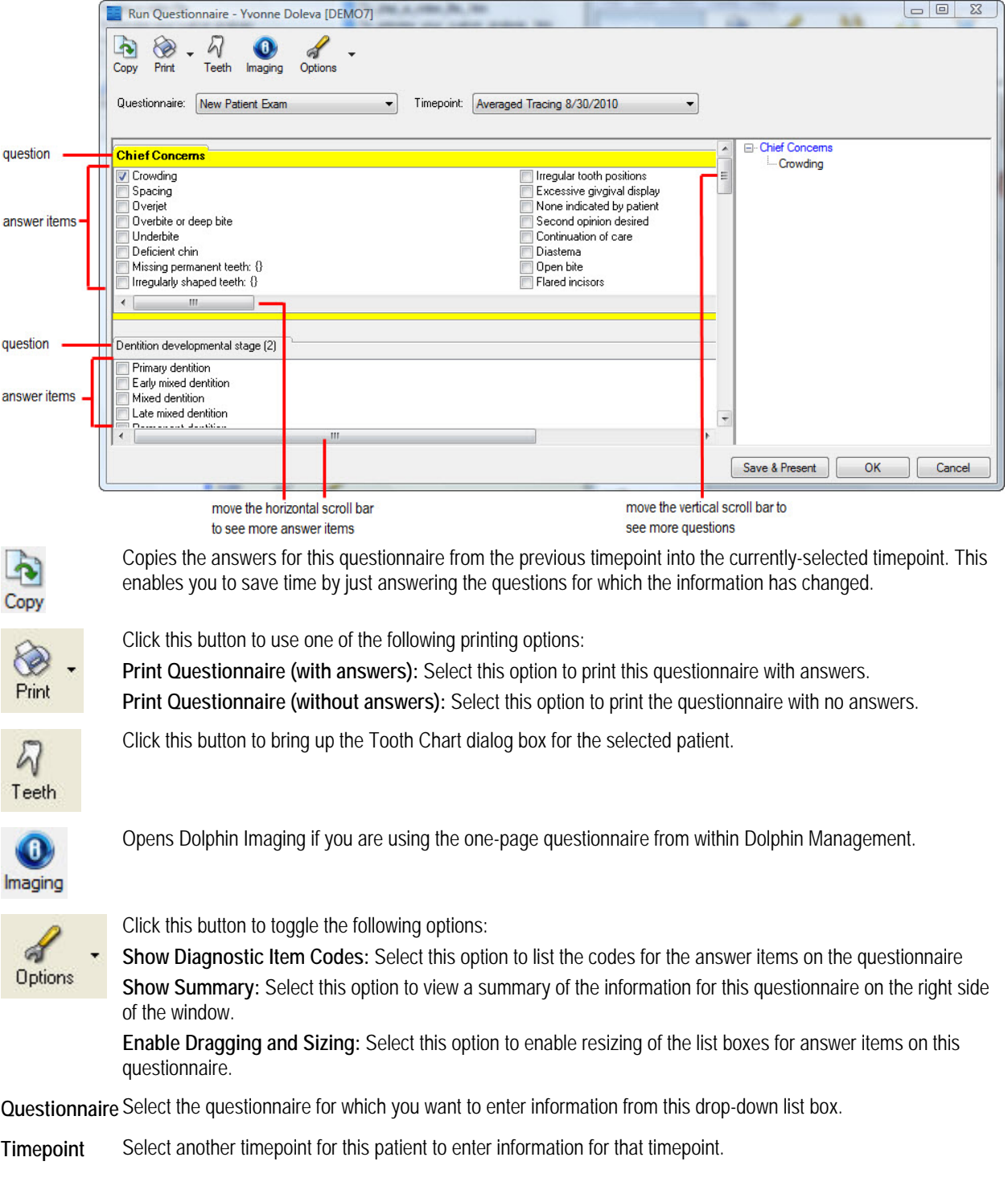

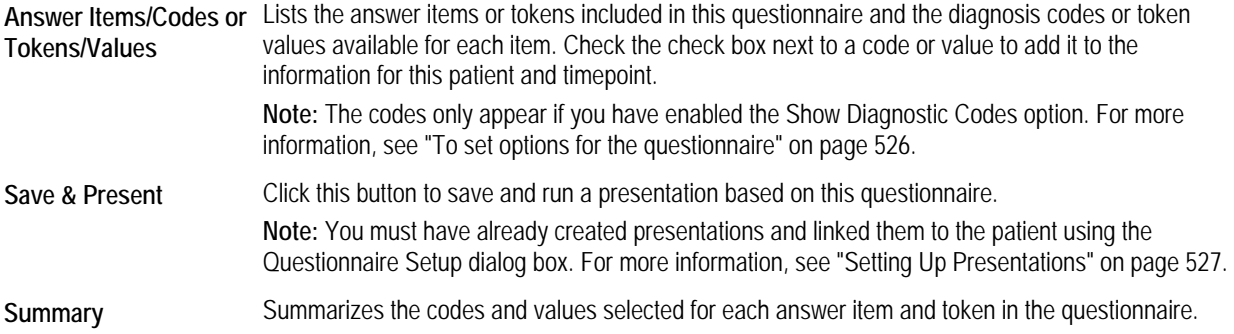

### **To copy the answers from the previous timepoint:**

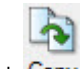

- 1. Click Copy
- 2. On the confirmation dialog box that appears, click Yes.

Any answers entered for this questionnaire on the previous timepoint for this patient are copied to this timepoint. This enables you to save time by just answering the questions for which the information has changed.

#### **To print the questionnaire:**

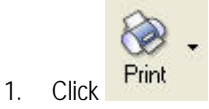

2. Select Print Questionnaire (with answers) to print the questionnaire, including the answers.

Or,

Select Print Questionnaire (without answers) to print the questionnaire with no answers.

# **To use the Tooth Chart:**

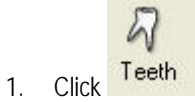

The Tooth Chart dialog box appears:

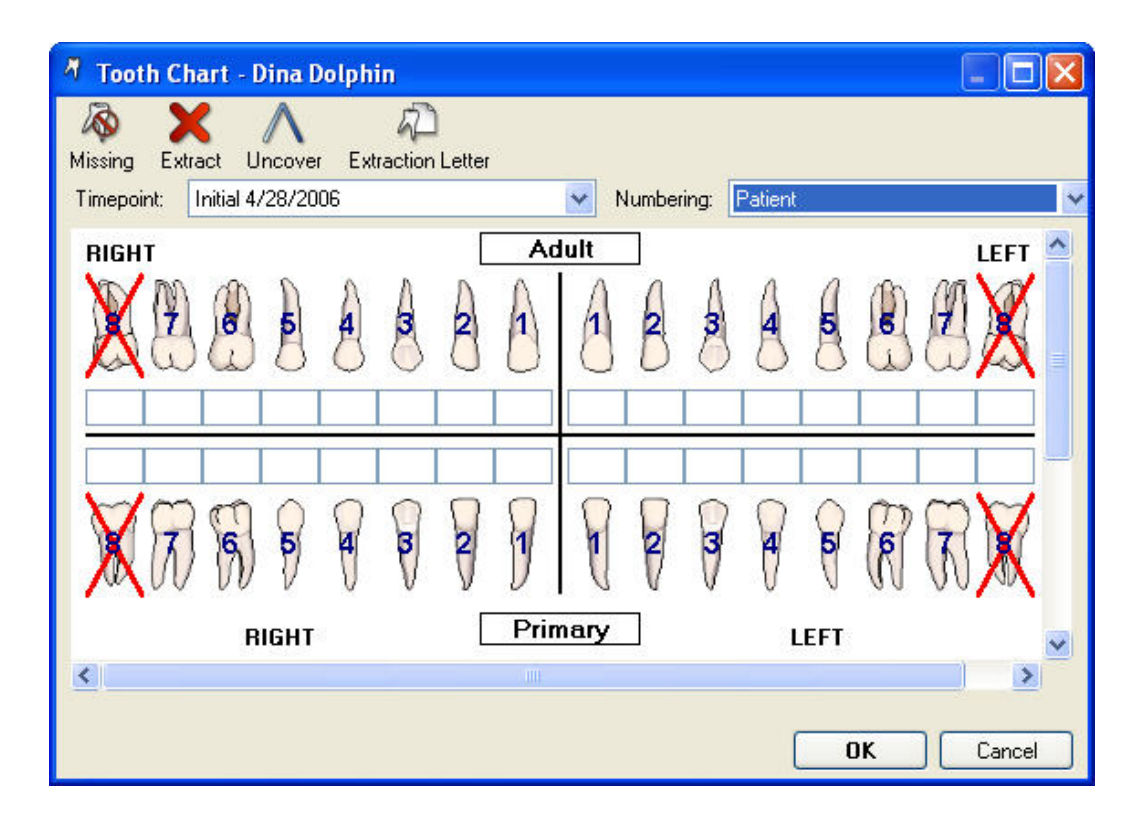

- 2. Use the Timepoint drop-down list box to select the desired timepoint.
- 3. Use the Numbering drop-down list box to select the type of numbering: Patient, Orthodontic Quadrant, Dentist, or Universal Quadrant.
- 4. To specify a tooth as missing, select the tooth, then click the Missing button.
- 5. Continue selecting any teeth you want to extract or uncover, and click the appropriate buttons.
- 6. Click the Extraction Letter button to bring up the Add Letter dialog.

Use this dialog to send a referral for extraction letter, if required.

7. Click OK to associate your selections with this patient and timepoint.

# **To set options for the questionnaire:**

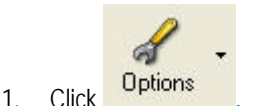

2. Select Show Diagnostic Item Codes to list the codes for the answer items on the questionnaire.

Or,

Select Show Summary to view a summary of the information for this questionnaire on the right side of the window.

Or,

Select Enable Dragging and Sizing to enable resizing of the list boxes for answer items on this questionnaire.
## **Setting up Presentations**

Using the Questionnaires dialog box, you can associate PowerPoint presentations and other media with your questionnaires. Then, when you run a questionnaire, you can also run a presentation that is tailored by the questionnaire answers for that patient.

Before you can run presentations, however, you must create the PowerPoint slides and insert Dolphin Imaging tokens or custom tokens into the slides where you want patient-specific information or answers to appear.

This feature is only available if you have either Dolphin Management or the Dolphin Premium Security Utilities.

#### *Preparing the Media*

The presentation can include a variety of media such as PowerPoint presentations, images, and movie files. You can use this media in your presentation as follows:

- You can create "generic" media that you want to appear in your presentation regardless of answers to the questionnaire's questions. For example, you may want to include introduction slides, information about your practice, and so on.
- You can create media that appears in your presentation only if certain answers are given for the questionnaire's questions. For example, you may want to include PowerPoint slides about oral hygiene for patients whose answers to questions about oral hygiene indicate problems in this area.

The media that you create can include Dolphin or custom tokens to customize it to a particular patient or to a particular diagnostic question answer. This section assumes you are familiar with PowerPoint and with DLS tokens. For more information, see "DLS Reserved Tokens" on page 991.

#### **To prepare the media for your presentation:**

1. Create the media that you want to use in your presentation.

For example, if you are using PowerPoint slides, you might create a set of introductory slides for the beginning of your presentation and slides to associate with each answer to the diagnostic questions in your questionnaire.

You can insert Dolphin or custom tokens in PowerPoint slides to customize them for a specific patient or answer. For example, if you want a slide to list answer items associated with crowding, you would enter:

<<Overbite|Layman>> <<OverJet (2)|Layman>> <<Crowding|Layman>> <<Crossbite|Layman>>

2. After you have created your media, you can add them to your presentation script.

#### *Accessing the Presentations Tab*

#### **To access the Presentation tab:**

1. Select Questionnaire Setup from the Edit menu.

Or,

Select Edit Diagnostic Lists from the Dolphin Letter System (DLS) Letters menu.

2. Click the Presentations tab.

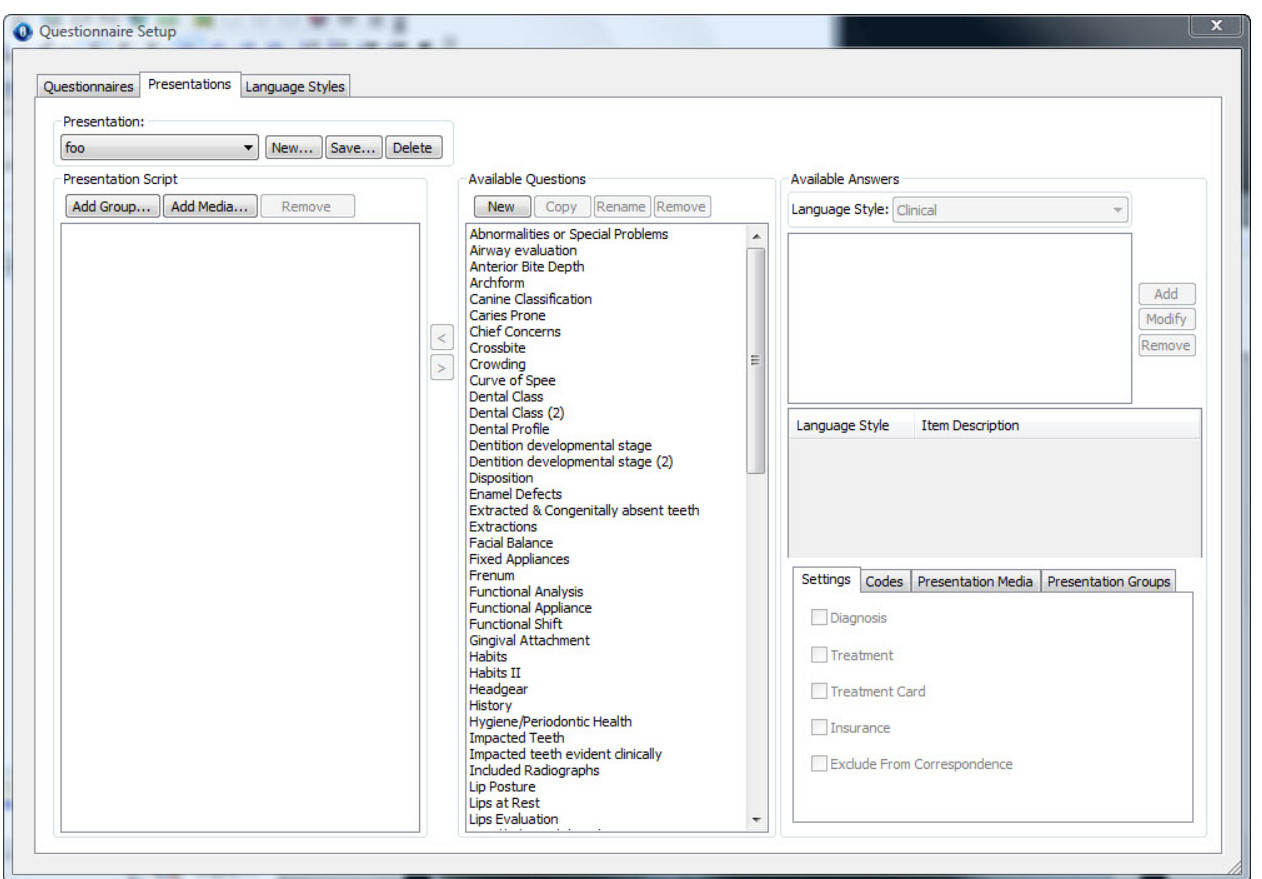

The Questionnaire Setup dialog box displays the Presentations tab.

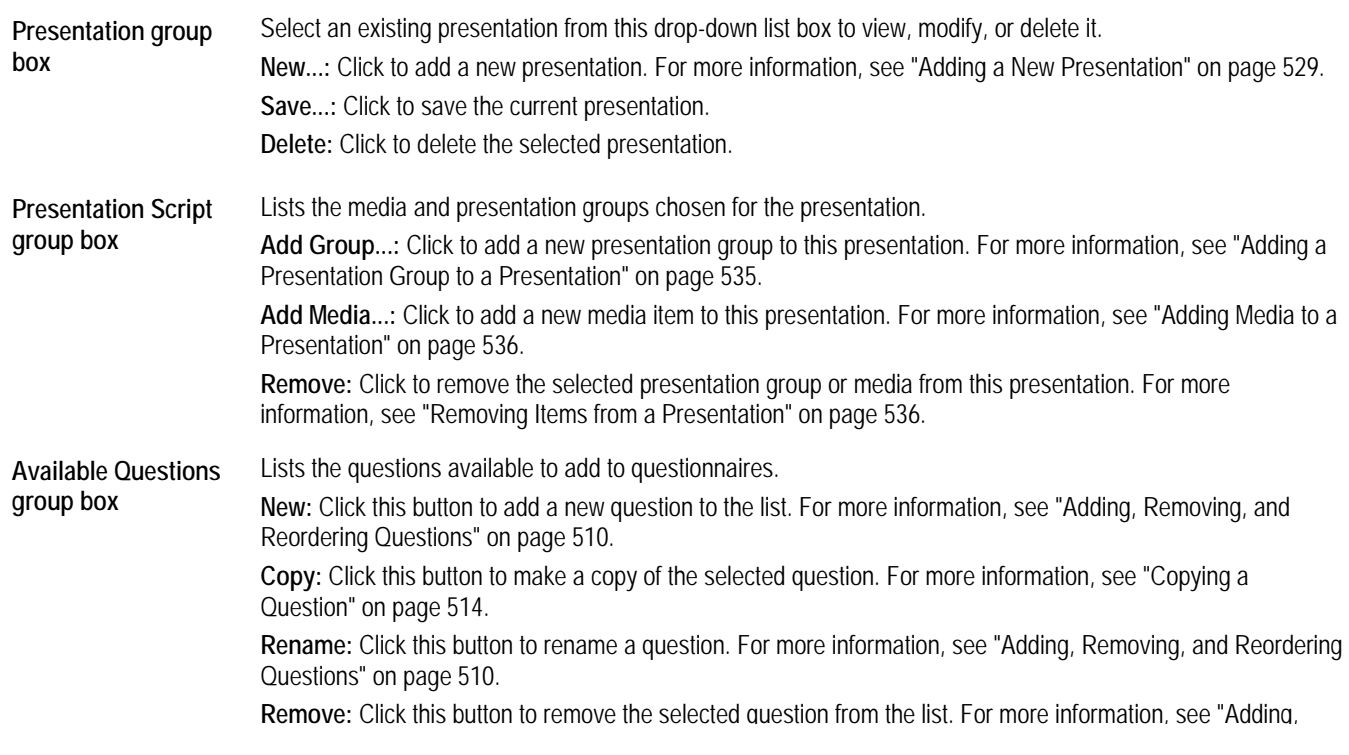

Removing, and Reordering Questions" on page 510. **Available Answers group box**  Lists the answers available for the selected question (for example, if the question is crowding, the answer would be the type of crowding). **Language Style:** Select from Clinical, Dentist, or Layman. **Add:** Click to add a code and phrase specific to your practice. For more information, see "Adding a Code to an Answer Item" on page 519. **Modify:** Click to modify the existing codes and/or phrases as you require. For more information, see "Modifying an Answer Item" on page 517. **Remove:** Click to remove codes and/or phrases that are not applicable to your practice. For more information, see "Removing an Answer Item" on page 518. This group box contains the following tabs: **Settings:** Check the appropriate boxes to categorize answer items. For more information, see "Categorizing an Answer Item" on page 517. **Codes:** Use this tab to add and maintain the codes associated with answer items. For more information, see "Using Codes" on page 518. **Presentation Media:** Use this tab to associate presentation media with answer items. For more information, see "Associating Media with an Answer Item" on page 533. **Presentation Groups:** Use this tab to associate answer items with presentation groups. For more information, see "Setting Up Presentation Groups" on page 531.

## *Adding or Modifying a Presentation*

The following sections describe how to:

- add a new presentation
- modify an existing presentation

#### *Adding a New Presentation*

#### **To add a new presentation:**

- 1. On the Presentations tab on the Questionnaire Setup dialog box, click New... to add a new presentation.
- 2. Enter a name for the presentation.

For example, you might enter "Initial Exam Presentation."

- 3. Enter a description for this presentation.
- 4. Click OK.
- 5. Set up your presentation script by adding and arranging static media, questions, and/or presentation groups.

For more information, see "Setting a Up the Presentation Script" on page 534.

- 6. Click Save... to save the presentation.
- 7. Optionally, enter a new name for this presentation.
- 8. Optionally, enter a new description for this presentation.

9 Click OK

If a presentation already exists with the same name as this presentation, a dialog box opens asking whether you would like to overwrite it.

10. Click Yes to overwrite the existing presentation.

Or,

Click No if you do not want to overwrite the existing presentation.

#### *Modifying an Existing Presentation*

#### **To modify an existing presentation:**

- 1. On the Presentations tab on the Questionnaire Setup dialog box, select an existing presentation from the drop-down list box.
- 2. Make any changes to the presentation script by adding, removing, or reordering static media, questions, and/or presentation groups.

For more information, see "Setting a Up the Presentation Script" on page 534.

- 3. Click Save... to save the presentation.
- 4. Optionally, enter a new name for this presentation.
- 5. Optionally, enter a new description for this presentation.
- 6. Click OK.

If a presentation already exists with the same name as this presentation, a dialog box opens asking whether you would like to overwrite it.

7. Click Yes to overwrite the existing presentation.

Or,

Click No if you do not want to overwrite the existing presentation.

### *Setting Up Presentation Groups*

A presentation group is a package of questionnaire answer items and their associated media. You can use presentation groups to construct your presentation script, which determines the display of slides and/or other media in your presentation. You can set up presentation groups either on the Questionnaires or Presentations tab of the Questionnaire Setup dialog box.

Presentation groups provide a convenient way to group your answer items and media. However, it is not required that you associate answer items with groups in order to display media during the presentation. Two common ways of organizing presentation groups are:

- You can create a single presentation group for a particular questionnaire. In this case, you might set up your presentation groups on the Questionnaires tab of the Questionnaire Setup dialog box. For each question in the questionnaire, you could associate media with each possible answer item. Then, you could add this presentation group to a presentation script that applies only to that particular questionnaire.
- You can create presentation groups that group together the answer items for similar questions. In this case, you might set up your presentation groups on the Presentations tab of the Questionnaire Setup dialog box. Then, you could use these presentation groups as building blocks to create presentation scripts for different questionnaires.

For more information, see "Setting a Up the Presentation Script" on page 534.

#### **To set up a presentation group:**

- 1. On the Questionnaires or Presentations tab of the Questionnaire Setup dialog box, select a question in the Available Questions list box.
- 2. Select the answer item in the Available Answers list box.
- 3. On the Presentation Groups tab, specify the presentation group for this answer item as described below.
- 4. On the Presentation Media tab, specify the media that you want to associate with this answer item as described below.

#### *Specifying the Presentation Group for an Answer Item*

#### **To specify an existing presentation group for an answer item:**

- 1. On the Questionnaires or Presentations tab of the Questionnaire Setup dialog box, select a question in the Available Questions list box.
- 2. Select the answer item in the Available Answers list box.
- 3. On the Presentation Groups tab, check the box for the presentation group to which you want to add this answer item.

If the presentation group to which you want to add this answer item does not exist, you can add a new presentation group as described below.

4. Optionally, click Apply To All Items to add all the answer items in the Available Answers list to the selected presentation group.

#### **To add an answer item to a new presentation group:**

- 1. Select a question in the Available Questions list box.
- 2. Select the answer item in the Available Answers list box.
- 3. On the Presentation Groups tab, click Add Group.

The Add Item dialog box opens so that you can add a new presentation group.

- 4. Enter a name for this presentation group.
- 5. Enter a description for this presentation group. Then, click OK.
- 6. Check the box for the new presentation group to add the selected answer item to it.
- 7. Optionally, click Apply To All Items to add all the answer items in the Available Answers list to the new presentation group.

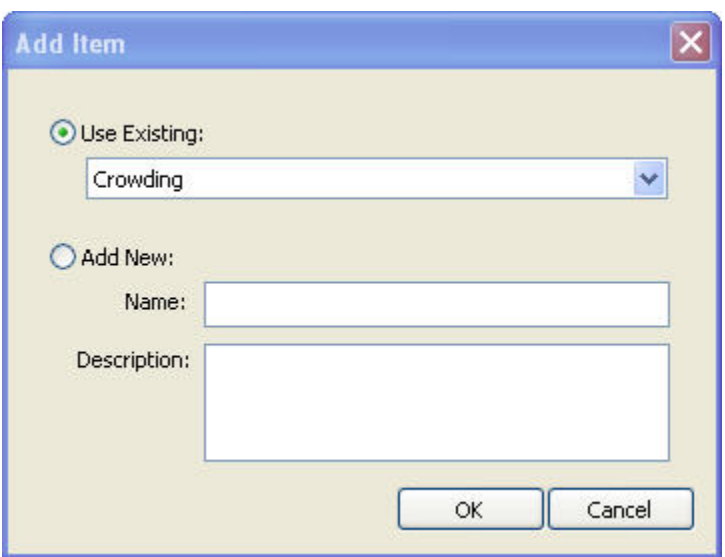

**Use Existing**  Select this option, and select a presentation group from the drop-down list box to use an existing presentation group.

**Add New** Select this option, and enter a name and description to add a new presentation group.

#### *Associating Media with an Answer Item*

Once you have specified the presentation group for an answer item, you can associate media with it using the Presentation Media tab.

#### **To associate media with an answer item:**

- 1. On the Questionnaires or Presentations tab of the Questionnaire Setup dialog box, select a question in the Available Questions list box.
- 2. Select the answer item in the Available Answers list box.
- 3. Click the Presentation media tab.
- 4. Click Add....

A dialog box opens so that you can browse to the file containing the media that you want to associate with this answer item.

3. Select the type of media that you want to associate with this answer item from the Files of type drop-down list.

You can associate PowerPoint files, video files, or images.

4. Select the file containing the media that you want to associate with this answer item. Then, click Open.

The media file that you added appears in the list box on the Presentation Media tab.

## *Deleting a Presentation Group*

#### **To delete a presentation group:**

- 1. On the Presentation Groups tab, check the box for the presentation group you want to delete.
- 2. Click Delete Group.

A dialog box appears asking you to confirm the deletion.

3. Click Yes to delete the presentation group.

Or,

Click No to cancel the deletion.

#### *Removing Media*

Removing media removes it from your presentation. It does not remove the media file from your computer.

#### **To remove presentation media:**

- 1. On the Presentation Media tab, select the media file that you want to remove from your presentation.
- 2. Click Remove.

The media file is removed from the list box on the Presentation Media tab.

### *Setting Up the Presentation Script*

Your presentation script determines when the media for your presentation plays. You can set up your presentation script as follows:

- You can add "generic" media to your presentation script that you want to appear in your presentation regardless of answers to the questionnaire's questions. For example, you may want to include introduction slides, information about your practice, and so on.
- You can add presentation groups that associate media particular answer items. In this way, certain media items appear in your presentation only a certain answers are given for the questionnaire's questions. For example, you may want to include PowerPoint slides about oral hygiene for patients whose answers to questions about oral hygiene indicate problems in this area.

## **To set up your presentation script:**

- 1. Select the Presentations tab on the Questionnaire Setup dialog box.
- 2. In the Presentation group box, select a presentation from the drop-down menu.
- 3. Optionally, add one or more presentation groups to your presentation script.

For more information, see "Adding a Presentation Group to a Presentation" on page 535.

4. Optionally, at one or more media items to your presentation script.

For more information, see "Adding Media to a Presentation" on page 536.

- 5. Click Save... to save the presentation.
- 6. Optionally, enter a new name for this presentation.
- 7. Optionally, enter a new description for this presentation.
- 8. Click OK.

If a presentation already exists with the same name as this presentation, a dialog box opens asking whether you would like to overwrite it.

9. Click Yes to overwrite the existing presentation.

Or,

Click No if you do not want to overwrite the existing presentation.

See "Running a Presentation" on page 536 for more information on running the presentations you have created.

## *Adding a Presentation Group to a Presentation*

#### **To add a presentation group to a presentation:**

1. Click Add Group... in the Presentation Script group box.

The Add Item dialog box opens so that you can select an existing presentation group or add a new one.

2. Select Use Existing, and select an existing presentation group from the drop-down list box.

Or,

Select Add New, and enter a name and description for a new presentation group.

For information on adding a new presentation group, see "Setting Up Presentation Groups" on page 531.

3. Click OK.

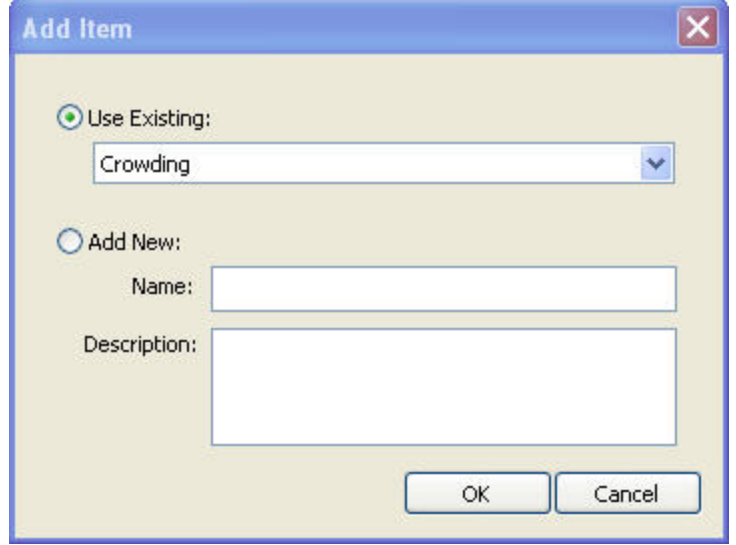

**Use Existing**  Select this option, and select a presentation group from the drop-down list box to use an existing presentation group.

**Add New** Select this option, and enter a name and description to add a new presentation group. For more information, see "Setting Up Presentation Groups" on page 531.

### *Removing Items from a Presentation*

#### **To remove presentation groups or media from a presentation:**

- 1. Select the presentation group or media that you want to remove from the presentation script.
- 2. Click Remove in the Presentation Script group box to remove the selected item.

#### *Adding Media to a Presentation*

You can add media items to your presentation that are not associated with any particular answer item. These media items play during the presentation regardless of the answers to questionnaire questions.

#### **To add media to your presentation script:**

1. Click Add Media... in the Presentation Script group box.

A dialog box opens so that you can browse to the file containing the media that you want to add.

2. Select the type of media that you want to add to your presentation from the Files of type drop-down list.

You can add PowerPoint files, video files, or images.

3. Select the file containing the media that you want to add to your presentation. Then, click Open.

The media file that you added appears in the Presentation Script list box.

#### *Running a Presentation*

#### **To run a presentation:**

1. Select One-Page Questionnaire from the Tools menu.

The Run Questionnaire dialog box appears.

- 2. Select the questionnaire for the presentation you want to run.
- 3. If you have not yet answered this questionnaire's questions for the current patient and timepoint, do so now.

The media that plays during the presentation may depend on the answers to the questionnaire's questions, so you need to provide those answers before running the presentation. For more information, see "One-Page Questionnaire" on page 523.

4. Click Save & Present.

The Run Presentation dialog box is displayed. It lists the media items (such as PowerPoint presentations, movies, or images) defined for this presentation. For more information, see "Setting Up the Presentation Script" on page 534.

- 4. Optionally, uncheck the box for any media item you want to skip.
- 5. Click Present... to run the presentation.

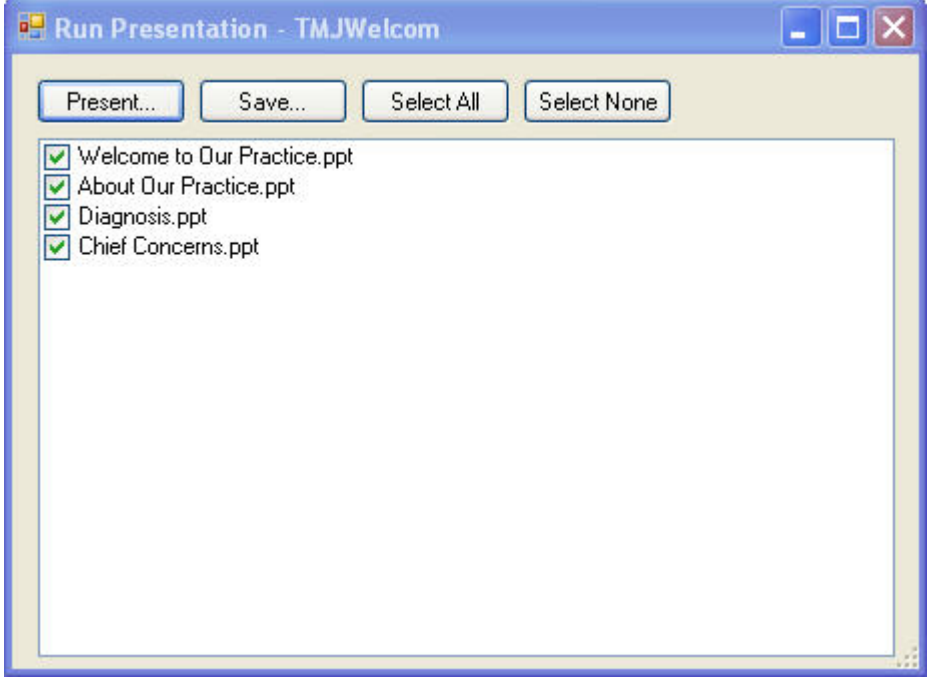

**Present...** Click to run the presentation

**Save...** Click to save the presentation.

Select All Click to check all presentation media shown in the list box.

Select None Click to uncheck all presentation media shown in the list box.

**list box** Lists the presentation media for this presentation. Uncheck the box for any media item you want to skip.

# **21 The Dolphin Letter System (DLS)**

The Dolphin Letter System (DLS) provides a fast and easy way to create letters that include the patient's images.

DLS contains letter templates that simplify creating everyday letters to referrals, patients, and doctors. For example, you can use DLS to send a thank-you letter to a dentist that referred a patient or to send parents a letter showing how their son's dental hygiene needs to be improved. In addition, you can create new templates for custom letters. You can then use your custom letter templates just like any of the templates that were included with the software.

DLS is a highly-customized program based on Microsoft Word. You can perform most of DLS's functions based on the instructions in this chapter and in other Dolphin supplemental documents. However, to take full advantage of the powerful features of Microsoft Word, we recommend that you refer to the Microsoft Word documentation and familiarize yourself with Microsoft Word.

## **Creating a Letter**

Before you start DLS, you need to select a patient whose pictures you want to use in the letter and the timepoint for that patient. You can select a patient and timepoint using the Patient Charts or Patient Lookup dialog box.

Then, you can access DLS by clicking  $\text{Let }$  letters on the Dolphin Imaging main screen.

This section describes the dialog boxes you use to create a letter from a template that already exists.

## *Selecting the Type of Letter*

When you click the Letters button on the Dolphin Imaging main screen, the Select Letter dialog box appears. This dialog box lists all the templates that you can use to create letters.

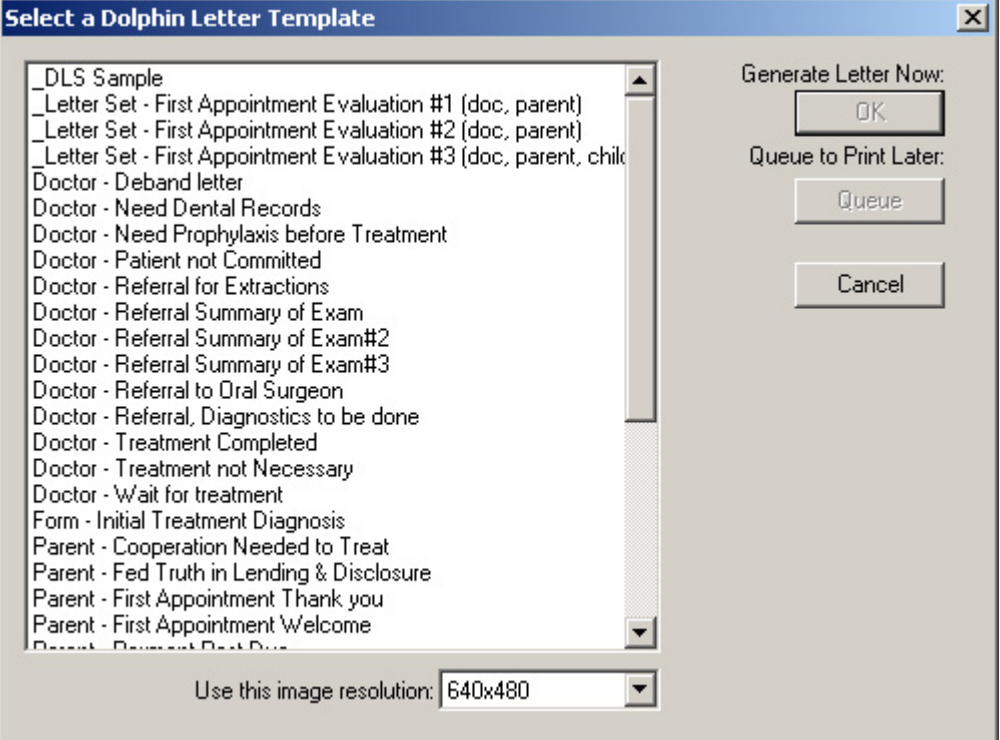

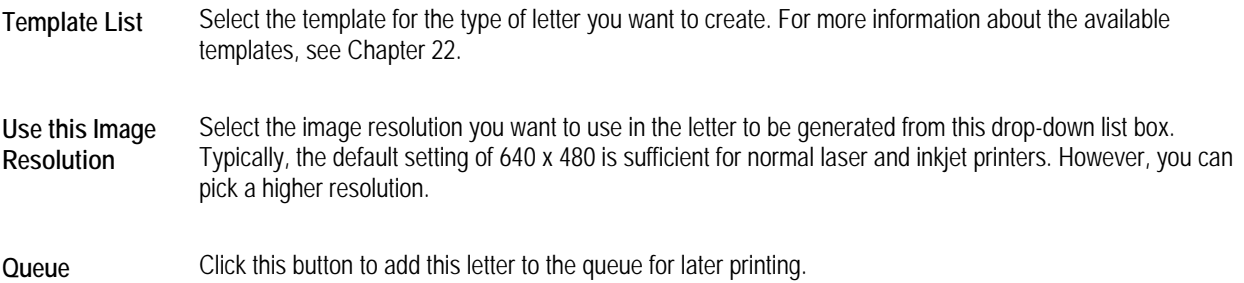

#### **To select the type of letter you want to create:**

1. Select a template from the template list, and click OK.

DLS uses any information that you have entered into the database for the patient to construct the letter. If any information required to construct the letter has not been entered into the database for the patient, DLS may prompt you to enter the information now. The following sections describe the information that you may need to enter.

#### *Selecting a Doctor*

If the template you are using for this letter requires a doctor, a dialog box listing the doctors that you have entered in the database appears, similar to the figure below.

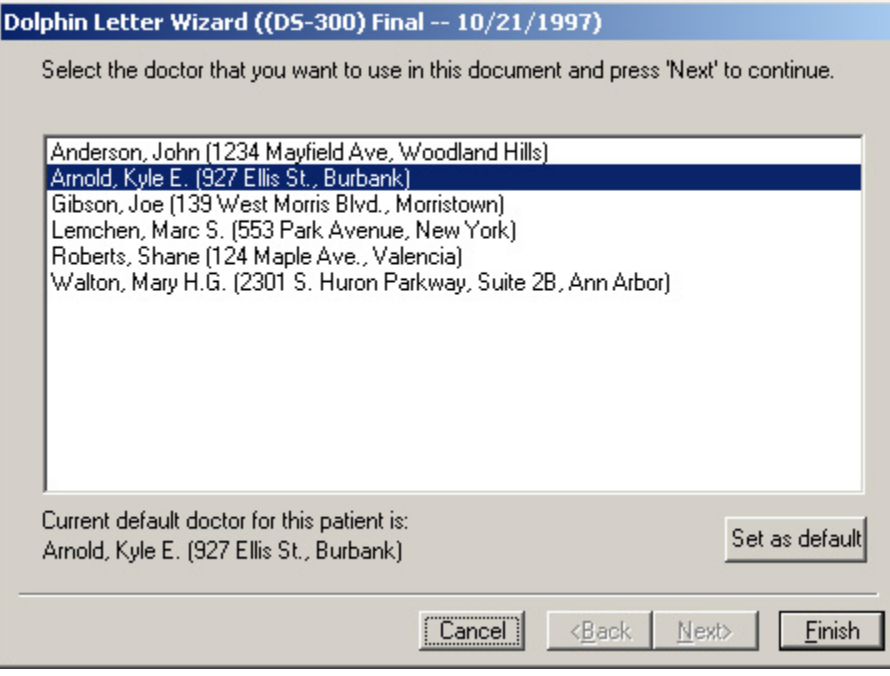

**Doctor List** Lists the names and addresses of all the doctors in your database.

**Set as Default** Click this button to set the selected doctor as the default doctor for this patient.

#### **To select a doctor:**

1. Select a doctor from the list, and click Next>.

If the doctor does not appear on the list, simply click Next> on this dialog box. Then, you can manually enter the doctor after the letter has been created.

#### *Selecting Diagnoses*

If the template you are using for this letter requires a diagnosis, a dialog box listing diagnoses and codes appears. For more information on diagnosis lists and codes, see "DLS Diagnostic Lists and Codes" on page 995.

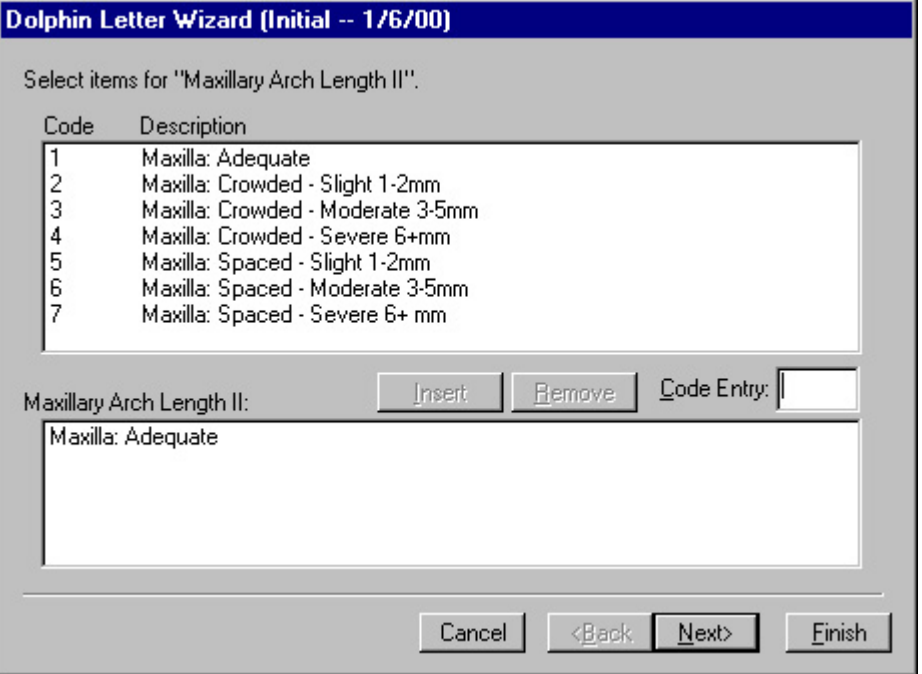

**Diagnosis List**  Indicates the types of diagnoses on this list. **Title** 

**Code** Diagnosis code.

**Description** Text description for this diagnosis. If you select a diagnosis, the description is inserted into the letter.

- **Insert** Click this button to insert the description for the selected diagnosis into the letter. When you click this button, the selected diagnosis appears in the lower list box.
- **Remove Remove this diagnosis from the diagnosis list.**
- **Code Entry** You can type the diagnosis code in this text box to select a diagnosis rather than picking it from the diagnosis list. To select more than one diagnosis using this text box, separate the diagnosis codes using either commas or spaces.

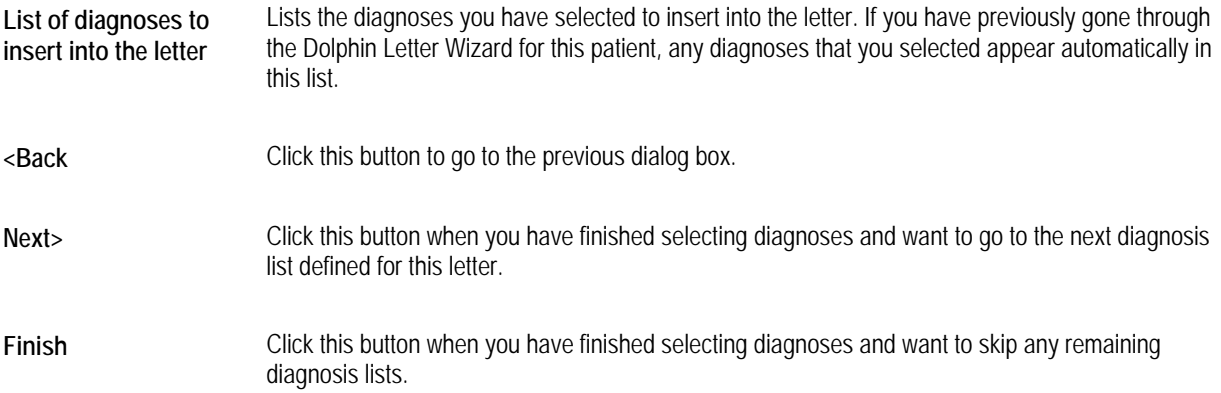

#### **To select one or more diagnoses:**

1. Click a diagnosis from the Diagnosis List.

Or,

Type a diagnosis code in the Code Entry text box.

Some diagnosis lists are meant for selecting a single diagnosis to insert into the letter. Other lists are set up for selecting multiple diagnoses. You can create documents that use either method.

Some letters are designed to accept a diagnosis from more than one diagnosis list. If this is the case, the diagnosis list box appears for each diagnosis list from which the letter template expects a diagnosis.

Any items on the diagnosis list that have curly braces ({}) act as placeholders for user input. When you insert one of these items into your letter, DLS prompts you for a value to use for that placeholder.

2. Click Insert.

The diagnosis you selected appears in the lower list box, which lists the diagnoses to insert into the letter.

**Note:** Diagnostic information is stored for each timepoint for each patient. For this reason, the diagnostic information that you enter in this dialog box applies only to the timepoint you selected in on the Patient Lookup dialog box, before you started DLS. In this way, you can store diagnostic information for each timepoint.

3. When you finish selecting diagnoses, click Next>.

## *Entering Information for Custom Tokens*

If the template you are using for this letter uses custom tokens, a dialog box that you use to enter values for the tokens appears. This dialog box is similar to the figure below. Custom tokens are placeholders for text that you supply. For example, Date of Last Dental could be replaced with June 27, 2000.

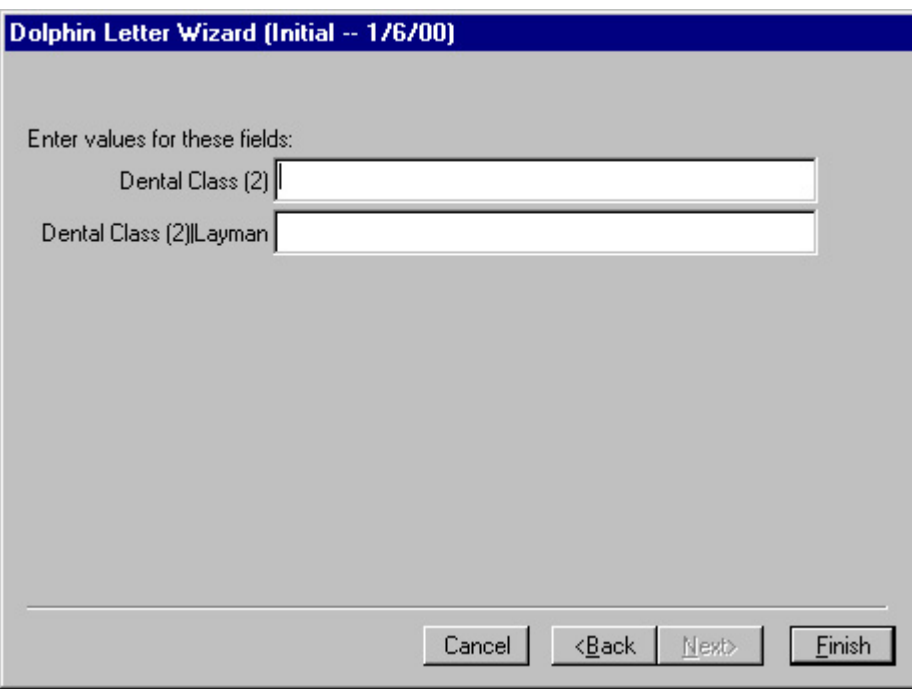

**Custom Tokens Text Boxes**  Enter the indicated information in these text boxes. The text boxes that appear on this dialog box depend on the letter template you selected. If you have previously gone through the Dolphin Letter Wizard for this patient, any custom tokens for which you already provided values are automatically filled in.

- **<Back** Click this button to go to the previous dialog box.
- **Next>** Click this button to move to the next dialog box.
- **Finish** Click this button to finish entering information into DLS.

### **To enter information for the custom tokens:**

1. Type values in each of the text boxes on the Custom Tokens dialog box.

You can either click with the mouse or press TAB to move from one text box to the next.

2. When you finish entering information for the custom tokens, press Next> or Finish.

#### *Completing the Letter*

After you have completed all the dialog boxes, DLS compiles the information you entered and displays the completed letter along with the Dolphin assistant. At this point, you can print the letter, send the letter to the print queue (temporary storage for print jobs) for later printing, or edit the assembled letter and make changes to it.

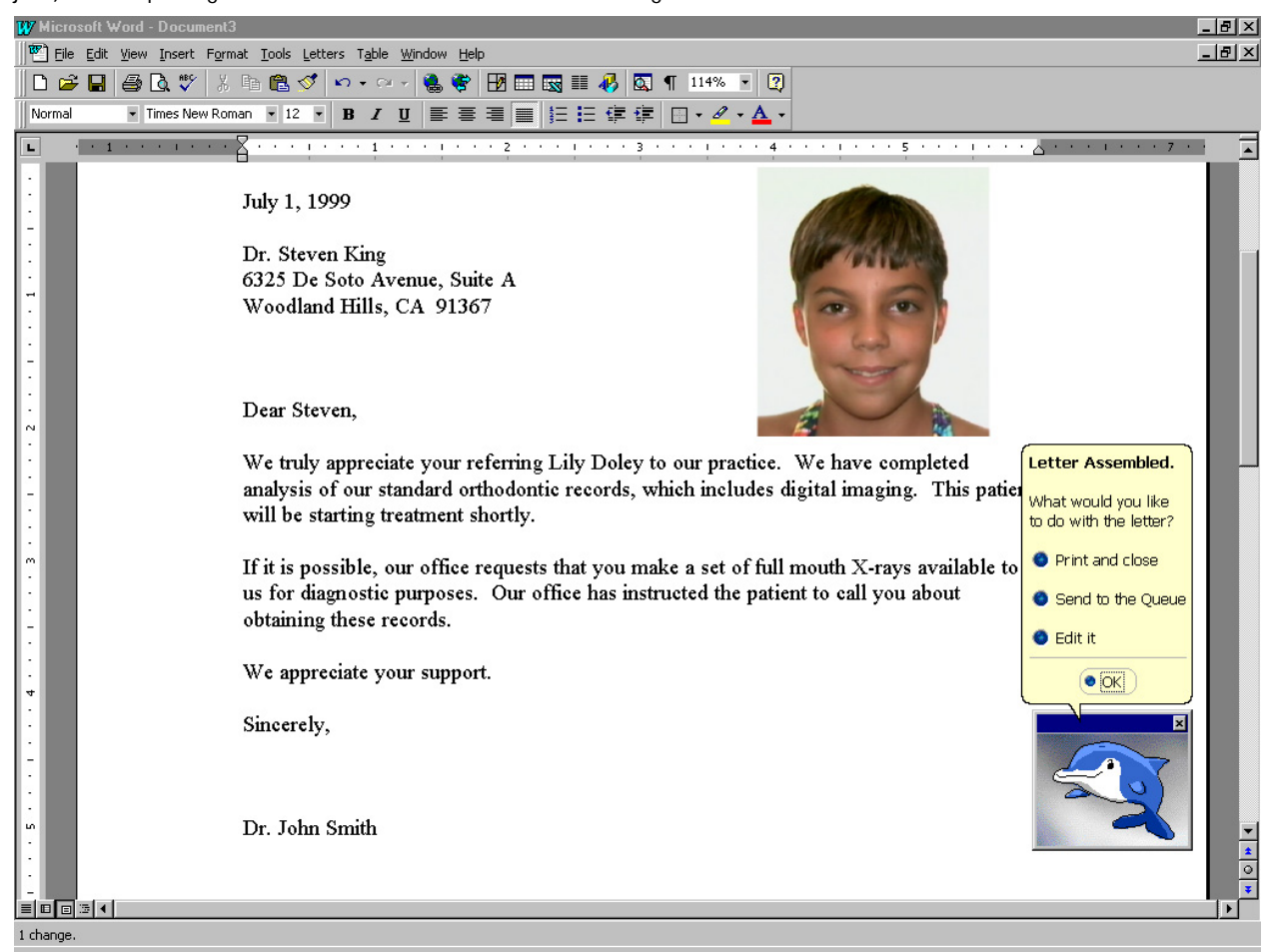

Before you print the letter or send it to the print queue, check the following:

- Are any tokens referring to the patient's gender correct? If not, correct the patient's gender in the Patient Charts or Patient Lookup dialog box as described in Chapter 4.
- Are there any fields that were left blank causing the sentences to look fragmented?
- Are there any placeholders in the letter? Placeholders look like this: <FILL IN>. They represent information needed to complete the letter that has not been entered either in the Dolphin database or in the Dolphin Letter Wizard.
- Do you want to add a paragraph or resize the image? Resize the image by clicking on it and then dragging one of the square boxes on the border.

#### **To print to the default printer and save the document:**

1. Select Print and Close from the Dolphin assistant.

DLS sends the letter to your print manager and asks whether you would like to save the document.

- 2. Select Yes to save the document.
- 3. Enter a name for the document and click OK.

### **To send the letter to the print queue for later printing:**

- 1. Select Send to the Queue from the Dolphin assistant.
	- Or,

Select Queue from the Letters Menu.

#### **To edit the letter and make changes to it:**

1. Select Edit It from the Dolphin assistant.

After you select Edit It, you can make changes to the assembled letter such as adding paragraphs, changing words, adding clip art, replacing any <<FILL IN>> placeholders with the appropriate information, and so on. You can use any of the functions of Microsoft Word to edit the document. For more information on editing using Microsoft Word, refer to the Microsoft Word User Manual.

#### **To print the letter after editing it:**

1. Click Print on the tool bar.

Or,

Select Print from the File menu.

- The Print dialog box appears.
- 2. Specify any print options, and click OK.

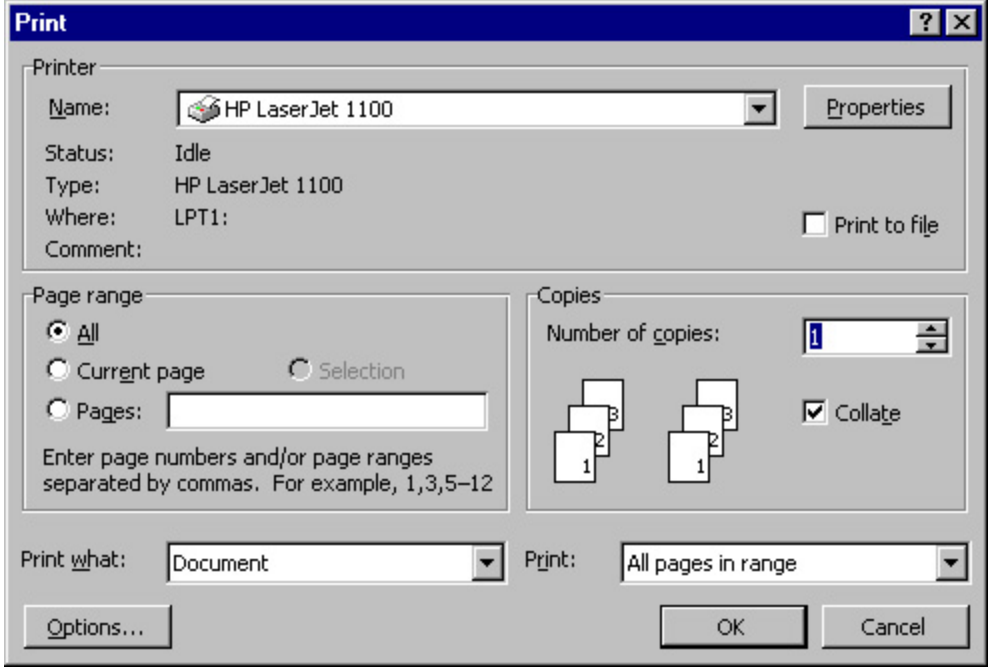

**Printer Indicates the printer to which this print job will go.** 

**Properties** Click this button to set advanced properties for the selected printer.

**Print to file** Click this check box to send the print job to a file rather than to the printer.

**Print Range** Allows you to select what you want to print. Your options are: **All:** print an entire document. From the main screen, you would typically use this option. **Current Page:** print the currently-displayed page. **Selection:** print just what you have selected. **Pages:** print only pages in the specified range.

**Copies** Enter the number of copies you want to print.

**Collate** Click this check box to collate the copies, if you are printing multiple copies.

**Print What** Select what you want to print from this drop-down list box.

**Print** Select the pages you want to print from this drop-down list box.

**Options...** Click this button to set up printer options.

For more information about printing documents, refer to the Microsoft Word User Manual.

### **To save the letter after editing it:**

1. Click Save on the tool bar.

Or,

Select Save from the File menu.

The Save As dialog box is displayed.

2. Specify the directory and file in which you want to save the letter, and click Save.

Do not save the letter in the directory containing the templates, or it will appear in the Template List every time you create a letter. Dolphin Letter System templates are typically saved in the **C:\dolphin\letters\templates** folder.

For more information about saving documents, refer to the Microsoft Word User Manual.

#### **To close the letter when you are finished with it:**

1. Select Close from the File menu.

If you have not already saved the letter, a message appears whether you want to save the letter.

2. Click Yes to access the Save As... dialog box to save the letter.

Or,

Click No to close the letter without saving it.

Or,

Click Cancel to return to the letter.

For more information on saving the letter, see "To save the letter after editing it" above.

## **The Letters Menu**

DLS adds a menu called Letters to the Microsoft Word menu bar. The following figure illustrates this menu.

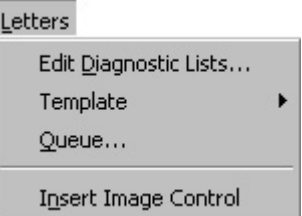

The Letters menu contains the following choices:

**Create Letter** Build a letter from one of the existing letter templates. You don't need to use this menu option to create a letter if you started DLS by clicking the Letters button on the Dolphin Imaging main screen.

**Edit Diagnostic**  Add, delete, or modify diagnostic lists. **Lists** 

**Image Removal** Removes all image files exported from Dolphin Imaging.

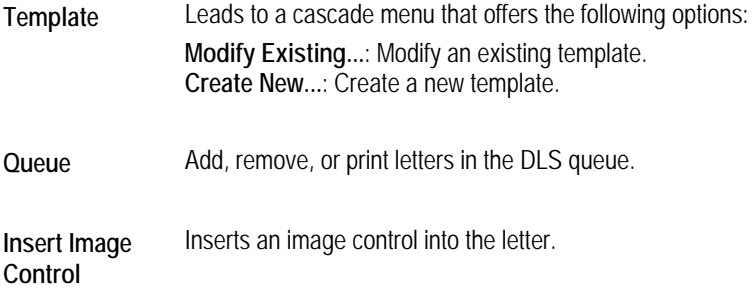

The options on this menu are described below.

#### *Template*

With DLS, you can modify existing templates or create your own custom templates.

#### **To modify an existing template:**

1. Select Template from the Letters menu. Then, select Modify Existing... from the cascade menu.

The Open Template dialog box shown below is displayed. The Open Template dialog box automatically shows all templates in DLS Template directory.

**Note:** Only templates created as Dolphin Letter System templates work correctly to create Dolphin Letter System letters.

2. Select the template you want to modify and click OK.

The template you selected is displayed in DLS window.

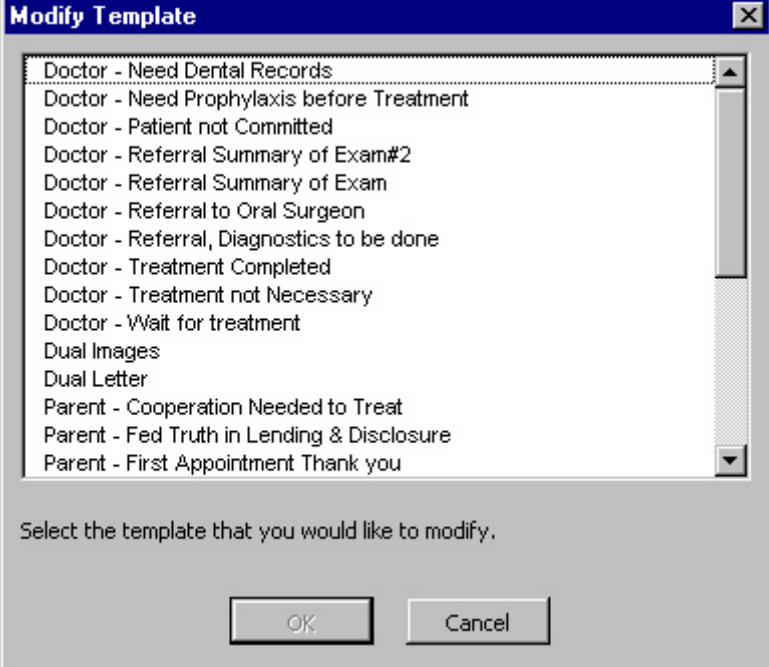

## **To create a new template:**

1. Select Template from the Letters menu. Then, select Create New... from the cascade menu.

The Create New Template dialog box is displayed:

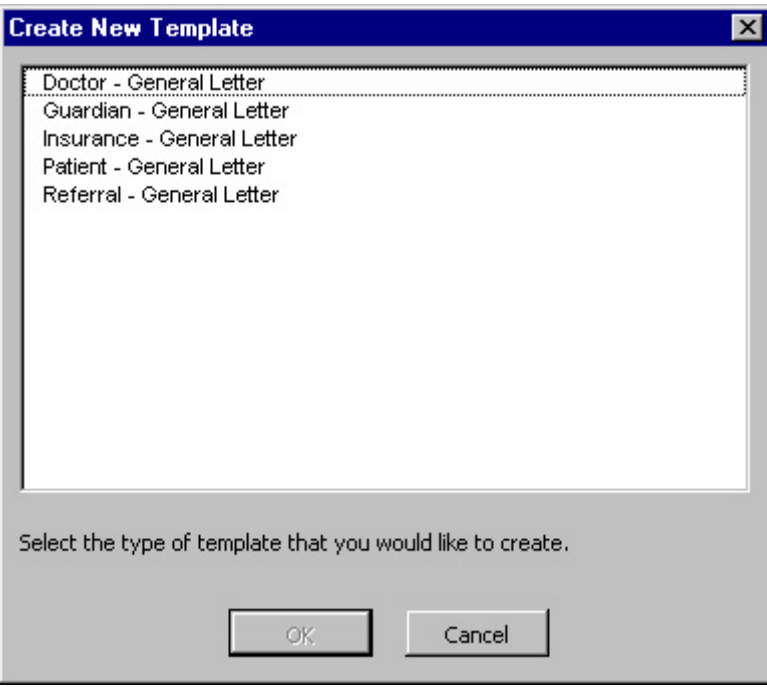

2. Select the type of template you want to create. Then, click OK.

After you click OK, a skeleton template appears. You can begin editing the template to add the text and tokens used to create your template.

## *Template Editing*

After you have answered the inquiries for creating or modifying a template, either a skeleton template or the template you selected to modify appears in DLS window as below.

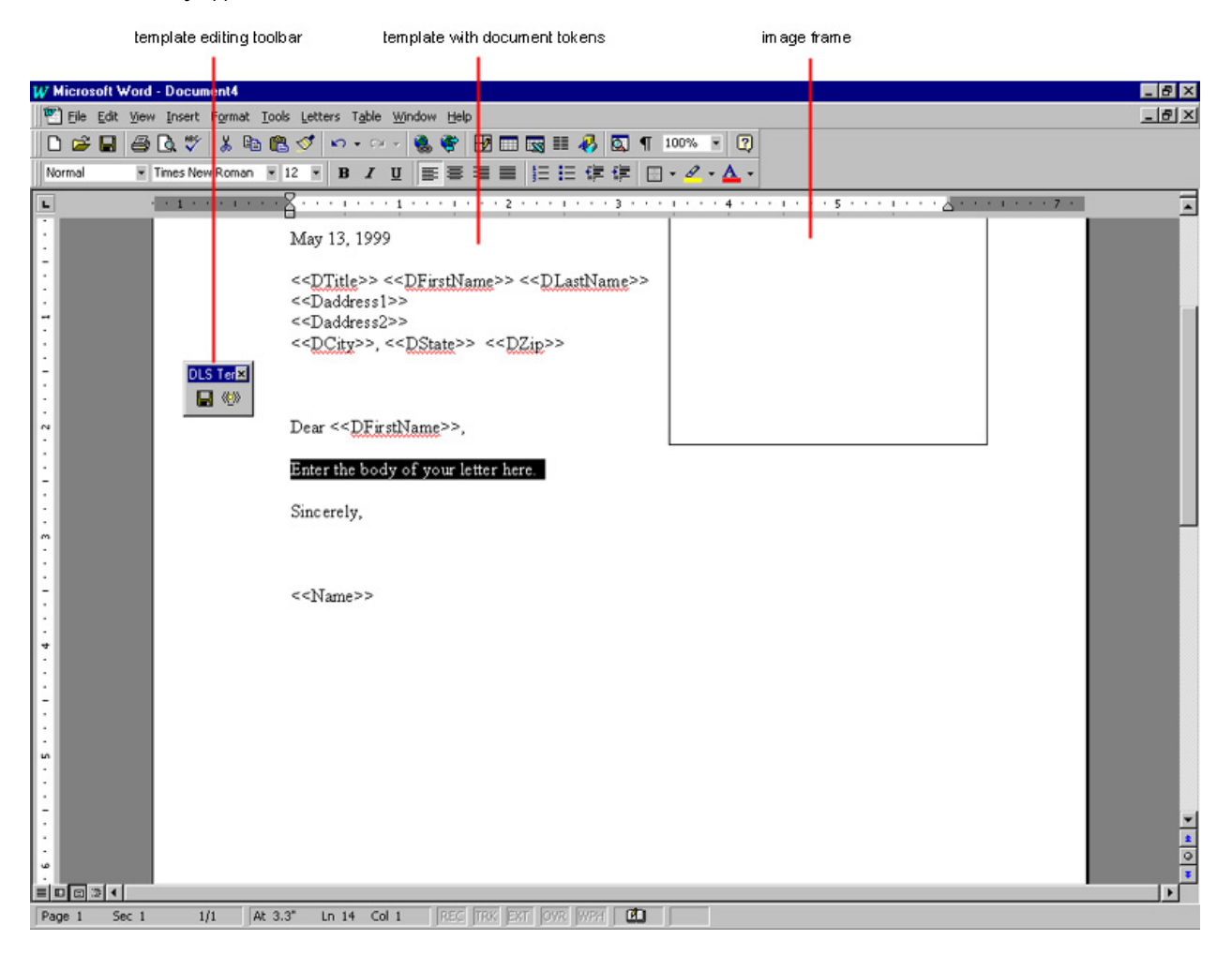

Template Editing Provides buttons that you use to save the template or to insert document tokens. Document tokens are **Tool Bar**  placeholders for patient or diagnostic information that will be filled in when a letter is created using the template.

**Image Frame** Indicates the size and position of the patient image that will be used in letters created from this template.

**Template** Shows the text and tokens used to create letters based on this template.

You can make changes to the template such as adding paragraphs and changing formatting using any of the functions of Microsoft Word. For more information on editing using Microsoft Word, refer to the Microsoft Word User Manual.

You can also make the following changes, which are described below:

- change the size and position of the patient's image that will be used in this letter.
- add document tokens, which insert information as defined in the patient's chart in Dolphin Imaging or diagnoses from the diagnostic lists into the letter.
- add custom tokens, which prompt the person creating the letter based on this template to supply information.
- add additional images.

### **To change an image's size or position:**

- Click and drag one of the corner knobs on the image frame to change the image size.
- Click and drag the image frame to a new position to change the image position.
- Double-click in the center of the image frame and press the Delete key on your keyboard to delete the image frame. If you delete the image frame, no patient image will appear on letters created with this template.

For more information on working with image frames, refer to your Microsoft Word User's Guide.

### **To insert a document token:**

1. Place the cursor at the point in your letter where you want to insert a document token.

For example, you would use a document token any place that you want to refer to the name of the patient, make a reference to the patient's gender (for instance, his/her or he/she), or refer to a diagnosis on one of your diagnostic lists.

2. Click the right button on the Template Editing tool bar.

The Document Tokens dialog box appears.

3. Select one of the tokens under the Reserved tab and click Insert to insert that token into the document.

Or,

Select the Lists tab. Then, select one of the diagnosis groups and click Insert to insert a token for that diagnosis group into the document.

When you click Insert, the Document Tokens dialog box closes, and the selected token appears in your template.

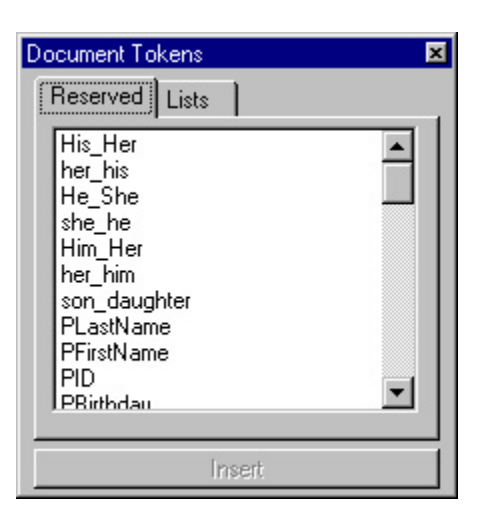

- **Reserved Tab**  Select this tab to see a list of reserved document tokens. See Appendix A for a list of reserved tokens. When someone creates a letter using a template containing these tokens, the appropriate information as defined in the patient's chart in Dolphin Imaging is inserted into the letter.
- Lists Tab Select this tab to see a list of the diagnosis groups defined in DLS. When someone creates a letter using this template containing these tokens, the specified diagnosis list is presented so that a diagnosis can be inserted into the letter.
- **Token list** Select the document tokens you want to insert into the letter template.
- **Insert** Click this button to insert the selected token into the template.

### **To insert custom tokens:**

1. Type two less-than signs (<<), followed by the token name (for example, Amount owed), and then two greater-than  $signs(\gg).$ 

For example, to prompt the person creating a letter based on this template to enter the amount owed, you might type the following: <<Amount owed>>. When the Custom Tokens dialog box for this letter appeared, it would list Amount Owed as one of the fields requiring information.

#### **To save the template:**

1. Click the left button on the Template Editing tool bar to save the template.

The Save Template dialog box appears.

2. Enter a descriptive name for this template in the Save As text box and click OK.

The templates included with DLS usually begin with "Doctor - ", "Patient - ", or "Parent - ", so it's easy to identify and group the letter types. If you have edited an existing template, you may want to save it under a different name.

The Letter System checks the document for errors. If none were found, a message box confirms that the template has no errors. Otherwise, the message box indicates the location of any errors found and returns you to the template so you can correct them.

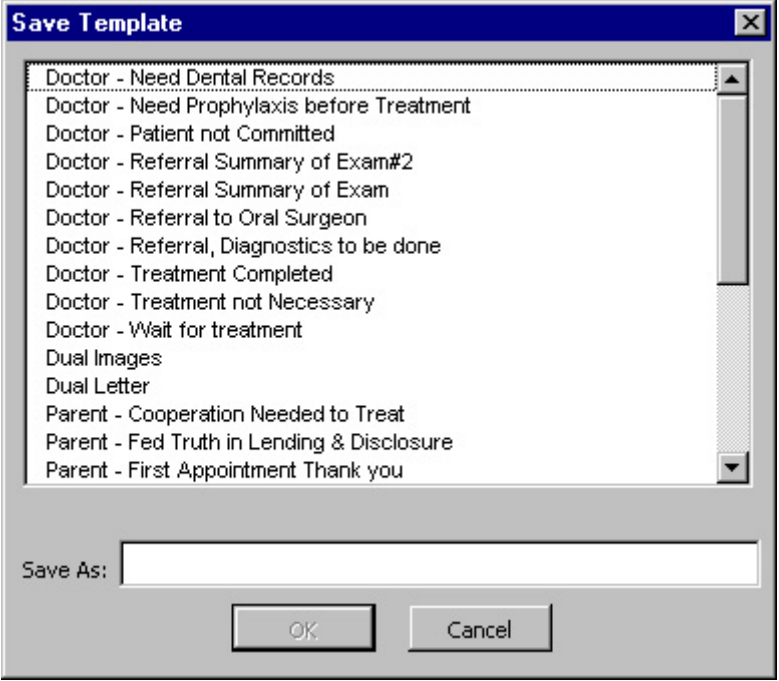

Once you have completed your template, you should test it to make sure it works as expected.

#### **To test the template:**

- 1. Select Create Letter from the Letters menu.
- 2. Select your template from the Open DLS Template dialog box.
- 3. Complete all the steps to create a letter using your new template.
- 4. When you have finished the new letter, review it and make sure that it looks correct.

If you see something that needs to be changed, modify the template, as described in "To modify an existing template," and make any changes needed to fix it. Then, retest the template.

#### *Queue*

When you select Queue from the Letters menu, the Queue Manager dialog box appears. You use the Queue Manager to print documents or to add and remove documents from the print queue.

When you finish creating a letter using DLS, the Word Assistant asks you if you want to print it, send it to the queue, or edit it. If you select Send to the Queue, the document is saved in the Queue Manager.

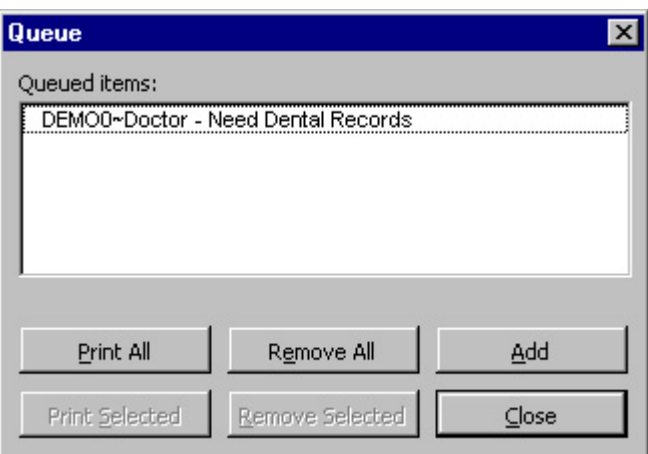

**Queued Items**  Lists documents that were sent to the print queue and are waiting to be printed. Select one or more documents listed to print only those documents or to remove them from the print queue.

- **Print All** Click this button to print all the documents listed.
- **Remove All** Removes all the documents listed from the print queue.
- **Add** Adds the document currently active in DLS to the print queue.

**Print**  Prints only the selected documents.

**Selected** 

**Selected** 

- **Remove**  Removes only the selected documents from the print queue.
- **Close** Closes the Queue Manager dialog box.

#### **To send the letter to the print queue:**

- 1. Select the Queue from the Letters menu.
- 2. Click Add.

#### **To print selected documents:**

- 1. Select the documents you want to print from the queue.
- 2. Click Print Selected.

#### **To remove selected documents:**

- 1. Select the documents you want to remove from the queue.
- 2. Click Remove Selected.

A dialog appears asking you to confirm that you want to remove the selected documents from the queue.

3. Click Yes.

#### *Insert Image Control*

An image control is a placeholder for an image. You can insert image controls in any letter or letter template.

#### **To insert an image control:**

1. Select Insert Image Control from the Letters menu:

An image control containing the Dolphin logo is inserted into your template.

2. Click anywhere in the letter template except within the image control.

#### **To specify a patient's image to use in place of an image control:**

1. Right-click the image control.

A pop-up menu appears, as shown below. On this pop-up menu, all the options except Dolphin Image Control Object are standard Microsoft Word options. For more information on these options, refer to your Microsoft Windows documentation.

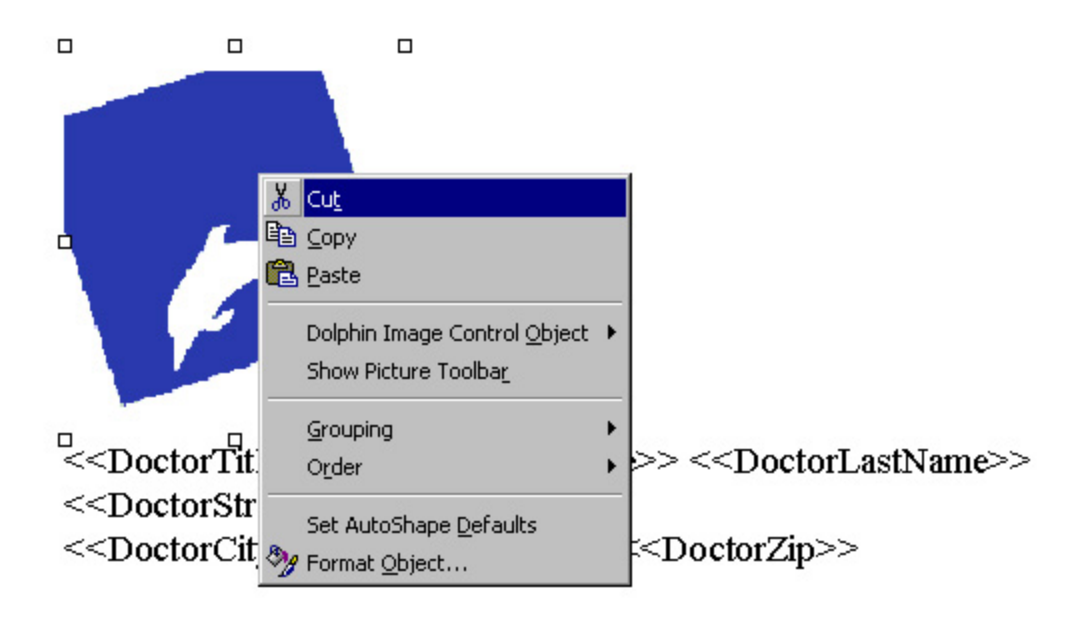

2. Select Dolphin Image Control Object from the pop-up menu. Then, select Properties from the cascade menu.

The Image Control Properties dialog box is displayed. In this dialog box, leave the Patient ID text box blank. When you create a letter using this template, DLS will automatically complete this field with the Patient ID of the currently-selected patient.

- 3. Select the timepoint containing the image you want to use from the Timepoint drop-down list box.
- 4. Select the type of image you want to use from the Image Type drop-down list box.
- 5. Click Apply to see the selected image in your letter.
- 6. Click OK to set the properties and close the dialog box.

If you want to change the image you selected, you can simply repeat this procedure, selecting a different image in the dialog box.

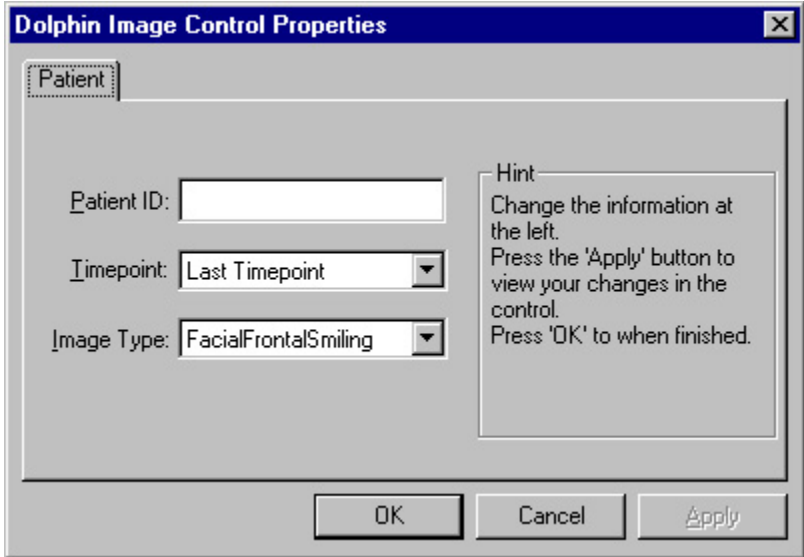

**Patient ID** The ID of the patient whose picture you want to use for this image control. If you leave this field blank, DLS automatically enters the ID of the currently-selected patient when you use this template to create a letter.

**Timepoint** Select the timepoint containing the image you want to use from this drop-down list box.

**Image**  Select the type of image you want to use from this drop-down list box.

**Type** 

**Apply** Click this button to see the selected image in the letter.

## **Working Between DLS and Dolphin Imaging**

If you are planning to generate more than one letter, we recommend that you keep DLS running in the background while running Dolphin Imaging. This way, you can quickly switch between the two programs.

#### **To switch between DLS and Dolphin Imaging when both are running:**

1. Press ALT+TAB to access the dialog box that lists active tasks. Continue pressing ALT+TAB until the selection rectangle is around the program you want to access (either DLS or Dolphin Imaging).

Or,

Click the button for the program you want to access from the task bar at the bottom of the screen.

The following figure illustrates the Dolphin Imaging main screen with the task bar.

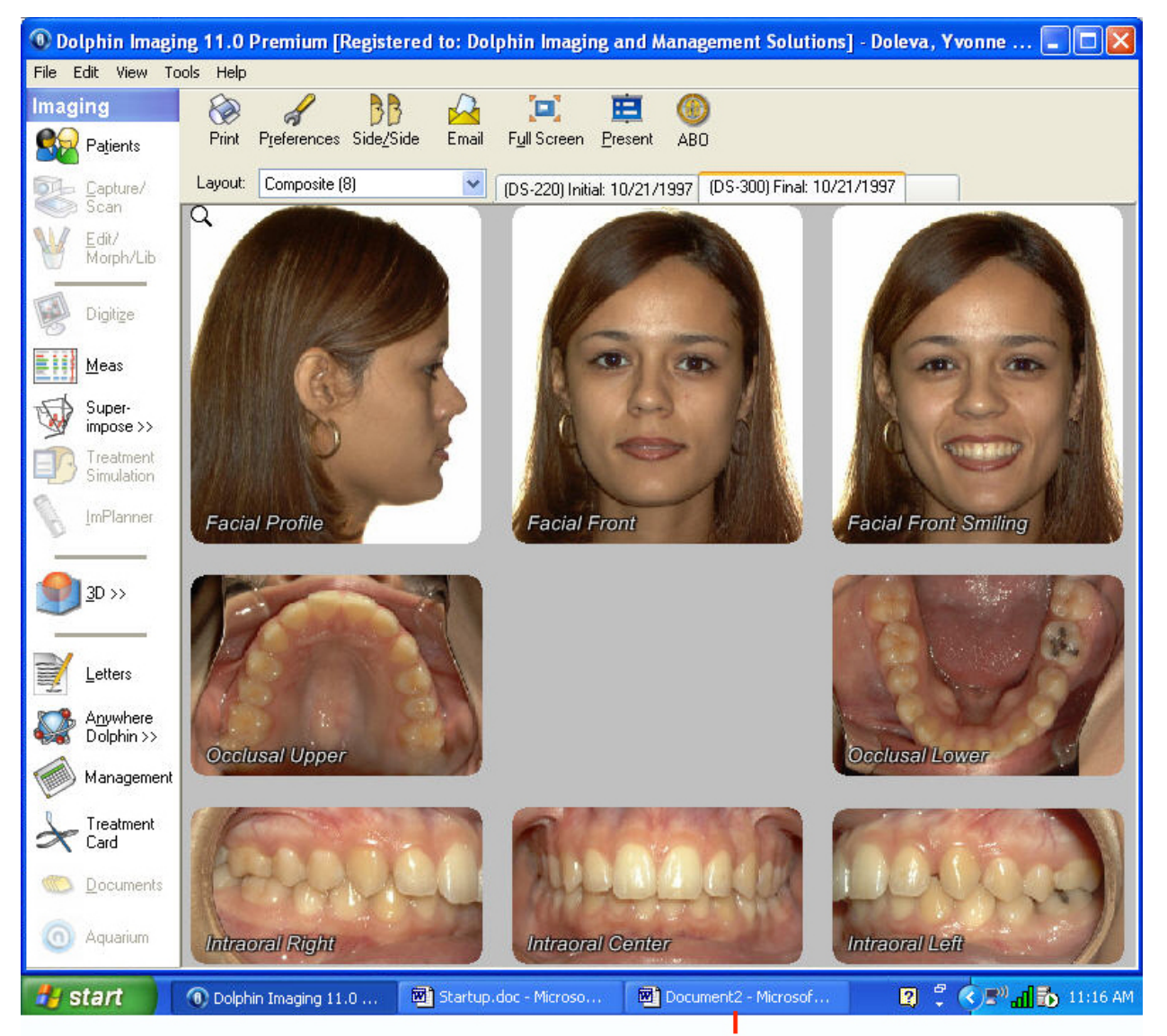

Click a button on the task bar to switch to that program

## **Exiting from DLS**

When you finish using DLS, you can exit back to Dolphin Imaging. If you have any unsaved changes, DLS will prompt you to save them.

## **To exit from DLS:**

1. Select Exit from the File menu.

DLS closes Microsoft Word and prompts you to save any modified or unsaved documents.

# **22 Letter Templates**

This chapter describes the letter templates included with the Dolphin Letter System (DLS). You can use these templates to create new letters, or modify them to create your own letter templates. For more information on using DLS, see Chapter 21. In the sections that follow, a description, list of tokens, and sample letter are provided for each letter template. The section titles indicate the name of the template.

## **Templates for Individual Letters**

### *Doctor – Deband*

### **Description**

Letter to referring dentist that the patient has just completed treatment. This letter informs the referring dentist of any post treatment concerns and includes the patient's debanding panorex.

### **Tokens**

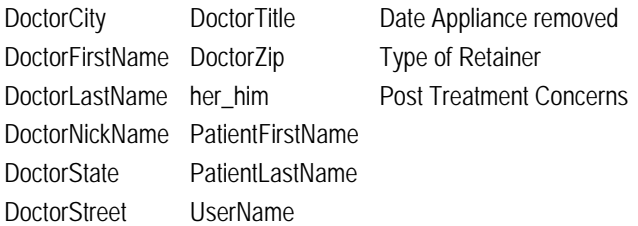

7/10/03

<<DoctorStreet>>

<<DoctorCity>>, <<DoctorState>> <<DoctorZip>>

RE: <<PatientFirstName>> <<PatientLastName>>

Dear <<DoctorNickName>>,

<<PatientFirstName>> <<PatientLastName>> has completed the active phase of orthodontic treatment. Appliances were removed on <<Date Appliance removed>> and impressions were taken for <<Type of Retainer>> retainers. I have asked <<PatientFirstName>> to schedule an appointment with you in the next month or so for a recall exam, prophylaxis, topical fluoride treatment and bitewing radiographs, if indicated.

I will continue to supervise <<PatientFirstName>> in retention for the next 24-36 months. Specific post treatment concerns for << her\_him >> include:

<<Post Treatment Concerns>>

Please feel free to call me if you have other specific questions or concerns. I have included <<PatientFirstName>>'s debanding panorex for your examination.

It has been a pleasure to work with <<PatientFirstName>> thus far. Thanks again for the referral and for the opportunity to participate in the care of your patients. Your continued support and confidence are greatly appreciated.

Sincerely,

<<UserName>>

<sup>&</sup>lt;<DoctorTitle>> <<DoctorFirstName>> <<DoctorLastName>>

## *Doctor – Need Dental Records*

#### **Description**

This basic letter that first thanks a referring dentist for their support and then requests that they make a set of full mouth X-rays available for further diagnostics.

## **Tokens**

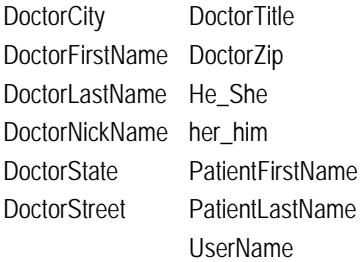

## 7/10/03

<<DoctorTitle>> <<DoctorFirstName>> <<DoctorLastName>>

<<DoctorStreet>>

<<DoctorCity>>, <<DoctorState>> <<DoctorZip>>

Dear <<DoctorNickName>>,

Thank your for referring <<PatientFirstName>> <<PatientLastName>> to our practice. We completed our standard orthodontic analysis and diagnostics records on <<her\_him>>, which included digital imaging. << He\_She>> will be starting treatment with us shortly.

If it is possible, please provide a set of <<PatientFirstName>>'s full mouth X-rays to us. Our office has instructed <<her\_him>> to contact you about obtaining these records.

We appreciate your support.

Sincerely,

<<UserName>>

### *Doctor - Need Prophylaxis before Treatment*

### **Description**

Thanks a referring dentist for their support and then requests that they make meet with the patient and conduct a dental exam and prophylaxis.

## **Tokens**

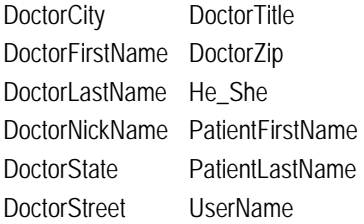

#### 7/10/03

<<DoctorTitle>> <<DoctorFirstName>> <<DoctorLastName>>

<<DoctorStreet>>

<<DoctorCity>>, <<DoctorState>> <<DoctorZip>>

Dear <<DoctorNickName>>,

We truly appreciate you referring <<PatientFirstName>> <<PatientLastName>> to our practice. We have completed an orthodontic diagnostic analysis and standard orthodontic records on <<PatientFirstName>>, which includes digital imaging. <<He\_she>> will be starting treatment shortly.

Prior to initiation of treatment, I have recommended that <<PatientFirstName>> visit your office for a dental exam and prophylaxis. <<He\_she>> should be contacting your office soon.

Thank you again for recommending our practice.

Sincerely,

<<UserName>>

### *Doctor – Patient not Committed*

#### **Description**

During the exam, it was found that the patient needed treatment. The patient hasn't committed yet, however.

**Tokens** 

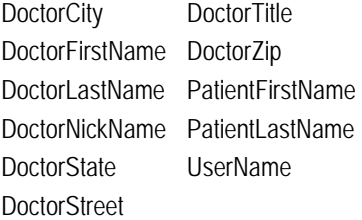

7/10/03

<<DoctorTitle>> <<DoctorFirstName>> <<DoctorLastName>>

<<DoctorStreet>>

<<DoctorCity>>, <<DoctorState>> <<DoctorZip>>

Dear <<DoctorNickName>>,

We truly appreciate your referring << PatientFirstName>> << PatientLastName>> to our practice. I have

performed a thorough analysis of this patient including digital imaging. Orthodontic treatment is definitely indicated. However, the patient has not yet committed to treatment. My office will stay in touch with this patient, and we will let you know of any change in the situation.

We appreciate your support of our practice.

Sincerely,

<<UserName>>

#### *Doctor – Referral, Diagnostics to be Done*

## **Description**

Thanks a referring dentist for referring the patient. Informs the referring dentist that diagnostic records will be sent as soon as they are finished.

## **Tokens**

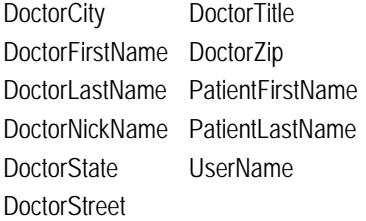

## 7/10/03

<<DoctorTitle>> <<DoctorFirstName>> <<DoctorLastName>>

<<DoctorStreet>>

<<DoctorCity>>, <<DoctorState>> <<DoctorZip>>

Dear <<DoctorNickName>>,

Thank you for referring <<PatientFirstName>> <<PatientLastName>> to me for orthodontic consultation and treatment. Your expression of confidence is greatly appreciated.

After complete diagnostic records have been prepared and analyzed, I will send you a full report.

Thanks again.

Sincerely,

<<UserName>>

### *Doctor – Referral for Extractions*

#### **Description**

Indicates the extractions that the patient needs.

**Tokens** 

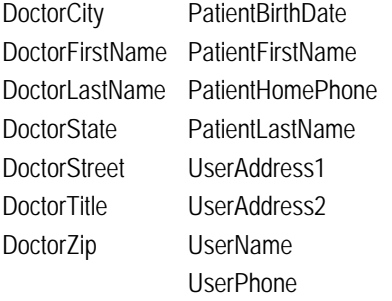

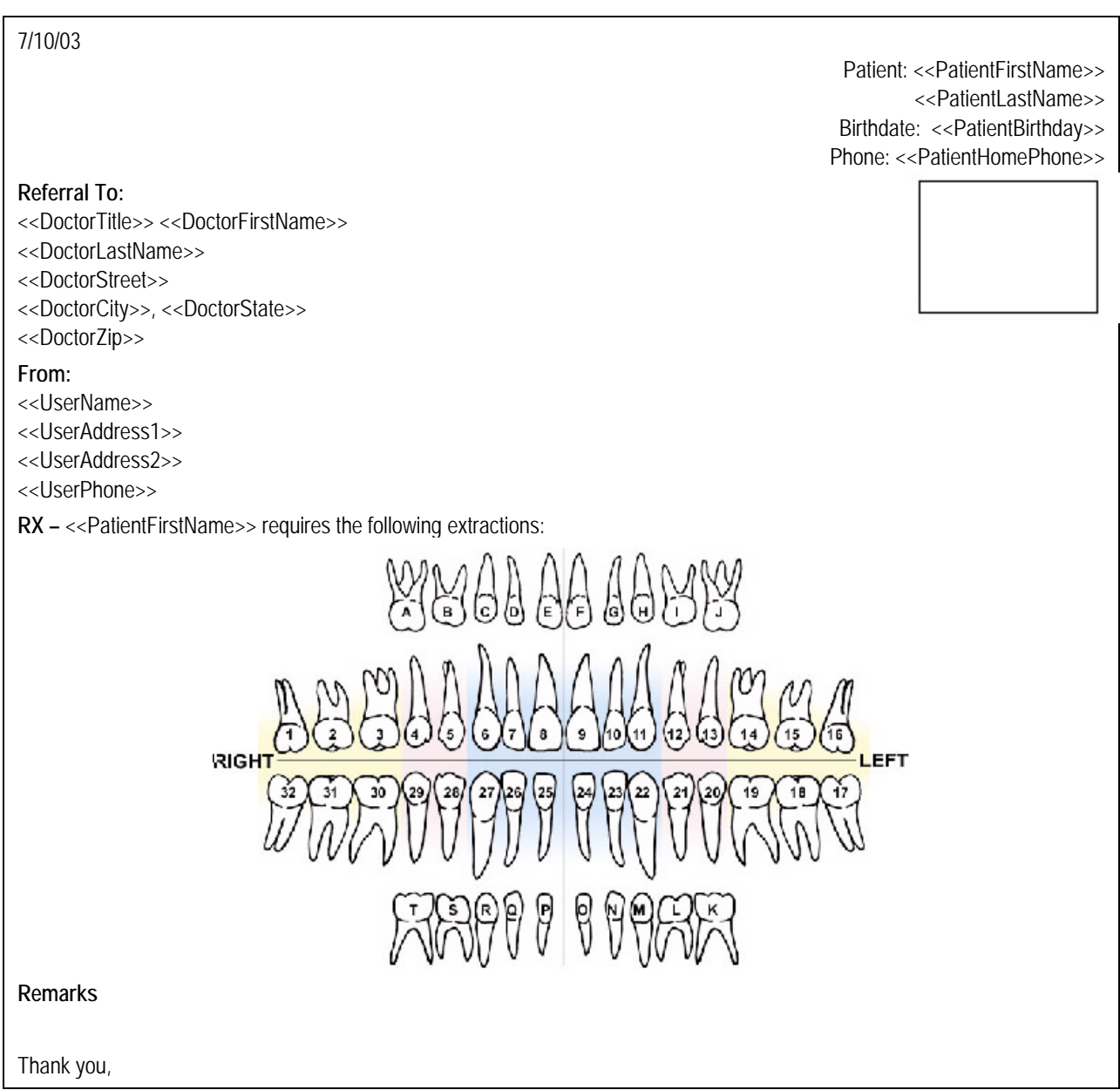
#### *Doctor – Referral Summary of Exam*

#### **Description**

This letter gives a summary of the diagnostic findings during a referred patient's visit.

#### **Tokens**

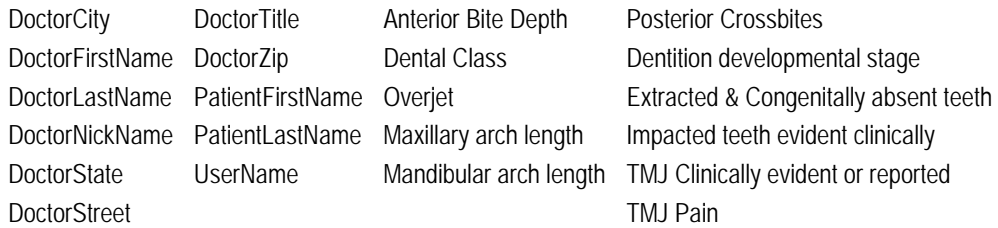

#### 7/10/03

<<DoctorTitle>> <<DoctorFirstName>> <<DoctorLastName>>

<<DoctorStreet>>

<<DoctorCity>>, <<DoctorState>> <<DoctorZip>>

Dear <<DoctorNickName>>,

I recently saw your patient, <<PatientFirstName>> <<PatientLastName>>, for an orthodontic consultation. We enjoyed meeting <<PatientFirstName>>. Thank you for referring <<her\_him>> to our office. A summary of the more pertinent findings from our clinical examination is included for your review.

- <<Dental Class>>
- << Overjet >>
- <<Anterior Bite Depth>>
- <<Maxillary arch length>>
- <<Mandibular arch length>>
- <<Posterior Crossbites>>
- <<Dentition developmental stage>>
- <<Extracted & Congenitally absent teeth>>
- <<Impacted teeth evident clinically>>
- <<TMJ Clinically evident or reported>>
- <<TMJ Pain>>

We made orthodontic records and will let you know of our treatment plans soon. Thank you again for referring <<PatientFirstName>> and please call if you have any questions or comments.

Sincerely,

<<UserName>>

#### *Doctor – Referral Summary of Exam #2*

#### **Description**

Thanks a dentist for referring their patient to you and informs them of the results of the examination.

#### **Tokens**

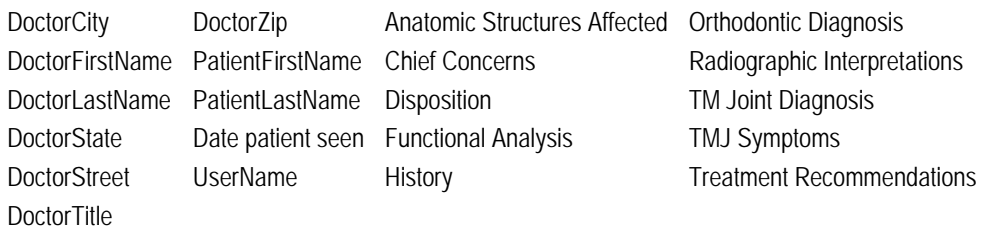

#### 7/10/03

<<DoctorTitle>> <<DoctorFirstName>> <<DoctorLastName>>

<<DoctorStreet>>

<<DoctorCity>>, <<DoctorState>> <<DoctorZip>>

Re: <<PatientFirstName>> <<PatientLastName>>

Dear <<DoctorFirstName>>,

Thank you for referring <<PatientFirstName>> <<PatientLastName>> to our office for an orthodontic/TM joint evaluation. Your patient was seen on <<Date patient seen>> and a comprehensive clinical examination has revealed the following:

#### Chief Concern

• <<Chief Concerns>>

**History** 

• <<History>>

Functional Analysis • <<Functional Analysis>>

TMJ Symptoms

- <<TMJ Symptoms>>
- Anatomic Structures Affected
- <<Anatomic Structures Affected>>

Radiographic Interpretations

• <<Radiographic Interpretations>>

Orthodontic Diagnosis • << Orthodontic Diagnosis>>

TM Joint Diagnosis • <<TM Joint Diagnosis>>

Treatment Recommendations

• <<Treatment Recommendations>>

Disposition

• <<Disposition>>

Thank you again for referring <<PatientFirstName>> <<PatientLastName>> to our office. It is our goal to provide a comfortable, pleasant experience here, while offering the highest standards of care. Please call if you have any questions or concerns about <<PatientFirstName>>.

Sincerely,

<<UserName>>

# *Doctor – Referral Summary of Exam #3*

### **Description**

Thanks a dentist for referring their patient to you and informs them of the results of the examination.

**Tokens** 

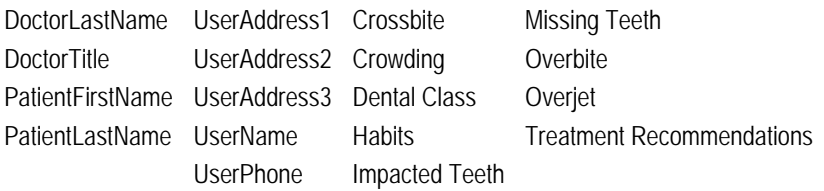

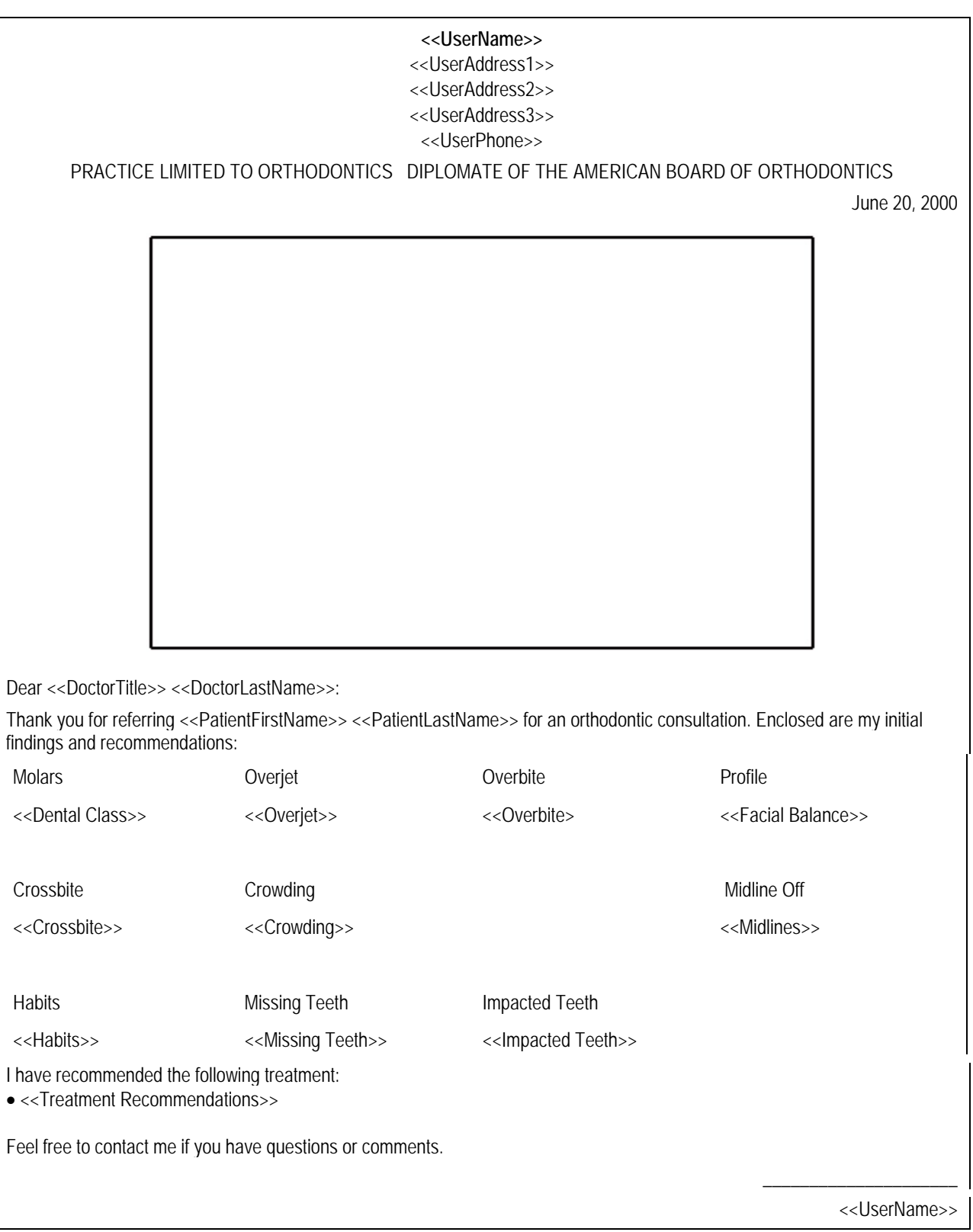

### *Doctor – Referral to Oral Surgeon*

#### **Description**

This letter refers the patient to an oral surgeon and provides the patient's panoramic X-ray.

#### **Tokens**

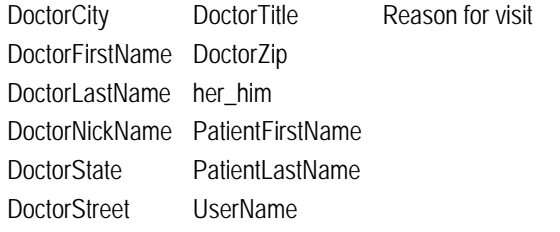

# 7/10/03

<<DoctorTitle>> <<DoctorFirstName>> <<DoctorLastName>>

<<DoctorStreet>>

<<DoctorCity>>, <<DoctorState>> <<DoctorZip>>

Dear <<DoctorNickName>>,

In conjunction with <<PatientFirstName>> <<PatientLastName>>'s orthodontic treatment, I am referring <<her\_him>> to your office for <<Reason for visit>>. Below is <<PatientFirstName>>'s panoramic x-ray for your examination. If you have any questions regarding this procedure please feel free to call me. Sincerely,

<<UserName>>

# *Doctor – Treatment Completed*

# **Description**

Letter to referring dentist that the patient has just completed treatment and has entered the passive phase of orthodontics.

#### **Tokens**

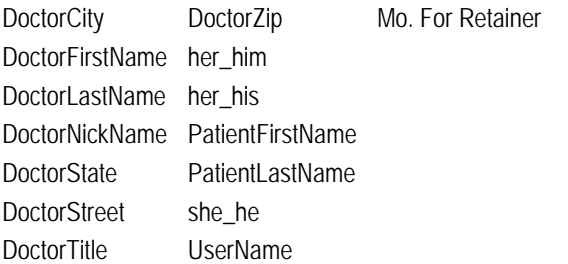

#### 7/10/03

<<DoctorTitle>> <<DoctorFirstName>> <<DoctorLastName>>

<<DoctorStreet>>

<<DoctorCity>>, <<DoctorState>> <<DoctorZip>>

RE: <<PatientFirstName>> <<PatientLastName>>

Dear <<DoctorNickName>>,

We have just completed <<PatientFirstName>> <<PatientLastName>>'s orthodontic treatment. In our office, this is always an occasion for celebration! <<PatientFirstName>>'s results are just what we have worked toward, and <<she\_he>> is now healthier and happier.

<<PatientFirstName>> is now in the passive phase of orthodontic care. During this period, we've recommended a retainer and advised <<her\_him>> in its use for a period of <<Mo. For Retainer>> months. We hope that <<PatientFirstName>> is committed to wearing the retainer at all times to maintain a corrected bite.

I have attached <<PatientFirstName>>'s final orthodontic records for your examination. We also asked <<her\_him>> to schedule an examination with you soon for continuing care.

Thank you for your trust in us as part of <<her\_his>> dental team. We treasure our relationships. They are the heart of our practice.

Sincerely,

<<UserName>>

#### *Doctor – Treatment not Necessary*

#### **Description**

Letter to the dentist, thanking them for the referral. Notes that treatment is not required at this time.

#### **Tokens**

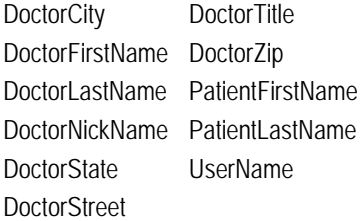

7/10/03

<<DoctorTitle>> <<DoctorFirstName>> <<DoctorLastName>>

<<DoctorStreet>>

<<DoctorCity>>, <<DoctorState>> <<DoctorZip>>

Dear <<DoctorNickName>>,

I truly appreciate your referring <<PatientFirstName>> <<PatientLastName>> to our practice. After a careful orthodontic examination, I have determined that treatment is not necessary at this time. I've explained this fully to <<PatientFirstName>>.

Thank you for your support and referral.

Sincerely,

<<UserName>>

*Doctor – Wait for Treatment* 

#### **Description**

Thanks the dentist for the referral. Treatment is necessary but it would be best to wait until permanent dentition has erupted. **Tokens** 

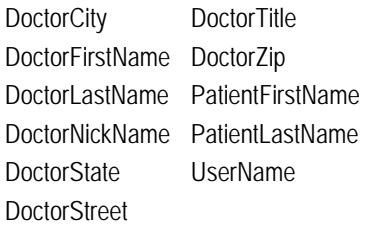

# 7/10/03

<<DoctorTitle>> <<DoctorFirstName>> <<DoctorLastName>>

<<DoctorStreet>>

<<DoctorCity>>, <<DoctorState>> <<DoctorZip>>

Dear <<DoctorNickName>>,

We truly appreciate your referring << PatientFirstName>> << PatientLastName>> to our practice. While orthodontic treatment is indicated on <<PatientFirstName>>, it would be most beneficial to wait until more of the permanent dentition has erupted.

I am placing this patient on recall and will keep you abreast of any developments.

Sincerely,

<<UserName>>

# *Form – Initial Treatment Diagnosis*

#### **Description**

Provides a form for recording the initial treatment diagnosis.

#### **Tokens**

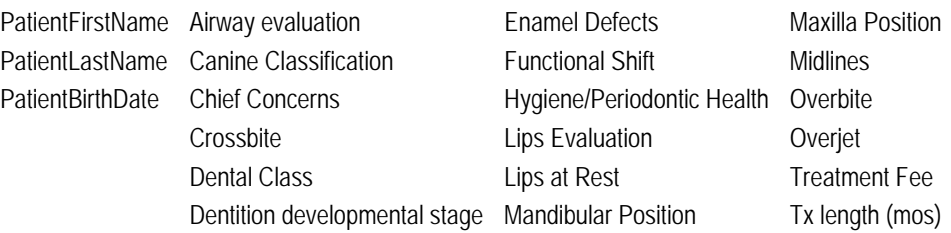

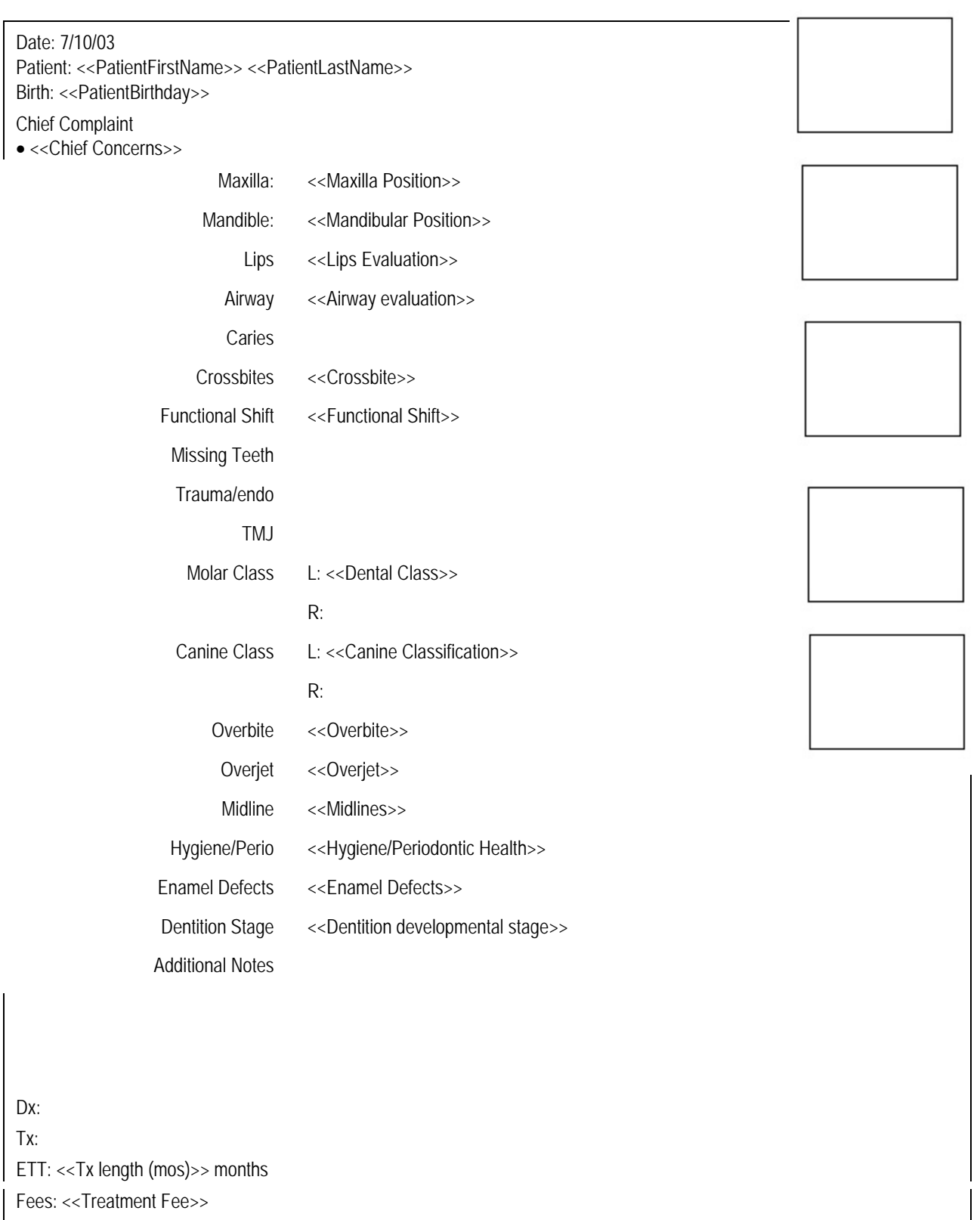

 $\mathsf{I}$ 

### *Parent – Cooperation Needed to Treat*

#### **Description**

Letter to parent stating that treatment is needed but can't begin until the patient decides to cooperate.

#### **Tokens**

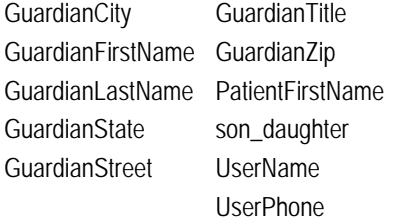

#### 7/15/03

<<GuardianTitle>> <<GuardianFirstName>> <<GuardianLastName>>

<<GuardianStreet>>

<<GuardianCity>>, <<GuardianState>> <<GuardianZip>>

Dear <<GuardianTitle>> <<GuardianLastName>>,

We enjoyed meeting you and discussing your <<son\_daughter>>'s need for orthodontic treatment. As I

mentioned during our visit, treatment is necessary. However, before deciding whether to make this commitment, we would like you to give it careful consideration.

Patient cooperation is the most important aspect of successful orthodontic treatment. If <<PatientFirstName>> is not yet ready to make the necessary commitments, it may be best to postpone treatment.

Please give this some real thought and call us if you believe <<PatientFirstName>> is ready to begin treatment. Until then, please don't hesitate to call <<UserPhone>> if you have any questions.

Sincerely,

<<UserName>>

# *Parent – Fed Truth in Lending & Disclosure*

## **Description**

Cover letter for sending the parent a copy of the *Federal Truth in Lending Disclosure Statement*. **Tokens** 

GuardianCity GuardianFirstName GuardianTitle GuardianLastName GuardianZip **GuardianState GuardianStreet** UserName

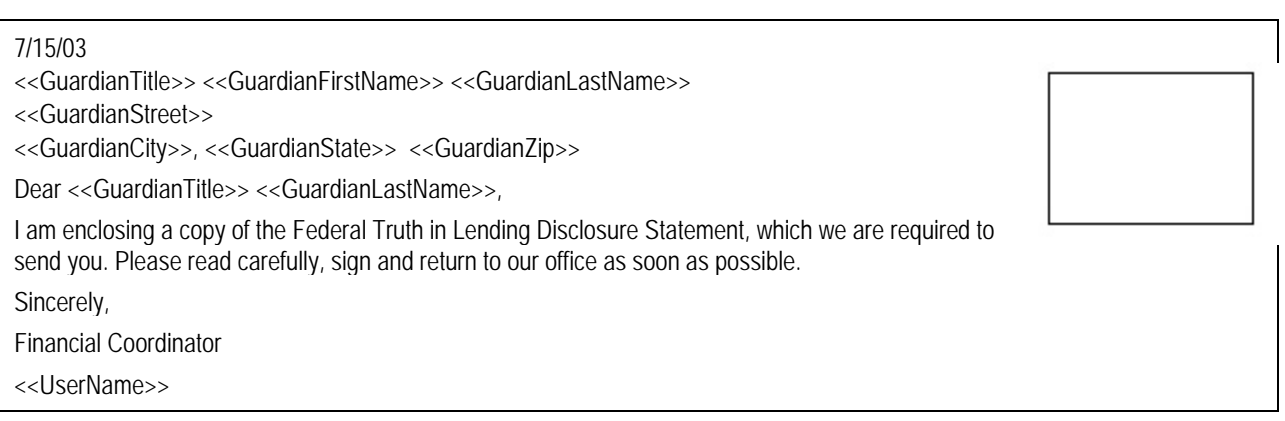

### *Parent – First Appointment Thank You*

#### **Description**

After the patient has already come in for initial records and before their consultation. Thanks them for their visit and reminds them when their next appointment is.

**Tokens** 

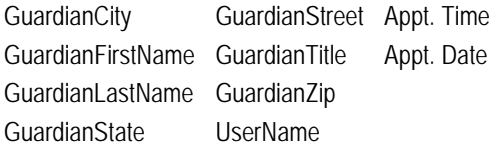

7/15/03

<<GuardianTitle>> <<GuardianFirstName>> <<GuardianLastName>>

<<GuardianStreet>>

<<GuardianCity>>, <<GuardianState>> <<GuardianZip>>

Dear <<GuardianTitle>> <<GuardianLastName>>,

We appreciate your scheduling an appointment with our office. At this appointment, we will be evaluating your need for orthodontic treatment and discussing with you what to expect should you decide to proceed with treatment.

All of us at the office look forward to meeting you. We'll see you at <<Appt. Time>> on <<Appt. Date>>.

Sincerely,

<<UserName>>

#### *Parent – First Appointment Welcome*

#### **Description**

Thanks the parent for bringing their son/daughter in for an examination and then summarizes the patient's chief concerns, diagnostic findings, and treatment recommendations.

#### **Tokens**

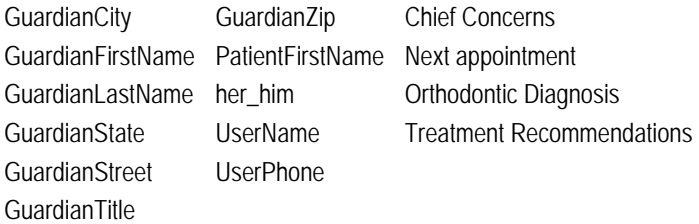

#### 7/15/03

<<GuardianTitle>> <<GuardianFirstName>> <<GuardianLastName>>

<<GuardianStreet>>

<<GuardianCity>>, <<GuardianState>> <<GuardianZip>>

Dear <<GuardianTitle>> <<GuardianLastName>>,

It was a pleasure meeting you and <<PatientFirstName>> during your first appointment. Our staff eagerly welcomes <<PatientFirstName>> to our practice and looks forward to seeing <<her\_him>> again for <<her\_him>> next appointment on <<Next appointment>>. Following is a recap of your initial examination:

Your Chief Concerns

• <<Chief Concerns|Layman>>

Our Diagnostic Findings

• <<Orthodontic Diagnosis|Layman>>

Treatment Recommendations

• <<Treatment Recommendations|Layman>>

If you have any questions or require any further information prior to your next appointment, please feel free to call us at <<UserPhone>>.

Sincerely,

<<UserName>>

#### *Parent – Payment Past Due*

**Description** 

Letter to parent, informing them that they have past due payments.

**Tokens** 

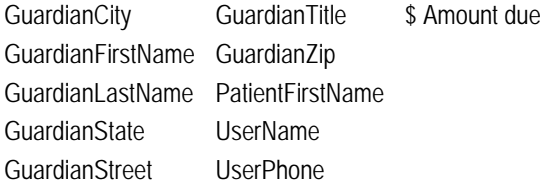

# 7/15/03

<<GuardianTitle>> <<GuardianFirstName>> <<GuardianLastName>>

<<GuardianStreet>>

<<GuardianCity>>, <<GuardianState>> <<GuardianZip>>

Dear <<GuardianTitle>> <<GuardianLastName>>,

Our records show that you are past due on your payments for <<PatientFirstName>>'s orthodontic care. We need to receive <<\$ Amount due>> to bring this account up to date. For your convenience, overdue accounts can be charged on Visa, Mastercard, or American Express.

Please remit this amount immediately or call us at <<UserPhone>> to have the <<\$ Amount due>> charged to your credit card.

We appreciate your cooperation and expect to hear from you soon.

Sincerely,

Financial Coordinator

<<UserName>>

# *Parent – Treatment Not Required*

#### **Description**

Thanks the parent for bringing in their son/daughter and then informs them that treatment is not required at this time. **Tokens** 

GuardianCity GuardianFirstName GuardianZip GuardianLastName PatientFirstName GuardianState **GuardianStreet** GuardianTitle UserName

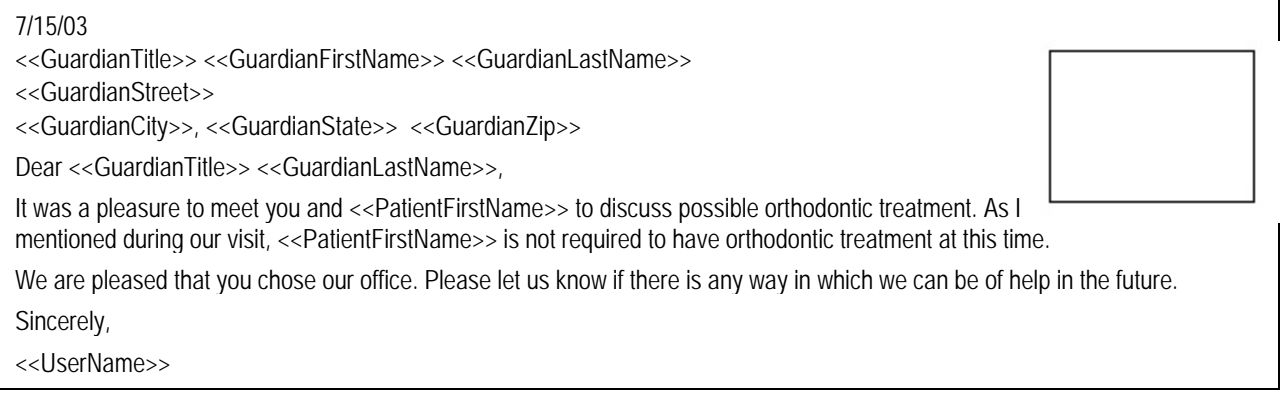

# *Patient – Certificate - Finished*

# **Description**

A certificate that can be given to the patient when they finish treatment.

**Tokens** 

PatientFirstName DateTreatmentFinished PatientLastName UserName

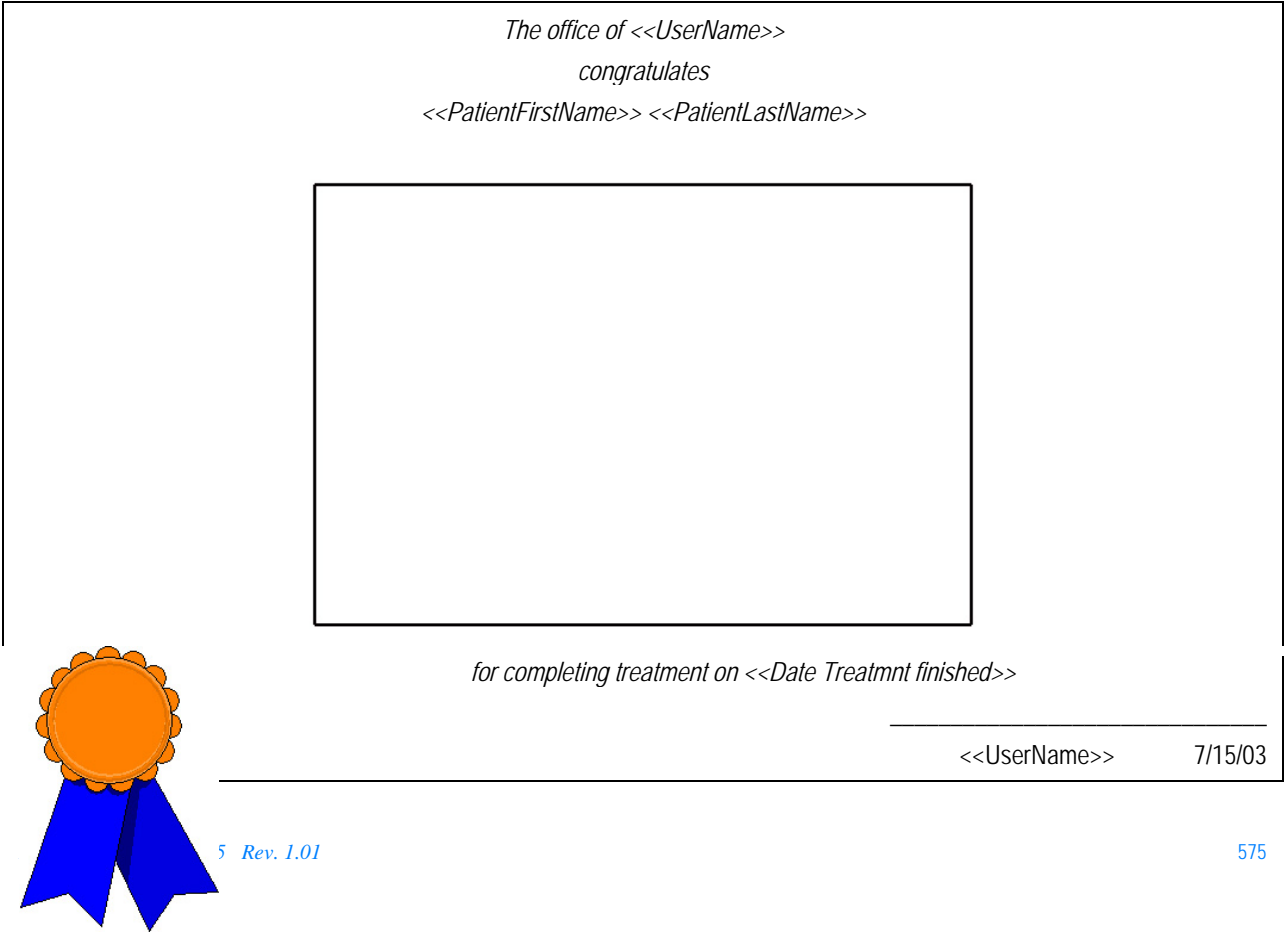

# *Patient – Certificate - Finished Child*

**Description** 

A certificate that can be given to the patient when they finish treatment.

**Tokens** 

PatientFirstName DateTreatmentFinished PatientLastName UserName

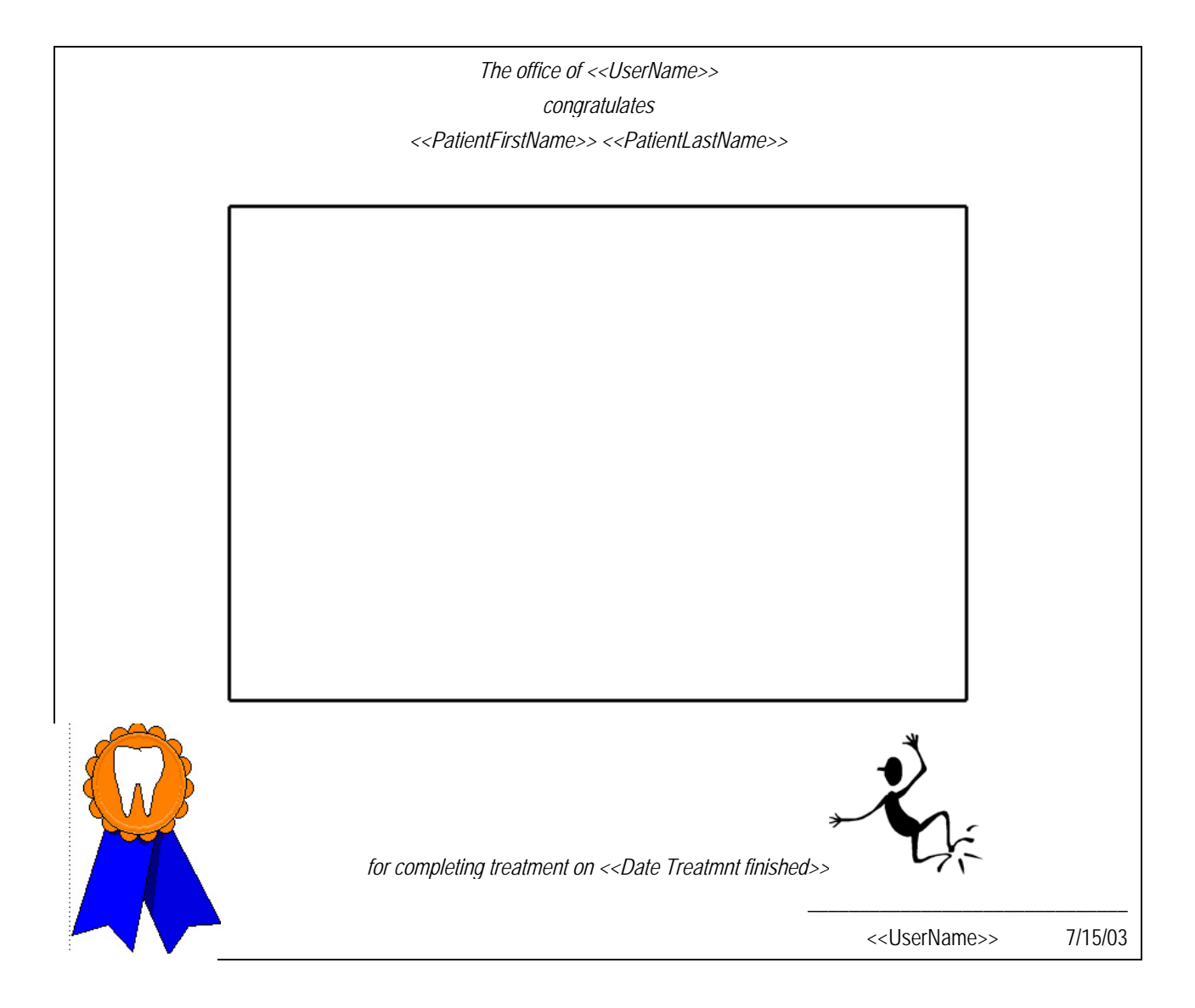

#### *Patient – Cooperation Needed to Treat*

#### **Description**

Letter to patient stating that treatment is needed but can't begin until they are willing to cooperate.

#### **Tokens**

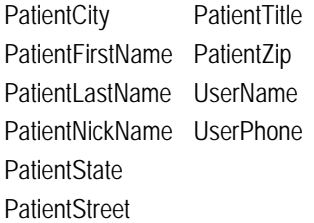

#### 7/15/03

<<PatientFirstName>> <<PatientLastName>>

<<PatientStreet>>

<<PatientCity>>, <<PatientState>> <<PatientZip>>

Dear << PatientNickName>>,

We enjoyed meeting you and discussing your need for orthodontic treatment. As I mentioned during our visit, treatment is necessary. However, before deciding whether to make this commitment, we would like you to give it careful consideration.

Patient cooperation is the most important aspect of successful orthodontic treatment. If the patient is not yet ready to make the necessary commitments, it may be best to postpone treatment.

Please give this some real thought and call us if you are ready to begin treatment. Until then, please don't hesitate to call <<UserPhone>> if you have any questions.

Sincerely,

<<UserName>>

#### *Patient – Fed Truth in Lending & Disclosure*

#### **Description**

Cover letter for sending the patient a copy of the *Federal Truth in Lending Disclosure Statement*. **Tokens** 

**PatientCity** PatientFirstName PatientTitle PatientLastName PatientZip PatientNickName UserName **PatientState PatientStreet** 

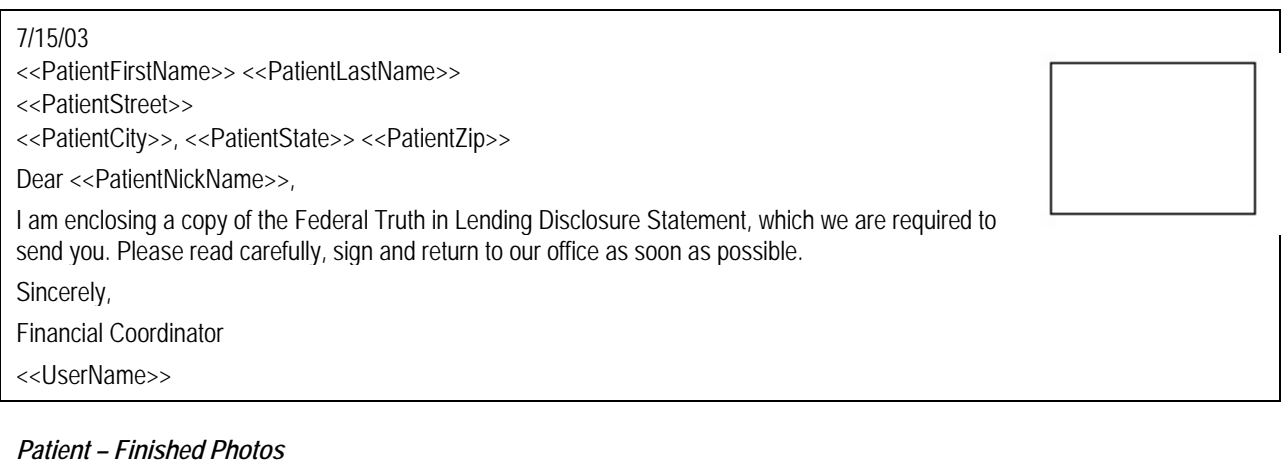

## **Description**

A certificate with patient photos can be given to the patient when they finish treatment.

**Tokens** 

PatientFirstName Date braces off PatientLastName UserName

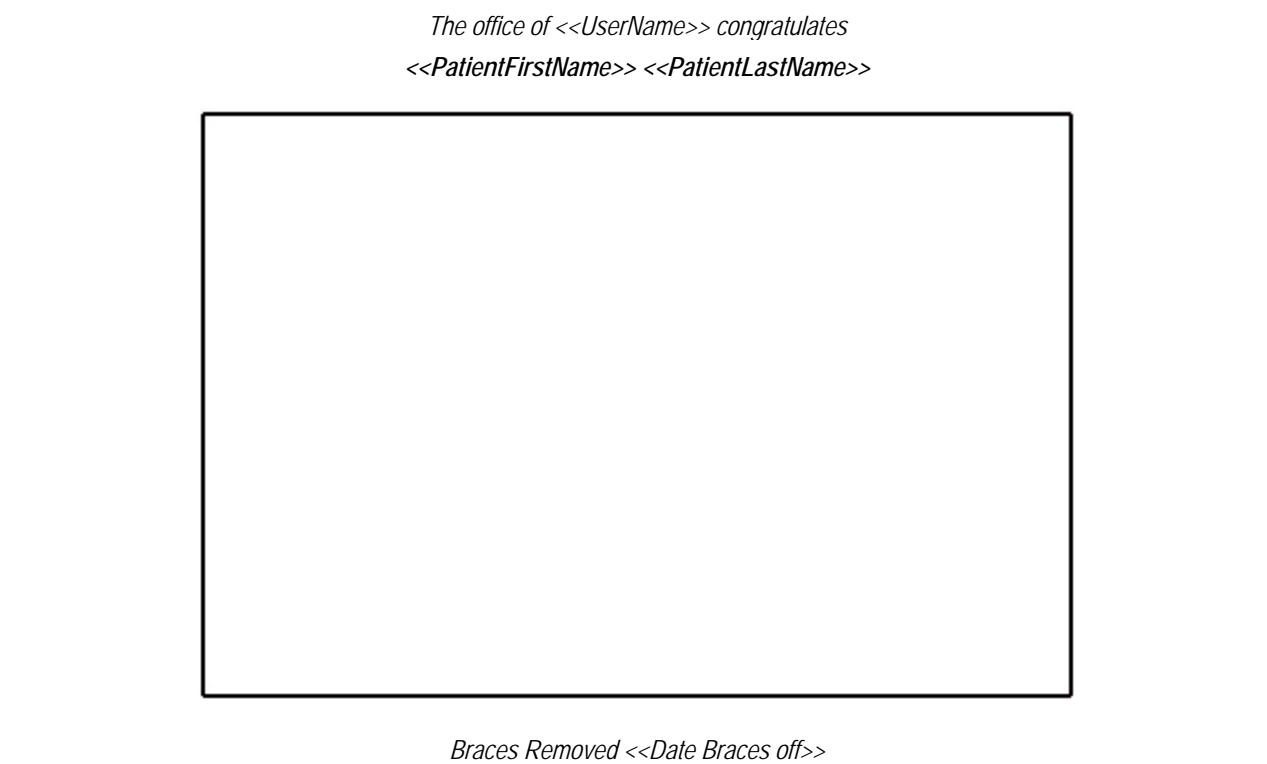

#### *Patient – First Appointment Welcome*

#### **Description**

Thanks the patient for coming in for an examination and then summarizes the patient's chief concerns, diagnostic findings, and treatment recommendations.

**Tokens** 

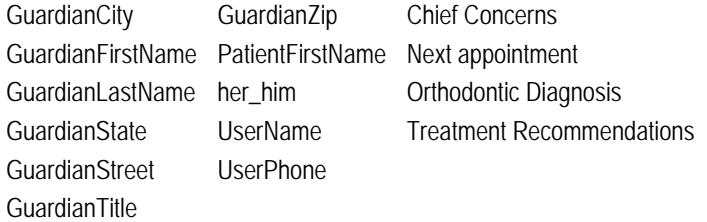

#### 7/15/03

<<GuardianTitle>> <<GuardianFirstName>> <<GuardianLastName>>

<<GuardianStreet>>

<<GuardianCity>>, <<GuardianState>> <<GuardianZip>>

Dear <<GuardianTitle>> <<GuardianLastName>>,

It was a pleasure meeting you and <<PatientFirstName>> during your first appointment. Our staff eagerly welcomes <<PatientFirstName>> to our practice and looks forward to seeing <<her\_him>> again for <<her\_him>> next appointment on <<Next appointment>>. Following is a recap of your initial examination:

Your Chief Concerns

• <<Chief Concerns|Layman>>

Our Diagnostic Findings

• <<Orthodontic Diagnosis|Layman>>

Treatment Recommendations

• <<Treatment Recommendations|Layman>>

If you have any questions or require any further information prior to your next appointment, please feel free to call us at <<UserPhone>>.

Sincerely,

<<UserName>>

#### *Patient – Payment Past Due*

#### **Description**

Letter to patient, informing them that they have past due payments.

**Tokens** 

**PatientCity** PatientFirstName PatientTitle PatientLastName PatientZip PatientNickName UserName **PatientState** PatientStreet \$ Amount due **UserPhone** 

#### 7/15/03

<<PatientTitle>> <<PatientFirstName>> <<PatientLastName>>

<<PatientStreet>>

<<PatientCity>>, <<PatientState>> <<PatientZip>>

Dear << PatientNickName>>,

Our records show that you are past due on your payments for orthodontic care. We need to receive <<\$

Amount due>> to bring this account up to date. For your convenience, overdue accounts can be charged on Visa, Mastercard, or American Express.

Please remit this amount immediately or call us at << UserPhone>> to have the <<\$ Amount due>> charged to your credit card.

We appreciate your cooperation and expect to hear from you soon.

Sincerely,

Financial Coordinator

<<UserName>>

### *Patient – Thanks for Referring Another Patient*

#### **Description**

This letter is to thank one patient for referring another. When using this letter, select the patient that was referred on the image list so that the person that referred them can see their photo.

## **Tokens**

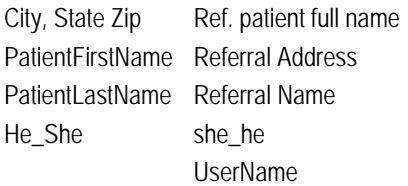

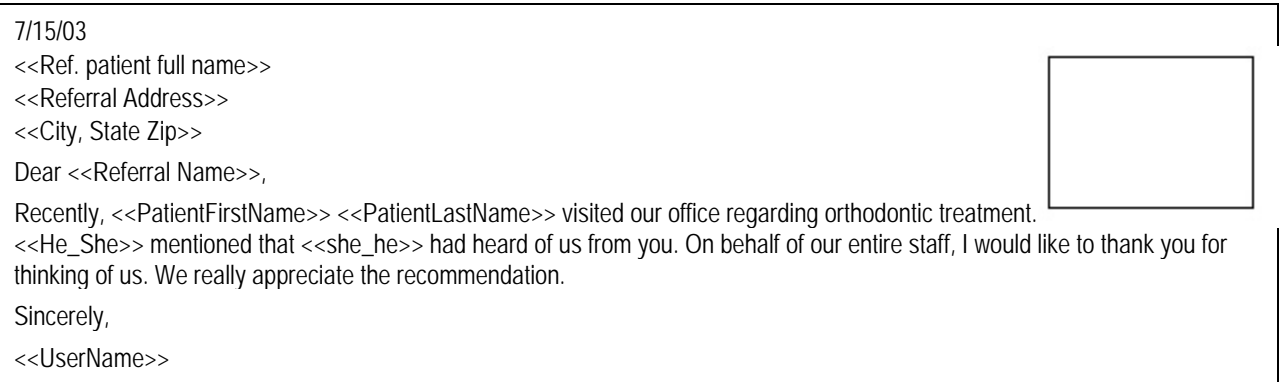

#### *Patient – Treatment not Required*

#### **Description**

Thanks the patient for coming in and then informs them that treatment is not required at this time.

**Tokens** 

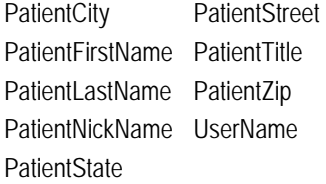

## 7/15/03

<<PatientTitle>> <<PatientFirstName>> <<PatientLastName>>

<<PatientStreet>>

<<PatientCity>>, <<PatientState>> <<PatientZip>>

Dear << PatientNickName>>,

It was a pleasure to meet you and discuss possible orthodontic treatment. As I mentioned during our visit, you are not required to have orthodontic treatment at this time.

We are pleased that you chose our office. Please let us know if there is any way in which we can be of help in the future.

Sincerely,

<<UserName>>

#### *Patient – Treatment Outline*

**Description** 

Outlines the treatment plan for the patient.

**Tokens** 

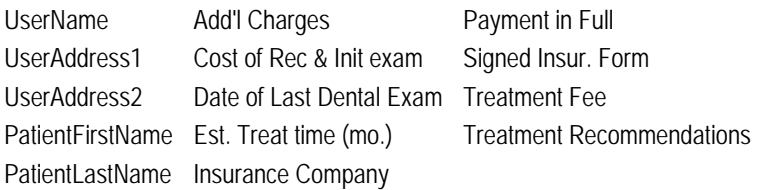

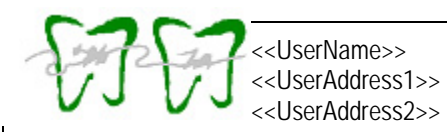

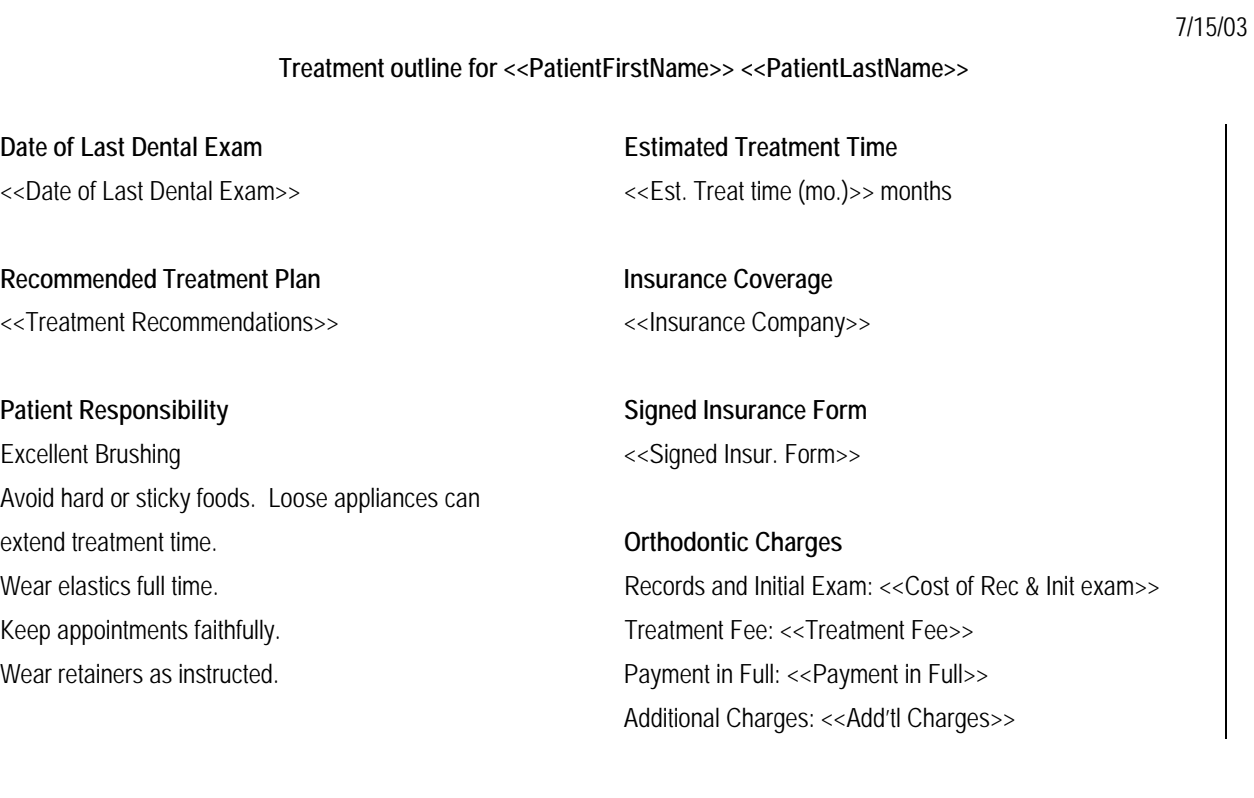

**Financial Arrangements** 

#### *Patient – Treatment Outline with Fee Schedule*

**Description**  Outlines the treatment plan for the patient.

**Tokens** 

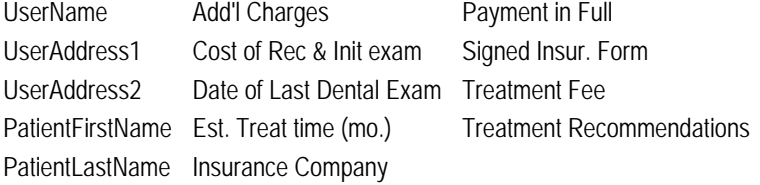

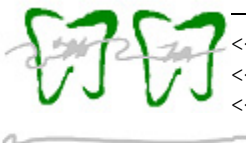

<<UserName>> <<UserAddress1>> <<UserAddress2>>

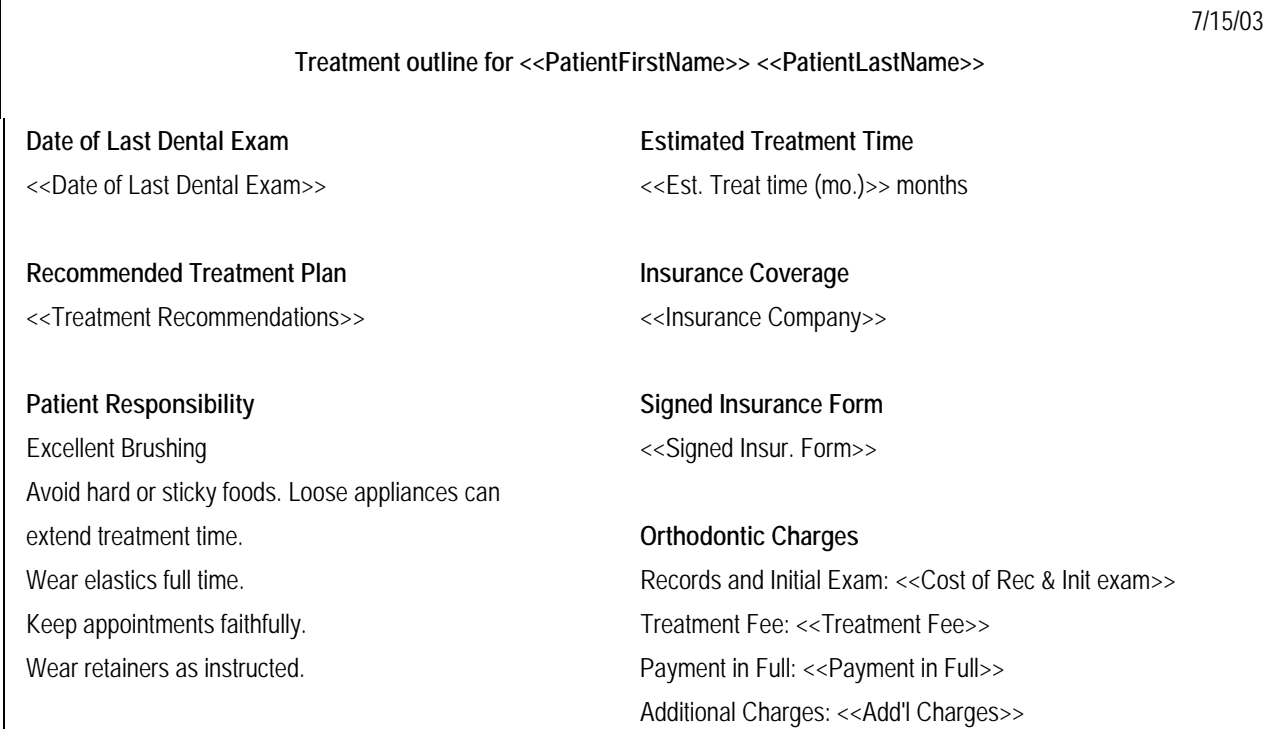

# **Fees and Financial Arrangements**

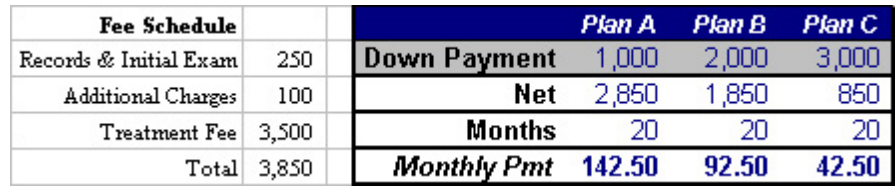

# *Letter Set - First Appointment Evaluation #1*

# **Description**

Creates two letters, one to the referring doctor and one to the patient's guardian, reviewing the diagnosis and treatment plan. **Tokens** 

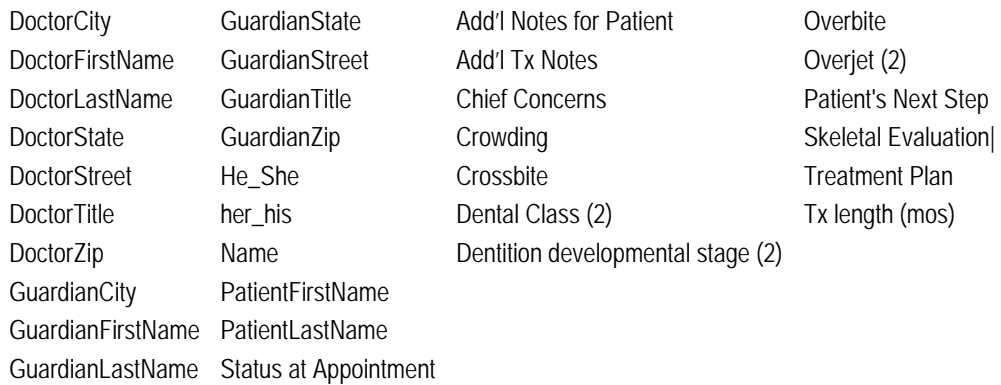

#### 7/15/03

<<DoctorTitle>> <<DoctorFirstName>> <<DoctorLastName>>

<<DoctorStreet>>

<<DoctorCity>>, <<DoctorState>> <<DoctorZip>>

Dear <<DoctorNickName>>,

Thank you for referring <<PatientFirstName>> <<PatientLastName>>. I recently saw <<PatientFirstName>> for <<Status at Appointment>> appointment. <<He\_She>> presents with the following findings.

Chief concerns:

• <<Chief Concerns>>

Dental evaluation

- <<Dental Class (2)|Dentist>>
- <<Dentition developmental stage (2)|Dentist>>
- << Overbite|Dentist >>
- <<Overjet (2)|Dentist >>
- <<Crowding|Dentist >>
- <<Crossbite|Dentist >>

Skeletal evaluation

• <<Skeletal Evaluation|Dentist >>

I recommended the following treatment plan for <<PatientFirstName>>:

<<Treatment Plan>>:

• <<Add'l Tx Notes>>

<<PatientFirstName>>'s next step:

• <<Patient's Next Step>>

I estimate <<PatientFirstName>>'s treatment time at approximately <<Tx length (mos)>> months. I have reminded <<PatientFirstName>> to maintain <<her\_his>> 6-month recalls with you throughout the course of <<her\_his>> orthodontic treatment. Please feel free to call if you have any additional questions or suggestions regarding << PatientFirstName>>. Sincerely,

<<Name>>

7/15/03

<<GuardianTitle>> <<GuardianFirstName>> <<GuardianLastName>>

<<GuardianStreet>>

<<GuardianCity>>, <<GuardianState>> <<GuardianZip>>

Dear <<GuardianTitle>> <<GuardianLastName>>,

This letter is a review of the diagnosis and treatment plan we discussed at

<<PatientFirstName>>'s recent orthodontic consultation.

My evaluation of <<her his>> teeth reveals:

• <<Dental Class (2)|Layman>>

- <<Dentition developmental stage (2)|Layman>>
- << Overbite|Layman>>

• << Overjet (2)| Layman > >

• << Crowding|Layman>>

• << Crossbite|Layman>>

My evaluation of <<her\_his>> jaw relationships reveals:

• <<Skeletal Evaluation|Layman>>

I recommend the following treatment plan:

<<Treatment Plan|Layman>>:

• <<Add'l Notes for Patient>>

I estimate that <<PatientFirstName>>'s orthodontic treatment to be approximately <<Tx length (mos)>> months. The actual treatment time will be largely dependent upon <<her\_his>> cooperation, such as keeping teeth and appliances clean, avoiding hard or chewy foods, and keeping all appointments. Many appointments can be arranged in the "after-school" hours; however, we will require longer appointments to be scheduled during "school hours" on occasion. It is important for <<PatientFirstName>> to see <<her\_his>> family dentist prior to orthodontic treatment, and to continue regular visits for cavity checks and cleanings.

I hope this letter answers any questions you may have regarding <<PatientFirstName>>'s proposed orthodontic treatment. Please feel free to call if you have any additional questions. We look forward to working with <<PatientFirstName>> in the future. Sincerely,

<<Name>>

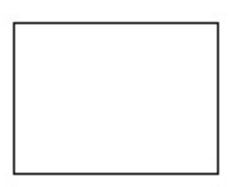

#### *Letter Set - First Appointment Evaluation #2*

#### **Description**

Creates two letters, one to the referring doctor and one to the patient's guardian, reviewing the diagnosis and treatment plan. **Tokens** 

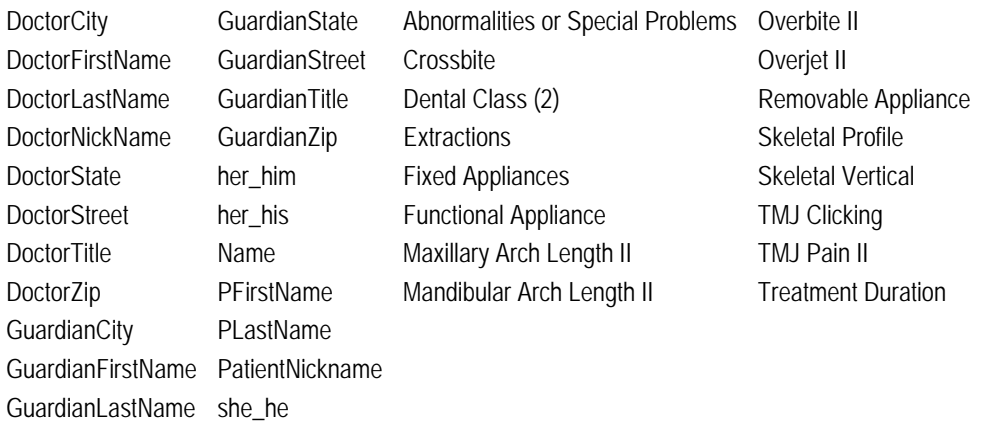

#### 7/15/03

<<DoctorTitle>> <<DoctorFirstName>> <<DoctorLastName>> <<DoctorStreet>> <<DoctorCity>>, <<DoctorState>> <<DoctorZip>> RE: <<PFirstName>> <<PLastName>>'s orthodontic consultation Dear <<DoctorNickName>>, Your patient, <<PFirstName>> <<PLastName>>, recently visited our office and will be undergoing orthodontic treatment. We completed a Full Phase orthodontic consultation for <<PFirstName>> that presented the following findings: Classification: <<Dental Class (2)>> Arch Discrepancy:  $\sim$  Arch Discrepancy: <<Mandibular Arch Length II>> Overbite:  $\sim$  < Overbite II>> Overjet: <<Overjet II>> Crossbite:  $\langle$  Crossbite>> Skeletal Problems:  $\leq$ Skeletal Profile>> <<Skeletal Vertical>> TMD Signs/Symptoms:  $\leq$  <<TMJ Clicking>> <<TMJ Pain II>>

Special Problems: Special Problems: Special Problems>> After completing and evaluating <<PFirstName>>'s diagnosis, I developed the plan for <<her\_him>>, outlined below: Extractions: extractions>> Removable Appliances:  $\leq$ Removable Appliance>> Functional Appliance: The Contractional Appliance and Terms and Terms and Terms and Terms and Terms and Terms and Terms and Terms and Terms and Terms and Terms and Terms and Terms and Terms and Terms and Terms and Terms an

#### Fixed Appliances:  $\leq$ Fixed Appliances>>

<<PFirstName>> has been told the importance of keeping regular visits with you. If <<she\_he>> fails to come in for an appointment, please call our office and we'll be glad to reinforce the importance of periodic checkups. If you should have any questions or comments about <<PFirstName>>'s orthodontic treatment, please don't hesitate to call.

Sincerely,

<<Name>>

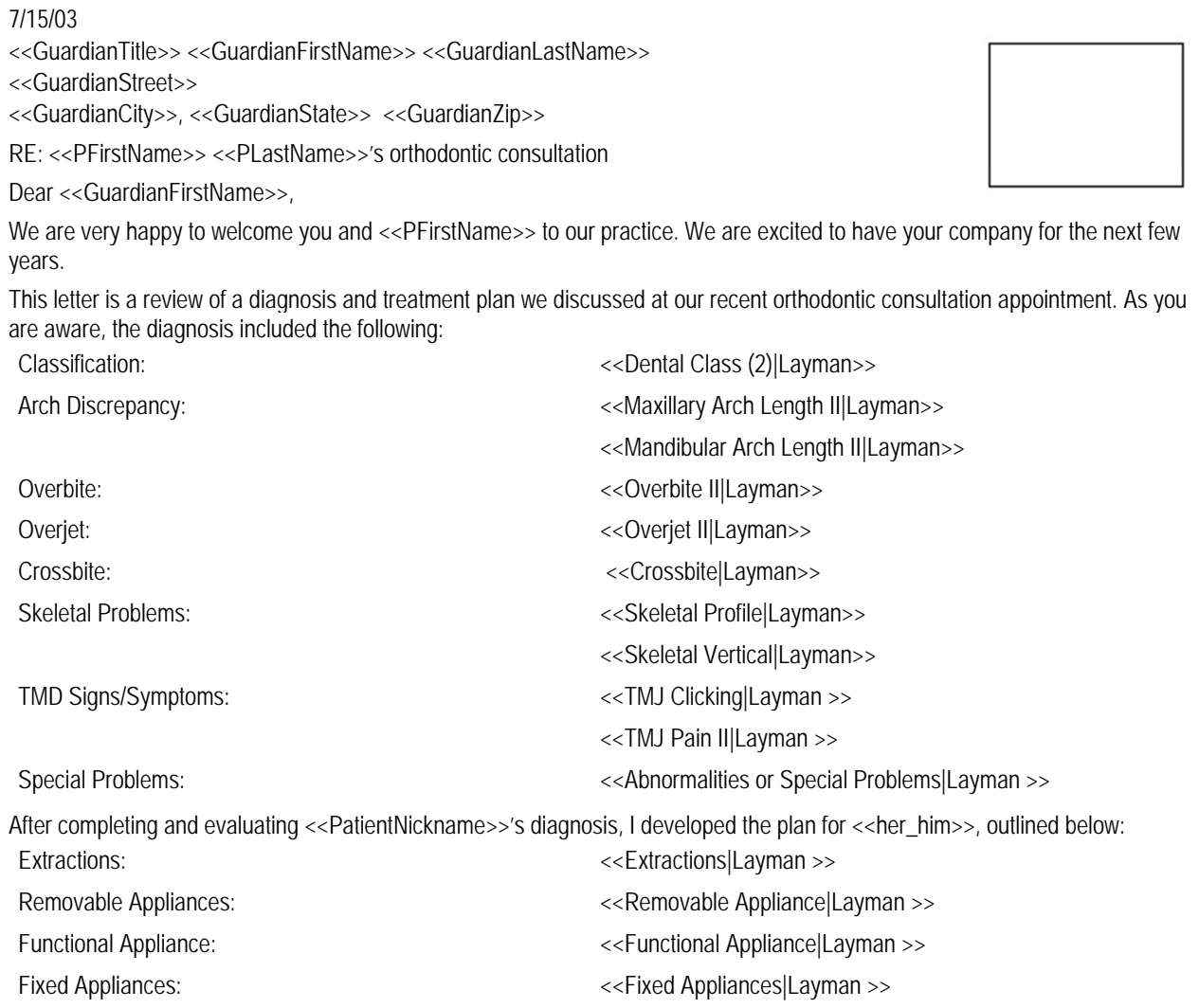

I anticipate active treatment time at approximately <<Treatment Duration>> months with up to a 2 year retention treatment after the braces have been removed. However, the actual treatment time will be largely dependent upon <<PFirstName>>'s cooperation, such as keeping teeth and appliances clean, avoiding hard or chewy food, and keeping all <<her\_his>> orthodontic appointments.

Many appointments can be arranged for after-school hours; however, we will require appointments to be scheduled during school on occasion. Understanding that your time is valuable, we will do everything possible to start and complete all of your appointments on time. Please advise of any loose or broken braces. A longer (or separate) appointment can then be scheduled for your convenience and to help us stay on schedule. Please keep in mind that broken or missed appointments, regardless of the reason, usually result in a longer active treatment.

As we mentioned, it is important to see your family dentist prior to orthodontic treatment, and to continue regular 3-6 month visits for cavity checks and cleanings.

I hope this letter answer any questions you may have regarding orthodontic treatment. If you any questions in the future, please do not hesitate to call on me any time. It has been a pleasure meeting with you and I look forward to a pleasant relationship in the future, as well as an excellent result!

Sincerely,

<<Name>>

#### *Letter Set - First Appointment Evaluation #3*

#### **Description**

Creates two letters, one to the referring doctor and one to the patient's guardian, reviewing the diagnosis and treatment plan.

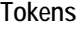

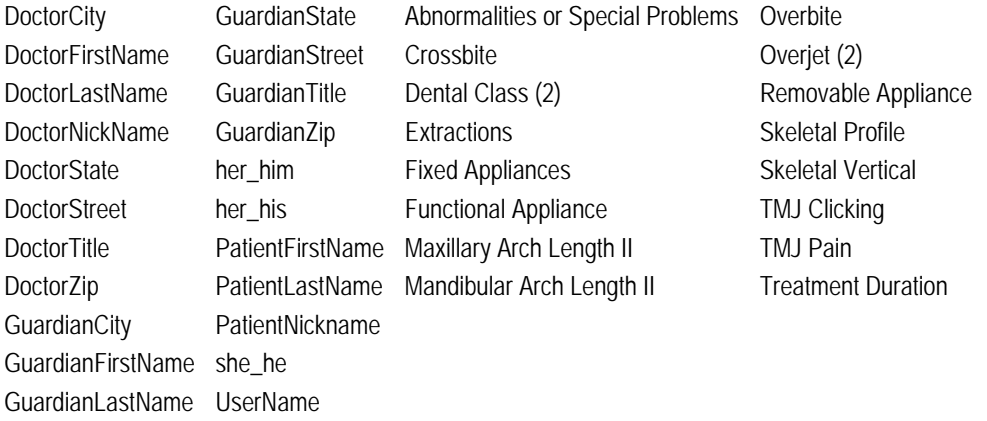

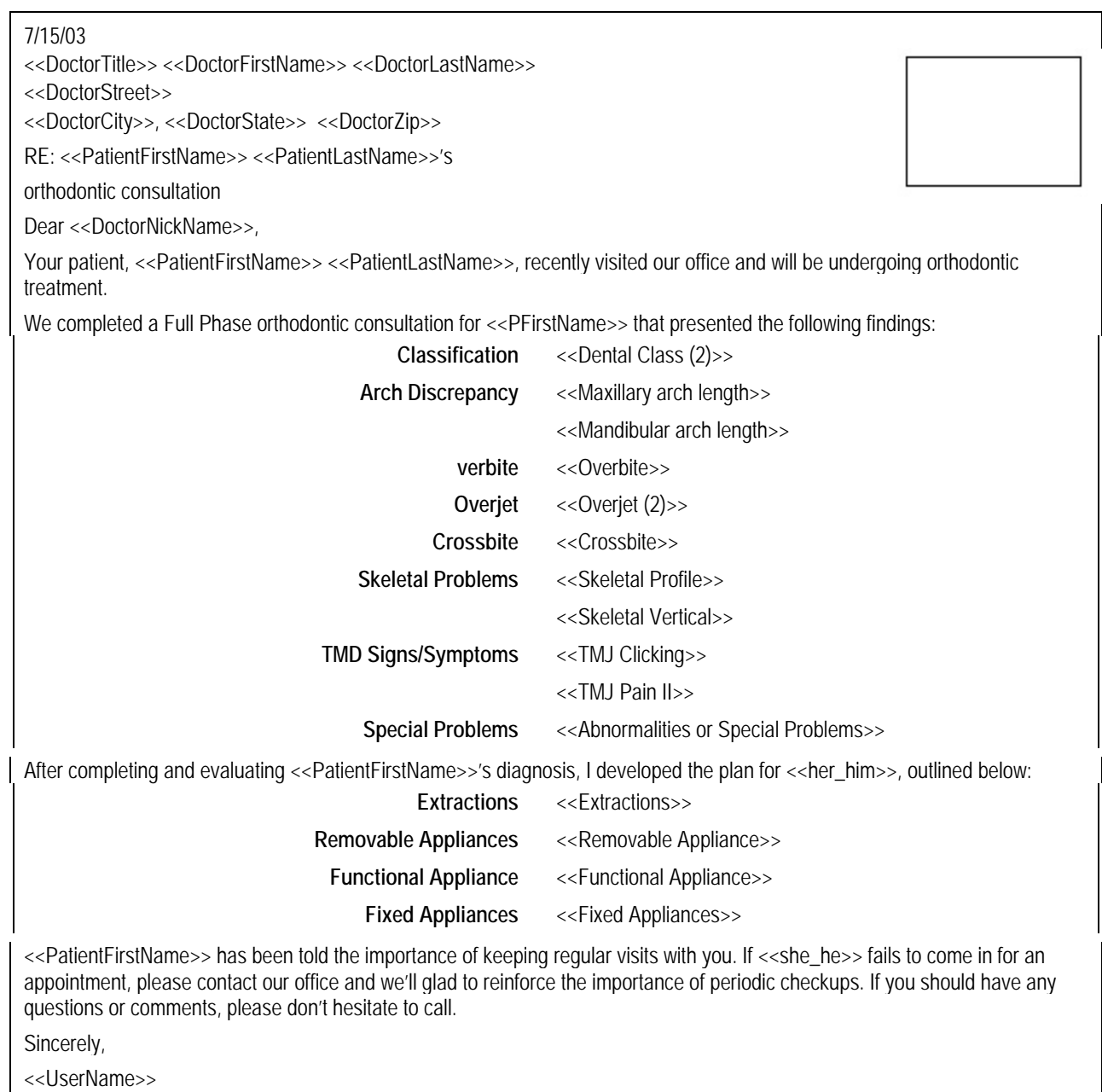

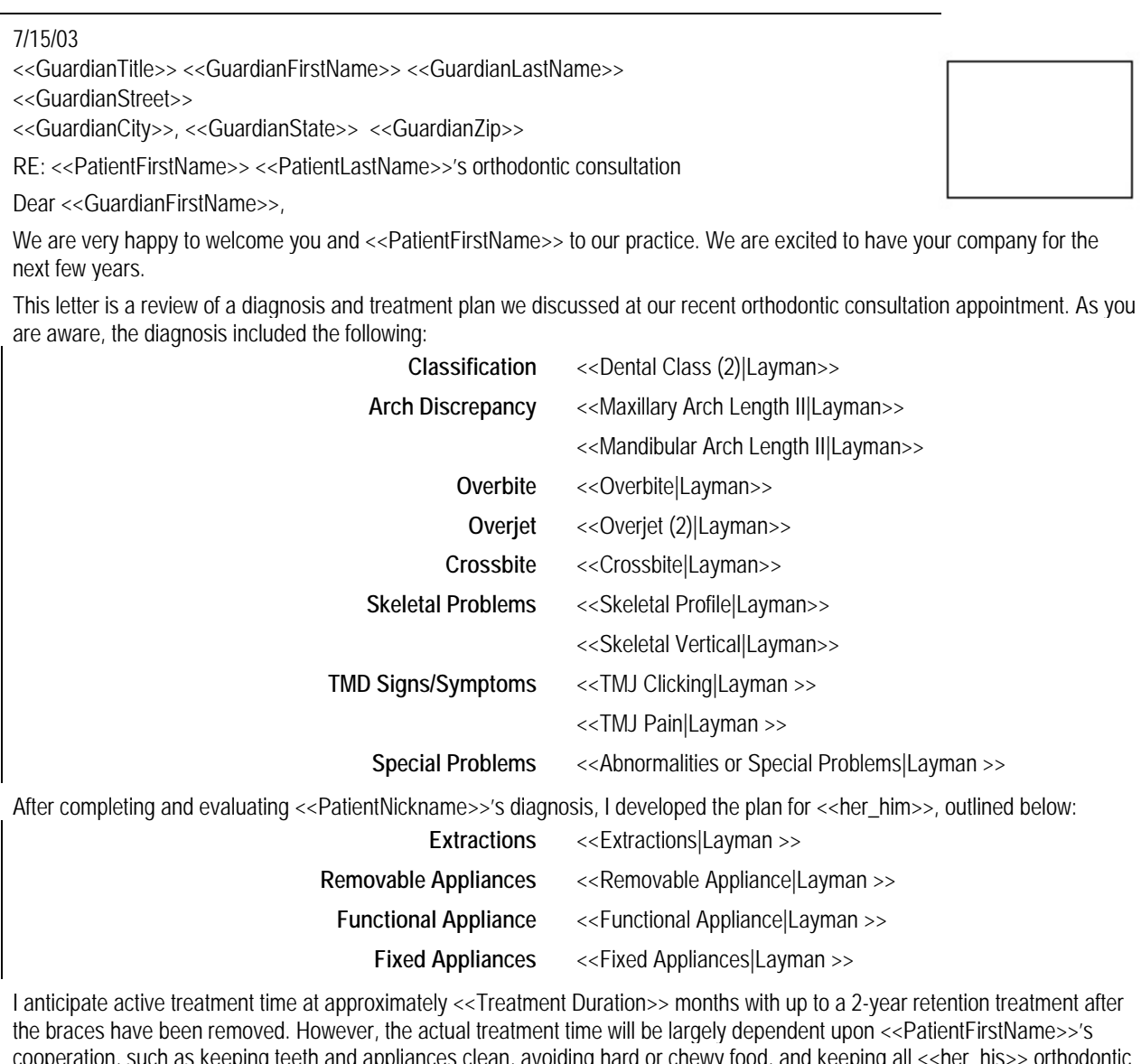

cooperation, such as keeping teeth and appliances clean, avoiding hard or chewy food, and keeping all <<her\_his>> orthodontic appointments.

Many appointments can be arranged for after-school hours; however, we will require appointments to be scheduled during school on occasion. Understanding that your time is valuable, we will do everything possible to start and complete all of your appointments on time. Please advise of any loose or broken braces. A longer (or separate) appointment can then be scheduled for your convenience and to help us stay on schedule. Please keep in mind that broken or missed appointments, regardless of the reason, usually result in a longer active treatment.

As we mentioned, it is important to see your family dentist prior to orthodontic treatment, and to continue regular 3-6 month visits for cavity checks and cleanings.

I hope this letter answer any questions you may have regarding orthodontic treatment. If you any questions in the future, please do not hesitate to call on me any time. It has been a pleasure meeting with you and I look forward to a pleasant relationship in the future, as well as an excellent result!

Sincerely,

<<UserName>>

# **Part IX: ImPlanner**

This part of the Dolphin Imaging User's Guide describes how to use the Dolphin Imaging ImPlanner(TM) module. Dolphin ImPlanner is a powerful and easy-to-use module for planning implant procedures. This module can assist you in case evaluation, creation of individualized treatment plans, patient education, and creation of precise documentation.

Dolphin ImPlanner performs implant placement and related procedures using the patient's radiograph. Within minutes, patients and referring doctors can fully understand your treatment process.

This module includes the following features:

- Radiograph enhancement tools
- High-quality implant image library
- Implant placement simulation
- On-screen measuring tool
- Enhancement of bone grafts, sinus grafts, and anatomical structures
- Image magnification

# **23 ImPlanner**

You can use the Dolphin ImPlanner to assist you in implant case evaluation, creating individualized treatment simulations, and patient presentation. The ImPlanner facilitates patient education, generates precise documentation, and streamlines communication. It performs implant placement and related procedures on a patient's radiograph. Within minutes, your patients and referring doctors can fully understand your treatment process.

The Dolphin ImPlanner provides the following tools:

- A library of high-quality implant images for a variety of manufacturers, types, and dimensions.
- Simulation of implant placement.
- A tool to draw bone grafts, sinus grafts, and anatomical structures on the radiographic image to aid you when placing the implants.
- Tools to calibrate the size of the implant images appropriately for the scale of the patient's image and to take other measurements on the patient's image.
- Support for printing and emailing detailed treatment simulation reports.

To use ImPlanner, you typically use an intraoral X-ray image. To verify that an intraoral X-ray image is available, select the - Everything - layout from the Layout drop-down list box on the Dolphin Imaging System main screen. This layout contains all patient images for the selected timepoint. If an intraoral X-ray image is available for this patient and timepoint, the image will be available from this image layout.

#### **To access ImPlanner:**

1. Select a patient image on the Dolphin Imaging main screen.

ImPlanner

2. Click Click **Click Click on the Dolphin Imaging main screen.** 

Or,

Click  $\bigcirc$  on the Edit dialog box (see Chapter 8).

If this is the first time you are using this patient image with ImPlanner (if you have not yet calibrated it), the Calibration palette opens. At this point, you should enter calibration settings as described in "Calibration."

If the patient image has already been calibrated, the patient's image appears with the ImPlanner palette, as shown below.

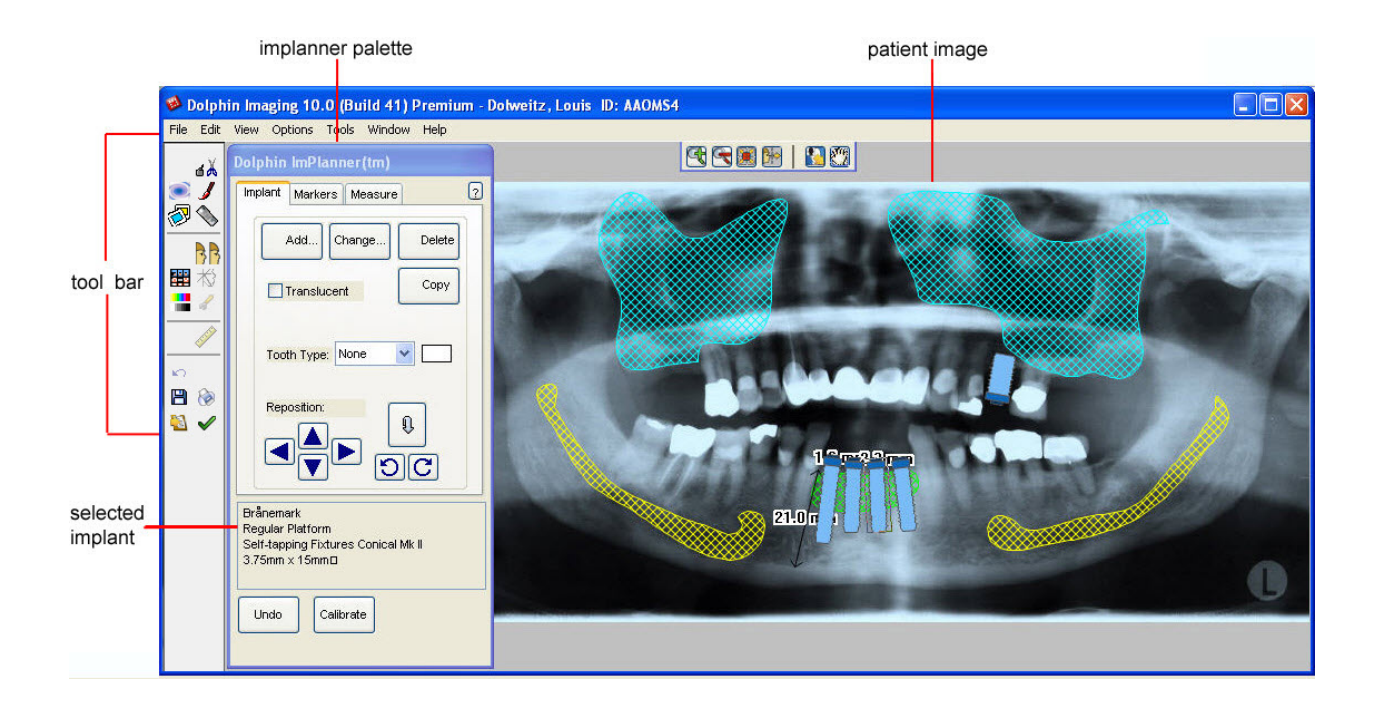

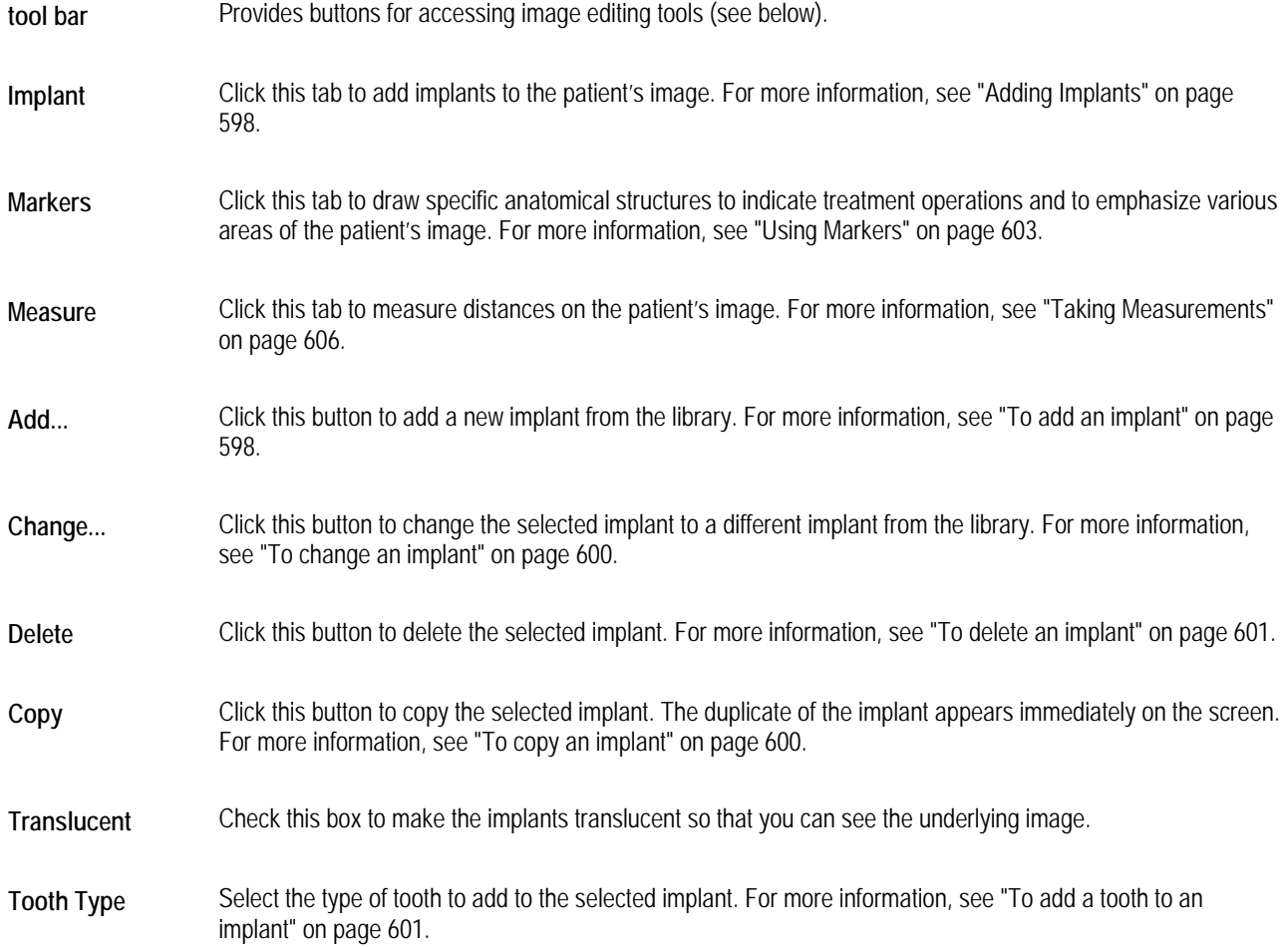

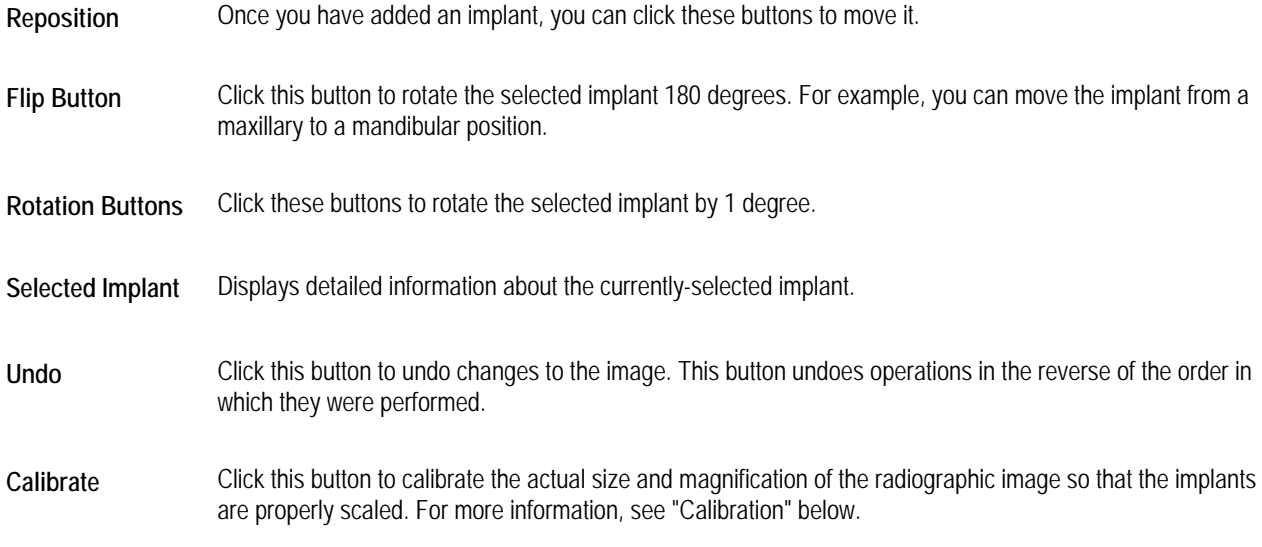

# **Using the Edit Tool Bar**

The Edit Tool Bar contains the following buttons:

Opens the Cut tool. For more information, see "Using the Cut Palette" on page 274. 首内 Opens the Morph tool. For more information, see "Using the Morph Palette" on page 277.  $\bigcirc$  $\mathcal{L}_{\mathcal{L}}$ Opens the Brushes tool. For more information, see "Using the Brushes Palette" on page 281. ▧ Opens the Image Library. For more information, see "Using the Image Library" on page 283. Opens the ImPlanner feature. For more information, see Chapter 23.. ⇘ Displays the modified image side-by-side with the original image. For more information, see "Viewing Two Images BB Side by Side" on page 272. 躣 Opens the original records window. For more information, see "To view the patient's other images in an Original Records Window" on page 412. お Toggles the display of the patient's tracing. 輩 Opens the Enhance tool. For more information, see "To enhance a picture" on page 164.  $\mathscr{L}$ Sets display preferences. For more information, see "To set general preferences" on page 75. D Opens the measurements table. For more information, see Chapter 12.  $\mathbf{r}$ Undoes the previous operation. **PI** Saves the image. For more information, see "Saving a Modified Image," below. Prints the image. For more information, see "Printing" on page 224. re. 圖 Copies the image and/or its tracings to the clipboard.

# **Calibration**

The first time you use a particular patient image with ImPlanner (if you have not yet calibrated it), the Implant Calibration palette opens automatically. You can also open it at any time as described below.

Using the calibration feature, you specify information that Dolphin ImPlanner uses to size the implant objects appropriately to the scale of the patient's image. You can even create calibration settings, save them, and reuse them later. This is especially useful if you routinely receive radiographs from multiple sources, such as different referring doctors or laboratories.

#### *Note: The accuracy of your treatment simulation depends upon the accuracy of the calibration process. It is very important that you enter accurate calibration information.*

Calibration is necessary, because X-ray systems magnify their output. For instance, suppose you tape a 100mm ruler with lead beads at each end to a patient's face. Then, you take an X-ray using an X-ray system that magnifies by 25%. If you measure the lead-bead ruler on the X-ray film output, you will find that it measures 125mm, or 25% longer than the actual ruler you used when taking the X-ray. Then, suppose you tape a 100mm Dolphin calibration ruler to the X-ray film and scan it using a flat-bed scanner. In Dolphin, you will see two rulers on the X-ray image labeled 100mm, but the two rulers are different lengths on screen. The ruler taped to the patient's face when the X-ray was taken appears 25% longer than the one taped to the X-ray film when it was scanned.

### **To open the Calibration palette:**

Calibrate 1. Click **CLICK** on the ImPlanner palette.

The Calibration palette opens, and a line appears on the patient's image, as shown below.

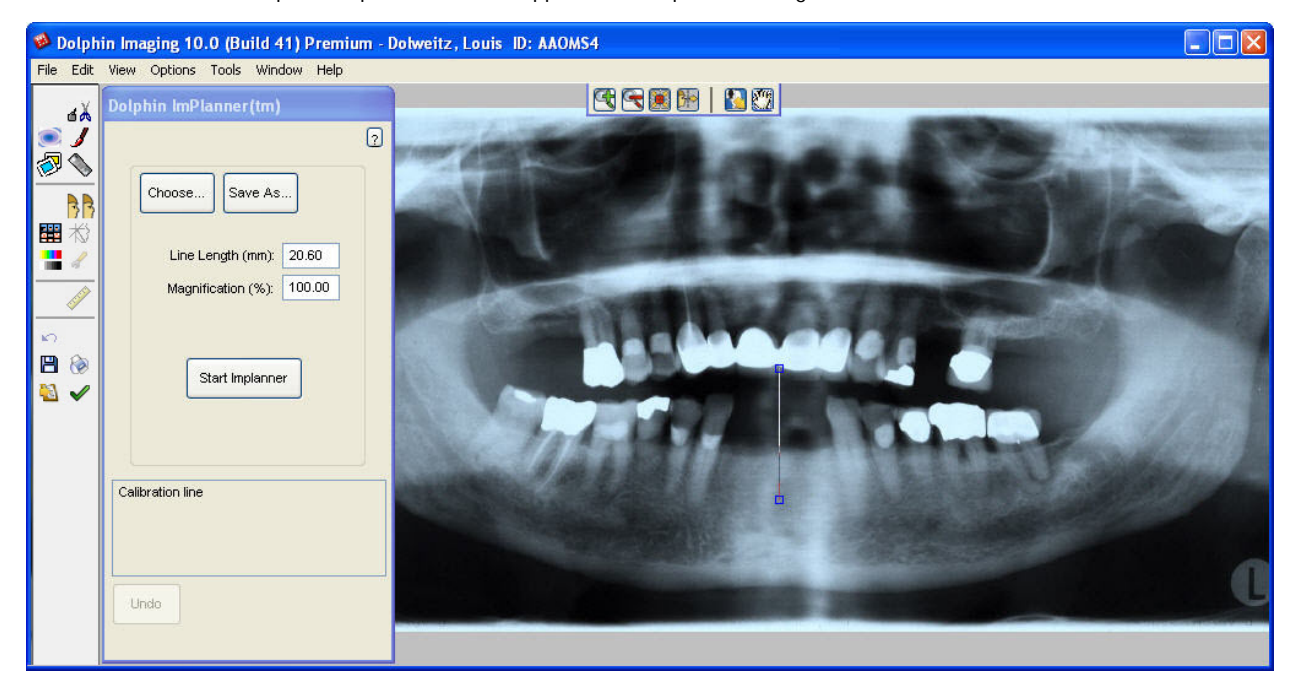

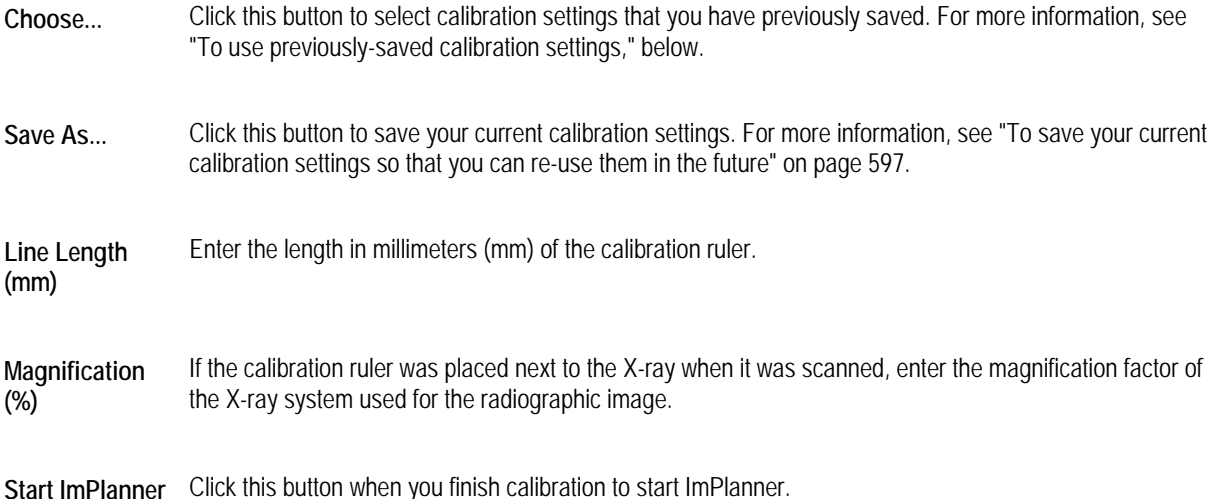

#### **To use previously-saved calibration settings:**

- 1. On the Calibration palette, click Choose. The Select Saved Calibration Settings dialog box is displayed listing the saved settings.
- 2. Select one of the saved settings. Then, click OK.

#### **To calibrate the size of implants to the scale of the radiographic image:**

1. On the patient's image, click and drag each of the calibration line's boxes to the ends of the calibration ruler.

When the mouse is over one of the boxes, triangles appear around that box, and the box turns red.

If you used a "before magnification" ruler (i.e., a ruler is on the image of the radiograph), position the calibration points at the ends of that ruler.

If you used an "after magnification" ruler (i.e., you laid a "Dolphin 100mm ruler" on the scanner when you scanned the X-ray), position the calibration points at the ends of that "scanned-in" ruler.

- 2. Enter the length of the calibration ruler in the Line Length text box, without taking into account any magnification by the X-ray system.
- 3. Enter the magnification factor of the X-ray system used for the radiographic image.

If you used a "before magnification" ruler, enter 100% (no magnification correction) in the Magnification (%) text box. This is because the length entered in step 3 is the length of that ruler, and the ruler and the patient's X-ray were magnified by the same factor by the X-ray system.

If you used an "after magnification" ruler, enter a magnification percentage in the Magnification (%) text box. For example, if the X-ray machine magnifies by 25%, enter 125% in the Magnification (%) text box. This is because the length entered in step 3 is the length of a ruler that was not magnified by the X-ray system.

For instance, a 100mm Dolphin ruler placed next to the X-ray during scanning actually represents 100mm divided by 125%, or 80mm, on the patient's skull. In other words, an 80mm length on patient's skull was magnified by the X-ray machine to 100mm on the X-ray film, as measured by the 100mm Dolphin ruler.

If you enter a magnification factor other than 100%, the length reported by the calibration line's label is adjusted for the magnification factor. For instance, a calibration line measured against the 100mm Dolphin ruler with a magnification factor of 125% is labeled 80mm.

**To save your current calibration settings so that you can re-use them in the future:** 

1. Click Save As.

The Save Calibration As dialog box is displayed.

- 2. Enter a name to identify these saved calibration settings.
- 3. Select one of the available ten slots in which to save these calibration settings. Then, click OK.

If a slot has a name assigned, it already contains saved calibration settings. If you select a slot containing saved settings, the existing settings are overwritten with the new settings.

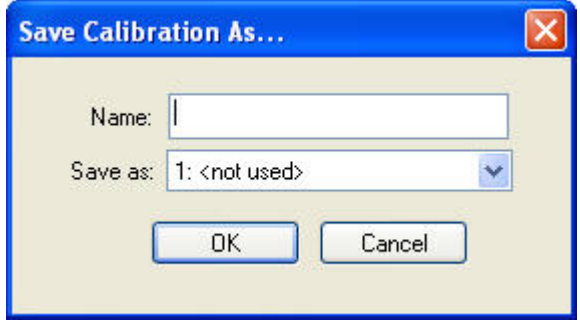

**Name** Enter a name to identify these calibration settings.

**Save As** Select one of the available ten slots in which to save these calibration settings. If a slot has a name assigned, it already contains saved calibration settings. If you select a slot containing saved settings, the existing settings are overwritten with the new settings.

**To complete the calibration and start ImPlanner:** 

1. Click Start ImPlanner.

# **Adding Implants**

Once you have calibrated the image, you can begin adding implants. You use the Implant tab of the ImPlanner palette to add implants.

**Note:** Before you add implants, you may wish to add markers to the image to identify sinuses, nerves, bone grafts, extractions, and bridges. For more information, see "Using Markers" on page 603.

### **To add an implant:**

1. With the Implant tab selected on the ImPlanner palette, click .

Or,

Right-click an existing implant on the patient's image, and select Add New Screw from the pop-up menu.

Add...

The Select Implant palette opens.

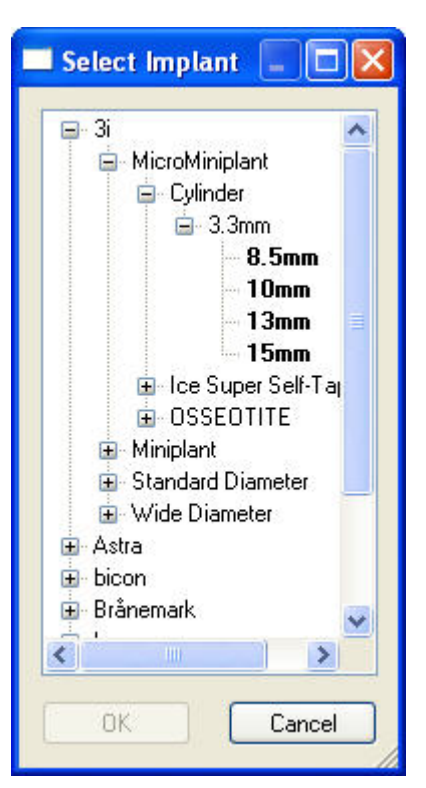

If this is the first time you have used the ImPlanner, loading the implant library may take a moment, and this dialog box may not appear immediately.

2. Click the plus signs (+) to expand the categories in the list box.

Whenever you open the Select Implant palette, it remembers the categories that were open when you last used it. This way, your most commonly-used implants are always quickly accessible.

In addition, you can click and drag the corners of the Select Implant palette to resize it. The next time you open the Select Implants palette, it remembers the size you selected.
The implants are arranged in a hierarchy. They are grouped first by manufacturer, then by model, then type of implant, then implant diameter, and finally implant length. You must expand all these levels and select an implant at the bottom level (length) before your selection is valid.

3. When you see the implant you want to add, select it and click OK.

Or,

Double-click the implant you want to add.

The implant image you picked appears on the patient's image.

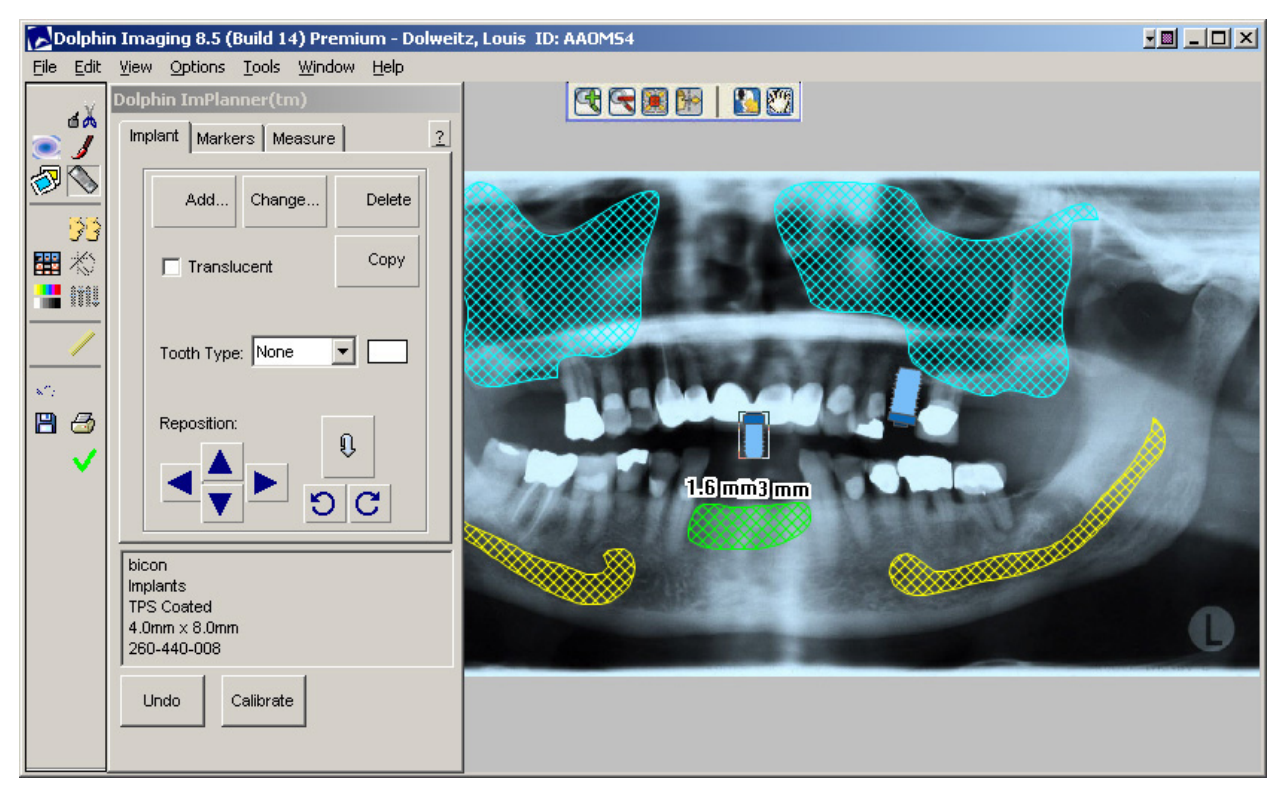

4. Reposition the implant by clicking and dragging it with the mouse, by using the arrow keys, by using the arrow buttons on the palette.

Whenever you select an implant, the ImPlanner palette displays information about it. You can select the information about the implant from the ImPlanner palette, copy it to the clipboard, and paste it into another application.

5. Flip or rotate the implant using the flip or rotate buttons on the palette.

Using the Flip button, you rotate an implant 180 degrees. For example, you can move the implant from a maxillary to a mandibular position. Using the rotate buttons, you can rotate the implant any number of degrees. Each time you click a rotate button, the implant rotates one degree.

At this point, you can perform any other Dolphin ImPlanner functions, such as adding more implants, copying this implant, adding more markers, and so on. When you finish using the Dolphin ImPlanner, you can save the image to save the implants you have added. For more information on saving images, see "Saving the Image" on page 607.

Change. 1. On the patient's image, select the implant you want change. Then, click on the ImPlanner palette. Or,

Right-click the implant you want to change, and select Change This Screw from the pop-up menu.

The Select Implant palette is displayed.

- 2. Select the name of the implant image you want to use from the Name list box. The newly-selected implant replaces the existing implant on the patient's image.
- 3. Click OK to close the Select Implant dialog box.

# **To copy an implant:**

1. On the patient's image, select the implant you want to copy. Then, click on the ImPlanner palette.

Or,

Right-click the implant you want to copy, and select Copy This Screw from the pop-up menu.

A second copy of the implant appears on the patient's image, as shown below.

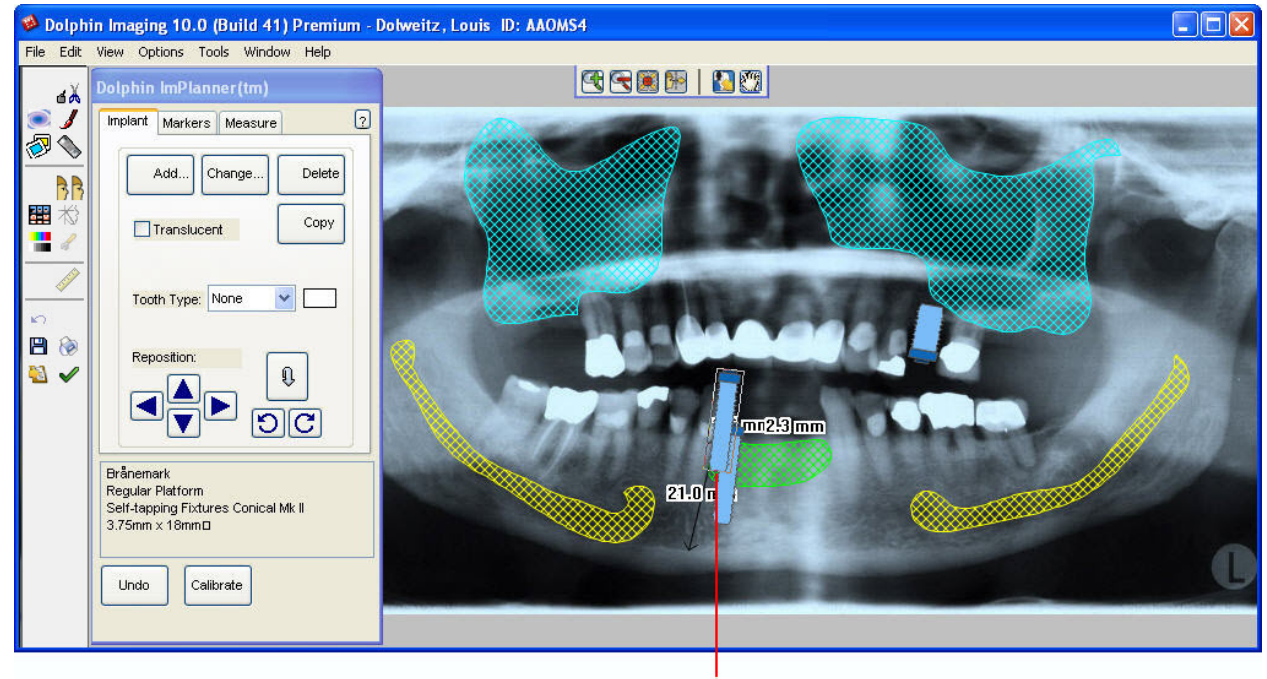

A second copy of the implant appears

Copy

### **To delete an implant:**

Delete 1. Select the implant you want to delete. Then, click **constant in the ImPlanner palette.** 

Or,

Right-click the implant you want to delete, and select Delete This Screw from the pop-up menu.

The implant is removed from the patient's image.

### **To add a tooth to an implant:**

1. Select the implant to which you want to add a tooth. Then, select the type of tooth you want to add from the Tooth Type drop-down list box on the ImPlanner palette.

Or,

Right-click the implant to which you want to add a tooth. Then, select Change Tooth Type from the pop-up menu, and select the type of tooth you want to add from the cascade menu.

The tooth appears on top of the implant on the patient's image.

### **To set properties for the tooth:**

1. Select the tooth for which you want to set properties. Then, click the color box next to the Tooth Type drop-down list box on the ImPlanner palette.

Or,

Right-click the tooth for which you want to set properties. Then, select Change Tooth Properties from the pop-up menu.

The Tooth Marker Properties dialog box is displayed.

2. Set any properties for the tooth, and click OK.

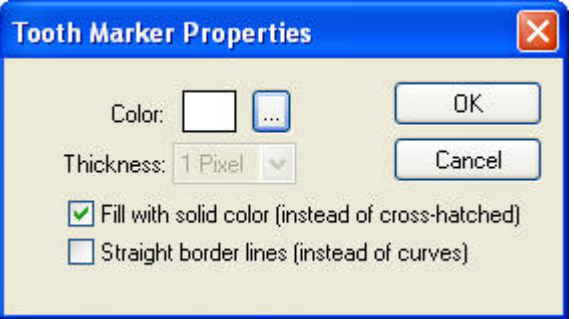

**Color** Click the button next to the color sample to select the color that you want to use for the tooth.

**Thickness** Select the thickness of the line defining the tooth shape from this drop-down list box.

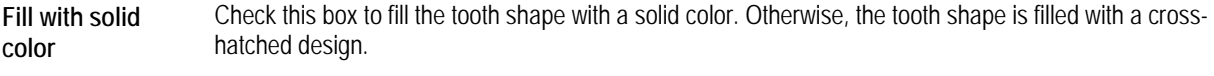

**Straight border lines**  Check this box to use straight lines rather than curves to define the tooth shape.

### **To move the tooth in relation to the implant:**

- 1. Click the tooth you want to move.
- 2. Move the cursor over the tooth until the cursor turns into a hand.
- 3. Click and drag the tooth until its location is correct in relation to the implant.

### **To stretch the tooth:**

- 1. Click the tooth you want to stretch.
- 2. Move the cursor over the tooth until the cursor turns into a double-headed arrow.
- 3. Click and drag the tooth's outline to stretch the tooth.

#### **To move a point on the tooth's outline:**

- 1. Click the tooth you want to change.
- 2. Move the mouse over one of the points on the tooth's outline.

When the mouse is over one of the points, triangles appear around that point, and the point turns red.

3. Click and drag the point to a new location.

The tooth's outline changes shape to accommodate the point's new location.

# **Using Markers**

Using the Markers tab on the ImPlanner palette, you can draw anatomical structures and indicate some surgical procedures on the patient's image to aid you when placing the implants and when presenting your treatment simulations to patients or other clinicians.

### **To access the Implant Markers palette:**

1. Click the Markers tab on the ImPlanner palette.

The Implant Marker tab opens, as shown below.

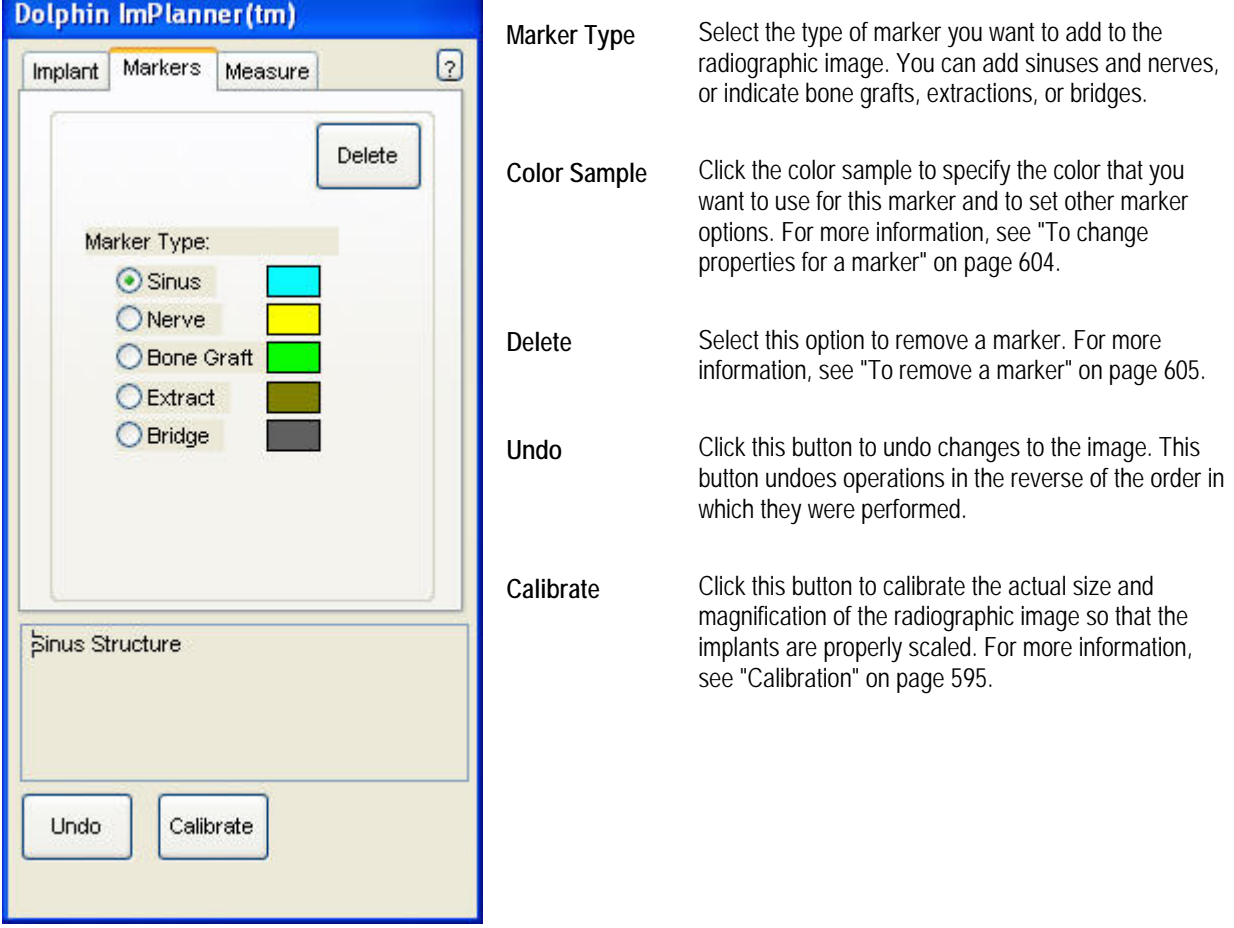

### **To add markers to the radiographic image:**

1. Select the type of marker that you want to add.

Or,

Right-click an existing marker on the patient's image, and select one of the options for adding a marker from the popup menu.

2. Draw the marker on the patient's radiographic image.

To draw the marker, click the left mouse button on a point where you want to begin drawing. Release the mouse button and move the mouse to begin drawing the marker. As you move the mouse, you'll see a line extending from the point to the current mouse position. Click the mouse button whenever you want to place a point and change the direction of the line. If you make a mistake, click the right mouse button to undo the line to the last point you placed.

You can draw either open lines or closed polygons. To complete a closed polygon, click the left mouse button again on the first point. The line or polygon appears in the color next to that marker type on the ImPlanner palette. When you draw a closed polygon, ImPlanner fills in the polygon with the color you chose. By default, the fill is cross-hatched instead of a solid color. The figure below illustrates a marker drawn on a patient's radiographic image.

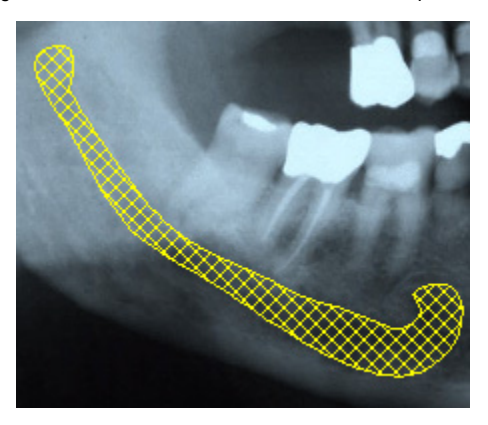

At this point, you might want to save the image to save the markers you have drawn. For more information on saving images, see "Saving the Image" on page 607.

#### **To change properties for a marker:**

1. Click the color box next to the marker type for which you want to set properties.

Or,

Right-click a marker of the type for which you want to set properties. Then, select Change Properties of This Marker from the pop-up menu.

The Marker Properties dialog box opens.

2. Click the button next to the color sample to select the color that you want to use for this marker.

When you print or export an image layout with markers, a color legend indicates the color used for each type of marker.

3. Select any other options, and click OK.

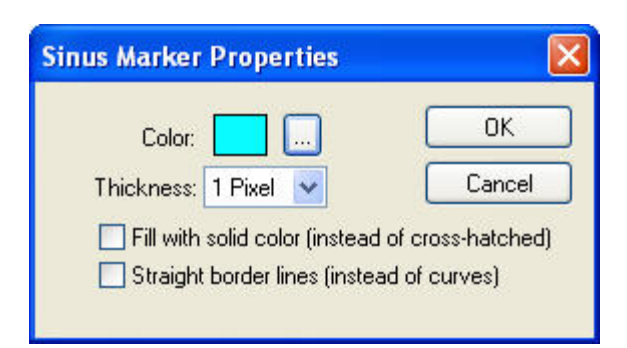

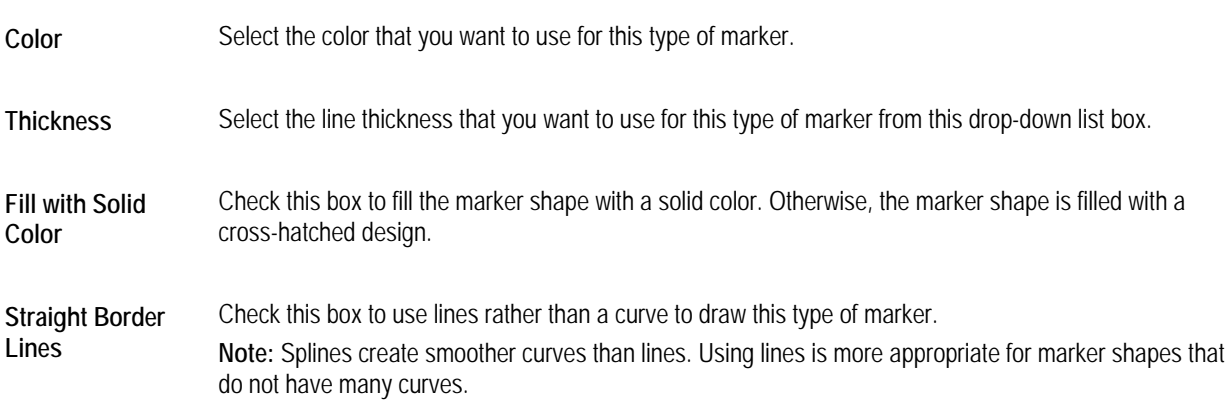

#### **To remove a marker:**

Delete 1. Select the marker you want to delete. Then, click **constantly on the ImPlanner palette.** 

#### Or,

Right-click the marker you want to delete. Then, select Delete This Marker from the pop-up menu.

#### **To move a point on a marker:**

- 1. Select the Marker you want to change.
- 2. Move the mouse over one of the points on the marker.

When the mouse is over one of the points, triangles appear around that point, and the point turns red.

3. Click and drag the point to a new location.

The line changes shape to accommodate the point's new location.

**Note:** Moving a point on a marker is extremely useful in depicting a sinus lift procedure. You can draw the sinus on the patient's radiographic image as it currently exists and save that image. Then, you can move some of the points on the sinus marker to show the sinus after the sinus lift. The following figure illustrates moving points to depict a sinus lift procedure.

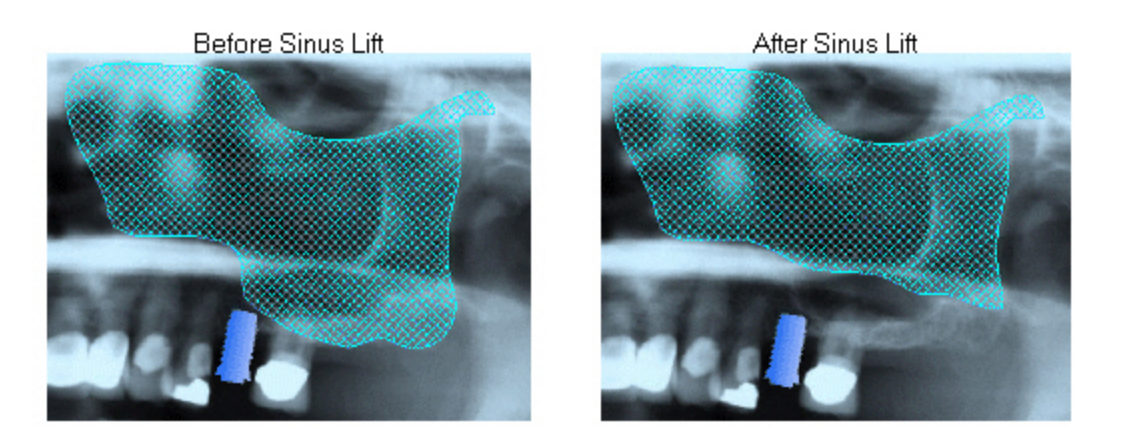

# **Taking Measurements**

Using the measure feature, you can add calipers to the patient's radiographic image to measure any distances on it. You use the Measure tab on the ImPlanner palette to add calipers.

### **To add a caliper to the radiographic image to take measurements**

- 1. Click the Measure tab on the ImPlanner palette.
- 2. Click and drag to draw the caliper on the patient's radiographic image.
	- Or,

Add...

Click . Then, click and drag each of the caliper's boxes so that it spans the distance you want to measure.

Or,

Right-click an existing caliper on the patient's image, and select Add New Caliper from the pop-up menu. Then, click and drag each of the new caliper's boxes so that it spans the distance you want to measure.

The caliper appears as a line on the patient's radiographic image. When a caliper is selected, it has a box at each end, which you use to reposition it. When the mouse is over one of the boxes, triangles appear around that box, and the box turns red.

When a caliper is not selected, arrow heads appear at the end of the caliper instead of boxes.

The caliper indicates the measurement, as shown below.

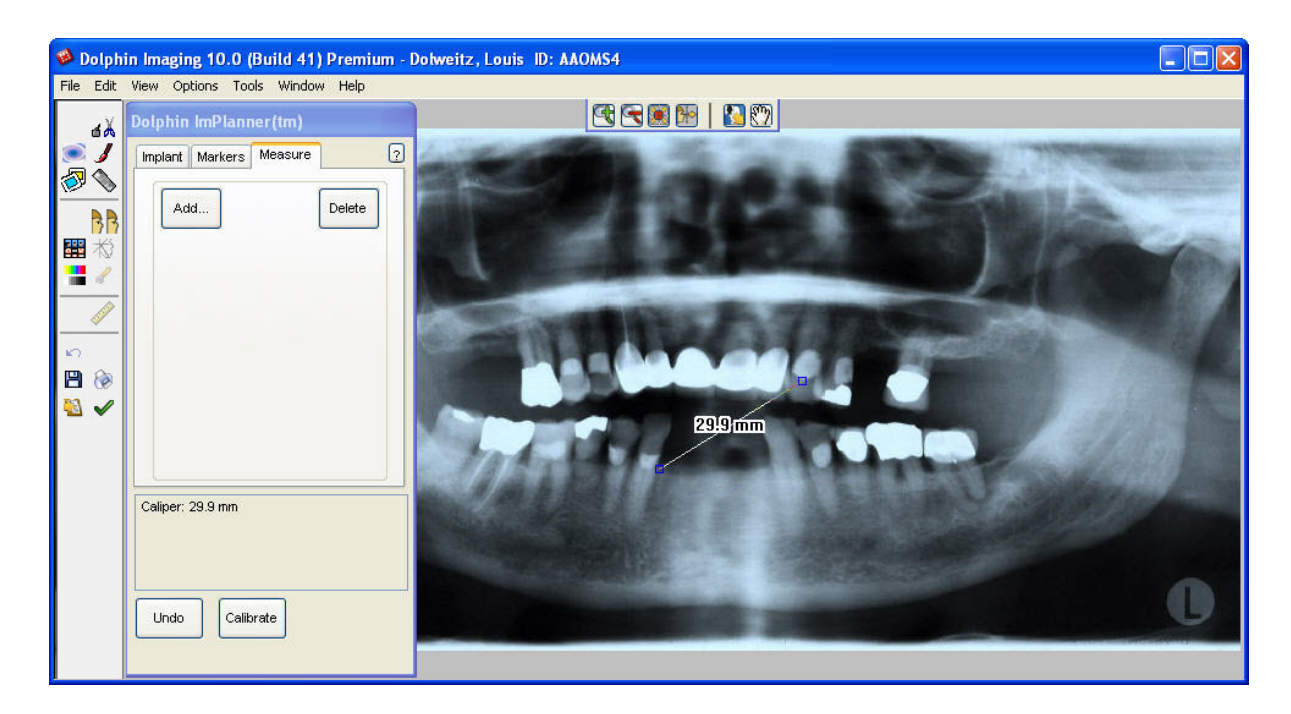

At this point, you might want to save the image to save the measurements. For more information on saving edited images, see "Saving the Image" below.

Delete

#### **To delete a caliper from the patient's radiographic image:**

1. Select the caliper you want to delete. Then, click

Or,

Right-click the caliper you want to delete. Then, select Delete This Caliper from the pop-up menu.

# **Saving the Image**

When you save the image, Dolphin always saves both of the following:

- the image and data that comprise the ImPlanner simulation
- the original image and data, for your reference or further treatment simulation

### **To save the image:**

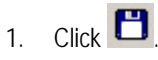

The Save Image dialog box is displayed.

2. Optionally, modify the image title.

Dolphin automatically provides an appropriate image title, "Treatment Simulation" in most cases. However, you may wish to enter a more specific name (such as "implants") as appropriate, for your ImPlanner image.

3. Select a slot from the Save As list box in which to save this image, and click OK.

For each patient and timepoint, you can save up to eight different ImPlanner images.

**Note:** If you are viewing two images side by side when you save, the side-by-side view of the two images is saved as a single image.

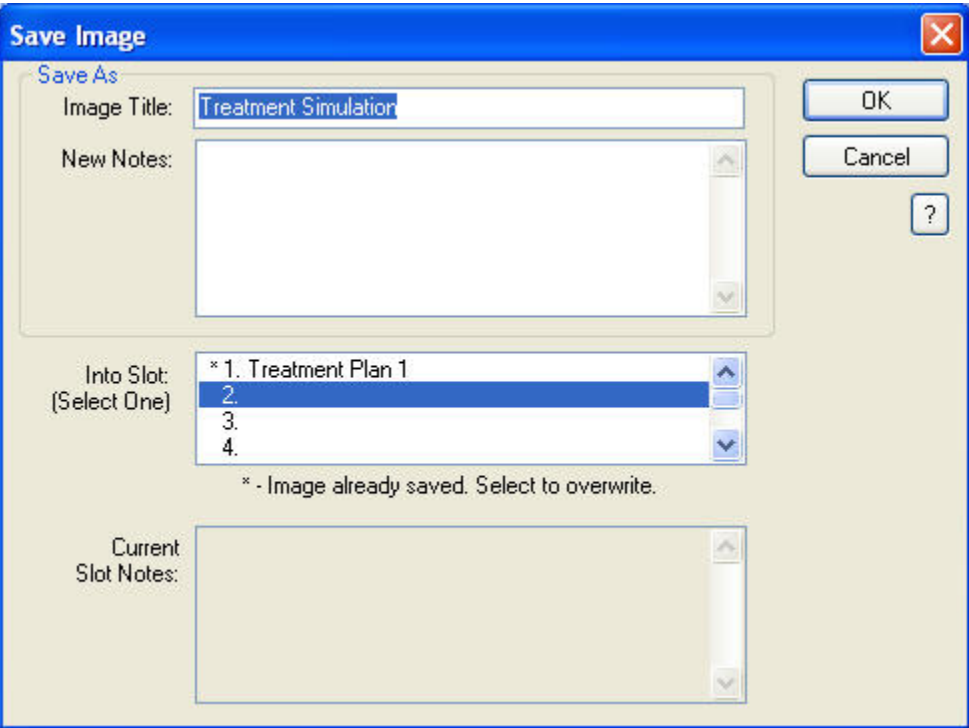

**Image Title** Enter a title for this image, up to 25 characters.

**New Notes** Notes for this image. This text box is automatically completed with a summary of the operations you performed. However, you can freely modify the content of these notes.

Into Slot Select one of the eight slots available for each timepoint in which to save this image. The field below this list box indicates whether the selected slot already contains an image. If you select a slot containing an image, the existing image is overwritten with the new image.

**Current Slot Notes**  If you select a slot that already contains an image, the notes previously entered for that slot appear in this text box.

# **Printing or Emailing Radiographic Images with Implants**

Once you have added implants or markers to a radiographic image, you can print it for your records or to send to the patient or referring doctor. In addition, you can email the radiographic image with implants and markers.

When you print or email an radiographic image with implants and markers, the printed or emailed image includes a legend that indicates the types of implants and the colors used for markers, as shown below:

### A legend indicates the types of implants used

Treatment Simulation Photos Printed on: 10/9/00, 23:13:07 Patient: Louis Dolweitz Photo taken: 9/29/99

- 1: Brånemark, Regular Platform, Self-tapping Fixtures Conical Mt II, 3,75mm x 15mm, SDCA 793-0<br>2: Brånemark, Regular Platform, Self-tapping Fixtures Conical Mt II, 3,75mm x 18mm, SDCA 794-0<br>3: Brånemark, Regular Platform,
- 
- 
- 

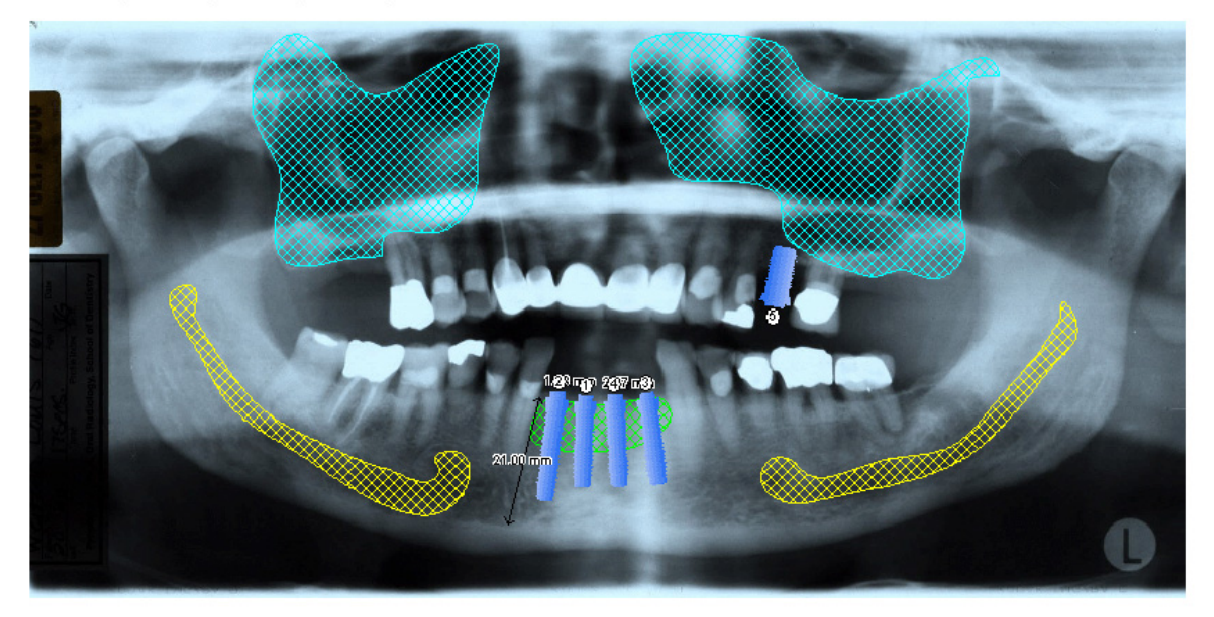

Sinuses Merves Grafts

These images are for predictions only  $\sim$  actual treatment results may vary.<br>Photos electronically simulated using the Dolphin DIGITAL Imaging System.

- A legend indicates the colors used for markers

# **Exiting ImPlanner**

**To exit ImPlanner and return to the Dolphin Imaging main screen:** 

1. Click  $\blacktriangledown$ 

If you have not saved your ImPlanner simulation, a dialog box appears asking whether you want to save the modified image.

2. Click Yes to save the image.

Or,

Click No if you do not want to save the image.

For more information, see "Saving the Image" on page 607.

# **Part X: 3D**

This part of the Dolphin Imaging User's Guide describes how to use Dolphin 3D to capture, view, and manipulate 3D images created from most cone-beam computed tomography (CBCT), MRI, Medical CT, and 3D facial camera systems. Dolphin 3D offers powerful yet intuitive tools for processing 3D image data. There are no complicated commands or scripting language to learn. Using the Dolphin 3D feature, you can:

- import new 3D volumetric images and photographs from a variety of sources
- view or edit existing 3D volumetric images and photographs
- precisely orient the volume
- detect impacted teeth
- assess facial and skeletal asymmetry
- visualize and analyze the airway
- view any cross-section of the volume
- digitize landmarks on 3D volumetric images to establish 2D and 3D measurements
- build accurate x-rays from 3D volumetric images
- create movies for case presentation
- export the image data to standard file formats or to the Microsoft Windows clipboard
- plan implant placement using 3D volumetric images
- create reports that incorporate images from Dolphin 3D

If you have not purchased the Dolphin 3D module, you can view and manipulate 3D volumetric images and photographs, but you cannot save any changes. For example, if another doctor sends you a Dolphin patient archive containing 3D data, you can view the data even if you have not purchased the Dolphin 3D module. However, you must purchase the Dolphin 3D module to import 3D volumetric images (such as DICOM volume sets) and 3D photographs, edit them, digitize them, build x-rays from them, and so on.

If you have purchased a limited number of licenses for the Dolphin 3D module, that number of workstations in your office can simultaneously import 3D images, edit them, digitize them, build x-rays, and so on. The remaining workstations in your office can only view the 3D images. For more information, please consult your Dolphin representative.

The Dolphin web site (www.dolphinimaging.com) provides documentation on the hardware requirements for Dolphin 3D. Actual memory requirements depend on the data size of volumes you are viewing and editing. The advanced 3D rendering modes ("translucent" modes) are only enabled if your computer is equipped with a video graphics card that supports them. If you see the following message on the Dolphin 3D window, click Why? for a detailed description of why your computer is not fully compatible.

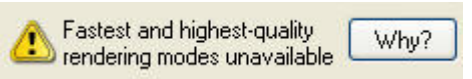

# **24 Getting Started With Dolphin 3D**

This chapter describes basic procedures for getting started with Dolphin 3D, including:

- Adding, editing, and deleting 3D volumes
- Understanding the Dolphin 3D window
- Orienting a new 3D image
- Adding and editing 2D and 3D photographs

# **Adding, Editing, and Deleting 3D Volumes**

The following procedures describe how to:

- Add new volume to Dolphin 3D
- Delete an existing volume
- View an existing volume
- Edit an existing volume

### *Adding a New 3D Image*

Before you can add a new 3D image for a patient, you must add the patient to Dolphin Imaging and create a timepoint for the patient. For more information on adding patients and timepoints, see Chapter 4.

Once you have selected the patient and timepoint, you can add a 3D image from a DICOM data set. The data set can be:

- A single DICOM file containing all images that comprise the 3D volume.
- A set of DICOM image files, each containing one image that is part of the 3D volume. In this case, all image files that comprise the data set must be in the same directory. In addition, the directory cannot contain any DICOM image files unrelated to the current data set.
- A set of DICOM image files, each containing one image that is part of the 3D volume, along with a DICOM directory file (usually named DICOMDIR) that identifies the DICOM image files for the data set. In this case, all the image files and the DICOM directory file must be in the same directory.

### **To add a 3D image for a patient:**

- 1. On the Dolphin Imaging main screen, select the timepoint.
- 2. Optionally, select the layout to which you want to add the 3D image.

You can only select a different layout if other images already exist for this patient.

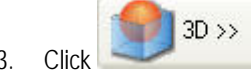

3. Click **Click** on the Dolphin Imaging main screen.

4. Select Import New DICOM... from the pop-up menu.

The Open dialog box appears so that you can select the directory containing a valid 3D DICOM volume data set.

- 5. Navigate to the folder containing the 3D DICOM volume data set.
- 6. If the data set is comprised of a single file, select that file.

Or,

If the data set is comprised of several files but has no DICOM directory file, select any file in the data set.

Or,

If the data set is comprised of several files and has a DICOM directory file, select the DICOM directory file.

7. Click Open to load the data set.

The 3D image appears in the Dolphin 3D window. Depending on the source of the image, it may not appear recognizable initially. Before you begin to analyze the 3D image, you may need to:

- Segment the image: You may need to identify or fine-tune the segments of the 3D image to use for the soft tissue and hard tissue views. For more information, see "Segmenting the Image" on page 641.
- Orient the image: You may need to change the image orientation so that it properly correlates to the requirements for your analysis. For more information, see "Orienting the Image" on page 675.

These two activities are fundamental to your proper use of the 3D volume.

### *Deleting the 3D Volume*

Deleting the 3D volume deletes the entire 3D image data set stored in the Dolphin database for the patient. Deleting the 3D volume from within Dolphin Imaging does not delete any 3D volume data set files stored outside your Dolphin database.

### **To delete a 3D image for a patient:**

1. On the Dolphin Imaging main screen, select the timepoint.

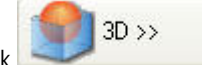

2. Click **Click Click on the Dolphin Imaging main screen.** 

A pop-up menu appears with options for accessing the 3D features. If this patient does not have any 3D images already, only Import New... is active, and the other options are disabled (greyed out).

3. Select Delete Volume... from the pop-up menu.

If you have more than one 3D volume stored for this patient and timepoint, a list of images representing the 3D volumes appears.

4. If you have more than one 3D volume stored for this patient and timepoint, select the volume you want to delete.

The Deleting Volume dialog box appears and asks you to confirm the deletion.

5. Click Yes to delete the volume

Or,

Click No to cancel the deletion.

# *Viewing or Editing an Existing 3D Image*

If you have an existing 3D image for a patient, you can view or edit it. The following figure shows a patient's 3D images as they appear on the Dolphin Imaging main screen.

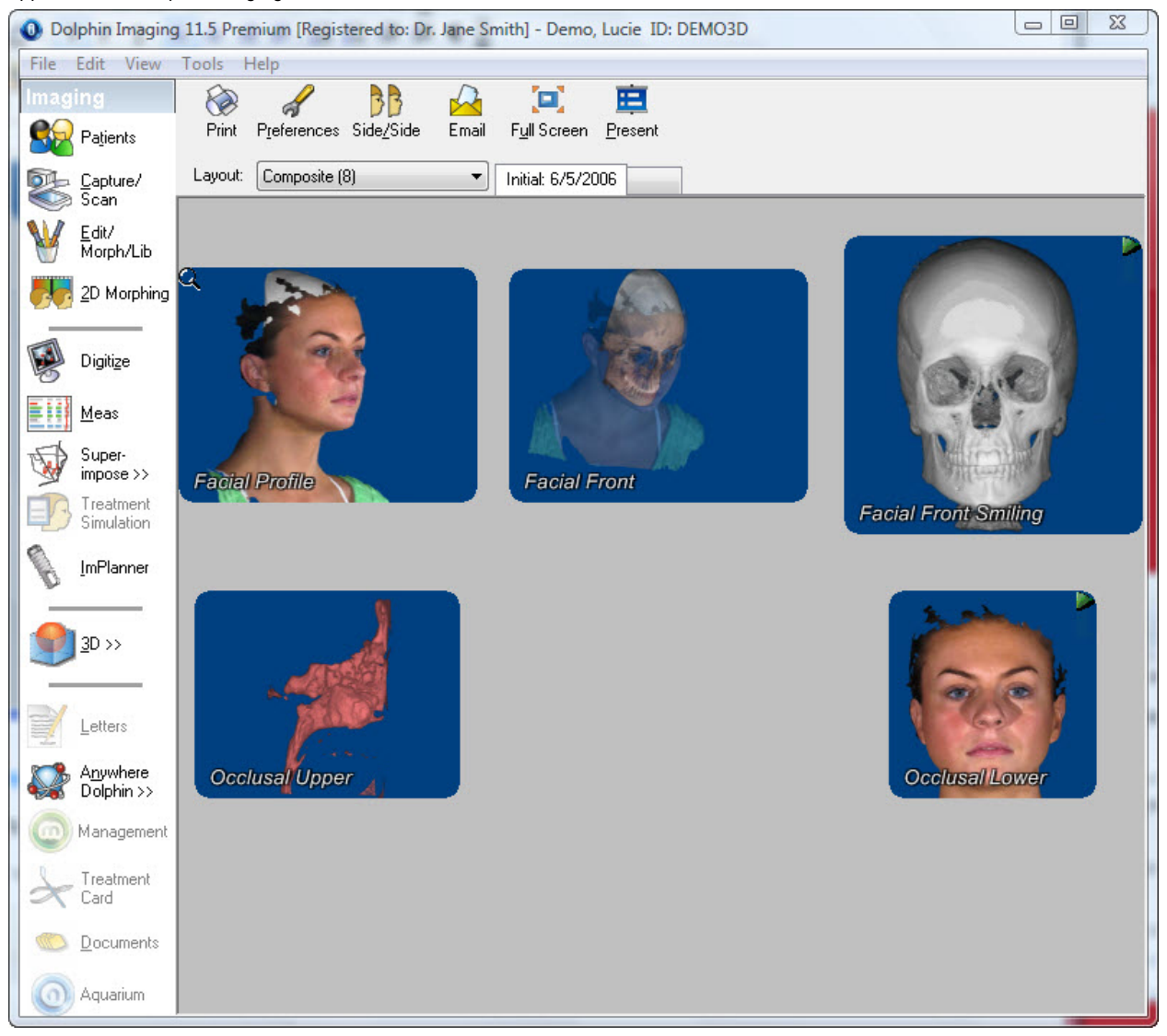

### **To view an existing 3D image:**

- 1. On the Dolphin Imaging main screen, select the timepoint and layout that contains a 3D image.
- 2. Select the patient's 3D image in the image layout.

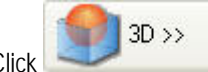

3. Click **Click on the Dolphin Imaging main screen.** 

A pop-up menu appears with options for accessing the 3D features. If this patient does not have any 3D images already, only Import New... is active, and the other options are disabled (greyed out).

4. Select View Only... from the pop-up menu to view the selected 3D image only.

Or,

Select Edit... from the pop-up menu to edit the selected 3D image.

If you have more than one 3D volume stored for this patient and timepoint, a list of images representing the 3D volumes appears.

5. If you have more than one 3D volume stored for this patient and timepoint, select the volume you want to view or edit.

The 3D image appears in the Dolphin 3D window. The features available to you depend on whether you are viewing or editing the image:

- If you selected View Only..., you can view and manipulate 3D volumetric images and photographs, but you cannot save any changes.
- If you selected Edit..., you can edit 3D volumetric images and photographs, re-orient them, digitize them, build xrays from them, and so on. Then, you can save your changes.

Alternatively, you can right-click the patient's 3D image in the image layout on the Dolphin Imaging main screen. Then, you can select 3D View... or 3D Edit... from the pop-up menu to view or edit the patient's 3D volumetric images and photographs.

# **Understanding the 3D Window**

After you load an image, it appears in the Dolphin 3D main window as shown below. Using this window, you can:

- View the hard tissue, the soft tissue, or both. Depending on your computer's graphics capabilities, you can use a translucent view that enables you to see features such as impacted teeth and implants. You can also set the color for the hard and soft tissue, which may enable you to distinguish various details of the image more easily.
- Rotate the 3D volume. You can select one of the pre-defined views, or you can click and drag the image to rotate it for any viewing angle.
- Change the magnification of the image to zoom in on areas of interest.
- Display slices of the 3D volume representing the following standard planes on the 3D volume:
	- Sagittal plane: This vertical plane exactly divides the left and right sides.
	- Coronal plane: This vertical plane is orthogonal to the anterior-posterior axis. In the brain, it shows left and right, the top of the head and the neck.
	- Axial plane: This horizontal plane is orthogonal to the superior-inferior axis. In the brain, it shows left and right, face and back of the head.
- Customize your view of the 3D volume by changing the angle and thickness of the slice you are viewing.
- Define your own viewing slices using either a clipping slice or clipping box. The clipping slice cuts the 3D volume and displays a cross section. A clipping box is like a 3-dimensional clipping slice. With a clipping box, you define a cube within the volume, and only the image data within the clipping box is displayed. For more information, see "Using Clipping Slices and Boxes" on page 869.
- Use volume sculpting to remove parts of the volume.

From this window, you can also access features that enable you to segment the 3D volume, orient it, add 3D photographs, build x-rays from the volume data, digitize landmarks and create measurements, create a script or movie of the 3D volume, analyze the patient's airway, perform volume mirroring, and superimpose two volumes.

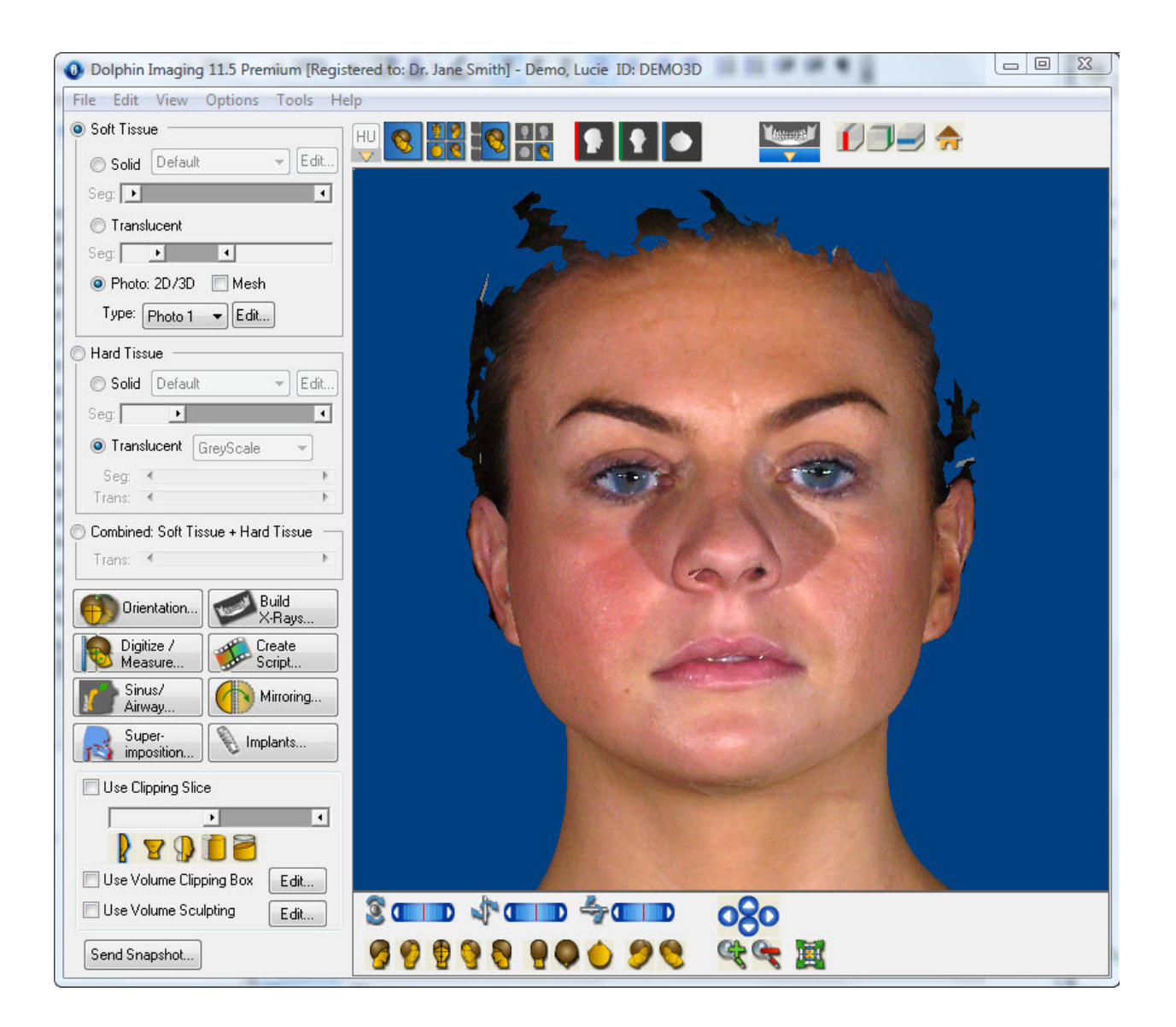

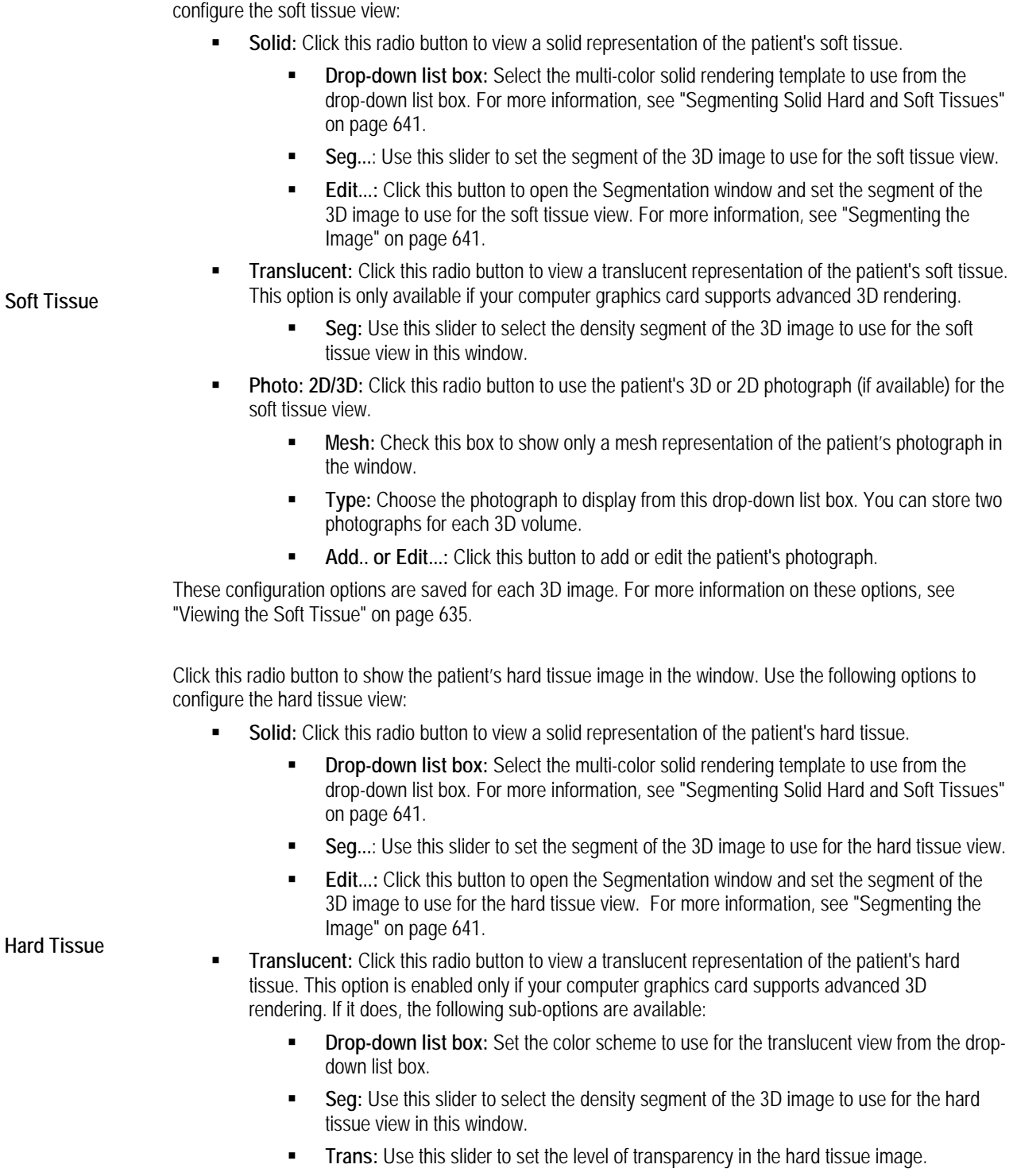

Click this radio button to show the patient's soft tissue image in the window. Use the following options to

These configuration options are saved for each 3D image. For more information on these options, see "Viewing the Hard Tissue" on page 637.

**Hard** 

**Combined Soft Tissue + Hard Tissue** 

Click this radio button to show both the patient's soft and hard tissue images in the window. The settings in the Soft Tissue and Hard Tissue group boxes are used to construct the combined view. For more information, see "Viewing Both the Soft and Hard Tissue" on page 639.

**Trans:** Use this slider to set the overall transparency of the combined image.

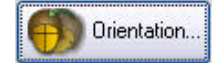

Click this button to orient the image so that it appears properly in the window. For more information, see "Orienting the Image" on page 675.

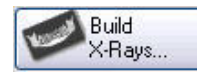

Click this button to create x-rays from the 3D image data. For more information, see Chapter 25.

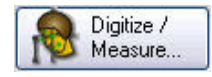

Click this button to open the Digitize/Measurement palette so that you can digitize landmarks and take measurements on the 3D image. For more information, see Chapter 26.

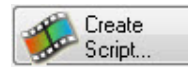

Click this button to open the 3D Script Editor, which enables you to create videos based on the 3D image. For more information, see Chapter 27.

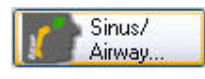

Opens the Sinus/Airway Analysis dialog box so that you can mark and analyze the patient's airway. For more information, see Chapter 28.

**Note:** The Airway Analysis feature is available only on computers that support advanced 3D rendering modes ("translucent" modes).

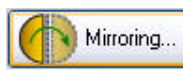

Opens the Mirroring Tool dialog box so that you can perform volume mirroring operations. For more information, see "Volume Mirroring" on page 822.

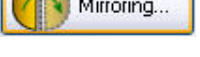

**Note:** The Mirroring Tool is available only on computers that support advanced 3D rendering modes ("translucent" modes).

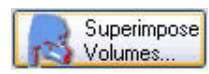

Opens the Superimposition dialog box so that you can superimpose two volumes. For more information, see "Superimposing Volumes" on page 829.

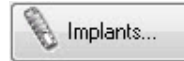

Opens the 3D Implant Simulation dialog box so that you can simulate the placement of implants using the 3D volume. For more information, see Chapter 30.

Check this box to define and view a cross-section of the image. For more information, see "Using a Clipping Slice" on page 869.

**slider:** Move the slider to set the location of the slice used for this cross section.

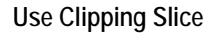

: Click this icon to set the clipping slice at the mid-sagittal plane.

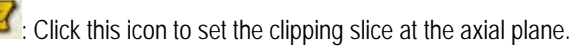

Click this icon to set the clipping slice at the coronal plane.

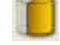

Click this icon to use a pie-shaped clipping slice that includes the patient's arch.

: Click this icon to orient the clipping slice in the direction of the viewer.

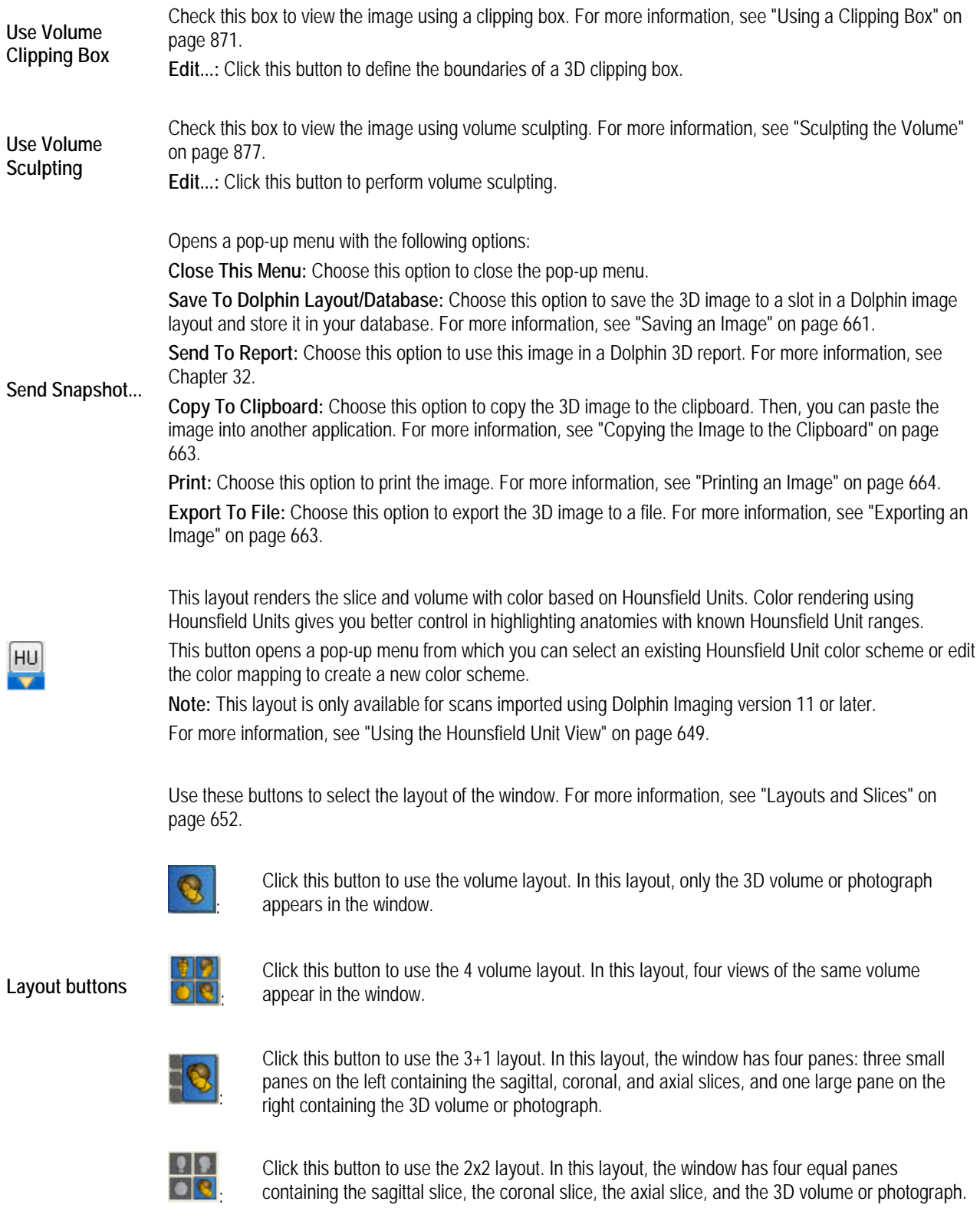

Use these buttons to view a standard slice rather than the 3D image in the window. For more information, see "Standard Slice Views" on page 657.

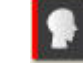

Click this button to view the sagittal slice.

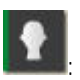

:

:

Click this button to view the coronal slice.

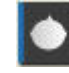

Click this button to view the axial slice.

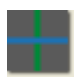

**Slice buttons** 

the 2x2 layout.

Click this button to toggle the display of the slice location lines (cross-hairs) on the sagittal, coronal, and axial slices. This button is only available when you are using one of the standard slice views, the 3+1 layout, or

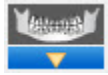

Click this button to select an x-ray to view in this window. This option is available only after you have built at least one x-ray type. For more information, see Chapter 25.

**Show/Hide Slice buttons**  Use these buttons to show or hide planes indicating the standard slice locations on the 3D volume or photograph. For more information, see "Volume Layout" on page 653.

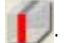

**i b**: Click this button to show or hide a plane indicating the location of the sagittal slice.

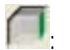

: Click this button to show or hide a plane indicating the location of the coronal slice.

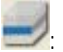

: Click this button to show or hide a plane indicating the location of the axial slice.

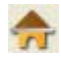

Click this button to return the sagittal, coronal, and axial slices to their standard locations after you have customized them. For more information, see "Changing the Angle of the Slice Views" on page 658 and "Changing the Slice Locations" on page 659.

```
Rotation Sliders 
            Use these sliders to rotate the image around the indicated axis: 
             \mathbb{E}^{\mathbf{p}} If \mathbb{E} is this slider to rotate the 3D image horizontally.
             EX COLLET: Use this slider to rotate the 3D image circularly.
             \blacktriangle on the Use this slider to rotate the 3D image vertically.
            For more information, see "Moving or Reorienting the Image" on page 640.
```
**Predefined Views** Click one of these buttons to orient the 3D image in one of the predefined views. For more information, see "Moving or Reorienting the Image" on page 640.

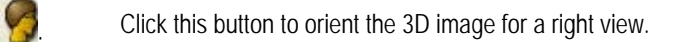

- $\bullet$  Click this button to orient the 3D image for a right oblique view.
- Click this button to orient the 3D image for a front view.
- **Click this button to orient the 3D image for a left oblique view.**
- **OR**: Click this button to orient the 3D image for a left view.
- $\Box$  Click this button to orient the 3D image for a back view.
	- : Click this button to orient the 3D image for a top view.
- 
- : Click this button to orient the 3D image for a bottom view.
- 
- : Click this button to orient the 3D image for an isometric view.
- 
- : Click this button to orient the 3D image for an isometric view.

 $_{\rm oSo}$ 

Click these arrow buttons to move the 3D image in the window in the indicated direction. For more information, see "Moving or Reorienting the Image" on page 640.

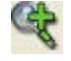

Click this button to zoom in on the 3D image. For more information, see "Changing the Magnification" on page 640.

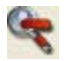

Click this button to zoom out on the 3D image. For more information, see "Changing the Magnification" on page 640.

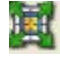

Click this button to fit the 3D image in the window. For more information, see "Changing the Magnification" on page 640.

### *The Menu Bar*

At the top of the Dolphin 3D window, there are several menus that you can use to access program features. This section describes each of these menus.

File Edit View Options Tools Help

Some of the program features accessible from the menus are also accessible from buttons on Dolphin 3D window.

### *The File Menu*

The following figure illustrates the File menu:

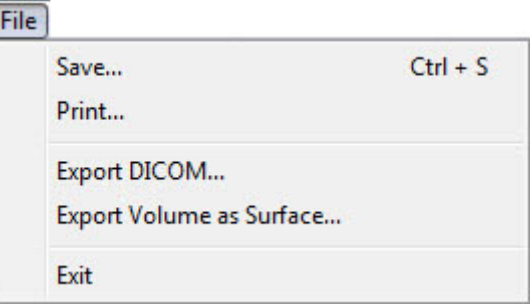

The File menu contains the following choices:

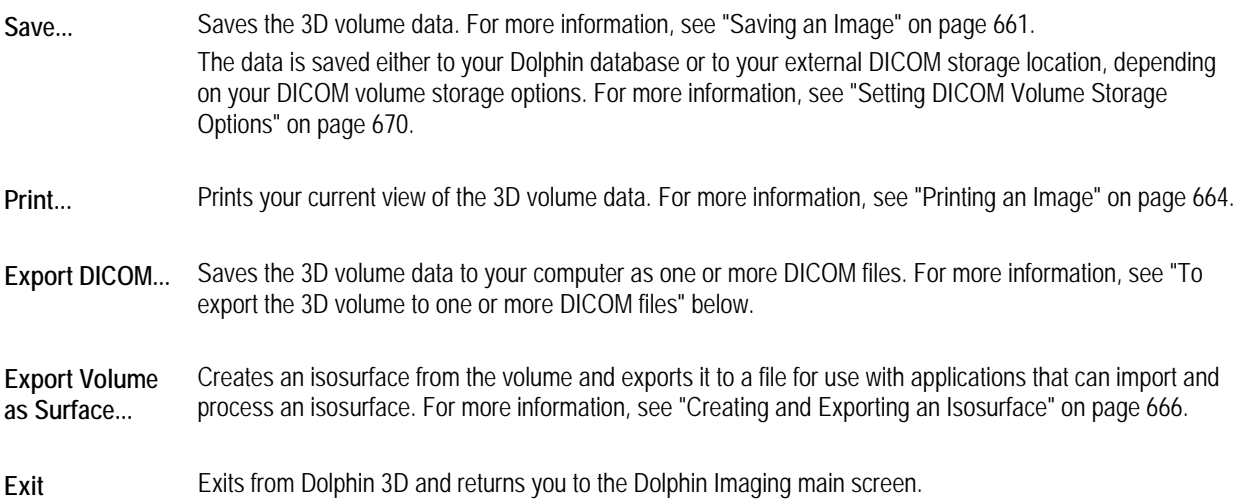

#### **To export the 3D volume to one or more DICOM files:**

1. Select Export DICOM... from the File menu.

Or,

Click Export to DICOM on the Analysis/Verify Result tab of the Superimposition dialog box to export two superimposed volumes to a single DICOM data set.

The DICOM Export dialog box opens.

- 2. Specify any export options on this dialog box.
- 3. Click Export Now.

The export may take a few moments, and a progress bar appears that indicates the progress of the export.

4. Click OK when the export completes.

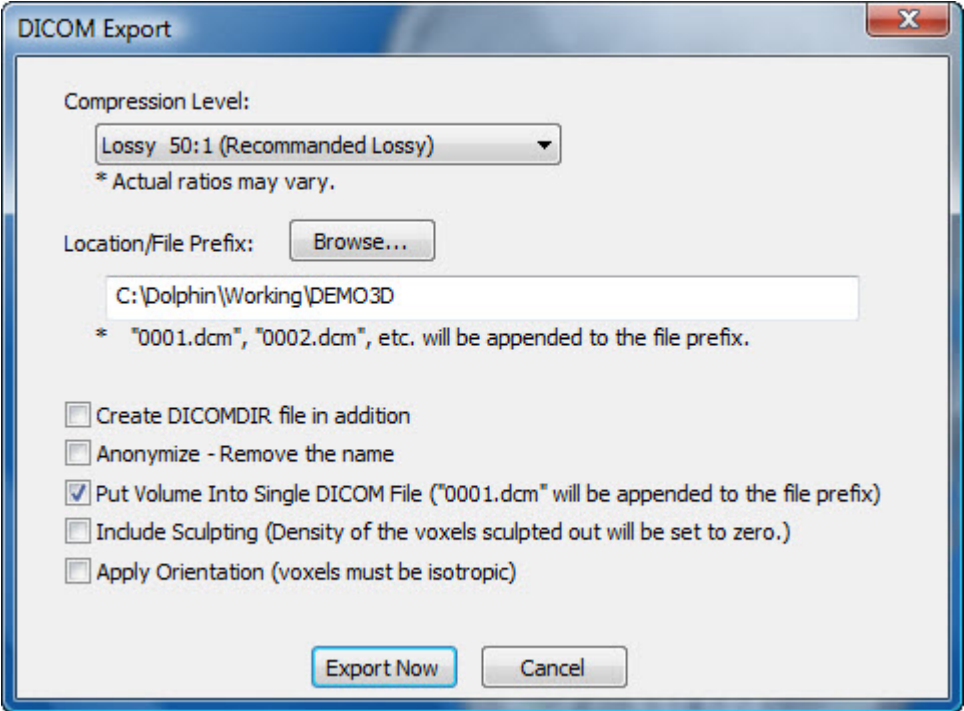

**Compression Level** Select the level of compression that you want use when saving these files from the drop-down list box.

**Location/File Prefix** Enter the location where you want to save the files and the filename prefix you want to use in the text box. When the files are created, sequential numbering and a .DCM extension will be appended to the filename prefix you specify. By default, the patient's name is used as the filename prefix.

**Browse...** Click this button to browse to the location where you want to save the files.

**Create DICOMDIR final in addition**  Check this box to create a DICOM directory file (DICOMDIR) that identifies the DICOM image files for the data set in addition to creating the DICOM image files.

**Anonymize-Remove**  Check this box to remove the patient's name when saving the volume. **the name** 

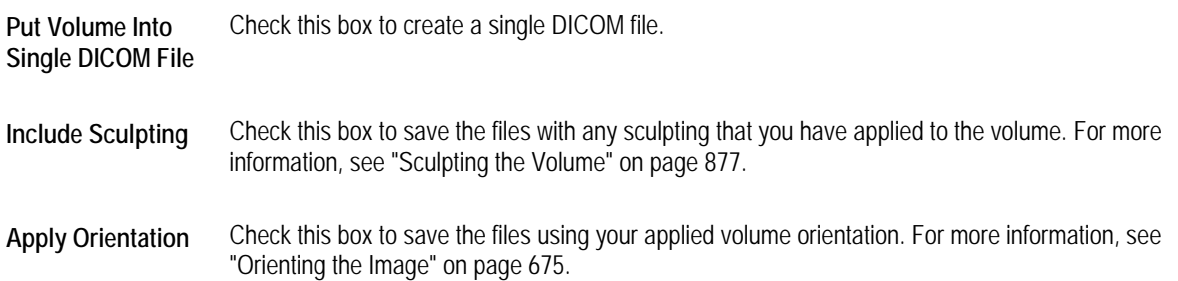

# *The Edit Menu*

The following figure illustrates the Edit menu:

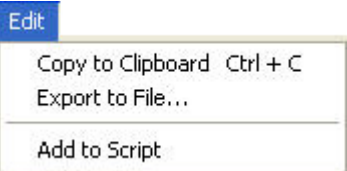

The Edit menu contains the following choices:

**Copy to Clipboard**  Copies the image in the Dolphin 3D window to the clipboard. You can then paste the image into another program. For more information, see "Copying the Image to the Clipboard" on page 663.

**Export to File...**  Exports the image in the Dolphin 3D window to a file on your computer's file system. For more information, see "Exporting an Image" on page 663.

**Add to Script** Adds the image in the Dolphin 3D window as a key frame in a movie script. For more information, see "Adding a Frame" on page 793.

### *The View Menu*

The following figure illustrates the View menu:

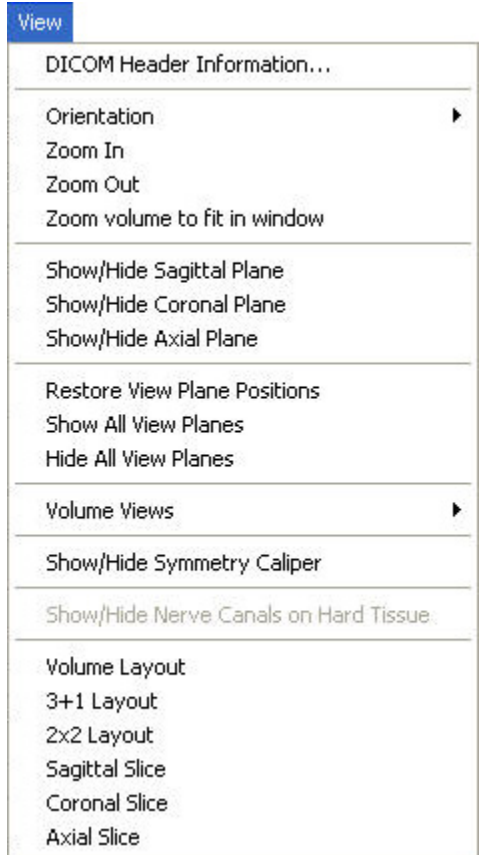

The View menu contains the following choices:

**DICOM Header Information...**  Displays scan information for this 3D image, such as the patient name, scan source, and scan size. For more information, see below.

Select the orientation that you want to use for the 3D volume from the cascade menu:

- **Right View:** Orients the 3D image for a right view.
- **Right Oblique View:** Orients the 3D image for a right oblique view.
- **Front View:** Orients the 3D image for a front view.
- **Left Oblique View:** Orients the 3D image for a left oblique view.

**Orientation** 

- **Left View:** Orients the 3D image for a left view. **Back View:** Orients the 3D image for a back view.
- **Top View:** Orients the 3D image for a top view.
- **Bottom View:** Orients the 3D image for a bottom view.
- **Right Isometric View:** Orients the 3D image for a right isometric view.
- **Left Isometric View:** Orients the 3D image for a left isometric view.

For more information, see "Moving or Reorienting the Image" on page 640.

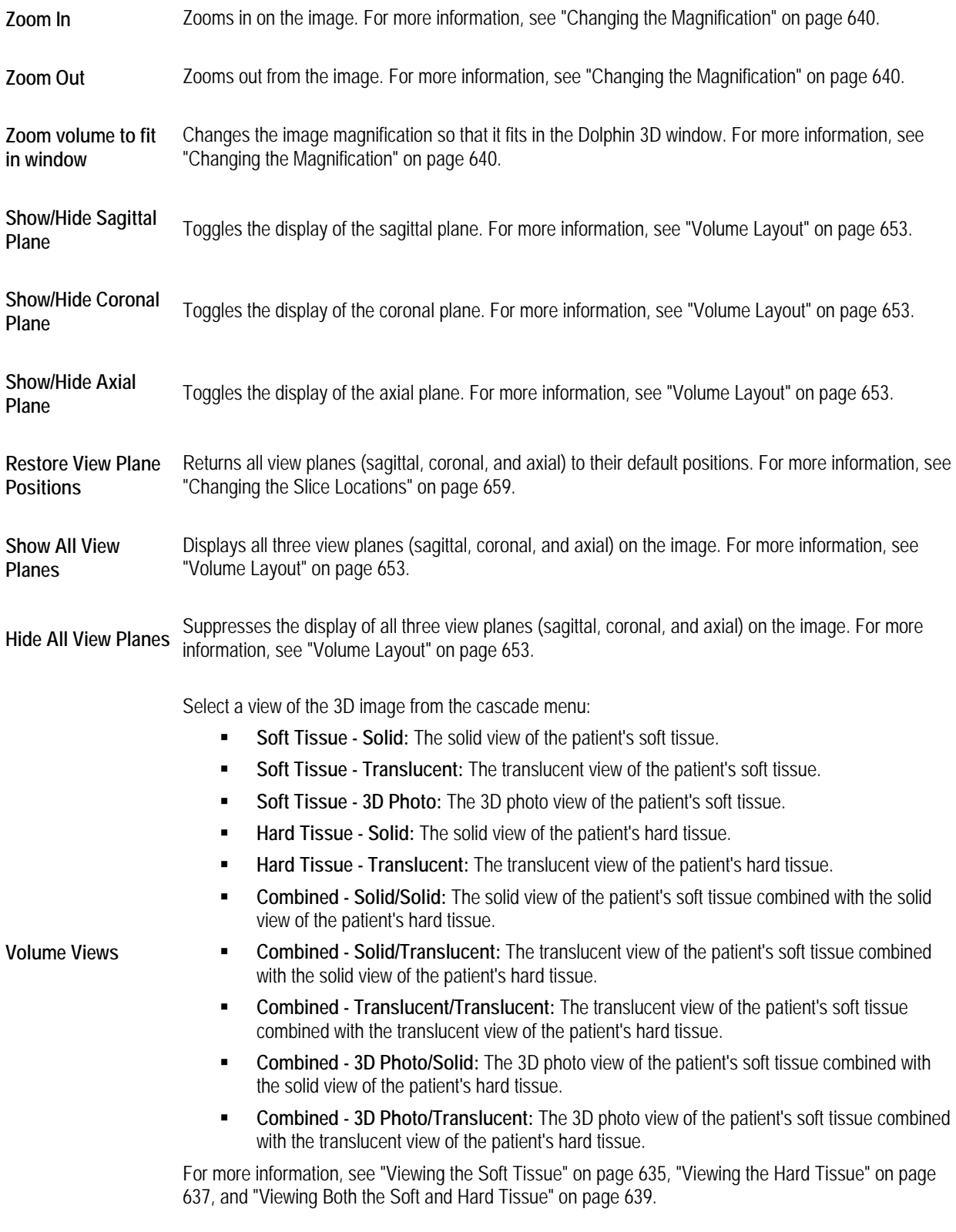

**Sh /Hid** T l th di l f th t li F i f ti "U i th S t C li "

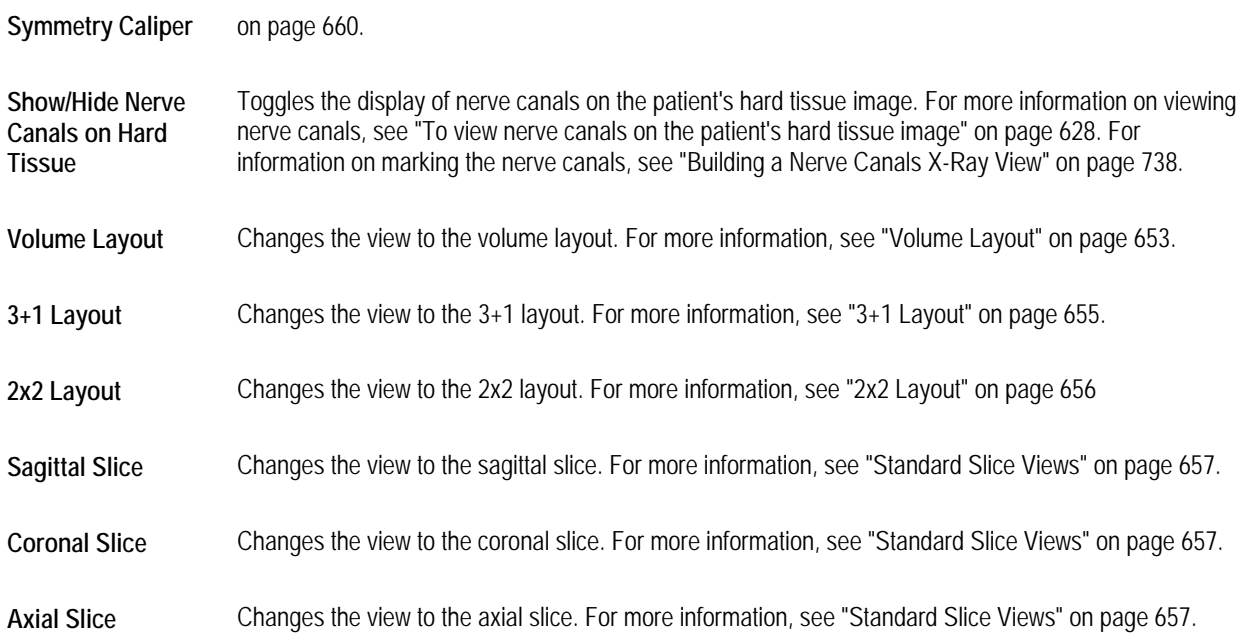

# **To view DICOM header information for the image:**

1. Select DICOM Header Information... from the View menu.

The Scan Information dialog box opens.

2. Click OK to close the dialog box.

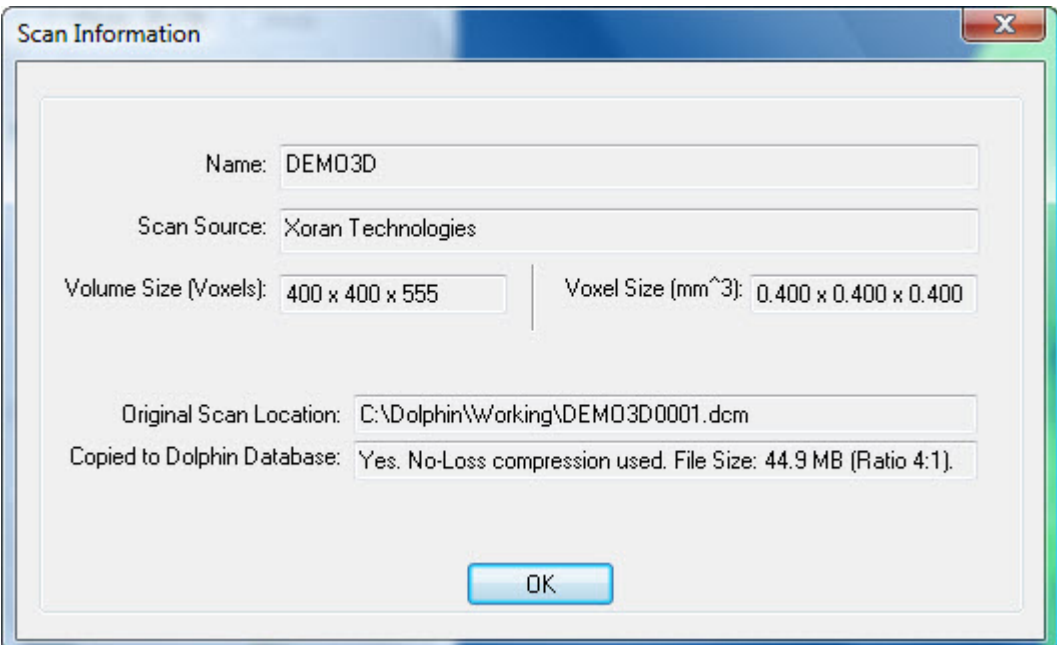

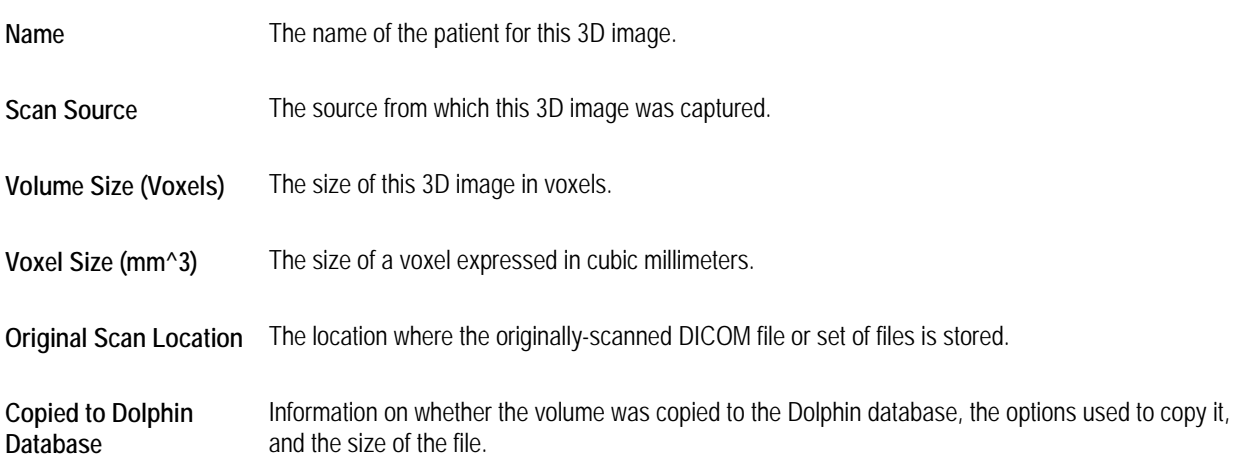

# **To view nerve canals on the patient's hard tissue image:**

1. Select Show/Hide Nerve Canals on Hard Tissue from the View menu.

Or,

Right-click the image, and select Show/Hide Nerve Canals on Hard Tissue.

This menu item is only enabled if you have marked the patient's nerve canals. For more information, see "Building a Nerve Canals X-Ray View" on page 738.

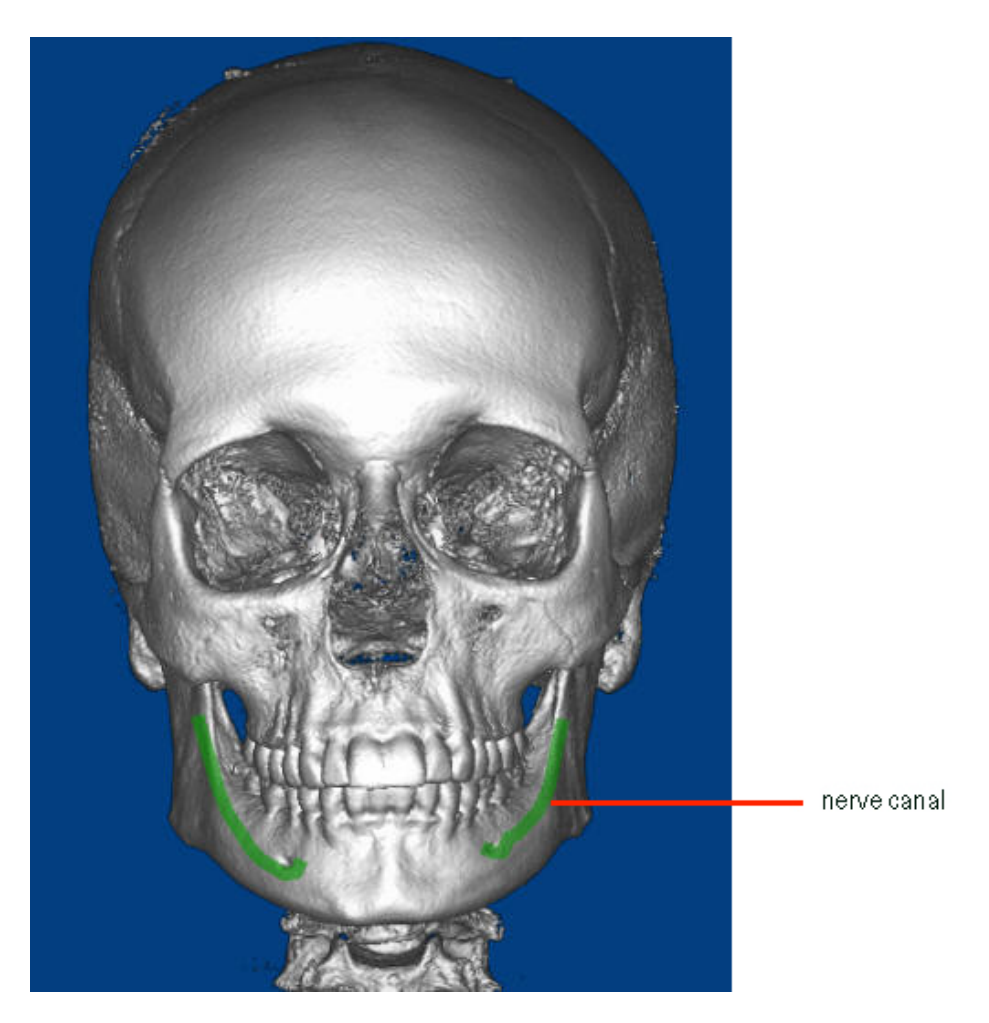

# *The Options Menu*

The following figure illustrates the Options menu:

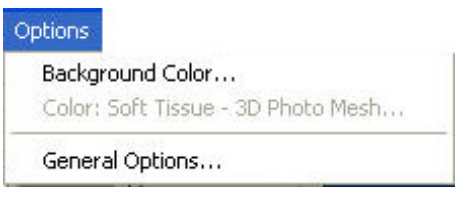

The Options menu contains the following choices:

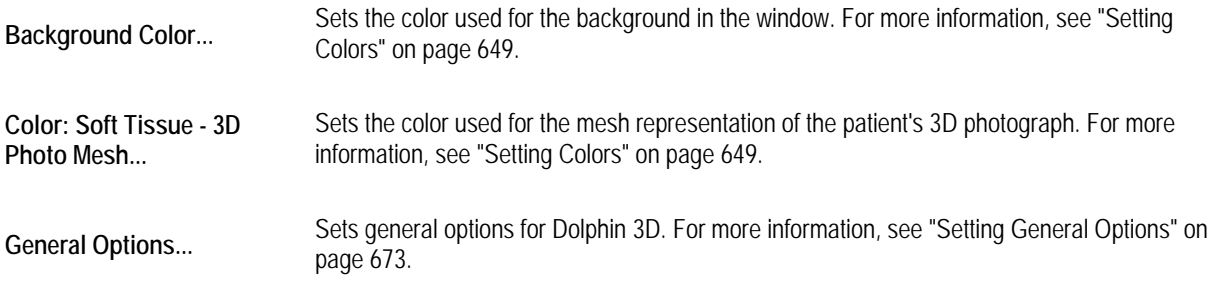

# *The Tools Menu*

The following figure illustrates the Tools menu:

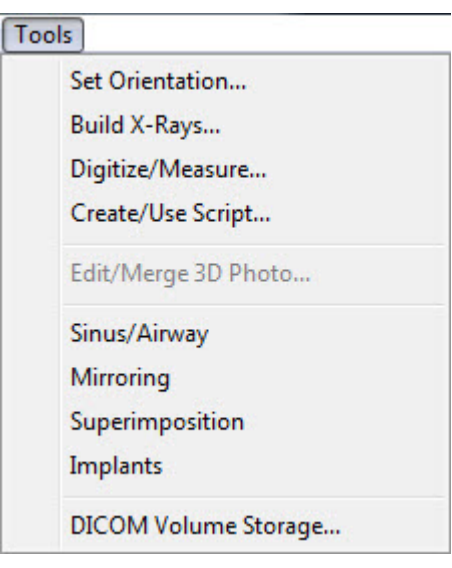

The Tools menu contains the following choices:

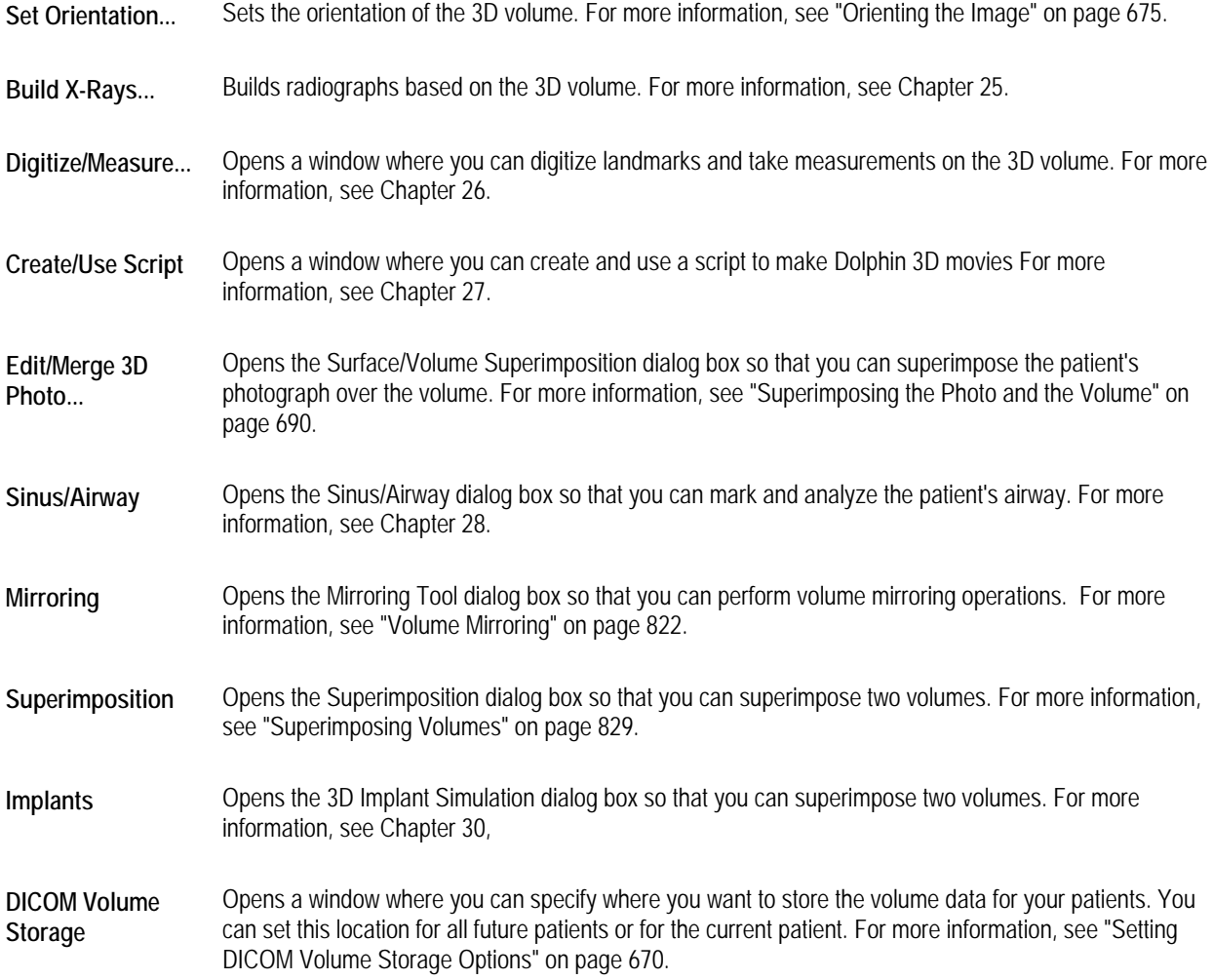

The following figure illustrates the Help menu:

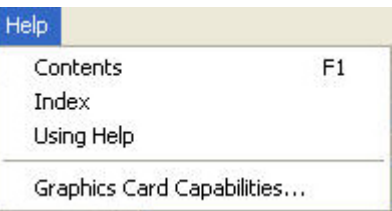

The Help menu contains the following choices:

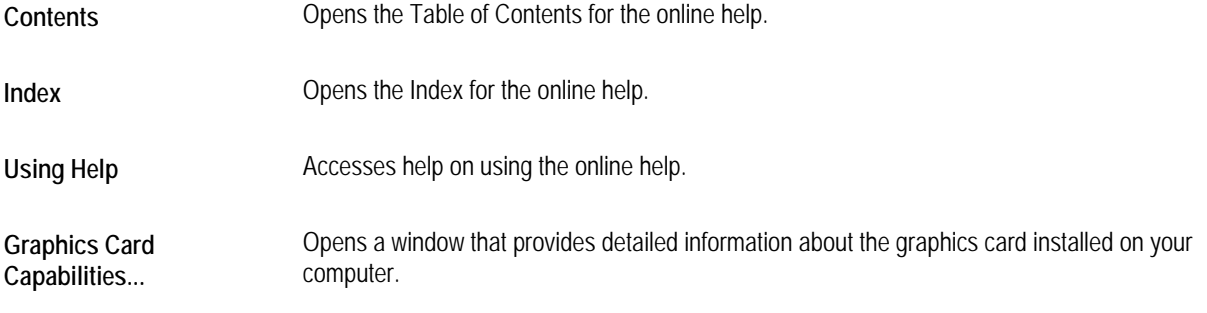

# *The Pop-up Menu*

The pop-up menu provides shortcuts to commonly-used Dolphin 3D features.

# **To access the pop-up menu:**

1. Right-click the image in the Dolphin 3D window.

The pop-up menu is displayed.

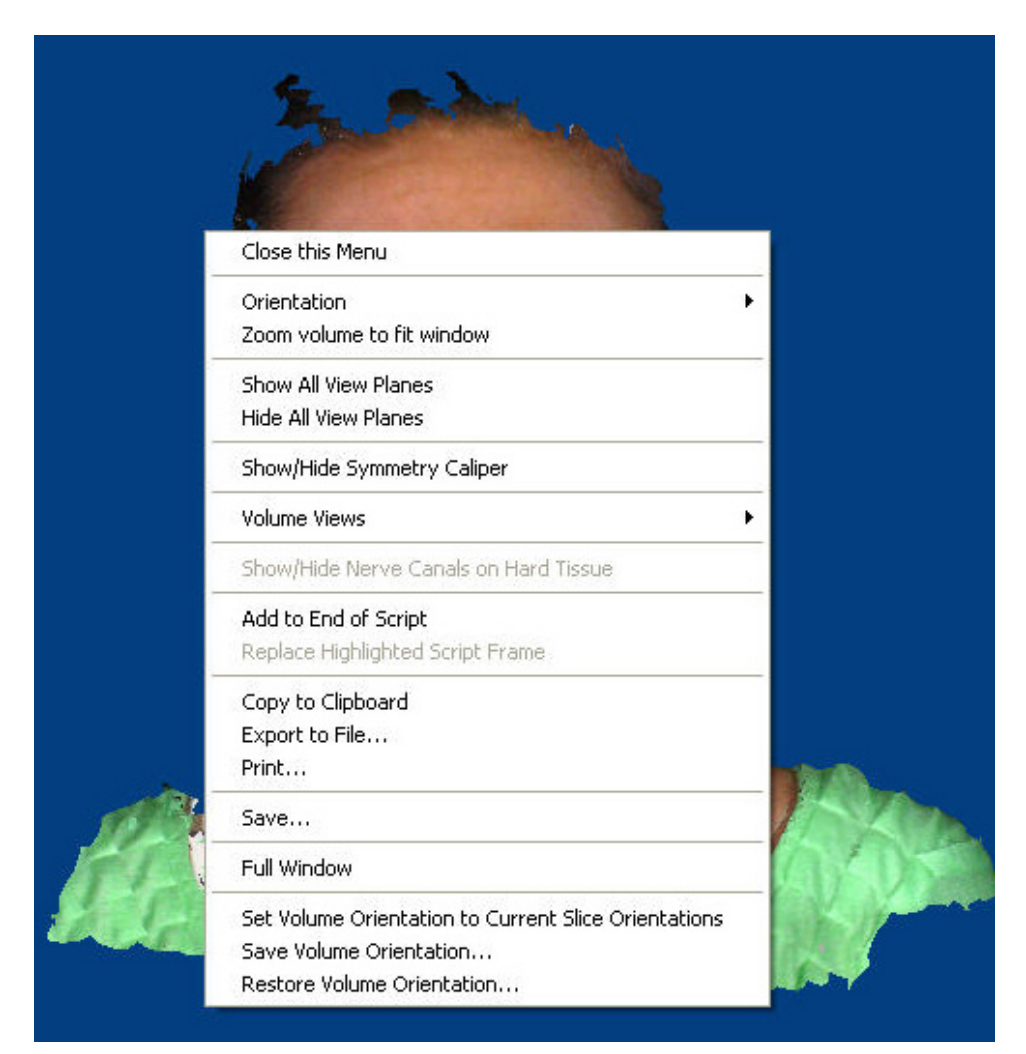

The pop-up menu contains the following choices:

**Close this Menu** Closes the pop-up menu.

Select the orientation that you want to use for the 3D volume from the cascade menu:

- **Right View:** Orients the 3D image for a right view.
- **Right Oblique View:** Orients the 3D image for a right oblique view.
- **Front View:** Orients the 3D image for a front view.
- **Left Oblique View:** Orients the 3D image for a left oblique view.

**Orientation** 

- **Left View:** Orients the 3D image for a left view. **Back View:** Orients the 3D image for a back view.
- **Top View:** Orients the 3D image for a top view.
- **Bottom View:** Orients the 3D image for a bottom view.
- **Right Isometric View:** Orients the 3D image for a right isometric view.
- **Left Isometric View:** Orients the 3D image for a left isometric view.

For more information, see "Moving or Reorienting the Image" on page 640.

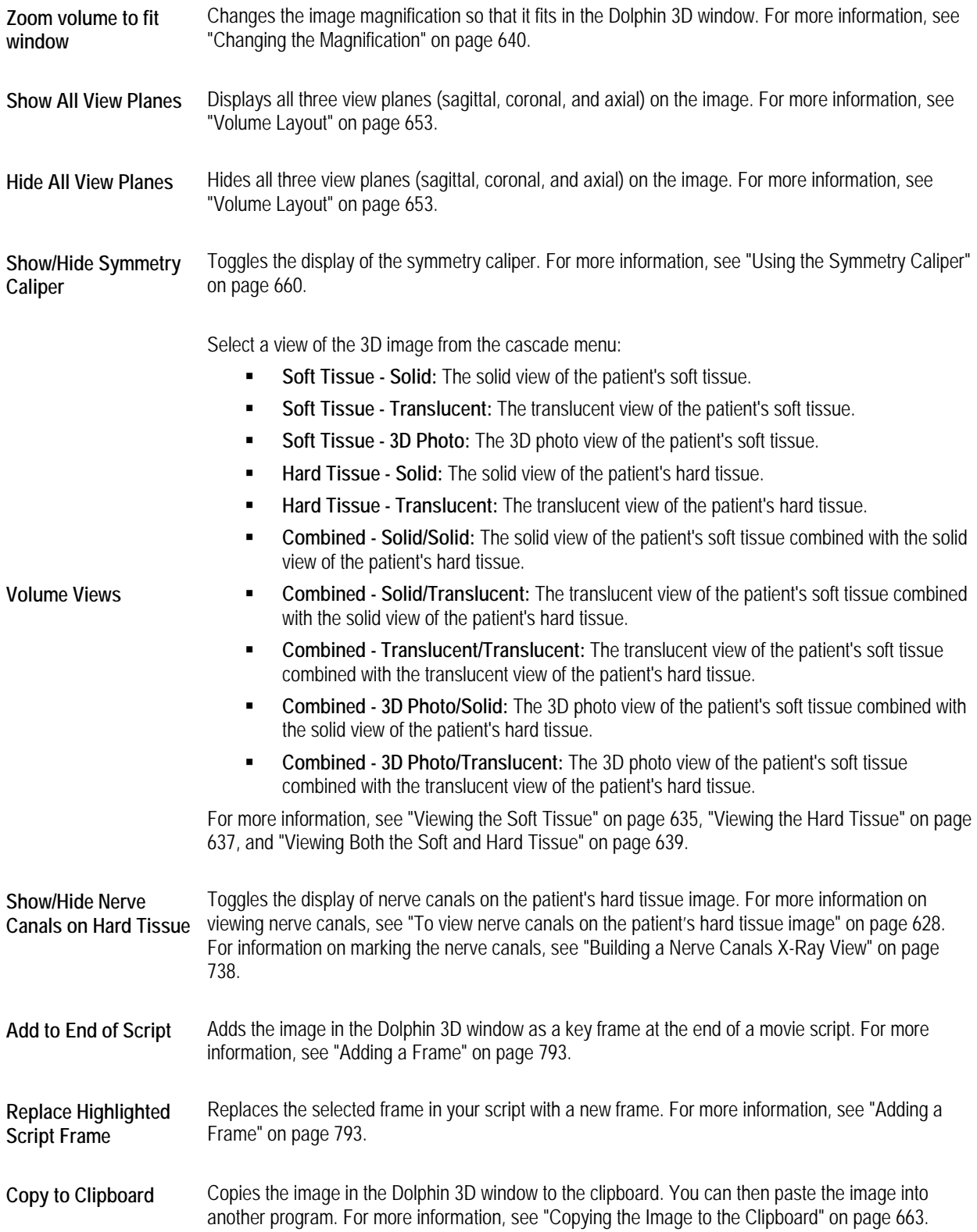

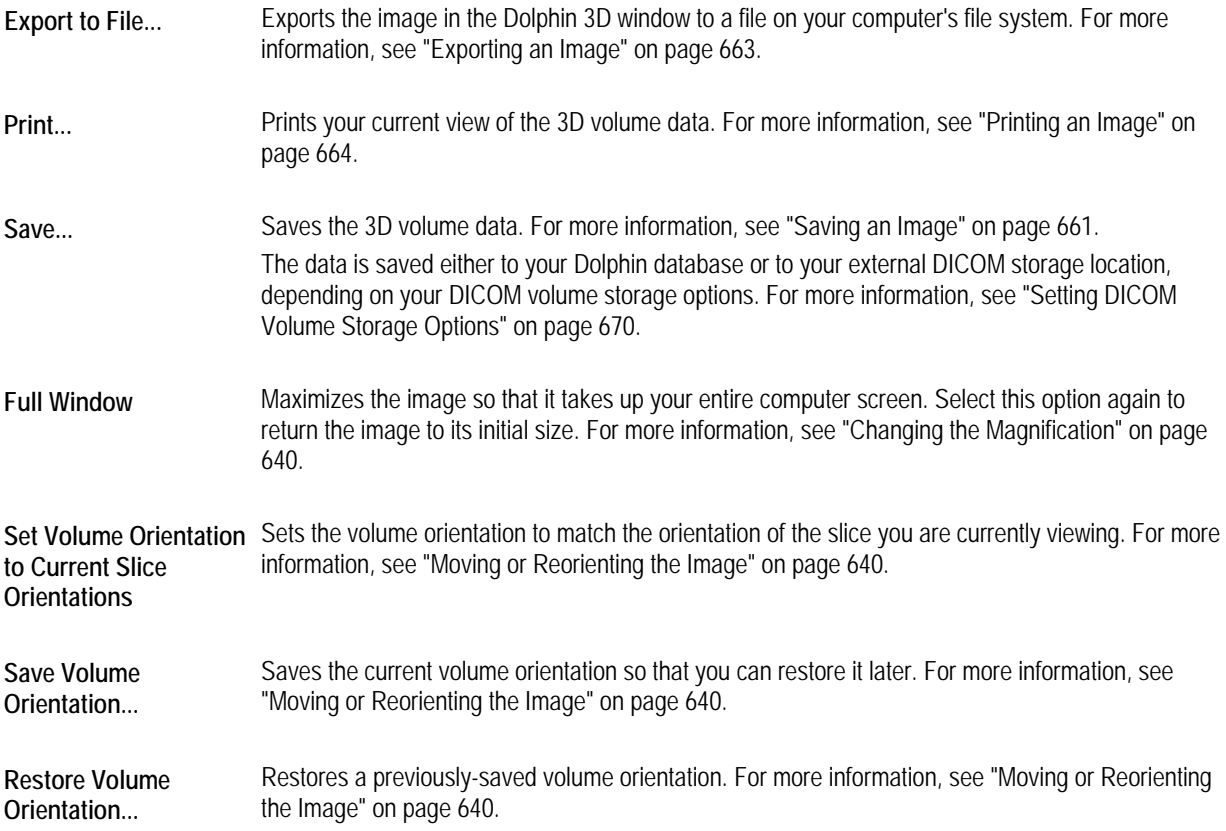

### *Configuring the View*

The Dolphin 3D window offers several features that you can use to configure your view of the 3D image and/or photograph (if available). You can:

- view the soft tissue, hard tissue, or both
- move and reorient the image in the window
- change the colors of the background or soft tissue mesh view
- identify the segment of the volume data to use for the soft tissue and hard tissue views
- change the magnification
- view various window layouts and volume slices

These features are described in detail below.
#### *Viewing the Soft Tissue*

#### **To use the solid soft tissue view:**

1. Select the Soft Tissue radio button. Then, select the Solid radio button.

Or,

Select Volume Views from the View menu. Then, select Soft Tissue - Solid from the cascade menu.

Or,

Right-click the image and select Volume Views from the pop-up menu. Then, select Soft Tissue - Solid from the cascade menu.

2. Optionally, select the multi-color solid rendering template to use from the drop-down list box.

For more information on multi-color solid rendering templates, see "Segmenting Solid Hard and Soft Tissues" on page 641.

3. Optionally, adjust the Seg slider to set the segmentation for the soft tissue view.

Or,

Click Edit... to open the Solid Volume Segmentation window and set the segmentation for the soft tissue view.

By segmenting the 3D image, you identify the parts of the 3D image data to use for the soft tissue view.

Using the slider, you identify the range of tissue densities for the patient's soft tissue. As you adjust the slider, the image in the main window changes to reflect the currently-selected image segment.

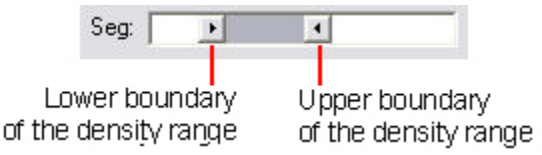

When segmenting soft tissue, you identify the lower and upper density values in the range you want to use. For example, the lower boundary may identify the transition between the air and the patient's soft tissue. The upper boundary may identify the transition between the patient's soft tissue and hard tissue.

The Solid Volume Segmentation window offers advanced options for segmenting the image. For information on using these options, see "Segmenting the Image" on page 641.

#### **To use the photo soft tissue view:**

1. Select the Soft Tissue radio button. Then, select the Photo: 2D/3D radio button.

Or,

Select Volume Views from the View menu. Then, select Soft Tissue - 3D Photo from the cascade menu.

Or,

Right-click the image and select Volume Views from the pop-up menu. Then, select Soft Tissue - 3D Photo from the cascade menu.

2. Optionally, select the photo that you want to use from the Type drop-down list box.

You can have up to two photos for each volume.

3. Optionally, check the Mesh box to use a mesh representation based on the patient's photo instead of the actual photo.

If you use the mesh representation, you can also set the color for it. For more information, see "Setting Colors" on page 649.

**To use the translucent soft tissue view (available only on computers that support advanced 3D rendering):** 

1. Select the Translucent radio button in the Soft-Tissue group box to view a translucent representation of the soft tissue.

Or,

Select Volume Views from the View menu. Then, select Soft Tissue - Translucent from the cascade menu.

Or,

Right-click the image and select Volume Views from the pop-up menu. Then, select Soft Tissue - Translucent from the cascade menu.

2. Optionally, adjust the Seg slider to set the segmentation for this translucent soft tissue view.

Using the slider, you identify the range of tissue densities for the patient's soft tissue for this translucent soft tissue view. As you adjust the slider, the image in the main window changes to reflect the currently-selected image segment.

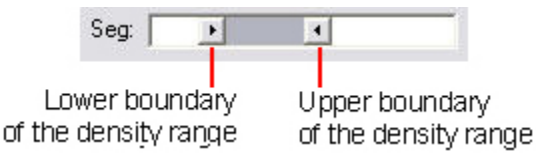

When segmenting soft tissue, you identify the lower and upper density values in the range you want to use. For example, the lower boundary may identify the transition between the air and the patient's soft tissue. The upper boundary may identify the transition between the patient's soft tissue and hard tissue.

The translucent view can enable you to see structures that might otherwise be difficult to see. The following figure illustrates the same patient image in the solid soft-tissue view and in the translucent soft-tissue view.

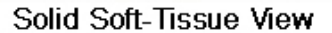

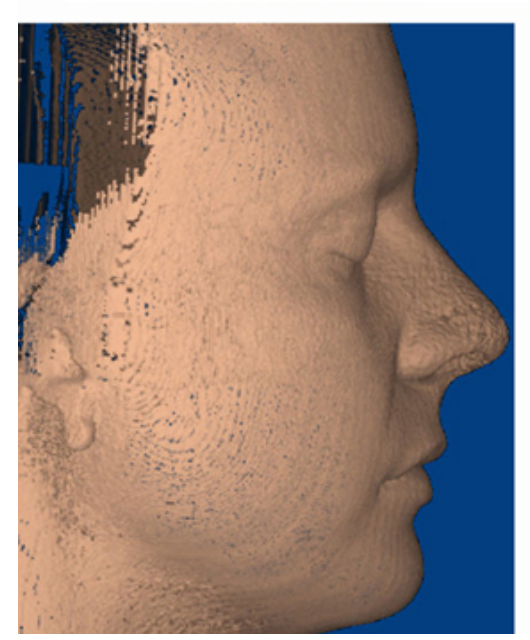

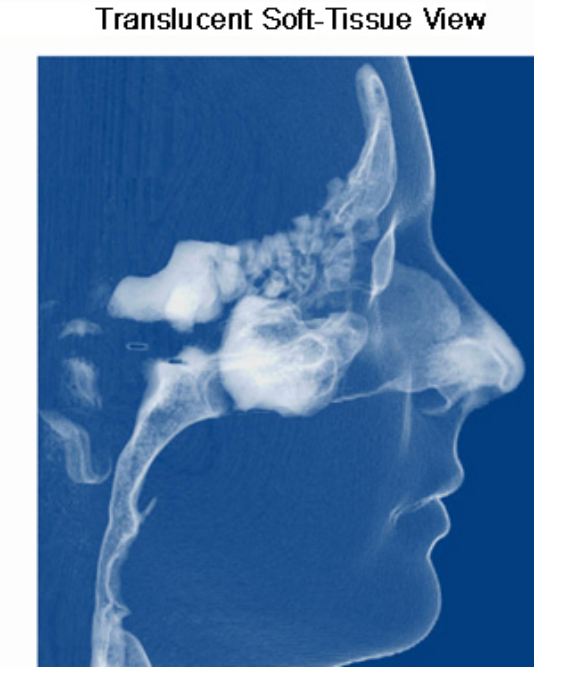

#### *Viewing the Hard Tissue*

## **To use the solid hard tissue view:**

1. Select the Hard Tissue radio button. Then, select the Solid radio button.

Or,

Select Volume Views from the View menu. Then, select Hard Tissue - Solid from the cascade menu.

Or,

Right-click the image and select Volume Views from the pop-up menu. Then, select Hard Tissue - Solid from the cascade menu.

2. Optionally, select the multi-color solid rendering template to use from the drop-down list box.

For more information on multi-color solid rendering templates, see "Segmenting Solid Hard and Soft Tissues" on page 641.

3. Optionally, adjust the Seg slider to set the segmentation for the hard tissue view.

Or,

Click Edit... to open the Solid Volume Segmentation window and set the segmentation for the hard tissue view.

By segmenting the 3D image, you identify the parts of the 3D image data to use for the hard tissue view.

Using the slider, you identify the range of tissue densities for the patient's hard tissue. As you adjust the slider, the image in the main window changes to reflect the currently-selected image segment.

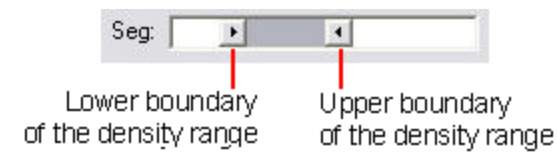

When segmenting hard tissue, you identify the lower and upper density values in the range you want to use. For example, the lower boundary may identify the transition between the patient's soft tissue and hard tissue.

The Solid Volume Segmentation window offers advanced options for segmenting the image. For on using these options, see "Segmenting the Image" on page 641.

**To use the translucent-hard tissue view (available only on computers that support advanced 3D rendering):** 

1. Select the Hard Tissue radio button. Then, select the Translucent radio button.

Or,

Select Volume Views from the View menu. Then, select Hard Tissue - Translucent from the cascade menu.

Or,

Right-click the image and select Volume Views from the pop-up menu. Then, select Hard Tissue - Translucent from the cascade menu.

- 2. Optionally, adjust the Seg slider to set the segmentation for this translucent hard tissue view.
- 3. Optionally, adjust the Trans slider to adjust the transparency of the translucent hard tissue view.

The translucent view can enable you to see structures that might otherwise be difficult to see, such as impacted teeth or implants. The following figure illustrates the same patient image in the solid hard-tissue view and in the translucent hard-tissue view.

#### Solid Hard-Tissue View

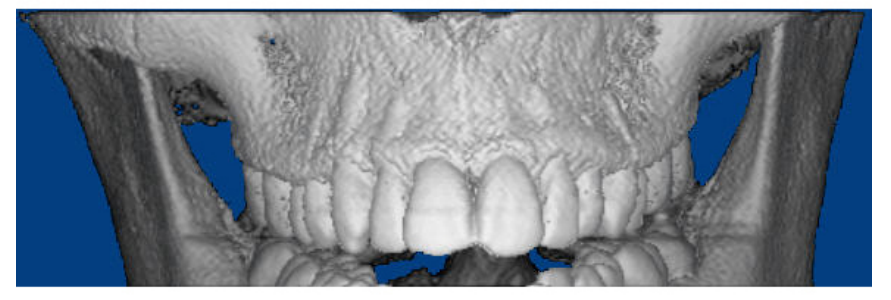

Translucent Hard-Tissue View

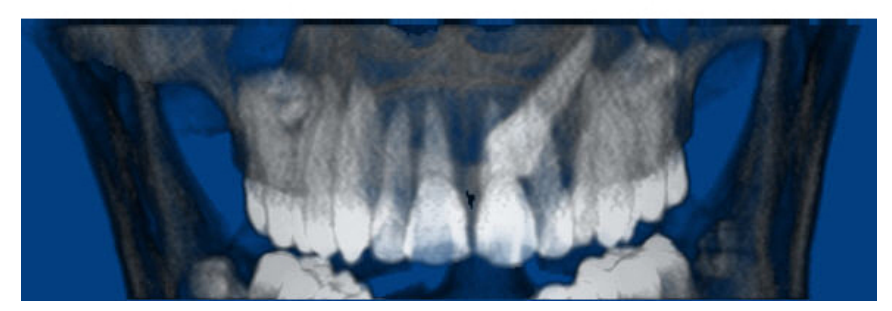

# *Viewing Both the Soft and Hard Tissue*

## **To view both the soft and hard tissue:**

1. Select the Combined Soft Tissue + Hard Tissue radio button.

Or,

Select Volume Views from the View menu. Then, select Combined - Solid/Solid to view the soft tissue solid view with the hard tissue solid view.

Or,

Select Volume Views from the View menu. Then, select Combined - Solid/Translucent to view the soft tissue translucent view with the hard tissue solid view.

Or,

Select Volume Views from the View menu. Then, select Combined - Translucent/Translucent to view the soft tissue translucent view with the hard tissue translucent view.

Or,

Select Volume Views from the View menu. Then, select Combined - 3D Photo/Solid to view the soft tissue photo view with the hard tissue solid view.

Or,

Select Volume Views from the View menu. Then, select Combined - 3D Photo/Translucent to view the soft tissue photo view with the hard tissue translucent view.

Or,

Right-click the image and select Volume Views from the pop-up menu. Then, select Combined - Solid/Solid to view the soft tissue solid view with the hard tissue solid view.

Or,

Right-click the image and select Volume Views from the pop-up menu. Then, select Combined - Solid/Translucent to view the soft tissue translucent view with the hard tissue solid view.

Or,

Right-click the image and select Volume Views from the pop-up menu. Then, select Combined - Translucent/Translucent to view the soft tissue translucent view with the hard tissue translucent view.

Or,

Right-click the image and select Volume Views from the pop-up menu. Then, select Combined - 3D Photo/Solid to view the soft tissue photo view with the hard tissue solid view.

Or,

Right-click the image and select Volume Views from the pop-up menu. Then, select Combined - 3D Photo/Translucent to view the soft tissue photo view with the hard tissue translucent view.

- 2. Optionally, adjust the Trans slider to adjust the overall transparency of the image.
- 3. Optionally, set options for the hard tissue view in the Hard-Tissue group box.

For more information, see "Viewing the Hard Tissue" on page 637.

4. Optionally, set options for the soft tissue view in the Soft-Tissue group box.

For more information, see "Viewing the Soft Tissue" on page 635.

## *Changing the Magnification*

# **To change the magnification:**

1. Click or press F2 to zoom in. Or, Click or press F3 to zoom out. Or, Click  $\frac{1}{2}$  or press F4 to fit the image to the window. Or, Select Zoom In from the View menu to zoom in. Or, Select Zoom Out from the View menu to zoom out. Or, Select Zoom Volume to Fit in Window from the View menu to fit the image to the window. Or, Right-click the image, and select Zoom volume to fit window from the pop-up menu.

Or,

Hold down the CTRL key while clicking and dragging the mouse to change the magnification.

# **To maximize the image so that it takes up your entire computer screen:**

1. Right-click the image, and select Full Window from the pop-up menu. Select this option again to return the image to its initial size.

## *Moving or Reorienting the Image*

# **To move the image in the window:**

1. Click one of the arrow buttons to move the image in the indicated direction.

Or,

Hold down the SHIFT key while clicking and dragging the image within the window.

## **To change the orientation of the image:**

1. Click the button for one of the predefined views to orient the image for that view.

Or,

Select one of the predefined views from the View menu.

Or,

Right-click the image, and select Orientation from the pop-up menu. Then, select one of the predefined views from the cascade menu.

Or,

Click and drag one of the sliders to rotate the image around the indicated axis.

Or,

Click and drag the image to rotate it.

If you are currently viewing the sagittal, coronal, or axial slice, you can set the volume's orientation to match the orientation of the slice you are viewing.

## **To set the volume orientation to match the slice orientation:**

1. Right-click the slice view, and select Set Volume Orientation to Current Slice Orientations from the pop-up menu.

#### *Segmenting the Image*

#### **Segmenting Solid Hard and Soft Tissues**

Using the advanced multi-color solid rendering feature, you can display the 3D volume with different colors representing different tissue densities. Dolphin 3D includes several tissue segmentation templates that you can modify as needed to create your own custom view.

## **To access the tissue segmentation templates:**

1. In the Soft Tissue group box, click Solid, and select <Templates. . .> from the drop-down menu.

Or,

In the Hard Tissue group box, click Solid and select <Templates..> from the drop-down menu.

The Solid Tissue Segmentation Templates dialog box opens:

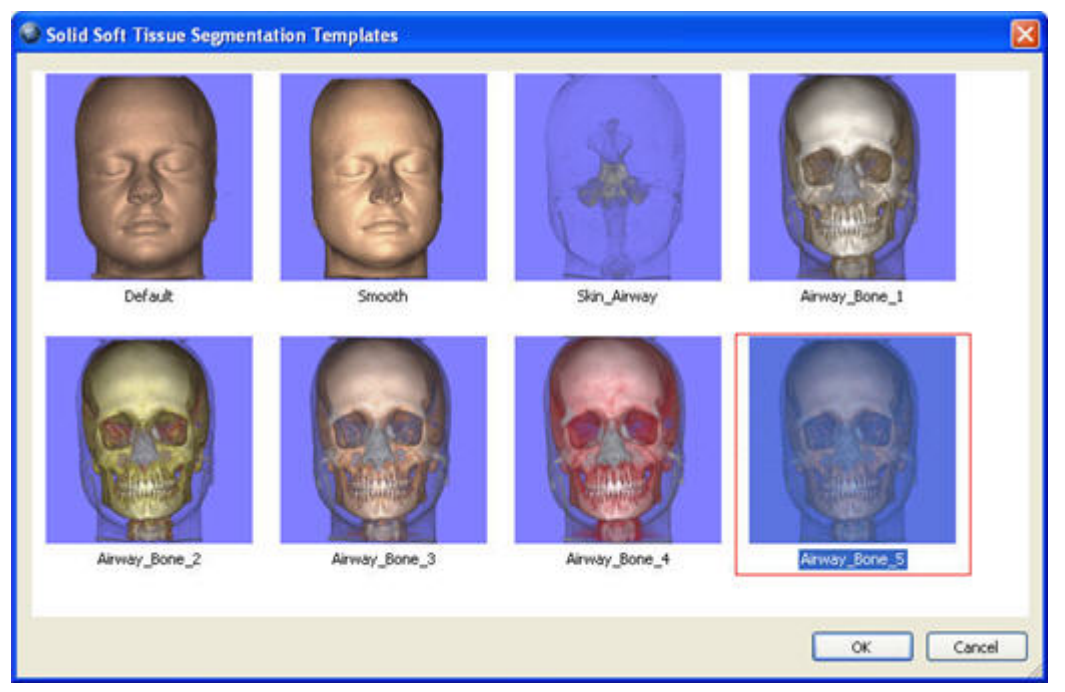

2. Click the template you want to use, and click OK.

The image is displayed in the main 3D window using the template you selected. You can now accept the current view or modify it, using the advanced multi-color solid rendering feature.

## **Segmenting the Image**

By segmenting the 3D image, you identify the parts of the 3D image data to use for the soft tissue and hard tissue views. Circumstances in which you may want to segment the image include:

- The first time you load a new 3D image, you may want to segment the image differently than Dolphin 3D does using automatic segmentation.
- When you are using a clipping box, you may want to segment the image to suppress the display of some of the soft tissue or hard tissue image so that you can see interior structures. For more information on clipping boxes, see "Using a Clipping Box" on page 871.
- When you want to display the 3D volume with different colors representing different tissue densities (advanced).

# **To segment the image using the default setting:**

1. Click Edit... in the Soft-Tissue group box on the Dolphin 3D main window to identify the soft tissue image segment.

Or,

Click Edit... in the Hard-Tissue group box on the Dolphin 3D main window to identify the hard tissue image segment.

The Solid Volume Segmentation dialog box opens.

2. Move the arrow on the left of the slider to identify the lowest density level for tissue in this image segment.

To move the arrow, you can:

- Click and drag the arrow.
- Click the up- or down-arrow at the end of the slider to move the arrow along the slider by a small, predefined increment.
- $\blacksquare$  Hold down the CTRL key while clicking the up- or down-arrow at the end of the slider to move the arrow along the slider by a larger predefined increment.

When segmenting soft tissue, the arrow on the left of the slider identifies the boundary between the air and the patient's soft tissue. When segmenting hard tissue, this arrow identifies the boundary between the patient's soft tissue and hard tissue. As you move the arrow along the slider, the image in the main window changes to reflect the currently-selected image segment.

3. Move the arrow on the right of the slider to identify the highest density level for tissue in this image segment.

When segmenting soft tissue, the arrow on the right of the slider identifies the boundary between the soft tissue and hard tissue. When segmenting hard tissue, you may want to include all densities greater than the patient's soft tissue (so that implants appear on the patient's hard tissue image, for example).

4. When the image in the main window accurately reflects the segment you are identifying (the soft tissue segment looks like the patient's face or the hard tissue segment looks like the patient's bone structure), click OK to save the segmentation data.

Or,

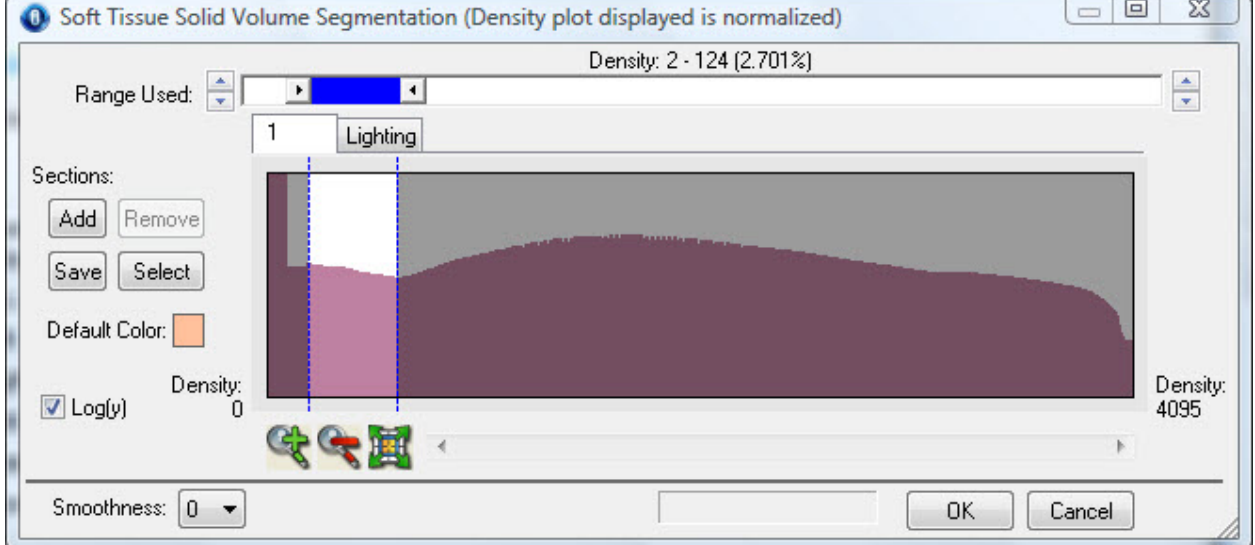

Click Save to save these segmentation settings as your defaults.

**Slider** (Default setting only) Move the arrows on the left and right to change the boundaries of the selected segment. Click the up and down arrows at the ends of the slider to fine-tune the selection. The label above the slider identifies the range and percentage of the 3D image currently selected for the segment.

**Numbered Tabs**  The Default setting provides one tab only. This tab shows the density histogram and the predefined area of interest. When using multi-color solid rendering (advanced) you can add more sections, which adds more tabs.

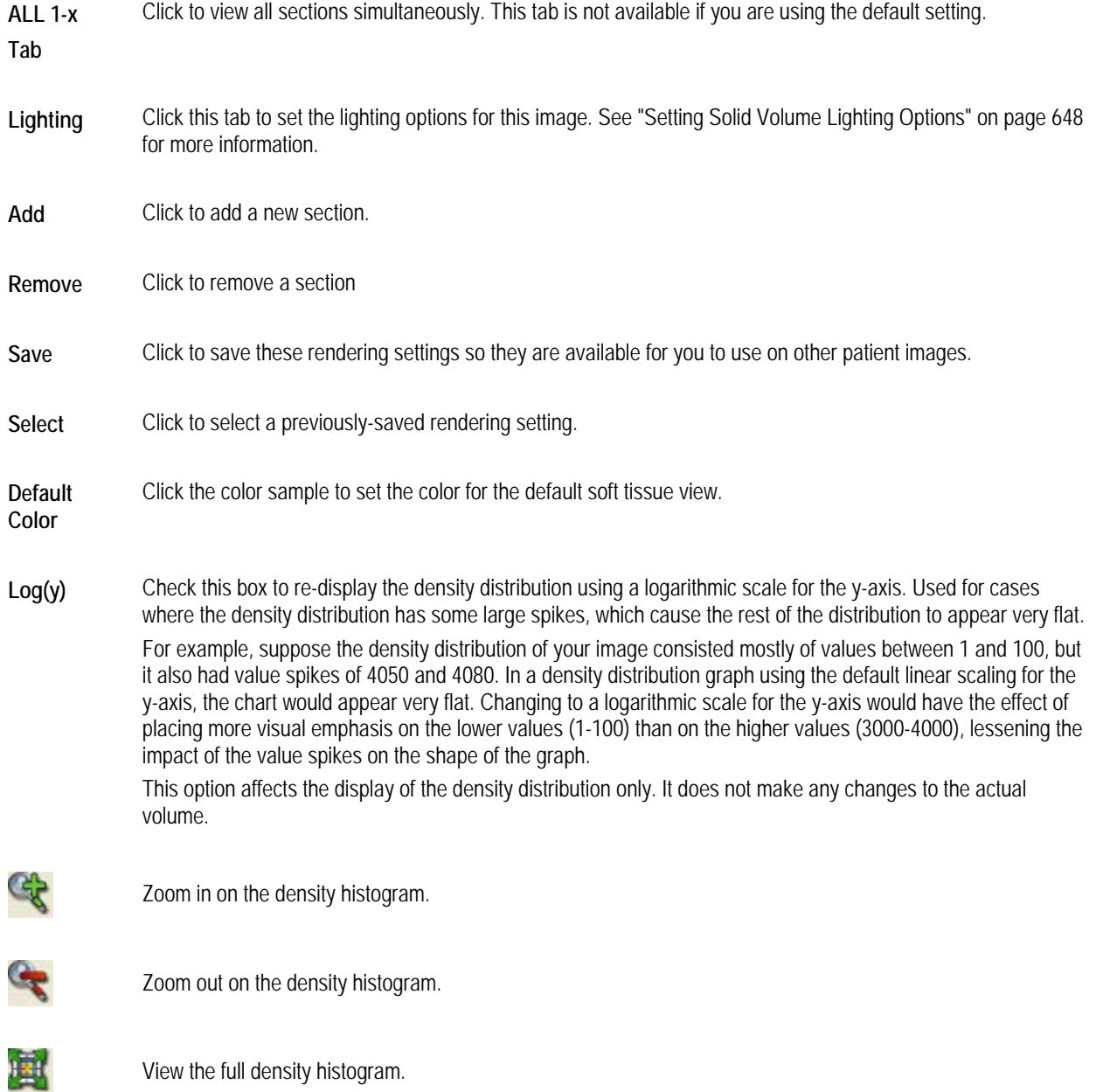

**Smoothness** Choose a volume from this drop-down list box to set the smoothness of the volume rendering. Choosing a high smoothness setting gives the volume rendering a smooth, metallic look. This setting can greatly improve the rendering appearance for noisy scans.

#### **To segment the image using multi-color solid rendering (advanced)**

1. In either the Soft Tissue group box or the Hard Tissue group box, select a template other than Default from the dropdown list box.

Or,

In either the Soft Tissue group box or the Hard Tissue group box, select <Templates..> from the drop-down list box to see thumbnails of the available templates. Then select the template you want to use and click OK.

2. Click Edit... in the Soft-Tissue group box on the Dolphin 3D main window to identify the soft tissue image segment.

Or,

Click Edit... in the Hard-Tissue group box on the Dolphin 3D main window to identify the hard tissue image segment.

The Solid Volume Segmentation dialog box opens (the Hard Tissue Solid Volume Segmentation dialog box is shown in the figure below):

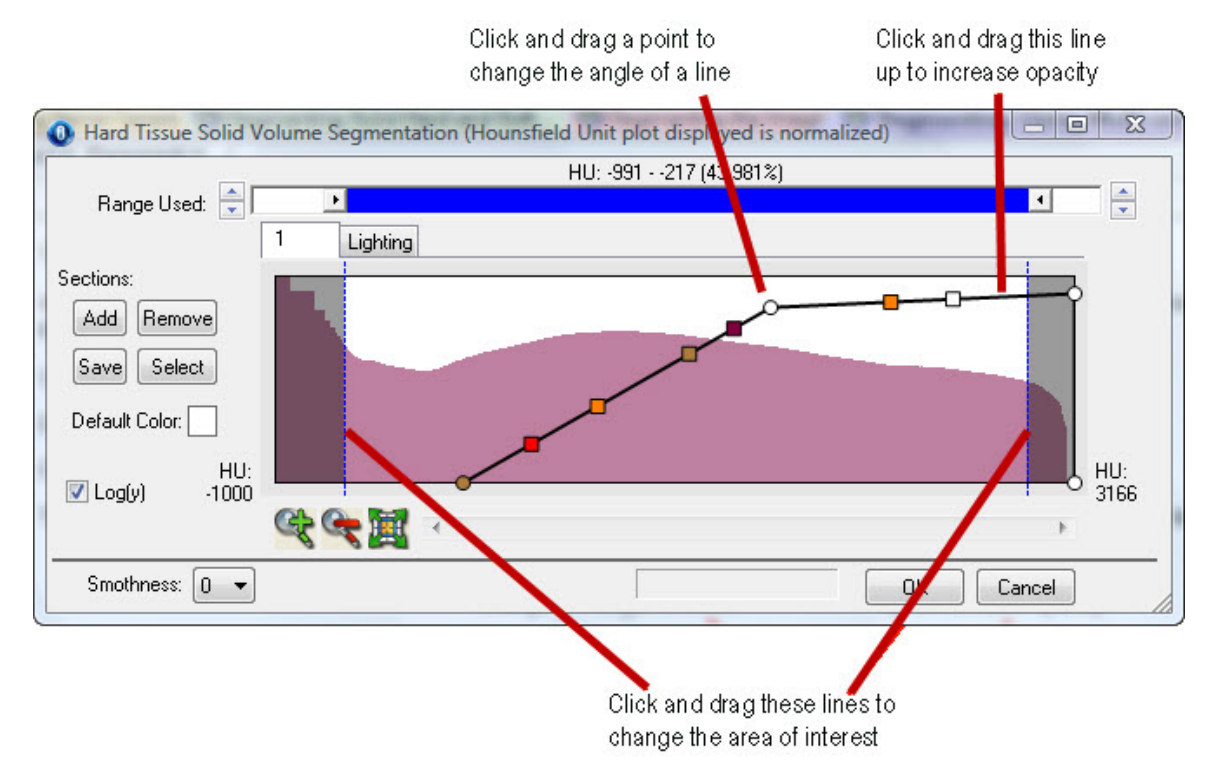

You can enlarge the window or zoom in or out until you get the desired view of the density histogram. The density histogram graphically represents the data density within the 3D image.

The area of interest lies within the predefined section as shown in the figure above. The section includes points and color points. You can move the points to change the section of interest, and you can add, remove, or change the color points until you achieve the desired results on your image. You can also move the lines to section off an area of more or less density.

## **To add a new image section:**

1. Click Add.

A new tab opens on the dialog box, and the image changes to reflect the default color. You can now customize that section using the lines, points, and color points. Once you add additional tabs, the ALL tab appears.

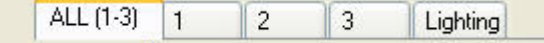

#### **To view all sections simultaneously:**

1. Click the ALL tab.

## **To remove an image section:**

1. Click the tab for the image section you want to remove. Then, click Remove.

Or,

Right-click a line for the image section you want to remove, either on the tab for that image section or on the ALL tab. Then, select Remove the Whole Section from the pop-up menu.

2. On the confirmation dialog box that appears, click Yes to remove the image section.

Or,

Click No to cancel the removal.

#### **To change the opacity of an image section:**

1. Click and drag the horizontal line up to increase the opacity of the image section.

Or,

Click and drag the horizontal line down decrease the opacity of the image section.

#### **To change the area defined by this section**

1. Click and drag the left and/or right vertical line.

#### **To change the color of an image section:**

- 1. Right-click a line for the image section you want to change, either on the tab for that image section or on the ALL tab. Then, select Change Color for the Whole Section from the pop-up menu.
- 2. On the Color dialog box that appears, select the color that you want to use.

#### **To change the area of interest:**

1. Click and drag one of the points on the line.

The angle of the line changes, thus changing the area of interest.

#### **To change the color of a point:**

- 1. Right-click the point you want to change.
- 2. Select Change Color for the Selected Point from the pop-up menu.

Or,

Select Change Color for the Selected Color Point from the pop-up menu.

3. On the Color dialog box that appears, select the color that you want to use.

**To change the Hounsfield Units (HU) value for a point (applies only to volumes imported with Dolphin Imaging version 11 or later):** 

- 1. Right-click the point you want to change.
- 2. Select Change HU Value for the Selected Curve Point from the pop-up menu.

Or,

Select Change HU Value for the Selected Color Point from the pop-up menu.

3. Enter the HU value between -1000 and 18809, and click OK.

The selected point moves to the specified HU value on the x-axis of the histogram.

## **To add a color point:**

- 1. Right-click the location on a line where you want to add a color point.
- 2. Select Add a Color Point from the pop-up menu.
- 3. On the Color dialog box that appears, select the color that you want to use.

#### **To remove a color point:**

- 1. Right-click the color point you want to remove.
- 2. Select Remove the Selected Color Point from the pop-up menu.

# **Setting Solid Volume Lighting Options**

# **To set solid volume lighting options for a specific image:**

- 1. Select the Lighting... tab from the Hard or Soft Tissue Solid Volume Segmentation dialog box.
- 2. Set any options, and click OK to use those options in your current session.

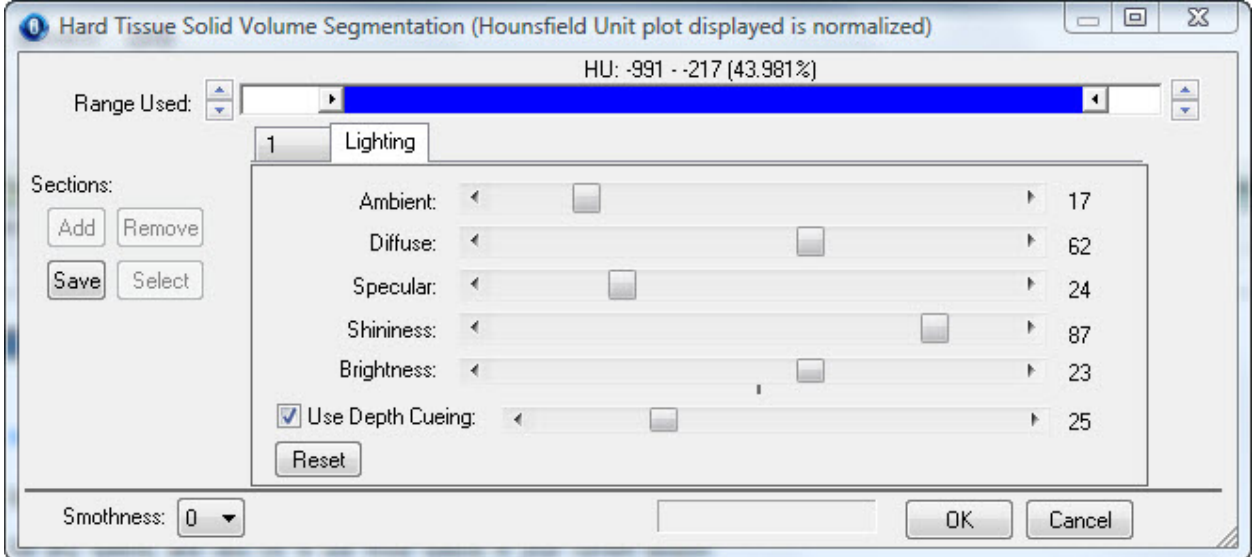

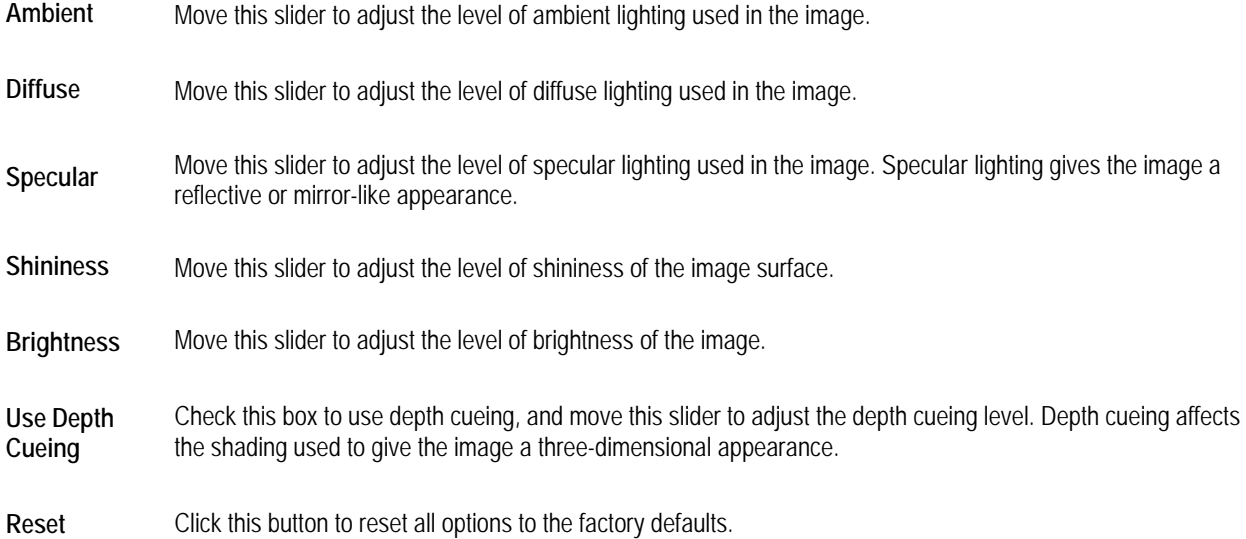

## *Setting Colors*

#### **To set the color for the mesh view:**

1. Click the color sample next to Mesh in the Soft Tissue group box to set the color to use for the mesh representation of the patient's photograph.

Or,

Select Color: Soft Tissue - 3D Photo Mesh... from the Options menu to set the color to use for the mesh representation of the patient's photograph.

The Color dialog box opens.

2. Select the color you want to use. Then, click OK.

#### **To set the background color:**

1. Select Background Color... from the Options menu.

The Color dialog box opens.

2. Select the color you want to use. Then, click OK.

#### *Using the Hounsfield Unit View*

This layout renders the slice and volume with color based on Hounsfield Units. Color rendering using Hounsfield Units gives you better control in highlighting anatomies with known Hounsfield Unit ranges. You can define and save several Hounsfield Unit color mappings as described below.

**Note:** This layout is only available for scans imported using Dolphin Imaging version 11 or later.

#### **To toggle the Hounsfield Unit rendering:**

1.  $Click  $[\overline{HU}]$$ 

When you enable Hounsfield Unit rendering with this button, Dolphin 3D uses the color mapping you used last. If you have defined more than one mapping, you can select the mapping you want to use.

#### **To select a Hounsfield Unit color mapping to use:**

1. Click the arrow below the Show/Hide Hounsfield Rendering button, as illustrated below:

**HU** 

- Click here to open the pop-up menu

2. Select a previously-saved Hounsfield Unit color mapping from the pop-up menu.

#### **To edit the Hounsfield Unit color mapping:**

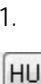

1. Click the arrow below the Show/Hide Hounsfield Rendering button, as illustrated below:

- Click here to open the pop-up menu

2. Select Edit Current Hounsfield Unit Colors... from the pop-up menu.

The Hounsfield Unit Color Mapping dialog box opens. As shown in the figure below, the Hounsfield Unit distribution includes color points that define the colors to use on the volume rendering for specific Hounsfield Unit values. You can add, remove, or change the color points until you achieve the desired results on your image.

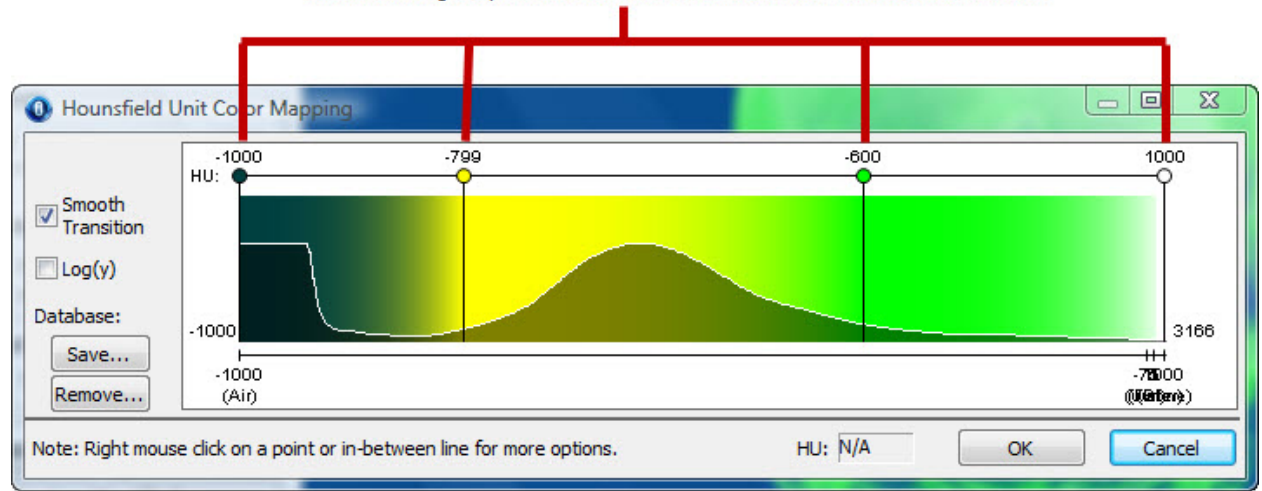

Click and drag the points to define the colors to use for Hounsfield Unit values

# **Smooth**

**Transition** Check this box to use a smooth gradient transition between the colors used in the mapping.

Check this box to re-display the Hounsfield Unit distribution using a logarithmic scale for the y-axis. Used for cases where the Hounsfield Unit distribution has some large spikes, which cause the rest of the distribution to appear very flat.

**Log(y)**  For example, suppose the Hounsfield Unit distribution of your image consisted mostly of values between 1 and 100, but it also had value spikes of 4050 and 4080. In a Hounsfield Unit distribution graph using the default linear scaling for the y-axis, the chart would appear very flat. Changing to a logarithmic scale for the y-axis would have the effect of placing more visual emphasis on the lower values (1-100) than on the higher values (3000-4000), lessening the impact of the value spikes on the shape of the graph.

> This option affects the display of the Hounsfield Unit distribution only. It does not make any changes to the actual volume.

- **Save...** Click this button to save this color mapping to your database.
- **Remove...** Click this button to remove this color mapping from your database.
- **HU** Displays the Hounsfield Unit value represented by the location on the distribution to which the mouse is currently pointing.

# **To set Hounsfield Unit values for a color point:**

- 1. Right-click a point on the line at the top of the Hounsfield Unit distribution, and select Change HU value from the popup menu.
- 2. Enter a Hounsfield Unit value on the dialog box that appears, and click OK.

Alternatively, you can click and drag points on the line at the top of the Hounsfield Unit distribution to define the colors to use for specific Hounsfield Unit values.

# **To change the color of a point:**

- 1. Right-click the point you want to change.
- 2. Select Change Color from the pop-up menu.
- 3. On the Color dialog box that appears, select the color that you want to use.

# **To add a color point:**

- 1. Right-click the location on a line where you want to add a color point.
- 2. Select Add New HU Color Point from the pop-up menu.

# **To remove a color point:**

- 1. Right-click the color point you want to remove.
- 2. Select Delete HU Color Point from the pop-up menu.

# **To save the current mapping in your database:**

1. Click Save....

The Hounsfield Unit Color Mapping Name dialog box opens.

2. Select one of the previously-saved mappings from the list box to replace it with your new mapping.

Or,

Enter a name in the text box to save your mapping with a new name.

3. Click OK.

# **To remove a mapping from your database:**

1. Click Remove....

The Hounsfield Unit Color Mapping Name dialog box opens.

2. Select the mapping you want to remove from the list box, and click Remove.

- 3. Click Yes on the confirmation dialog box that appears.
- 4. Click OK.

#### *Layouts and Slices*

The Dolphin 3D main window offers the following layouts:

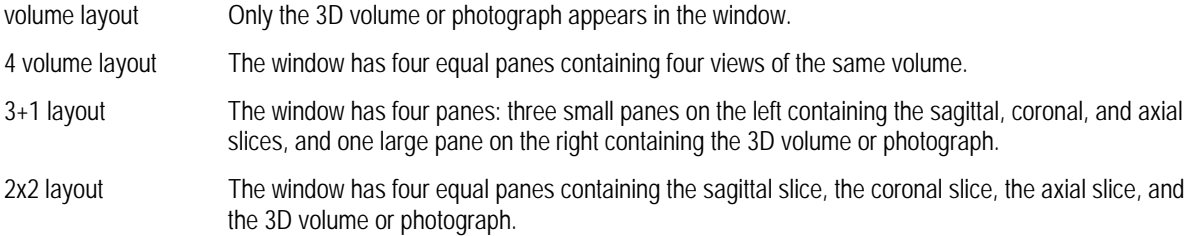

The Dolphin 3D main window also offers views of the three standard slices (sagittal, coronal, and axial).

# **To use a different layout:**

1. Click to use the volume layout.

Or,

Select Volume Layout from the View menu to use this layout.

Or,

Click  $\left[\bigcirc\right]$  to use the 4 volume layout.

Or,

Click  $\frac{1}{2}$  to use the 3+1 layout.

Or,

Select 3+1 Layout from the View menu to use this layout.

Or,

 $||.||$ Click  $\overline{\text{Cl}}$  to use the 2x2 layout.

Or,

Select 2x2 Layout from the View menu to use this layout.

#### **Volume Layout**

In this layout, only the 3D volume or photograph appears in the window. You also can view planes representing the three standard slices on the volume.

#### **To toggle display of planes representing the slices:**

1. Click to show or hide a plane representing the sagittal slice.

Or,

Click to show or hide a plane representing the coronal slice.

Or,

Click to show or hide a plane representing the axial slice.

Or,

Select Show/Hide Sagittal Plane from the View menu to show or hide a plane representing the sagittal slice.

Or,

Select Show/Hide Coronal Plane from the View menu to show or hide a plane representing the coronal slice.

Or

Select Show/Hide Axial Plane from the View menu to show or hide a plane representing the axial slice.

Or,

Right-click the image and select Show All View Planes to show planes representing the sagittal, coronal, and axial slices.

Or,

Right-click the image and select Hide All View Planes to hide the planes representing the sagittal, coronal, and axial slices.

The following figure illustrates an image with all three slices displayed. The planes are color coded as follows:

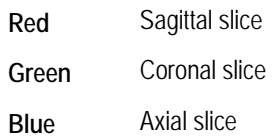

**Note:** Depending on the orientation of the image, the slices may appear as lines rather than three-dimensional planes.

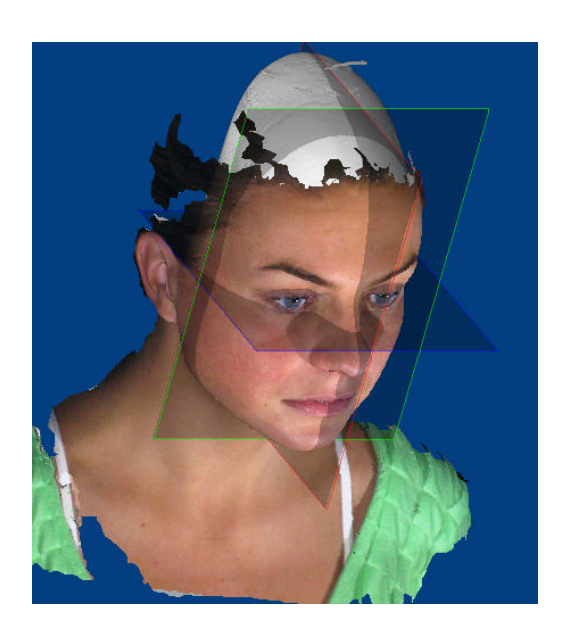

# **4 Volume Layout**

In this layout, the window has four panes containing different views of the same volume so all the segmentation, clipping slice, sculpting, rendering scheme, and other settings will be applied to all volume views. Initially, the four volume views are oriented as depicted on the button. However, you can change the orientation of each volume view independently.

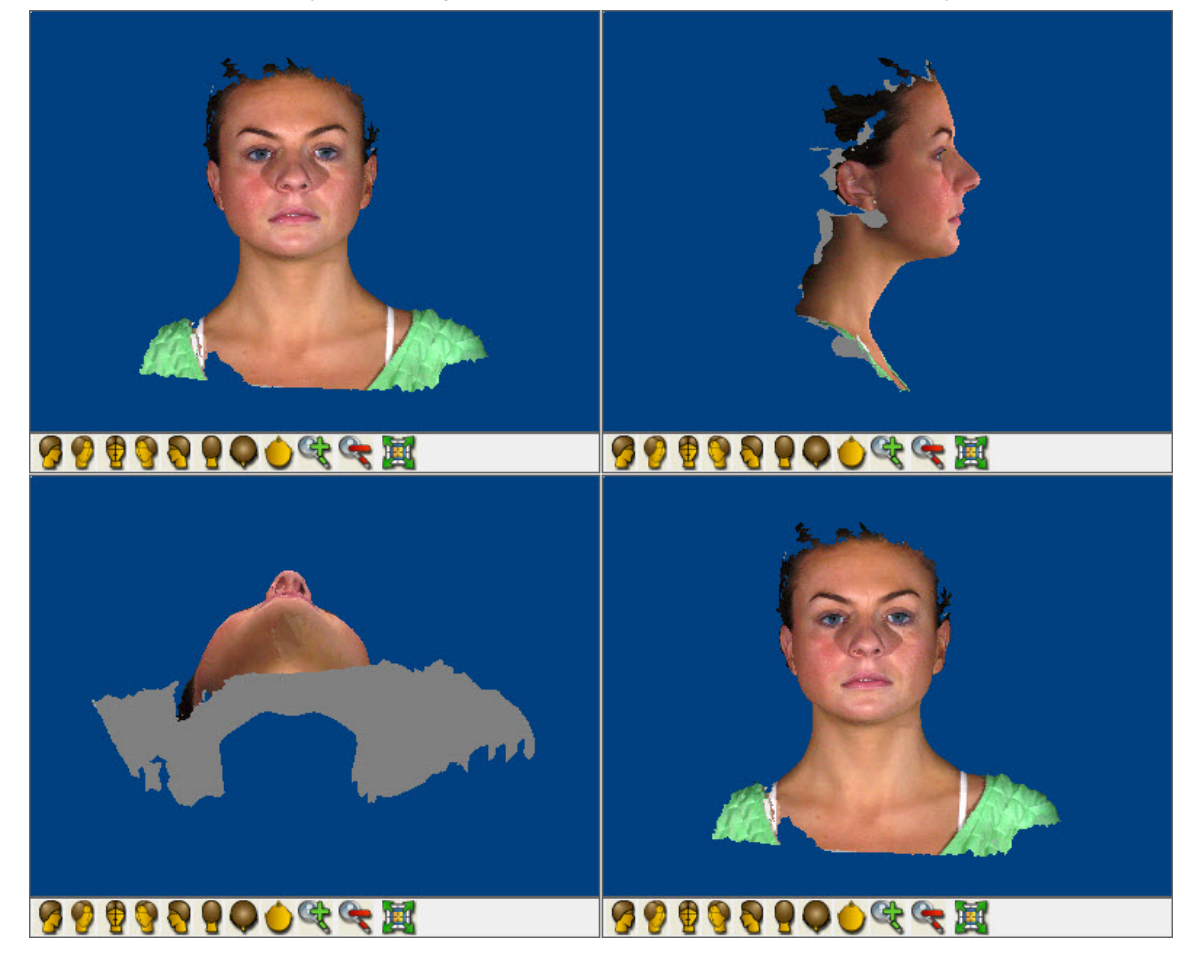

# **3+1 Layout**

In this layout, the window has four panes: three small panes on the left containing the sagittal, coronal, and axial slices, and one large pane on the right containing the 3D volume, photograph, or two superimposed volumes.

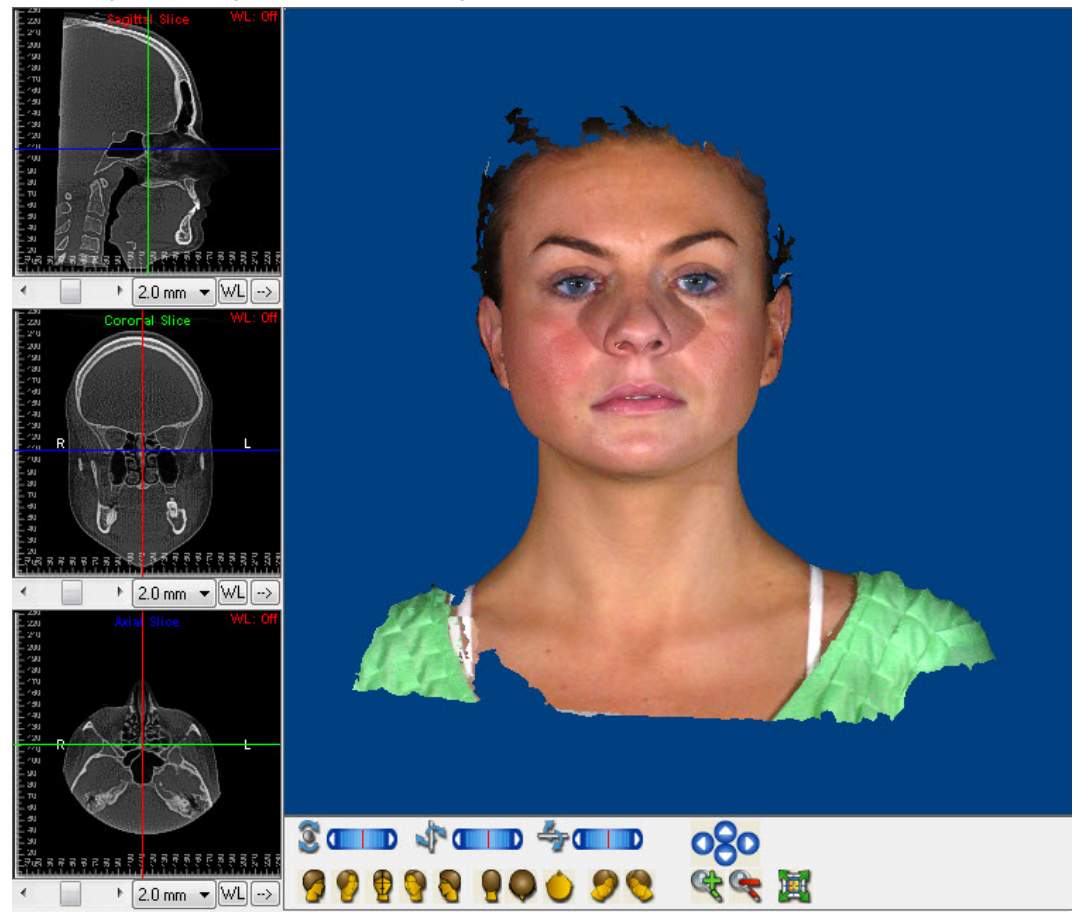

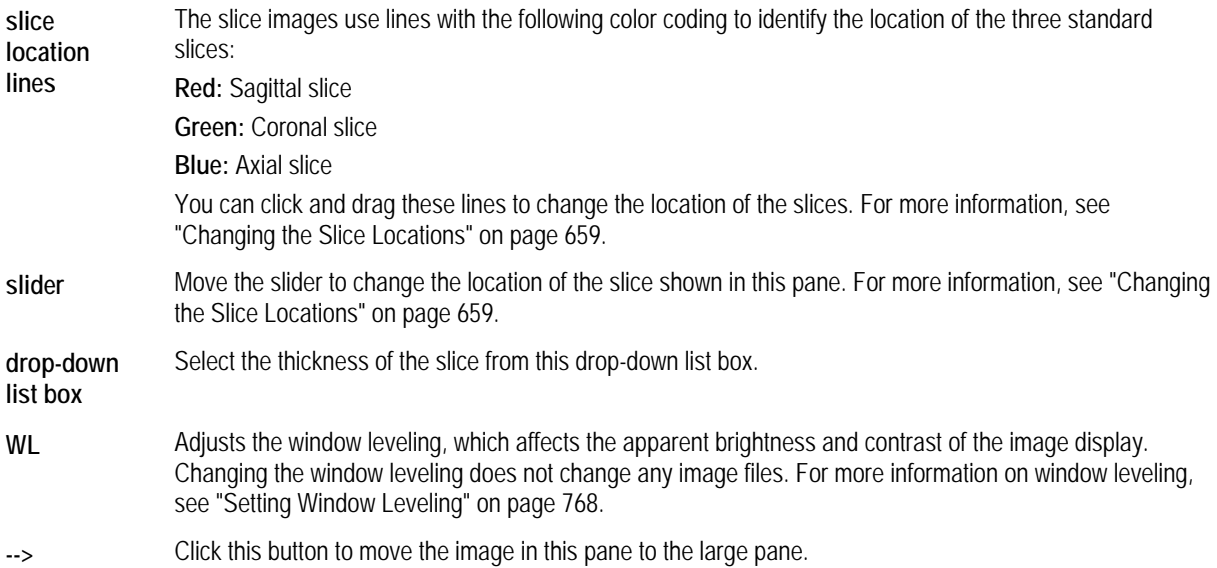

## **To move an image from a small pane to the large pane:**

1. Click **-->** under the image that you want to view in the large pane.

The image in the large pane is swapped with the image you moved.

**To toggle the display of the slice location lines (cross-hairs) on the sagittal, coronal, and axial slices:** 

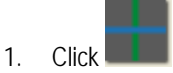

# **2x2 Layout**

In this layout, the window has four equal panes containing the sagittal slice, the corona slice, the axial slice, and the 3D volume, photograph, or two superimposed volumes.

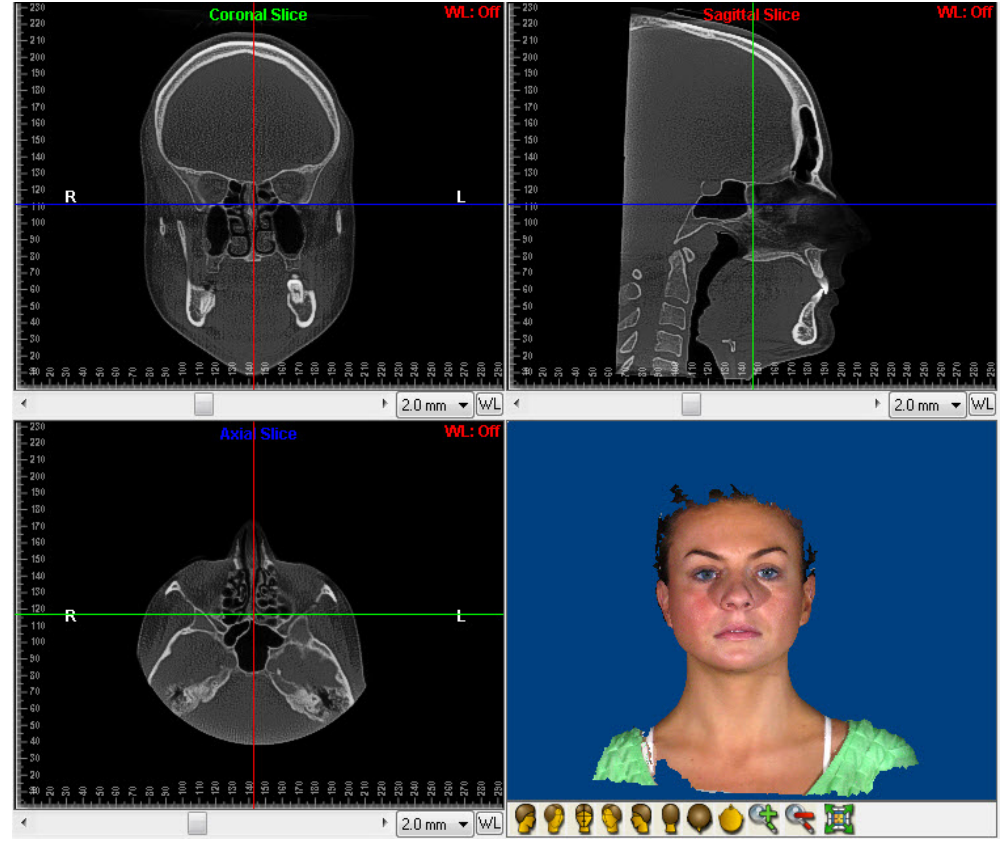

**slice location lines**  The slice images use lines with the following color coding to identify the location of the three standard slices: **Red:** Sagittal slice **Green:** Coronal slice **Blue:** Axial slice You can click and drag these lines to change the location of the slices. For more information, see "Changing the Slice Locations" on page 659. **slider** Move the slider to change the location of the slice shown in this pane. For more information, see "Changing the Slice Locations" on page 659.

**drop-down list box**  Select the thickness of the slice from this drop-down list box.

WL Adjusts the window leveling, which affects the apparent brightness and contrast of the image display. Changing the window leveling does not change any image files. For more information on window leveling, see "Setting Window Leveling" on page 768.

# **To toggle the display of the slice location lines (cross-hairs) on the sagittal, coronal, and axial slices:**

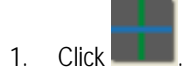

## **Standard Slice Views**

In the Dolphin 3D main window, you can view radiograph representations of the sagittal, coronal, and axial slices. You can also customize these slices to change the cross-section of the volume that they display.

## **To view one of the standard slices:**

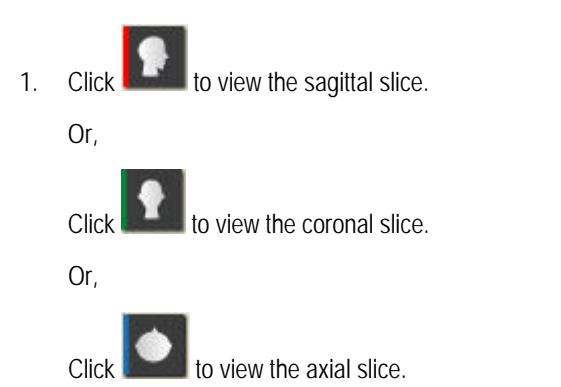

The slice you selected appears in the window. The following figure illustrates the sagittal slice.

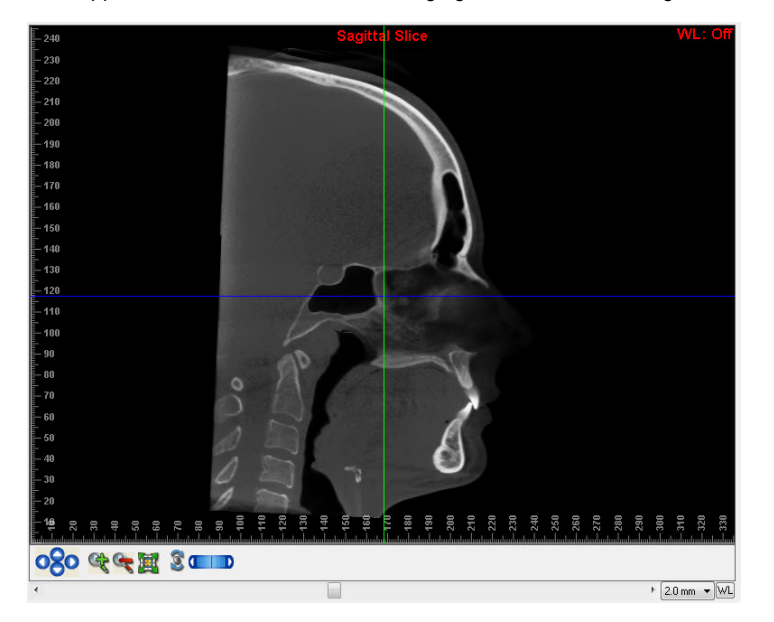

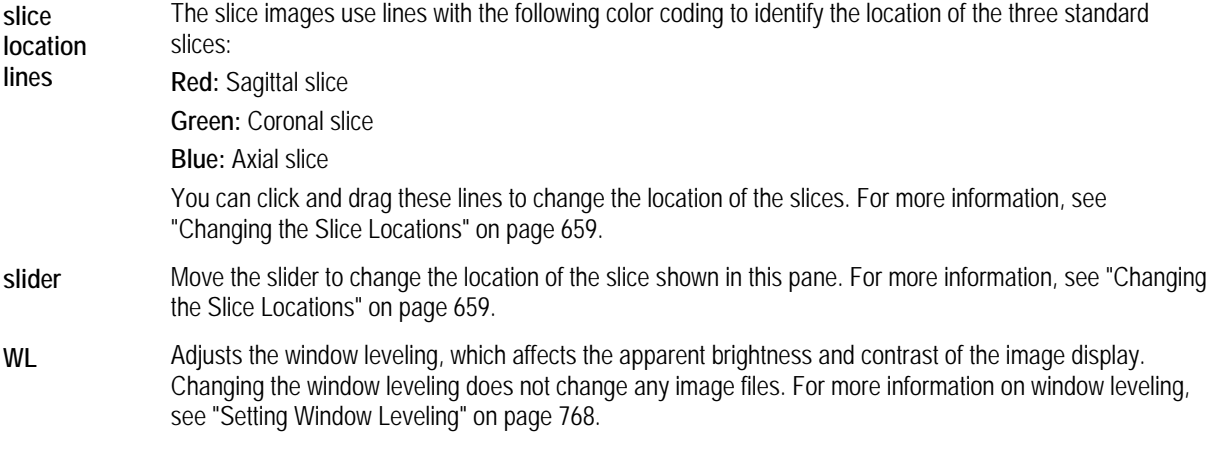

## **To toggle the display of the slice location lines (cross-hairs) on the sagittal, coronal, and axial slices:**

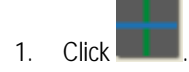

## **Changing the Angle of the Slice Views**

# **To change the slice angle and thickness:**

1. Click any of the layout or slice buttons:

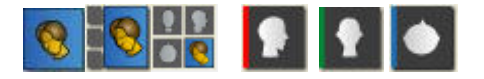

2. Click the Show/Hide Slice buttons **the subsetional click** to show the three planes on the 3D volume or photograph.

The sagittal slice view is shown below, and all three planes are shown on the 3D volume on the right.

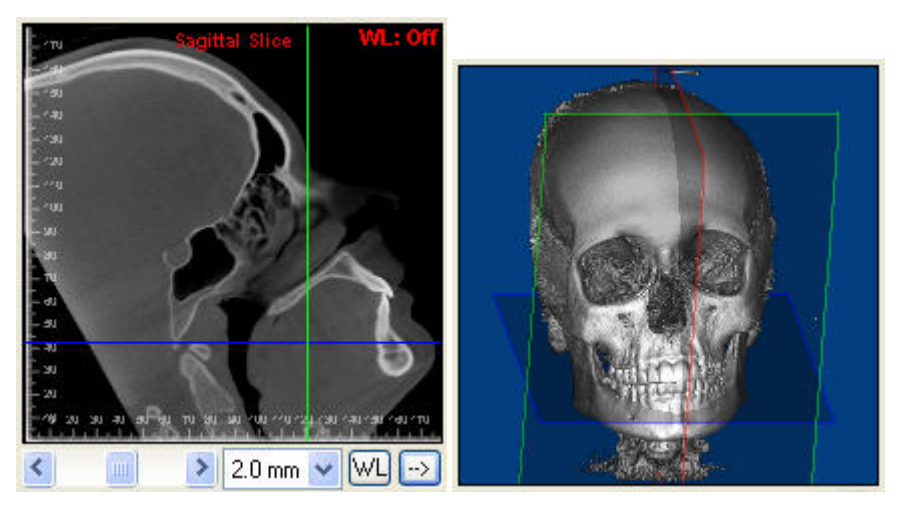

3. Move the mouse into the upper-right corner of the view you selected.

A small white circular arrow appears.

- 4. Click and move the mouse, and the image moves, thus enabling you to select the angle of the slice.
- 5. Use the drop-down list box to the right of the slider to change the slice thickness.

#### **To reset the slices to their default angles:**

1. Click in

Or,

Select Restore View Plane Positions from the View menu.

#### **Changing the Slice Locations**

Changing the slice locations enables you to quickly and easily view a radiograph image for a different cross-section of the volume.

#### **To change the location of the slice you are viewing:**

1. Move the slider under the slice image.

The image for that slice changes to reflect new location of the slice. In addition, the color-coded lines indicating the location of that slice on the other two slice images change to reflect its new location.

For example, if you move the slider under the sagittal slice image, that image changes to show a different crosssection of the volume. In the Coronal and Axial Slice images, the red line also changes to indicate the new location of the sagittal slice.

#### **To change the location of a slice other than the one you are viewing:**

1. Click and drag the line representing that slice on the image you're viewing.

Click and drag when your mouse pointer turns into a double-headed arrow.

For example, on the sagittal slice image, click and drag the green line to change the coronal slice location or the blue line to change the axial slice location.

#### **To reset the slices to their default locations:**

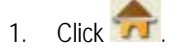

Or,

Select Restore View Plane Positions from the View menu.

## *Viewing X-rays*

After you have built at least one x-ray type, you can easily view the available x-rays (except the slice montage views) without opening the Build X-Rays tool window. This layout also enables you to include x-rays in movie scripts (see Chapter 27).

## **To view an x-ray:**

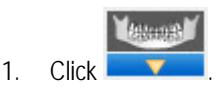

2. Select the x-ray type you want to view.

The selected x-ray appears.

If an x-ray type is disabled on the menu, that x-ray has not been built yet. For more information, see Chapter 25.

## **To return to the volume view:**

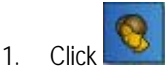

# *Using the Symmetry Caliper*

The symmetry caliper can help you assess facial and skeletal asymmetry. When displayed, the symmetry caliper appears centered on the line representing a vertical plane on the current view. For example, in the front, back, top, and bottom views, the symmetry caliper is centered on the mid-sagittal plane. In the lateral views, the symmetry caliper is centered on the coronal plane. You can position the symmetry caliper at various locations on the patient's image so you can see whether the patient's image is symmetrical relative to the vertical plane in the current view.

## **To toggle display of the symmetry caliper:**

1. Select Show/Hide Symmetry Caliper from the View menu on the Dolphin 3D window.

Or,

Right-click the image on the Dolphin 3D window and select Show/Hide Symmetry Caliper from the pop-up menu.

Or,

Check the Show Symmetry Caliper box on the Orientation Calibration dialog box.

Or,

Check the Show Caliper box on the Superimposition dialog box.

For information on the Orientation Calibration dialog box, see "Orienting the Image" on page 675. For information on the Volume/Volume Superimposition dialog box, see "Superimposing Volumes" on page 829.

#### **To resize the symmetry caliper:**

1. Click and drag one end of the symmetry caliper to resize it.

Or,

If you are using the symmetry caliper on the Orientation Calibration dialog box, select the length of the symmetry caliper from the drop-down list box.

A label next to the symmetry caliper indicates its length.

#### **To relocate the symmetry caliper:**

1. Click and drag the symmetry caliper to change its location on the patient's image.

Click and drag when your mouse pointer turns into a double-headed arrow.

#### *Saving an Image*

When you finish working with an image, you should save the 3D volume data. You may also want to save the 3D volume data periodically when working with it to make sure your changes are not lost in case of a system failure.

The data is saved either to your Dolphin database or to your external DICOM storage location, depending on your DICOM volume storage options. For more information, see "Setting DICOM Volume Storage Options" on page 670.

# **To save an image to the database:**

1. Click Send Snapshot.... Then, select Save To Dolphin Layout/Database.

Or,

Select Save... from the File menu.

Or,

Right-click the image and select Save... from the pop-up menu.

- 2. Optionally, change to a different image layout as described below.
- 3. Click a slot in the image layout to save the image in that slot.
- 4. Optionally, enter a new image slot title to use for the 3D image in the Image Title text box.
- 5. Click Save...

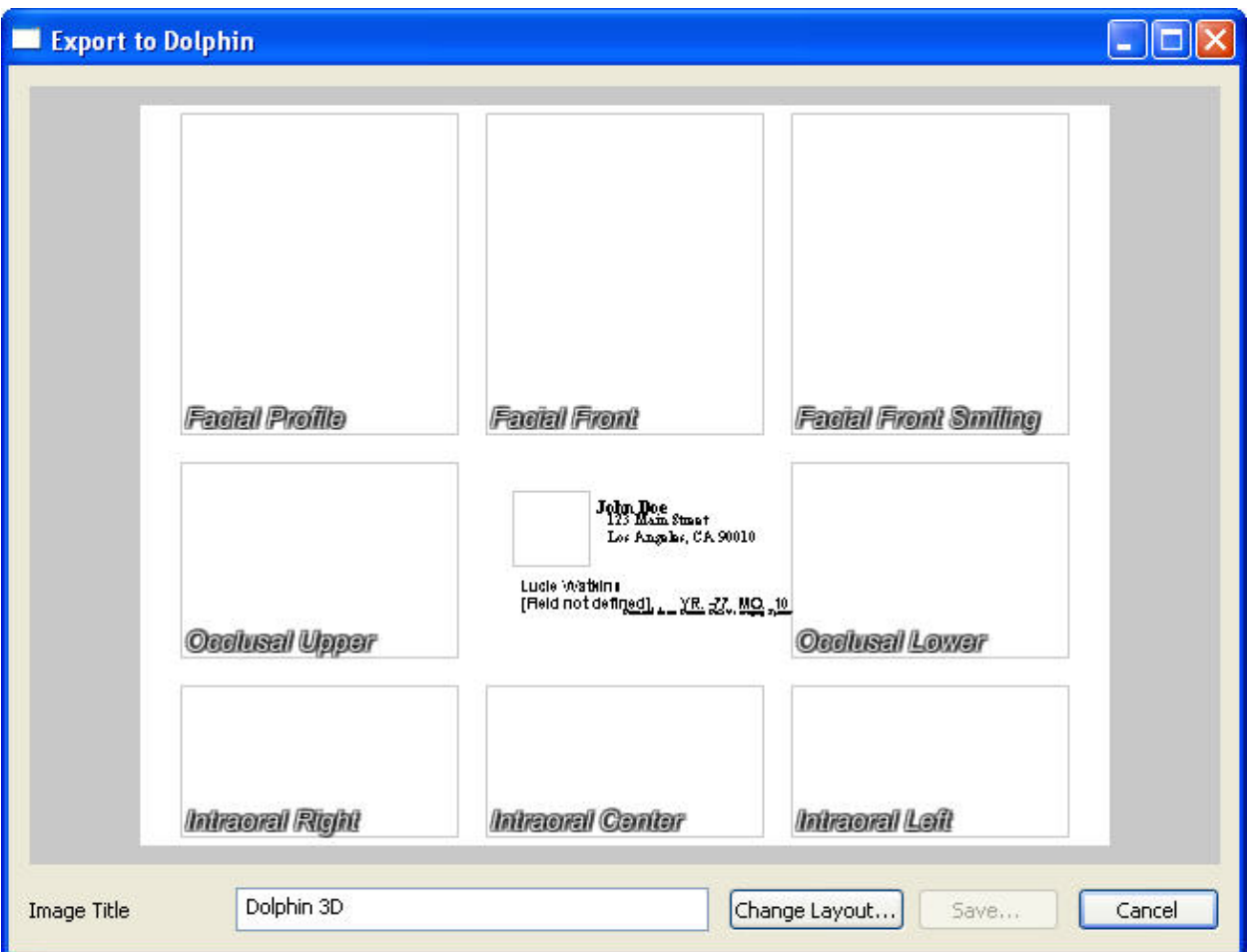

**Image Layout** Displays the currently-selected image layout. Click a slot in the layout to save the 3D image in that slot.

**Image Title** Enter an image title to use for the 3D image. Initially, this field contains the title defined in the image layout for<br>the selected image slot the selected image slot.

**Change Layout...** Click this button to select a different image layout.

**Save...** Click this button to save the 3D image in the selected image slot in the selected layout.

## **To choose a different image layout:**

1. Click Change Layout....

Or,

Right-click the currently-displayed image layout.

2. Select the image layout in which you want to save this 3D image from the drop-down list box. Then, click OK.

## *Copying an Image to the Clipboard*

You can copy the image currently displayed in the window to the clipboard. Then, you can paste it into another application such as Microsoft Word.

## **To copy the image to the clipboard:**

1. Click Send Snapshot.... Then, select Copy To Clipboard.

Or,

Select Copy to Clipboard from the Edit menu.

Or,

Right-click the image, and select Copy to Clipboard.

## *Exporting an Image*

You can easily export an image to a file on your computer's file system.

# **To export the image to a file:**

1. Click Send Snapshot.... Then, select Export to File.

Or,

Right-click the image, and select Export to File... from the pop-up menu.

Or,

Select Export to File... from the Edit menu.

The Save As dialog box appears, as shown below.

- 2. Specify the directory and file in which you want to save the image.
- 3. Optionally, select any other options from the drop-down list boxes.

Depending on the image type you select in the Save As Type drop-down list box, additional options may be available in the other drop-down list boxes.

**Note:** If you select one of the JPEG 2000 file types, an additional button appears on the Save As dialog box that enables you to set advanced options.

4. Click Save.

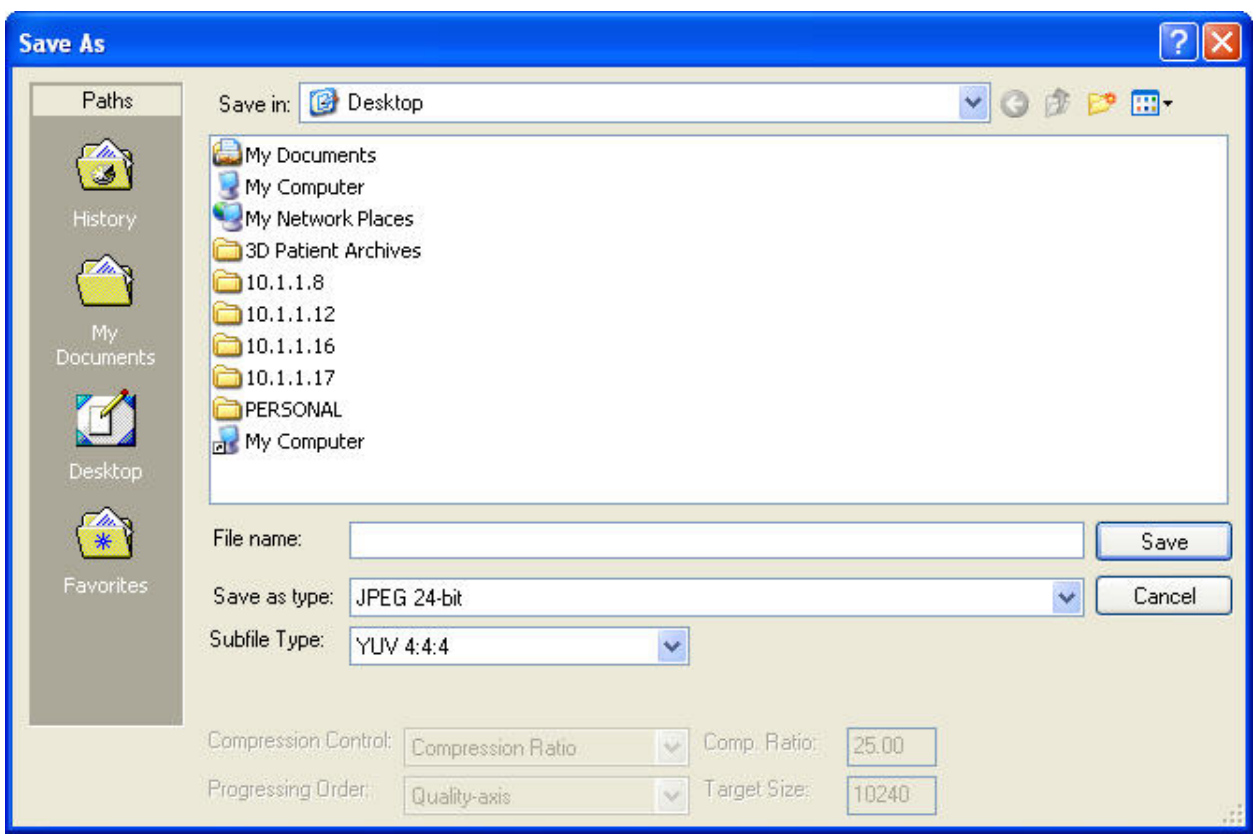

Most options on this dialog box are described in the Microsoft Windows documentation.

You can use the Save As Type drop-down list box to select the graphics file type that you want to use when saving this image. JPEG 24-bit is recommended for producing high quality images with a small file size and maximum compatibility between imaging programs. Typically, you should use the default selections for all other options. Only modify these options if you are very familiar with graphics files types.

# *Printing an Image*

## **To print your current view of the 3D image:**

1. Click Send Snapshot.... Then, select Print.

Or,

Select Print... from the File menu.

Or,

Right-click the image, and select Print... from the pop-up menu.

The Print dialog box is displayed.

2. Select any printing options you want and click OK.

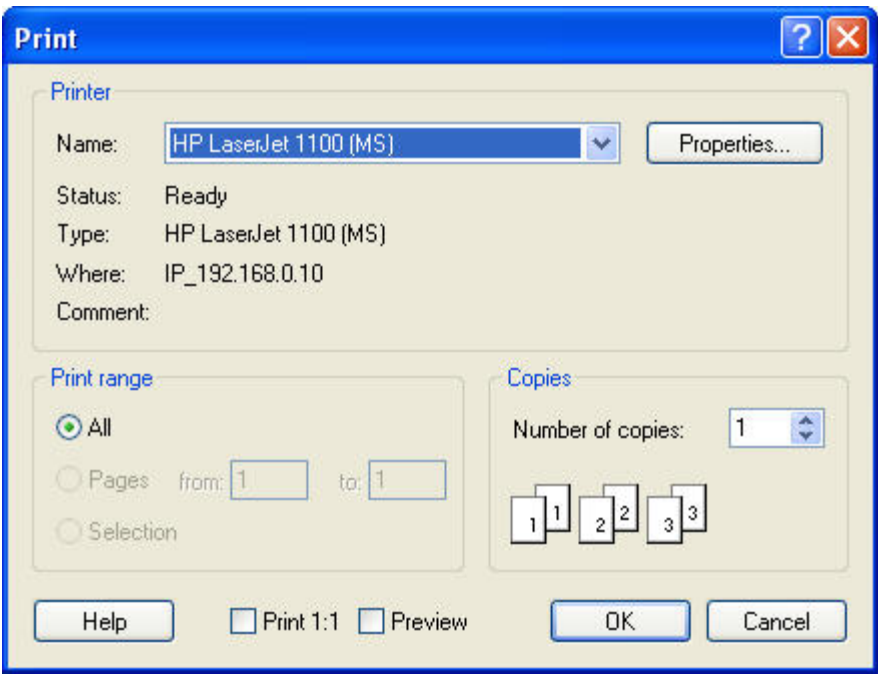

**Printer** Indicates the printer to which the print job will be sent. You set the printer for the image using Dolphin Printer Setup option, as described on "To set up your printer." If you have not specified the printer setup, Dolphin uses the default printer settings for your computer. **Note:** Dolphin does not retain printer settings when you exit the program. To retain printer settings, set them using the Microsoft Windows Printers Control Panel.

- **Properties** Click this button to set advanced properties for the selected printer.
- **Print**  Select what you want to print. Your options are:
- **Range All:** print an entire document. From the main screen, you would typically use this option. **Pages:** print only pages in the specified range. **Selection:** print just what you have selected.
- **Copies** Enter the number of copies you want to print.
- **Print 1:1** Click this check box to print an image using the 1:1 option.
- **Preview** Click this check box to preview your print job on the computer screen.

#### *Creating and Exporting an Isosurface*

You can convert the sculpted and segmented volume to an isosurface at the selected resolution. Then, you can export the surface to a file for use with applications that can import and process an isosurface.

#### **To open the Create Surface and Export to File window:**

1. On the Dolphin 3D main window, select Export Volume as Surface... from the File menu.

Or,

On the 3D Implant Simulation window, click Other Options…. Then, select Create Surface and Export to File… from the pop-up menu.

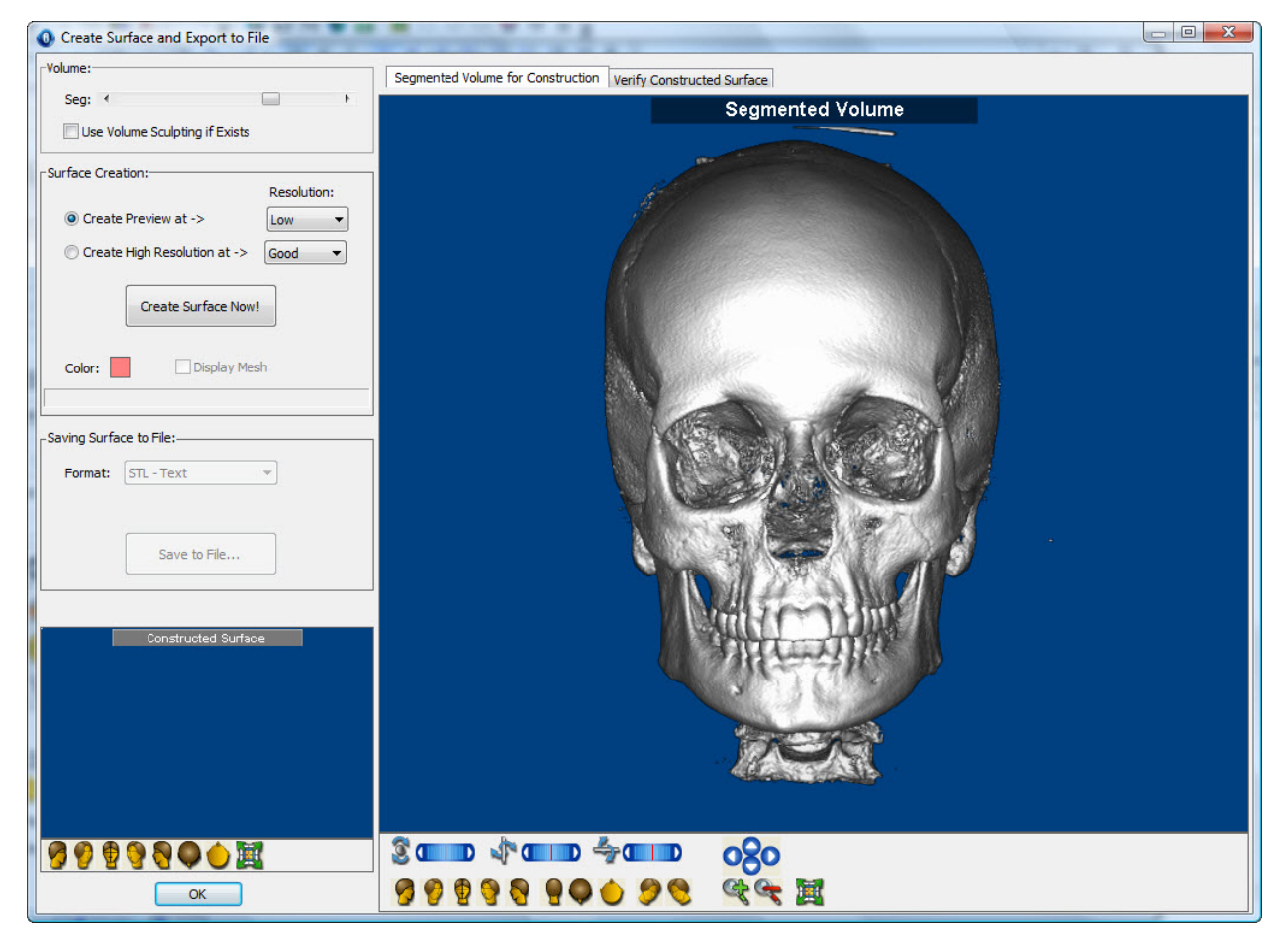

**Seg:** Use this slider to select the density segment of the volume to use for the isosurface you want to create. For more information, see "Segmenting the Image" on page 641.

**Use Volume Sculpting if Exists**  Check this box to use volume sculpting, if the volume has been sculpted, when creating the isosurface. For more information, see "Sculpting the Volume" on page 877.

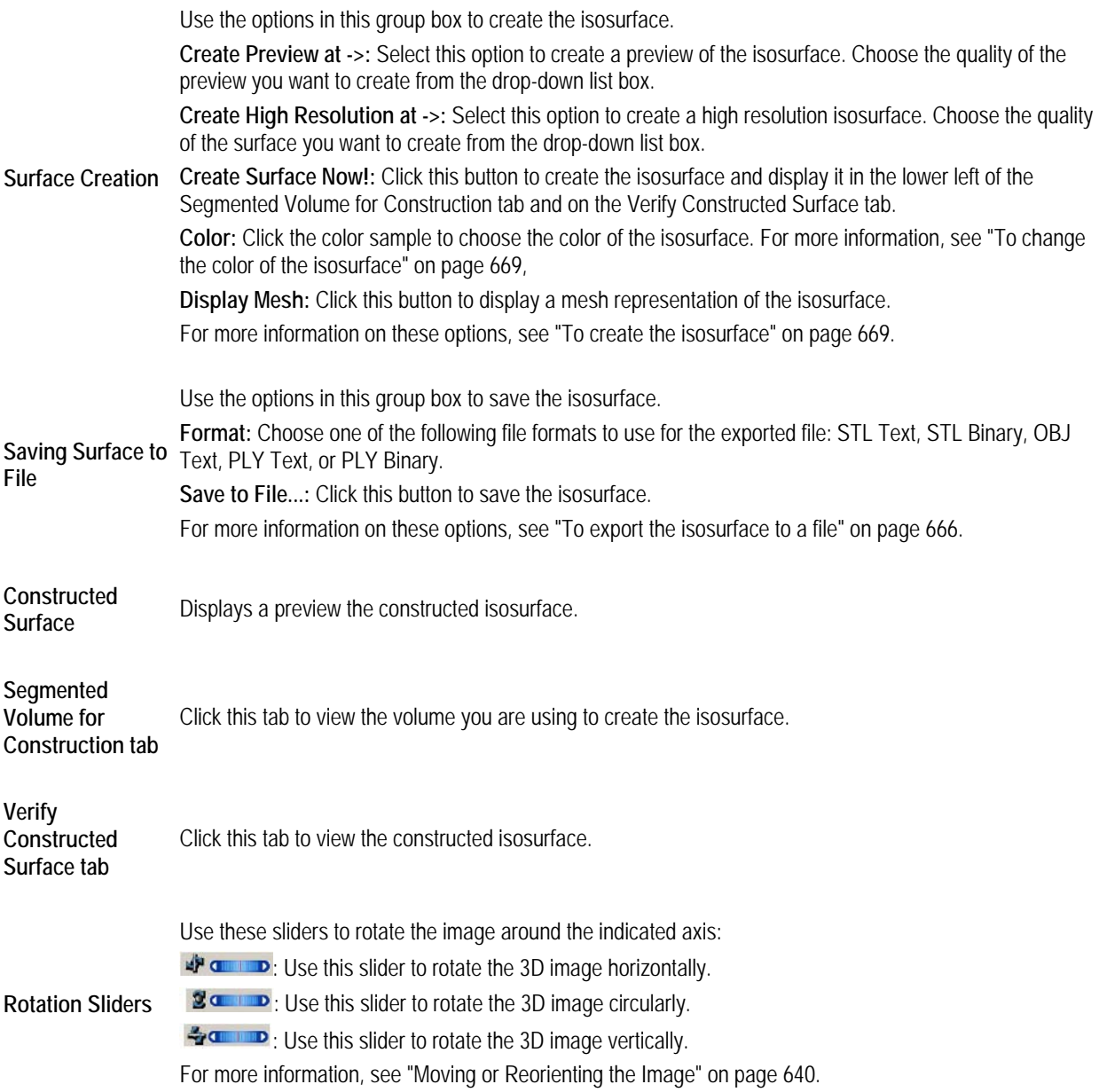

Click one of these buttons to orient the image in one of the predefined views. For more information, see "Moving or Reorienting the Image" on page 640.

# **Predefined Views**

: Click this button to orient the image for a right view.

- : Click this button to orient the image for a right oblique view.
- : Click this button to orient the image for a front view.
	- : Click this button to orient the image for a left oblique view.
- Click this button to orient the image for a left view.
- : Click this button to orient the image for a back view.
- 
- : Click this button to orient the image for a top view.
- 
- : Click this button to orient the image for a bottom view.

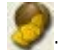

: Click this button to orient the image for an isometric view.

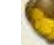

Click this button to orient the image for an isometric view.

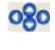

Click these arrow buttons to move the image in the window in the indicated direction. For more information, see "Moving or Reorienting the Image" on page 640.

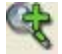

Click this button to zoom in on the image. For more information, see "Changing the Magnification" on page 640.

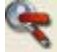

Click this button to zoom out on the image. For more information, see "Changing the Magnification" on page 640.

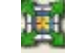

Click this button to fit the image in the window. For more information, see "Changing the Magnification" on page 640.

- 1. On the Create Surface and Export to File window, select the Segmented Volume for Construction tab.
- 2. Use the Seg slider to select the density segment of the volume to use to create the isosurface.

For more information, see "Segmenting the Image" on page 641.

2. Optionally, check the Use Volume Sculpting if Exists box to use volume sculpting, if the volume has been sculpted, when creating the isosurface.

For more information, see "Sculpting the Volume" on page 877.

4. Select Create Preview at -> to create a preview of the isosurface.

Or,

Select Create High Resolution at -> to create a high resolution isosurface.

- 5. Choose the quality of the preview or high resolution isosurface from the appropriate drop-down list box.
- 6. Set any other options for the isosurface.
- 7. Click Create Surface Now!

The isosurface appears in the lower left of the Segmented Volume for Construction tab and on the Verify Constructed Surface tab.

#### **To change the color of the isosurface:**

1. Click the color sample.

The Color dialog box is displayed.

2. Select the color you want to use for the isosurface, and click OK.

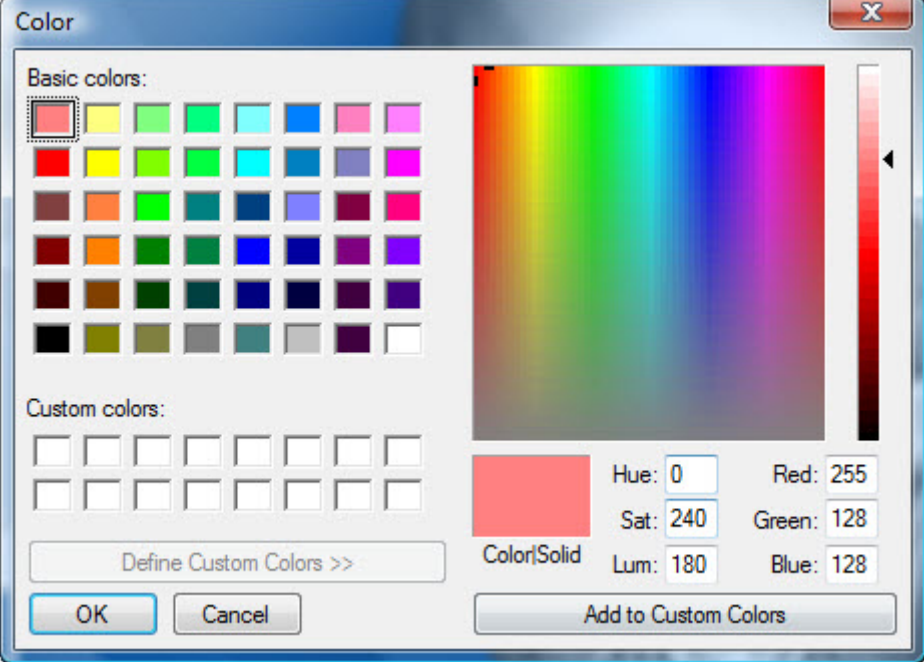

## **To export the isosurface to a file:**

- 1. On the Create Surface and Export to File window, select the Verify Constructed Surface tab to verify the isosurface.
- 2. Select the file format you want to use from the Format drop-down list box.
- 3. Click Save to File...
- 4. Specify the directory and file in which you want to save the isosurface.
- 5. Click Save.

# *Setting Options*

You can set the following types of Dolphin 3D options:

- DICOM volume storage options: These options specify where you want to store the volume data for your patients.
- General options: These options determine the appearance and behavior of 3D images in the Dolphin 3D window.

## *Setting DICOM Volume Storage Options*

Using these options, you specify whether you want to save 3D volume data for your patients in your Dolphin database or in your external DICOM storage location. You can set the storage location for all future patients and for the current patient.

## **To set default DICOM volume storage options:**

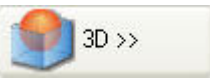

1. On the Dolphin Imaging main screen, click **. Thene and the U.** Then, select DICOM Storage Options... from the

Or,

pop-up menu.

On the Dolphin Imaging main screen, select DICOM Storage Options... from the Edit menu.

The DICOM Volume Storage dialog box opens.

- 2. Select the storage options that you want to use as your defaults.
- 3. Click OK to save your DICOM volume storage settings.
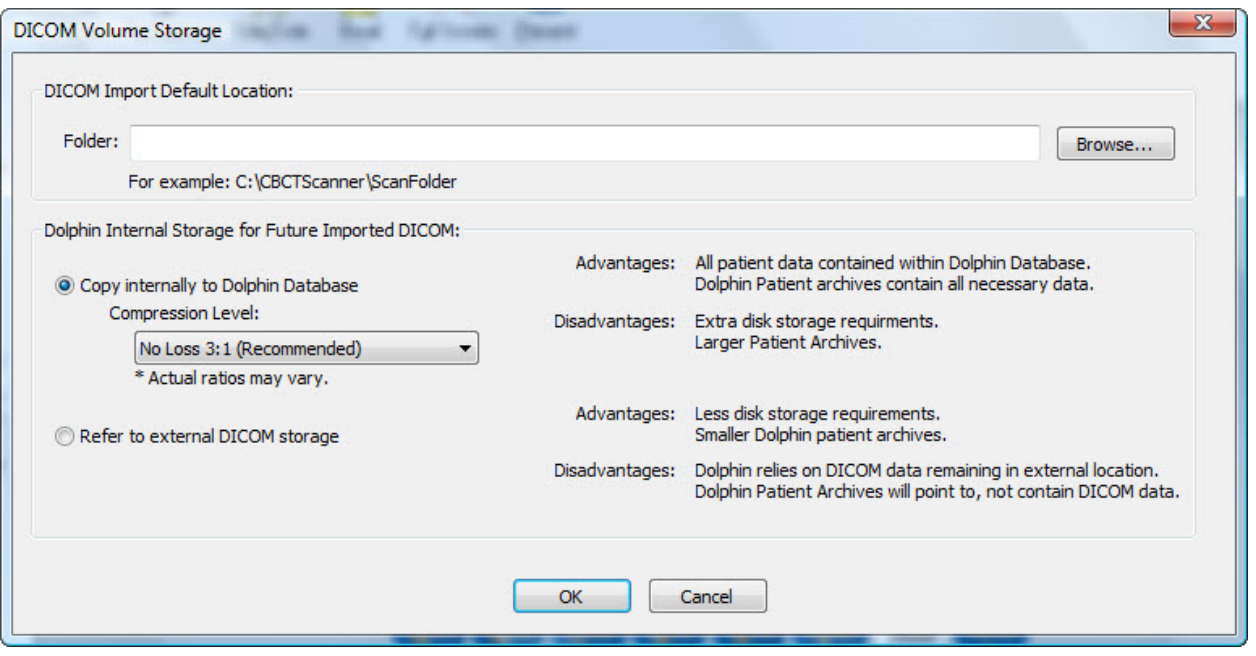

**DICOM Import Default Location**  Browse... to browse to the folder. Specify the folder that you want to use as your default location for importing volumes into Dolphin 3D. Click

Select the storage option that you want to use for all future Dolphin 3D patients.

**Copy internally to Dolphin Database:** Click this radio button to store the volume data for all future Dolphin 3D patients in your Dolphin database. This option consolidates all your patient data in your database, and it enables you to create patient archives that include the 3D volume data. However, depending upon the level of compression you select, it uses more disk space and results in larger patient archive files.

 **Compression Level**: Use this drop-down list box to select the compression level you want to use. The default compression, No Loss 3:1, allows the exact original data to be reconstructed from the compressed data. You can also choose from several lossy compression options. Lossy compression compresses and retrieves data that are different from the original, but these differences are not generally visible to the human eye. The recommended lossy compression is 50:1.

**Note:** Dolphin 3D only stores a single copy of the volume data, even if you save several images from the volume in different image layouts or different image slots within a single layout. Dolphin 3D also performs a lossless compression of the DICOM data, which may load into Dolphin 3D more quickly than uncompressed data from your external DICOM storage location.

**Refer to external DICOM storage:** Select this option to store the volume data for all future Dolphin 3D patients in your external DICOM storage. This option uses less disk space and results in smaller patient archive files. However, it also means that Dolphin 3D must be able to access your external DICOM storage for the patient volume data. In addition, your patient archive files will not be self-contained; they will also reference your external DICOM storage.

**Dolphin Internal Storage for Future Imported** 

**DICOM** 

#### **To set the DICOM volume storage options for a patient:**

1. Select DICOM Volume Storage... from the Tools menu.

The DICOM Volume Storage dialog box opens.

- 2. Select the storage option that you want to use for the current patient.
- 3. Click OK to save your DICOM volume storage settings.

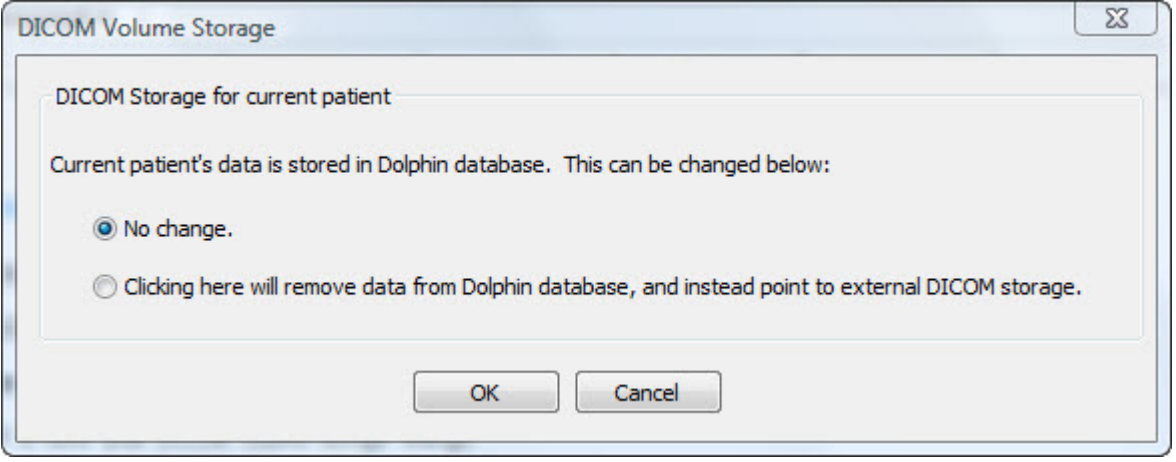

Click the storage option that you want to use for the current Dolphin 3D patient.

**No change:** Select this option if you do not want to change the storage for the current patient.

**DICOM Storage for current patient** 

**Clicking here will copy DICOM data into central Dolphin Database:** Select this option to copy the volume data for the current patient from your external DICOM storage and into your Dolphin database.

**Clicking here will remove data from Dolphin database, and instead point to external DICOM storage:** Select this option to remove the volume data for the current patient from your Dolphin database. Instead, the patient's database record will reference your external DICOM storage.

#### *Setting General Options*

These options determine the appearance and behavior of 3D images in the Dolphin 3D window.

#### **To set general options:**

- 1. Select General Options... from the Options menu.
- 2. Set any options, and click OK.

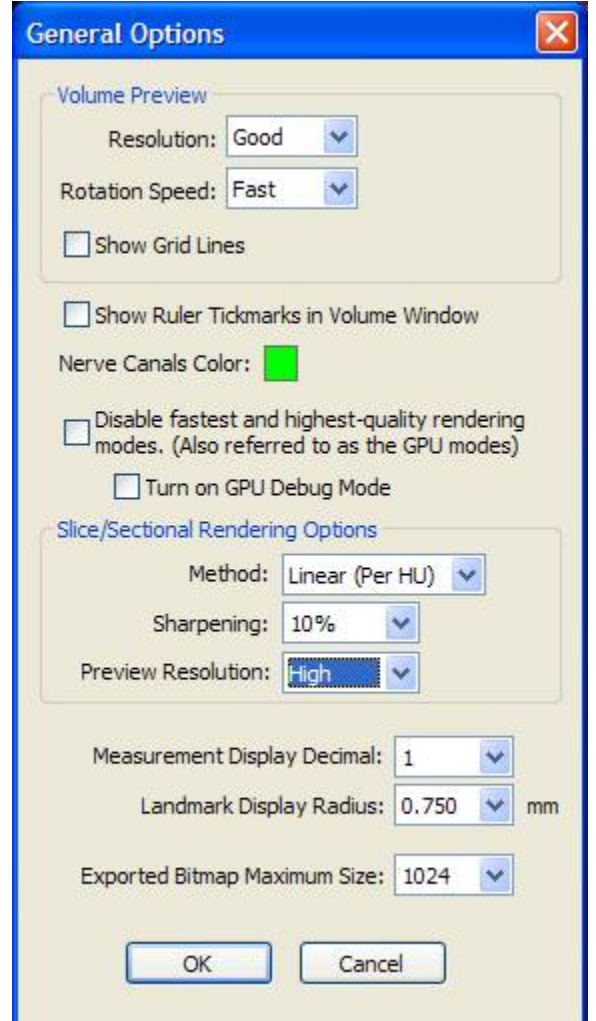

Set the following options related to the display of the volume:

**Resolution:** Select the resolution you want to use when previewing changes. Bear in mind that higher resolutions result in slower response times.

**Rotation Speed:** Select the speed that you want to use when clicking and dragging the image. **Show Grid Lines:** Check this box to show grid lines when rotating the image in the main Dolphin 3D window

**Volume Preview group** 

**box** 

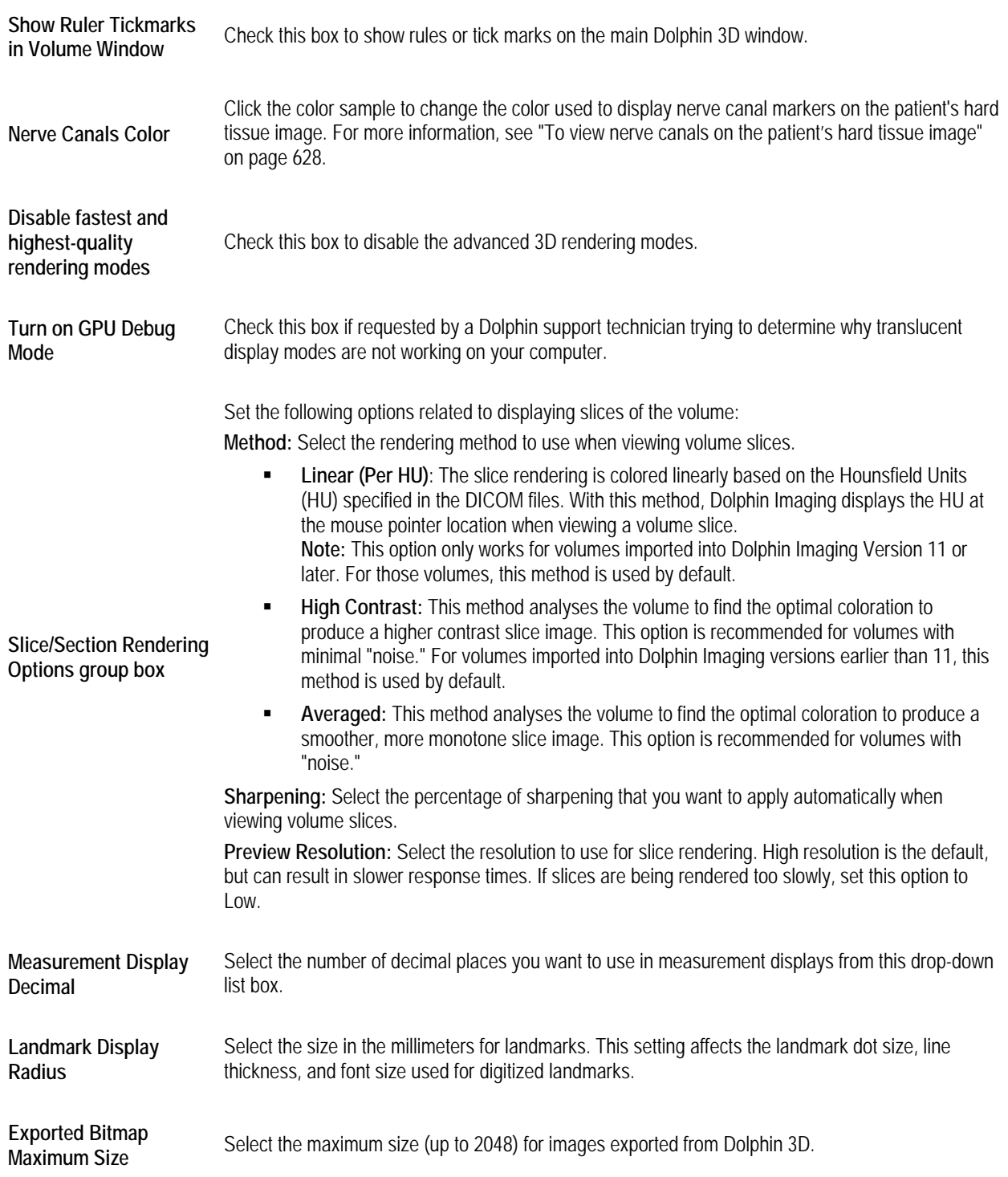

## **Orienting the Image**

The first time you load a new image into Dolphin 3D, you may need to change its horizontal/vertical orientation so that it properly correlates to the requirements for your analysis.

Although proper orientation of the 3D volume is subjective, it is also critical to your use of the Dolphin 3D features. For example, if the image is not oriented correctly, the sagittal, coronal, or axial slice views will not display the cross-sections that you expect. It is highly recommended that you use consistent orientation for all your patients.

#### **To begin orienting the image:**

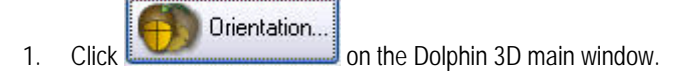

Or,

Select Set Orientation... from the Tools menu.

Or,

Click Other Options... on the 3D Implant Simulation window, then select Define Local Orientation... to set the volume orientation for a specific 3D implant simulation.

The Orientation Calibration window opens. The window provides guidelines at the mid-sagittal and axial planes to assist you in orienting the image correctly.

2. Click the Soft Tissue, Hard Tissue, or 3D Photo radio button to use that image to orient the 3D volume.

You do not set the orientation separately for the soft tissue, hard tissue, and photograph. Instead, you set the orientation for the entire 3D volume. However, you may find it easier to correct the image orientation when viewing the soft tissue, hard tissue, or photograph.

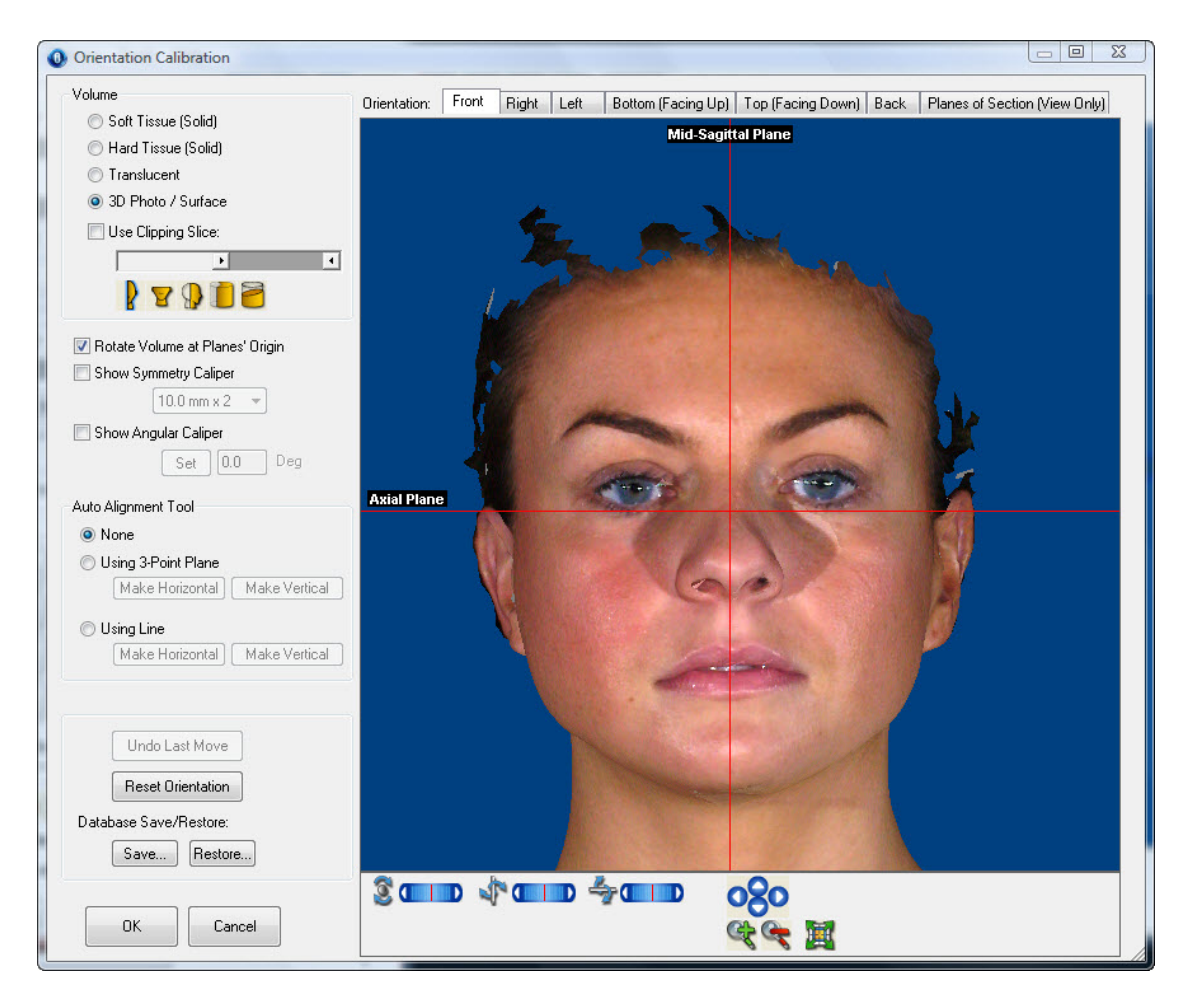

Set your view preferences:

Soft Tissue (Solid): Click this radio button to show the patient's solid soft-tissue image in the window. **Hard Tissue (Solid):** Click this radio button to show the patient's solid hard-tissue image in the window. **Translucent:** Click this radio button to show the patient's translucent hard-tissue image in the window (for computers that support advanced 3D rendering only). Then, select the translucent view (Soft Tissue, Hard Tissue, or Both) from the drop-down list box.

**3D Photo/Surface:** Click this radio button to show the patient's photograph or isosurface in the window. **Use Clipping Slice:** Check this box to define and view a cross-section of the image. For more information, see "Using a Clipping Slice" on page 869.

**Volume** 

**slider:** Move the slider to set the location of the slice used for this cross section.

: Click this icon to set the clipping slice at the mid-sagittal plane.

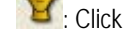

 $\mathbf{F}$ : Click this icon to set the clipping slice at the axial plane.

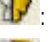

: Click this icon to set the clipping slice at the coronal plane.

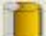

: Click this icon to use a pie-shaped clipping slice that includes the patient's arch.

: Click this icon to orient the clipping slice in the direction of the viewer.

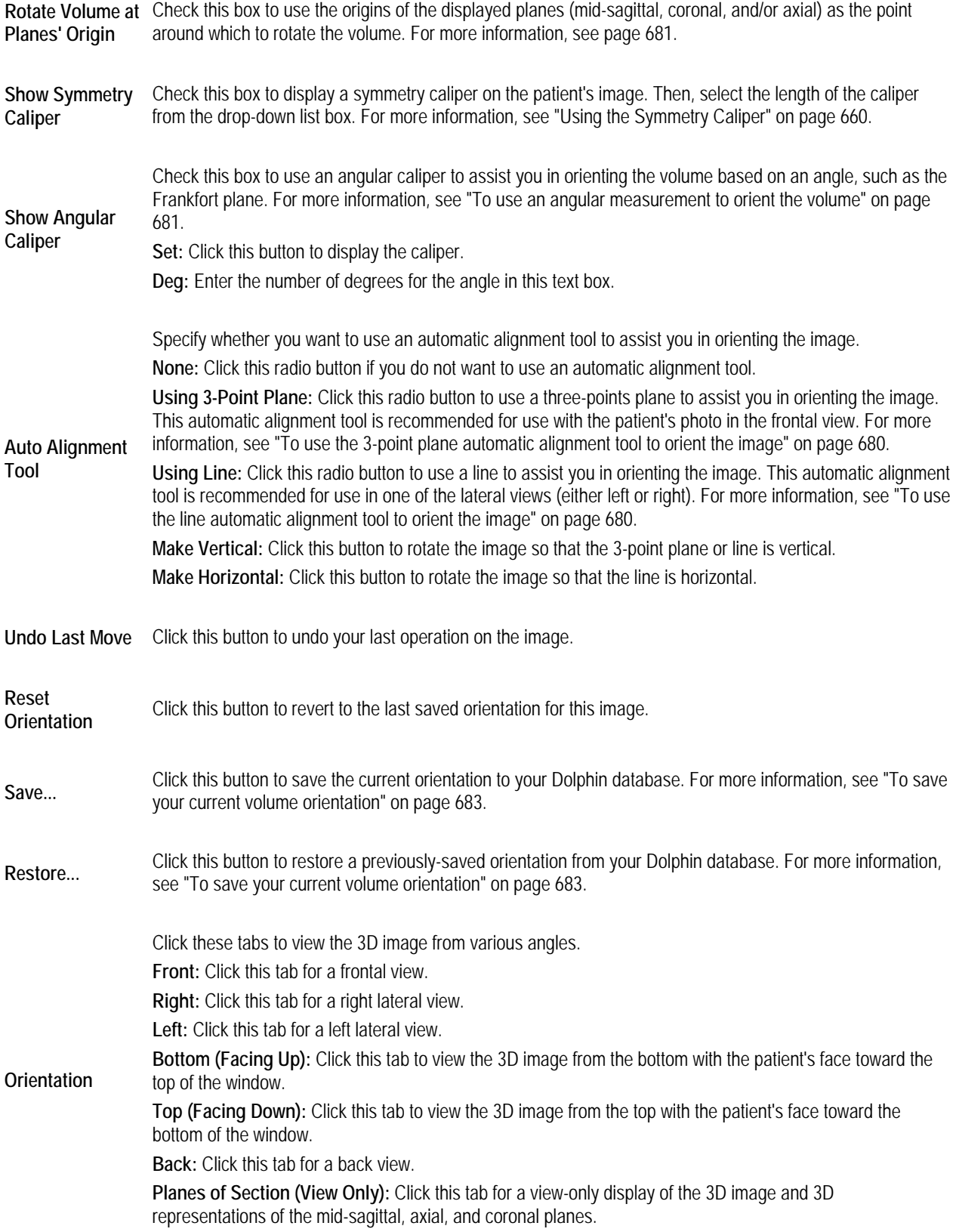

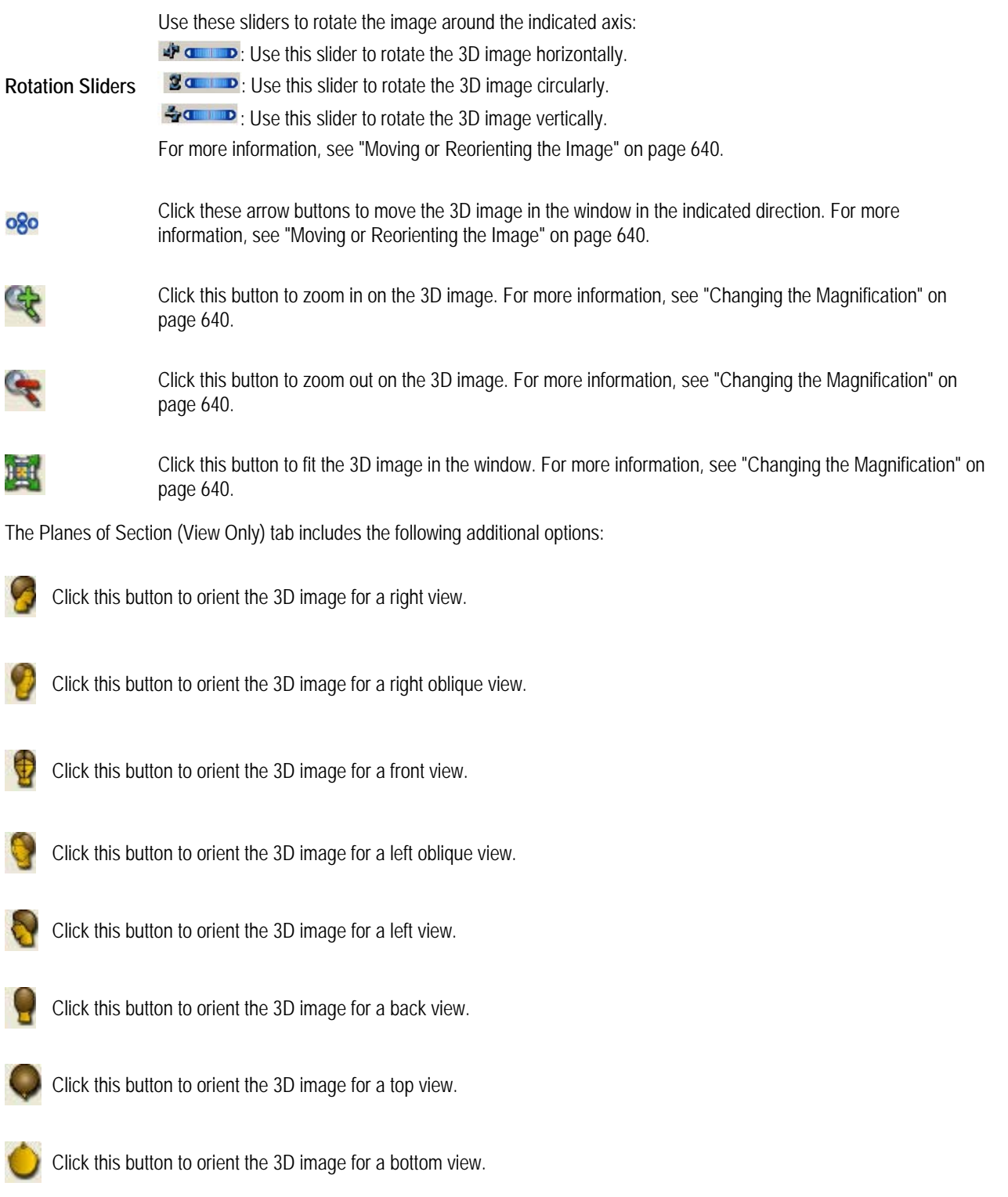

Click this button to orient the 3D image for a right isometric view.

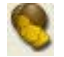

Click this button to orient the 3D image for a left isometric view.

For more information on these options, see "Moving or Reorienting the Image" on page 640.

## **To use the orientation tabs:**

1. Click one of the orientation tabs to use that view to orient the image.

Lines representing the mid-sagittal, axial, and coronal planes appear on the various views, as summarized below:

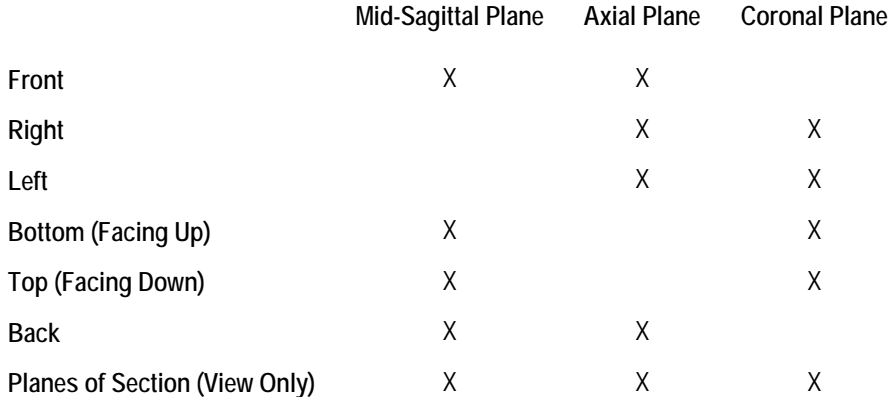

The Planes of Section tab provides a view-only 3D representation of the patient's image and the three planes to help you check your work when orienting the image.

#### **To correct the orientation without using one of the auto alignment tools:**

1. Click one of the orientation tabs to use that view to orient the image.

While correcting the orientation, you should check each of these tabs to make sure the image is oriented correctly when viewed from every angle.

2. Using the mid-sagittal, axial, and coronal planes as guides, rotate the image to orient it correctly in the window.

If necessary, click and drag the lines for the mid-sagittal, axial, and coronal planes to relocate them on the patient's image.

The Planes of Section tab provides a view-only 3D representation of the patient's image and the three planes to help you check your work.

3. Optionally, use the symmetry caliper to check the symmetry of the patient's image in the window.

The symmetry caliper is most useful on the Front, Bottom, or Top orientation tabs.

4. Click OK to save the image orientation.

## **To use the 3-point plane automatic alignment tool to orient the image:**

- 1. Select 3D Photo if you have a photograph for this patient.
- 2. Select the Front orientation tab.

The 3-point plane automatic alignment tool is recommended for use with a photograph in the frontal view.

3. Select the Using 3-Point Plane radio button.

A triangle appears on the patient's image.

4. Click and drag each of the three points to locations on the patient's image.

When the mouse is over one of the points, triangles appear around that point.

5. Click Make Vertical to rotate the image so that the plane defined by the three points is aligned with the vertical plane on the current view.

The following figure illustrates one possible use of the 3-point plane automatic alignment tool.

## Place the points at the S. T. Glabella, Bridge of Nose, and S. T. A-Point

## **Click Make Vertical**

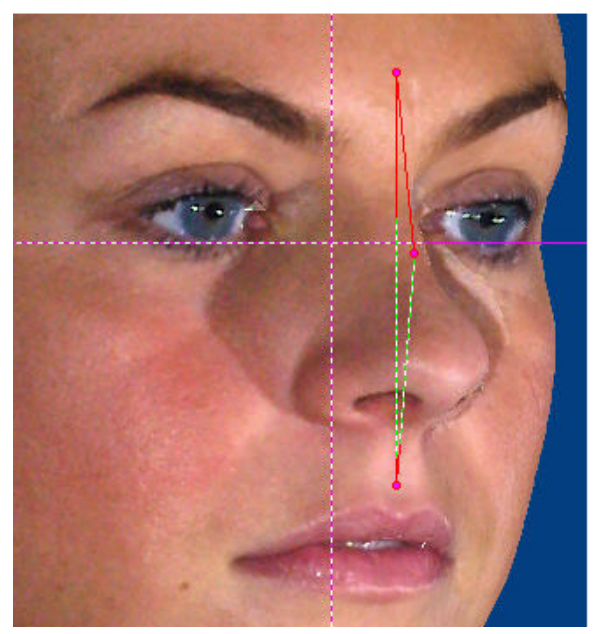

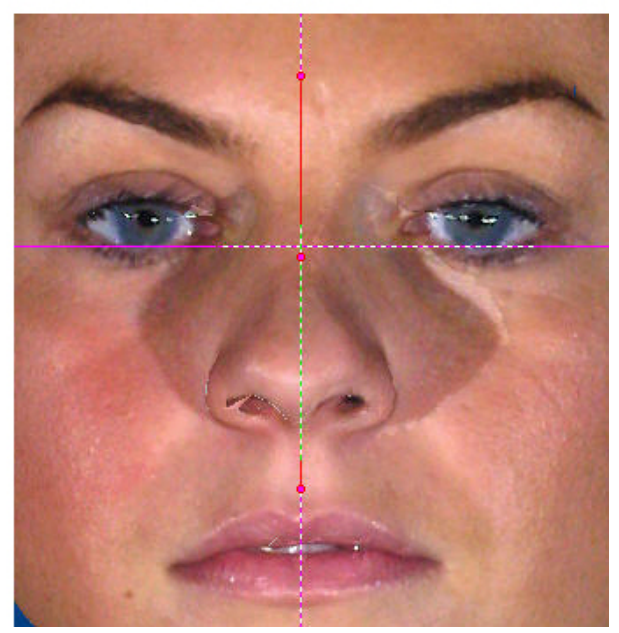

## **To use the line automatic alignment tool to orient the image:**

1. Select the Right or Left orientation tab.

The line automatic alignment tool is recommended for the lateral views.

2. Select the Using Line radio button.

A line appears on the patient's image.

3. Click and drag the end points of the line to locations on the patient's image.

When the mouse is over one of the end points, triangles appear around that end point.

4. Click Make Vertical to rotate the image so that the line is aligned with the vertical plane on the current view.

Or,

Click Make Horizontal to rotate the image so that the line is aligned with the horizontal plane on the current view.

The following figure illustrates one possible use of the line automatic alignment tool.

## Place one end of the line at the porion and the other at the orbitale

**Click Make Horizontal** 

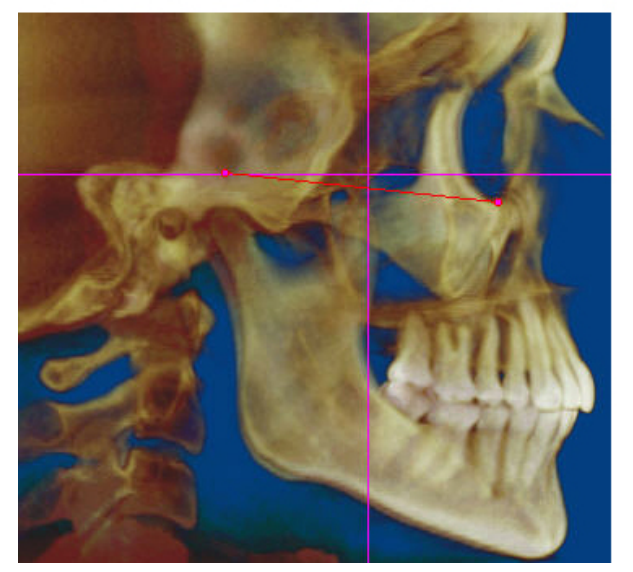

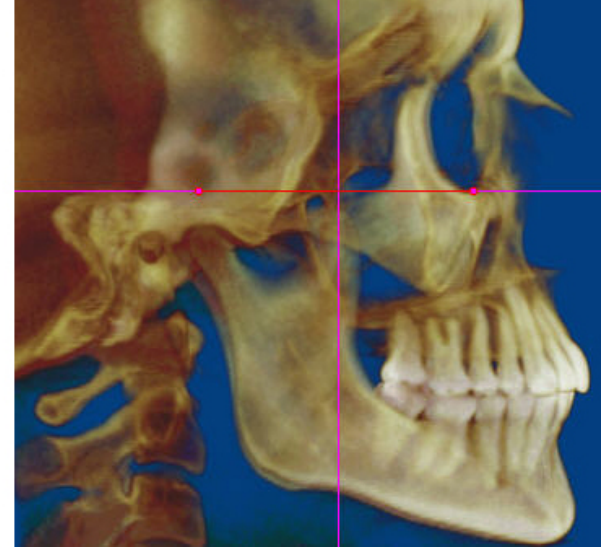

In addition to the usual features for rotating a volume, you can rotate the sculpted volume about a point defined by the intersection of the two planes displayed as red lines on the image. This enables you to rotate the volume about a point other than the center of the volume.

## **To rotate the volume about the intersection of the two planes:**

- 1. Check the Rotate Volume at Planes' Origin box.
- 2. Click and drag the two planes to any locations on the volume.
- 3. Rotate the volume as described in "Moving or Reorienting the Image" on page 640.

The volume rotation is centered about the intersection of the two planes.

You can use an angular caliper to assist you in orienting the volume based on an angle, such as the Frankfort plane.

#### **To use an angular measurement to orient the volume:**

1. Check the Show Angular Caliper box.

An angular caliper appears on the image. Depending on the orientation tab currently selected, the caliper's vertex is placed at the intersection of the mid-sagittal and axial planes or the coronal and axial planes.

- 2. Enter the number of degrees for the angle. Then, click Set.
	- Or,

Click and drag the rotation handle (pink square) that appears on one end of the caliper to set the angle.

To use the rotation handle to set the angle, click and drag when a rotation icon appears around the handle.

3. Optionally, click and drag the planes to reposition the caliper.

The following figures illustrate two uses of the angular caliper.

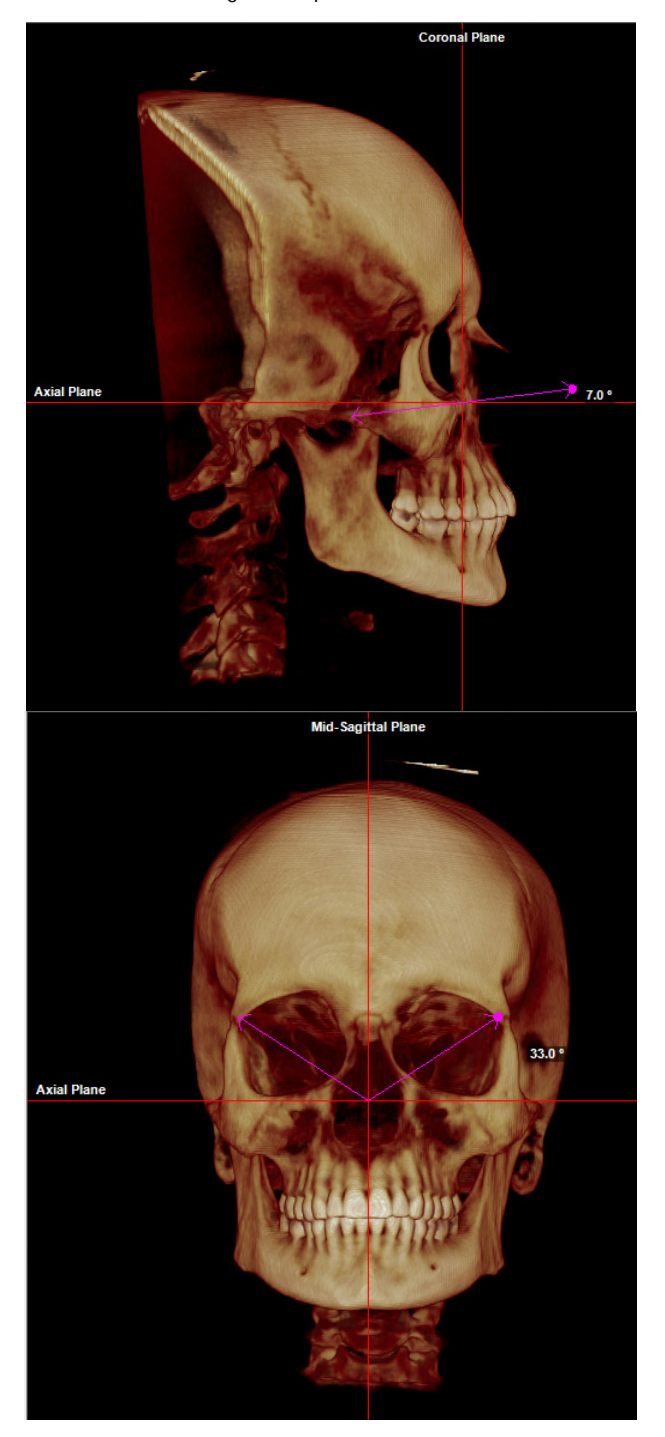

Once you have oriented a volume, you can save the orientation in your Dolphin database and restore it later.

## **To save your current volume orientation:**

- 1. Click Save... on the Orientation Calibration window.
	- Or,

Right-click the image on the Dolphin 3D main window, and select Save Volume Orientation... from the pop-up menu. The Save Orientation dialog box opens (see below).

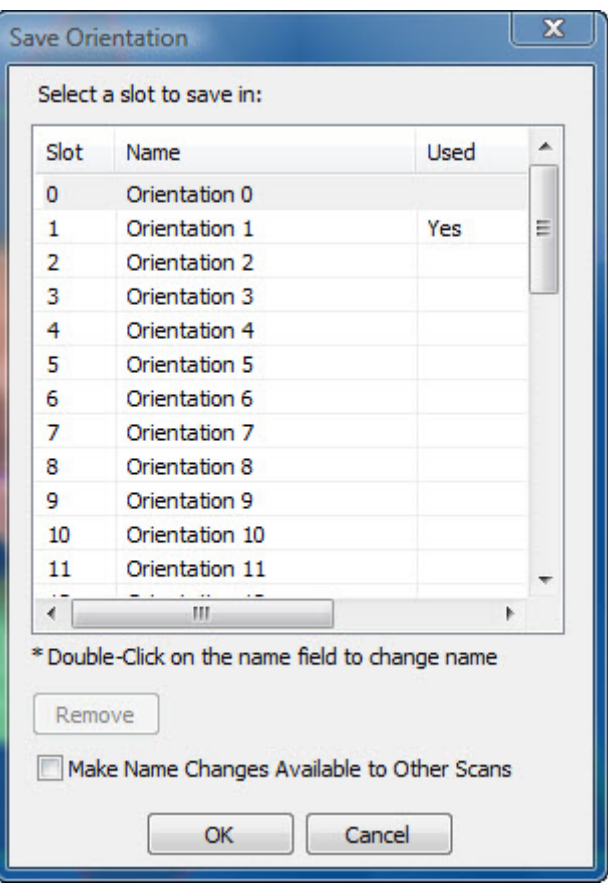

2. Select the slot in which you want to save this orientation. Then, click OK.

**To restore a previously-saved volume orientation:** 

1. Click Restore... on the Orientation Calibration window.

Or,

Right-click the image on the Dolphin 3D main window, and select Restore Volume Orientation... from the pop-up menu. The Restore Orientation dialog box opens.

2. Select the slot containing the orientation you want to restore. Then, click OK.

## **To delete a previously-saved volume orientation:**

- 1. Click Save... on the Orientation Calibration window.
	- Or,

Right-click the image on the Dolphin 3D main window, and select Save Volume Orientation... from the pop-up menu.

The Save Orientation dialog box opens (see above).

- 2. Select the slot containing the orientation you want to delete. Then, click Remove.
- 3. Click OK.

## **To rename an orientation slot:**

- 1. Double-click the slot you want to rename.
- 2. Enter a new name for the slot.
- 3. Optionally, check the Make Name Changes Available to Other Scans box to make the name change visible when you save the orientations for other volumes.
- 4. Click OK.

## **Adding and Editing Photographs**

On the Photo and Volume Alignment/Superimposition dialog box, you can import 3D or 2D photographs into Dolphin 3D and superimpose them over the 3D volume. This enables you to obtain a complete 3D view of the patient. You can store up to two photographs for each volume, labeled Photo 1 and Photo 2 in the Type drop-down list box on the Dolphin 3D window.

## **To open the Photo and Volume Alignment/Superimposition dialog box:**

- 1. In the Soft-Tissue group box on the Dolphin 3D window, select Photo: 2D/3D if it isn't already selected.
- 2. From the Type drop-down list box, select the photograph you want to superimpose over the volume.

You can store up to two photographs for each volume, labeled Photo 1 and Photo 2 in the Type drop-down list box.

- 3. Click Edit....
	- Or,

Select Edit/Merge 3D Photo... from the Tools menu.

The Photo and Volume Alignment/Superimposition dialog box opens.

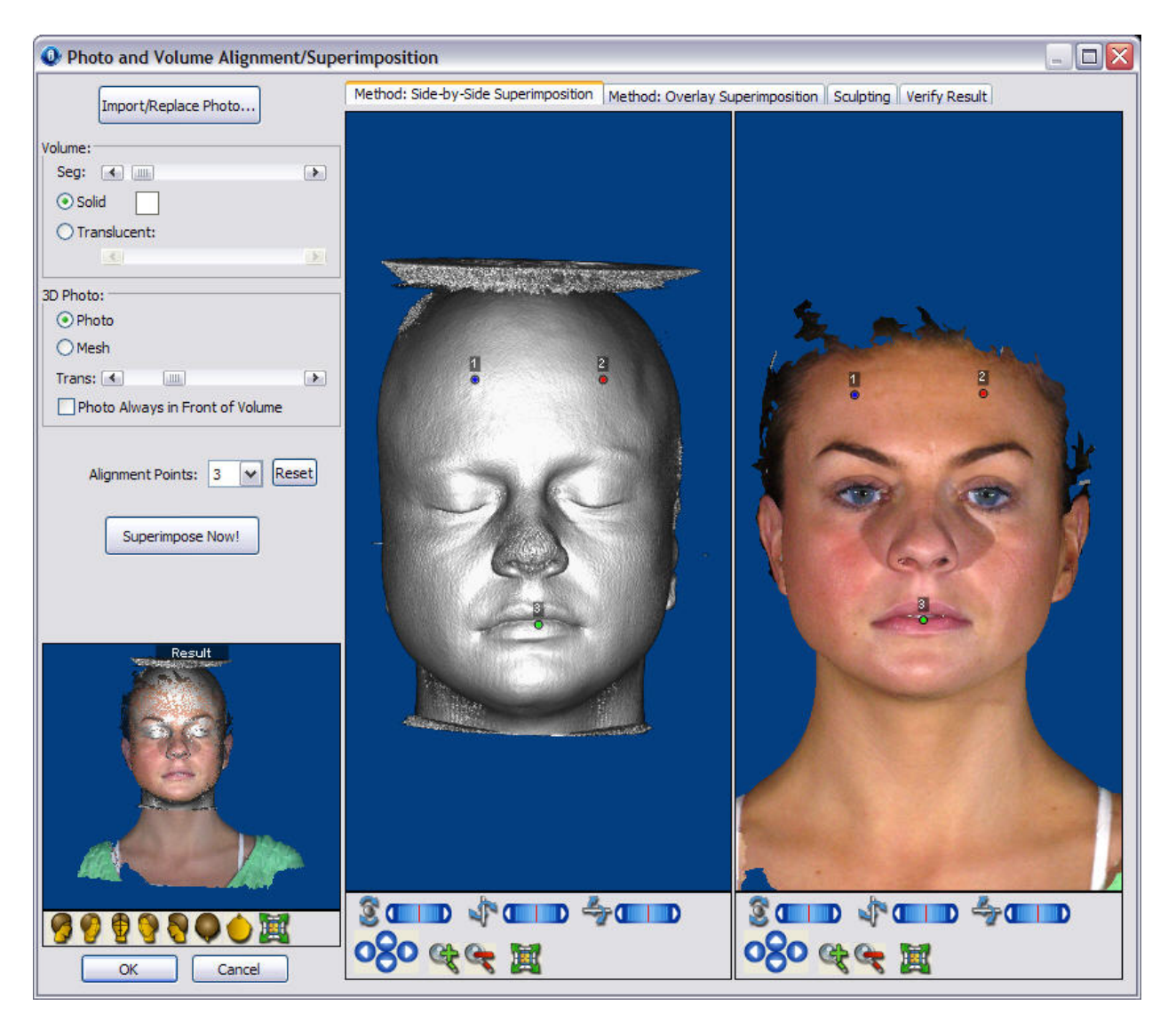

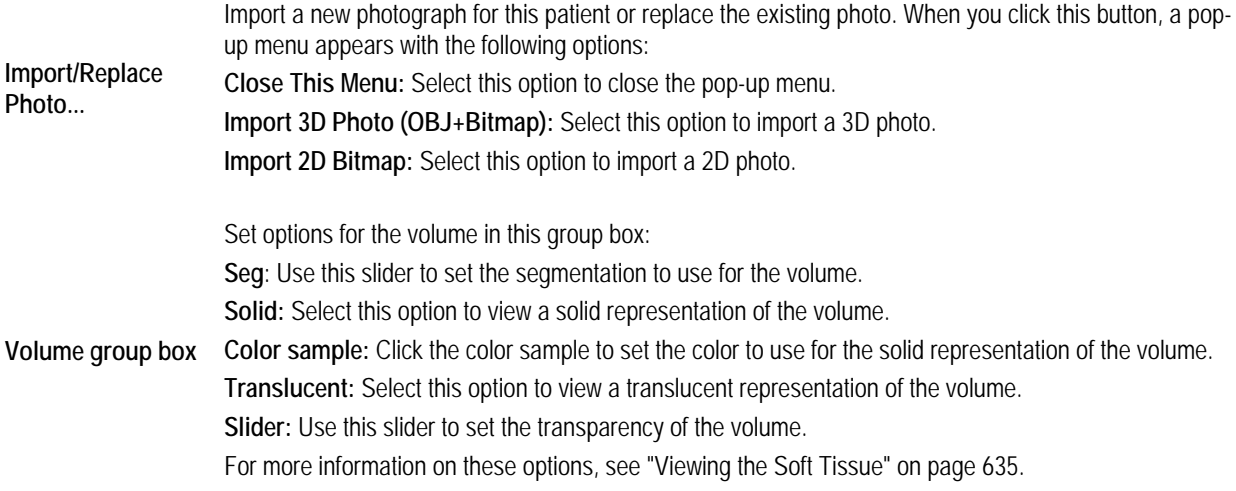

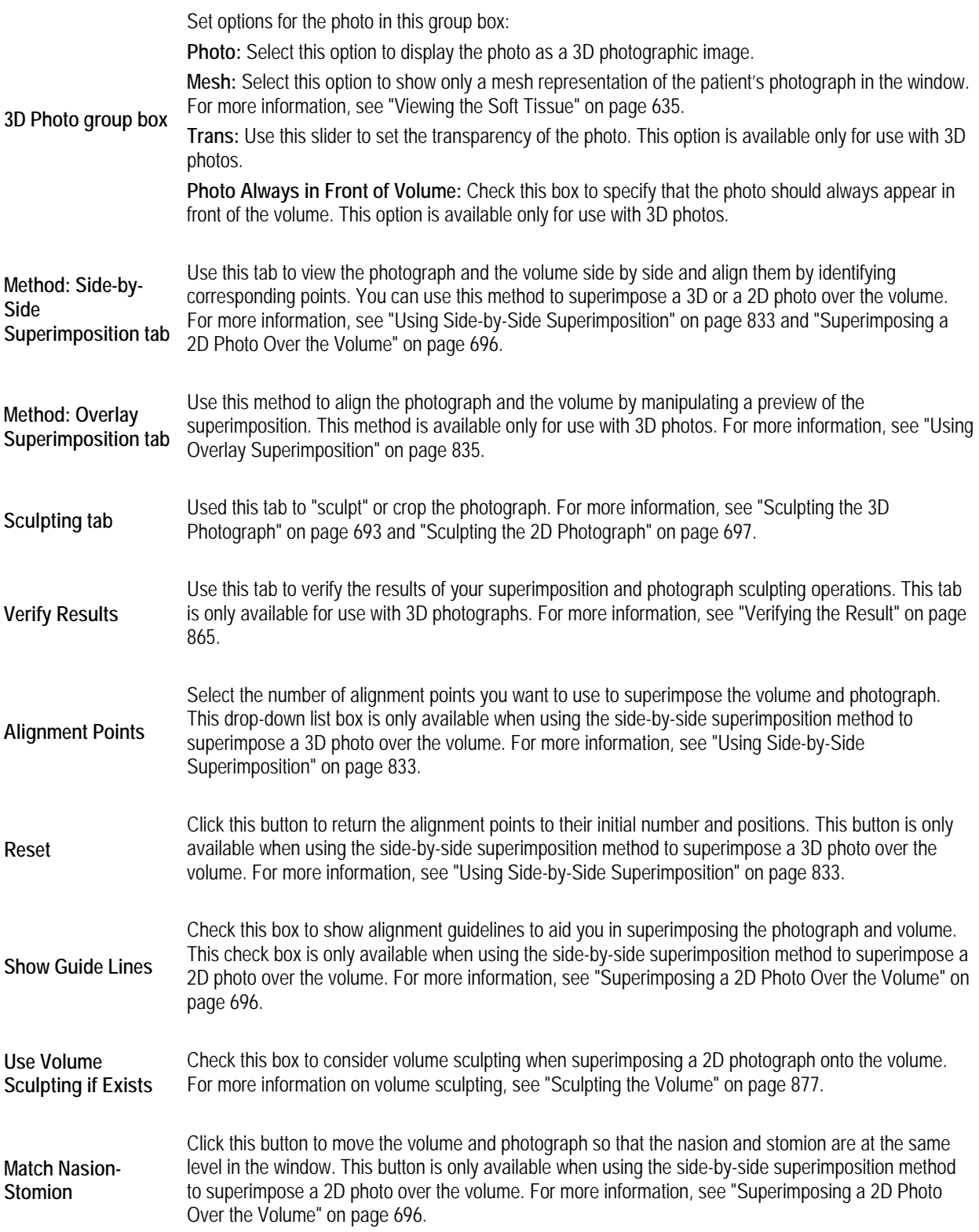

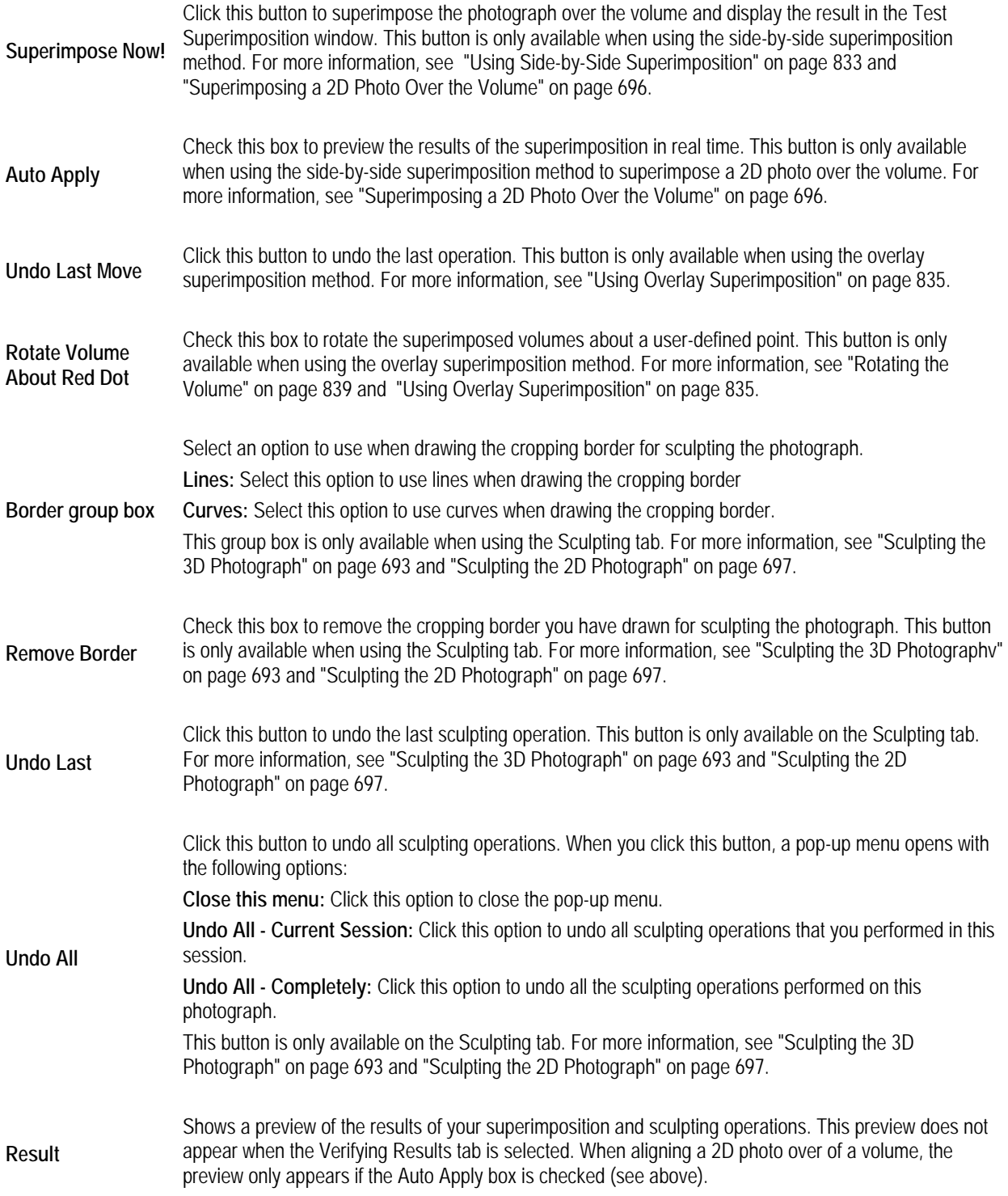

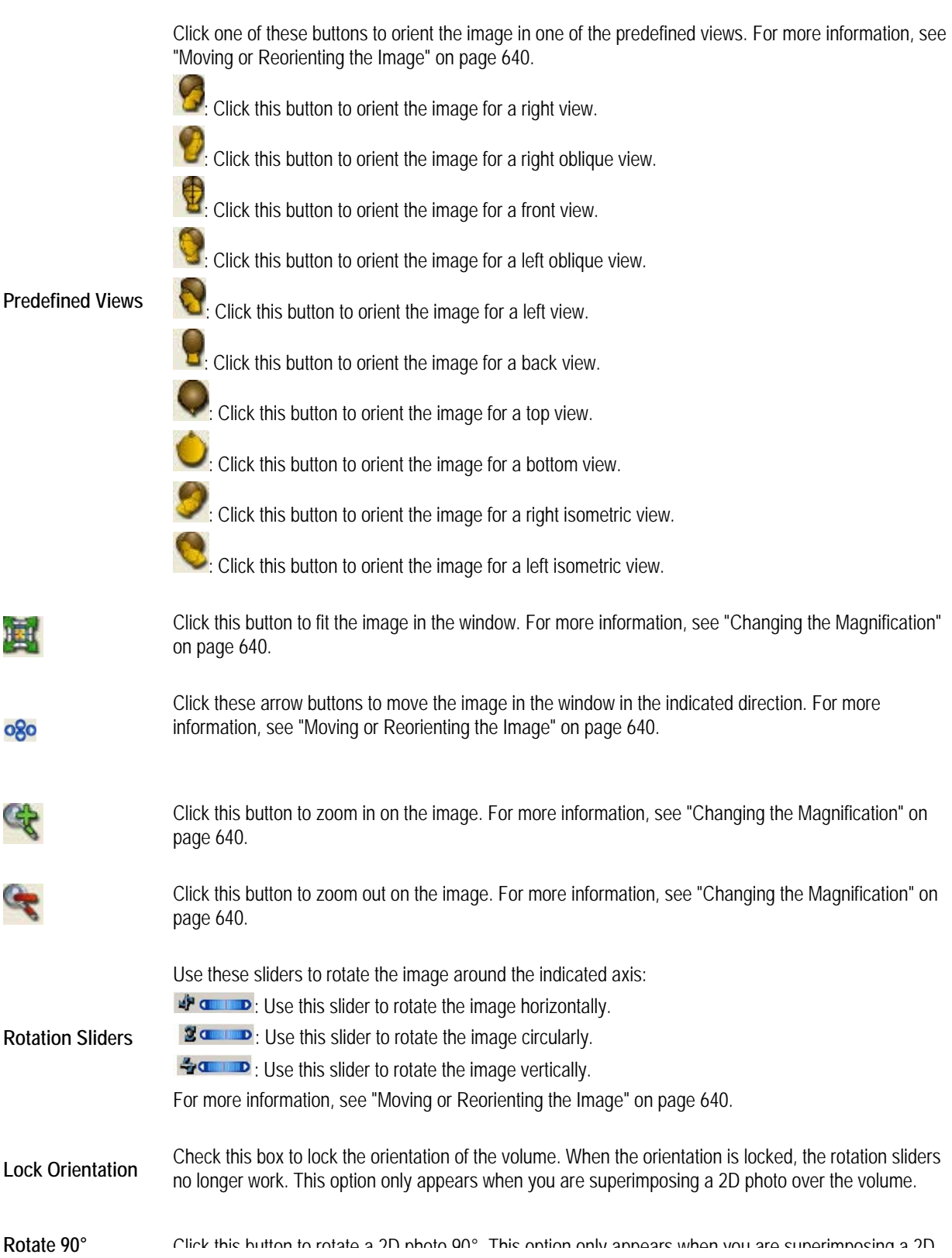

photo over the volume.

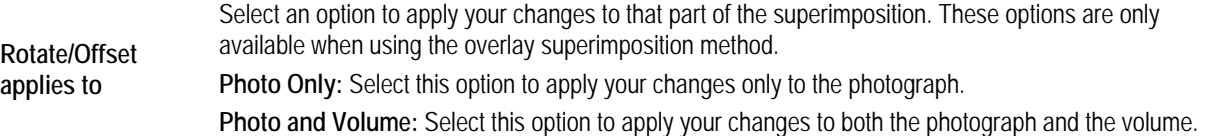

## *Working with 3D Photographs*

#### *Importing a 3D Photograph*

To add a new 3D photograph for a patient, you import it from an image file. You can import the photo either from the Dolphin 3D window or from the Photo and Volume Alignment/Superimpositions dialog box (see below). Once you have imported the photograph, you can superimpose it over the 3D volume.

## **To import a 3D photograph from the Dolphin 3D window:**

- 1. In the Soft Tissue group box, select 3D Photo if it isn't already selected.
- 2. From the Type drop-down list box, select the photograph you want to add.

You can store up to two photographs for each volume, labeled Photo 1 and Photo 2 in the Type drop-down list box.

- 3. Click Add....
- 4. Select Import 3D Photo (OBJ + Bitmap) from the pop-up menu that appears.

The Open dialog box appears so that you can select the folder containing the image file.

- 5. Navigate to the folder containing the image file for the photo.
- 6. Select the appropriate file. Then, click Open to load the photo.

The photo and the volume appear in the Photo and Volume Alignment/Superimposition dialog box.

#### **To import the image file for a 3D photograph from the Photo and Volume Alignment/Superimposition dialog box:**

- 1. Click Import/Replace Photo....
- 2. Click Import 3D Photo (OBJ + Bitmap) from the pop-up menu that appears.

The Open dialog box appears so that you can select the directory containing the image file.

- 3. Navigate to the folder containing the image file for the photo.
- 4. Select the appropriate file. Then, click Open to load the photo.

#### **To import a 3D photograph for a patient for whom you don't have volume data:**

- 1. On the Dolphin Imaging main screen, select the timepoint and layout to which you want to add the 3D photo.
	- $3D \gg$

2. Click Click on the Dolphin Imaging main screen.

3. Select Import New DICOM from the pop-up menu.

The Open dialog box appears so that you can select the directory containing the image files for the 3D volume.

- 4. Click Cancel.
- 5. In the Soft-Tissue group box on the Dolphin 3D window, select 3D Photo if it isn't already selected.
- 6. From the Type drop-down list box, select the photograph you want to add.

You can store up to two photographs for each volume, labeled Photo 1 and Photo 2 in the Type drop-down list box.

7. Click Add....

The Open dialog box appears so that you can select the directory containing the image file.

- 8. Navigate to the folder containing the image file for the 3D image.
- 9. Select the appropriate file. Then, click Open to load the image.

## *Superimposing the Photo and the Volume*

Once you have imported a photograph, you can superimpose it over the 3D volume. There are two methods for superimposing a 3D photo over the volume:

- **Side-by-Side Superimposition:** Use this method to view the photograph and the volume side by side and align them by identifying corresponding points.
- **Overlay Superimposition:** Use this method to align the photograph and the volume by manipulating a preview of the superimposition.

Fine-tuning the superimposition may involve using both these methods. For example, you may use the side-by-side superimposition method initially, then fine-tune the superimposition with the overlay superimposition method. In addition, this dialog box offers the 3D photo sculpting feature, which you can use to fine tune the 3D photograph. Finally, you can verify the superimposition on the Verify Result tab.

#### *Using Side-by-Side Superimposition*

With this method, you align the photograph and the volume by identifying corresponding points on them. After you superimpose a 3D photograph over the volume, you can preview the superimposition before saving it.

## **To superimpose the photograph over the volume:**

1. Select the Method: Side-by-Side Superimpositions tab.

The volume and photograph for this patient appear in the dialog box. Points appear on the images so that you can align them.

2. Zoom in on the volume and photo, if necessary.

- 3. Orient both the photo and volume to the frontal view so that they match.
- 4. Click and drag the points on the both the photo and volume so that they identify corresponding locations.
- 5. Click Superimpose Now!

The result of your superimposition appears in the results box in the lower left corner of the window.

7. Rotate the image in the results box in the lower left corner of the window to verify the superimposition. The following figure illustrates superimposing a 3D photo over a volume.

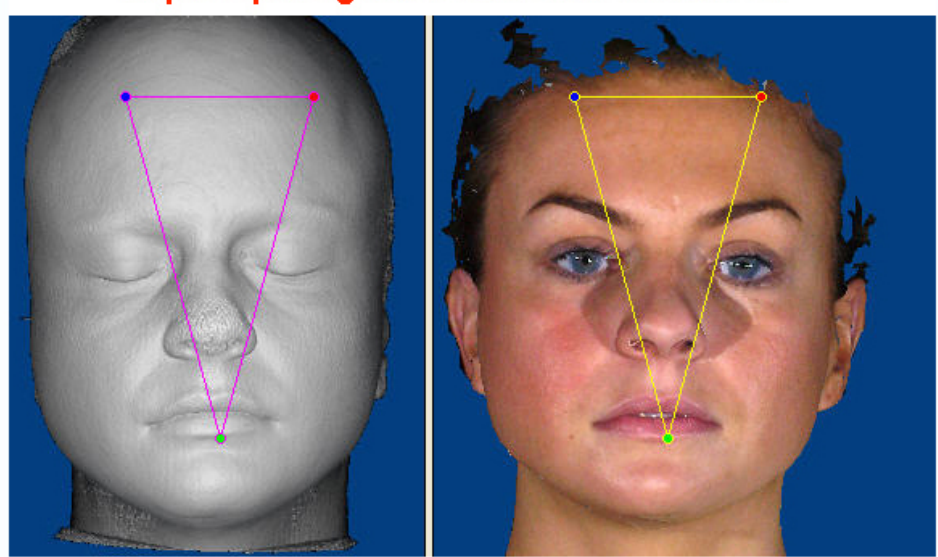

# Superimposing a 3D Photo Over the Volume

## **To use additional points to align a 3D photo over the volume:**

1. Select a number of points you want to use from the Alignment Points drop-down list box. Additional alignment points appear on both volume and the 3D photo.

## **To reset the alignment points to their initial number and locations:**

1. Click Reset.

The initial number of alignment points appears in the original positions on both the volume and the 3D photo.

## *Using Overlay Superimposition*

With this method, you align a 3D photograph and the volume by manipulating a preview the superimposition.

## **To align the image:**

1. Select the Method: Overlay Superimpositions tab.

The volume and 3D photograph for this patient are superimposed in the dialog box.

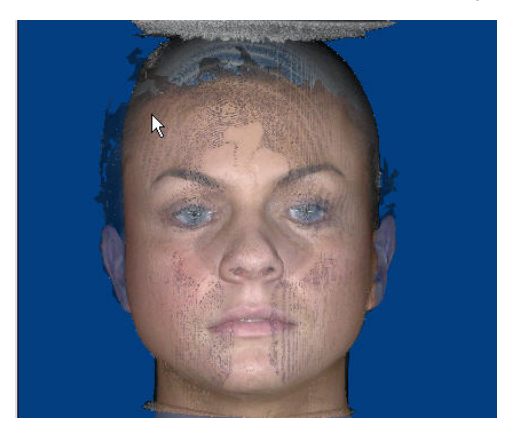

## **To reorient the superimposition:**

1. Select Photo Only to reorient the photograph.

Or,

Select Photo and Volume to reorient both the photograph and the volume.

2. Click the button for one of the predefined views to change to that orientation.

## **To adjust the superimposition:**

1. Select Photo Only to change the position of the photograph.

Or,

Select Photo and Volume to change the position of both the photograph and the volume.

2. Click one of the arrow buttons to move the selection (either the photograph or both the photograph and the volume) in the indicated direction.

Or,

Hold down the SHIFT key while clicking and dragging the selection within the window.

Or,

Click and drag one of the sliders to rotate the selection around the indicated axis.

Or,

Click and drag the selection to rotate it.

## *Sculpting the 3D Photograph*

Sculpting a photograph enables you to crop or remove portions of it. For example, some 3D photographs have jagged edges that you can smooth out using this feature.

## **To sculpt a 3D photograph:**

1. Select the Sculpt tab.

The photograph for this patient appears in the dialog box.

2. Optionally, click the button for one of the predefined views to change to that orientation.

Or,

Click and drag the photograph to rotate it.

3. Select Curves in the Border group box to use curves to create the cropping polygon.

Or,

Select Lines in the Border group box to use lines to create the cropping polygon.

The figure below illustrates cropping polygons created using lines and curves.

- 4. Click the left mouse button on a point where you want to begin drawing the cropping polygon. Click a point that is not on the photograph to begin your polygon.
- 5. Release the mouse button and move the mouse to begin drawing the polygon.

As you move the mouse, you'll see a line extending from the point to the current mouse position.

- 6. Click the mouse button whenever you want to place a point and change the direction of the line. If you make a mistake and want to start over, click Remove Cropping Border.
- 7. Click the left mouse button again on the first point to close the polygon. When you close the polygon, the mouse pointer changes to a pair of scissors.
- 8. Click the left mouse button inside the polygon to remove the part of the photograph that is inside the polygon. Or,

Click the left mouse button outside the polygon to remove the part of the photograph that is outside the polygon.

## **Cropping Border Created with Lines**

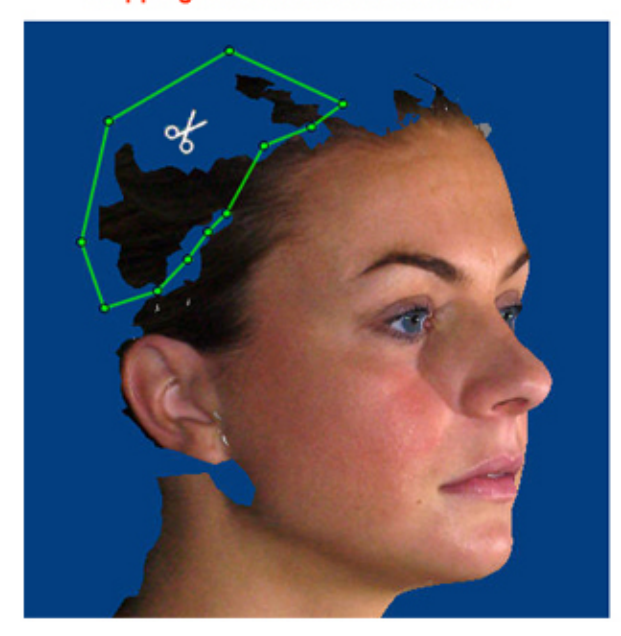

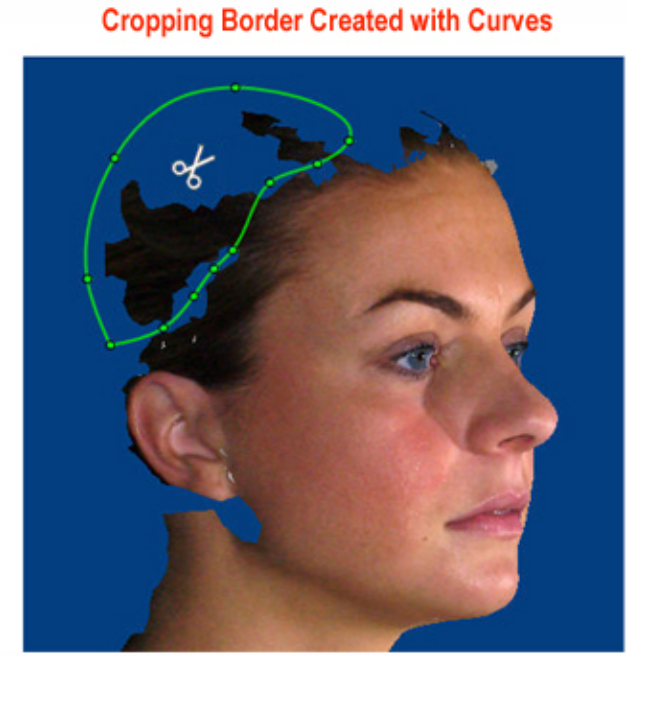

## *Verifying the Result*

Before saving your superimposition, you can verify it by viewing it from different angles to see it the 3D photograph and volume are aligned correctly.

## **To verify your superimposition:**

1. Click the Verify Result tab.

The dialog box displays the current superimposition.

2. Click the button for one of the predefined views to orient the superimposed image for that view.

Or,

Click and drag one of the sliders to rotate the superimposed image around the indicated axis.

Or,

Click and drag the superimposed image to rotate it.

## **To save your superimposition and close this dialog box:**

1. Click OK.

## *Working with 2D Photographs*

#### *Importing a 2D Photograph*

To add a 2D photograph for a patient, you can select a photograph available for this patient in Dolphin Imaging, or you can import an image from a file. You can import the photo either from the Dolphin 3D window or from the Photo and Volume Alignment/Superimpositions dialog box (see below).

**Note:** For best results, make sure the photo is taken with the nostril openings shown. Once you have imported the photograph, you can superimpose it over the 3D volume.

## **To import a 2D photograph from the Dolphin 3D window:**

- 1. In the Soft-Tissue group box, select 3D Photo if it isn't already selected.
- 2. From the Type drop-down list box, select the photograph you want to add.

You can store up to two photographs for each volume, labeled Photo 1 and Photo 2 in the Type drop-down list box.

- 3. Click Add....
- 4. Click Import 2D Bitmap from the pop-up menu that appears.

The Image Chooser dialog box opens.

- 5. Select the image you want to import into Dolphin 3D.
	- Or,

Click Browse... and browse to the image file you want to import into Dolphin 3D.

6. Click OK.

The photo and the volume appear in the Photo and Volume Alignment/Superimposition dialog box.

**To import a 2D photograph from the Photo and Volume Alignment/Superimposition dialog box:** 

- 1. Click Import/Replace Photo....
- 2. Click Import 2D Bitmap from the pop-up menu that appears.

The Image Chooser dialog box opens.

3. Select the image you want to import into Dolphin 3D.

Or,

Click Browse... and browse to the image file you want to import into Dolphin 3D.

4. Click OK.

The photo and the volume appear in the Photo and Volume Alignment/Superimposition dialog box.

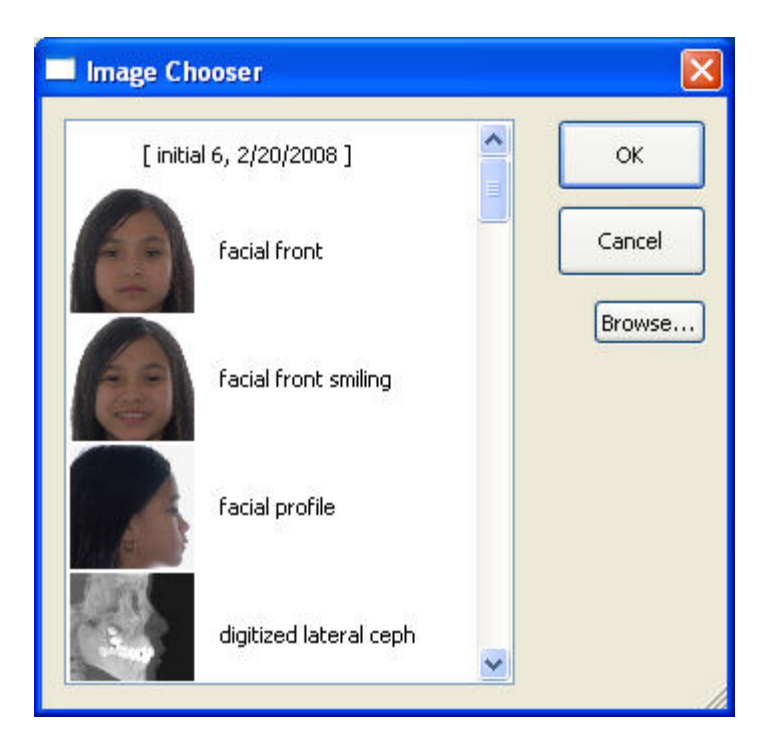

- **list box** Select an image from this list box to import a 2D photograph from Dolphin imaging. In this list box, the images for the current patient are grouped by timepoint.
- **Browse...** Click this button to import a 2D photograph from an image file.

## *Superimposing a 2D Photo Over the Volume*

To superimpose a 2D photo over the volume, you identify corresponding points on both the photo and the volume. After you superimpose a 2D photograph over the volume, you can preview the superimposition before saving it.

## **To superimpose the 2D photograph over the volume:**

1. On the Photo and Volume Alignment/Superimpositions dialog box, select the Method: Side-by-Side Superimpositions tab.

The volume and photograph for this patient appear in the dialog box. Points appear on the images so that you can align them, as shown below.

- 2. Zoom in on the volume and photo, if necessary.
- 3. Orient both the photo and volume to the frontal view so that they match.
- 4. Click and drag the red vertical line to the midline on both the photo and volume.
- 5. Click and drag the points on the both the photo and volume so that they identify corresponding locations.

Or,

Click and drag the lines on the both the photo and volume so that they identify corresponding locations.

Dolphin recommends landmarks on which to place the points on the volume and the photograph. However, you can place the points on different locations as long as the points on the photo correspond to the points on the volume.

- 6. Optionally, click Match Nasion-Stomion to magnify both the volume and the 2D photograph to the same level. Using the same magnification on both views may make it easier to place the points in corresponding locations. **Note:** Sometimes it is not possible to match up the points exactly.
- 7. Optionally, check the Show Guide Lines box to see and move the guide lines that you can use as visual aids for placing the points.
- 8. Click Superimpose Now!

The result of your superimposition appears in the results box in the lower left corner of the window.

9. Rotate the image in the results box in the lower left corner of the window to verify the superimposition. The following figure illustrates superimposing a 2D photo over a volume.

# Superimposing a 2D Photo Over the Volume

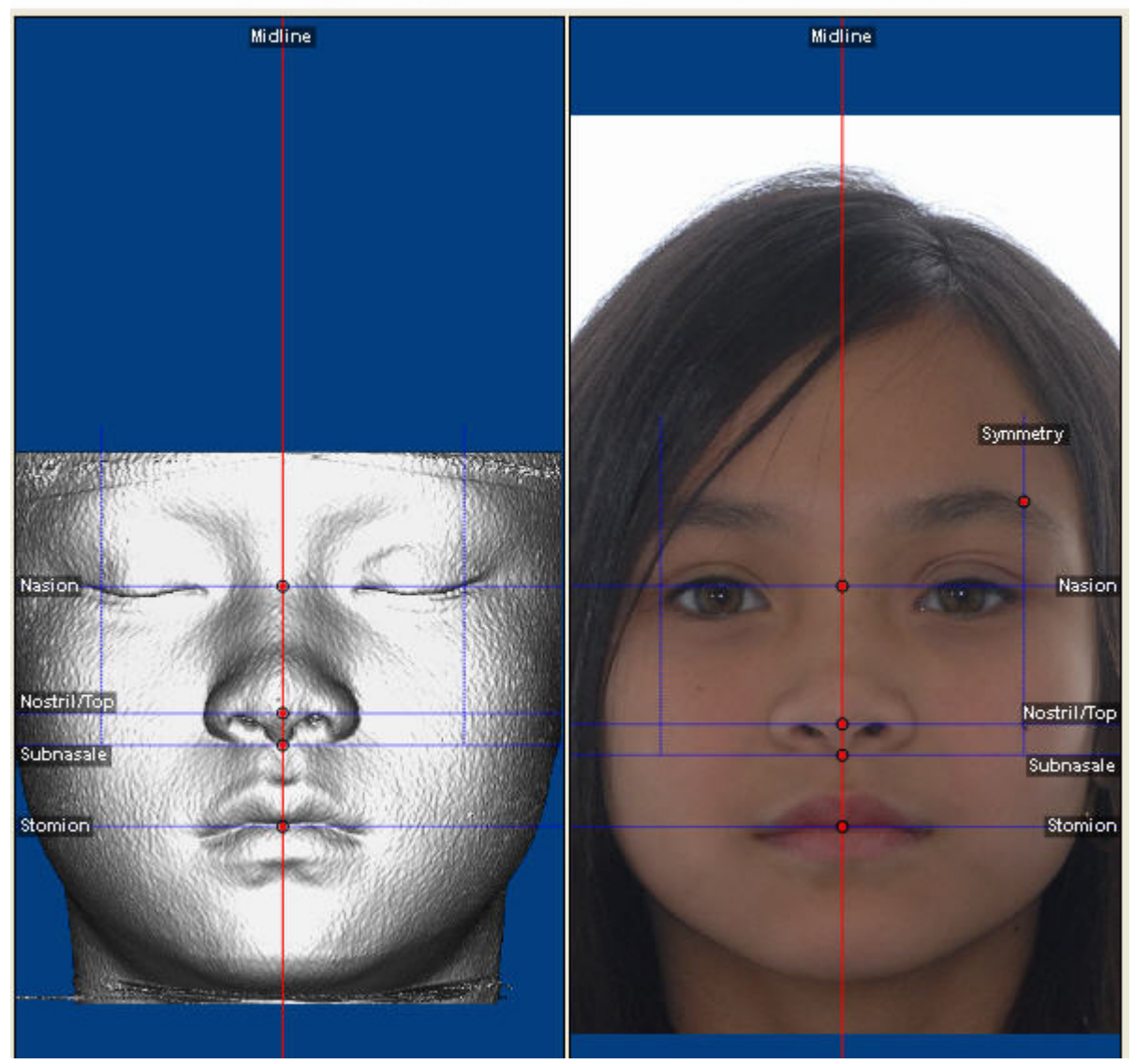

*DI\_USER\_GUIDE-11.5 Rev. 1.01* 697 *Sculpting the 2D Photograph* 

Sculpting a photograph enables you to crop or remove portions of it. For example, when you superimpose a 2D photograph over a volume, the photograph may have jagged edges that you can smooth out using this feature. **Note:** You must superimpose a 2D photograph over the 3D volume before you can use photograph sculpting on it.

## **To sculpt a 2D photograph:**

1. Select the Sculpt tab.

The photograph for this patient appears in the dialog box.

2. Optionally, click the button for one of the predefined views to change to that orientation.

Or,

Click and drag the photograph to rotate it.

3. Select Curves in the Border group box to use curves to create the cropping polygon.

Or,

Select Lines in the Border group box to use lines to create the cropping polygon.

The figure below illustrates cropping polygons created using lines and curves.

- 4. Click the left mouse button on a point where you want to begin drawing the cropping polygon. Click a point that is not on the photograph to begin your polygon.
- 5. Release the mouse button and move the mouse to begin drawing the polygon. As you move the mouse, you'll see a line extending from the point to the current mouse position.
- 6. Click the mouse button whenever you want to place a point and change the direction of the line. If you make a mistake and want to start over, click Remove Cropping Border.
- 7. Click the left mouse button again on the first point to close the polygon. When you close the polygon, the mouse pointer changes to a pair of scissors.
- 8. Click the left mouse button inside the polygon to remove the part of the photograph that is inside the polygon. Or,

Click the left mouse button outside the polygon to remove the part of the photograph that is outside the polygon.

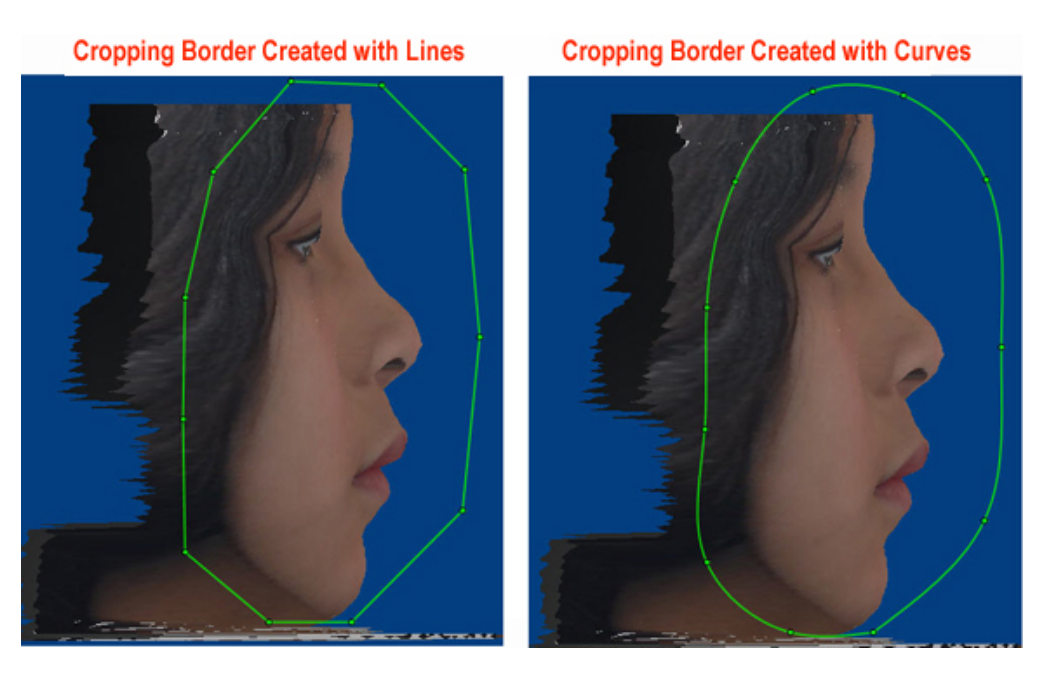

## *Verifying and Correcting the Result*

When you superimpose a 2D photo over a 3D volume, the result of your superimposition appears in the results box in the lower left corner of the window. Before saving your superimposition, you can verify it by viewing it from different angles to see it the 2D photograph and volume are aligned correctly.

## **To verify your superimposition:**

- 1. Select the Method: Side-by-Side Superimpositions tab, if it isn't already selected.
- 2. Rotate the image in the results box in the lower left corner of the window to verify the superimposition.

The dialog box displays the current superimposition.

3. Click the button for one of the predefined views to orient the superimposed image for that view.

Or,

Click and drag one of the sliders to rotate the superimposed image around the indicated axis.

Or,

Click and drag the superimposed image to rotate it.

Sometimes, you'll see that the nostril area is not superimposed correctly.

**To fine tune the superimposition in the nostril area:** 

- 1. Make sure the points and midline on the volume are located correctly.
- 2. Optionally, move the Nostril/Top point on the volume up or down until the nostrils are superimposed correctly. **Note:** You can check the Auto Apply box so you don't need to click Superimpose Now! for every adjustment.

**To save your superimposition and close this dialog box:** 

1. Click OK.

# **25 Building X-Rays**

Using Dolphin 3D, you can build the following types of 2D x-rays from the 3D volume:

- **Lateral:** Set up and view a lateral x-ray. For more information, see "Building a Lateral X-Ray" on page 708.
- **Panoramic:** Set up and view a panoramic x-ray. For information, see "Building a Panoramic X-Ray" on page 714.
- **TMJ:** Set up a TMJ view. For more information, see "Building an X-Ray View of the TMJ Area" on page 722.
- **Cross Sections, Cross Sections Upper, and Cross Sections Lower:** Set up cross section views. For more information, see "Building a Cross-Section X-Ray View" on page 729.
- **Nerve Canals:** Locate and isolate the nerve canals on a panoramic view. For more information, see "Building a Nerve Canals X-Ray View" on page 738.
- **Frontal:** Set up and view a frontal x-ray. For more information, see "Building a Frontal X-Ray" on page 754.
- **SMV:** Set up and view a submentovertex (SMV) x-ray. For information, see "Building an SMV X-Ray" on page 760.

To help emphasize different structures of interest, Dolphin 3D creates radiographs using several rendering filters, which appear as tabs on the Build X-Rays Tool window:

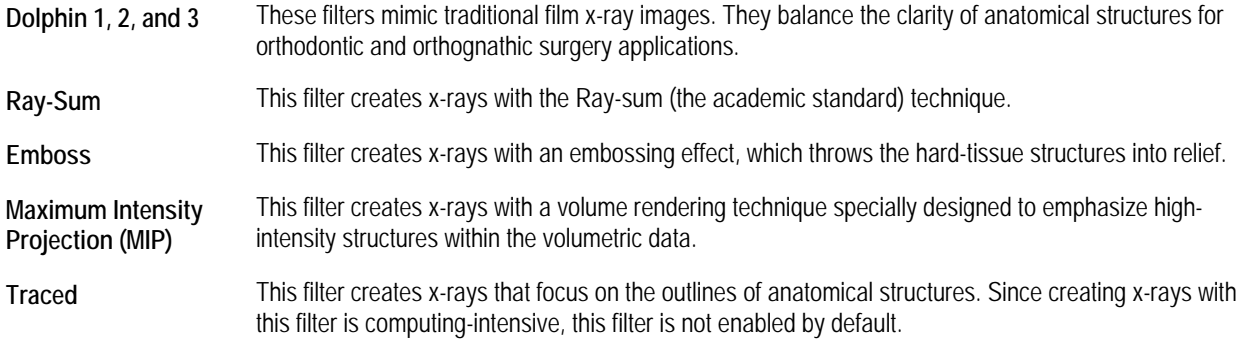

## **To build and view an x-ray:**

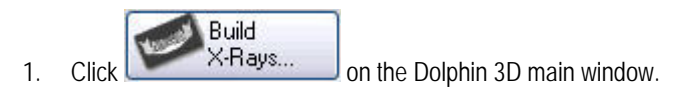

Or,

Select Build X-Rays... from the Tools menu.

The Build X-Rays Tool window opens along with a radiograph setup palette on the left side of the window.

The view that displays depends on the x-ray view you built last.

2. To create a different x-ray view, select the view you want to create from the View drop-down list box.

The radiograph setup palette changes to reflect the view you select.

- 3. Set options for the x-ray view you want to create on the radiograph setup palette.
- 4. Click Apply.

Dolphin 3D generates the x-ray using several filters (displayed as tabs). Then, the x-ray appears in the right side of the Build X-Rays Tool window. The figure below illustrates the Lateral view.

#### **To display this radiograph view created with a different filter:**

- 1. If you want to display an x-ray created using the Traced filter, check the Enable "Traced" method box.
- 2. Click the tab for the filter you want to view.

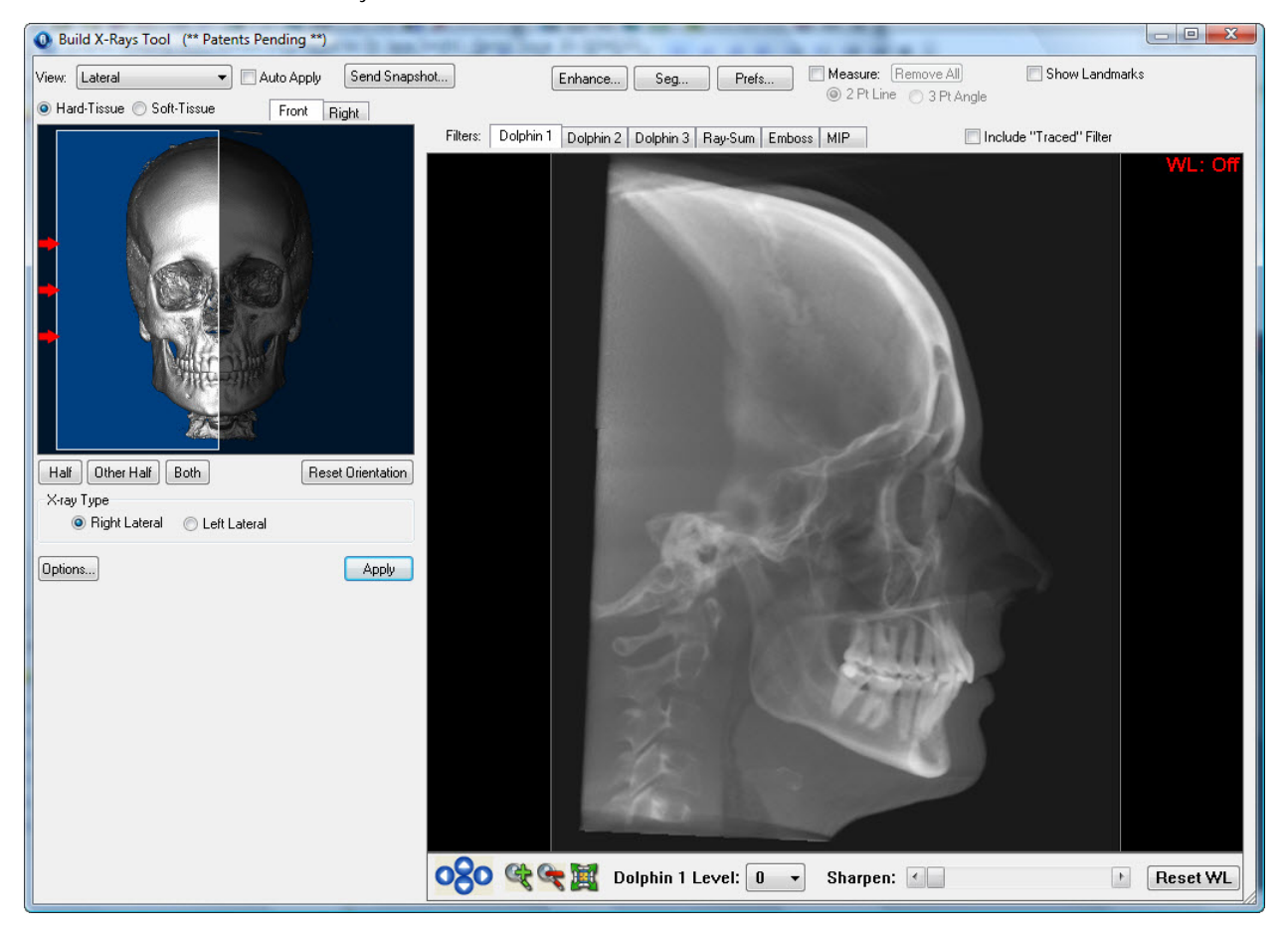

**View** Use this drop-down list box to select the type of x-ray you want to view and to set options for all x-ray types.

> **Lateral:** Select this option to set up and view a lateral x-ray. For more information, see "Building a Lateral X-Ray" on page 708.

**Panoramic:** Select this option to set up and view a panoramic x-ray. For more information, see "Building a Panoramic X-Ray" on page 714.

**TMJ:** Select this option to set up a TMJ view. For more information, see "Building an X-Ray View of the TMJ Area" on page 722.

**Cross Sections, Cross Sections Upper, and Cross Sections Lower:** Set up **cross section views.** For more information, see "Building a Cross-Section X-Ray View" on page 729.

**Nerve Canals:** Select this option to locate and isolate the nerve canals on a panoramic view. For more information, see "Building a Nerve Canals X-Ray View" on page 738.

**Frontal:** Select this option to set up and view a frontal x-ray. For more information, see "Building a Frontal X-Ray" on page 754.

**SMV:** Select this option to set up and view a submentovertex (SMV) x-ray. For more information, see "Building an SMV X-Ray" on page 760.

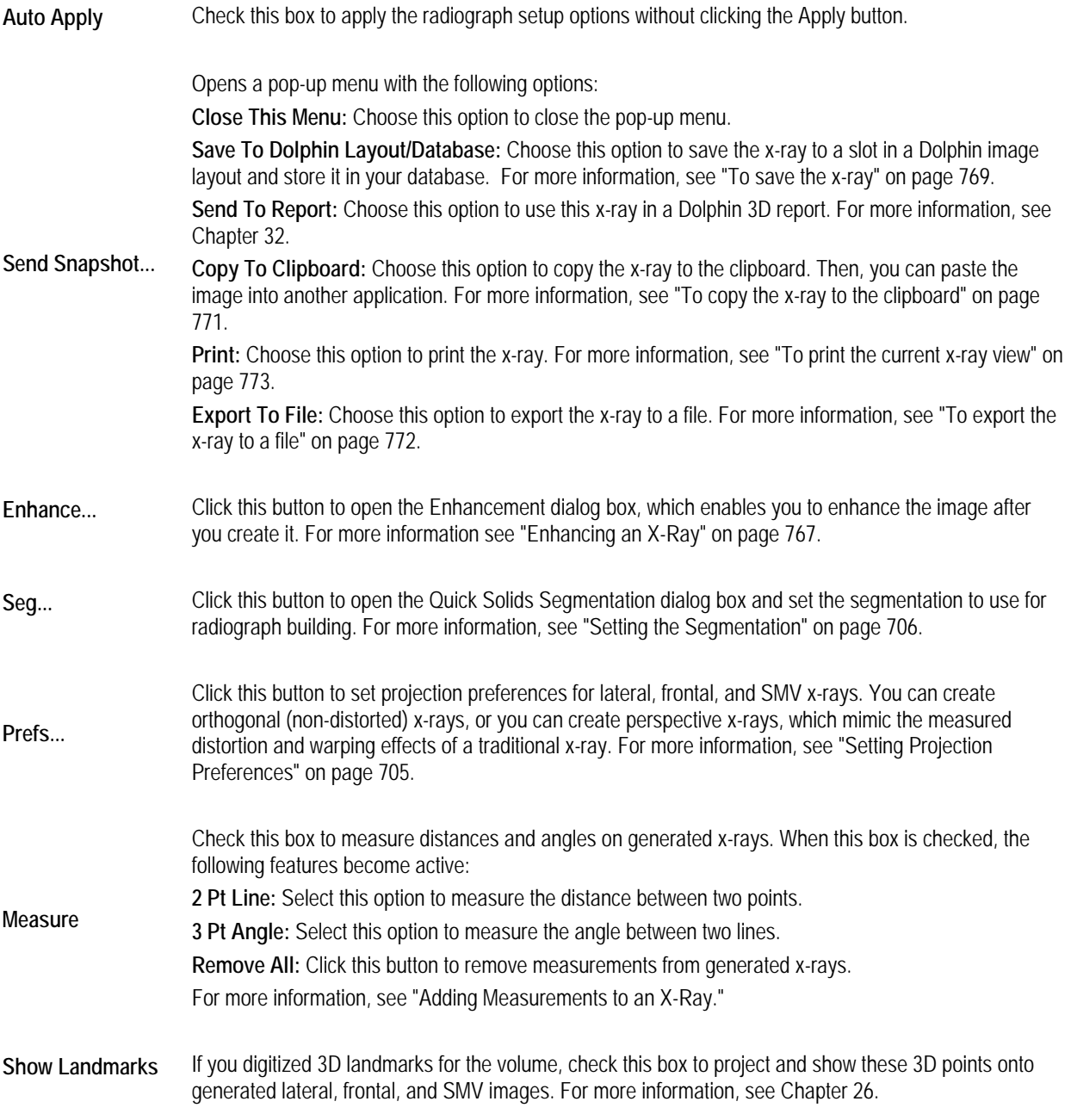

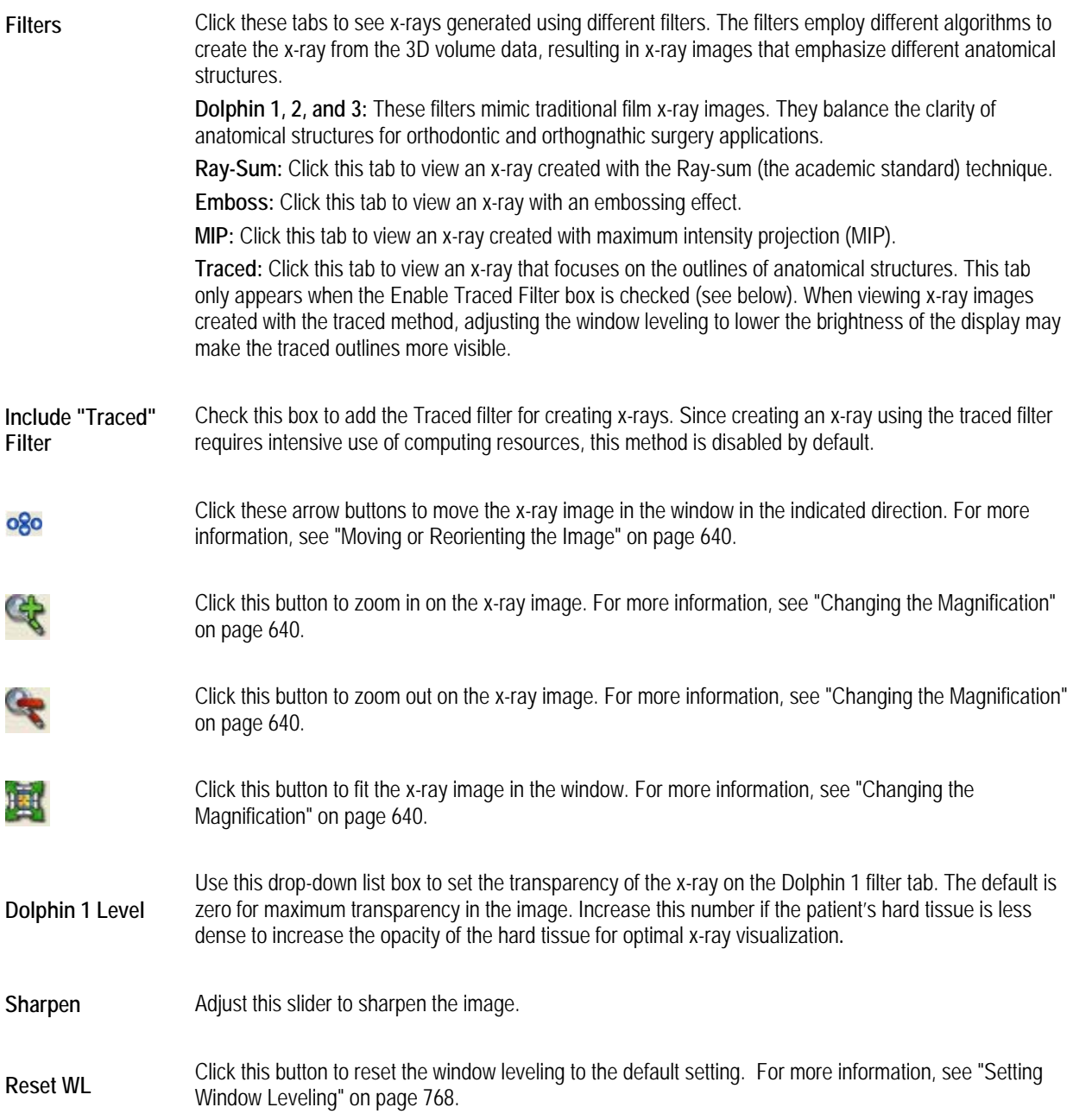

## **Setting Projection Preferences**

You can construct lateral, frontal, and SMV x-rays from the 3D volume data in either of the following ways:

- Orthogonal: Creates a non-distorted x-ray.
- Perspective: Creates an x-ray with the measured distortion and warping effects of a traditional X-ray. You can set preferences so that your resulting x-rays are consistent with those produced by your existing film-based X-ray machine.

## **To set projection preferences:**

1. Click Prefs... on the Build X-Rays Tool window.

The Build X-rays Preferences dialog box opens.

2. Set any preferences, and click OK.

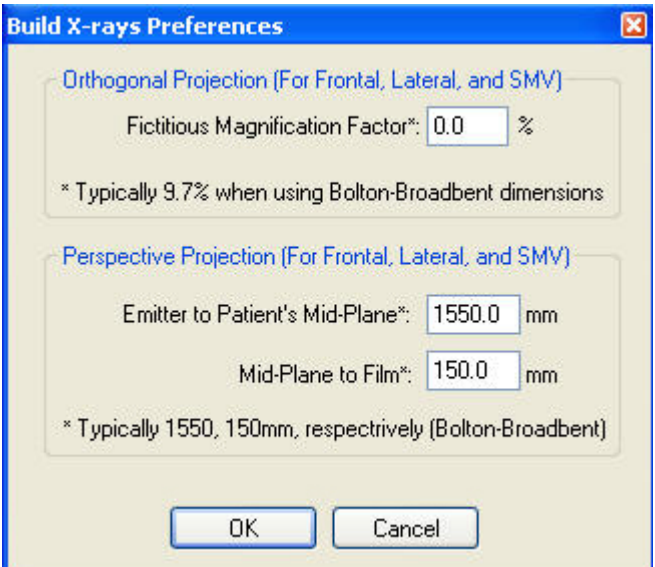

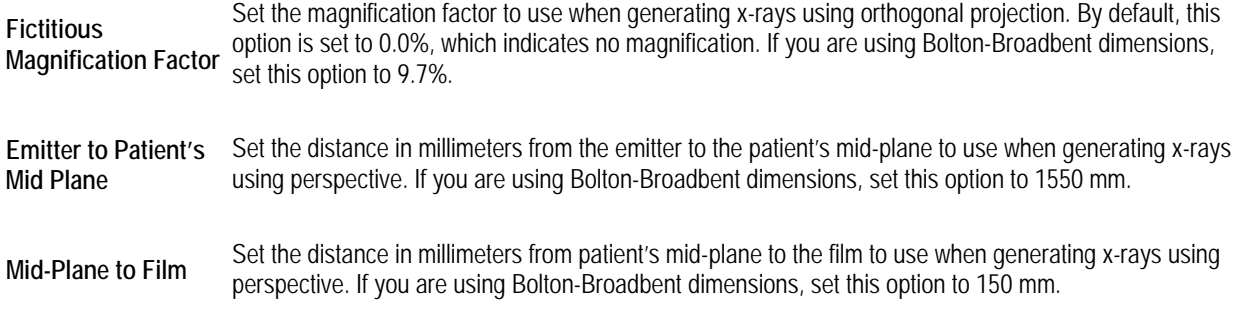

## **Setting the Segmentation**

Before building x-rays, you should set the image segmentation that you want to use for all x-ray types. Using the Seg... button on the Build X-Rays Tool window, you can set soft and hard tissue segmentation specifically for generating x-rays. For example, for the purposes of generating x-rays, the condyles should be included in the hard-tissue segment, whereas this is not as important for other purposes.

If you have not segmented the 3D image when you first open the Build X-Rays Tool window, the Quick Solids Segmentation dialog box opens automatically so that you can segment the image before building x-rays. Then, when you close the Build X-Rays Tool window, your quick segmentation is used automatically as the default for the 3D image. However, at any time, you can open the Solid Volume Segmentation dialog box to set the default segmentation for the 3D image.

If you have previously set the segmentation of the 3D image on the Solid Volume Segmentation dialog box and change it on the Quick Solids Segmentation dialog box, Dolphin Imaging gives you the opportunity to replace your original image segmentation with your quick segmentation when you close the Build X-Rays Tool window.

## **To set the segmentation:**

1. Click Seg... on the Build X-Rays Tool window.

The Quick Solids Segmentation dialog box opens.

- 2. Set the Soft Tissue Seg slider to identify the lower end of the density range that you want to use for the patient's soft tissue.
- 3. Set the Hard Tissue Seg slider to identify the lower end of the density range that you want to use for the patient's hard tissue.
- 4. Click OK.

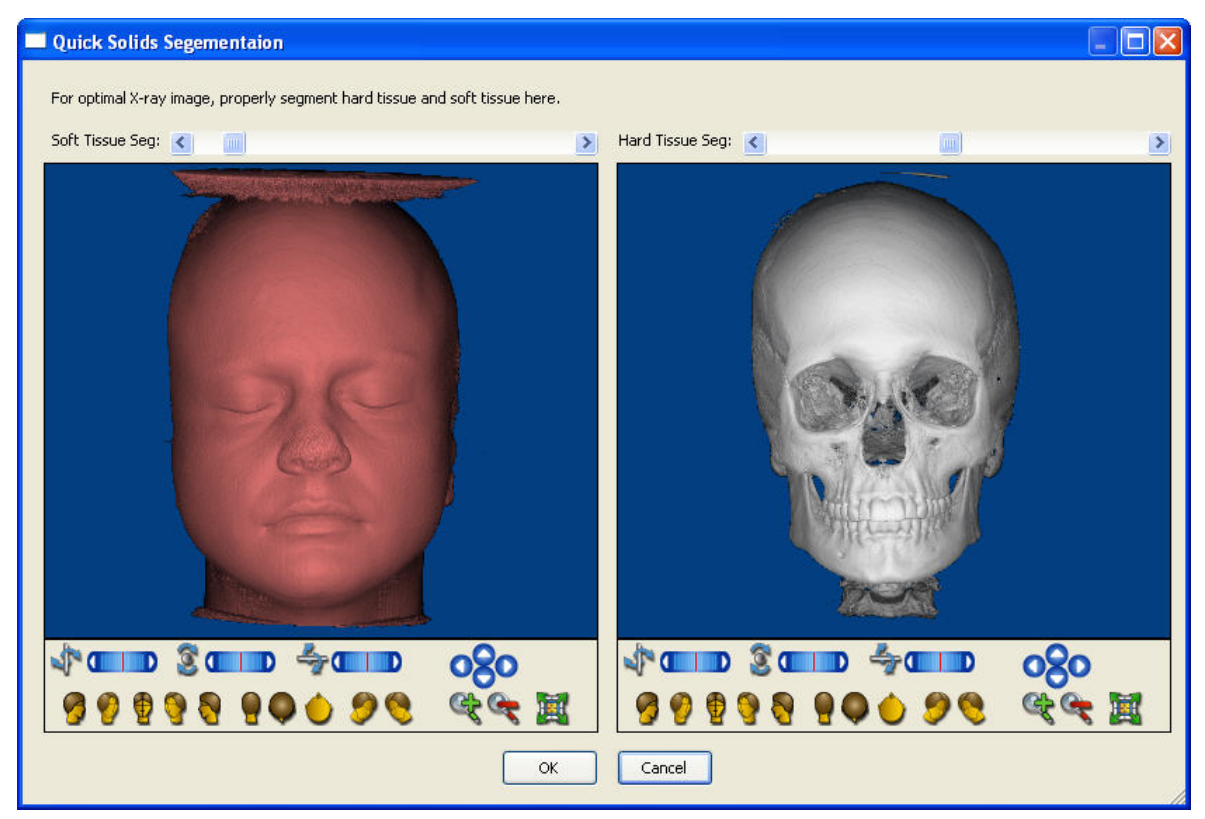
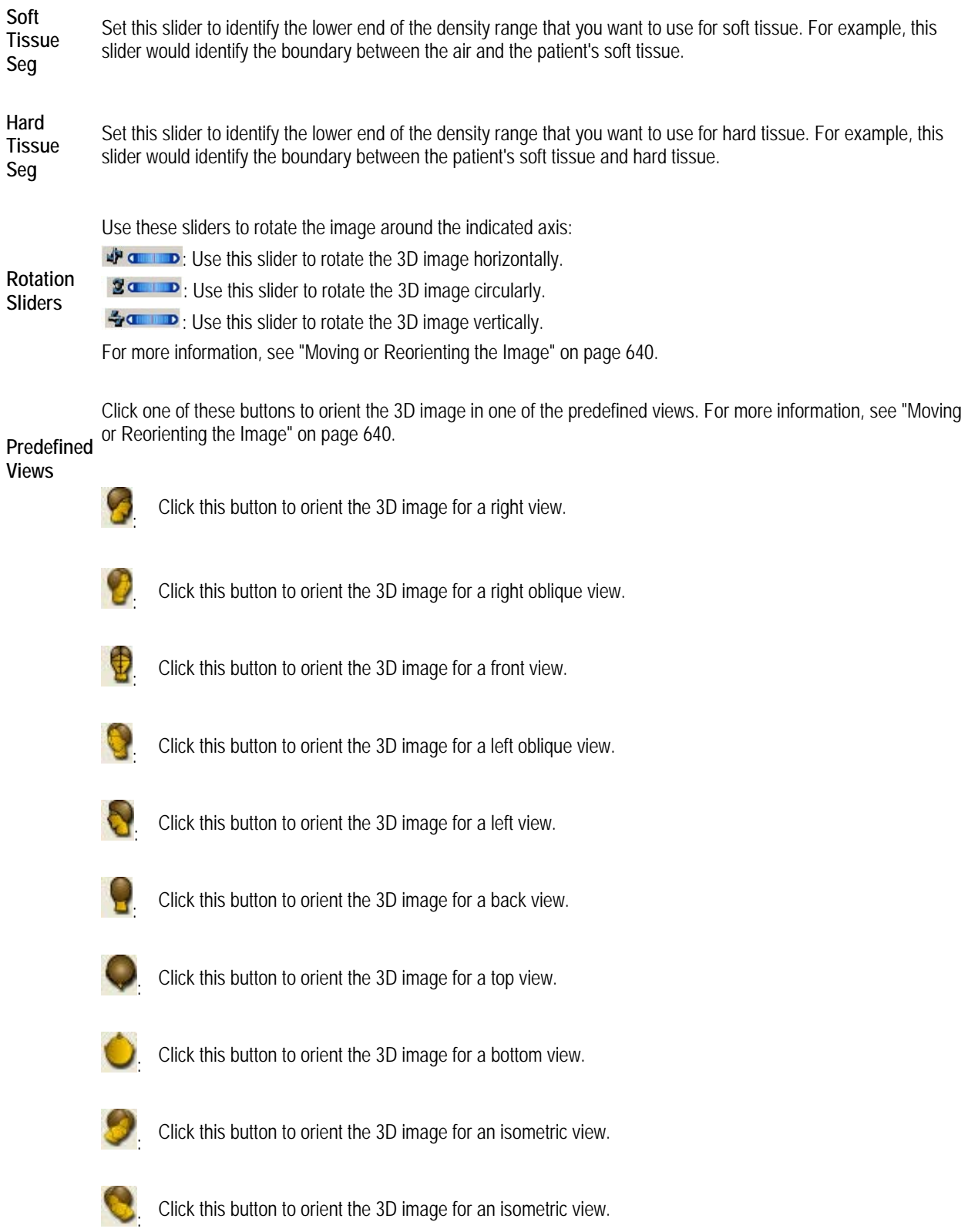

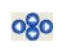

Click these arrow buttons to move the 3D image in the window in the indicated direction. For more information, see "Moving or Reorienting the Image" on page 640.

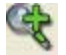

Click this button to zoom in on the 3D image. For more information, see "Changing the Magnification" on page 640.

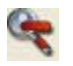

Click this button to zoom out on the 3D image. For more information, see "Changing the Magnification" on page 640.

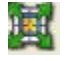

Click this button to fit the 3D image in the window. For more information, see "Changing the Magnification" on page 640.

# **Building a Lateral X-Ray**

To build a lateral x-ray, you first enter setup options on the lateral radiograph setup palette. These options determine how the xray is created from the 3D volume.

## **To build a lateral x-ray:**

1. Select Lateral from the View drop-down list box on the Build X-Rays Tool dialog box.

The lateral radiograph setup palette (see below) appears on the left side of the dialog box.

2. Set the x-ray orientation.

For more information, see "Orienting a Lateral X-Ray" on page 710.

3. Identify the part of the 3D volume that you want to use to create the x-ray.

For more information, see "Selecting Part of the Volume for Lateral X-Ray Building" on page 711.

- 4. Specify the type of x-ray you want to use as your default (either right lateral or left lateral). For more information, see "Selecting the Lateral X-Ray Type" on page 712.
- 5. Configure the projection and ruler options to use when creating the x-ray. For more information, see "Selecting the Projection Type and Ruler Options" on page 712.
- 6. Click Apply to create the x-ray using the specified options.

The x-ray appears in the Build X-Rays Tool window.

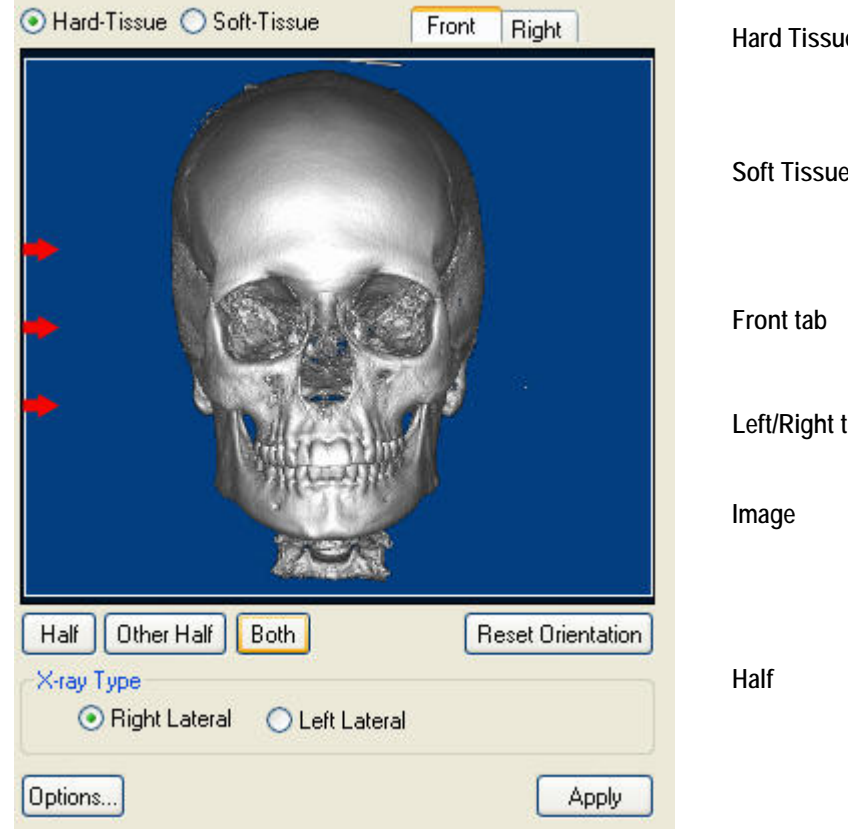

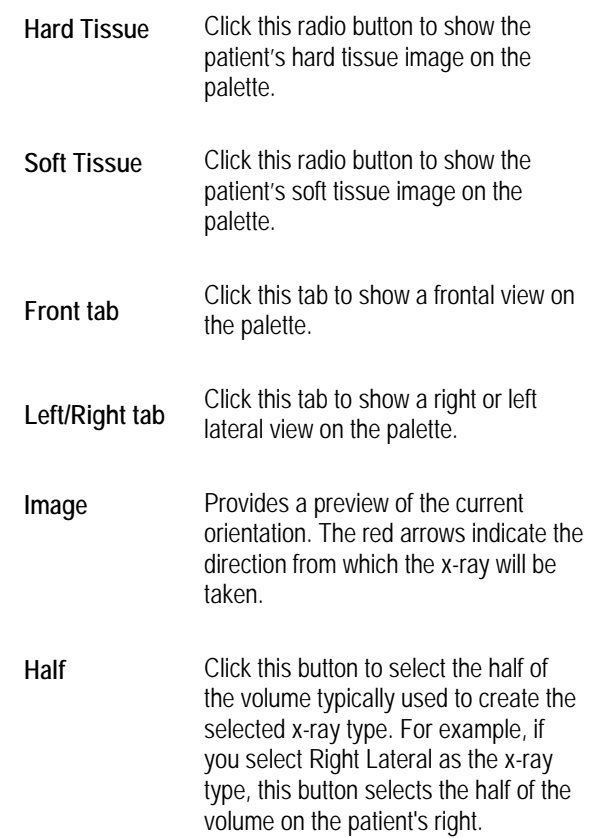

**Other Half** Click this button to select the other half of the volume to create the selected x-ray type. For example, if you select Right Lateral as the x-ray type, this button selects the half of the volume on the patient's left.

- **Both** Click this button to select both halves of the volume.
- **Reset Orientation** Click this button to return the orientation to the default.
- **X-ray Type** Select the type of x-ray (either Right Lateral or Left Lateral) that you want to create.

**Options...** Click to bring up the Lateral Options dialog box, where you can select Projection Type and Ruler options.

**Apply** Click this button to apply the settings specified on the palette to build the x-ray image.

For more information on these controls, see "Orienting a Lateral X-Ray" below, "Selecting Part of the Volume for Lateral X-Ray Building" on page 711, "Selecting the Lateral X-Ray Type" on page 712, and "Selecting the Projection Type and Ruler Options" on page 712.

## **Orienting a Lateral X-Ray**

Before building x-rays for this patient, you may need to change the image orientation of the 3D volume so that the x-rays are created correctly. To orient the 3D volume, you rotate the image until both the frontal and right views are oriented correctly, both horizontally and vertically. You may want to switch between the patient's hard tissue and soft tissue images to help you properly orient the x-ray.

#### **To change the view to hard or soft tissue:**

1. Select Hard Tissue to view the hard tissue image.

Or,

Select Soft Tissue to view the soft tissue image.

#### **To rotate the volume clockwise or counter-clockwise:**

- 1. Place your mouse cursor over the edge of the image on the palette.
- 2. When your cursor turns into a rotation icon, click and drag to rotate the image clockwise or counter-clockwise (see below).

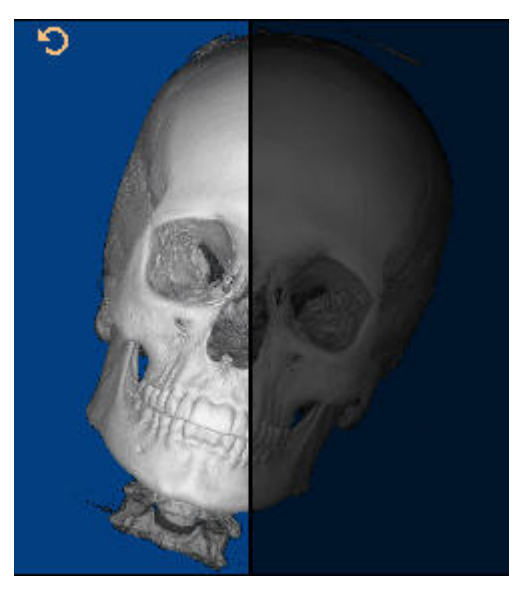

## **To spin the volume around a horizontal or vertical axis:**

- 1. Click the hard or soft tissue image.
- 2. When your cursor turns into a hand pointer, drag the mouse left or right to spin the image around a vertical axis.

Or,

When your cursor turns into a hand pointer, drag the mouse up or down to spin the image around a horizontal axis.

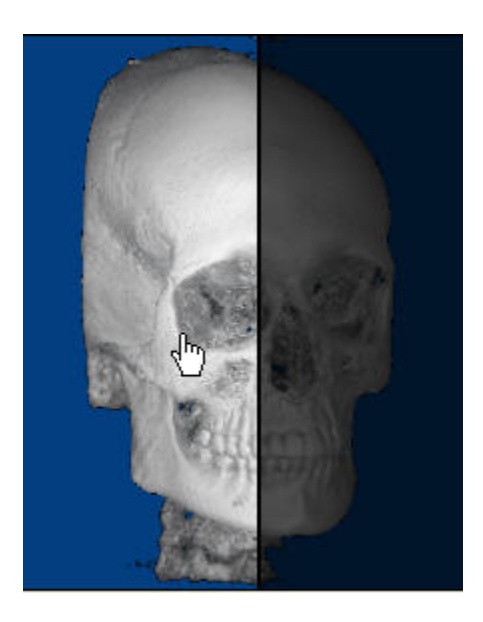

## **To check the orientation:**

- 1. Click the Front tab to check the orientation using the frontal view.
- 2. Click the Right tab to check the orientation using the right lateral view.

#### **To return to the original orientation:**

1. Click Reset Orientation.

#### **Selecting Part of the Volume for Lateral X-Ray Building**

When you build x-rays, you can use the entire 3D volume or you can select only part of the volume. Selecting part of the volume enables you to focus on particular areas of interest.

#### **To select a part of the volume for x-ray building:**

- 1. Click the Front tab if it isn't already selected.
- 2. Click Half to select the half of volume typically used to create the selected x-ray type.

Or,

Click Other Half to select the other half of volume.

Or,

Click Both to select both sides of the volume.

For example, if you select Right Lateral as the x-ray type, clicking Half selects the half of the volume on the patient's right, and clicking Other Half selects the half of the volume on the patient's left.

3. If you selected Half or Other Half, optionally click and drag the midline to identify one boundary of the part of the volume you want to select.

Click and drag when your mouse pointer turns into a double-headed arrow.

4. Optionally, click and drag the edges of the image to identify boundaries of the part of the volume you want to select.

Click and drag when your mouse pointer turns into a double-headed arrow.

The following figure illustrates picking different parts of the volume for x-ray building. The highlighted part of the image indicates the selected area.

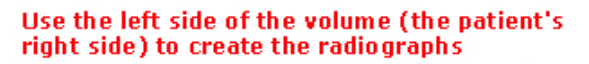

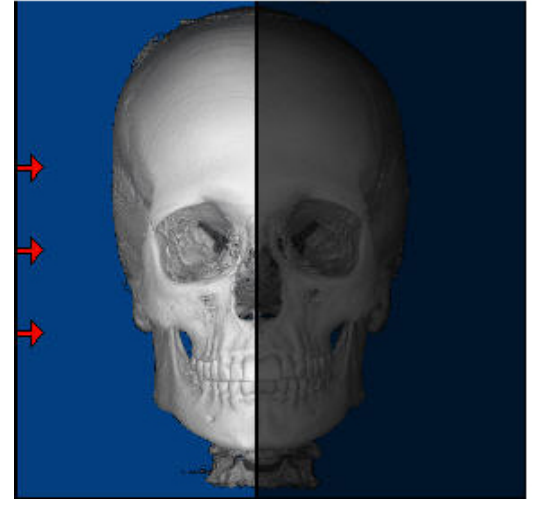

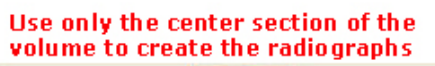

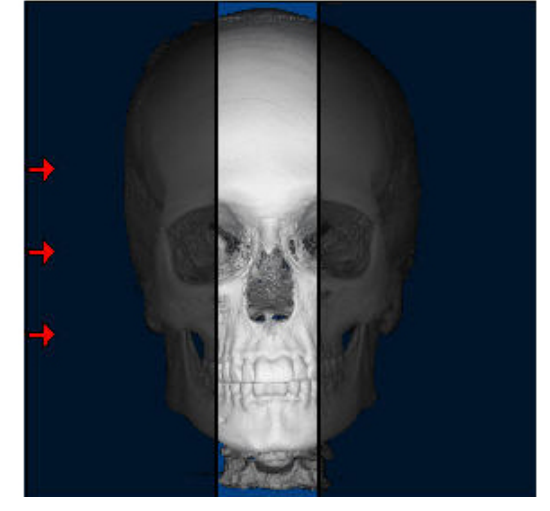

# **Selecting the Lateral X-Ray Type**

You can create either a right lateral or left lateral x-ray.

## **To set the type of lateral x-rays you want to create:**

- 1. Click Right Lateral to create lateral x-rays in which the patient's image faces right.
	- Or,

Click Left Lateral to create lateral x-rays in which the patient's image faces left.

#### **Selecting the Projection Type and Ruler Options**

You can construct x-rays from the 3D volume data in using one of the following projection types:

- Orthogonal: Creates a non-distorted x-ray.
- Perspective: Creates an x-ray with the measured distortion and warping effects of a traditional X-ray. You can also set projection preferences so that your resulting x-rays are consistent with those produced by your existing film-based Xray machine.

You can set the projection center point to use when creating x-rays with either of these projection types. You can also set options for the type of ruler you want to display on the x-ray.

## **To specify the projection type to use:**

1. Click Options...

The Options dialog box appears.

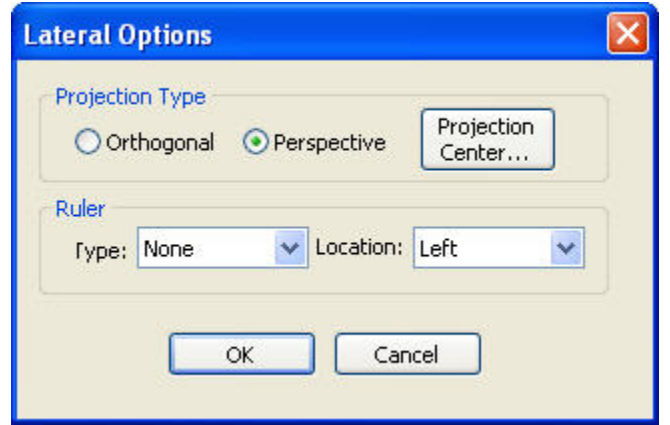

2. In the Projection Type group box, select Orthogonal to create non-distorted x-rays.

## Or,

Select Perspective to mimic x-rays created traditional, film-based X-ray equipment. If you selected Perspective, set the projection center point as described below.

## **To set ruler options:**

- 1. In the Ruler group box, use the Type drop-down list box to specify the type of ruler to display on the x-ray:
	- **Tickmarks: Displays the ruler.**
	- **100 mm bar:** Displays a solid bar 100 millimeters in length.
	- **None:** Suppresses display of the ruler.
- 2. Use the Location drop-down list box to set the location for the ruler on the x-ray: either Left, Right, Top, or Bottom.

#### **To set the projection center point:**

1. Click Projection Center....

The Center of Perspective Projection dialog box opens.

2. Select Hard Tissue to use the patient's hard tissue image when selecting the projection center point.

Or,

Select Soft Tissue to use the patient's soft tissue image.

- 3. Using the frontal image, click and drag the vertical line to the mid-sagittal plane.
- 4. Using the lateral image, click and drag the two lines until they cross at the mechanical porion.
- 5. Click OK.

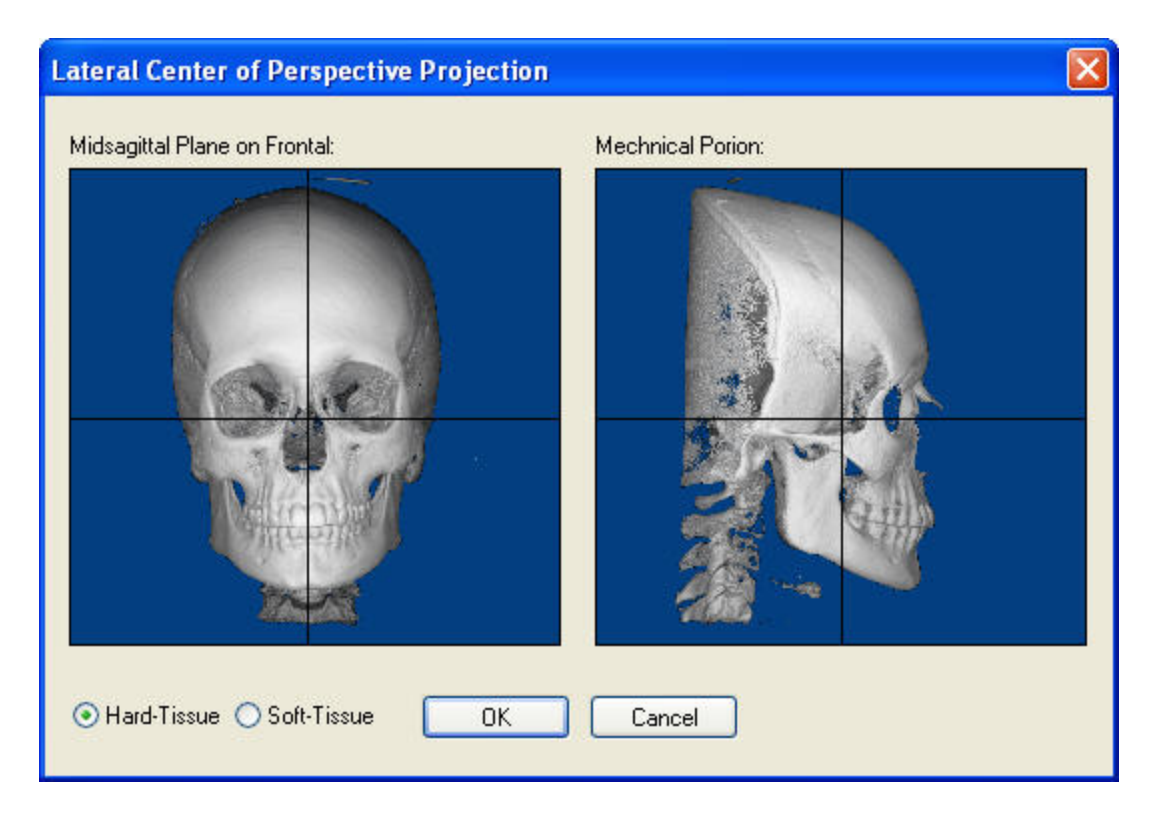

**Midsagittal Plane on Frontal** Click and drag the vertical line on this image to identify the mid-sagittal plane.

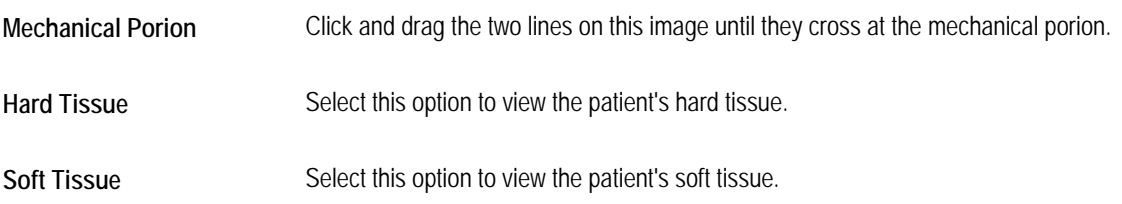

## **Building a Panoramic X-Ray**

To build a panoramic x-ray, you first enter setup options on the Panoramic Radiograph Setup palette. These options determine how the x-ray is created from the 3D volume.

## **To build a panoramic x-ray:**

1. Select Panoramic from the View drop-down list box on the Build X-Rays Tool dialog box.

The Panoramic Radiograph Setup palette opens (see below).

2. Set the x-ray orientation.

For more information, see "Orienting a Panoramic X-Ray" on page 716.

3. Identify the part of the 3D volume that you want to use to create the x-ray.

For more information, see "Selecting Part of the Volume for Panoramic X-Ray Building" on page 718.

4. Configure the projection and ruler options to use when creating the x-ray.

For more information, see "To set panoramic advanced options" on page 721.

5. Click Apply to create the x-ray using the specified options.

The x-ray appears in the Build X-Rays Tool dialog box.

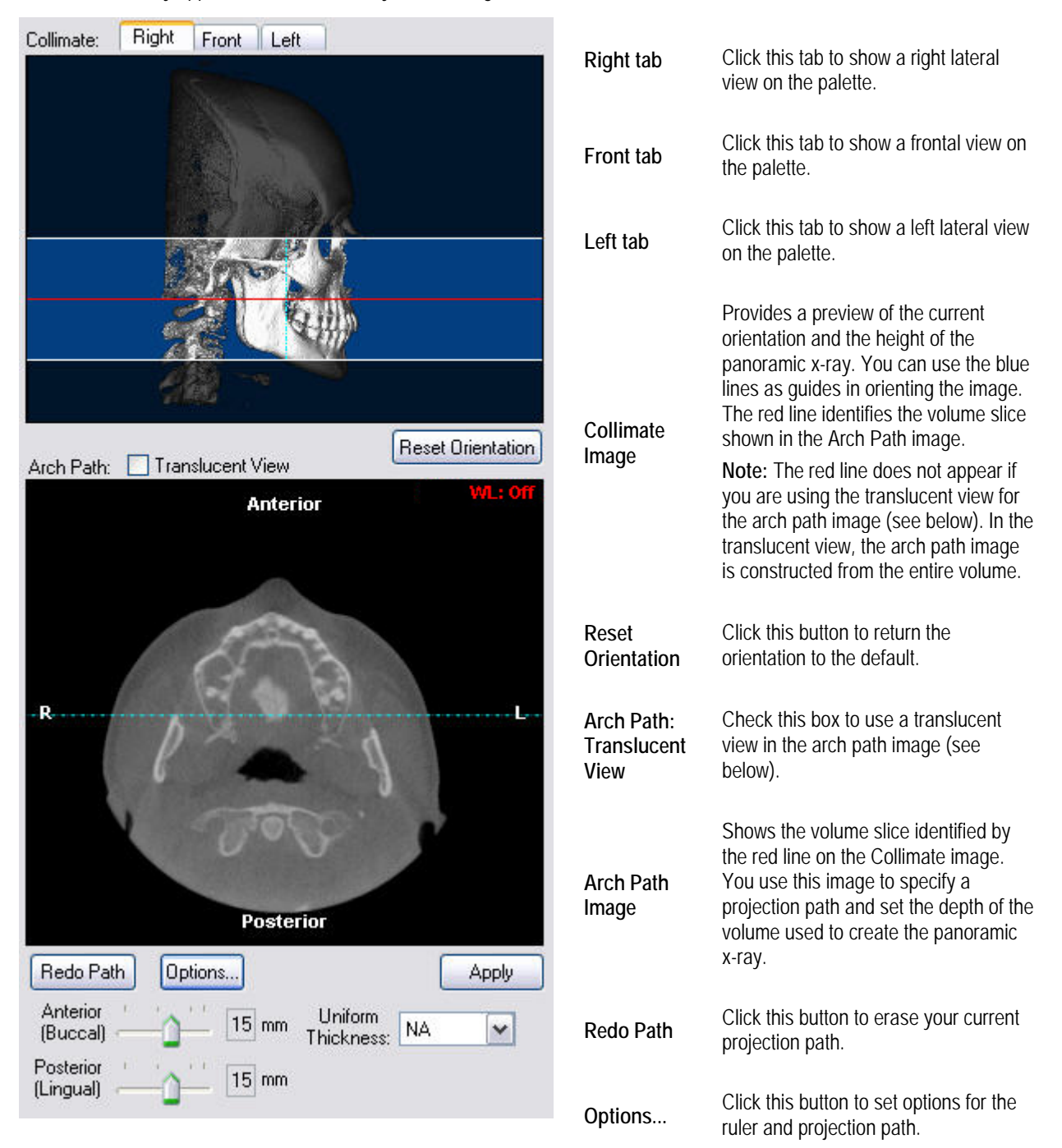

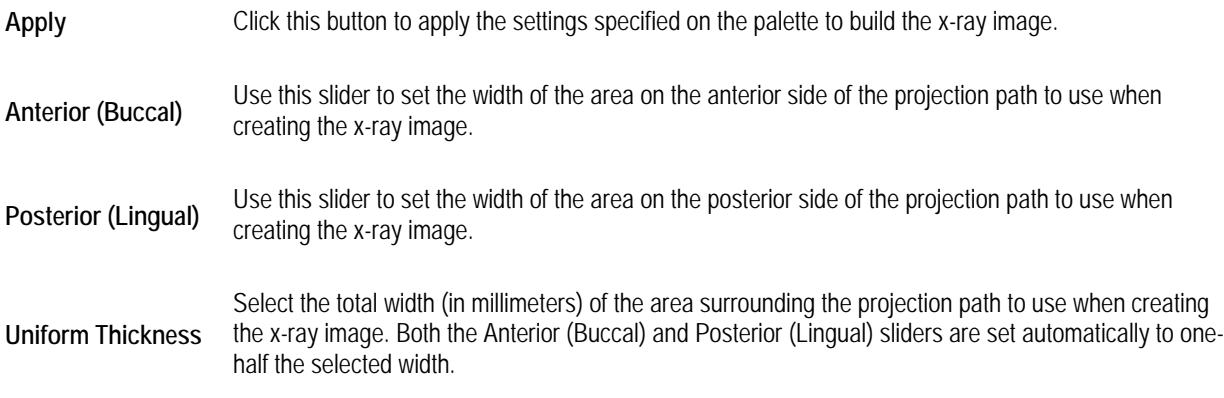

For more information on these controls, see "Selecting Part of the Volume for Panoramic X-Ray Building" on page 718 and "To set panoramic advanced options" on page 721.

## **Orienting a Panoramic X-Ray**

Before building x-rays for this patient, you may need to change the image orientation of the 3D volume so that the x-rays are created correctly. To orient the 3D volume, you rotate the image until the right, frontal, and left views are oriented correctly, both horizontally and vertically. You can use the dotted blue lines as guides when orienting the image.

During this step, you also position the red horizontal guideline at the occlusal plane unless you are using the Translucent View of the Arch Path image.

## **To move the blue midline:**

1. Click and drag the midline to a new location.

Click and drag when your mouse pointer turns into a double-headed arrow. For example, you can place the midline at the mid-sagittal plane and check the volume's orientation using both images on the palette, as shown below:

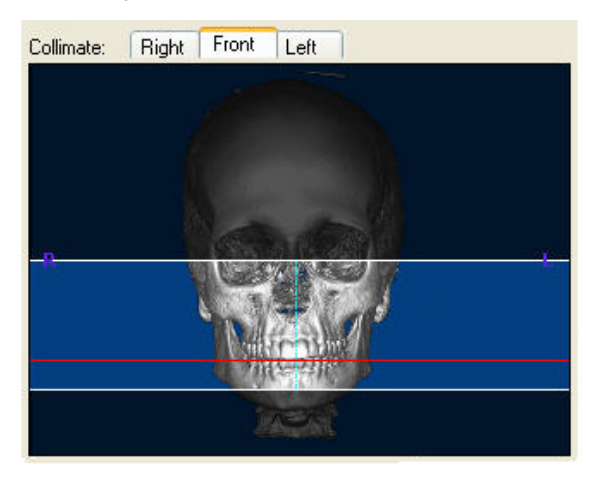

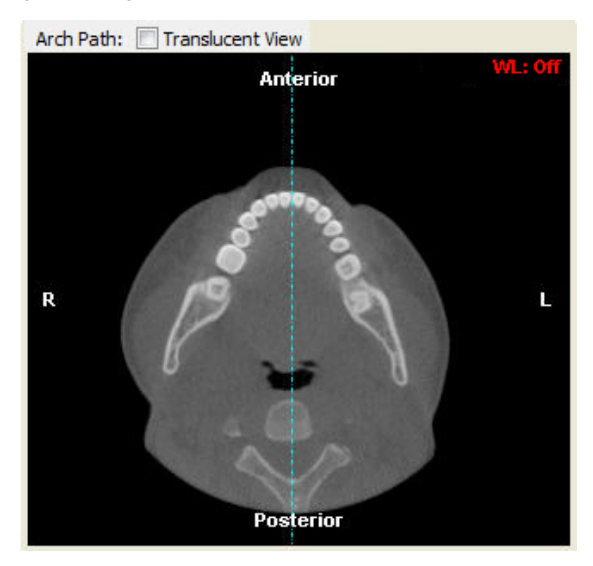

**To move the red horizontal guideline (not applicable when using the Translucent View of the Arch Path image):** 

- 1. Click and drag the guideline to a new location.
	- Or,

Place your mouse over the Collimate image, and use the wheel on your mouse to move the red guideline.

Click and drag when your mouse pointer turns into a double-headed arrow.

#### **To zoom the arch path image on the palette:**

1. Place your mouse over the Arch Path image, and use the wheel on your mouse to change the magnification.

## **To rotate the volume clockwise or counter-clockwise:**

- 1. Place your mouse cursor over the edge of the image.
- 2. When your cursor turns into a rotation icon, click and drag to rotate the image clockwise or counter-clockwise (see below).

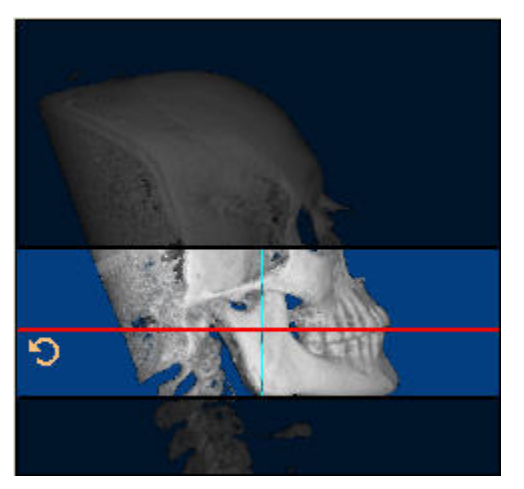

#### **To spin the volume around a horizontal or vertical axis:**

- 1. Click the image.
- 2. When your cursor turns into a hand pointer, drag the mouse left or right to spin the image around a vertical axis.

Or,

When your cursor turns into a hand pointer, drag the mouse up or down to spin the image around a horizontal axis.

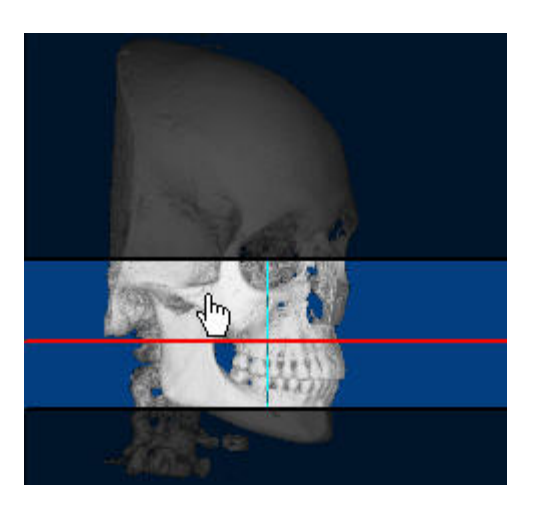

## **To check the orientation:**

- 1. Click the Right tab to check the orientation using the right lateral view.
- 2. Click the Front tab to check the orientation using the frontal view.
- 3. Click the Left tab to check the orientation using the left lateral view.

## **To return to the original orientation:**

1. Click Reset Orientation.

## **Selecting Part of the Volume for Panoramic X-Ray Building**

On the panoramic radiograph image palette, you identify the height of the panoramic x-ray and the projection path used to create it.

## **To set the height of the x-ray:**

1. On the Collimate image, click and drag the edges of the highlighted portion of the image to identify the part of the volume you want to include in the panoramic x-ray.

The x-ray radiograph will include the highlighted portions of the image, as illustrated below:

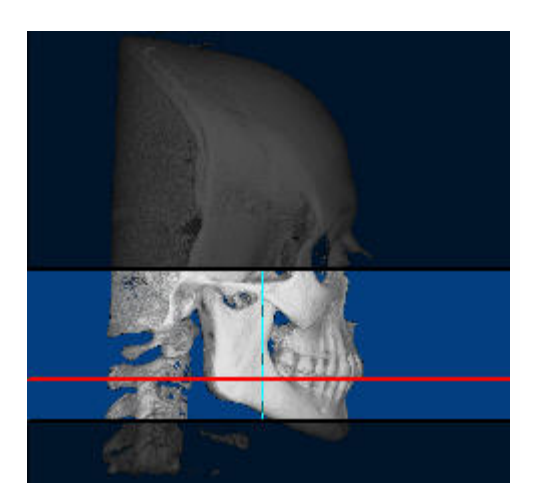

#### **To set the projection path:**

- 1. Optionally, check the Arch Path: Translucent View box to use a translucent view when drawing the projection path.
- 2. On the Collimate image, click and drag the red cross-section line so that the patient's teeth are clearly visible in the Arch Path image.

Click and drag when your mouse pointer turns into a double-headed arrow. In most cases, you use the patient's upper arch as a guide to specify the projection path.

**Note:** The red line does not appear if you are using the translucent view for the arch path image. In the translucent view, the arch path image is constructed from the entire volume.

3. On the Arch Path image, click the left mouse button on the location where you want the projection path to begin.

A red point appears on the image.

4. Release the mouse button and move the mouse to begin drawing the path.

As you move the mouse, you'll see a line extending from the point to the current mouse position.

- 5. Click the mouse button whenever you want to place a point and change the direction of the line.
- 6. To complete the projection path, double-click the left mouse button at the end of the path.

A pink polygon appears on the image indicating a cross-section of the part of the volume that will be included in the panoramic x-ray. In the following figure, the image on the left illustrates the arch path with the Translucent View box unchecked. The image on the right illustrates the arch path with the Translucent View box checked.

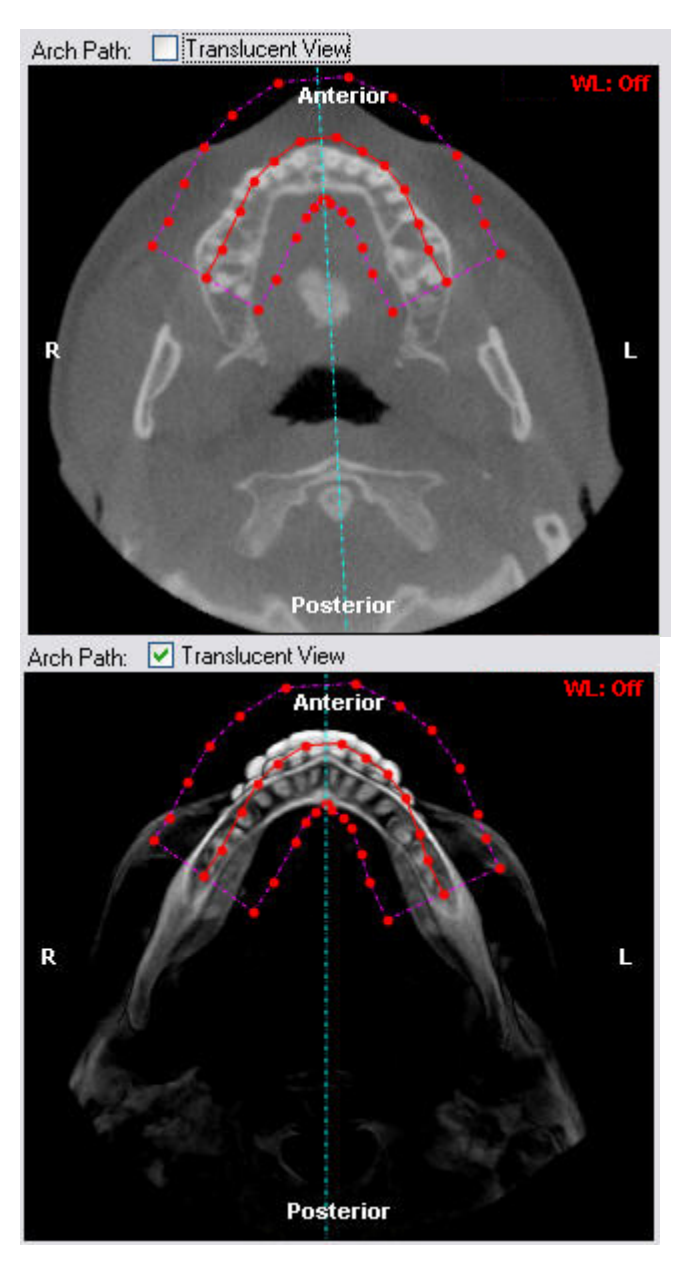

You can adjust the thickness of this selected area as described below.

Once you have drawn the protection path, you can move points along it to fine tune it.

## **To fine tune the protection path:**

1. Click and drag one or more of the red points along the projection path.

## **To erase your projection path and begin again:**

1. Click Redo Path to erase both the red projection path and the pink polygon.

#### **To adjust the thickness of the volume used for the x-ray:**

1. Move the Anterior (Buccal) and Posterior (Lingual) sliders to set the width of the selected area on either side of the projection path.

Or,

Select a total width in millimeters from the Uniform Thickness drop-down list box to select an area of the same thickness on either side of the projection path.

For example, if you select 14 mm from the Uniform Thickness drop-down list box, both the Anterior (Buccal) and Posterior (Lingual) sliders are set automatically to 7 mm.

#### **To set panoramic advanced options:**

1. Click Options....

The Panoramic Advanced Options dialog box opens.

- 2. Use the Ruler Type drop-down list box to specify the type of ruler to display on the x-ray.
- 3. Use the Ruler Location drop-down list box to set the location for the ruler on the x-ray.
- 4. In the Arch Path Thickness Clamping group box, set the thickness of the volume used at the last and next to last points at either end of the projection path to create the volume.

For example, you can use a narrower area to create the x-ray at the ends of the projection path.

5. Click OK.

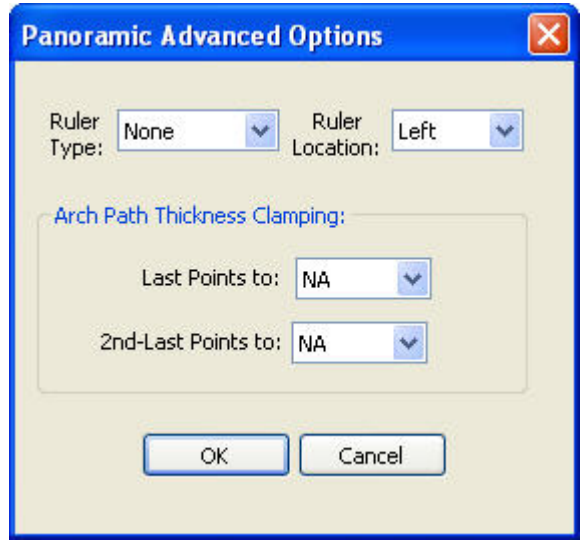

Specify the type of ruler to display on the x-ray:

**Tickmarks: Displays the ruler.** 

**Ruler Type** 

- **100 mm bar:** Displays a solid bar 100 millimeters in length.
- **None:** Suppresses display of the ruler.

**Ruler Location** Set the location for the ruler on the x-ray: either Left, Right, Top, or Bottom.

**to** 

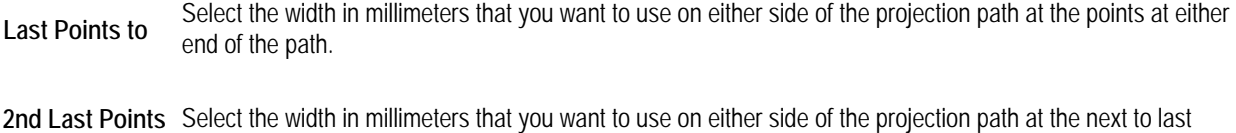

# **Building an X-Ray View of the TMJ Area**

point at either end of the path.

The TMJ view is a series of x-ray images, each representing a slice of the volume in the temporomandibular joint area. To build an x-ray view of the TMJ area, you first enter setup options on the TMJ Setup palette. These options determine how the x-ray images are created from the 3D volume.

## **To build an x-ray view of the TMJ area:**

1. Select TMJ from the View drop-down list box on the Build X-Rays Tool dialog box.

The TMJ Radiograph Setup palette opens (see below).

2. Set the x-ray orientation.

For more information, see "Orienting the TMJ View X-Rays" on page 724.

3. Identify the part of the 3D volume that you want to use to create the x-ray view.

For more information, see "Selecting Part of the Volume for TMJ X-Ray Building" on page 726.

4. Click Apply to create the TMJ view x-rays using the specified options.

The TMJ view appears in the Build X-Rays Tool dialog box.

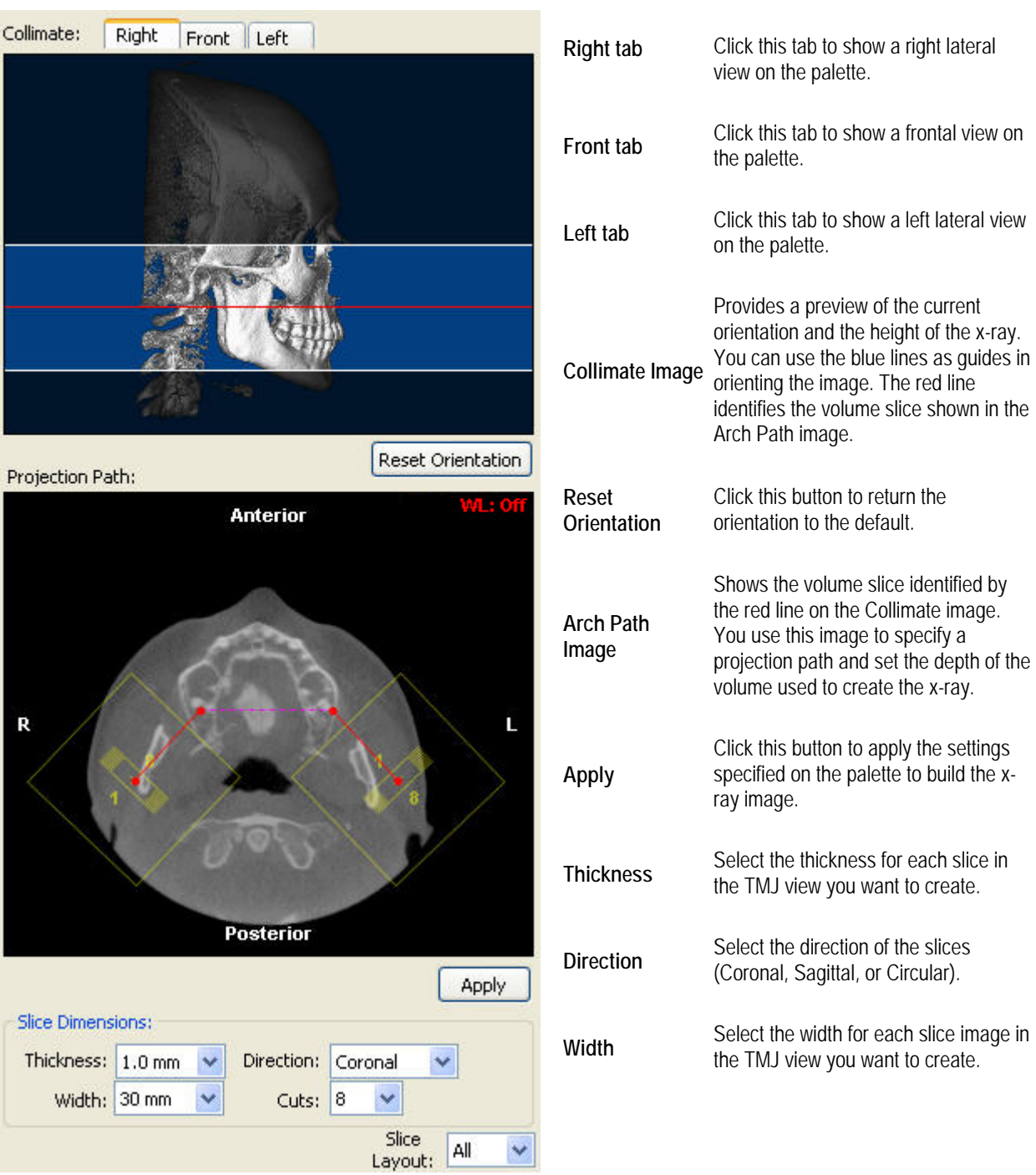

Select the number of slices you want to create. Each cut results in one image for each temporomandibular joint. For<br>
selection of the slotted and of the right side<br>
selection of the slotted and of the right side example, selecting 8 from this drop-down list box creates 16 images--8 for the left side and 8 for the right side.

**Slice**  Select the layout that you want to use to view the slice images in the Build X-Rays Tool dialog box. For more information on these controls, see "Selecting Part of the Volume for TMJ X-Ray Building" on page 726.

#### **Orienting the TMJ View X-Rays**

Before building x-rays for this patient, you may need to change the image orientation of the 3D volume so that the x-rays are created correctly. To orient the 3D volume, you rotate the image until the right, frontal, and left views are oriented correctly, both horizontally and vertically. During this step, you also position the red horizontal guideline at the occlusal plane.

#### **To zoom the bottom image on the palette:**

1. Place your mouse over the bottom image, and use the wheel on your mouse to change the magnification.

#### **To rotate the volume clockwise or counter-clockwise:**

- 1. Place your mouse cursor over the edge of the image.
- 2. When your cursor turns into a rotation icon, click and drag to rotate the image clockwise or counter-clockwise (see below).

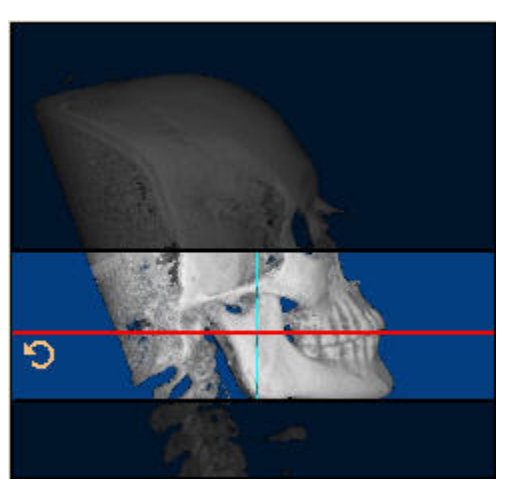

## **To spin the volume around a horizontal or vertical axis:**

- 1. Click the image.
- 2. When your cursor turns into a hand pointer, drag the mouse left or right to spin the image around a vertical axis.

Or,

When your cursor turns into a hand pointer, drag the mouse up or down to spin the image around a horizontal axis.

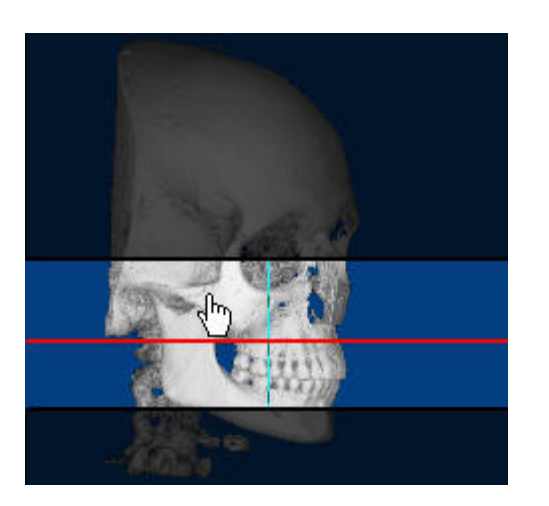

#### **To check the orientation:**

- 1. Click the Right tab to check the orientation using the right lateral view.
- 2. Click the Front tab to check the orientation using the frontal view.
- 3. Click the Left tab to check the orientation using the left lateral view.

## **To return to the original orientation:**

1. Click Reset Orientation.

#### **To move the red horizontal guideline:**

1. Click and drag the guideline to a new location.

Or,

Place your mouse over the top image, and use the wheel on your mouse to move the red guideline.

Click and drag when your mouse pointer turns into a double-headed arrow.

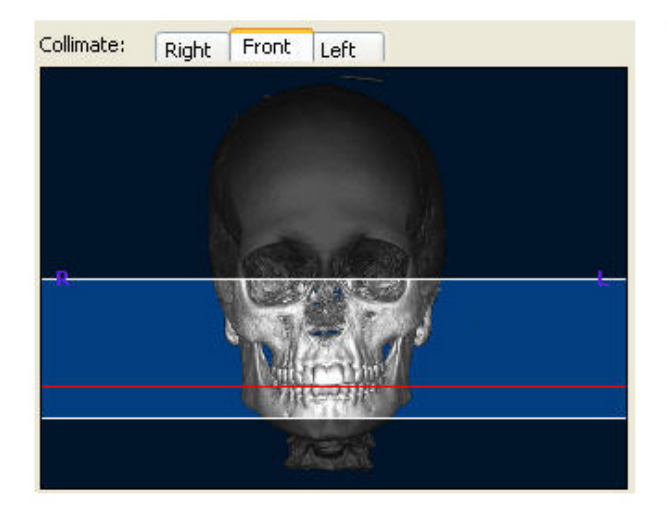

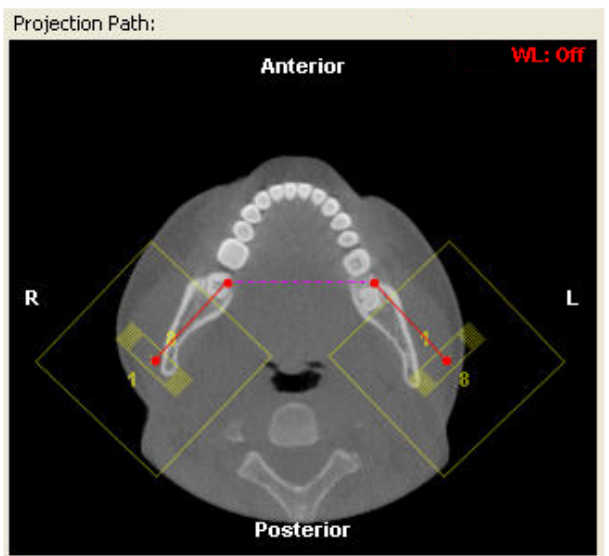

## **Selecting Part of the Volume for TMJ X-Ray Building**

On the TMJ radiograph image palette, you identify the height of the x-rays, and the projection path and slices used to create them. You also specify the layout you want to use to view them.

## **To set the height of the x-ray:**

1. On the Collimate image, click and drag the edges of the highlighted portion of the image to identify the part of the volume you want to include in the x-rays.

The x-ray radiographs will include the highlighted portions of the image, as illustrated below:

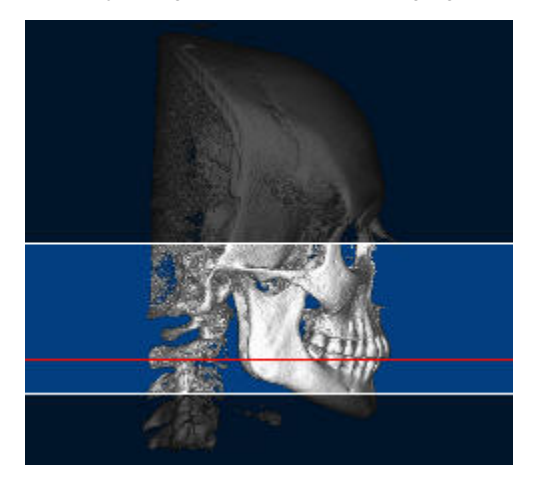

## **To set the projection path:**

1. On the Collimate image, click and drag the red cross-section line so that the patient's teeth are clearly visible in the Arch Path image.

Click and drag when your mouse pointer turns into a double-headed arrow. In most cases, you use the patient's upper arch as a guide to specify the projection path.

2. On the Projection Path image, click and drag the red points to identify the projection path.

ML: Of **Anterior** Ŕ Ĺ **Posterior** 

Click and drag when the mouse pointer turns into a black arrow, as shown below.

- 3. In the Slice Dimensions group box, set the thickness, width, direction, and number of cuts for the slices you want to create.
- 4. Optionally, select the layout that you want to use for viewing the slices from the Slice Layout drop-down list box.
- 5. Click Apply to create the TMJ view.

The right side of the Build X-Rays Tool window splits into two views. You can now examine the series of slices and analyze the temporomandibular joint.

## **Viewing a Slice Close-up**

Once you have created a slice montage, you can view a close-up of a single slice.

## **To view a slice close-up:**

- 1. Right-click a slice in the montage.
- 2. Select Show This Slice in a Large Window.

The Slice View window opens.

## **To view another slice in the Slice View window:**

1. Use the scrollbar or the middle mouse scroll wheel.

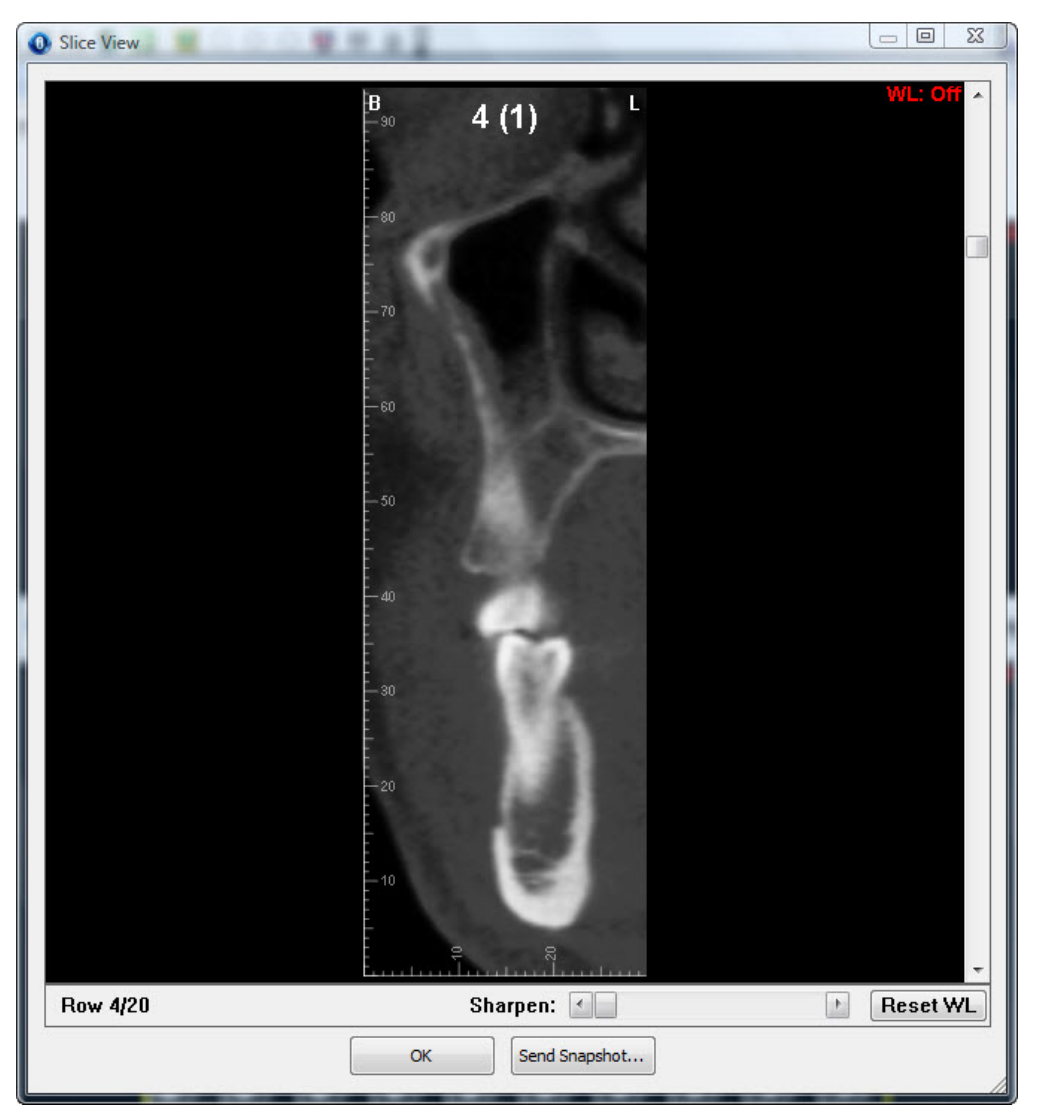

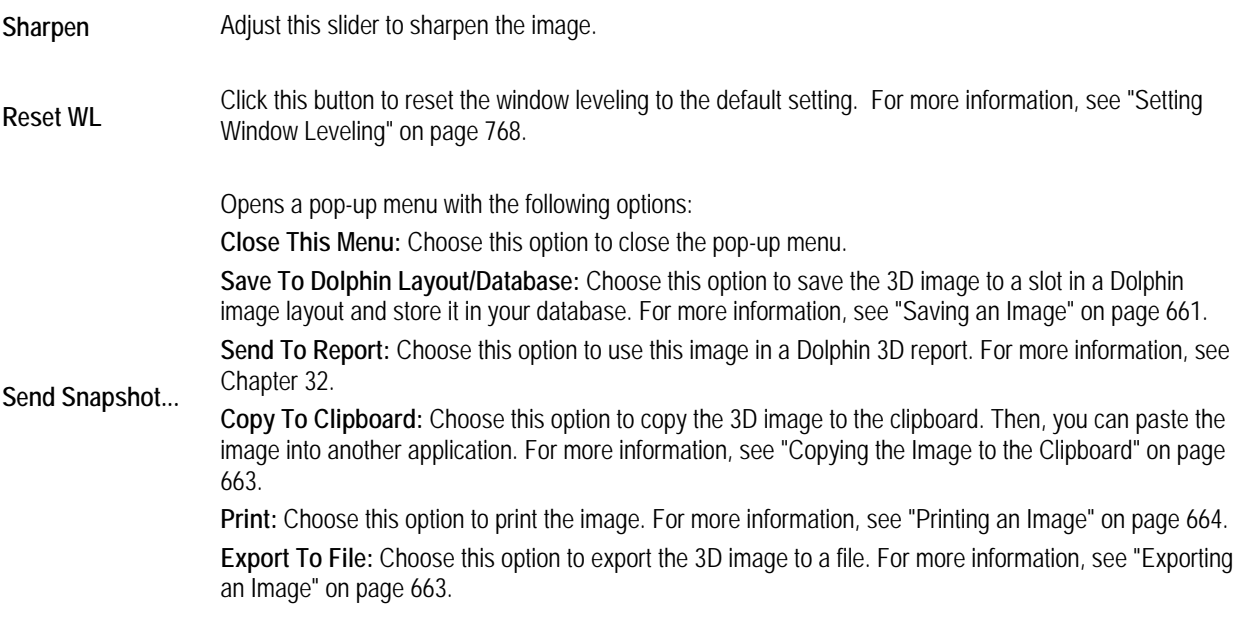

# **Building a Cross-Sections X-Ray View**

A cross-sections view is a series of x-ray images, each representing a slice of the volume in a specific area. Dolphin 3D offers three cross-sections views, enabling you to generate three sets of cross-section images:

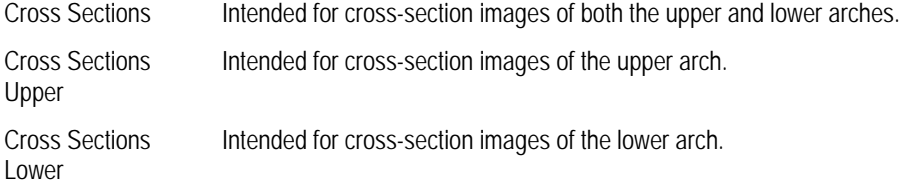

You build these three views in the same way. The only difference is the part of the volume you select for x-ray building.

## **To build a cross-sections x-ray view:**

1. Select Cross Sections, Cross Sections Upper, or Cross Sections Lower from the View drop-down list box on the Build X-Rays Tool dialog box.

The Cross-Sections Radiograph Setup palette opens (see below).

2. Set the x-ray orientation.

For more information, see "Orienting the Cross-Section View X-Rays" on page 731.

3. Identify the part of the 3D volume that you want to use to create the x-ray view.

For more information, see "Selecting Part of the Volume for Cross-Section X-Ray Building" on page 726.

4. Click Apply to create the cross-section view x-rays using the specified options.

The cross-section view appears in the Build X-Rays Tool dialog box.

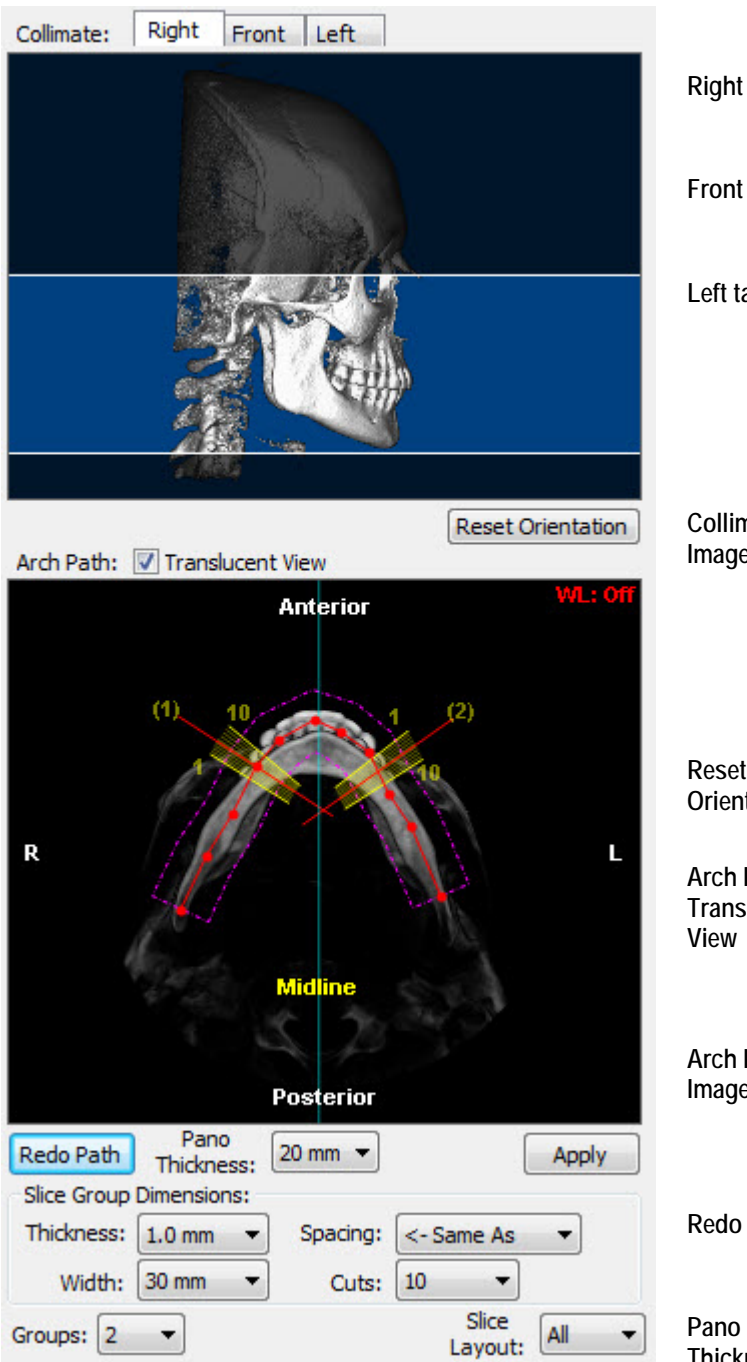

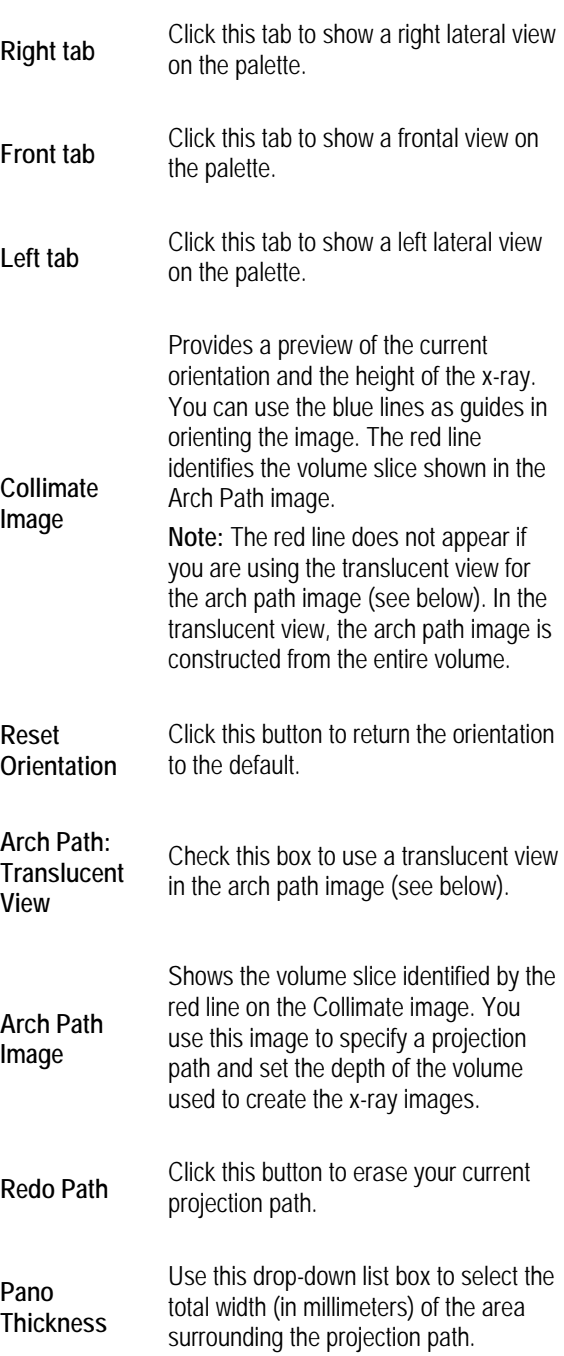

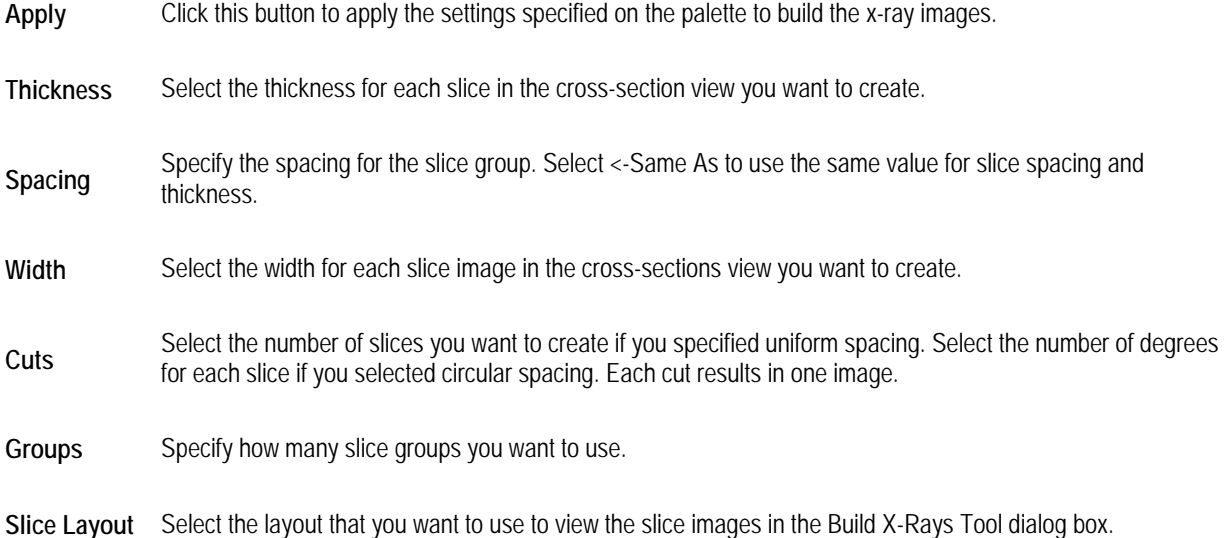

For more information on these controls, see "Selecting Part of the Volume for Cross-Sections X-Ray Building" on page 733.

## **Orienting the Cross-Sections View X-Rays**

Before building x-rays for this patient, you may need to change the image orientation of the 3D volume so that the x-rays are created correctly. To orient the 3D volume, you rotate the image until the right, frontal, and left views are oriented correctly, both horizontally and vertically.

During this step, you also position the red horizontal guideline at the occlusal plane unless you are using the Translucent View of the Arch Path image. You can optionally display and position the midline.

#### **To zoom the bottom image on the palette:**

1. Place your mouse over the bottom image, and use the wheel on your mouse to change the magnification.

## **To rotate the volume clockwise or counter-clockwise:**

- 1. Place your mouse cursor over the edge of the image.
- 2. When your cursor turns into a rotation icon, click and drag to rotate the image clockwise or counter-clockwise (see below).

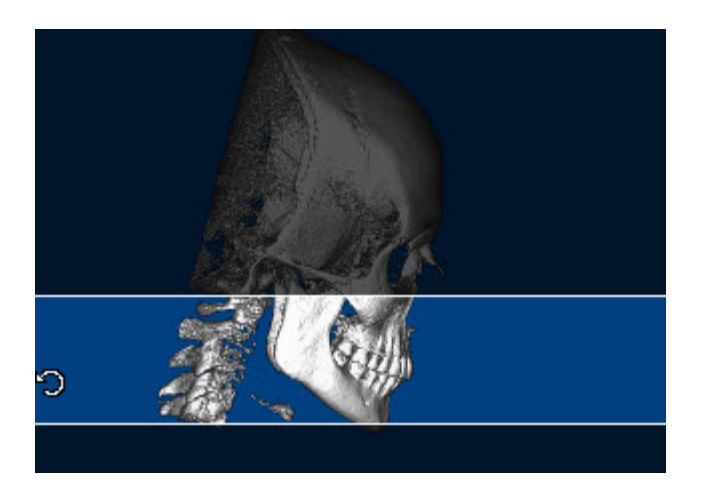

## **To spin the volume around a horizontal or vertical axis:**

- 1. Click the image.
- 2. When your cursor turns into a hand pointer, drag the mouse left or right to spin the image around a vertical axis.

Or,

When your cursor turns into a hand pointer, drag the mouse up or down to spin the image around a horizontal axis.

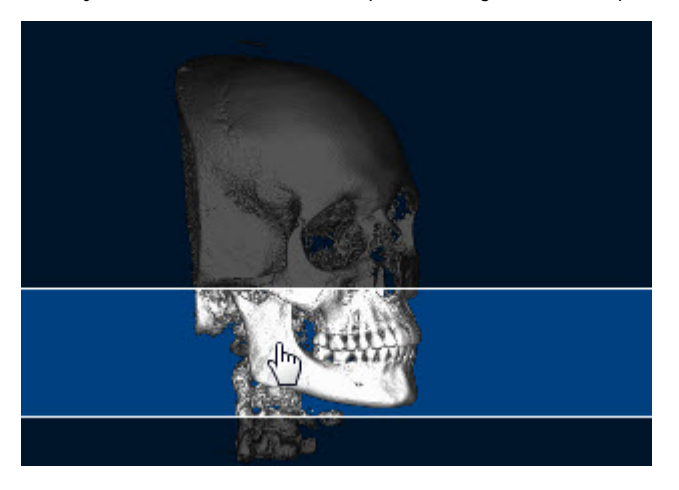

# **To check the orientation:**

- 1. Click the Right tab to check the orientation using the right lateral view.
- 2. Click the Front tab to check the orientation using the frontal view.
- 3. Click the Left tab to check the orientation using the left lateral view.

# **To return to the original orientation:**

1. Click Reset Orientation.

**To move the red horizontal guideline (not applicable when using the Translucent View of the Arch Path image):** 

- 1. Click and drag the guideline to a new location.
	- Or,

Place your mouse over the top image, and use the wheel on your mouse to move the red guideline.

Click and drag when your mouse pointer turns into a double-headed arrow.

#### **To move the blue midline:**

- 1. Check the Use Midline box to display the midline on the Arch Path image.
- 2. Click and drag the midline to a new location.

Click and drag when your mouse pointer turns into a double-headed arrow.

The following figure illustrates the midline displayed on the Arch Path image.

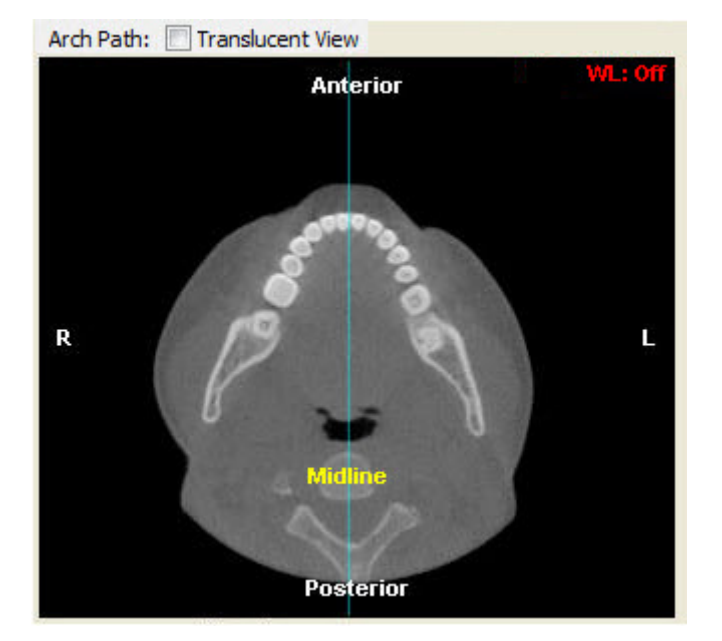

#### **Selecting Part of the Volume for Cross-Section X-Ray Building**

On the Cross-Section radiograph image palette, you identify the height of the x-rays, and the projection path and slices used to create them. You also specify the layout you want to use to view them.

#### **To set the height of the x-ray:**

1. On the Collimate image, click and drag the edges of the highlighted portion of the image to identify the part of the volume you want to include in the x-rays.

The x-ray radiographs will include the highlighted portions of the image, as illustrated below:

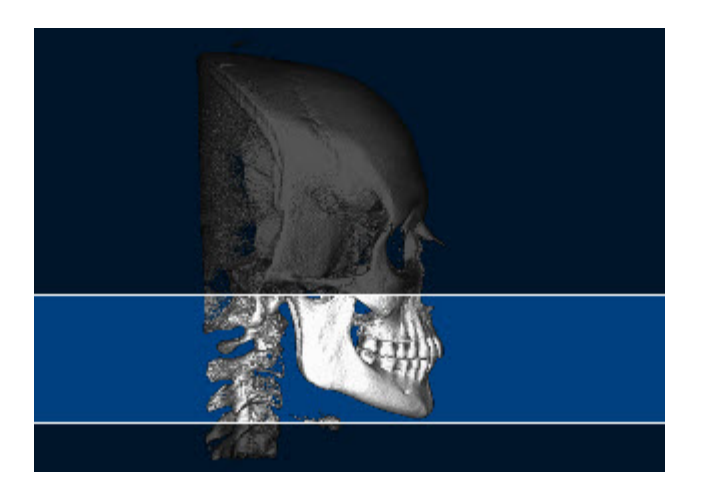

#### **To set options for your custom cross-section:**

1. On the Collimate image, click and drag the red horizontal guideline so that the patient's arch appears in the Arch Path image.

Click and drag when your mouse pointer turns into a double-headed arrow.

**Note:** The red line does not appear if you are using the translucent view for the arch path image (see below). In the translucent view, the arch path image is constructed from the entire volume.

- 2. From the Pan Thickness drop-down list box, select the total width (in millimeters) for the area surrounding the projection path.
- 3. In the Slice Group Dimensions group box, specify the following options for creating slices for your custom crosssections of the volume.

**Thickness** Select the thickness for each slice in the cross-section view you want to create.

- **Spacing** Specify uniform or circular spacing for the slice group.
- **Width** Select the width for each slice image in the cross-section view you want to create.
- **Cuts** Select the number of slices you want to create if you specified uniform spacing. Select the number of degrees for each slice if you selected circular spacing. Each cut results in one image.
- 4. From the Groups drop-down list box, specify how many slice groups you want to use.

Each slice group is created using the options specified in the Slice Group Dimensions group box.

#### **To draw the projection path:**

1. Optionally, check the Arch Path: Translucent View box to use a translucent view when drawing the projection path.

**Note:** The red line does not appear on the Collimate image if you are using the translucent view for the arch path image. In the translucent view, the arch path image is constructed from the entire volume.

In most cases, you use the patient's upper arch as a guide to specify the projection path.

2. On the Arch Path image, click the left mouse button on the location where you want the projection path to begin.

A red point appears on the image.

3. Release the mouse button and move the mouse to begin drawing the path.

As you move the mouse, you'll see a line extending from the point to the current mouse position.

- 4. Click the mouse button whenever you want to place a point and change the direction of the line.
- 5. To complete the projection path, double-click the left mouse button at the end of the path.

A pink polygon appears on the image indicating a cross-section of the part of the volume that will be included in the xrays. A yellow representation of the slices created using the options specified in the Slice Group Dimensions group box and the Groups drop-down list box also appears, as illustrated below. The following figure illustrates the arch path with the Translucent View box checked:

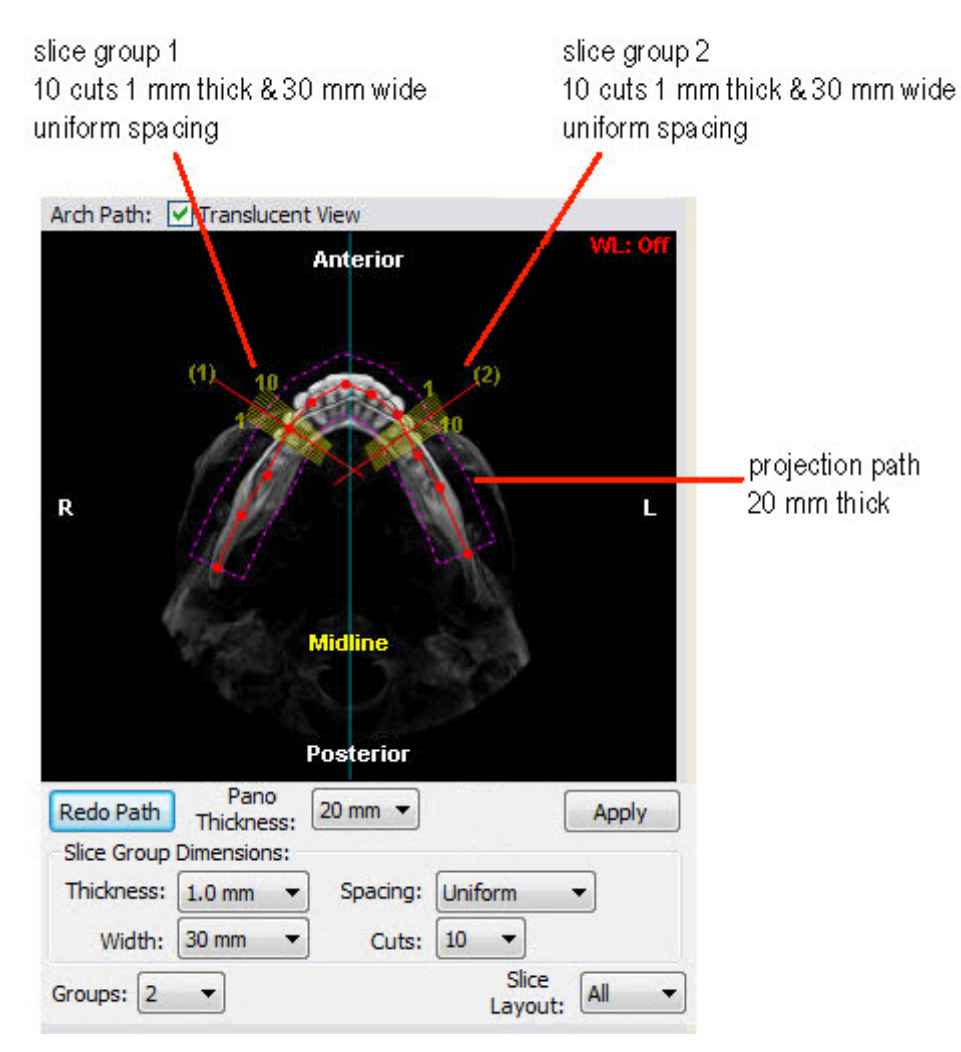

Once you have drawn the protection path, you can move points along it to fine tune it.

## **To fine tune the protection path:**

1. Click and drag one or more of the red points along the projection path.

## **To erase your projection path and begin again:**

1. Click Redo Path to erase both the red projection path and the pink polygon.

Initially, the slice groups are in default positions. However, you can easily change the location of the slice groups to create a custom cross-section view.

## **To move a slice group:**

1. Click and drag the red line for a slice group to a different location along the projection path.

Click and drag when your mouse pointer turns into four triangles, as illustrated below. The following figure illustrates the Arch Path without the Translucent View box checked.

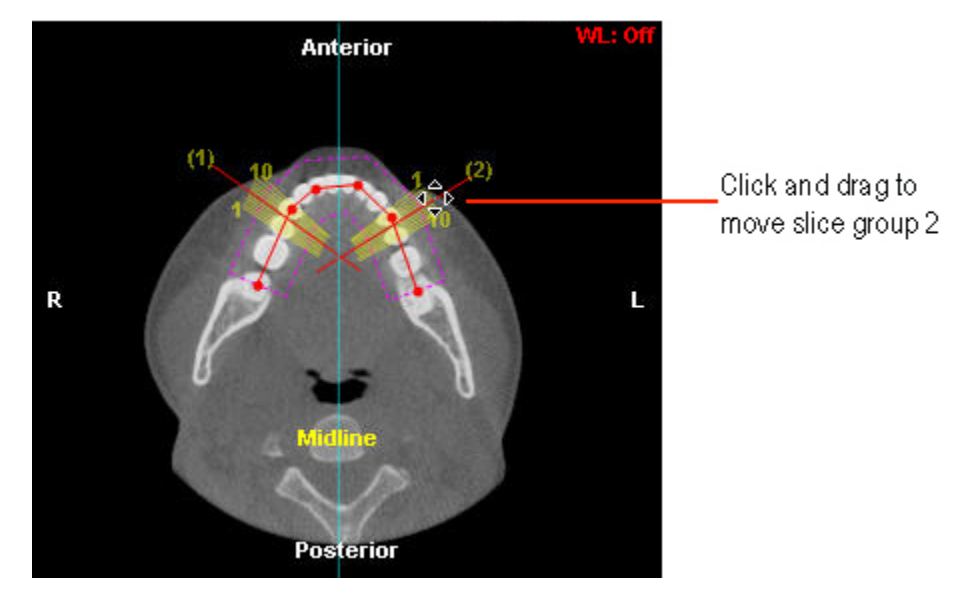

## **To create your custom cross-section view:**

- 1. Optionally, select the layout that you want to use for viewing the slices from the Slice Layout drop-down list box.
- 2. Click Apply.

The image is displayed in the upper right portion of the Build X-Rays dialog box, and each numbered slice is displayed in the lower right portion of the dialog box.

## **Viewing a Slice Close-up**

Once you have created a slice montage, you can view a close-up of a single slice.

## **To view a slice close-up:**

- 1. Right-click a slice in the montage.
- 2. Select Show This Slice in a Large Window.

The Slice View window opens.

## **To view another slice in the Slice View window:**

1. Use the scrollbar or the middle mouse scroll wheel.

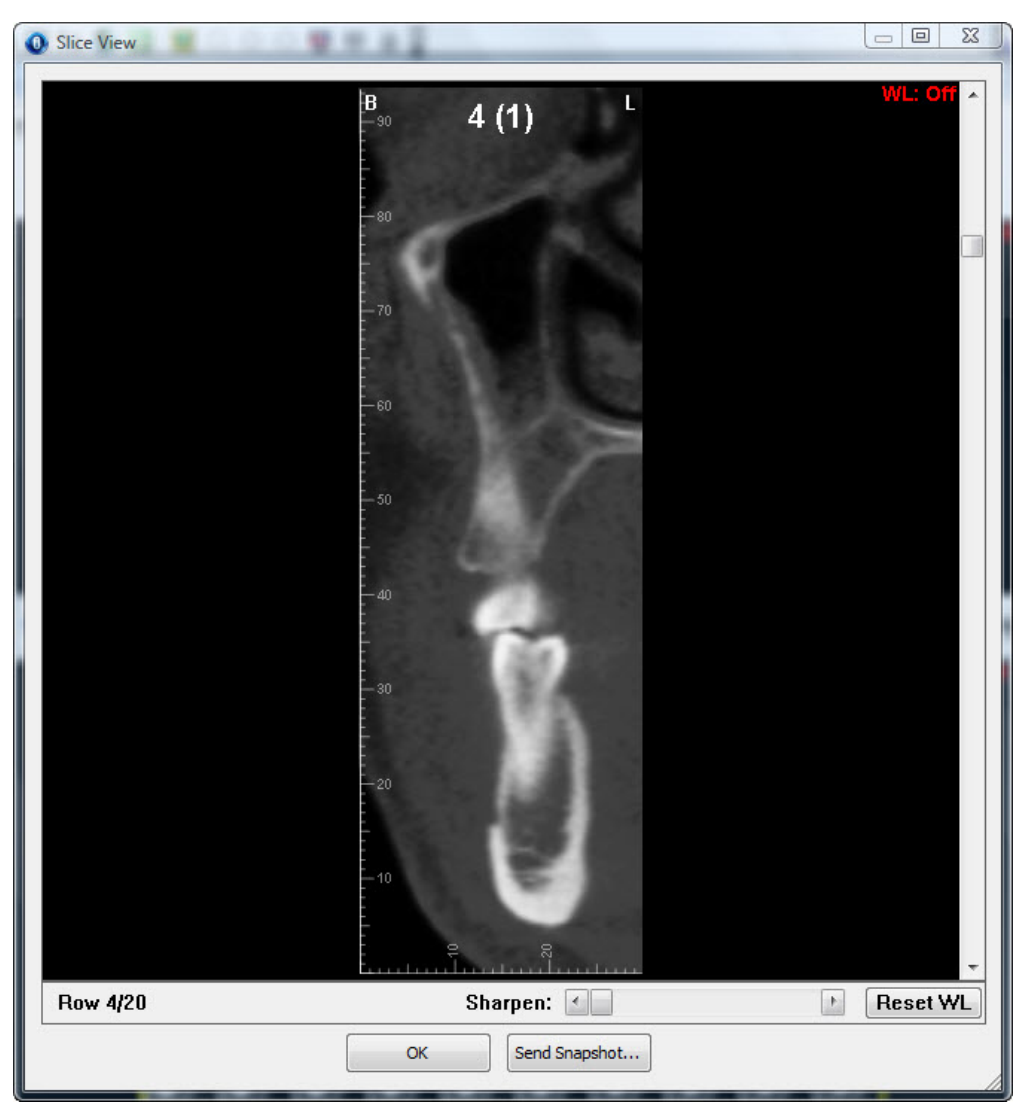

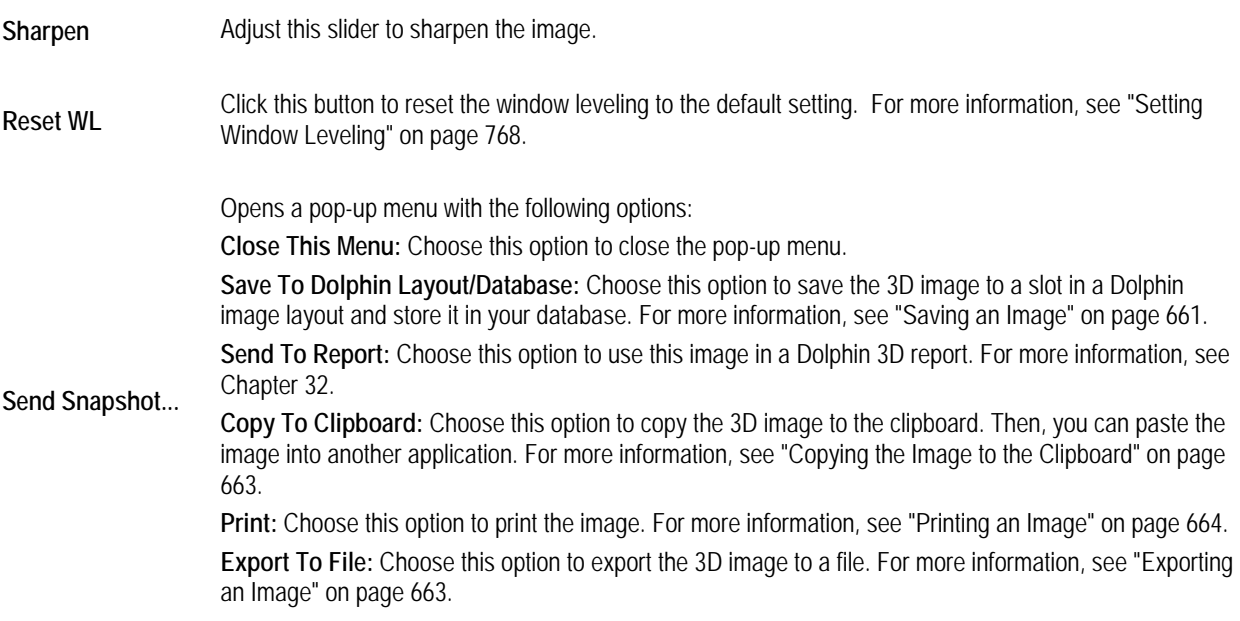

# **Building a Nerve Canals X-Ray View**

A nerve canals view is a series of x-ray images, each representing a slice of the volume in a specific area, with the nerve canals marked.

**Note:** Once you have marked the nerve canals, you can view them on the patient's hard tissue image in the main Dolphin 3D window. For more information, see "To view nerve canals on the patient's hard tissue image" on page 628.

To build a nerve canals view, you first enter setup options on the Nerve Canals palette. These options determine how the x-ray images are created from the 3D volume.

## **To build a nerve canals x-ray view:**

1. Select Nerve Canals from the View drop-down list box on the Build X-Rays Tool dialog box.

The Nerve Canals Radiograph Setup palette opens (see below).

2. Set the x-ray orientation.

For more information, see "Orienting a Nerve Canals View X-Ray" on page 740.

3. Identify the part of the 3D volume that you want to use to create the x-ray view.

For more information, see "Selecting Part of the Volume for Nerve Canals X-Ray Building" on page 747.

4. Click Apply to create the nerve canals view x-rays using the specified options.

The nerve canals view appears in the Build X-Rays Tool dialog box.

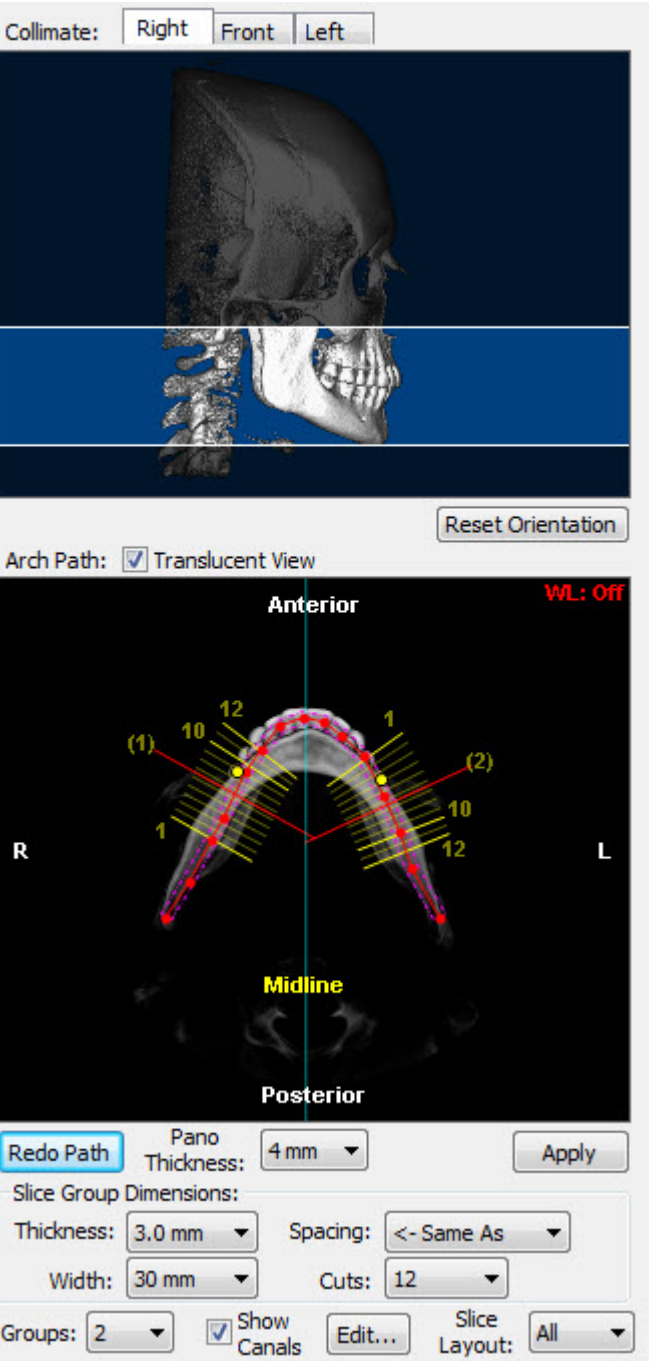

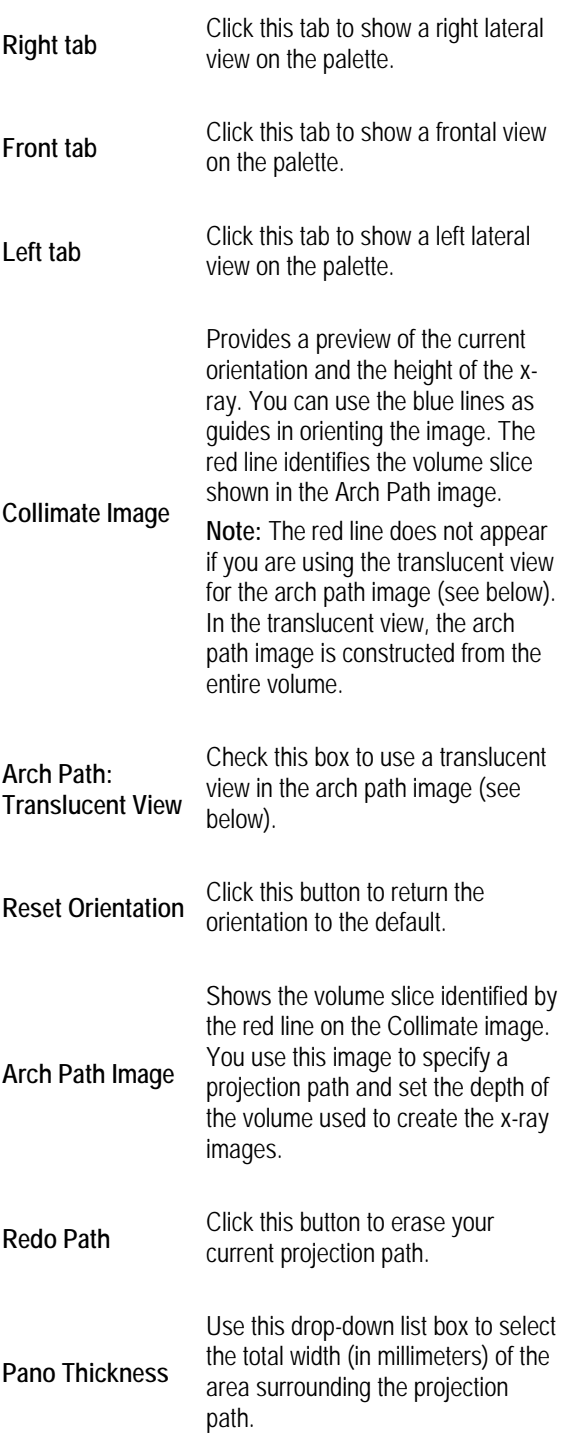

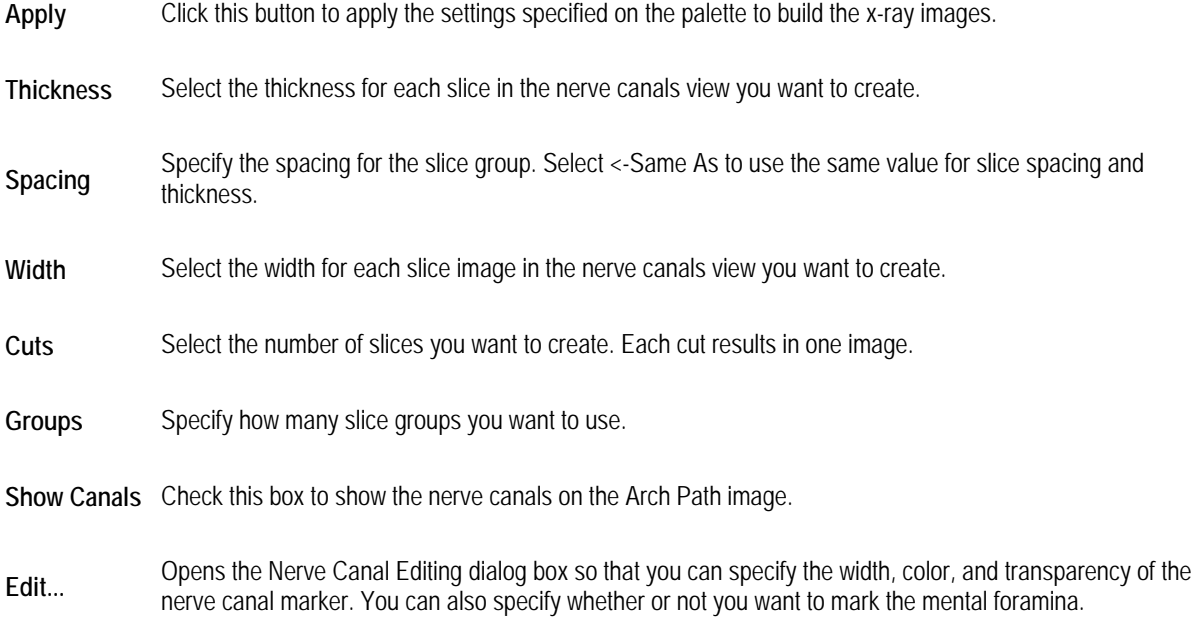

**Slice Layout** Select the layout that you want to use to view the slice images in the Build X-Rays Tool dialog box.

For more information on these controls, see "Selecting Part of the Volume for Nerve Canals X-Ray Building" on page 747, "Marking the Mental Foramina" on page 742, and "Marking the Nerve Canal" on page 745.

#### **Orienting a Nerve Canals View X-Ray**

Before building x-rays for this patient, you may need to change the image orientation of the 3D volume so that the x-rays are created correctly. To orient the 3D volume, you rotate the image until the right, frontal, and left views are oriented correctly, both horizontally and vertically.

During this step, you also can position the red horizontal guideline (unless you are using the Translucent View of the Arch Path image) and optionally display and position the midline.

#### **To zoom the bottom image on the palette:**

1. Place your mouse over the bottom image, and use the wheel on your mouse to change the magnification.

#### **To rotate the volume clockwise or counter-clockwise:**

- 1. Place your mouse cursor over the edge of the image.
- 2. When your cursor turns into a rotation icon, click and drag to rotate the image clockwise or counter-clockwise (see below).

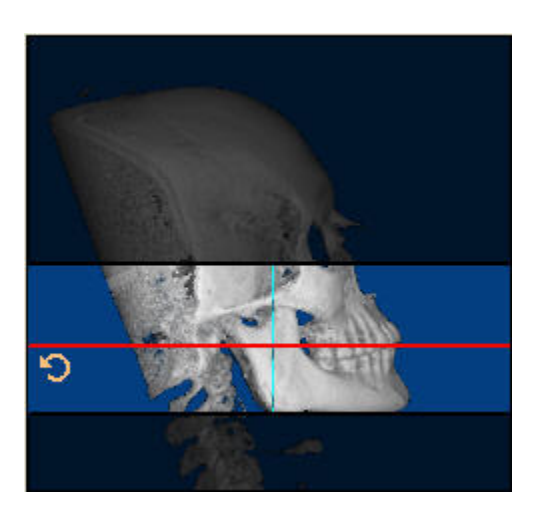

**To spin the volume around a horizontal or vertical axis:** 

- 1. Click the image.
- 2. When your cursor turns into a hand pointer, drag the mouse left or right to spin the image around a vertical axis.
	- Or,

When your cursor turns into a hand pointer, drag the mouse up or down to spin the image around a horizontal axis.

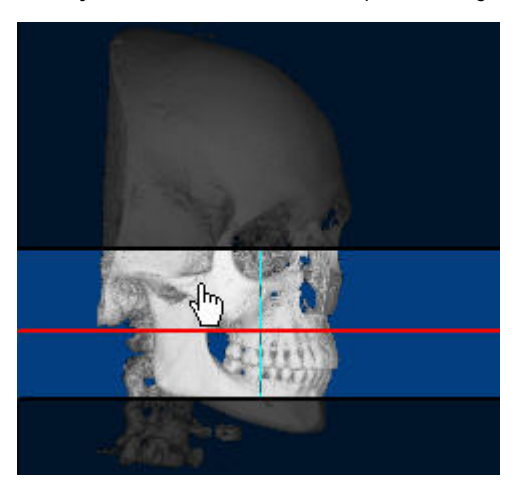

## **To check the orientation:**

- 1. Click the Right tab to check the orientation using the right lateral view.
- 2. Click the Front tab to check the orientation using the frontal view.
- 3. Click the Left tab to check the orientation using the left lateral view.

## **To return to the original orientation:**

1. Click Reset Orientation.

**To move the red horizontal guideline (not applicable when using the Translucent View of the Arch Path image):** 

- 1. Click and drag the guideline to a new location.
	- Or,

Place your mouse over the top image, and use the wheel on your mouse to move the red guideline.

Click and drag when your mouse pointer turns into a double-headed arrow.

## **To move the blue midline:**

- 1. Check the Use Midline box to display the midline on the Arch Path image.
- 2. Click and drag the midline to a new location.

Click and drag when your mouse pointer turns into a double-headed arrow.

The following figure illustrates positioning the red horizontal guideline and the midline.

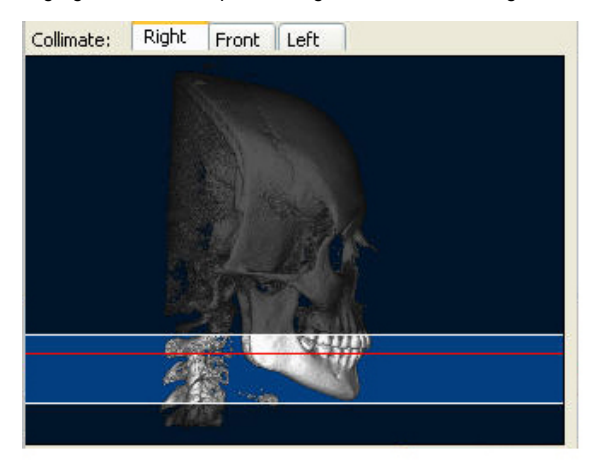

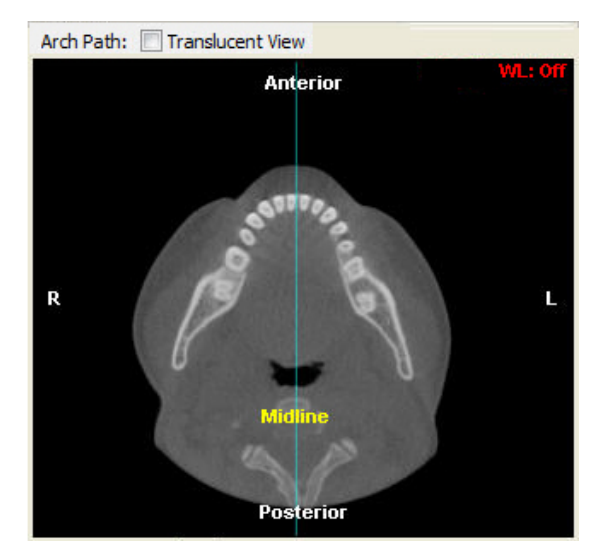

## **Marking the Mental Foramina**

Before you mark the nerve canals on the patient's x-ray, you may want to mark the mental foramina. Once marked, the mental foramina appear as yellow dots on the panoramic image in the upper right portion of the Build X-Rays dialog box.

You can delete these markers at any time using the Nerve Canal Editing dialog box. For more information, see "Editing a Nerve Canal Image" on page 753.

#### **To mark the mental foramina:**

1. On the Nerve Canals palette, click Edit.

The Nerve Canal Editing dialog box is displayed.

2. In the Mental Foramina group box, click Define.

The Define Mental Foramina dialog box is displayed.

3. Using the mouse, click and drag the red dots on the image to each foramen.
4. Click OK.

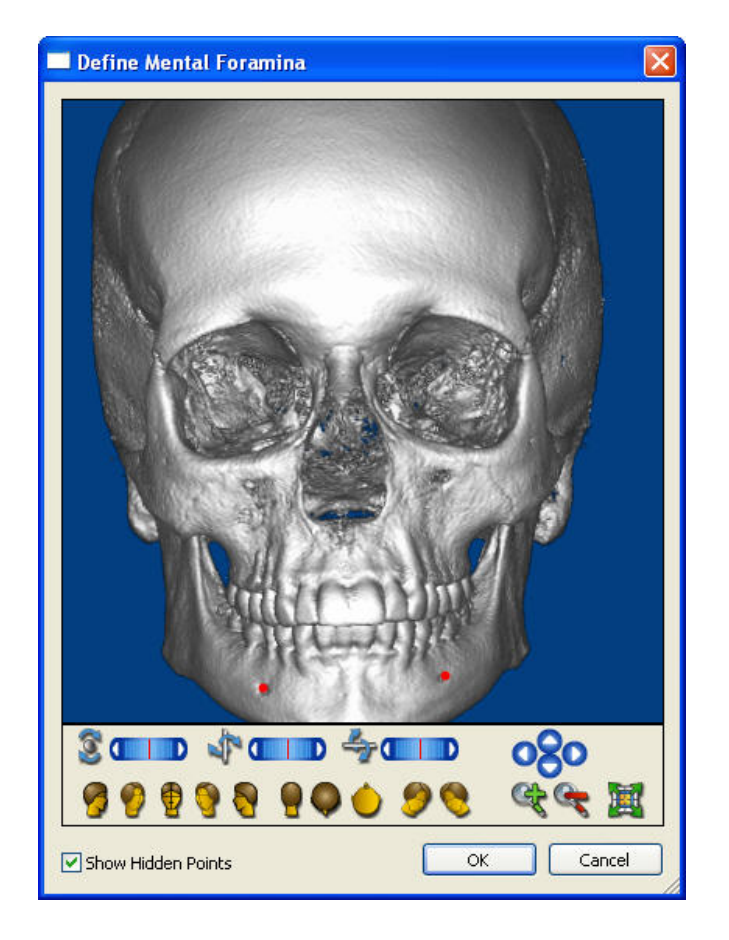

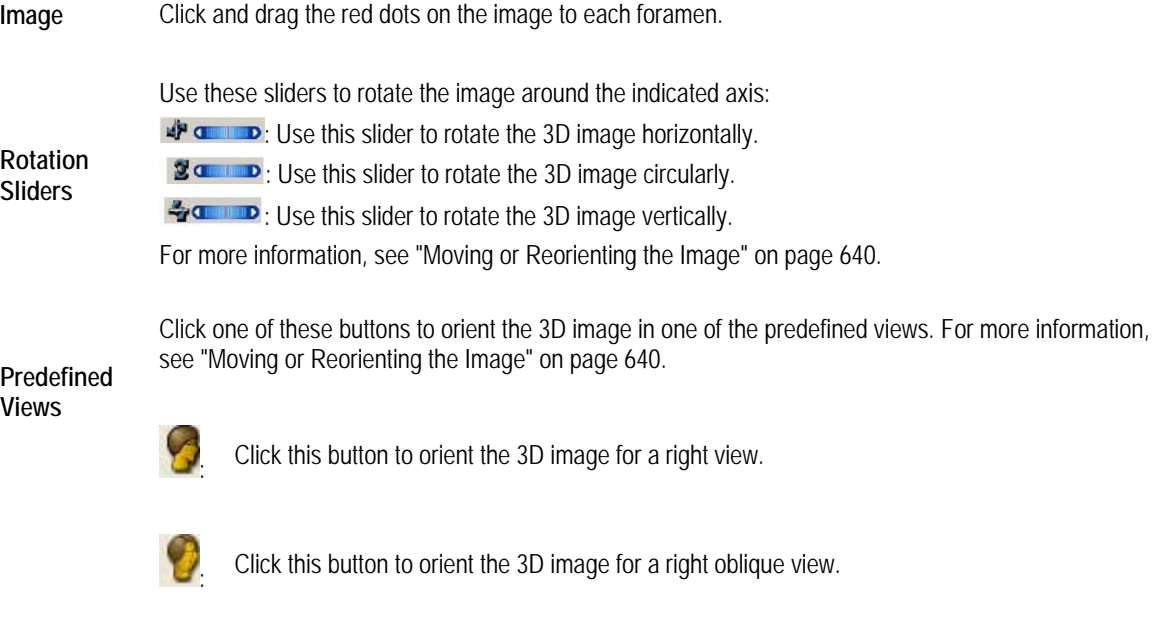

₩

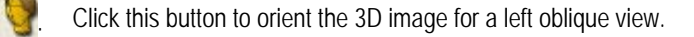

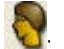

: Click this button to orient the 3D image for a left view.

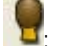

: Click this button to orient the 3D image for a back view.

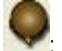

: Click this button to orient the 3D image for a top view.

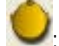

: Click this button to orient the 3D image for a bottom view.

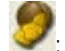

: Click this button to orient the 3D image for an isometric view.

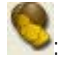

: Click this button to orient the 3D image for an isometric view.

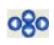

Click these arrow buttons to move the 3D image in the window in the indicated direction. For more information, see "Moving or Reorienting the Image" on page 640.

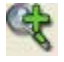

Click this button to zoom in on the 3D image. For more information, see "Changing the Magnification" on page 640.

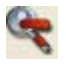

Click this button to zoom out on the 3D image. For more information, see "Changing the Magnification" on page 640.

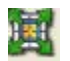

Click this button to fit the 3D image in the window. For more information, see "Changing the Magnification" on page 640.

### **Show Hidden**

**Points** Check this to see the foramina points even if they are rotated behind the volume.

#### **Marking the Nerve Canals**

Once you have marked the mental foramina (see above), they appear as yellow dots on a panoramic image in the upper right portion of the Build X-Rays dialog box, as shown below. You can use these markers as a guide when marking the nerve canals.

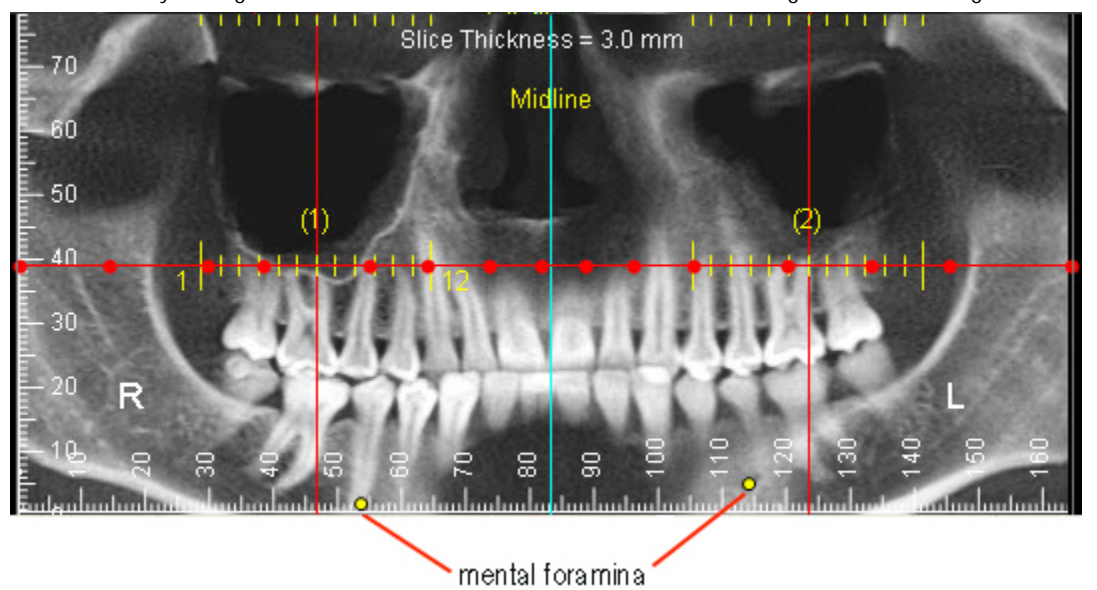

#### **To mark the nerve canals:**

1. On the panoramic image in the upper right portion of the Build X-Rays dialog box, click and drag the red dots as needed to reveal the nerve canals.

Click and drag when the mouse pointer turns into four triangles surrounding the red dot. Clicking and dragging the red dots changes the arch path that appears in the Arch Path image. You can add or remove red dots, if necessary, as described below.

Once you have a clear view of a nerve canal, you can mark it.

2. On the panoramic image, click the left mouse button on the location where you want to begin drawing the nerve canal.

A red point appears on the panoramic image.

3. Release the mouse button and move the mouse to begin drawing the nerve canal.

As you move the mouse, you'll see a line extending from the point to the current mouse position. By default, the line is green, but you can change its color on the Nerve Canal Editing dialog box. For more information, see "Editing a Nerve Canal Image" on page 753.

- 4. Click the mouse button whenever you want to place a point and change the direction of the line.
- 5. To complete the nerve canal, double-click the left mouse button at the end of the line.

As you draw the nerve canal, a dot appears on each slice to show the location of the nerve in that slice. By default, the dot is green, but you can change its color on the Nerve Canal Editing dialog box.

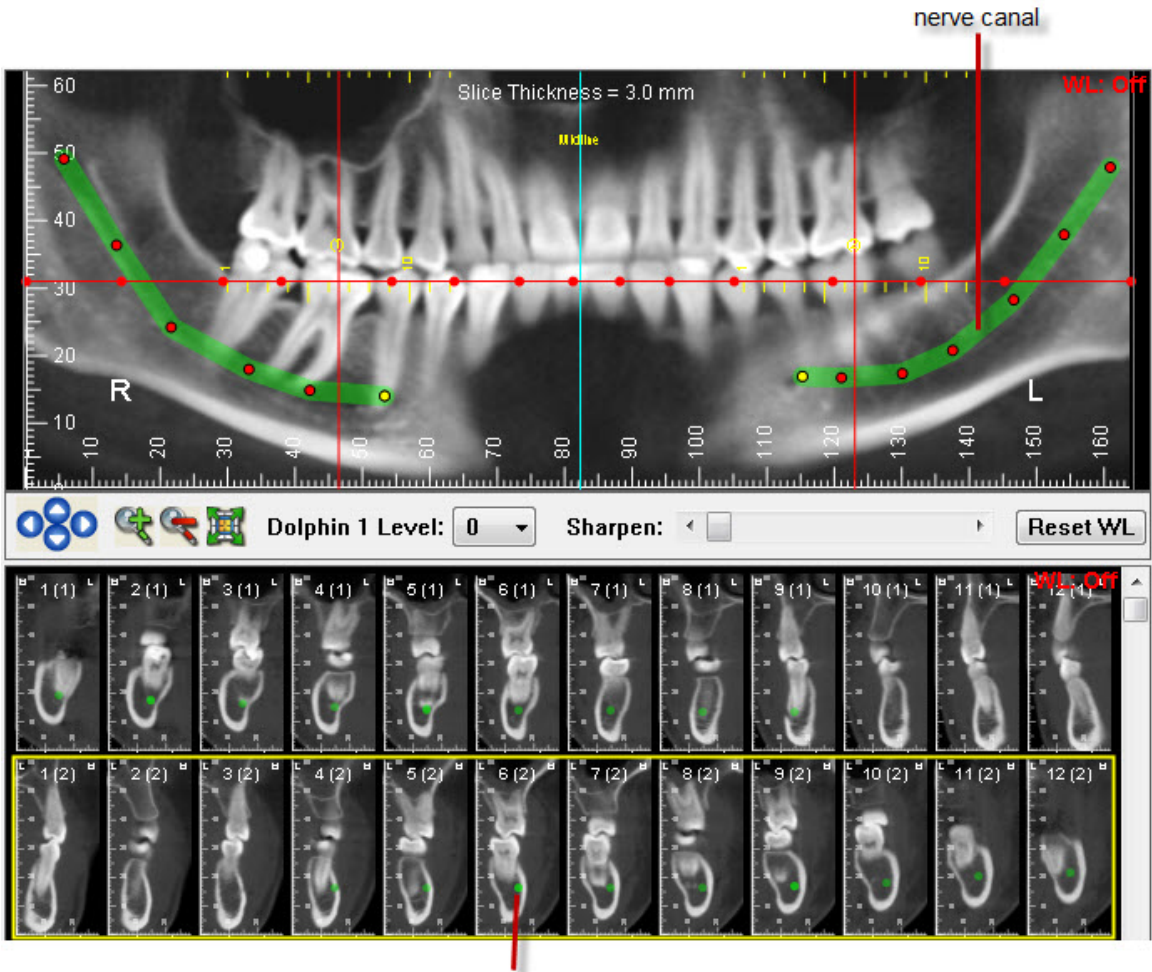

nerve canal

## **To add another red dot to the panoramic image:**

- 1. Right-click the location on the horizontal red line where you want to add a new dot.
- 2. On the confirmation dialog box that appears, click Yes.

## **To remove a red dot from the panoramic image:**

- 1. Right-click the red dot you want to remove.
- 2. On the confirmation dialog box that appears, click Yes.

## **To change the position of a point on the nerve canal drawing:**

1. Click and drag a point to change its position.

#### **To modify the position of the nerve canal drawing using the slice images:**

1. Click and drag the dot that represents the nerve canal on a slice image.

Click and drag when your mouse pointer turns into four triangles surrounding the dot.

### **To remove a point on the nerve canal drawing:**

- 1. Right-click the point you want to remove.
- 2. On the dialog box that appears, select Delete the Selected Point. Then, click OK.

#### **To remove a segment of the nerve canal drawing:**

- 1. Right-click a point on the segment that you want to remove.
- 2. On the dialog box that appears, select Delete the Whole Segment. Then, click OK.

You can delete all segments of the nerve canal drawing from the Nerve Canal Editing dialog box. For more information, see "Editing a Nerve Canal Image" on page 753.

#### **Selecting Part of the Volume for Nerve Canals X-Ray Building**

On the Nerve Canals radiograph image palette, you identify the height of the x-rays, and the projection path and slices used to create them. You also specify the layout you want to use to view them.

#### **To set the height of the x-ray:**

1. On the Collimate image, click and drag the edges of the highlighted portion of the image to identify the part of the volume you want to include in the x-rays.

The x-ray radiographs will include the highlighted portions of the image, as illustrated below:

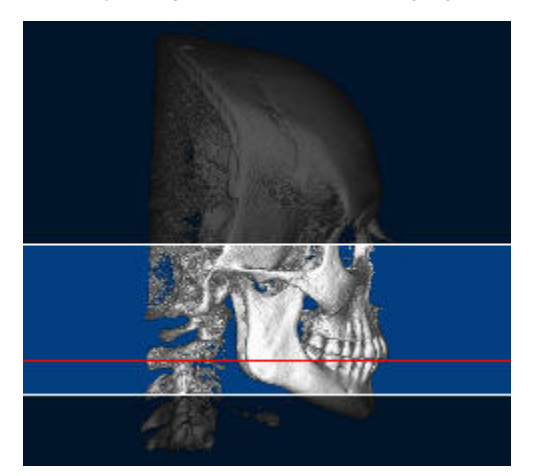

#### **To set options for your nerve canals view:**

1. On the Collimate image, click and drag the red horizontal guideline so that the nerve canals are in the Arch Path image.

Click and drag when your mouse pointer turns into a double-headed arrow.

**Note:** The red line does not appear if you are using the translucent view for the arch path image (see below). In the translucent view, the arch path image is constructed from the entire volume.

- 2. From the Pan Thickness drop-down list box, select the total width (in millimeters) for the area surrounding the projection path.
- 3. In the Slice Group Dimensions group box, specify the following options for creating slices for your nerve canals view of the volume.

**Thickness** Select the thickness for each slice in the view you want to create.

- **Spacing** Specify uniform or circular spacing for the slice group.
- **Width** Select the width for each slice image in the view you want to create.
- **Cuts** Select the number of slices you want to create. Each cut results in one image.
- 4. From the Groups drop-down list box, specify how many slice groups you want to use.

Each slice group is created using the options specified in the Slice Group Dimensions group box.

#### **To draw the projection path:**

1. Optionally, check the Arch Path: Translucent View box to use a translucent view when drawing the projection path.

**Note:** The red line does not appear on the Collimate image if you are using the translucent view for the arch path image. In the translucent view, the arch path image is constructed from the entire volume.

In most cases, you use the patient's upper arch as a guide to specify the projection path.

2. On the Arch Path image, click the left mouse button on the location where you want the projection path to begin.

A red point appears on the image.

3. Release the mouse button and move the mouse to begin drawing the path.

As you move the mouse, you'll see a line extending from the point to the current mouse position.

- 4. Click the mouse button whenever you want to place a point and change the direction of the line.
- 5. To complete the projection path, double-click the left mouse button at the end of the path.

A pink polygon appears on the image indicating a cross-section of the part of the volume that will be included in the xrays. A yellow representation of the slices created using the options specified in the Slice Group Dimensions group box and the Groups drop-down list box also appears, as illustrated below. The following figure illustrates the arch path with the Translucent View box checked.

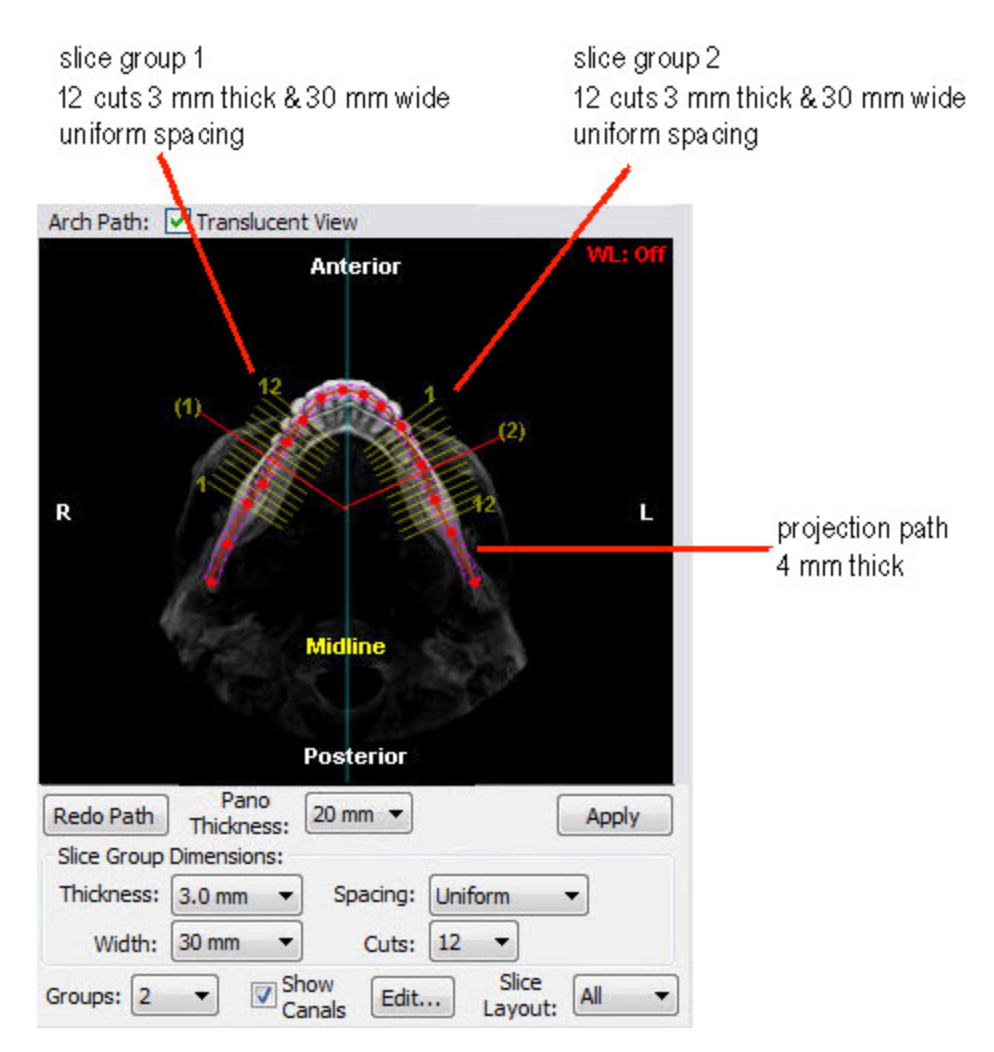

Once you have drawn the protection path, you can move points along it to fine tune it.

#### **To fine tune the protection path:**

1. Click and drag one or more of the red points along the projection path.

#### **To erase your projection path and begin again:**

1. Click Redo Path to erase both the red projection path and the pink polygon.

Initially, the slice groups are in default positions. However, you can easily change the location of the slice groups to create a custom nerve canals view.

## **To move a slice group:**

1. Click and drag the red line for a slice group to a different location along the projection path.

Click and drag when your mouse pointer turns into four triangles, as illustrated below. The following figure illustrates the arch path with the Translucent View box unchecked.

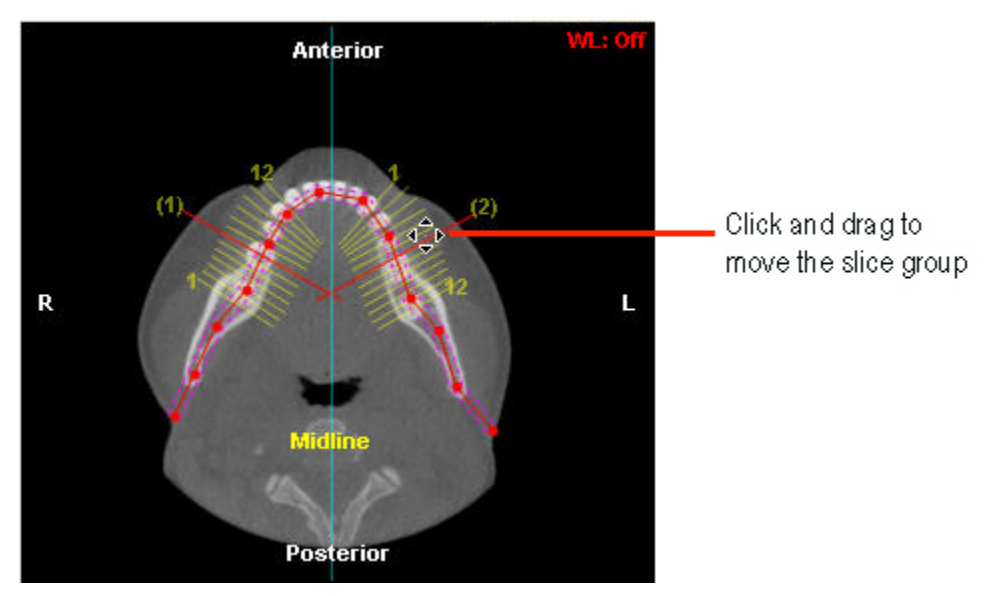

### **To create your nerve canals view:**

- 1. Optionally, select the layout that you want to use for viewing the slices from the Slice Layout drop-down list box.
- 2. Click Apply.

A panoramic image is displayed in the upper right portion of the Build X-Rays dialog box, and each numbered slice is displayed in the lower right portion of the dialog box.

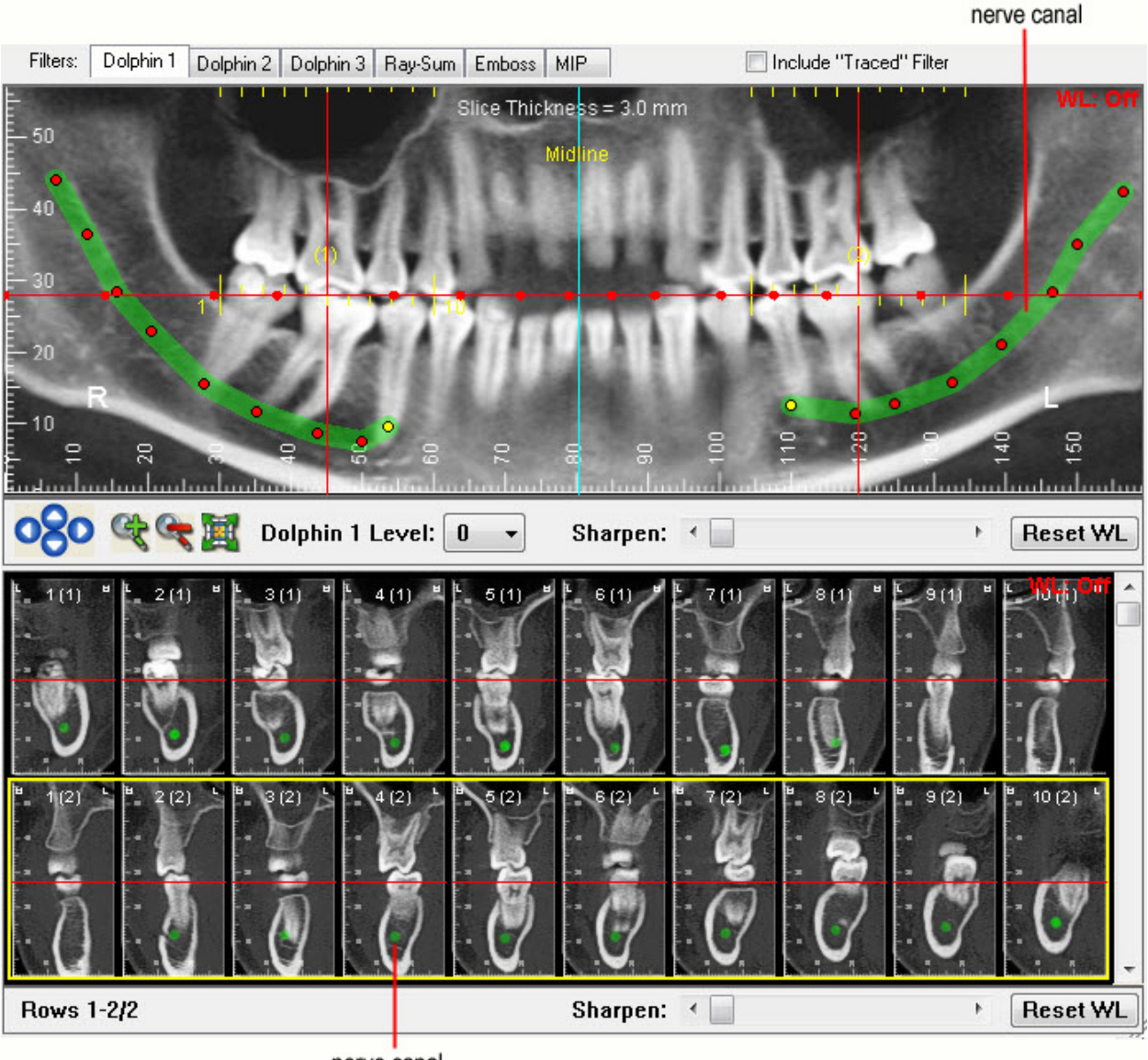

nerve canal

Once you have created a slice montage, you can view a close-up of a single slice.

## **To view a slice close-up:**

- 1. Right-click a slice in the montage.
- 2. Select Show This Slice in a Large Window.

The Slice View window opens.

## **To view another slice in the Slice View window:**

1. Use the scrollbar or the middle mouse scroll wheel.

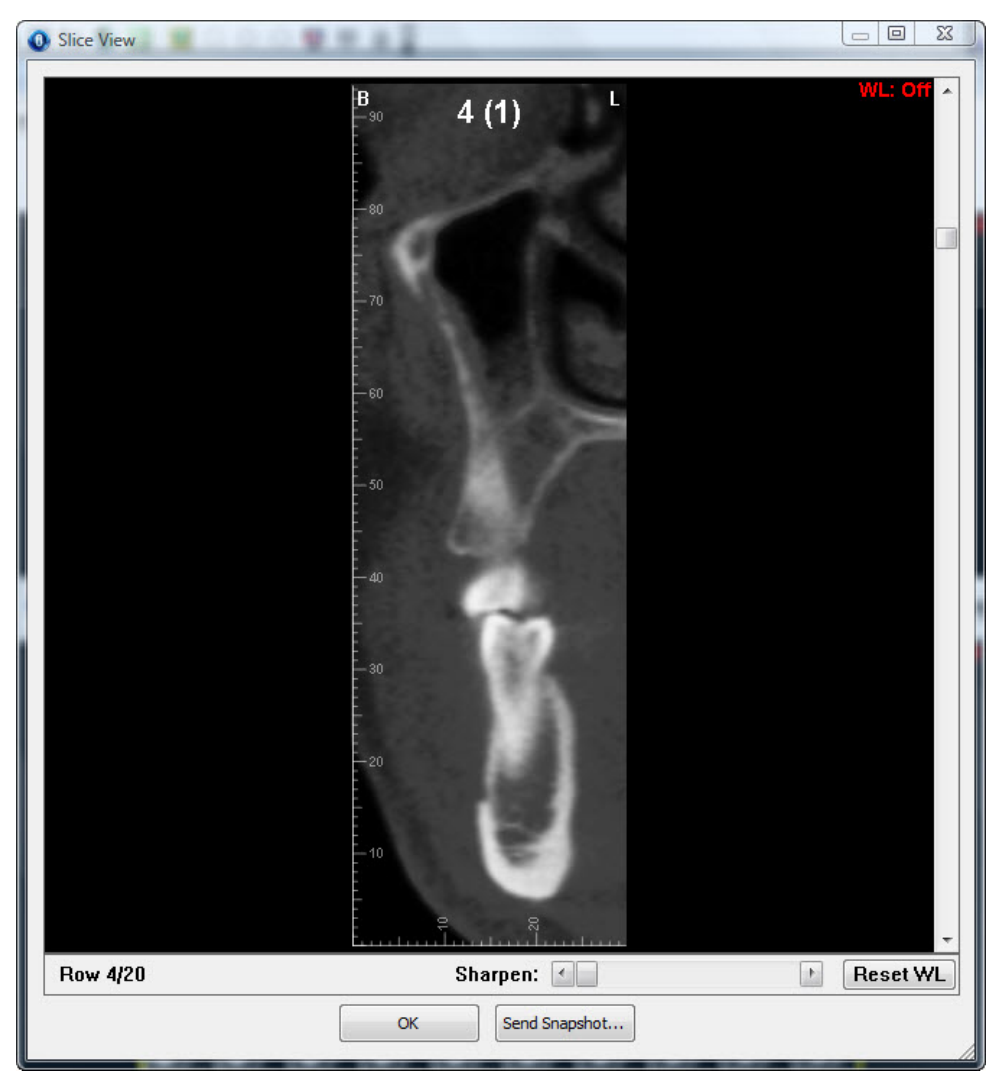

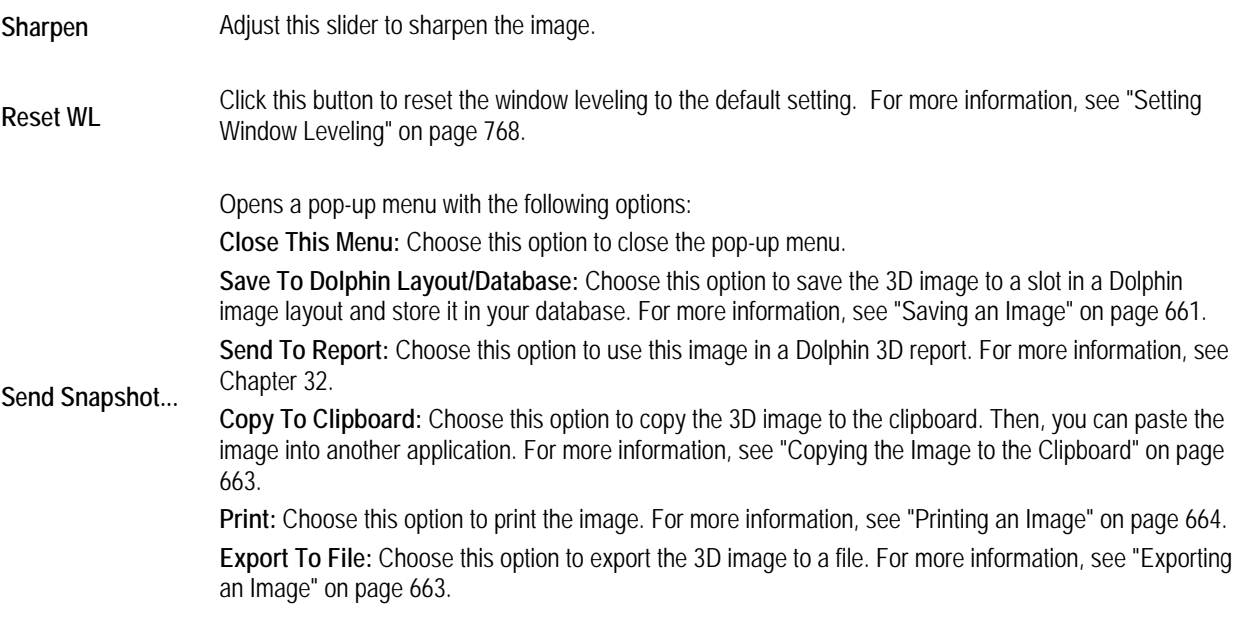

## **Editing a Nerve Canal Image**

You can specify the width, color, and transparency of the nerve canal marker either before or after you create it. You can also specify whether or not you want to mark the mental foramina, and you can delete the marker and start over.

#### **To edit the nerve canal marker:**

1. On the Nerve Canals palette, click Edit.

The Nerve Canal Editing dialog box is displayed.

- 2. Make any changes to the options specified on this dialog box.
- 3. Click Done when you are finished editing.

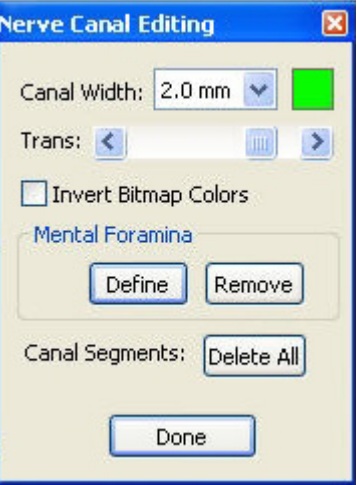

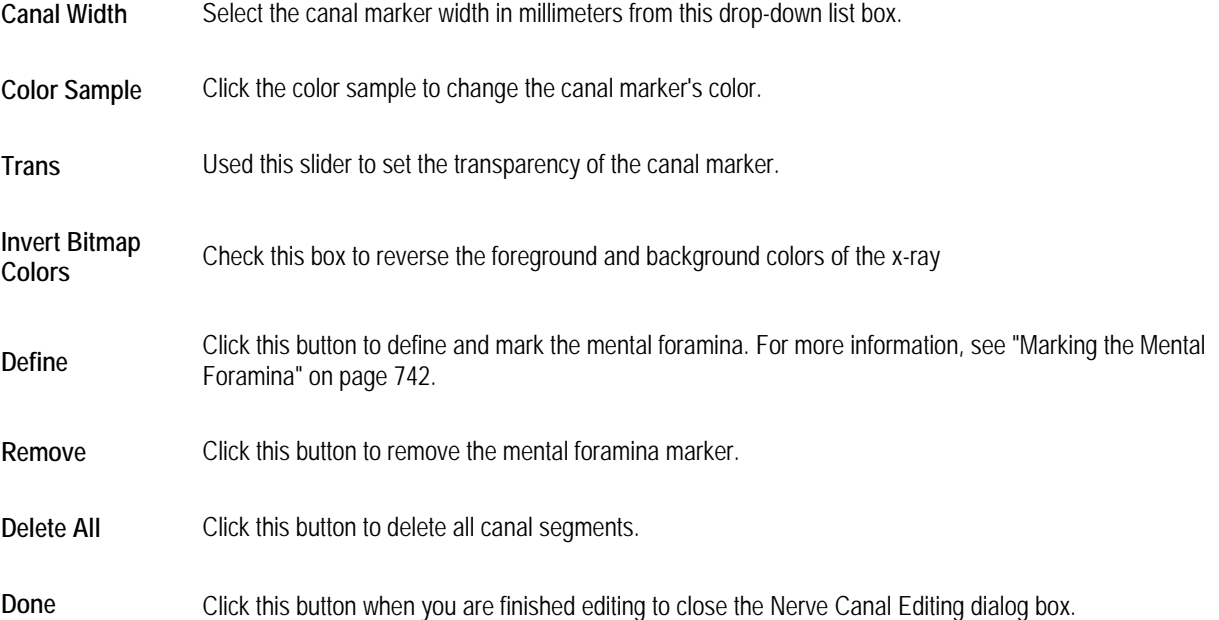

## **Building a Frontal X-Ray**

To build a frontal x-ray, you first enter setup options on the Frontal Radiograph Setup palette. These options determine how the x-ray is created from the 3D volume.

### **To build a frontal x-ray:**

1. Select Frontal from the View drop-down list box on the Build X-Rays Tool dialog box.

The Frontal Radiograph Setup palette opens.

2. Set the x-ray orientation.

For more information, see "Orienting a Frontal X-Ray" on page 755.

3. Identify the part of the 3D volume that you want to use to create the x-ray.

For more information, see "Selecting Part of the Volume for Frontal X-Ray Building" on page 757.

- 4. Specify the type of x-ray you want to use as your default (either anterior-posterior or posterior-anterior). For more information, see "Selecting the Frontal X-Ray Type" on page 758.
- 5. Configure the projection options to use when creating the x-ray. For more information, see "Setting Projection Preferences" on page 705.
- 6. Configure the projection and ruler options to use when creating the x-ray.

For more information, see "Selecting the Projection Type and Ruler Options" on page 758.

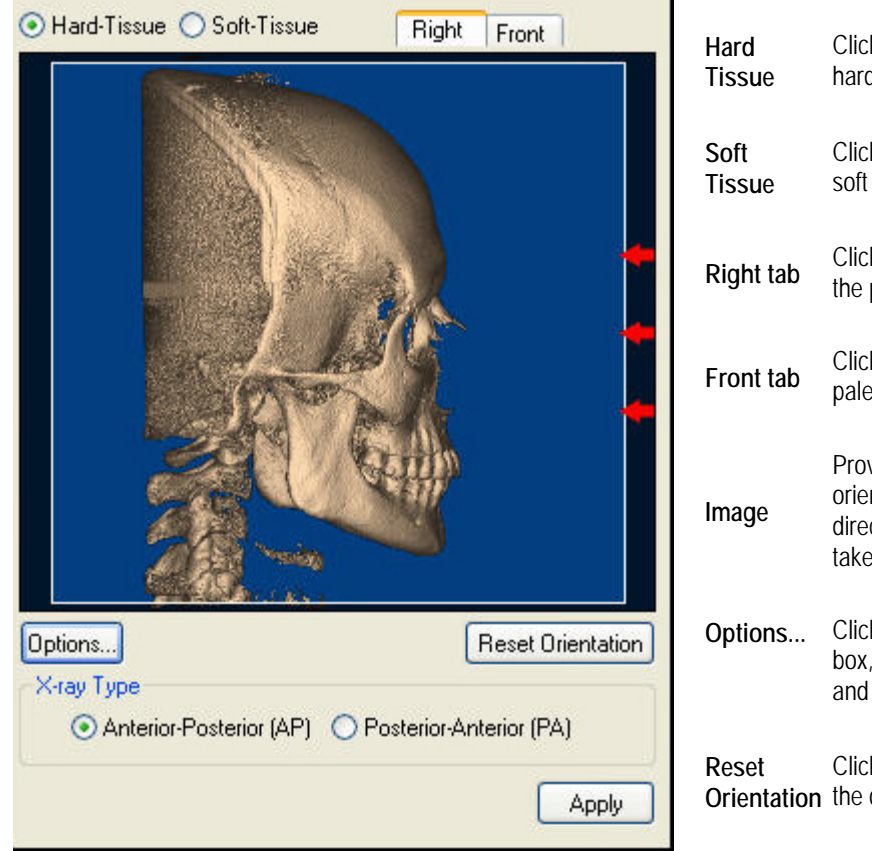

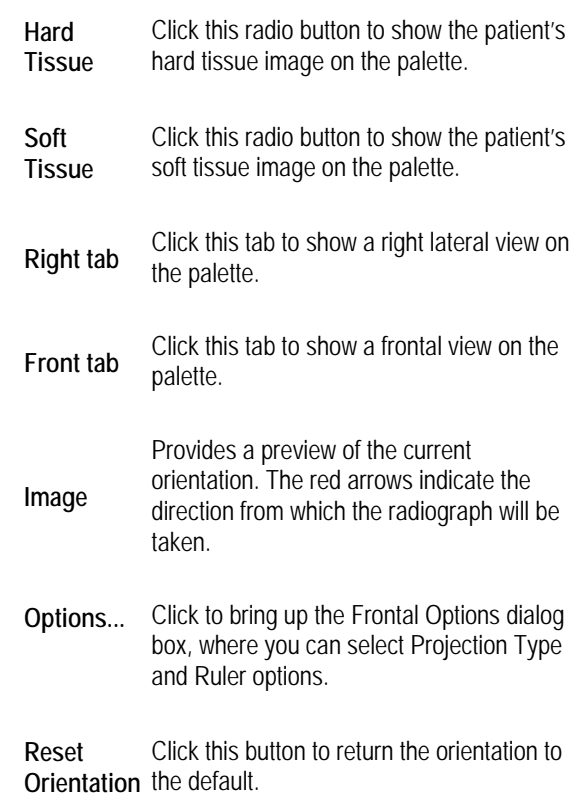

**X-ray Type** Select the type of radiograph (either Anterior-Posterior or Posterior-Anterior) that you want to create.

**Apply** Click this button to apply the settings specified on the palette to build the radiograph image.

For more information on these controls, see "Orienting a Frontal X-Ray" below, "Selecting Part of the Volume for Frontal X-Ray Building" on page 757, "Selecting the Frontal X-Ray Type" on page 758, and "Selecting the Projection Type and Ruler Options" on page 758.

## **Orienting a Frontal X-Ray**

Before building x-rays for this patient, you may need to change the image orientation of the 3D volume so that the x-rays are created correctly. To orient the 3D volume, you rotate the image until both the frontal and right views are oriented correctly, both horizontally and vertically. You may want to switch between the patient's hard tissue and soft tissue images to help you properly orient the x-ray.

#### **To change the view to hard or soft tissue:**

1. Select Hard Tissue to view the hard tissue image.

Or,

Select Soft Tissue to view the soft tissue image.

**To rotate the volume clockwise or counter-clockwise:** 

- 1. Place your mouse cursor over the edge of the image on the palette.
- 2. When your cursor turns into a rotation icon, click and drag to rotate the image clockwise or counter-clockwise (see below).

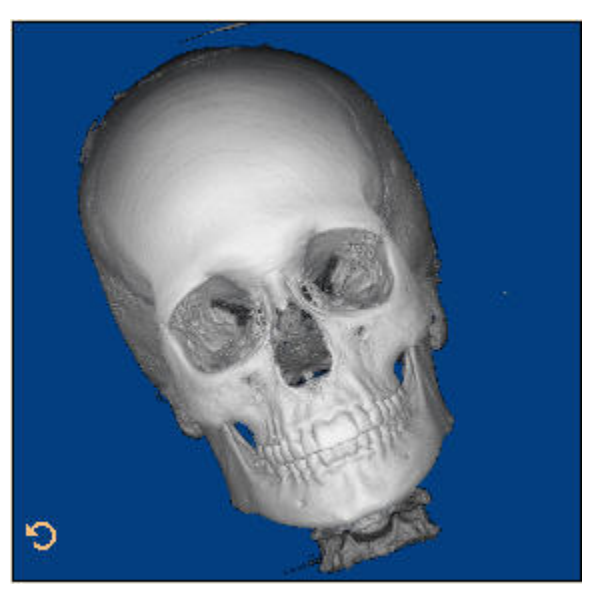

## **To spin the volume around a horizontal or vertical axis:**

- 1. Click the hard or soft tissue image.
- 2. When your cursor turns into a hand pointer, drag the mouse left or right to spin the image around a vertical axis.
	- Or,

When your cursor turns into a hand pointer, drag the mouse up or down to spin the image around a horizontal axis.

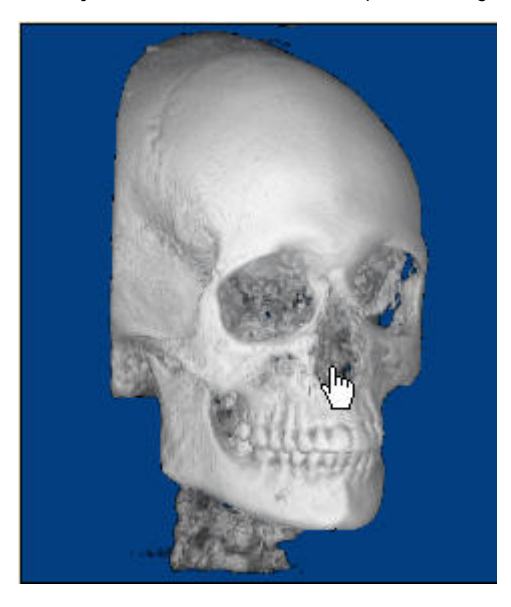

- 1. Click the Front tab to check the orientation using the frontal view.
- 2. Click the Right tab to check the orientation using the right lateral view.

#### **To return to the original orientation:**

1. Click Reset Orientation.

#### **Selecting Part of the Volume for Frontal X-Ray Building**

When you build x-rays, you can use the entire 3D volume or you can select only part of the volume. Selecting part of the volume enables you to focus on particular areas of interest.

#### **To select a part of the volume for x-ray building:**

- 1. Click the Right tab if it isn't already selected.
- 2. Click and drag the edges of the highlighted portion of the image to identify the part of the volume you want to include in the frontal x-ray.

Click and drag when your mouse pointer turns into a double-headed arrow.

The following figure illustrates picking different parts of the volume for x-ray building. The highlighted part of the image indicates the selected area.

#### Use the entire volume to create the radiograph

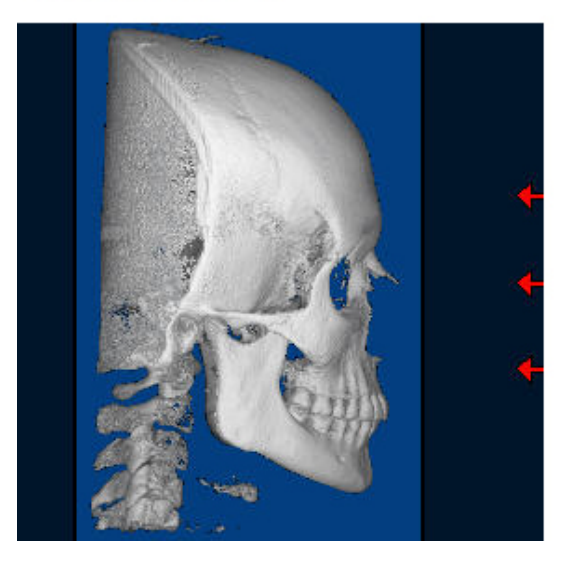

#### Use only the front part of the volume to create the radiograph

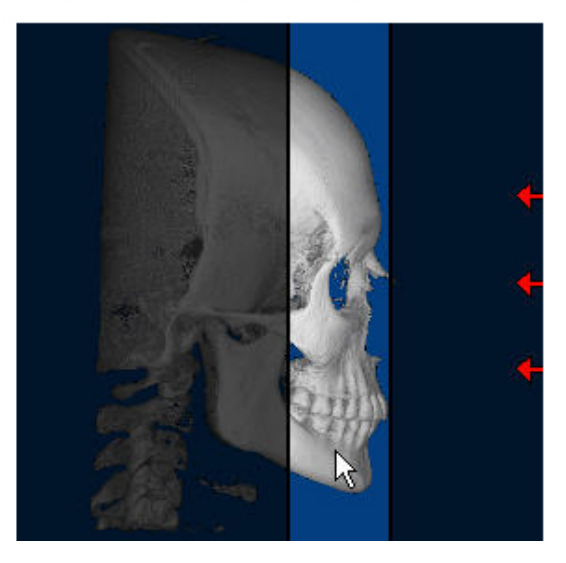

#### **Selecting the Frontal X-Ray Type**

You can create either an anterior-posterior or posterior-anterior x-ray.

#### **To set the type of x-ray you want to create:**

1. Click Anterior-Posterior to create frontal x-rays in which the direction of exposure is front to back.

Or,

Click Posterior-Anterior to create frontal x-rays in which the direction of exposure is back to front.

#### **Selecting the Projection Type and Ruler Options**

You can construct x-rays from the 3D volume data in using one of the following projection types:

- Orthogonal: Creates a non-distorted x-ray.
- Perspective: Creates an x-ray with the measured distortion and warping effects of a traditional X-ray. You can also set projection preferences so that your resulting x-rays are consistent with those produced by your existing film-based Xray machine.

You can set the projection center point to use when creating x-rays with either of these projection types.

You can also set options for the type of ruler you want to display on the x-ray.

## **To specify the projection type to use:**

1. Click Options...

The Options dialog box appears.

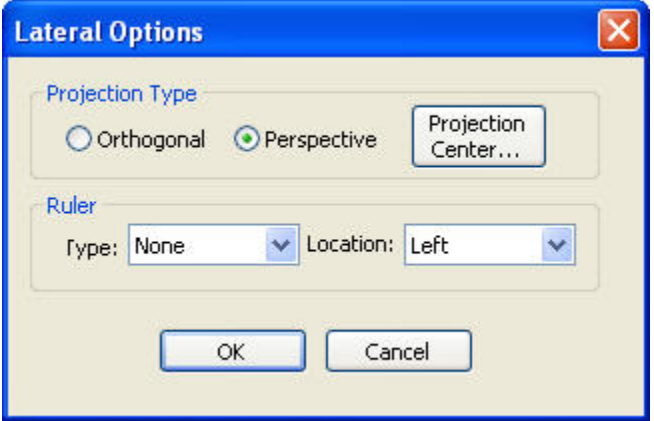

2. In the Projection Type group box, select Orthogonal to create non-distorted x-rays.

Or,

Select Perspective to mimic x-rays created traditional, film-based X-ray equipment.

If you selected Perspective, set the projection center point as described below.

## **To set ruler options:**

- 1. In the Ruler group box, use the Type drop-down list box to specify the type of ruler to display on the x-ray:
	- **Tickmarks: Displays the ruler.**
	- **100 mm bar:** Displays a solid bar 100 millimeters in length.
	- **None:** Suppresses display of the ruler.
- 2. Use the Location drop-down list box to set the location for the ruler on the x-ray: either Left, Right, Top, or Bottom.

## **To set the projection center point:**

1. Click Projection Center....

The Center of Perspective Projection dialog box opens.

2. Select Hard Tissue to use the patient's hard tissue image when selecting the projection center point.

Or,

Select Soft Tissue to use the patient's soft tissue image.

- 3. Using the frontal image, click and drag the vertical line to the mid-sagittal plane.
- 4. Using the lateral image, click and drag the two lines until they cross at the mechanical porion.
- 5. Click OK.

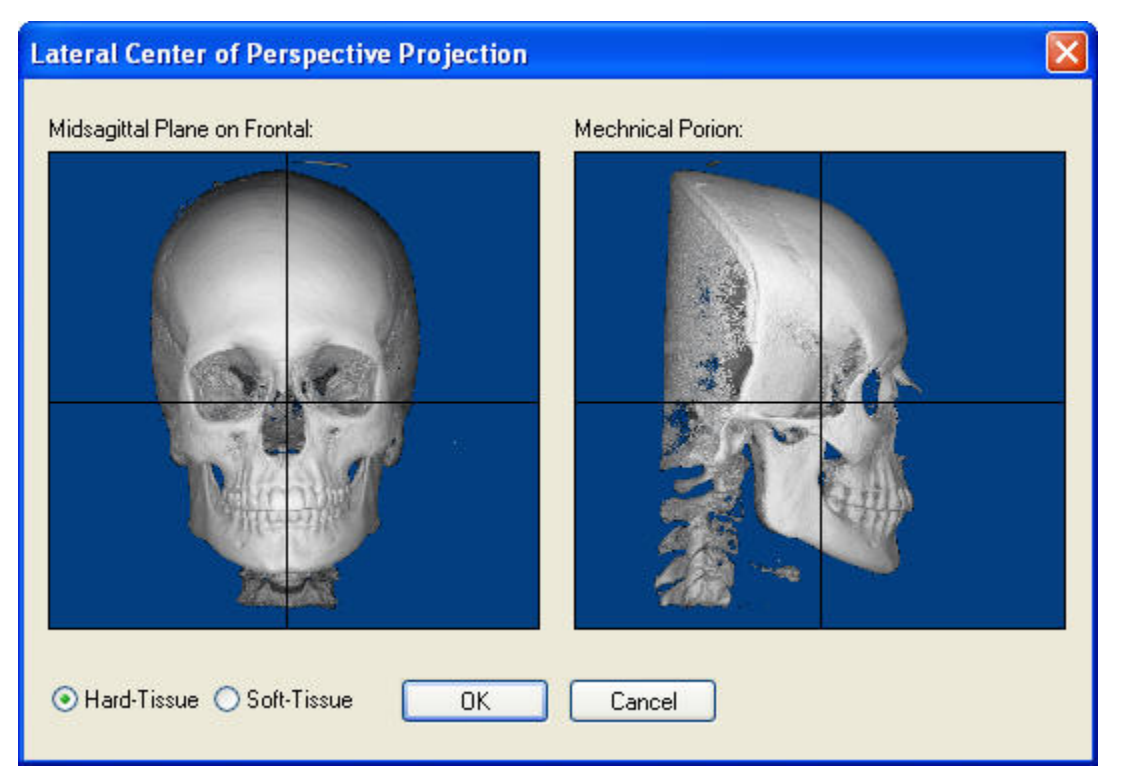

**Midsagittal Plane on Frontal** Click and drag the vertical line on this image to identify the mid-sagittal plane.

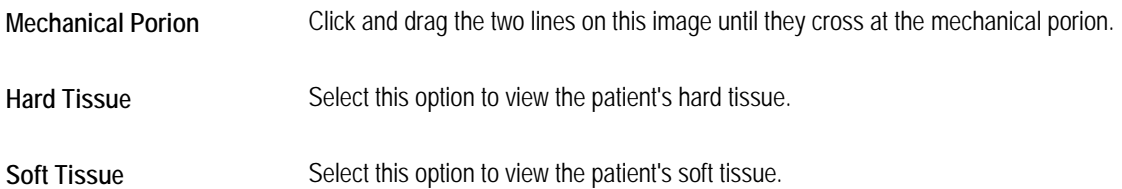

## **Building an SMV X-Ray**

To build an SMV x-ray, you first enter options on the SMV Radiograph Setup palette. These options determine how the x-ray is created from the 3D volume.

### **To build an SMV x-ray:**

- 1. Select SMV from the View drop-down list box on the Build X-Rays Tool dialog box. The SMV Radiograph Setup palette opens.
- 2. Set the x-ray orientation.

For more information, see "Orienting an SMV X-Ray" on page 761.

- 3. Identify the part of the 3D volume that you want to use to create the x-ray. For more information, see "Selecting Part of the Volume for SMV X-Ray Building" on page 763.
- 4. Configure the projection options to use when creating the x-ray.

For more information, see "Selecting the Projection Type and Ruler Options" on page 764.

5. Click Apply to create the x-ray using the specified options.

The x-ray appears in the Build X-Rays Tool dialog box.

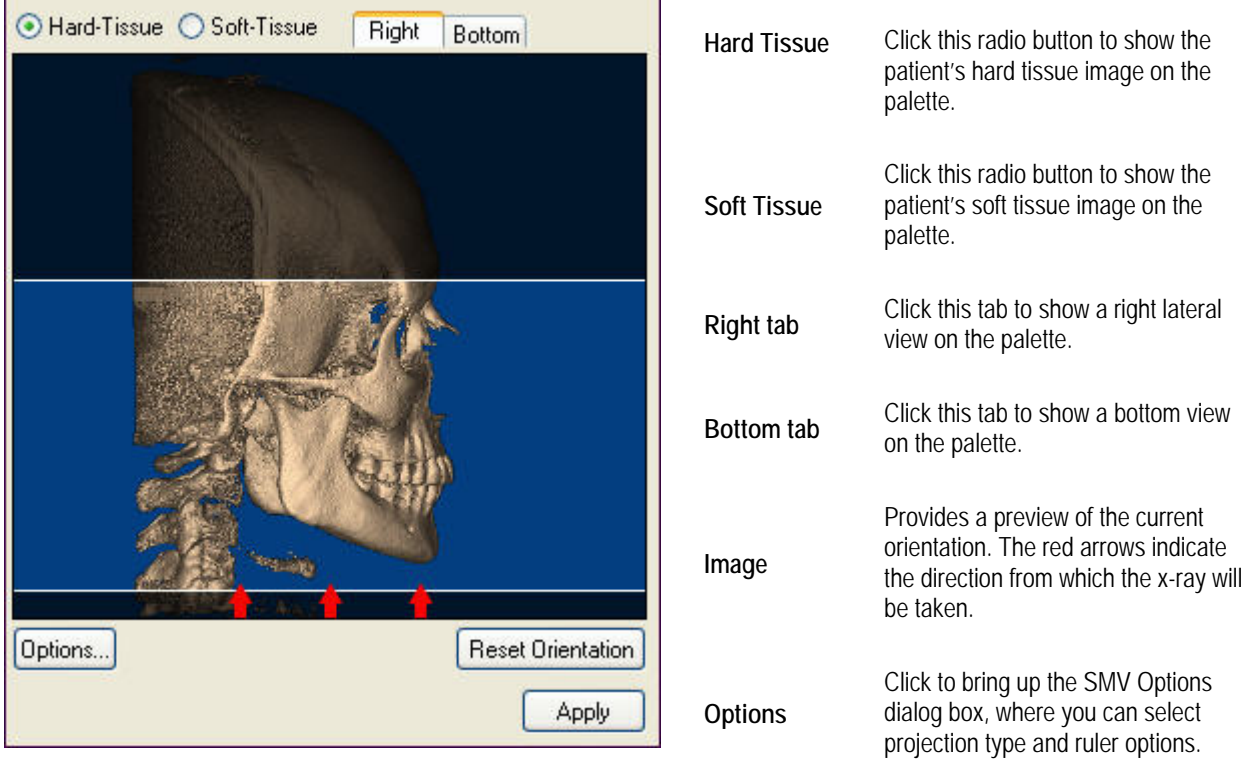

**Reset Orientation** Click this button to return the orientation to the default.

#### **Apply** Click this button to apply the settings specified on the palette to build the x-ray image.

For more information on these controls, see "Orienting an SMV X-Ray" below, "Selecting Part of the Volume for SMV X-Ray Building" on page 763, and "Selecting the Projection Type and Ruler Options" on page 764.

#### **Orienting an SMV X-Ray**

Before building x-rays for this patient, you may need to change the image orientation of the 3D volume so that the x-rays are created correctly. To orient the 3D volume, you rotate the image until both the right and bottom views are oriented correctly, both horizontally and vertically. You may want to switch between the patient's hard tissue and soft tissue images to help you properly orient the x-ray.

#### **To change the view to hard or soft tissue:**

1. Select Hard Tissue to view the hard tissue image.

Or,

Select Soft Tissue to view the soft tissue image.

**To rotate the volume clockwise or counter-clockwise:** 

- 1. Place your mouse cursor over the edge of the image on the palette.
- 2. When your cursor turns into a rotation icon, click and drag to rotate the image clockwise or counter-clockwise (see below).

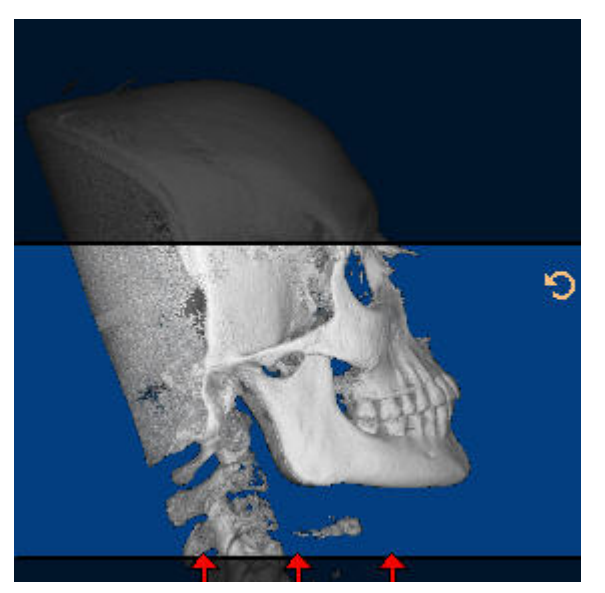

**To spin the volume around a horizontal or vertical axis:** 

- 1. Click the hard or soft tissue image.
- 2. When your cursor turns into a hand pointer, drag the mouse left or right to spin the image around a vertical axis.
	- Or,

When your cursor turns into a hand pointer, drag the mouse up or down to spin the image around a horizontal axis.

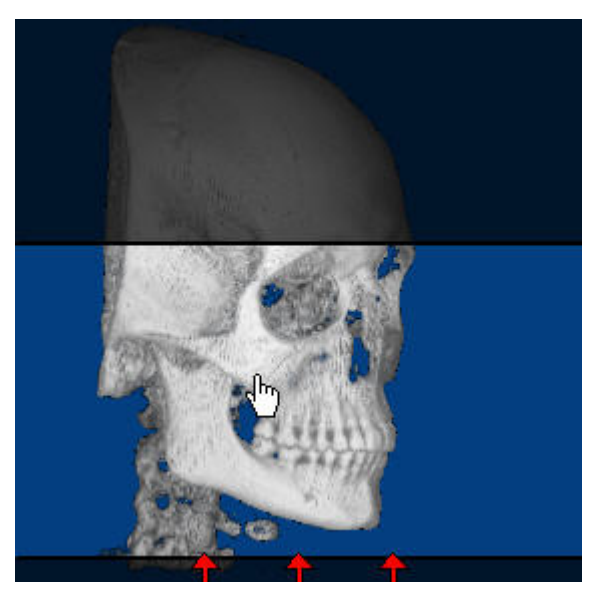

## **To check the orientation:**

- 1. Click the Right tab to check the orientation using the right lateral view.
- 2. Click the Bottom tab to check the orientation using the bottom view.

## **To return to the original orientation:**

1. Click Reset Orientation.

## **Selecting Part of the Volume for SMV X-Ray Building**

On the SMV Radiograph Setup, you identify the part of the volume to use for SMV x-ray building.

## **To select a part of the volume for x-ray building:**

- 1. Click the Right tab if it isn't already selected.
- 2. Click and drag the edges of the highlighted portion of the image to identify the part of the volume you want to include in the SMV x-ray.

Click and drag when your mouse pointer turns into a double-headed arrow.

The following figure illustrates picking part of the volume for SMV x-ray building. The highlighted part of the image indicates the selected area.

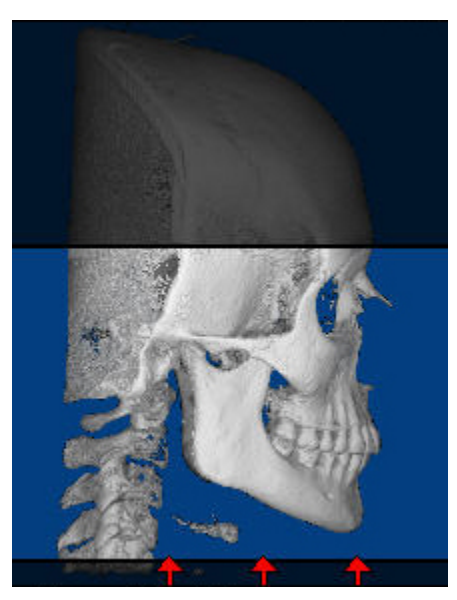

## **Selecting the Projection Type and Ruler Options**

You can construct x-rays from the 3D volume data in using one of the following projection types:

- Orthogonal: Creates a non-distorted x-ray.
- Perspective: Creates an x-ray with the measured distortion and warping effects of a traditional X-ray. You can also set projection preferences so that your resulting x-rays are consistent with those produced by your existing film-based Xray machine./

You can set the projection center point to use when creating x-rays with either of these projection types. You can also set options for the type of ruler you want to display on the x-ray.

## **To specify the projection type to use:**

1. Click Options...

The Options dialog box appears.

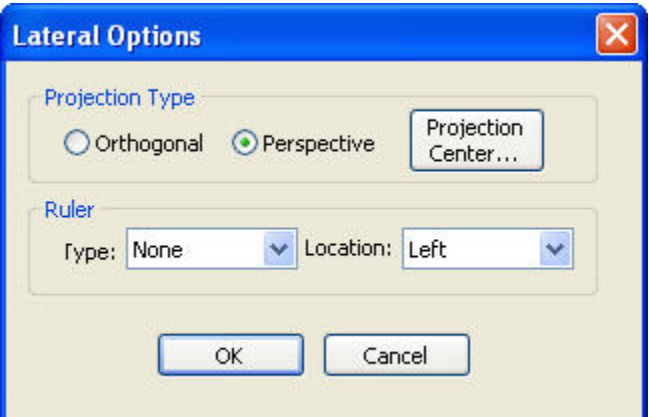

2. In the Projection Type group box, select Orthogonal to create non-distorted x-rays.

## Or,

Select Perspective to mimic x-rays created traditional, film-based X-ray equipment.

If you selected Perspective, set the projection center point as described below.

### **To set ruler options:**

- 1. In the Ruler group box, use the Type drop-down list box to specify the type of ruler to display on the x-ray:
	- **Tickmarks: Displays the ruler.**
	- **100 mm bar:** Displays a solid bar 100 millimeters in length.
	- **None:** Suppresses display of the ruler.
- 2. Use the Location drop-down list box to set the location for the ruler on the x-ray: either Left, Right, Top, or Bottom.

## **To set the projection center point:**

1. Click Projection Center....

The Center of Perspective Projection dialog box opens.

2. Select Hard Tissue to use the patient's hard tissue image when selecting the projection center point.

Or,

Select Soft Tissue to use the patient's soft tissue image.

- 3. Using the frontal image, click and drag the vertical line to the mid-sagittal plane.
- 4. Using the lateral image, click and drag the two lines until they cross at the mechanical porion.
- 5. Click OK.

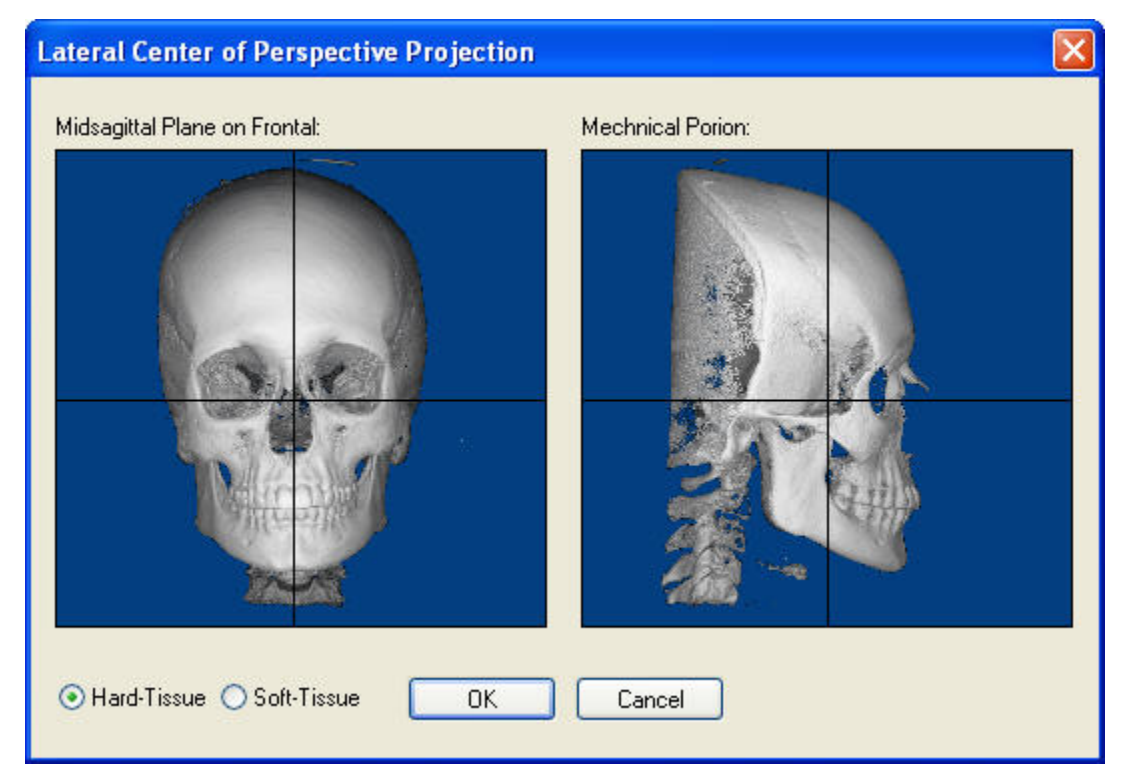

**Midsagittal Plane on Frontal** Click and drag the vertical line on this image to identify the mid-sagittal plane.

**Mechanical Porion** Click and drag the two lines on this image until they cross at the mechanical porion.

- **Hard Tissue** Select this option to view the patient's hard tissue.
- Soft Tissue **Select this option to view the patient's soft tissue.**

## **Viewing Landmarks and Measurements**

After you generate the x-ray view you desire, you can:

- view any landmarks you have digitized for the volume on the x-ray view
- measure distances and angles directly on that view

If you have digitized landmarks for the volume, you can view them on any x-ray views you generate.

## **To toggle the display of landmarks on the image:**

1. Right-click the image. Then, select Show/Hide Digitized Landmarks from the pop-up menu.

## **To add measurements and angles to an x-ray view:**

- 1. Check Measure in the Build-X-Rays Tool window.
- 2. Generate the desired view (Lateral, Panoramic, TMJ, Cross Sections, Nerve Canals, Frontal, or SMV).
- 3. Click 2 Pt Line to measure the distance between two points

Or,

Click 3 Pt Angle to measure the angle between two lines.

4. Draw the line or angle you want to measure on the x-ray image.

If you selected 2 Pt Line, click the two endpoints of the line. As you move your mouse from one endpoint to the other, a line appears with the distance in millimeters.

If you selected 3 Pt. Angle, click three points to define the angle. Two lines appear joined by the apex. The number of degrees for the angle appears near the apex.

Right-click to undo the point that you just placed.

### **To remove all measurements from the x-ray:**

1. Click Remove All.

## **Enhancing an X-Ray**

The Build X-Rays Tool offers the image enhancement options to help you produce readable x-ray images:

### **To enhance the image:**

1. Click Enhance.

The Enhancements dialog box appears.

2. Set any options on this dialog box to enhance the image.

If you are enhancing the TMJ, Cross Sections, Cross Sections Upper, and Cross Sections Lower, or Nerve Canals view, this dialog box contains two tabs, Pano and Cross Sections, so that you can set enhancement options for the panoramic image separately from the cross section images. For the Lateral, Panoramic, Frontal, and SMV views, this dialog box does not have any tabs.

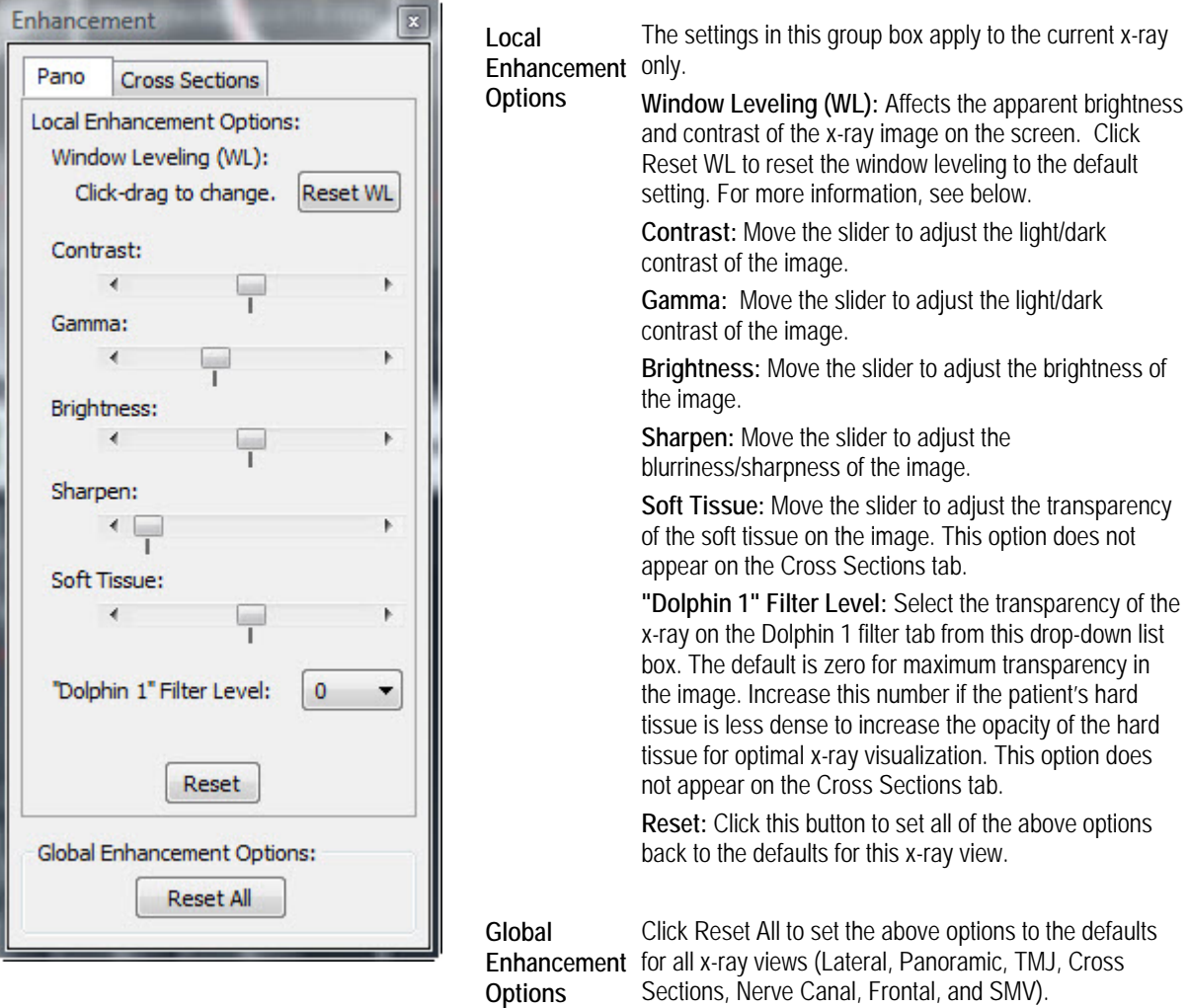

## **Setting Window Leveling**

The Build X-Rays Tool creates x-rays as 12-bit greyscale images, but the computer screen displays an 8-bit greyscale image. By adjusting the window leveling, you chose the subset of greyscale intensities you want to display on the screen. Window leveling does not change the image data, however.

### **To change the apparent brightness or contrast (window leveling):**

- 1. If you want to change the image brightness on the screen, click and drag the mouse from left to right.
- 2. If you want to change the image contrast on the screen, click and drag the mouse up or down.

A red legend (for example, **W/L: Off**) indicates whether you have set the window leveling.

**Note:** These changes affect the way the x-ray image displays on the screen only; they do not change the image data. For more information, see "Enhancing an X-Ray" on page 767.

## **To reset the window leveling to the default setting:**

1. Click Reset WL.

Or,

Click WL.

The label on the button that resets the window leveling may be Reset WL or WL, depending on the dialog box you are currently viewing.

## **Saving, Copying, Exporting, and Printing X-Rays**

Once you have created an x-ray for this patient, you can:

- Save it: Stores the x-ray images created with all the enabled filters for the current view so that you can view them from within Dolphin Imaging. The x-ray image data is saved either to your Dolphin database or to your external DICOM storage location, depending on your DICOM volume storage options. For more information, see "Setting DICOM Volume Storage Options" on page 670.
- Copy it to the clipboard: Copies the x-ray image you're currently viewing to the clipboard so that you can paste it into another application.
- Export it: Saves the x-ray image you're currently viewing in a file on your computer.
- Print it: Prints the x-ray image you're currently viewing.

#### **To save the x-ray:**

1. Click Send Snapshot... on the Build X-Rays Tool window. Then, select Send to Dolphin Layout/Database from the popup menu.

Or,

Right-click the image. Then, select Save this Image to Dolphin Layout... from the pop-up menu.

Or,

Right-click an image in the slice montage for the cross-sections, nerve canals, or TMJ x-ray view. Then, select Save Highlighted Slice to Dolphin Layout... from the pop-up menu.

For more information, see "Building a Cross-Sections X-Ray View" on page 729, "Building a Nerve Canals X-Ray View" on page 738, and Building an X-Ray View of the TMJ Area" on page 722.

- 2. Optionally, change to a different image layout as described below.
- 3. Click a slot in the image layout to save the image in that slot.
- 4. Optionally, enter a new image slot title to use for the 3D image in the Image Title text box.
- 5. Click Save...

Images created with all the x-ray filters (shown on the tabs in the Build X-Rays Tool window) are stored as part of this patient's record. The x-ray image data is saved either to your Dolphin database or to your external DICOM storage location, depending on your DICOM volume storage options. For more information, see "Setting DICOM Volume Storage Options" on page 670.

**Note:** The traced filter image is not stored unless the Enable "Traced" Filter box is checked on the Build X-Rays Tool window.

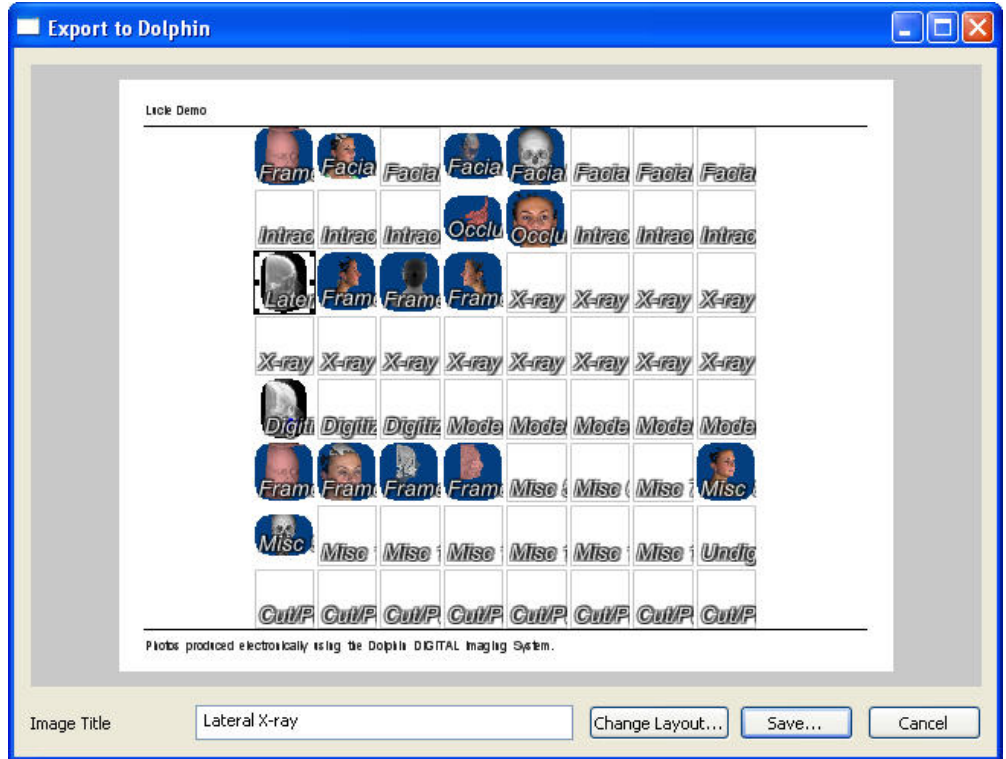

**Image Layout** Displays the currently-selected image layout. Click a slot in the layout to save the image in that slot.

**Image Title** Enter an image title to use for the image. Initially, this field contains the title defined in the image layout for the selected image slot.

**Change Layout...** Click this button to select a different image layout.

**Save...** Click this button to save the image in the selected image slot in the selected layout.

## **To choose a different image layout:**

- 1. Click Change Layout....
- 2. Select the image layout in which you want to save this image from the drop-down list box. Then, click OK.

Once saved, the x-rays are available on the Dolphin Imaging main screen. They are saved in a separate layout slot from the 3D volume and photograph, as shown below.

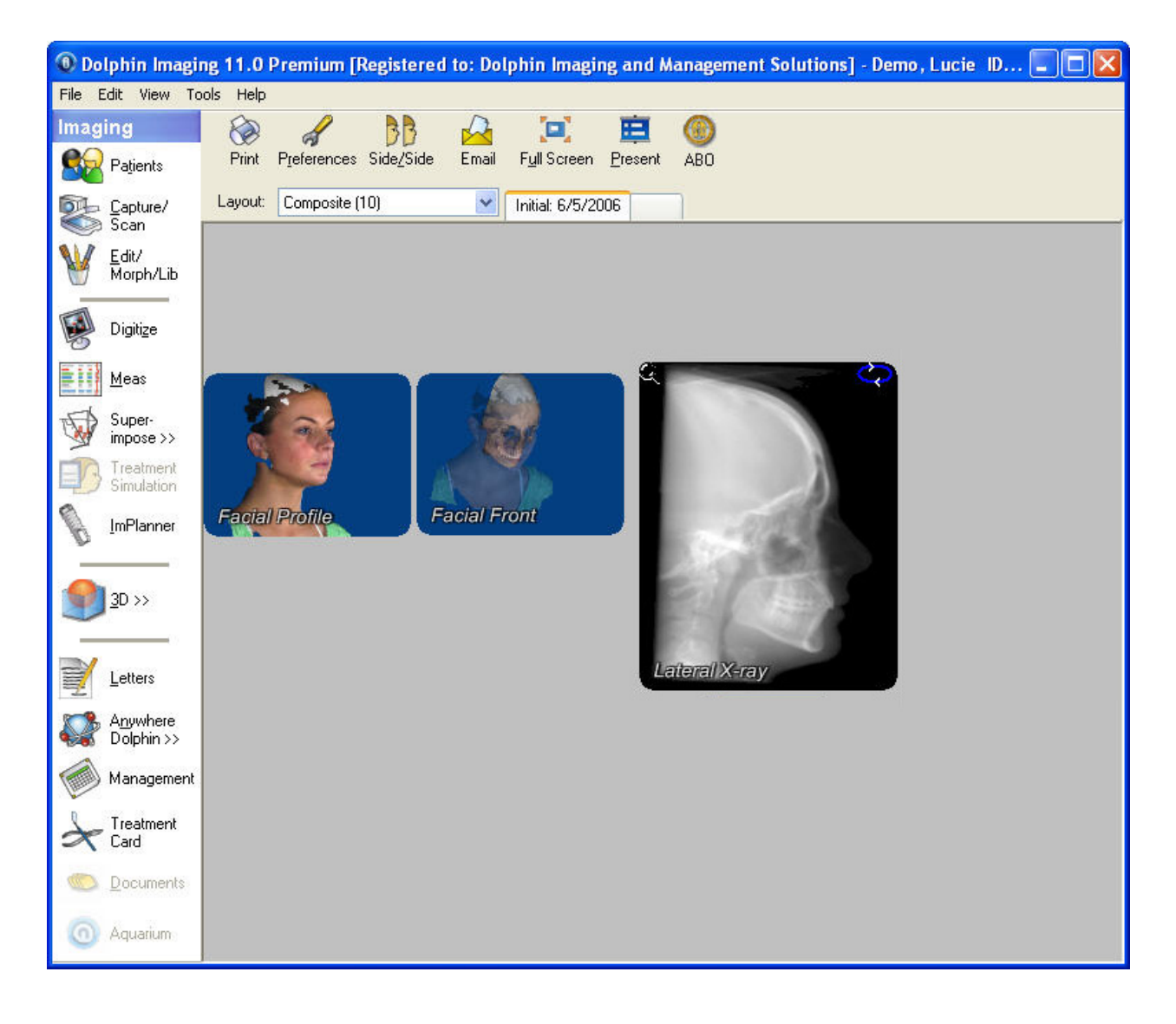

### **To copy the x-ray to the clipboard:**

1. Click Send Snapshot... on the Build X-Rays Tool window. Then, select Copy to Clipboard from the pop-up menu..

Or,

Right-click the image. Then, select Copy this Image to Clipboard from the pop-up menu.

Or,

Right-click an image in the slice montage for the cross-sections, nerve canals, or TMJ x-ray view. Then, select Copy Highlighted Slice to Clipboard from the pop-up menu.

For more information, see "Building a Cross-Sections X-Ray View" on page 729, "Building a Nerve Canals X-Ray View" on page 738, and "Building an X-Ray View of the TMJ Area" on page 722.

The x-ray image or highlighted slice is copied to the clipboard. You can then paste it into another application such as Microsoft Word.

## **To export the x-ray to a file:**

1. Click Send Snapshot... on the Build X-Rays Tool window. Then, select Export to File from the pop-up menu.

Or,

Right-click the image. Then, select Export this Image to File... from the pop-up menu.

Or,

Right-click an image in the slice montage for the cross-sections, nerve canals, or TMJ x-ray view. Then, select Export Highlighted Slice to File... from the pop-up menu.

For more information, see "Building a Cross-Sections X-Ray View" on page 729, "Building a Nerve Canals X-Ray View" on page 738, and "Building an X-Ray View of the TMJ Area" on page 722.

The Save As dialog box appears, as shown below.

- 2. Specify the directory and file in which you want to save the image.
- 3. Optionally, select any other options from the drop-down list boxes.

Depending on the image type you select in the Save As Type drop-down list box, additional options may be available in the other drop-down list boxes.

**Note:** If you select one of the JPEG 2000 file types, an additional button appears on the Save Dolphin Image As dialog box that enables you to set advanced options.

4. Click Save.

The x-ray image currently displayed in the Build X-Rays Tool window is exported and saved in the file you specified.

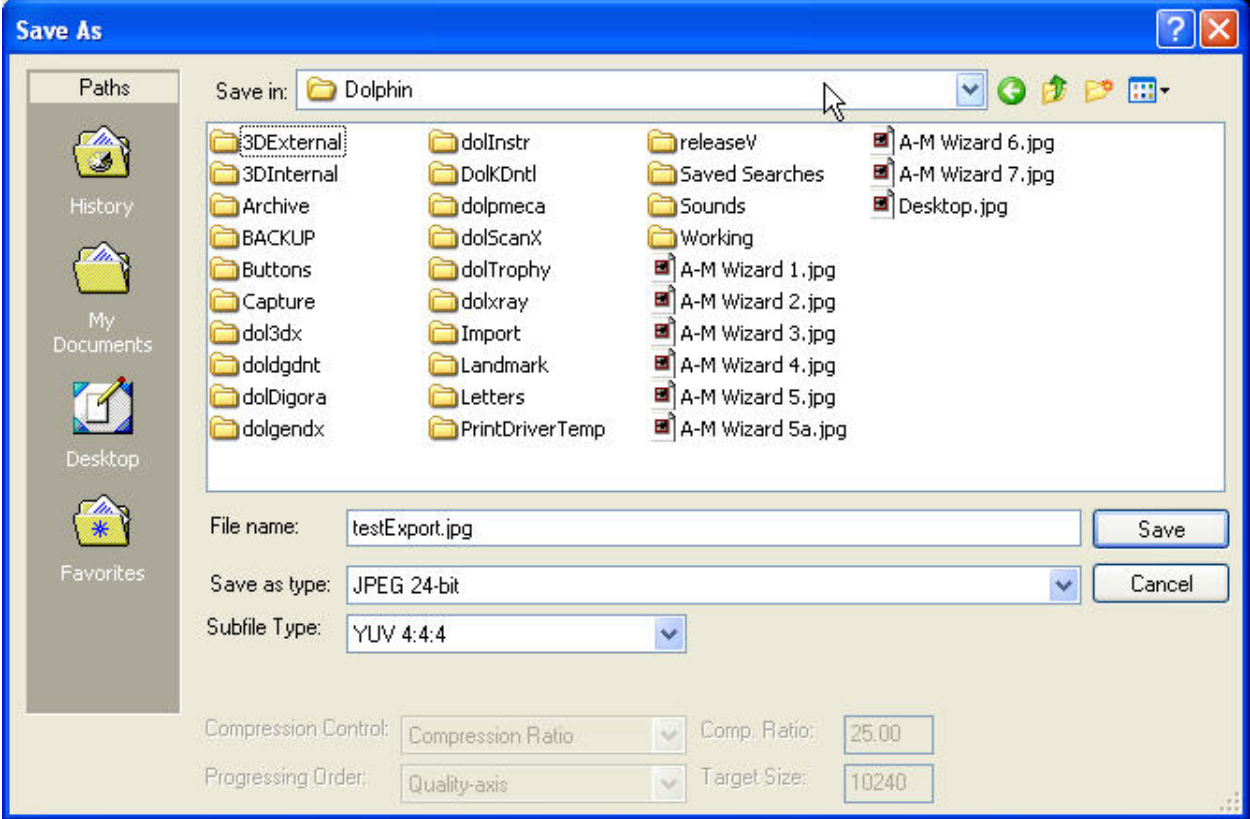

Most options on this dialog box are described in the Microsoft Windows documentation.

You can use the Save As Type drop-down list box to select the graphics file type that you want to use when saving this image. JPEG 24-bit is recommended for producing high quality images with a small file size and maximum compatibility between imaging programs. Typically, you should use the default selections for all other options. Only modify these options if you are very familiar with graphics file types.

#### **To print the current x-ray view:**

1. Click Send Snapshot... on the Build X-Rays Tool window. Then, select Print from the pop-up menu..

Or,

Right-click the image. Then, select Print this Image... from the pop-up menu.

Or,

Right-click an image in the slice montage for the cross-sections, nerve canals, or TMJ x-ray view. Then, select Print Highlighted Slice... from the pop-up menu.

For more information, see "Building a Cross-Sections X-Ray View" on page 729, "Building a Nerve Canals X-Ray View" on page 738, and "Building an X-Ray View of the TMJ Area" on page 722.

The Print dialog box is displayed.

2. Select any printing options you want and click OK.

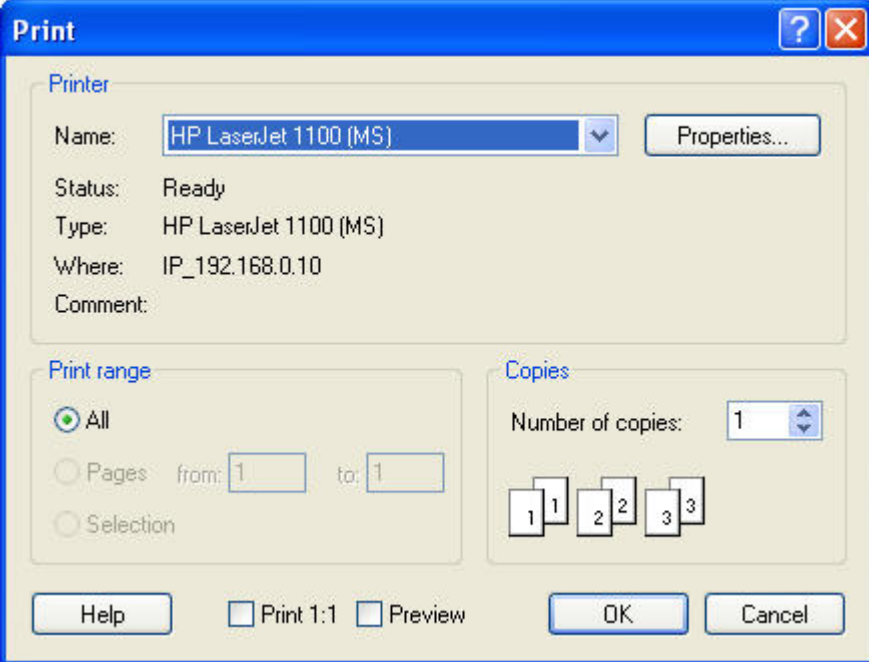

**Printer** lndicates the printer to which the print job will be sent.

- **Properties** Click this button to set advanced properties for the selected printer.
- **Print Range** Select what you want to print. Your options are: **All:** print an entire document. **Pages:** print only pages in the specified range. **Selection:** print just what you have selected.
- **Copies** Enter the number of copies you want to print.
- **Print 1:1** Click this check box to print an image using the 1:1 option.
- **Preview** Click this check box to preview your print job on the computer screen.

# **26 Digitizing and Measuring**

In digitizing images, you specify landmarks on the image that are used for cephalometric analyses. Dolphin 3D enables you to digitize landmarks on a three dimensional representation of the patient's anatomy, thus achieving a greater degree of accuracy. Using Dolphin 3D, you can:

- digitize landmarks for new 3D analyses.
- digitize landmarks for conventional 2D analyses in three dimensions.

Depending on the analysis you choose, you have one of the following options after you have digitized landmarks:

- for all analyses except <Dolphin>, you can view measurements calculated from your digitized landmarks.
- for the <Dolphin> analysis, you can take measurements using lines, angles, or selected areas.

You also can export the digitized landmarks or measurements to the clipboard so that you can paste them into another application, such as Microsoft Excel, for further analysis.

## **To open the Digitize/Measurement palette:**

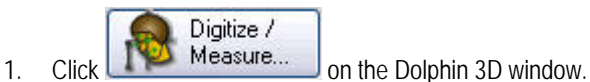

Or,

Select Digitize/Measure... from the Tools menu.

The Digitize/Measurement palette opens. Depending on the analysis you pick, this palette contains two or more of the following tabs:

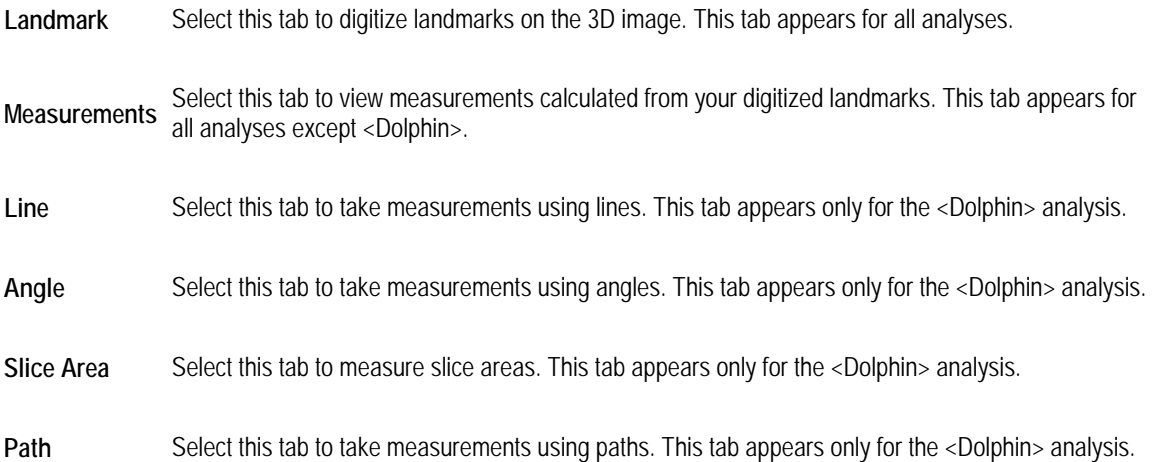

## **Adding, Changing, or Removing Landmarks**

You use the Landmarks tab of the Digitize/Measurements palette to add, change, or remove landmarks. When digitizing landmarks, you can use all the capabilities of Dolphin 3D. For example, you can digitize landmarks on the hard tissue, the soft tissue, or the patient's photograph (if available). You can rotate the 3D volume to obtain the best view for locating the landmarks. You also can use clipping slices or clipping boxes to locate landmarks within the 3D volume. For more information, see "Moving or Reorienting the Image" on page 640, "Using a Clipping Slice" on page 869, and "Using a Clipping Box" on page 871.

Once you have finished digitizing, you can build digitized x-rays from the digitized 3D volume. When building x-rays, Dolphin 3D represents the 3D digitized landmarks in two dimensions. You can then compare these digitized x-rays with conventional digitized x-rays created with Dolphin Imaging's Digitize feature. For more information on building x-rays from the 3D volume, see Chapter 25. For more information on Dolphin Imaging's Digitize feature, see Chapter 10.

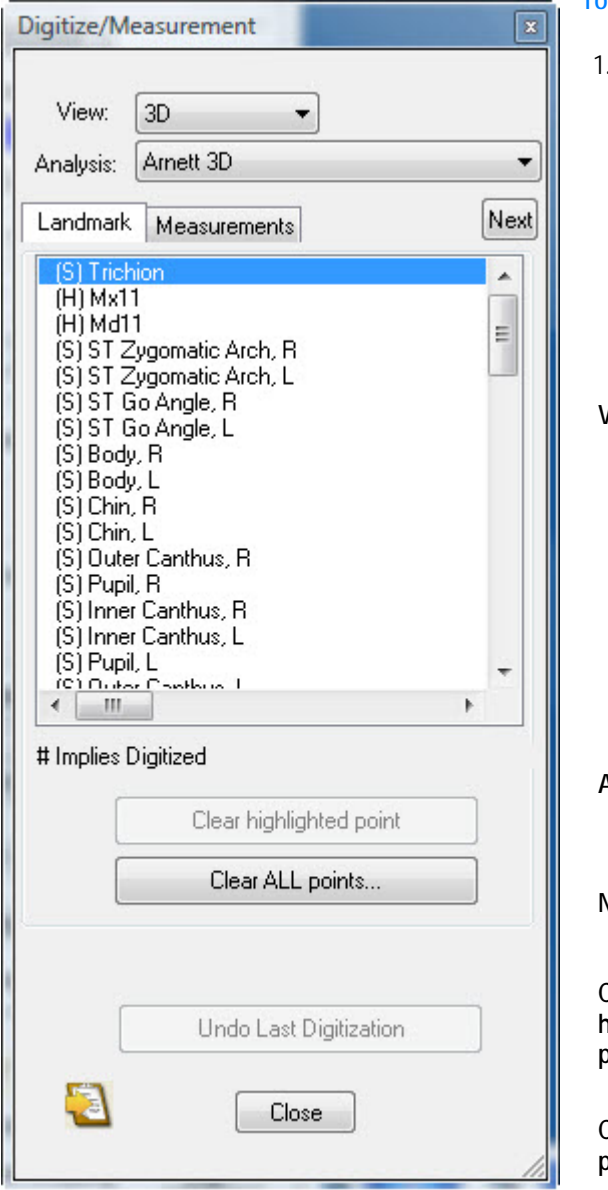

## **To open the Landmarks tab:**

Click the Landmark tab if it isn't already selected.

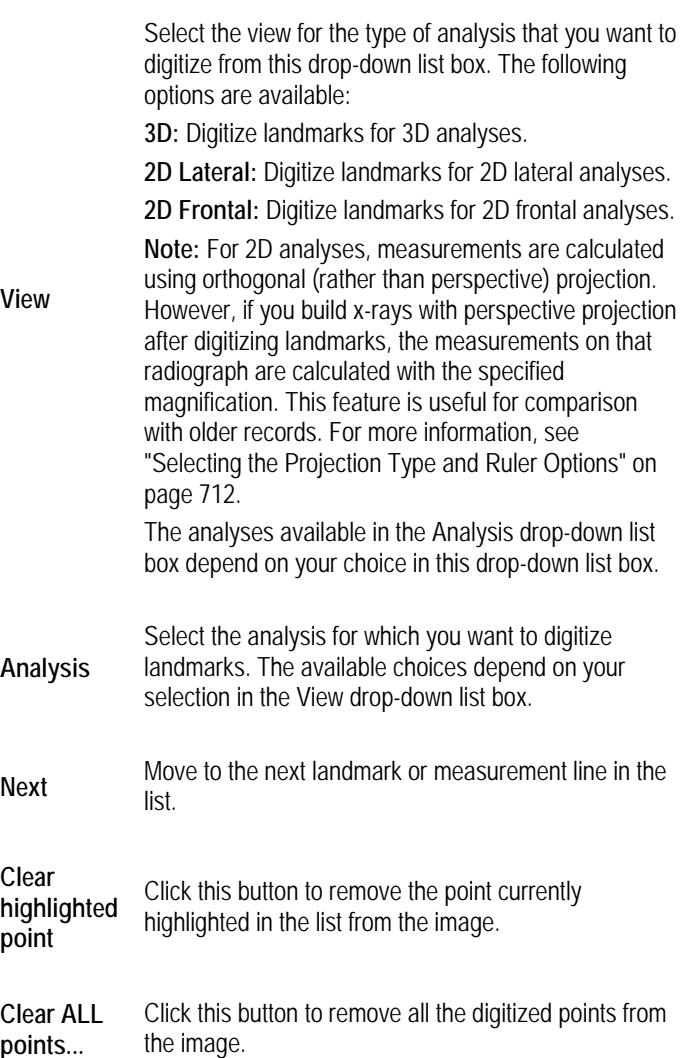

**Undo Last Digitization** Click this button to undo your last digitize operation.

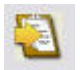

Click this button to copy the landmark coordinate data to the clipboard. The exported data can be imported into another application such as Microsoft Excel. For more information, see "Copying Landmark and Measurement Data to the Clipboard" on page 789.

**Close** Click this button to close the palette.

#### **To digitize landmarks:**

- 3. On the Digitize/Measurement palette, select the view for the type of analysis that you want to digitize from the View drop-down list box.
- 4. Click the analysis that you want to digitize from the Analysis drop-down list box.
- 5. Click the Landmark tab if it isn't already selected.

The Landmark tab lists the landmarks for the currently-selected analysis.

4. On the 3D volume, locate and right-click each landmark listed on the Landmark tab.

To properly locate landmarks, you may need to switch your view to the hard tissue, the soft tissue, or the patient's 3D photograph (if available). If you are digitizing landmarks for a 3D analysis, Dolphin 3D automatically switches between the hard tissue and soft tissue views as appropriate for the landmark you are digitizing. You may also need to rotate the 3D volume, use clipping slices, or clipping boxes to locate landmarks within the 3D volume. For more information, see "Moving or Reorienting the Image" on page 640, "Using a Clipping Slice" on page 869, and "Using a Clipping Box" on page 871.

As you go through the list of landmarks, the selection bar in the list box indicates the current landmark.

**Note:** To skip a landmark when digitizing, click Next.

#### **To change the location of a digitized landmark:**

1. Click the landmark in the Landmark list box.

Or,

Press the UPARROW key until the selection bar in the list box is over the landmark name.

A circle with intersecting lines appears on the digitized image to identify the landmark selected in the Landmark list box.

2. Right-click the correct location for the landmark.

Alternatively, you can simply click and drag the landmark:

1. Move the mouse over the landmark you want to move.

When the mouse is over one of the landmarks, the mouse pointer changes to small triangles surrounding the landmark.

2. Click and drag the landmark to a new location.

## **To remove landmarks:**

1. Select the landmark you want to remove in the list box. Then, click Clear highlighted point.

Or,

Click Clear ALL digitized points... to remove all digitized landmarks.

2. If you clicked Clear ALL digitized points..., click Yes in the confirmation dialog box that appears to remove all digitized landmarks.

## **Viewing and Taking Measurements**

You use the following tabs on the Digitize/Measurement palette to view and take measurements:

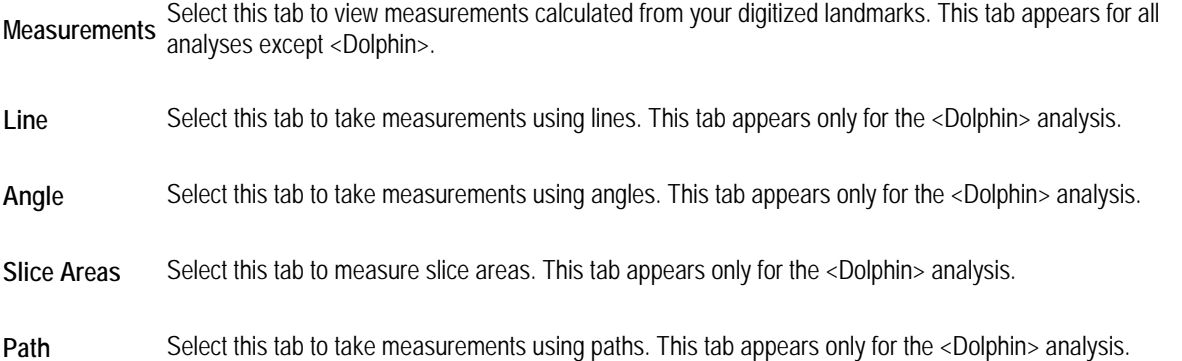

### *Viewing Measurements*

You use the Measurements tab of the Digitize/Measurements palette to view measurements. This tab is available for all analyses except <Dolphin>.

### **To view the measurements:**

1. Click the Measurements tab on the Digitize/Measurements palette.

The Measurements tab lists all the measurements for the currently-selected analysis. If you have digitized the landmarks necessary to calculate a particular measurement, the measurement value appears in the Value column.

**Note:** For 2D analyses, measurements are calculated using orthogonal (rather than perspective) projection. However, if you build x-rays with perspective projection after digitizing landmarks, the measurements on that radiograph are calculated with the specified magnification. This feature is useful for comparison with older records. For more information, see Chapter 25 and "Selecting the Projection Type and Ruler Options" on page 712.
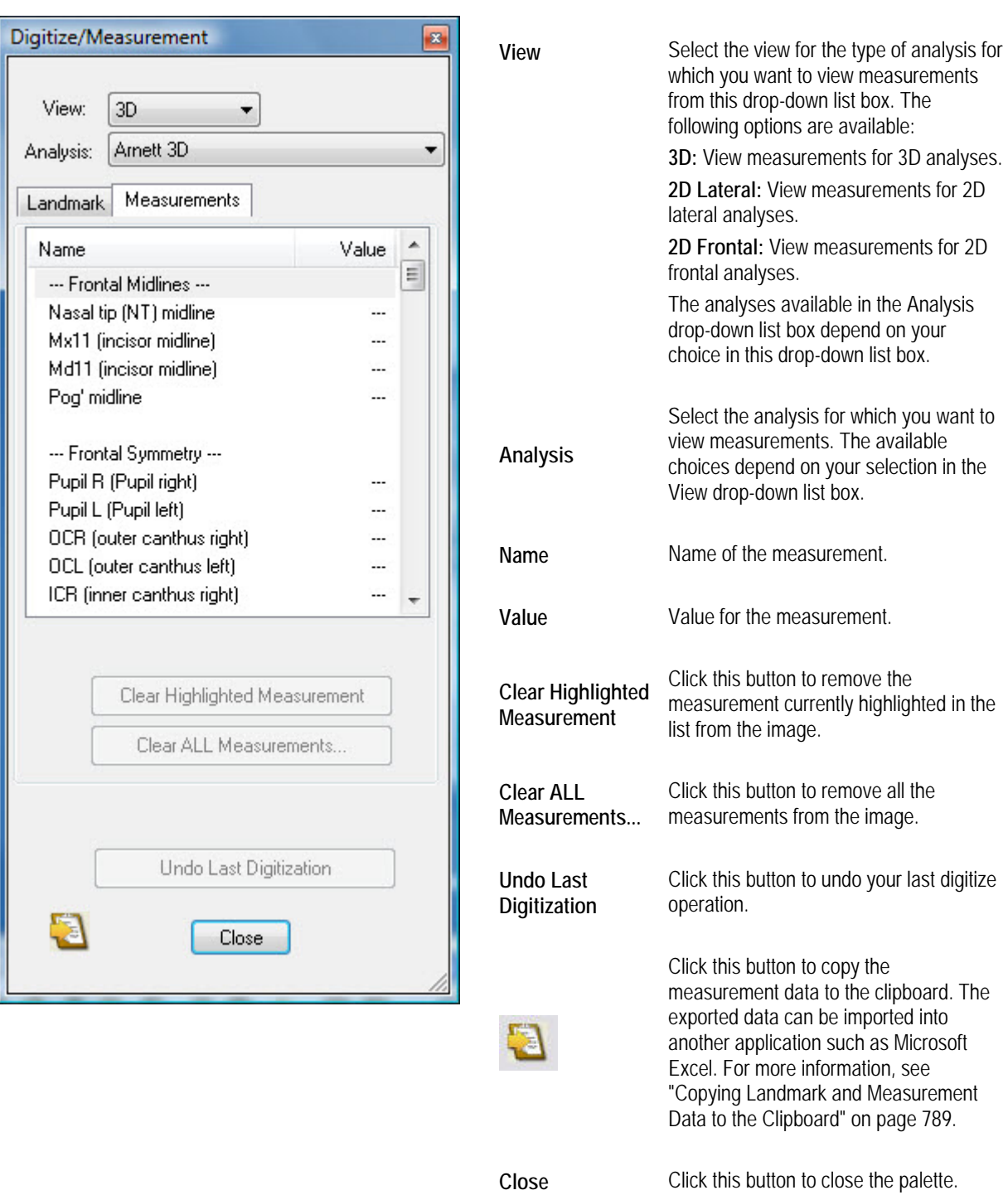

#### **To resize the columns in the measurement list:**

- 1. Move the mouse pointer to the dividing line between two column headings.
- 2. When the mouse pointer changes to a two-headed arrow across a line, click and drag the mouse to resize the column headings.

#### **To remove measurements:**

1. Select the measurement you want to remove in the list box. Then, click Clear Highlighted Measurement.

Or,

Click Clear ALL Measurements... to remove all digitized measurements.

2. If you clicked Clear ALL Measurements..., click Yes in the confirmation dialog box that appears to remove all measurements.

#### **Taking Measurements Using Lines**

You use the Line tab of the Digitize/Measurements palette to take measurements using lines. This tab is available only for the <Dolphin> analysis.

#### **To take a measurement using a line:**

- 1. Select 3D from the View drop-down list box.
- 2. Select <Dolphin> from the Analysis drop-down list box.
- 3. Click the Line tab on the Digitize/Measurements palette.

The Line tab opens (see below).

4. Click two points on the image to identify the beginning and end of the line.

Dolphin 3D draws a line between the two points you identified. On the palette, a name for the line is listed in the Name column and its length appears in the Value column.

If you make a mistake, you can click and drag a point to reposition it or click Clear Highlighted Line to start over.

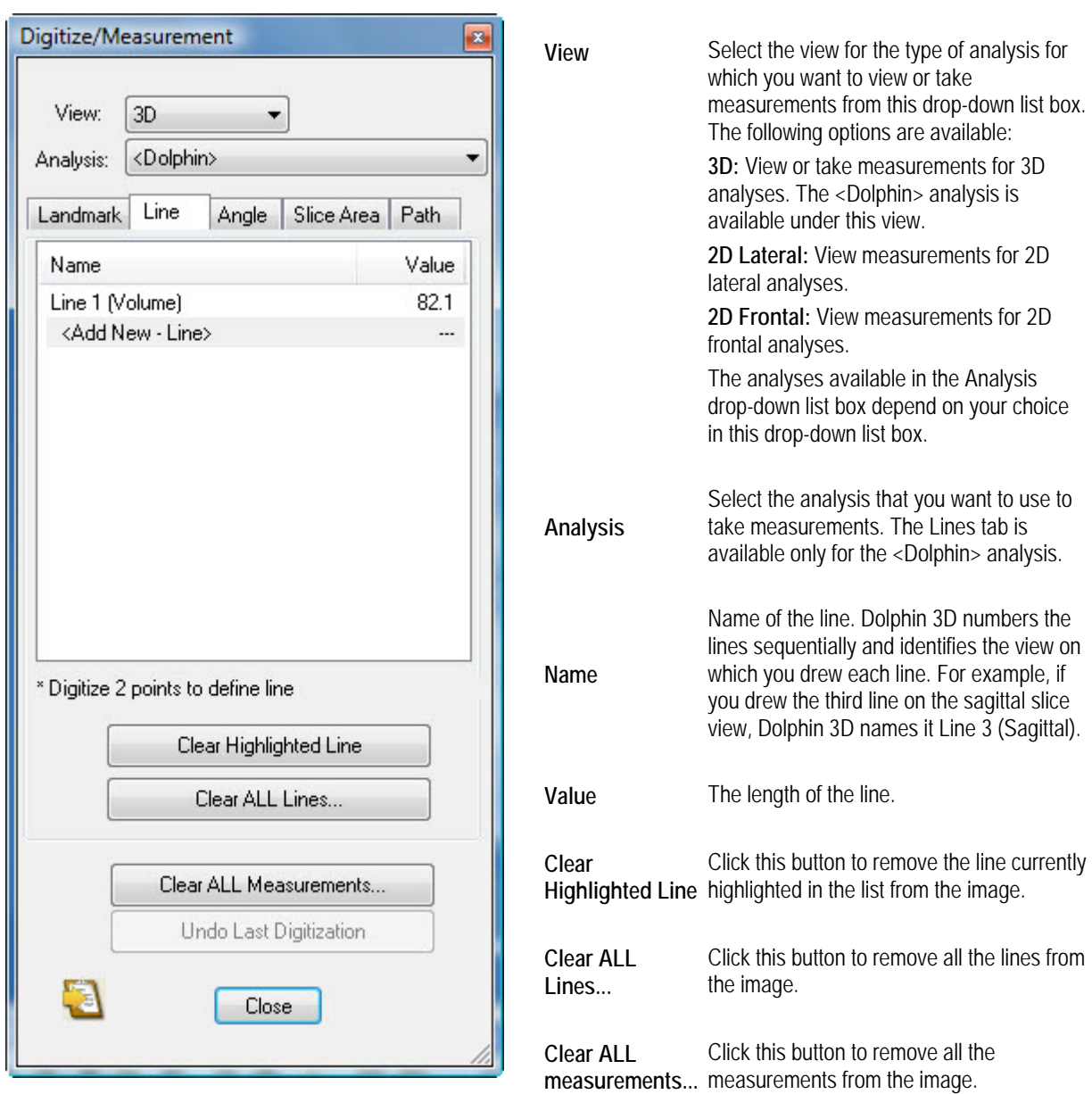

**Undo Last Digitization** Click this button to undo your last digitize operation.

Click this button to copy the measurement data to the clipboard. The exported data can be imported into another application such as Microsoft Excel. For more information, see "Copying Landmark and Measurement Data to the Clipboard" on page 789.

**Close** Click this button to close the palette.

#### **To resize the columns in the list:**

- 1. Move the mouse pointer to the dividing line between two column headings.
- 2. When the mouse pointer changes to a two-headed arrow across a line, click and drag the mouse to resize the column headings.

#### **To remove lines and measurements:**

1. Select the line you want to remove in the list box. Then, click Clear Highlighted Line.

Or,

Click Clear ALL Lines... to remove all lines.

Or,

Click Clear ALL measurements... to remove all digitized measurements.

2. If you clicked Clear ALL Lines..., click Yes in the confirmation dialog box that appears to remove all lines.

Or,

If you clicked Clear ALL measurements..., click Yes in the confirmation dialog box that appears to remove all measurements.

#### **Taking Measurements Using Angles**

You use the Angle tab of the Digitize/Measurements palette to take measurements using angles. This tab is available only for the <Dolphin> analysis.

#### **To take a measurement using an angle:**

- 1. Select 3D from the View drop-down list box.
- 2. Select <Dolphin> from the Analysis drop-down list box.
- 3. Click the Angle tab on the Digitize/Measurements palette.

The Angle tab opens (see below).

4. Click three points on the image to identify the two lines and vertex of the angle.

Dolphin 3D draws an angle using the three points you identified, with the second point as the vertex. On the palette, a name for the angle is listed in the Name column and its measurement in degrees appears in the Value column.

If you make a mistake, you can click and drag a point to reposition it or click Clear Highlighted Angle to start over.

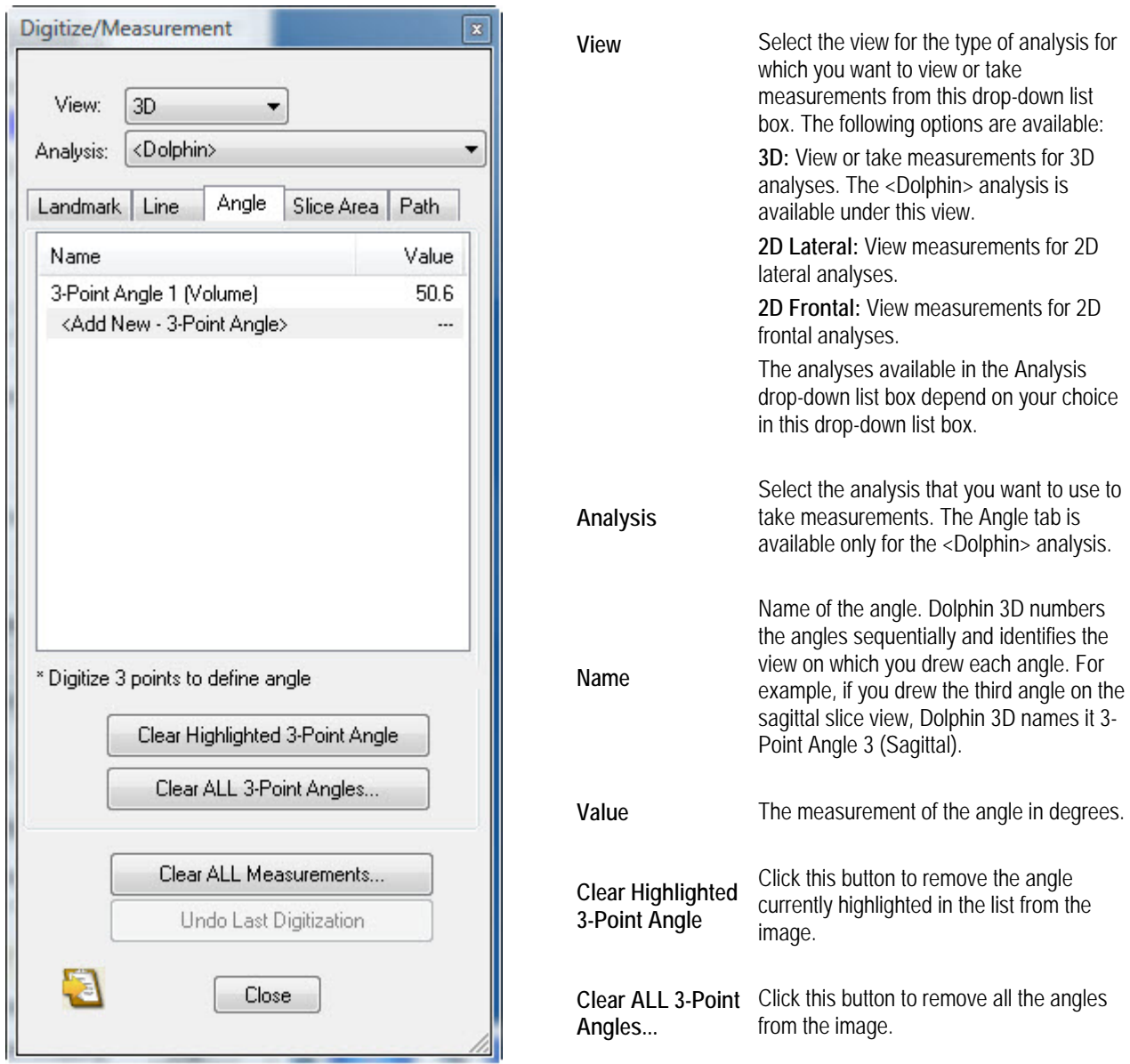

**Clear ALL measurements...** Click this button to remove all the measurements from the image.

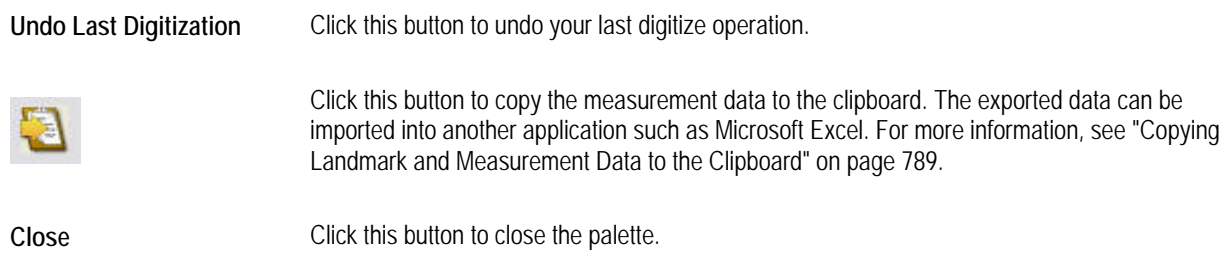

#### **To resize the columns in the list:**

- 1. Move the mouse pointer to the dividing line between two column headings.
- 2. When the mouse pointer changes to a two-headed arrow across a line, click and drag the mouse to resize the column headings.

#### **To remove angles and measurements:**

1. Select the angle you want to remove in the list box. Then, click Clear Highlighted 3-Point Angle.

Or,

Click Clear ALL 3-Point Angles... to remove all angles.

Or,

Click Clear ALL measurements... to remove all digitized measurements.

2. If you clicked Clear ALL 3-Point Angles..., click Yes in the confirmation dialog box that appears to remove all angles.

Or,

If you clicked Clear ALL measurements..., click Yes in the confirmation dialog box that appears to remove all measurements.

#### **Measuring Slice Areas**

You use the Slice Area tab of the Digitize/Measurements palette to measure areas on slices. This tab is available only for the <Dolphin> analysis.

#### **To measure an area on a slice:**

- 1. Select 3D from the View drop-down list box.
- 2. Select <Dolphin> from the Analysis drop-down list box.
- 3. Click the Slice Area tab on the Digitize/Measurements palette.

The Slice Area stab opens (see below).

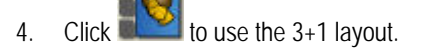

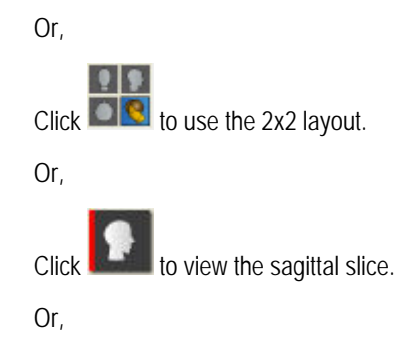

Click **the coronal slice**.

Or,

Click to view the axial slice.

You can only define a slice area on one of the slice views.

- 5. Click the left mouse button on a point where you want to begin drawing the slice area.
- 6. Click the mouse button whenever you want to place a point and change the direction of the line.

If you make a mistake, you can click and drag a point to reposition it or click Clear Highlighted Area to start over.

7. Click the left mouse button again on the first point to close the slice area.

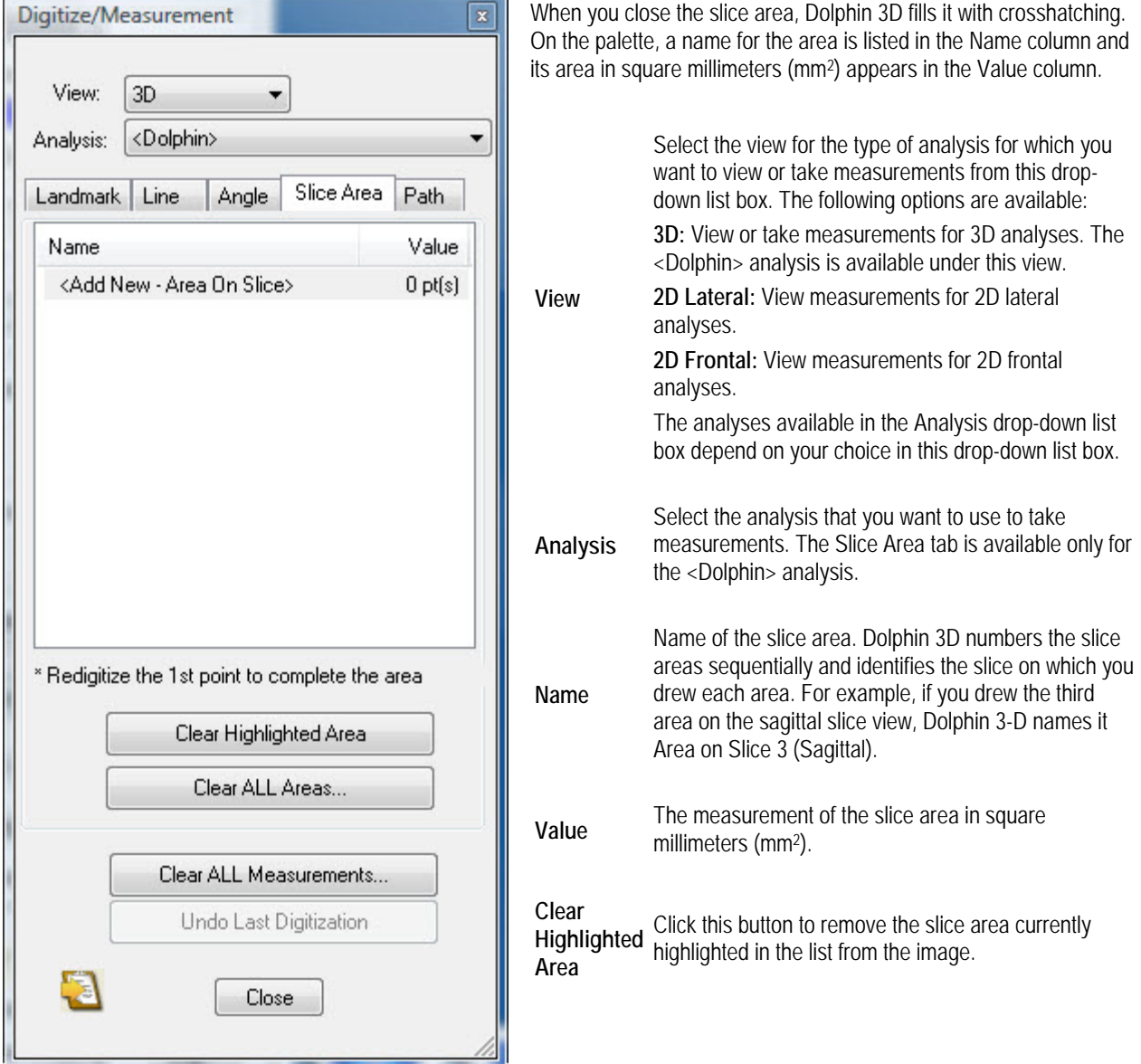

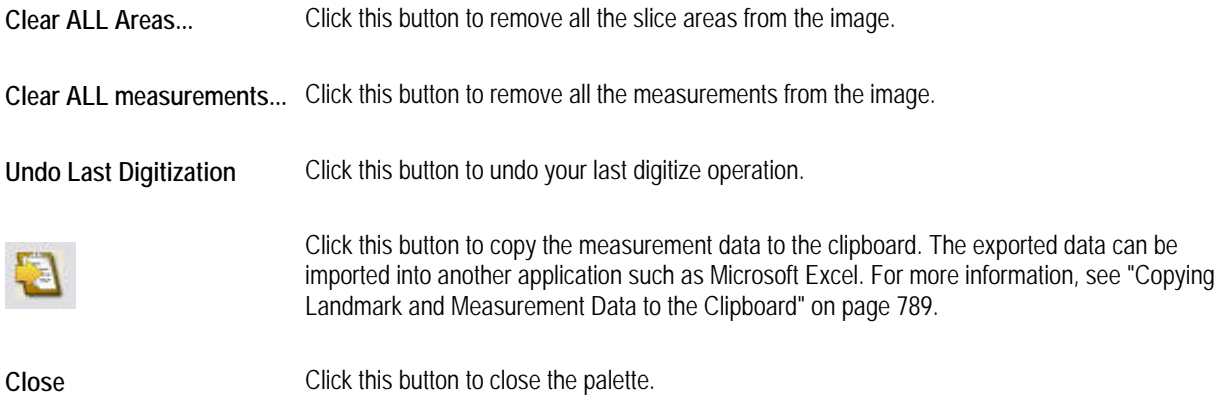

#### **To resize the columns in the list:**

- 1. Move the mouse pointer to the dividing line between two column headings.
- 2. When the mouse pointer changes to a two-headed arrow across a line, click and drag the mouse to resize the column headings.

#### **To remove slice areas and measurements:**

1. Select the slice area you want to remove in the list box. Then, click Clear Highlighted Area.

Or,

Click Clear ALL Areas... to remove all slice areas.

Or,

Click Clear ALL measurements... to remove all digitized measurements.

2. If you clicked Clear ALL Areas..., click Yes in the confirmation dialog box that appears to remove all slice areas.

Or,

If you clicked Clear ALL measurements..., click Yes in the confirmation dialog box that appears to remove all measurements.

#### **Taking Measurements Using Paths**

You use the Path tab of the Digitize/Measurements palette to take measurements using paths. This tab is available only for the <Dolphin> analysis.

#### **To take a measurement using a path:**

- 1. Select 3D from the View drop-down list box.
- 2. Select <Dolphin> from the Analysis drop-down list box.
- 3. Click the Path tab on the Digitize/Measurements palette.

The Path tab opens (see below).

- 4. Click points on the image to identify the path. Dolphin 3D draws a path using points you identified.
- 5. Click the last point on the path twice to end the path.

On the palette, a name for the path is listed in the Name column and its length appears in the Value column.

If you make a mistake, you can click and drag a point to reposition it or click Clear Highlighted Path to start over.

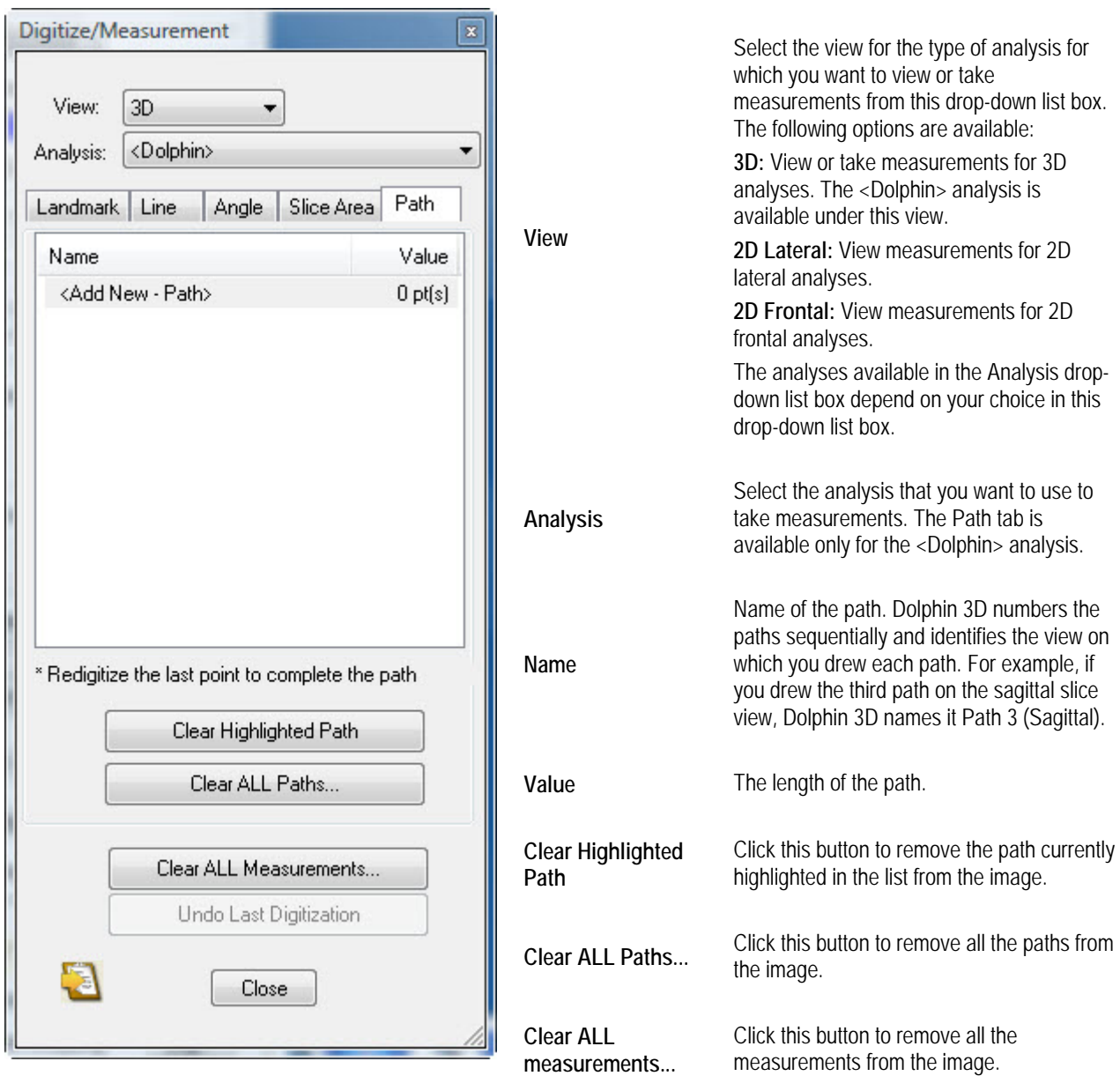

# **Undo Last**

**Digitization** Click this button to undo your last digitize operation.

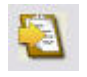

Click this button to copy the measurement data to the clipboard. The exported data can be imported into another application such as Microsoft Excel. For more information, see "Copying Landmark and Measurement Data to the Clipboard" on page 789.

**Close** Click this button to close the palette.

#### **To resize the columns in the list:**

- 1. Move the mouse pointer to the dividing line between two column headings.
- 2. When the mouse pointer changes to a two-headed arrow across a line, click and drag the mouse to resize the column headings.

#### **To remove paths and measurements:**

1. Select the path you want to remove in the list box. Then, click Clear Highlighted Path.

Or,

Click Clear ALL Paths... to remove all paths.

Or,

Click Clear ALL measurements... to remove all digitized measurements.

2. If you clicked Clear ALL Paths..., click Yes in the confirmation dialog box that appears to remove all paths.

Or,

If you clicked Clear ALL measurements..., click Yes in the confirmation dialog box that appears to remove all measurements.

#### **Copying Landmark and Measurement Data to the Clipboard**

#### **To copy the landmark and measurement data to the clipboard:**

1. Click on the Digitize/Measurement palette.

A message appears indicating that landmark coordinates and measurements have been copied to the clipboard.

2. Click OK.

You can paste the data from the clipboard into another application, such as Microsoft Excel, for further analysis.

# **27 Making Dolphin 3D Movies**

With the 3D Script Editor, you can create a smooth, animated movie with different views of the 3D volume and photograph (if available). To create a movie, you perform the following basic steps:

1. You create a script that contains key frames (or snapshots) of the 3D volume and photograph (if available).

Your key frames can include different viewing angles, zoom factors, translucency, clipping slices or boxes, and so on. The movie that you create from this script will display each of these key frames in order, smoothly transitioning from one frame to the next whenever possible. For more information, see "Creating a Script" on page 792.

At any time, you can save the script so that you can load it and work on it more later.

2. You generate and view a preview of the movie from your script to make sure that the movie will work as expected.

Generating the preview takes much less time than generating the final movie file. By viewing the preview, you can get a good idea of how the final movie will look and decide whether you want to add more frames to the movie or delete some of the existing frames. For more information, see "Previewing a Movie" on page 797.

3. You generate the final movie file in AVI format, which you can play using popular movie viewing programs such as Windows Media Player and QuickTime.

Before generating the movie, you can specify options that control its speed, resolution, quality, and file size. Depending on the number of frames in your movie, generating it may take several minutes. For more information, see "Generating a Movie" on page 798.

4. After you have generated the movie, you can save it as part of the patient's record in Dolphin Imaging. You can also export it to your computer's file system so that you can open it outside of Dolphin Imaging, email it to the patient or other professionals, and so on.

Saving the movie in your Dolphin Imaging database stores it as part of the current timepoint. When saving the movie, you select the layout and image slot in which you want to store it. For more information, see "Saving the Movie" on page 800.

In addition to saving the entire movie as part of the patient's Dolphin Imaging record, you can save the script's sequence of frames as individual Dolphin images. In this way, you can create a composite set of images for your 3D volume for later viewing or for transfer to referrals.

Once you have created and saved a script, you can apply it to other patients to create movies containing the same views of their 3D volume data. In this way, you can create standardized movie presentations of your patients. For more information, see "Refreshing Script Frames with the Current Patient's Data" on page 804.

#### **To open the 3D Script Editor:**

Create 1. Click & Script...

Or,

Select Create/Use Script... from the Tools menu.

The 3D Script Editor window opens.

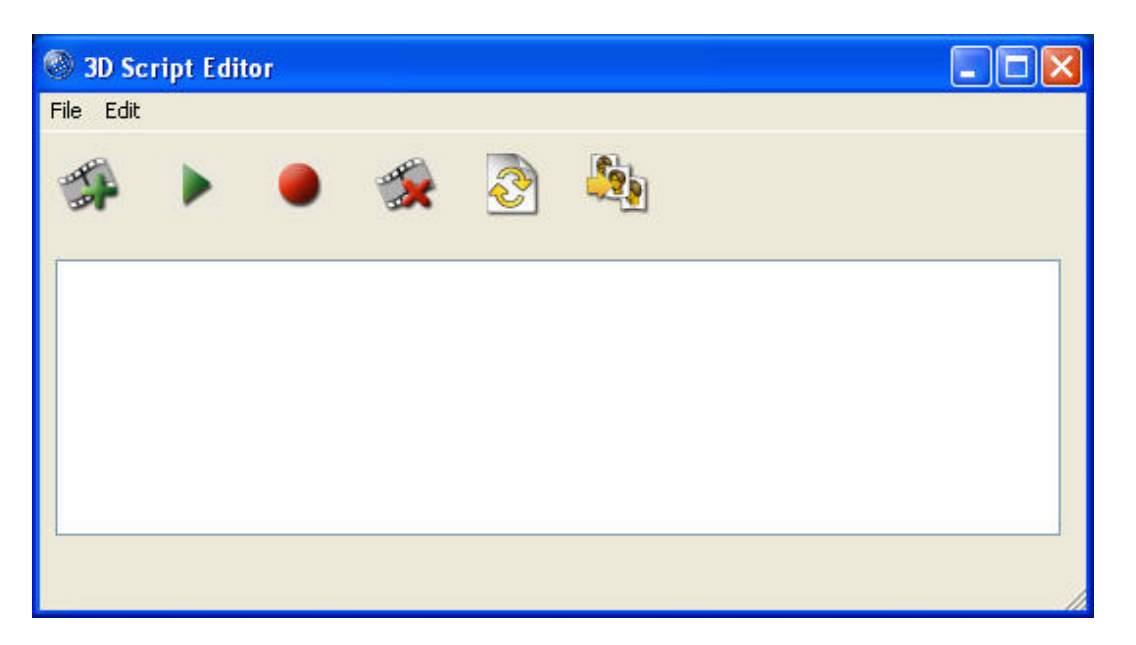

Offers the following options:

**New Script:** Offers an option to clear the current script from the 3D Script Editor window so you can begin creating a new script. If you have previously saved the script, clearing it does not delete the saved script file. For more information, see "Loading, Saving, and Clearing a Script" on page 796.

Load Script...: Loads a previously-saved script so that you can edit it, preview it, or generate a movie from it. For more information, see "Loading, Saving, and Clearing a Script" on page 796.

**Save Script:** Saves your current script in a file on your computer's file system. For more information, see "Loading, Saving, and Clearing a Script" on page 796.

**Save Script As...:** Saves your current script in a file on your computer's file system with a new name. For more information, see "Loading, Saving, and Clearing a Script" on page 796.

**File menu Make Movie...:** Generates a movie from your script. Generating a movie may take several minutes, depending on the length of the movie. Once generated, the movie appears in your default movie player (such as Windows Media Player or QuickTime). For more information, see "Generating a Movie" on page 798.

**Save frames as individual images...:** Saves the script's sequence of frames as individual images in a Dolphin Imaging layout. For more information, see "Saving the Frames as Dolphin Images" on page 802.

**Save Movie...:** Saves the movie you have generated as part of the patient's record in Dolphin Imaging. This option is only available after you have generated a movie from the script. For more information, see "Saving the Movie" on page 800.

**Export Movie...:** Exports the movie you have generated to a file on your computer's file system. This option is only available after you have generated a movie from the script. For more information, see "To export a movie to your computer's file system" on page 802.

**Hide Dialog:** Hides the 3D Script Editor window.

Offers the following options:

**Insert New Frame at End:** Adds a new frame to the end of your script. For more information, see "Adding a Frame" on page 793.

**Edit menu Insert New Frame After Highlighted Frame:** Adds a new frame to your script after the selected frame. For more information, see "Adding a Frame on page 793.

**Insert New Frame Before Highlighted Frame:** Adds a new frame to your script before the selected frame. For more information, see "Adding a Frame on page 793.

**Replace Highlighted Frame:** Replaces the selected frame in your script with a new frame. For more information, see "Adding a Frame on page 793.

**Delete Highlighted Frame:** Deletes the selected frame from your script. For more information, see "Deleting a Frame" on page 795.

**Refresh Script Preview:** Refreshes the frames in the current script using the current patient. For more information, see "Refreshing Script Frames with the Current Patient's Data" on page 804.

**Preview Movie**: Generates a preview of your movie from your script. The generated preview is a low-resolution version of your movie that generates much faster than the final movie. Once generated, the preview appears in your default movie player (such as Windows Media Player or QuickTime). For more information, see "Previewing a Movie" on page 797.

**Movie Generation Properties...:** Opens the AVI Generation Properties dialog box so that you can set options for generating movies. For more information, see "To set movie generation properties" on page 798.

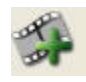

Click this button to add a new frame to the end of your script. For more information, see "Adding a Frame on page 793.

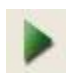

Click this button to preview the movie that you can make from your script. The generated preview is a low-resolution version of your movie that generates much faster than the final movie. Once generated, the preview appears in your default movie player (such as Windows Media Player or QuickTime). For more information, see "Previewing a Movie" on page 797.

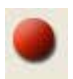

Click this button to generate a movie from your script. Generating a movie may take several minutes, depending on the length of the movie. Once generated, the movie appears in your default movie player (such as Windows Media Player or QuickTime). For more information, see "Generating a Movie" on page 798.

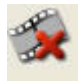

Click this button to delete the selected frame from your script. For more information, see "Deleting a Frame" on page 795.

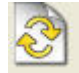

Click this button to refresh the frames in the current script using the current patient. For more information, see "Refreshing Script Frames with the Current Patient's Data" on page 804.

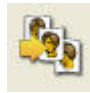

Click this button to export the script's sequence of frames as individual images in a Dolphin Imaging layout. For more information, see "Saving the Frames as Dolphin Images" on page 802.

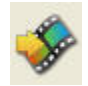

Click this button to save a movie you have generated as part of the patient's record in Dolphin Imaging. This button only appears after you have generated a movie from the script. For more information, see "Saving the Movie" on page 800.

# **Creating a Script**

Creating a script involves adding and arranging a sequence of frames that will be used to create the movie. You can also set properties for the frames to control how long each frame remains on the screen in the final movie. By default, transitioning from one movie frame to the next takes one second, and the last frame in the movie displays statically on the screen for one second.

When you generate a preview or the final movie file, your default movie viewer opens and shows a preview or final movie that transitions through the frames in your script in the order they appear in the 3D Script Editor window.

**Note:** When creating your script, it is important to insert enough frames so that there is no ambiguity in the way that the movie should transition from one frame to the next. To make sure that your movie will be generated as you expect, you can preview it. After the preview, you can make any corrections to your script, such as inserting additional frames, reordering the frames, or deleting frames.

#### *Adding a Frame*

#### **To add the first key frame to your script:**

- 1. In the Dolphin 3D Window, manipulate the 3D volume as necessary to create the view that you want to use for this frame.
- 2. On the Dolphin 3D Window, select Add to Script from the Edit menu.

Or,

On the Dolphin 3D Window, right-click the image and select Add to End of Script from the pop-up menu.

Or,

On the 3D Script Editor window, click

Or,

On the 3D Script Editor window, select Insert New Frame at End from the Edit menu.

Or,

Press Ins on your keyboard.

The frame you added appears in the 3D Script Editor window.

#### **To add an additional key frame to the end of your script:**

- 1. In the Dolphin 3D Window, manipulate the 3D volume as necessary to create the view that you want to use for this frame.
- 2. On the Dolphin 3D Window, select Add to Script from the Edit menu.

Or,

On the Dolphin 3D Window, right-click the image and select Add to End of Script from the pop-up menu.

Or,

On the 3D Script Editor window, click

Or,

On the 3D Script Editor window, right-click one of the frames. Then, select Insert at End from the pop-up menu.

Or,

On the 3D Script Editor window, select Insert New Frame at End from the Edit menu.

Or,

Press Ins on your keyboard to add the new frame at the end of the script.

#### **To add an additional key frame in the middle of your script:**

- 1. In the Dolphin 3D Window, manipulate the 3D volume as necessary to create the view that you want to use for this frame.
- 2. On the 3D Script Editor window, select a frame in the script.
- 3. On the 3D Script Editor window, select Insert New Frame After Highlighted Frame from the Edit menu to add the new frame after the selected frame.

Or,

On the 3D Script Editor window, right-click one of the frames. Then, select Insert After Highlighted Frame from the popup menu to add the new frame after the selected frame.

Or,

On the 3D Script Editor window, select Insert New Frame Before Highlighted Frame from the Edit menu to add the new frame before the selected frame.

Or,

On the 3D Script Editor window, right-click one of the frames. Then, select Insert Before Highlighted Frame from the pop-up to add the new frame before the selected frame.

#### **To replace a key frame in your script:**

- 1. In the Dolphin 3D Window, manipulate the 3D volume as necessary to create the view that you want to use for this frame.
- 2. On the 3D Script Editor window, select a frame in the script.
- 3. On the Dolphin 3D Window, right-click the image and select Replace Highlighted Script Frame from the pop-up menu.

Or,

On the 3D Script Editor window, select Replace Highlighted Frame from the Edit menu.

Or,

On the 3D Script Editor window, click right-click one of the frames. Then, select Replace Highlighted Frame from the pop-up menu.

#### *Deleting a Frame*

#### **To delete a key frame from your script:**

- 1. In the 3D Script Editor window, click the frame you want to delete from your script, and click
	- Or,

Click the frame you want to delete from your script, and select Delete Highlighted Frame from the Edit menu. Or,

Right-click the frame you want to delete from your script, and select Delete Highlighted Frame.

A dialog box appears asking you to confirm the deletion.

2. Click Yes to delete the frame.

#### *Rearranging Frames*

#### **To rearrange key frames in your script:**

1. Drag and drop a frame to a different location in the script.

As you drag the frame, a vertical bar indicates the position to which the frame will be moved if you drop it.

#### *Setting Frame Properties*

#### **To set properties for a key frame:**

- 1. Right-click the frame, and select Highlighted Frame Properties... from the pop-up menu. The Movie Frame Properties dialog box opens.
- 2. Set any properties for this frame, and click OK.

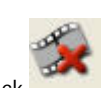

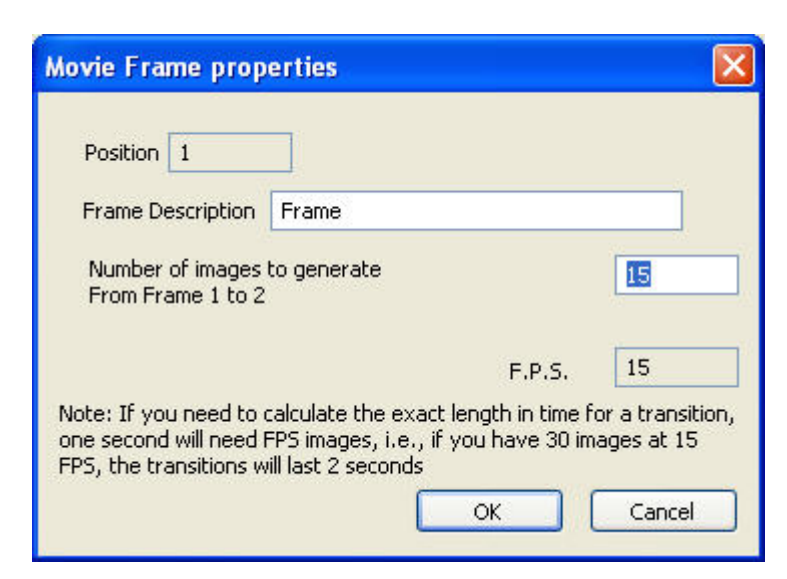

**Position** The position of this frame within your script. To change the position of a frame, see "Rearranging Frames" on page 795.

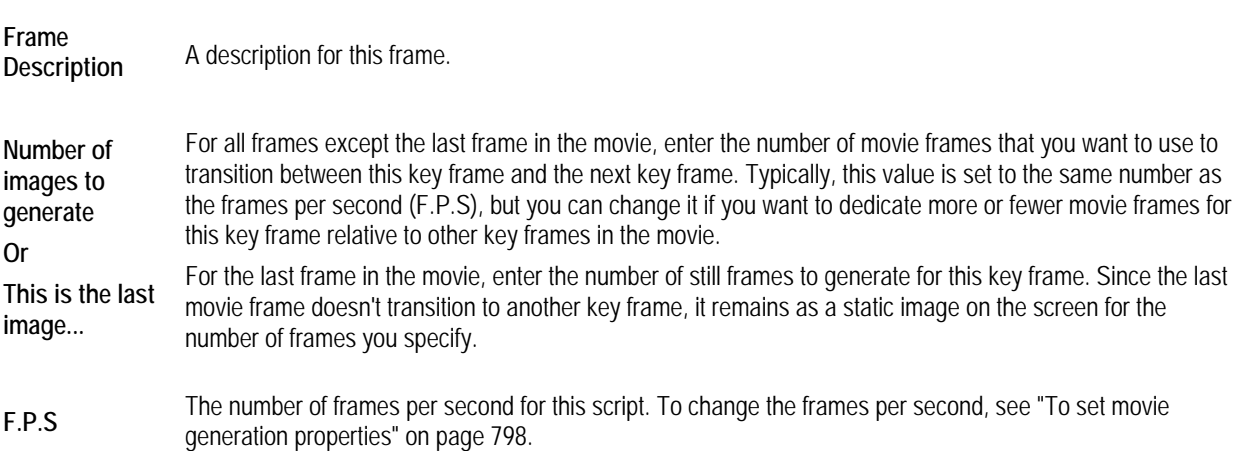

#### *Loading, Saving, and Clearing a Script*

#### **To load a previously-saved script:**

1. Select Load Script... from the File menu.

The Open dialog box appears.

- 2. Navigate to the folder containing the script you want to open.
- 3. Select the script.
- 4. Optionally, check the Open as Read Only box.

If you open the script as read-only, you will not be able to save the script using the same name. In this way, you can avoid accidentally writing over a script to which you don't want to make any changes.

5. Click Open.

#### **To save a script:**

1. Select Save Script from the File menu.

Or,

Select Save Script As... from the File menu to save this script with a new name.

If this is the first time you have saved the script or if you selected Save Script As..., the Save As dialog box appears.

- 2. Navigate to the folder in which you want to save the script.
- 3. Enter the file name that you want to use for the script. Then, click Save.

#### **To clear a script from the 3D Script Editor window:**

1. Select New Script from the File menu.

A dialog box appears asking you to confirm that you want to clear the script currently open in the 3D Script Editor window.

**Note:** Clearing a script removes it from the 3D Script Editor window. Any work you have done on the script since you last saved it will be lost. If you have saved the script, the saved script file will not be deleted.

2. Click Yes to clear the script.

#### **Previewing a Movie**

Once you have created your script, you can preview the movie it will generate to make sure that the script works as expected. The generated preview is a low-resolution version of your movie that generates much faster than the final movie. Once the preview is generated, it opens in your default movie viewer (such as Microsoft Media Player or QuickTime) and begins playing so that you can see how it looks.

Once you are happy with the movie's appearance, you can generate the final movie.

#### **To preview a movie generated from your script:**

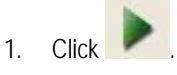

Or,

Select Preview Movie from the Edit menu.

A progress bar appears at the bottom of the 3D Script Editor window as the preview generates.

### **Generating a Movie**

**Note:** Depending on the number of key frames in your movie, generating it may take several minutes. Once the movie is generated, it opens in your default movie viewer (such as Microsoft Media Player or QuickTime) and begins playing so that you can see how it looks.

#### **To generate a movie from your script:**

1. Click .

Or,

Select Make Movie... from the 3D Script Editor's File menu.

A progress bar appears at the bottom of the Dolphin 3D Movie Maker window as the movie generates.

#### **To set movie generation properties:**

1. Select Movie Generation Properties... from the Edit menu.

The AVI Generation Properties dialog box opens so that you can specify options for the movie.

- 2. Enter options for the movie.
- 3. Click OK.

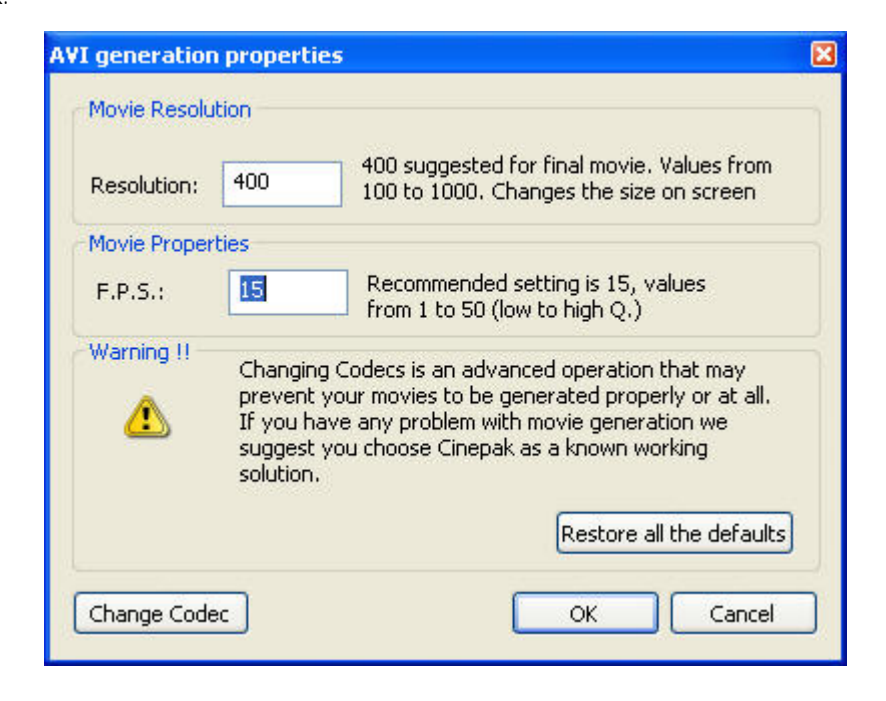

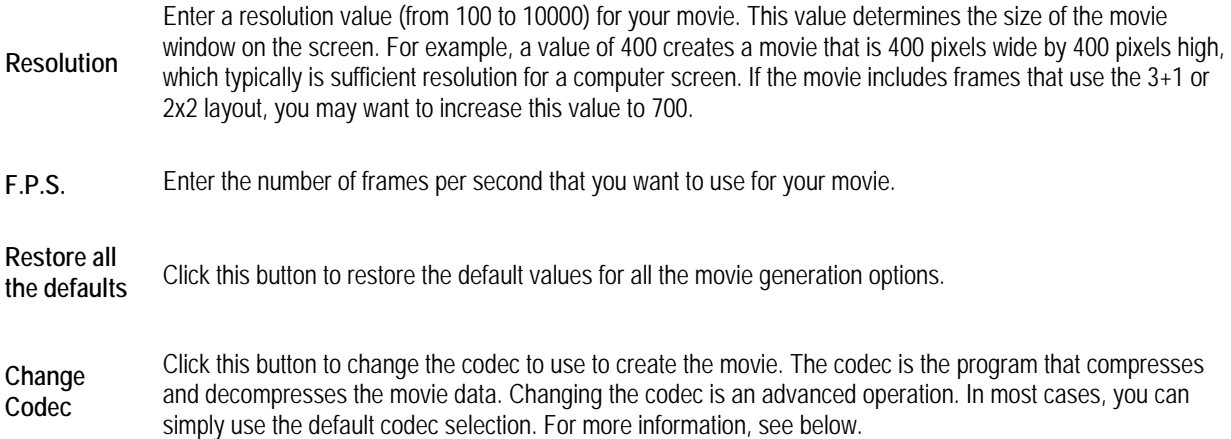

#### **To use a different codec to generate the movie:**

1. Click Change Codec.

The Dolphin Codecs dialog box opens. On this dialog box, you can select the codec you want to use to generate the movie and enter options for it.

2. Select a codec from the Compressor drop-down list box.

**Note:** The computer or other device that you use to play the resulting movie must support the codec that you select.

3. Set any other options for the codec, and click OK.

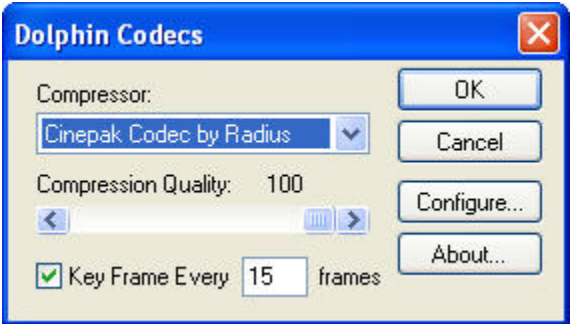

**Compressor** Select the codec you want to use from this drop-down list box. Some codecs may not be supported by your computer, depending on your computer's hardware and software configuration.

**Compression Quality**  Use this slider to set the quality value to use when compressing the movie. A lower value results in a lower quality movie and a smaller file size (due to higher compression). If you change this option, the corresponding field on the AVI Generation Properties dialog box is set automatically to match. This option is not available for all codecs.

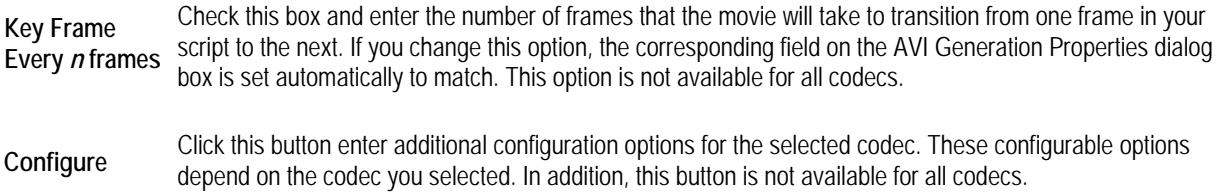

## **Saving a Movie**

After you generate a movie, you can save it in the following ways:

- Save it to Dolphin Imaging: Saving a movie makes it part of the patient's record in Dolphin Imaging. For example, if you archive this patient and send the archive file to a referral, the movie will be included in the archive file and the referral will be able to view it.
- Export it to your computer's file system: Exporting the movie creates a file on your computer's file system. You can then view the movie without starting Dolphin Imaging. You can also share it with the patient or other professionals by emailing them the movie file or writing it on a CD or DVD.

#### **To save a movie to Dolphin Imaging:**

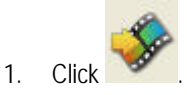

Or,

Select Save Movie... from the File menu.

The Export to Dolphin window opens so that you can select the image layout and slot in which you want to store the movie. The movie will be saved in the current timepoint for this patient.

- 2. Optionally, change to a different image layout as described below.
- 3. Click a slot in the image layout to save the movie in that slot.
- 4. Optionally, enter a new image slot title to use for the movie in the Image Title text box.
- 5. Click Save....

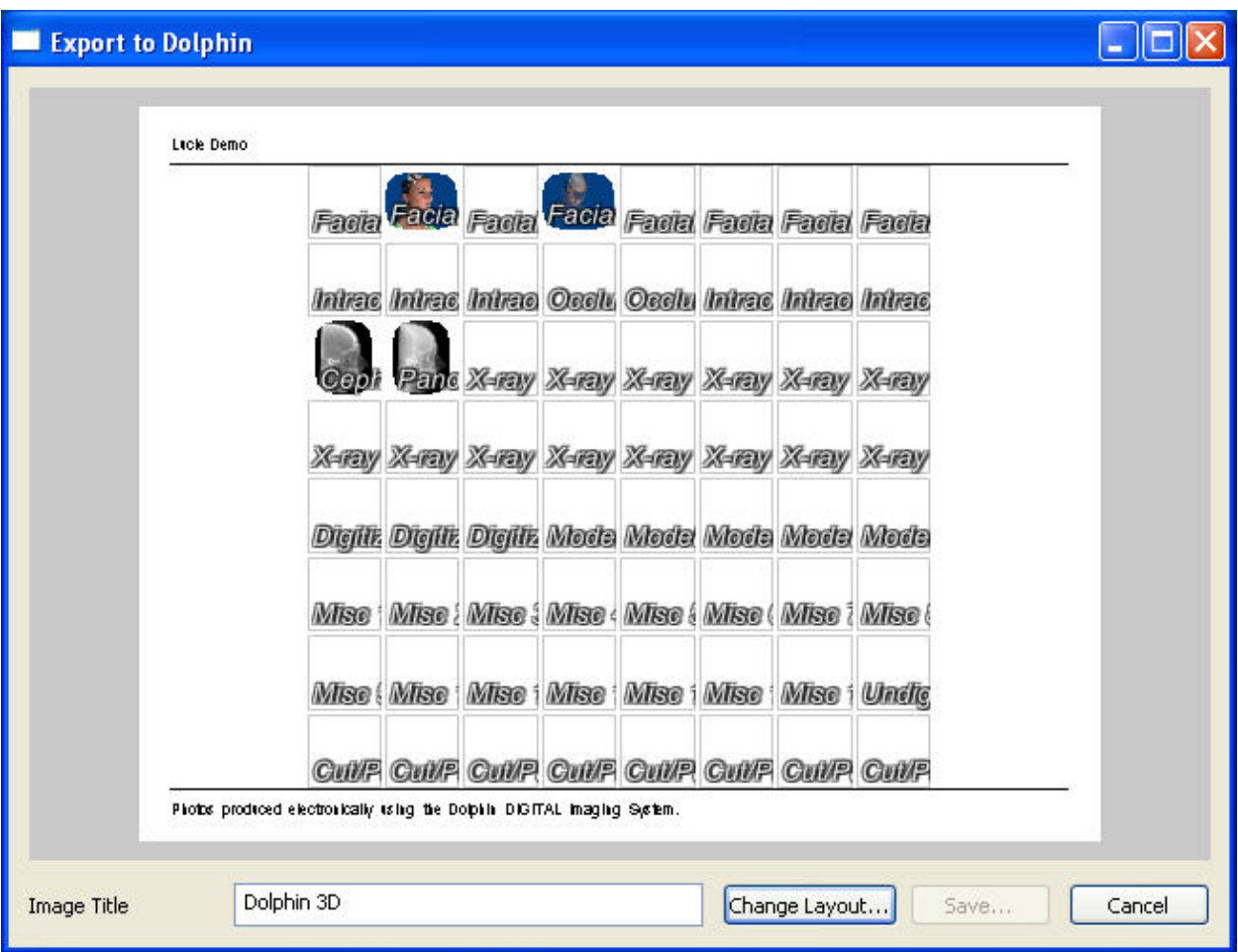

**Image Layout** Displays the currently-selected image layout. Click a slot in the layout to save the movie in that slot.

**Image Title** Enter an image title to use for the movie. Initially, this field contains the title defined in the image layout for the selected image slot.

**Change**  Layout... **Click this button to select a different image layout.** 

**Save...** Click this button to save the movie in the selected image slot in the selected layout.

#### **To choose a different image layout:**

- 1. Click Change Layout....
- 2. Select the image layout in which you want to save this movie from the drop-down list box. Then, click OK.

#### **To export a movie to your computer's file system:**

- 1. Select Export Movie... from the File menu. The Save As dialog box appears.
- 2. Specify the directory and file in which you want to save the movie.
- 3. Click Save to save the movie.

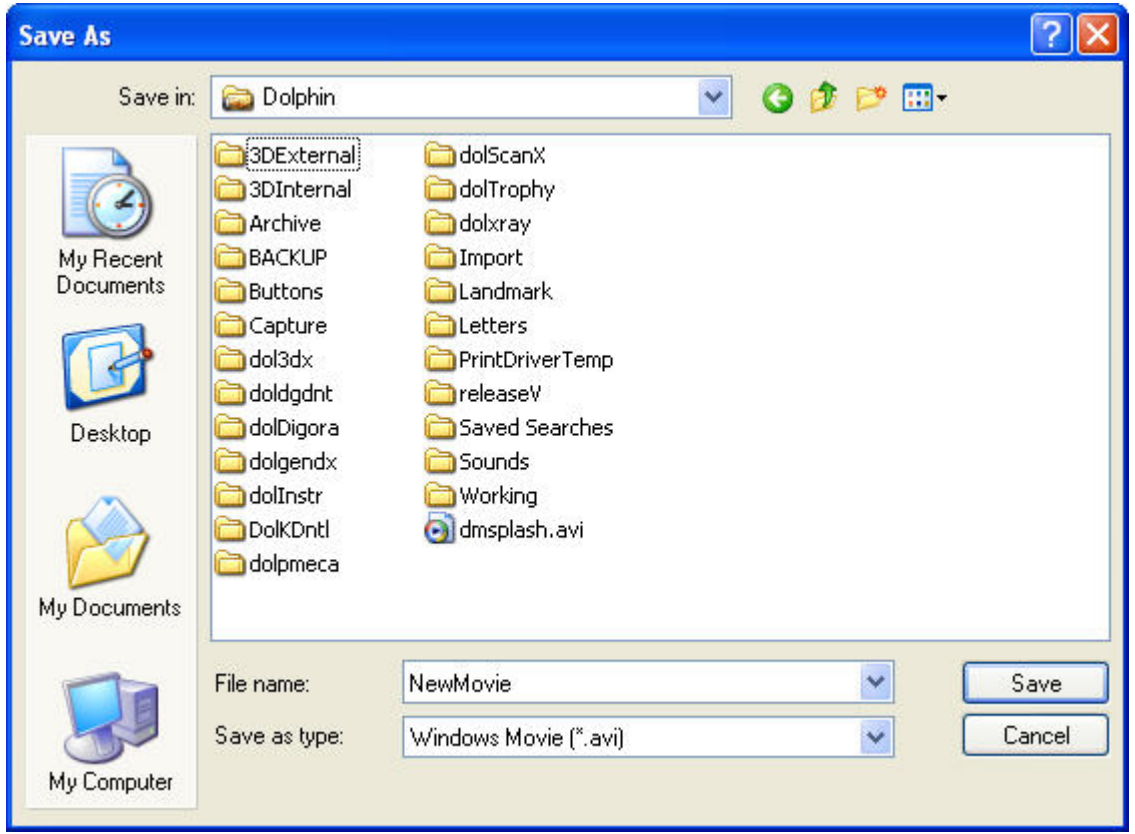

#### **Saving the Frames as Dolphin Images**

Once you have created a script, you can export the sequence of frames in your script as individual images to the patient's current timepoint in Dolphin Imaging. You can store the images in any image layout. The first frame in your script will be saved in the first slot in the selected image layout and subsequent frames will be saved in the subsequent slots until all key frames in your script have been saved.

**Note:** When you save the frames to an image layout, images currently stored in the selected image layout can be overwritten. For this reason, you may want to export the images into an empty image layout.

For example, suppose the Misc. Photos layout for the current timepoint already has images stored in the first, second, and third image slots. If you save the frames from a script containing two frames to the Misc. Photos layout, the existing images in the first two slots of the layout will be overwritten.

If you routinely save the frames from a particular script as Dolphin Images, you may wish to create an image layout for this purpose. For more information, see Chapter 7.

**To save the script's frames to a Dolphin Imaging layout:** 

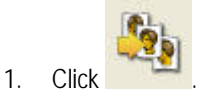

Or,

Select Save Frames as Individual Images... from the File menu.

The Export to Dolphin dialog box opens.

2. Optionally, select the image layout to which you want to export the frames.

The images will be exported to patient's current timepoint and the selected image layout.

3. Click Save....

A dialog box appears warning you that saving to an image layout that already contains images may overwrite the existing images.

4. Click Yes to save the key frames to the image layout.

Or,

Click No to return to the 3D Script Editor window without saving.

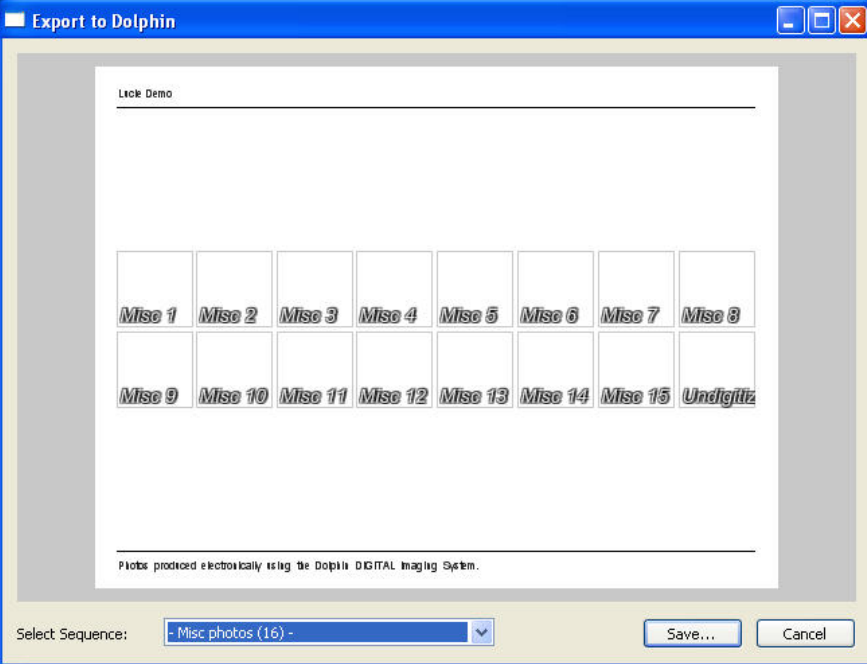

**Image Layout** Displays the currently-selected image layout.

**Select Sequence** Select an image layout from this drop-down list box to save the key images in your script to that layout.

**Save...** Click this button to save the key frames in the script to the selected layout.

Once you have saved the images to Dolphin Imaging, you can save them as individual image files on your computer for sharing with others.

#### **To save the script's frames as individual image files on your computer:**

- 1. On the Dolphin Imaging main screen, right-click one of the images in the image layout to which you saved the script's frames.
- 2. Select Save Layout As... from the pop-up menu.
- 3. Specify the directory and file in which you want to save the images.
- 4. Check the Save Individually box to create separate image files for each image in the layout.
- 5. Click Save.

An image file is created in the directory you specified for each image in the layout.

# **Refreshing Script Frames with the Current Patient's Data**

Once you have created and saved a script, you can use it over and over again to create movies using the 3D image data from a variety of patients. To do this, you load the saved script and refresh its frames with data from the current patient. For information on loading a script, see "Loading, Saving, and Clearing a Script" on page 796.

#### **To refresh the script's frames with the current patient's data:**

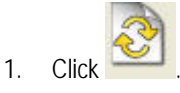

Or,

Select Refresh Script Preview from the Edit menu.

The frames in the 3D Script Editor window update to reflect the new data.

# **28 Analyzing the Patient's Airway**

Using the Airway Analysis feature, you can mark a patient's airway, view it in three dimensions, calculate its volume, and locate the cross-section where its area is the smallest. You can also save up to five work-ups for each patient.

**Note:** The Airway Analysis feature is available only on computers that support advanced 3D rendering modes ("translucent" modes).

#### **To open the Airway Analysis dialog box:**

Sinus/ 1. Click Click Airway... on the Dolphin 3D main window.

Or,

Select Airway Analysis from the Tools menu.

The Airway Analysis dialog box opens. This dialog box is divided into two halves:

- **Draft Half**  On the left side of the dialog box, you identify the patient's airway by viewing slices of the volume and placing seed points in the voids on the image that are part of the patient's airway. Starting at these seed points, Dolphin 3D selects adjacent empty areas.
- **Result Half**  On the right side of the dialog box, you view the results of your airway analysis using both a slice view and a translucent volume view.

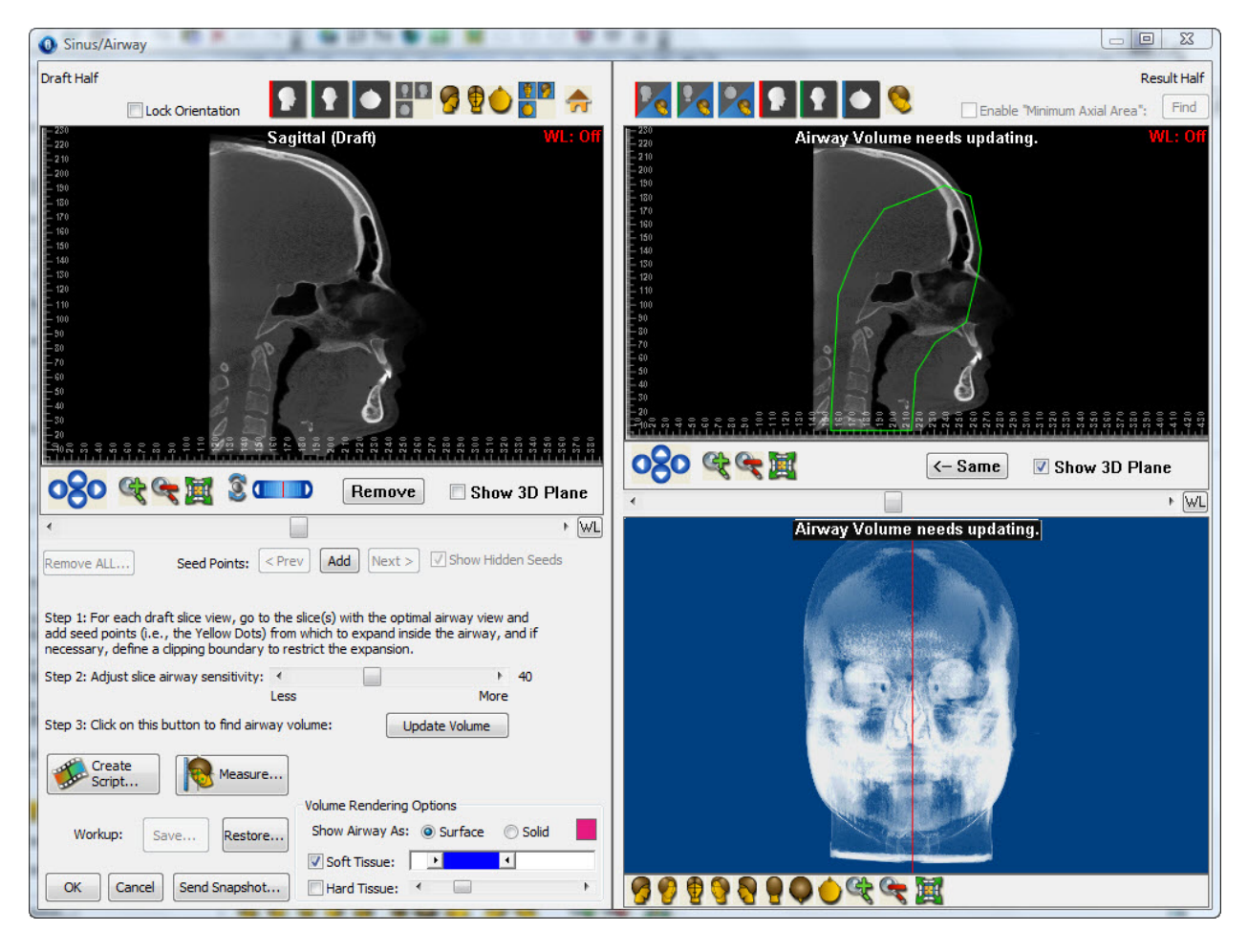

**Lock Orientation** Check this box to lock the orientation of the image in this window.

Click one of these buttons to view a standard slice in the window. For more information, see "Standard Slice Views" on page 657.

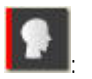

Click this button to view the sagittal slice.

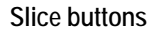

: Click this button to view the coronal slice.

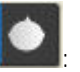

Click this button to view the axial slice.

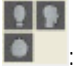

Click this button to view all three standard slices.

Click one of these buttons to view the volume in one of the predefined views. For more information, see "Moving or Reorienting the Image" on page 640. **Predefined Views** 

- : Click this button to orient the volume for a right view.
	- : Click this button to orient the volume for a right oblique view.
	- : Click this button to orient the volume for a front view.
- **Click this button to orient the volume for a left oblique view.**
- $\mathbf{S}$ Click this button to orient the volume for a left view.
- : Click this button to orient the volume for a back view.
- 
- : Click this button to orient the volume for a top view.
- :
- Click this button to orient the volume for a bottom view.
- 
- : Click this button to orient the volume for a right isometric view.
- :
- Click this button to orient the volume for a left isometric view.

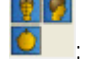

: Click this button to view the volume in the three views pictured.

Click one of these buttons to specify two views you want to see in the result half of the window.

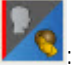

Click this button to view the sagittal slice and the volume.

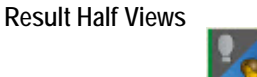

Click this button to view the coronal slice and the volume.

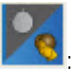

:

Click this button to view the axial slice and the volume.

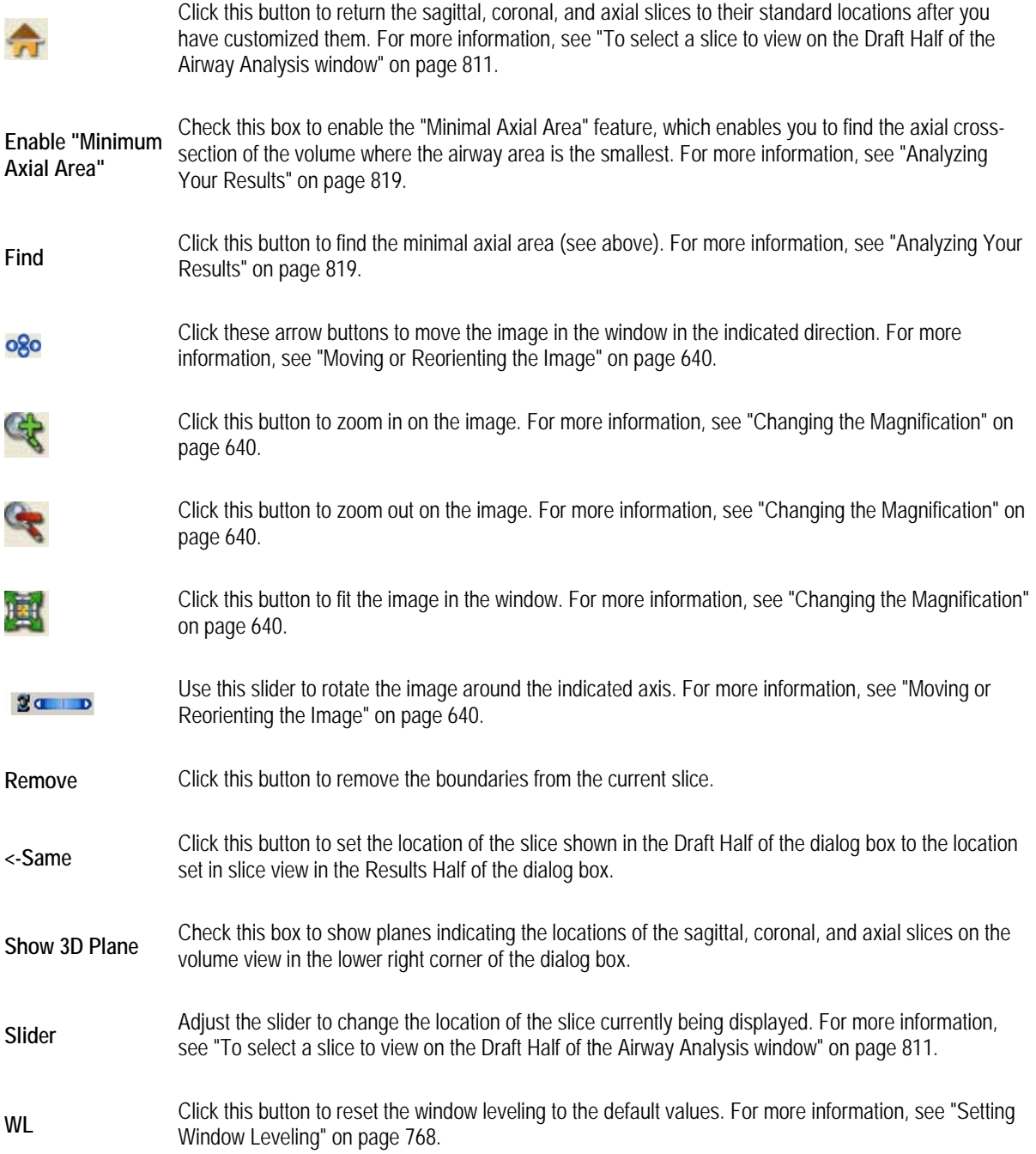

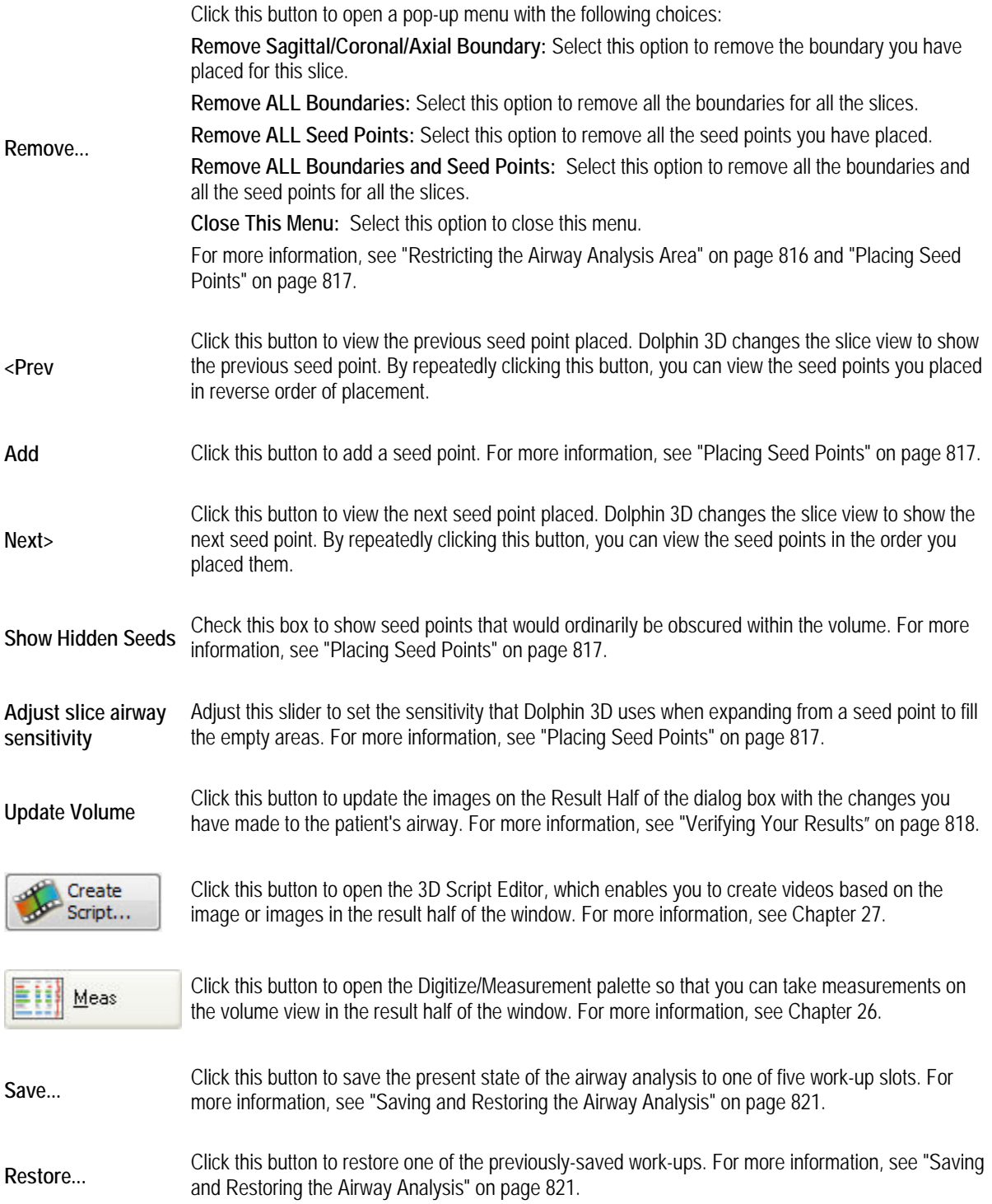

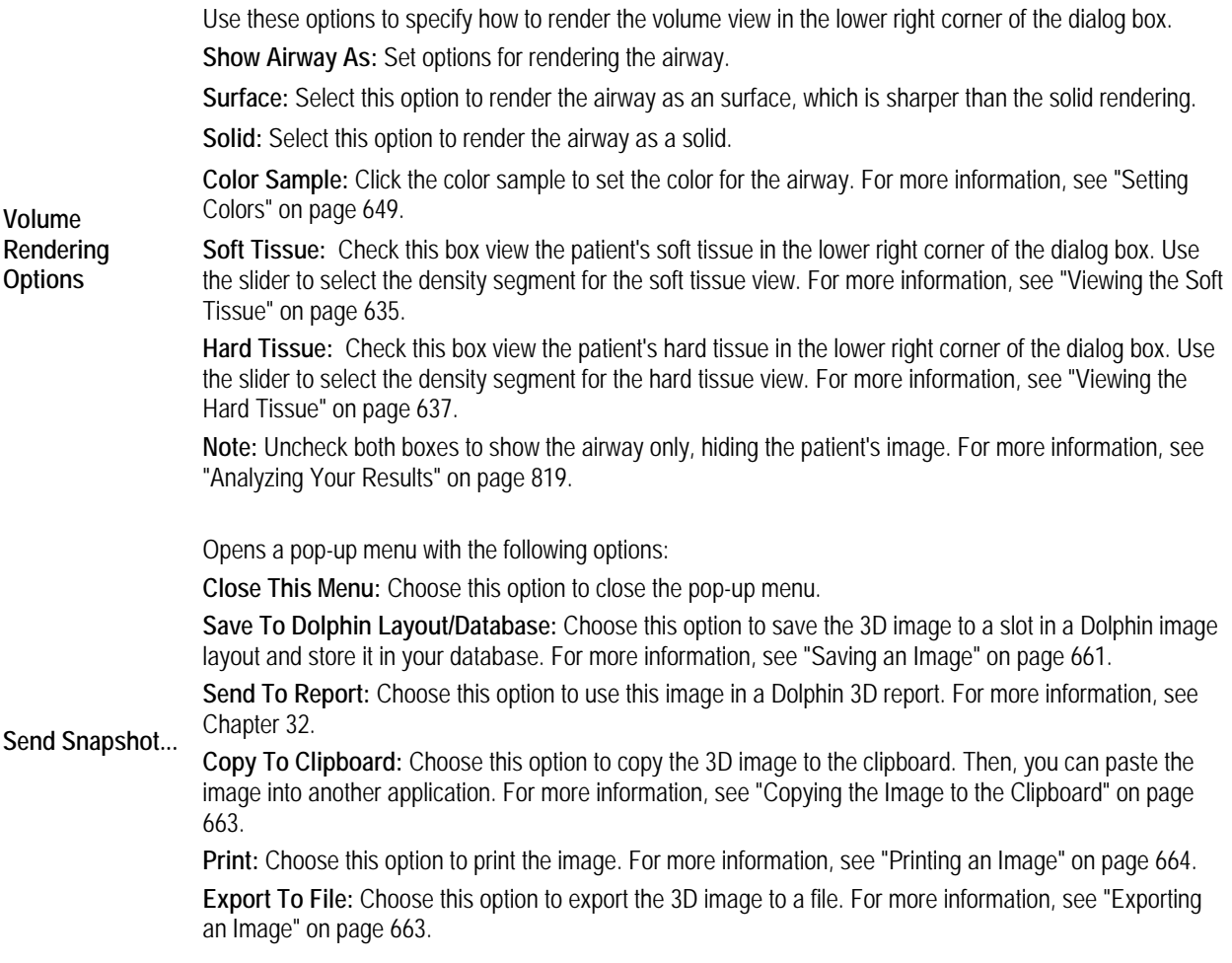

# **Selecting a Slice or Volume View**

To identify the patient's airway, you select a slice or volume on the Draft Half of the window and place seed points in the voids on the image. Dolphin 3D expands the seed points to fill adjacent empty areas. Then, you check your work using the various slice and volume views offered on the Result Half of the window.

The following figure summarizes the views offered on the Airway Analysis window.

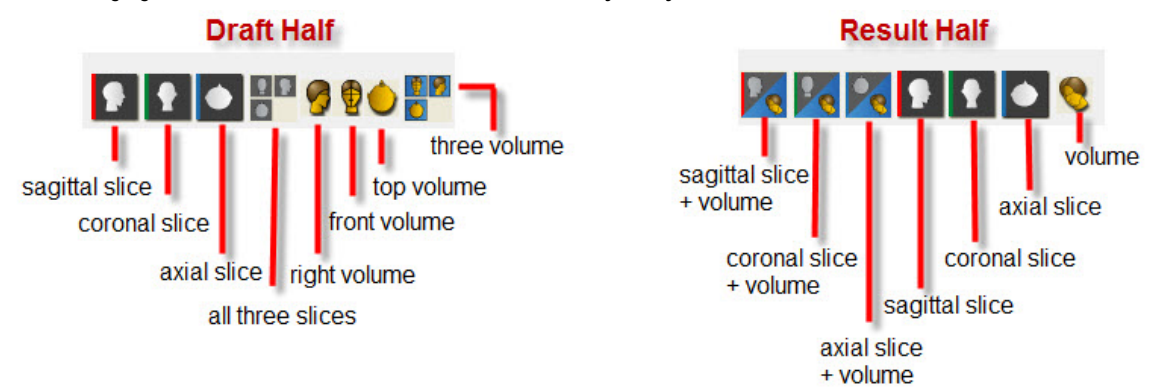

**To select a slice to view on the Draft Half of the Airway Analysis window:**

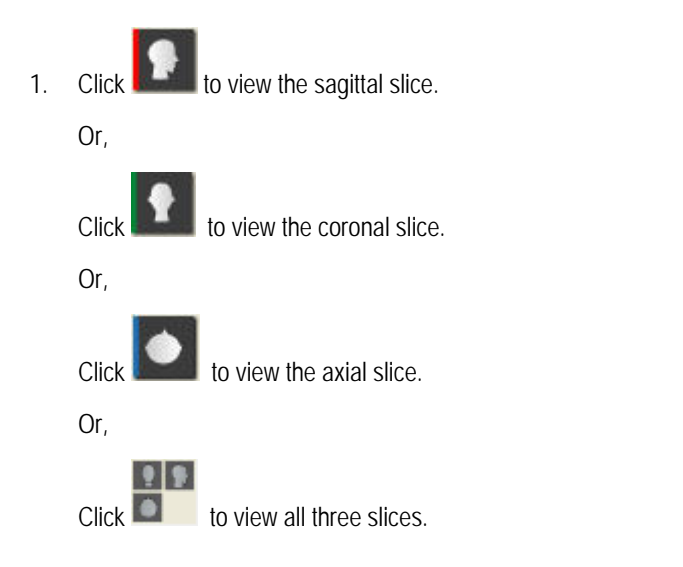

2. Adjust the slider below the slice view to move the slice through the volume.

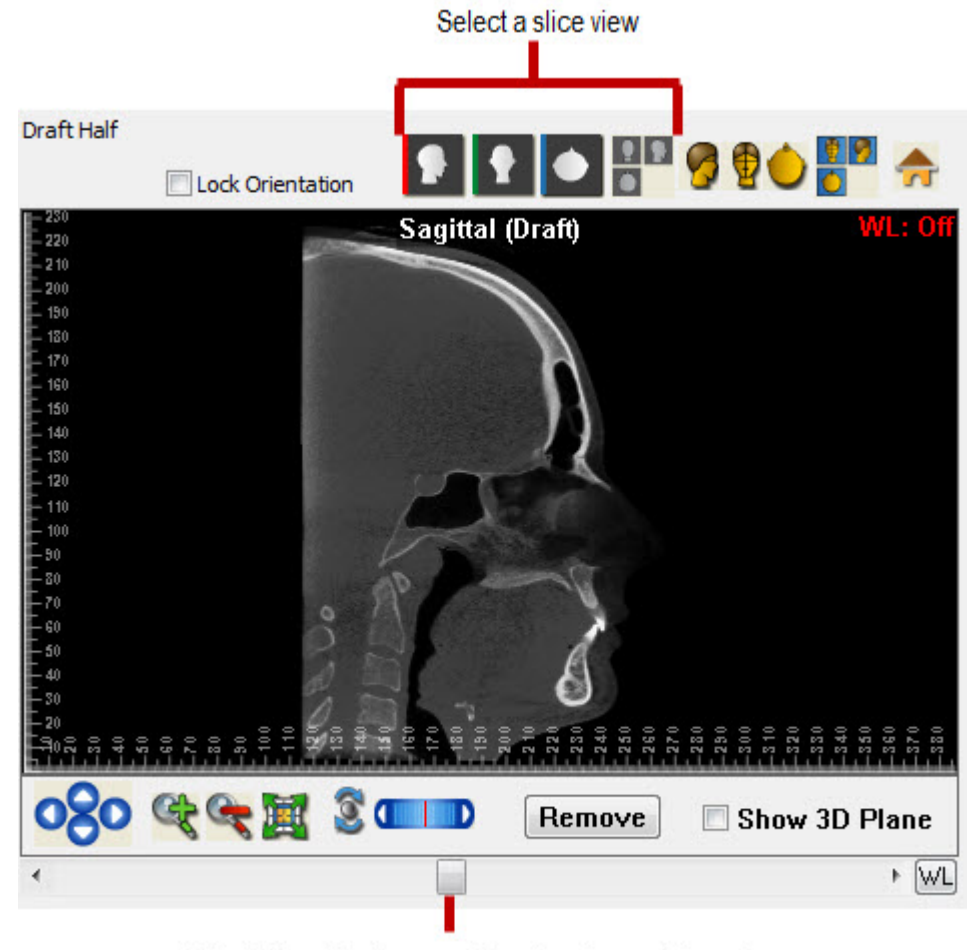

Adjust the slider to move the slice through the volume

#### **To reset the slices to their default locations:**

1. Click **. 4** 

**To select a slice to view on the Result Half of the Airway Analysis window:**

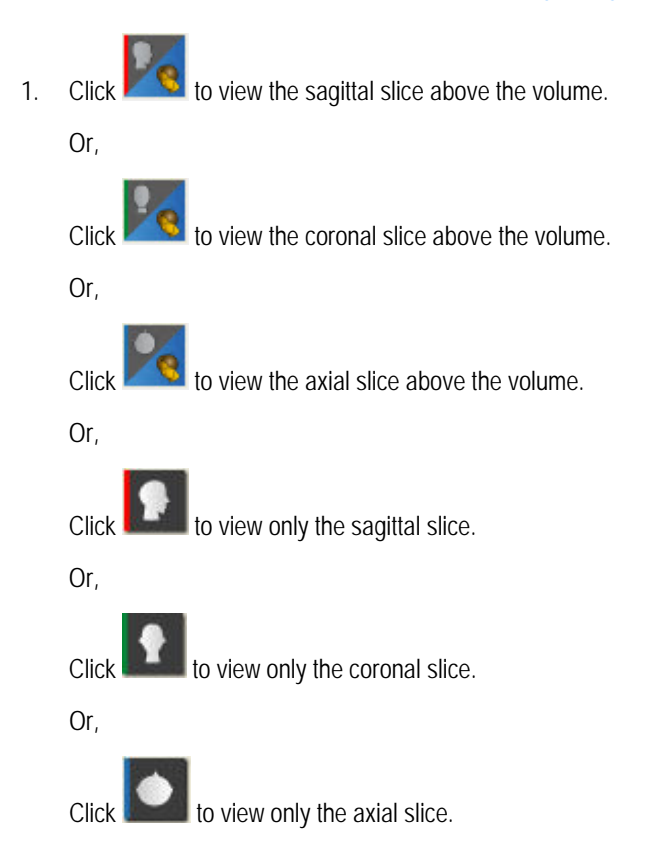

2. Adjust the slider below the slice view to move the slice through the volume.

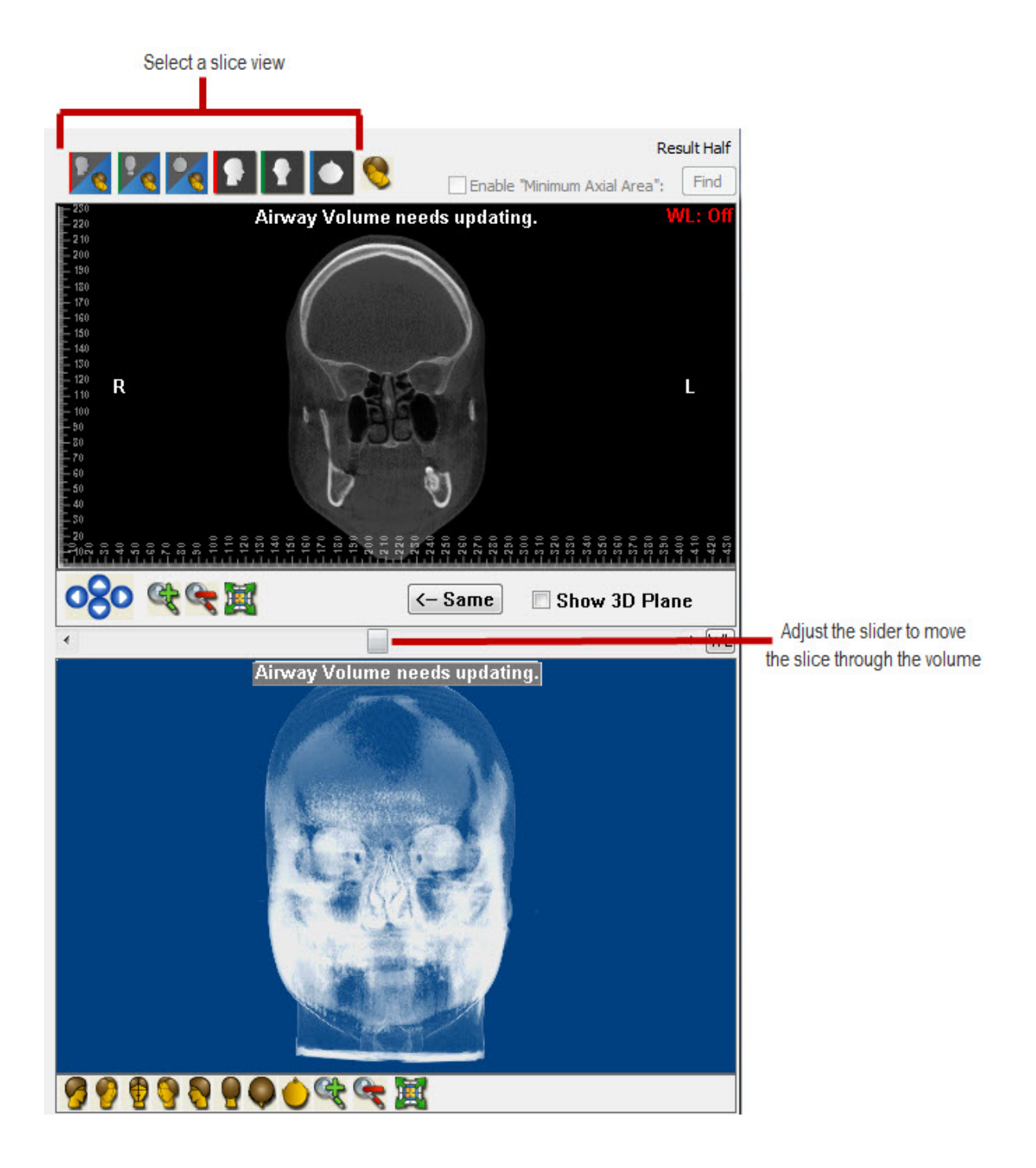

**To select a volume view on the Draft Half of the Airway Analysis window:**

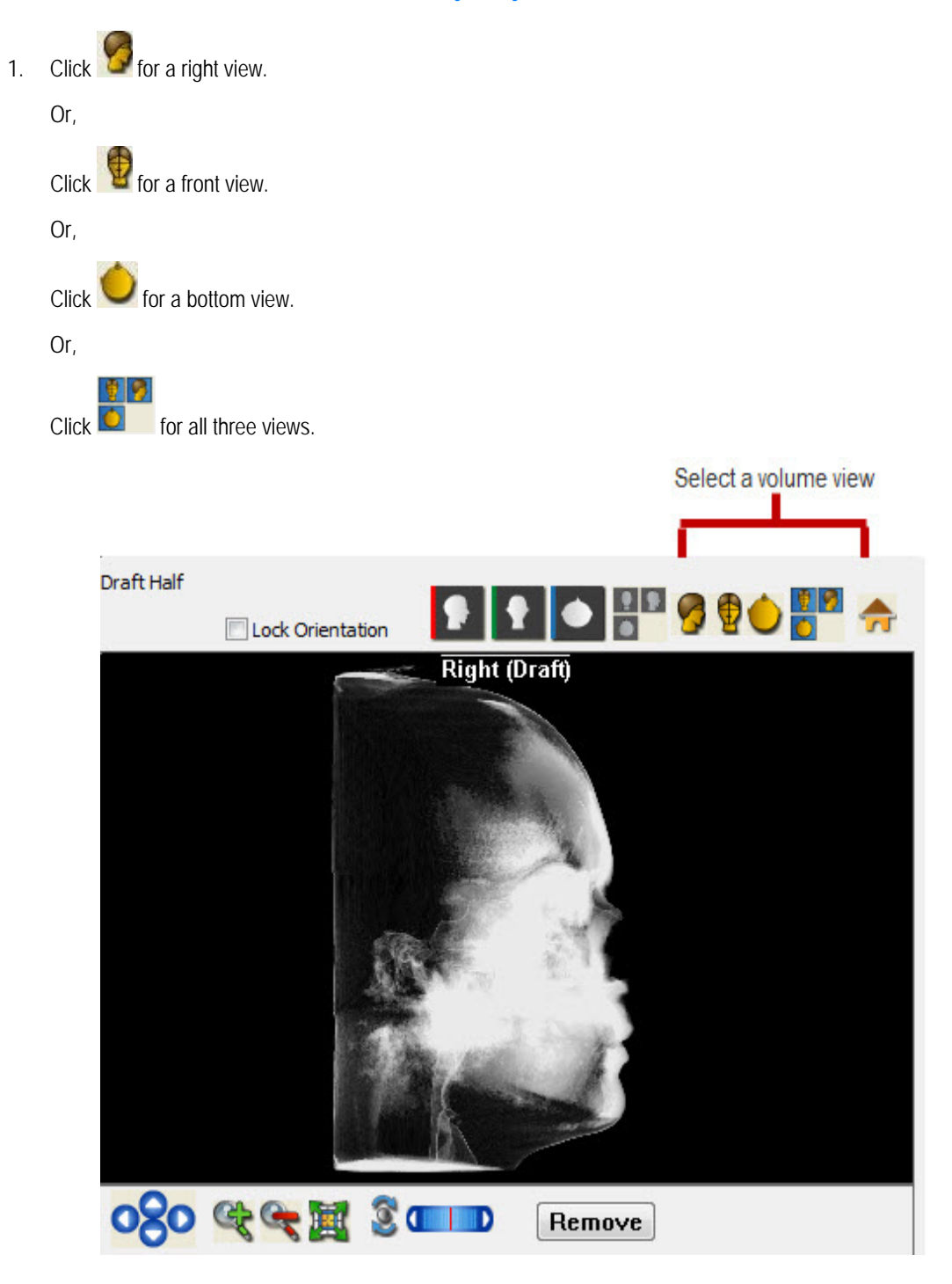
**To select a volume view on the Result Half of the Airway Analysis window:**

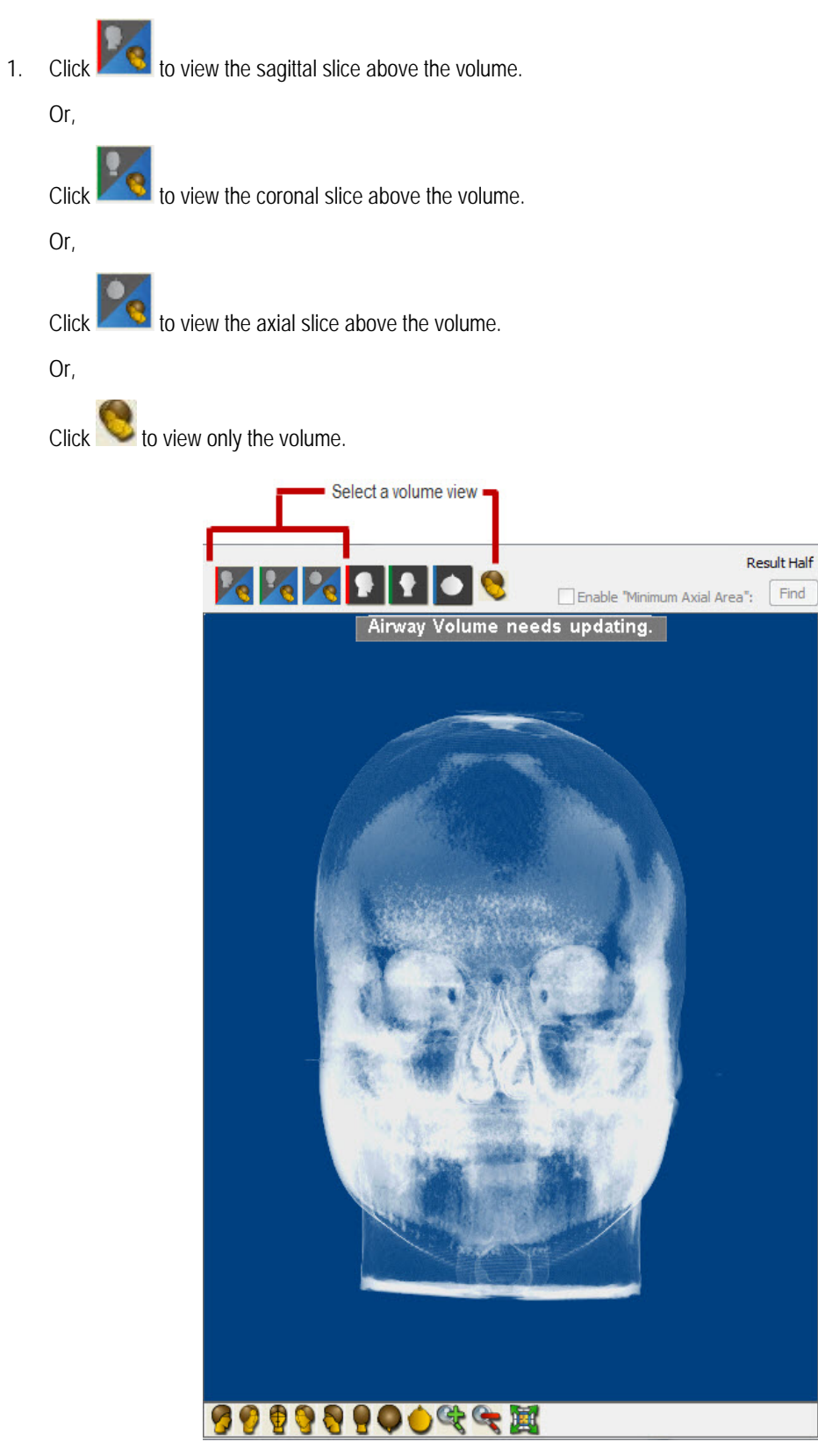

# **Restricting the Airway Analysis Area**

Before you begin your airway analysis on a particular slice or volume view, you can restrict the area for that analysis by creating a polygon on it. Then, when you place seed points, Dolphin 3D selects adjacent empty areas as part of the airway only up to the boundary defined by the polygon.

#### **To restrict the airway analysis area for a particular slice or volume view:**

- 1. On the Draft Half of the Airway Analysis dialog box, click the button for the slice or volume view on which you want to create a boundary.
- 2. Click the left mouse button on a point where you want to begin drawing the boundary polygon.
- 3. Release the mouse button and move the mouse to begin drawing the polygon.

As you move the mouse, you'll see a line extending from the point to the current mouse position.

- 4. Click the mouse button whenever you want to place a point and change the direction of the line.
- 5. Click the left mouse button again on the first point to close the boundary polygon.

#### **To remove a boundary from a single slice view:**

- 1. On the Draft Half of the dialog box, click the button for the slice view from which you want to remove the boundary.
- 2. Click Remove.

#### **To remove the boundaries from all slice and volume views:**

- 1. Click Remove ALL....
- 2. Select Remove ALL Boundaries from the pop-up menu to remove all the boundaries you have placed for all slice and volume views.
- 3. Click Yes on the confirmation dialog box that appears to remove all the boundaries.

#### **To remove the boundaries and seed points from all slice and volume views:**

- 1. Click Remove ALL....
- 2. Select Remove ALL Boundaries and Seed Points from the pop-up menu to remove all the boundaries and all the seed points you have placed for all slice and volume views.
- 3. Click Yes on the confirmation dialog box that appears to remove all the boundaries and seed points.

# **Placing Seed Points**

#### **To place a seed point:**

1. Click Add.

A yellow point appears on the slice image.

2. Click and drag the yellow point to a void in the image that is part of the patient's airway.

Click and drag when four triangles appear surrounding the yellow point. When you place the seed point, magenta shading fills the adjacent empty areas, identifying them as part of the patient's airway.

3. Adjust the slider labeled "Step two: Adjust slice airway sensitivity:" to set the sensitivity for expanding the seed point to adjacent empty areas.

As you adjust the slider, the magenta shading expands or contracts slightly. Set the slider so that the magenta shading fills this part of the patient's airway.

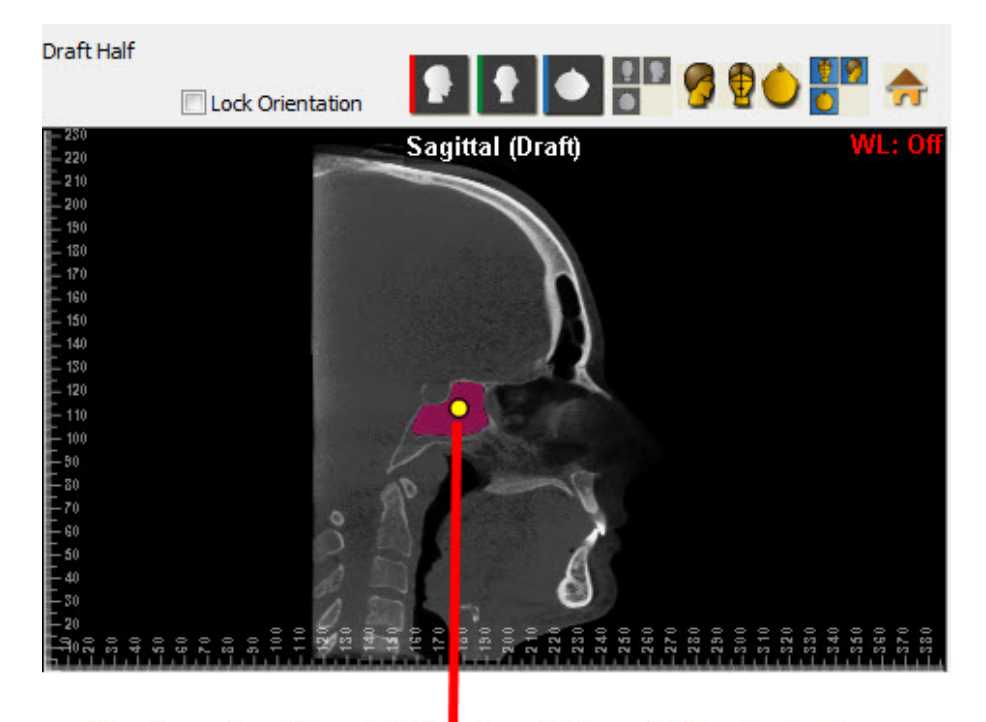

Move the seed point to a void in the volume that is part of the patient's airway

#### **To remove all seed points and start your airway analysis again:**

- 1. Click Remove ALL....
- 2. Select Remove ALL Seed Points from the pop-up menu.
- 3. Click Yes on the confirmation dialog box that appears to remove all the seed points.

**To remove the boundaries and seed points from all viewing slices:** 

- 1. Click Remove ALL....
- 2. Select Remove ALL Boundaries and Seed Points from the pop-up menu to remove all the boundaries and all the seed points you have placed for all slices.
- 3. Click Yes on the confirmation dialog box that appears to remove all the boundaries and seed points.

#### **To view hidden seed points:**

1. Check Show Hidden Seeds.

Any seed points that you have placed that would not ordinarily be visible on the current slice view appear.

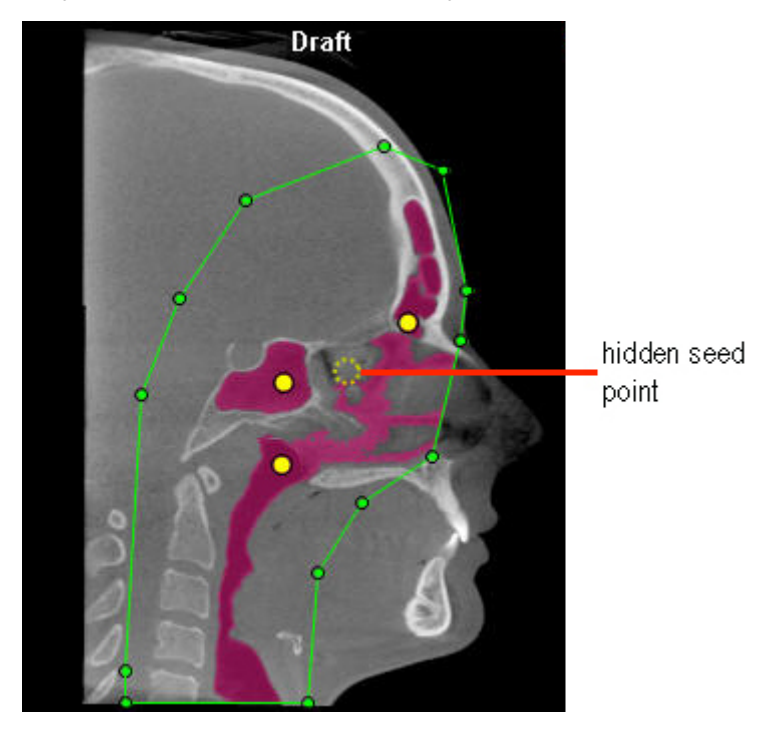

# **Verifying Your Results**

#### **To verify the airway analysis results:**

1. When you finish placing seed points, click Update Volume.

Dolphin 3D calculates the airway volume based on the seed points you have placed and updates both images in the Result Half of the dialog box.

2. Verify the results in the Result Half of the dialog box.

If necessary, you can place additional seed points to identify parts of the patient's airway that you have missed. Then, you can click Update Volume again to verify your results.

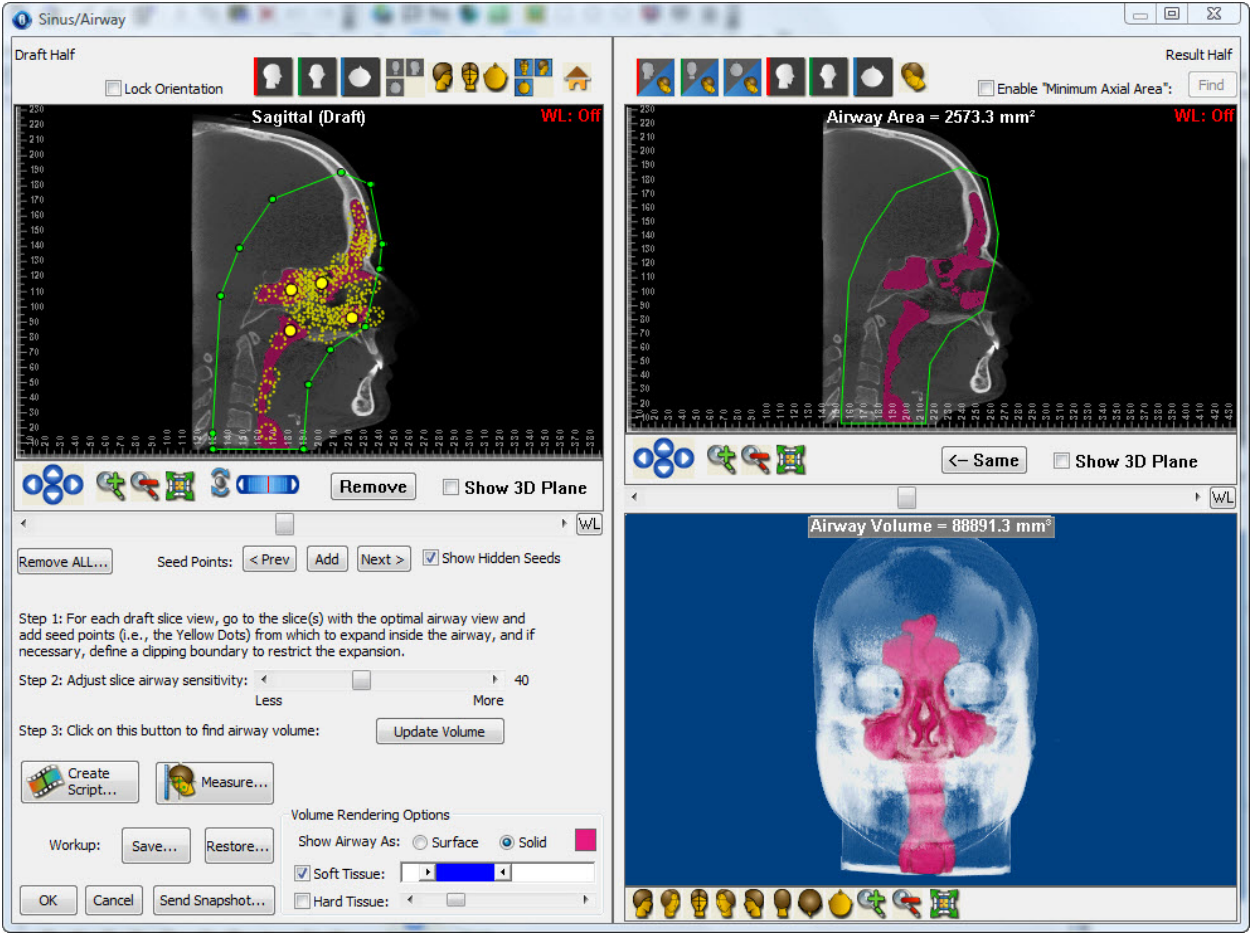

# **Analyzing Your Results**

**To find the axial cross-section of the volume where the airway area is the smallest:** 

- 1. On the Result Half of the Airway Analysis dialog box, select the Sagittal tab.
- 2. Check the Enable "Minimum Axial Area" box.
- 3. Click and drag the dotted red lines to identify the area of the volume that you want to search.

Click and drag when your mouse pointer turns into a double-headed arrow.

4. Click Find.

Dolphin 3D searches the identified area of the volume to find the axial cross-section where the area of the airway is the smallest. It displays location of this cross-section and the minimum area on the volume view in the lower right of the Result Half of the dialog box.

5. Click the Axial tab to view the axial cross-section with the smallest airway area.

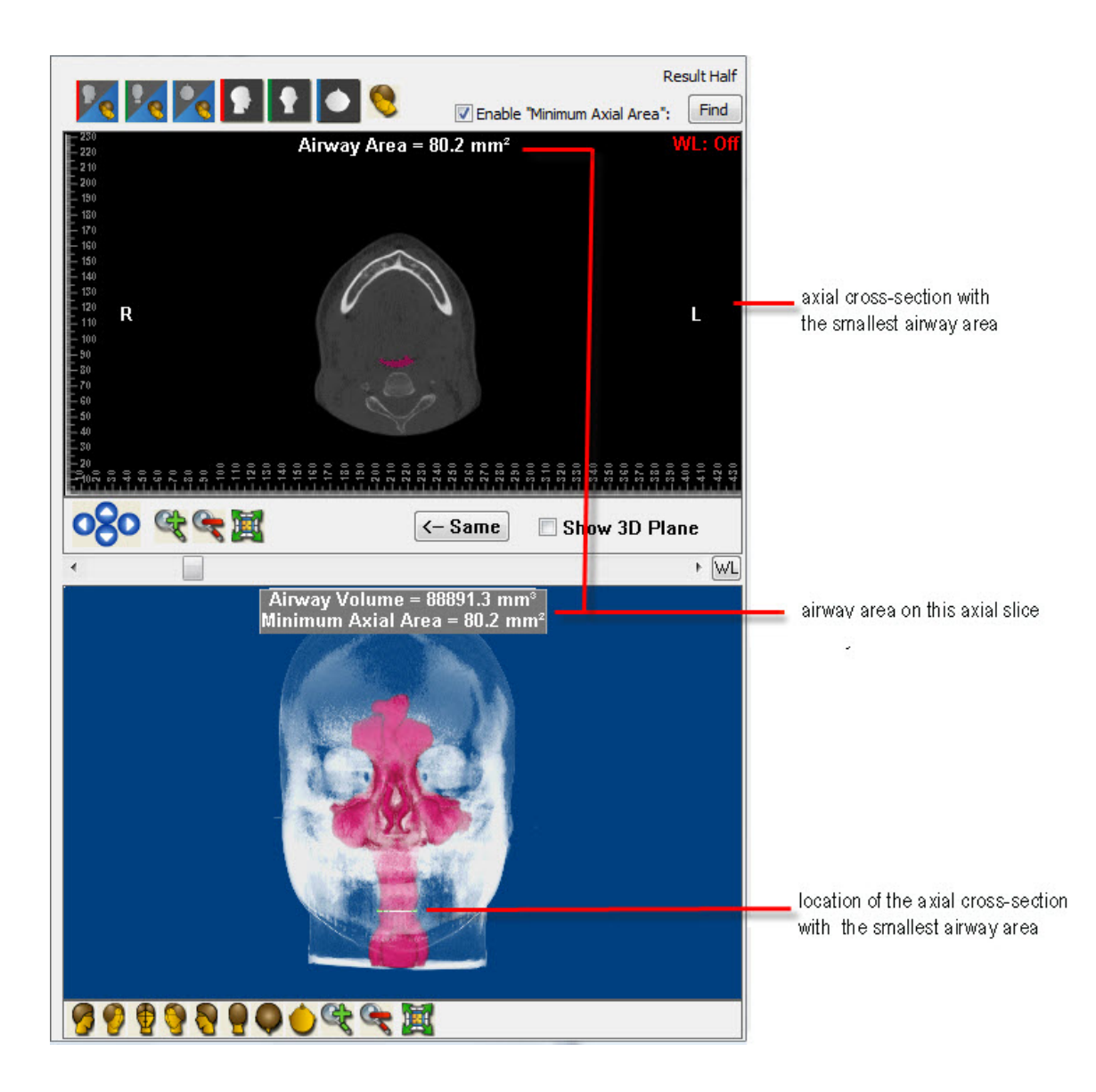

# **To view only the airway in the volume view:**

1. Under Volume Rendering Options, uncheck both the Soft Tissue and the Hard Tissue boxes. The volume view in the lower right of the Result Half of the dialog box shows the patient's airway only.

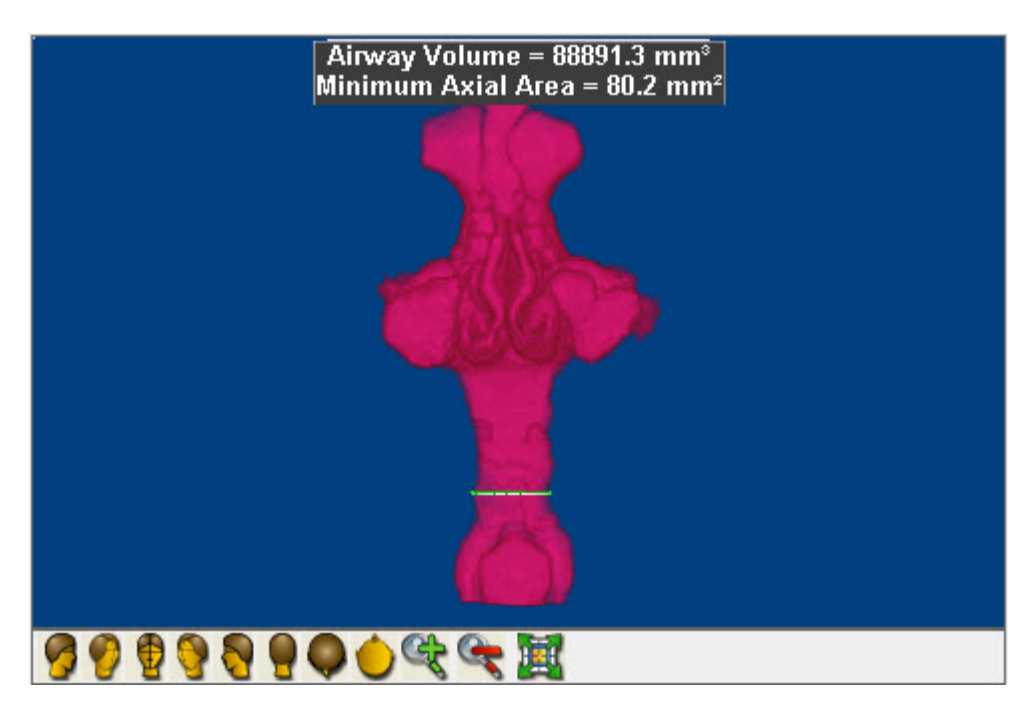

# **Saving and Restoring the Airway Analysis**

When you close the Airway Analysis dialog box, all your seed points and boundaries are automatically saved. The next time you open this dialog box, this information is restored automatically. In addition, you can save up to five versions of the airway analysis work-up. Later, you can restore any saved work-up.

#### **To save an airway analysis work-up:**

1. Click Save...

A pop-up menu appears offering five slots for saving your work-up.

2. Click a work-up slot to save your work in that slot.

#### **To restore a previously saved work-up:**

1. Click Restore...

A pop-up menu appears listing the work-up slots. Empty slots are grayed out.

2. Click the slot containing the work-up that you want to restore.

# **29 Mirroring and Superimposing**

This chapter describes the following Dolphin 3D features:

- Volume mirroring enables you to mirror one side of a patient over to the other side, and either overlay the original or replace it. This is useful for analyzing asymmetries and for working with trauma patients who are missing some anatomy on one side.
- Volume superimposition enables you to load two separate CBCT volume sets, to align them in three dimensions, and then compare them in any of the soft tissue or hard tissue rendering views. You can, for example, view a patient's changes in hard tissue, soft tissue profile, and airway, between a pre-treatment and a post-treatment scan.

# **Volume Mirroring**

To create a mirror image, you first select the volume view you want to use. For example, you can select:

- the soft or hard tissue in a frontal or bottom view
- a radiograph coronal or axial slice view

Then, you create the mirror image.

**Note:** The Mirroring Tool is available only on computers that support advanced 3D rendering modes ("translucent" modes).

#### **To open in the Mirroring Tool dialog box:**

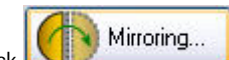

1. Click Clinch Clincolnulus on the Dolphin 3D main window.

Or,

Select Mirroring from the Tools menu.

The Mirroring Tool dialog box opens.

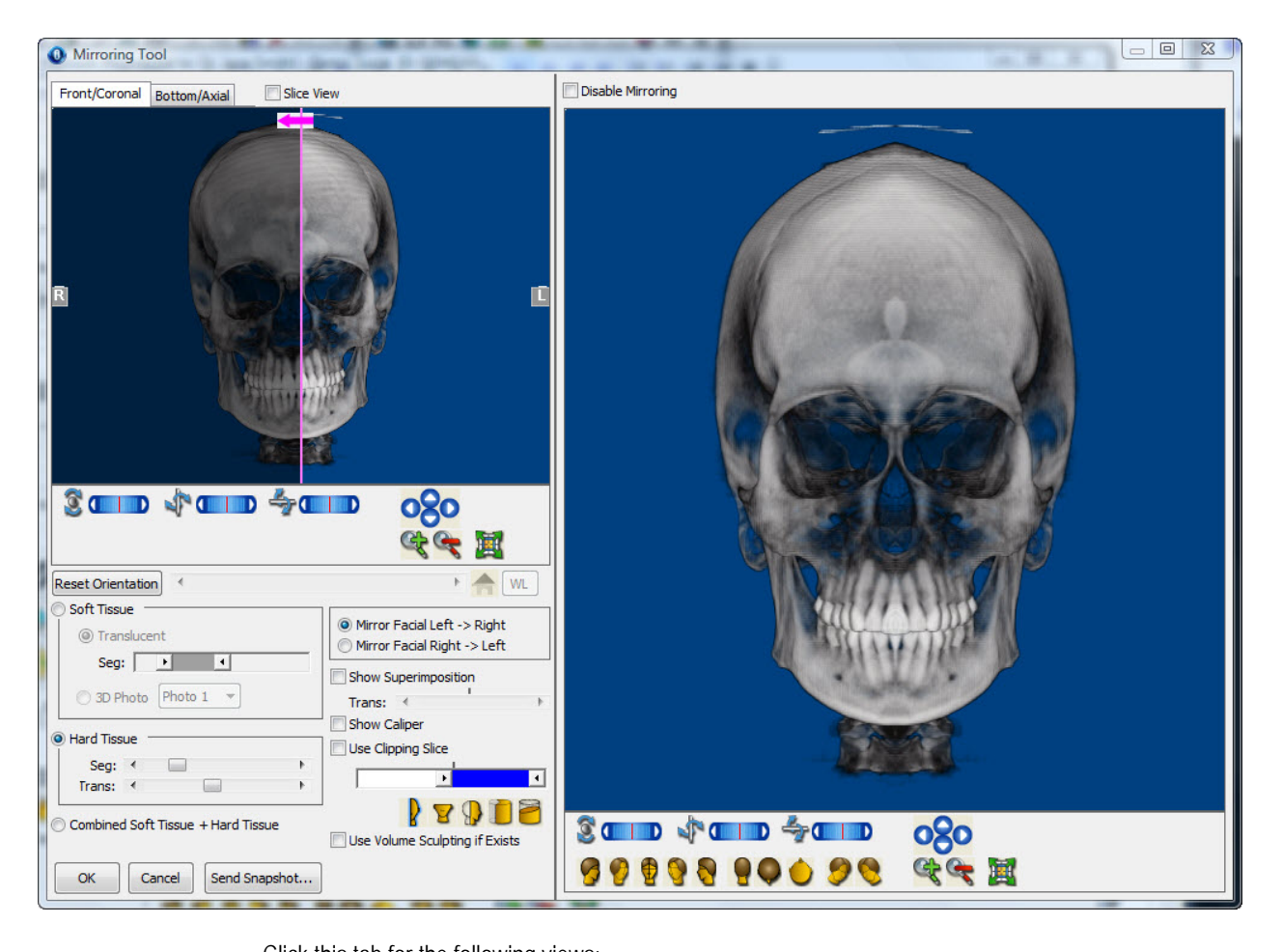

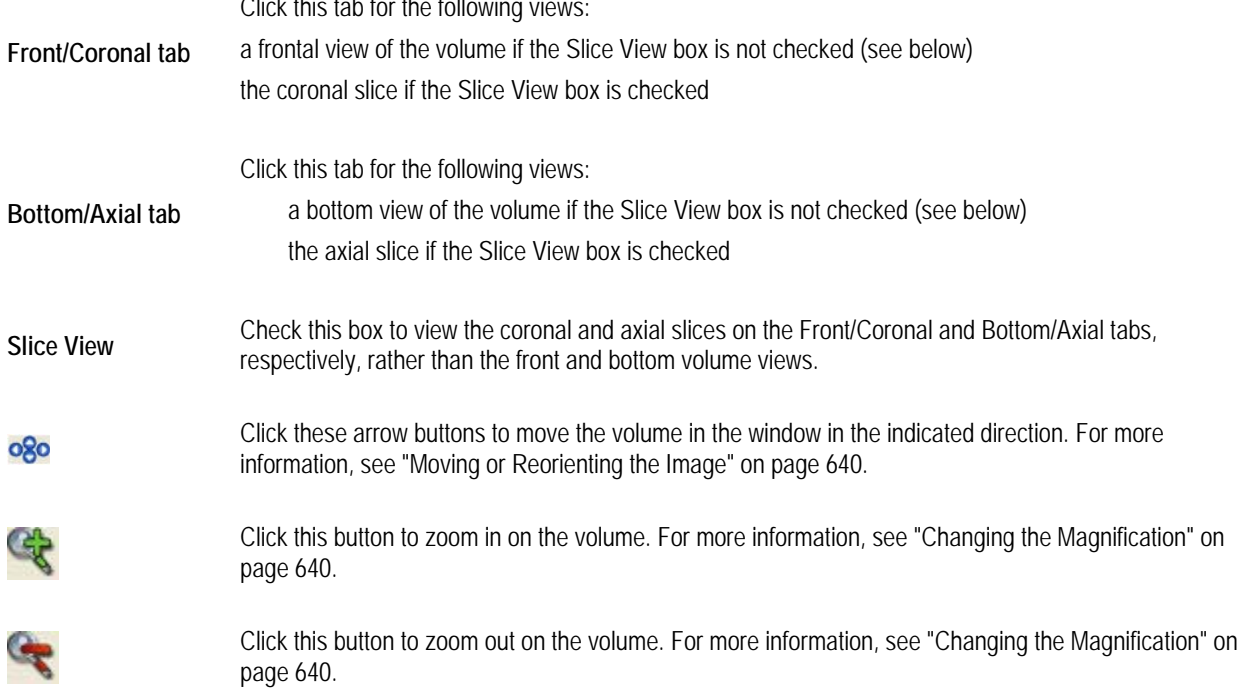

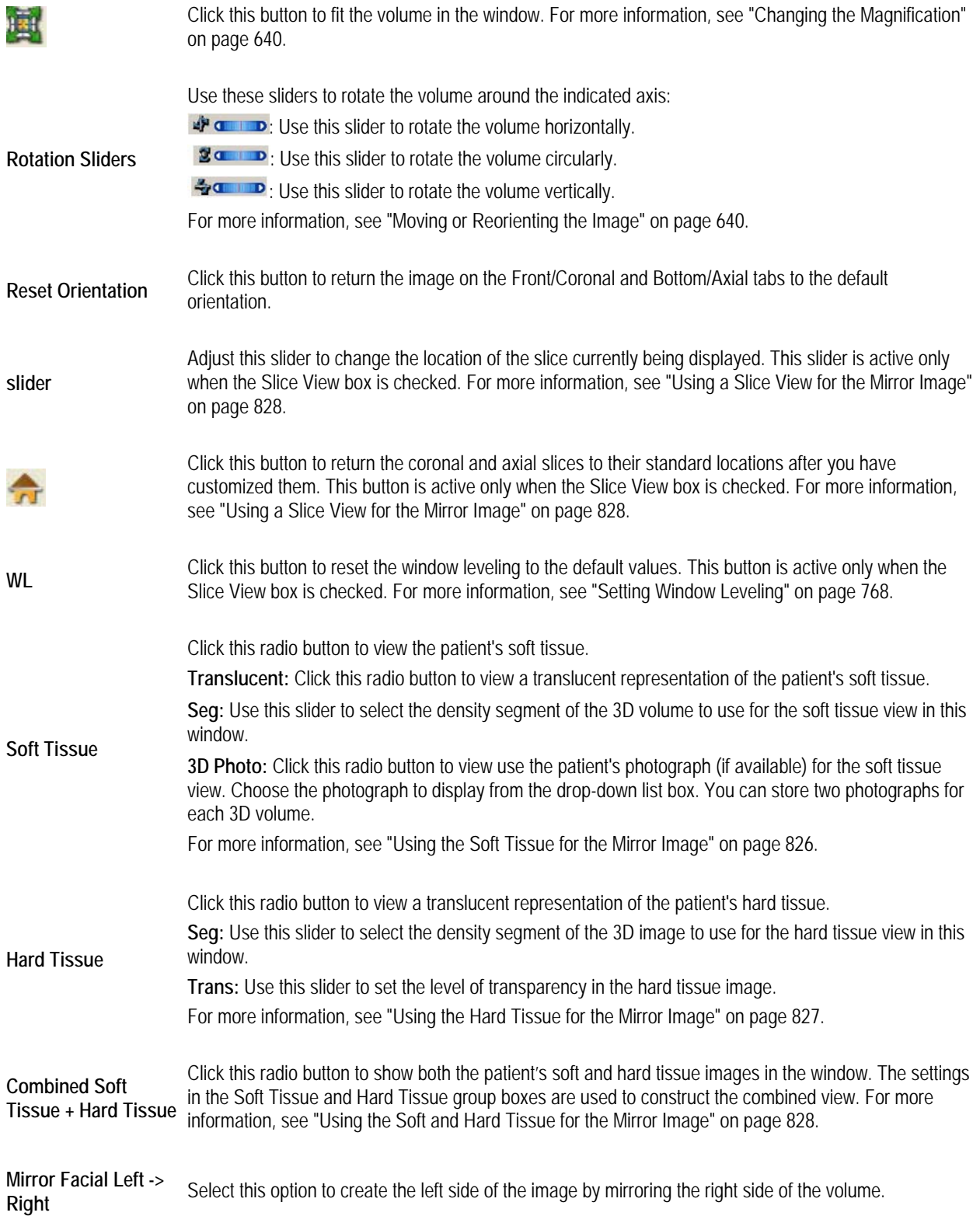

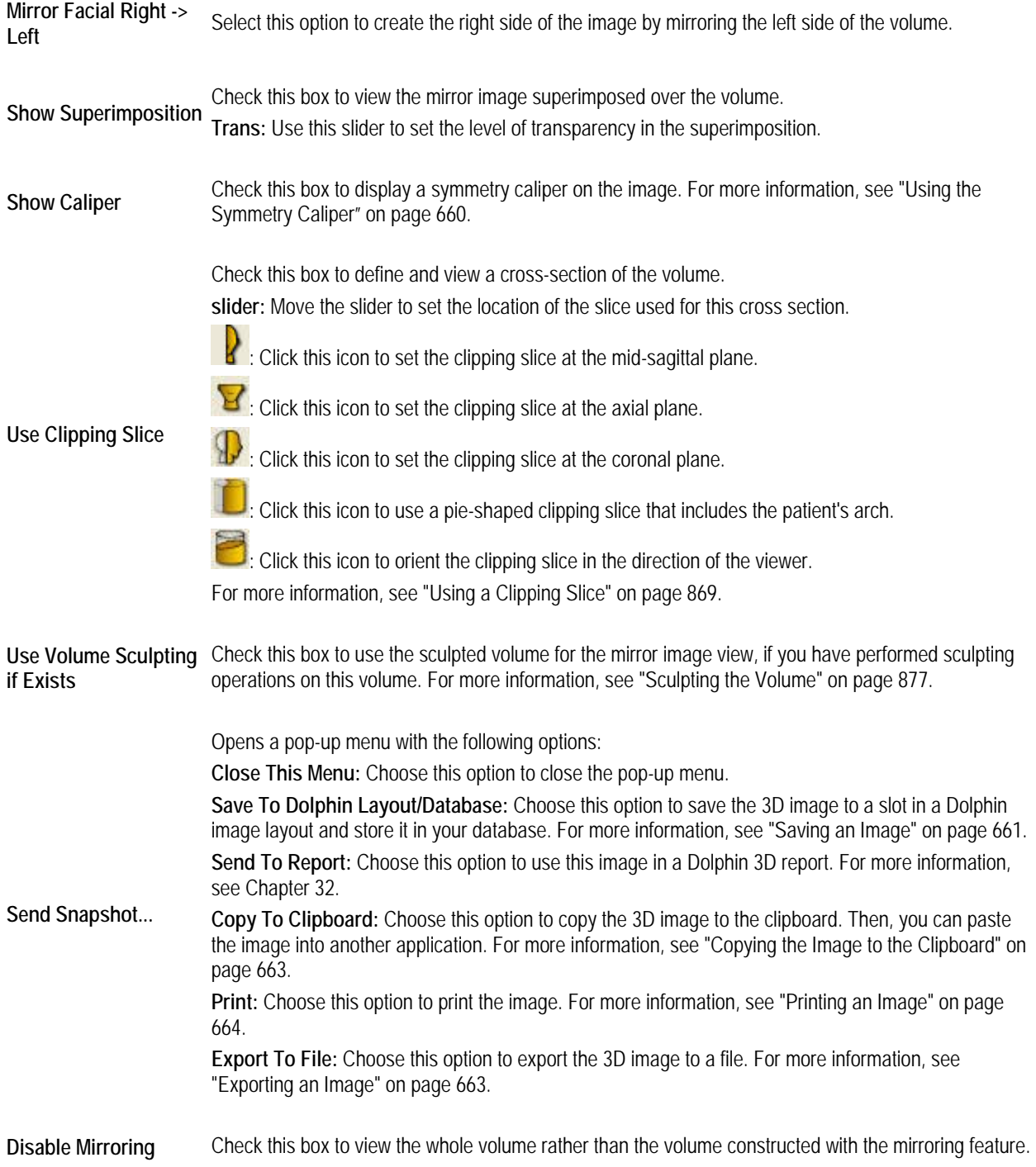

Click one of these buttons to orient the volume in one of the predefined views. For more information, see "Moving or Reorienting the Image" on page 640. **Predefined Views** 

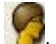

: Click this button to orient the volume for a right view.

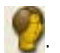

: Click this button to orient the volume for a right oblique view.

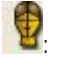

Click this button to orient the volume for a front view.

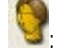

: Click this button to orient the volume for a left oblique view.

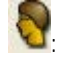

Click this button to orient the volume for a left view.

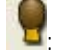

Click this button to orient the volume for a back view.

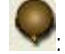

: Click this button to orient the volume for a top view.

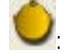

Click this button to orient the volume for a bottom view.

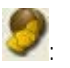

: Click this button to orient the volume for a right isometric view.

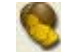

:

Click this button to orient the volume for a left isometric view.

## *Identifying the View for the Mirror Image*

You can create your mirror image view using:

- the patient's soft tissue or photograph
- the patient's hard tissue
- a combined soft tissue/hard tissue view
- a slice view

Each of these options is described below.

#### *Using the Soft Tissue for the Mirror Image*

#### **To identify a soft tissue view for the mirror image:**

- 1. Select the Soft Tissue radio button.
- 2. Select Translucent to use a translucent soft tissue view.

Or,

Select 3D Photo to use the patient's photo for the mirror image.

3. If you selected Translucent in the previous step, optionally adjust the Seg slider to set the segmentation for the soft tissue translucent view.

Or,

If you selected 3D Photo in the previous step, optionally select the photograph you want to use from the drop-down list box.

To segment the soft tissue translucent view, you use the slider to identify the range of tissue densities for the patient's soft tissue. As you adjust the slider, the soft tissue translucent image changes to reflect the currently-selected image segment.

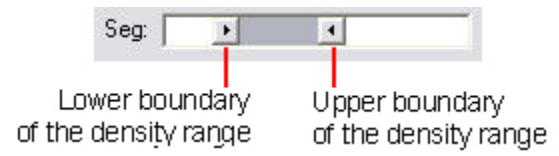

When segmenting soft tissue, you identify the lower and upper density values in the range you want to use. For example, the lower boundary may identify the transition between the air and the patient's soft tissue. The upper boundary may identify the transition between the patient's soft tissue and hard tissue.

4. Select the Front/Coronal tab to create a mirror image using a frontal view.

Or,

Select the Bottom/Axial tab to create a mirror image using a bottom view.

#### *Using the Hard Tissue for the Mirror Image*

#### **To identify a hard tissue view for the mirror image:**

- 1. Select the Hard Tissue radio button.
- 2. Adjust the Seg slider to set the segmentation for the hard tissue view.

To segment the hard tissue view, you use the slider to identify the lower tissue density boundary for the patient's hard tissue—that is, the transition between the patient's soft and hard tissue. As you adjust the slider, the hard tissue image changes to reflect the currently-selected image segment.

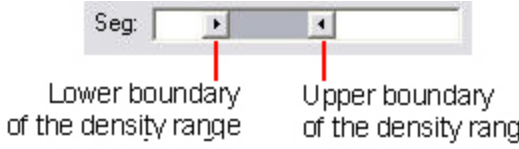

- 3. Adjust the Trans slider to set the transparency of the hard tissue view.
- 4. Select the Front/Coronal tab to create a mirror image using a frontal view.
	- Or,

Select the Bottom/Axial tab to create a mirror image using a bottom view.

e

#### *Using the Soft and Hard Tissue for the Mirror Image*

#### **To use the combined soft tissue and hard tissue view for the mirror image:**

- 1. Select the Combined Soft Tissue + Hard Tissue radio button.
- 2. Set options for the soft tissue and hard tissue views as described above.

#### *Using a Slice View for the Mirror Image*

#### **To identify a slice view for the mirror image:**

1. Check the Slice View box.

The images on the two tabs changed to the coronal and axial slices.

2. Select the Front/Coronal tab to create a mirror image using a coronal slice.

Or,

Select the Bottom/Axial tab to create a mirror image using an axial slice.

3. Optionally, adjust the slider to set the location of the coronal or axial slice.

Or,

Click **To F** to return the coronal and axial slices to the default positions.

#### *Creating the Mirror Image*

#### **To create the mirror image:**

1. Optionally, check the Mirror Facial Left -> Right box to create the left side of the image by mirroring the right side of the volume.

Or,

Check the Mirror Facial Right -> Left box to create the right side of the image by mirroring the last side of the volume.

- 2. Optionally, check the Show Superimposition box to view the mirror image superimposed over the volume.
- 3. If you checked the Show Superimposition box, optionally adjust the Trans slider to set the transparency of the superimposed mirror image.
- 4. Optionally, check the Show Caliper box to show a symmetry caliper on the image.

For more information, see "Using the Symmetry Caliper" on page 660.

5. On the Front/Coronal or Bottom/Axial tab, click and drag the pink line to set the location of the center line for the mirror image.

Click and drag when your mouse pointer turns into a double-headed arrow.

Once you have created the mirror image, you can rotate it to view it from any angle or you can use clipping slices to view the interior structures. For more information, see "Moving or Reorienting the Image" on page 640 and "Using a Clipping Slice" on page 869.

# **Superimposing Volumes**

If you have two volumes that you want to compare, you can superimpose them. There are two methods for performing the superimposition:

- **Side-by-Side Superimposition:** Use this method to view both volumes side by side and align them by identifying corresponding points.
- **Overlay Superimposition:** Use this method to align the volumes by manipulating a preview of the superimposition.

Fine-tuning the superimposition may involve using both these methods. For example, you may use the side-by-side superimposition method initially, then fine-tune the superimposition with the overlay superimposition method. Then, you can verify the superimposition on the Analysis/Verify Result tab.

#### **To open in the Superimposition dialog box:**

Superimpose

1. Click  $\begin{array}{|c|c|c|c|c|}\n\hline\n1. & \text{Click} & \text{J} \rightarrow \text{Volumes}.\n\hline\n\end{array}$  on the Dolphin 3D main window.

Or,

Select Superimposition from the Tools menu.

The Volume Chooser dialog box opens (see below).

2. Select the second volume that you want to use in this superimposition.

Or,

Click Browse... and browse to the file containing the second of volume.

3. Click OK.

The two volumes appear in the Superimposition dialog box (see the second figure below).

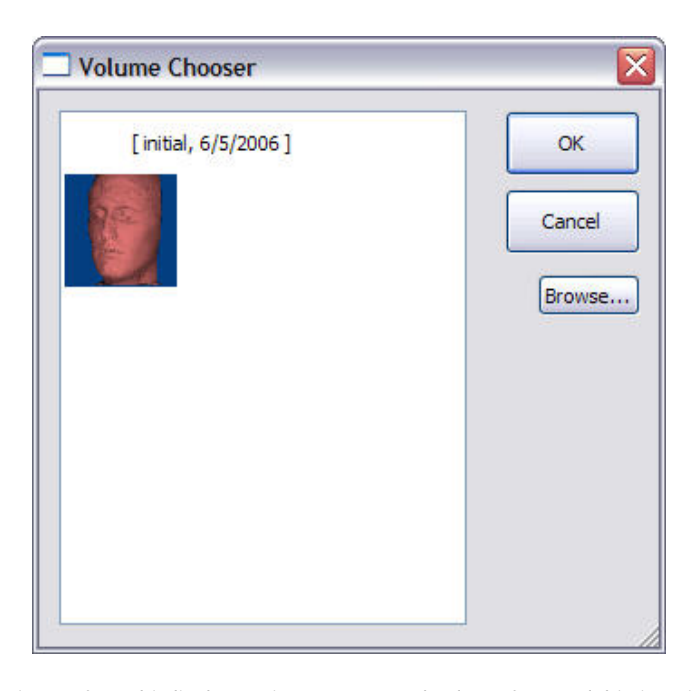

```
list box Select an image from this list box to import a second volume from Dolphin imaging. In this list box, the volume for the current patient are ground by timeneint
             volumes for the current patient are grouped by timepoint.
```
**Browse...** Click this button to import a second volume from a file.

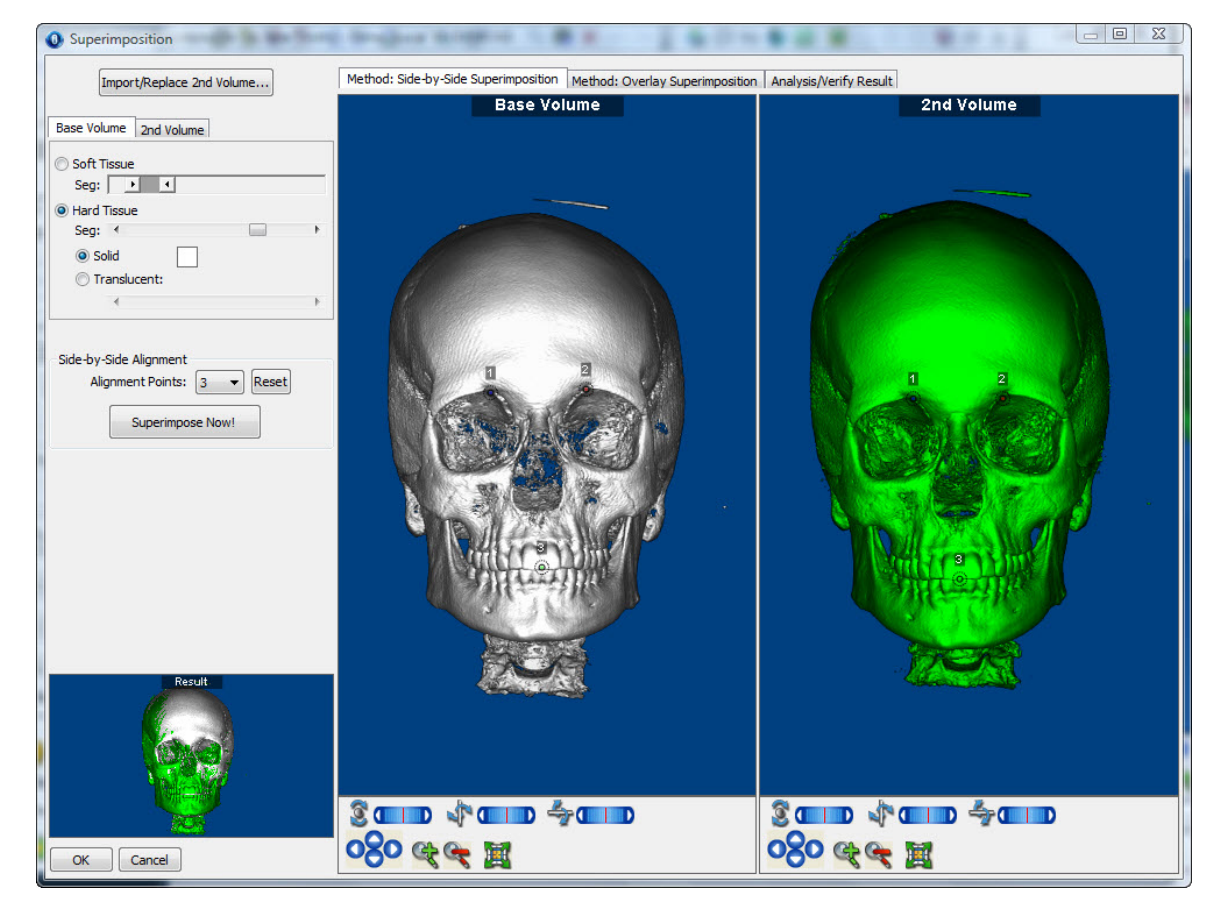

The following options are common to all tabs on this dialog box. For information on options specific to a particular tab, see "Using Side-by-Side Superimposition" on page 833, "Using Overlay Superimposition" on page 835, and "Analyzing and Verifying the Result" on page 840.

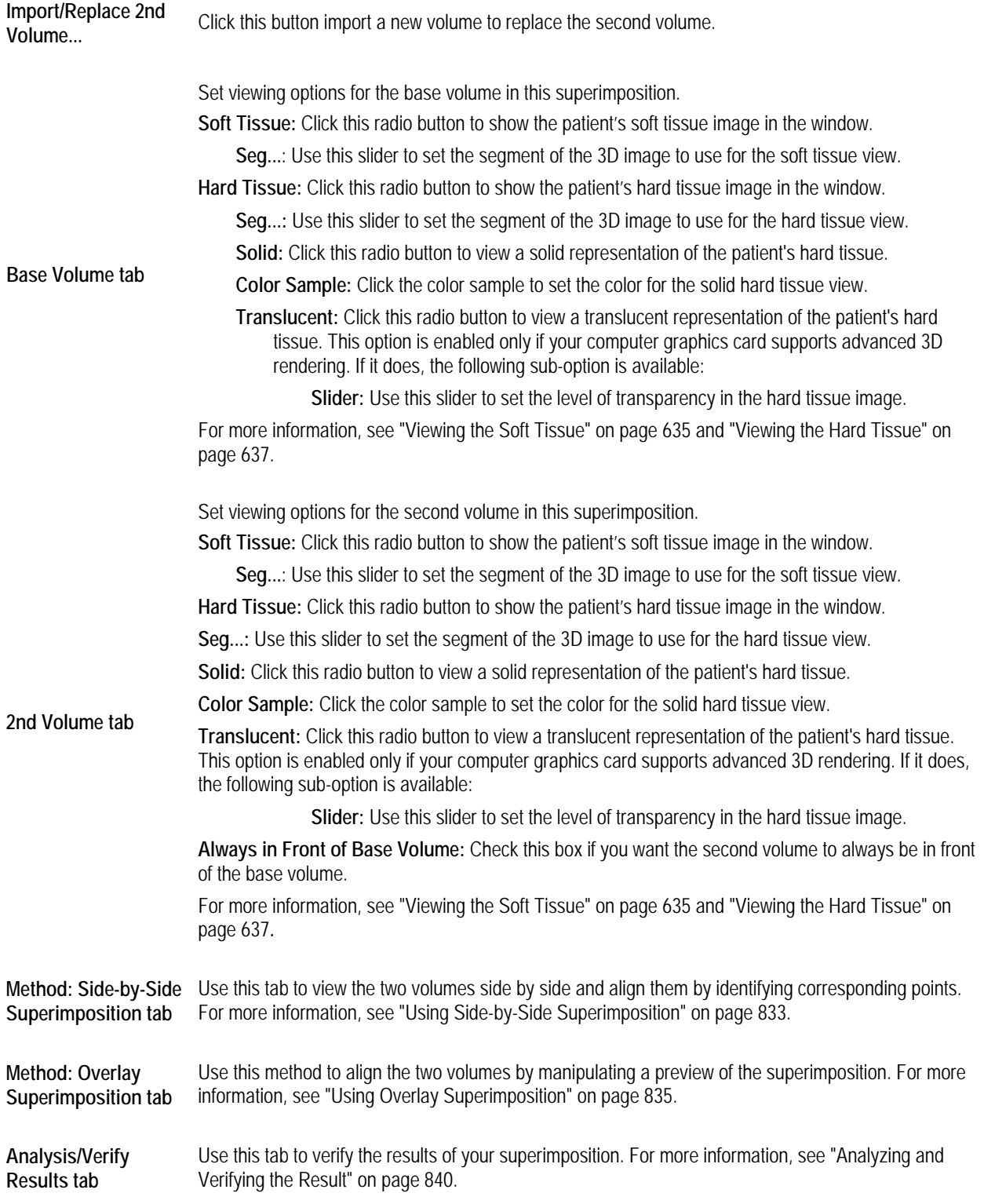

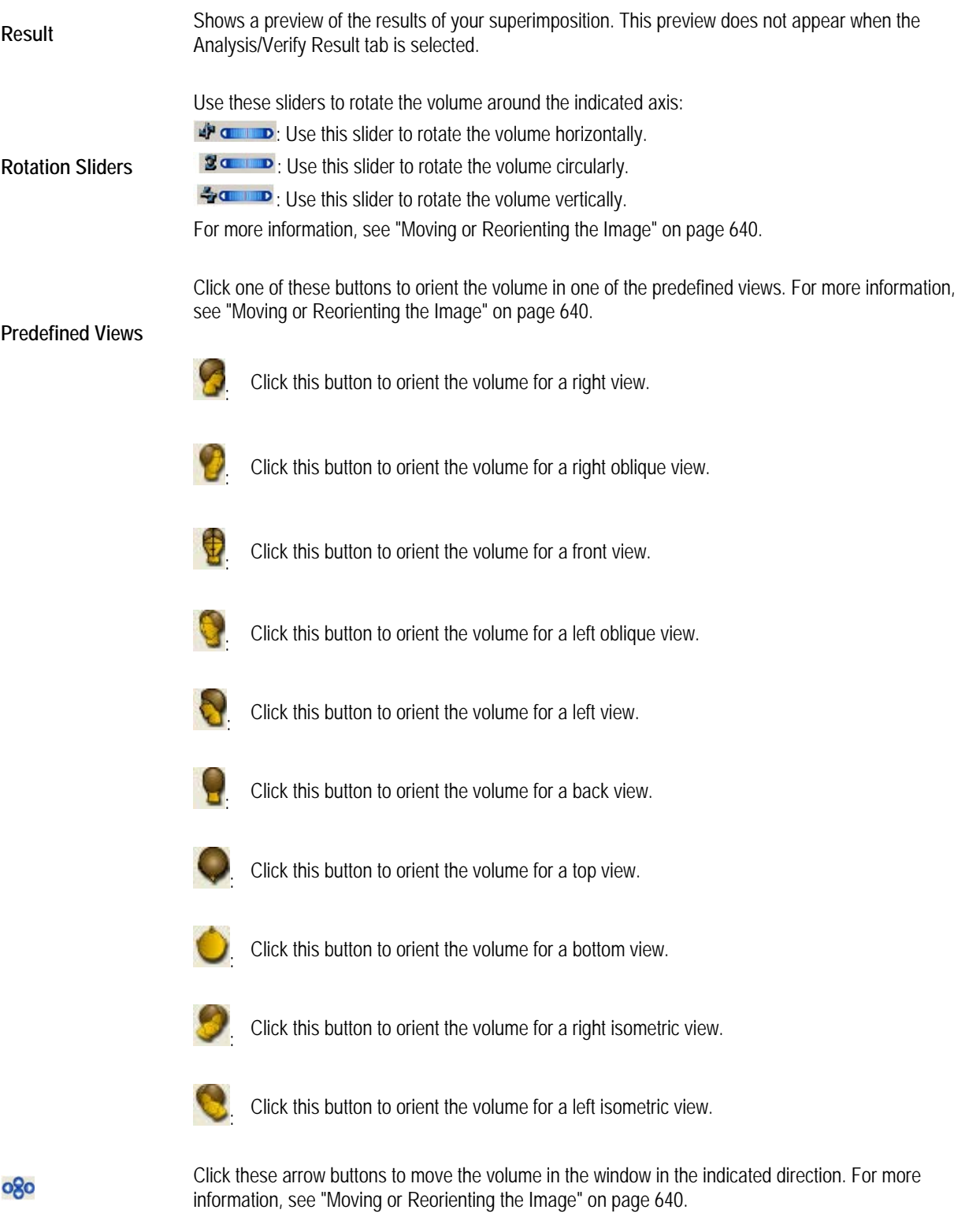

Click this button to zoom in on the volume. For more information, see "Changing the Magnification" on page 640.

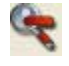

Click this button to zoom out on the volume. For more information, see "Changing the Magnification" on page 640.

蠃

Click this button to fit the volume in the window. For more information, see "Changing the Magnification" on page 640.

#### *Using Side-by-Side Superimposition*

With the side-by-side superimposition method, you align two volumes by identifying corresponding points on them. Then, you can preview the superimposition before saving it.

#### **To use side-by-side superimposition:**

1. Select the Method: Side-by-Side Superimposition tab on the Superimpositions dialog box.

The two volumes appear in the dialog box. Points appear on the volumes so that you can align them.

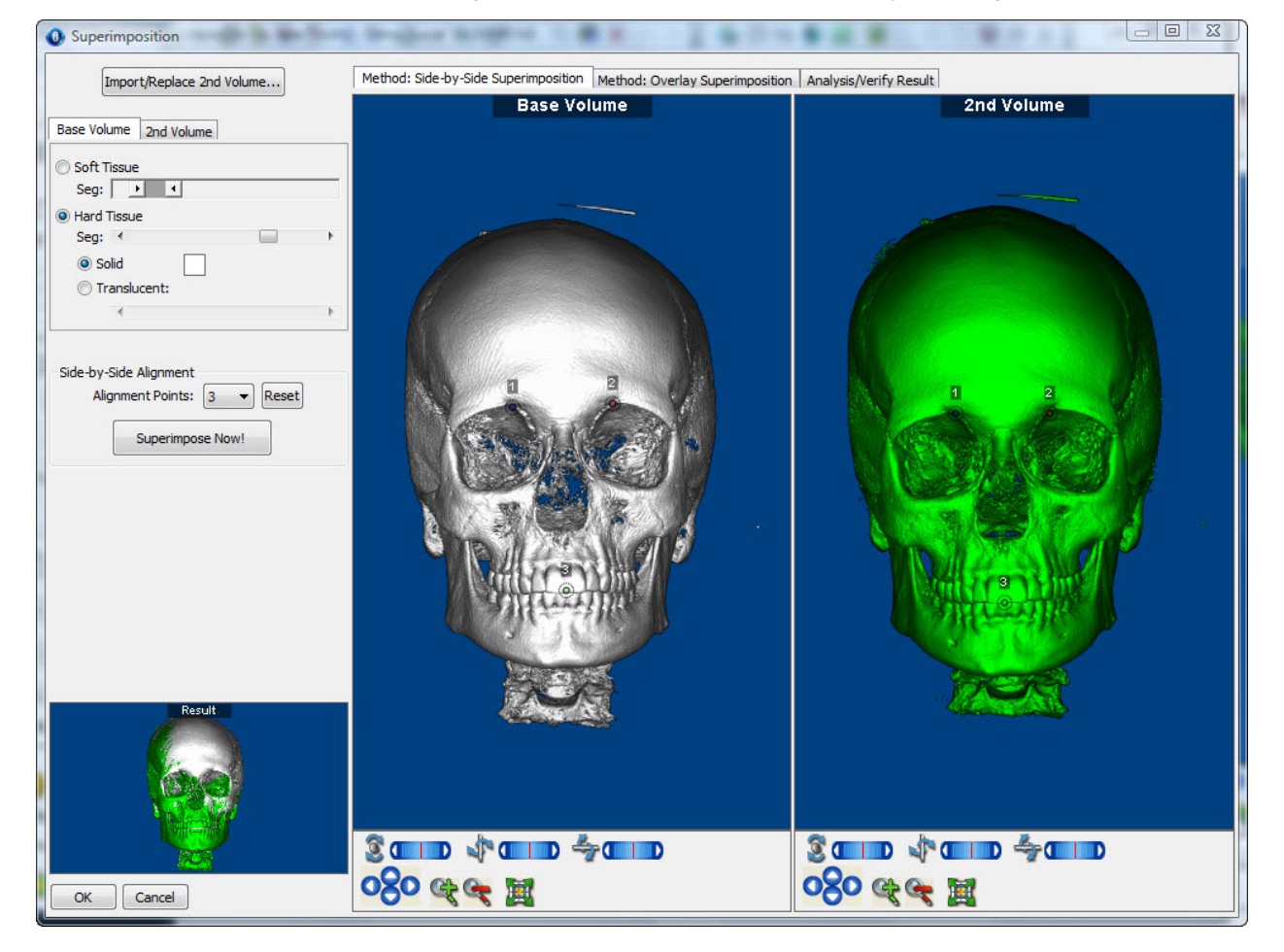

The following options are specific to the Method: Side-by Side Superimposition tab. For information on options common to all tabs on this dialog box, see "Superimposing Volumes," above.

**Alignment Points** Select the number of alignment points you want to use to superimpose the volumes. For more information, see "Adding and Resetting Points" on page 835. **Reset** Click this button to return the alignment points to their initial number and positions. For more information, see "Adding and Resetting Points" on page 835.

**Superimpose Now!** Click this button to superimpose the two volumes and display the result in the Result window.

#### *Superimposing the Two Volumes*

#### **To superimpose the two volumes:**

1. Click and drag the points on the volumes so that they identify corresponding locations.

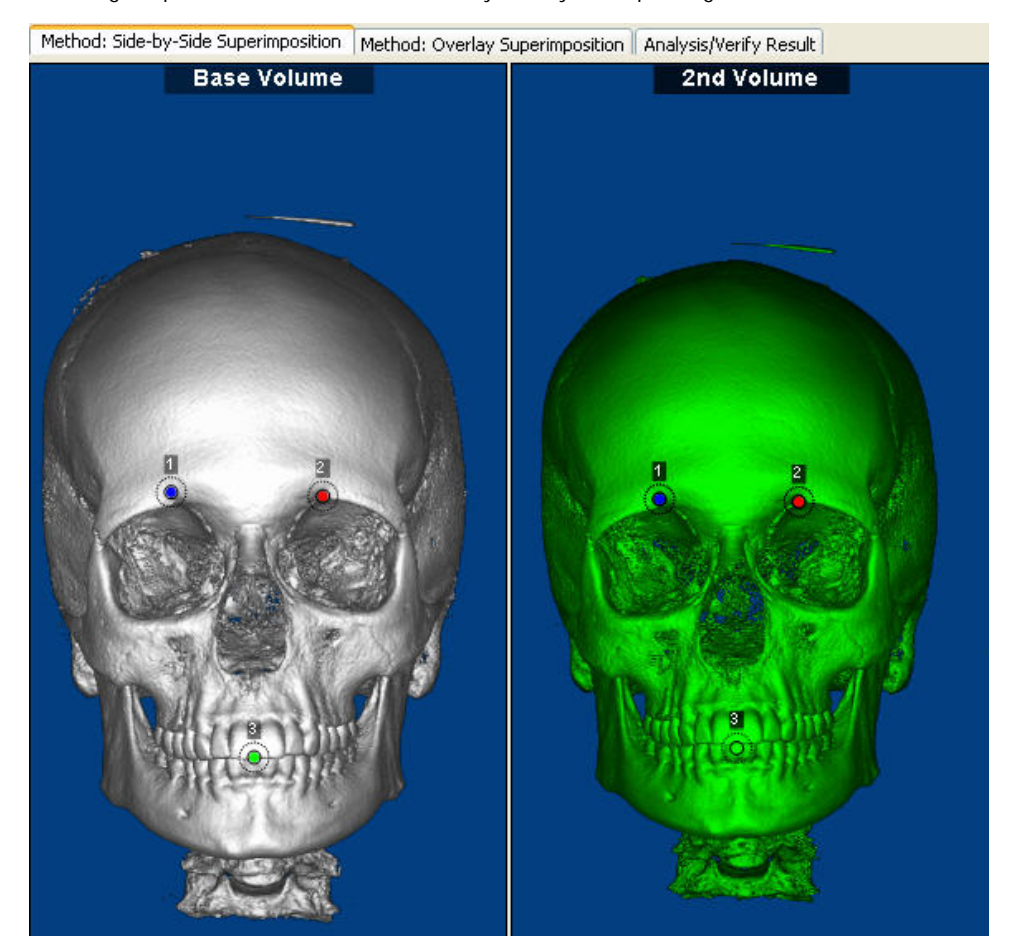

#### **To superimpose the volumes:**

1. Click Superimpose Now!

The result of your superimposition appears in the results box in the lower left corner of the window.

#### *Adding and Resetting Points*

### **To use additional points to align the volumes:**

1. Select a number of points you want to use from the Alignment Points drop-down list box. Additional alignment points appear on both volumes.

### **To reset the alignment points to their initial number and locations:**

1. Click Reset.

The initial number of alignment points appears in the original positions on both volumes.

#### *Using Overlay Superimposition*

With the overlay superimposition method, you align the two volumes by manipulating a preview of the superimposition.

## **To use overlay superimposition:**

1. Select the Method: Overlay Superimposition tab.

The volumes are superimposed in the dialog box. You adjust the superimposition to align the volumes.

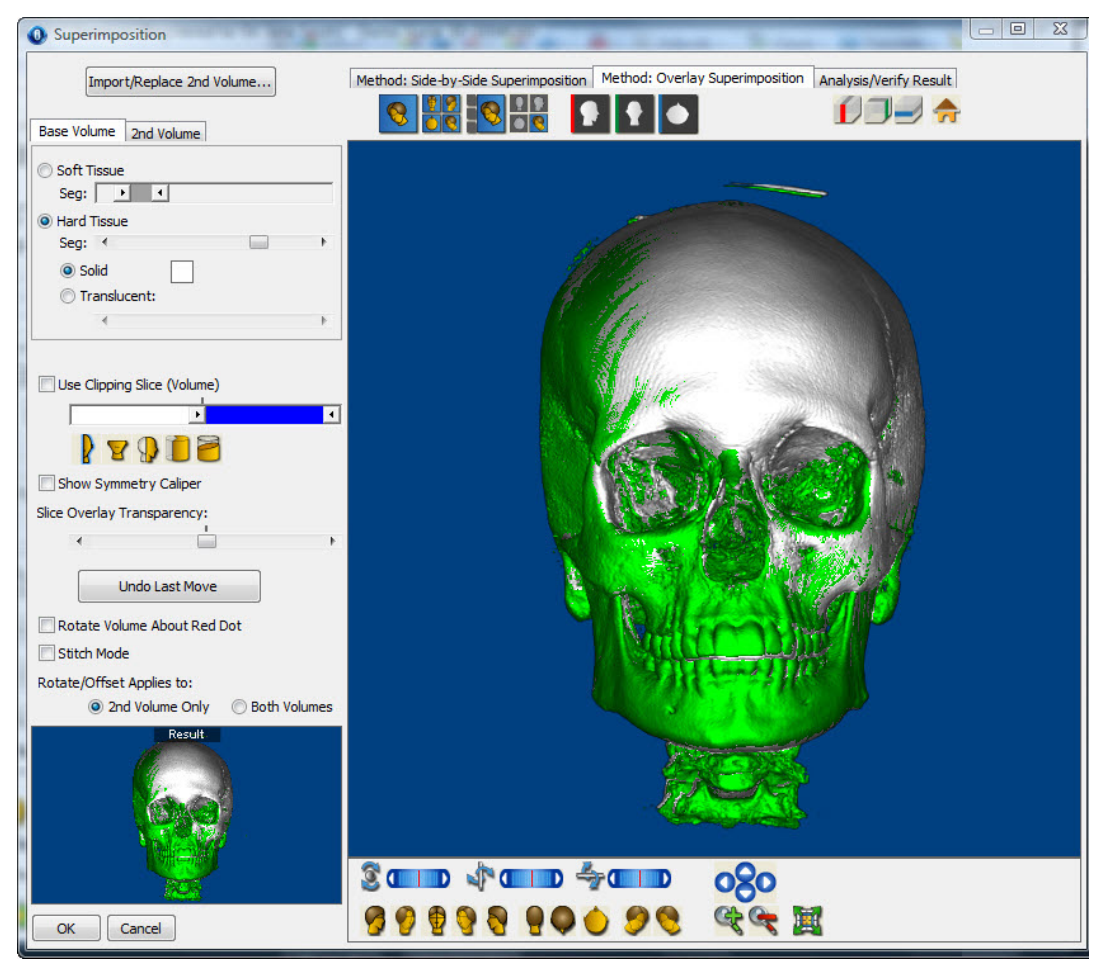

The following options are specific to the Method: Overlay Superimposition tab. For information on options common to all tabs on this dialog box, see "Superimposing Volumes," above.

> Check this box to define and view a cross-section of the superimposition. For more information, see "Using a Clipping Slice" on page 869.

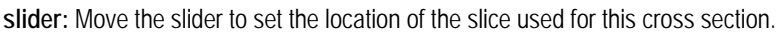

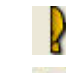

: Click this icon to set the clipping slice at the mid-sagittal plane.

**Use Clipping Slice** 

: Click this icon to set the clipping slice at the axial plane.

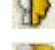

Click this icon to set the clipping slice at the coronal plane.

Click this icon to use a pie-shaped clipping slice that includes the patient's arch.

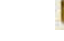

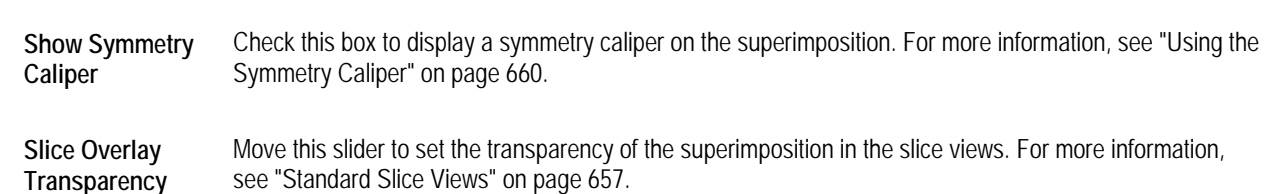

Click this icon to orient the clipping slice in the direction of the viewer.

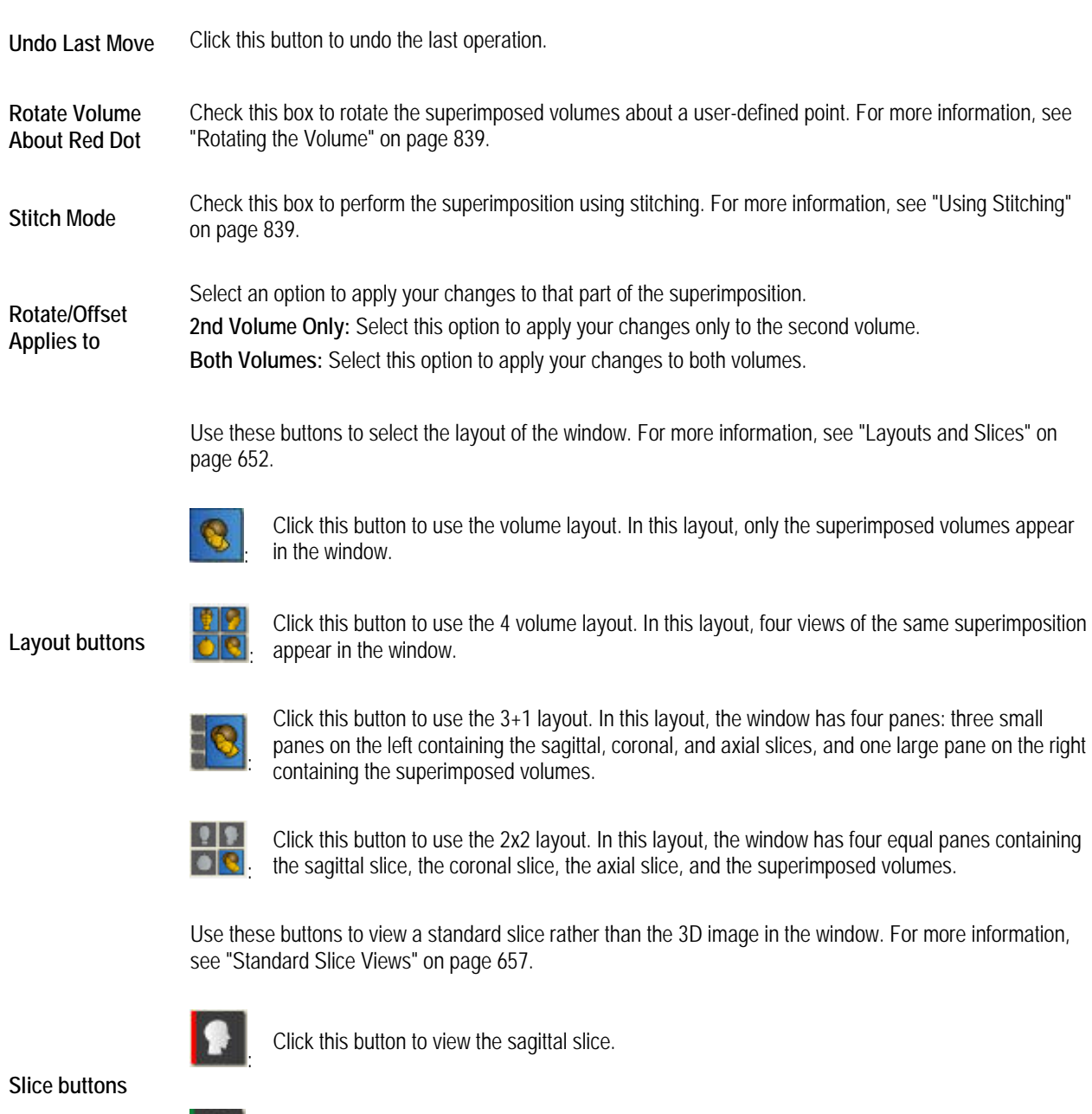

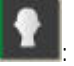

Click this button to view the coronal slice.

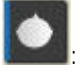

Click this button to view the axial slice.

#### **Show/Hide Slice buttons**  Use these buttons to show or hide planes indicating the standard slice locations on the superimposed volumes. For more information, see "Volume Layout" on page 653.

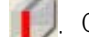

: Click this button to show or hide a plane indicating the location of the sagittal slice.

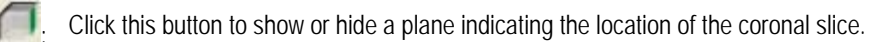

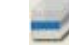

Click this button to show or hide a plane indicating the location of the axial slice.

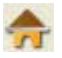

Click this button to return the sagittal, coronal, and axial slices to their standard locations after you have customized them. For more information, see "Changing the Angle of the Slice Views" on page 658 and "Changing the Slice Locations" on page 659.

#### **To adjust the superimposition:**

1. Select 2nd Volume Only to change the position of the second volume.

Or,

Select Both Volumes to change the position of both volumes.

2. Click one of the arrow buttons to move the selection (either the second volume or both volumes) in the indicated direction.

Or,

Hold down the SHIFT key while clicking and dragging the selection within the window.

Or,

Click and drag one of the sliders to rotate the selection around the indicated axis.

Or,

Click and drag the selection to rotate it.

#### **To reorient the superimposition:**

1. Select 2nd Volume Only to reorient the second volume.

Or,

Select Both Volumes to reorient both volumes.

2. Click the button for one of the predefined views to change to that orientation.

#### **To adjust the superimposition using slice views:**

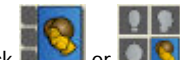

1. Click or to view the superimposition using slice views.

2. Adjust the superimposition as described above using internal anatomy.

For example, you can perform the superimposition by registering on internal anatomies such as maxilla (ANS-PNS) cross-section or sella-nasion cross-section. Superimposition on the slice views can also be used to validate the accuracy of the internal structure alignments after superimposition is done on the outer surface of the skull.

#### *Rotating the Volume*

In addition to the usual features for rotating a volume, you can rotate the superimposition about a user-defined point. This is useful when you want to align at an anatomy point, such as the upper incisor tip, and rotate one of the volumes relative to that point in space.

#### **To rotate the volume about a user-defined point:**

- 1. Check the Rotate Volume About Red Dot box.
- 2. Move the red dot that appears to any location on the volume.
- 3. Rotate the volume as described in "Moving or Reorienting the Image" on page 640.

The volume rotation is centered about the red dot.

#### *Using Stitching*

The stitching feature enables you to "stitch" two volumes together. Typically, you would use two scans of different isolated areas of the patient (for example, left condyle scan and right condyle scan). This feature is very useful for CBCT systems that can capture only very small field-of-view.

#### **To perform 3D superimposition using stitching:**

- 1. Open in the Superimposition dialog box, selecting the two volumes you want to "stitch" together.
- 2. Check the Stitch Mode box.

A cutting plane appears, and each volume is "cut" by the plane on its respective side.

3. Adjust the cutting plane by clicking and dragging the yellow dot.

You can export the resulting stitched volume to external DICOM files as one data set. For more information, see "To export the 3D volume to one or more DICOM files" on page 622.

#### *Analyzing and Verifying the Result*

Before saving your superimposition, you can verify it by viewing it from different angles, using different clipping slices, or using a symmetry caliper to see that the volumes are aligned correctly.

#### **To verify your superimposition:**

1. Click the Analysis/Verify Result tab.

The dialog box displays the current superimposition.

2. Click the button for one of the predefined views to orient the superimposed volumes for that view.

Or,

Click and drag one of the sliders to rotate the superimposed volumes around the indicated axis.

Or,

Click and drag the superimposed volumes to rotate them.

#### **To save your superimposition and close this dialog box:**

1. Click OK.

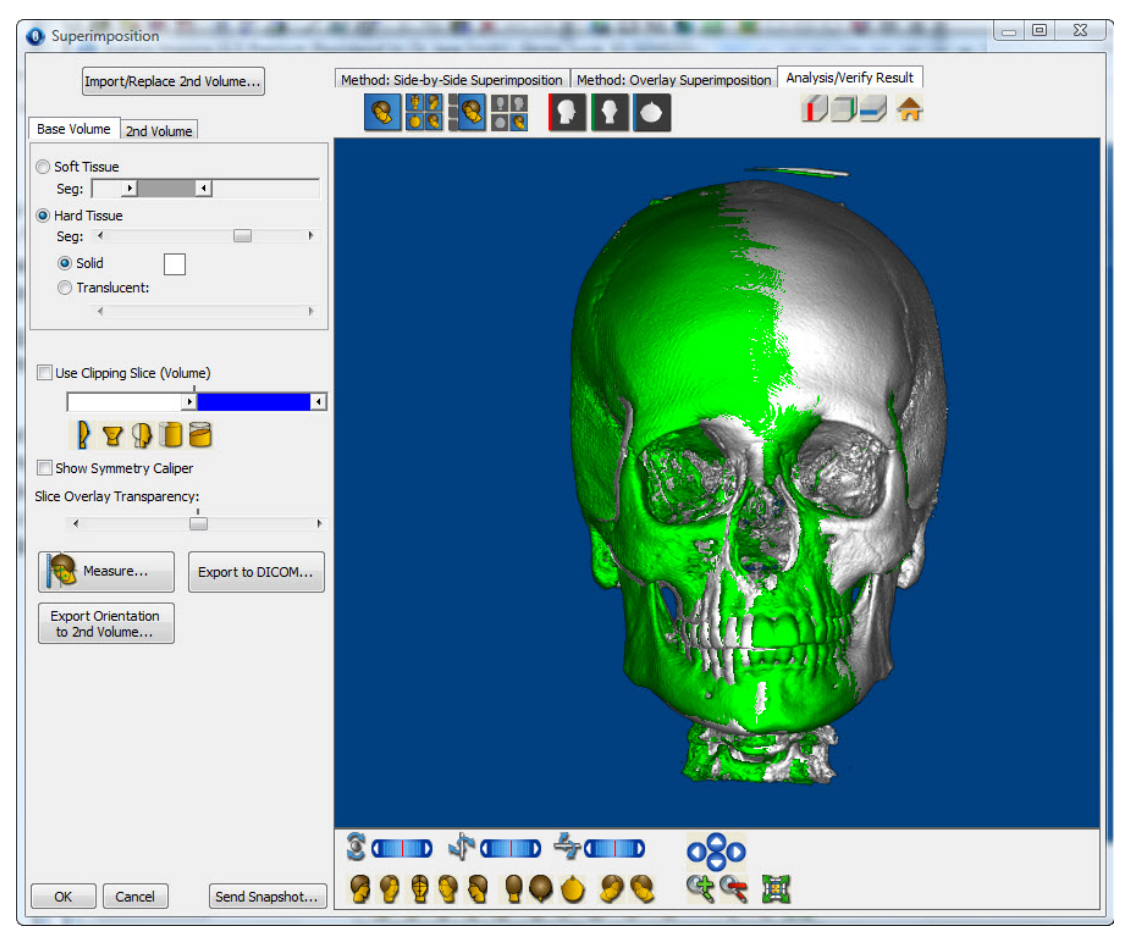

The following options are specific to the Analysis/Verify Result tab. For information on options common to all tabs on this dialog box, see "Superimposing Volumes," above.

> Check this box to define and view a cross-section of the superimposition. **slider:** Move the slider to set the location of the slice used for this cross section.

: Click this icon to set the clipping slice at the mid-sagittal plane. : Click this icon to set the clipping slice at the axial plane. **Use Clipping Slice**  : Click this icon to set the clipping slice at the coronal plane. Click this icon to use a pie-shaped clipping slice that includes the patient's arch. : Click this icon to orient the clipping slice in the direction of the viewer. For more information, see "Using a Clipping Slice" on page 869. **Show Symmetry Caliper** Check this box to display a symmetry caliper on the superimposition. For more information, see "Using the Symmetry Caliper" on page 660. Adjust this slider to set the transparency of the overlay slice (slice of the second volume) when **Slice Overlay**  viewing the superimposition in the 3+1 layout, the 2x2 layout., or one of the standard slice views **Transparency**  (see below). Opens a window where you can take measurements on the superimposed volume. For more Measure... information, see "Viewing and Taking Measurements" on page 778. **Export to DICOM Click this button to export the two superimposed volumes to a single DICOM data set. For more** information see "To export the 3D volume to one or more DICOM files" on page 622. Click this button to set the second volume's orientation to match the base volume's orientation. For **Export Orientation to 2nd Volume...**  more information see "To match up the orientation of the two volumes" on page 843. Opens a pop-up menu with the following options: **Close This Menu:** Choose this option to close the pop-up menu. **Save To Dolphin Layout/Database:** Choose this option to save the 3D image to a slot in a Dolphin image layout and store it in your database. For more information, see "Saving an Image" on page 661. **Send To Report:** Choose this option to use this image in a Dolphin 3D report. For more information, see Chapter 32. **Send Snapshot... Copy To Clipboard:** Choose this option to copy the 3D image to the clipboard. Then, you can paste the image into another application. For more information, see "Copying the Image to the Clipboard" on page 663. **Print:** Choose this option to print the image. For more information, see "Printing an Image" on page 664. **Export To File:** Choose this option to export the 3D image to a file. For more information, see "Exporting an Image" on page 663.

Use these buttons to select the layout of the window. For more information, see "Layouts and Slices" on page 652.

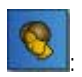

Click this button to use the volume layout. In this layout, only the superimposed volumes appear in the window.

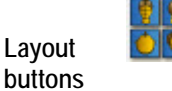

Click this button to use the 4 volume layout. In this layout, four views of the same superimposed volumes appear in the window.

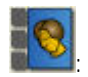

:

Click this button to use the 3+1 layout. In this layout, the window has four panes: three small panes on the left containing the sagittal, coronal, and axial slices of the superimposed volumes, and one large pane on the right containing the superimposed volumes.

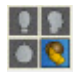

:

:

:

Click this button to use the 2x2 layout. In this layout, the window has four equal panes containing the sagittal slice, the coronal slice, the axial slice of the superimposed volumes, and the superimposed volumes.

Use these buttons to view a standard slice rather than the superimposed volumes in the window. For more information, see "Standard Slice Views" on page 657.

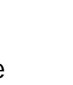

Click this button to view the sagittal slice.

Click this button to view the coronal slice.

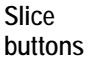

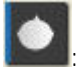

Click this button to view the axial slice.

Use these buttons to show or hide planes indicating the standard slice locations on the superimposed volumes. For more information, see "Volume Layout" on page 653.

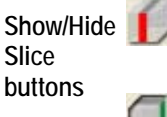

: Click this button to show or hide a plane indicating the location of the sagittal slice.

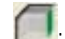

: Click this button to show or hide a plane indicating the location of the coronal slice.

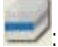

: Click this button to show or hide a plane indicating the location of the axial slice.

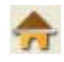

Click this button to return the sagittal, coronal, and axial slices to their standard locations after you have customized them. For more information, see "Changing the Angle of the Slice Views" on page 658 and "Changing the Slice Locations" on page 659.

**To match up the orientation of the two volumes:** 

- 1. On the Analysis/Verify Result tab, click Export Orientation to 2nd Volume....
- 2. On the confirmation dialog box that appears, click Yes to change the second volume's orientation to match the base volume's orientation.

When you click Yes, the second volume's new orientation is saved to your Dolphin database.

# **30 Simulating Implants**

You can use the 3D Implant Simulation module to assist you in implant case evaluation, creating individualized treatment simulations, and patient presentation. This module performs implant placement and related procedures on a patient's 3D volume. Within minutes, your patients and referring doctors can fully understand your treatment process.

3D Implant Simulation enables you to:

- place, move, and rotate implants on the volume, slice, or panoramic views, or using a surface representing a study model
- select implant types from a generic implant template library and specify each implant's size
- zoom in and out on an implant
- define a "safety zone" about each implant to avoid proximity collisions
- segment and sculpt the volume, use clipping slices and automatic clipping around the implant, and set the image transparency for better implant placement
- measure distances and angles
- convert the segmented volume, as a solid, to an isosurface and export it to an industry standard file format in addition to the geometric placement information of the implants on the surface
- define and show the nerve canals on the volume views so that you can avoid placing implants close to the nerves
- adjust and show coloring of the sectional views according to Hounsfield Units

#### **To access the 3D Implant Simulation module:**

Implants... 1. Click **CLICK** on the Dolphin 3D main window.

Or,

Select Implants... from the Tools menu.

The 3D Implant Simulation window opens.

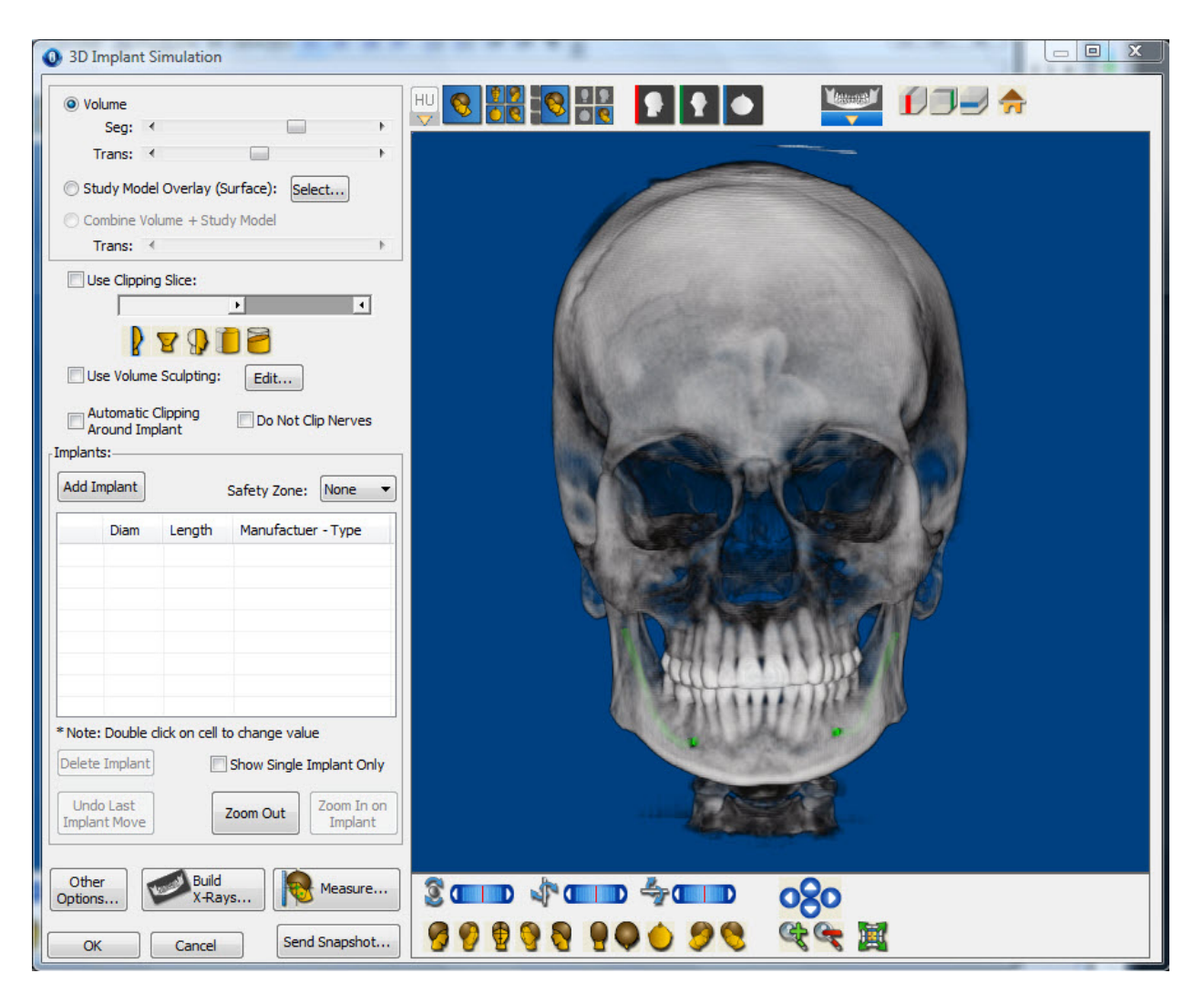

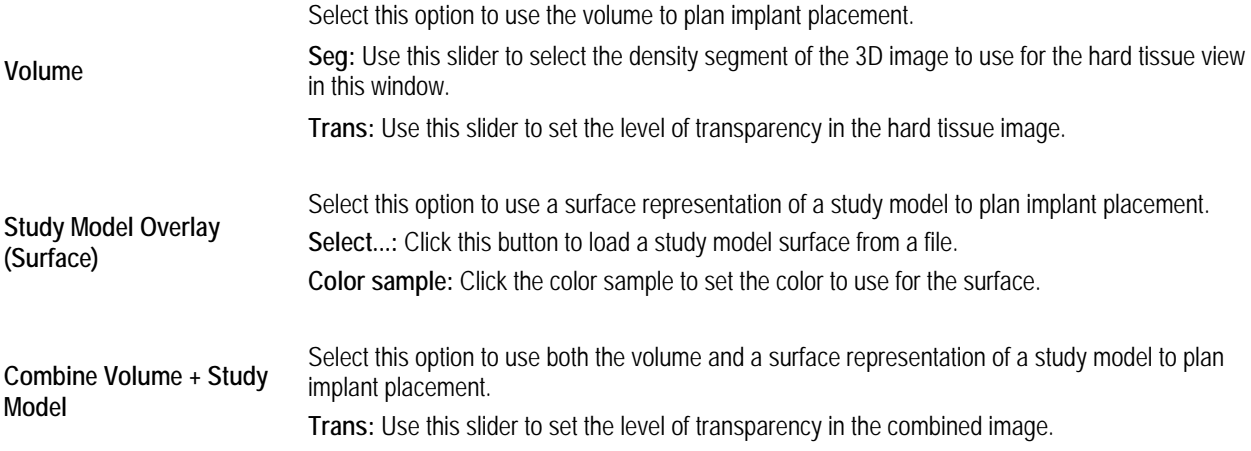

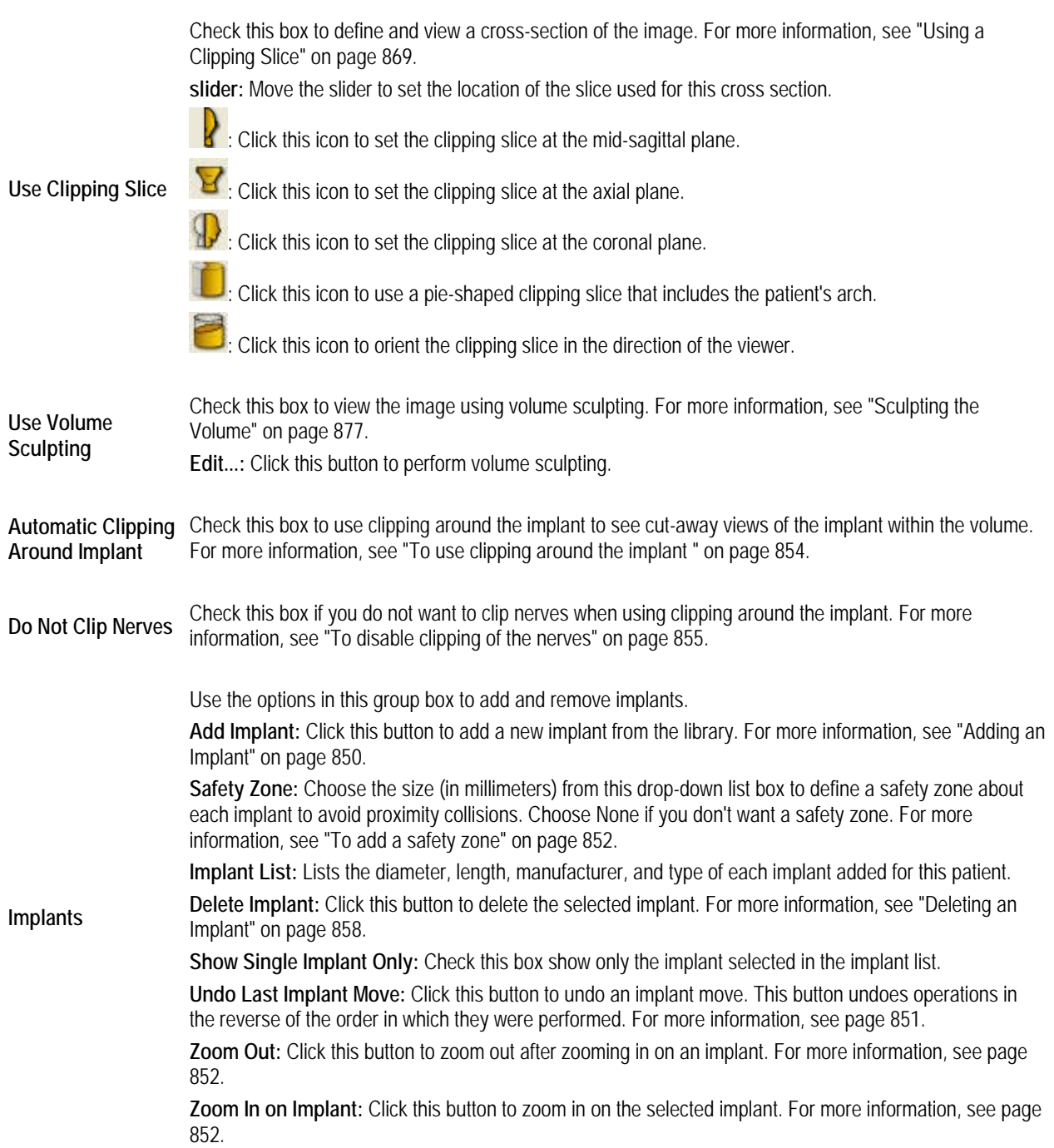

Click this button to open a pop-up menu with the following options:

**Preferences:** Choose this option to set colors for implants, safety zones, and nerves or to edit the diameter, length, manufacturer, and type for implants in the library. For more information, see "Setting Preferences" on page 866.

**Set Implant Group Alignments:** Not yet available.

**Other Options... Define Local Orientation...:** Opens the Orientation Calibration window so you can set the volume orientation for this implant simulation. For more information, see "Orienting the Image" on page 675.

**Export Surface:** Choose this option to export the study model surface to a file. For more information, see "Exporting a Study Model Surface" on page 866.

**Create Surface from Volume and Export to File:** Choose this option to create an isosurface from the volume and export it to a file for use with applications that can import and process an isosurface. For more information, see "Creating and Exporting an Isosurface" on page 666.

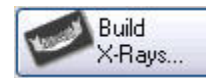

Click this button to create x-rays from the 3D image data. For more information, see Chapter 25.

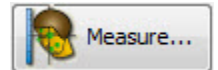

**Send Snapshot...** 

HU

Click this button to open the Digitize/Measurement palette so that you can take measurements on the 3D image. For more information, see "Viewing and Taking Measurements" on page 778.

Opens a pop-up menu with the following options:

**Close This Menu:** Choose this option to close the pop-up menu.

**Save To Dolphin Layout/Database:** Choose this option to save the 3D image to a slot in a Dolphin image layout and store it in your database. For more information, see "Saving an Image" on page 661.

**Send To Report:** Choose this option to use this image in a Dolphin 3D report. For more information, see Chapter 32.

**Copy To Clipboard:** Choose this option to copy the 3D image to the clipboard. Then, you can paste the image into another application. For more information, see "Copying the Image to the Clipboard" on page 663.

**Print:** Choose this option to print the image. For more information, see "Printing an Image" on page 664. **Export To File:** Choose this option to export the 3D image to a file. For more information, see "Exporting an Image" on page 663.

This layout renders the image with color based on Hounsfield Units. Color rendering using Hounsfield Units gives you better control in highlighting anatomies with known Hounsfield Unit ranges.

This button opens a pop-up menu from which you can select an existing Hounsfield Unit color scheme or edit the color mapping to create a new color scheme.

**Note:** This layout is only available for scans imported using Dolphin Imaging version 11 or later. For more information, see "Using the Hounsfield Unit View" on page 649.

Use these buttons to select the layout of the window. For more information, see "Layouts and Slices" on page 652.

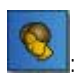

Click this button to use the volume layout. In this layout, only the 3D volume or photograph appears in the window.

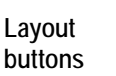

Click this button to use the 4 volume layout. In this layout, four views of the same volume appear in the window.

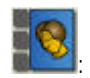

:

Click this button to use the 3+1 layout. In this layout, the window has four panes: three small panes on the left containing the sagittal, coronal, and axial slices, and one large pane on the right containing the 3D volume or photograph.

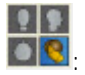

Click this button to use the 2x2 layout. In this layout, the window has four equal panes containing the sagittal slice, the coronal slice, the axial slice, and the 3D volume or photograph.

Use these buttons to view a standard slice rather than the 3D image in the window. For more information, see "Standard Slice Views" on page 657.

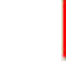

Click this button to view the sagittal slice.

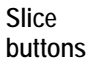

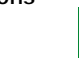

Click this button to view the coronal slice.

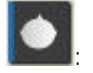

:

:

Click this button to view the axial slice.

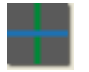

Click this button to toggle the display of the slice location lines (cross-hairs) on the sagittal, coronal, and axial slices. This button is only available when you are using one of the standard slice views, the 3+1 layout, or the 2x2 layout.

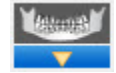

Click this button to select an x-ray to view in this window. You must have built at least one x-ray view to open the pop-up menu of available x-ray views. For more information, see "Adding an Implant" on page 850 and Chapter 25.

Use these buttons to show or hide planes indicating the standard slice locations on the 3D volume or photograph. For more information, see "Volume Layout" on page 653.

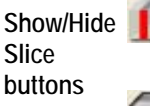

: Click this button to show or hide a plane indicating the location of the sagittal slice.

: Click this button to show or hide a plane indicating the location of the coronal slice.

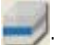

: Click this button to show or hide a plane indicating the location of the axial slice.

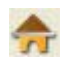

Click this button to return the sagittal, coronal, and axial slices to their standard locations after you have customized them. For more information, see "Changing the Angle of the Slice Views" on page 658 and "Changing the Slice Locations" on page 659.

Use these sliders to rotate the image around the indicated axis:

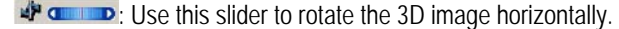

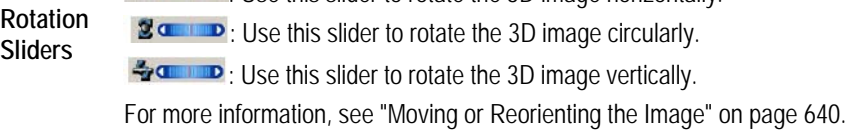

Click one of these buttons to orient the 3D image in one of the predefined views. For more information, see "Moving or Reorienting the Image" on page 640. **Predefined**

**Views** 

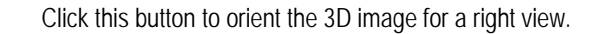

: Click this button to orient the 3D image for a right oblique view.

- Click this button to orient the 3D image for a front view.
- Click this button to orient the 3D image for a left oblique view.
- $\bigcirc$  Click this button to orient the 3D image for a left view.
- $\Box$  Click this button to orient the 3D image for a back view.
- 

: Click this button to orient the 3D image for a top view.

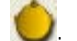

: Click this button to orient the 3D image for a bottom view.

: Click this button to orient the 3D image for an isometric view.

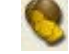

 $o$ go

: Click this button to orient the 3D image for an isometric view.

Click these arrow buttons to move the 3D image in the window in the indicated direction. For more information, see "Moving or Reorienting the Image" on page 640.

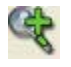

Click this button to zoom in on the 3D image. For more information, see "Changing the Magnification" on page 640.

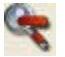

Click this button to zoom out on the 3D image. For more information, see "Changing the Magnification" on page 640.

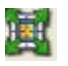

Click this button to fit the 3D image in the window. For more information, see "Changing the Magnification" on page 640.

# **Adding an Implant**

#### **To add an implant:**

1. On the 3D Implant Simulation window, select the view that you want to use initially when positioning the implant.

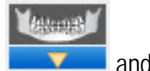

For example, if you have built a nerve canals x-ray view for this patient, you can select it by clicking then selecting Panoramic (Nerve Canals) from the pop-up menu. Then, you can use this x-ray view to position the implant initially.

- 2. Click Add Implant.
- 3. Select the implant you want to add from the pop-up menu.

The selected implant appears on the patient's image and information about it appears in the Implants table. At this point, you can position the implant on the volume.

# **Positioning the Implant**

The 3D Implants module offers several features to help you position the implant correctly within the volume. To verify correct implant placement in three dimensions, you can:

- move and rotate the implant
- add a safety zone around implants
- use different volume views, including zooming in on the implant
- use automatic clipping around the implant
- enable and disable clipping of nerves

Each of these features is described below.
### **To move the implant:**

1. Place the cursor over the implant outline.

Four triangles appear at the cursor position, as shown below:

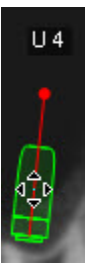

2. Click and drag the implant to move it.

### **To rotate the implant:**

1. Place the cursor over the implant's red rotation handle.

A rotation icon appears at the cursor position, as shown below:

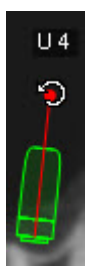

2. Click and drag the rotation handle to rotate the implant.

**To rotate the implant to be parallel or perpendicular to the viewing plane:** 

- 1. Right-click the implant.
- 2. Select Make Implant Parallel to Viewing Plane from the pop-up menu

Or.

Select Make Implant Perpendicular to Viewing Plane from the pop-up menu.

**Note:** The pop-up menu is not available if the implant is currently perpendicular to the viewing plane.

### **To undo the last move:**

1. Click Undo Last Implant Move.

You can add a visual safety zone around implants to help you avoid placing them too close to each other.

### **To add a safety zone:**

1. Select the size (in millimeters) from the Safety Zone drop-down list box

Or,

Select None if you don't want a safety zone.

The following example illustrates an implant without and with a safety zone on the x-ray and volume views.

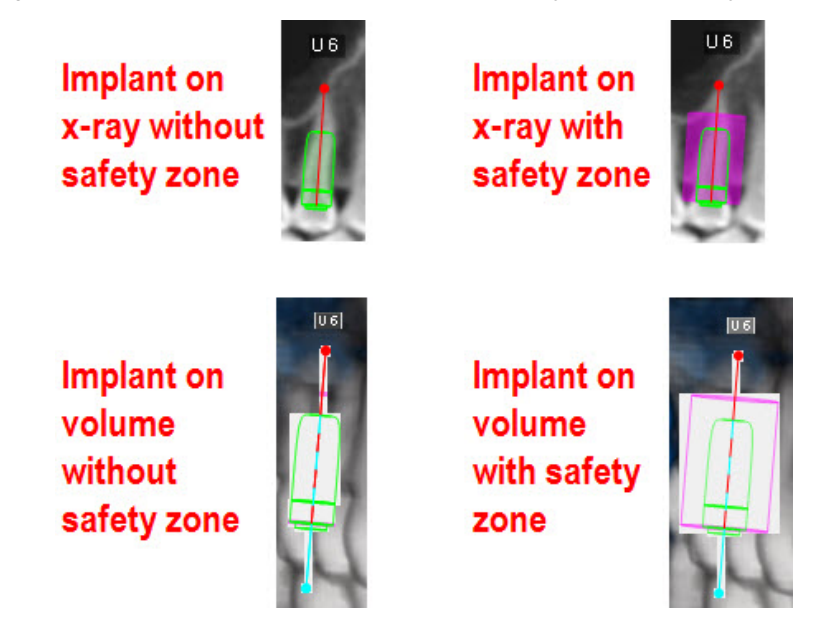

As illustrated in these examples, you can use different views of the volume to verify and correct placement of implants.

The following example illustrates using the nerve canals x-ray view to place the implant initially. Assuming you have built a nerve

canals x-ray view for this patient, you can select it by clicking and then selecting Panoramic (Nerve Canals) from the pop-up menu.

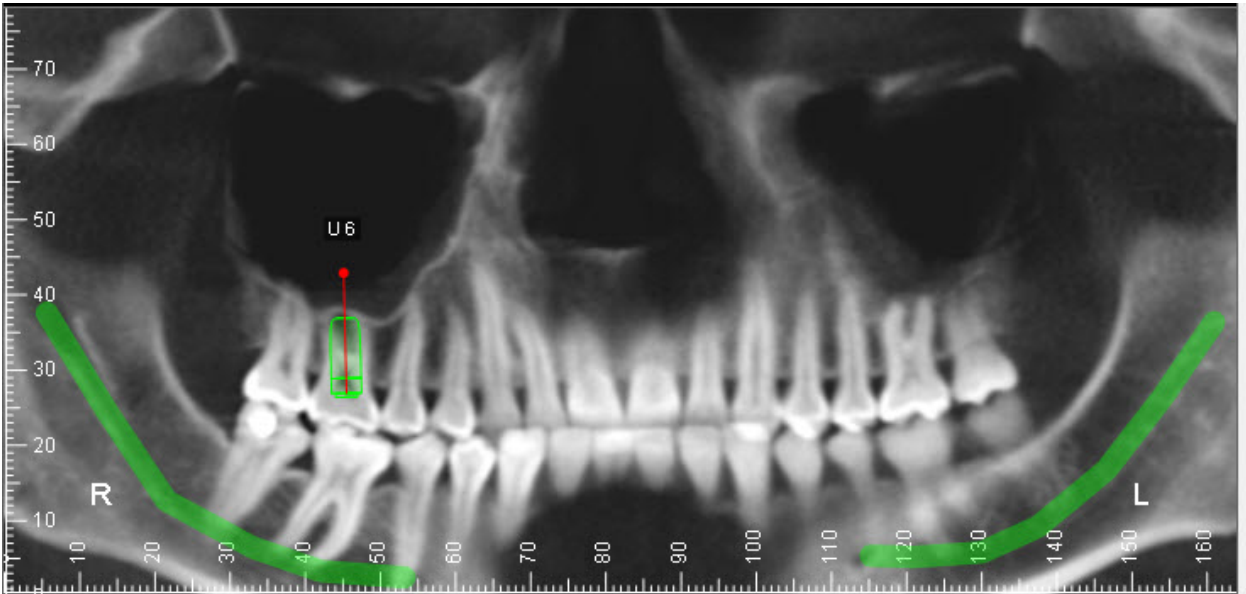

Once you have placed the implant initially, you might select the 4 Volume layout to view the implant in three dimensions.

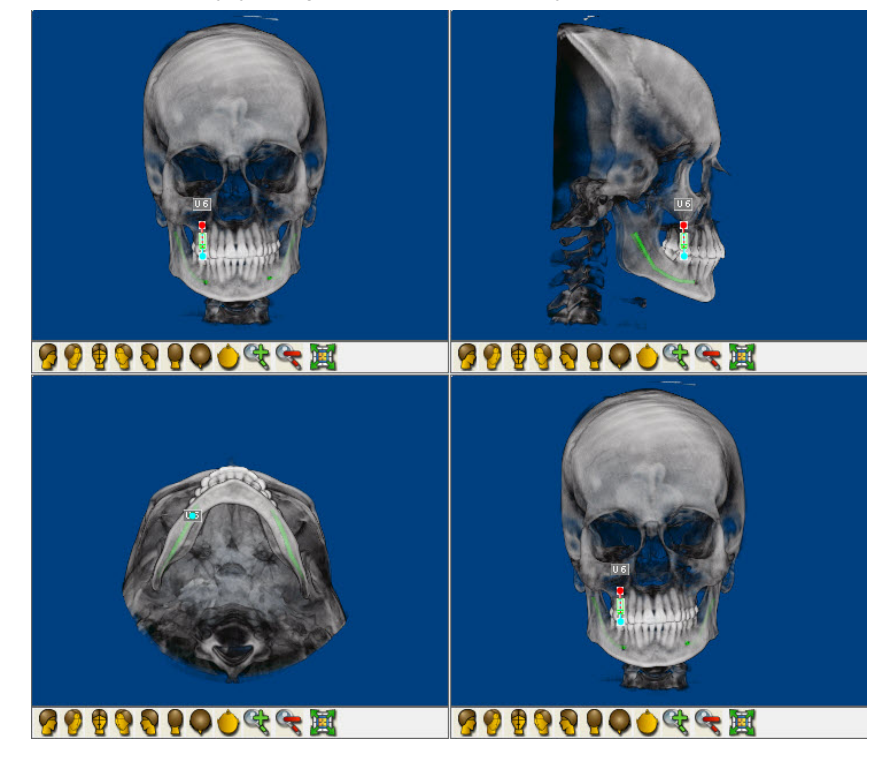

## **To get a better view of the implant**

1. Click Zoom In on Implant.

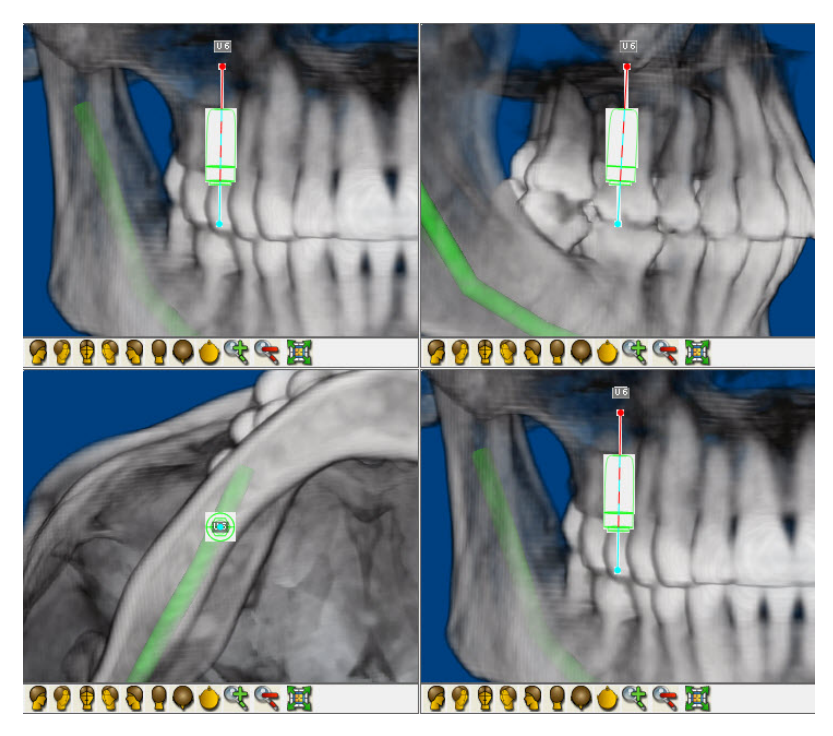

At this point, you can move or rotate the implant as necessary to fine-tune its placement. You also may want to use clipping around the implant to see cut-away views to further verify and correct its placement.

### **To return to the previous magnification:**

1. Click Zoom Out.

### **To use clipping around the implant:**

1. Check the Automatic Clipping Around Implant box.

The volume is clipped around the implant so that you can see cut-away views of the implant within the volume. For more information on volume clipping, see "Using Clipping Slices and Boxes" on page 869.

The following figure illustrates clipping around the implant in the 4 Volume layout. Note that in three of the four views, the volume is clipped lengthwise along the implant. In the lower left view, however, the volume is clipped across the implant at one end of it.

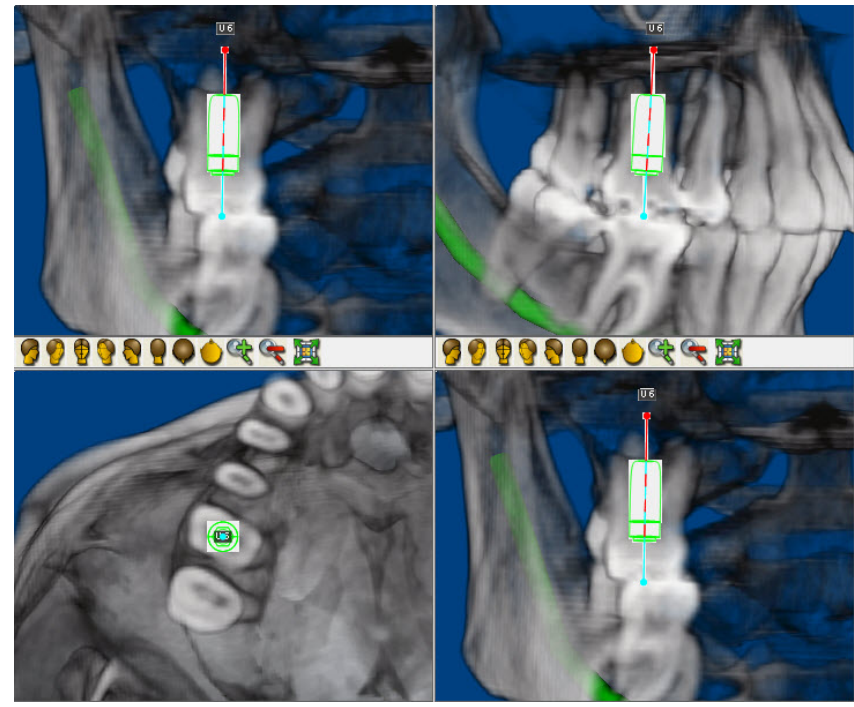

If you rotate the view, the volume is automatically clipped to show a cut-away of the implant in the new orientation. The following example illustrates clipped around the implant before and after rotating the volume in the upper left of the 4 Volume layout.

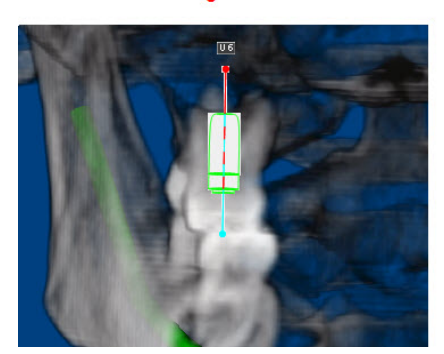

After rotating the volume

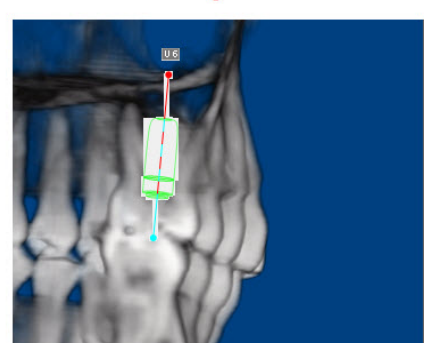

At this point, you can move or rotate the implant as necessary to fine-tune its placement.

If you have built a nerve canals x-ray view for this patient and the implant is near the nerves, you may want to enable and disable clipping of the nerves while positioning the implant. By default, nerve clipping is enabled when you enable clipping around the implant.

### **To disable clipping of the nerves:**

1. Check the Do Not Clip Nerves box.

The following example illustrates nerve clipping enabled and disabled.

# Before rotating the volume

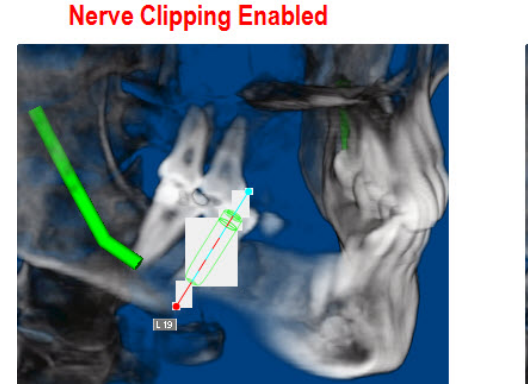

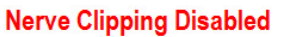

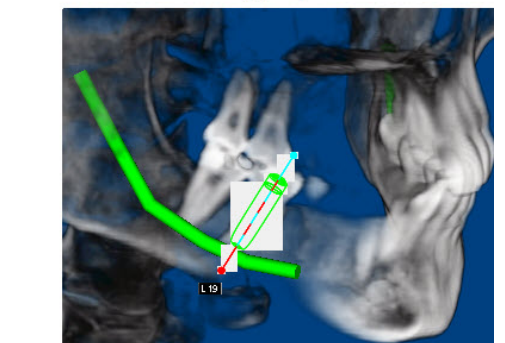

# **Modifying an Implant**

You can modify the type, length, or diameter of a single implant or of all implants you have added to the patient's volume.

### **To modify an implant:**

1. In the Implants list, double-click one of the cells for the implant you want to change.

The Select Implant window opens.

- 2. Select the type, diameter, and length for the implant.
- 3. Optionally, check the Apply to ALL Implants box to set all implants you have added to the volume to the selected type, diameter, and length.
- 4. Click OK.

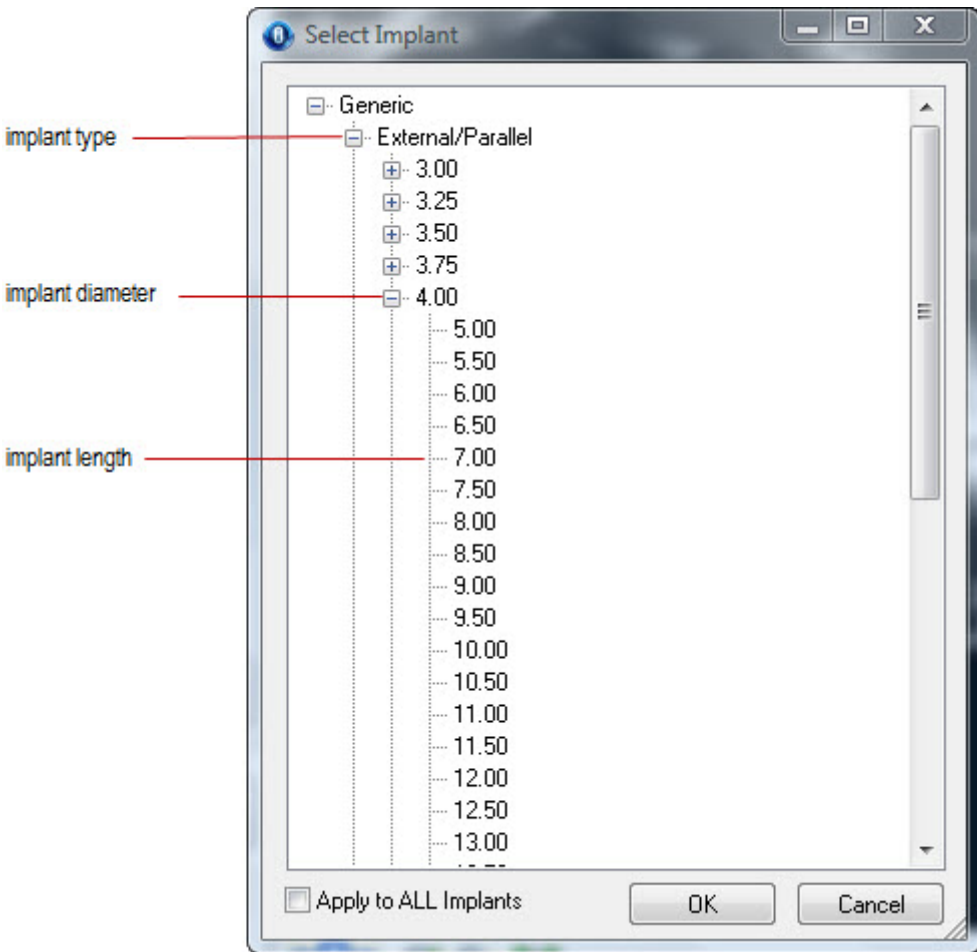

Alternatively, a pop-up menu provides shortcuts for changing an implant's length and diameter.

### **To change an implant's length:**

- 1. Right-click the implant, and select Change Implant Length from the pop-up menu.
- 2. Select the new length from the cascade menu.

### **To change an implant's diameter:**

- 1. Right-click the implant, and select Change Implant Diameter from the pop-up menu.
- 2. Select the new diameter from the cascade menu.

# **Deleting an Implant**

### **To delete an implant:**

- 1. In the Implants table, click the implant you want to delete.
- 2. Click Delete Implant.
- 3. Click Yes on the confirmation dialog box that appears to delete the implant.

Or,

Click No to cancel the deletion.

Alternatively, a pop-up menu provides an option for deleting an implant.

### **To use the pop-up menu to delete an implant:**

- 1. Right-click the implant, and select Delete Implant from the pop-up menu.
- 2. Click Yes on the confirmation dialog box that appears to delete the implant.

Or,

Click No to cancel the deletion.

### **Using a Study Model Surface**

You can use a surface representing a study model to assist you in planning implant placement. To use a study model surface, you first load it from a file into Dolphin 3D and superimpose it over the volume. Then, you can view the study model surface alone or in combination with the volume.

### *Loading a Study Model Surface*

Before you can use a study model surface to plan implant placement, you need to load it into Dolphin 3D from a file.

### **To load a study model surface from a file:**

1. Click Select...

A dialog box opens so that you can select the file containing the study model surface. Files containing surfaces typically have .STL or .OBJ file name extensions.

2. Browse to the file, and, click Open.

The Surface and Volume Alignment/Superimposition dialog box opens.

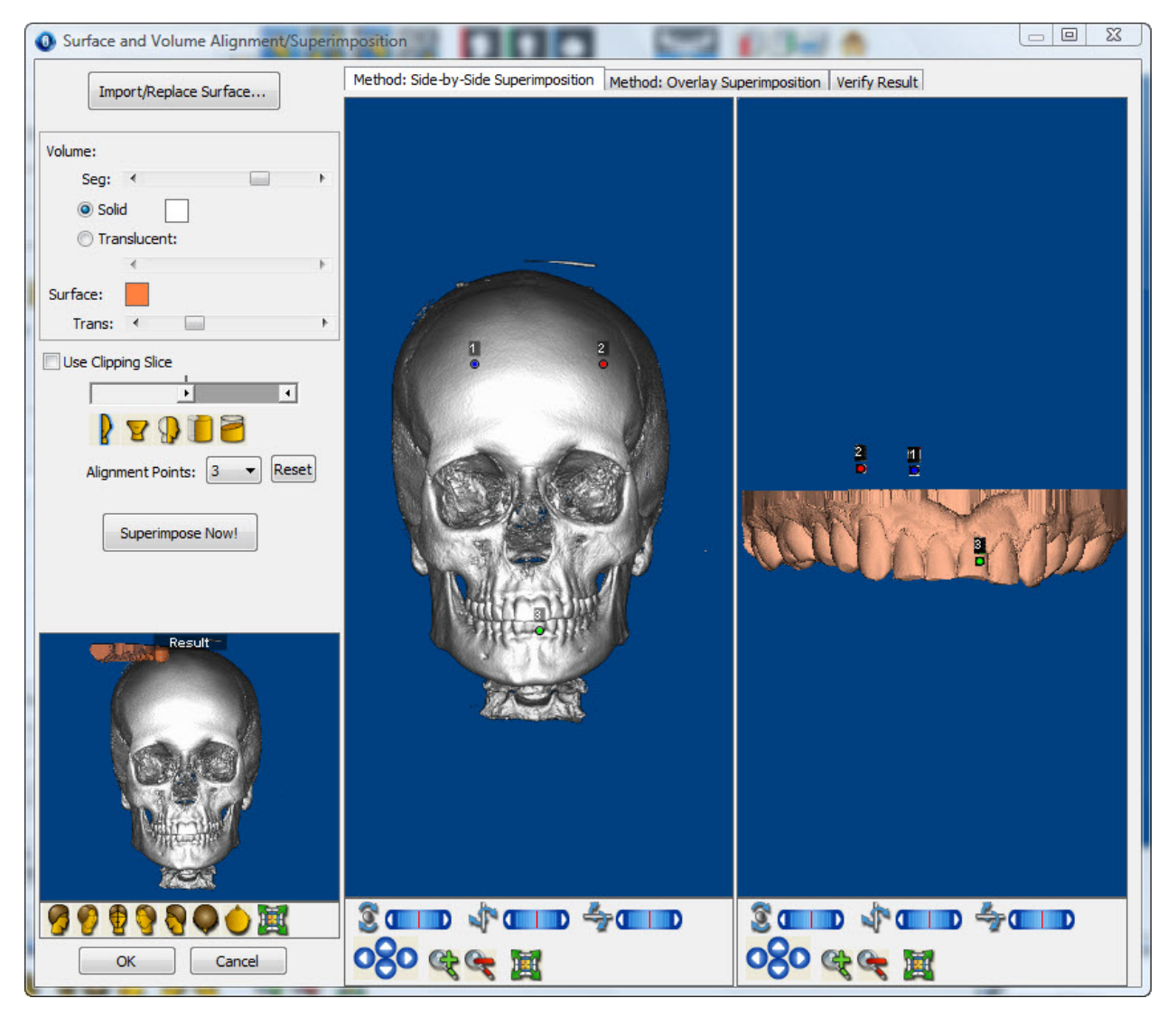

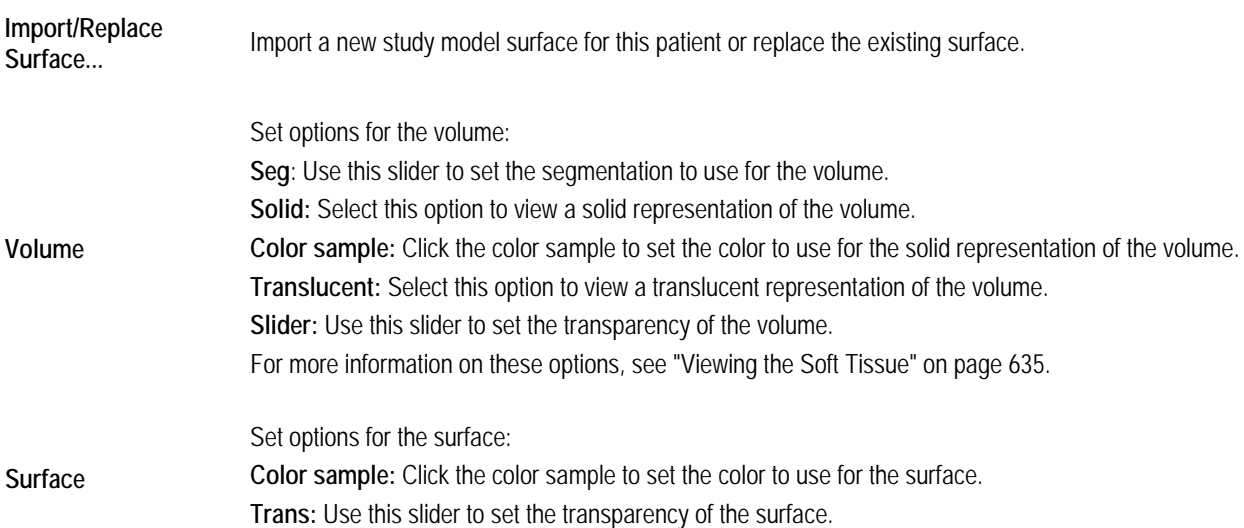

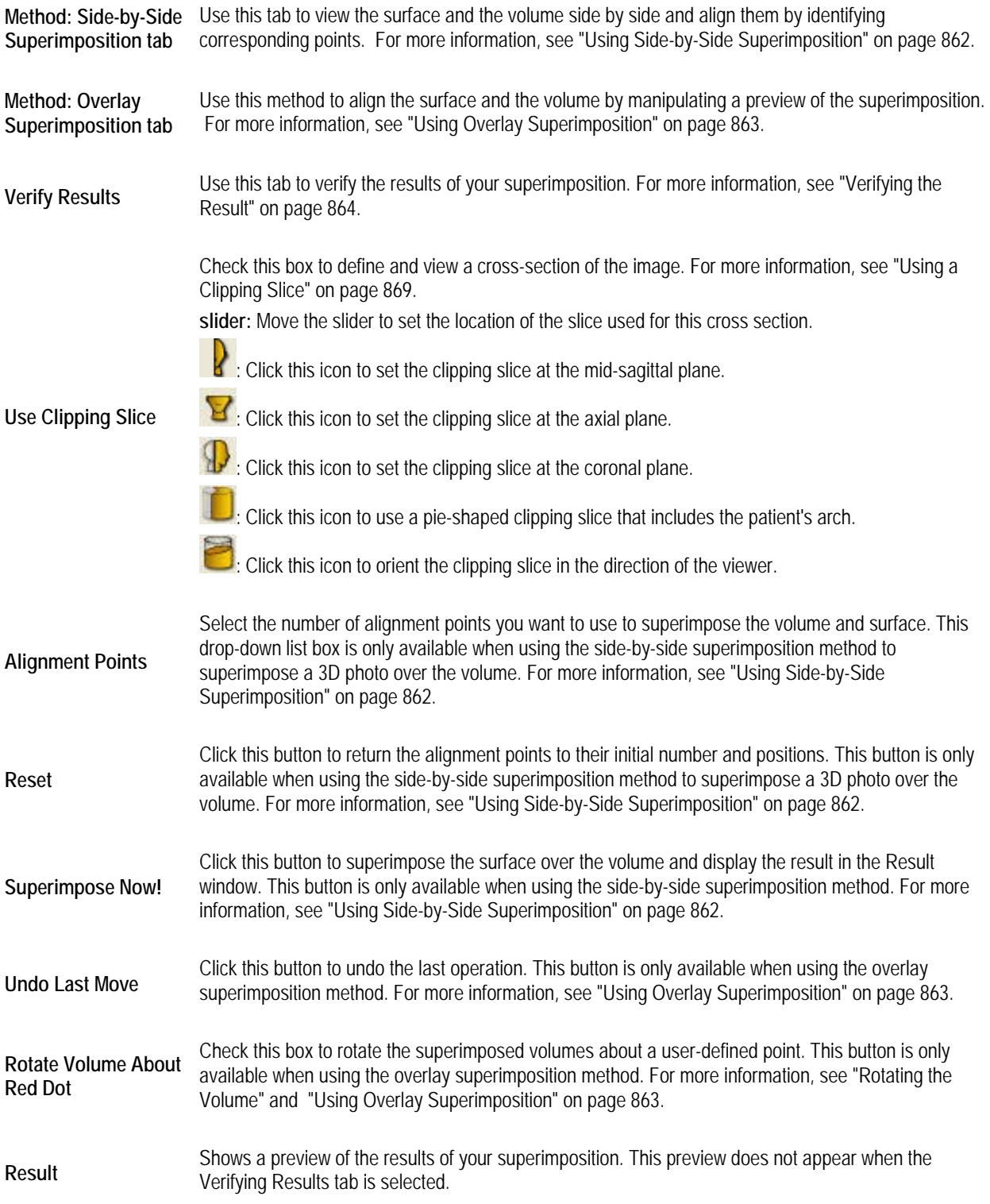

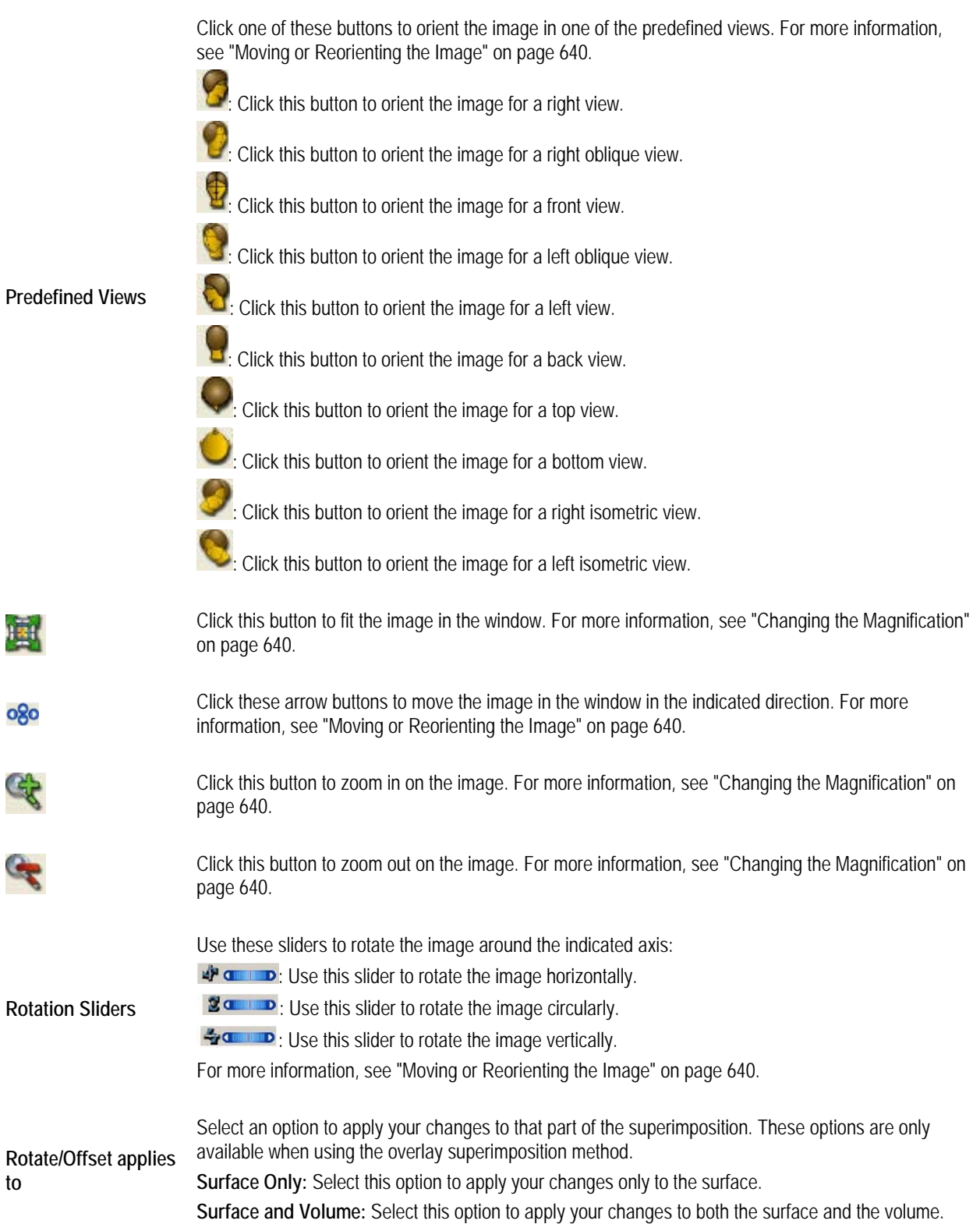

### *Superimposing the Surface and the Volume*

Once you have imported a study model surface, you can superimpose it over the 3D volume. There are two methods for superimposing the surface over the volume:

- **Side-by-Side Superimposition:** Use this method to view the surface and the volume side by side and align them by identifying corresponding points.
- **Overlay Superimposition:** Use this method to align the surface and the volume by manipulating a preview of the superimposition.

Fine-tuning the superimposition may involve using both these methods. For example, you may use the side-by-side superimposition method initially, then fine-tune the superimposition with the overlay superimposition method. Finally, you can verify the superimposition on the Verify Result tab.

### *Using Side-by-Side Superimposition*

With this method, you align the surface and the volume by identifying corresponding points on them. After you superimpose a surface over the volume, you can preview the superimposition before saving it.

### **To superimpose the surface over the volume:**

1. Select the Method: Side-by-Side Superimpositions tab.

The volume and surface for this patient appear in the dialog box. Points appear on the images so that you can align them.

- 2. Zoom in on the volume and surface, if necessary.
- 3. Orient both the surface and volume so that they match.

You may want to use a clipping slice, as illustrated below, to assist you in aligning the volume and surface. For more information, see "Using a Clipping Slice" on page 869.

- 4. Click and drag the points on the both the surface and volume so that they identify corresponding locations.
- 5. Click Superimpose Now!

The result of your superimposition appears in the results box in the lower left corner of the window.

6. Rotate the image in the results box in the lower left corner of the window to verify the superimposition.

The following figure illustrates superimposing a study model over a volume.

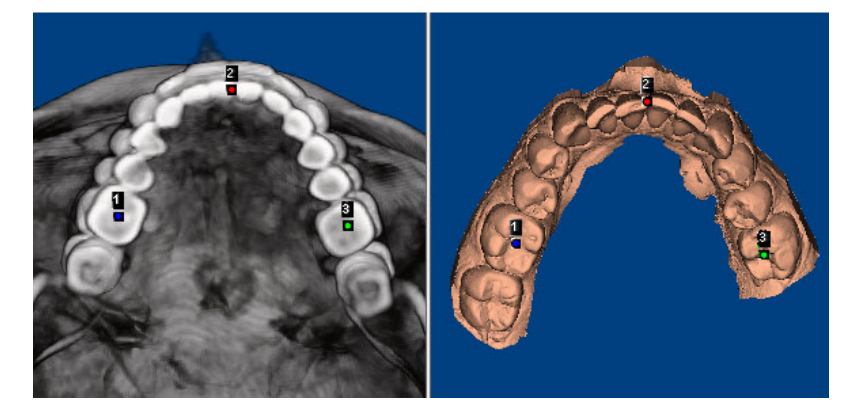

# Superimposing a Study Model Surface Over the Volume

### **To use additional points to align a surface over the volume:**

1. Select a number of points you want to use from the Alignment Points drop-down list box. Additional alignment points appear on both volume and the surface.

### **To reset the alignment points to their initial number and locations:**

1. Click Reset.

The initial number of alignment points appears in the original positions on both the volume and the surface.

### *Using Overlay Superimposition*

With this method, you align a surface and the volume by manipulating a preview the superimposition.

### **To align the image:**

1. Select the Method: Overlay Superimpositions tab.

The volume and surface for this patient are superimposed in the dialog box.

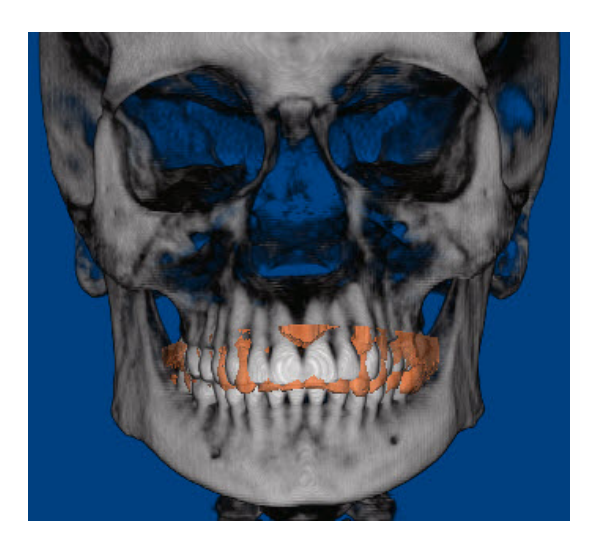

### **To reorient the superimposition:**

- 1. Select Surface Only to reorient the surface.
	- Or,

Select Surface and Volume to reorient both the surface and the volume.

2. Click the button for one of the predefined views to change to that orientation.

### **To adjust the superimposition:**

- 1. Select Surface Only to change the position of the surface.
	- Or,

Select Surface and Volume to change the position of both the surface and the volume.

2. Click one of the arrow buttons to move the selection (either the surface or both the surface and the volume) in the indicated direction.

Or,

Hold down the SHIFT key while clicking and dragging the selection within the window.

Or,

Click and drag one of the sliders to rotate the selection around the indicated axis.

Or,

Click and drag the selection to rotate it.

### *Verifying the Result*

Before saving your superimposition, you can verify it by viewing it from different angles to see it the surface and volume are aligned correctly.

### **To verify your superimposition:**

1. Click the Verify Result tab.

The dialog box displays the current superimposition.

2. Click the button for one of the predefined views to orient the superimposed image for that view.

Or,

Click and drag one of the sliders to rotate the superimposed image around the indicated axis.

Or,

Click and drag the superimposed image to rotate it.

### **To save your superimposition and close this dialog box:**

1. Click OK.

### *Viewing the Surface*

Once you have loaded a study model surface from a file into Dolphin 3D and superimposed it over the volume, you can view it either alone or in combination with the volume.

### **To view just the study model surface:**

1. Select Study Model Overlay (Surface).

The study model surface appears by itself in the window.

### **To view both the study model surface and the volume:**

1. Select Combine Volume + Study Model.

The study model surface appears superimposed with the volume in the window.

2. Optionally, move the Trans slider to set the transparency of the study model surface.

### **To set the color of the study model surface:**

- 1. Click the color sample.
- 2. Select the color you want to use. Then, click OK.

### *Exporting a Study Model Surface*

After loading a study model surface and superimposing it with the volume, you can export it to a file. For more information, see "Loading a Study Model Surface" on page 858 and "Superimposing the Surface and the Volume" on page 862.

### **To export the isosurface to a file:**

- 1. On the 3D Implant Simulation window, click Other Options…. Then, select Export Surface… from the pop-up menu.
- 2. Select the file format you want to use from the cascade menu.
- 3. Specify the directory and file in which you want to save the isosurface.
- 4. Click Save.

### **Setting Preferences**

On the 3D Implant Preferences dialog box, you can set the following:

- the colors used on the 3D Implants window to represent implants, safety zones, and nerves
- the specifications of the default implant types in your implant library

### **To set preferences for 3D implants:**

- 1. On the 3D Implant Simulation window, click Other Options…. Then, select Preferences… from the pop-up menu. The 3D Implant Preferences dialog box opens.
- 2. Optionally, change any settings on this dialog box.
- 3. Click OK.

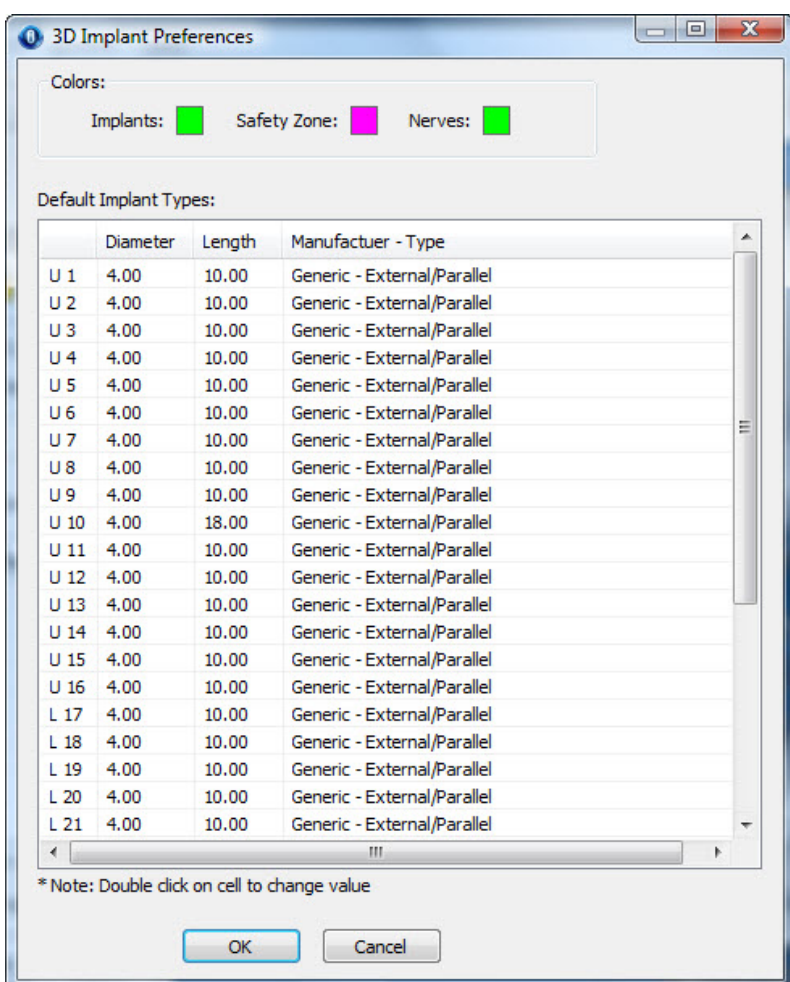

**Implants** Click the color sample to set the color to use for implants.

- **Safety Zone** Click the color sample to set the color to use for safety zones around implants.
- **Nerves** Click the color sample to set the color to use for nerves.
- **Default Implant Types**  Lists the diameter, length, manufacturer, and type of each default implant type in your implant library and enables you to change these settings.

**To change the color settings for implants, safety zones, or nerves:** 

- 1. Click the color sample for the element for which you want to set the color. The Color dialog box opens.
	-
- 2. Select the color you want to use. Then, click OK.

# **To modify a default implant type:**

- 1. In the Default Implant Types table, double-click one of the cells for the implant type you want to change. The Select Implant window opens.
- 2. Select the type, diameter, and length for the implant type.
- 3. Optionally, check the Apply to ALL Implants box to apply the new settings to all implant types.
- 4. Click OK.

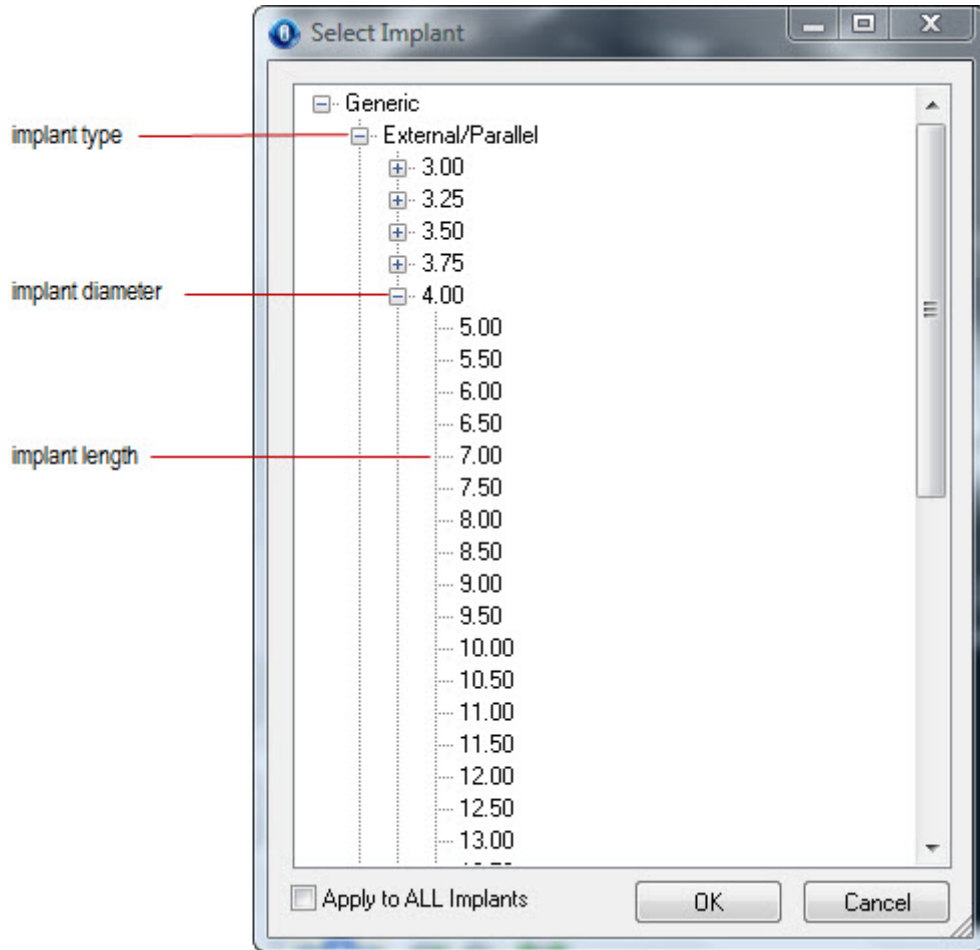

# **31 Clipping and Sculpting**

Dolphin 3D offers clipping slices so that you can create your own custom cross-section views of the 3D volume. A clipping box is like a 3-dimensional clipping slice. With a clipping box, you define a cube within the volume, and only the image data within the clipping box is displayed. You can use these features simultaneously to view a cross-section of the volume contained within the clipping box.

With the volume sculpting feature, you can sculpt out any arbitrarily-shaped section of the scan, such as isolating the mandible. Once you have sculpted out a portion of interest, you can export it as a DICOM file that can be read by other 3D programs.

### **Using Clipping Slices and Boxes**

Clipping slices and boxes enable you to view slices or cut-away views of the 3D volume. You can view slices along the three standard planes (the sagittal, coronal, and axial slices), or you can define your own views. The clipping slice cuts the 3D volume and displays a cross section. A clipping box is like a 3-dimensional clipping slice. With a clipping box, you define a cube within the volume, and only the image data within the clipping box is displayed. You can use these features simultaneously to view a cross-section of the volume contained within the clipping box.

### *Using a Clipping Slice*

Using a clipping slice enables you to see a cross-section of the 3D volume and view interior image details (such as the patient's airway). Dolphin 3D provides several pre-defined settings to view various cross-sections of the image, or you can define a custom location for the clipping slice.

Dolphin 3D remembers the last location you set for a clipping slice. For instance, if you set the clipping slice to half-way through the 3D volume, the clipping slice is initially set at half-way through the volume relative to the current view the next time you use a clipping slice.

### **To use a clipping slice:**

- 1. Check Use Clipping Slice.
- 2. Move the slider to identify the location of the clipping slice.
	- Or,

Click  $\overline{\mathbf{K}}$  to set the clipping slice at the mid-sagittal plane.

Or,

 $C$ lick  $\overline{B}$  to set the clipping slice at the axial plane.

Or,

Click to set the clipping slice at the coronal plane.

Or,

Click to use a pie-shaped clipping slice that includes the patient's arch.

Or,

 $C$ lick  $C$  to orient the clipping slice in the direction of the viewer.

When you rotate an image while using a clipping slice, the clipping slice remains fixed. For example, suppose you are using the clipping slice shown below.

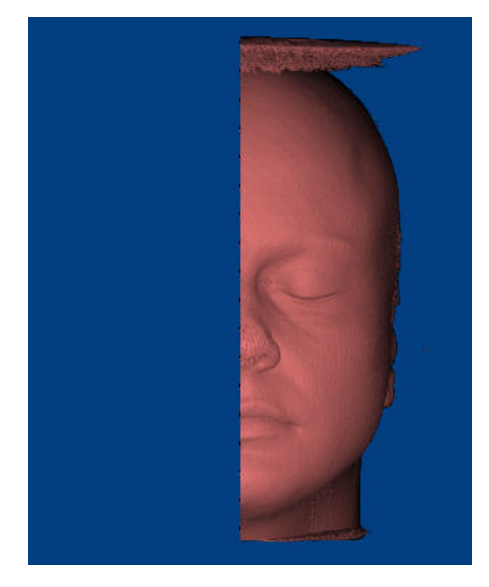

If you rotate the image to the lateral view, the clipping slice remains fixed, as shown below:

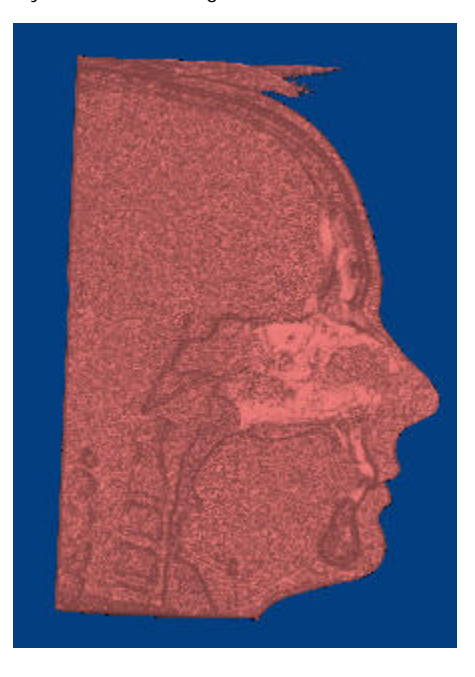

### *Using a Clipping Box*

A clipping box is like a 3-dimensional clipping slice. With a clipping box, you define a cube within the volume, and only the image data within the clipping box is displayed. Using a clipping box, you can view interior structures from several angles. You can define a clipping box using the patient's soft tissue, hard tissue, or translucent view (if your computer supports the advanced 3D rendering modes). Once you have a clipping box defined using one of these views, it applies to the other views.

### **To open the Volume Clipping Box Editor window:**

- 1. Check the Use Volume Clipping Box box on the Dolphin 3D window.
- 2. Click Edit....

The Volume Clipping Box Editor window opens.

**Note:** The clipping box uses the 3D volume's original orientation (as taken by the 3D scanner). It does not take into account any changes in the orientation that you made on the Orientation Calibration window. For information on orienting the 3D image, see "Orienting the Image" on page 675.

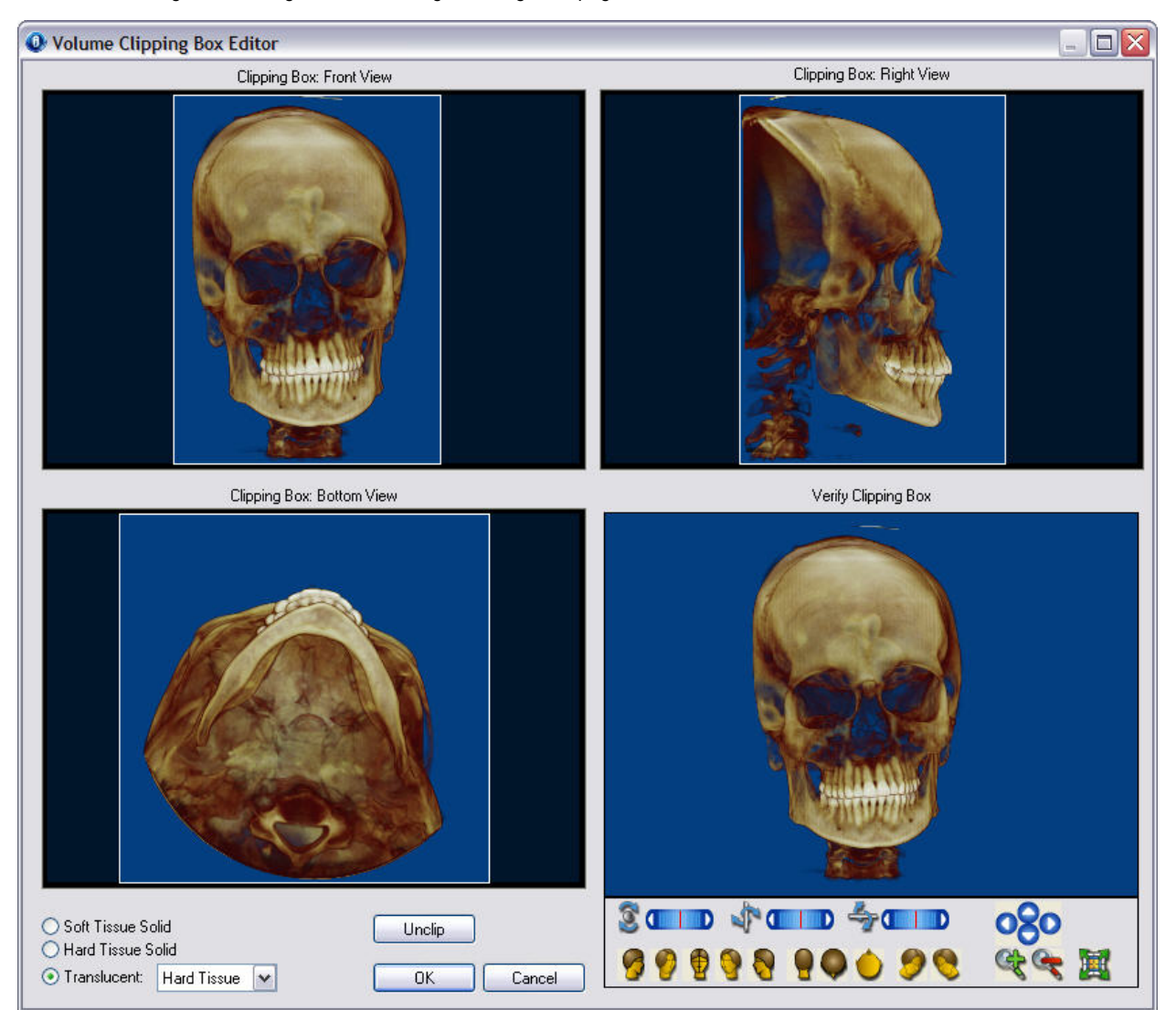

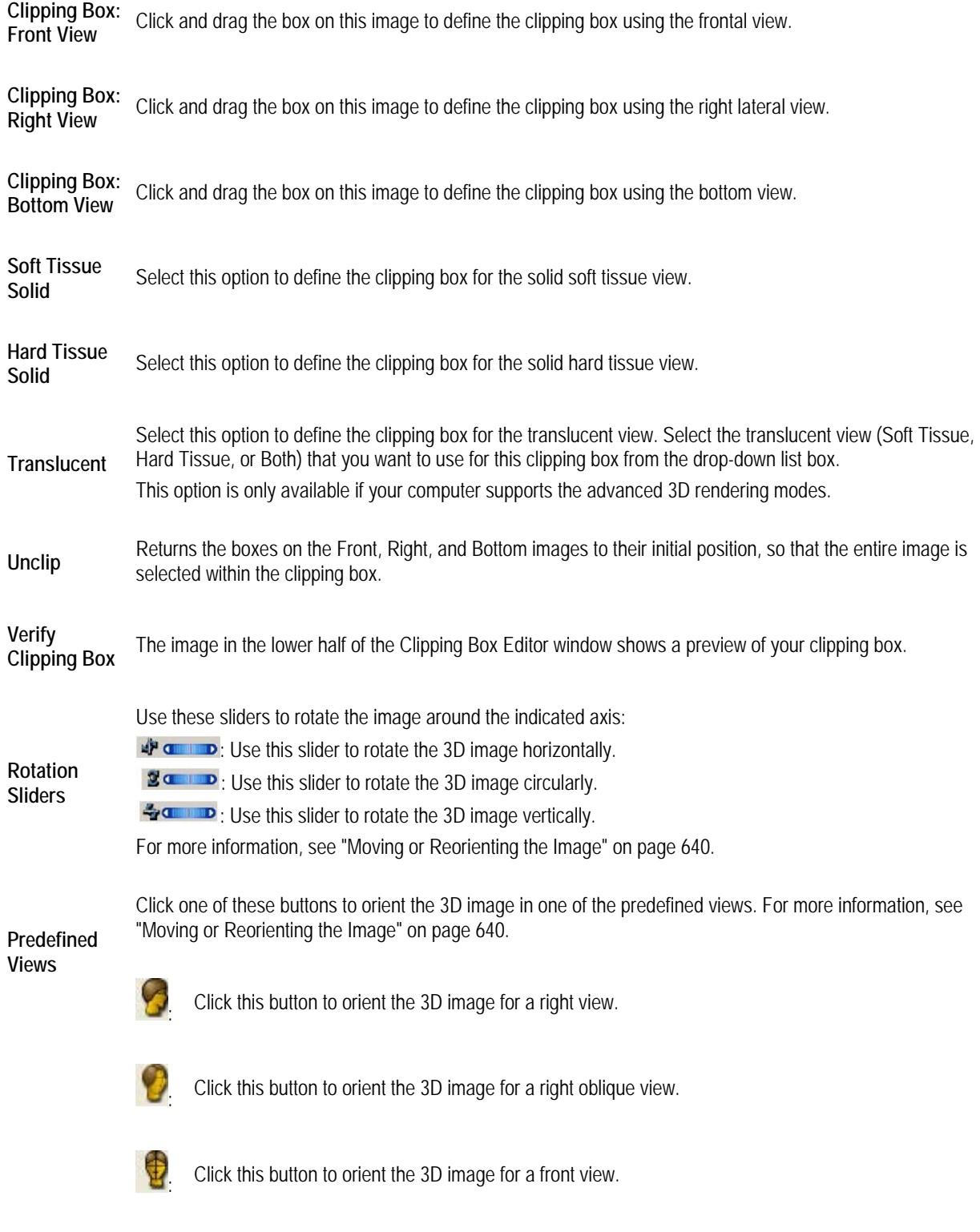

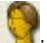

**S**. Click this button to orient the 3D image for a left oblique view.

: Click this button to orient the 3D image for a left view.

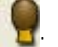

: Click this button to orient the 3D image for a back view.

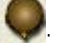

: Click this button to orient the 3D image for a top view.

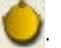

: Click this button to orient the 3D image for a bottom view.

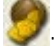

: Click this button to orient the 3D image for a right isometric view.

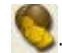

: Click this button to orient the 3D image for a left isometric view.

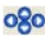

Click these arrow buttons to move the 3D image in the window in the indicated direction. For more information, see "Moving or Reorienting the Image" on page 640.

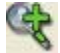

Click this button to zoom in on the 3D image. For more information, see "Changing the Magnification" on page 640.

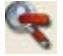

Click this button to zoom out on the 3D image. For more information, see "Changing the Magnification" on page 640.

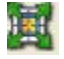

Click this button to fit the 3D image in the window. For more information, see "Changing the Magnification" on page 640.

### **To define a clipping box:**

1. On the Volume Clipping Box Editor window, select the view for which you want to define a clipping box.

You can select the Soft Tissue Solid, Hard Tissue Solid, or Translucent view. The Translucent view is only available if your computer supports the advanced 3D rendering modes.

2. If you selected the Translucent view, select an option from the Translucent View drop-down list box.

In the Translucent view, you can view the soft tissue, hard tissue, or both.

3. In the Front, Right, and Bottom images, click and drag the edges of the boxes to define the clipping box.

Click and drag when your mouse pointer turns into a double-headed arrow.

When you change the size of the box on one of these images, the boxes on the other images change to reflect your new clipping box selection. In addition, the Verify Clipping Box image provides a preview of your clipping box.

4. Optionally, use the controls below the Verify Clipping Box image to rotate it and view a preview of your clipping box from several angles.

5. When you finish selecting the area of the volume you want to use for the clipping box, click OK.

The image appears in the Dolphin 3D window using the clipping box you defined.

Dolphin 3D remembers your clipping box definition. The next time that you check the Use Volume Clipping Box box, your last clipping box definition is applied.

### *Clipping Example*

The following example illustrates one possible use of a clipping box and clipping slice. It defines a clipping box so that you can view the structure of the patient's airway in three dimensions. Then, it defines a clipping slice so that you can view a crosssection of the patient's airway.

### **To define this example clipping box:**

- 1. On the Dolphin 3D main window, select the solid soft tissue view.
- 2. Select the Skin+Airway multi-color solid rendering template from the drop-down list box.

The following example illustrates these selections on the Dolphin 3D main window.

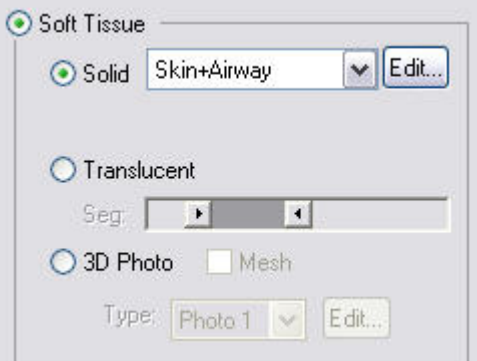

 For more information on multi-color solid rendering templates, see "Segmenting Solid Hard and Soft Tissues" on page 641.

- 3. Check the Use Volume Clipping Box box on the Dolphin 3D window.
- 4. Click Edit....
- 5. On the Volume Clipping Box Editor window, select the Soft Tissue Solid view.
- 6. In the Front, Right, and Bottom images, click and drag the edges of the boxes to define the clipping box.

Click and drag when your mouse pointer turns into a double-headed arrow. The figure below illustrates the clipping box boundaries needed to view an example patient's airway.

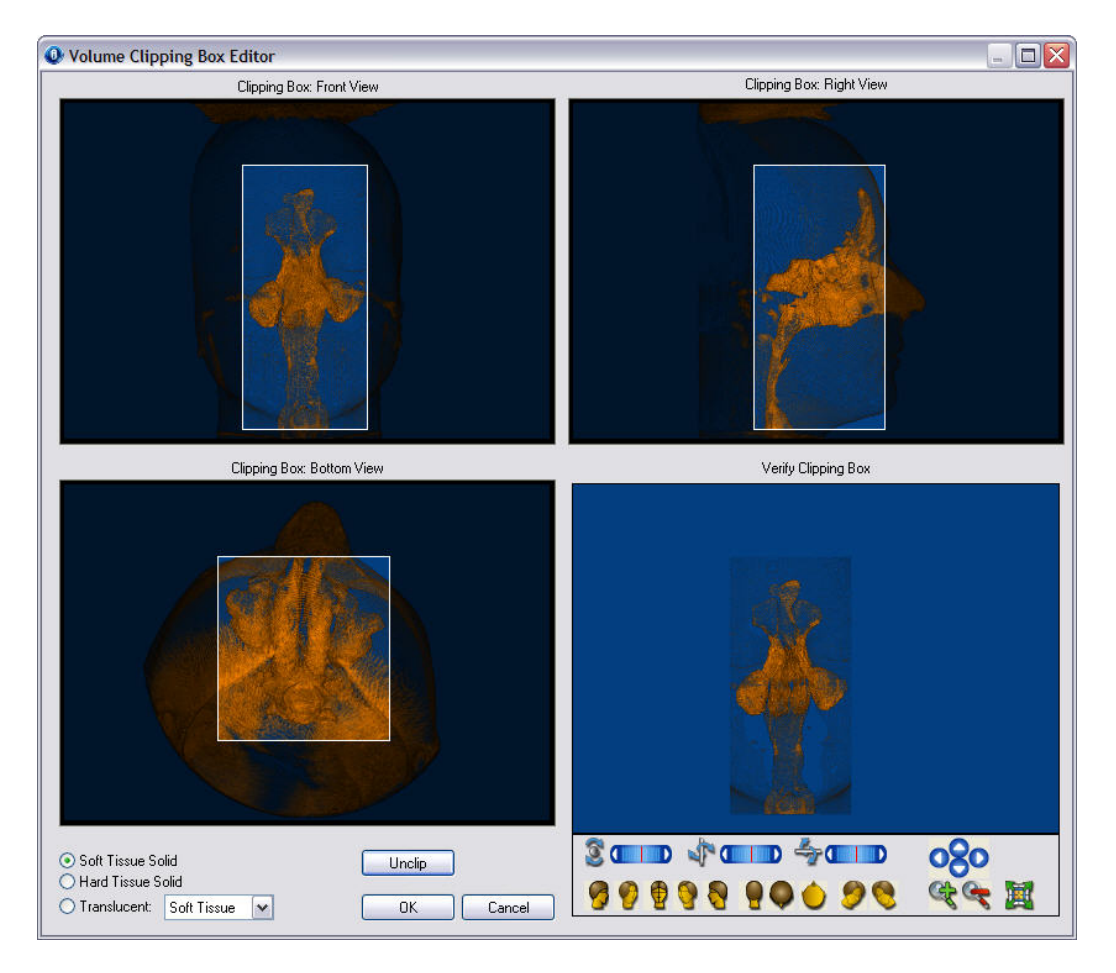

7. Click OK.

The image appears in the Dolphin 3D window using the clipping box you defined.

### **To use this clipping box in conjunction with a clipping slice:**

- 1. On the Dolphin 3D main window, check the Use Volume Clipping Slice box.
- 2. Click  $\overrightarrow{K}$  to set the clipping slice at the mid-sagittal plane.
- 3. Click  $\bullet$  to rotate the image to the lateral view.

A cross section of the patient's airway appears in the Dolphin 3D main window, as shown below.

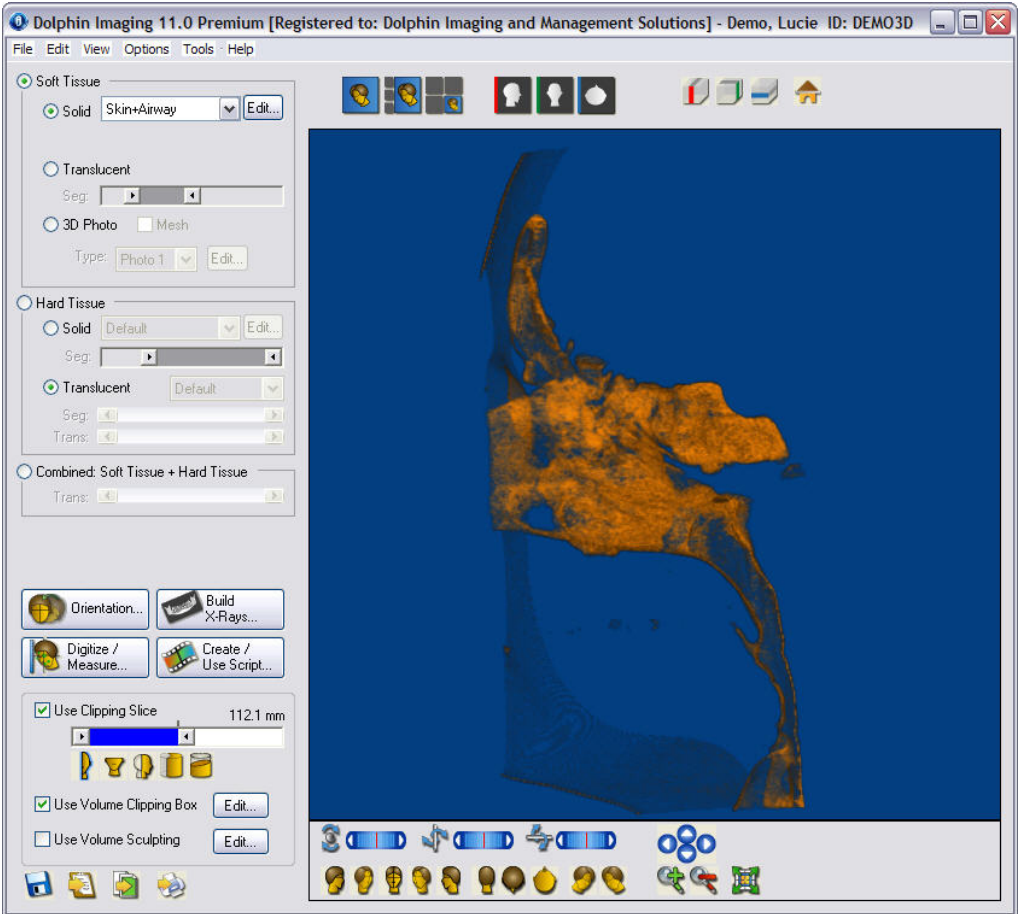

# **Sculpting the Volume**

Sculpting the volume enables you to crop or remove portions of it. For example, some volumes have noise that you can remove using this feature.

### **To open the Sculpting Tool dialog box:**

- 1. Check the Use Volume sculpting box on the Dolphin 3D window.
- 2. Click Edit....

The Sculpting Tool dialog box opens.

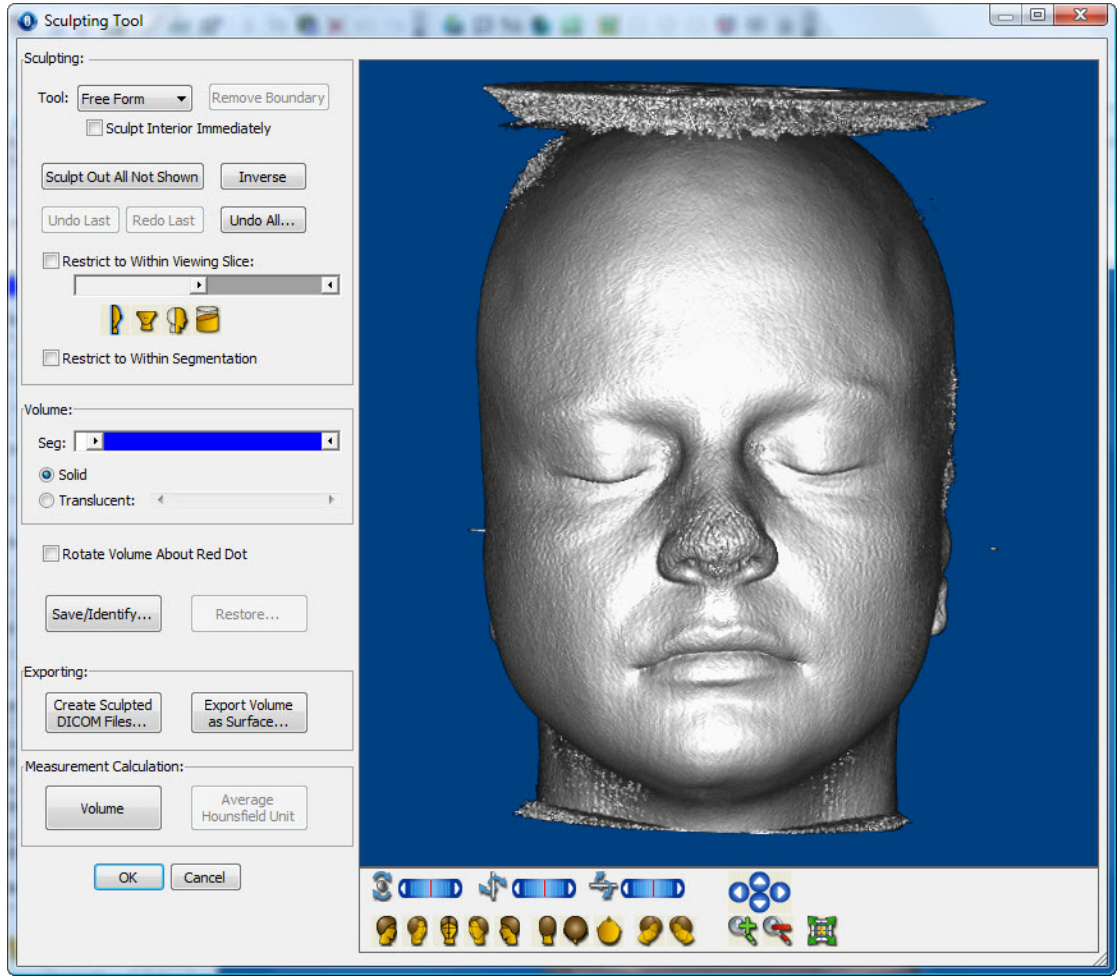

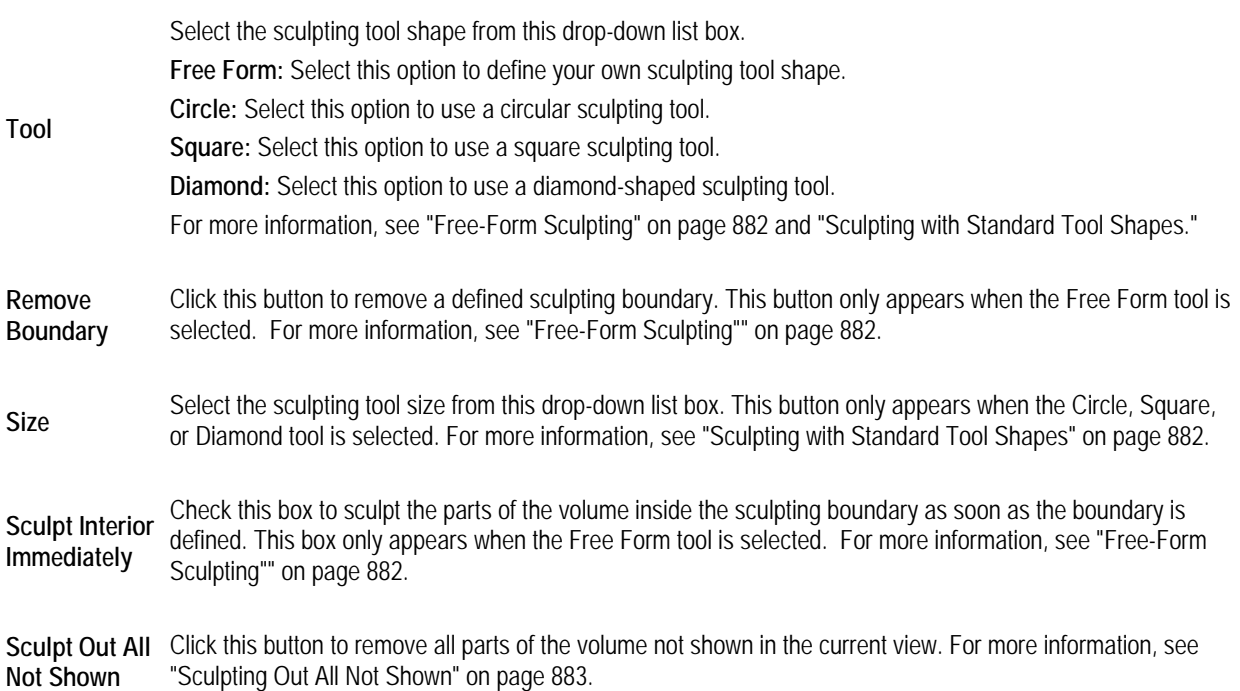

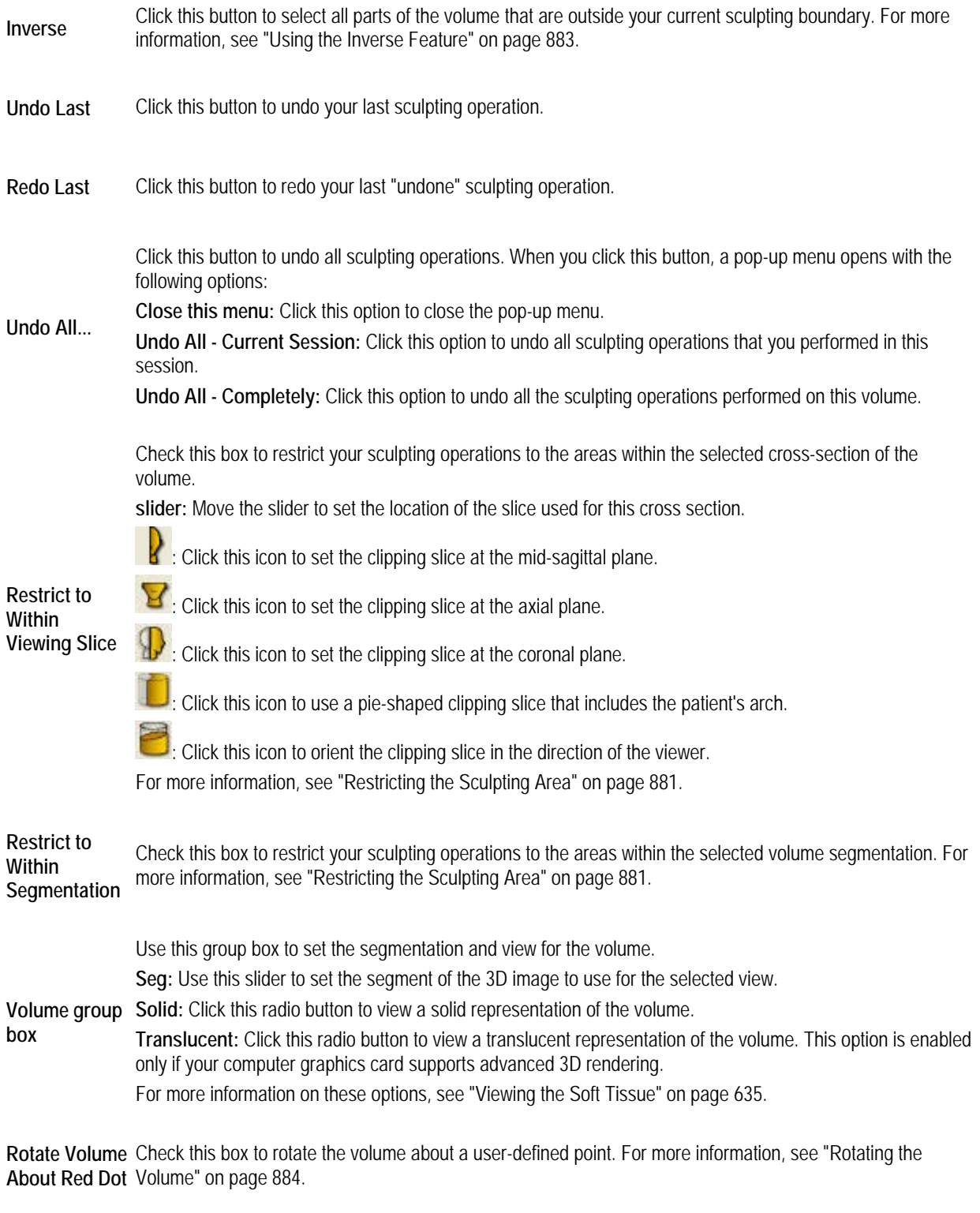

Save/Identify... Click this button to save the sculpted volume and identify it as either the maxilla or the mandible. For more Save/Identify... information, see "Saving/Identifying and Restoring the Sculpted Volume" on pag

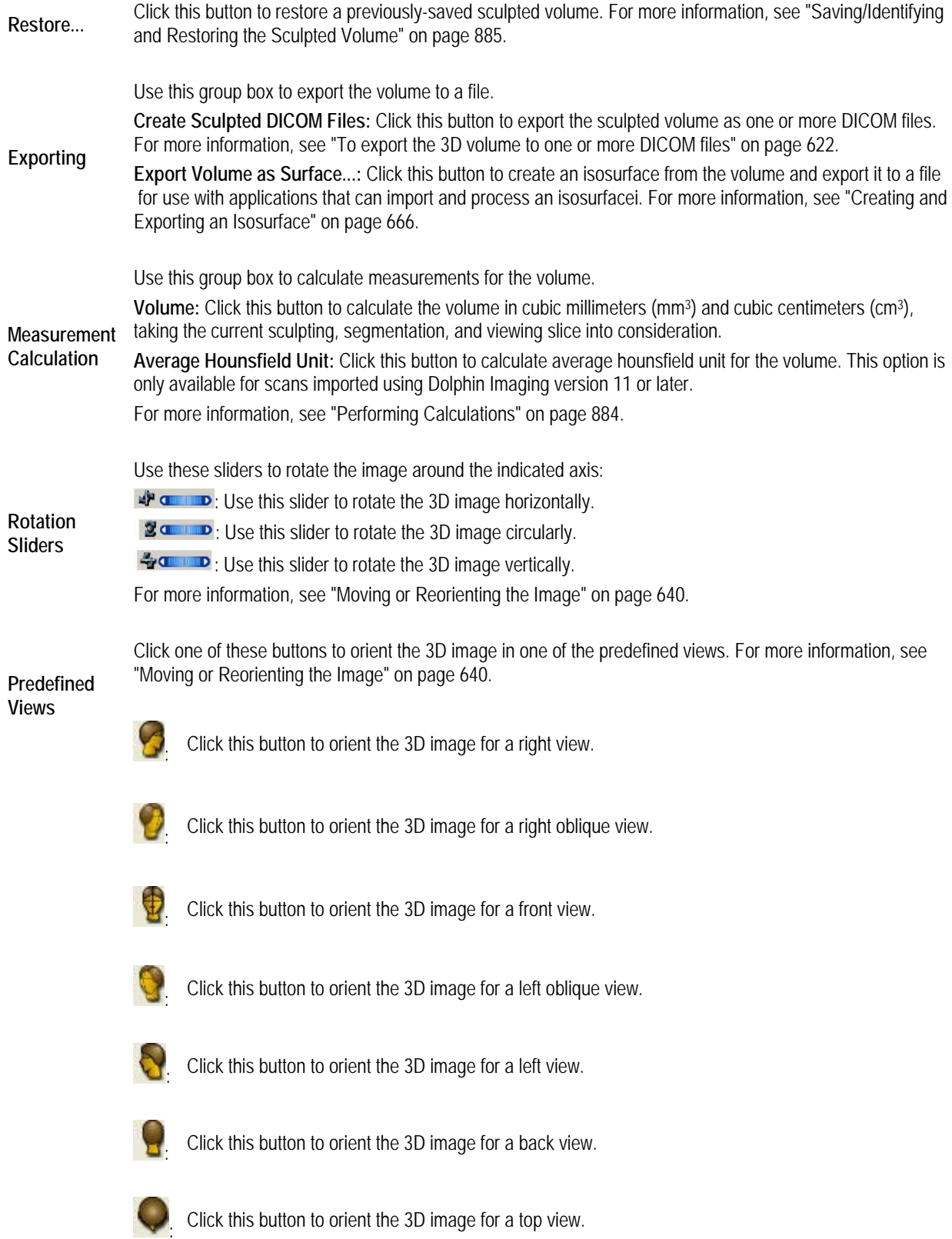

: Click this button to orient the 3D image for a bottom view.

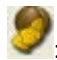

: Click this button to orient the 3D image for a right isometric view.

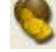

: Click this button to orient the 3D image for a left isometric view.

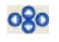

Click these arrow buttons to move the 3D image in the window in the indicated direction. For more information, see "Moving or Reorienting the Image" on page 640.

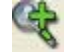

Click this button to zoom in on the 3D image. For more information, see "Changing the Magnification" on page 640.

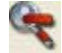

Click this button to zoom out on the 3D image. For more information, see "Changing the Magnification" on page 640.

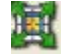

Click this button to fit the 3D image in the window. For more information, see "Changing the Magnification" on page 640.

### *Restricting the Sculpting Area*

### **To restrict sculpting to a particular viewing slice:**

- 1. Check the Restrict to Within Viewing Slice box.
- 2. Move the slider to identify the location of the viewing slice.
	- Or,
	- Click  $\overline{\mathbf{f}}$  to set the viewing slice at the mid-sagittal plane.
	- Or,
	- Click  $\mathbf{H}$  to set the viewing slice at the axial plane.
	- Or,
	- Click  $\mathbf{t}$  to set the viewing slice at the coronal plane.
	- Or,
	- Click to use a pie-shaped viewing slice that includes the patient's arch.
	- Or,
	- Click to orient the viewing slice in the direction of the viewer.

The image appears with the viewing slice you selected. Any sculpting operations that you perform will apply only to the visible part of the volume.

### **To restrict sculpting to a particular volume segment:**

- 1. Check the Restrict to Within Segmentation box.
- 2. Adjust the Seg slider to set the segmentation that you want to use for this sculpting operation.

The image appears with the segmentation you selected. Any sculpting operations that you perform will apply only to the visible part of the volume.

### *Free-Form Sculpting*

With free-form sculpting, you define a cropping polygon to use as your sculpting tool. In this way, you can sculpt using free-form shapes.

### **To use free-form sculpting:**

1. Optionally, click the button for one of the predefined views to change to that orientation.

Or,

Click and drag the volume to rotate it.

- 2. Optionally, check the Sculpt Interior Immediately box to remove the part of the volume within your cropping polygon as soon as the polygon is defined.
- 3. Click the left mouse button on a point where you want to begin drawing the cropping polygon.

Click a point that is not on the volume to begin your polygon.

4. Release the mouse button and move the mouse to begin drawing the polygon.

As you move the mouse, you'll see a line extending from the point to the current mouse position.

5. Click the mouse button whenever you want to place a point and change the direction of the line.

If you make a mistake and want to start over, click Remove Cropping Border.

6. Click the left mouse button again on the first point to close the polygon.

If you checked the Sculpt Interior Immediately box, the part of the volume within your cropping polygon is removed when you close the polygon. Otherwise, the mouse pointer changes to a pair of scissors.

7. Click the left mouse button inside the polygon to remove the part of the photograph that is inside the polygon.

Or,

Click the left mouse button outside the polygon to remove the part of the photograph that is outside the polygon.

### *Sculpting with Standard Tool Shapes*

For your convenience, Dolphin 3D offers three standard tool shapes (circle, square, and diamond) that you can use to sculpt the volume.

### **To sculpt with the standard tool shapes:**

1. Optionally, click the button for one of the predefined views to change to that orientation.

Or,

Click and drag the volume to rotate it.

- 2. Select the tool shape you want to use from the Tool drop-down list box.
- 3. Select the tool size you want to use from the Size drop-down list box.

The mouse pointer changes to indicate the shape and size of the sculpting tool that you have selected.

4. Click the volume to remove parts of it in the shape and size of the selected sculpting tool.

### *Sculpting Out All Not Shown*

Using this feature, you can remove all parts of the volume not shown in the current view. For example, you can remove all parts of the volume that are not within a particular viewing slice or volume segment.

### **To sculpt out all not shown:**

- 1. Optionally, check the Restrict to Within Viewing Slice box and select a viewing slice to sculpt out parts of the volume that are not in that slice.
- 2. Optionally, check the Restrict to Within Segmentation box and adjust the Seg slider to set the segmentation to sculpt out parts of the volume that are not in that segment.

For more information, see "Restricting the Sculpting Area" on page 881.

3. Click Sculpt Out All Not Shown.

### *Using the Inverse Feature*

With the Inverse feature, you can sculpt away the inverse of the selected part of the volume.

### **To use the Inverse feature:**

- 1. Sculpt away part of the volume.
- 2. Click Inverse.

The following figure illustrates this feature. In this example, part of the volume is sculpted away using the free-form the sculpting tool. Clicking Inverse sculpts away the inverse of the original selection.

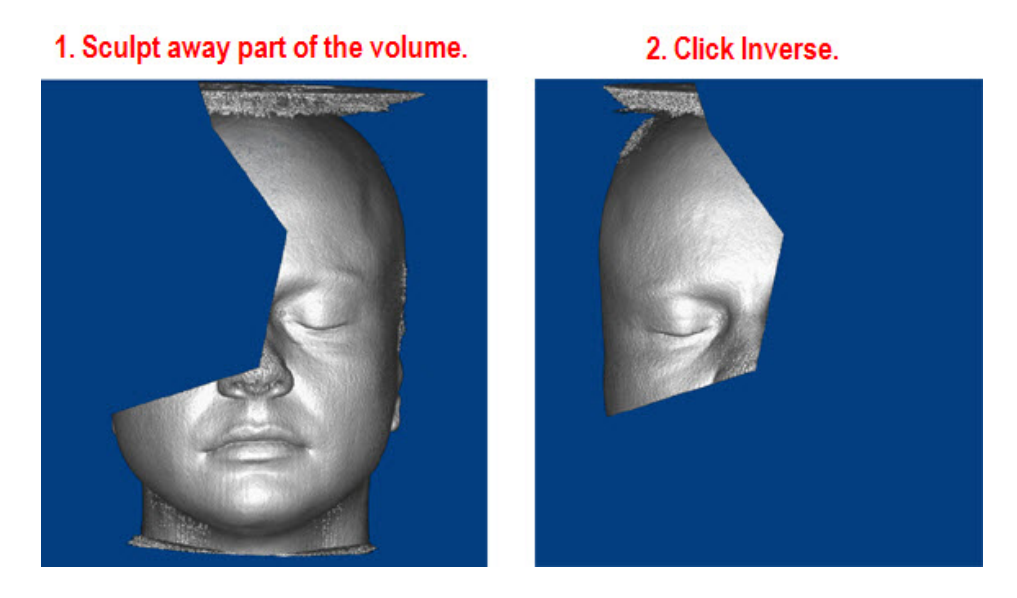

### *Rotating the Volume*

In addition to the usual features for rotating a volume, you can rotate the sculpted volume about a user-defined point. This useful when you want to work in an area of interest (a condyle, for example) and want that area to stay in the window instead of getting rotated out of view, because the rotation is based on the center of the volume.

### **To rotate the volume about a user-defined point:**

- 1. Check the Rotate Volume About Red Dot box.
- 2. Move the red dot that appears to any location on the volume.
- 3. Rotate the volume as described in "Moving or Reorienting the Image" on page 640.

The volume rotation is centered about the red dot.

### *Performing Calculations*

### **To calculate the volume measurement of a sculpted volume:**

1. On the Sculpting Tool dialog box, click Volume.

The volume measurement based on the current segmentation and sculpting in cubic millimeters (mm3) and cubic centimeters (cm3) is displayed.

### **To calculate the average Hounsfield Unit of a sculpted volume:**

1. On the Sculpting Tool dialog box, click Average Hounsfield Unit.

The average Hounsfield Unit of the segmented and sculpted volume is calculated and displayed.

**Note:** This calculation can be done only on scans imported using Dolphin Imaging version 11 or later.

### *Saving/Identifying and Restoring the Sculpted Volume*

When you exit Volume Sculpting, you can save the sculpted volume. It is restored the next time you enter Volume Sculpting. In addition, you can save two versions of the sculpted volume, identifying them as the maxilla and the mandible. Later, you can restore one or both of these sculpted volumes.

These volumes that you store and identify as maxilla and mandible cannot contain overlapping parts of the volume. For example, the sculpted volume identified as the maxilla cannot include parts of the volume saved and identified as the mandible. If the second sculpted volume you save overlaps with the first, the overlapping parts are removed from the first saved sculpted volume.

### **To save and identify the sculpted volume:**

1. Click Save/Identify...

A pop-up menu appears offering options to identify the volume as either the maxilla or the mandible.

2. Click Identify As Maxilla to save and identify the sculpted volume as the maxilla.

Or,

Click Identify As Mandible to save and identify the sculpted volume as the mandible.

### **To restore a previously saved and identified volume:**

1. Click Restore...

A pop-up menu appears offering options to restore volumes previously saved and identified.

2. Click Restore Maxilla to restore a volume previously saved and identified as the maxilla.

Or,

Click Restore Mandible to restore a volume previously saved and identified as the mandible.

Or,

Click Restore Maxilla+Mandible to restore volumes previously saved and identified as the maxilla and the mandible.

### *Exiting from Volume Sculpting*

### **To save your sculpted volume and exit:**

1. Click OK to save your sculpted volume.

Your sculpted volume saved. It will be restored the next time you enter Volume Sculpting.

### **To exit without saving:**

1. Click Cancel to exit without saving.

If you have saved and identified parts of the sculpted volume as the maxilla and/or mandible, the Sculpting Canceling dialog box opens.

2. Select an option on this dialog box. Then, click OK.

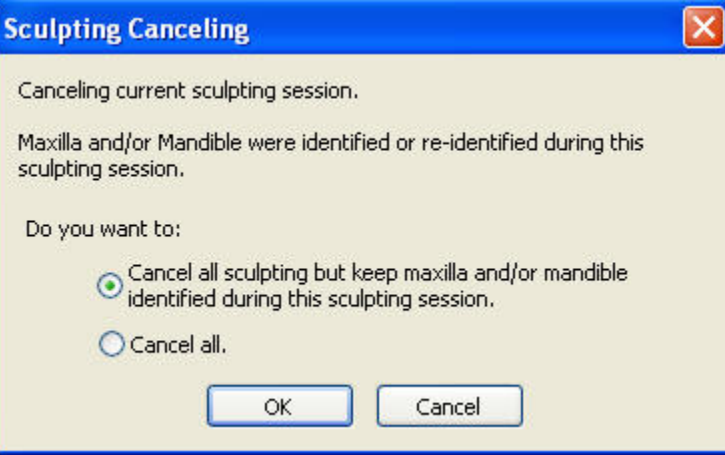

**Cancel all sculpting but keep maxilla/or mandible identified during this sculpting session** 

Select this option if you want to keep the sculpted volumes that you have saved and identified as the maxilla and/or mandible. All other work from this sculpting session is discarded.

Cancel all Select this option to discard all the work you have done in this sculpting session.
# **32 Designing and Printing Reports**

With the Dolphin 3D Report Editor, you can design and print reports from Dolphin 3D. This editor is true WYSIWYG (what you see is what you get), and automatically shares page layouts between all your computers.

Using this full-featured design environment, you can freely place images, labels, and other layout components on the report pages. Once you have created a report, you can:

- add annotations (text, arrows, and so on) prior to printing
- print it
- view it on your computer screen
- generate image snapshots of the report pages either on the Windows clipboard or as image files
- save it as part of a patient's record
- send it to a referral
- save your design as a template for later report generation

Using the Dolphin 3D Report Editor, you can create and edit the reports that use images and series of cross sections from Dolphin 3D as well as 2D images from Dolphin image layouts.

#### **To open the Dolphin 3D Report Editor:**

- 1. Click Send Snapshot... on the main Dolphin 3D window.
- 2. Select Send To Report from the pop-up menu.

The Dolphin 3D Report Editor window opens and displays the image you just sent to it in the Image Gallery on the left.

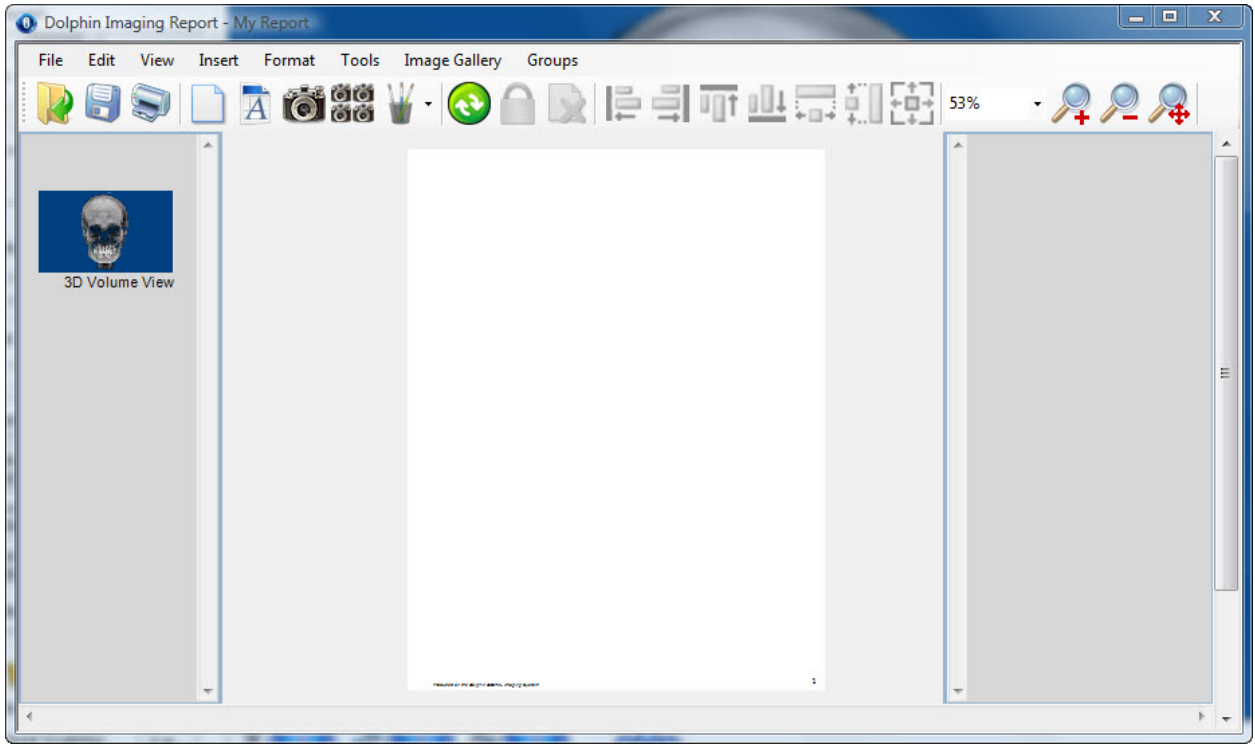

**Menu Bar** Contains menus that you can use to access program features.

- **Tool Bar** Contains buttons that you use to access program features.
- **Image Gallery**  Displays thumbnails of the images and cross sections that you have sent to the Dolphin 3D Report Editor for use in your reports.
- **Preview** Shows a preview of the report.

**Page Gallery** Displays thumbnails of the pages in this report template.

### **To minimize the Dolphin 3D Report Editor:**

1. Select Exit from the File menu.

The Dolphin 3D Report Editor is minimized to your tray and remains available there until you exit Dolphin 3D. You can click the Dolphin Imaging icon in your tray to restore the window.

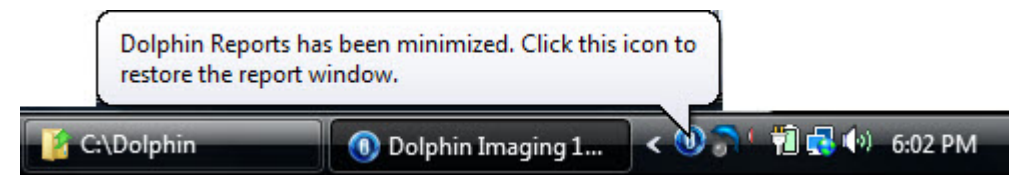

## **Using the Tool Bar**

The Dolphin 3D Report Editor tool bar contains the following buttons:

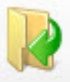

Click this button to open and edit an existing report template. For more information, see "Opening a Report Template" on page 903.

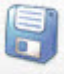

Click this button to save the current report template. For more information, see "Saving the Report Template" on page 904.

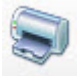

Click this button to print the current report. For more information, see "Printing Reports" on page 956.

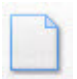

Click this button to add a new page to this report. For more information, see "Working With Report Pages" on page 907.

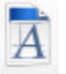

Click this button to add a new text label to this report. For more information, see "Using Text Labels" on page 935.

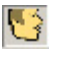

Click this button to add a new image to this report. For more information, see "Adding an Image to a Report Template" on page 910.

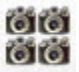

Click this button to add cross sections to this report. For more information, see "Adding Cross Sections to a Report Template" on page 922.

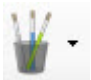

Click this button to open a pop-up menu that you can use to add the following types of annotations to this report: text, line, arrow, ellipse, or rectangle. For more information, see "Using Annotations" on page 939.

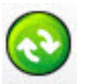

Click this button to assign images or cross sections from the Image Gallery to any empty image and cross sections objects based on the image type assigned to those objects. For more information, see "Adding an Image to a Report Template" on page 910 and "Adding Cross Sections to a Report Template" on page 922.

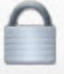

Click this button to toggle Locked mode for any selected objects. When an object is locked it cannot be moved or resized, avoiding accidental misalignment of images. You can still drag images or cross sections from the Image Gallery to a locked placeholder or change a locked object's properties. For more information, see "Locking and Unlocking Objects" on page 952.

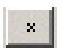

Click this button to delete the selected objects or pages from the report. For more information, see "Deleting Objects" on page 948 and "Deleting Pages" on page 909.

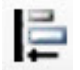

When two or more objects are selected, click this button to align them with the left side of the first object selected. For more information, see "Aligning Objects" on page 944.

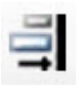

When two or more objects are selected, click this button to align them with the right side of the first object selected. For more information, see "Aligning Objects" on page 944.

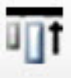

When two or more objects are selected, click this button to align them with the top of the first object selected. For more information, see "Aligning Objects" on page 944.

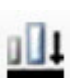

When two or more objects are selected, click this button to align them with the bottom of the first object selected. For more information, see "Aligning Objects" on page 944.

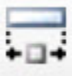

When two or more objects are selected, click this button to resize them to be the same width as the first object selected. For more information, see "Making Several Objects the Same Size" on page 943.

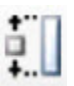

When two or more objects are selected, click this button to resize them to be the same height as the first object selected. For more information, see "Making Several Objects the Same Size" on page 943.

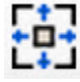

When two or more objects are selected, click this button to resize them to be the same width and height as the first object selected. For more information, see "Making Several Objects the Same Size" on page 943.

100%

Select a magnification percentage from this drop-down list box to change the magnification. For more information, see page 242.

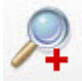

Click this button to zoom in on the report. For more information, see page 242.

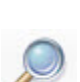

Click this button to zoom out from the report. For more information, see page 242.

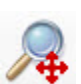

Click this button to change the magnification so that the report fits in the window. For more information, see page 242.

## **Using the Menu Bar**

At the top of the Dolphin 3D Report Editor window, there are menus that you can use to access program features.

- File Menu
- Edit Menu
- View Menu
- Insert Menu
- Format Menu
- Tools Menu
- Image Gallery Menu
- Groups Menu

This section describes each of these menus.

#### *The File Menu*

The following figure illustrates the File menu:

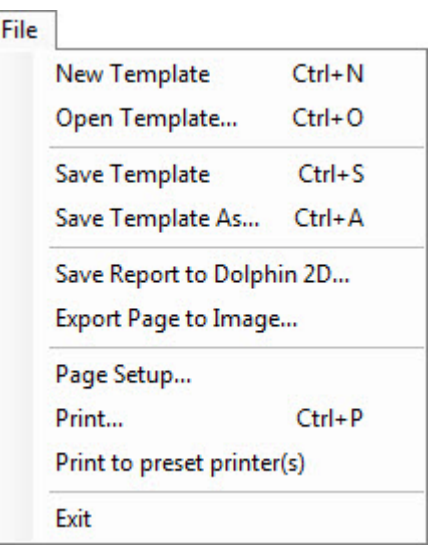

The File menu contains the following choices:

**New Template** Creates a new report template. For more information, see "Creating a New Report Template" on page 903.

**Open Template...** Opens an existing report template for editing. For more information, see "Opening a Report Template" on page 903.

**Save Template** Saves the current report template. For more information, see "Saving the Report Template" on page 904.

**Save Template As...**  Saves the current report template under a new name. For more information, see "Saving the Report Template" on page 904.

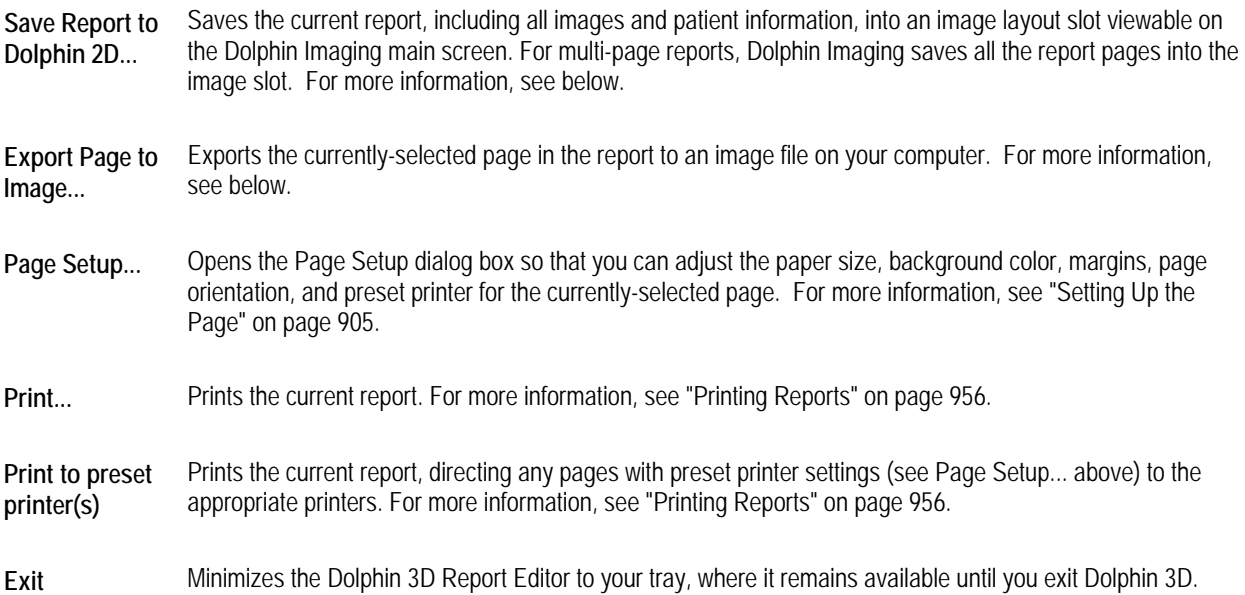

## **To save the current report into an image layout:**

1. Select Save Report to Dolphin 2D... from the File menu.

A dialog box opens where you can select the image layout and slot in which you want to save the report.

- 2. Select the tab for the image layout to which you want to save the report.
- 3. Select the image slot in which you want to save the report.
- 4. Enter a title for the report in the Report Title text box.
- 5. Specify any other options. Then, click OK.

The current report, including all images and patient information, is saved into the selected image slot.

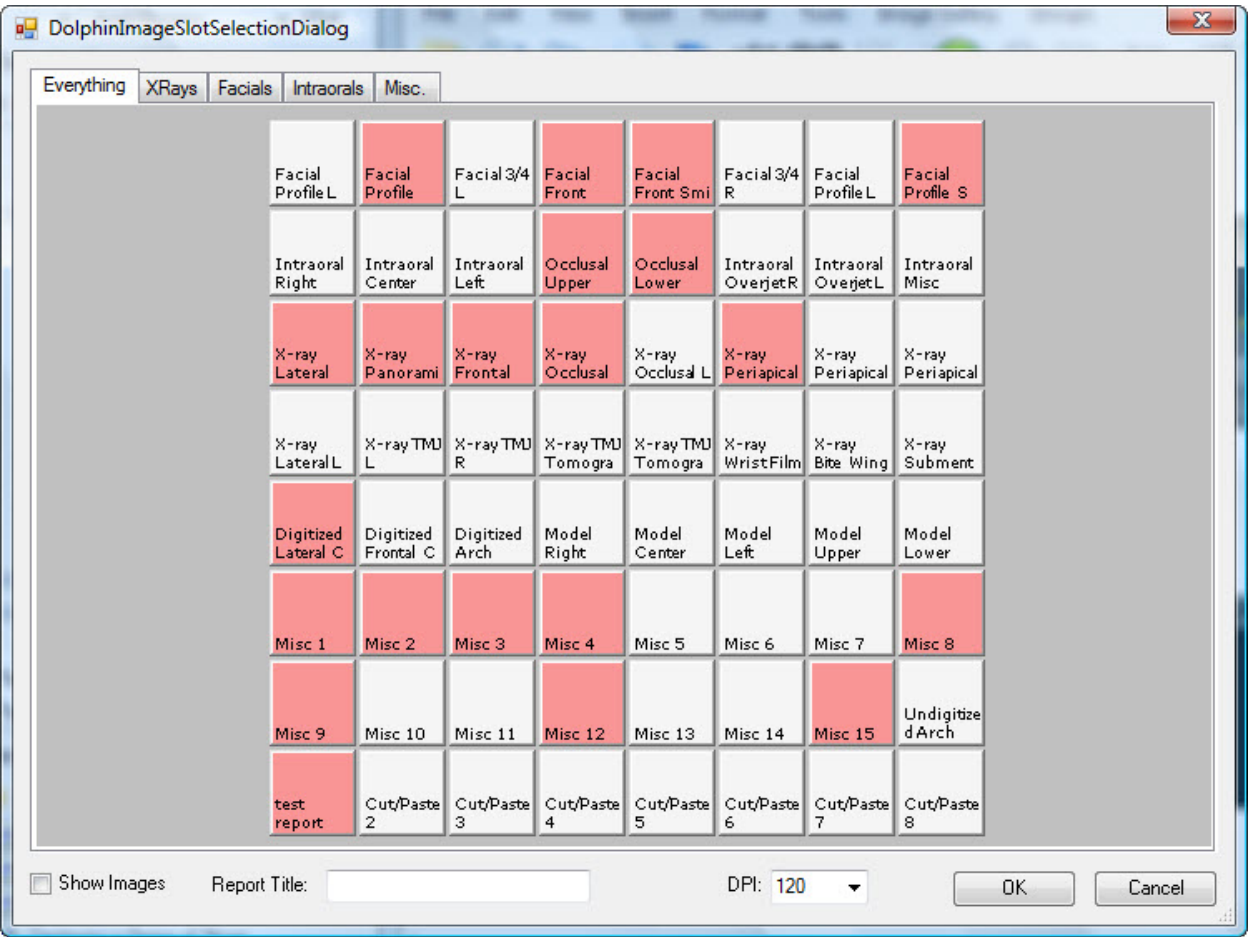

**Tabs** Select a tab to save the report into a slot on that layout.

**Image Layout**  Select a slot in the layout to save the report into it. Depending on whether the Show Images box is checked (see below), image slots that are already in use are pink or display the images stored in them.

**Show Images**  Check this box to show the images stored in slots that are already in use. Otherwise, used slots appear in pink.

**Report Title** Enter the title for this report.

**DPI** Select the resolution for this report as a number of Dots Per Inch (DPI).

## **To export a page to an image file:**

- 1. Select Export Page to Image... from the File menu. The Save Page to Image File dialog box opens.
- 2. Click the button labeled ....

The Save As dialog box opens.

- 3. Specify the image file in which you want to save the current page.
- 4. Optionally, select the type of image (JPEG, PNG, or bitmap) from the Save As Type drop-down list box. Then, click Save.
- 5. Set any other options on the Save Page to Image File dialog box. Then, click Save.

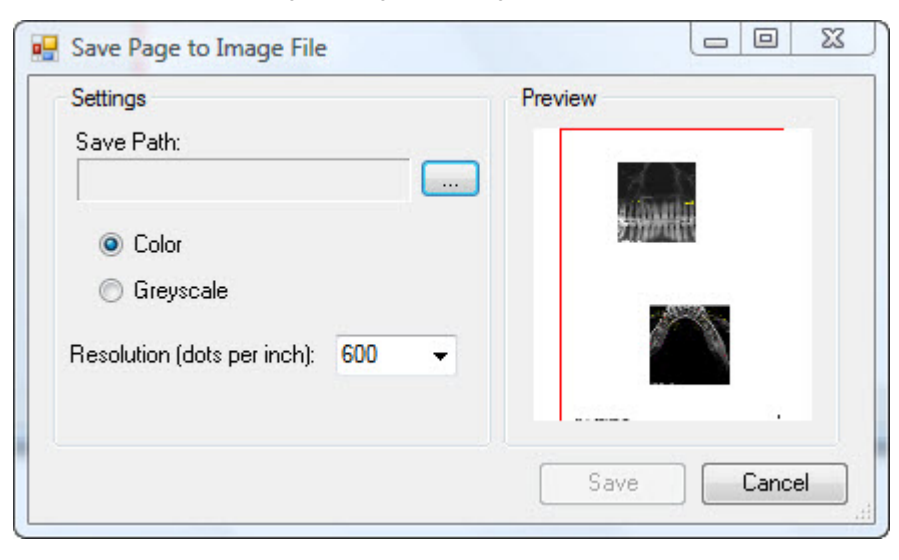

**Save Path** The image file in which you want to save the current page. Click the button labeled ... to browse to the file.

**Color** Select this option to save this page as a color image.

Greyscale **Select this option to save this page as a greyscale image.** 

**Resolution (dots per inch)** Select the resolution for this page as a number of Dots Per Inch (DPI).

**Preview Displays a preview of the page you are exporting.** 

## *The Edit Menu*

The following figure illustrates the Edit menu:

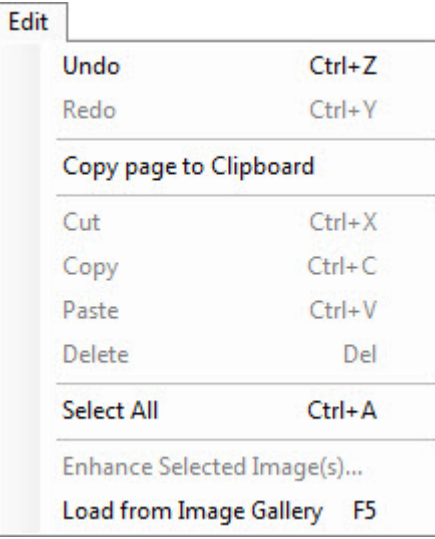

The Edit menu contains the following choices:

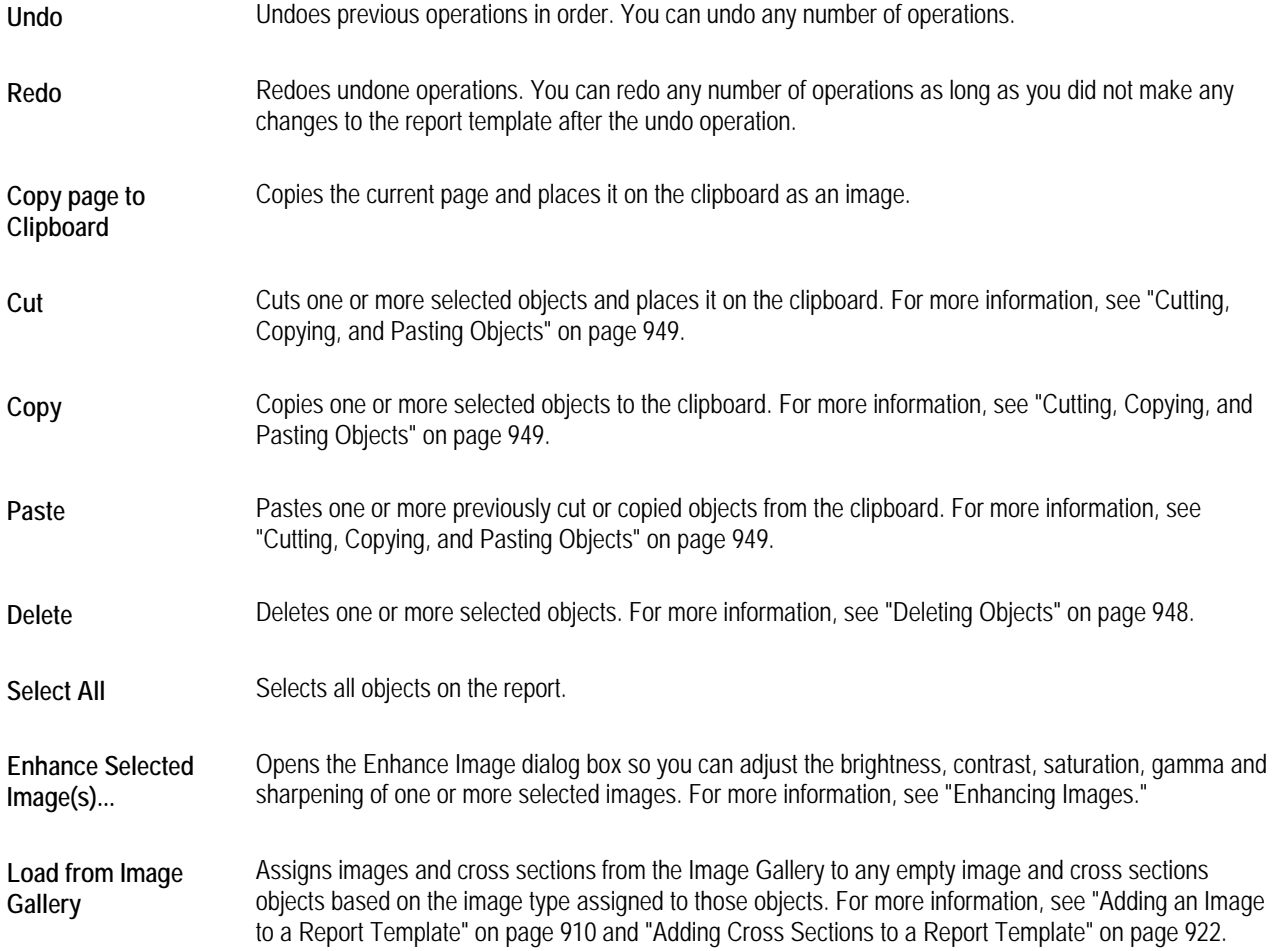

## *The View Menu*

The following figure illustrates the View menu:

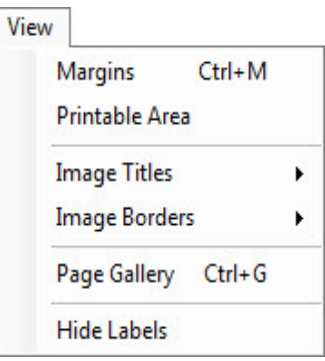

The View menu contains the following choices:

- **Margins** Toggles the display of the green margin lines. For more information, see "To toggle display of the green margin lines" on page 907.
- **Printable Area**  Toggles the display of the red "printable area" guidelines. For more information, see "To toggle display of the red "printable area" guidelines" on page 907.
- **Image Titles** Opens a cascade menu that you can use to show or hide the title labels for all images. For more information, see "Displaying Image Titles" on page 912.
- **Image Borders**  Opens a cascade menu that you can use to show or hide the borders around all images. For more information, see "Displaying Image Borders" on page 911.
- **Image Gallery**  Toggles the display of the image gallery. For more information, see "Using the Image Gallery" on page 900.
- **Page Gallery** Toggles the display of the page gallery. For more information, see "Using the Page Gallery" on page 902.
- **Hide Labels** Toggles the display of the all the labels in a report. For more information, see "To toggle display of all text labels" on page 252.

## *The Insert Menu*

The following figure illustrates the Insert menu:

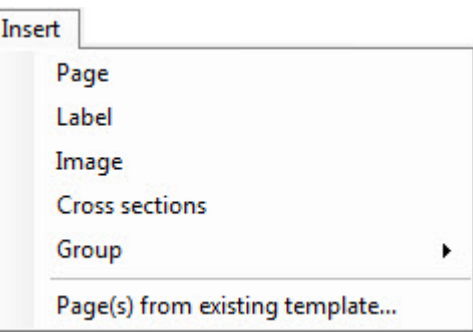

The Insert menu contains the following choices:

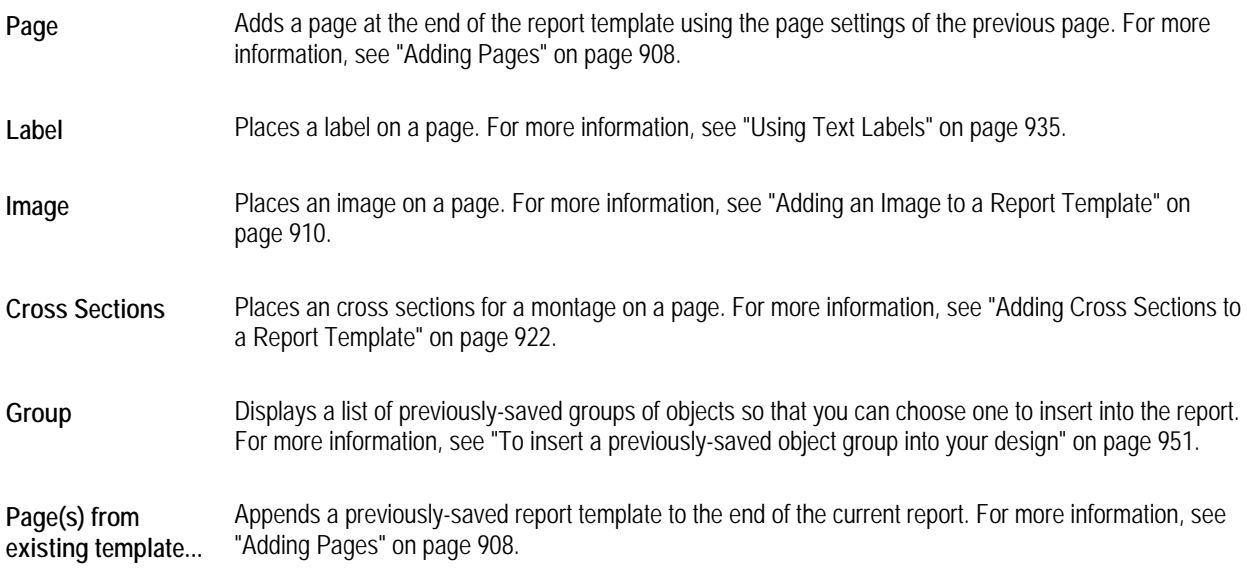

## *The Format Menu*

The following figure illustrates the Format menu:

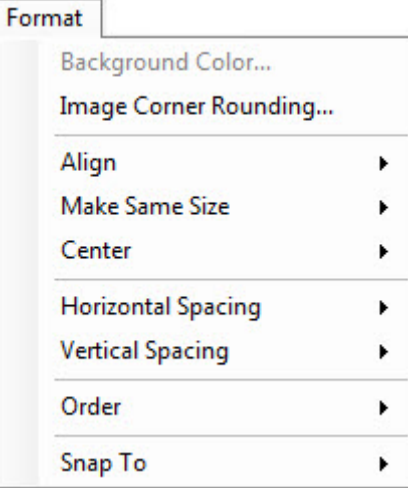

The Format menu contains the following choices:

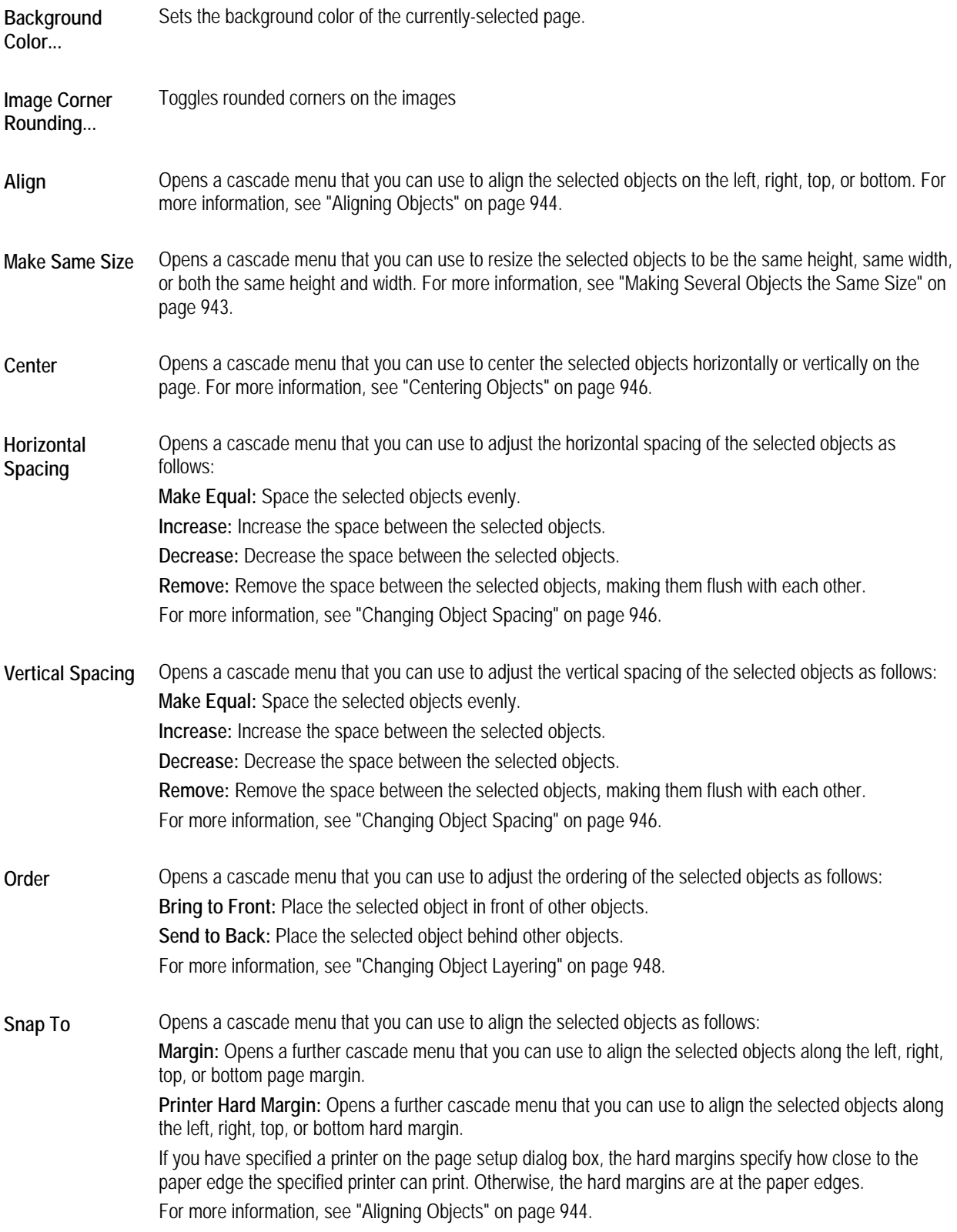

#### *The Tools Menu*

The following figure illustrates the Tools menu:

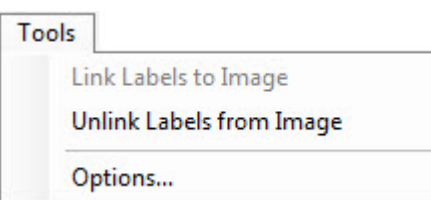

The Tools menu contains the following choices:

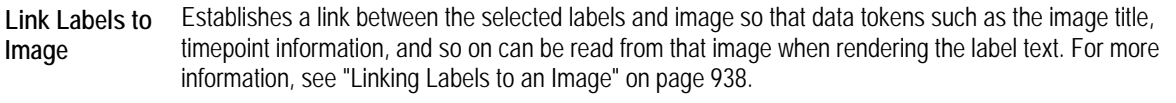

**Unlink Labels from Image**  Break the linkage between labels and an image. For more information, see "Linking Labels to an Image" on page 938.

**Options...** Opens a dialog box where you can set options for editor. For more information, see "Setting Options" on page 953.

#### *The Image Gallery Menu*

The following figure illustrates the Image Gallery menu:

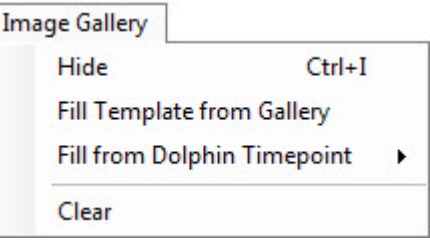

The Image Gallery menu contains the following choices:

**Hide/Show** Toggles display of the Image Gallery. For more information. see "Using the Image Gallery" on page 900.

**Fill Template from Gallery**  Assigns images from the Image Gallery to any empty image and cross sections objects based on the image type assigned to those objects. For more information. see "Adding an Image to a Report Template" on page 910 and "Adding Cross Sections to a Report Template" on page 922.

**Fill from Dolphin Timepoint**  Opens a cascade menu listing timepoints for the current patient. Select a timepoint to import all images from it into the Image Gallery for use in the report. For more information, see "To add a Dolphin 3D image or cross sections to the gallery" on page 901.

**Clear** Clears all images from the Image Gallery. For more information, see "Using the Image Gallery" on page 900.

#### *The Groups Menu*

The following figure illustrates the Groups menu:

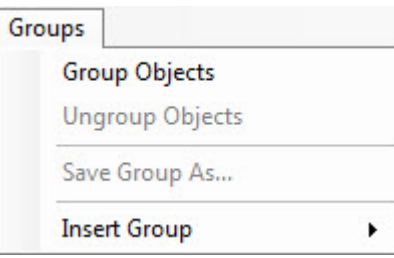

The Groups menu contains the following choices:

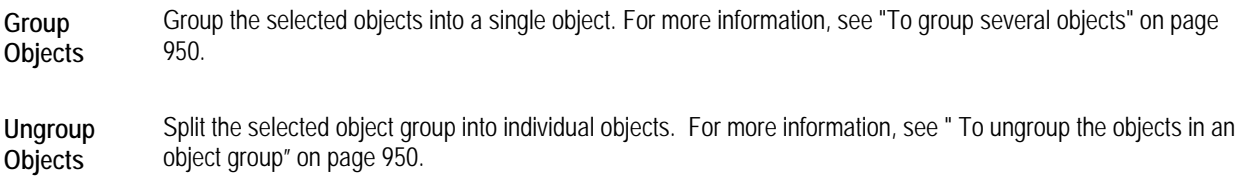

- **Save Group As...**  Store a group of objects for later reuse. For more information, see "To save an object group for later reuse" on page 950.
- **Insert Group** Insert a previously-stored object group on the current design. For more information, see "To insert a previously-saved object group into your design" on page 951.

## **Using the Image Gallery**

The image gallery displays thumbnails of the images and cross sections you have sent to it for use in your reports. You can click and drag any of these images or cross sections to report pages to add them to your report template. For more information, see "3dreports\_adding\_an\_image\_group\_\_5868Adding an Image to a Report Template" on page 910 and "3dreports\_adding\_an\_image\_group\_\_5868Adding Cross Sections to a Report Template" on page 922.

#### **To scroll through the images and cross sections in the gallery:**

1. Click and drag the scroll bar to the right of the image gallery.

#### **To clear all images from the gallery:**

1. Select Clear from the Image Gallery menu.

#### **To toggle display of the image gallery:**

1. Select Image Gallery from the View menu.

Or,

Select Hide from the Image Gallery menu to hide the image gallery if it is showing.

Or,

Select Show from the Image Gallery menu to show the image gallery if it is hidden.

Or,

Right-click the Image Gallery pane in a place not occupied by an image, and select Hide Image Gallery from the popup menu to hide the image gallery.

#### **To add a Dolphin 3D image or cross sections to the gallery:**

1. In Dolphin 3D, navigate to the window where you can view the image or cross sections that you want to use in your report template.

For example, for a lateral soft tissue view, you could navigate to the main Dolphin 3D window (see "Understanding the Dolphin 3D Window" on page 615). For a cross-sections x-ray view, you would navigate to the Build X-Rays Tool window (see Chapter 25).

2. Set up the image or cross sections that you want to use in your report template.

For example, for a lateral soft tissue view, you would select the button for the lateral view you want the main Dolphin 3D window (see "Viewing the Soft Tissue" on page 635. and "Moving or Reorienting the Image" on page 640). For a cross-sections x-ray view, you would generate the cross-sections view you want in the Build X-Rays Tool window (see \*Building a Cross-Sections X-Ray View" on page 729).

- 3. Click Generate Snapshot.
- 4. Select Send To Report from the pop-up menu.

If this is the first image you have sent to the Dolphin 3D Report Editor, it opens in a new window and displays the image or cross sections you just sent to it in the Image Gallery on the left.

If you close the Dolphin 3D Report Editor window, it is minimized to your tray and remains available there until you exit Dolphin 3D. Depending on the options you have set for the Dolphin 3D Report Editor, it may open whenever you send another image or cross sections to the gallery, or the image or cross sections you sent may appear briefly above the tray. For more information, see "Setting Options" on page 953.

1. Select Fill from Dolphin Timepoint from the Image Gallery menu.

Or,

Right-click the Image Gallery pane in a place not occupied by an image, and select Fill from Timepoint from the pop-up menu.

2. Select a timepoint from the cascade menu.

All the images for the selected timepoint appear in the image gallery.

#### **To preview an image or cross sections in the image gallery:**

1. Right-click the image or cross sections you want to preview.

A close-up view appears.

## **Using the Page Gallery**

The page gallery displays thumbnails of the report template's pages.

#### **To scroll through the pages in the gallery:**

1. Click and drag the scroll bar to the left of the page gallery.

#### **To view a page from the gallery:**

1. Double-click a page in the gallery to display it in the center pane in the window.

## **To toggle display of the page gallery:**

- 1. Select Page Gallery from the View menu.
	- Or,

Right-click the page gallery. Then select Hide Page Previews from the pop-up menu to hide the page gallery.

## **Managing Report Templates**

This section describes how to create a new report template, open an existing report template, save a report template, and delete a report template.

## *Creating a New Report Template*

#### **To create a new report template:**

1. Select New Template from the File menu.

The Page Setup dialog box opens.

2. Enter page setup options for the new template.

For information on setting these options, see "Setting up the Page" on page 905.

3. Click OK.

The new template appears in the Dolphin 3D Report Editor window.

## *Opening a Report Template*

## **To open an existing report template:**

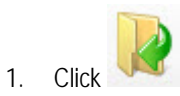

Or,

Select Open Template... from the File menu.

A dialog box appears where you can select the template that you want to open.

2. Select a template from the list box, and click Open.

#### *Saving the Report Template*

Saving your report template automatically shares your layout design among all Dolphin stations on your network.

#### **To save the report template:**

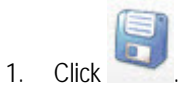

Or,

Select Save Template or Save Template As... from the File Menu.

If you had previously saved this template and you did not select Save Template As..., the template is saved, overwriting the old version.

If you have not previously saved this template or if you selected Save Template As..., a dialog box opens where you can specify a name for this template.

2. Select an existing template name that you want to use for this template from the list box.

Or,

Type the name that you want to use for this template in the text box.

3. Click Save.

If you selected an existing template name, your new template is written over the existing template.

Report templates are saved in the **Dolphin\Working** folder on your server, so that saved templates are available to all computers on your network, and they are backed up along with the rest of your Dolphin Imaging data.

#### *Deleting a Report Template*

#### **To delete a report template:**

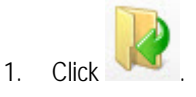

Or,

Select Open Template... from the File menu.

A dialog box appears where you can select a template that you want to open. This dialog box also offers the option to delete a template.

2. Select the template you want to delete from the list box. Then, click Delete.

A dialog box appears asking you to confirm the deletion.

3. Click Yes to delete the template.

## **Editing Report Templates**

This section describes how to edit a report template. It describes:

- setting up and working with report pages
- using text labels, images, cross sections, and annotations
- resizing and repositioning objects
- deleting objects
- cutting, copying, and pasting objects
- using object groups
- locking and unlocking objects
- setting options

## *Setting Up the Page*

You use the Page Setup dialog box to set basic properties of each report page. The first step in creating a new template is to enter page setup options. After creating the template initially, you can change these options at any time.

#### **To set up the page:**

1. Select Page Setup... from the File Menu to set options for the report on which you are currently working.

Or,

Select New Template from the File menu to create a new report template.

Or,

Right-click a report page. Then, select Page Setup... from the pop-up menu.

Page Setup dialog box opens.

2. Enter page setup options. Then, click OK.

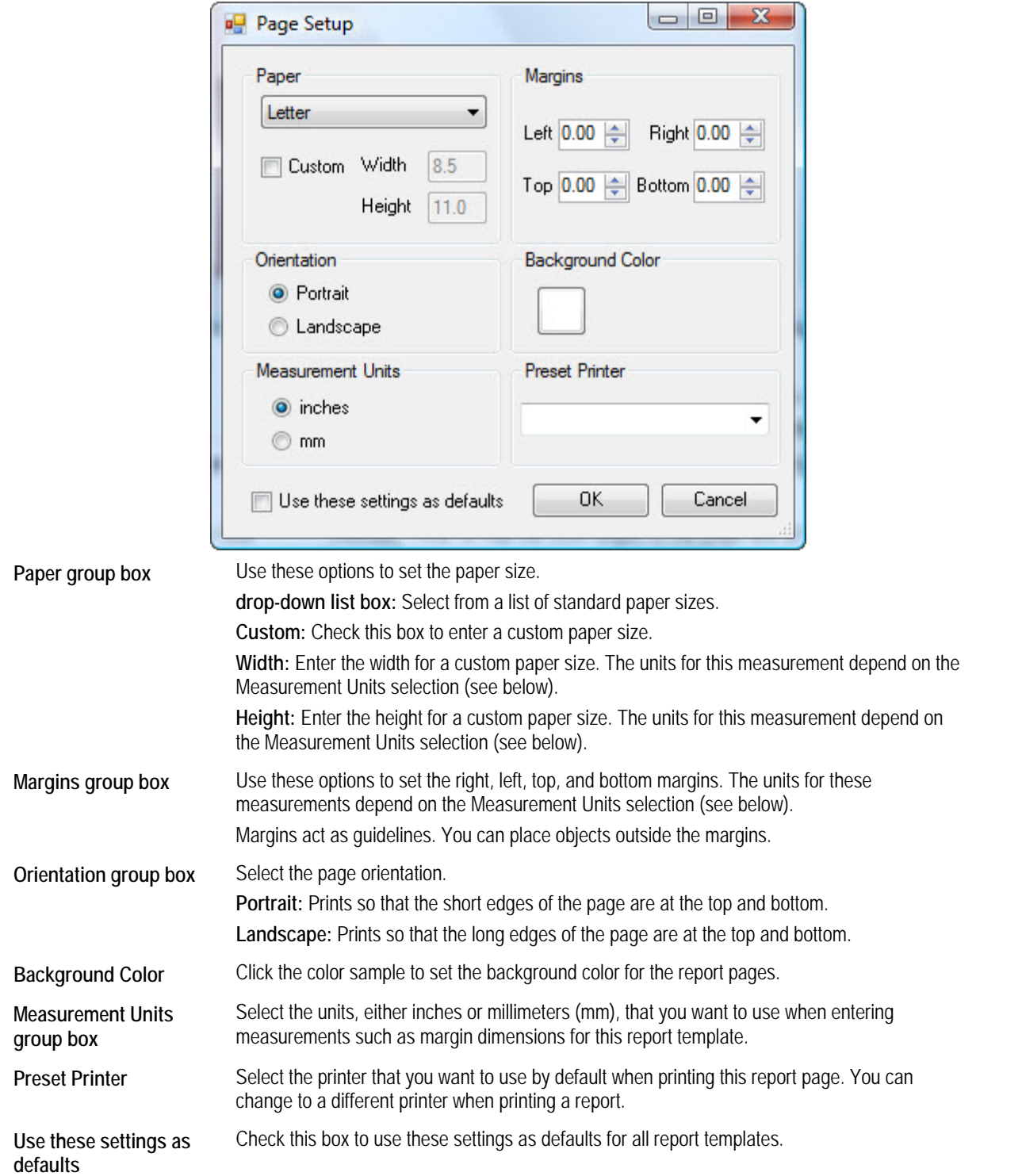

## *Working With Report Pages*

## **To view a different page in a multi-page report template:**

1. Click and drag the scroll bar to the right of the page gallery until the page you want to view appears in the center part of the window.

## **To zoom in:**

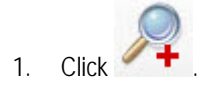

#### **To zoom out after zooming in:**

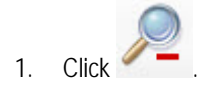

#### **To fit the design in the window:**

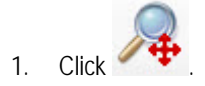

#### **To select a magnification factor:**

1. Select a magnification percentage from the drop-down list on the tool bar.

## **To toggle display of the green margin lines:**

1. Select Margins from the View menu.

## **To toggle display of the red "printable area" guidelines:**

1. Select Printable Area from the View menu.

## *Adding Pages*

**To add a blank page to the report template:** 

1. Click

Or,

Select Page from the Insert menu.

The Dolphin 3D Report Editor adds a page to the end of the report template using the page settings of the previous page.

#### **To add pages from an existing report template or a Dolphin Imaging layout:**

1. Select Page(s) from existing template... from the Insert menu.

The Select Layout dialog box opens.

2. Select the Report Layouts tab to add all the pages from an existing report template to the end of this report template.

Or,

Select the Dolphin Layouts tab to add a page containing a Dolphin Imaging layout to the end of this report template.

- 3. Select the existing report template or Dolphin Imaging layout that you want to add to this report template.
- 4. Click Insert.

One or more new pages appear at the end of the report template. This enables you to combine several templates into a single report.

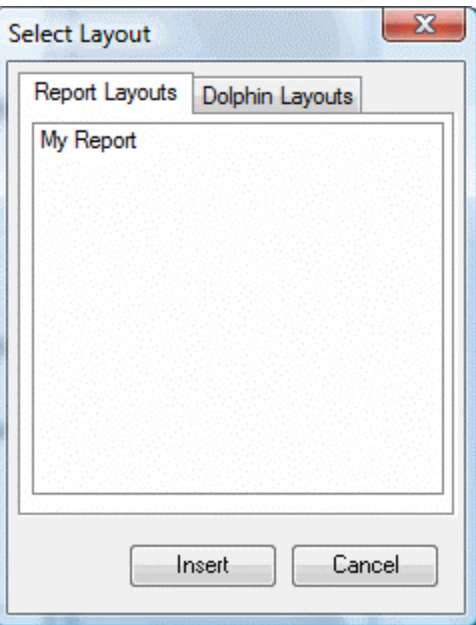

**Report Layouts** Click this tab and select an existing report template to add all of its pages to the end of this report template.

- **Dolphin Layouts**  Click this tab and select a Dolphin Imaging layout to add a page containing that layout to the end of this report template.
- **Insert** Click this button to add the selected existing report template or Dolphin Imaging layout to this report template

#### *Deleting Pages*

## **To delete a page from the report template:**

- 1. Click and drag the scroll bar to the right of the page gallery until the page you want to delete appears in the center part of the window.
- 2. Click the page to select it.

A red outline appears around the page.

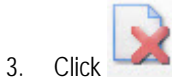

Or,

Select Delete from the Edit menu.

A dialog box appears asking you to confirm the deletion.

4. Click Yes to delete the page.

#### *Reordering Pages*

#### **To change the order of the pages in a multi-page report template:**

- 1. Right-click the page you want to move in the page gallery.
- 2. Select Move Page to Number from the pop-up menu.
- 3. Select the new page number for the selected page from the cascade menu.

#### *Using Images and Cross Sections*

An image can be a patient image from Dolphin 3D or Dolphin 2D, or it can be any image imported from your computer (such as a logo). Cross sections are meant for including montages such as cross-section, TMJ, or nerve canal views.

The Image Gallery contains thumbnails of the images and cross sections you plan to use in your report template.

#### *Adding an Image to a Report Template*

#### **To drag and drop an image from the gallery to your report template:**

- 1. Navigate to the page in your report template where you want the image to appear.
- 2. Click and drag the scroll bar to the right of the image gallery until the image you want to add to your report template appears.
- 3. Drag the image from the gallery and drop it onto the page.

Or,

Drag the image from the gallery and drop it into an existing image placeholder on the page.

#### **To use the tool bar or menus to add an image to your report template:**

- 1. Navigate to the page in your report template where you want the image to appear.
- 2. Click 3

Or,

Select Image from the Insert menu.

Or,

Right-click the report page and select Add Image from the pop-up menu.

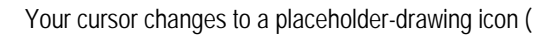

- 3. Click and drag to draw an image placeholder of the size you want for this image.
- 4. Right-click the image placeholder.
- 5. Select 3D Image Type from the pop-up menu to add a Dolphin 3D image to this report template. Then, select the type of 3D image you want to use from the cascade menu.

Or,

Select 2D Image Type from the pop-up menu to add a Dolphin 2D image to this report template. Then, select the type of 2D image you want to use from the cascade menu.

You can also set the image type for a placeholder by setting its properties. You would do this, for example, to add a logo or other image file from your computer to a report template. For more information, see "Setting Image Properties" on page 915.

**To replace image placeholders with images from the image gallery:** 

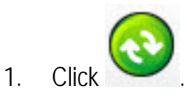

Or,

Select Load from Image Gallery from the Edit menu.

Or,

Select Fill Template from Gallery from the Image Gallery menu.

If an image of the specified type is in the Image Gallery, it appears in the placeholder. If the gallery contains more than one image of the appropriate type for an empty placeholder, the most recently-added image is used. Initially, the image appears using the Draw 1:1 sizing option, which may make it too big for the placeholder. In this case, you can resize it so that it fits properly. For more information, see "Sizing Images Within Placeholders" below.

If no image of the specified type is in the Image Gallery, the placeholder remains empty. Later, you can add an image

of that type to the gallery and click to place it in the placeholder.

#### **To toggle rounded corners for the images:**

1. Select Image Corner Rounding... from the Format menu.

## *Sizing Images Within Placeholders*

Two options determine how to size images within placeholders:

Draw 1:1 This option scales the image according its resolution. Depending on the placeholder size, the image may be too large or small for the placeholder.

Show Whole Image This option scales the image so that it is as large as possible and still fit entirely within the placeholder.

#### **To change the sizing option:**

- 1. Right-click the image.
- 2. Select the sizing option from the pop-up menu.

#### **To change the placeholder size to match the image size:**

- 1. Right-click the image.
- 2. Select Snap to Image Size from the pop-up menu.

#### *Displaying Image Borders*

You can display an image border that is the same size and shape as the image placeholder.

## **To toggle display of an image's borders:**

- 1. Right-click the image.
- 2. Select Show Border from the pop-up menu.
- 3. Deselect the image by clicking somewhere else on the page.

When you deselect the image, the placeholder boundary disappears, and you can see whether the image border displays.

**Note:** You can specify whether you want to display the borders for an image and set the image border's color and width by setting image properties. For more information, see "Setting Image Properties" on page 915 and "Layout Tab" on page 916.

#### **To toggle display of all image borders:**

- 1. Select Image Borders from the View menu.
- 2. Select Show All from the cascade menu to show the borders on all the images.

Or,

Select Hide All from the cascade menu to hide the borders on all the images.

#### *Displaying Image Titles*

You can display an image title for each of the images.

On the properties for an image, you can specify whether you want to display its title. For more information, see "Setting Image Properties" on page 915.

#### **To toggle display of all image titles:**

- 1. Select Image Titles from the View menu.
- 2. Select Show All from the cascade menu to show the titles for all the images.

Or,

Select Hide All from the cascade menu to hide the titles for all the images.

#### **Displaying a Cross-Section Ruler**

The panoramic image for a cross-sections or nerve canals x-ray view can include a ruler that indicates the size and locations of the slice images.

## **To toggle display of the cross-sections ruler:**

- 1. Right-click the panoramic image.
- 2. Select Show Cross Sections Ruler from the pop-up menu.

## **To set properties for the cross-sections ruler:**

- 1. Right-click the panoramic image.
- 2. Select Cross Sections Ruler Properties from the pop-up menu.
- 3. Set any properties for the ruler. Then, click Close.

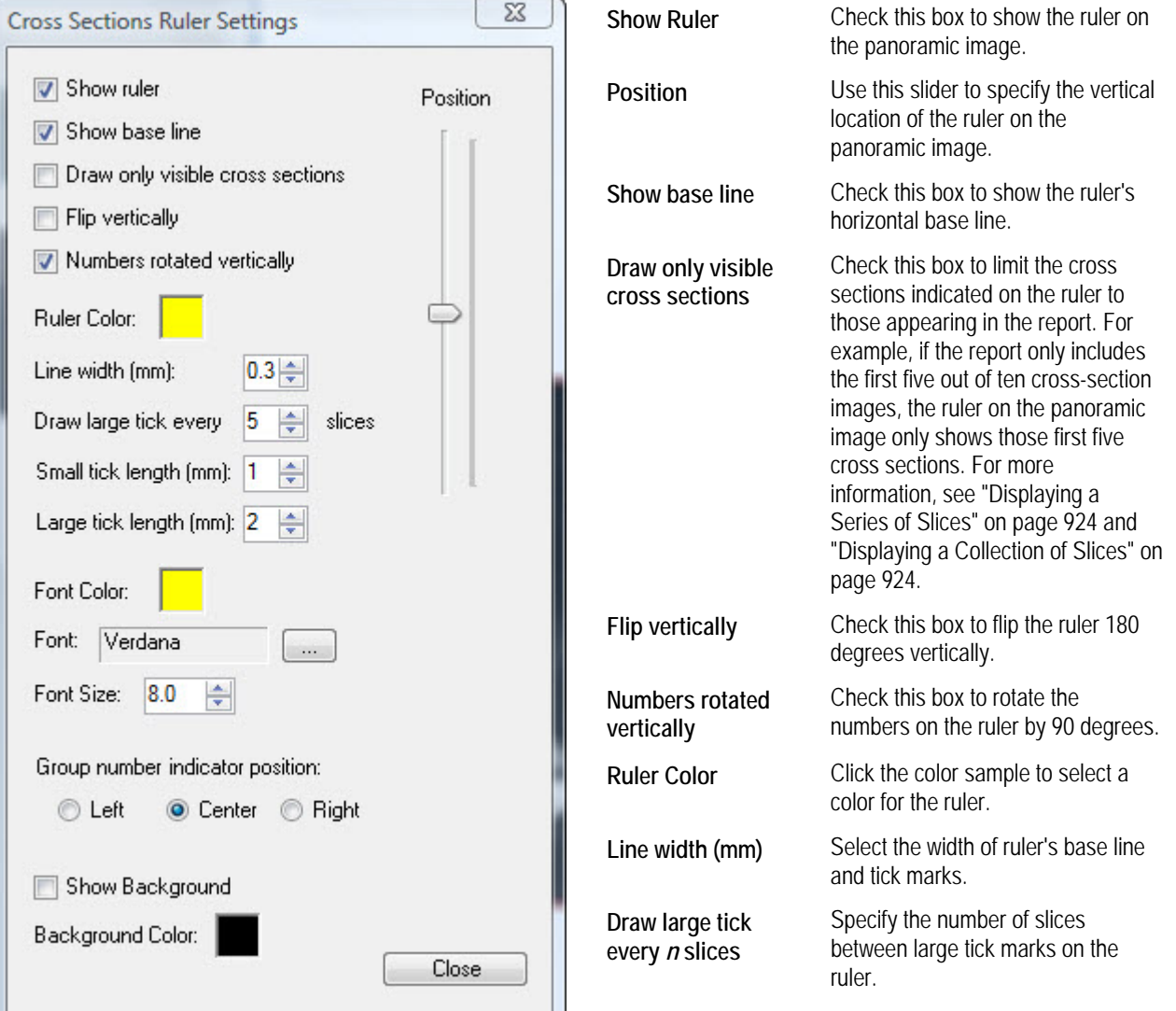

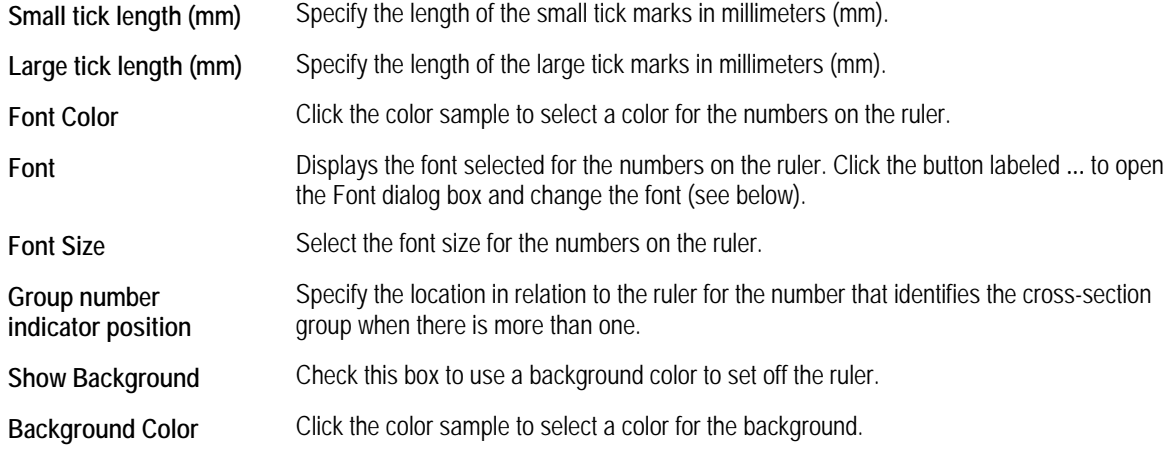

## **To set font options:**

- 1. Click the button labeled ... next to the Font field. The Font dialog box opens.
- 2. Set any font options.
- 3. Click OK.

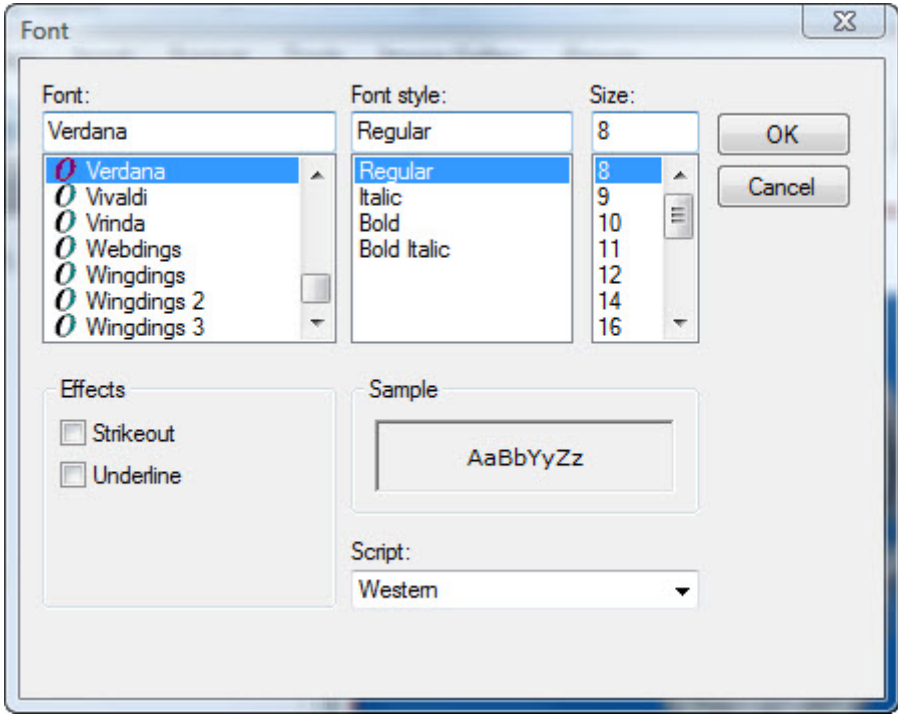

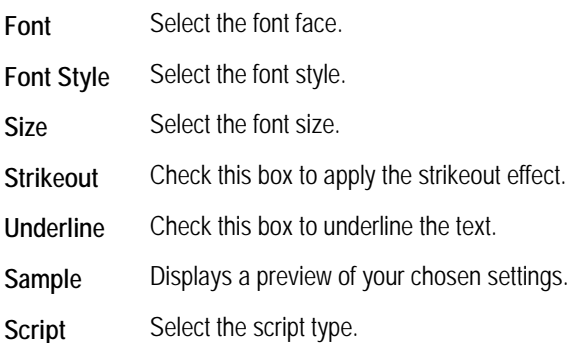

## **Setting Image Properties**

By setting image properties, you can specify the following information:

- Layout options for formatting the image
- Image source and title
- Options for displaying a tracing on the image

## **To set image properties:**

1. Right-click the image, and select Properties from the pop-up menu.

Or,

Double-click the image.

- 2. Click a tab, and set any options on that tab.
- 3. When you finish setting properties, click Close.

# **Layout Tab**

On this tab, you can view and set options that determine the formatting of the image on the report template.

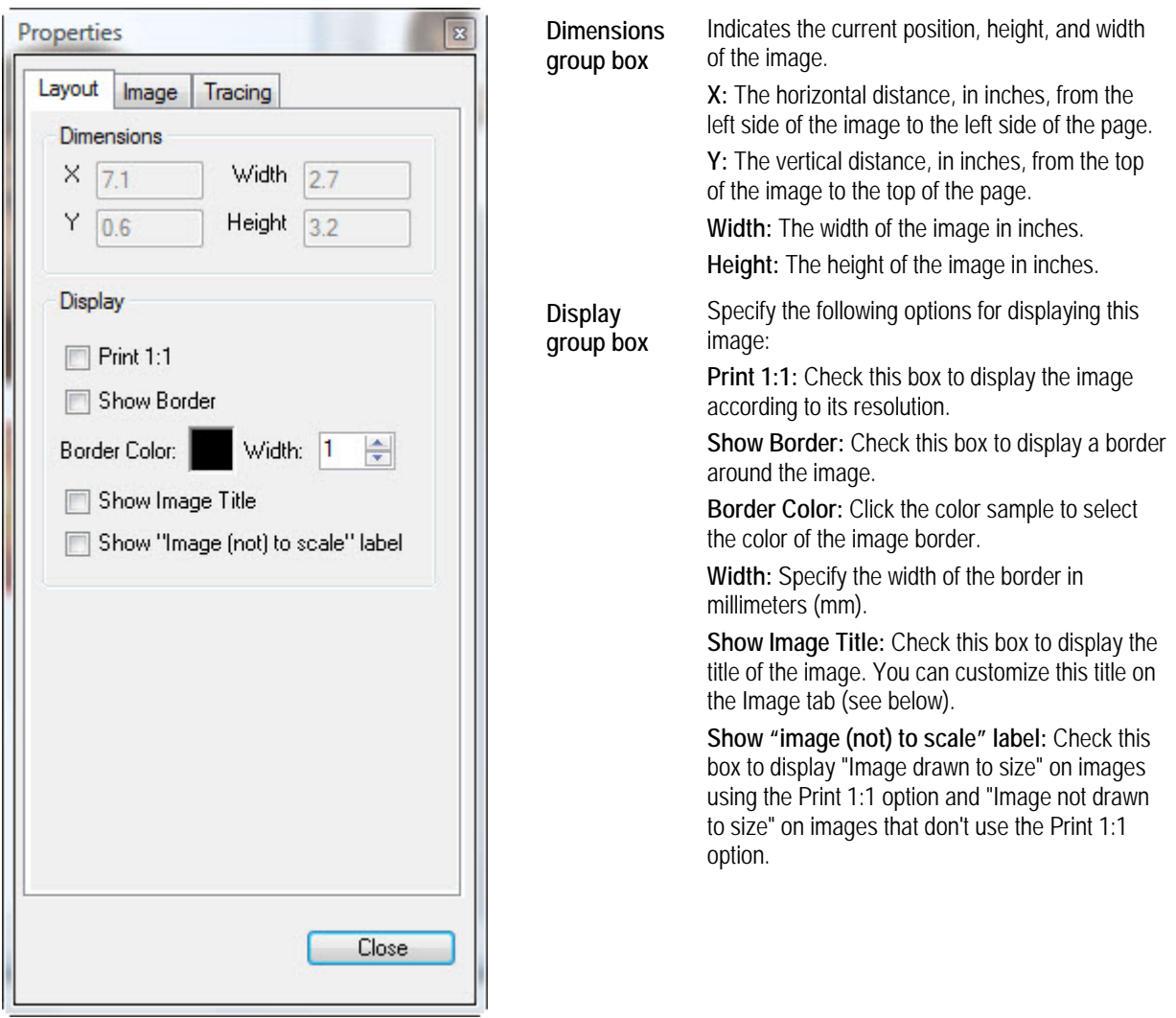

## **Image Tab**

On this tab, you can set the image source and customize the image title.

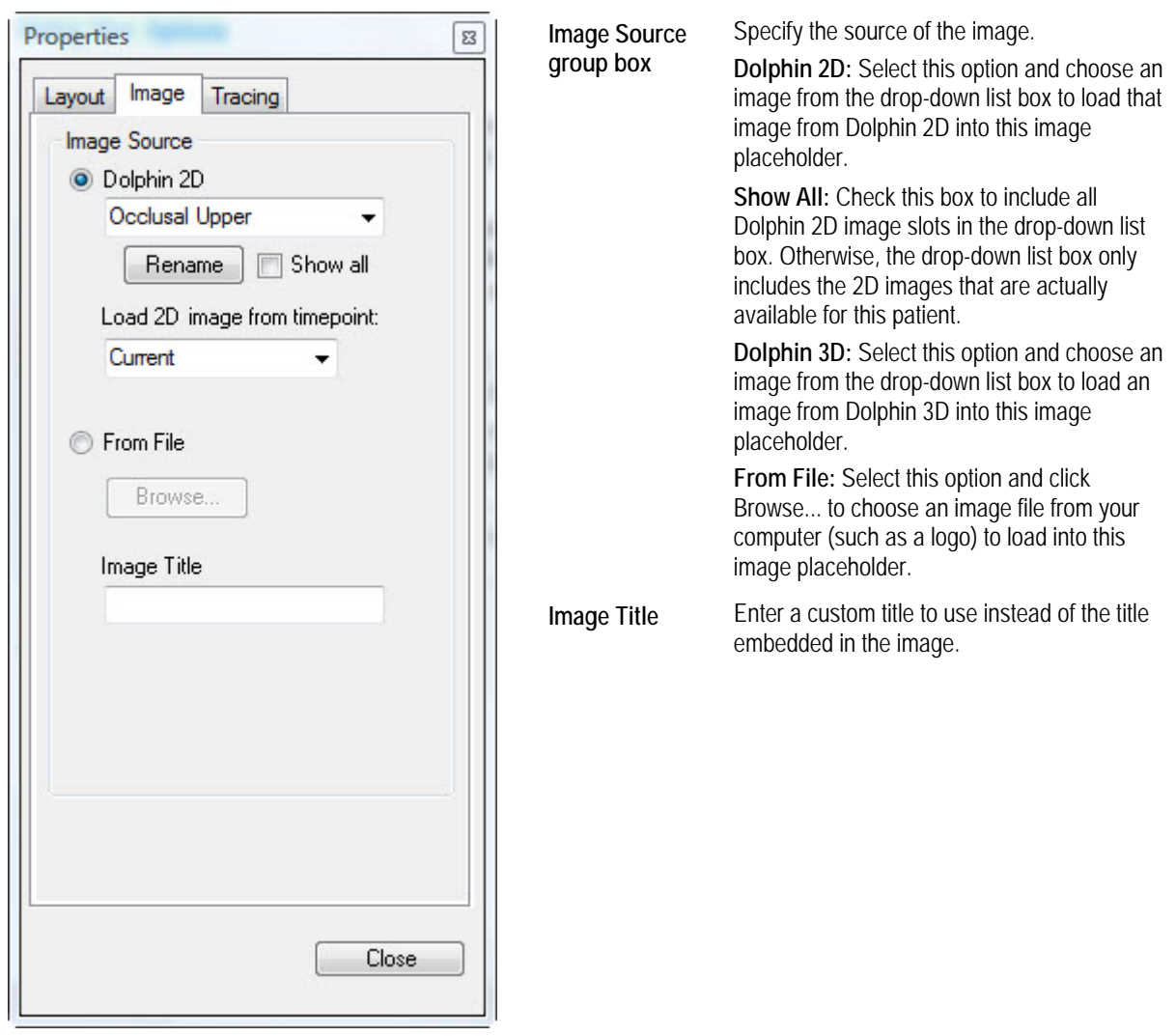

On this tab, you can set options displaying rulers on the image.

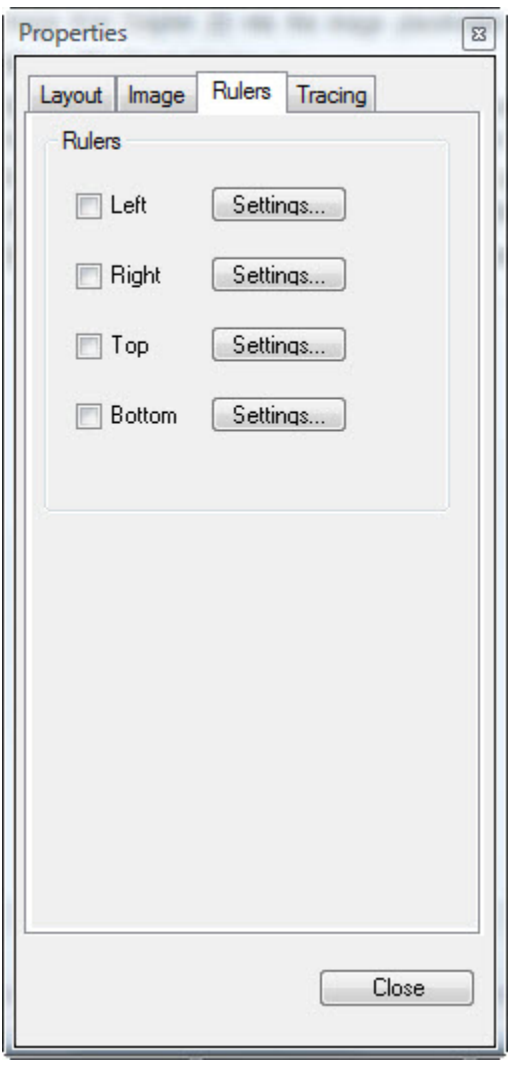

**Rulers** Use these options to toggle the display of rulers on the image and set options for the appearance of those rulers.

> **Left, Right, Top, and Bottom:** Check these boxes to enable the display of a ruler along the specified edge of the image.

**Settings...:** Click these buttons to set options for the appearance of the rulers (see below).

## **To set ruler options:**

- 1. Check the box for the ruler you want to display on the image or cross sections.
- 2. Click Settings... to specify the appearance of the ruler.

The Ruler Settings dialog box opens.

- 3. Set any options for the appearance of the ruler.
- 4. Click Close.

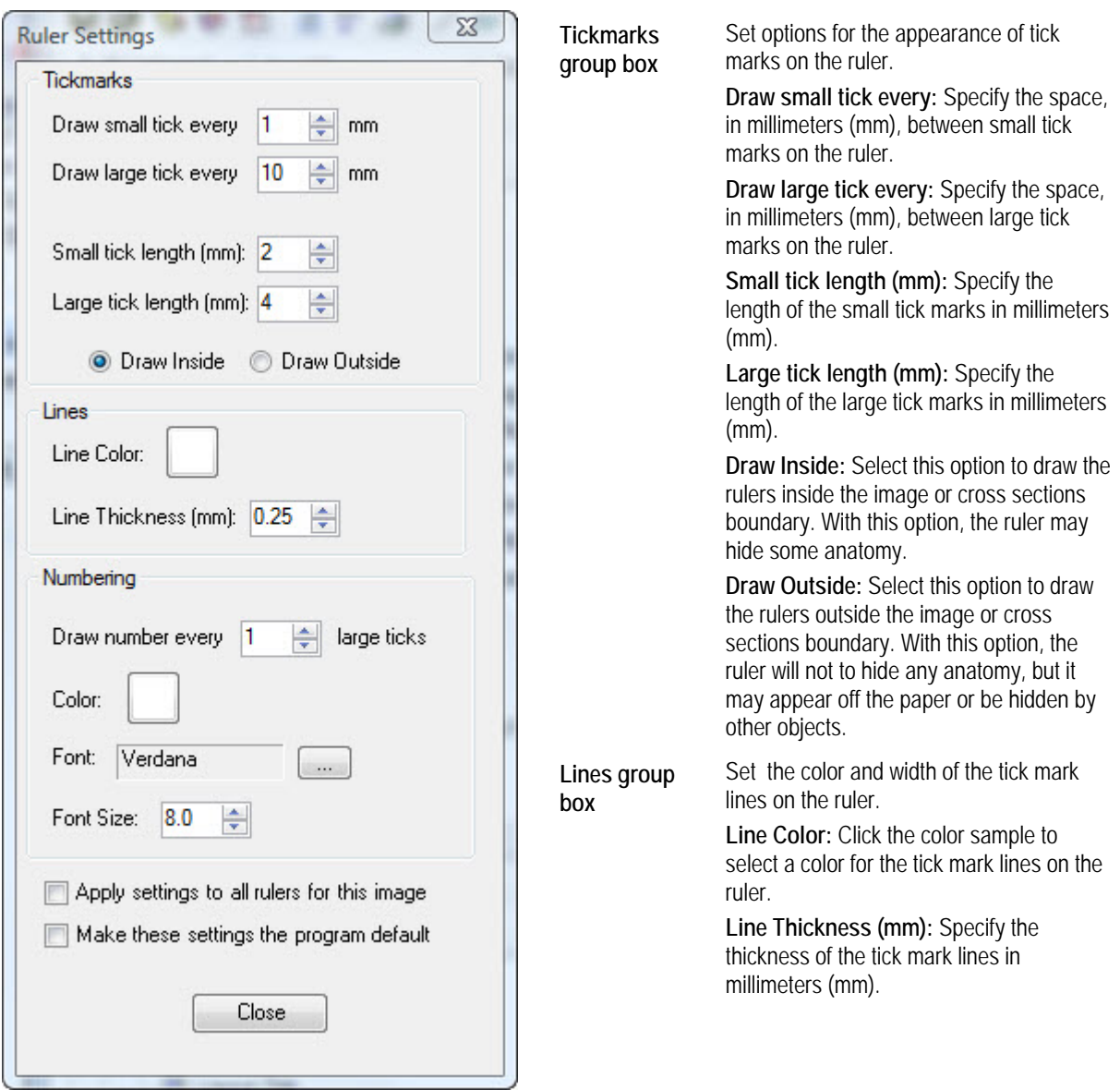

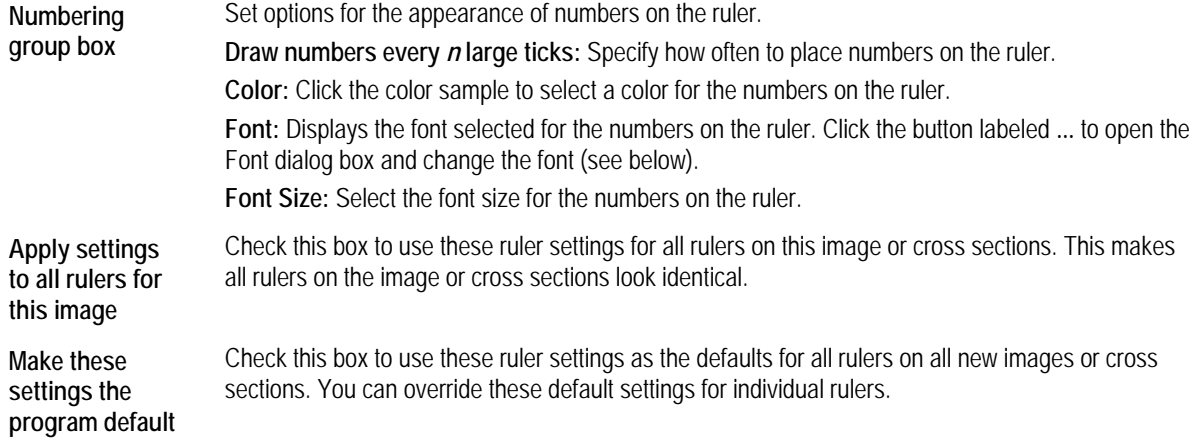

## **To set font options:**

- 1. Click the button labeled ... next to the Font field. The Font dialog box opens.
- 2. Set any font options.
- 3. Click OK.

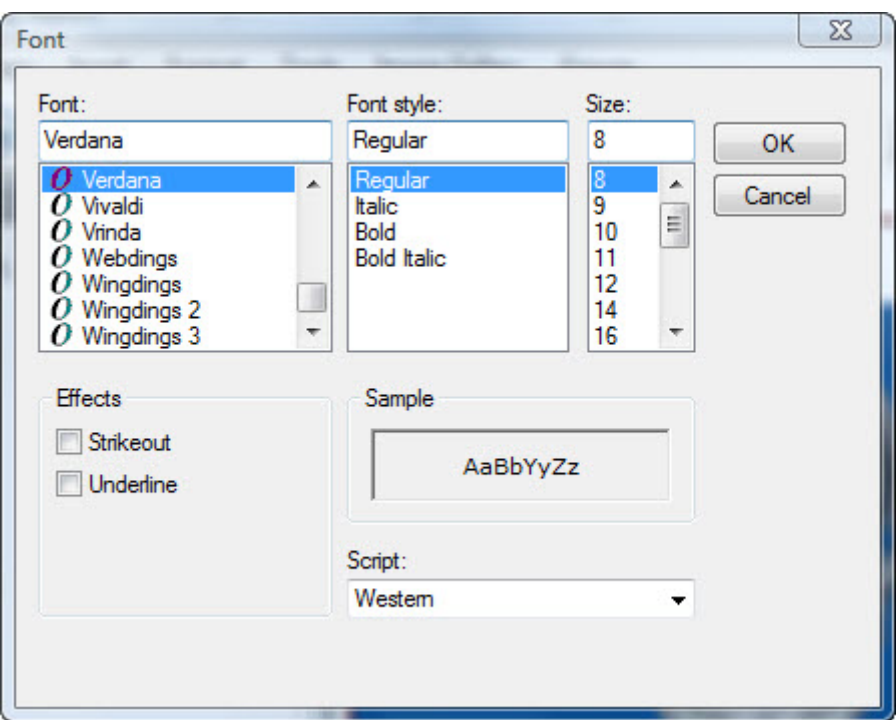

Font Select the font face.

Font Style Select the font style.

**Size** Select the font size.

**Strikeout** Check this box to apply the strikeout effect.

**Underline** Check this box to underline the text.

**Sample** Displays a preview of your chosen settings.

**Script** Select the script type.

## **Tracing Tab**

On this tab, you can set options for displaying a tracing on the image.

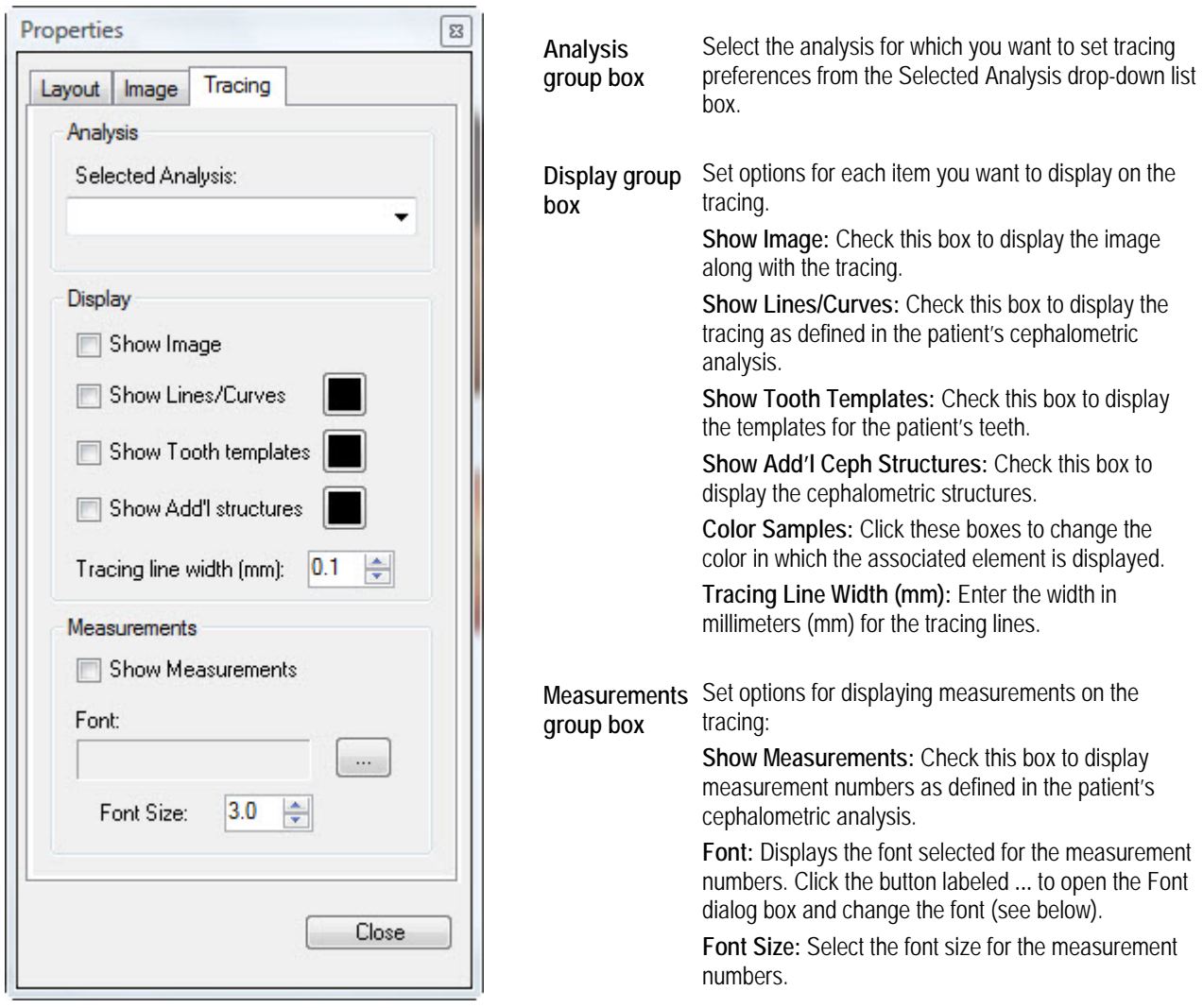

## **To set font options:**

- 1. Click the button labeled ... next to the Font field. The Font dialog box opens.
- 2. Set any font options.
- 3. Click OK.

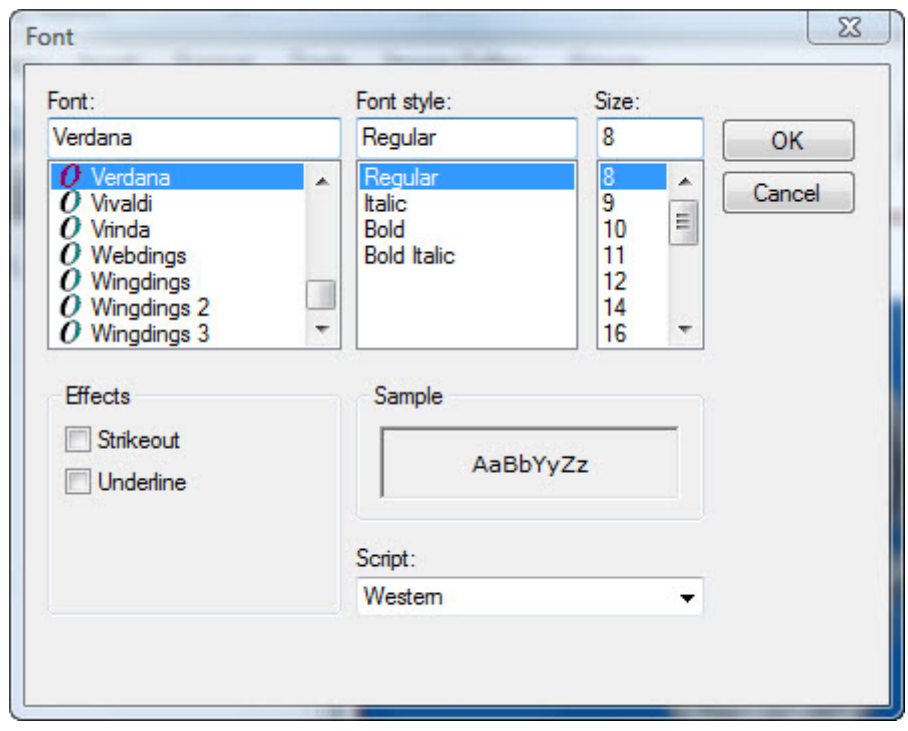

**Font** Select the font face.

**Font Style** Select the font style.

**Size** Select the font size.

**Strikeout** Check this box to apply the strikeout effect.

**Underline** Check this box to underline the text.

**Sample** Displays a preview of your chosen settings.

**Script** Select the script type.

#### *Adding Cross Sections to a Report Template*

## **To drag and drop cross sections from the gallery to your report template:**

- 1. Navigate to the page in your report template where you want the cross sections to appear.
- 2. Click and drag the scroll bar to the right of the image gallery until the cross sections you want to add to your report template appears.
- 3. Drag the cross sections from the gallery and drop it onto the page.

Or,

Drag the cross sections from the gallery and drop it into an existing cross sections placeholder on the page.
**To use the tool bar or menus to add cross sections to your report template:** 

1. Navigate to the page in your report template where you want the cross sections to appear.

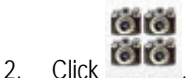

Or,

Select Cross Sections from the Insert menu.

Or,

Right-click the report page and select Add Image Group from the pop-up menu.

Your cursor changes to a placeholder-drawing icon (

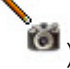

- 3. Click and drag to draw a cross sections placeholder of the size you want for these cross sections.
- 4. Right-click the cross sections placeholder.
- 5. Select Image Type from the pop-up menu. Then, select the type of cross sections (Cross Sections, Left Cross Sections, or Right Cross Sections) you want to use from the cascade menu.

You can also set the image type for a placeholder by setting its properties. For more information, see "Setting Image Properties" on page 915.

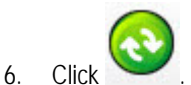

Or,

Select Load from Image Gallery from the Edit menu

If cross sections of the specified type are in the Image Gallery, they appear in the placeholder. If the gallery contains more than one set of cross sections of the appropriate type for an empty placeholder, the most recently-added set is used. Slice images are always rendered 1:1 according to the image resolution.

If no cross sections of the specified type are in the Image Gallery, the placeholder remains empty. Later, you can add

cross sections of that type to the gallery and click to place them in the placeholder.

## *Displaying a Series of Slices*

The Dolphin 3D Report Editor enables you to display a series of slices by selecting the starting slice and specifying the number of slices to display.

## **To specify a series of slices to display:**

- 1. Right-click the cross sections on the report page, and select Pick Starting Slice from the pop-up menu.
- 2. From the cascade menu, select the number of the first slice in the series you want to display.

The slice you picked appears in the upper left of the cross sections series followed by as many of the remaining slices from the series as can fit within the cross sections placeholder's current dimensions without cropping any slice. To limit the number of slices to display or format them differently, see "Formatting the Slices" on page 925.

## *Displaying a Collection of Slices*

The Dolphin 3D Report Editor enables you to select individual slices from a cross sections series to display as a collection.

## **To pick the slices to display:**

1. Right-click the cross sections on the report page, and select Pick Slice... from the pop-up menu.

A dialog box opens where you can pick the slices you want.

2. Pick the slices you want to display.

Click individual slices to toggle whether they are selected or deselected. Selected slices are outlined in blue. Deselected slices are outlined in red.

3. Click OK.

The cross sections placeholder displays as many selected slices as can fit within its current dimensions without cropping any slice. To format the display differently, see "Formatting the Slices" on page 925.

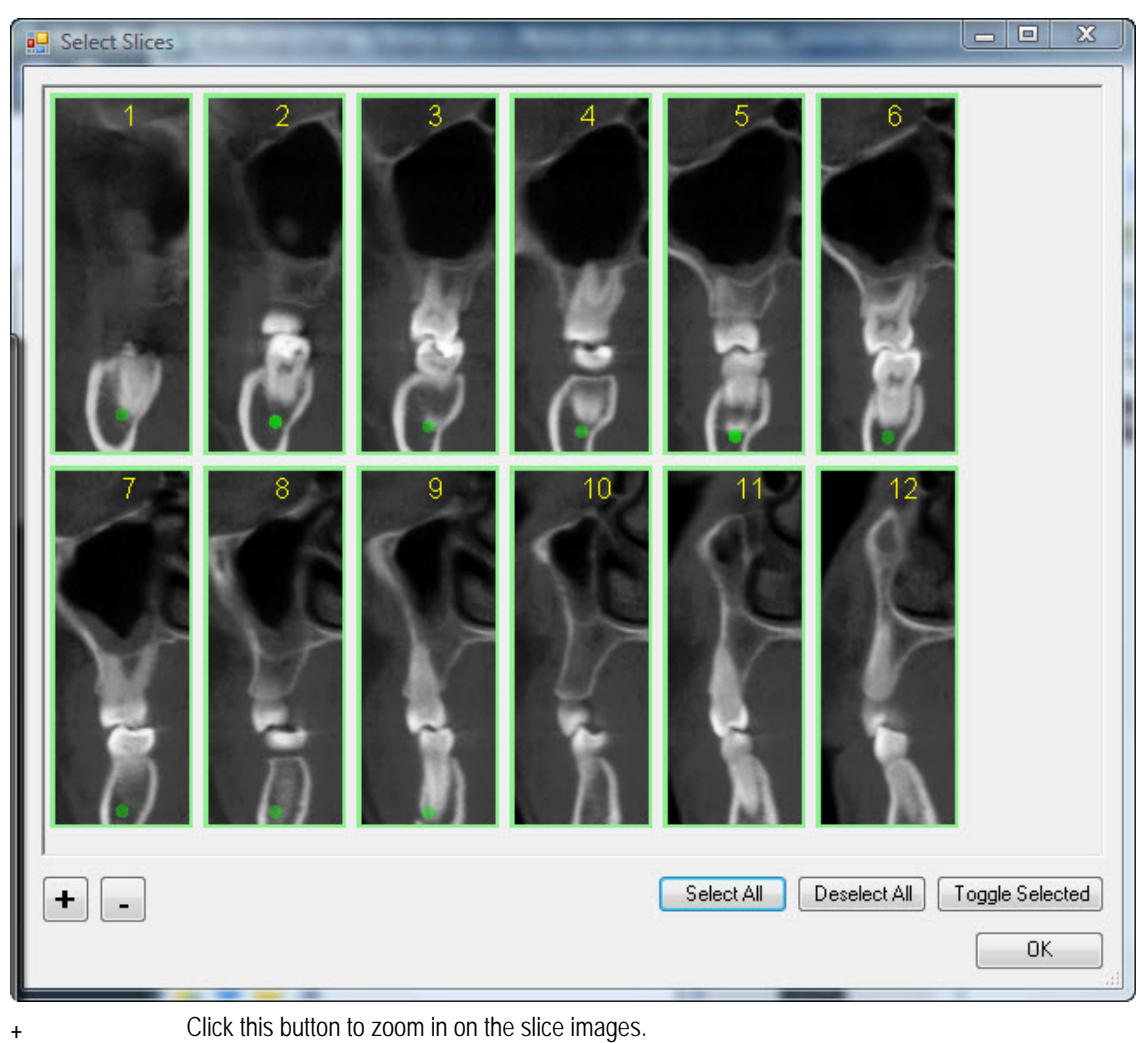

**-** Click this button to zoom out on the slice images. **Select All Click this button to select all the slices in the series,** 

**Deselect All** Click this button to deselect all the slices in the cross sections series.

**Toggle Selected**  Click this button to change the selection status for all the slices in the cross sections series, selecting those that were deselected and deselecting those that were selected.

## *Formatting the Slices*

## **To set formatting options for cross sections:**

1. Right-click the cross sections on the report page, and select Properties from the pop-up menu.

Or,

Double-click the cross sections.

The Properties dialog box opens. For more information on the properties you can set, see "Setting Cross Sections Properties" on page 927.

**To show as many slices as possible within the cross sections placeholder's current dimensions without cropping any slice:** 

1. In the Layout group box on the General tab, select the No cropping option.

#### **To specify the number of rows and columns:**

- 1. In the Layout group box on the General tab, select the Define rows and columns option.
- 2. Set the number of rows and columns for the cross sections so that the placeholder can accommodate only the slices that you want to appear.

Setting the number of rows and columns may cause the slices to be cropped.

3. If the slices are cropped, resize the placeholder to display more of the slice images (see "Resizing Objects" on page 942).

Or,

Hold down the Shift key, then click and drag a slice to select the part of each slice to display.

#### **To toggle the slices between ascending and descending order:**

1. Right-click the cross sections on the report page, and select Reverse Slice Order from the pop-up menu.

## *Splitting a Cross Sections Series*

You can easily split a cross sections series across two pages in your report template. The Dolphin 3D Report Editor creates a new page to contain the second half of the series of cross sections.

#### **To split a cross sections series:**

- 1. Right-click the cross sections on the report page, and select Split from the pop-up menu.
- 2. Select Copy entire page layout from the cascade menu to create a new page with the second half of the cross sections series, along with copies of all the objects on the page.

Or,

Select Exclude non-group images from the cascade menu to create a new page with the second half of the cross sections series, along with any labels and logos on the page.

For a particular text label, you can specify whether to include it during a split.

#### **To omit a text label during a cross sections split:**

1. Right-click the text label placeholder, and select Can delete during group split from the pop-up menu.

## **Setting Cross Sections Properties**

By setting cross sections properties, you can specify the following information:

- General options for formatting the cross sections
- Options for image labels
- Options displaying rulers on the cross sections

## **To set cross sections properties:**

1. Right-click the cross sections on the report page, and select Properties from the pop-up menu.

Or,

Double-click the cross sections.

- 2. Click a tab, and set any options on that tab.
- 3. When you finish setting properties, click Close.

## **General Tab**

On this tab, you can view and set general options that determine the formatting of cross sections on the report template.

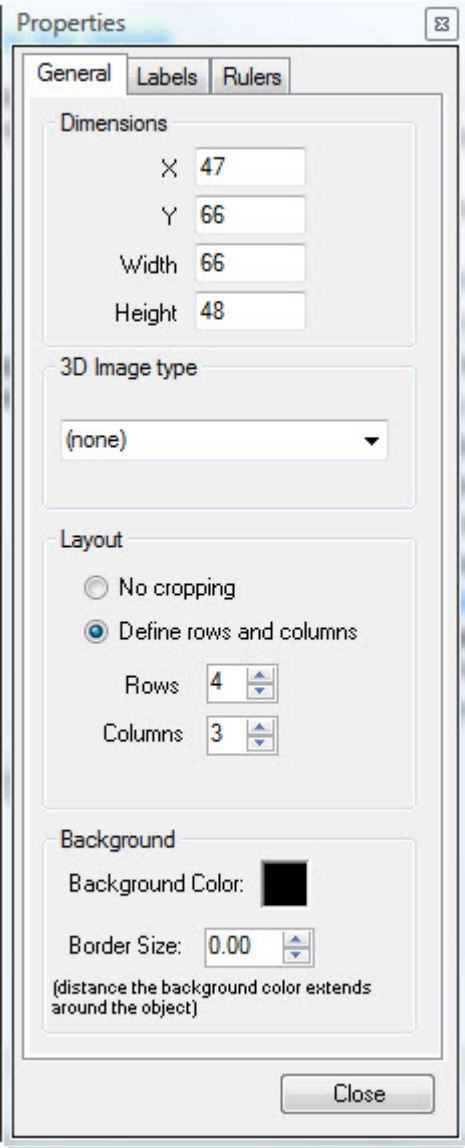

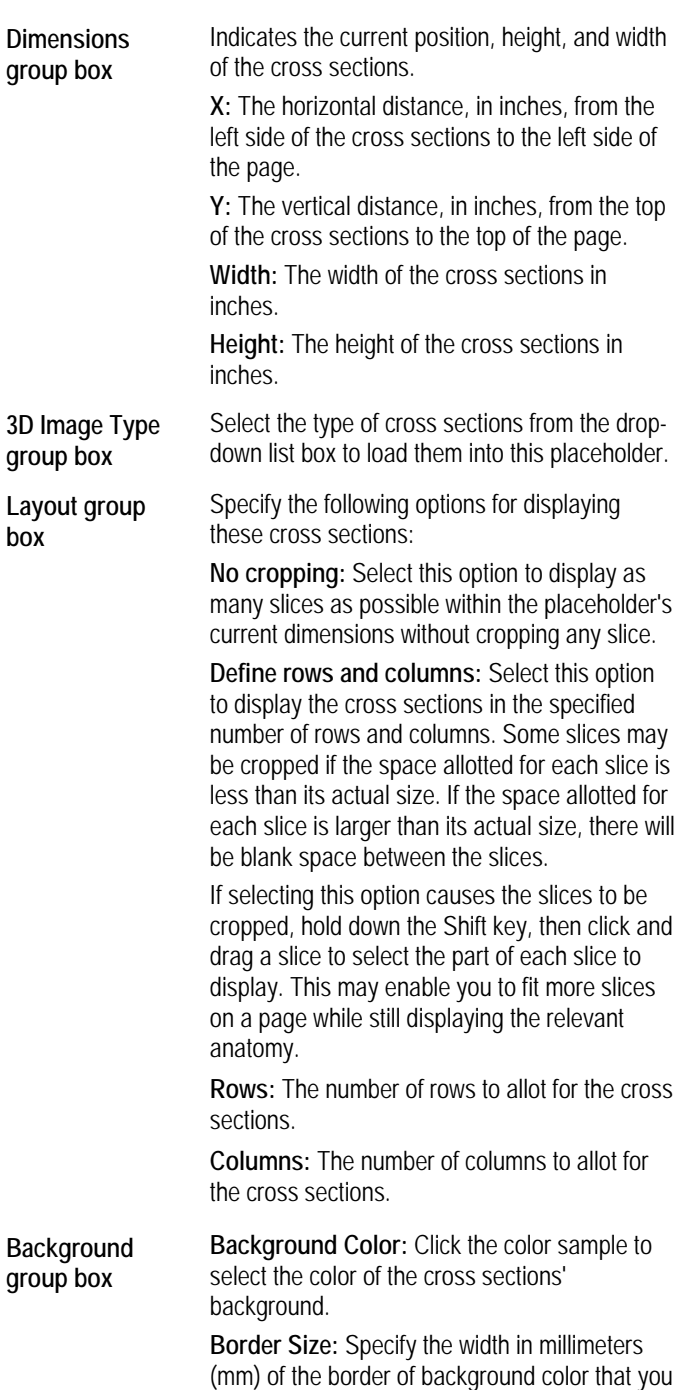

want to appear around the cross sections.

## **Labels Tab**

On this tab, you can set options for the labeling slices.

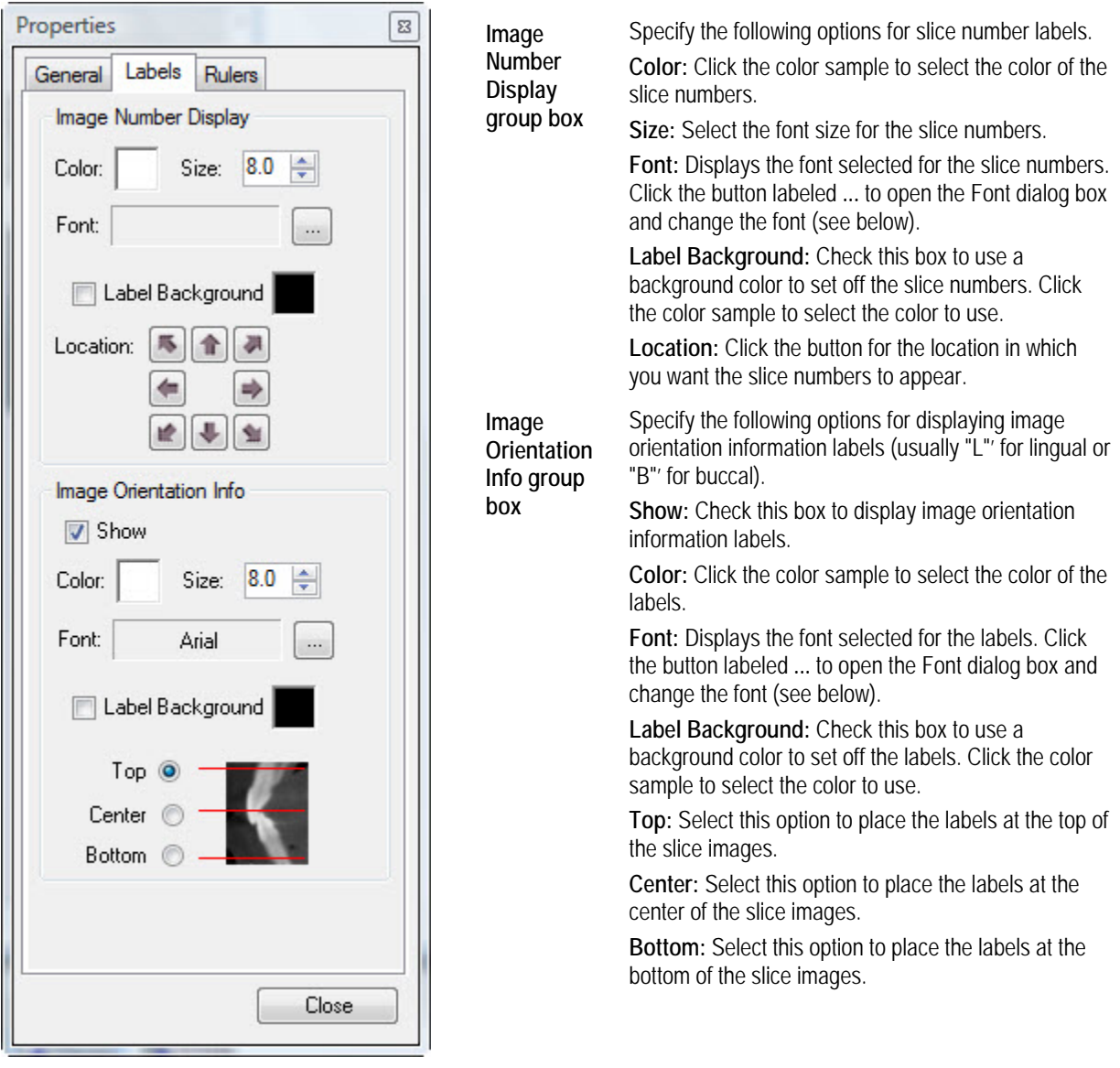

# **To set font options:**

- 1. Click the button labeled ... next to the Font field. The Font dialog box opens.
- 2. Set any font options.
- 3. Click OK.

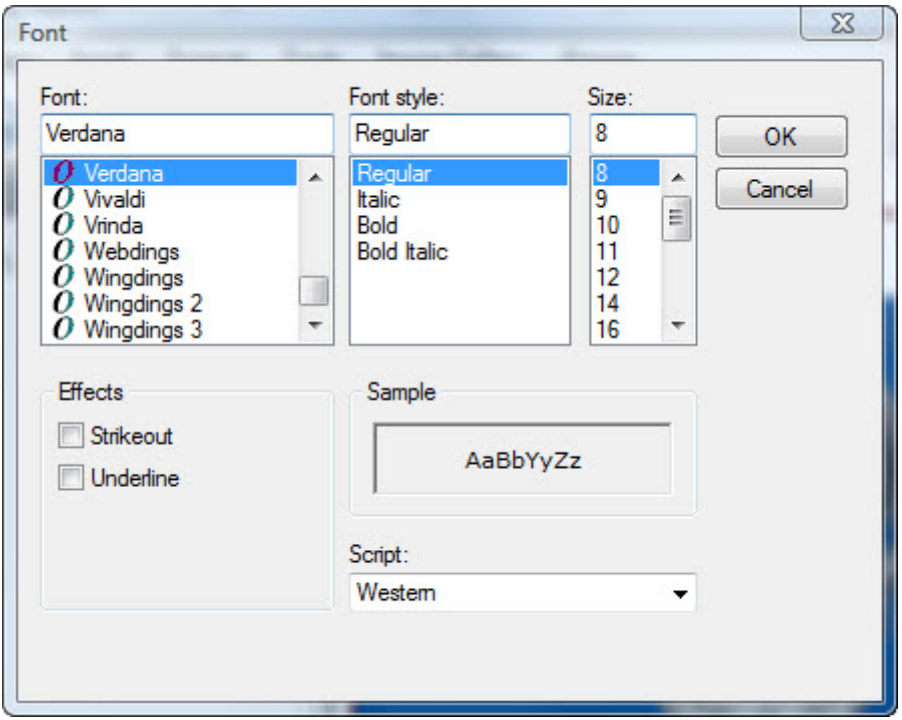

Font Select the font face.

**Font Style** Select the font style.

**Size** Select the font size.

**Strikeout** Check this box to apply the strikeout effect.

**Underline** Check this box to underline the text.

**Sample** Displays a preview of your chosen settings.

**Script** Select the script type.

On this tab, you can set options for displaying rulers on the cross sections.

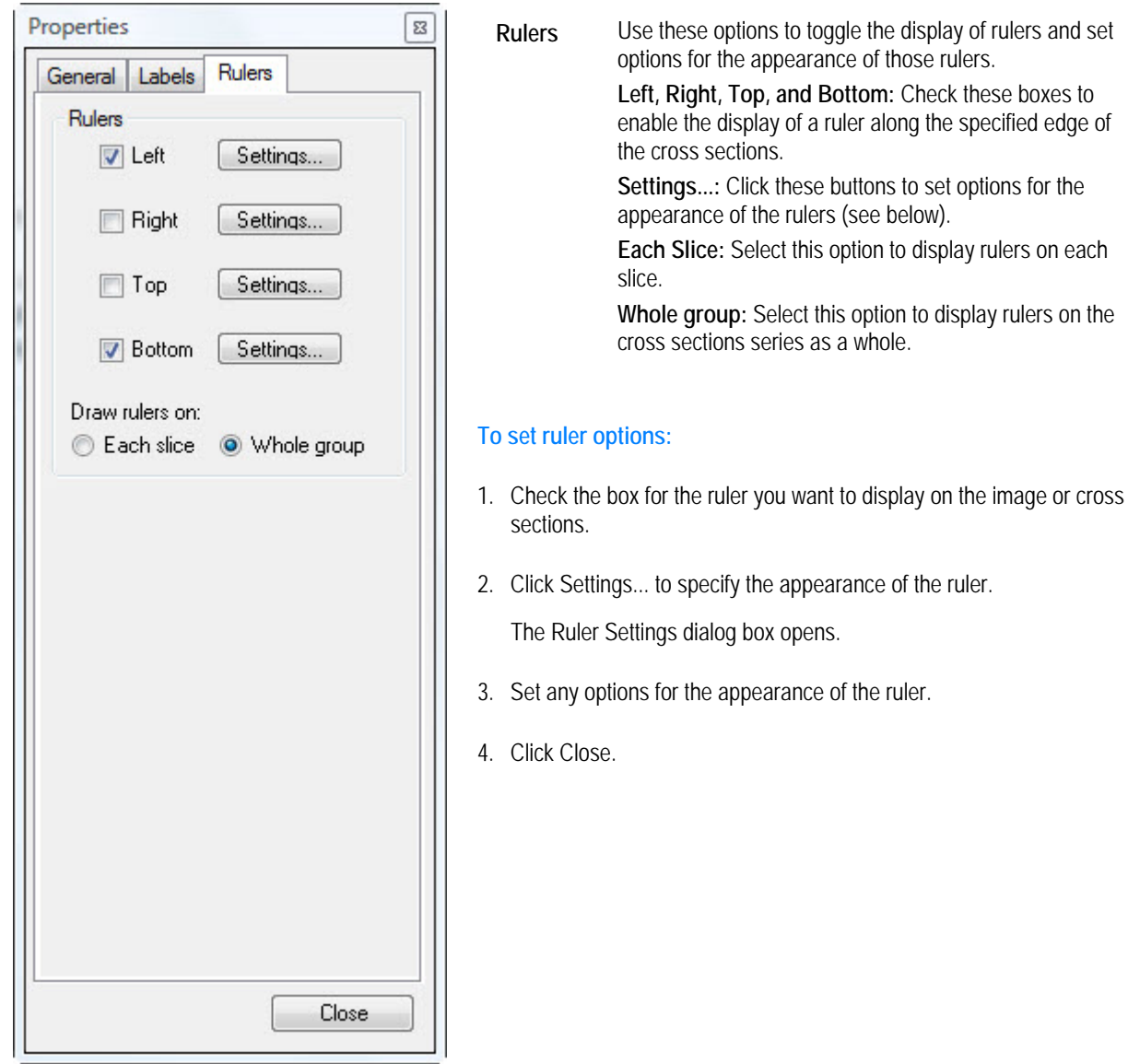

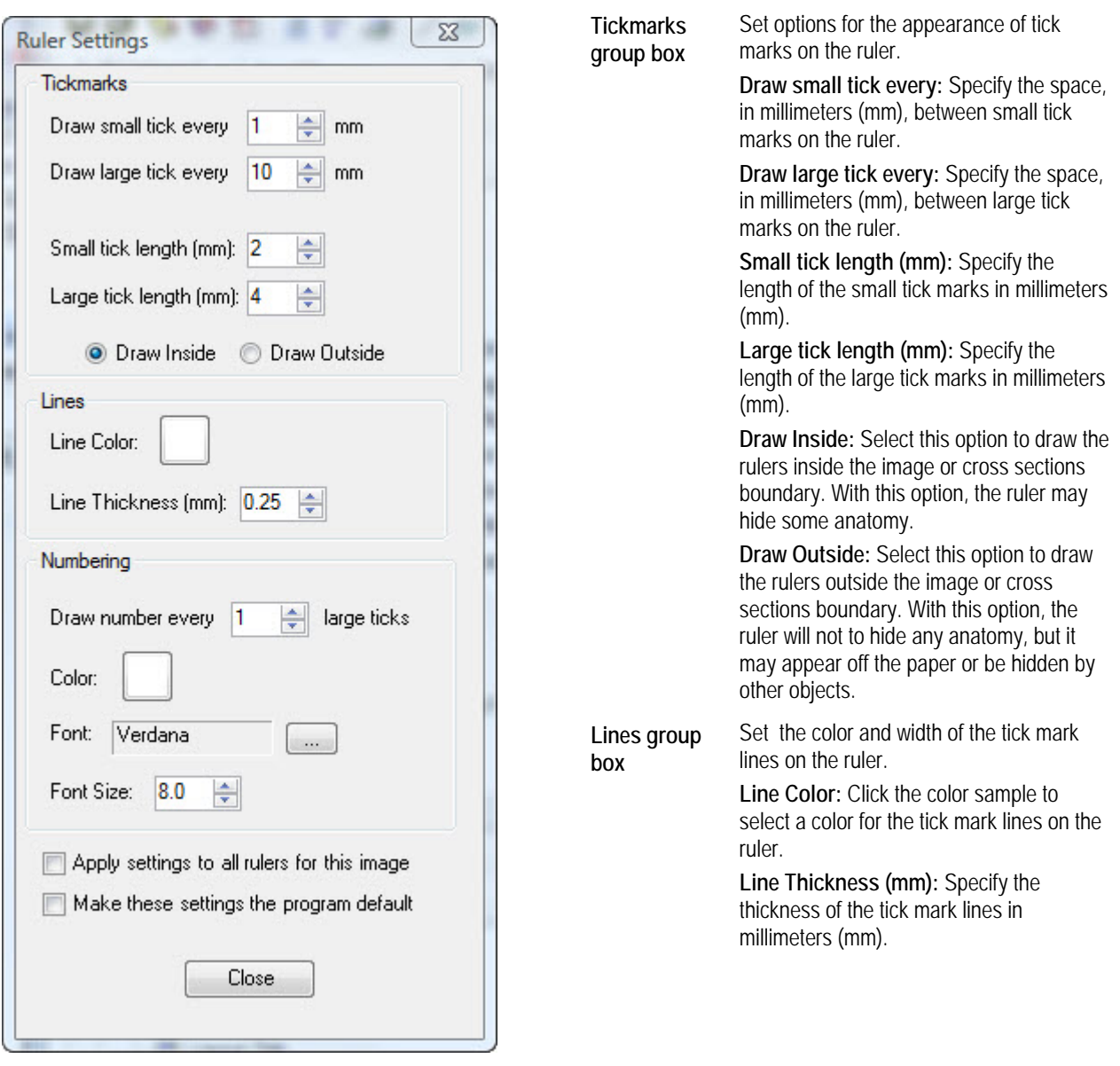

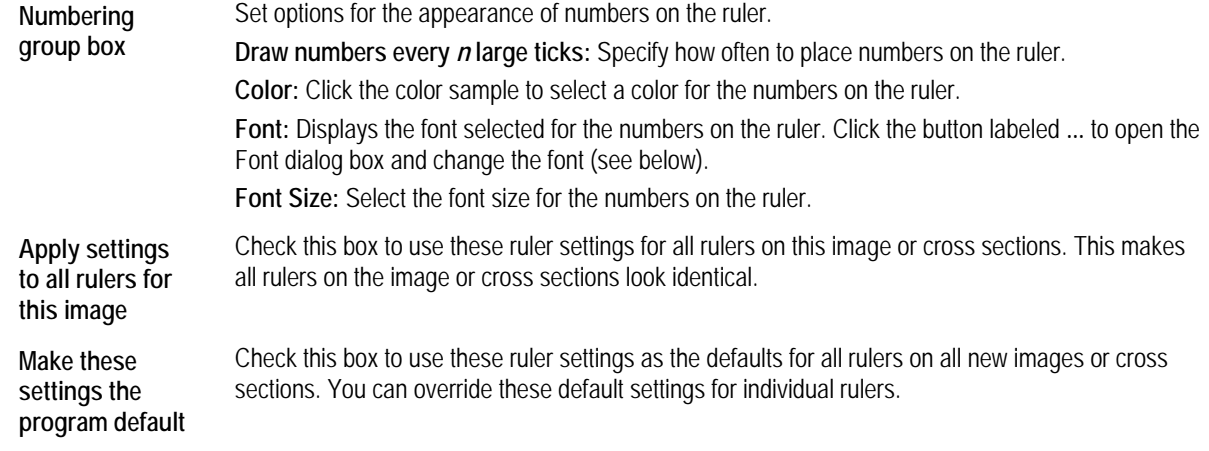

## **To set font options:**

- 1. Click the button labeled ... next to the Font field. The Font dialog box opens.
- 2. Set any font options.
- 3. Click OK.

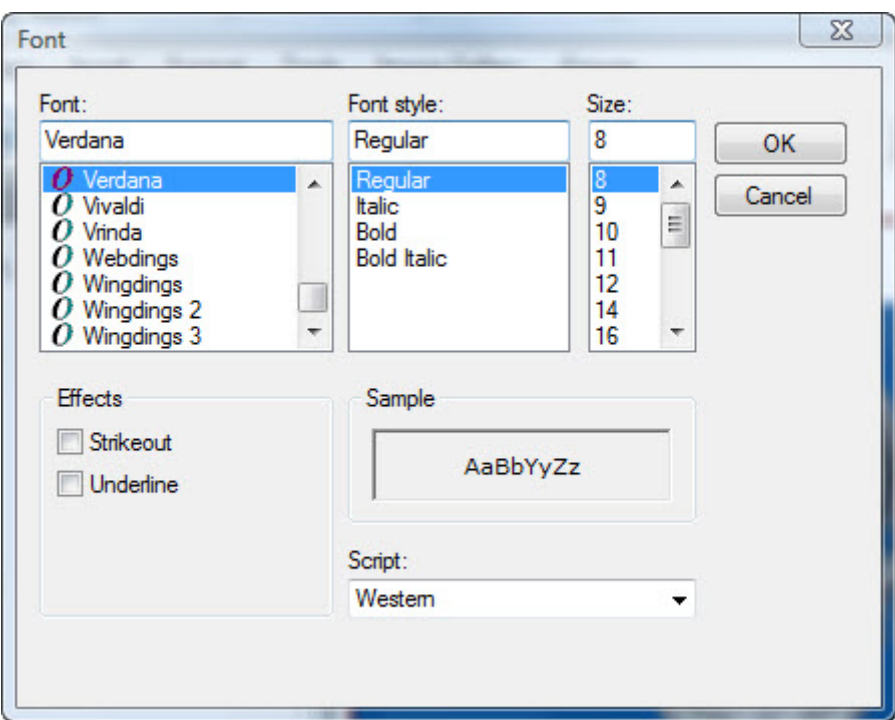

Font Select the font face.

Font Style Select the font style.

**Size** Select the font size.

**Strikeout** Check this box to apply the strikeout effect.

**Underline** Check this box to underline the text.

**Sample** Displays a preview of your chosen settings.

**Script** Select the script type.

#### *Enhancing Images*

After adding images or cross sections to a report template, you can enhance them, if needed. If you enhance cross sections, the enhancements are applied to all images in the series.

## **To enhance an image or cross sections:**

- 1. Enhance Selected Image(s)... from the Edit menu.
	- Or,

Right-click the image or cross sections. Then, select Enhance... from the pop-up menu.

The Enhance Image dialog box opens.

2. Set enhancement options. Then, click Done.

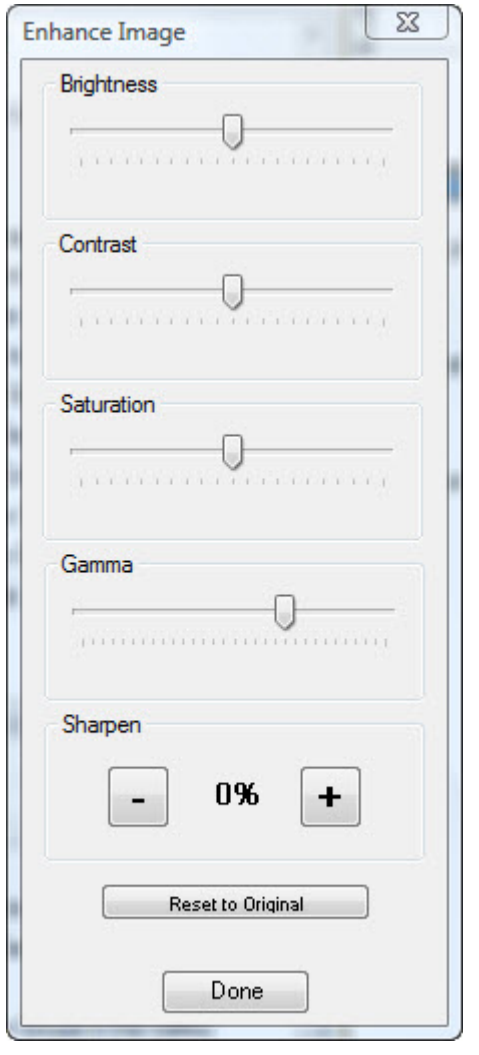

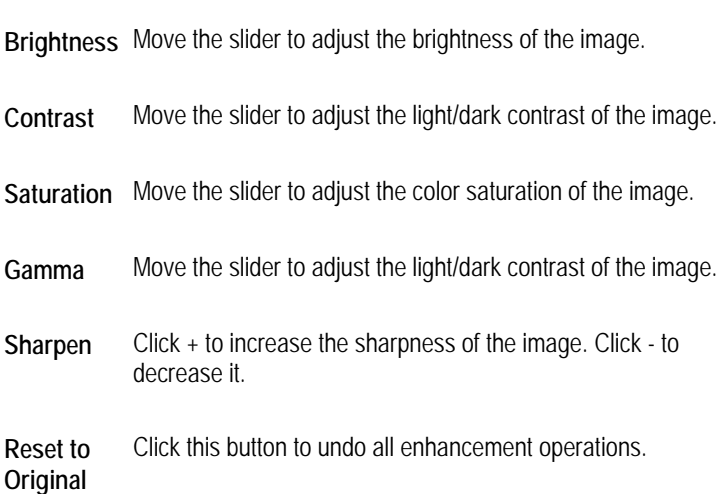

#### *Using Text Labels*

With text labels, you can add static text to your report templates and you can pull in data from the current patient's record, such as the patient's name and age. You can also add other variable information such as the page number or print date.

#### **To add a text label:**

1. Navigate to the page in your report template where you want the text label to appear.

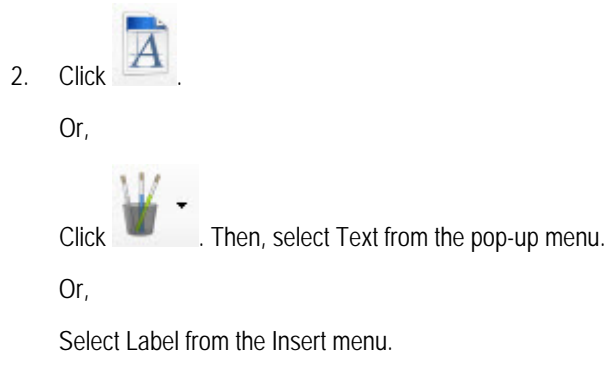

Or,

Right-click the report page, and select Add Label from the pop-up menu.

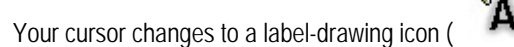

- 3. Click and drag to draw a text label placeholder of the size you want.
- 4. Double-click the text label placeholder.

Or,

Right-click the text label placeholder, and select Properties from the pop-up menu.

The Properties dialog box opens.

- 5. (Optional) Enter any static text you want to appear for this label in the Edit Text box.
- 6. (Optional) In the Edit Text box, place the cursor where you want to insert data from the patient record or other variable information (such as the date). Then, select a data field from the Data Field drop-down list box, and click Insert at cursor to insert that data field at the current cursor location.

The Preview box shows the text that will appear for this text label when the selected data fields are replaced with the appropriate data.

**Note:** If one or more data fields in a label reference data in a patient's record (such as the patient's name, age, or doctor) or data specific to a particular image (such as the image title or analysis), you need to link the label to a patient image so that the data fields can be replaced by the appropriate information. For more information, see "Linking Labels to an Image" on page 938.

7. Set any other properties for the text label. Then, click Close.

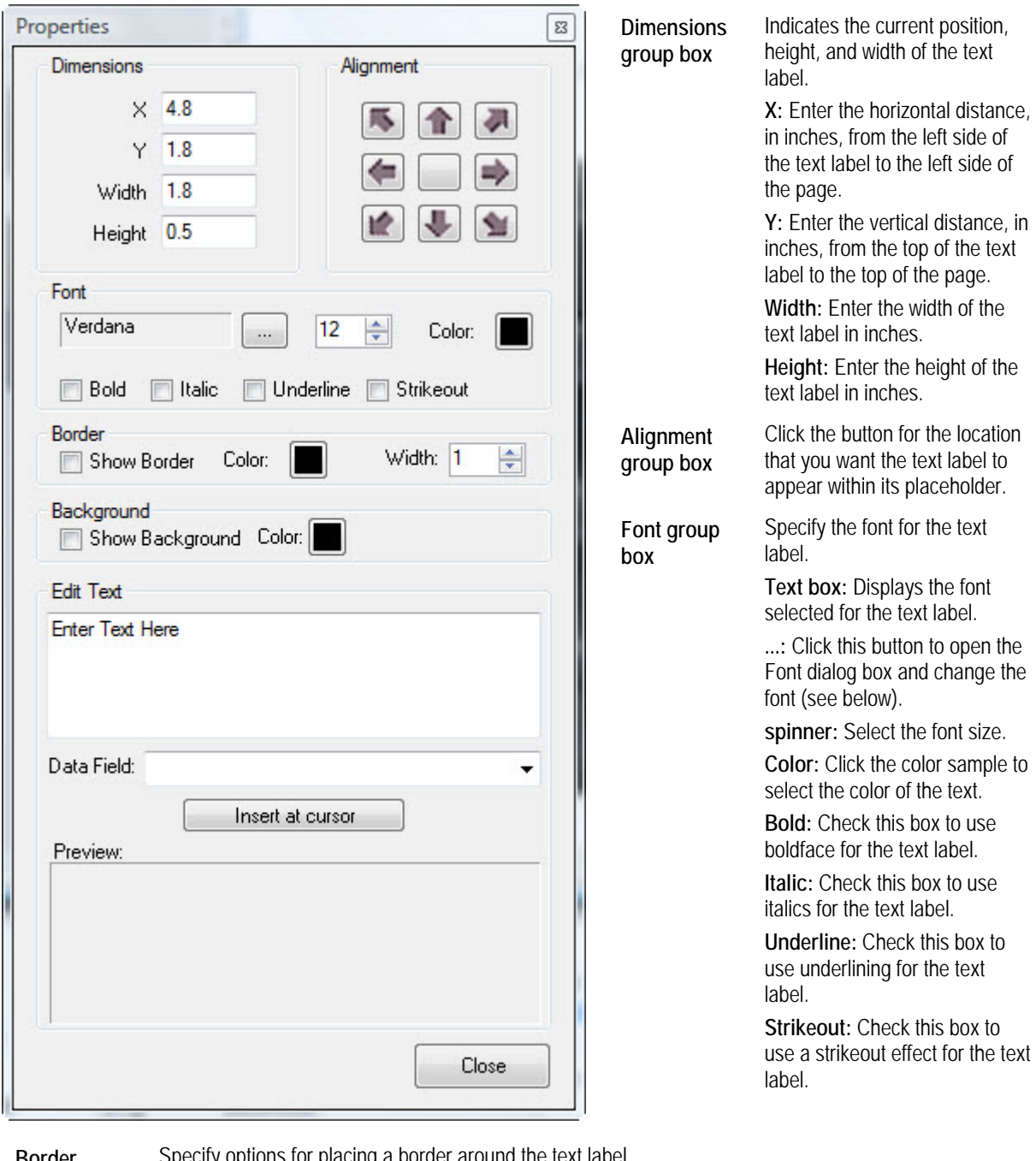

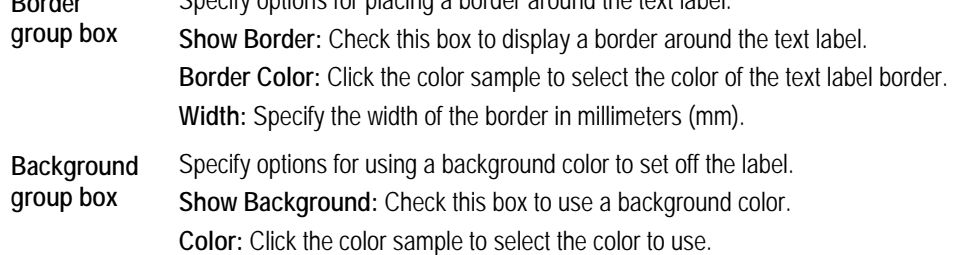

**Edit Text**  Specify the text you want for this text label.

**group box Text Box:** Enter the text for this label.

> **Data Field:** Select a data field from this drop-down list box to insert data from the patient record or other variable data.

> **Insert at cursor:** Click this button to insert the selected data field at the current cursor location in the text box.

> **Preview:** Shows a preview of the text that will appear for this text label when the data fields are replaced with the appropriate data.

## **To toggle display of all text labels:**

1. Select Show Labels from the View menu to show all the text labels.

Or,

Select Hide Labels from the View menu to hide all the text labels.

Hiding labels is useful, for example, to hide patient information for privacy reasons.

#### **To set the horizontal alignment of the text in a label placeholder:**

- 1. Right-click the text label.
- 2. Select Horizontal Alignment from the pop-up menu.
- 3. Select Left from the cascade menu to align the text to the left.

Or,

Select Center from the cascade menu to align the text in the center.

Or,

Select Right from the cascade menu to align the text to the right.

#### **To set the vertical alignment of the text in a label placeholder:**

- 1. Right-click the text label.
- 2. Select Vertical Alignment from the pop-up menu.
- 3. Select Top from the cascade menu to align the text on the top.

Or,

Select Center from the cascade menu to align the text in the center.

Or,

Select Bottom from the cascade menu to align the text on the bottom.

#### *Linking Labels to an Image*

If one or more data fields in a label reference data in a patient's record (such as the patient's name, age, or doctor) or data specific to a particular image (such as the image title or analysis), you need to link the label to a patient image so that the data fields can be replaced by the appropriate information. You can link more than one text label to a particular image in a single step.

#### **To link one or more text labels to an image:**

1. Click an object that you want to link. Then, hold down the CTRL key while clicking other objects to select them as well.

You can select several text labels, but only one image.

**Note:** If you select a label that is already linked to an image, the existing link will be replaced by the new link you are creating.

2. Select Link Labels to Image from the Tools menu.

A line appears between each text label and the image.

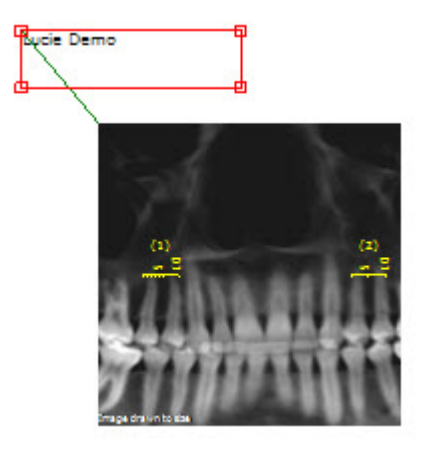

**To remove the link between one or more text labels and an image:** 

- 1. Click a text label that you want to unlink.
- 2. Optionally, hold down the CTRL key while clicking other text labels to select them as well.
- 3. Select Unlink Labels from Image from the Tools menu.

#### *Using Annotations*

With annotations, you can add lines, arrows, ellipses, and rectangles to your report templates. You can also add text labels as described in "Using Text Labels."

#### **To add a line:**

1. Click **. Then, select Line from the pop-up menu.** 

Your cursor changes to a drawing icon (

2. Click and drag to draw the line.

You can set the line's color, thickness, or style (solid, dashed, or dashed-dotted) by setting its properties. For more information, see "Setting Image Properties" on page 915.

## **To make the line horizontal or vertical and lock it that way:**

- 1. Right-click the line, and select Lock Orientation from the pop-up menu.
- 2. Select Horizontal from the cascade menu to lock the line in a horizontal orientation.

Or,

Select Vertical from the cascade menu to lock the line in a vertical orientation.

At this point, you can move the line and it will stay in its locked orientation.

## **To add an arrow:**

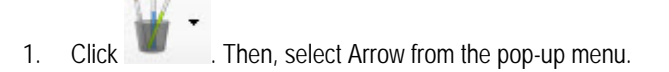

Your cursor changes to a drawing icon (

2. Click and drag to draw the arrow.

You can set the arrow's color, thickness, style (solid, dashed, or dashed-dotted), and arrowhead characteristics by setting its properties. For more information, see "Setting Image Properties" on page 915.

#### **To make the arrow horizontal or vertical and lock it that way:**

- 1. Right-click the arrow, and select Lock Orientation from the pop-up menu.
- 2. Select Horizontal from the cascade menu to lock the arrow in a horizontal orientation.

#### Or,

Select Vertical from the cascade menu to lock the arrow in a vertical orientation.

At this point, you can move the arrow and it will stay in its locked orientation.

#### **To add an ellipse:**

1. Click **. Then, select Ellipse from the pop-up menu.** 

Your cursor changes to a drawing icon (

2. Click and drag to draw the ellipse.

You can set the ellipse's line color, thickness, or style (solid, dashed, or dashed-dotted) by setting its properties. For more information, see "Setting Image Properties" on page 915.

## **To add a rectangle:**

1. Click **. Then, select Rectangle from the pop-up menu.** 

Your cursor changes to a drawing icon (

2. Click and drag to draw the rectangle.

You can set the rectangle's line color, thickness, or style (solid, dashed, or dashed-dotted) by setting its properties. For more information, see "Setting Image Properties" on page 915.

#### **To change the shape of an annotation:**

- 1. Right-click the annotation.
- 2. Select Shape from the pop-up menu. Then, select the shape you want from the cascade menu.

You can also change an annotation's shape by setting its properties (see below).

#### *Setting Annotation Properties*

Once you have drawn a line, arrow, ellipse, or rectangle, you can set its properties to specify the line color, thickness, or style (solid, dashed, or dashed-dotted). In the case of arrows, you also can set the arrowhead characteristics.

#### **To set annotation properties:**

 $\overline{a}$ 

1. Double-click the annotation.

The Properties dialog box opens.

2. Set any properties for the annotation. Then, click Close.

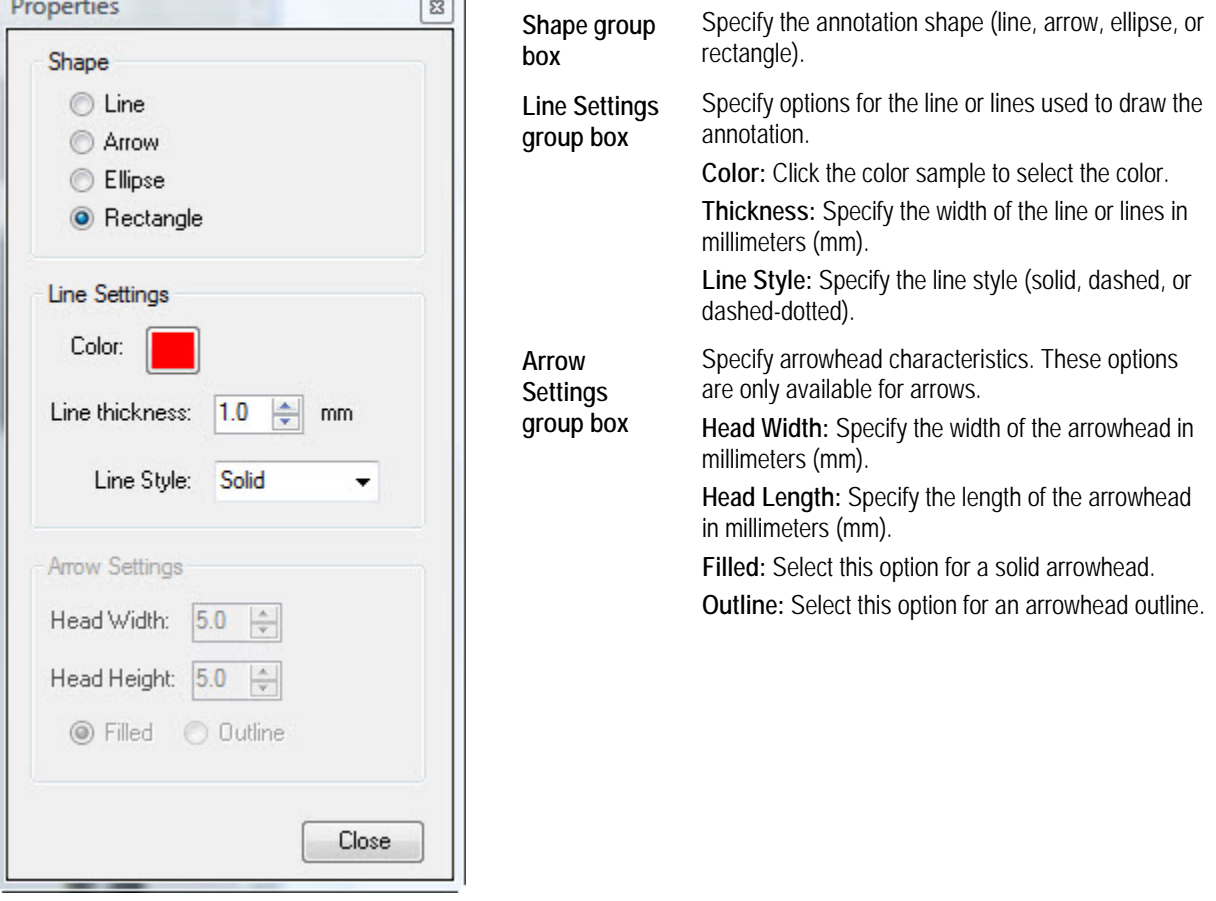

## *Resizing Objects*

To resize a single object, you can click and drag its resizing handles as described below, or you can set its properties (see "Using Text Labels" on page 935, "Setting Image Properties" " on page 915, "Setting Cross Sections Properties" on page 927, and "Setting Annotation Properties" on page 941). You also can set several objects to be the same size.

#### *Using the Resizing Handles*

## **To resize an object using the resizing handles:**

1. Click and drag one of the resizing handles to resize the object.

When you place your mouse pointer over a resizing handle, the pointer turns into a double-headed arrow. The figure below illustrates the resizing handles.

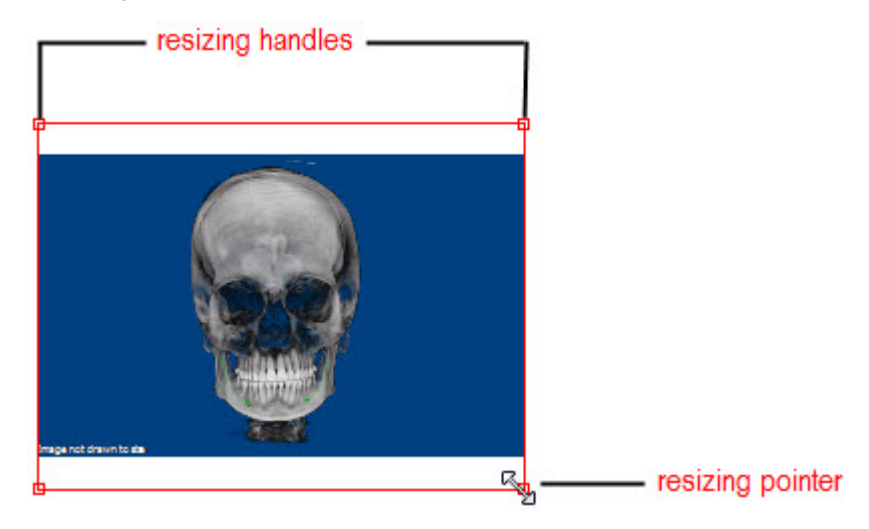

**Note:** You can also use the object properties to specify the size of an object. For more information, see"Using Text Labels" on page 935, "Setting Image Properties" " on page 915, "Setting Cross Sections Properties" on page 927, and "Setting Annotation Properties" on page 941.

#### *Making Several Objects the Same Size*

#### **To make several objects the same size:**

- 1. Click one of the objects that you want to resize.
- 2. Hold down the CTRL key while clicking the other objects that you want to resize.

Select the object to which you want to resize the other objects first. The objects you subsequently select will be resized to match the object you selected first.

$$
\overline{a}
$$

3. Click to make the objects the same width.

Or,

Select Make Same Size from the Format menu. Then, select Width from the cascade menu to make the objects the same width.

Or,

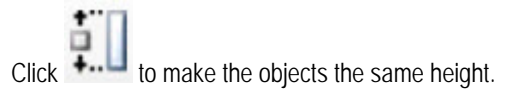

## Or,

Select Make Same Size from the Format menu. Then, select Height from the cascade menu to make the objects the same height.

Or,

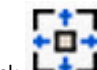

Click  $\Box$  to make the objects the same width and height.

Or,

Select Make Same Size from the Format menu. Then, select Both from the cascade menu to make the objects the same width and height.

## *Repositioning Objects*

To reposition objects, you can click and drag them, align them with each other, or center them on the page. You can reposition a single object by clicking and dragging or by setting its properties ("Using Text Labels" on page 935, "Setting Image Properties" on page 915, "Setting Cross Sections Properties" on page 927, and "Setting Annotation Properties" on page 941).

You also can change the layering of objects to control how they overlap.

#### *Clicking and Dragging Objects*

#### **To move a single object:**

1. Click and drag the object to a new position in the report template.

**Note:** You can also use the object properties to specify the location of an object. For more information, see "Using Text Labels" on page 935, "Setting Image Properties" " on page 915, "Setting Cross Sections Properties" on page 927, and "Setting Annotation Properties" on page 941.

#### **To move several objects:**

1. Click one of the objects that you want to move. Then, hold down the CTRL key while clicking other objects to select them as well.

Or,

Select Select All from the Edit menu to select all objects in this report template.

2. Click and drag the objects to a new position in the report template.

#### *Aligning Objects*

You can align several objects with each other or with the page margins.

#### **To align two or more objects:**

- 1. Click one of the objects that you want to align.
- 2. Hold down the CTRL key while clicking the other objects that you want to align.

Select the object to which you want to align the other objects first.

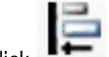

 $3.$  Click to align the left sides of the objects.

Or,

Select Align from the Format menu. Then, select Left from the cascade menu to align the left sides of the objects.

Or,

to align the right sides of the objects.

## Or,

Select Align from the Format menu. Then, select Right from the cascade menu to align the right sides of the objects.

Or,

Click to align the tops of the objects.

Or,

Select Align from the Format menu. Then, select Top from the cascade menu to align the tops of the objects.

Or,

Click to align the bottoms of the objects.

Or,

Select Align from the Format menu. Then, select Bottom from the cascade menu to align the bottoms of the objects.

## **To align the objects to that page margin:**

- 1. Click the object that you want to align to the page margin.
- 2. Optionally, hold down the CTRL key while clicking the other objects that you want move when aligning the firstselected object to the page margin.

If you select more than one object, the objects retain their placement relative to each other when the object selected first is aligned to the margin.

- 3. Select Snap To from the Format menu.
- 4. Select Margin, then select Left, Right, Top, or Bottom to align to that page margin.

Or,

Select Printer Hard Margin. Then, select Left, Right, Top, or Bottom to align to that printer hard margin.

If you have specified a printer on the page setup dialog box, the hard margins specify how close to the paper edge the specified printer can print. Otherwise, the hard margins are at the paper edges.

## *Centering Objects*

You can center one or more objects horizontally or vertically.

## **To center objects:**

1. Click an object that you want to center.

Or,

Click an object that you want to center. Then, hold down the CTRL key while clicking other objects to select them as well.

Or,

Select Select All from the Edit menu to select all objects.

- 2. Select Center from the Format menu.
- 3. Select Horizontally from the cascade menu to center horizontally.

Or,

Select Vertically from the cascade menu to center vertically.

## *Changing Object Spacing*

You can change the spacing of objects either horizontally or vertically.

## **To change the horizontal spacing of several objects:**

1. Click and drag to select several adjacent objects.

Or,

Click one of the objects that you want to select. Then, hold down the CTRL key while clicking other objects to select them as well.

Or,

Select Select All from the Edit menu to select all objects.

2. Select Horizontal Spacing from the Format menu.

3. Select Make Equal to space the selected objects evenly.

Or,

Select Increase to increase the space between the selected objects.

Or,

Select Decrease to decrease the space between the selected objects.

Or,

Select Remove to remove the space between the selected objects, making them flush with each other.

## **To change the vertical spacing of several objects:**

1. Click and drag to select several adjacent objects.

Or,

Click one of the objects that you want to select. Then, hold down the CTRL key while clicking other objects to select them as well.

Or,

Select Select All from the Edit menu to select all objects.

- 2. Select Vertical Spacing from the Format menu.
- 3. Select Make Equal to space the selected objects evenly.

Or,

Select Increase to increase the space between the selected objects.

Or,

Select Decrease to decrease the space between the selected objects.

Or,

Select Remove to remove the space between the selected objects, making them flush with each other.

## *Changing Object Layering*

You can change the layering of objects to control how they overlap.

## **To change the layering of objects:**

- 1. Click the object that you want to move to the front or back.
- 2. Select Order from the Format menu.
- 3. Select Bring to Front from the cascade menu to bring the selected object to the front.

Or,

Select Send to Back to send the selected object to the back.

## *Deleting Objects*

You can delete a single object, or you can delete several objects simultaneously.

## **To delete a single object:**

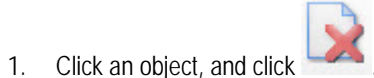

Or,

Right-click an object, and select Delete from the pop-up menu to delete it.

Or,

Click an object to select it. Then, press DEL on your keyboard.

Or,

Click an object to select it. Then, select Delete from the Edit menu.

A dialog box opens asking you to confirm the deletion.

2. Click Yes to delete the object.

## **To delete several objects:**

1. Click and drag to select several adjacent objects.

Or,

Click one of the objects that you want to select. Then, hold down the CTRL key while clicking other objects to select them as well.

Or,

Select Select All from the Edit menu to select all objects.

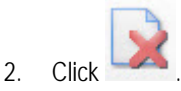

Or,

Select Delete from the Edit menu..

Or,

Press DEL on your keyboard.

A dialog box opens asking you to confirm the deletion.

3. Click Yes to delete the selected objects.

## *Cutting, Copying, and Pasting Objects*

You can cut or copy one or more objects to the clipboard. Then, you can paste them elsewhere in your design.

## **To cut or copy objects to the clipboard:**

1. Click an object to select it.

Or,

Click and drag to select several adjacent objects.

Or,

Click one of the objects that you want to select. Then, hold down the CTRL key while clicking other objects to select them as well.

Or,

Select Select All from the Edit menu to select all objects.

2. Select Cut from the Edit menu to cut the objects to the clipboard, removing them from their present locations.

Or,

Select Copy from the Edit menu to copy the objects to the clipboard, leaving them in their present locations.

## **To paste objects from the clipboard:**

1. Select Paste from the Edit menu to paste the objects from the clipboard into the current location.

## *Using Object Groups*

Grouping objects enables you to combine several objects into a single object. Then, you can use the objects in the group as a unit, or save the object group for later reuse.

## **To group several objects:**

1. Click and drag to select several adjacent objects.

Or,

Click one of the objects that you want to select. Then, hold down the CTRL key while clicking other objects to select them as well.

Or,

Select Select All from the Edit menu to select all objects.

2. Select Group Objects from the Group menu.

## **To ungroup the objects in an object group:**

- 1. Click one of the objects in the object group to select the group.
- 2. Select Ungroup Objects from the Group menu.

## **To save an object group for later reuse:**

- 1. Click one of the objects in the object group to select the group.
- 2. Select Save Group As... from the Group menu. The Save Group As dialog box opens.
- 3. Enter a name for this object group in the Group name text box.

Or,

Select an object group from the Existing Groups list box to overwrite an existing object group.

- 4. Click Save.
- 5. If you are overwriting an existing group, click Yes on the confirmation dialog box that appears.

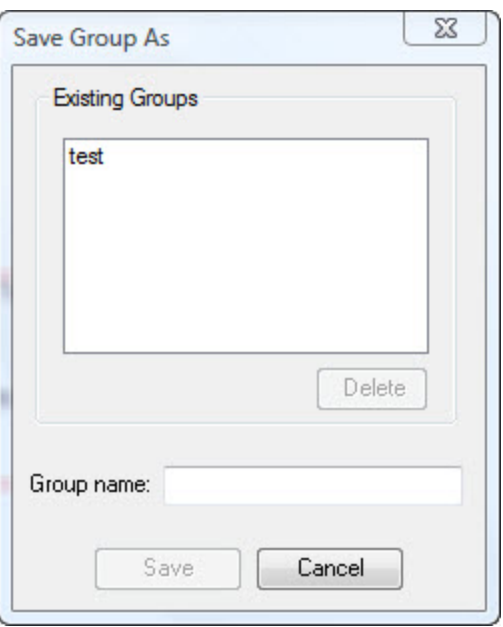

**Existing Groups** Select an object group from this list box to overwrite or delete an existing object group.

**Delete** Click this button to delete the object group selected in the Existing Groups list box.

**Group name** Enter a name in this text box to save this object group under a new name.

**Save** Click this button to save the object group.

#### **To insert a previously-saved object group into your design:**

- 1. Select Insert Group from the Groups menu.
	- Or,

Select Group from the Insert menu.

2. Select the object group you want to insert from the cascade menu.

## **To delete a previously-saved object group:**

- 1. Click an object group.
- 2. Select Save Group As... from the Group menu.

The Save Group As dialog box opens.

- 3. Select the object group you want to delete from the Existing Groups list box.
- 4. Click Delete.

## *Locking and Unlocking Objects*

Locking objects prevents them from being moved or resized, avoiding accidental misalignment of images. You can still drag images or cross sections from the Image Gallery to a locked placeholder or change a locked object's properties.

#### **To lock one or more objects:**

1. Click an unlocked object to select it.

Or,

Click and drag to select several adjacent unlocked objects.

Or,

Click one of the unlocked objects that you want to select. Then, hold down the CTRL key while clicking other unlocked objects to select them as well.

2. Click .

Or,

Right-click and select Locked from the pop-up menu.

## **To unlock one or more objects:**

1. Click a locked object to select it.

Or,

Click and drag to select several adjacent locked objects.

Or,

Click one of the locked objects that you want to select. Then, hold down the CTRL key while clicking other locked objects to select them as well.

When you select a locked object, the tool bar button has a blue outline as follows:

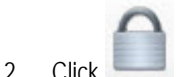

Or,

Right-click and select Locked from the pop-up menu.

#### *Setting Options*

You can set options for all your report templates and for the Dolphin 3D Report Editor itself.

## **To set options:**

1. Select Options... from the Tools menu.

The Options dialog box opens. This dialog box offers the following tabs:

**General** Specifies general options for the behavior of the Dolphin 3D Report Editor and sets image and page options for all reports.

**Fonts** Specifies default fonts used on all reports.

- 2. Click any tab to set options on it.
- 3. Close the dialog box when you finish setting options.

## *General Tab*

On this tab, you can specify general options for the behavior of the Dolphin 3D Report Editor and set image and page options for all reports.

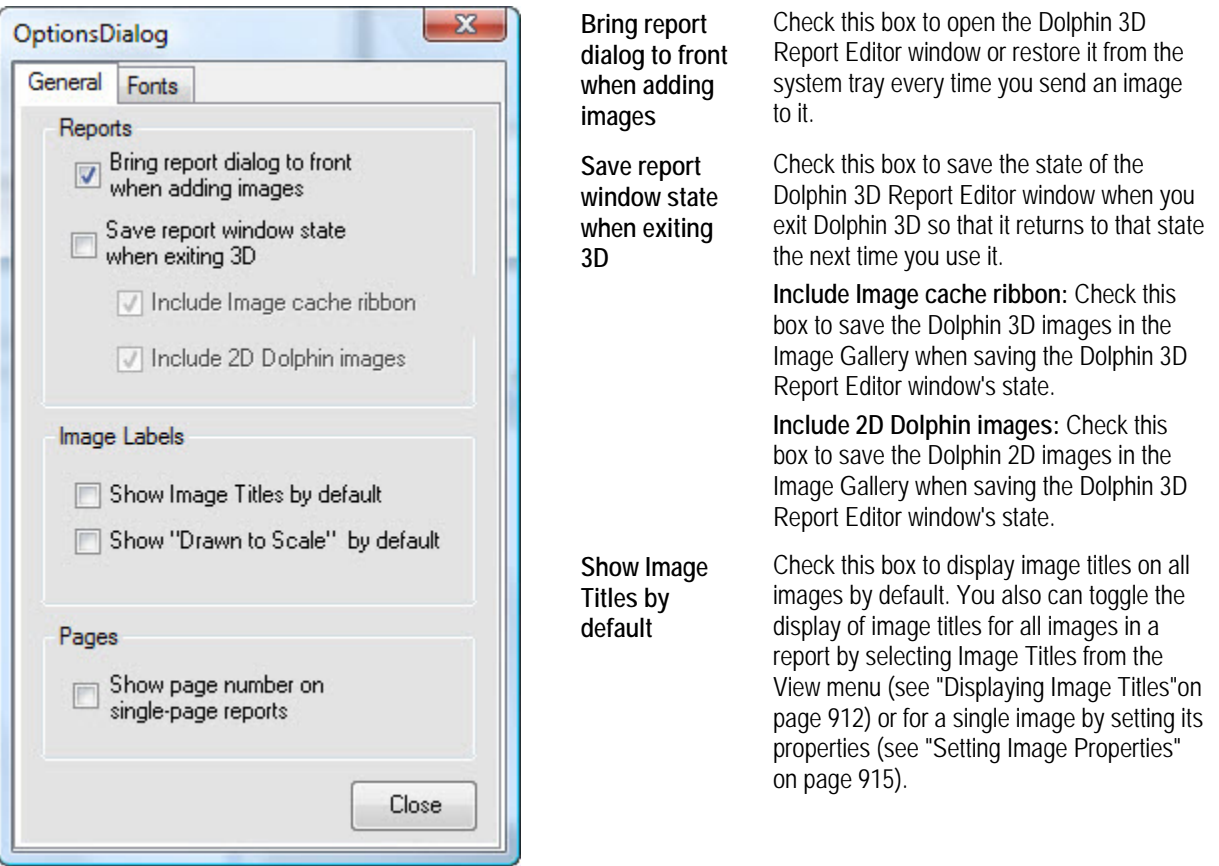

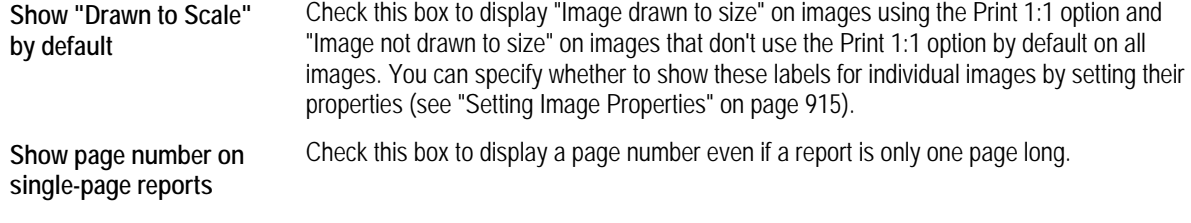

## **Fonts Tab**

On this tab, you can specify default fonts.

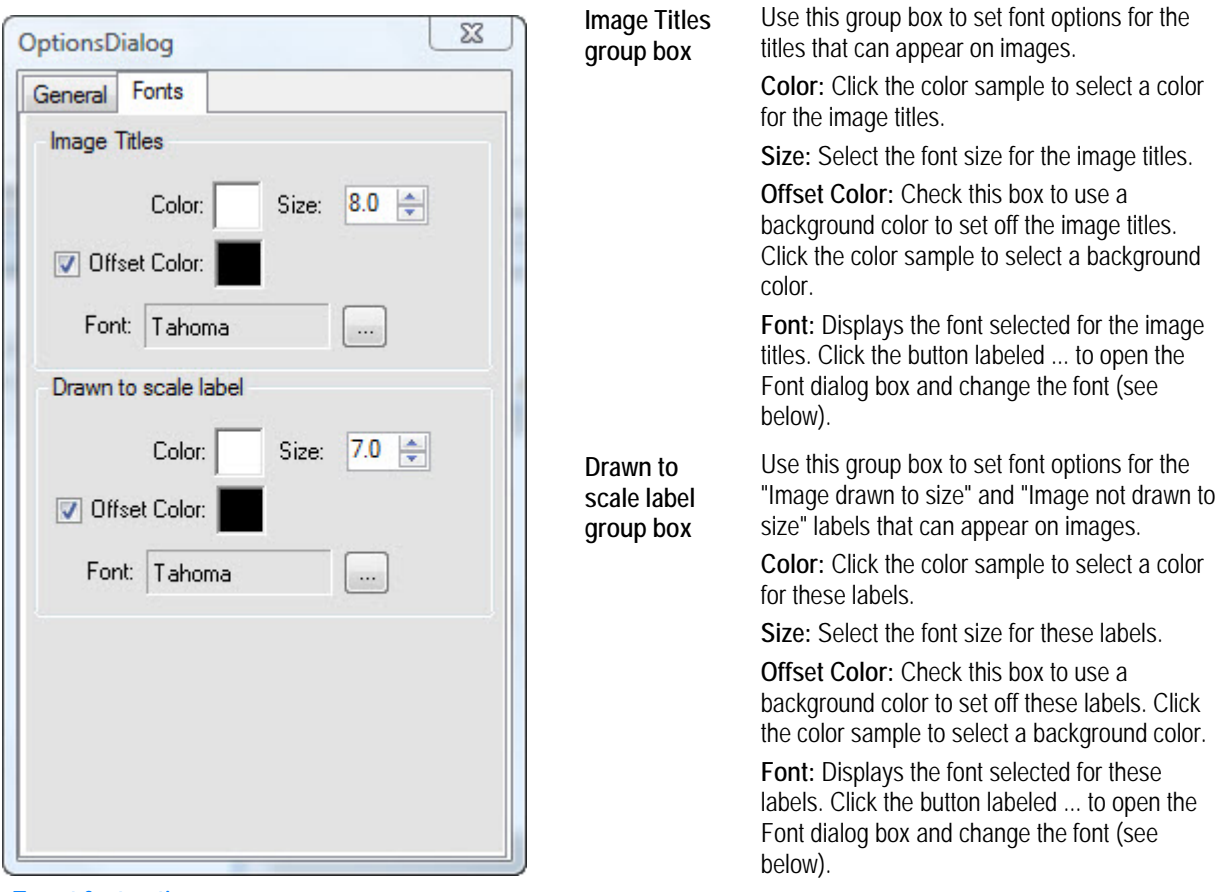

## **To set font options:**

- 1. Click the button labeled ... next to the Font field. The Font dialog box opens.
- 2. Set any font options.
- 3. Click OK.

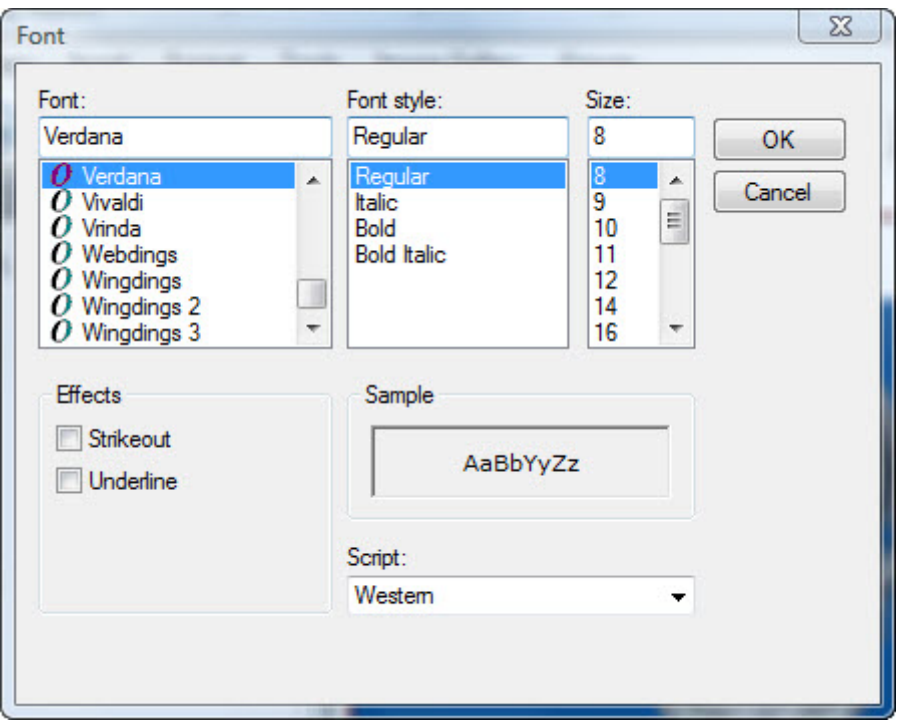

Font Select the font face.

**Font Style** Select the font style.

**Size** Select the font size.

**Strikeout** Check this box to apply the strikeout effect.

**Underline** Check this box to underline the text.

**Sample** Displays a preview of your chosen settings.

**Script** Select the script type.

# **Printing Reports**

## **To print a report:**

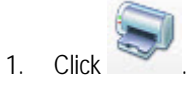

Or,

Select Print from the File menu.

The Print dialog box is displayed.

2. Select any printing options you want, and click OK.

You can preset printers for individual report pages, so that different pages in a single report can be sent to different printers. For example, you can send pages with x-rays to one type of printer and pages with photographs and images of the volume to another while still maintaining the numbering of the pages. For information on presetting printers for report pages, see "Setting Up the Page" on page 905.

## **To print a report, directing pages to preset printers if appropriate:**

1. Select Print to preset printer(s) from the File menu.

## **To suppress printing of a page:**

1. Click the page you want to suppress in the page gallery.

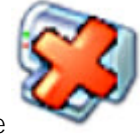

The icon appears on the page to indicate that the page will not print when you print the report.

## **To remove printing suppression for a page:**

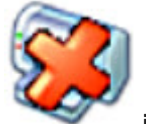

1. Click a page with the icon that you want to print when you print the report.

Or,

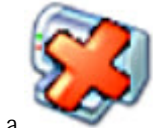

Right-click a page with a icon. Then, select Include Page in Printout from the pop-up menu.

# **Part XI: Security**

This part of the Dolphin Imaging User's Guide describes how to set up Dolphin Imaging security utilities. Using these utilities, you can create employee types that group employees with similar job functions. Then, you can enter information about each employee in your practice, setting up a Dolphin Imaging login ID, specifying the areas of the system that the employee can access, and so on.

# **33 Security Setup**

If you have purchased the Dolphin Imaging security utilities, you can explicitly mandate that each user log in to Dolphin Imaging by entering an assigned unique ID and password. Alternatively, you can specify that Dolphin Imaging users log in using a fingerprint ID.

You can assign (and require) specific access rights to use any aspect the Dolphin Imaging software and data. In this way, you can limit access to patient data only to those staff members with a need to know.

This section describes how to set up security for your Dolphin Imaging system. It describes:

- Setting up locations
- Setting up employee types, which group employees based on their job function
- Setting up individual employee accounts

## **Setting Up Password Requirements**

By establishing password requirements, you can ensure that your employees pick passwords that are hard to guess, thus increasing the security of your Dolphin Imaging data.

#### **To set up password requirements:**

- 1. Select Password Setup... from the Edit menu.
- 2. Enter any password requirements that you want to establish. Then, click OK.

As you enter values, the Example Password text box displays an example of a password that meets the specified requirements. In addition, other fields may change as you enter requirements. For example, if you enter 2 in the Minumum # of alphabetic characters text box, the Minumum password length text box also changes to 2.

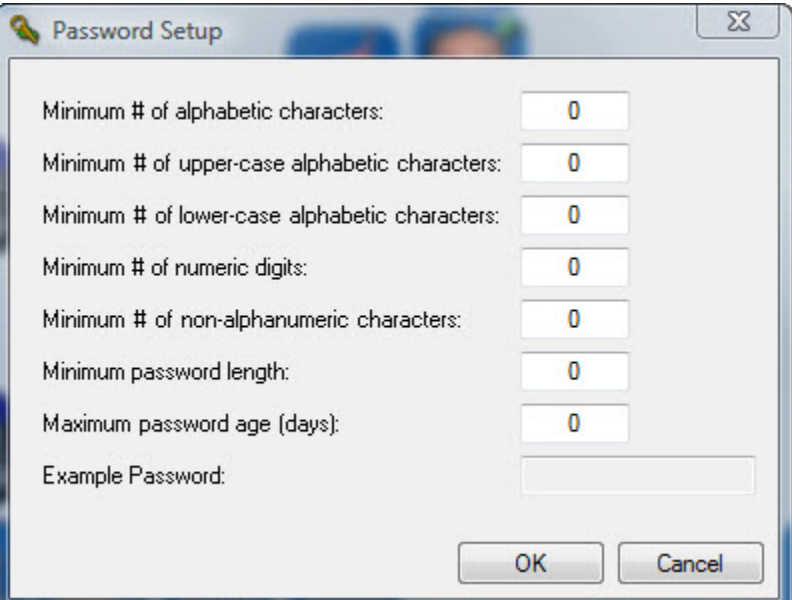
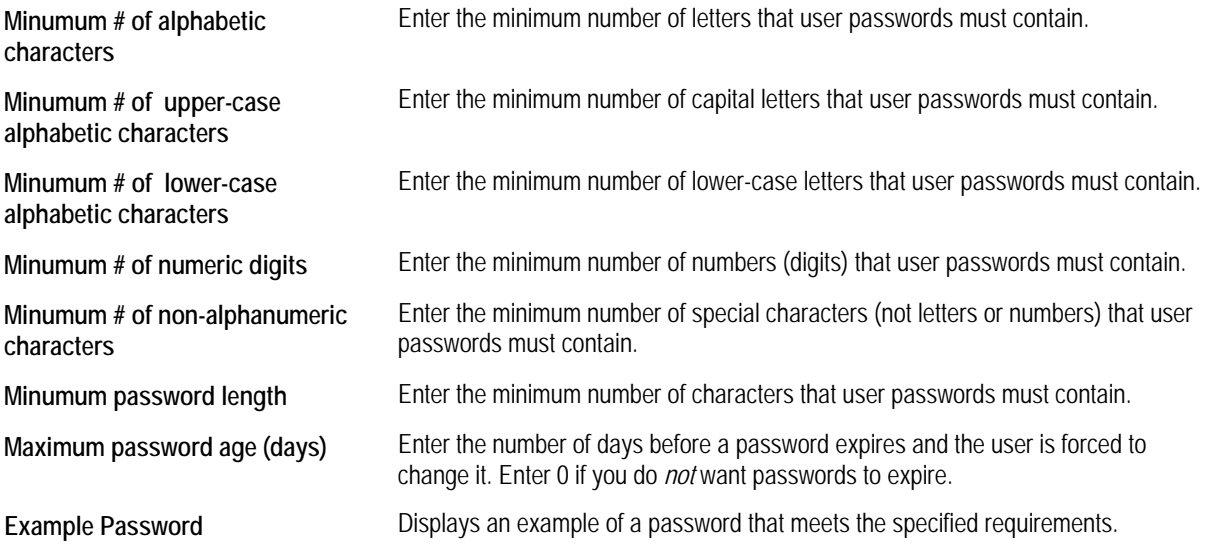

# **Setting Employee Rights**

Using this feature, you can grant access to various areas of the Dolphin Imaging system to several employees at once. This feature is only available if you have the Dolphin Premium Security Utilities.

**Note:** You can also grant access to individual employees one at a time. For more information, see "Setting Up Employees" on page 969 and "Security Tab" on page 975.

#### **To grant permissions:**

1. Select Edit Employee Rights... from the Edit menu.

The Employee Rights window appears.

2. Optionally, select an employee type from the drop-down list box to grant rights only to employees of that type.

A column appears for each employee of the selected type. With the default selection, <ALL>, columns appear for all employees. For more information, see "Setting Up Employee Types" on page 967.

3. For each employee, check the box for each area of the system that you want the employee to be able to access.

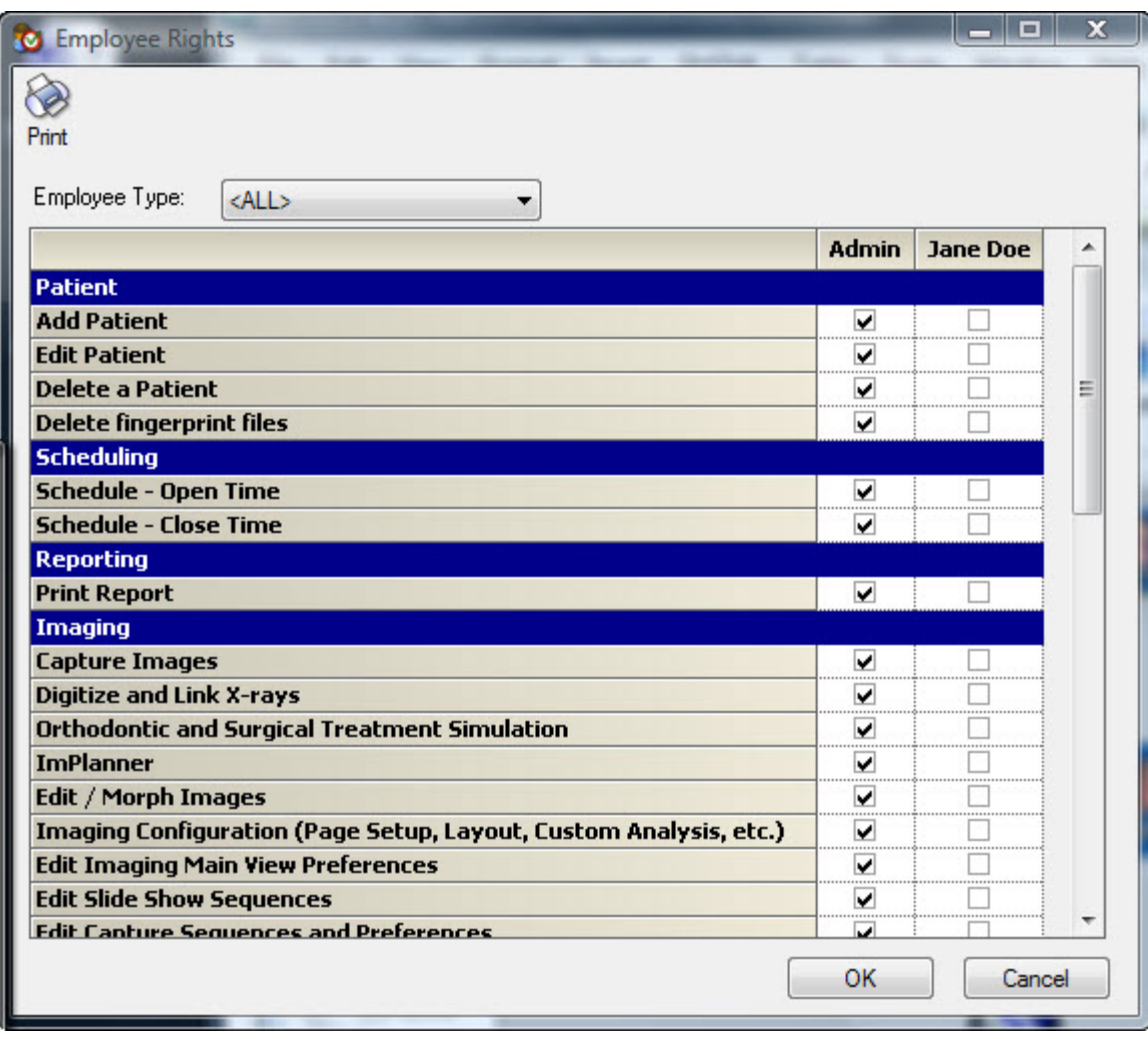

# **To print the employee rights table:**

1. Click  $\odot$ 

The Print dialog box is displayed.

2. Select any printing options you want, and click OK.

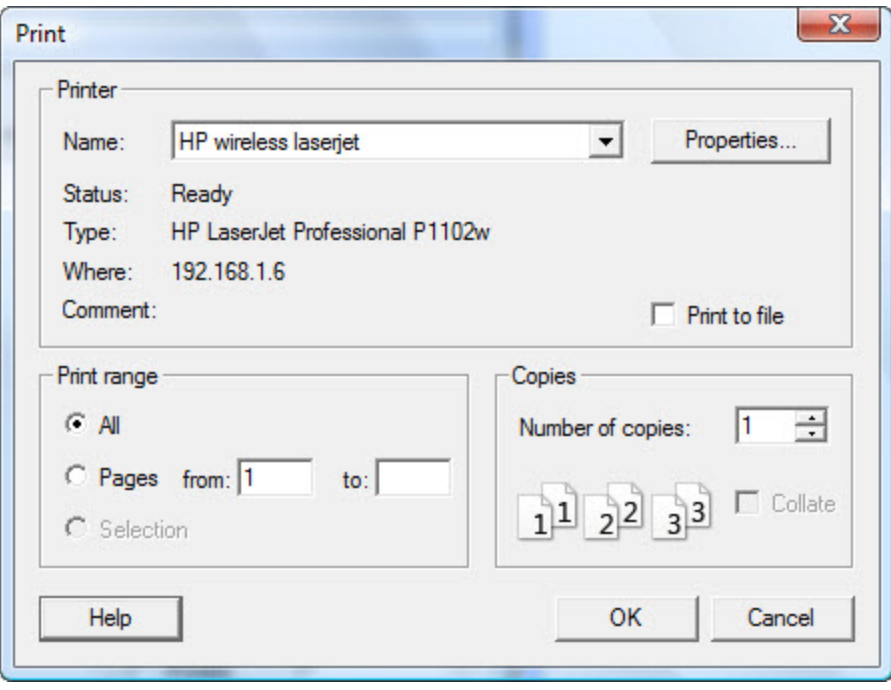

## **Setting Up Locations**

As part of configuring Dolphin Imaging's security utilities, you enter information about your practice locations, or the various offices that make up your practice. For each location, you specify:

- Address information
- Model box setup information, which specifies how your patient models are numbered for in-house and archival storage.

If you are using Dolphin Imaging with Dolphin Management, you will see additional tabs and options for setting up locations. For more information, refer to the Dolphin Management online help.

#### *Adding a Location*

#### **To open the Add a Location dialog box:**

1. Select Locations from the Edit menu.

A dialog box opens that you can use to look up an existing location or add a new location.

2. Click New to add a new location.

The Add a Location dialog box opens. At the top of this dialog box, you enter basic information about this location. The bottom of this dialog box contains tabs that you can use to enter address information and information about your model box numbering schemes.

**Note:** If you are using Dolphin Imaging with Dolphin Management, you will see additional tabs and options for setting up locations. For more information, refer to the Dolphin Management online help.

- 3. Enter the name that you use for this practice location.
- 4. Enter a short code to identify this practice location.

5. Optionally, select a color to use for the header of this location's Schedule.

The Schedule header color is only applicable if you are using Dolphin Imaging with Dolphin Management. For more information, see the Dolphin Management online help.

6. Click one or more of the tabs to enter information for this location.

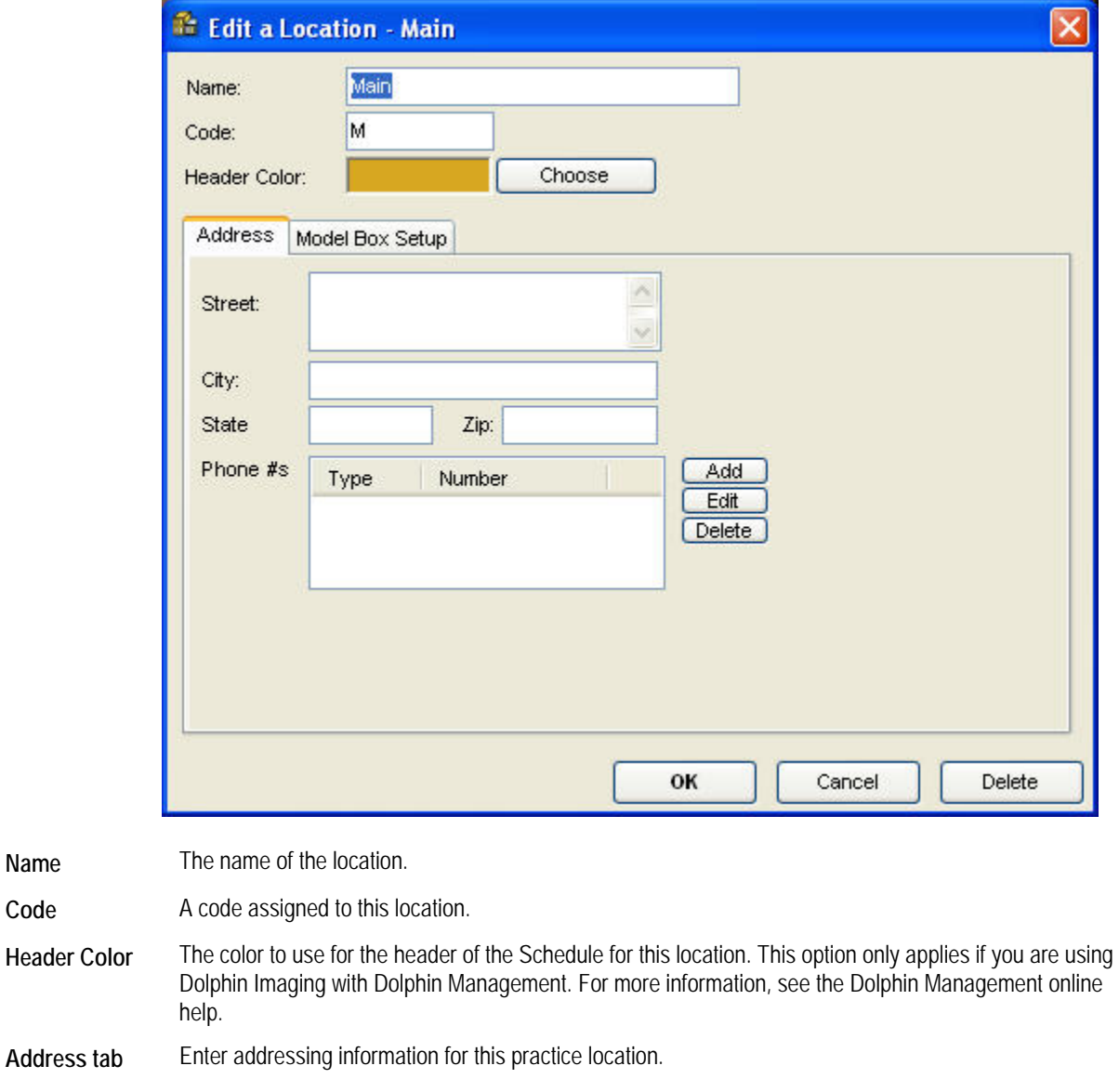

**Model Box Setup tab**  Enter information about how your patient models are numbered for in-house and archival storage.

**Name** Code

#### *Address Tab*

On this tab, you enter address information for this location.

## **To open the Address tab:**

- 1. Click the Address tab if it is not already selected. The Address tab appears.
- 2. Enter any addressing information for this location.

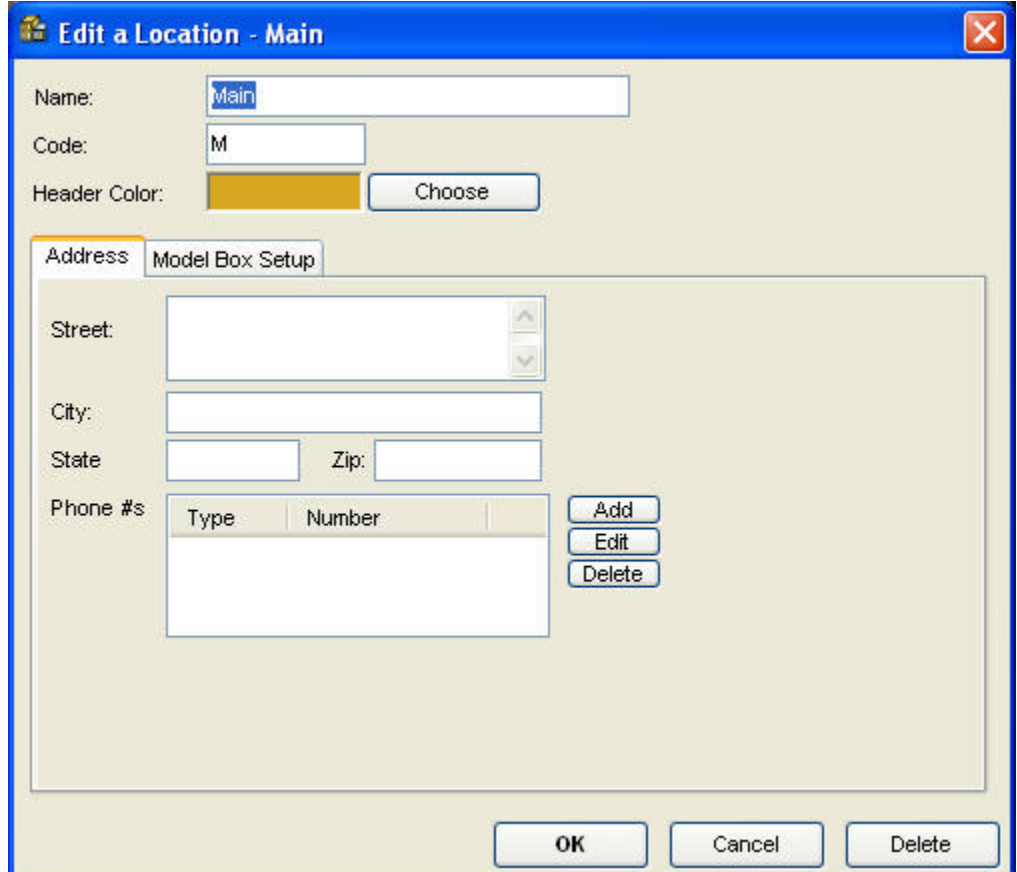

- **Street** Street address for this location.
- **City** The city for the address, up to 52 characters.
- **State** The state or province for the mailing address.
- **Zip** The zip or postal code for the address. This can be any combination of letters and numbers up to 52 characters long.

**Phone #s**  An optional list of phone numbers for the location. You can enter a number and extension in any of the following formats: nnnnnnnnnnxnn nnn-nnn-nnnnxnn (nnn)nnn-nnnnxnn Dolphin resolves the number into the format (nnn) nnn-nnnn xnn. For example, 4045551212x12 or 404-555- 1212 x12 resolves to (404) 555-1212 x12. If you enter a number in a non-standard format, a prompt appears asking whether you want to use it anyway. Click Yes to use the non-standard number format. Each phone number is associated with a type, which is one of the following: Cell, Fax. Home, Mobile, Office, Other, Pager, Unknown, or Work. For more information, see below.

#### **To add or change a phone number:**

1. Click Add under the Phone #s list to add a new phone number.

Or,

Select an existing number, and click Edit to change it.

2. Enter the number.

You can enter a number and extension in any of the following formats:

nnnnnnnnnnxnn nnn-nnn-nnnnxnn (nnn)nnn-nnnnxnn

Dolphin resolves the number into the format (nnn) nnn-nnnn xnn. For example, 4045551212x12 or 404-555-1212 x12 resolves to (404) 555-1212 x12.

If you enter a number in a non-standard format, a prompt appears asking whether you want to use it anyway. Click Yes to use the non-standard number format.

3. Select the phone number type (Home, Work, Mobile, and so on) from the drop-down list.

The telephone number is added. For numbers with an extension, an ellipsis (...) appears after the number, indicating that there is more information. Select the number and click Edit to see the full number.

#### **To remove a phone number:**

4. Select an existing number, and click Delete.

#### *Model Box Setup Tab*

On this tab, you enter information about the numbering schemes used for model boxes.

## **To open the Model Box Setup tab:**

1. Click the Model Box Setup tab.

The Model Box Setup tab appears. This tab provides two sub-tabs:

**In-House** Specify the model box numbering scheme for in-house storage.

**Archive** Specify the model box numbering scheme for archival storage.

- 2. Select the sub-tab for the model box numbering scheme you want to configure.
- 3. Select the numbering scheme to use from the drop-down list.

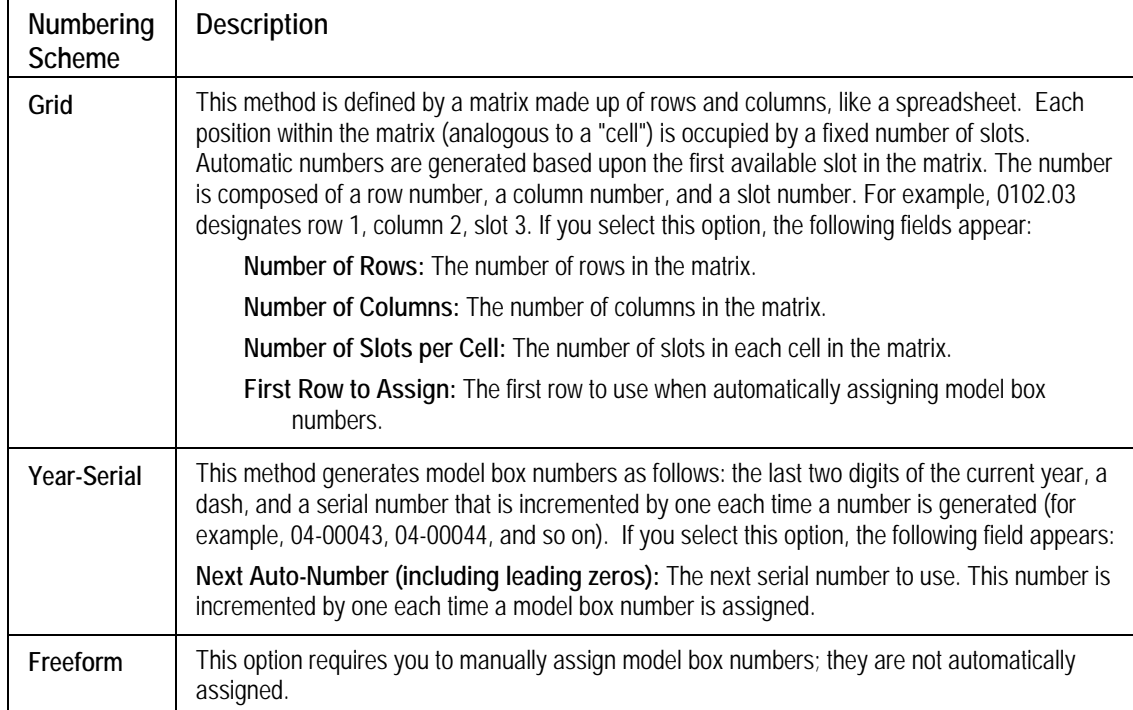

4. Enter any required information to configure the numbering scheme.

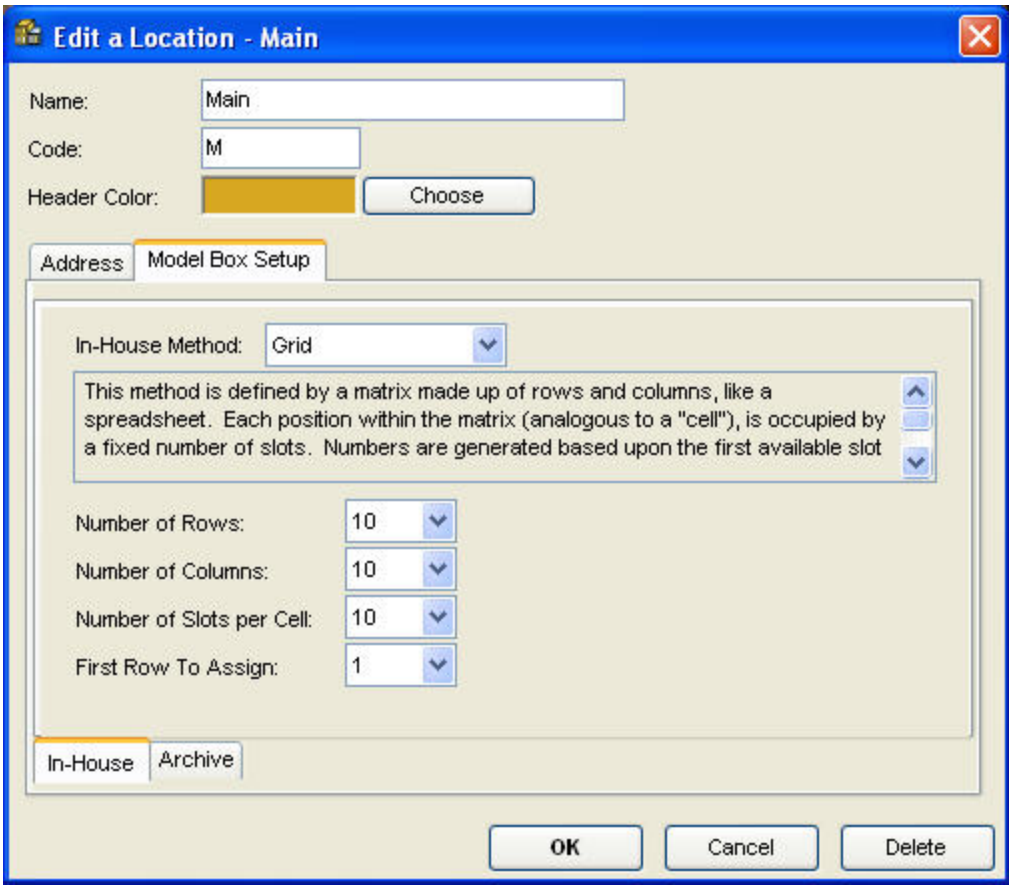

#### *Editing or Deleting a Location*

#### **To edit or delete a location:**

1. Select Locations from the Edit menu.

A dialog box opens that you can use to look up an existing location or add a new location.

2. Enter the name of the location, and click OK.

Or,

Click All, and select from a list of locations currently entered on your system.

The Edit a Location dialog box opens.

3. Make any changes to the information for that location, and click OK.

Or,

Click Delete to delete this location's information.

For information on the fields on this dialog box, see "Add a Location" on page 961, "Address Tab" on page 963, and "Model Box Setup Tab" on page 965.

## **Setting Up Employee Types**

Employee types are used to categorize the types of employees who work at your practice. For example, you might set up an employee type for each of the job titles that your practice uses. The employees configured for your system are associated with employee types.

This feature is only available if you have the Dolphin Premium Security Utilities.

#### *Add an Employee Type*

#### **To add an employee type:**

1. Select Employee Types... from the Edit menu.

A dialog box opens that you can use to look up an existing employee type or add a new employee type.

2. Click New to add a new employee type.

The Add an Employee Type dialog box opens.

- 3. Enter a unique code of up to 12 characters to identify this employee type in the database.
- 4. Enter a description for this employee type, and click OK.

A message appears asking whether you would like to add another employee type at this time.

- 5. Click Yes to add another employee type.
	- Or,

Click No if you do not want to add another employee type.

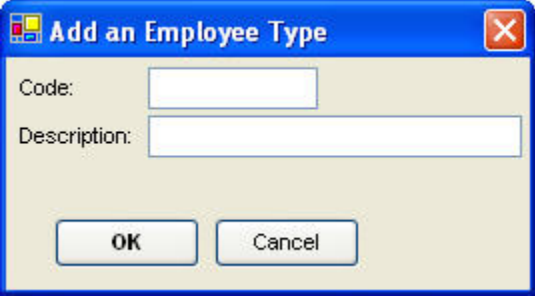

- **Code** A unique code of up to 12 characters used to identify this employee type in the database. You cannot change the code after the employee type has been saved.
- **Description** A description of this employee type.

## *Edit or Delete an Employee Type*

#### **To edit or delete an employee type:**

- 1. Select Employee Types... from the Edit menu. A dialog box opens that you can use to look up an existing employee type or add a new employee type.
- 2. Enter the description of the employee type that you want to edit or delete.

Or,

Click All, and select from the resulting list of existing employee types.

The Edit an Employee Type dialog box opens.

3. Change the description of this employee type, and click OK.

Or,

Click Delete to delete this employee type.

If you clicked Delete, a message appears asking you to confirm the deletion.

4. If you clicked Delete, click Yes to delete the employee type.

#### Or,

Click No to cancel the deletion.

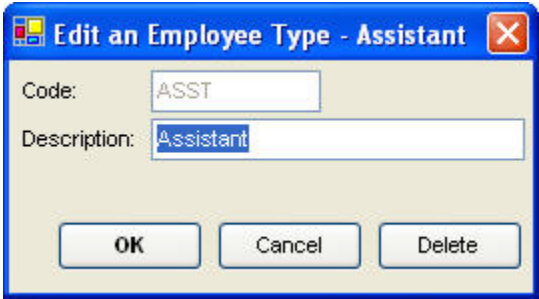

- **Code** A unique code of up to 12 characters used to identify this employee type in the database. You cannot change the code after the employee type has been saved.
- **Description** A description of this employee type.

## **Setting Up Employees**

As part of configuring Dolphin Imaging, you enter information about the employees who work at your practice. Each employee is associated with an employee type that identifies that employee's primary job function.

This feature is only available if you have the Dolphin Premium Security Utilities.

If you are using Dolphin Imaging with Dolphin Management, you will see additional options for setting up employees. For more information, refer to the Dolphin Management online help.

#### *Adding an Employee*

#### **To open the Add an Employee dialog box:**

1. Select Employees... from the Edit menu.

A dialog box opens that you can use to look up an existing employee or add a new employee.

2. Click New to add a new employee.

The Add an Employee dialog box opens. This dialog box contains the following tabs that you use to specify employee information.

- **General** Use this tab to set up the basic information about the employee, including login information.
- **Reports** Use this tab to grant this employee the right to run specific reports.
- **Security** Use this tab to grant access to various areas of the system to this employee.

If you are using Dolphin Imaging with Dolphin Management, you will see additional tabs and options for setting up employees. For more information, refer to the Dolphin Management online help.

3. Click one or more of the tabs to enter employee information as described below.

At a minimum, you must enter a name and sort name on the General Tab.

4. Click OK to save the employee's information.

#### *General Tab*

On this tab, you set up basic information about this employee, including information used to access the Dolphin Imaging system.

#### **To enter general information for an employee:**

1. Click the General tab if it is not already selected.

The General tab appears.

- 2. Enter the employee's name in the First/Last Name text box.
- 3. Enter the employee's name as you want it to be sorted in the list of employees.
- 4. Enter any other information for this employee.

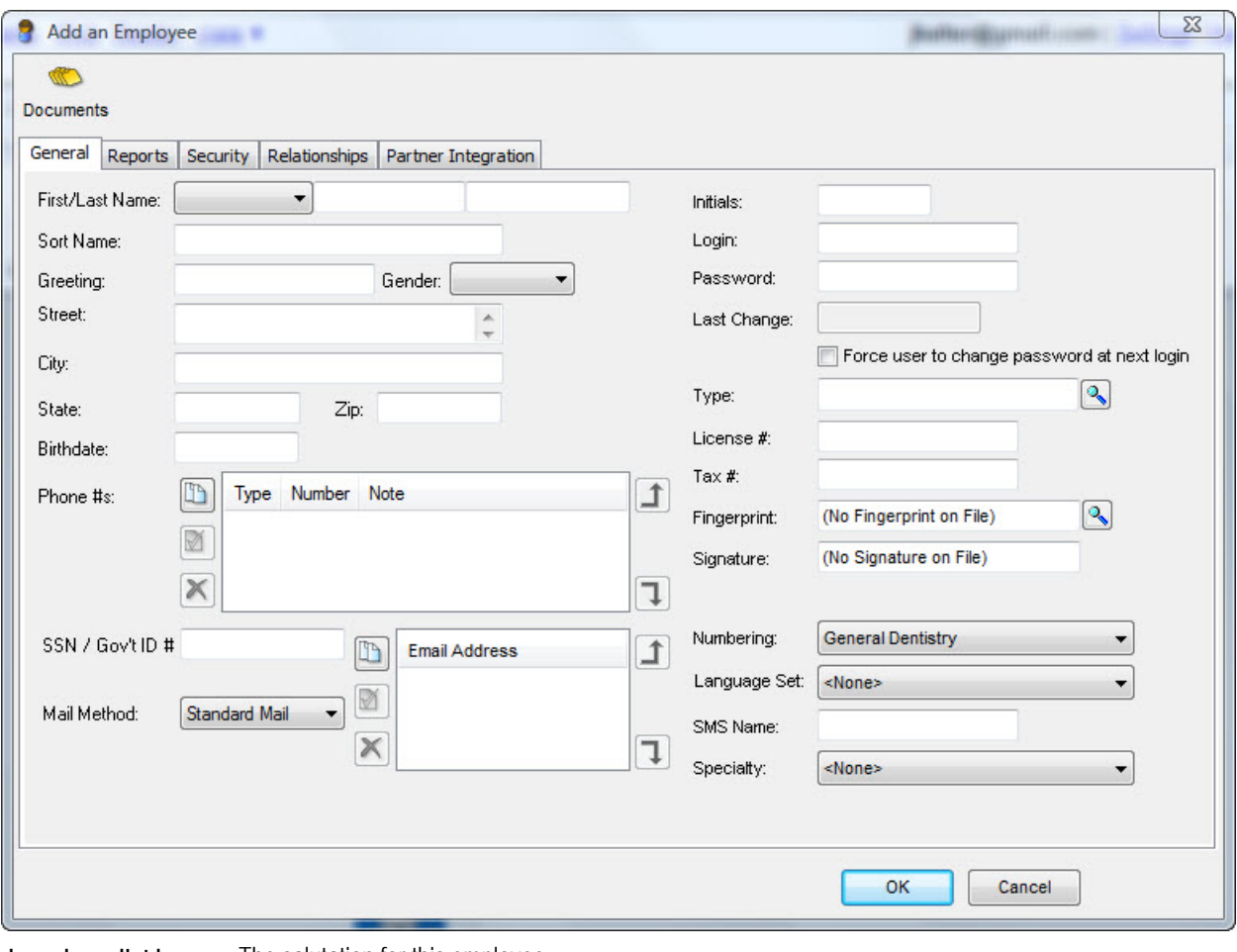

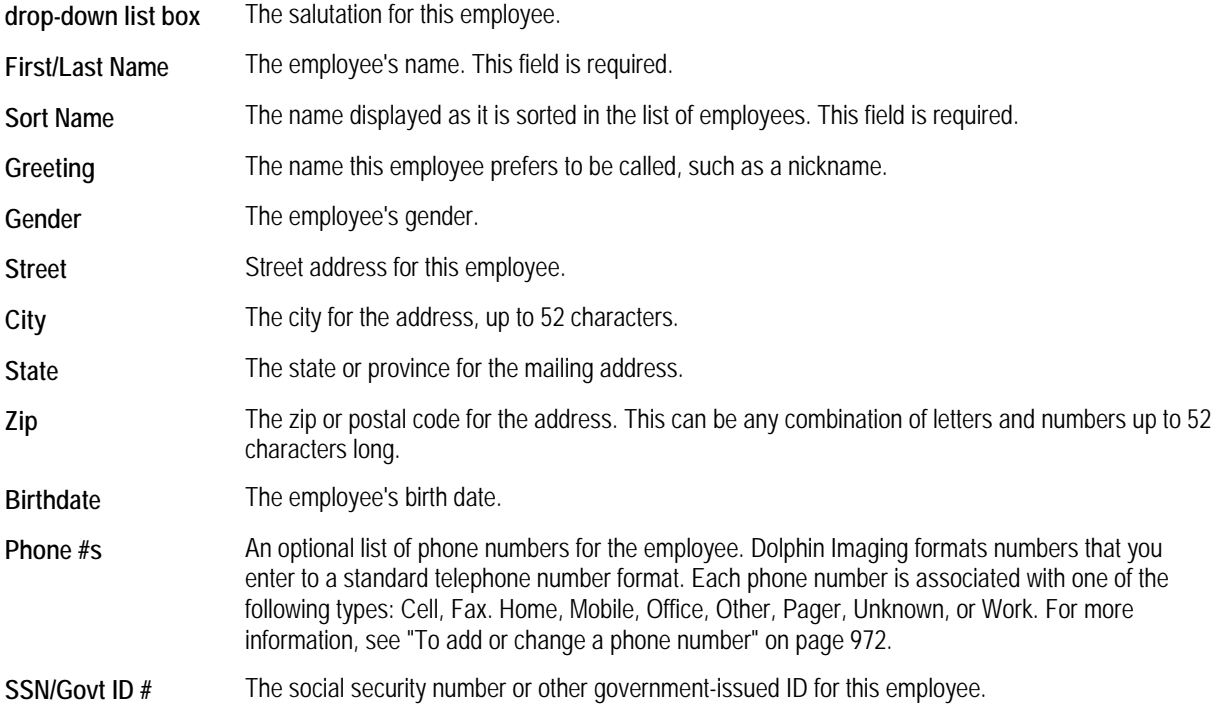

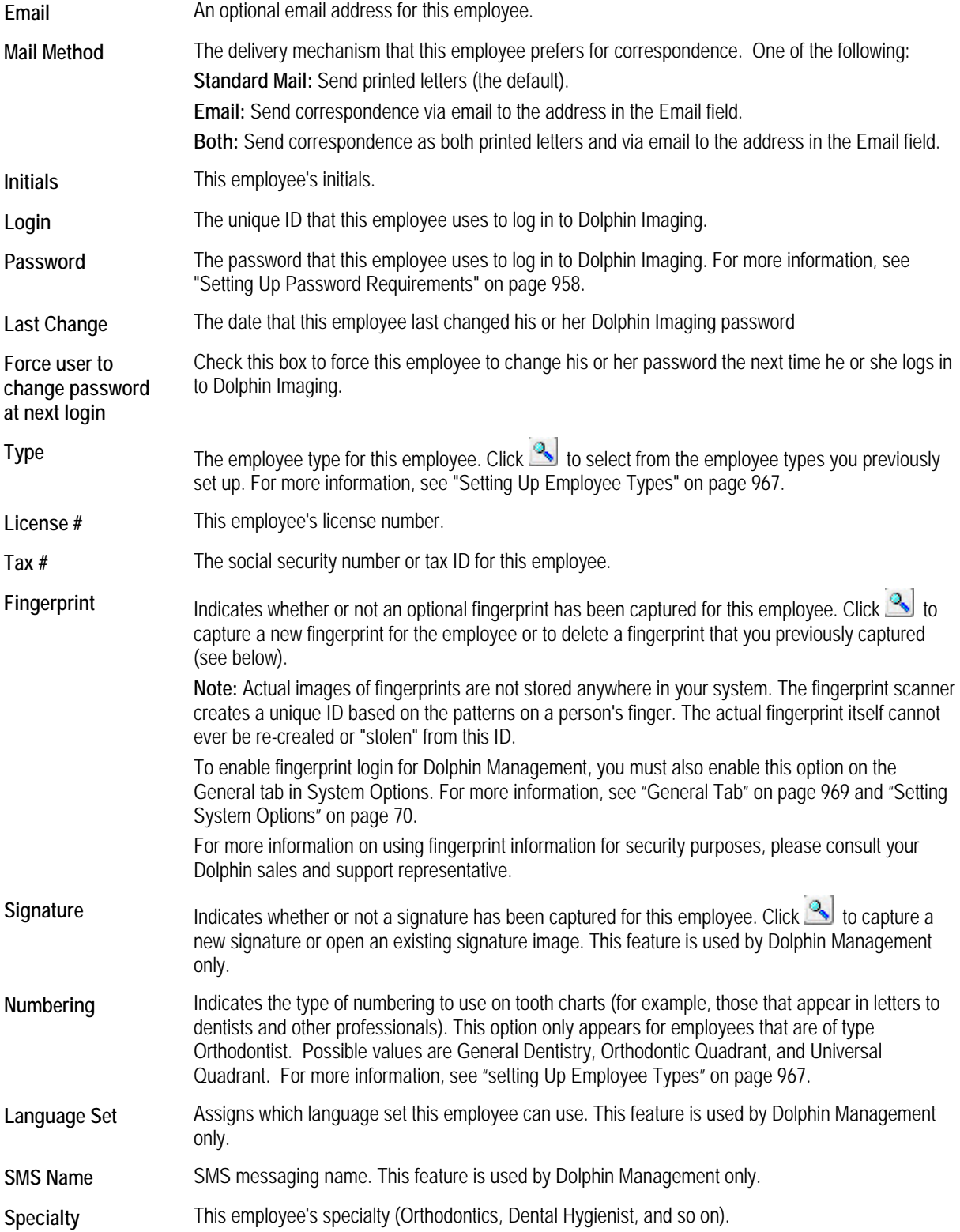

## **To add or change a phone number:**

- 1. Click in the Phone #s area.
	- Or,

Select an existing number and click  $\boxed{\blacktriangleright}$  to change it.

The Phone Number dialog box appears:

2. Enter the number.

Dolphin Imaging reformats the number that you enter to a standard format.

- 3. Select the phone number type (Home, Work, Mobile, and so on) from the drop-down list.
- 4. Optionally, set any other options. Then, click OK.

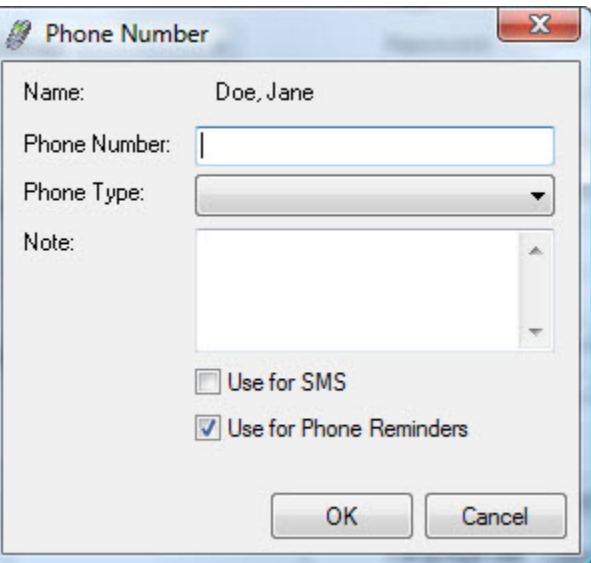

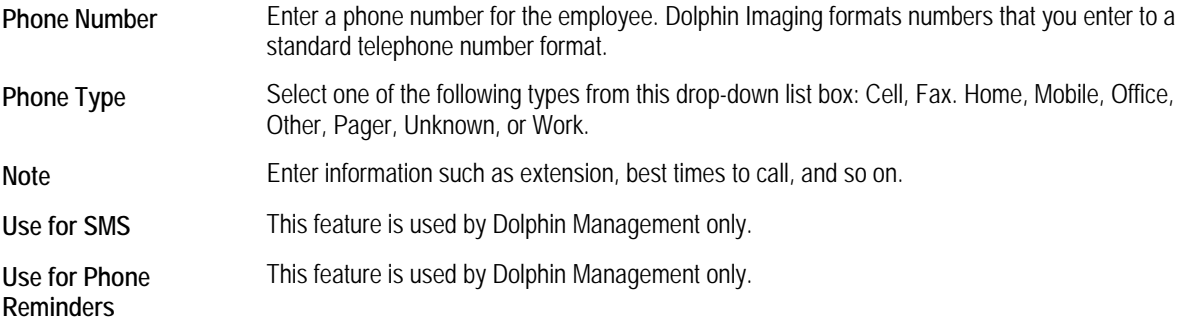

## **To remove a phone number:**

1. Select an existing number and click

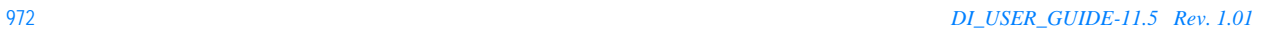

#### **To re-order the phone numbers in the Phone #s list:**

- 1. Select one of the listed phone numbers.
- 2. Click  $\boxed{\color{red}\blacktriangle}$  to more the selected phone number up in the list.
	- Or,

 $\Box$  to more the selected phone number down in the list.

## **To add or change an email address:**

1. Click **next to the Email Address list.** 

Or,

Select an existing email address and click **to** to change it.

The Email Address dialog box appears:

2. Enter the email address. Then, click OK.

## **To remove an email address:**

1. Select an existing email address and click

## **To re-order the email addresses in the list:**

- 1. Select one of the listed email addresses.
- 2. Click  $\boxed{\color{red}\blacktriangle}$  to more the selected email address up in the list.
	- Or,

 $\Box$  to more the selected email address down in the list.

## **To open the Capture Fingerprint dialog box:**

1. Click **ext to the Fingerprint field.** 

The Capture Fingerprint dialog box opens.

#### **To capture a new fingerprint for this employee:**

- 1. On the Capture Fingerprint dialog box, click Capture Fingerprint.
- 2. Make sure a fingerprint scanner is attached to the computer that you are currently using.
- 3. The employee must complete four good scans of their finger to obtain an accurate reading.

Once the fingerprint is captured, the employee may log in to Dolphin Imaging using their fingerprint. For more information, see "Starting Dolphin Imaging" on page 22.

#### **To delete a fingerprint captured for an employee:**

1. On the Capture Fingerprint dialog box, click Delete Fingerprint.

## **To close the Capture Fingerprint dialog box:**

1. Click OK.

## *Reports Tab*

On this tab, you grant an employee permission to run specific reports.

#### **To grant permissions:**

1. Click the Reports tab.

The Reports tab appears and lists all the reports on your system.

2. Check the box for each report that you want this employee to be able to run.

Or,

Click Select All to check all the boxes.

Or,

Click Select None to uncheck all the boxes.

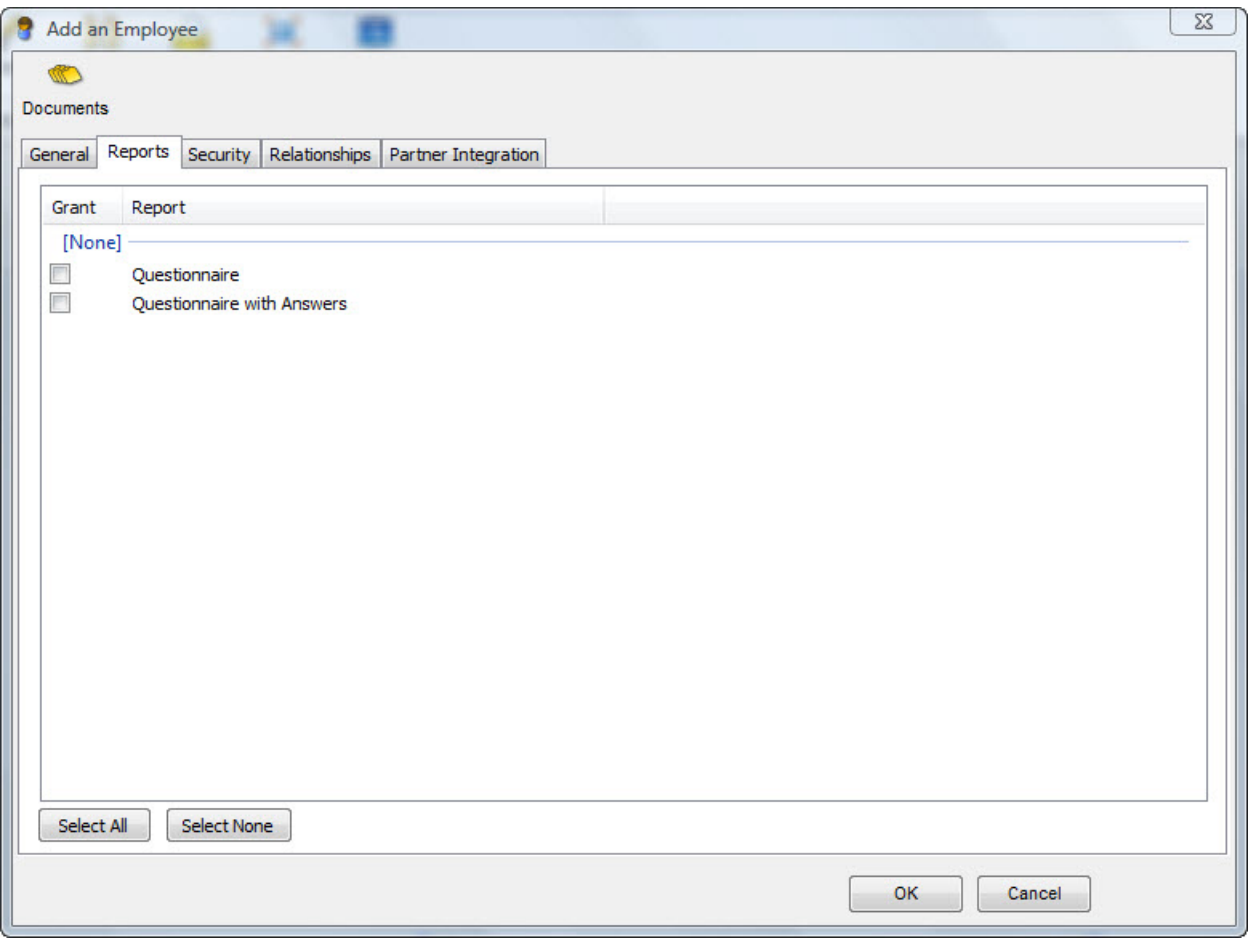

#### *Security Tab*

On this tab, you grant access to various areas of the Dolphin Imaging system to an employee. The options you set on this window apply to a specific employee.

## **To grant permissions:**

1. Click the Security tab.

The Security tab appears.

2. Check the box for each area of the system that you want this employee to be able to access.

Or,

Click Select All to check all the boxes.

Or,

Click Select None to uncheck all the boxes.

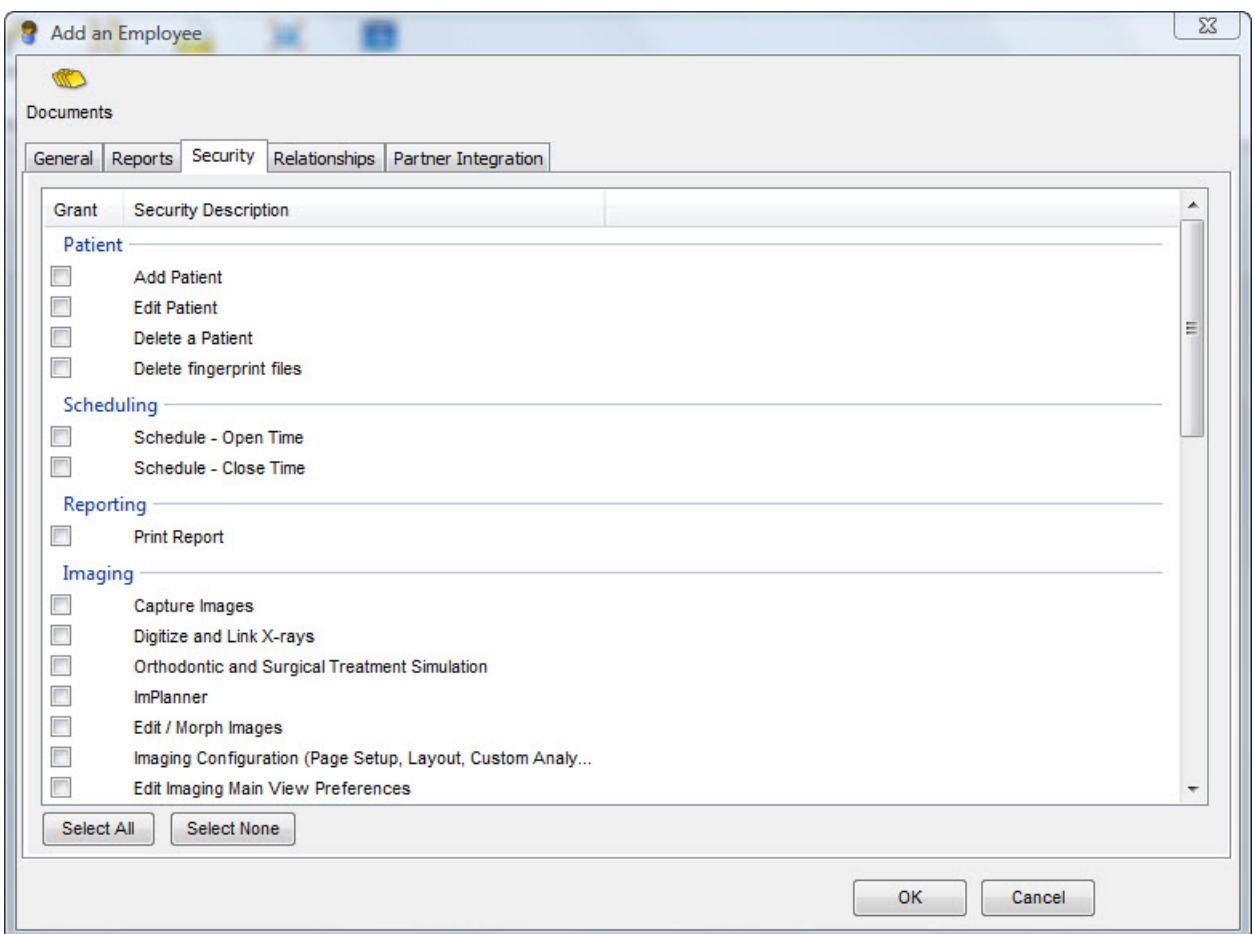

If you do not have Dolphin Management in addition to Dolphin Imaging, this dialog box may contain options that do not apply to your system. The following table lists only the options that apply to Dolphin Imaging. If you do have Dolphin Management installed, refer to the online help for that program for information on the Dolphin Management security options.

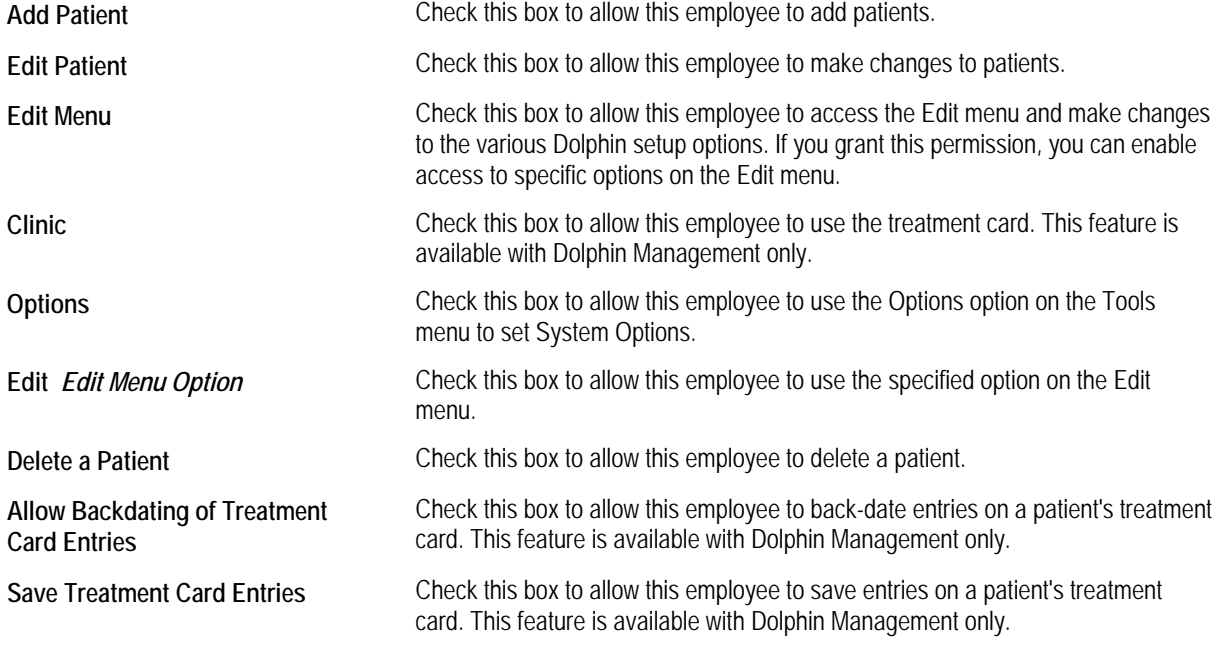

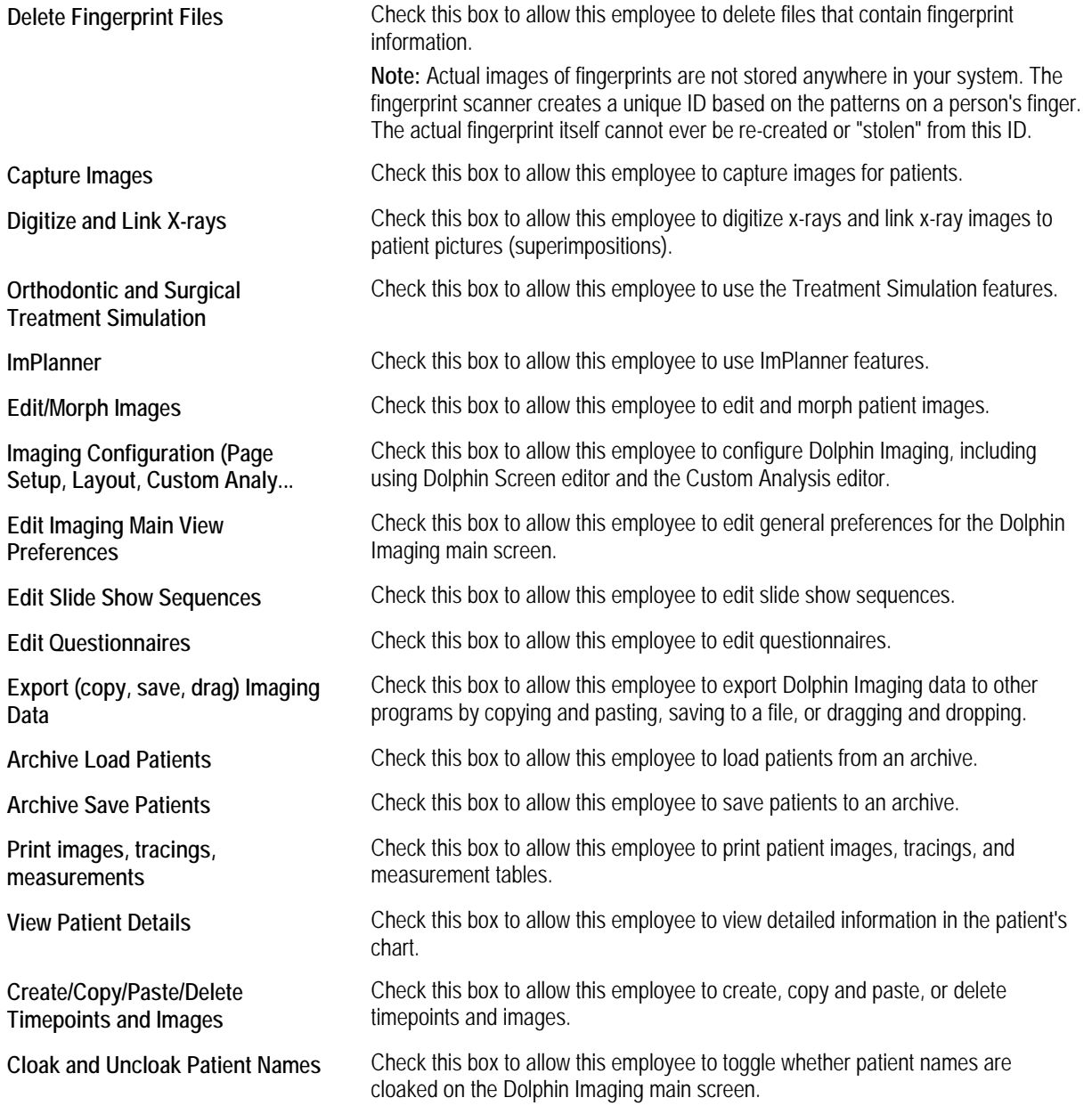

#### *Relationships Tab*

On this tab, you specify any relationships this employee has that you want to track. For example, you can associate patients with non-patient family members.

As delivered, Dolphin Imaging has the following relationships defined: Aunt, Brother, Father, Grandfather, Grandmother, Guardian, Mother, Partner, Self, Sister, Spouse, Stepmother, and Uncle. One of the advantages of tracking non-patient members of patients' families is that you can later convert that non-patient to a patient. For example, you can add a patient's younger sibling to the relationship manager. Should this person require treatment, you'll already have the information in the relationship manager, and you can change this person's status from non-patient to patient. You can add new relationships or change the configuration of any of the existing relationships.

# **To open the Relationships tab:**

1. Click the Relationships tab.

The Relationships tab appears.

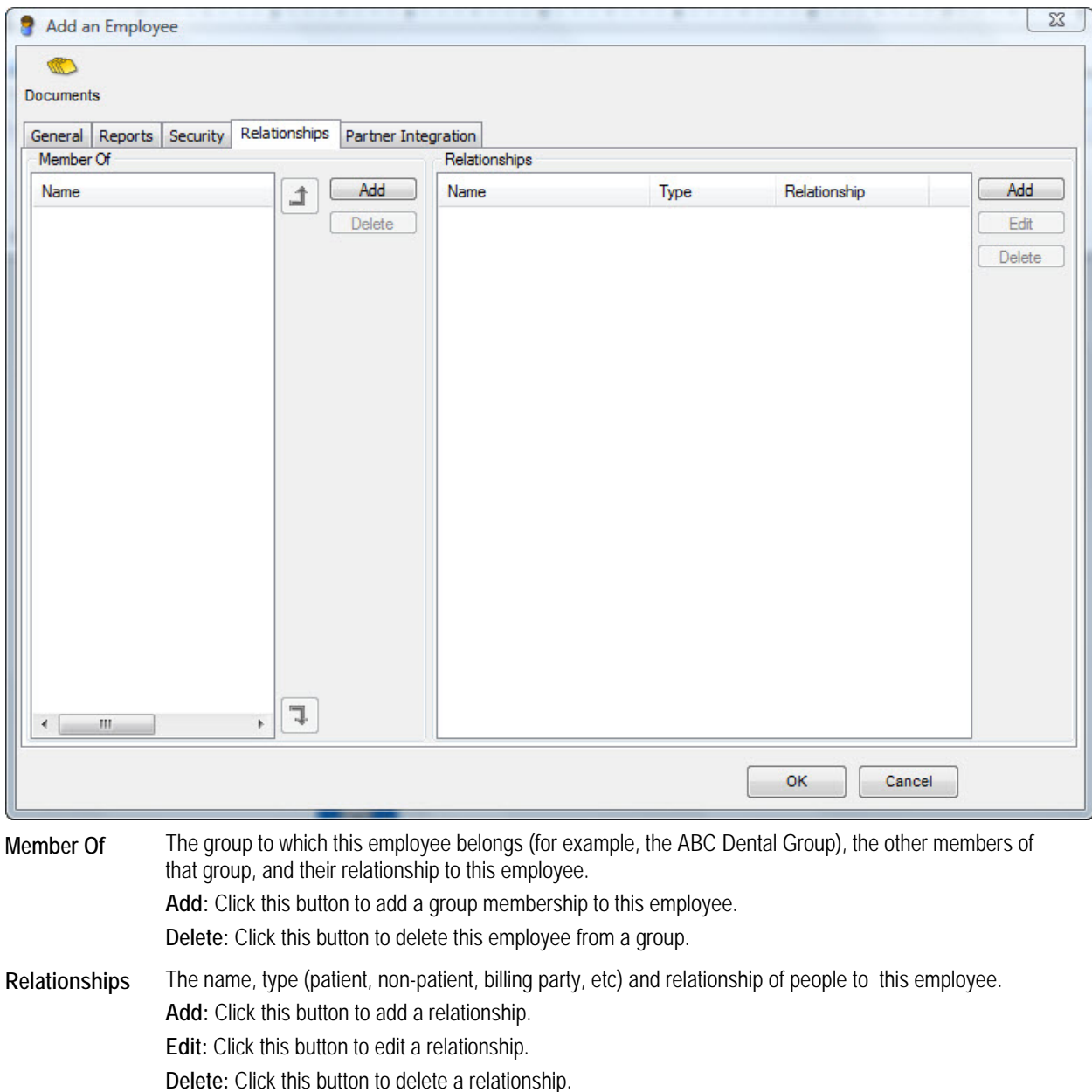

## *Partner Integration Tab*

This tab is reserved for current and future third-party integrations. Contact your Dolphin support representative for further information.

## *Editing or Deleting an Employee*

## **To edit or delete an employee:**

1. Select Employees... from the Edit menu.

A dialog box opens that you can use to look up an existing employee or add a new employee.

2. Enter the employee's name, and click OK.

Or,

Click All, and select from a list of employees currently entered on your system.

The Edit an Employee dialog box opens.

3. Make any changes to the employee's information, and click OK.

Or,

Click Delete to delete this employee's information.

For information on the fields on this dialog box, see "Add an Employee" on page 969.

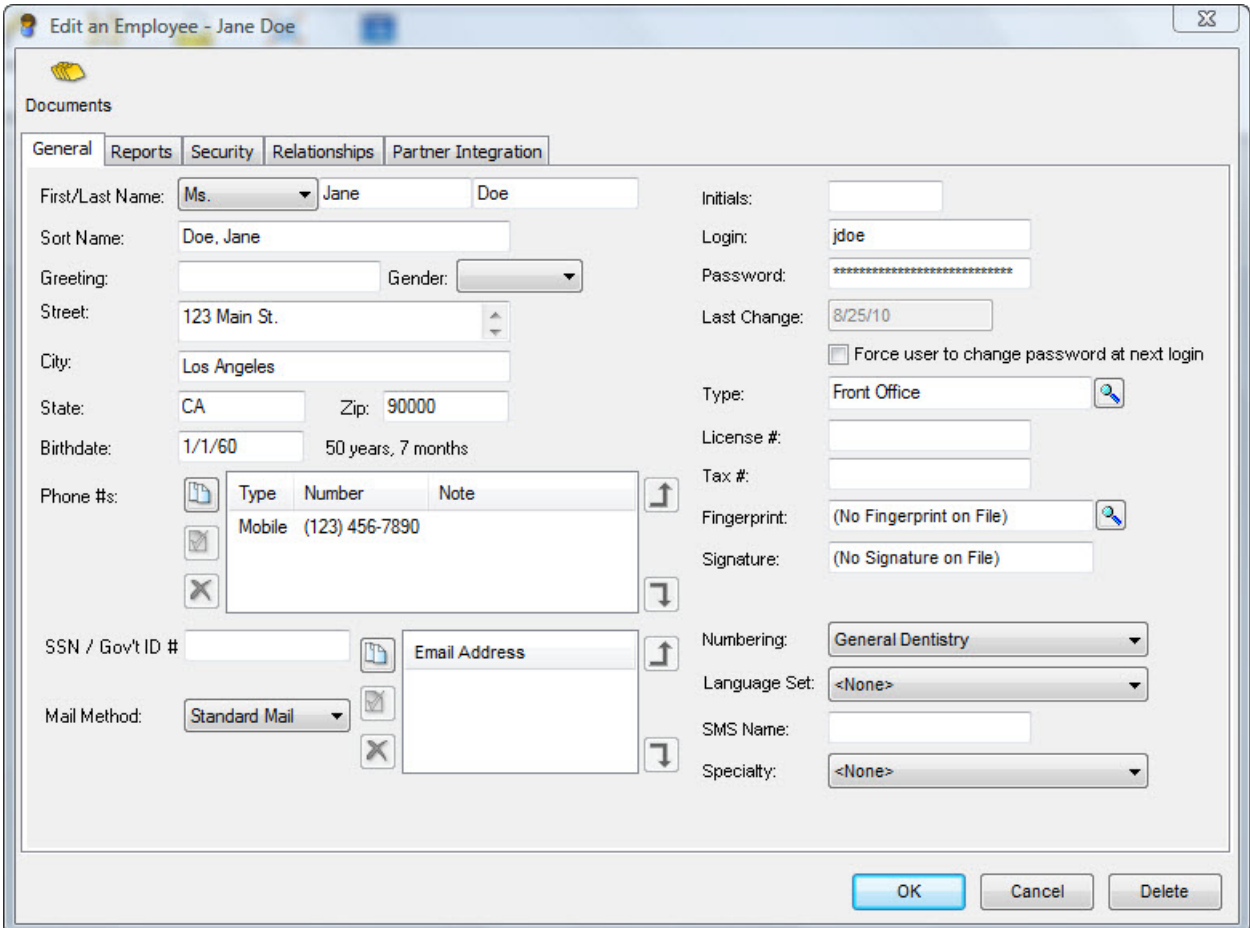

# **Part XII: Appendices**

This part of the Dolphin Imaging User's Guide includes the following appendices:

- Reference Tables: includes the following tables for your reference: analyses, cephalometric landmarks and their definitions, page setup tokens and their definitions, DLS reserved tokens and their definitions, and DLS diagnostic lists and codes.
- DOLPHIN.INI File: describes how to set up Dolphin Imaging options on your **dolphin.ini** file.
- Digital Radiographic System Integration: provides information about the digital radiographic systems with which the Dolphin Imaging System has been integrated.
- Practice Management System Integration: provides information about the practice management systems with which the Dolphin Imaging System has been integrated.
- Recommended Readings: provides a list of recommended readings.

# **A Reference Tables**

This appendix includes the following tables for your reference:

- Analyses
- Cephalometric landmarks and their definitions
- Page setup tokens and their definitions
- DLS reserved tokens and their definitions
- DLS diagnostic lists and codes

# **Cephalometric Analyses**

The following lists the standard and Dolphin-proprietary analyses available on the Digitize dialog box. In the Digitize dialog box, an at-sign (@) indicates a Dolphin-proprietary analysis. Square brackets ([ ]) indicate a custom analysis created for a specific doctor, practice, or institution. All other analyses are standard analyses. For more information on the Digitize dialog box, see Chapter 10.

The following analyses are Dolphin-proprietary:

- Profilogram
- **Superimpose**
- Treatment Plan

The following standard lateral analyses are supported:

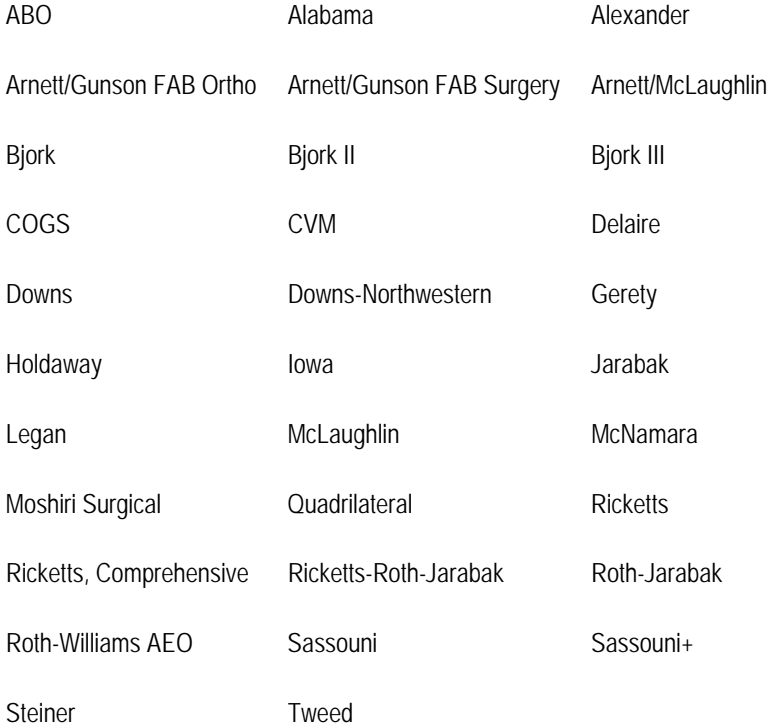

The following standard frontal analyses are supported:

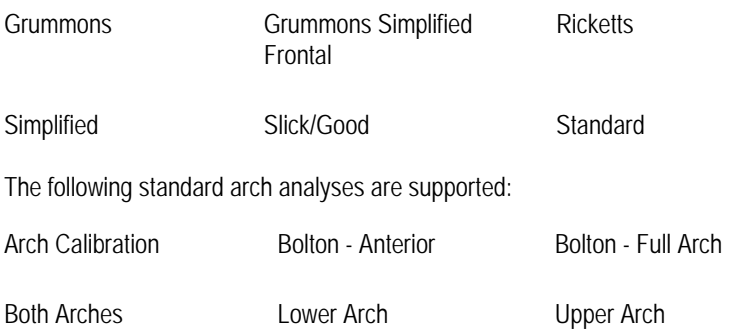

# **Cephalometric Landmarks**

The following sections define lateral and frontal cephalometric landmarks. These sections include a table defining the landmarks and illustrations of the landmarks.

## *Lateral Landmarks*

The following table lists static lateral cephalometric landmarks. This table only applies if you are digitizing a lateral X-ray. For an illustration of these landmarks, see the two figures below the table.

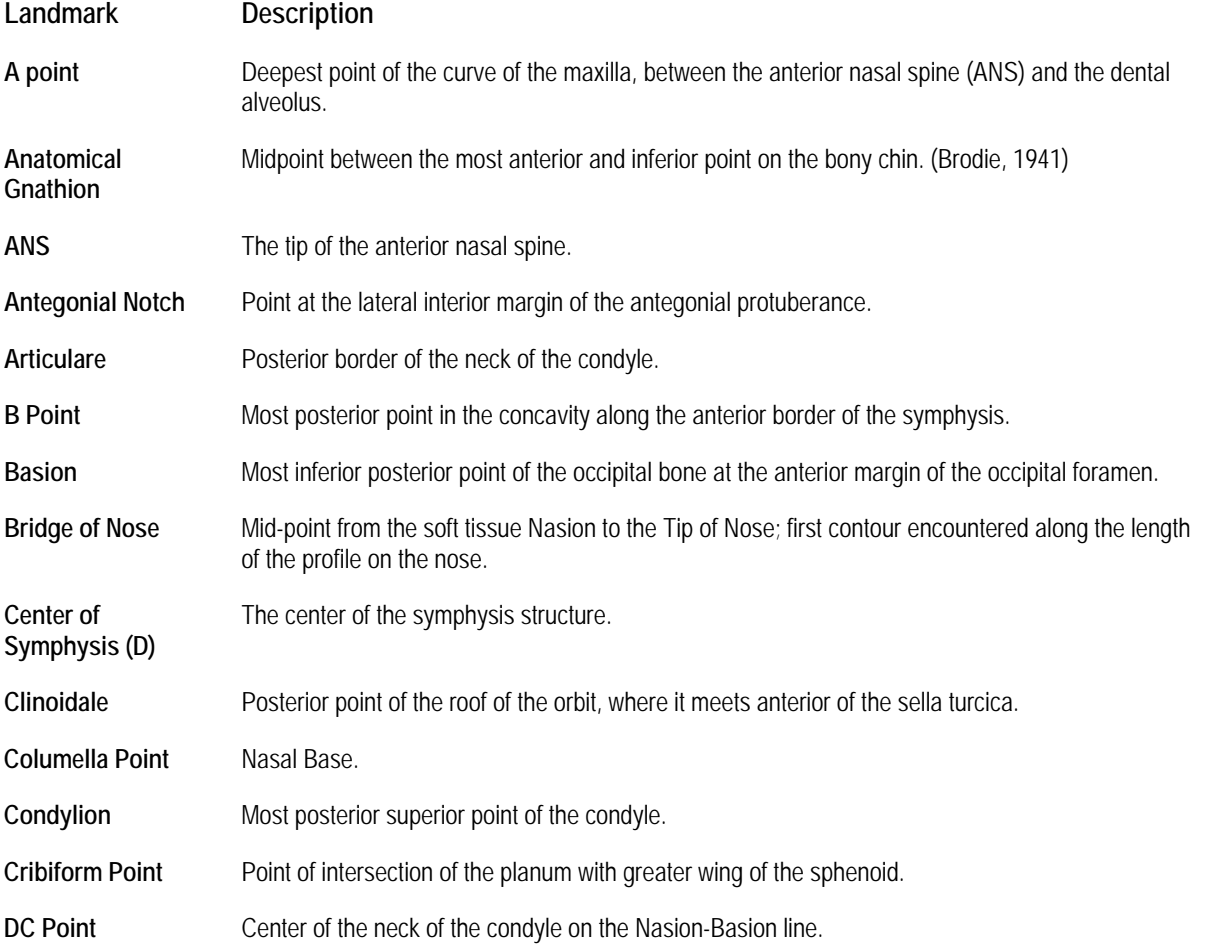

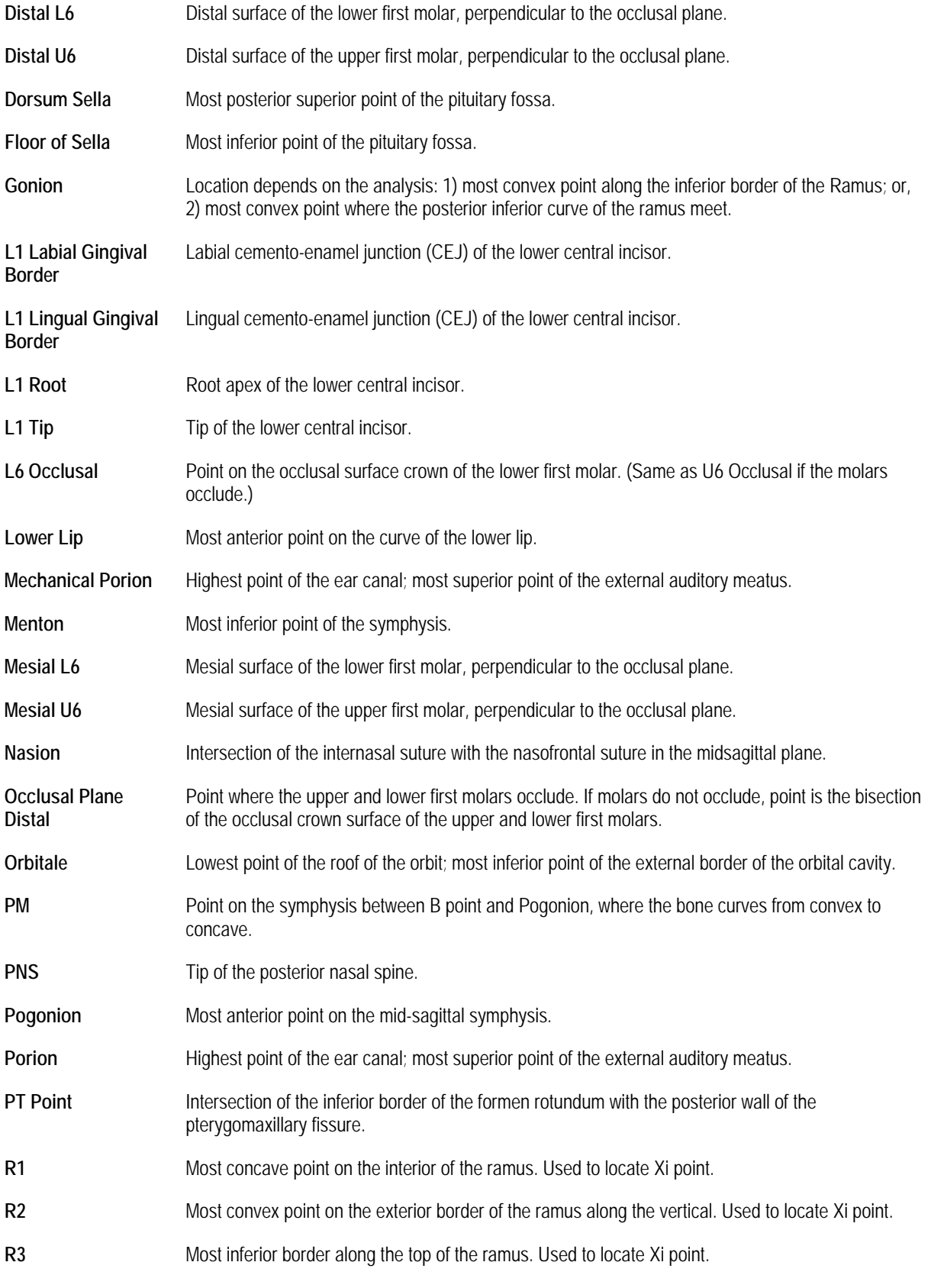

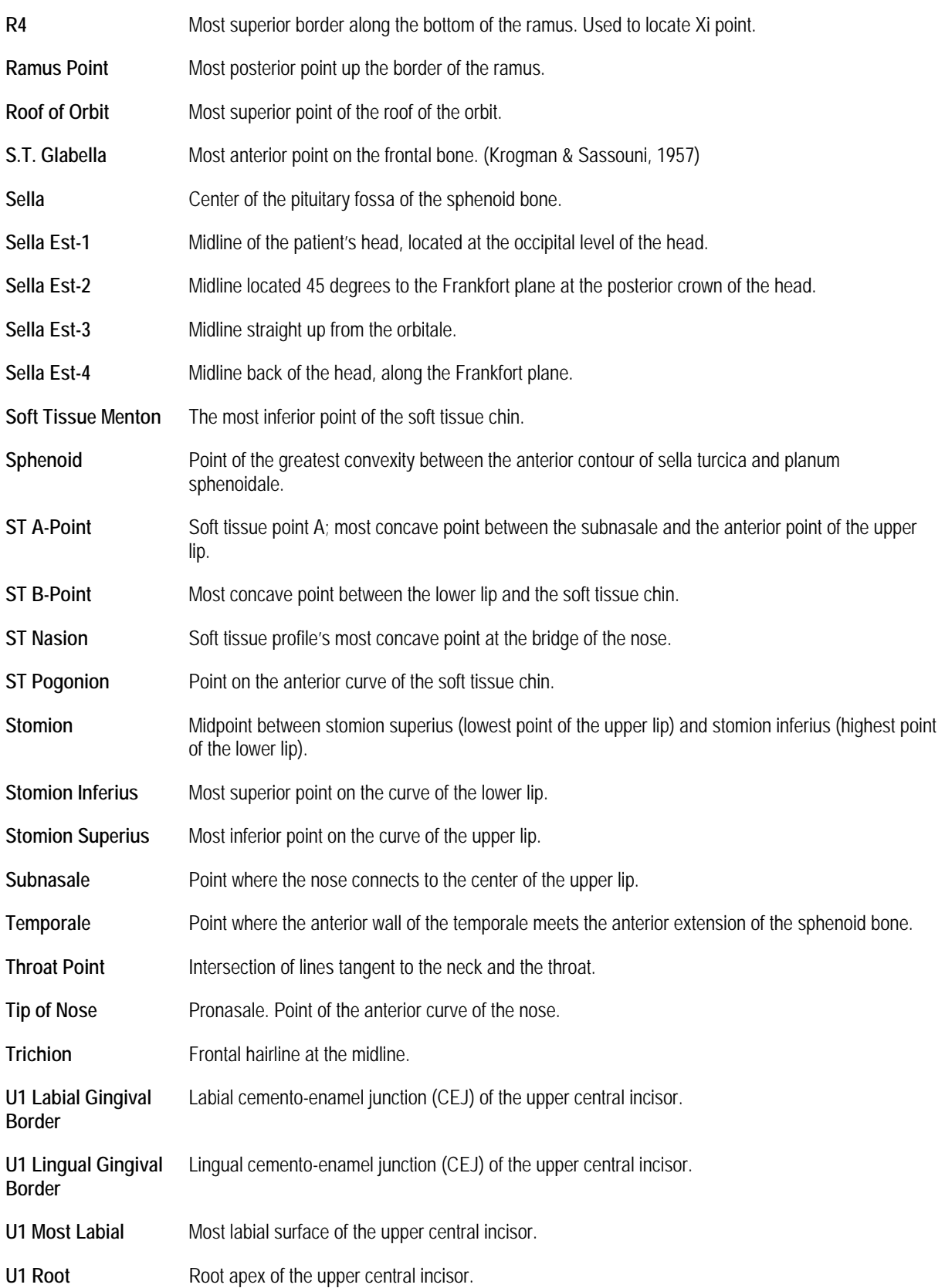

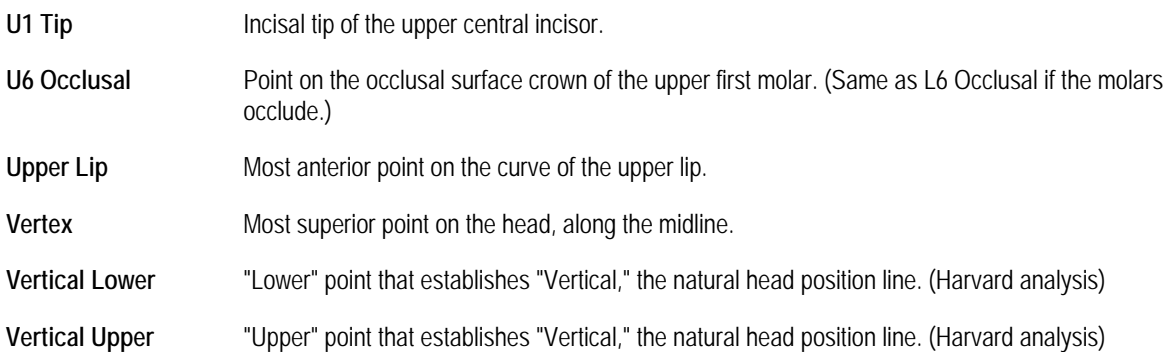

# **Lateral teeth (base) diagram**

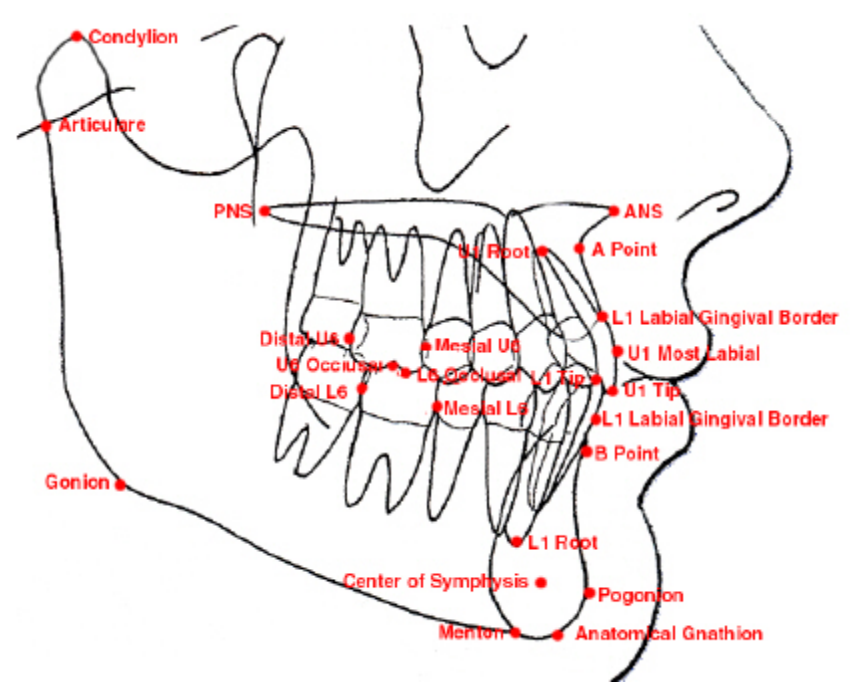

## **Lateral tracing (base) diagram**

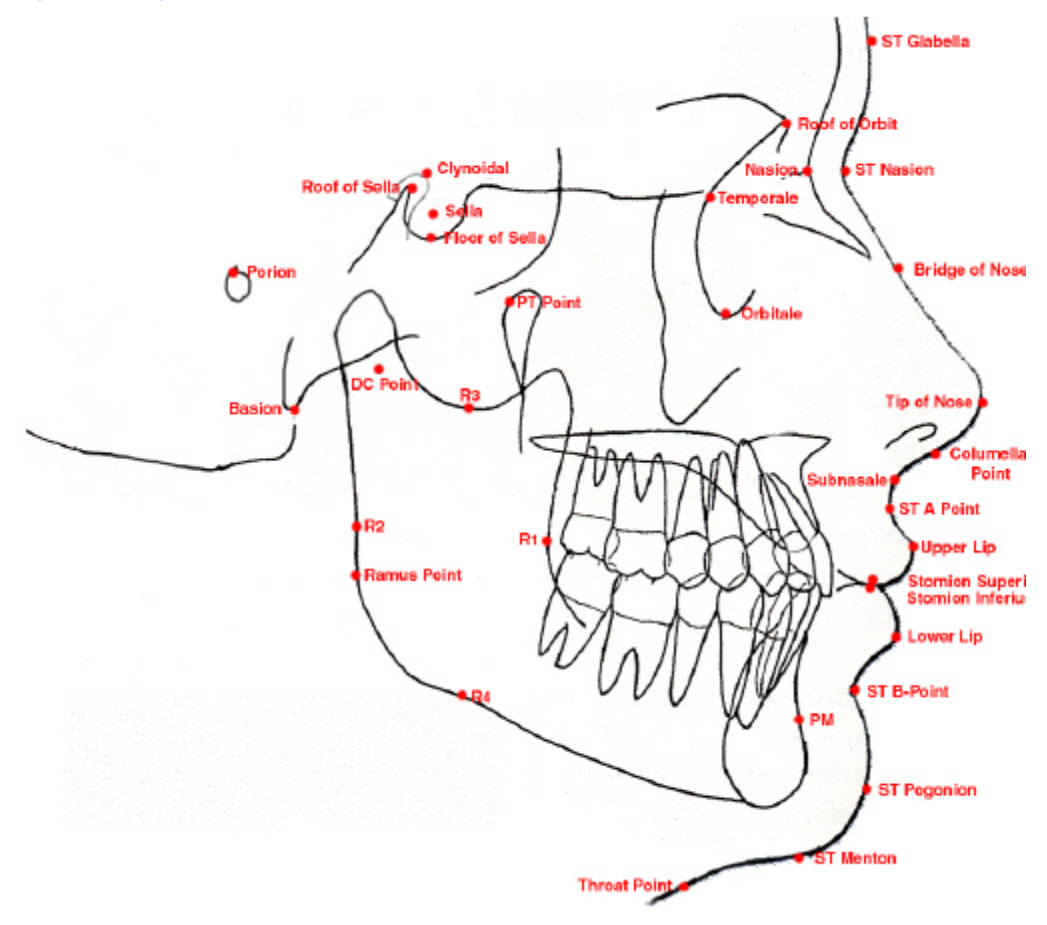

#### *Frontal Landmarks*

The following table lists static frontal cephalometric landmarks. This table only applies if you are digitizing a frontal X-ray.

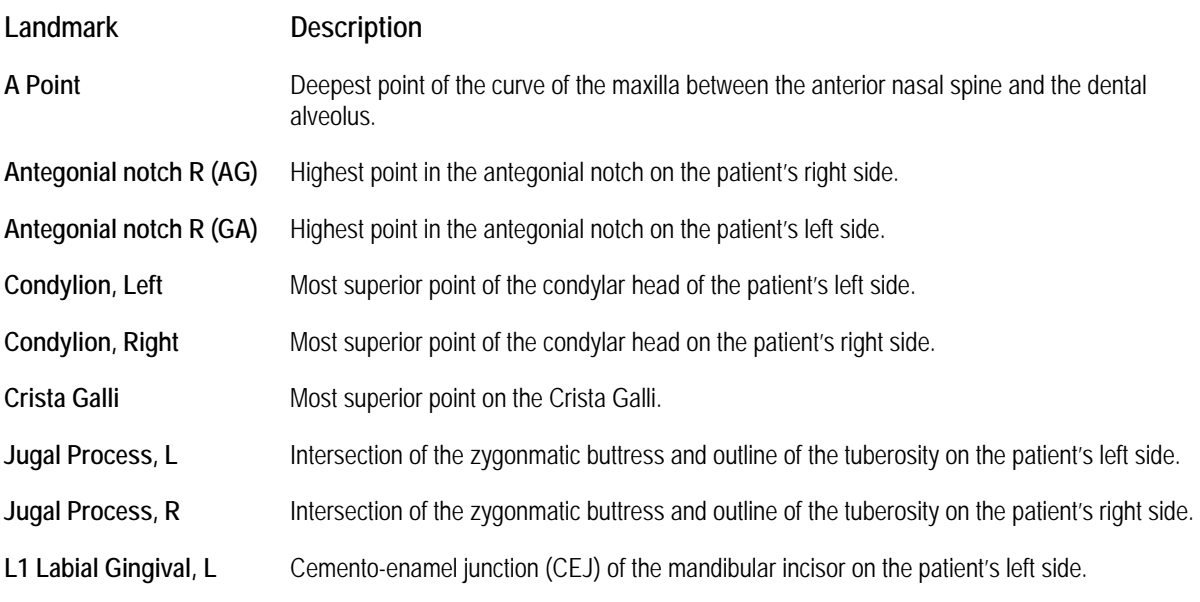

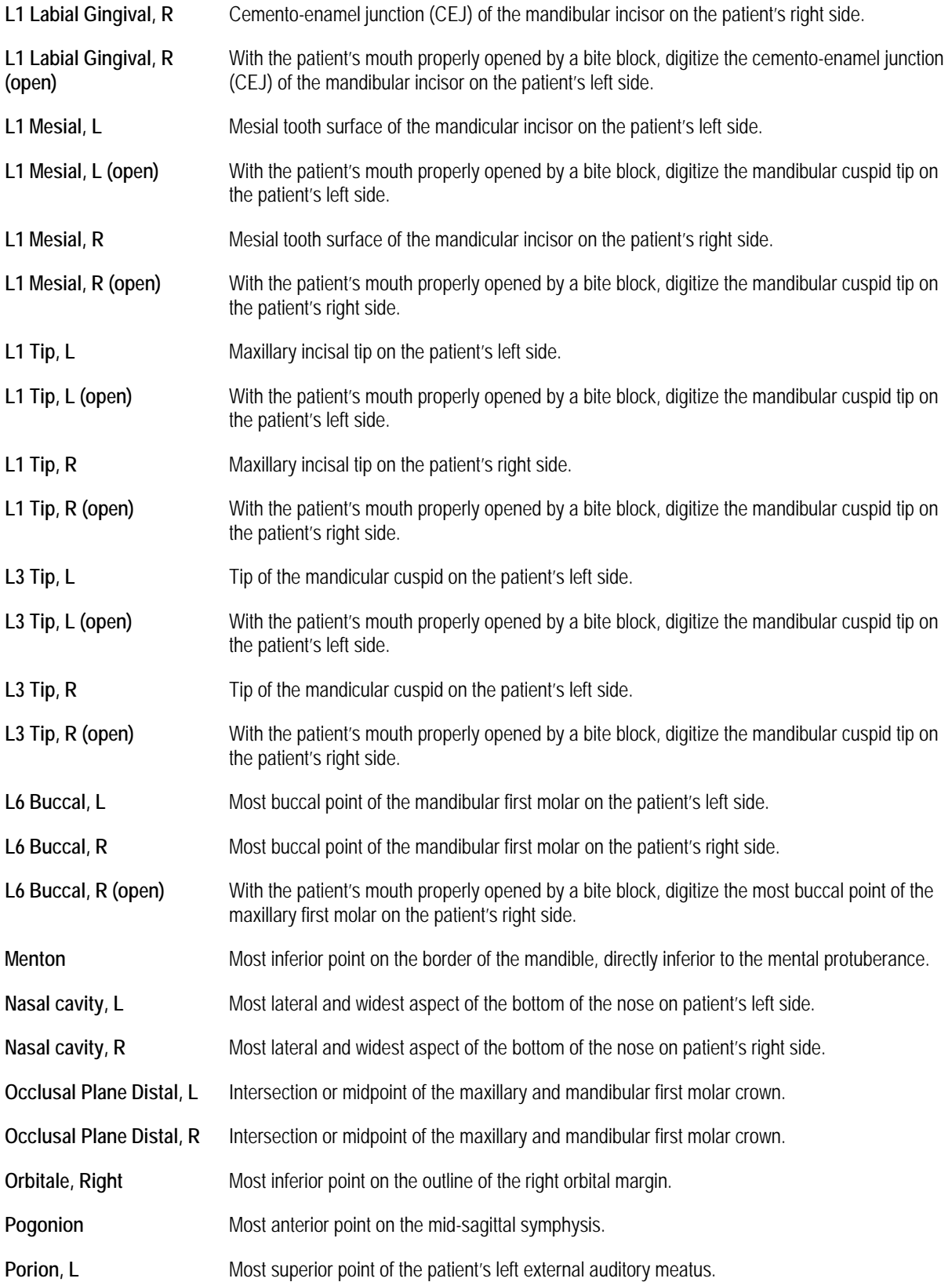

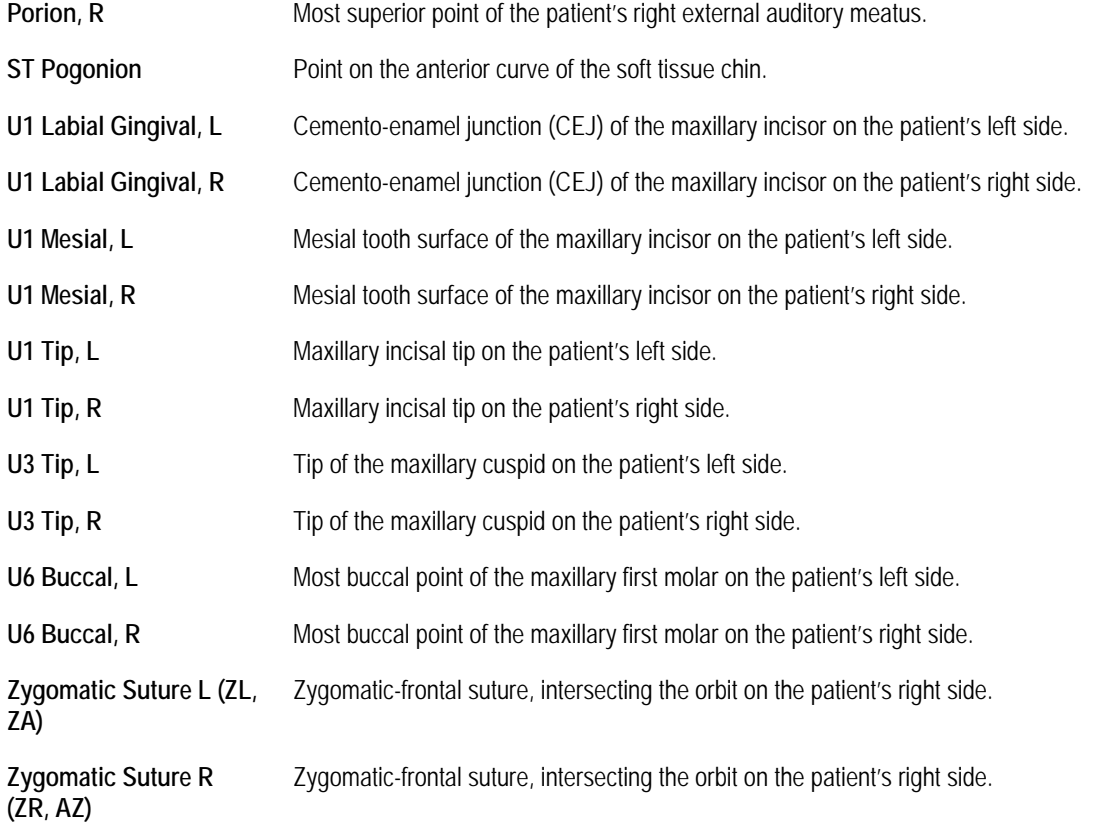

# **Page Setup Tokens**

The following tables list the tokens you can use to place variable information (such as patient name or page number) in the header or footer.

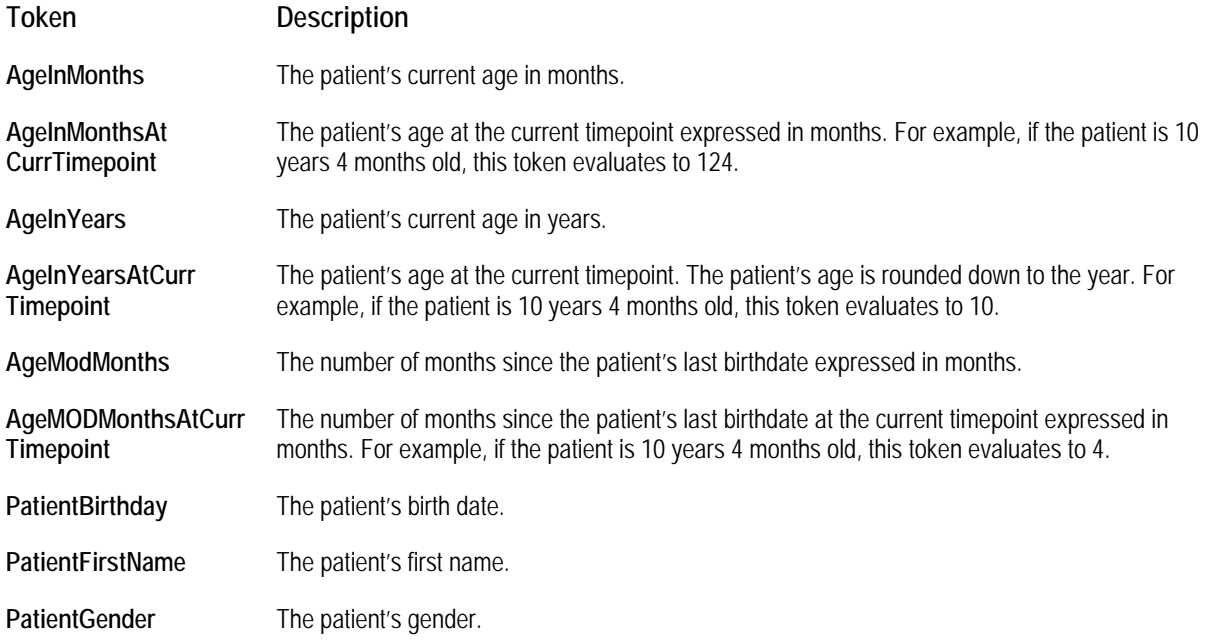

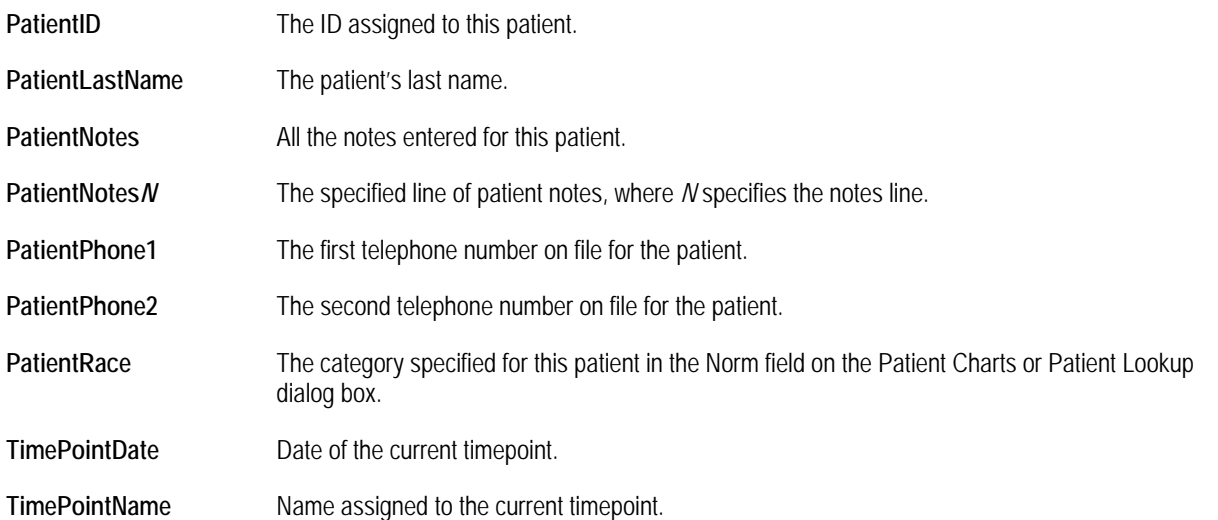

The following table lists the doctor information tokens, which you can use to print information entered when the Dolphin Imaging software was installed.

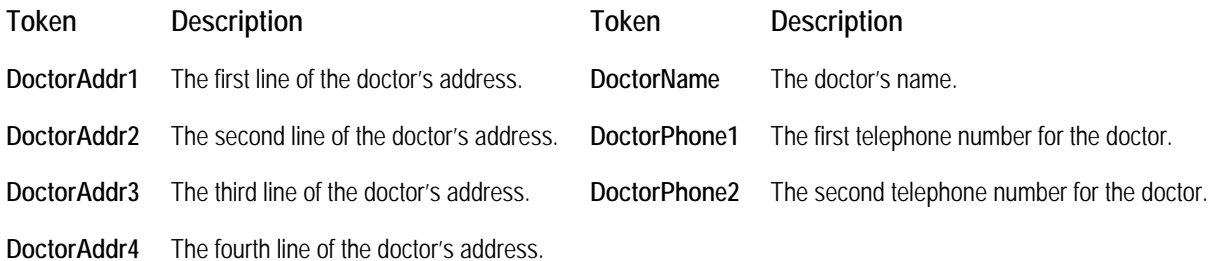

The following table lists the before/after tokens, which you can use for side-by-side layouts or in cut/paste mode.

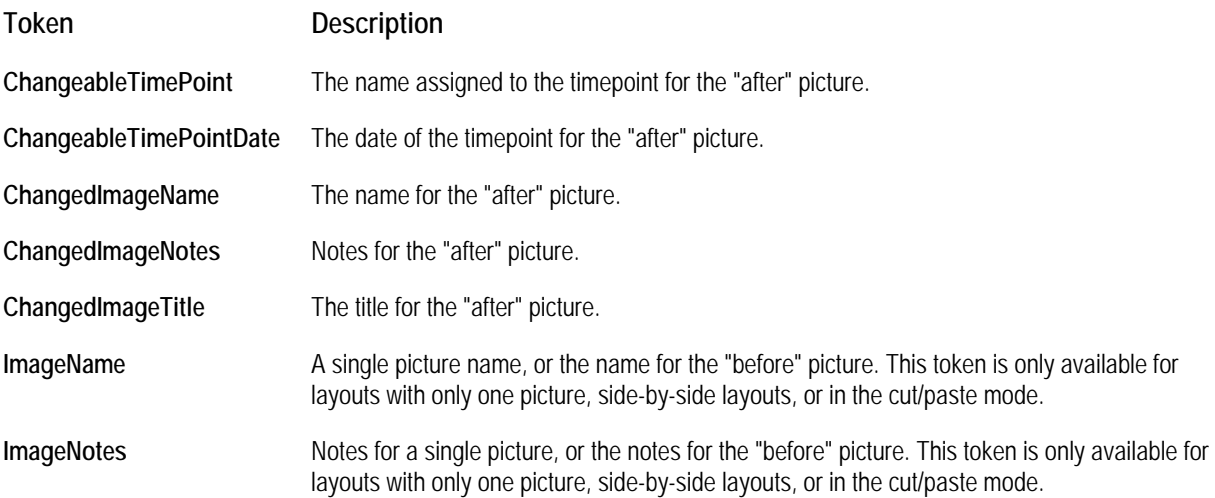

**ImageTitle** A single picture title, or the title for the "before" picture. This token is only available for layouts with only one picture, side-by-side layouts, or in the cut/paste mode.

**TimePointDate** The date that the timepoint was created.

**TimePointName** The name assigned to this timepoint.

The following table lists the image/layout-specific tokens, which you can use for side-by-side layouts or in cut/paste mode. These tokens are not always available.

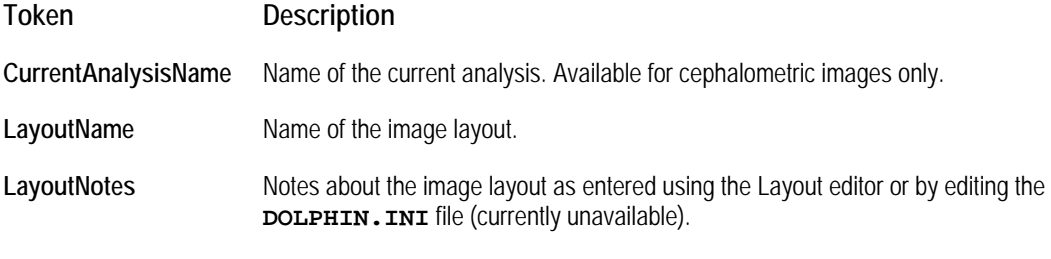

The following table lists other tokens you can use to specify formatting.

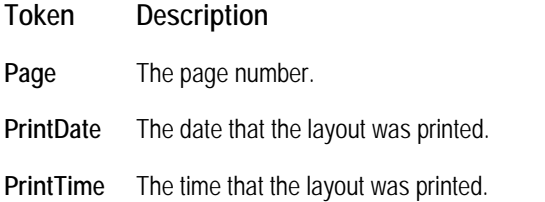

## **DLS Reserved Tokens**

The following table lists the Reserved token fields that you can insert into your template or questionnaire. These tokens insert information defined in the patient's chart in Dolphin Imaging.

If you are using Dolphin Imaging in conjunction with Dolphin Management, all the tokens listed below are available to you. If you are not using Dolphin Management, some of the tokens listed below are not available.

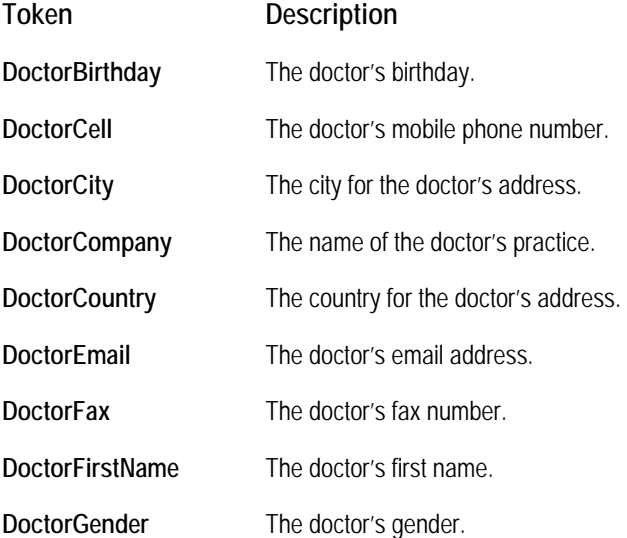

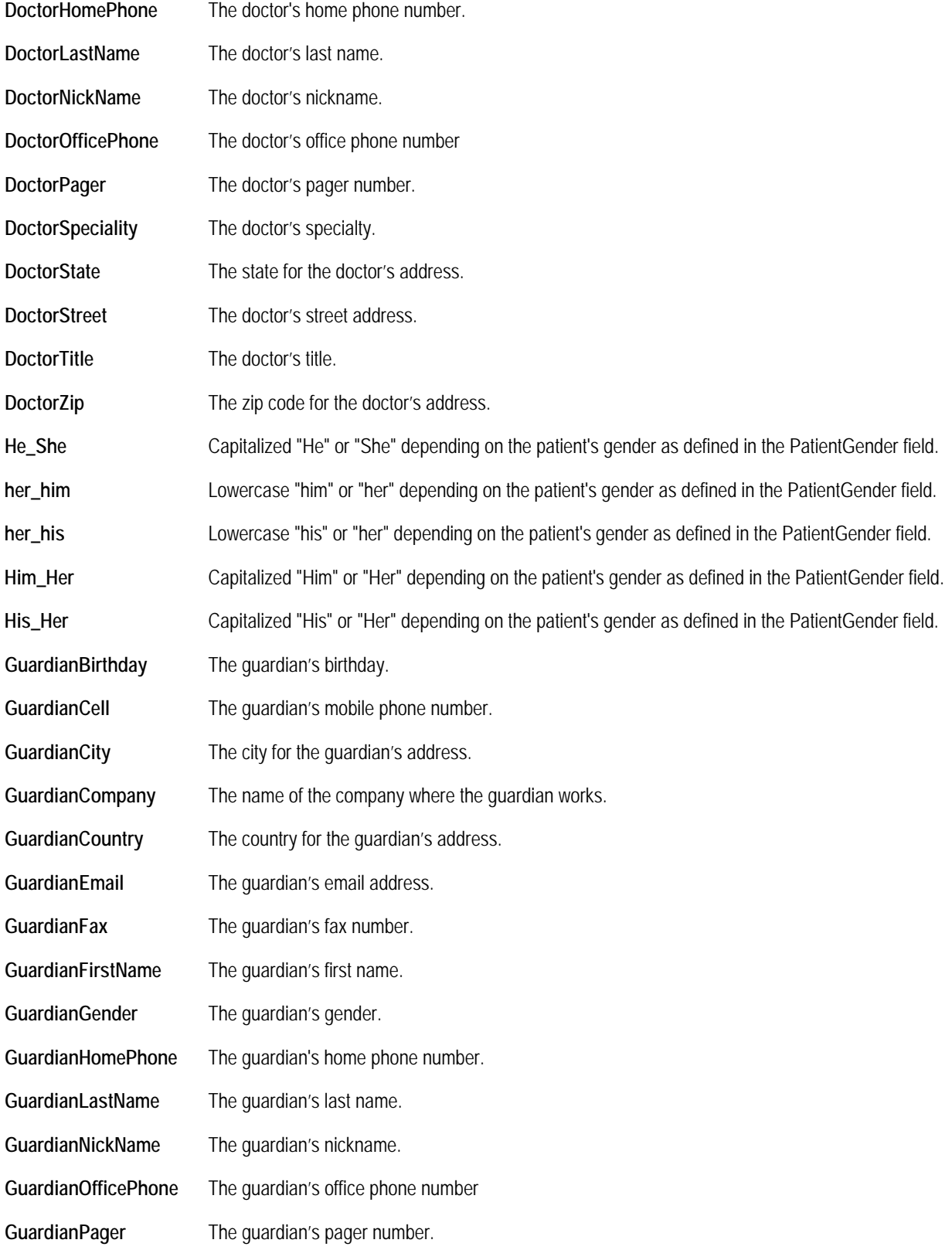

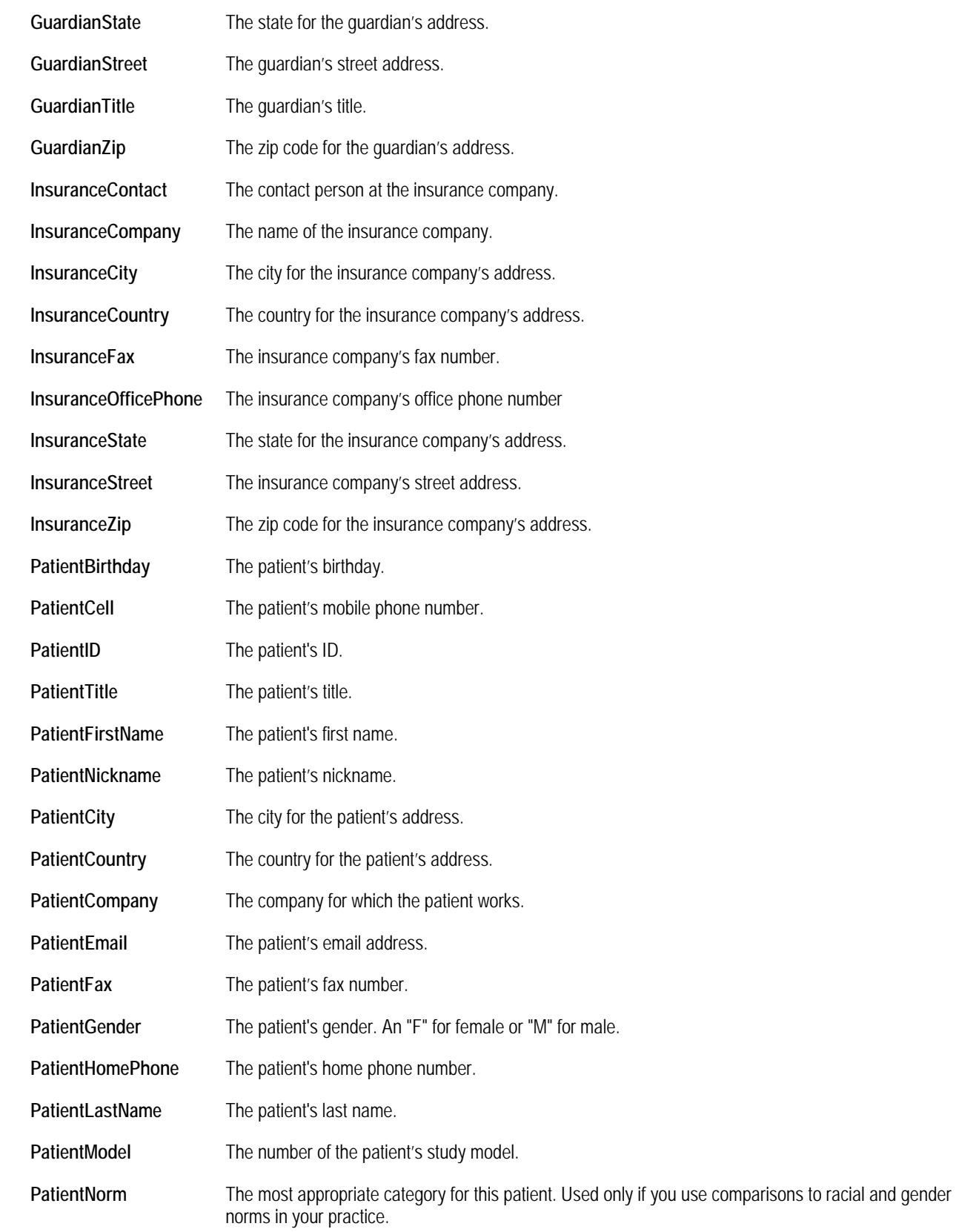

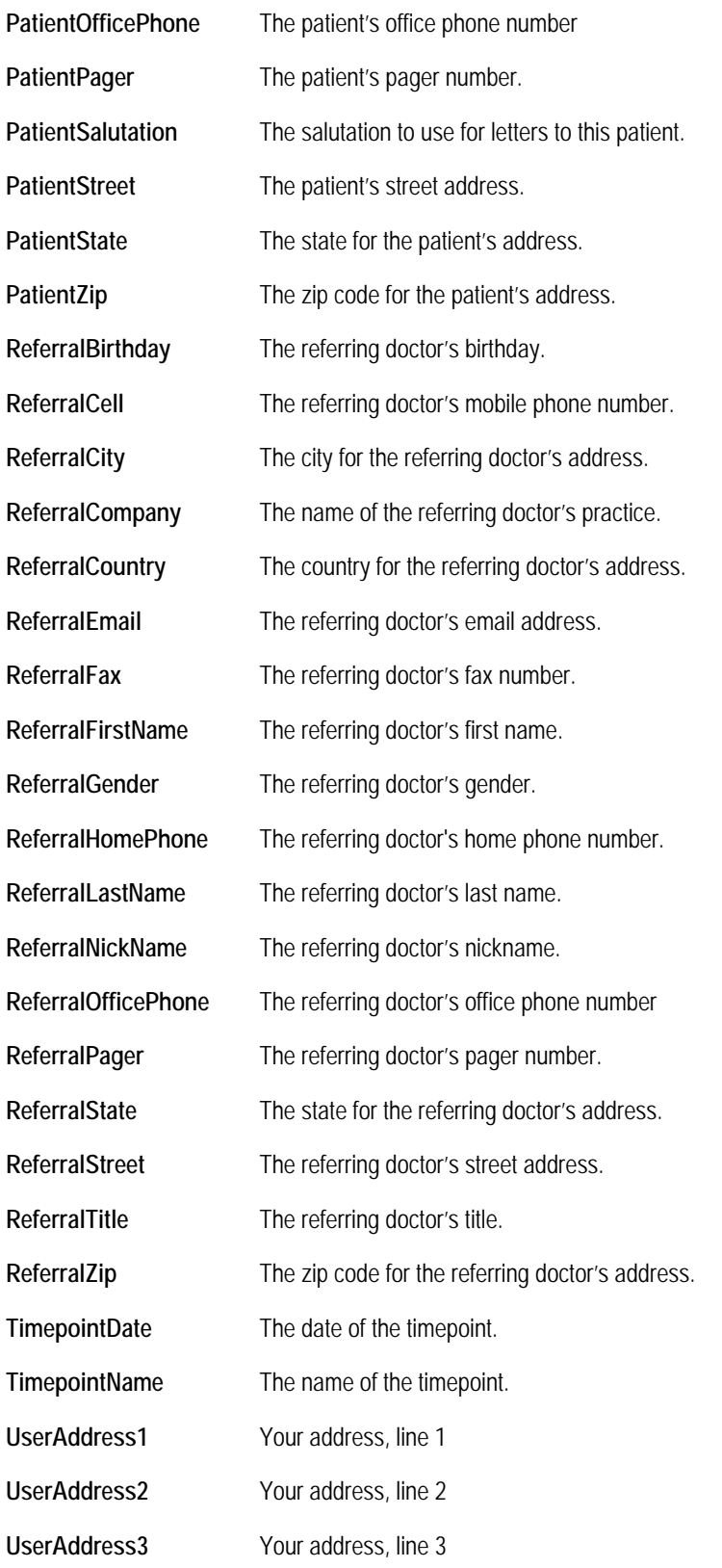
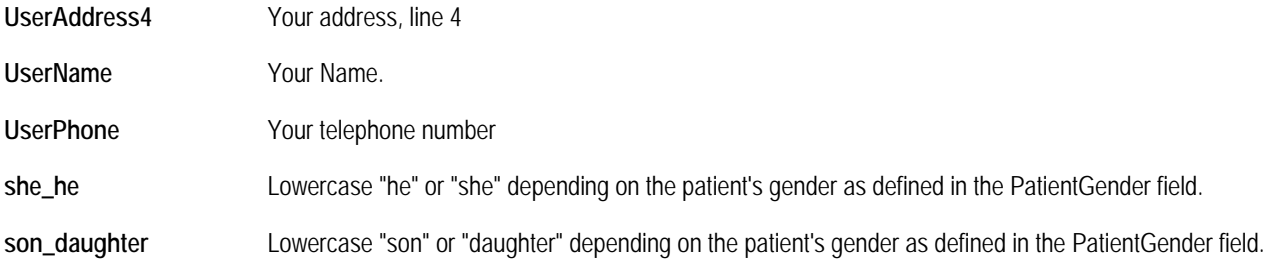

# **DLS Diagnostic Lists and Codes**

This section contains the diagnostic lists and codes that were included with the Dolphin Letter System. You can remove or modify any of the lists and their codes You can also create your own lists by using codes from your current system or by borrowing from the codes listed on the following pages.

#### *Airway Evaluation*

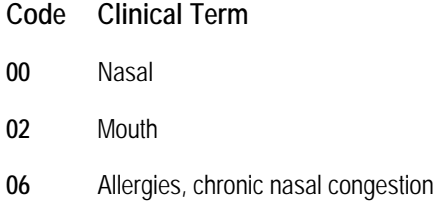

#### *Anterior Bite Depth*

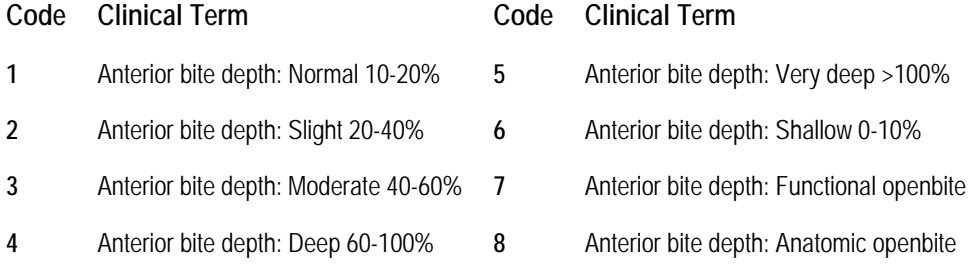

#### *Archform*

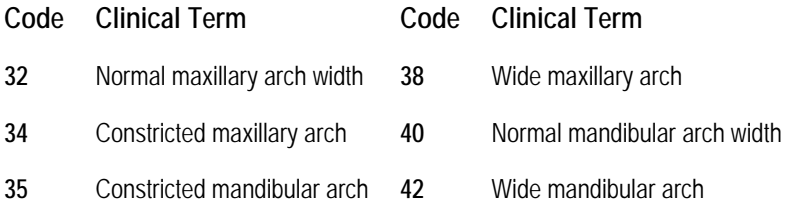

#### *Canine Classification*

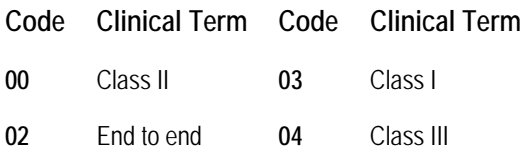

# *Caries Prone*

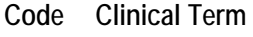

- High
- Average
- Low

#### *Chief Concerns*

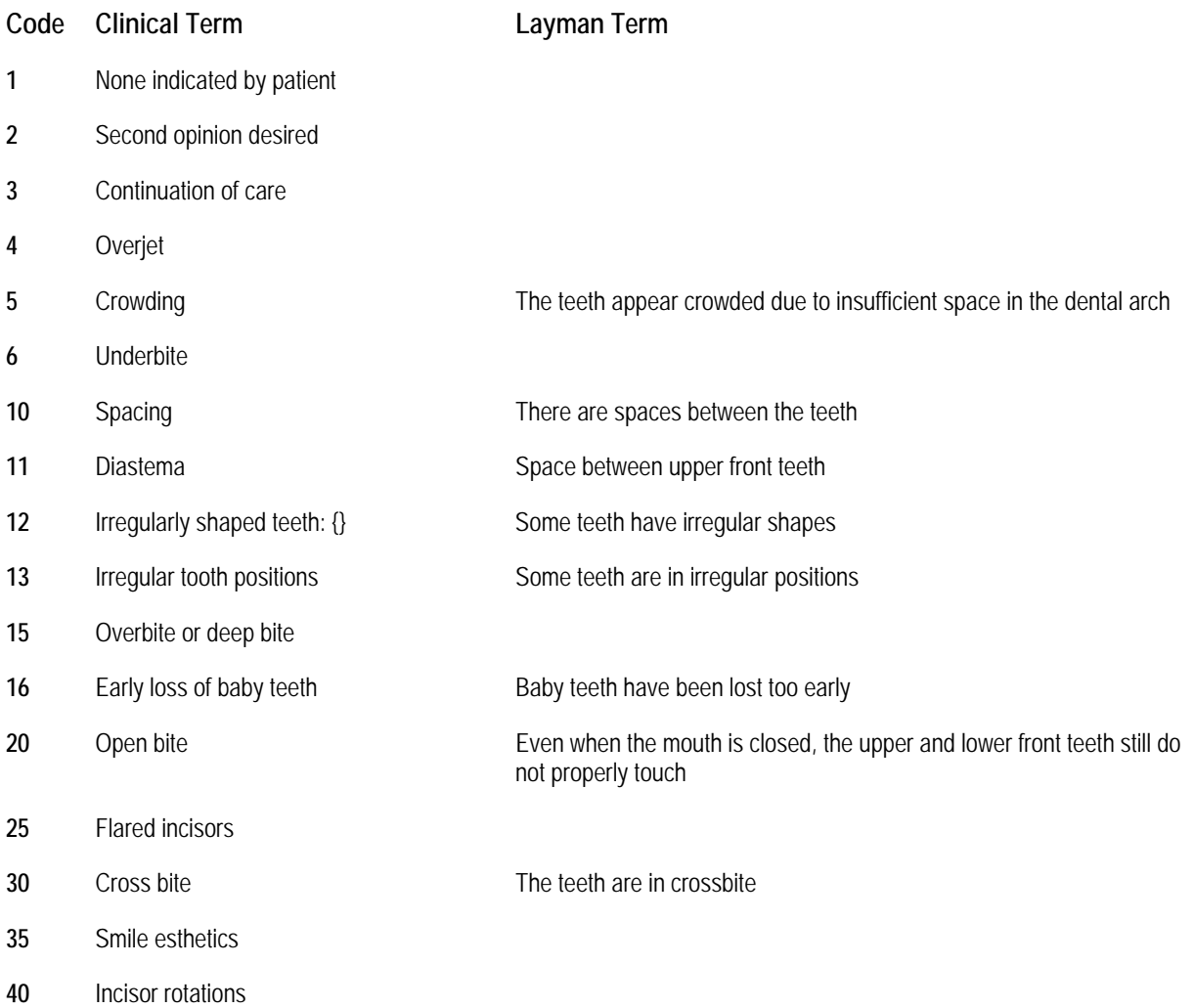

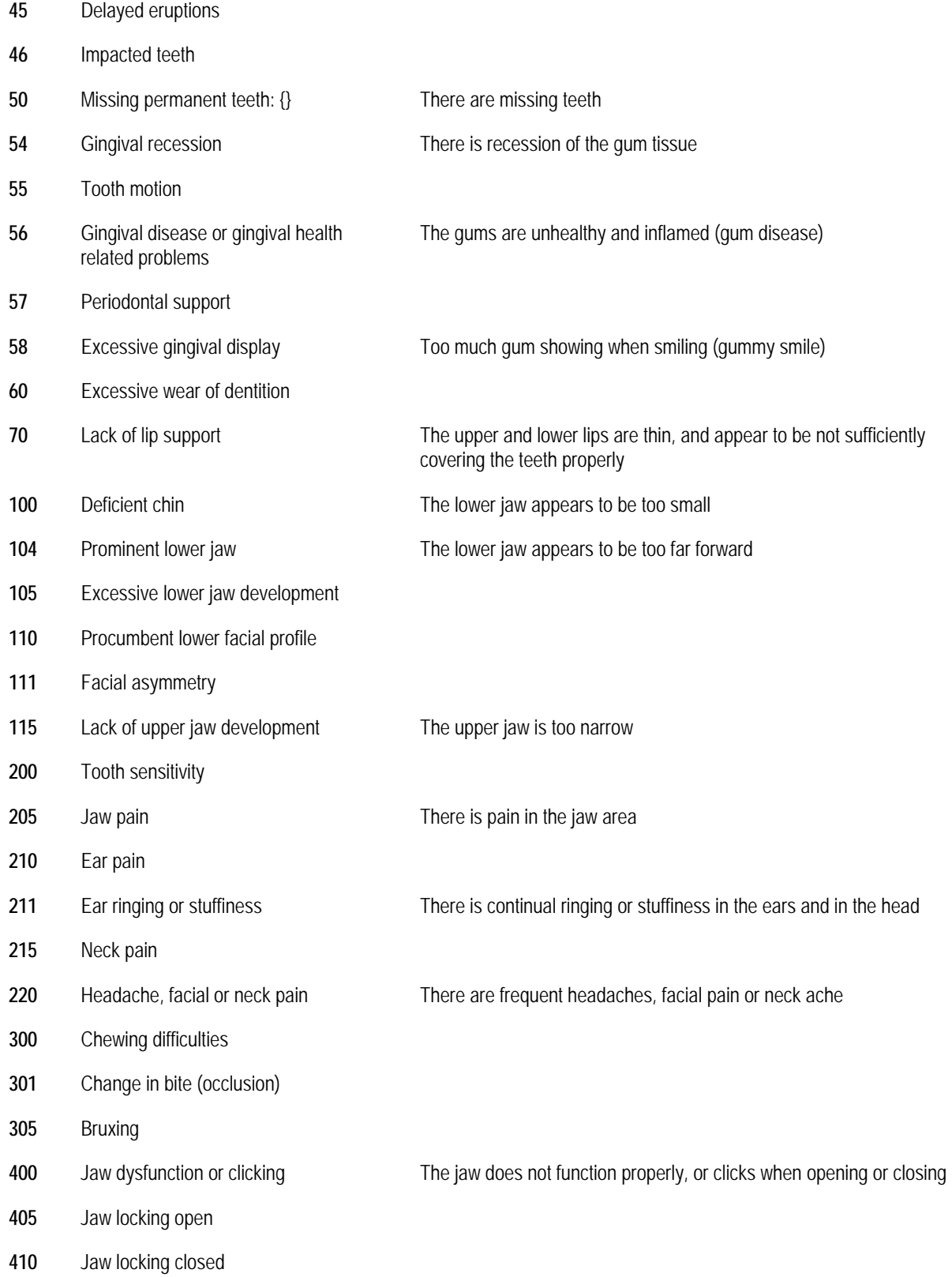

- Diminished mouth opening
- Thumb habit
- Tongue thrusting habit
- Speech difficulty

#### *Crossbite*

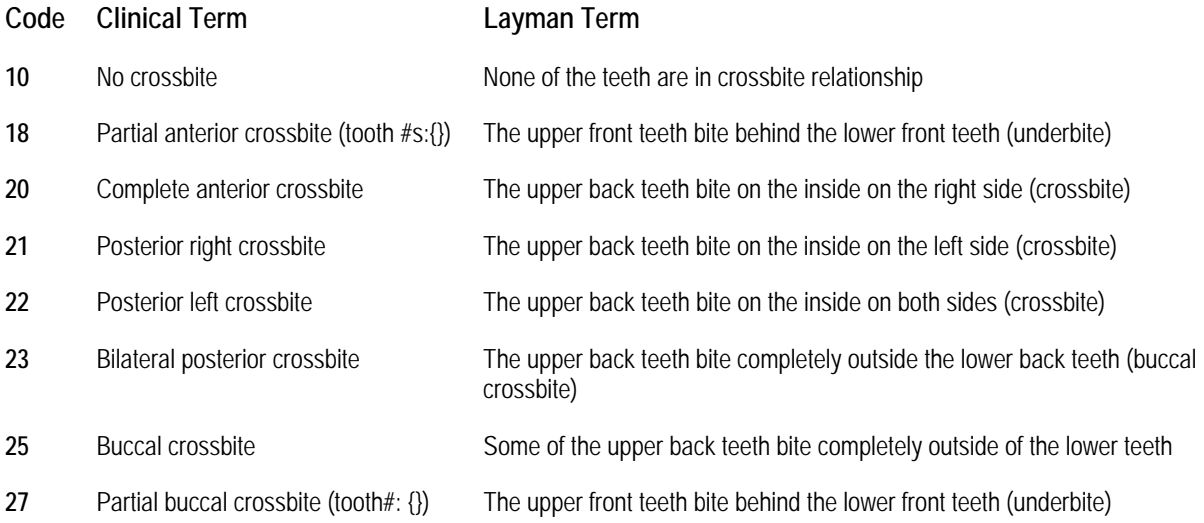

# *Crowding*

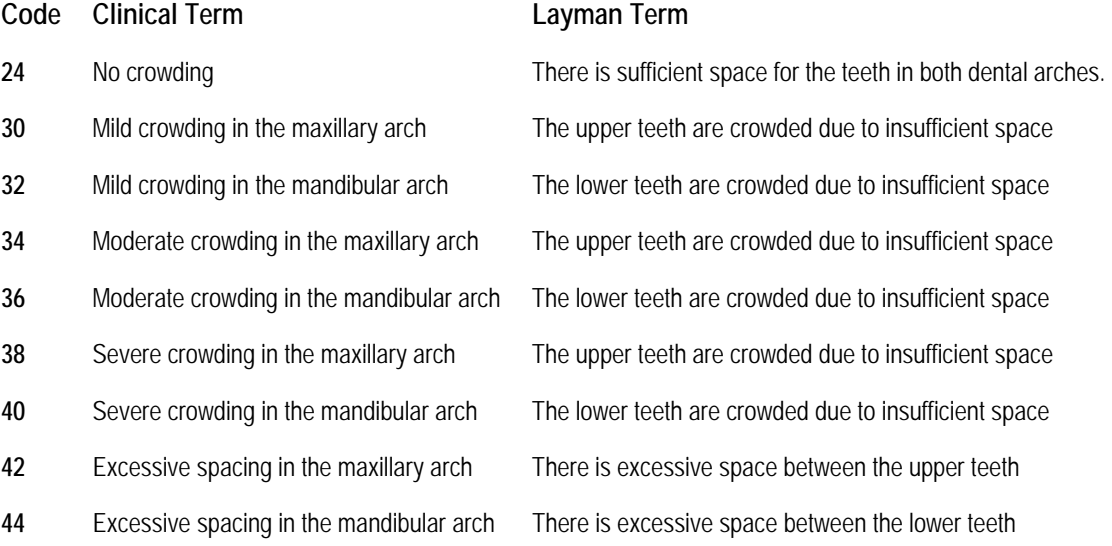

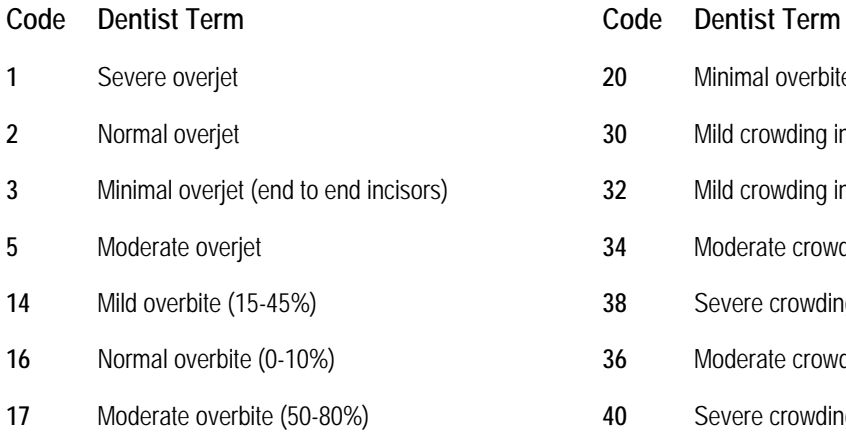

**18** Severe overbite (100%, deep impinging overbite)

#### *Curve of Spee*

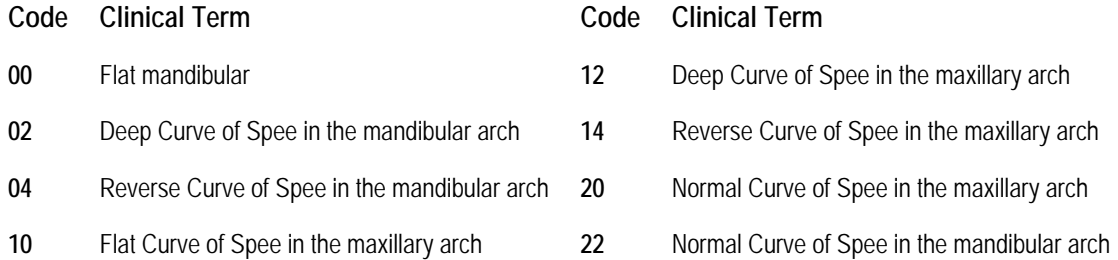

#### *Dental Class*

- **Code Clinical Term**
- **5** Class I
- **6** Class II
- **7** Class III

#### *Dental Class (2)*

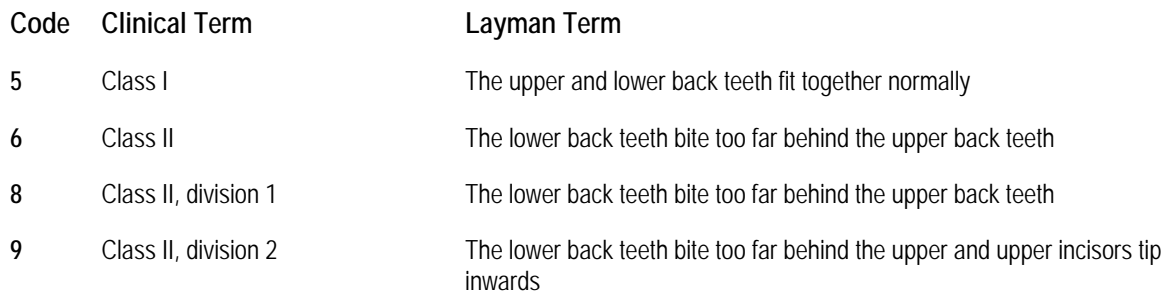

 **Minimal overbite (edge to edge incisor relationship) 20 Mild crowding in the maxillary arch**  Mild crowding in the mandibular arch Moderate crowding in the maxillary arch Severe crowding in the maxillary arch Moderate crowding in the mandibular arch **Severe crowding in the mandibular arch** 

Deep Curve of Spee in the maxillary arch

Reverse Curve of Spee in the maxillary arch

**Normal Curve of Spee in the maxillary arch** 

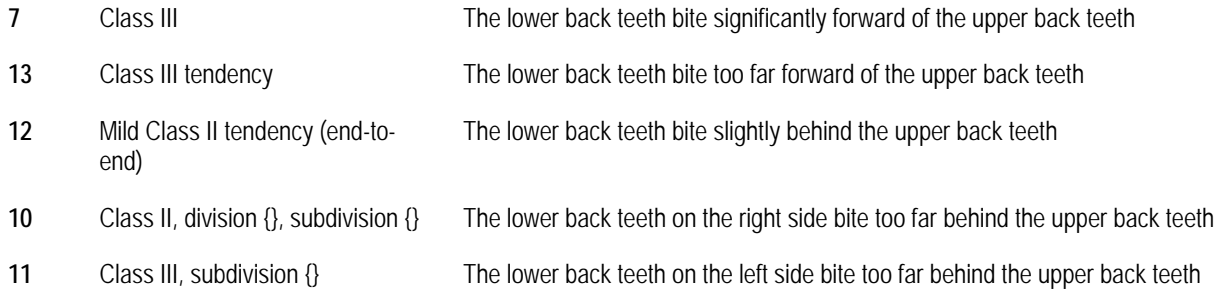

#### *Dental Profile*

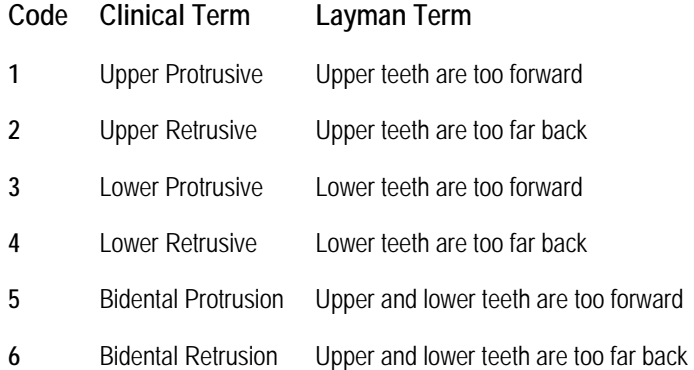

# *Dentition Developmental Stage*

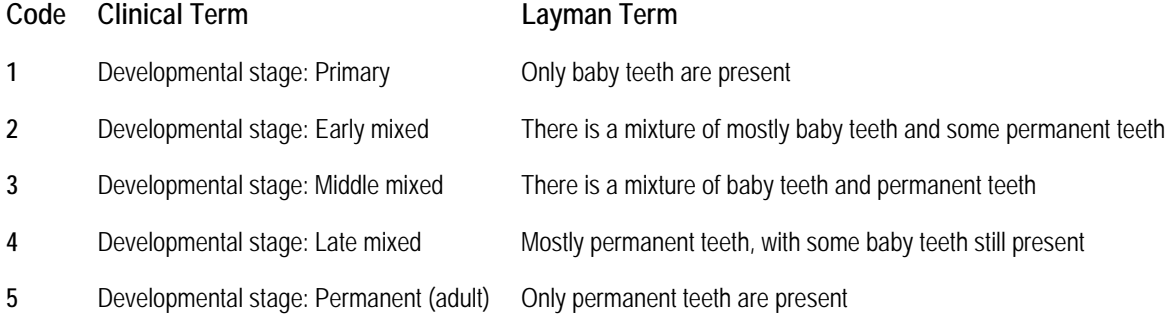

# *Dentition Developmental Stage (2)*

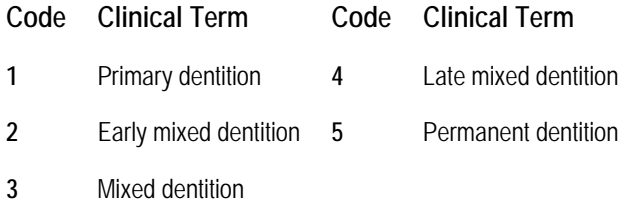

#### *Disposition*

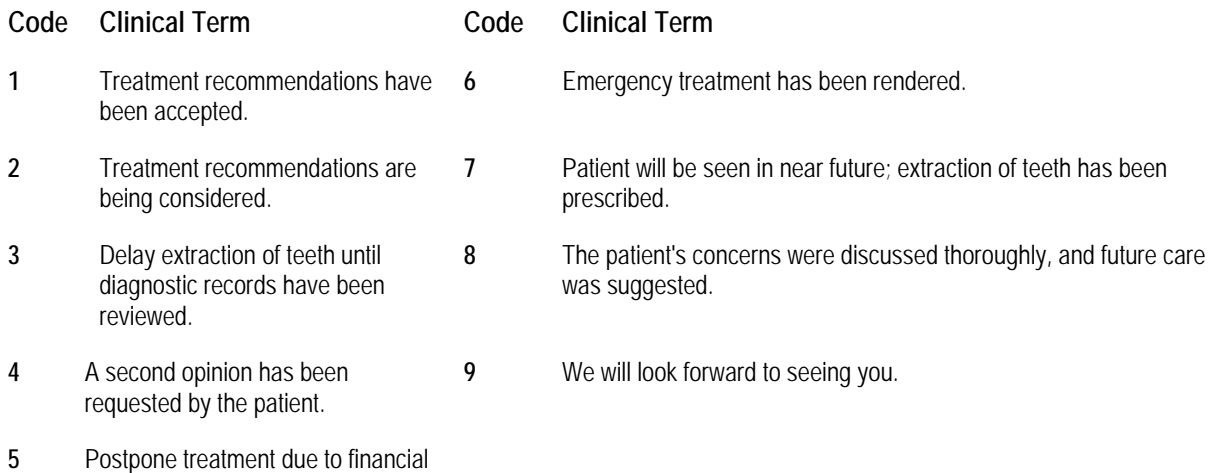

## *Enamel Defects*

concerns.

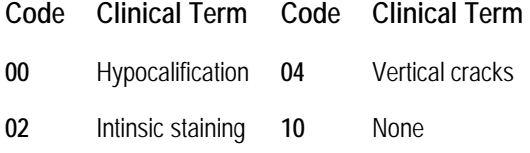

# *Extracted & Congenitally Absent Teeth*

# **Code Clinical Term**

**1** Extracted & Congenitally absent teeth: {}

## *Extractions*

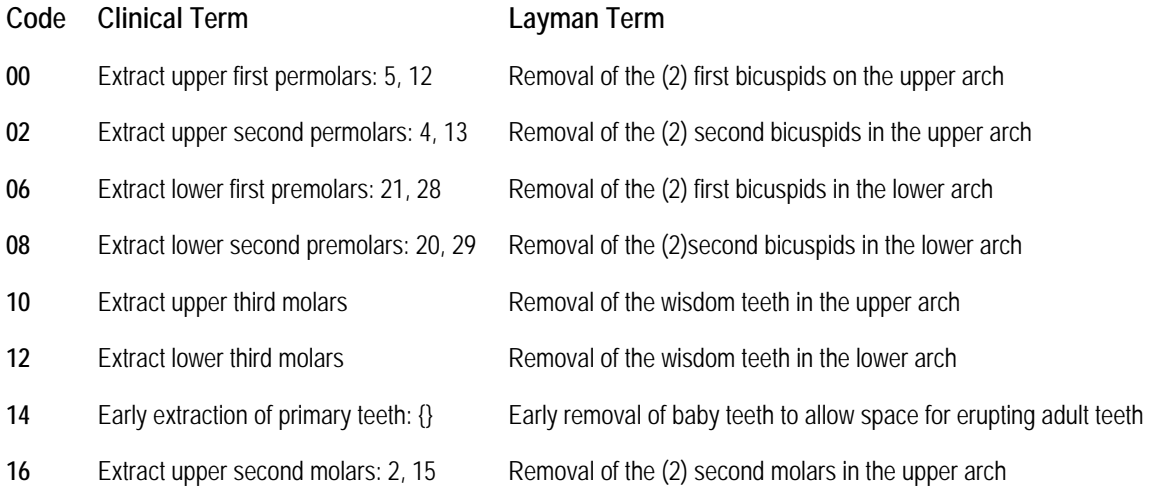

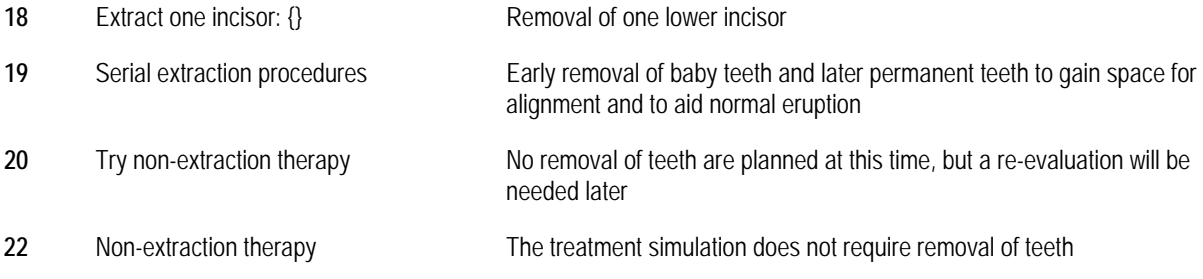

#### *Facial Balance*

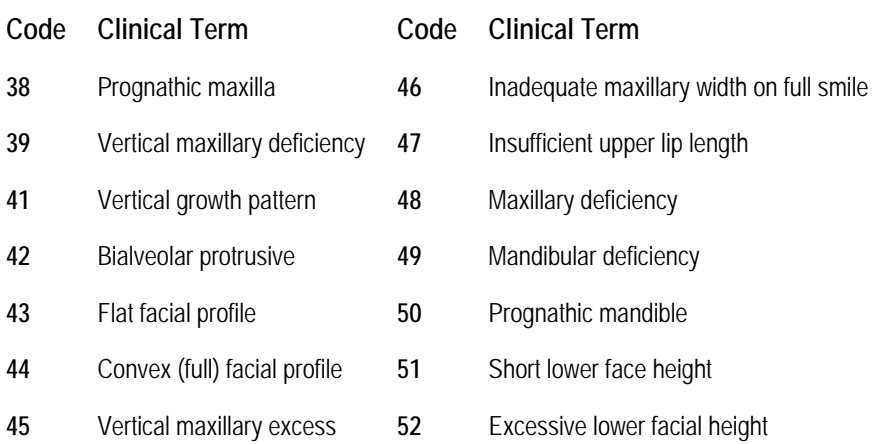

# *Fixed Appliances*

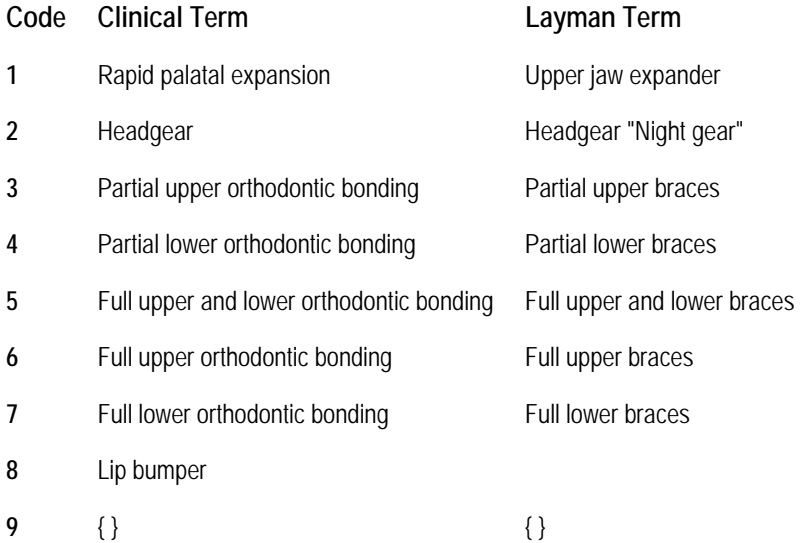

#### *Frenum*

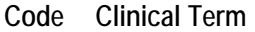

- **1** Maxillary Labial Heavy
- **2** High Lingual
- **3** High Mandibular Labial

## *Functional Analysis*

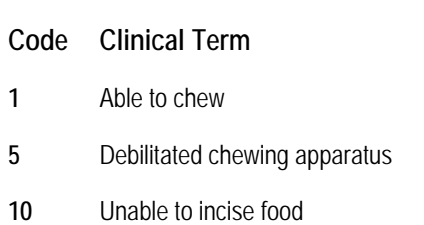

#### *Functional Appliance*

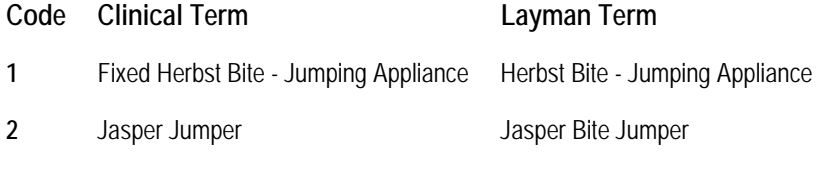

**3** { }

#### *Functional Shift*

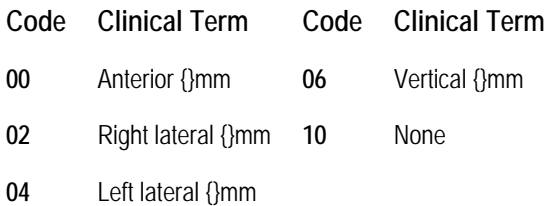

# *Gingival Attachment*

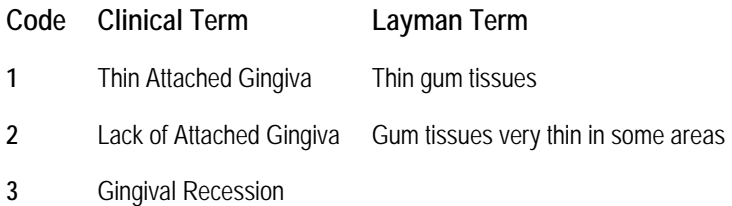

#### *Habits*

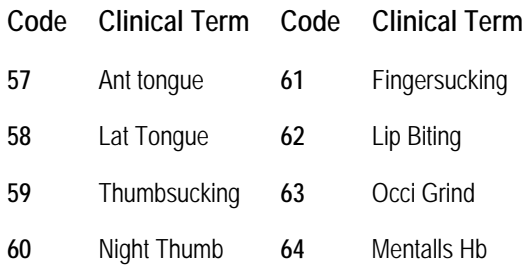

#### *Habits II*

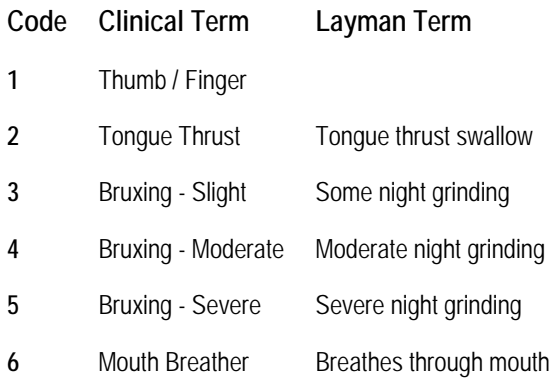

## *Headgear*

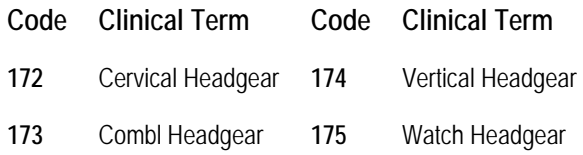

# *History*

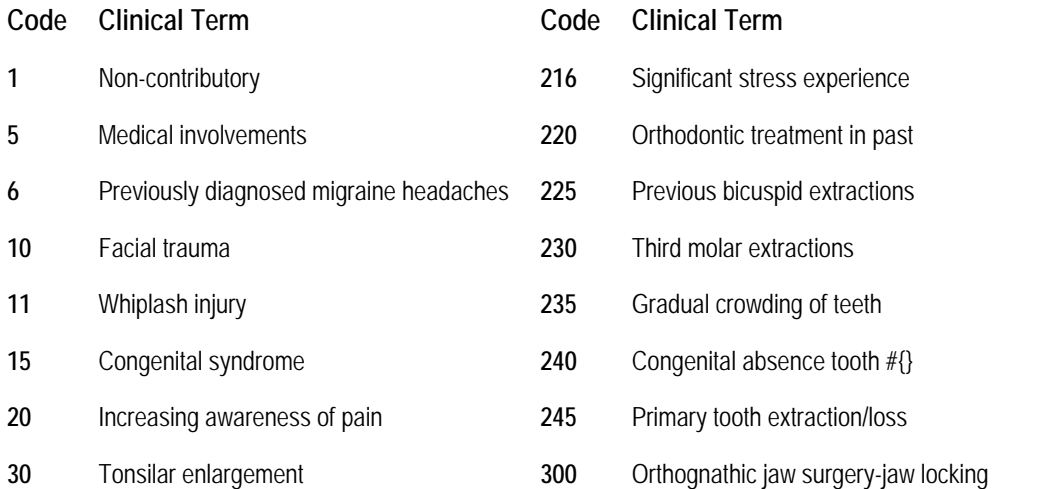

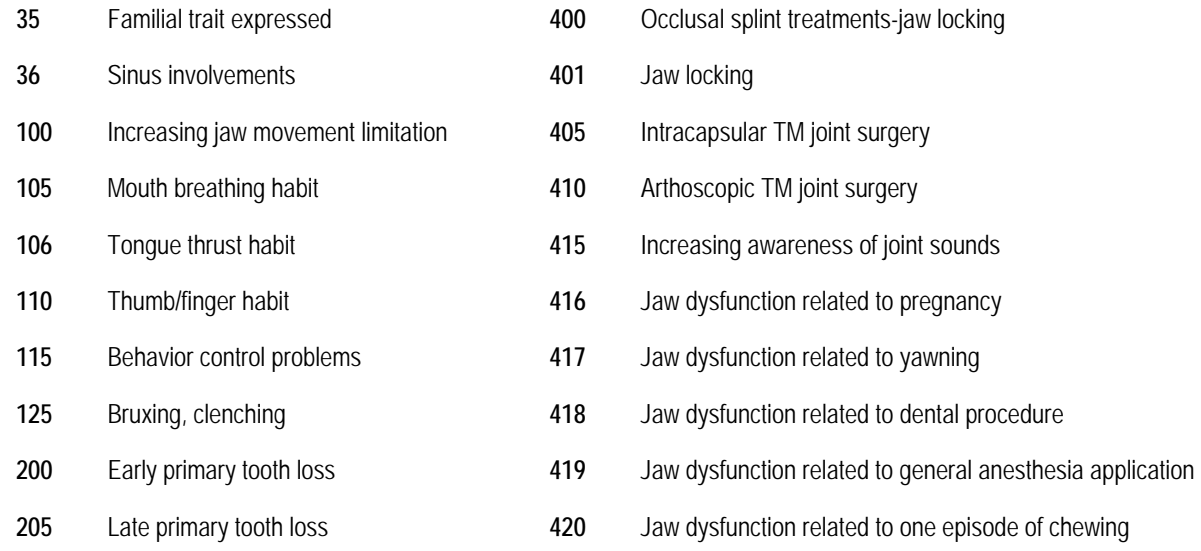

Orthodontic treatment ongoing

# *Hygiene/Periodontic Health*

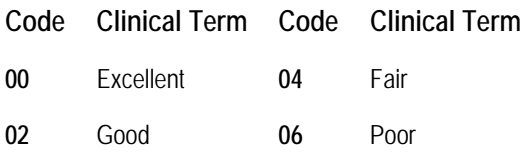

## *Impacted Teeth*

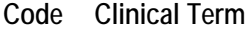

{}

# *Impacted Teeth Evident Clinically*

- **Code Clinical Term**
- **1 Impacted teeth evident clinically:**  $\{\}$

# *Included Radiographs*

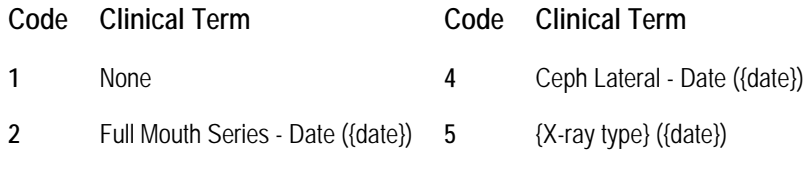

Panorex - Date ({date})

# *Lip Posture*

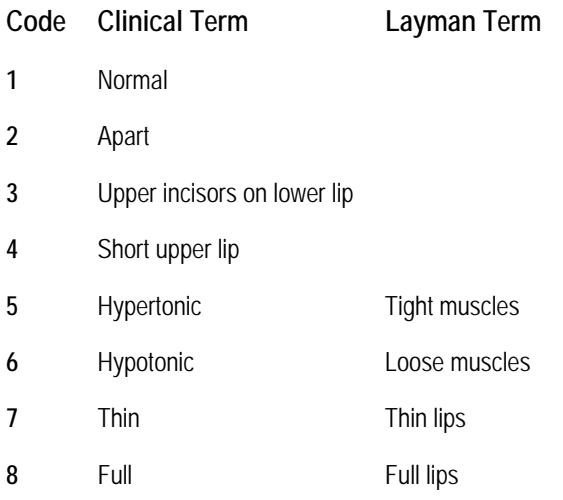

# *Lips at Rest*

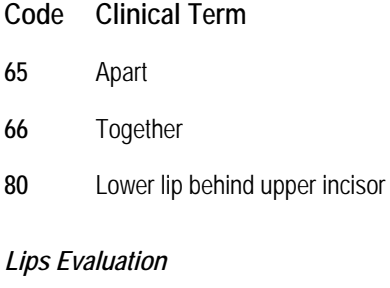

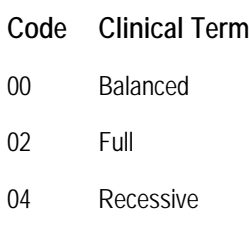

# *Mandibular Arch Length*

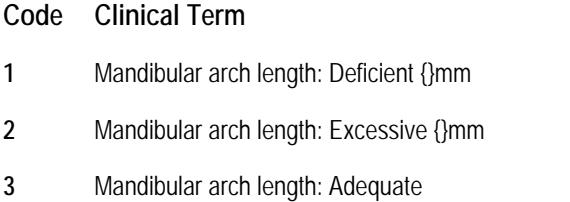

# *Mandibular Arch Length II*

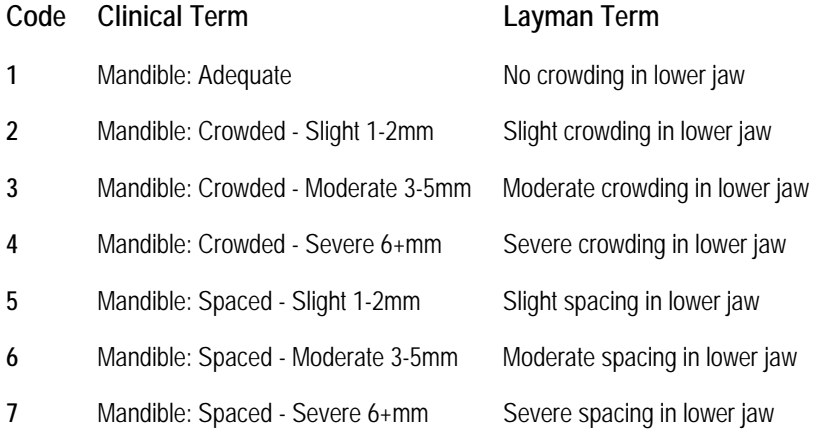

#### *Mandibular Position*

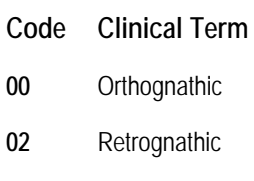

**04** Prognathic

## *Mandibular Width*

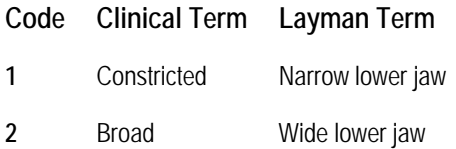

## *Maxilla Position*

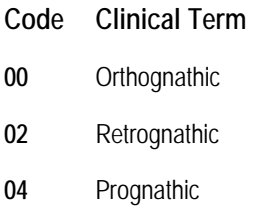

# *Maxillary Arch Length*

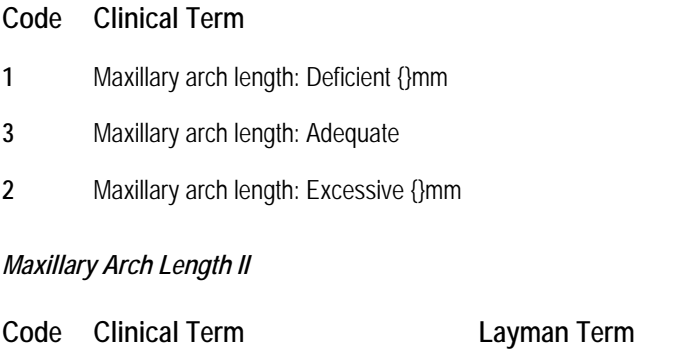

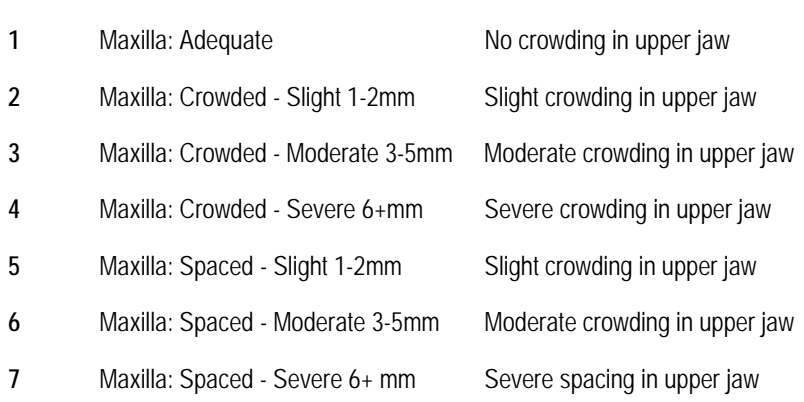

## *Maxillary Width*

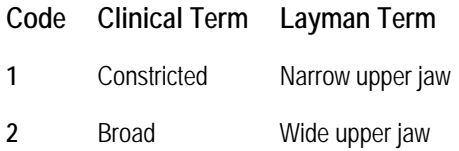

# *Maximum Opening*

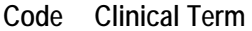

**1** { } mm

## *Midline - Mandibular*

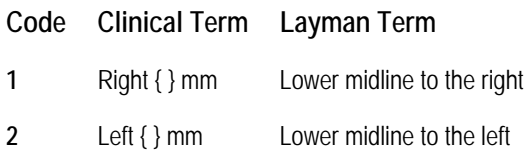

# *Midline - Maxillary*

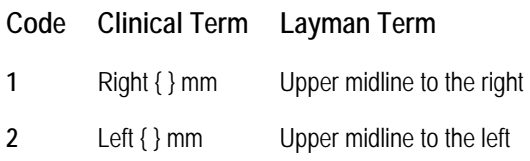

# *Midlines*

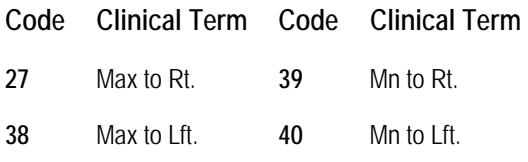

# *Missing Teeth*

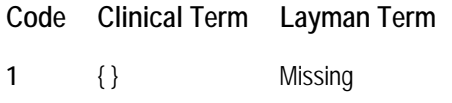

# *Opening Deviation*

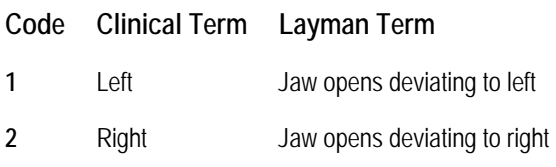

## *Oral Hygiene*

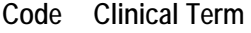

- **84** Good
- **85** Fair
- **86** Poor

# *Oral Hygiene II*

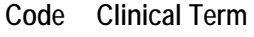

- **1** Good
- **2** Fair
- **3** Poor

# *Orthodontic Diagnosis*

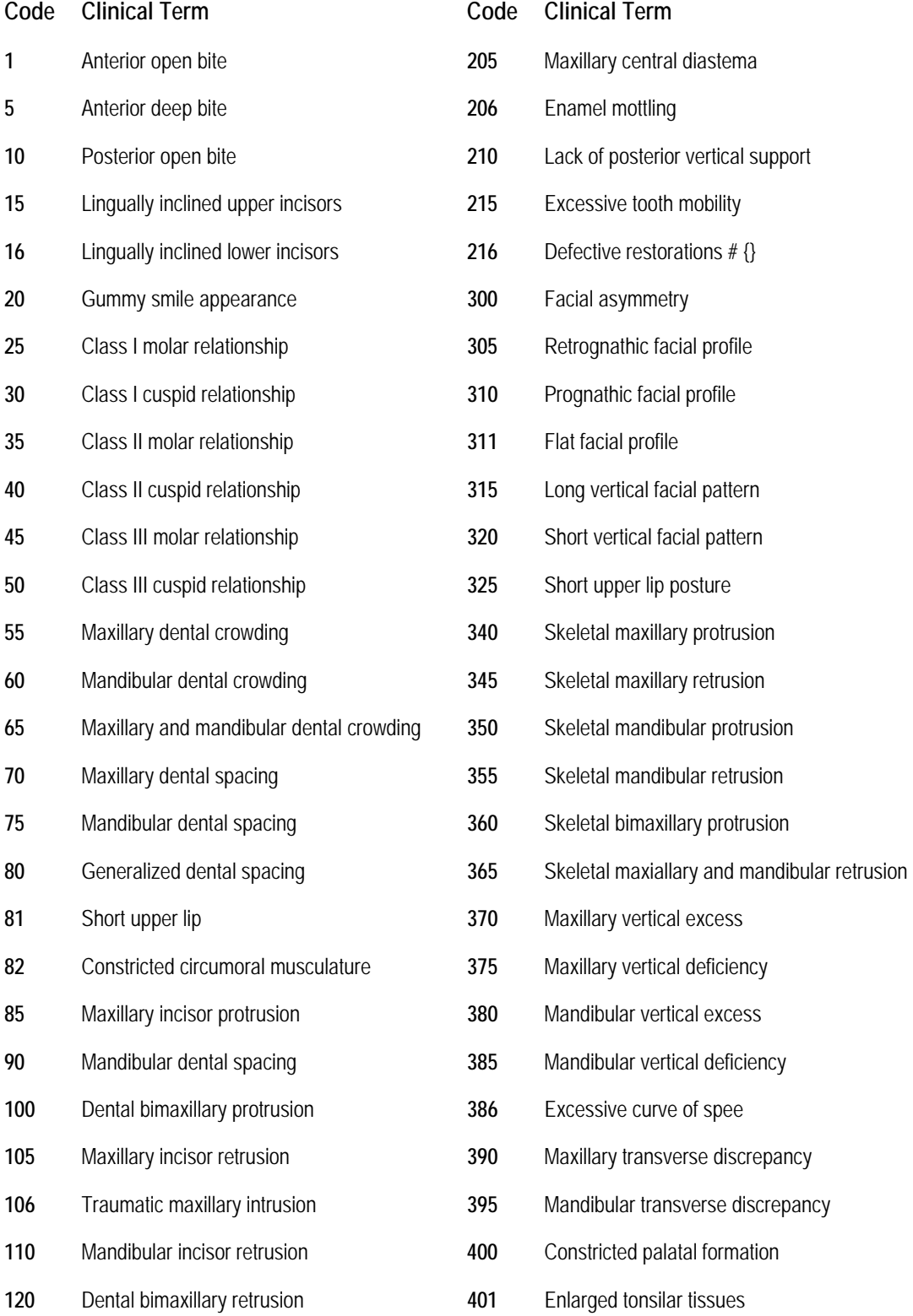

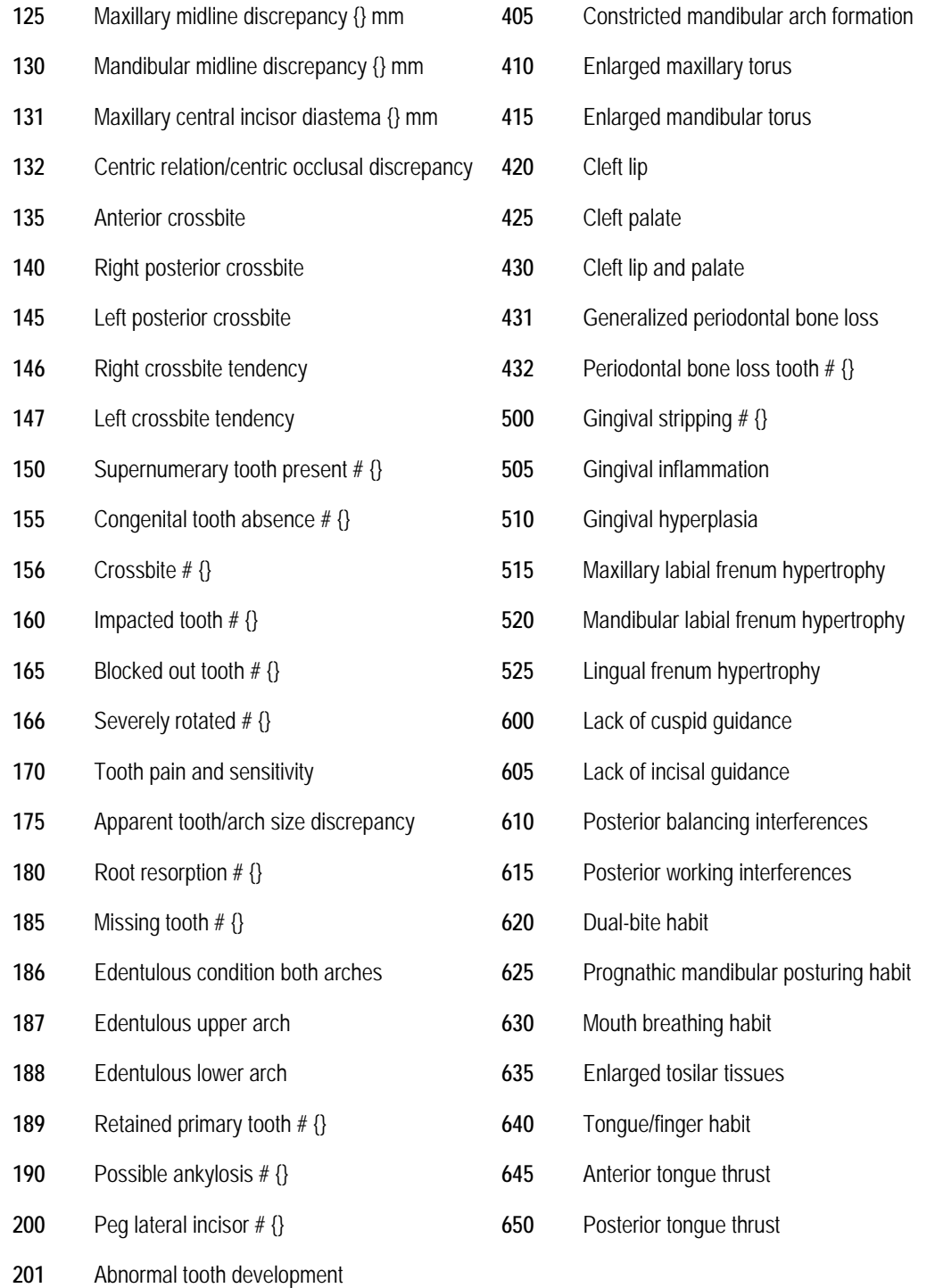

#### *Overbite*

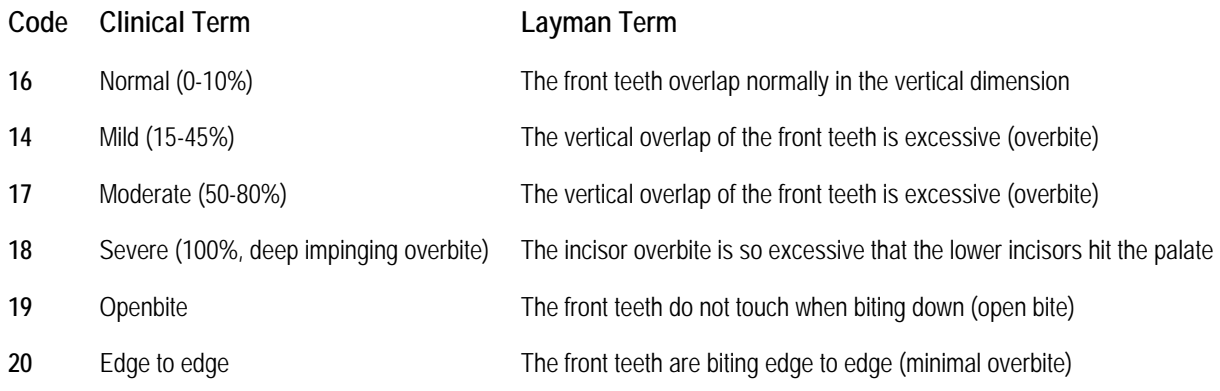

#### *Overbite II*

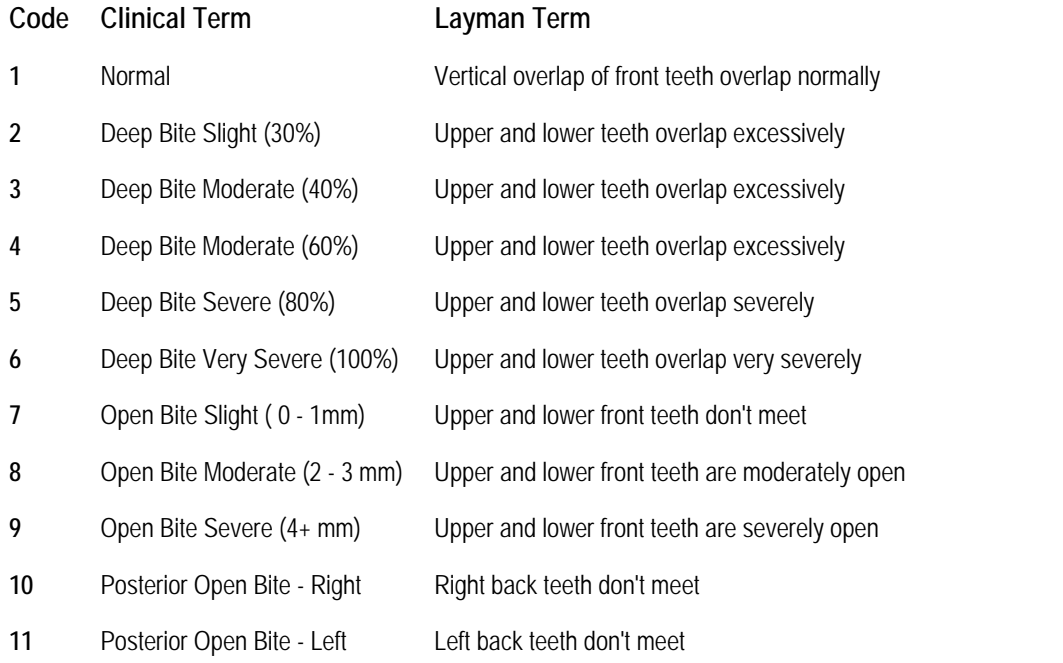

# *Overjet*

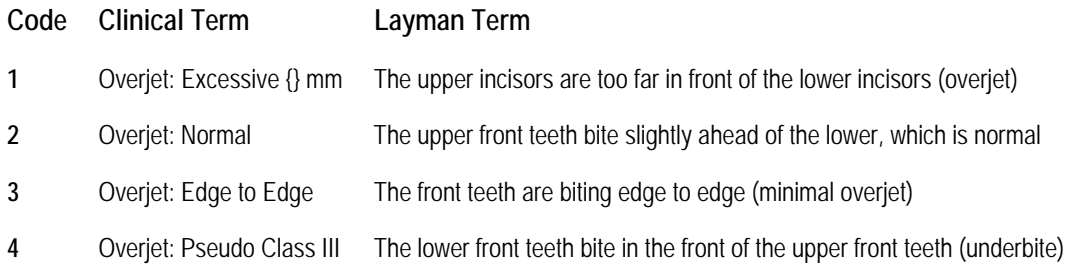

# *Overjet (2)*

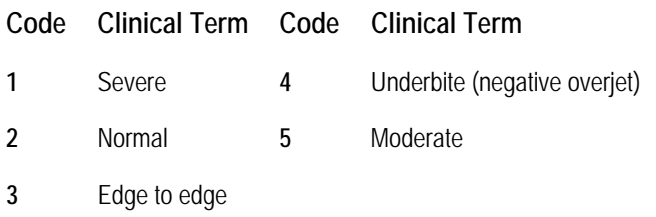

# *Overjet II*

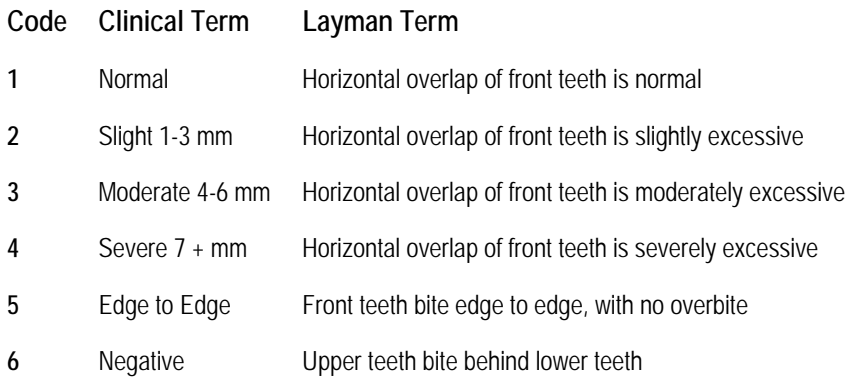

## *Patient's Next Step*

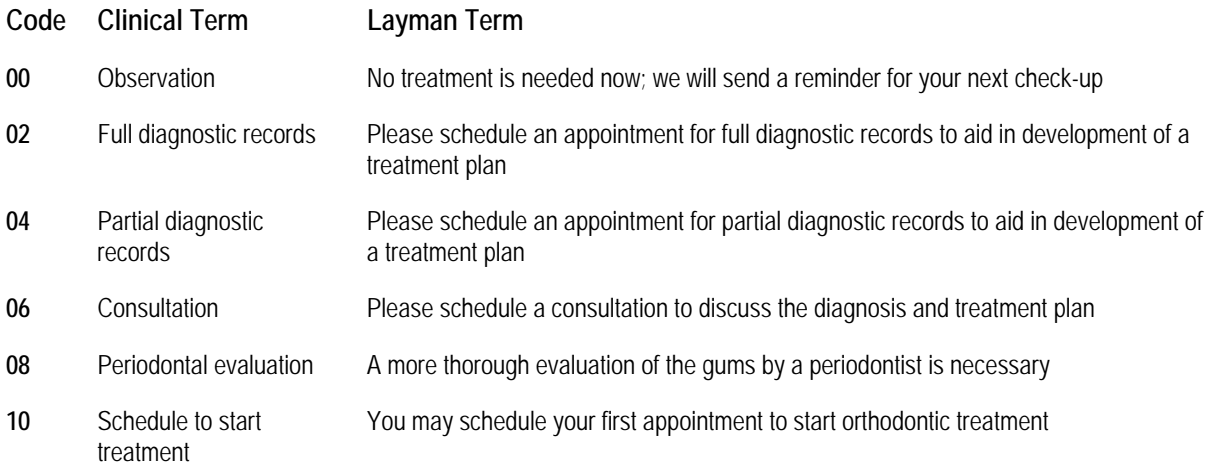

# *Periodental Health*

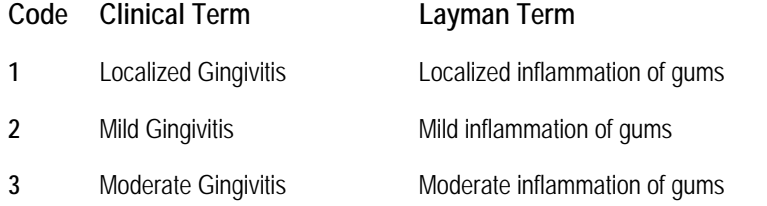

- Severe Gingivitis Severe inflammation of gums
- Mild periodontal disease Mild periodontal disease
- Moderate periodontal disease
- Severe periodontal disease

#### *Post Treatment Concerns*

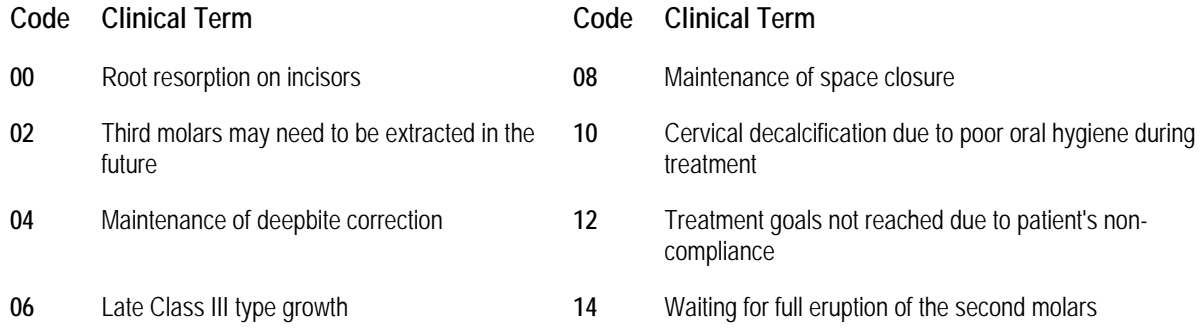

#### *Posterior Crossbites*

- **Code Clinical Term**
- Posterior crossbites are absent
- Posterior crossbites are present

#### *Radiographic Interpretations*

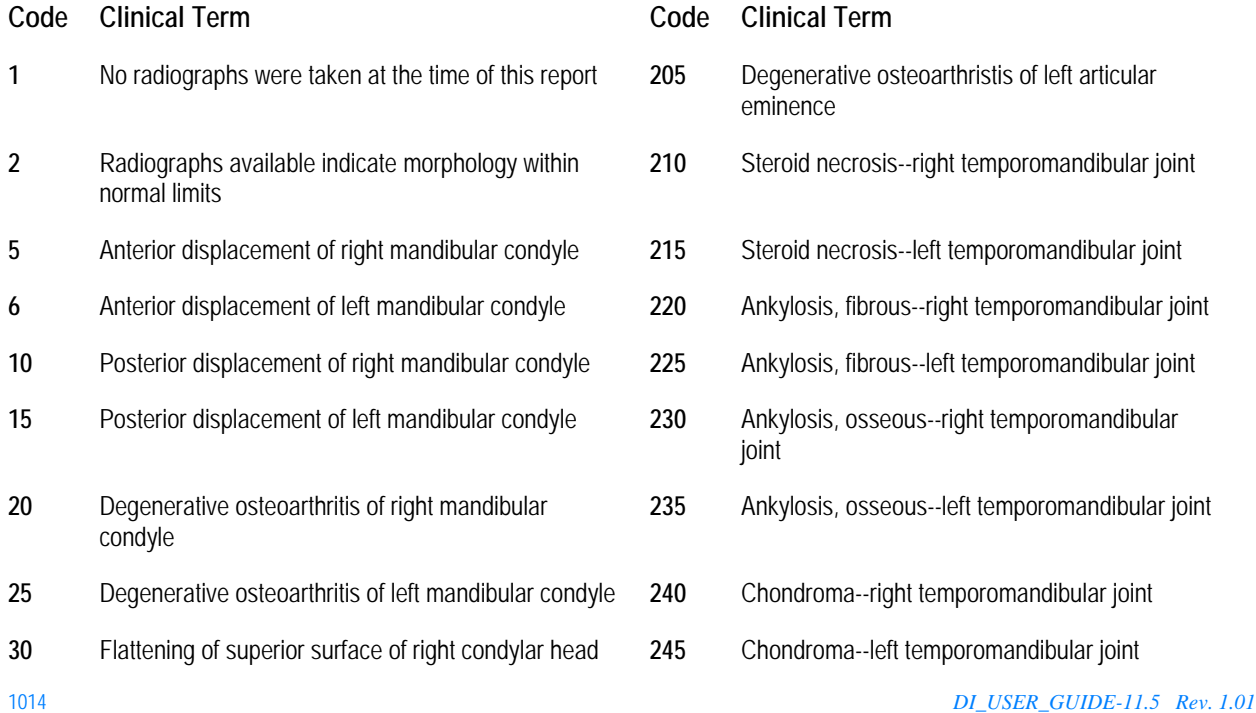

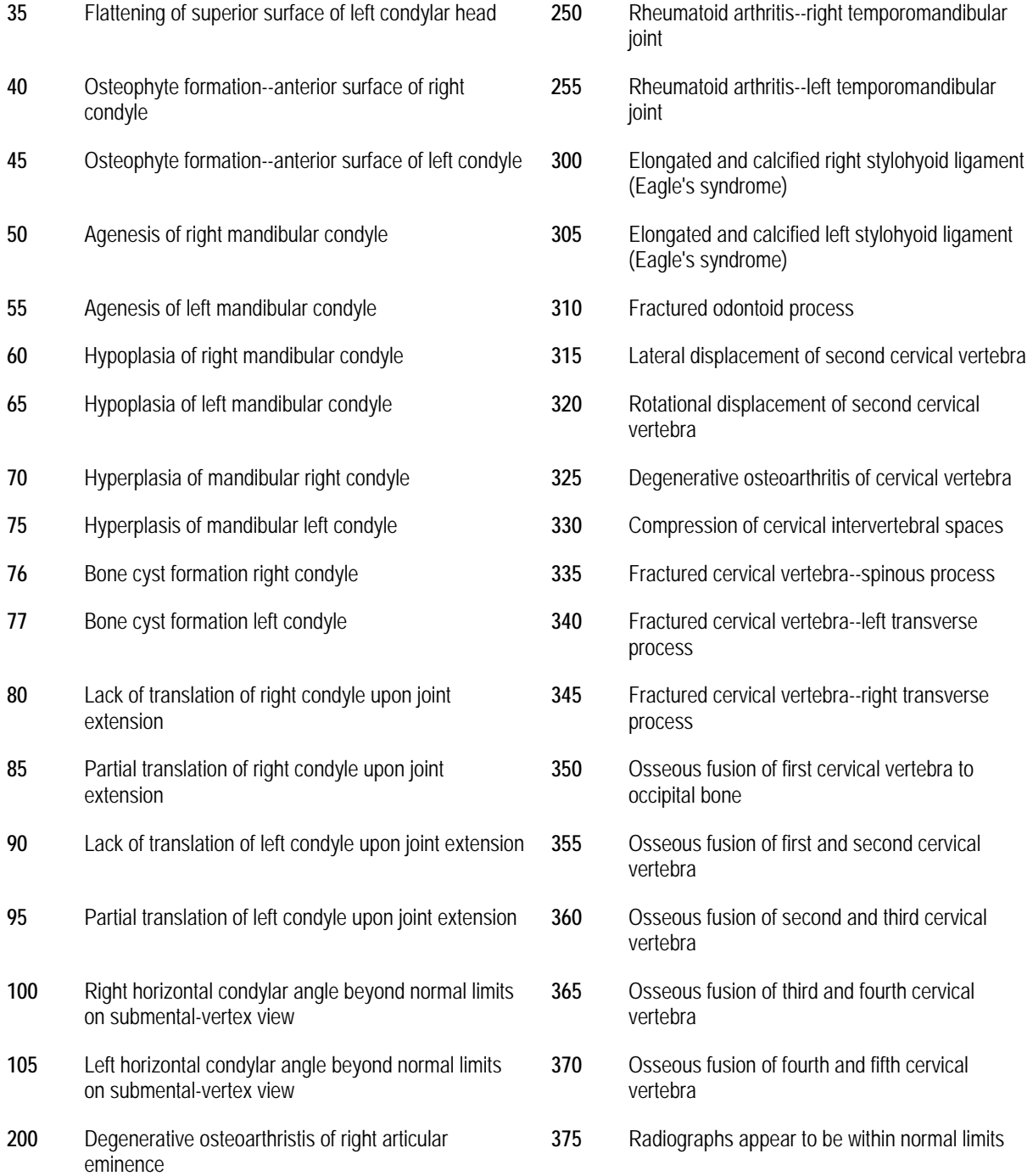

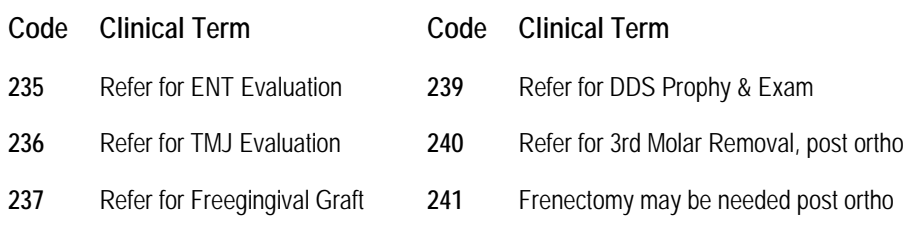

Refer for Complete Perio Eval.

# *Removable Appliance*

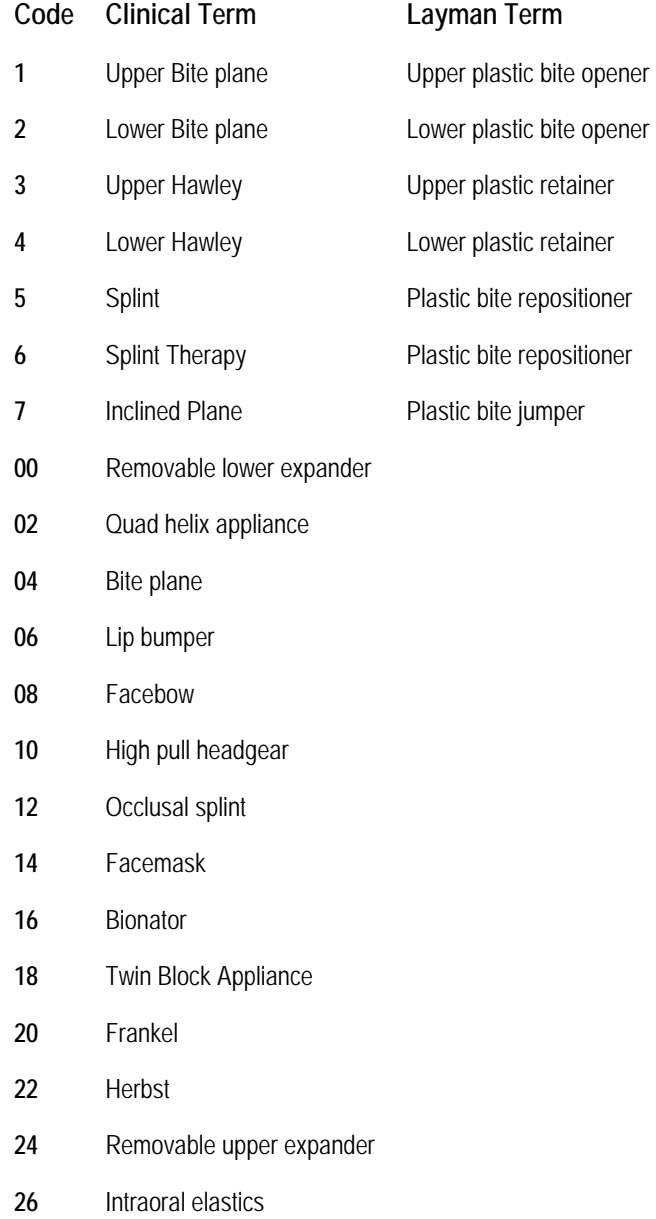

- Habit appliance
- Bite splint
- Upper spring retainer
- Lower spring retainer
- Removable upper retrainer
- Removable lower retainer

## *Retention*

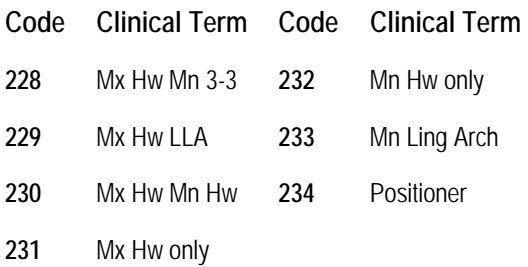

#### *Skeletal Class*

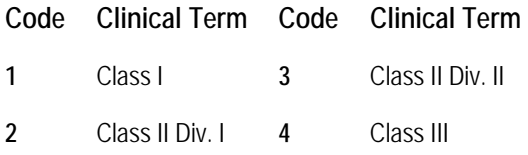

#### *Skeletal Evaluation*

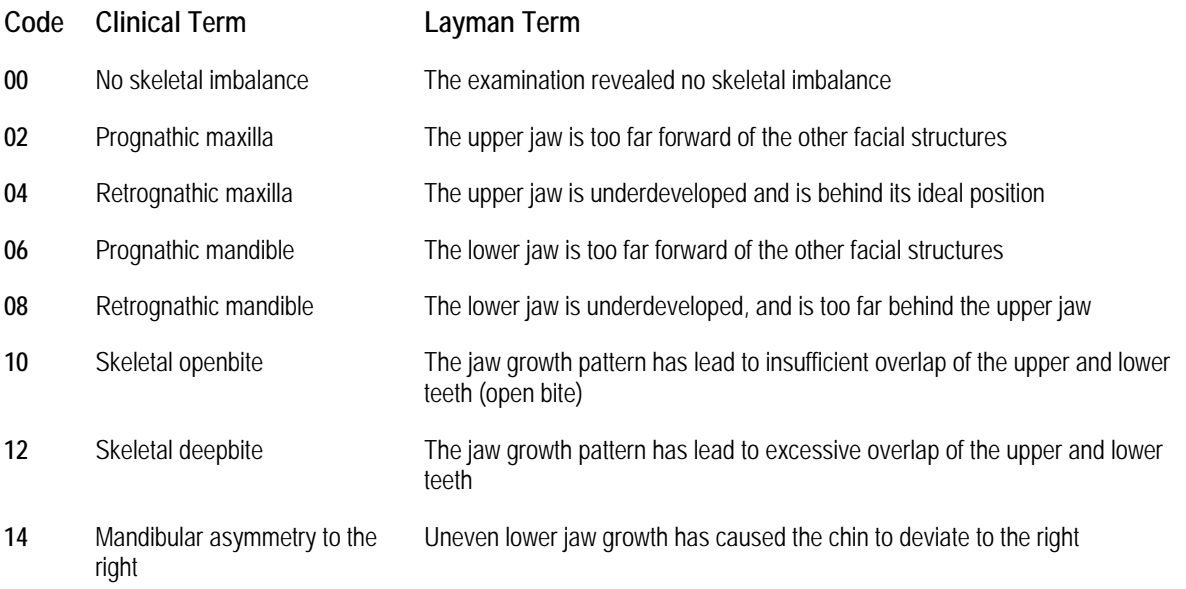

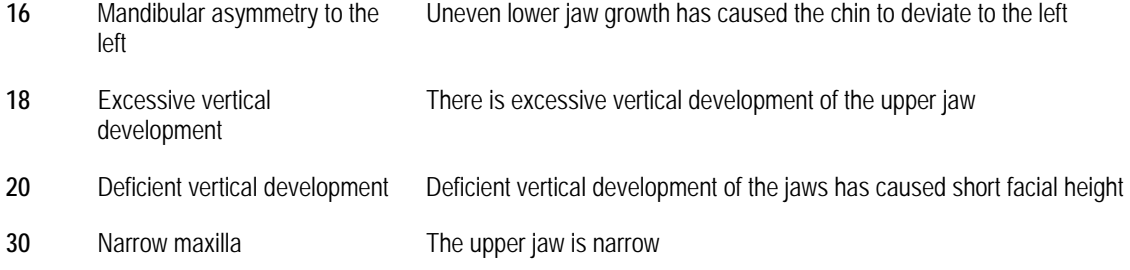

## *Skeletal Profile*

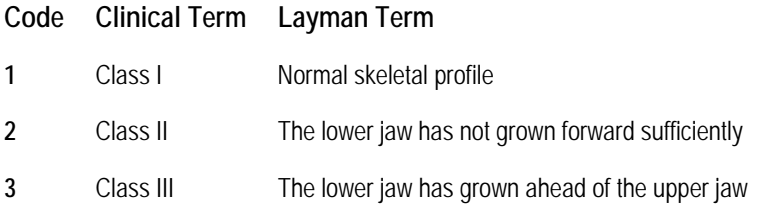

## *Skeletal Vertical*

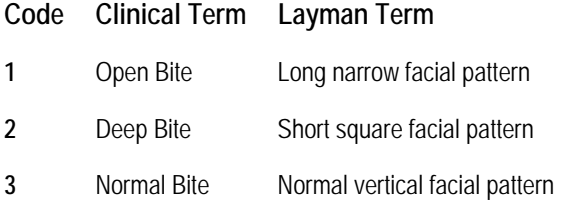

# *Spacing*

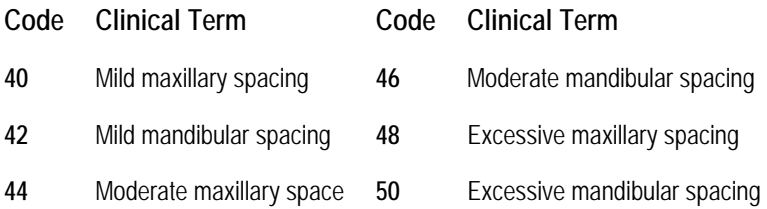

# *Status at Appointment*

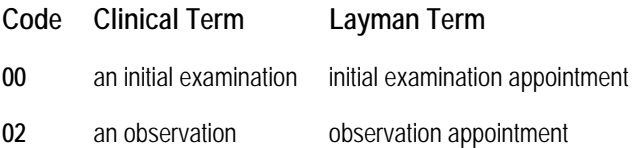

# *Surgery*

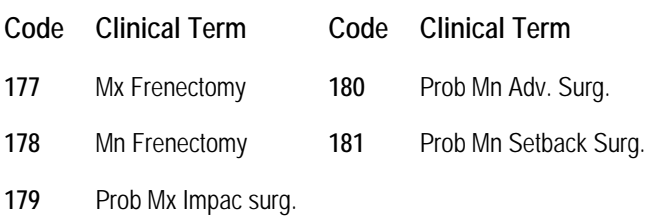

## *Third Molars*

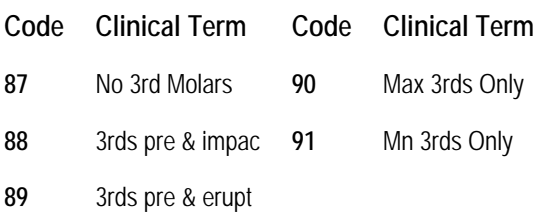

# *Timing*

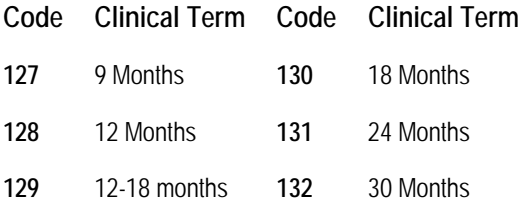

# *TM Joint Diagnosis*

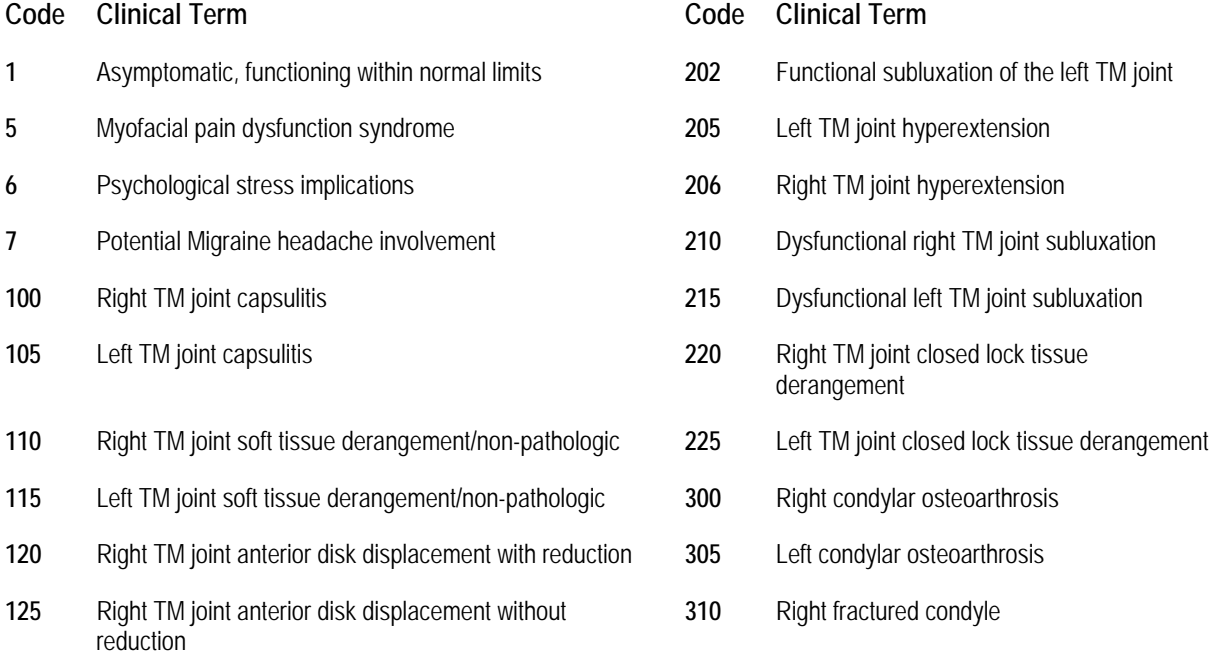

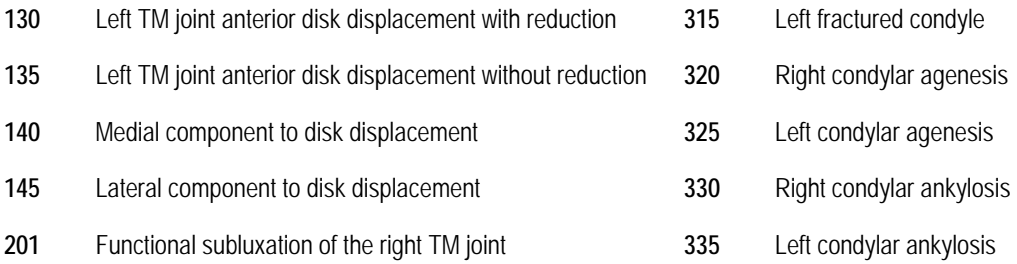

*TMJ* 

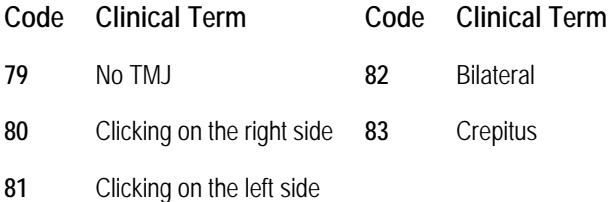

# *TMJ Clicking*

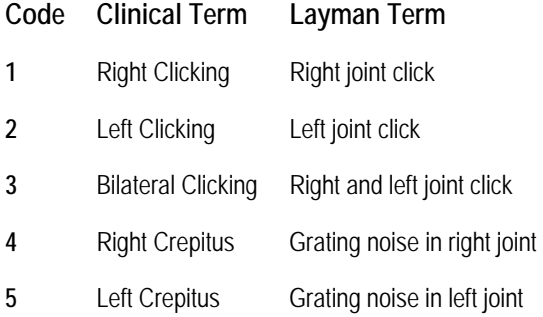

# *TMJ Clinically Evident or Reported*

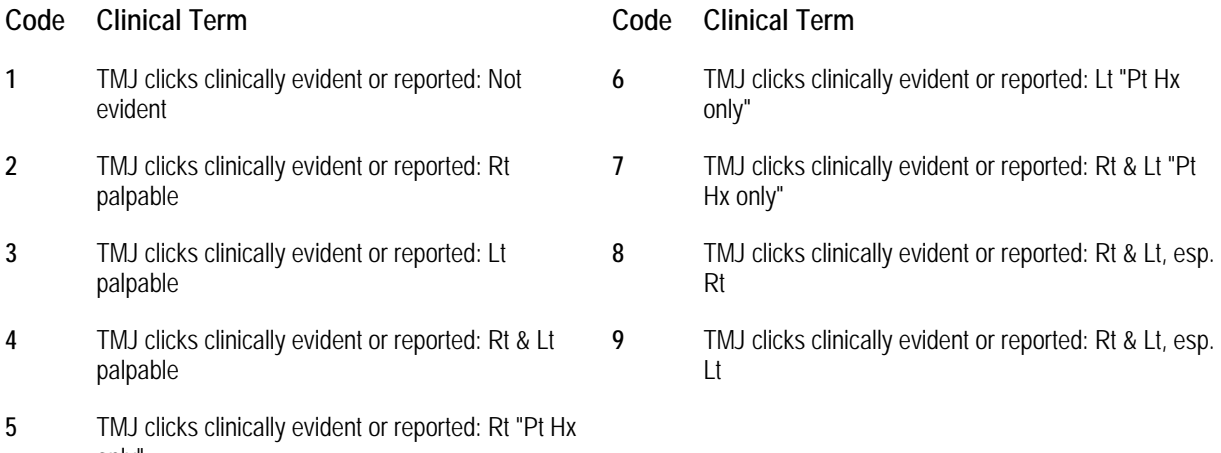

only"

#### *TMJ Pain*

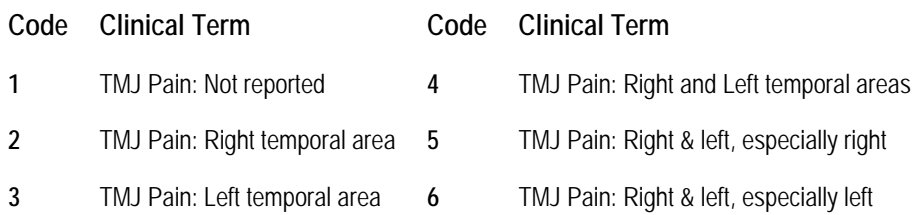

# *TMJ Pain II*

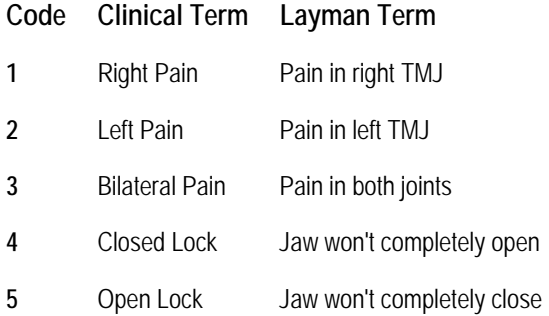

# *TMJ Symptoms*

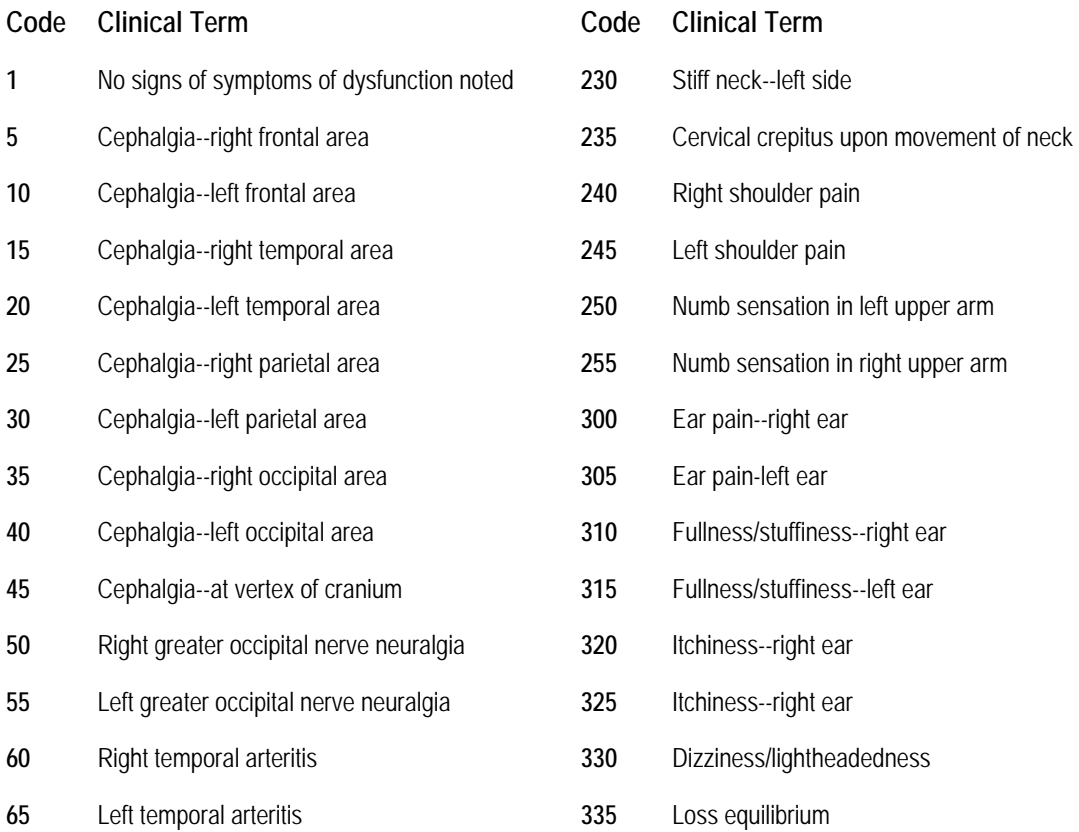

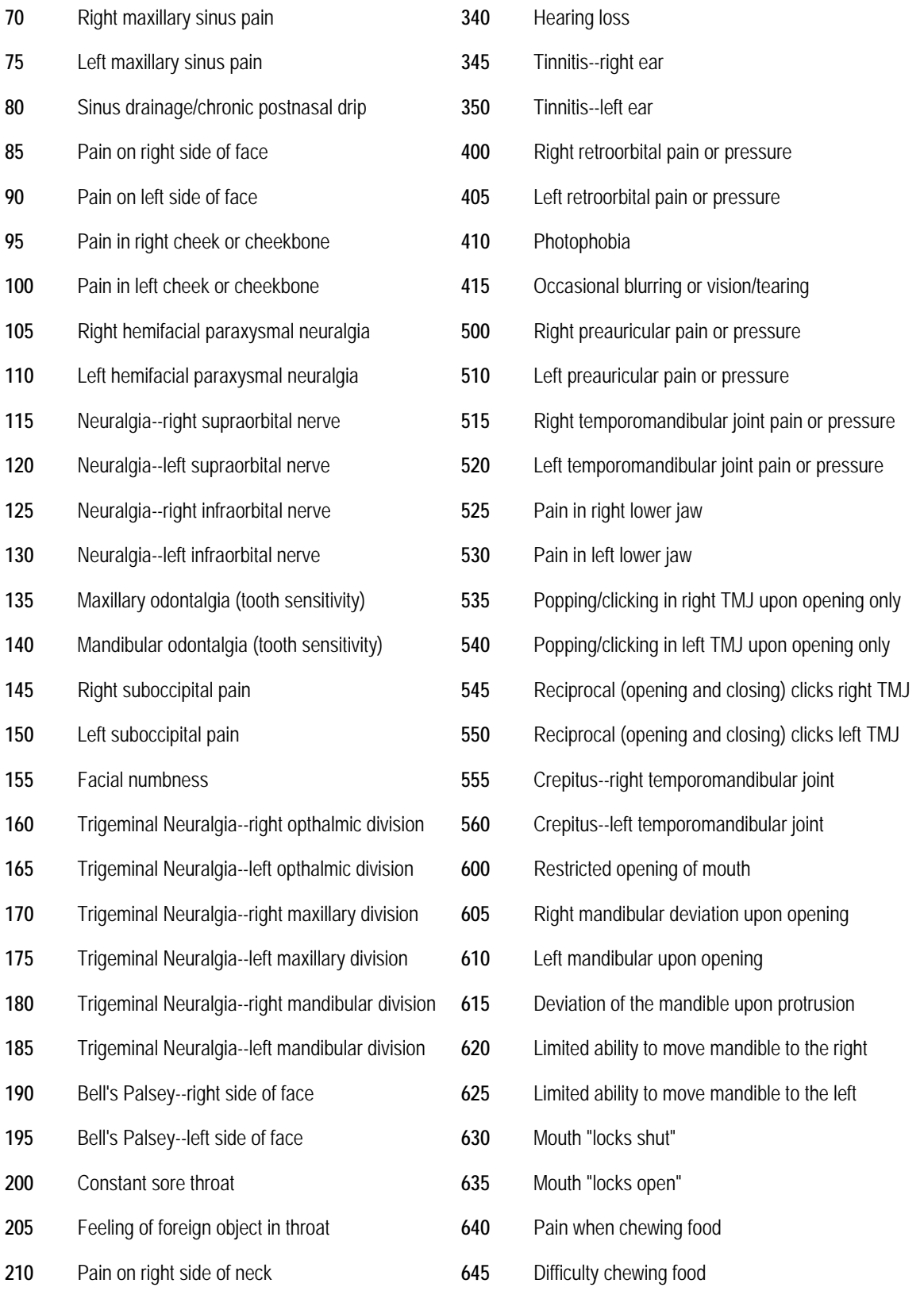

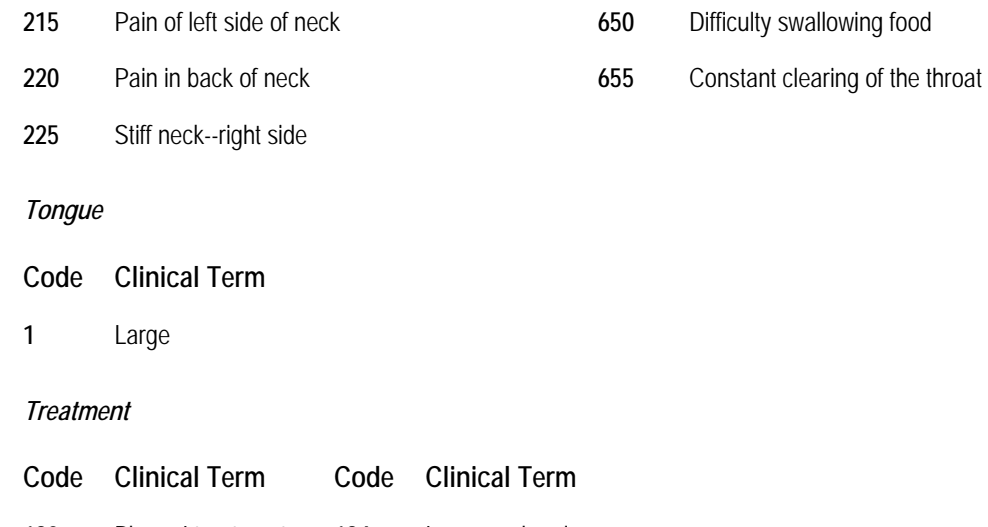

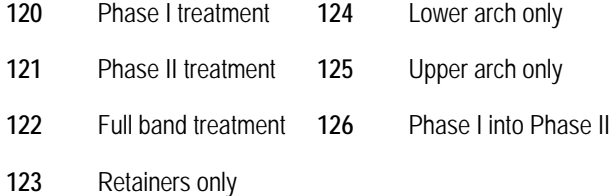

## *Treatment Duration*

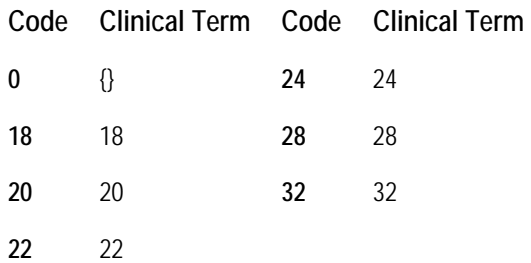

# *Treatment Objectives*

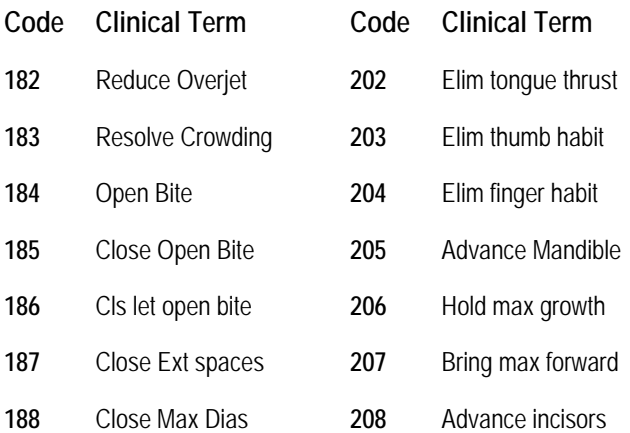

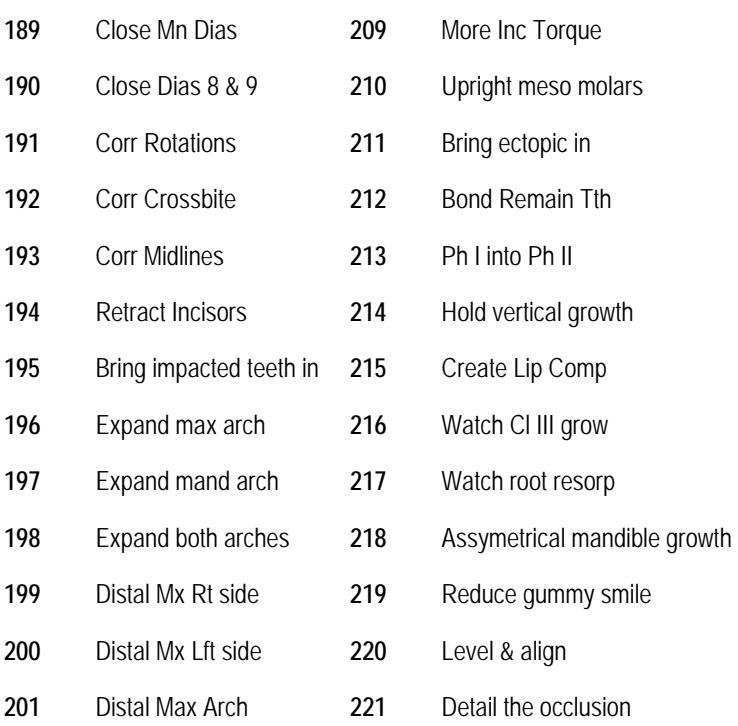

#### *Treatment Simulation*

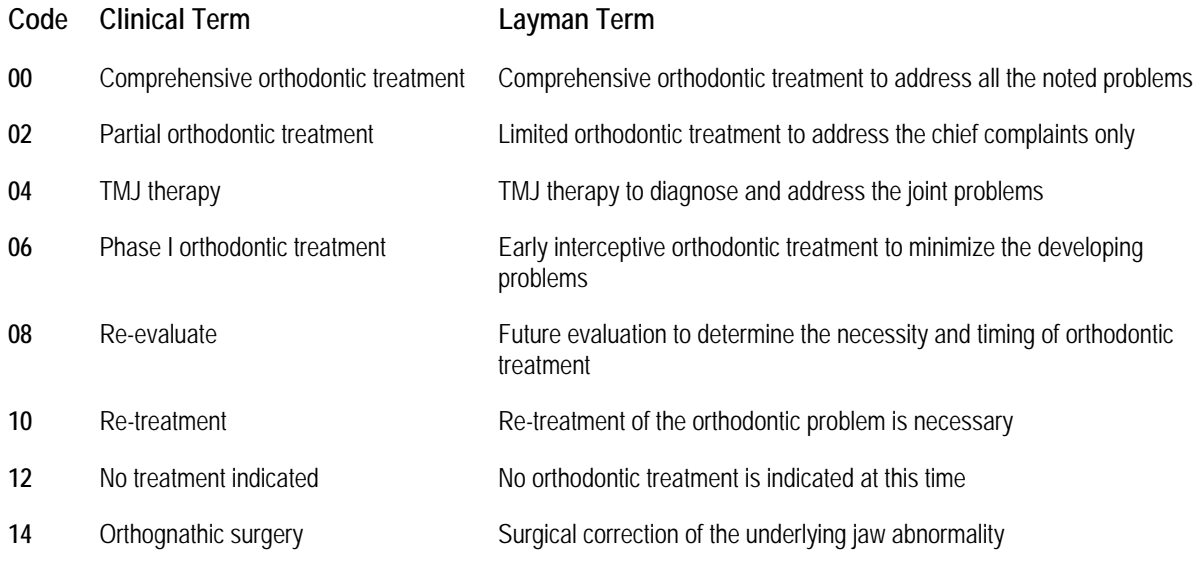

#### *Treatment Recommendations*

# **Code Layman Term**

Diagnostic records - comprehensive orthodontic evaluation

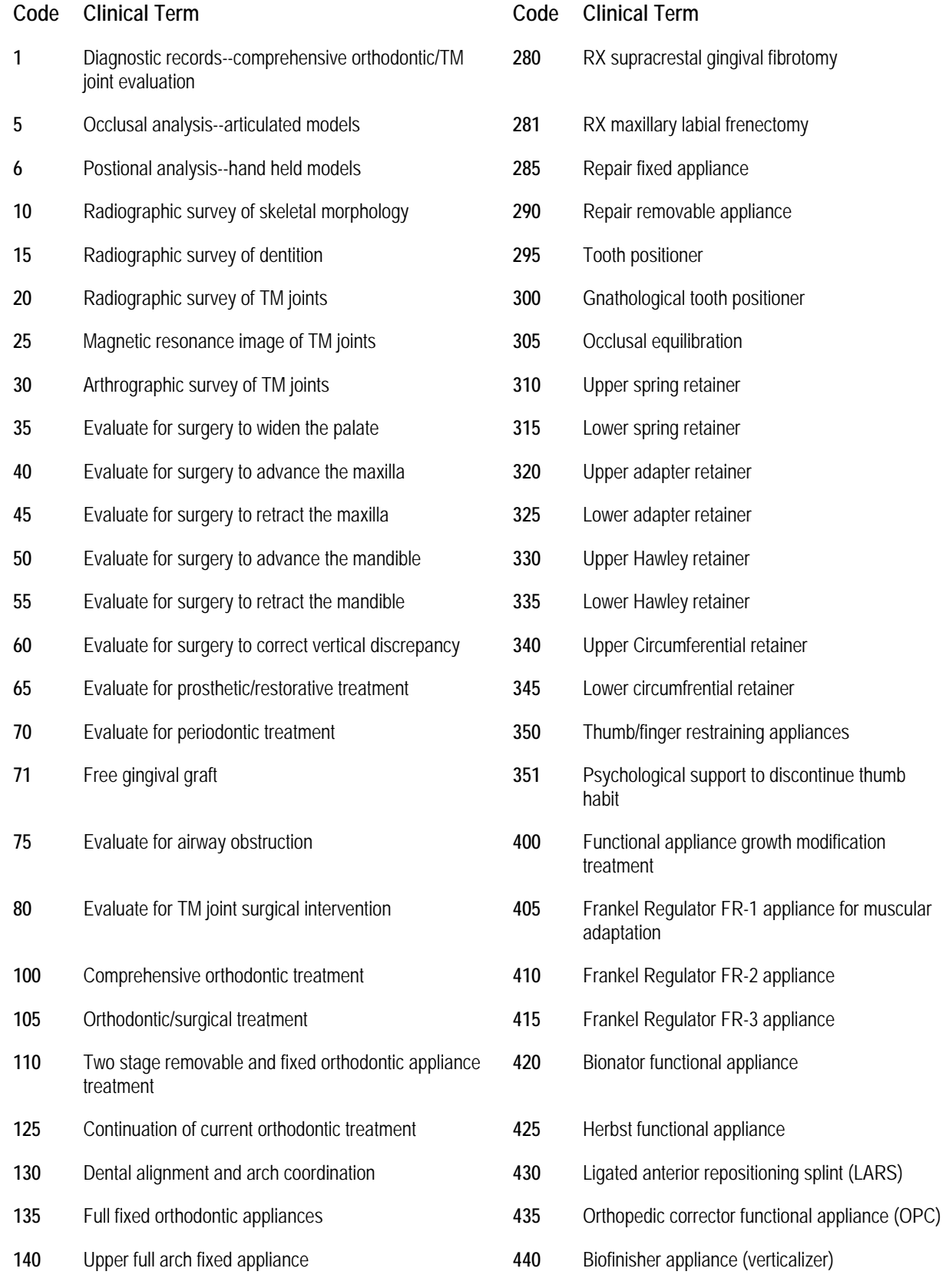

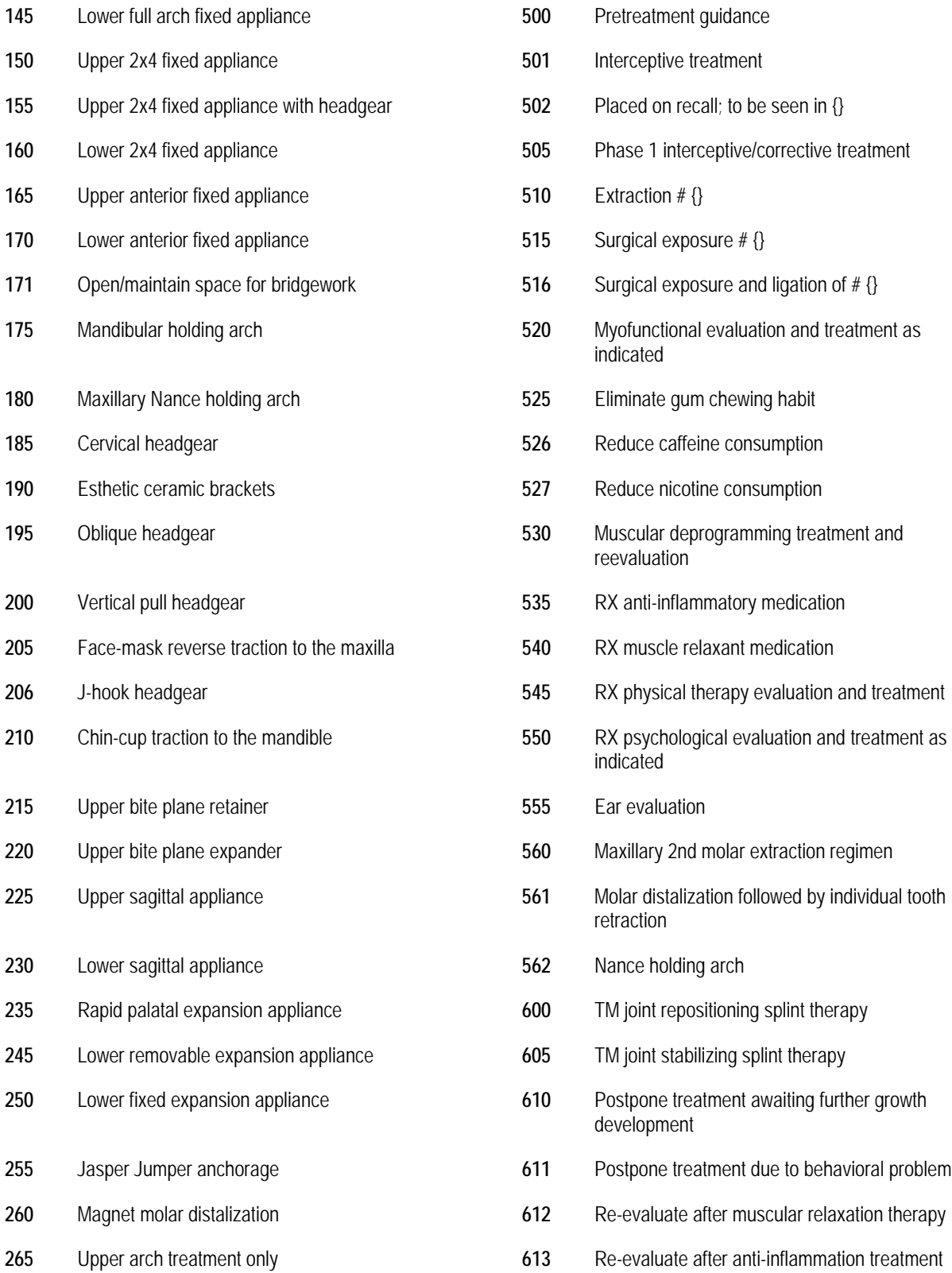

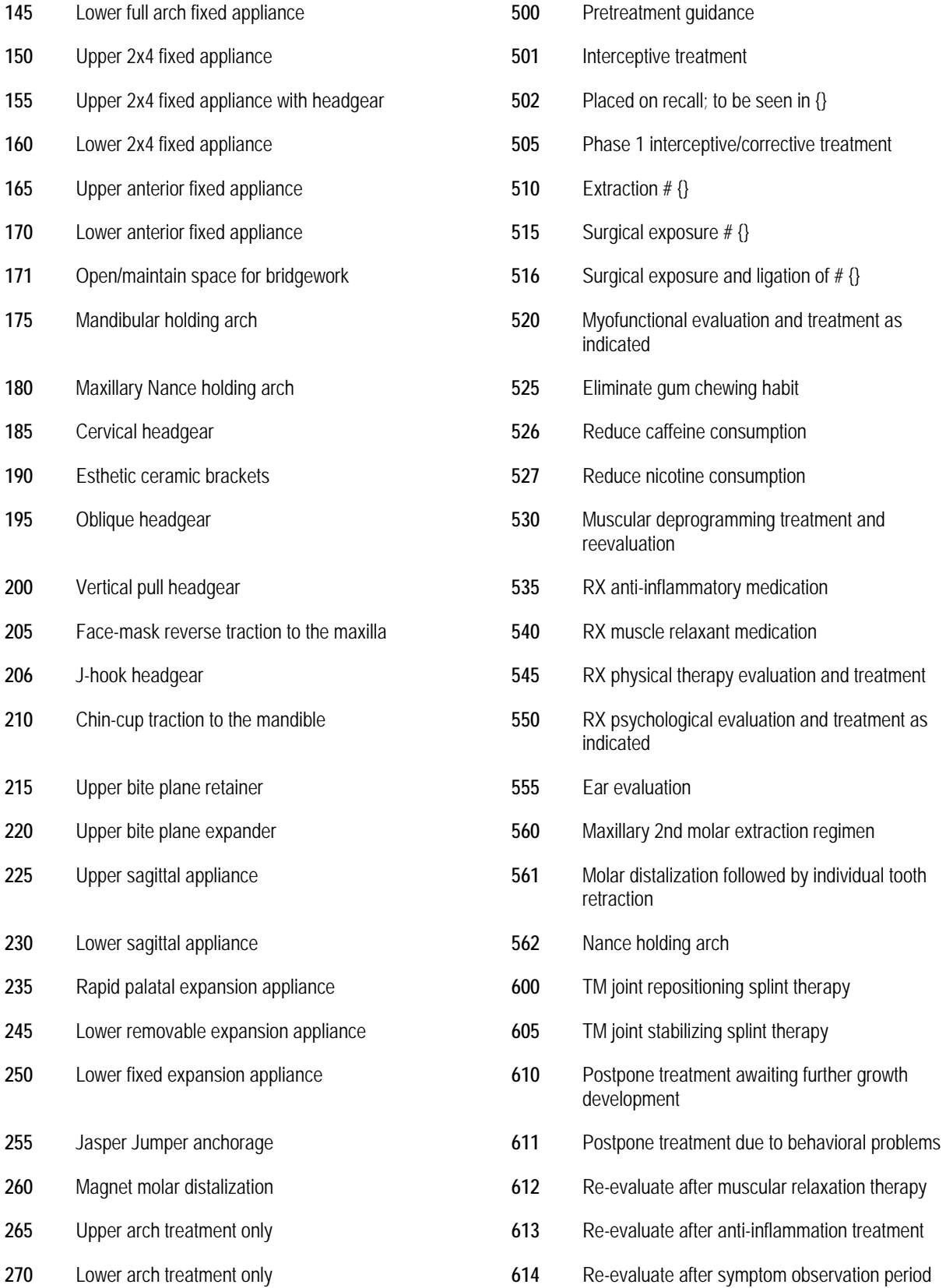

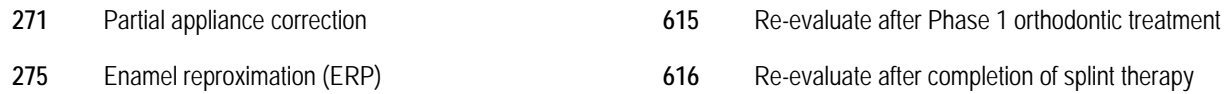

# *Treatment Status*

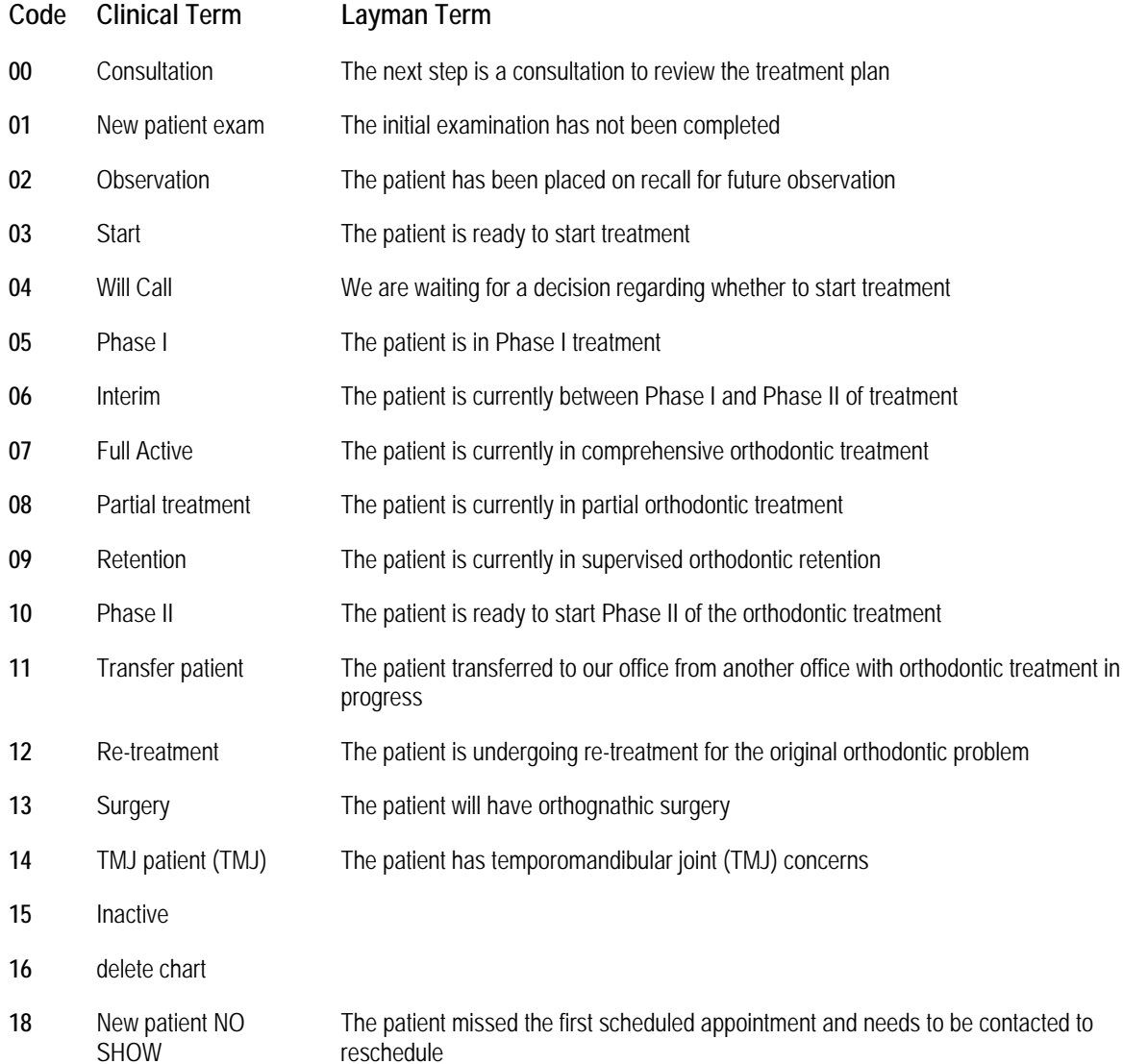

# **B DOLPHIN.INI File**

This appendix describes how to set up Dolphin Imaging options on your **dolphin.ini** file. The **dolphin.ini** file contains system settings for the Dolphin Imaging software. Some of these settings are required to configure the Dolphin Imaging software's operation. Other settings are automatically maintained by the program to dynamically record its state.

If you installed Dolphin Imaging initially on a computer running Microsoft Windows 7, Vista, or Server 2008, the **dolphin.ini** file is installed and maintained in your Dolphin folder. In your Windows folder, a "stub" **dolphin.ini** file is installed that contains a copy of [Environment] section from the **dolphin.ini** file in your Dolphin folder.

If you installed Dolphin Imaging initially on a computer running an earlier Microsoft Windows version, even if you later upgraded to Windows 7, Vista, or Server 2008, the **dolphin.ini** file is installed in both your Dolphin and Windows folders. In this case, settings are maintained in the **dolphin.ini** file in your Dolphin folder, and those settings override any settings made in the file in your Windows folder

A practice with several Dolphin Imaging workstations can have several **dolphin.ini** files, so that the operation of the Dolphin Imaging program on each workstation can be customized.

**Caution:** You should fully understand the contents of the **dolphin.ini** file before attempting to modify the file. Settings in this file determine how the Dolphin Imaging software behaves, and setting these options improperly can cause problems in the software's functioning.

The following sections describe the sections of the **dolphin.ini** file as defined by the identifying tags and how to use the **dolphin.ini** file manager to coordinate multiple **dolphin.ini** files on networked workstations in your practice.

#### **Contents of a Dolphin.ini File**

The **dolphin.ini** file is divided into sections, each of which is identified by a tag that looks similar to the following example.

[Licensee]

These tags identify the purpose of that section of the **dolphin.ini** file. For example, the tag above identifies the section of the **dolphin.ini** file that identifies the software licensee.

**Note:** In some cases, several instances of a particular tag may appear in the **dolphin.ini** file. For example, your **dolphin.ini** file may contain more than one section identified as a page setup. In this case, a modifier identifies the type of page setup to which the options apply. For instance, your **dolphin.ini** file may contain the following tags:

```
[Page Setup Defaults] 
   . 
   . 
   . 
[Page Setup Composite Layout} 
   . 
   . 
 .
```
In this example, the **dolphin.ini** file defines page setup options to use as defaults for page types for which specific options are not set. Then, it defines page setup options that apply only to the Composite Layout.

In the **dolphin.ini** file, a semi-colon (;) begins a comment. When the Dolphin Imaging program encounters a semi-colon in evaluating the **dolphin.ini** file, it skips the rest of that line.

#### *[Cephalometrics]*

This section of the **dolphin.ini** file specifies cephalometric preferences. It specifies the defaults used on the Digitize Setup dialog box. For more information on Digitize Setup dialog box, see "Digitize Setup" on page 303.

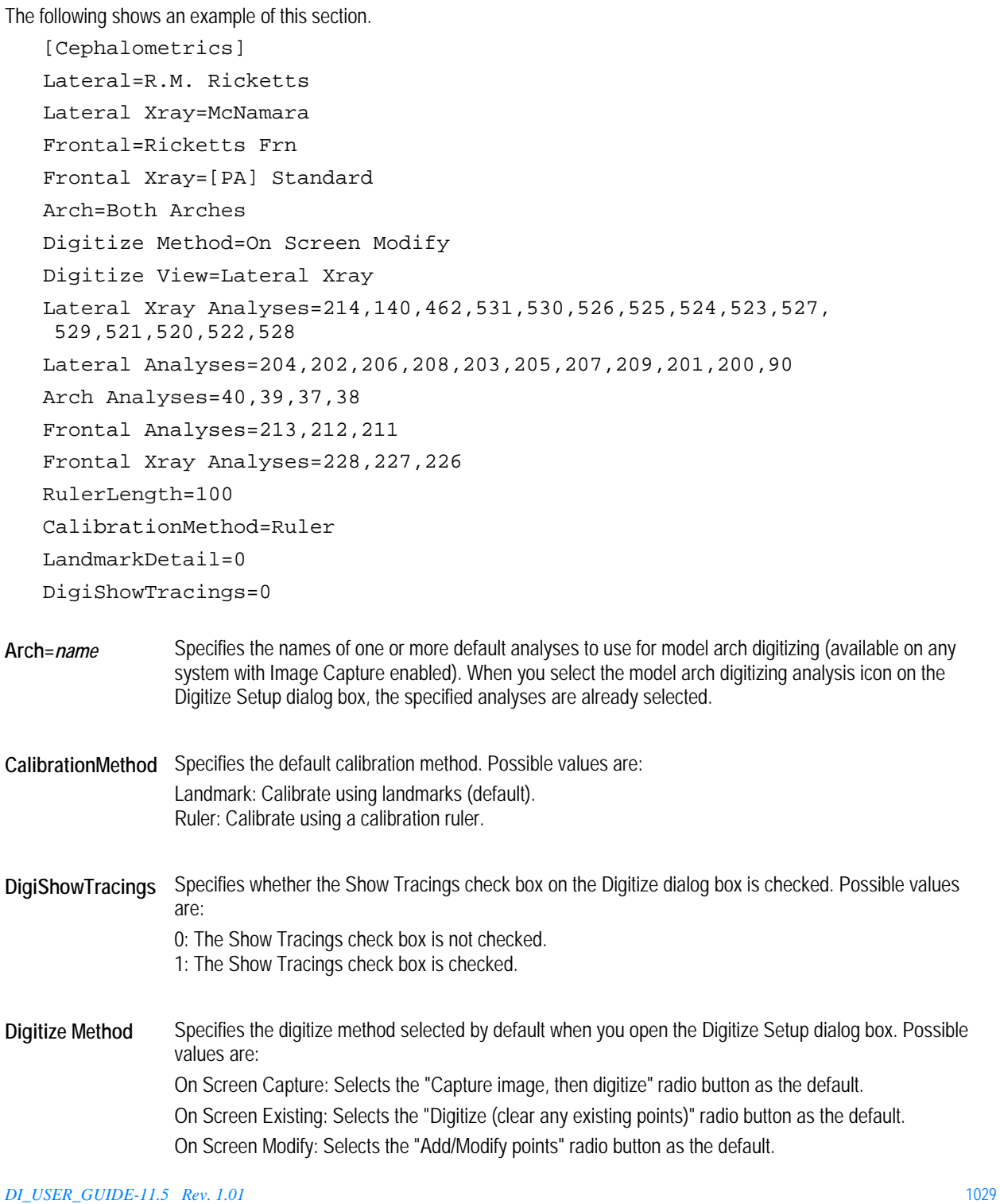

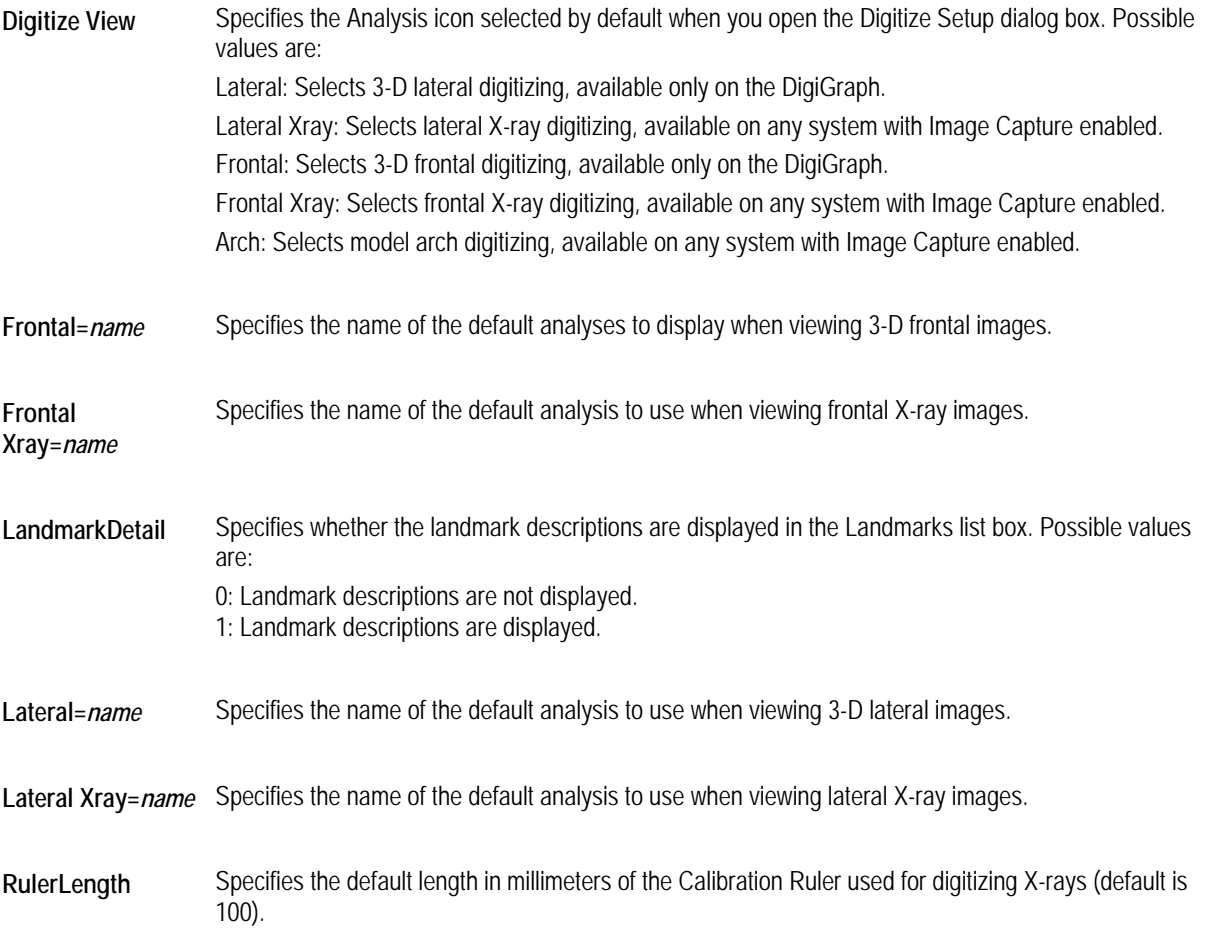

The **Lateral Xray Analyses =** *number*, **Lateral Analyses =** *number*, **Arch Analyses =** *number*, **Frontal Analyses =** *number*, and **Frontal Xray Analyses =** *number* lines specify internal program numbers which you should not modify.

#### *[COCRPreferences]*

Determines sign preferences for CO/CR. If these are set to 1, CO/CR numbers show their sign inverted

```
[COCRPreferences] 
InvertVertical=0 
InvertHorizontal=0
```
#### *[defaults]*

This section of the **dolphin.ini** file specifies default values that the Dolphin Imaging program uses. Many of these default values can be overridden by options selected on dialog boxes in the Dolphin Imaging program. The following shows an example of this section:

```
[defaults]
ArchiveFilePath=c:\dolphin\archive 
AutoStartCharts=1 
GoToCaptureAfterNewPatient=1
```
```
TracingLineThicknessMMForPrinting=0.25 
CaptureFromFilePath=d:\imfidx10;e:\imfidx10 
UseStamps=1 
ImageToStampRatio=5 
MinimumStampSize=300 
;ExposeVideoBatchPrintWindow=1 
;PrintButton=PrintPreview 
;PrintButton=Print1:1Preview 
;PrintButton=Print1:1 
;PrintButton=PrintToVideoPrinter 
PrintButton=Print 
MeasurementsMode=0 
TracingOverlaysMode=0 
AllowPatientChanges=0 
DisplaySplashScreen=1 
MeasurementTableFontPointSize=12 
TracingPrintTextScale=0.9 
SelectPatientShowImages=1 
SelectPatientSortedBy=0 
Acquisition Image=X-ray Lateral 
tool bar=1 
Statusbar=0 
Title=0 
FitImages=1 
BackgroundColor=192,192,192 
Maximize Window when double-clicked=0 
BackgroundBitmap=(None) 
BitmapStyle=1 
Layout=Composite (Inkjet) 
ImageLoadStyle=1 
Acquisition Sequence=- Facial-Intraoral-Occlusal - 
SplashTime=2000 
ImageCount=26 
Acquisition Input=3 
ImageFileType=LEAD 
CompressionQFactor=20 
SelectPatientImagePreviewDefaults=(FACIAL,FRONTSMILE),
  (FACIAL,FRONT),(DIGI,RIGHT),(DIGI,RIGHTXRAY) 
WindowMaximized=1 
HorizontalGuideLines=16673,5296,27720 
VerticalGuideLines=7152,29014
```
OneClickMaximized=1 TruncMeasTracing=0 OneClickPreload=1 OneClickPreview=1 OneClickFillColor= OneClickUseBGColor=0 PatListColumnInfo=0 93 1 81 Country=USA SilentDBMessage=0 OneClickLayoutInfo=0 OneClickTooltipInfo=0 OneClickLockGuidelines=1 MeasurementsInColor=1 SlideShowMaximized=0 SaveOriginals=1 TurnOnIdNumberInTooltip=0 PromptOnExit=1 Recycle=1

The following table describes each of the default settings:

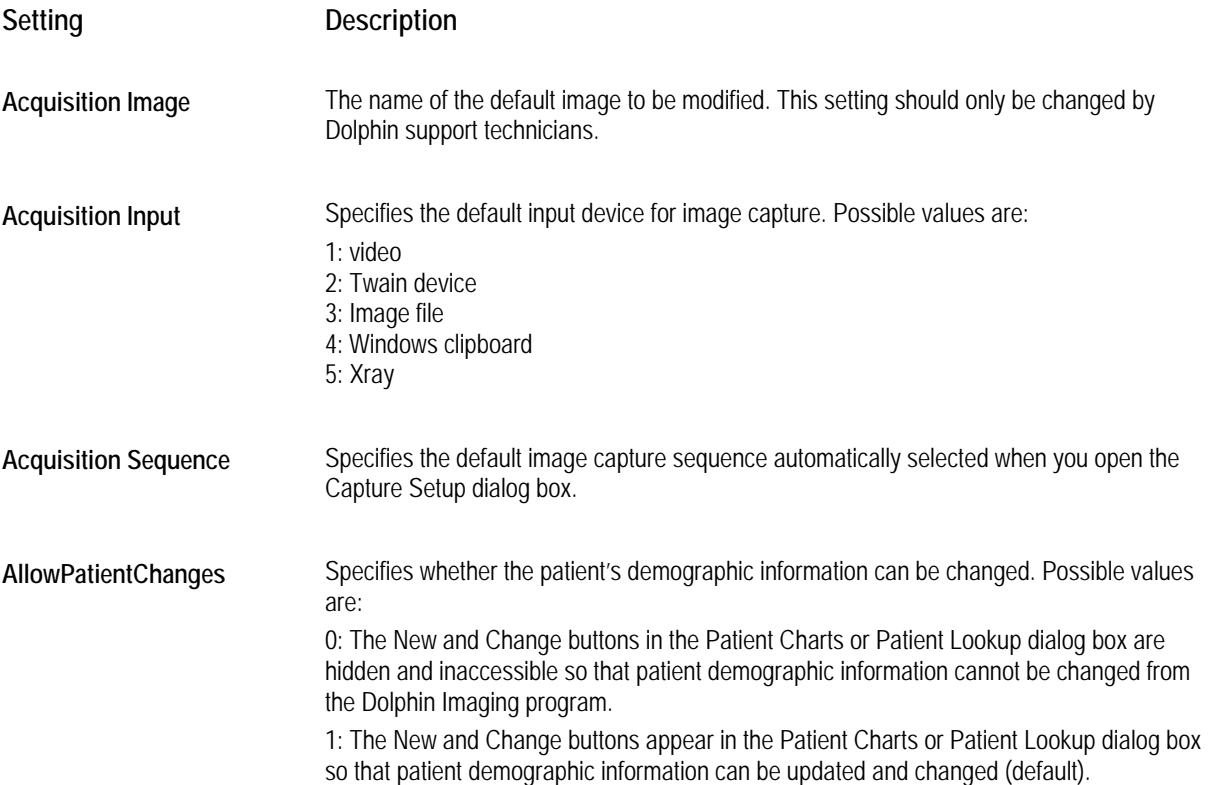

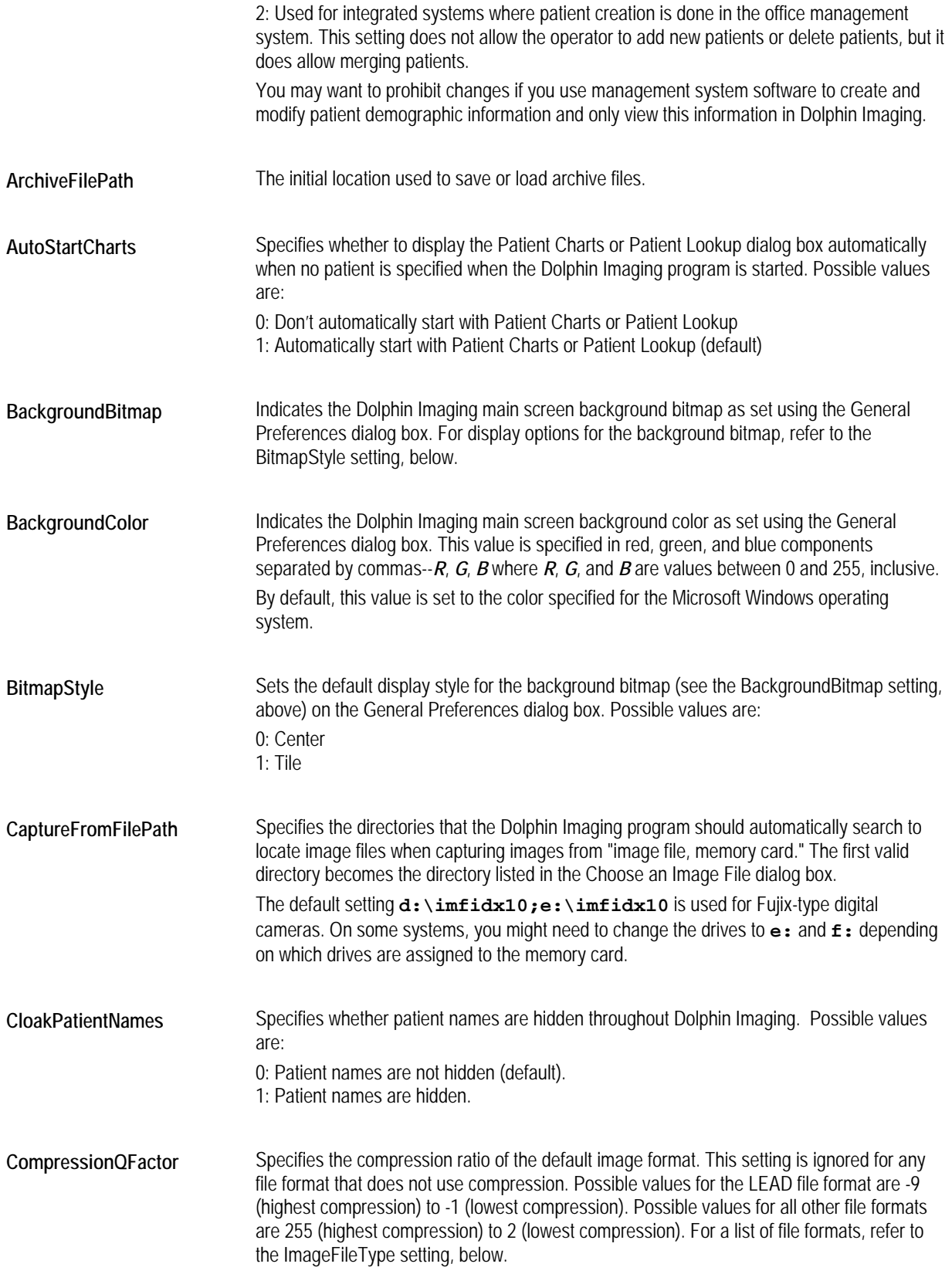

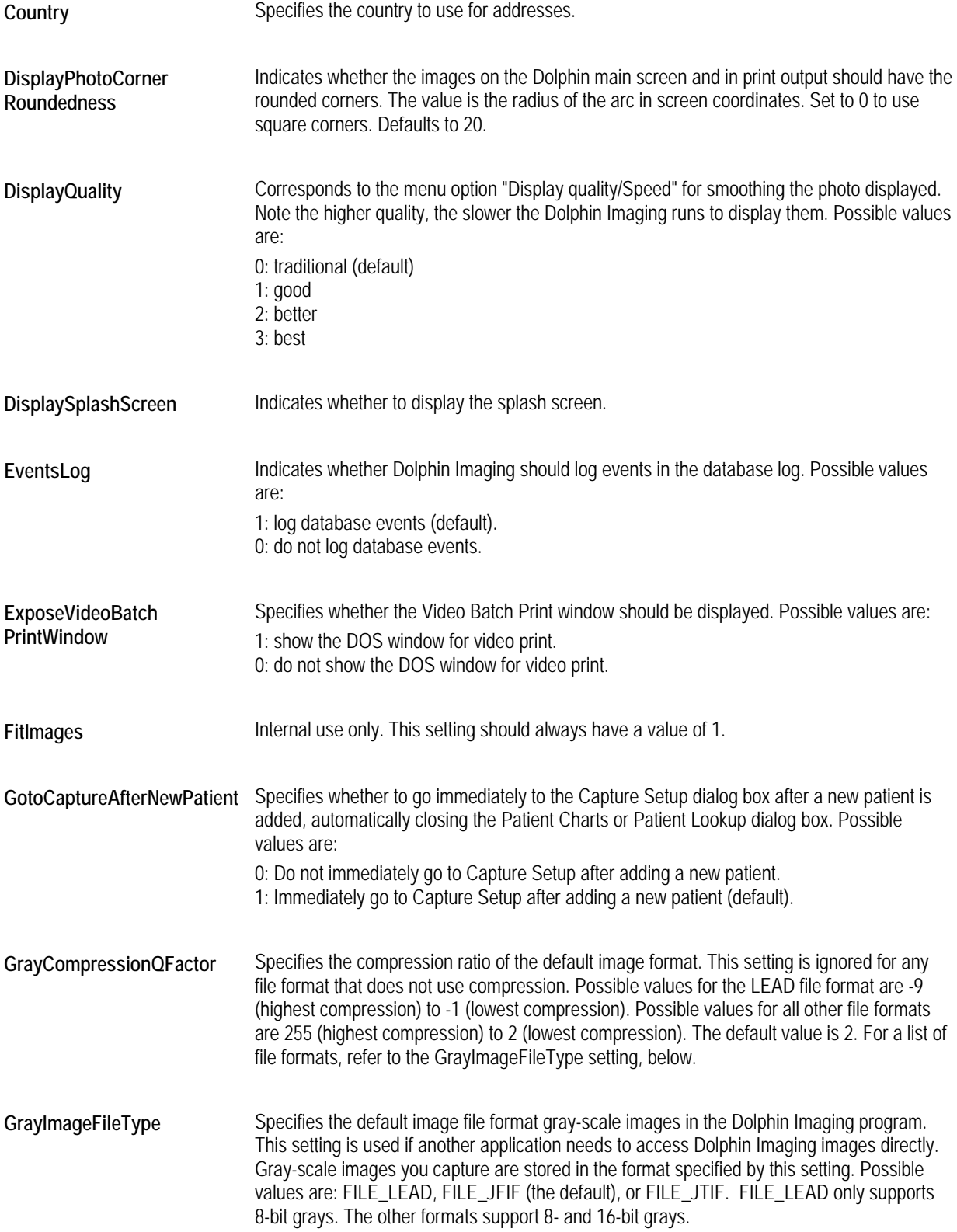

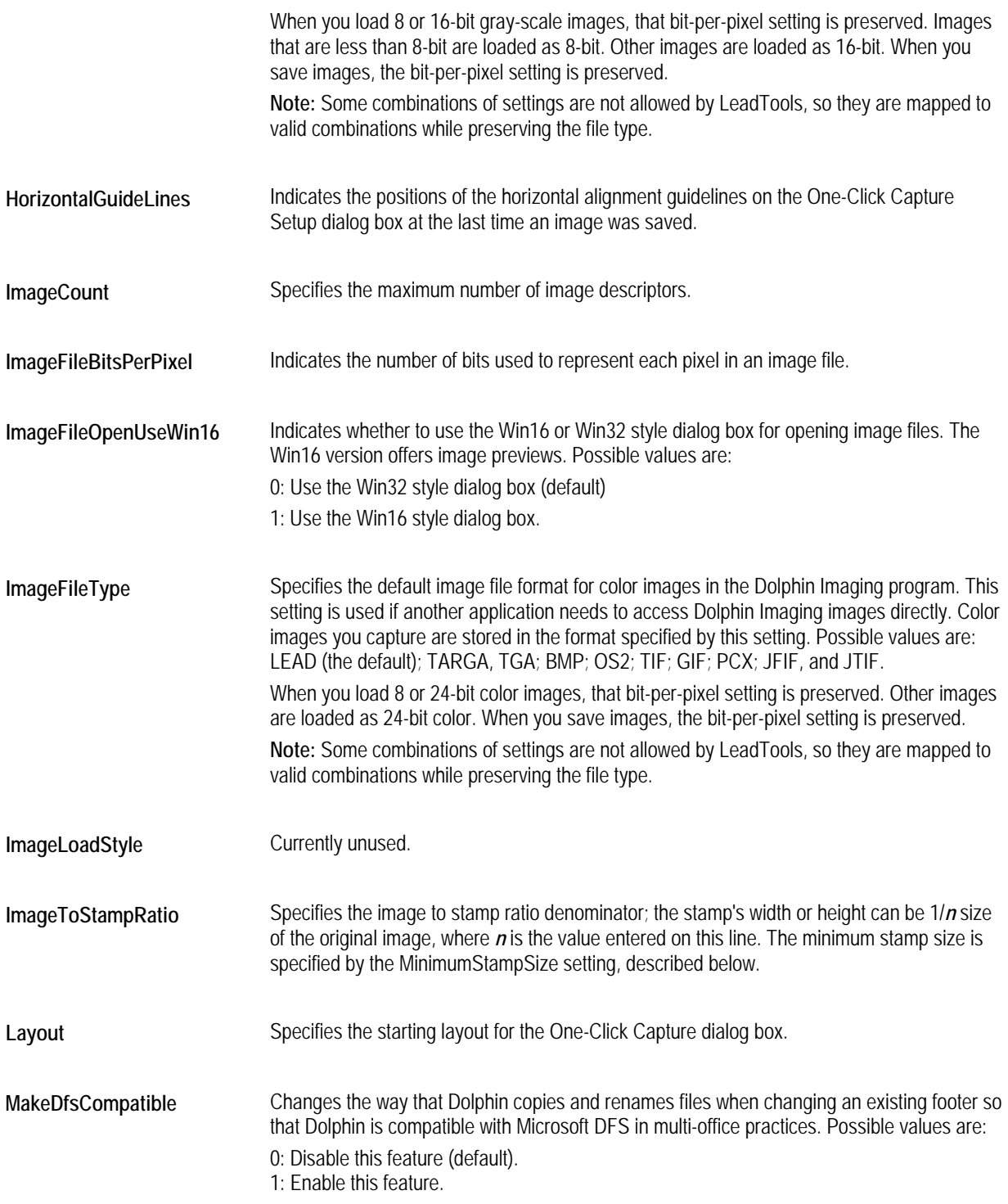

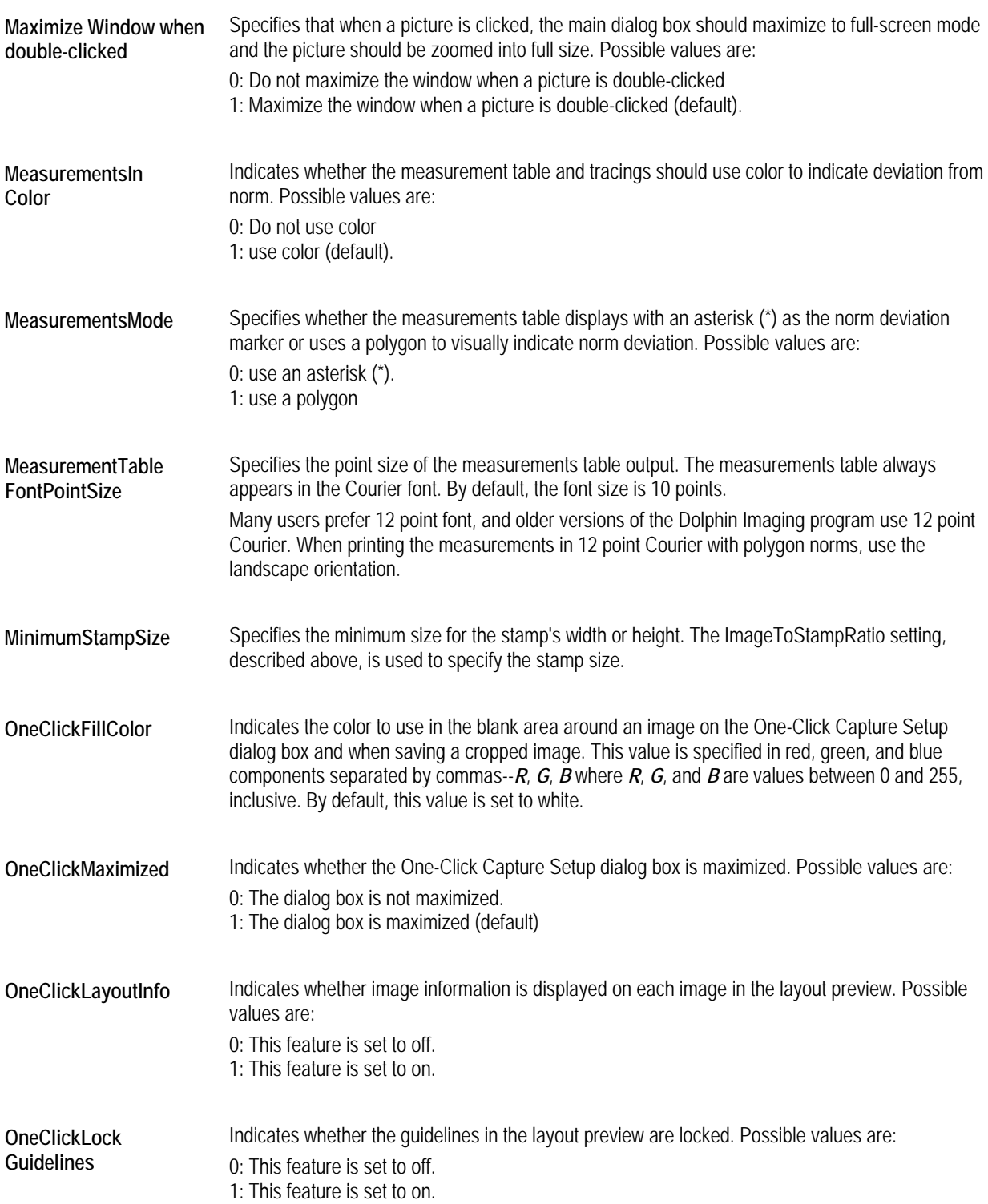

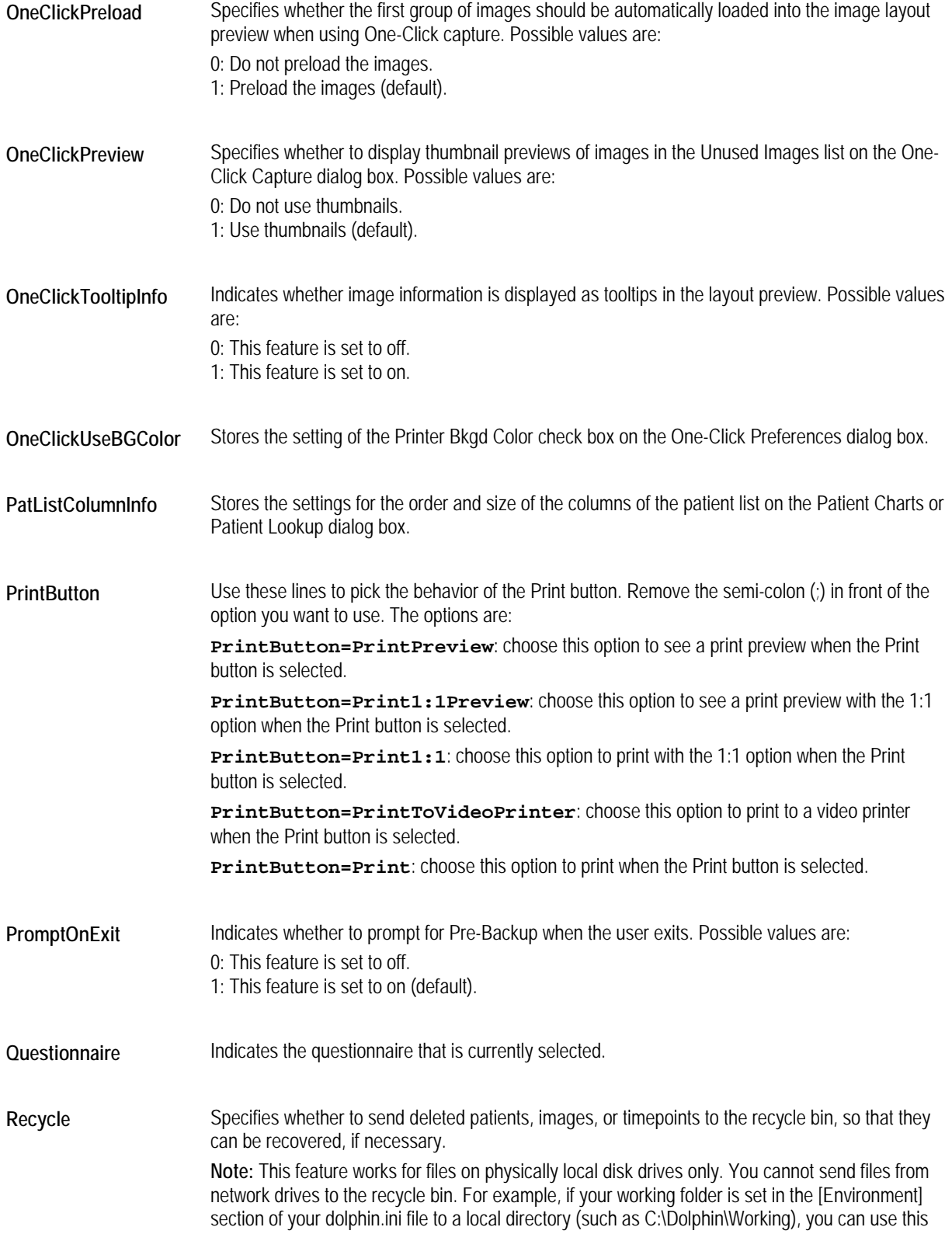

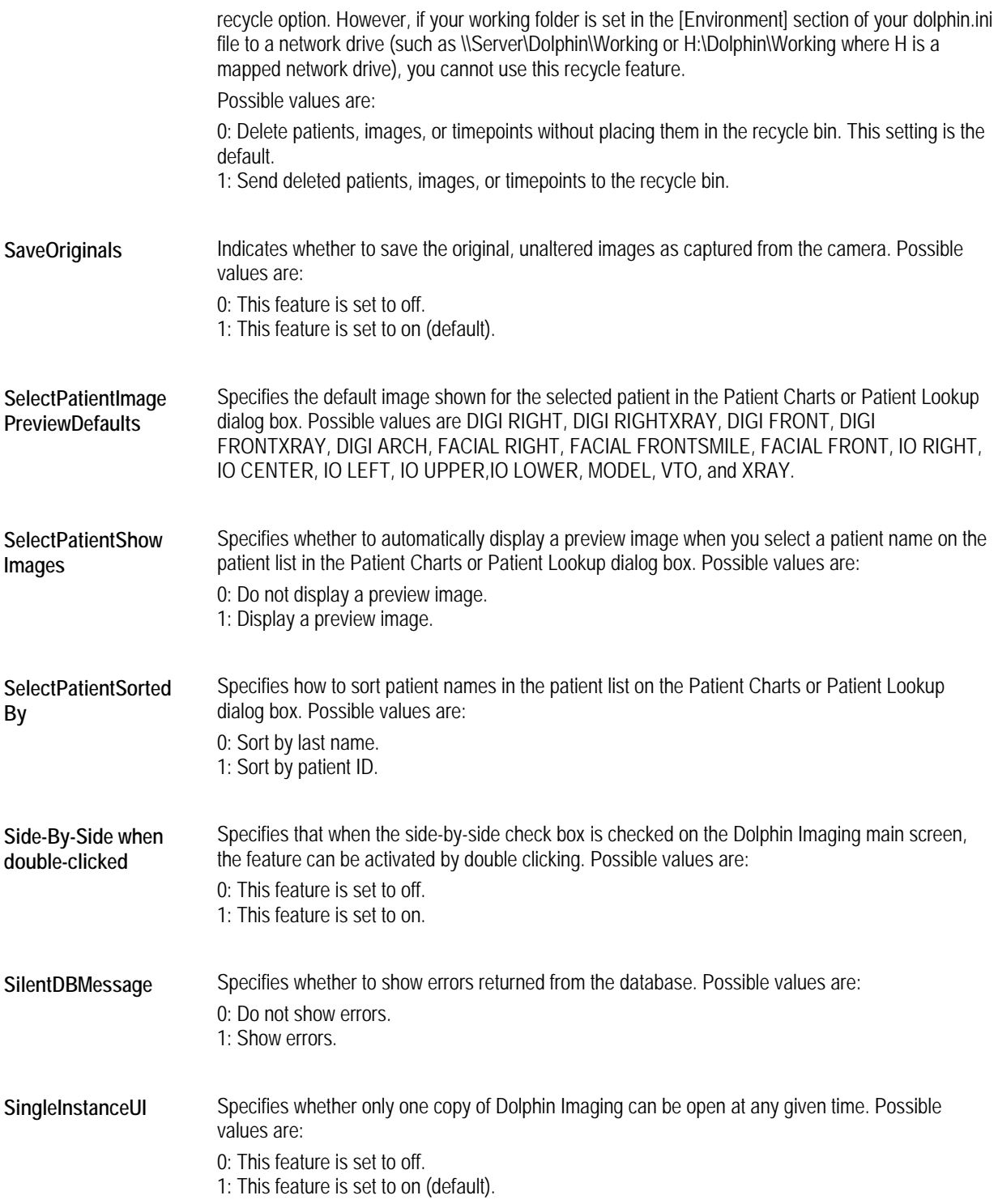

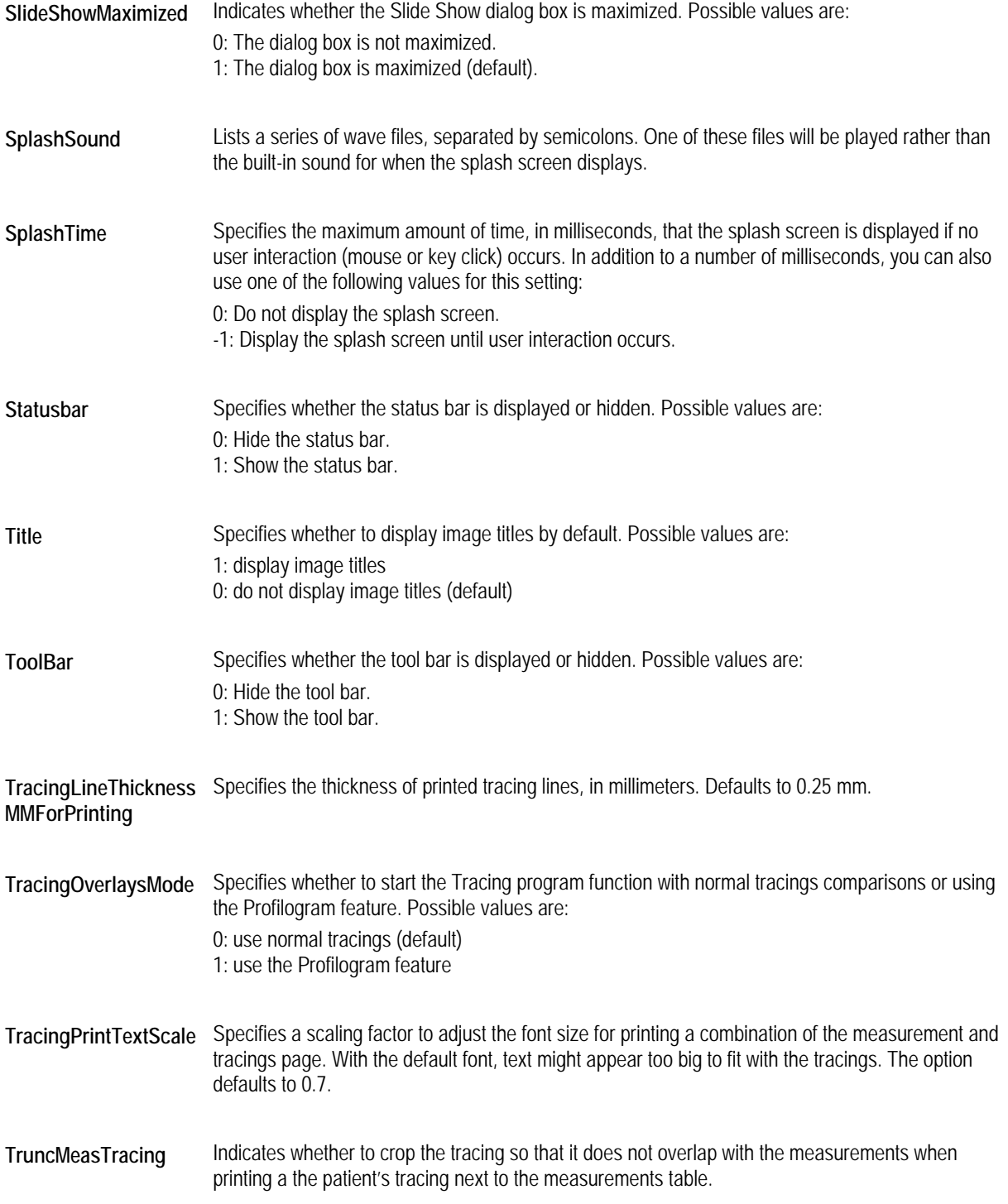

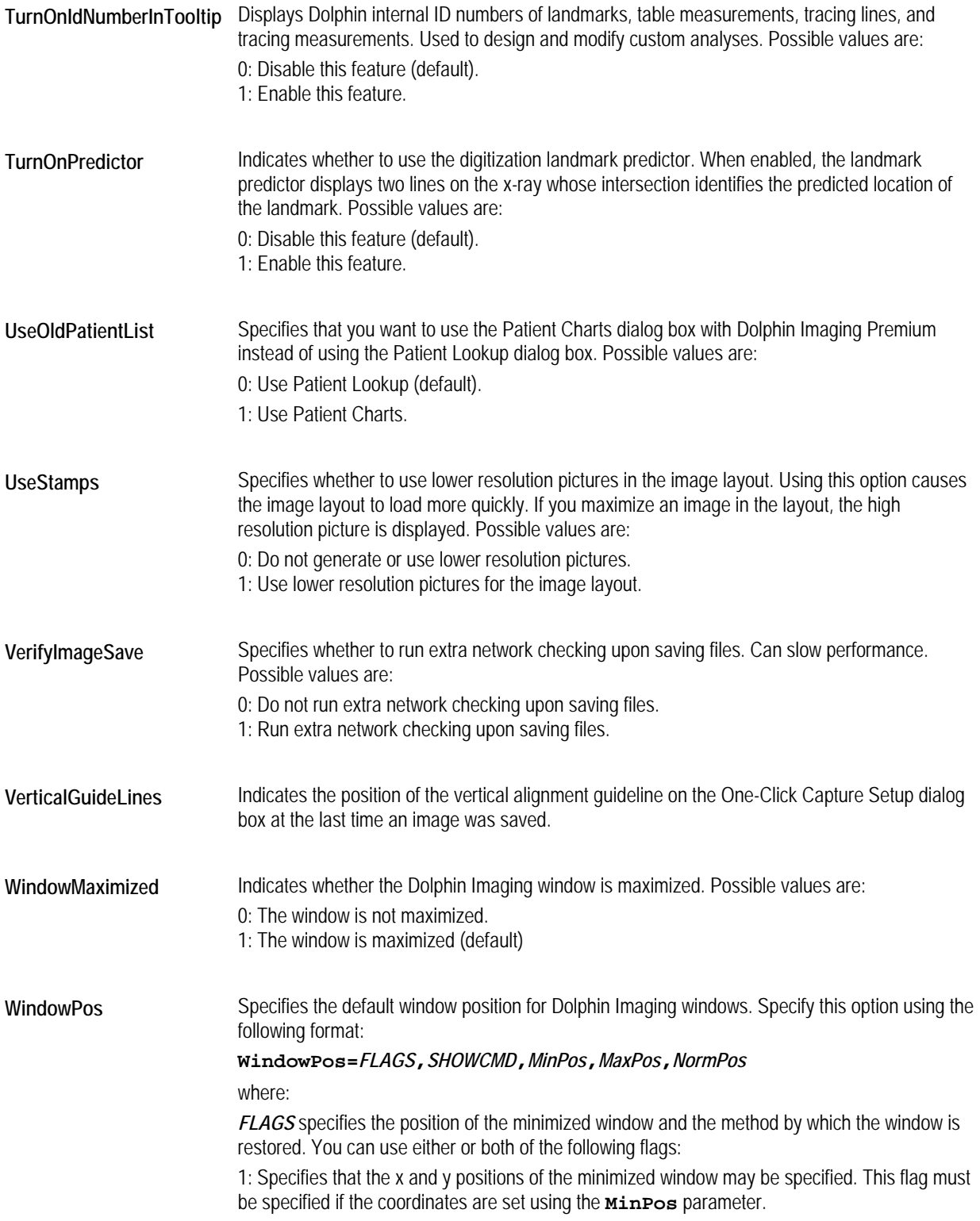

2: Specifies that the restored window will be maximized regardless of whether it was maximized before it was minimized. This setting is valid only the next time the window is restored. It does not change the default restoration behavior. This setting is only valid if the setting value **3** is specified for the **SHOWCMD** parameter.

**SHOWCMD** specifies the current show state of the window. This member may be one of the following:

0: Hides the window and passes activation to another window.

1: Activates and displays the window. If the window is minimized or maximized, it is restored to its original size and position.

2: Activates a window and displays it as an icon.

3: Activates a window and displays it as a maximized window.

4: Displays a window in its most recent size and position. The window that is currently active remains active.

5: Activates a window and displays it in its current size and position.

6: Minimized the specified window and activates the top-level window in the system's list.

7: Displays a window as an icon. The window that is currently active remains active.

8: Displays a window in its current state. The window that is currently active remains active.

*MinPos* specifies the position of the window's top-left corner when the window is minimized. The position is specified as x, y coordinates.

*MaxPos* specifies the position of the window's top-left corner when the window is maximized. The position is specified as x, y coordinates.

*NormPos* specifies the position of the window's top-left corner when the window is minimized. The position is specified as x, y coordinates.

#### *[Environment]*

This is one of the most important sections of the **dolphin.ini** file. It specifies where the Dolphin Imaging software should look for important system and database files. The following shows an example of this section.

[Environment]

```
working=C:\Dolphin\Working 
archive=C:\Dolphin\Archive 
Imagelib=C:\Dolphin\Working 
IMPLANTS=C:\Dolphin\Working\Implants 
LandmarkPath=c:\Dolphin\Landmark 
SoundPath=c:\DOLPHIN\SOUNDS\Margaret 
DIGI=C:\Dolphin 
SYS=C:\Dolphin 
UseDB=1
```
DolDBServer=(local)

**archive Specifies where the Dolphin Imaging archive list (database index file) resides. By** default, this directory is set to **C:\Dolphin\Archive**.

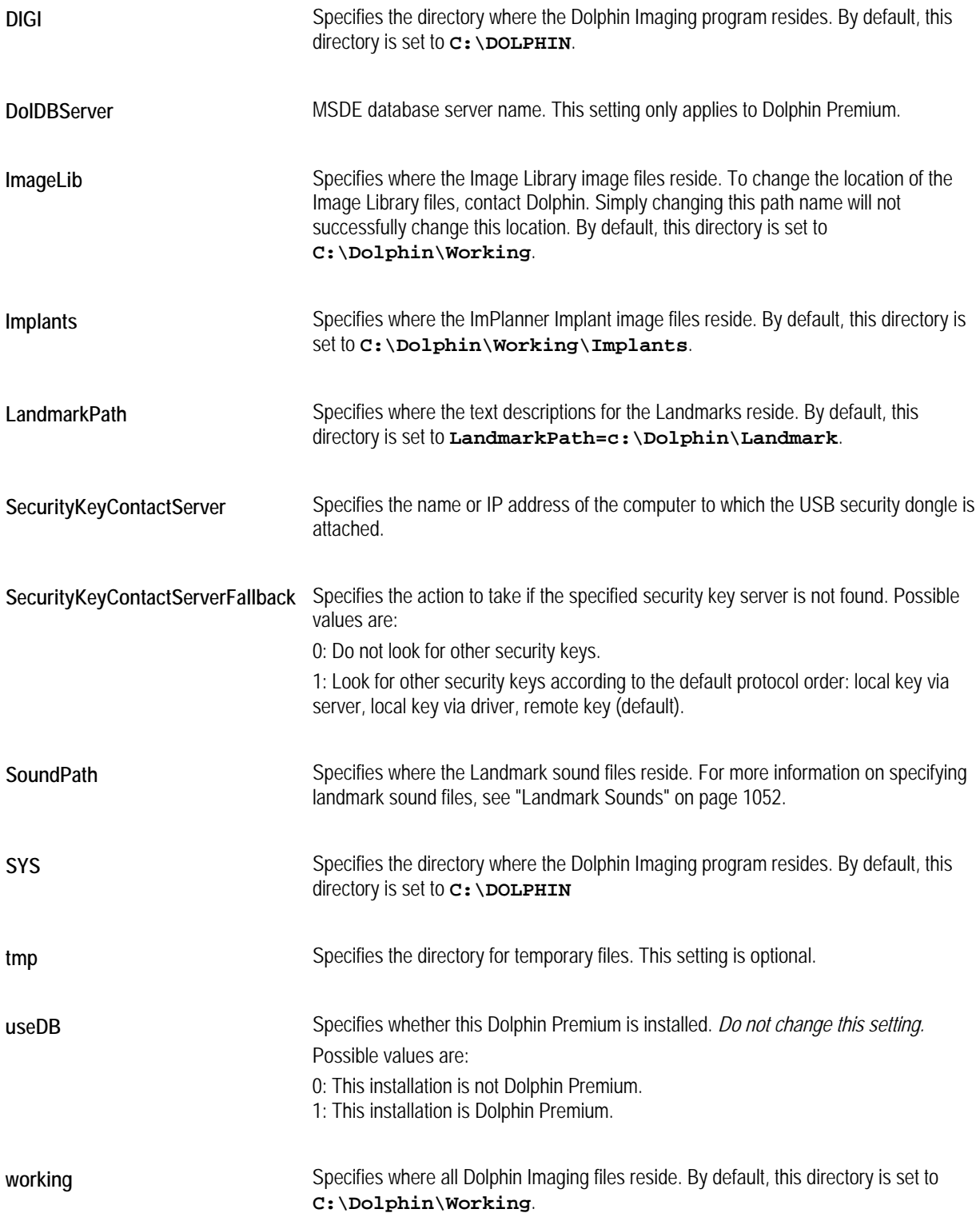

The following example shows how you would set the **working**, **archive**, **currvol**, and **Imagelib** lines of this section in a network environment:

working=*Z*:\dolphin\working

archive=*Z*:\dolphin\archive

Imagelib=*Z*:\DOLPHIN\WORKING

where *Z:* is the mapped server drive where the patient files are stored.

# *[Export]*

This section of the **dolphin.ini** file provides options used to customize any special export options for specific layouts or pictures. The export options for Dolphin Letter System (DLS) pictures are configured in this section. The following shows an example of this section.

```
[Export] 
DLSLetterImage=Letter Picture, PCX, c:\dolphin\letters\export\<id>.pcx 
File1=DLS Composite (JPG), JFIF, C:\Dolphin\Letters\Export\<id>c<tp>.jpg 
File2=DLS Facial (JPG), JFIF, C:\Dolphin\Letters\Export\<id>f<tp>.jpg 
File3=DLS Intraoral (JPG), JFIF, C:\Dolphin\Letters\Export\<id>i<tp>.jpg 
File4=DLS Occlusal (JPG), JFIF, C:\Dolphin\Letters\Export\<id>o<tp>.jpg 
File5=DLS X-Ray (JPG), JFIF, C:\Dolphin\Letters\Export\<id>x<tp>.jpg 
File6=DLS Misc (JPG), JFIF, C:\Dolphin\Letters\Export\<id>m<tp>.jpg 
ExportPath=C:\Dolphin\ 
ExportResolution=640 x 480 
ExportType=Bitmap 
FileAlwaysOverwrite=0
```

```
ExportBitsPerPixel=8
```
Each export setup line is specified on a separate line using the following format:

File*#*=*Label*, *Format*, [*BitsPerPixel*,] *FullPathFileFormula* [*ExitRoutineBatchFile*=*FullPathExitRoutineBatch*]

The following table describes the elements of each export setup line:

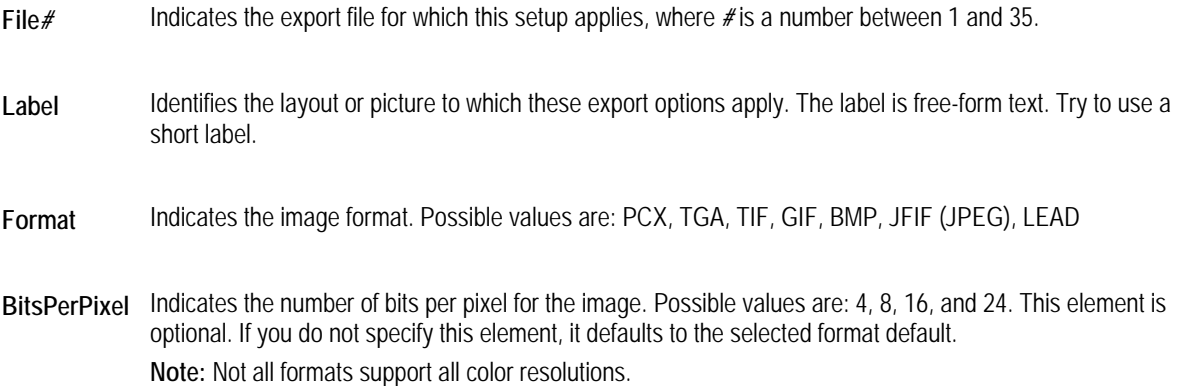

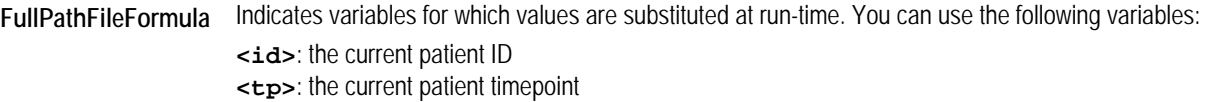

This section also includes the following options:

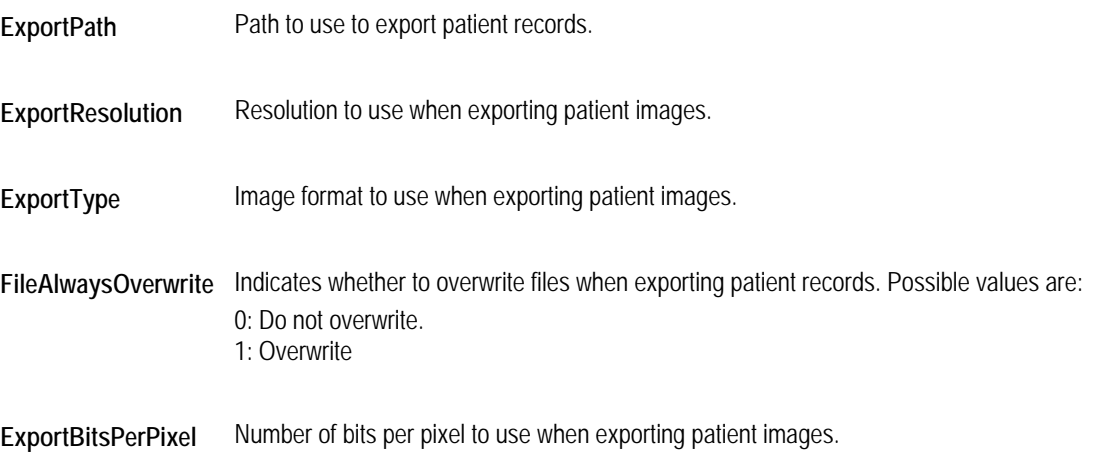

# *[Gendex]*

This section is only needed if you are using the Gendex digital X-ray equipment package. In this case, this section specifies the Gendex image path. An example of this section appears below:

# **[Gendex]**

#### **GendexImagePath=C:\DOLPHIN\GENDEX**

In addition, the Dolphin Program installation directory must contain a subdirectory called GENDEX. You can create this subdirectory if it does not exist.

# *[History]*

This section of the **dolphin.ini** file defines following items:

- the Timepoints listed in the Timepoints list box on the Patient Lookup or Patient Charts dialog box.
- the image keywords available on the Image Property dialog box.
- the patient keywords available on the Details pane of the Patient Information dialog box.

For more information on these dialog boxes, see Chapter 3 and Chapter 4.

The following shows an example of this section:

[History] TP.0=3 TP.1=Final TP.2=Progress TP.3=Initial

 $IMGKW.0=3$ 

IMGKW.1=Facial IMGKW.2=Intro-oral IMGKW.3=X-ray PATKW.0=51 PATKW.1=Class I PATKW.2=Class II div 1 PATKW.3=Class II div 2 PATKW.4=Class III PATKW.5=Ankylosis-primary PATKW.6=Ankylosis-permanent PATKW.7=Ectopic eruption PATKW.8=Premature Loss PATKW.9=Post. X-Bite PATKW.10=Ant. X-Bite PATKW.11=Missing teeth PATKW.12=Peg U2 PATKW.13=Impacted U3 PATKW.14=Supernumerary PATKW.15=Pathology PATKW.16=Ectopic/Impacted PATKW.17=High Angle PATKW.18=Open Bite PATKW.19=Deep Bite PATKW.20=VME PATKW.21=Asymmetry PATKW.22=TMD/MPD Trauma CL/CLP (facial clefts) PATKW.23=Ext 4s PATKW.24=Ext 5s PATKW.25=Ext U4s PATKW.26=Ext U5s PATKW.27=Ext L1 PATKW.28=Ext U5-L4 PATKW.29=Ext U4-L5 PATKW.30=Asym Exts PATKW.31=Mand Adv. PATKW.32=Mand Setback PATKW.33=Mx Adv PATKW.34=Mx Setback PATKW.35=Mx Impaction

PATKW.36=Mx Downgraft PATKW.37=Surg Mx Expansion PATKW.38=Genioplasty PATKW.39=Segmental Mx PATKW.40=Non-Sx Compensation PATKW.41=Space Maintenance PATKW.42=Serial Extractions PATKW.43=Bite Splint PATKW.44=Functional Appliance PATKW.45=Implants PATKW.46=Phase I PATKW.47=Phase II PATKW.48=Re-Tx PATKW.49=Perio PATKW.50=Pre-Prosth PATKW.51=Endo

# **TP.0=***n* Indicates the number of timepoints in the timepoint list.

- **TP.***#***=***name* Each timepoint is defined on a separate line in this format, where *#* is a number assigned to this timepoint and *name* is the name of the timepoint as it appears in the Timepoints list box. In the Timepoints dropdown list box on the Patient Charts dialog box, these timepoints are listed in reverse order (in this example, Initial would be at the top of the list).
- **IMGKW.0=n** Indicates the number of images keywords in the keywords list.
- **IMGKW.***#***=***name* Each image keyword is defined on a separate line in this format, where *#* is a number assigned to this keyword and *name* is the name of the keyword as it appears in the keywords list.
- **PATKW.0=***n* Indicates the number of patient keywords in the keywords list.
- **PATKW.***#***=***name* Each patient keyword is defined on a separate line in this format, where *#* is a number assigned to this keyword and *name* is the name of the keyword as it appears in the keywords list.

# *[ImageDescriptors]*

This section of the **dolphin.ini** file defines the various images that the Dolphin Imaging program uses. You use these images to create image sequences.

**Note:** Please consult a Dolphin support technician before making any changes to the image descriptors.

The information for each image is defined on a separate line using the following format:

*imageName*=*imageCode*,*view*,*type*,*size*,*iconType*

The following table describes each of the elements in the definition.

**imageName** Name of the image being defined.

**imageCode** A number used in the **[Sequences]** and **[Capture Sequence** *sequenceName***]** sections to reference the image in an image sequence. For more information on these **dolphin.ini** file sections, see "Image Sequences" on page 1048.

**view** Identifies the general classification of the image. Possible values are: DIGI: DigiGraph images FACIAL: facial photograph images IO: intra-oral photograph images MODEL: model arch images X-RAY: X-ray images

**type** Identifies the type of image under the general classification.

**size** Specifies the height and width of the image.

**iconType** Indicates the type of icon used to represent this image on the Patient Charts or Patient Lookup dialog box. For more information, see Chapter 4.

The following shows an example of this section:

```
[ImageDescriptors] 
3D Lateral=1,DIGI,RIGHT,640,480,R 
Lateral Ceph=2,DIGI,RIGHTXRAY,640,480,Rx 
3D Frontal=3,DIGI,FRONT,640,480,F 
Frontal Ceph=4,DIGI,FRONTXRAY,640,480,Fx 
Arch Diagnostic=5,DIGI,ARCH,640,480,A 
Facial Lateral=6,FACIAL,RIGHT,413,480,R 
Facial Frontal=7,FACIAL,FRONT,413,480,F 
Facial Frontal Smiling=8,FACIAL,FRONTSMILE,413,480,Fs 
Occlusal Upper=9,IO,UPPER,640,448,Up 
Occlusal Lower=10,IO,LOWER,640,448,Lo 
Intraoral Left=11,IO,LEFT,640,352,L 
Intraoral Center=12,IO,CENTER,640,352,C 
Intraoral Right=13,IO,RIGHT,640,352,R 
Arch study model Upper=14, MODEL, UPPER, 640, 480, Up
Arch study model Lower=15,MODEL,LOWER,640,480,Lo 
Arch study model Left=16,MODEL,LEFT,640,480,L 
Arch study model Center=17,MODEL,CENTER,640,480,C 
Arch study model Right=18,MODEL,RIGHT,640,480,R 
X-ray Lateral=19,XRAY,RIGHT,800,600,C/P 
X-ray Intraoral Panoramic=20,XRAY,PANORAMICXRAY,800,400,C/P
```
X-ray Frontal=21,XRAY,FRONT,800,600,C/P X-ray Upper Occlusal=22,XRAY,UPPER,800,600,C/P X-ray Lower Occlusal=23,XRAY,LOWER,800,600,C/P X-ray Right Periapical Set=24,XRAY,PERIRIGHT,800,600,C/P X-ray Center Periapical Set=25,XRAY,PERICENTER,800,600,C/P

# X-ray Left Periapical Set=26,XRAY,PERILEFT,800,600,C/P

# *[ImagePrintingAdjustments]*

This section of the **dolphin.ini** file applies only for a DOS-based Dolphin Imaging system that has been upgraded to Windows. It applies to Export and PrintToVideoPrinter commands available on the File menu on these systems.

This section of the **dolphin.ini** file compensates for differences in the aspect ratio of images captured on a DOS-based Dolphin Imaging system (TARGA captured images) and images captured in the Windows-based Dolphin Imaging system. These differences in the aspect ratio cause the images appear to be too skinny or too fat.

The following shows an example of this section.

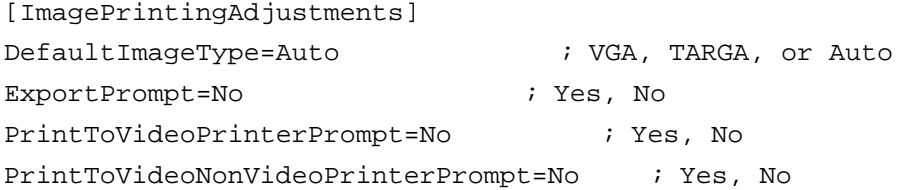

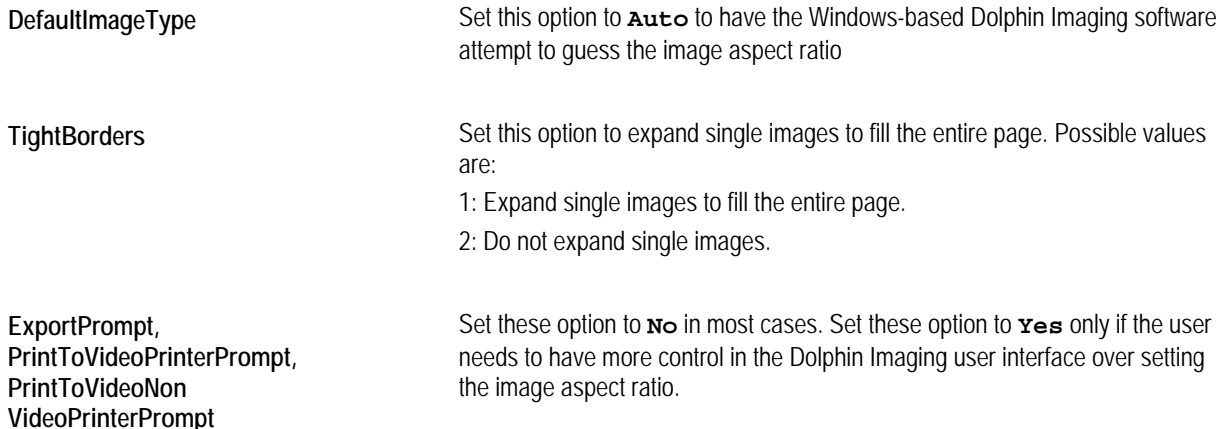

#### *Image Sequences*

You use the following sections of the **dolphin.ini** file to specify the standard and custom automatic image capture sequences that are defined for Dolphin Imaging.

- **[Sequences]:** You use this section to define defaults for image capture sequences.
- **[Capture Sequence** *sequenceName***]**: You use individual **[Capture Sequence]** sections to override the settings specified in the **[ sequences ]** section for a particular image capture sequence.

**Note:** Use a hyphen (-) before and after a sequence name so to make it easier to distinguish between single image names and sequence names (for example: **"- Facials -"**).

The following table defines the image codes that are assigned to the individual images. You use these image codes to specify which pictures to include in an image sequence.

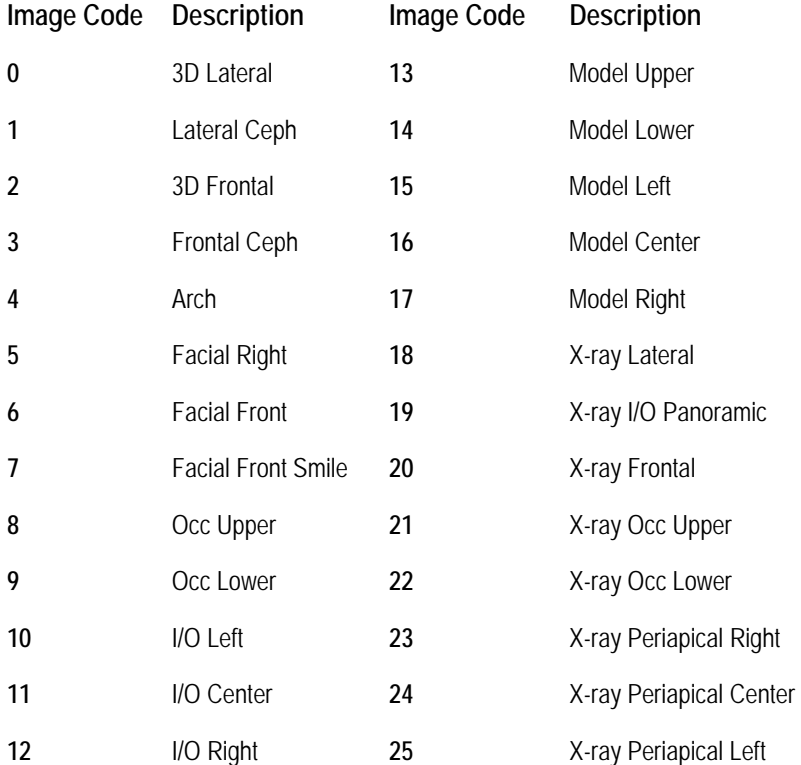

The following options can be applied to any image in an image sequence:

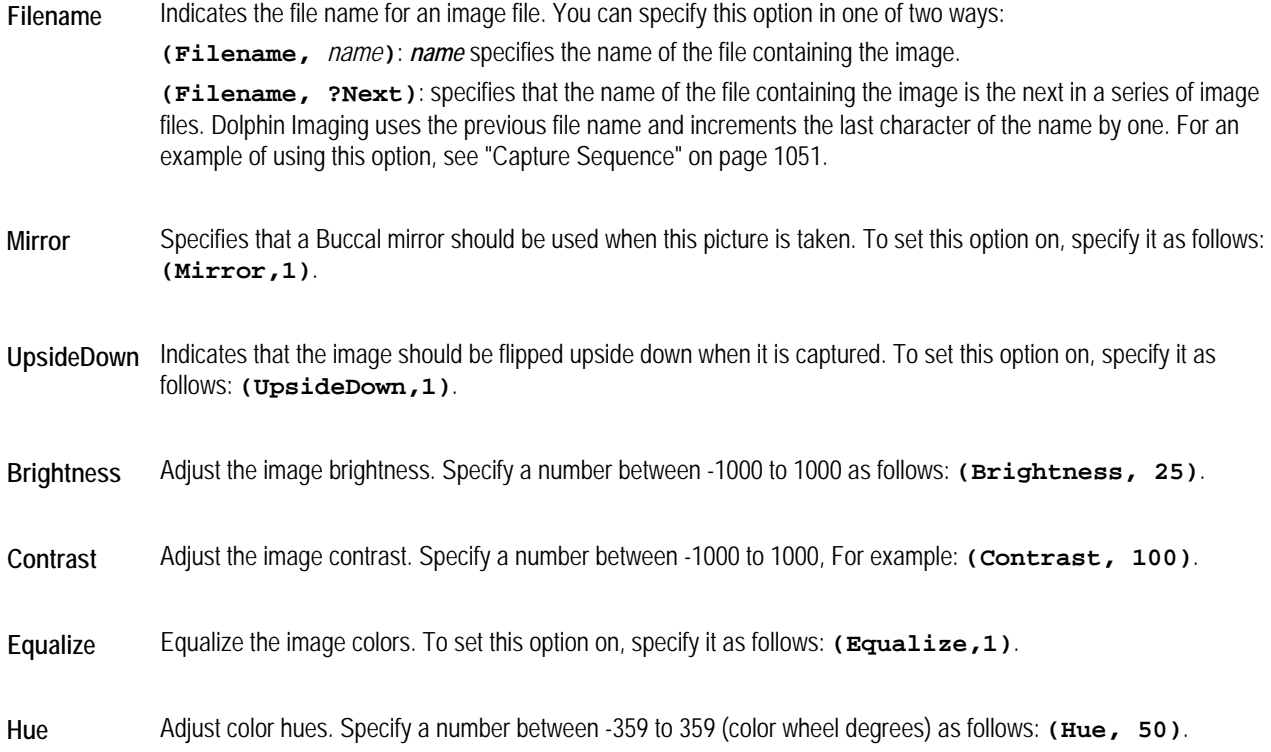

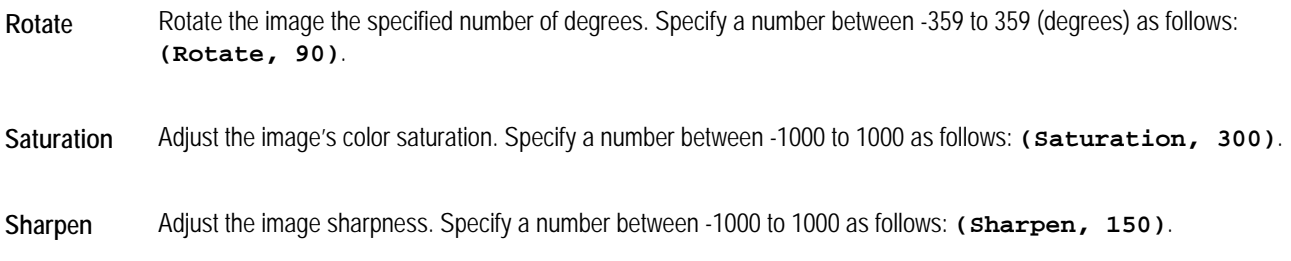

# *[MorphMovie]*

This section of the **dolphin.ini** file specifies options for the 2D Morphing feature. For more information, see Chapter 9. The following shows an example of this section.

[MorphMovie] FillWithWhite=0

**FillWithWhite** Specifies the behavior to use during 2D morphing if Dolphin Imaging runs out of pixels to process the morph algorithm. Possible values are:

0: Use the last valid pixel to fill in as needed (default).

1: Use white pixels to fill in as needed.

# *[Sequences]*

This section of the **dolphin.ini** file specifies the default settings for the standard and custom automatic image capture sequences that are defined for Dolphin Imaging. You can override the sequences defined in this section in the **[Capture Sequence** *sequenceName***]** sections. For more information, see "Capture Sequence sequenceName" on page 1051.

You specify each image sequence on a separate line in the following format:

```
sequenceName=[imageCode [option ...] ...]
```
where *sequenceName* is the name of the image sequence, *imageCode* is the code for an image in the sequence (see "Image Sequences" on page 1048), and *option* indicates an option for processing this image (see "Image Sequences" on page 1048). An image sequence can have any number of images. For example, the following line defines an image sequence called **- Facial-Intraoral-Occlusal -**.

- Facial-Intraoral-Occlusal -=5,6,7,12,11,10,8((UpsideDown,1)), 9((UpsideDown,1))

The following shows an example of this section.

[Sequences]

- Facial-Intraoral-Occlusal -=
- $-$  Ceph (Scan)  $-18$
- Pano (Scan) -=19
- Std with Buccal Mirror -=
- Facial-Intraoral -=
- Quick -=
- Models -=
- Photo/Slide Archive (Scan) -=
- Facials ONLY-=
- X-Rays (Scan) -=

This example defines eight image sequences but only specifies the images for two of them. The **- Ceph (Scan) -** image sequence is defined to contain one image, image code 18 (X-ray Lateral). The **- Pano (Scan) -** image sequence is also defined to contain one image, image code 19 (X-ray I/O Panoramic).

# *[Capture Sequence sequenceName]*

You use individual **[Capture Sequence]** sections to override the settings specified in the **[Sequences]** section for a particular image capture sequence. You specify each image in the sequence on a separate line in the following format:

```
imageCode=[(option)], ...]
```
where *imageCode* is the code for an image in the sequence and *option* indicates an option for processing this image (see "Image Sequences" on page 1048). An image sequence can have any number of images.

This section also indicates the layout name to use in One-Click Capture for this capture sequence and the source device from which to capture the images. For more information on the layout names, see "[Layouts]" on page 1053.

Possible source devices are:

**1**: Video

- **2**: Twain device, such as a scanner **3**: Image file
- **4**: Microsoft Windows Clipboard

**5**: Xray

If the guidelines on the One-Click Capture dialog box have been locked, this section specifies the location of the guidelines.

The following shows an example of this section.

```
[Capture Sequence - Facial-Intraoral-Occlusal -] 
6=(Filename, dsc00001.jpg) 
7=(Filename, ?Next) 
5=(Filename, ?Next) 
11=(Filename, ?Next) 
12=(Filename, ?Next) 
10=(Filename, ?Next) 
8=(Filename, ?Next),(UpsideDown,1) 
9=(Filename, ?Next),(UpsideDown,1) 
SourceDevice=3 
Layout=Composite (Inkjet) 
HorizontalGuideLines=16384,27531 
VerticalGuideLines=20314,10692,27924
```
This example uses a series of image file names. The first image specifies the image file name for image code 6 as **dsc00001.jpg**. Dolphin Imaging looks for the next image in the series (image code 7) in a file called **dsc00002.jpg**. For each subsequent image in the series, Dolphin Imaging increments the file name by one. Dolphin Imaging also flips the last two image files (image codes 8 and 9) upside down when capturing them. In this example, the source device is an image file (3) and the layout name to use in One-Click Capture is Composite (Inkjet).

#### *[Landmark Definitions]*

This section of the **dolphin.ini** file provides the landmark definitions, which you can see by clicking More>> on the Digitize dialog box. For more information on the Digitize dialog box, see "Digitize Landmarks" on page 306. Each landmark has a definition in this section.

The following shows an example excerpt from this section:

[Landmark Definitions]

```
Ruler Point 1=One of the points necessary to calibrate the size of
 this image. Accuracy in locating this point determines the
 accuracy of your final measurements. 
Ruler Point 2=One of the points necessary to calibrate the size of
 this image. Accuracy in locating this point determines the
  accuracy of your final measurements. 
Mechanical Porion=The most superior point of the external auditory
 meatus. 
Porion=The most superior point of the external auditory meatus. 
Orbitale=The most inferior point of the external border of the
 orbital cavity. 
 . 
   . 
 . 
<End of List>=This is the end of the landmark list to digitize. 
  If you are finished, simply hit "Ok" now.
```
# *[Landmark Sounds]*

This section of the **dolphin.ini** file defines options for the Read the Landmarks feature on the Digitize dialog box. For more information on the Digitize dialog box, see "Digitize Landmarks" on page 306.

This section begins with the PlaySound line, which is set to 1 if the Read the Landmarks check box is checked.

The rest of the lines in this section list the sound files to use for each landmark. Each landmark's sound files are defined on a separate line. Several sound files may be defined for each landmark. When reading the landmarks, the Dolphin Imaging program searches for the indicated sound files in order and plays the first file found for that landmark.

The following shows an example excerpt from this section:

```
[Landmark Sounds] 
PlaySound=1 
Mechanical Porion=PORION.WAV;porion2.wav;porion3.wav;porion4.wav;
  porion5.wav 
Porion, Right=PORION.WAV;porion2.wav;porion3.wav;porion4.wav;
  porion5.wav 
 . 
   . 
 . 
<End of List>=End of List.wav;End of List2.wav;End of List3.wav;
  End of List4.wav;End of List5.wav
```
# *[Layouts]*

This section of the **dolphin.ini** file specifies the layouts available in the Layout drop-down list box on the Dolphin Imaging main screen. Each layout is specified on a separate line in the following format:

*layoutName*=*layoutTag*, *#ofPictures*, (*pictureType*, *location*, *size*)[, (*pictureType*, *location*, *size*),...] The **(***pictureType, location, size***)** group of options should be provided for each picture in the layout. If the layout contains more than one picture, the **(***pictureType, location, size***)** groups should be separated by commas.

The following table defines the format elements used to define layouts:

**layoutName** Specifies the name of the layout as it appears in the Layout drop-down list box on the Dolphin Imaging main screen.

**layoutTag** Specifies an internal tag of up to eight characters used to identify the layout.

- **#ofPictures** Specifies the number of pictures in the layout.
- **pictureType** Two numbers, separated by commas, that specify the type of a particular picture in the layout.
- **location** Two numbers, separated by commas, that specify x, y coordinates for the location of a particular picture in the layout.

**size** Two numbers, separated by commas, that specify width and height of a particular picture in the layout.

The following shows an example of this section:

```
[Layouts] 
3D Lateral=3DLateral,1,(0,0,-1,-1,764,800) 
3D Frontal=3DFrontal,1,(0,2,-1,-1,764,800) 
Digitized - Ceph Lateral=CephLateral,1,(0,1,-1,-1,764,800) 
Digitized - Ceph Frontal=CephFrontal,1,(0,3,-1,-1,764,800) 
Arch=Arch,1,(0,4,-1,-1,764,800) 
Lateral X-ray=Ceph,(5,0,2,-1,800,600) 
Panoramic X-ray=Ceph,(5,1,2,-1,800,400) 
X-ray Images=XrayImages,8,(5,0,2,-1,134,140),(5,2,137,-1,134,140),
 (5,1,272,-1,134,140),(5,3,407,-1,134,140),(5,4,2,140,134,140),
 (5,5,137,140,134,140),(5,6,272,140,134,140),
 (5,7,407,140,134,140) 
Study Models=StudyModels,5,(3,0,2,-1,134,140),
 (3,1,137,-1,134,140),(3,2,272,-1,134,140), (3,3,2,140,192,144),
 (3,4,213,140,192,144) 
Cut Paste & Superimposed=CutPaste,8,(4,0,2,-1,134,140),
  (4,1,137,-1,134,140),(4,2,272,-1,134,140),(4,3,407,-1,134,140),
  (4,4,2,140,134,140),(4,5,137,140,134,140),(4,6,272,140,134,140),
  (4,7,407,140,134,140)
```

```
Simple=Simple,6,(1,0,2,-1,144,167),(1,2,155,-1,144,167),
 (1,3,308,-1,144,167),(2,0,2,175,144,79),(2,2,155,175,144,79),
  (2,1,308,175,144,79) 
Composite (InkJet)=CompInk,8,(1,0,2,-1,144,167),
  (1,2,160,-1,144,167),(1,3,318,-1,144,167),(2,3,2,180,144,101),
  (2,4,318,180,144,101),(2,0,2,295,144,79),(2,2,160,295,144,79),
  (2,1,318,295,144,79)
```
# *[Licensee]*

This section of the **dolphin.ini** file identifies the person or organization for whom the Dolphin Imaging software has been licensed. This information is used on the Dolphin Imaging splash screen, the About Box, in the tokens used for headers and footers in Page Setup, and by the Dolphin Letters System. The following shows an example of this section.

```
[Licensee] 
Name=Dr. Robert B. Evans 
Address1=6325 De Soto Avenue 
Address2=Woodland Hills, CA 91367 
DoctorPhone1=818 435 1368 
DoctorPhone2=
```
**Address1** First line of the licensee's address.

**Address2** Second line of the licensee's address.

**DoctorPhone1** First telephone number for the licensee.

**DoctorPhone2** Second telephone number for the licensee.

**Name** Name of the person or organization for whom the software has been licensed.

# *[name Page Setup]*

These sections of the **dolphin.ini** file specify page setup options for the type of page layout identified by *name*. These options are specified in the Dolphin Screen Editor, which is described in Chapter 7.

**Note:** The Page Setup feature is an advanced feature of the Dolphin Imaging program. Please consult a Dolphin support technician before making any changes in Page Setup. All changes to the Page Setup should be done using the Dolphin Screen Editor.

The following shows an example of one of these sections. This example specifies the default page setup.

```
[Page Setup Defaults] 
Header={PatientFirstName} {PatientLastName} 
Footer=Photos produced electronically using the Dolphin DIGITAL 
  Imaging System. 
Header.font=Arial,80,0,400, ,00000000 
Landscape=1 
Margins=0,0,0,0 
HFBorders=1
```

```
AdjustToPrintableArea=1 
Labels=0, 
PrintDriver=Use default printer 
BgPrtColor=0x00FFFFFF
```
The values specified in this section may be overridden for a particular page or layout type in a page setup section specific to that page or layout type.

# *[namePostCaptureAdjustments]*

These sections of the **dolphin.ini** file specify post capture adjustments for the type of image capture identified by *name*. For example, your **dolphin.ini** file might contain a section called **[FacialPostCaptureAdjustments]** that would define adjustments that Dolphin Imaging should perform to one or more of the facial pictures after capturing them. The post capture adjustments for each image in the section are specified on a separate line in the following format:

*imageName*=[(*option, value*),...] You can specify the following adjustments.

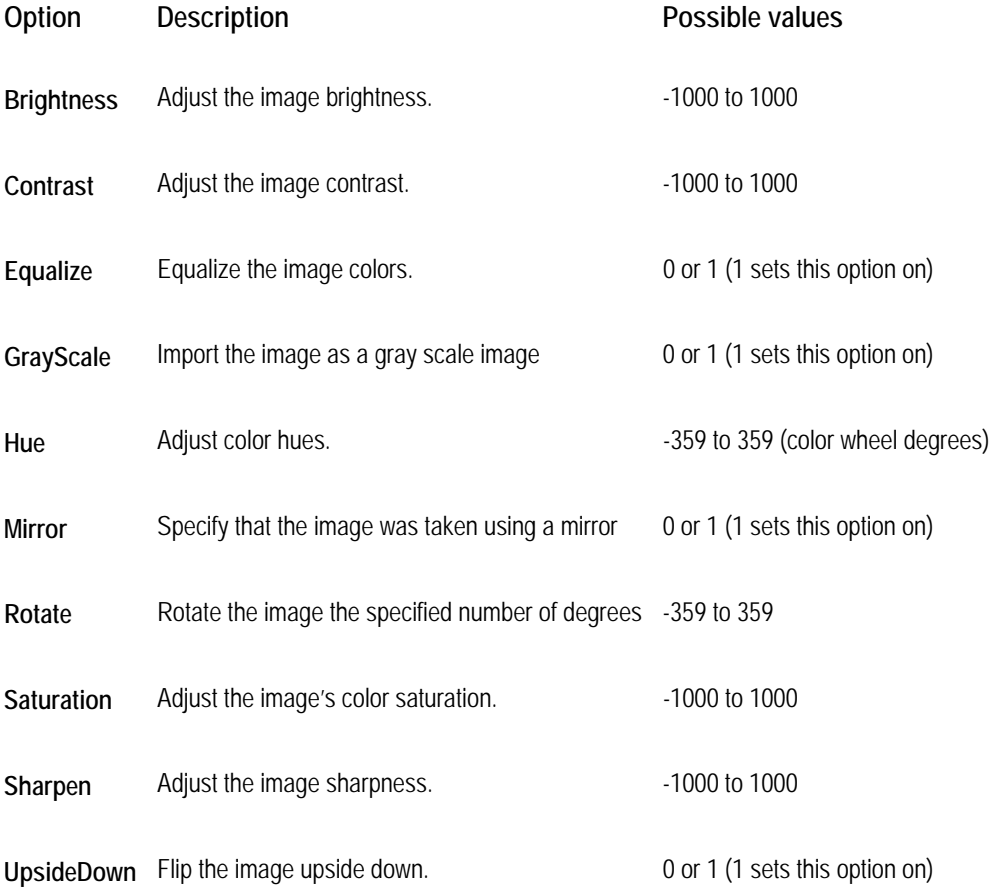

The following shows an example of one of these sections. This example specifies post capture adjustments for the intra-oral pictures.

```
[IoPostCaptureAdjustments] 
Right= 
Center= 
Left= 
UpperOcclusal=(UpsideDown, 1), (Brightness, 110), (Saturation, 70) 
LowerOcclusal=(UpsideDown, 1)
```
# *[Patient Lookup]*

This section of the **dolphin.ini** file specifies options for the Patient Lookup dialog box. For more information, see "Patient Lookup (Dolphin Premium)" on page 94.

The following shows an example excerpt from this section.

```
[Patient Lookup] 
FILN=1 
FullList=0 
LiveSearch=0
```
**FILN** Indicates whether the First Initial Last Name search feature is enabled. When this feature is enabled, typing "smi" in the Look For drop-down list box and clicking Find Now returns Steve MIller. Possible values are:

- 0: This feature is not enabled.
- 1: This feature is enabled (default).

**FullList** Lists all patients in the patient list when you open the Patient Lookup dialog box.

**Note:** This feature is not recommended if you have more than 500 patients. Enabling this feature when you have a large patient list makes opening the Patient Lookup dialog box very slow. Possible values are:

0: Open the Patient Lookup dialog box with a blank patient list (default). 1: Open the Patient Lookup dialog box with all patients listed in the patient list.

**LiveSearch** Search for patients as you type characters in the Look For drop-down list box, rather than waiting until you click Find Now. 0 is off (default), 1 is on.

> **Note:** This feature is not recommended if you have a large patient list, a slow computer, or a slow network. Enabling this feature under these circumstances makes searching for patients very slow.

Possible values are:

0: This feature is not enabled (default).

1: This feature is enabled.

# *[Presentation]*

This section of the **dolphin.ini** file specifies options for the slide show feature. For more information on using this feature, see "To set up a new slide show" on page 197.

The following shows an example excerpt from this section.

```
[Presentation] 
LastSeq=Standard 
AutoShow=0 
Repeat=0 
SlideDuration=2 
SlideTransition=<Random> 
SOS.0=6SQS.1=Standard,0,Initial 
SQ.1.0=10 
SQ.1.1=13,Initial 
SQ.1.2=12,Initial 
SQ.1.3=10,Initial 
SQ.1.4=22,Initial 
SQ.1.5=21,Initial 
SQ.1.6=24,Initial 
SQ.1.7=20,Initial 
SQ.1.8=23,Initial 
SQ.1.9=50,Initial 
SQ.1.10=51,Initial 
SQ.1.Trans=Concentric inward fill 
SQS.2=Intraorals,-3,Initial 
   . 
   .
```
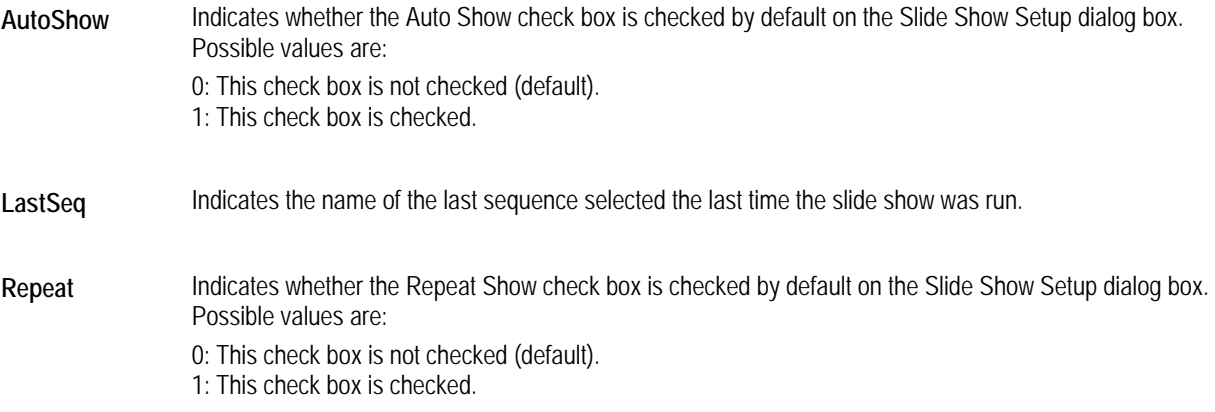

**SlideDuration** Indicates the default value in the Slide Duration In Seconds text box on the Slide Show Setup dialog box.

.

**SlideTransition** Indicates the default slide transition style on the Slide Show Setup dialog box.

- **SQS.0** Indicates the total number of saved sequences.
- **SQS.***n* Indicates the sequence name, timepoint index, and timepoint name for the sequence specified by *n*. For example, the entry  $sgs.l = standard, 0, Initial$  provides the following information for the first saved sequence:
	- ■····the sequence name is Standard.
	- $\blacksquare$ ....the timepoint index is 0.
	- ■…the timepoint name is Initial.

The entry **SQS.2=Intraorals,-3,Initial** provides the following information for the second saved sequence:

- ■…the sequence name is Intraorals.
- $\blacksquare$ ... the timepoint index is -3.
- $\blacksquare$ ....the timepoint name is Initial.
- **SQ.***n***.0** Indicates the total number of images for the sequence specified by *n*.

**SQ.***n***.1 to SQ.***n.x* Indicate the image type and timepoint name for the image specified by *x* in the sequence specified by *n*. For example, the entry **sQ.1.1=13, Initial** provides the following information for the first image in the first saved sequence:

- $\blacksquare$ .... The image type is 13.
- ···· The timepoint name is initial.

The entry  $sQ.1.10=51$ , Initial provides the following information for the tenth image in the first saved sequence:

- $\blacksquare$ .... The image type is 51.
- ···· The timepoint name is Initial.
- **SQ.***n***.Trans** Indicates the value in the Slide Transition drop-down list box on the Slide Show Setup dialog box for the sequence specified by *n*.

# *[PrintToTarga]*

If you have a digital color printer (inkjet, laser, or photographic printer), you do not need to use this section of the **dolphin.ini** file. This section of the **dolphin.ini** file specifies options for the advanced system feature used for printing on specially configured systems with Truevision TARGA 16 (and compatible) boards. Typically, these systems were upgraded from a DOS version of Dolphin Imaging with video printers. The following shows an example of this section.

[PrintToTarga]

BatchFile=c:\DOLPHIN\USRPRTGA.BAT

**BatchFile** Identifies a batch file that will be invoked after the user selects the "Print to Video Printer" from the Dolphin Imaging main screen. Dolphin support technicians use this batch file allows to modify and customize the output to the Dolphin-configured video printer (typically Sony, Toshiba, or Panasonic models). For more information on this batch file, consult your Dolphin support technician.

# *[Race]*

This section of the **dolphin.ini** file provides a mapping of the files containing information about racial norms to the names that appear in the Norm group box on the Info tab of the Patient Lookup dialog box. The following shows an example of this section.

[Race] DefaultRace=Other Caucasian=Anglo American Japanese=Japanese Chinese=Chinese,Asian,South Pacific,American Indian,Korean Hispanic=Latin Black=African American Other=N/A DefaultCaucasian=Anglo American DefaultJapanese=Japanese DefaultChinese=Chinese DefaultHispanic=Latin DefaultBlack=African American DefaultOther=N/A **Black** The norm file to use if Black is specified on the Patient Lookup dialog box. **Caucasian** The norm file to use if Caucasian is specified on the Patient Lookup dialog box. **Chinese** The norm file to use if Chinese is specified on the Patient Lookup dialog box. **DefaultBlack** The default norm file to use if Black is specified on the Patient Lookup dialog box. **DefaultCaucasan** The default norm file to use if Caucasian is specified on the Patient Lookup dialog box. **DefaultChinese** The default norm file to use if Chinese is specified on the Patient Lookup dialog box. **DefaultHispanic** The default norm file to use if Hispanic is specified on the Patient Lookup dialog box.

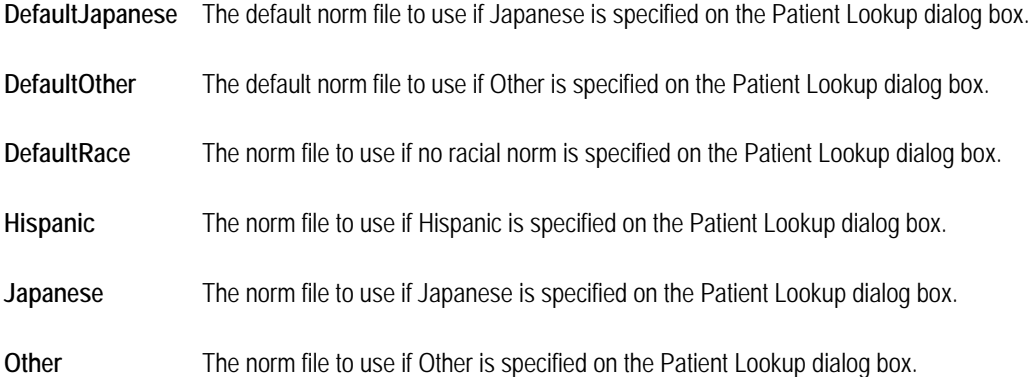

**Note:** The settings in this section are used for initial display purposes only. Dolphin Imaging retains only its base categories (Caucasian, Japanese, Chinese, Hispanic, Black, and Other); it does not retain any race selections within those base categories. For example, if you select a race setting of Asian for a patient, the next time you display that patient's information, it will display a race setting of Chinese (one of its base categories).

# *[Sidexis]*

This section is only needed if you are using the Sidexis digital X-ray equipment package and the Sidexis program is not installed in **C:\SIDEXIS\SIDEXIS.EXE**. In this case, this section specifies the full path name of the Sidexis program. An example of this section appears below:

```
[Sidexis]
```
**ExePath=D:\SIDEXIS\SIDEXIS.EXE** 

# *[name Tracings]*

These sections of the **dolphin.ini** file specify options for the type of tracings identified by *name*. These options are specified in the Tracing Preferences dialog box, which is described in "To set tracing preferences." Your **dolphin.ini** file must contain the following tracings sections:

```
[Primary Tracings] 
[Overlay Tracings] 
[Frontal Xray Primary Tracings] 
[Lateral Xray Primary Tracings] 
[Frontal Primary Tracings] 
[Lateral Primary Tracings] 
[Lateral Overlay Tracings] 
[Lateral Xray Overlay Tracings] 
[Arch Overlay Tracings] 
[Arch Primary Tracings] 
[VTOTracingPreferences]
```
Each of these sections is defined using the following format:

[*name* Tracings] Teeth=*Option*,*Color*

Tracing=*Option*,*Color*

```
Numbers=Option,Color
```

```
Streaming=Option,Color
```
Profile=*Option*,*Color*

Landmarks=*Option*,*Color*

ShowImage=0

*Option* can have the following values:

- **Normal** Display this tracing normally. This corresponds to checking the associated check box on the Overlay Tracing Preferences dialog box.
- **Off** Do not display this tracing. This corresponds to unchecking the associated check box on the Overlay Tracing Preferences dialog box.

*Color* indicates the color in which to display the specified tracing as specified on the Overlay Tracing Preferences dialog box.

The **[Arch Overlay Tracings]**, **[Arch Primary Tracings]**, **[Lateral Xray Primary Tracings]**, **[Lateral Overlay Tracings]**, **[Lateral Xray Overlay Tracings]**, and **[VTOTracingPreferences]** sections also have a **ShowImage** line, which specifies whether the photograph image should be shown when overlaying the tracing. Set this option to 1 to show the image or 0 to hide the image.

The following shows an example of one of these sections. This example specifies preferences for primary tracings.

[Primary Tracings] Teeth=NORMAL, BLUE Tracing=NORMAL,GREEN Numbers=NORMAL,RED Streaming=NORMAL,YELLOW Profile=NORMAL,CYAN Landmarks=NORMAL,33023 The following shows an example of the VTO tracing preferences section, illustrating the **showImage** line: [VTOTracingPreferences] Teeth=NORMAL,DARK BLUE Tracing=OFF,BLACK Numbers=OFF,DARK RED Streaming=OFF,BLACK Profile=OFF,BLACK

Landmarks=OFF,DARK CYAN

ShowImage=1

# *[tool bar]*

This section of the **dolphin.ini** file is used to add customized buttons to the horizontal tool bar on the Dolphin Imaging main screen. You can add up to six custom buttons.

Each custom button is defined on a separate line using the following format:

*keyName*=*buttonText*,*tooltipText*,*buttonBitmap*,*command*

The following table describes the elements of this format:

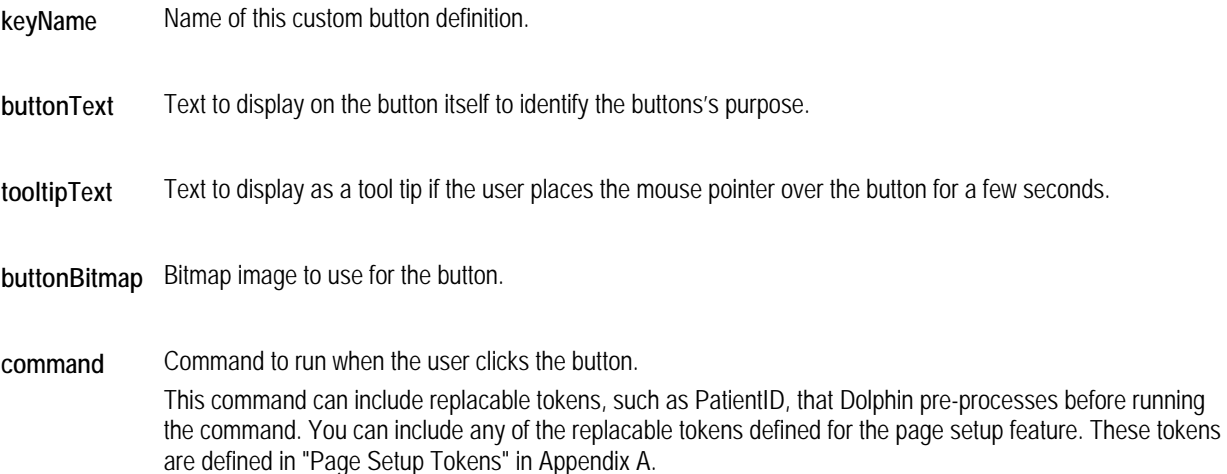

The following shows an example of this section.

```
[tool bar]
InvisalignTreat=Treat,Start Align Treat with this patient's info,
 c:\dolphin\buttons\aligntreat.bmp,"C:\Program Files\
 Align\Treat2\bin\Treat2.exe" "C:\Program Files\Align\
 Patient Database\{PatientID}\{PatientID}.adf" 
OrthoCad=OrthCad,Start OrthoCAD with this patient's info,
 c:\dolphin\buttons\orthocad.bmp,"C:\Program Files\
 Cadent\OrthoCad\OrthoCad.exe" c:\orthocad\models\{PatientID}.3dm
```
# *[VtoMovementOverrides]*

This section of the **dolphin.ini** file defines the Treatment Simulation soft tissue movements. Any operation that does not appear in this section does not affect soft tissue movement. Each movement override is specified on a separate line in the following format:

*Command=Landmark,Op+,#+,Op-,#-* 

where:

- *Command* is a Treatment Simulation operation (such as CMD\_A1\_HORZ\_TMM).
- *Landmark* is a landmark (such as UPPER\_LIP, STOMION\_SUPER, LOWER\_LIP, and so on)
- *Op+, Op-* are one of the following: "\*" multiplication, "/" division, "+" addition, "-" subtraction
- $\bullet$  *#+, #-* are any real number

For example:

```
[VtoMovementOverrides] 
CMD_B1_HORIZ_TMM=(STOMION,/,6,/,6),(STOMION_INFER,/,2,/,2),(LOWER_LIP,/,2,/,2
),(ST_B_POINT,/,2,/,2) 
CMD_A_POINT_HORIZ_TMM=(SUBNASALE,/,4,/,4),(ST_A_POINT,/,2,/,2)
```
# **Managing Multiple Dolphin.ini Files**

A practice with several Dolphin Imaging workstations can have several **dolphin.ini** files, so that the operation of the Dolphin Imaging program on each workstation can be customized.

Typically, you set up these **dolphin.ini** files as follows:

- You create a global **dolphin.ini** file that contains the default settings for all workstations in your practice. This file contains the settings for the Dolphin Imaging program except for preferences and presentations.
- You create a local **dolphin. ini** file for each workstation in your practice. This file contains the settings that are customized for this particular workstation such as preferences and presentations. Any settings in this file override the settings in the global **dolphin.ini** file. The [Environment] section of the local **dolphin.ini** file indicates the location for the global **dolphin.ini** file.

The Dolphin imaging program provides a **dolphin.ini** file manager that you can use to coordinate these **dolphin.ini** files.

Two common reasons to use a global **dolphin.ini** file are:

• Your want to use the same **dolphin.ini** settings for all the workstations in your office. The benefits of using a global **dolphin.ini** file on all workstations include:

Consistency within your practice: Changes to settings made in the global **dolphin.ini** file (except for preferences and presentations) are reflected on all workstations.

Ease of making changes: You only need to make changes to **dolphin.ini** settings once. For example, if you change your server, you can change this setting in the global **dolphin.ini** file instead of changing the **dolphin.ini** file settings on each workstation.

• You want to configure a notebook computer for both office and home use.

When setting up a global **dolphin.ini** file, keep the following points in mind:

- Settings in a local **dolphin.ini** file *always* override settings in a global **dolphin.ini** file.
- Settings in the [Environment] section of a global **dolphin.ini** file *must* use universal naming convention (UNC) path names, such as  $\\server\c\dolphin\working$ . These settings cannot use the usual Microsoft path names, such as **c:\dolphin\working**.
- The [Environment] section of each local **dolphin.ini** file *must* identify the location of the global **dolphin.ini**  file. You use the **dolphin. ini** file manager to set this location for each workstation.
- Each workstations' local **dolphin.ini** file will contain entries created by the **dolphin.ini** file manager (such as common=, commontemp=, alternate1=, alternate2=, and so on) as well as any customized settings for that workstation (such as preferences and presentations).

# **To start the dolphin.ini file manager:**

- 1. In the Microsoft Windows Explorer, open the folder in which the Dolphin Imaging Program is installed (typically **c:/Dolphin**).
- 2. Double-click **DolIniManager.exe** to start the **dolphin.ini** file manager.

The Dolphin INI Manager dialog box opens.

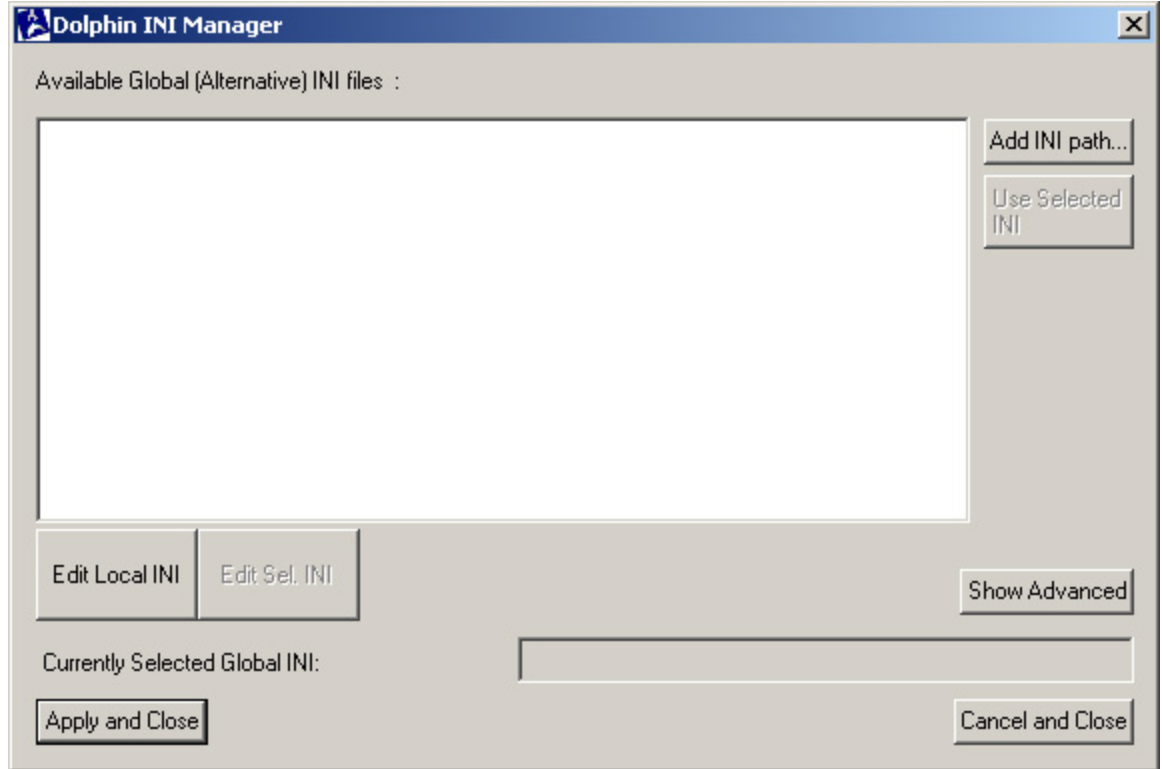

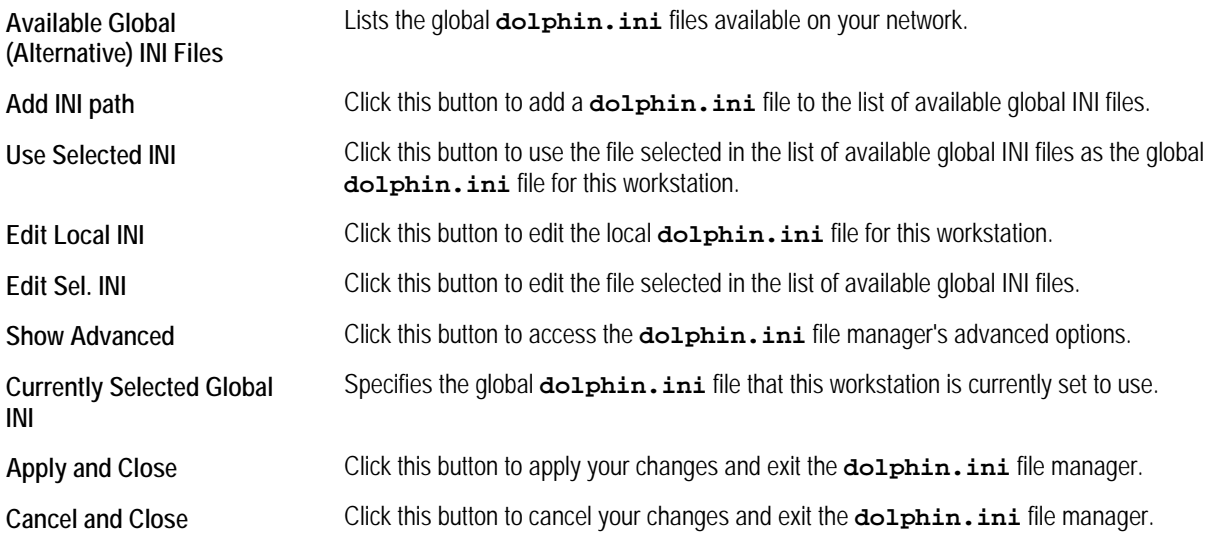

*Setting up Global and Local DOLPHIN.INI Files* 

#### **To set up global and local dolphin.ini files:**

- 1. Decide which of your existing **dolphin.ini** files you want to use as the global **dolphin.ini** file.
- 2. Start the dolphin.ini file manager, if you haven't already done so.
- 3. Using the **dolphin.ini** file manager, copy the **dolphin.ini** file that you want to use as your global **dolphin.ini** file to your server.

Typically, you should store the global **dolphin.ini** file in the following directory: **\\server\c\dolphin\working\global**. You should store it in a location that is regularly backed up.

**Note:** *Do not* store your global **dolphin.ini** file in **C:\DOLPHIN** or **C:\WINDOWS** on any computer.

- 4. For each workstation, use the **dolphin.ini** file manager to add this **dolphin.ini** file to the list of available global **dolphin.ini** files.
- 5. In the **dolphin.ini** manager dialog box, select the new global **dolphin.ini** file from the Available Global (Alternative) INI Files list. Then, click Edit Sel. INI.
- 6. In the [Environment] section of the new global **dolphin.ini** file, change all path names to universal naming convention (UNC) path names. Save the file, and exit from Notepad.

Settings in the [Environment] section of a global **dolphin.ini** file *must* use universal naming convention (UNC) path names, such as  $\text{degree} \c \dof \phi \text{where} \c \dof \phi$ . These settings cannot use the usual Microsoft path names, such as **c:\dolphin\working**.

**Note:** You need to perform this step only once. You do not need to perform it on each workstation.

- 7. For each workstation, use the **dolphin.ini** file manager to select this **dolphin.ini** file as the global **dolphin.ini** file.
- 8. For each workstation, use the **dolphin.ini** file manager to empty the workstation's local **dolphin.ini** file.

Emptying a workstation's local **dolphin.ini** file removes all entries except those created by the **dolphin.ini** file manager (such as common=, commontemp=, alternate1=, alternate2=, and so on).

**Note:** If you are using a global **dolphin.ini** file, you must empty the workstation's local **dolphin.ini** file. Otherwise, Dolphin reads the local settings, but it still save settings in the global **dolphin.ini** file. This can result in unexpected behavior. For example, if you edit a layout on your computer and save it, you will not see those changes, but everyone else using the global  $\text{dolphin.ini}$  file will see them.

For each workstation, click Apply and Close to apply your changes and close the **dolphin.ini** file manager.

# *Configuring a Notebook Computer*

**To configure a notebook computer for both office and home use:** 

1. Start the **dolphin.ini** file manager, if you haven't already done so.

The Currently Selected Global INI should be blank. If it is not, then this computer is already using a global **dolphin.ini** file. In this case, follow the procedure to configure a notebook computer that is already using a global **dolphin.ini** file (below).

2. Copy the computer's local **dolphin.ini** file to **c:\bin\network.**

You may need to create a new subfolder called network in the  $c:\binom{b}{n}$  folder.

3. Copy the computer's local **dolphin.ini** file to **c:\bin\local.**

You may need to create a new subfolder called **local** in the  $c:\binom{b}{n}$  folder.

4. Add the **c:\bin\network\dolphin.ini** file to the list of available global **dolphin.ini** files.

You can use the comment Network to identify this **dolphin.ini** file.

**To begin configuring a notebook computer that is already using a global dolphin.ini file for both home and office use:** 

1. Use Microsoft Windows Explorer to copy the file **c:\dolphin\dolphin backup.ini** to **c:\bin\local.**

Or,

Use Microsoft Windows Explorer to copy the global **dolphin.ini** file to **c:\bin\local.**

2. If you copied c:\dolphin\dolphin backup.ini, rename dolphin backup.ini in c:\bin\local to dolphin.ini.

# **To complete the configuration:**

1. Add the **c:\bin\local\dolphin.ini** file to the list of available global **dolphin.ini** file.

You can use the comment Local to identify this **dolphin.ini** file.

At this point, the Available Global (Alternative) INI Files list includes two paths:

[Network] c:\bin\network\dolphin.ini

[Local] c:\bin\local\dolphin.ini

- 2. Select the local path from the Available Global (Alternative) INI Files list. Then, click Edit Sel. INI.
- 3. In the [Environment] section of this **dolphin.ini** file, change all path names to use Microsoft path names path names (such as  $c:\dphi\$ rin\working). Save the file, and exit from Notepad.
- 4. Select the network path from the Available Global (Alternative) INI Files list. Then, click Edit Sel. INI.
- 5. In the [Environment] section of this **dolphin.ini** file, change all path names to use universal naming convention (UNC) path names, such as **\\server\c\dolphin\working)**. Save the file, and exit from Notepad.
- 6. Empty the workstation's local **dolphin.ini** file.
- 7. Select the **dolphin.ini** file to use depending on the computer's current location.

Select the local path if the notebook is currently being used at home. Select the network path if the notebook is currently being used at the office.

8. Click Apply and Close to apply your changes and close the **dolphin.ini** file manager.

**Note:** Since you will need to use the **dolphin.ini** file manager to select the appropriate **dolphin.ini** file each time you change location, you may want to create a shortcut to the **dolphin.ini** file manager on the notebook computer's desktop. For more information, refer to your Microsoft Windows documentation.

#### **To change locations (either work or home):**

- 1. Start the **dolphin.ini** file manager, if you haven't already done so.
- 2. Select the **dolphin.ini** file to use depending on the computer's current location.

Select the local path if the notebook is currently being used at home. Select the network path if the notebook is currently being used at the office.

- 3. Click Apply and Close to apply your changes and close the **dolphin.ini** file manager.
- 4. Start Dolphin Imaging.

**Note:** To make patients available for use off-line (not connected to the office network), you must archive those patients to a location on the notebook's C: drive, and then retrieve them from that location to use them locally. To make all patients available off-line, you can copy the entire archive and working folders from the server to the notebook's C: drive.

If you are using Dolphin Premium, you must also copy the database files and have a local Microsoft SQL server running. For more information, contact your Dolphin representative.

#### *Adding a New Global Dolphin.INI File*

#### **To add a new global dolphin.ini file to the list of available global INI files:**

1. Click Add INI Path...

The Ini Entry Information dialog box opens, as shown below.

2. Enter a comment that describes the global **dolphin.ini** file you want to add.

The comment you enter will appear in the Available Global (Alternative) INI Files list on the Dolphin INI Manager dialog box.

3. Type the full directory and file name for the global **dolphin.ini** file you want to add in the Full Path text box. Then, click OK

Or,

Click the Browse... button to browse for the global **dolphin.ini** file you want to add.

Typically, the global **dolphin.ini** file is stored in the following directory on your server: **\\server\c\dolphin\working\global\dolphin.ini**.

4. Click OK to close this dialog box and add the global **dolphin.ini** file.

The global **dolphin.ini** file you specified appear in the Available Global (Alternative) INI Files list on the Dolphin INI Manager dialog box.

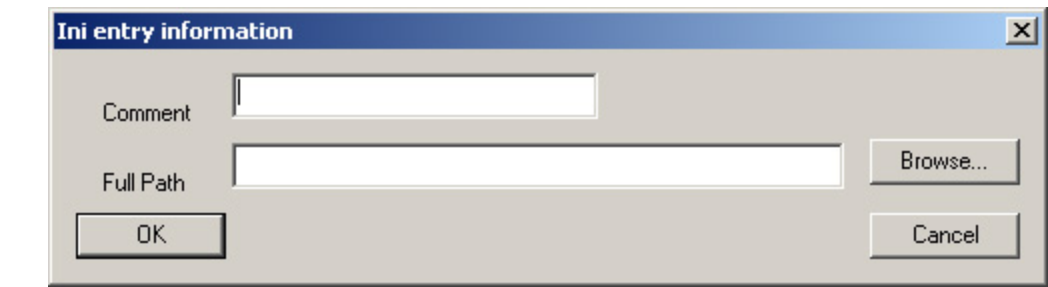

- **Comment** Enter a description of the global **dolphin.ini** file you want to add. This comment will appear in the Available Global (Alternative) INI Files list on the Dolphin INI Manager dialog box
- **Full Path** Type the full directory and file name for the global **dolphin.ini** file you want to add in this text box ((typically, **\\server\c\dolphin\working\global\dolphin.ini**).
- **Browse...** Click this button to browse for the global **dolphin.ini** file you want to add.

## *Selecting a Global Dolphin.ini File*

## **To select a global dolphin.ini file to use for this workstation:**

- 1. Select a **dolphin.ini** file from the Available Global (Alternative) INI Files list.
- 2. Click Use Selected INI.

The file you selected appears in the Currently Selected Global INI text box.

3. Click Apply and Close to apply your change and exit the **dolphin.ini** file manager.

# *Editing a Dolphin.ini File*

#### **To edit a local or global dolphin.ini file:**

1. Click Edit Local INI to edit the local **dolphin.ini** file for this workstation.

Or,

Select a global **dolphin.ini** file from the Available Global (Alternative) INI Files list. Then, click Edit Sel. INI.

A Notepad window opens containing the appropriate **dolphin.ini** file.

2. Use Notepad to any changes to the **dolphin.ini** file.

Refer to your Microsoft Windows documentation for information on how to use Notepad.

- 3. Use Notepad to save the **dolphin.ini** file.
- 4. Save the file, and exit Notepad.

### *Using Advanced Features*

The **dolphin.ini** file manager provides the following advanced features:

- You can specify that you do not want to use any global **dolphin.ini** file.
- You can delete a global **dolphin.ini** file from the Available Global (Alternative) INI Files list.
- You can copy the local **dolphin.ini** file for this workstation to a particular folder.
- You can remove all the contents of local **dolphin.ini** file for this workstation except for the entry in the [Environment] section that identifies the location of the global **dolphin.ini** file. You would use this feature if you do not want to customize the Dolphin Imaging program's operation for this workstation.

Each of these features is described below.

#### **To access the advanced features of the dolphin.ini file manager:**

1. Click Show Advanced.

Additional buttons appear on the Dolphin INI Manager dialog box, as shown below.

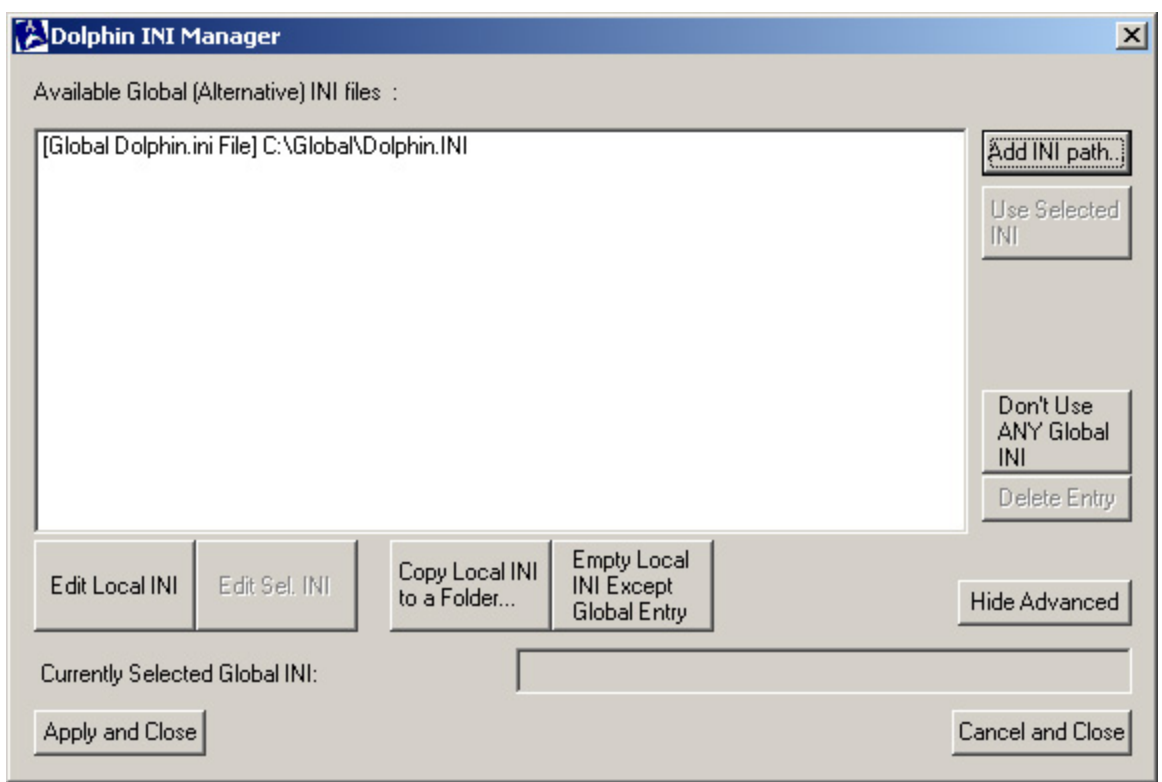

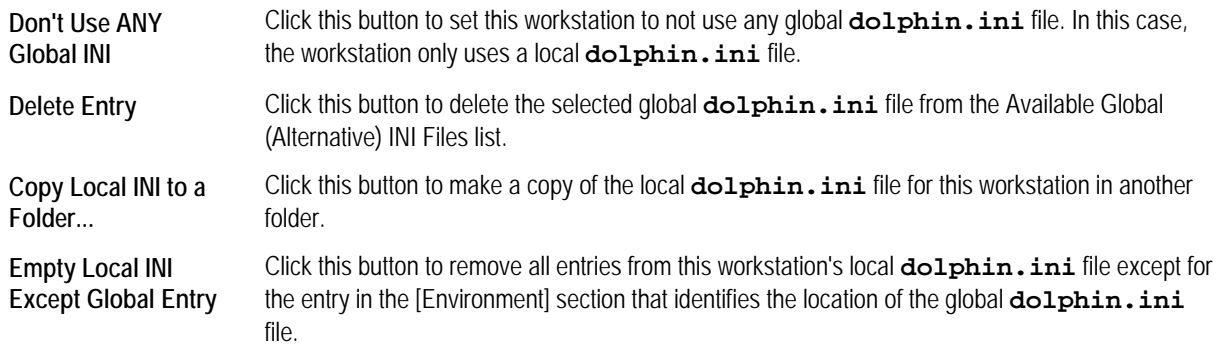

# **To specify that this workstation should not use any global dolphin.ini file:**

1. Click Don't Use ANY Global INI.

A dialog box appears asking you to confirm that you want this workstation to use only its local **dolphin.ini** file.

2. Click Yes to set this workstation to use only its local **dolphin.ini** file.

Or,

Click No to cancel this operation and continue to use the selected global **dolphin.ini** file for this workstation in addition to its local **dolphin.ini** file.

#### **To delete a global dolphin.ini file from the Available Global (Alternative) INI Files**

- 1. Select the global **dolphin.ini** file that you want to delete from the list.
- 2. Click Delete Entry.

A dialog box appears asking you to confirm that you want remove this global **dolphin.ini** file from the Available Global (Alternative) INI Files list.

3. Click Yes to set this workstation to remove this global **dolphin.ini** file from the Available Global (Alternative) INI Files list.

 $Or$ 

Click No to cancel this operation.

If you clicked Yes, the entry for the selected global **dolphin.ini** file is removed from the Available Global (Alternative) INI Files list. However, the file itself is not deleted from the computer's hard disk.

#### **To copy this workstation's local dolphin.ini file to another folder:**

1. Click Copy Local INI to a Folder....

The Save As dialog box opens so that you can select the folder in which to save a copy of the local **dolphin.ini** file.

- 2. Select the folder in which you want to save the file.
- 3. Optionally, enter the file name that you want to use for this file in the File Name text box.

Typically, **dolphin.ini** files use the file name extension **.ini**. It is recommended that you do not change this extension.

4. Click Save.

#### **To remove all entries from this workstation's local dolphin.ini file except for the global dolphin.ini file's location:**

**Note:** If you are using Dolphin Premium with Letters System (DLS), you must install DLS *before* completing this procedure.

1. Click Empty Local INI Except Global Entry.

A dialog box appears asking you to confirm that you want to remove all entries from this workstation's local **dolphin.ini** file except for the entry in the [Environment] section that identifies the location of the global **dolphin.ini** file.

2. Click Yes to empty this workstation's local **dolphin.ini** file.

Or,

Click No to cancel this operation.

Emptying a workstation's local **dolphin.ini** file removes all entries except those created by the **dolphin.ini** file manager (such as common=, commontemp=, alternate1=, alternate2=, and so on).

When you empty a workstation's local **dolphin.ini** file, a backup copy of the original local **dolphin.ini** file is created and called **dolphin.ini.erased**. If needed, you can revert to this file.

**Note:** The contents of the local **dolphin.ini** file are copied to the **dolphin.ini.erased** file each time you empty the workstation's local **dolphin.ini** file. If the **dolphin.ini.erased** file already exists, it is overwritten. If, for any reason, you empty the local **dolphin.ini** file more than once, you should manually save the existing **dolphin.ini.erased** file with another name so that your original file settings will still be available if you need to revert to them.

## *Exiting from the Dolphin.ini File Manager*

#### **To exit from the dolphin.ini file manager:**

1. Click Apply and Close to apply your changes and exit the **dolphin.ini** file manager.

Or,

Click Cancel and Close to cancel your changes and exit the **dolphin.ini** file manager.

# **C Digital Radiographic System Integration**

Dolphin Imaging supports direct TWAIN integration with many digital x-ray systems (such as Instrumentarium, Planmeca, and Gendex), alleviating the need to develop, support, and maintain custom x-ray integration

In addition, Dolphin Imaging has custom integrations with several popular digital radiographic systems. If you have one of these systems, you can capture images from it into the Dolphin Imaging System. Before you begin capturing pictures from a digital radiographic system into Dolphin, you need to have the digital radiographic equipment and software correctly installed and integrated with Dolphin.

The following digital radiographic system integrations are available. Dolphin Imaging provides complete documentation for these systems.

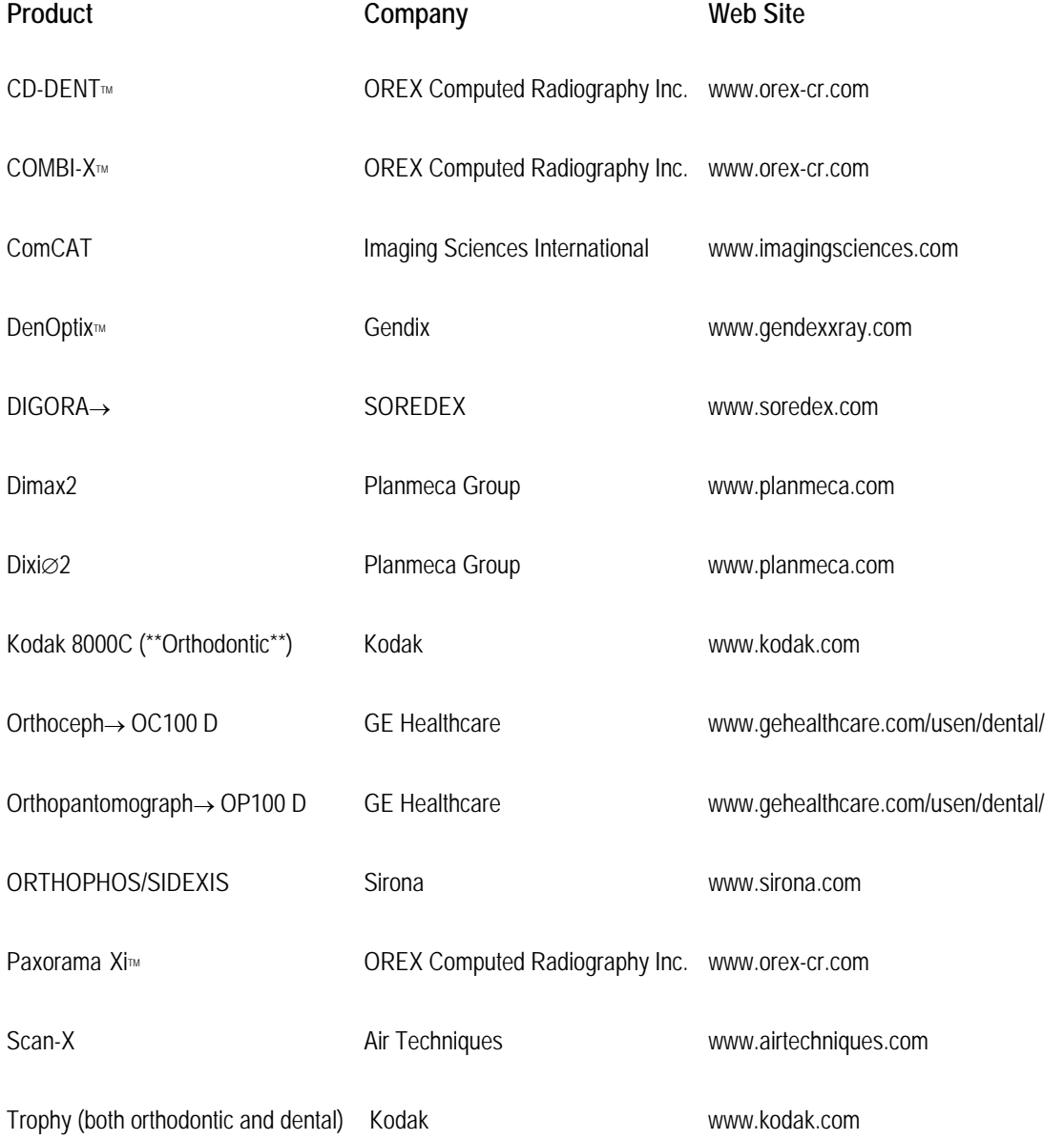

# **D Practice Management System Integration**

Dolphin Imaging has been integrated with several popular practice management systems. By integrating your practice management system with the Dolphin Imaging System, you can easily share information between the two programs. Information that you enter using your practice management system is seamlessly imported into Dolphin, and the Dolphin patient images are available from the practice management system.

The following practice management system integrations are provided by Dolphin. You can contact your Dolphin representative to purchase these integration packages, which include complete documentation:

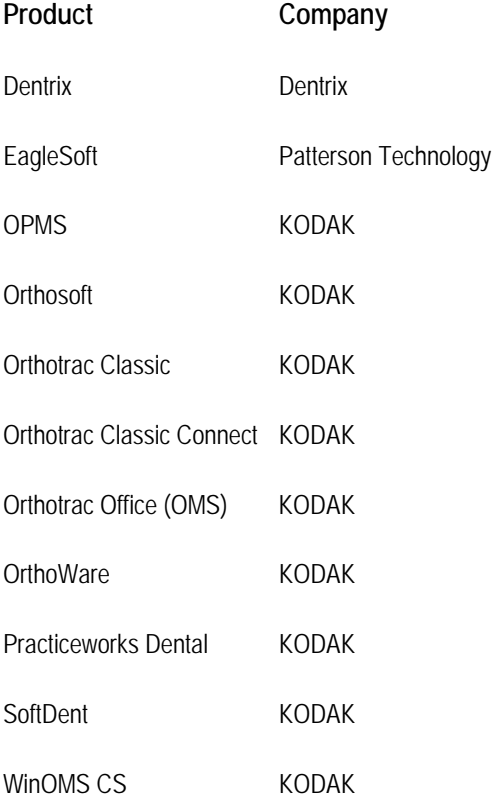

The following practice management system integrations are provided by the practice management system provider. You can contact your practice management system representative to purchase these integration packages or find out more information from the company web site listed below:

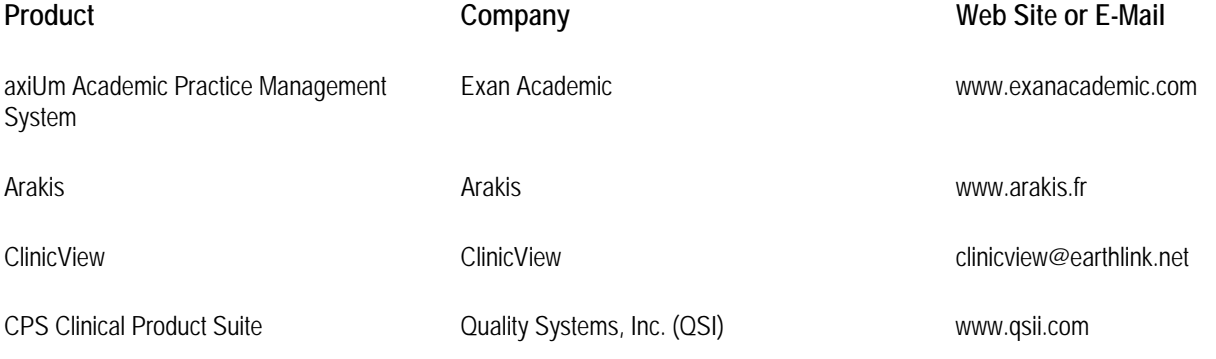

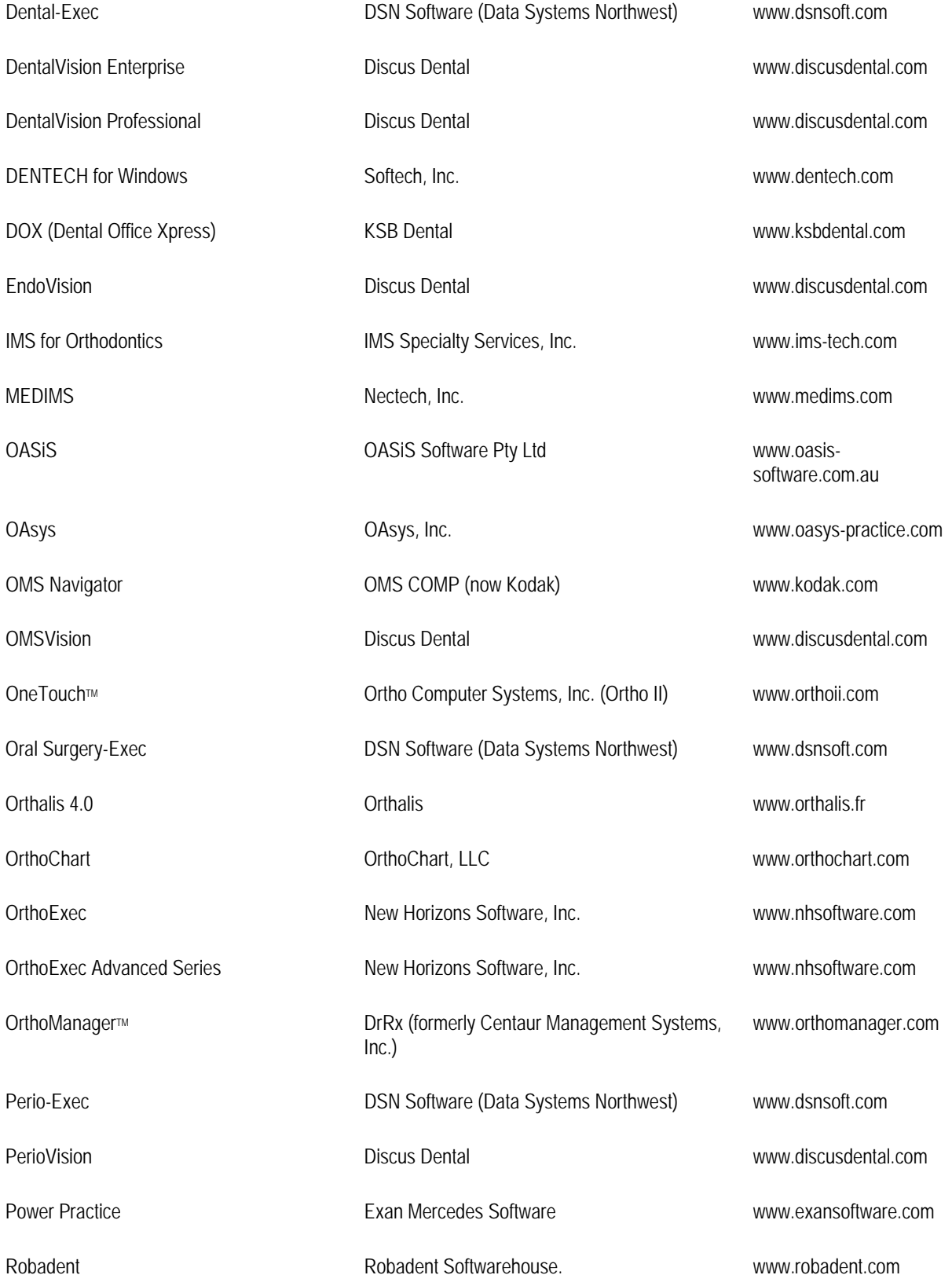

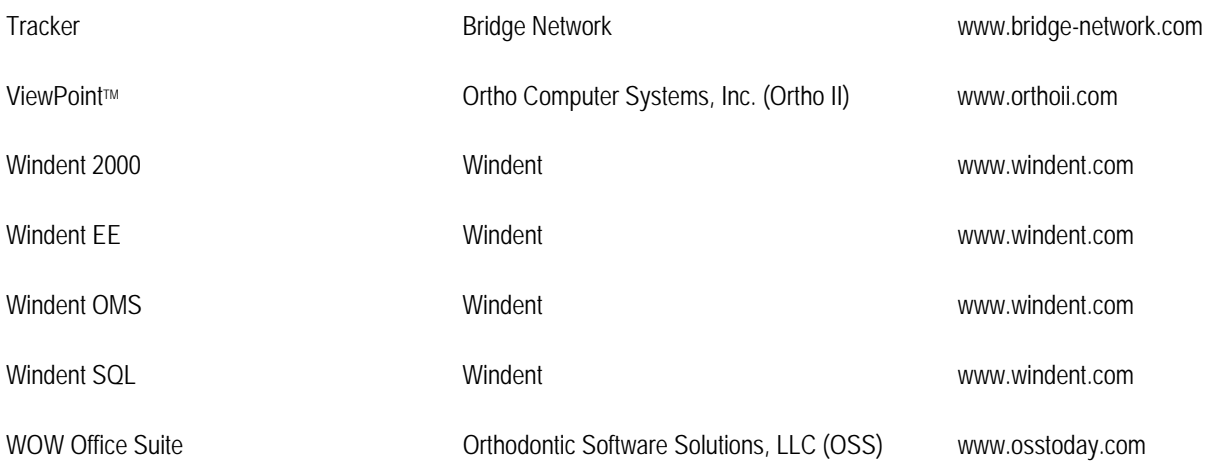

# **E Recommended Readings**

The following readings are recommended:

- Alexander, R. G. (1986) The Alexander Discipline
- Athanasiou, A. E. (1995) Orthodontic Cephalometry
- Jacobson, A. (1995) Radiographic Cephalometry
- Ricketts, Roth, et. al. (1982) Orthodontic Diagnosis and Planning, Volumes 1 and 2
- ABO Guideline

For more information on the Arnett/McLaughlin treatment simulation features, the following readings are recommended:

- Facial keys to orthodontic diagnostics and treatment simulation. Part I. the problem. AJODO April 1993 GW Arnett, RT Bergman,
- Facial keys to orthodontic diagnosis and treatment simulation. Part II, the solution. AJODO May, 1993 GW Arnett, RT Bergman
- Soft Tissue Cephalometric Analysis: Diagnosis and Treatment planning of dentofacial deformity. AJODO 1999;116:239-53. Arnett et al.

# **Index**

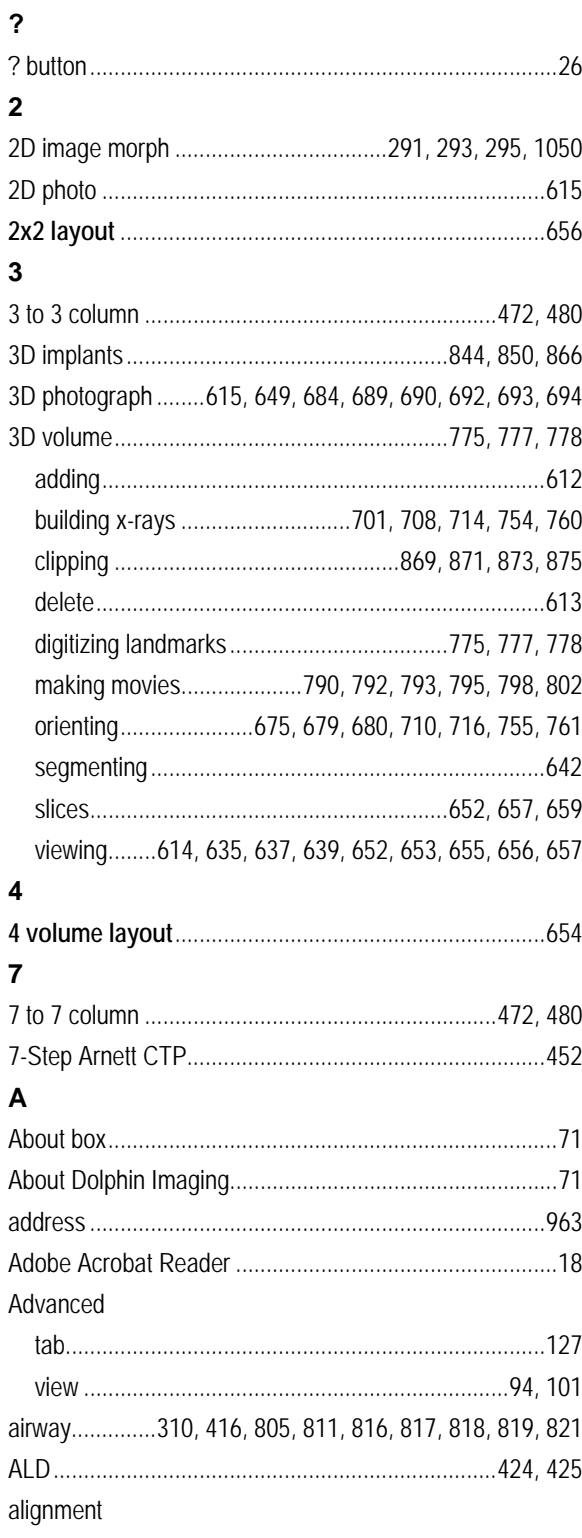

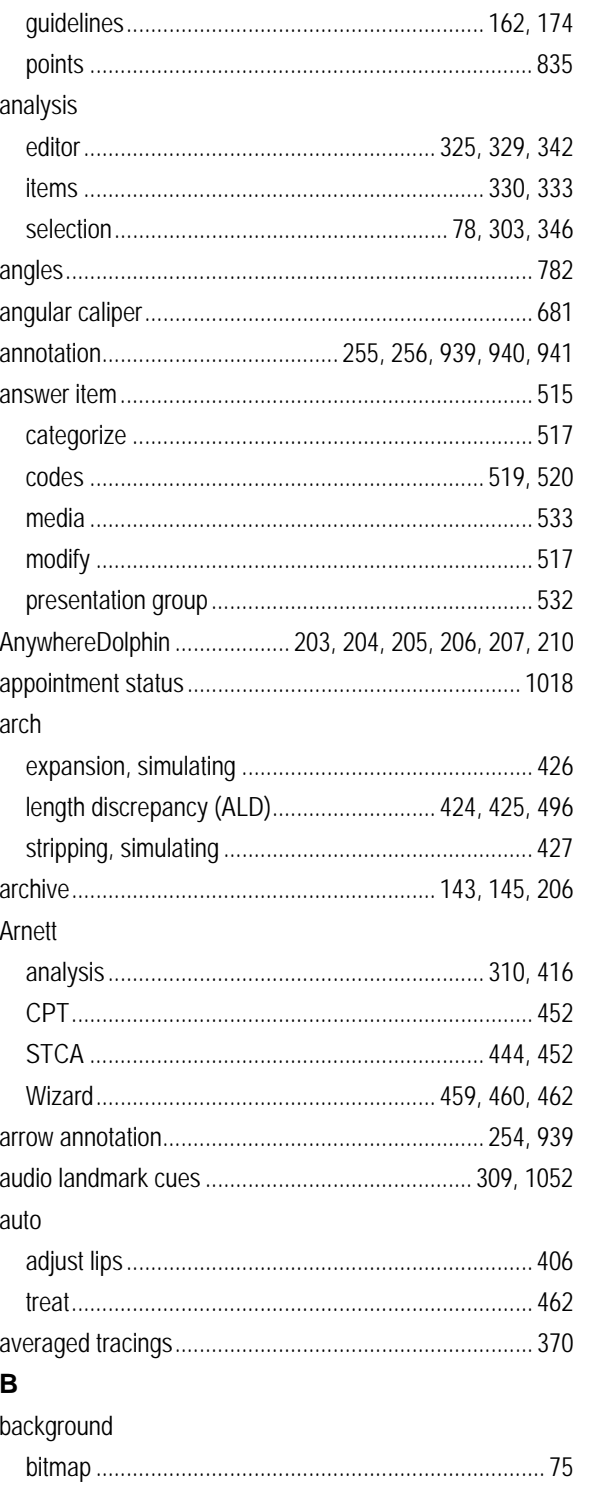

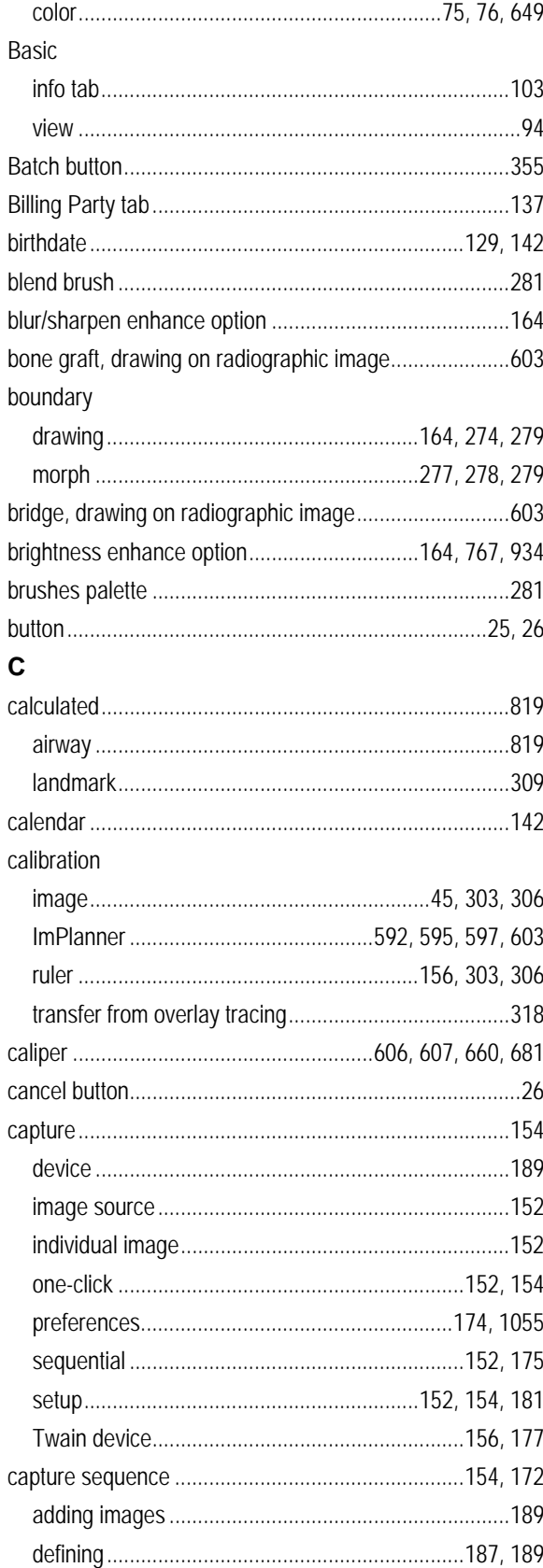

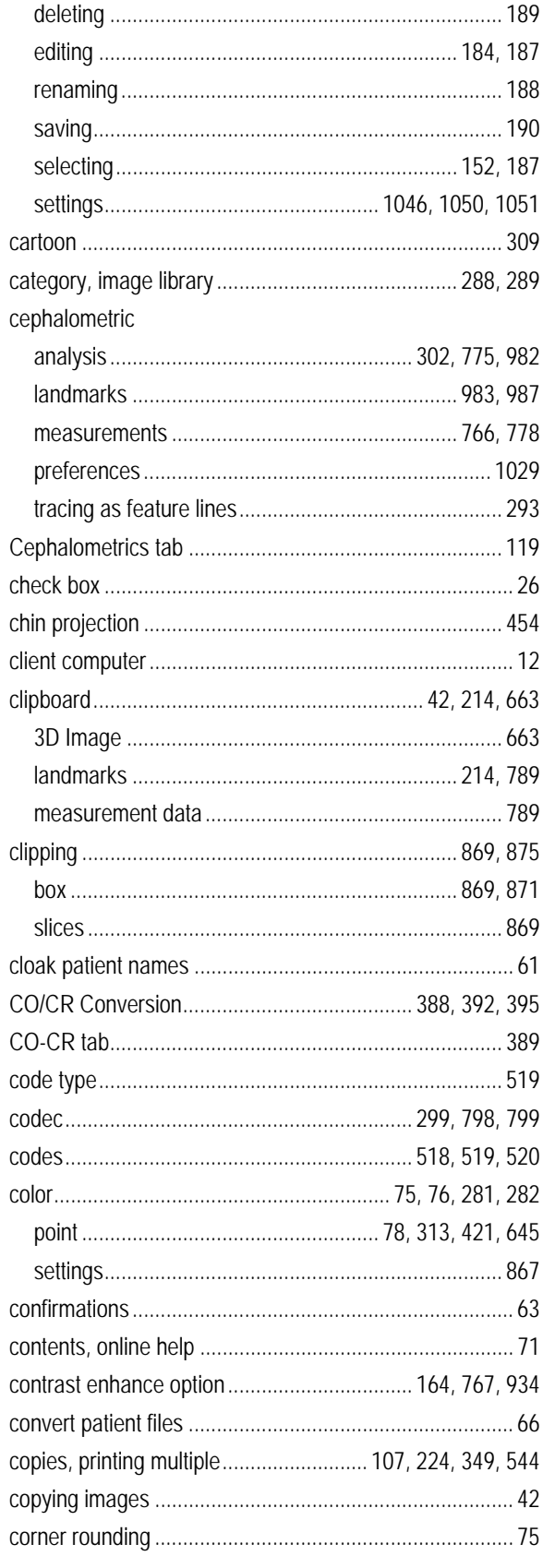

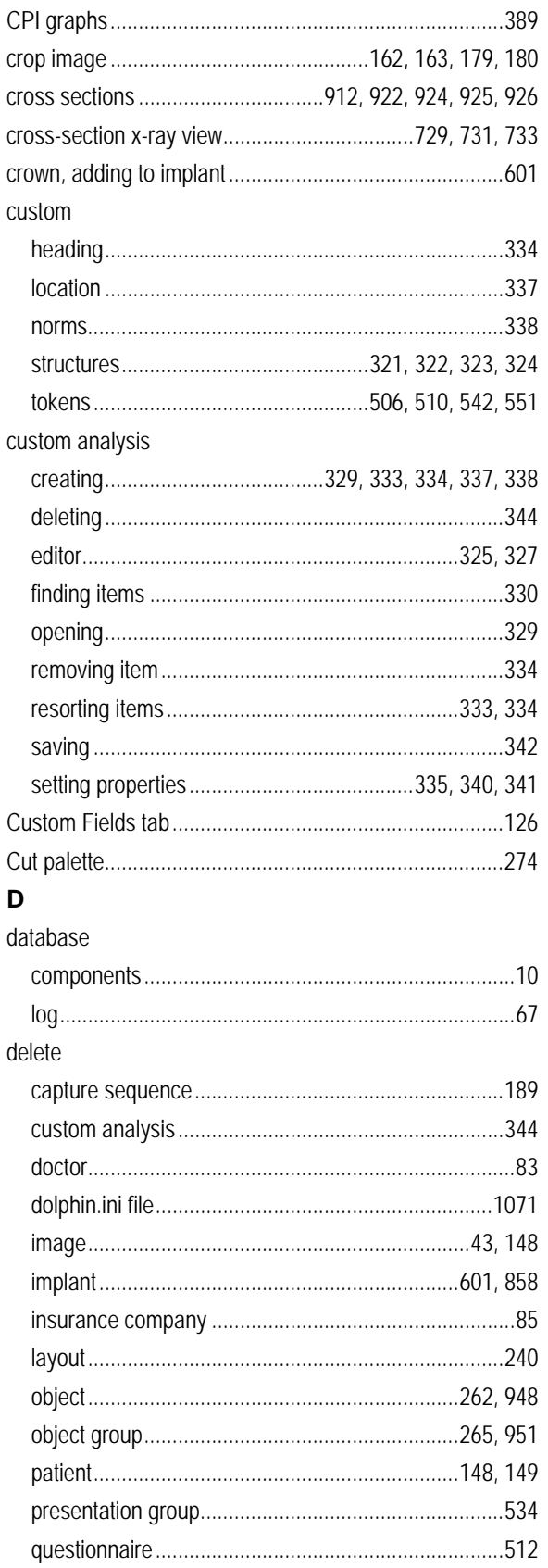

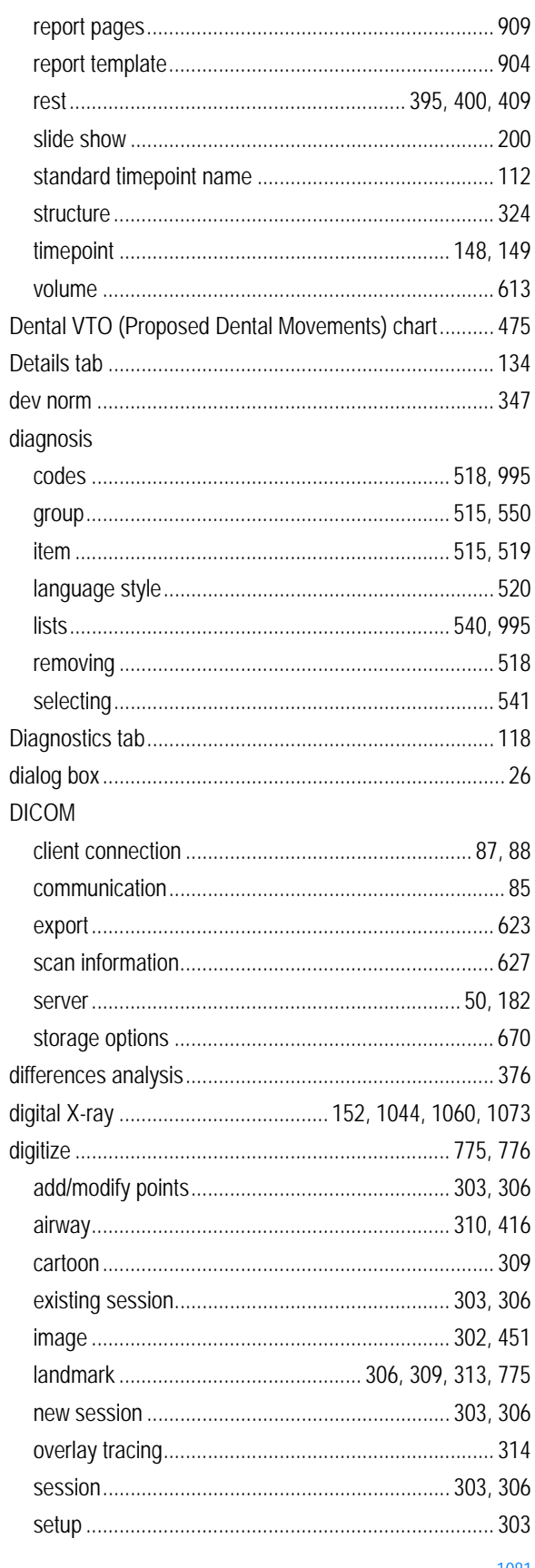

 $DI$ <sub>\_USER\_GUIDE-11.5</sub> Rev. 1.01

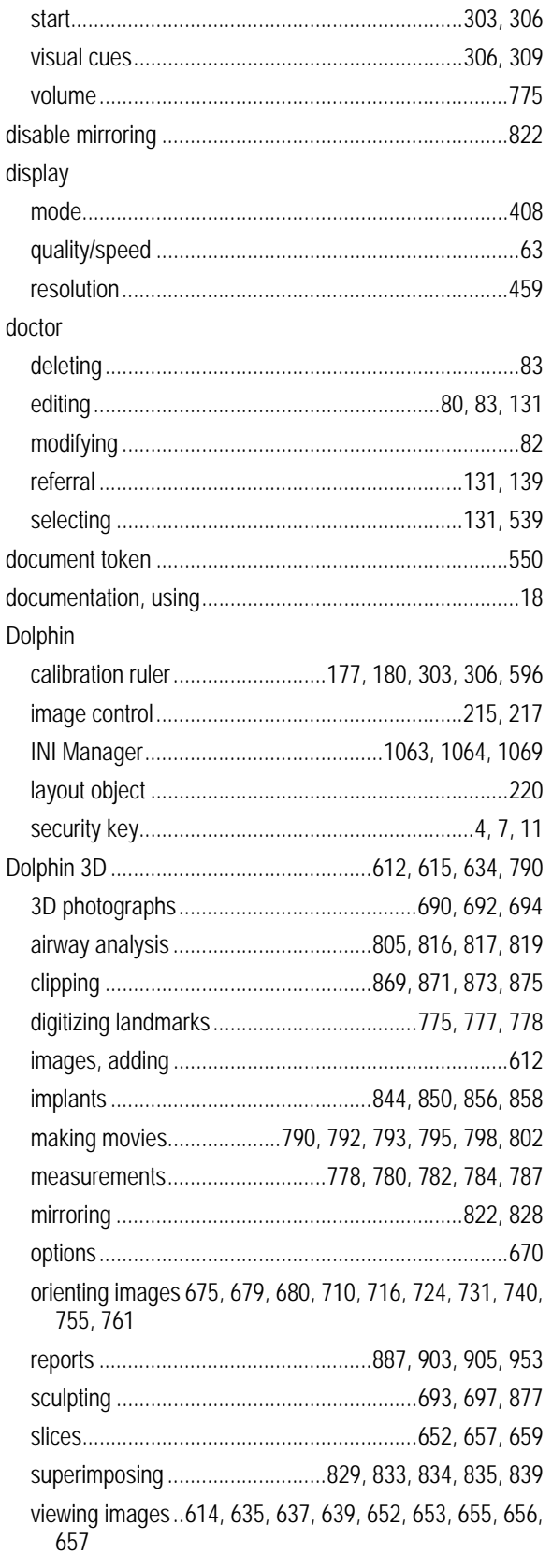

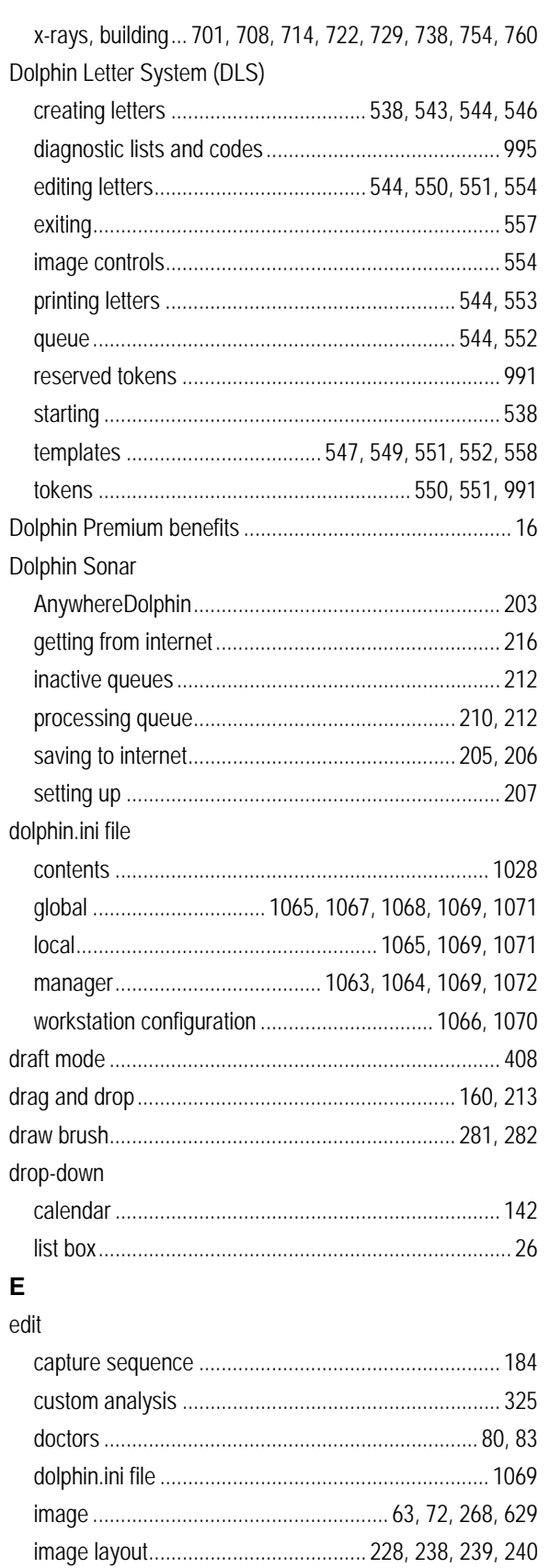

DI\_USER\_GUIDE-11.5 Rev. 1.01

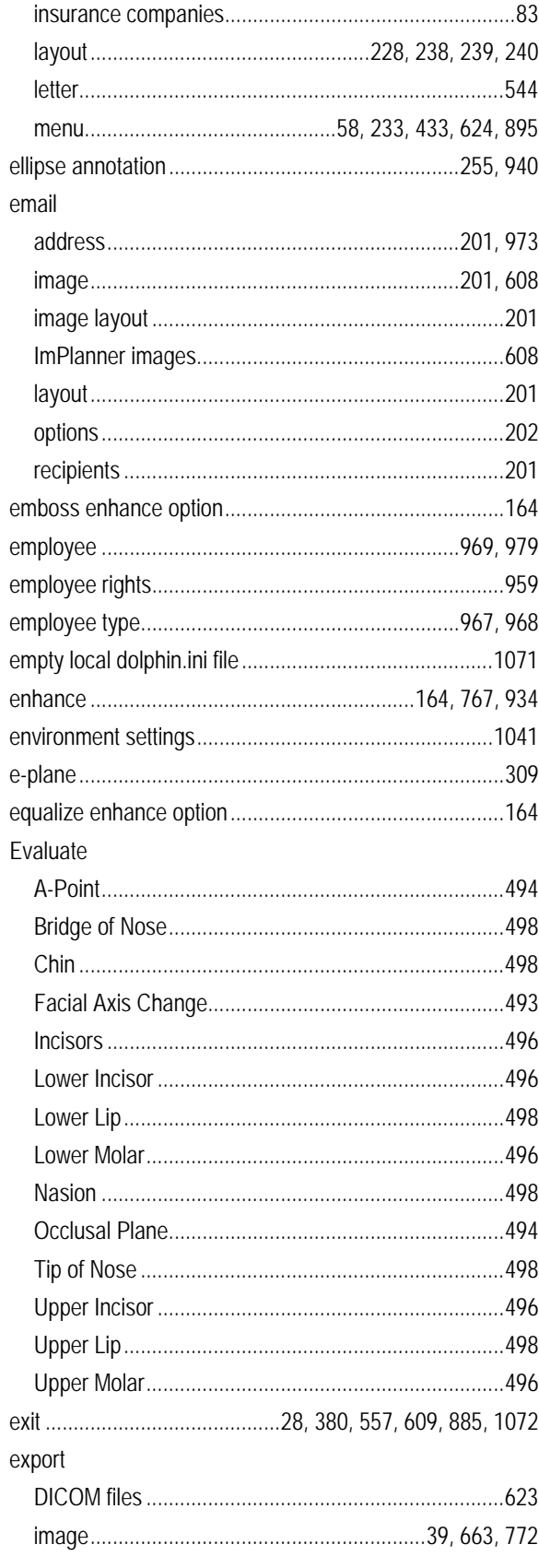

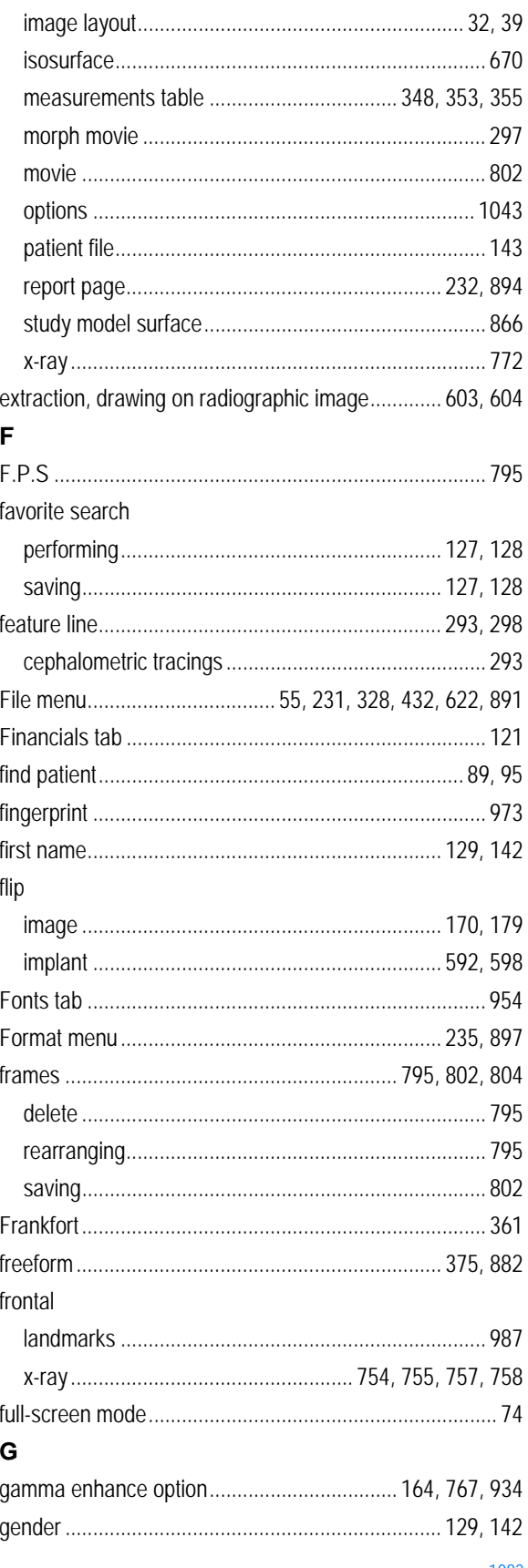

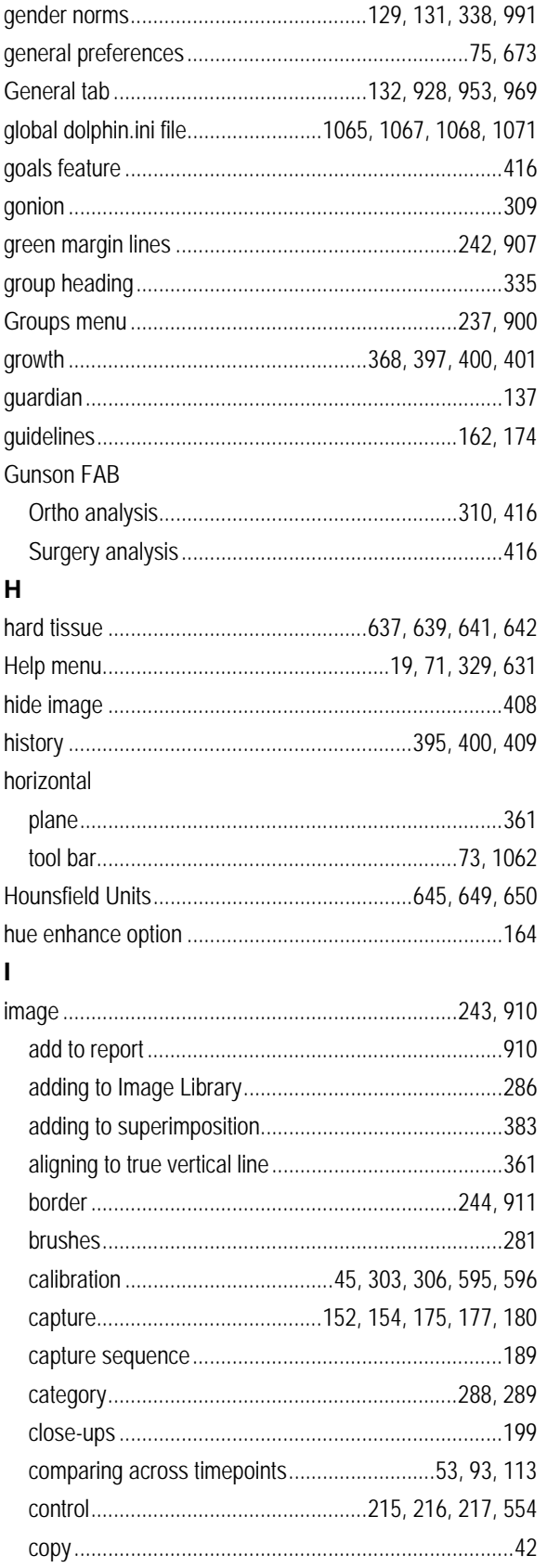

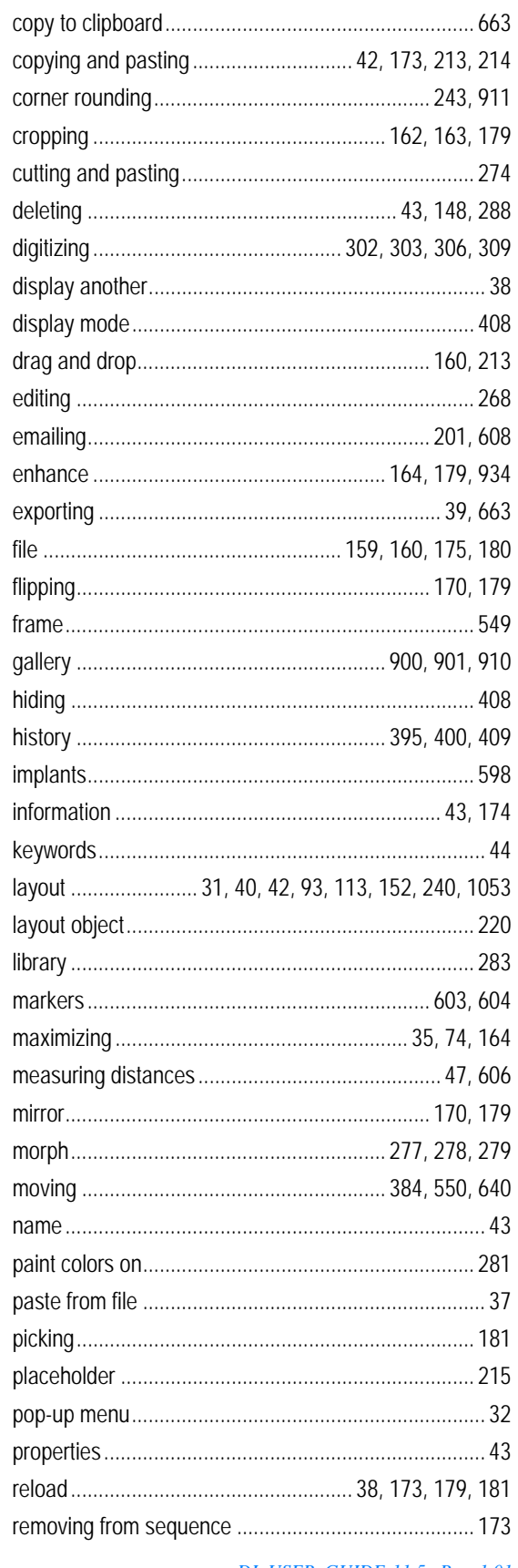

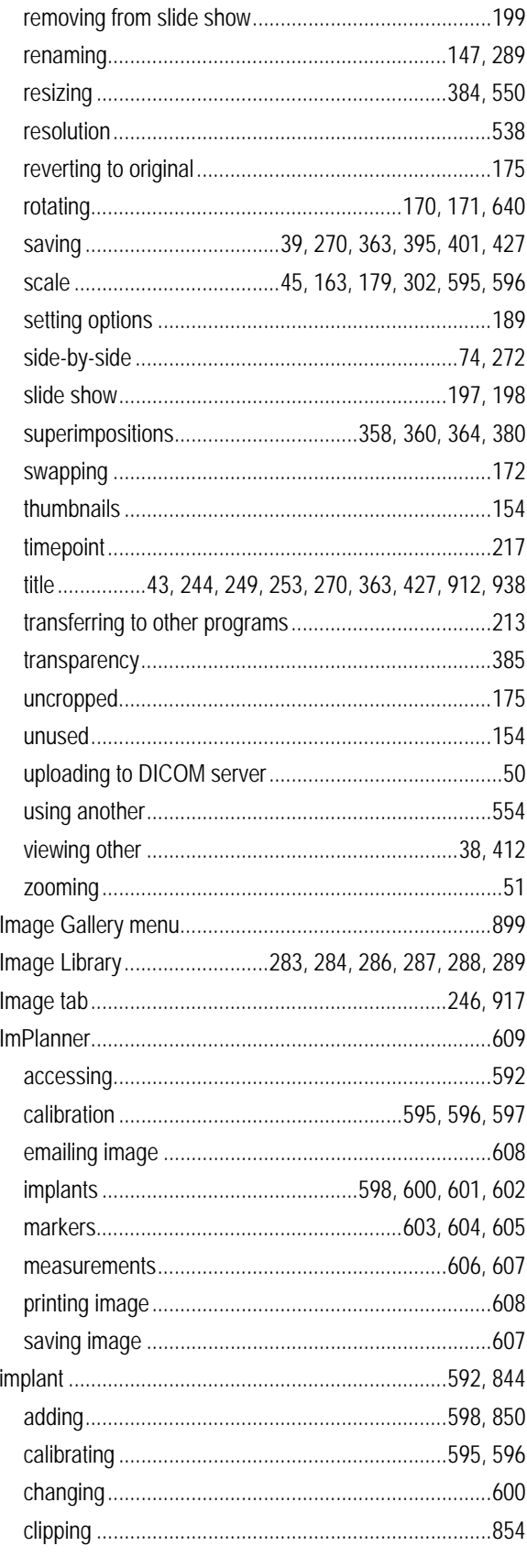

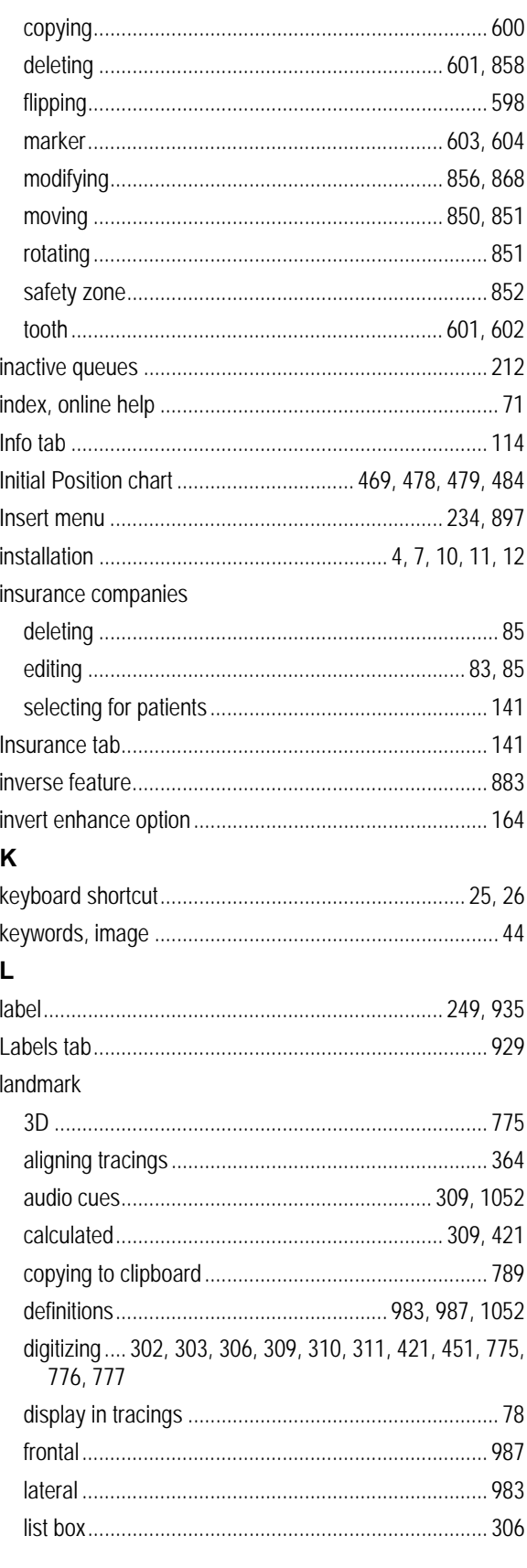

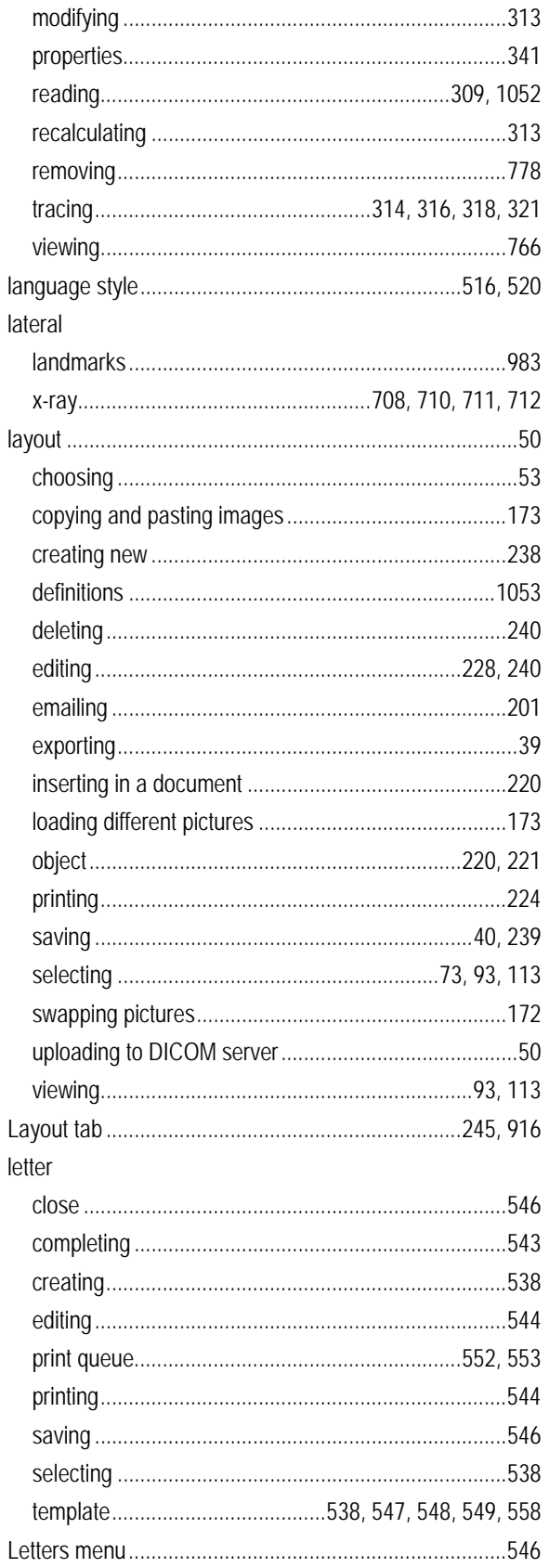

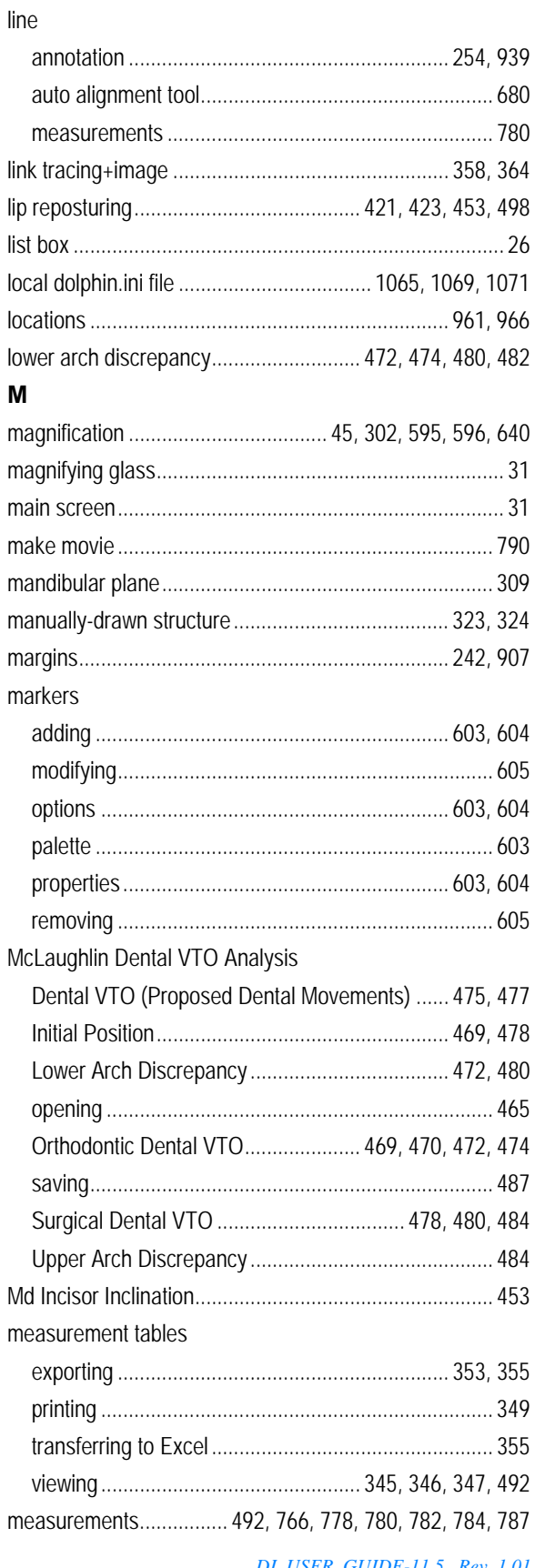

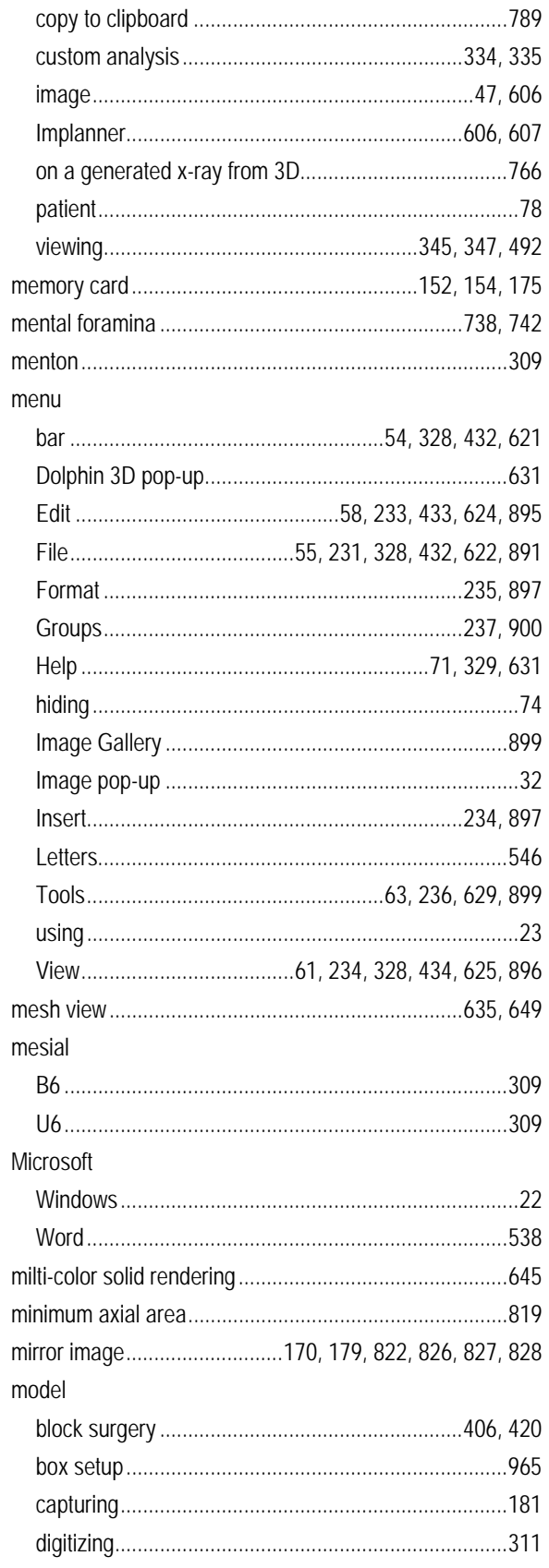

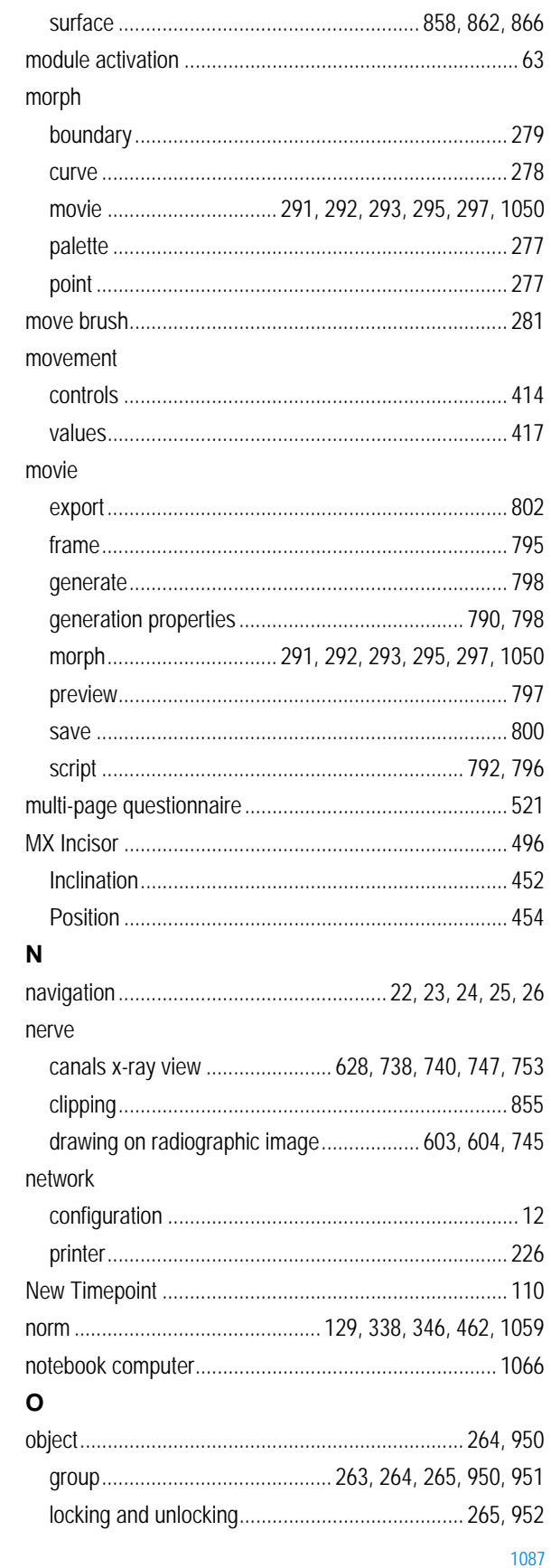

DI\_USER\_GUIDE-11.5 Rev. 1.01

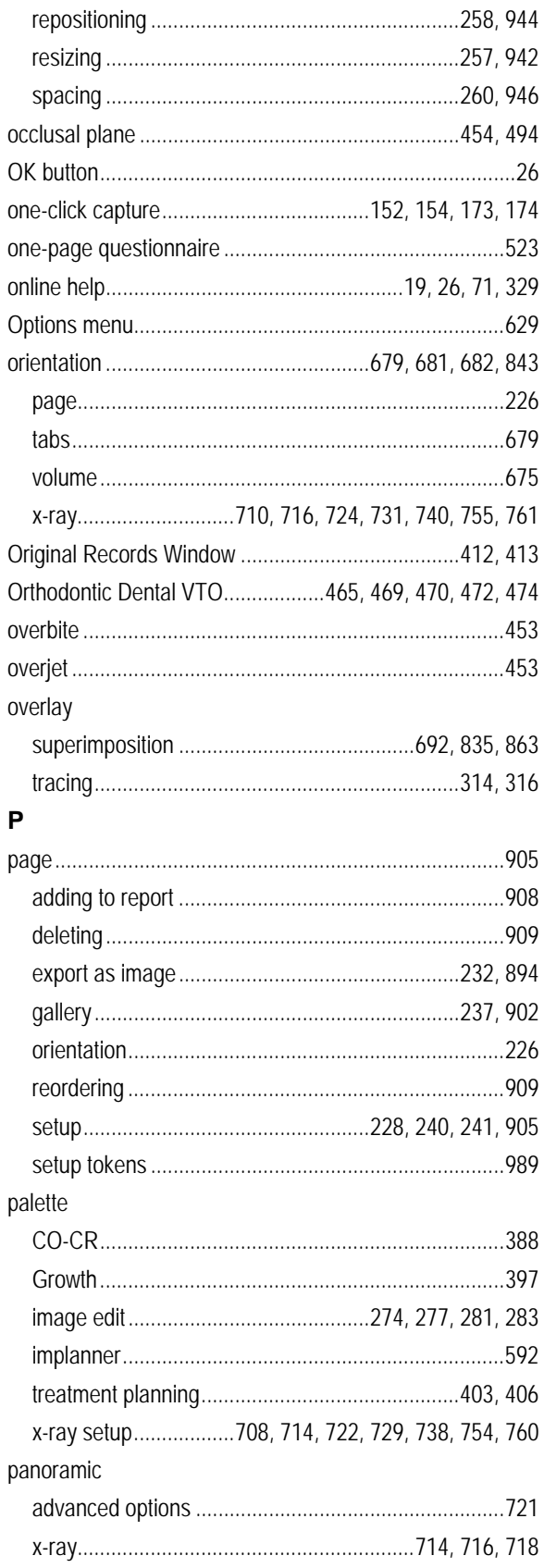

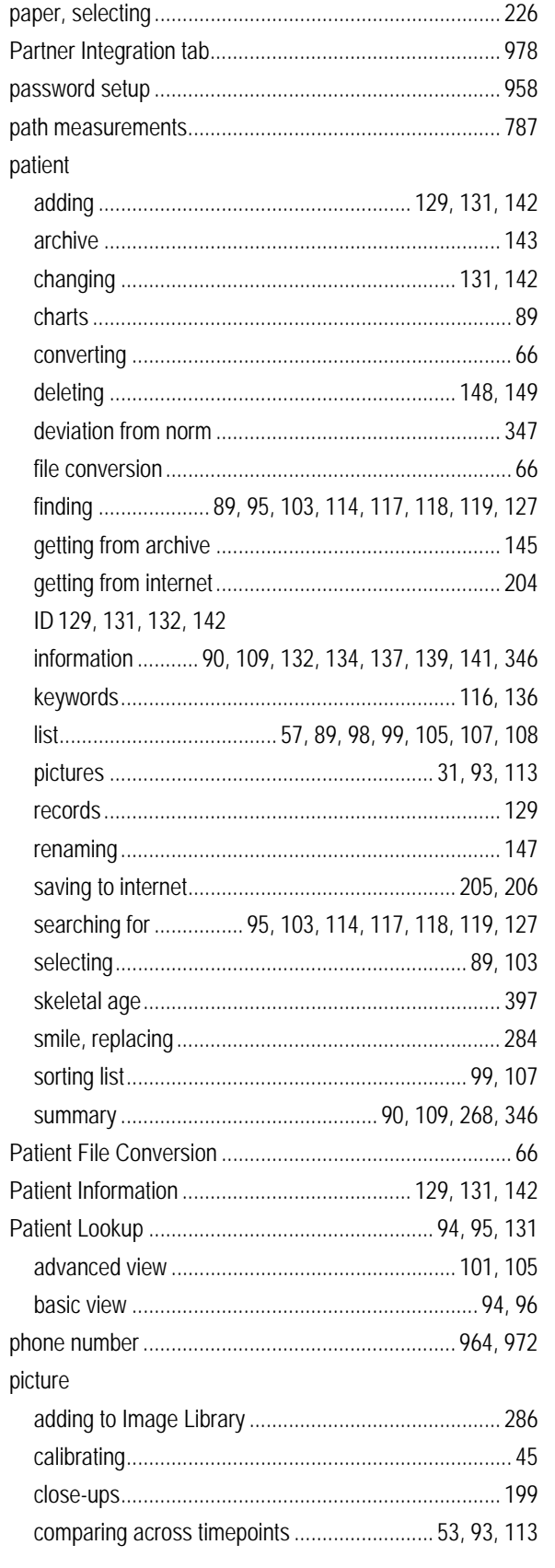

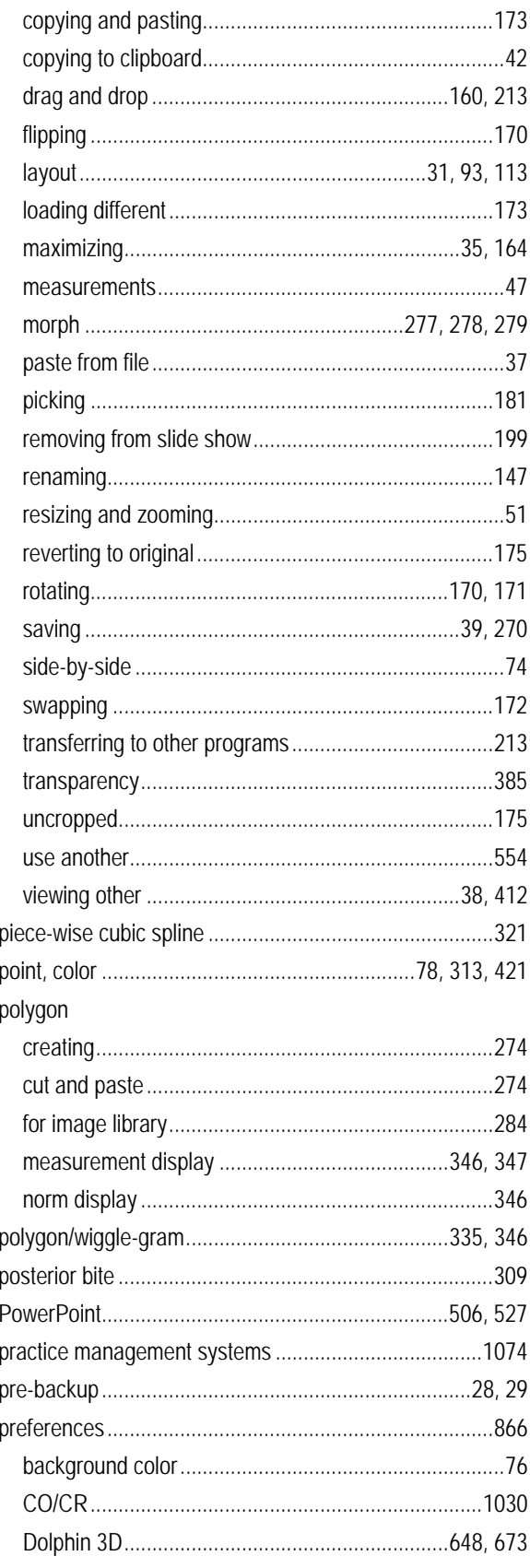

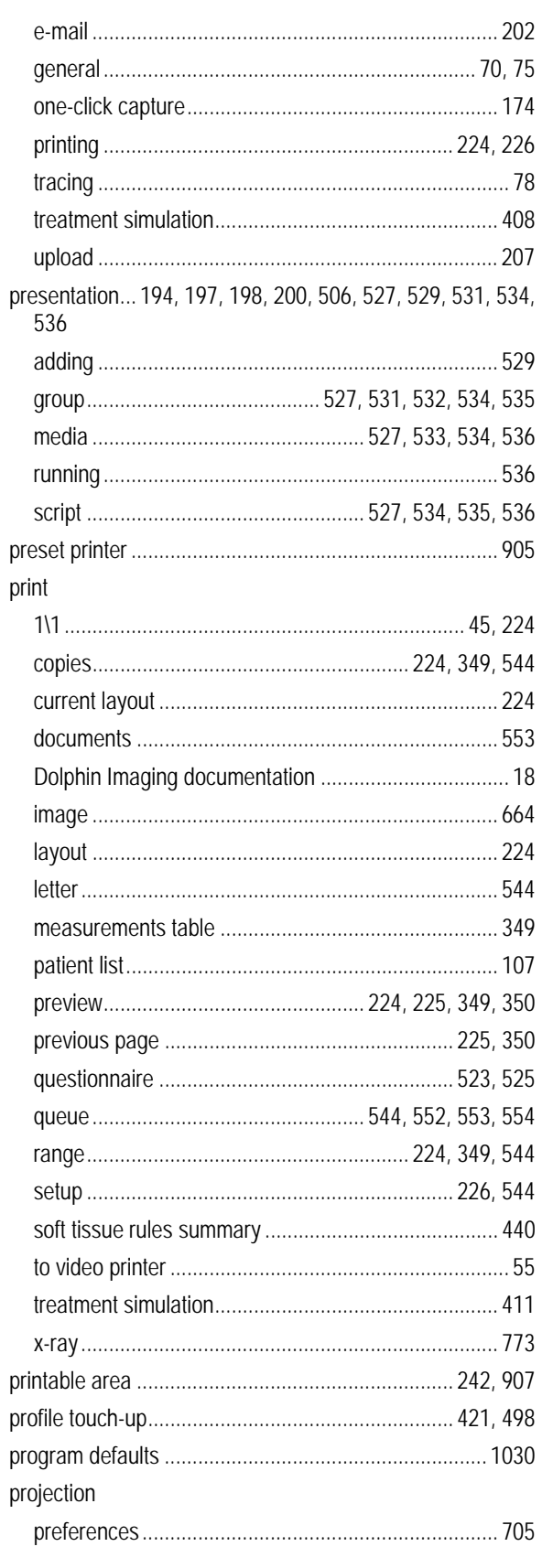

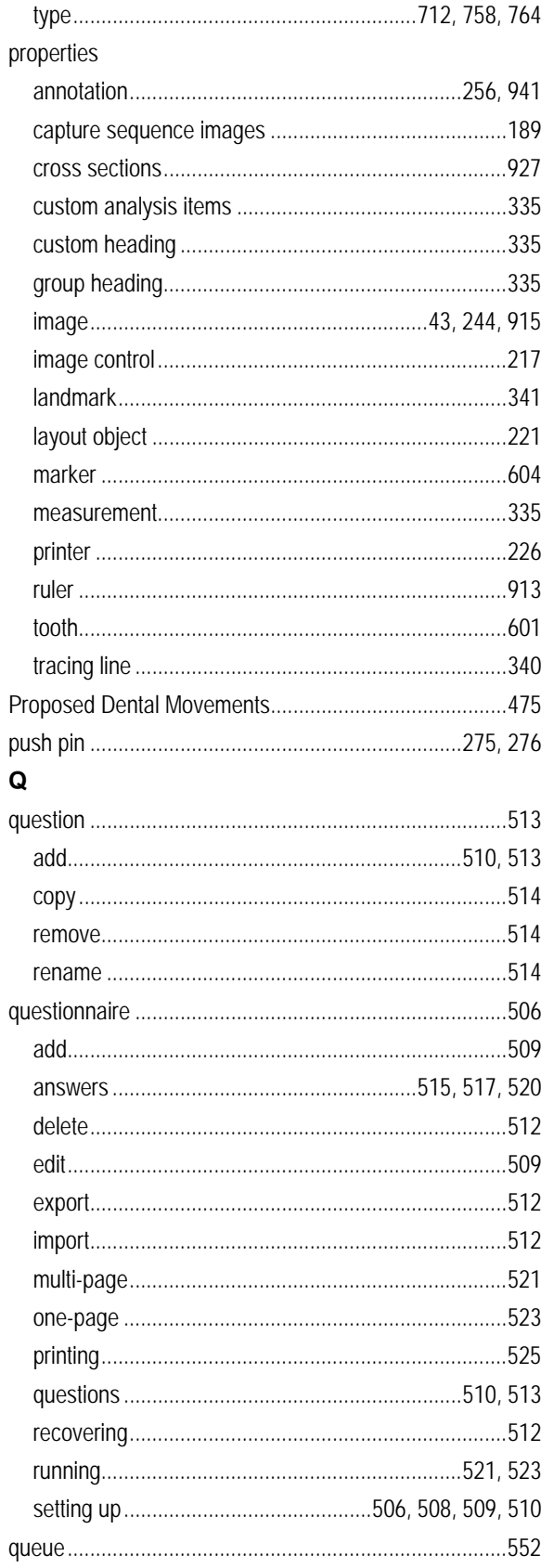

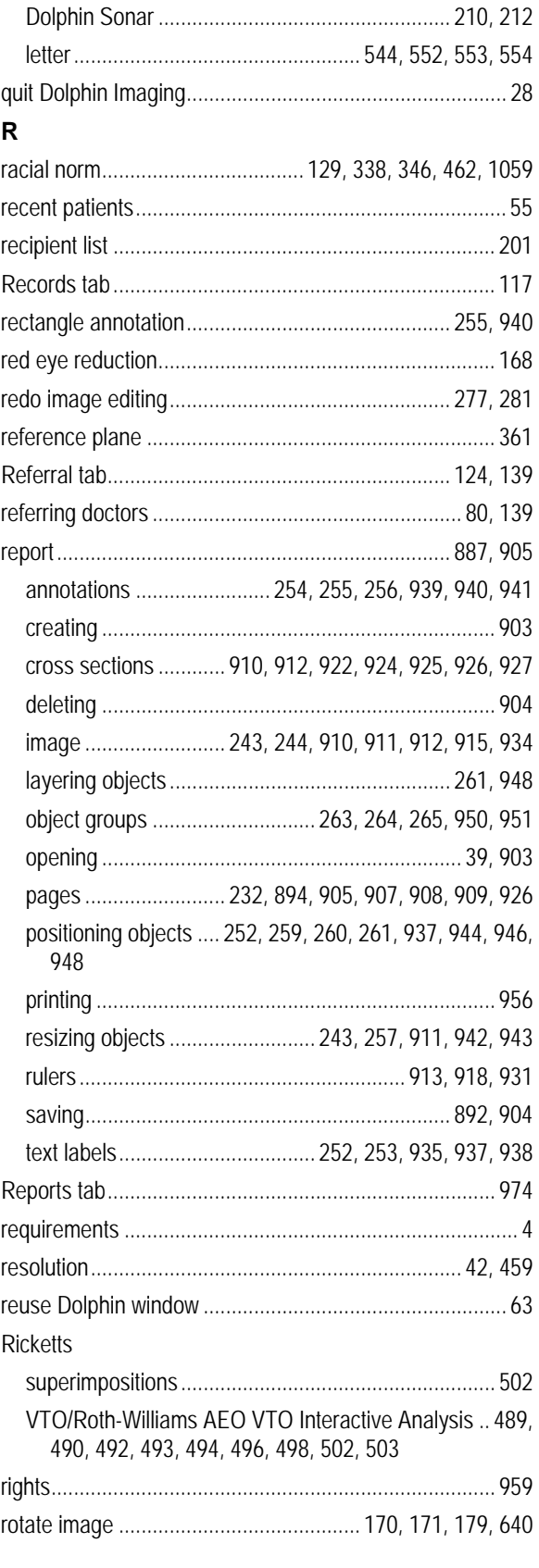

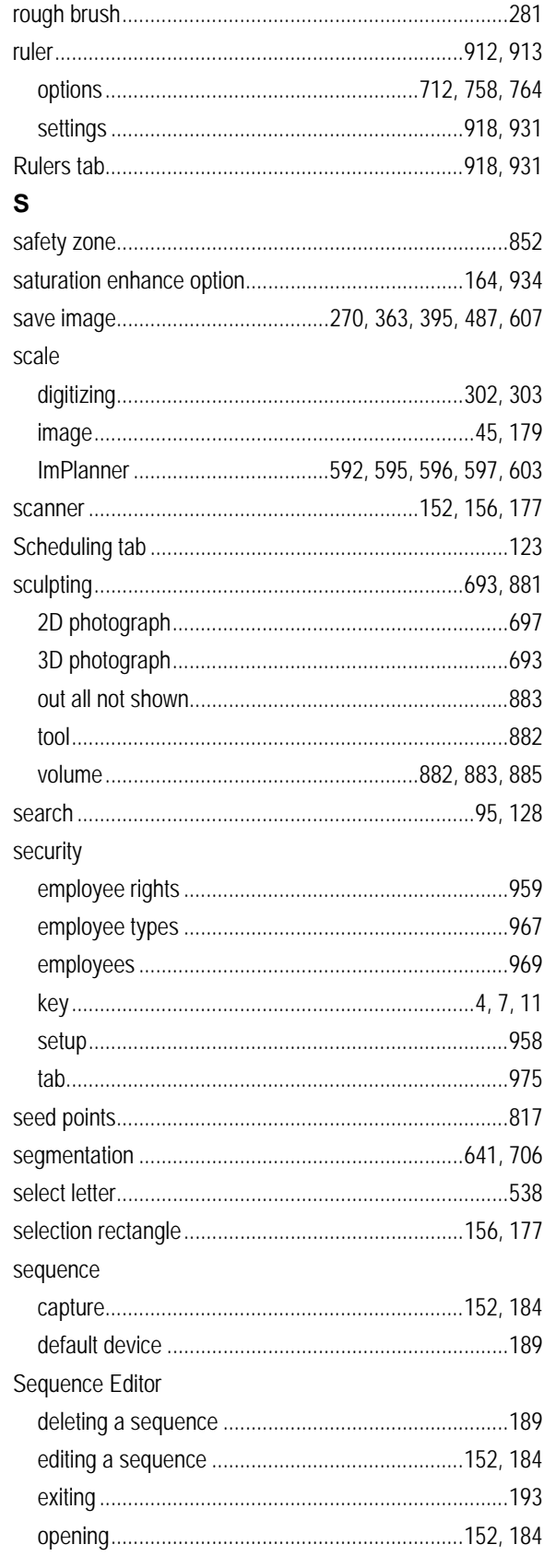

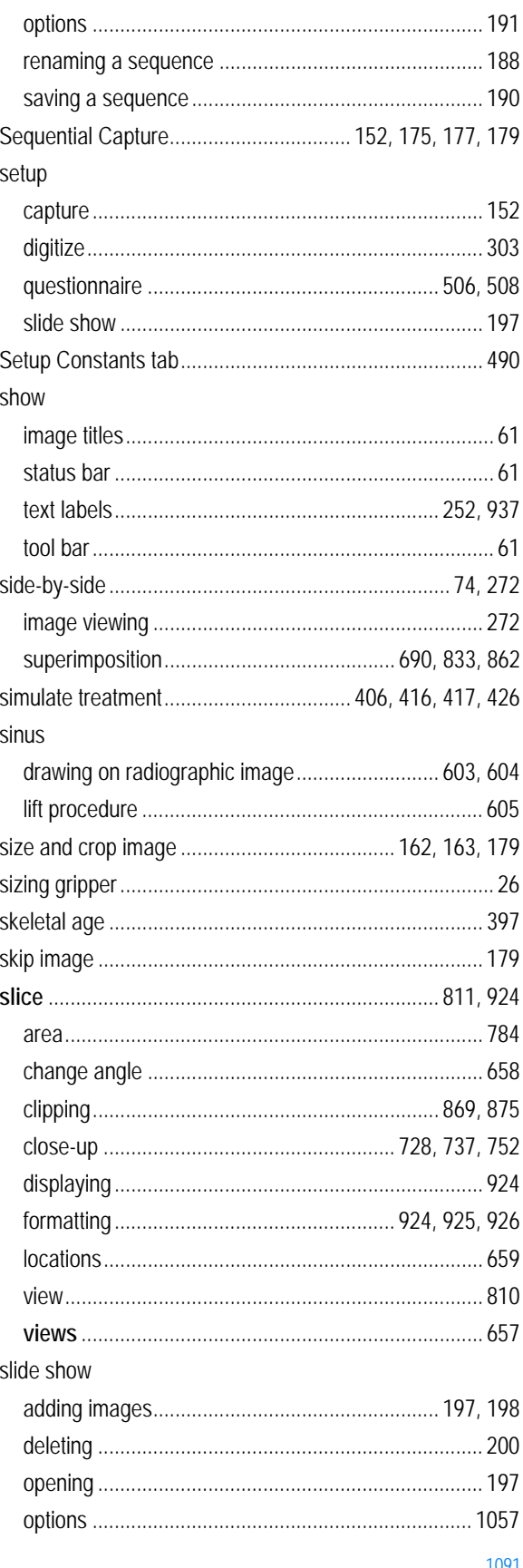

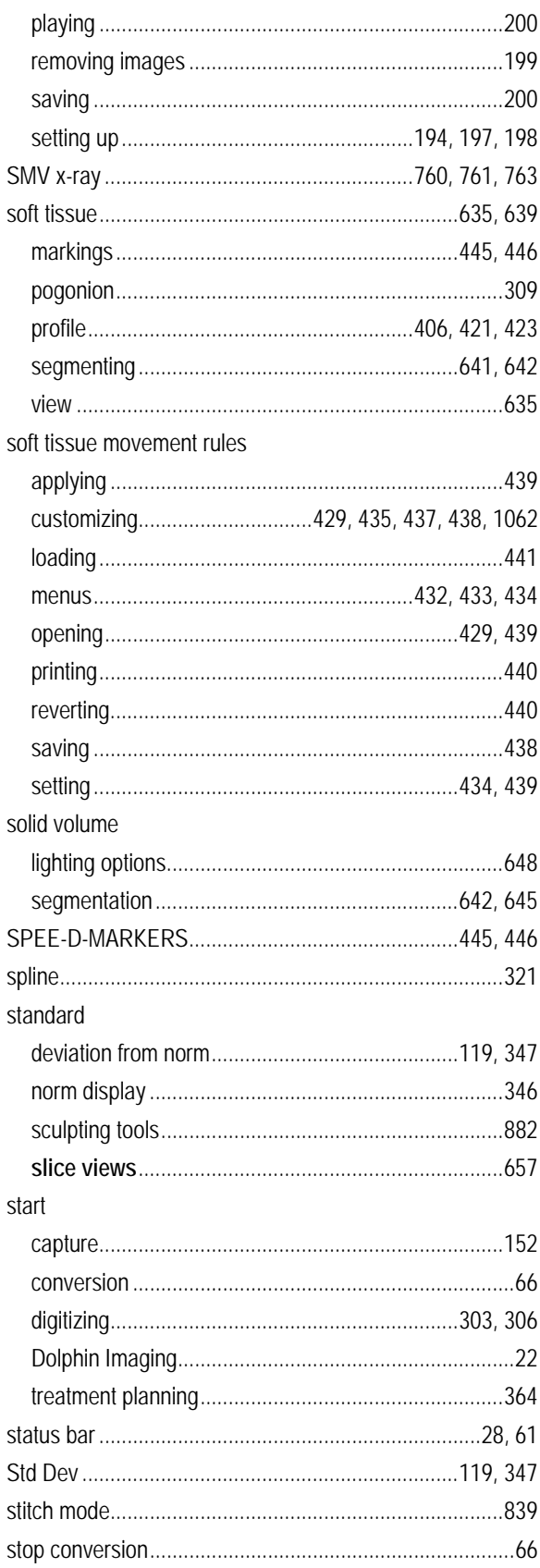

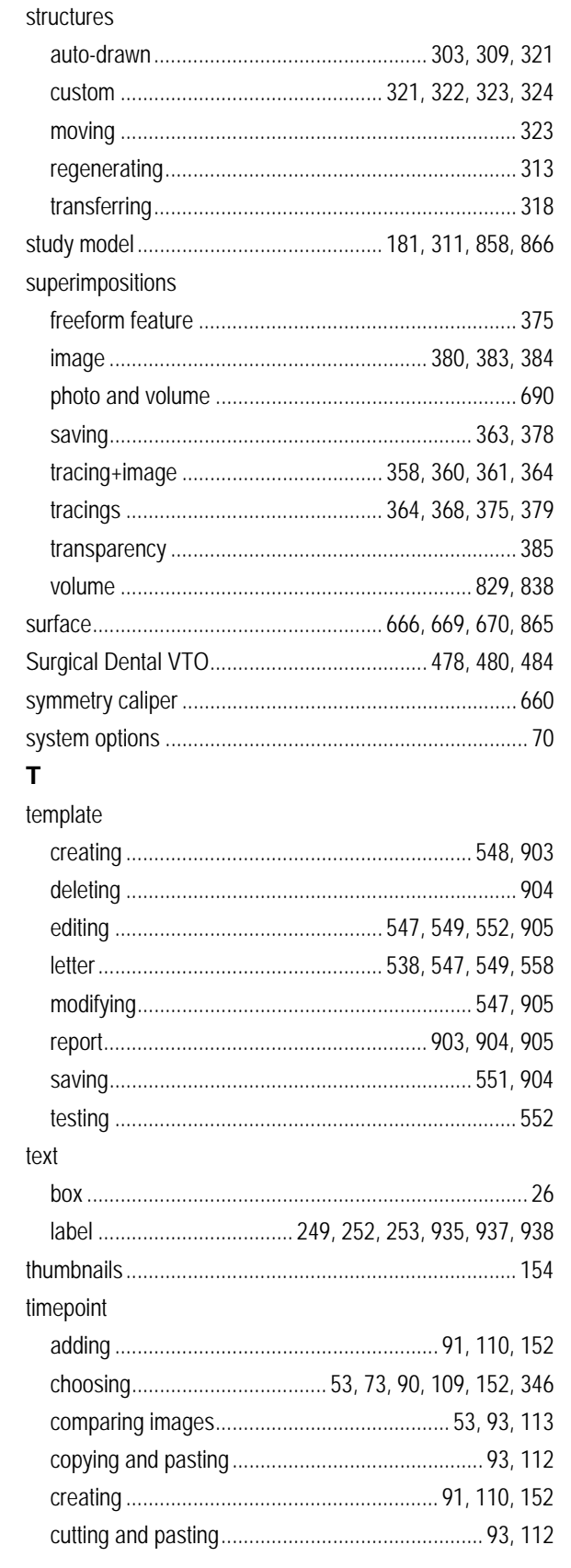

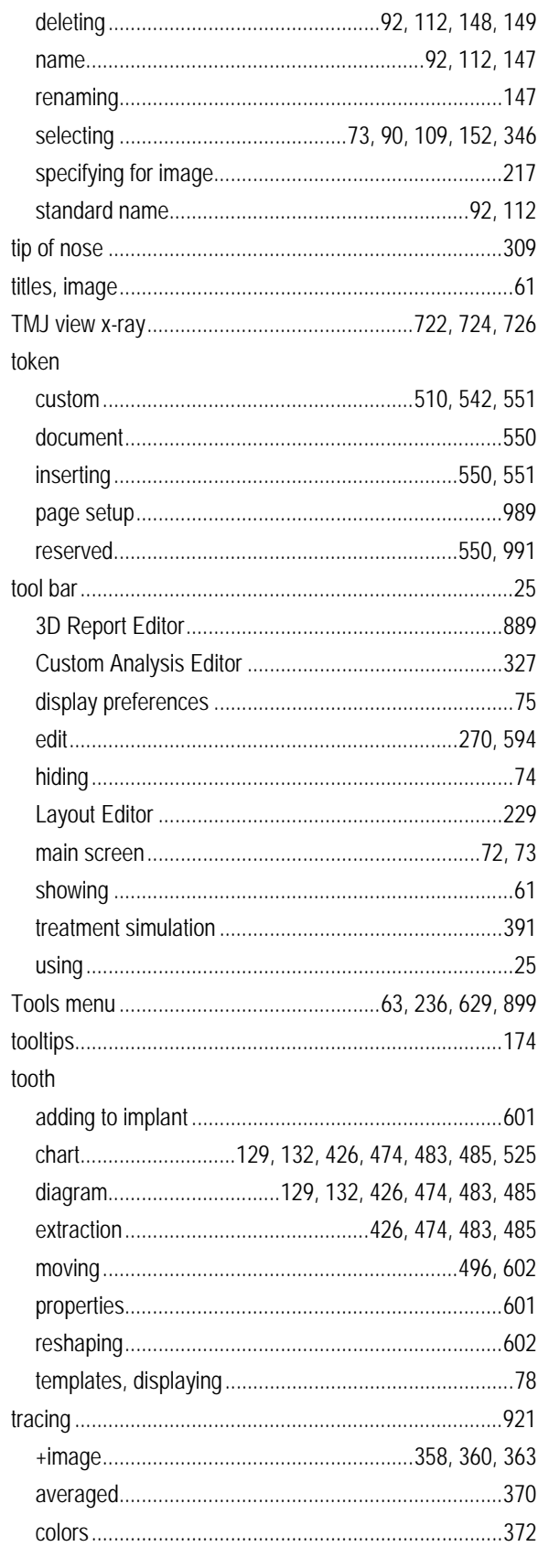

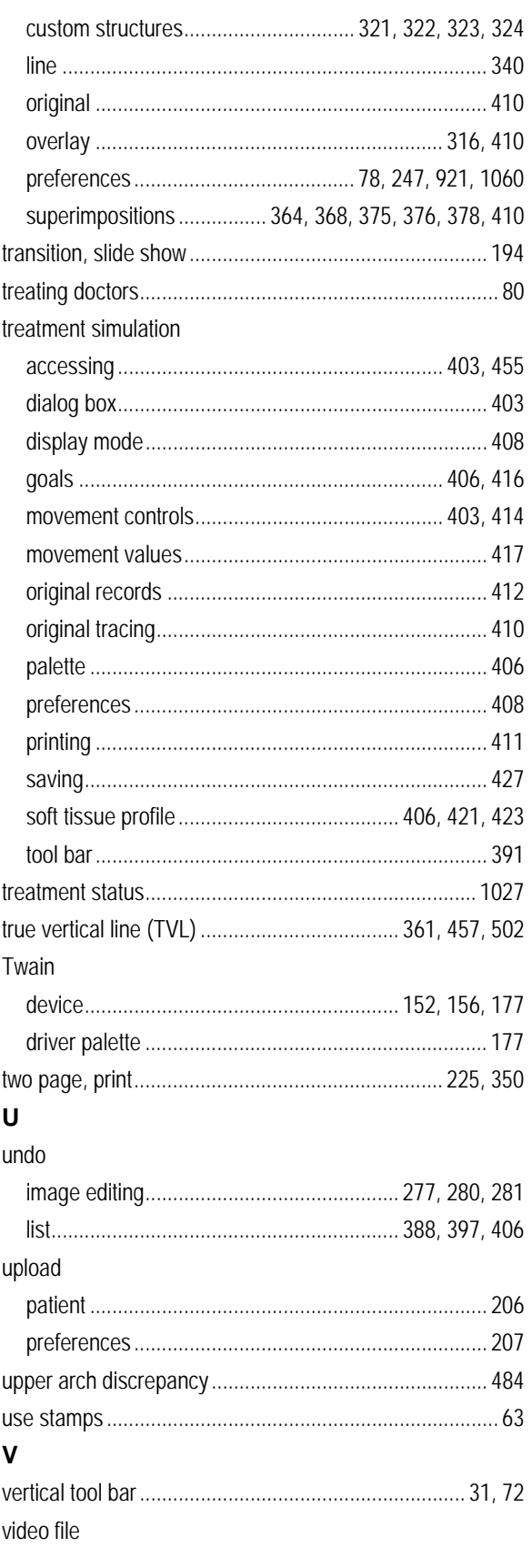

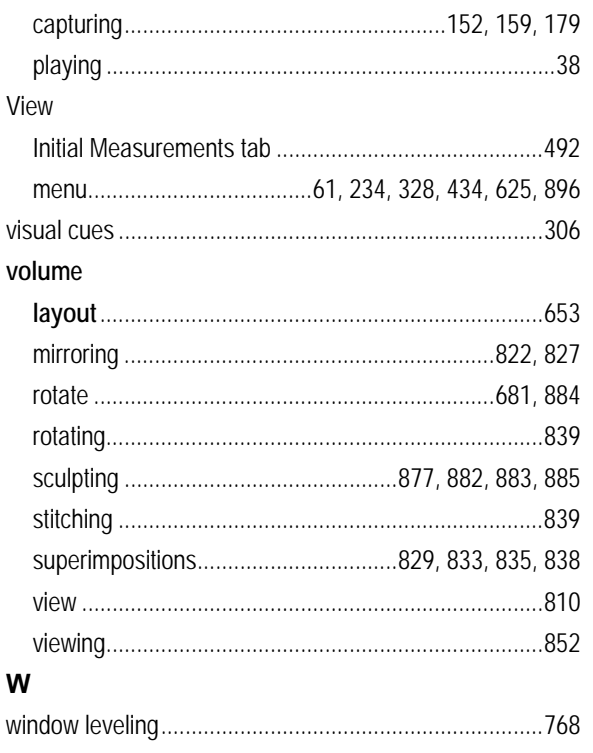

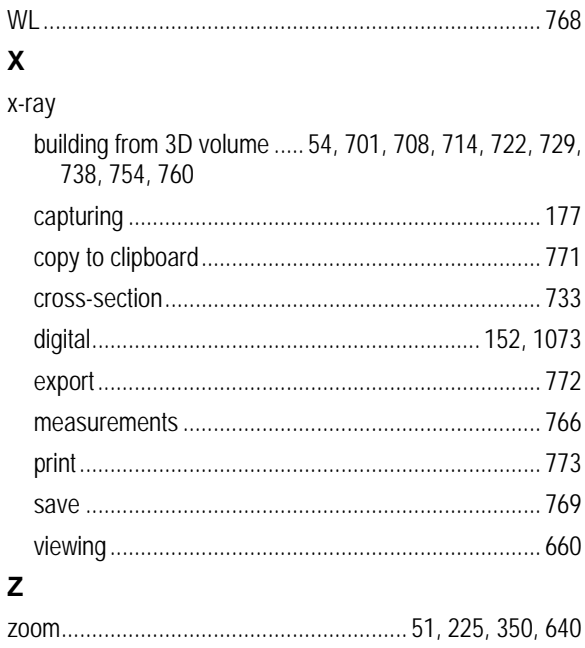